### Table of Contents

| Quick Reference Guide                                       | 17 |
|-------------------------------------------------------------|----|
| Chapter One - File Menu                                     | 21 |
| Connect                                                     | 21 |
| Disconnect                                                  | 21 |
| Grant Access                                                |    |
| Revoke Access                                               | 22 |
| New Log                                                     | 23 |
| Starting a New Log with an Existing Well                    | 25 |
| How to Change the API code / Unique Well Identifier (UWI)   | 26 |
| Open                                                        |    |
| How to Sort the Well List                                   |    |
| How to Query the Well List (By String Search)               | 29 |
| How to Query the Well List (DLS or NTS Survey Systems)      | 30 |
| Close                                                       |    |
| Import AGS                                                  |    |
| ASCII Import - How to Import an ASCII data file.            | 31 |
| Overview of window                                          | 32 |
| Importing / Mapping of ASCII Curve data                     | 33 |
| Importing ASCII Curve data with an Existing mapping file    |    |
| Import Core Plug Data                                       | 35 |
| Overview of the window.                                     | 36 |
| Importing / Mapping of Core Plug data                       | 36 |
| How to Import Core Plug Data with an Existing mapping file  | 37 |
| Import Core Photos                                          | 39 |
| Overview of the window.                                     |    |
| Importing / Mapping of Core Photo data.                     |    |
| How to Import Core Photo Data with an Existing mapping file | 42 |
| Import Dip Meter Data                                       | 43 |
| Importing Dip Meter Data                                    | 43 |
| Overview of the window.                                     |    |
| Importing / Mapping of Dip Meter data                       |    |
| How to Import Dip Meter Data with an Existing mapping file  | 45 |
| Import INI Settings                                         |    |
| Importing INI Settings                                      |    |
| LAS                                                         |    |
| How to Import an LAS data File                              | 48 |
| Overview of window                                          |    |
| LAS Reader Tool Bar                                         |    |
| LAS Reader File Menu                                        |    |
| Importing / Mapping of LAS Curve data                       |    |
| Import LAS curve data from a mapped file                    |    |
| Importing / Mapping of LAS Formation Top data               |    |
| Import LAS Formation Tops data with a Mapped file.          |    |
| Importing / Mapping of LAS Inclinometry (Group) data.       |    |
| Import LAS Survey Group data with a Mapped file.            |    |
| Importing / Mapping of LAS Inclinometry (survey) data       | 63 |
| Import LAS Inclinometry data with a Mapped file             |    |
| Importing / Mapping of Core data.                           |    |
| Import LAS Core data with a Mapped file                     |    |
| Importing / Mapping of Drill Stem Test (DST) data.          |    |
| Import LAS Drill Stem Test data with a Mapped file          |    |
| Import / Map - Drill Stem Test (DST) period data            |    |
| Import LAS Drill Stem Test period data with a Mapped file.  | 75 |
| Importing / Mapping of LAS Sample Description data          |    |
| Import LAS Sample Description data from a mapped file       |    |
| Importing / Mapping of LAS Core Description data            |    |
| Import LAS Core Description data from a mapped file         |    |
| Import Log / Well                                           | 83 |

| Import Modular Dynamic Test (MDT) Data<br>Importing MDT Data      |     |
|-------------------------------------------------------------------|-----|
| Overview of the window.                                           |     |
| Importing / Mapping of MDT data.                                  |     |
| How to Import MDT Data with an Existing mapping file.             |     |
| Percent Data Import                                               |     |
| Importing Percent Data                                            |     |
| Overview of the window.                                           |     |
| Importing / Mapping of Percent data                               |     |
| How to Import Percent Data with an Existing mapping file.         | 91  |
| Perforated Intervals Data Import                                  |     |
| Importing Perforated Intervals Data                               |     |
| Overview of the window.                                           |     |
| Importing / Mapping of Perforated Intervals data.                 |     |
| How to Import Perforated Intervals with an Existing mapping file. |     |
| Ranged Data Importing<br>Overview of the window                   |     |
| Importing / Mapping of Ranged data                                |     |
| How to Import Ranged Data with an Existing mapping file           |     |
| Slide Data Import                                                 |     |
| Importing Slide Data                                              |     |
| Overview of the window.                                           |     |
| Importing / Mapping of Slide data.                                |     |
| How to Import Slide Data with an Existing mapping file.           |     |
| Import Surveys New Method                                         |     |
| Overview of the window                                            |     |
| Importing / Mapping of Survey data                                |     |
| Import Surveys Old Method                                         |     |
| Importing Surveys                                                 |     |
| TVD Calculations                                                  |     |
| How to Import Survey Data with an Existing mapping file.          |     |
| This is for the New Method of Importing                           |     |
| Export Menu Selection                                             |     |
| ASCII Lithology Export                                            |     |
| Export ASE Format                                                 |     |
| Export Core Interval Test Data                                    |     |
| Export Core Test Points Data                                      |     |
| Export Core Sleeve Data                                           |     |
| Export Dean Starks Test Data                                      |     |
| Exporting INI Settings                                            |     |
| Export LAS Files (Curves)                                         |     |
| Export Log / Well                                                 |     |
| Export Slide / Rotate data                                        |     |
| Export Surveys<br>Export Well Data as LAS (Version 3 file format) |     |
| Export Well Data as LAS (Version 5 life format)                   |     |
| •                                                                 |     |
| Backup                                                            |     |
| Print Log to a Printer Device Driver                              | 136 |
| Print to TIFF (file format)                                       |     |
| Print Morning Report                                              |     |
| Print Well End Report                                             | 143 |
| Printing a Well End Report                                        |     |
| Print "Well End and AM" Reports to Word Format                    | 147 |
| How to Print Well End Reports to Word Format                      |     |
| How to Print Morning Reports to Word Format                       |     |

| Print Setup<br>Exit                                                                           |            |
|-----------------------------------------------------------------------------------------------|------------|
| Survey Viewer                                                                                 |            |
| Core Photo Profile Tool                                                                       | 150        |
| Chapter Two – Edit Menu                                                                       | 151        |
| Undo                                                                                          | 151        |
| Redo                                                                                          |            |
| Log                                                                                           |            |
| How to Delete a Log                                                                           |            |
| Well                                                                                          |            |
| Surface Co-Ordinates Button:                                                                  |            |
| Casing and Bottom Hole Co-Ordinates Buttons:<br>Det. Lith Button:                             |            |
| Abstract Button                                                                               |            |
| Curve Button                                                                                  |            |
| How to Change the Digital Curve Attributes (Curve Units, Depth Units, Null Value and Remarks) |            |
| How to Delete a Well                                                                          |            |
| Print Sections                                                                                |            |
| Log Configuration                                                                             |            |
| Track Configuration                                                                           |            |
| Adding a Track Header                                                                         |            |
| Changing Track Borders for the main log                                                       |            |
| Changing Track Borders for the track header                                                   |            |
| Layer Configuration.                                                                          |            |
| How to Edit a Layer Configuration Window<br>Display Settings Tab                              |            |
| How to Display a different Wells data on a layer of an Existing Log from another UWI or well  | 103<br>165 |
| Curve Definitions Tab                                                                         |            |
| How to select a different Curve to display on a Curve layer                                   |            |
| How to change the Curve Attributes (Curve and Units, Null Value and Remarks)                  | 167        |
| Layer Scales Tab                                                                              | 167        |
| Data Group ID's Tab                                                                           |            |
| Annotation Group Button                                                                       |            |
| Generic Category Button                                                                       |            |
| MDT Run Number Button                                                                         |            |
| Directional Survey Button                                                                     |            |
| Graphics Button                                                                               |            |
| Detailed Lithology Group Button                                                               |            |
| Dip Meter Group Button<br>Visual Range Button                                                 |            |
| Generic Symbols Button                                                                        |            |
| How to select a different Group to display on a layer                                         |            |
| Formation Age Display Tab.                                                                    |            |
| Dip Meter Definitions Tab                                                                     |            |
| Metafile Options                                                                              |            |
| How to Edit an Existing Metafile                                                              |            |
| How to Add a New Metafile                                                                     |            |
| How to Delete an Added or User defined Metafile                                               |            |
| How to Edit an Existing Name for a User defined Metafile                                      |            |
| Delete Generic Groups                                                                         |            |
| Generic Group Sorting<br>How to sort a Generic Group List                                     |            |
| Core / Sample Header                                                                          |            |
| How to Edit a Core / Sample Header                                                            | 187        |
| Well Record Data portion of the Core / Sample Header window                                   |            |
| How to Delete a Core / Sample Header                                                          |            |
| Log Layer Annotations                                                                         |            |
| Adding Annotations                                                                            |            |
| Drawing a Line                                                                                | 186        |
| Globally Changing Annotation Font Properties                                                  | 187        |

| Chapter Three - View Menu                                                       |     |
|---------------------------------------------------------------------------------|-----|
| Depth View Mode                                                                 | 189 |
| TVD Cut Off @ 90°                                                               |     |
| Go To Depth                                                                     |     |
| Log Scales                                                                      |     |
| Screen Accuracy                                                                 |     |
| Layers Organizer                                                                |     |
| Show All Layers                                                                 |     |
| Show Active Layer                                                               |     |
| Show/Hide Header                                                                |     |
| Show/Hide Digits                                                                |     |
| Toolbar<br>Import Toolbar                                                       |     |
| Export Toolbar                                                                  |     |
| RTF Font Toolbar                                                                |     |
| Status Bar                                                                      |     |
| Mouse Cross hairs                                                               |     |
| RTF Line and Boxes Toolbar                                                      |     |
|                                                                                 |     |
| Chapter Four - Reports Menu                                                     |     |
| Sample Description                                                              |     |
| Adding a Sample Description                                                     |     |
| Editing a Sample Description                                                    |     |
| Deleting a Sample Description                                                   |     |
| Core Descriptions                                                               |     |
| Adding a Core Description                                                       |     |
| Editing a Core Description                                                      |     |
| Deleting a Core Description<br>Abandonment Plug                                 |     |
| Adding an Abandonment Plug                                                      |     |
| Editing an Abandonment Plug.                                                    |     |
| Deleting an Abandonment Plug                                                    |     |
| Bit Record                                                                      |     |
| Bit Records Tab                                                                 |     |
| Adding a Bit Record                                                             |     |
| Pump Data Tab                                                                   |     |
| Drilling Parameter Tab                                                          |     |
| Bit Grading Tab                                                                 |     |
| Editing a Bit Record                                                            |     |
| Deleting a Bit Record                                                           |     |
| Aligning All Bit Records.                                                       |     |
| Moving Bit Records (Drag and Drop In / Out Info) on the Layer<br>Casing Strings |     |
| Adding a Casing String                                                          |     |
| Editing a Casing String                                                         |     |
| Deleting a Casing String                                                        |     |
| Moving the Casing (Drag and Drop Data) on the Layer.                            |     |
| Core                                                                            |     |
| Adding a Core                                                                   |     |
| Editing a Core                                                                  | 211 |
| Deleting a Core                                                                 |     |
| Core Descriptions                                                               |     |
| Adding a Core Description                                                       |     |
| Editing a Core Description                                                      |     |
| Deleting a Core Description                                                     |     |
| Core Plugs Report Window                                                        |     |
| Adding an Core Plug record manually<br>Editing an Core Plug                     |     |
| Deleting an Core Plug                                                           |     |
| Directional Survey                                                              |     |
| Adding a Directional Survey Group                                               |     |
| J                                                                               |     |

|                                                                                                    | . 217                                                                                                    |
|----------------------------------------------------------------------------------------------------|----------------------------------------------------------------------------------------------------|
| Deleting a Directional Survey Group                                                                                                    |                                                                                                    |
| Master Survey Group Button                                                                                                    |                                                                                                    |
| How to Compile the Master Survey Group                                                                                                    |                                                                                                    |
| How to Add a Survey Group to the Master Survey Group                                                                                                    |                                                                                                    |
| How to Change a Survey Group top Survey Point                                                                                                    | . 219                                                                                                    |
| How to Delete a Survey Group                                                                                                    |                                                                                                    |
| How to Calculate the Master Survey Group Survey Points                                                                                                    |                                                                                                    |
| Directional Survey Portion                                                                                                    | . 220                                                                                                    |
| Calculate Master Survey Portion:                                                                                                    |                                                                                                    |
| Well Path Portion                                                                                                    |                                                                                                    |
| TVD Attributes Portion                                                                                                    |                                                                                                    |
| Directional Survey Point Window.                                                                                                    |                                                                                                    |
| Adding a New Record                                                                                                    |                                                                                                    |
| Editing a Directional Survey Point                                                                                                    |                                                                                                    |
| Deleting a Directional Survey Point                                                                                                    |                                                                                                    |
| Indicating a Misrun                                                                                                    |                                                                                                    |
| Aligning All Directional Survey Points                                                                                                    | . 223                                                                                                    |
| Moving a Survey data point (Drag and Drop Data) on the Layer.                                                                                                    | . 223                                                                                                    |
| Calculating Directional Survey Points                                                                                                    |                                                                                                    |
| Well Path Portion                                                                                                    |                                                                                                    |
| TVD Attributes Portion                                                                                                    |                                                                                                    |
| Survey Prognosis                                                                                                    |                                                                                                    |
| Adding a Directional Survey Group                                                                                                    |                                                                                                    |
| Directional Survey Point Window                                                                                                    |                                                                                                    |
| Adding a New Record<br>Editing a Directional Survey Point                                                                                                    |                                                                                                    |
| Deleting a Directional Survey Point                                                                                                    |                                                                                                    |
| Formation                                                                                                    |                                                                                                    |
| Well Formation Window - Overview                                                                                                    |                                                                                                    |
| Adding a Formation Top.                                                                                                    |                                                                                                    |
| Editing a Formation Top                                                                                                    |                                                                                                    |
|                                                                                                    |                                                                                                    |
| Deleting a Formation Ton                                                                                                    | 231                                                                                                    |
| Deleting a Formation Top                                                                                                    |                                                                                                    |
| Aligning All the Formation Tops                                                                                                    | . 231                                                                                                    |
| Aligning All the Formation Tops<br>Moving the Formation Tops (Drag and Drop) on the Layer.                                                                                                    | . 231<br>. 231                                                                                                    |
| Aligning All the Formation Tops<br>Moving the Formation Tops (Drag and Drop) on the Layer                                                                                                    | . 231<br>. 231<br>. 232                                                                                                    |
| Aligning All the Formation Tops<br>Moving the Formation Tops (Drag and Drop) on the Layer<br>MDT<br>Adding an MDT Run                                                                                                    | . 231<br>. 231<br>. 232<br>. 233                                                                                                    |
| Aligning All the Formation Tops<br>Moving the Formation Tops (Drag and Drop) on the Layer<br>MDT<br>Adding an MDT Run<br>Editing an MDT Run                                                                                                    | .231<br>.231<br>.232<br>.233<br>.233                                                                                                    |
| Aligning All the Formation Tops<br>Moving the Formation Tops (Drag and Drop) on the Layer<br>MDT<br>Adding an MDT Run<br>Editing an MDT Run<br>Deleting an MDT Run                                                                                                    | . 231<br>. 231<br>. 232<br>. 233<br>. 233<br>. 233                                                                                           |
| Aligning All the Formation Tops<br>Moving the Formation Tops (Drag and Drop) on the Layer                                                                                                    | . 231<br>. 231<br>. 232<br>. 233<br>. 233<br>. 233<br>. 234                                                                                  |
| Aligning All the Formation Tops<br>Moving the Formation Tops (Drag and Drop) on the Layer<br>MDT<br>Adding an MDT Run<br>Editing an MDT Run<br>Deleting an MDT Run                                                                                                    | .231<br>.232<br>.233<br>.233<br>.233<br>.233<br>.234<br>.234                                                                                 |
| Aligning All the Formation Tops<br>Moving the Formation Tops (Drag and Drop) on the Layer<br>MDT<br>Adding an MDT Run<br>Editing an MDT Run<br>Deleting an MDT Run<br>MDT Data Report Window<br>Adding MDT data manually                                                                                                    | .231<br>.232<br>.233<br>.233<br>.233<br>.233<br>.234<br>.234<br>.234                                                                         |
| Aligning All the Formation Tops<br>Moving the Formation Tops (Drag and Drop) on the Layer                                                                                                    | .231<br>.232<br>.233<br>.233<br>.233<br>.234<br>.234<br>.234<br>.234                                                                         |
| Aligning All the Formation Tops<br>Moving the Formation Tops (Drag and Drop) on the Layer                                                                                                    | .231<br>.232<br>.233<br>.233<br>.233<br>.234<br>.234<br>.234<br>.235<br>.235                                                                 |
| Aligning All the Formation Tops<br>Moving the Formation Tops (Drag and Drop) on the Layer                                                                                                    | .231<br>.232<br>.233<br>.233<br>.233<br>.234<br>.234<br>.234<br>.234                                                                         |
| Aligning All the Formation Tops<br>Moving the Formation Tops (Drag and Drop) on the Layer                                                                                                    | . 231<br>. 232<br>. 233<br>. 233<br>. 233<br>. 233<br>. 234<br>. 234<br>. 234<br>. 235<br>. 235<br>. 236<br>. 236                            |
| Aligning All the Formation Tops.<br>Moving the Formation Tops (Drag and Drop) on the Layer.<br>MDT.<br>Adding an MDT Run<br>Editing an MDT Run<br>Deleting an MDT Run<br>MDT Data Report Window<br>Adding MDT data manually<br>Editing MDT data.<br>Deleting MDT data.<br>Morning Report.<br>Adding a Morning Report<br>Editing a Morning Report<br>Editing a Morning Report<br>Deleting a Morning Report<br>Lithology Summary.                                                                                                    | . 231<br>. 232<br>. 233<br>. 233<br>. 233<br>. 233<br>. 233<br>. 234<br>. 234<br>. 235<br>. 235<br>. 236<br>. 236<br>. 236<br>. 237          |
| Aligning All the Formation Tops.<br>Moving the Formation Tops (Drag and Drop) on the Layer.<br>MDT.<br>Adding an MDT Run<br>Editing an MDT Run<br>Deleting an MDT Run<br>MDT Data Report Window<br>Adding MDT data manually<br>Editing MDT data.<br>Deleting MDT data.<br>Morning Report.<br>Adding a Morning Report<br>Editing a Morning Report<br>Deleting a Morning Report<br>Lithology Summary.<br>Adding a Lithology Summary.                                                                                                    | . 231<br>. 232<br>. 233<br>. 233<br>. 233<br>. 233<br>. 233<br>. 234<br>. 234<br>. 235<br>. 236<br>. 236<br>. 236<br>. 237<br>. 237          |
| Aligning All the Formation Tops.<br>Moving the Formation Tops (Drag and Drop) on the Layer.<br>MDT.<br>Adding an MDT Run<br>Editing an MDT Run<br>Deleting an MDT Run<br>MDT Data Report Window<br>Adding MDT data manually<br>Editing MDT data.<br>Deleting MDT data.<br>Morning Report.<br>Adding a Morning Report<br>Editing a Morning Report<br>Editing a Morning Report<br>Lithology Summary.<br>Adding a Lithology Summary.<br>Editing a Lithology Summary.                                                                                                    | . 231<br>. 231<br>. 232<br>. 233<br>. 233<br>. 233<br>. 234<br>. 234<br>. 235<br>. 236<br>. 236<br>. 236<br>. 236<br>. 237<br>. 237<br>. 237 |
| Aligning All the Formation Tops.<br>Moving the Formation Tops (Drag and Drop) on the Layer.<br>MDT.<br>Adding an MDT Run<br>Editing an MDT Run<br>Deleting an MDT Run<br>MDT Data Report Window<br>Adding MDT data manually.<br>Editing MDT data.<br>Deleting MDT data.<br>Morning Report.<br>Adding a Morning Report<br>Editing a Morning Report<br>Editing a Morning Report<br>Editing a Morning Report<br>Editing a Lithology Summary.<br>Deleting a Lithology Summary.<br>Deleting a Lithology Summary.                                                                                                    | .231<br>.231<br>.232<br>.233<br>.233<br>.233<br>.234<br>.234<br>.234<br>.235<br>.236<br>.236<br>.236<br>.236<br>.237<br>.237<br>.237         |
| Aligning All the Formation Tops<br>Moving the Formation Tops (Drag and Drop) on the Layer.<br>MDT<br>Adding an MDT Run<br>Editing an MDT Run<br>Deleting an MDT Run<br>MDT Data Report Window<br>Adding MDT data manually<br>Editing MDT data.<br>Deleting MDT data.<br>Morning Report.<br>Adding a Morning Report<br>Editing a Morning Report<br>Editing a Morning Report<br>Editing a Morning Report<br>Editing a Morning Report<br>Editing a Lithology Summary.<br>Deleting a Lithology Summary.<br>Transferring Sample/Core Descriptions                                                                                                    | 2311<br>2322<br>2333<br>2333<br>2333<br>2334<br>2334<br>2334                                                                                 |
| Aligning All the Formation Tops.<br>Moving the Formation Tops (Drag and Drop) on the Layer.<br>MDT<br>Adding an MDT Run<br>Editing an MDT Run<br>Deleting an MDT Run<br>MDT Data Report Window<br>Adding MDT data manually<br>Editing MDT data.<br>Deleting MDT data.<br>Morning Report.<br>Adding a Morning Report<br>Editing a Morning Report<br>Deleting a Morning Report<br>Lithology Summary.<br>Editing a Lithology Summary.<br>Editing a Lithology Summary.<br>Editing a Lithology Summary.<br>Transferring Sample/Core Descriptions<br>Transferring Lithology Descriptions from the Striplog                                                                                                    | 2311<br>2322<br>2333<br>2333<br>2333<br>2334<br>2334<br>2334                                                                                 |
| Aligning All the Formation Tops.<br>Moving the Formation Tops (Drag and Drop) on the Layer.<br>MDT.<br>Adding an MDT Run<br>Editing an MDT Run<br>Deleting an MDT Run<br>MDT Data Report Window<br>Adding MDT data manually.<br>Editing MDT data<br>Deleting MDT data.<br>Morning Report.<br>Adding a Morning Report<br>Editing a Morning Report<br>Editing a Morning Report<br>Deleting a Morning Report<br>Lithology Summary.<br>Adding a Lithology Summary.<br>Editing a Lithology Summary.<br>Transferring Sample/Core Descriptions .<br>Transferring Lithology Descriptions from the Striplog<br>Gas Summary.                                                                                                    | 2311<br>2322<br>2333<br>2333<br>2333<br>2334<br>2334<br>2334                                                                                 |
| Aligning All the Formation Tops<br>Moving the Formation Tops (Drag and Drop) on the Layer.<br>MDT<br>Adding an MDT Run<br>Editing an MDT Run<br>Deleting an MDT Run<br>MDT Data Report Window<br>Adding MDT data manually.<br>Editing MDT data.<br>Deleting MDT data.<br>Deleting MDT data.<br>Morning Report.<br>Adding a Morning Report<br>Editing a Morning Report<br>Editing a Morning Report<br>Editing a Morning Report<br>Editing a Morning Report<br>Editing a Lithology Summary.<br>Editing a Lithology Summary.<br>Editing a Lithology Summary.<br>Transferring Sample/Core Descriptions<br>Transferring Lithology Descriptions from the Striplog<br>Gas Summary.<br>Adding a Gas Summary.                                                                                                    | 2311<br>2322<br>2333<br>2333<br>2333<br>2334<br>2334<br>2334                                                                                 |
| Aligning All the Formation Tops<br>Moving the Formation Tops (Drag and Drop) on the Layer.<br>MDT<br>Adding an MDT Run<br>Editing an MDT Run<br>Deleting an MDT Run<br>MDT Data Report Window<br>Adding MDT data manually<br>Editing MDT data.<br>Deleting MDT data.<br>Deleting MDT data.<br>Morning Report<br>Adding a Morning Report<br>Editing a Morning Report<br>Editing a Morning Report<br>Editing a Morning Report<br>Editing a Morning Report<br>Editing a Lithology Summary.<br>Editing a Lithology Summary.<br>Transferring Sample/Core Descriptions<br>Transferring Lithology Descriptions from the Striplog<br>Gas Summary.<br>Adding a Gas Summary.<br>Editing a Gas Summary.                                                                                                    | 2311<br>2322<br>2333<br>2333<br>2333<br>2334<br>2334<br>2334                                                                                 |
| Aligning All the Formation Tops<br>Moving the Formation Tops (Drag and Drop) on the Layer.<br>MDT<br>Adding an MDT Run<br>Editing an MDT Run<br>Deleting an MDT Run<br>MDT Data Report Window<br>Adding MDT data manually.<br>Editing MDT data.<br>Deleting MDT data.<br>Morning Report.<br>Adding a Morning Report<br>Editing a Morning Report<br>Deleting a Morning Report<br>Lithology Summary.<br>Adding a Lithology Summary.<br>Deleting a Lithology Summary.<br>Transferring Sample/Core Descriptions<br>Transferring Lithology Descriptions from the Striplog<br>Gas Summary.<br>Adding a Gas Summary.<br>Deleting a Gas Summary.<br>Deleting a Gas Summary.                                                                                                    | 2311<br>2322<br>2333<br>2333<br>2334<br>2334<br>2334<br>2334                                                                                 |
| Aligning All the Formation Tops.<br>Moving the Formation Tops (Drag and Drop) on the Layer.<br>MDT<br>Adding an MDT Run<br>Editing an MDT Run<br>Deleting an MDT Run<br>Deleting an MDT Run<br>MDT Data Report Window<br>Adding MDT data manually<br>Editing MDT data.<br>Deleting MDT data.<br>Deleting MDT data.<br>Morning Report.<br>Adding a Morning Report<br>Editing a Morning Report<br>Editing a Morning Report<br>Editing a Morning Report<br>Editing a Lithology Summary.<br>Editing a Lithology Summary.<br>Editing a Lithology Summary.<br>Transferring Sample/Core Descriptions.<br>Transferring Lithology Descriptions from the Striplog<br>Gas Summary.<br>Adding a Gas Summary.<br>Editing a Gas Summary.<br>Editing a Gas Summary.<br>Mud Type                                                                                                    | 2311<br>2322<br>2333<br>2333<br>2334<br>2334<br>2334<br>2334                                                                                 |
| Aligning All the Formation Tops.<br>Moving the Formation Tops (Drag and Drop) on the Layer.<br>MDT<br>Adding an MDT Run<br>Editing an MDT Run<br>Deleting an MDT Run<br>Deleting an MDT Run<br>MDT Data Report Window<br>Adding MDT data manually<br>Editing MDT data.<br>Deleting MDT data.<br>Deleting MDT data.<br>Morning Report.<br>Adding a Morning Report<br>Editing a Morning Report<br>Editing a Morning Report<br>Lithology Summary.<br>Adding a Lithology Summary.<br>Editing a Lithology Summary.<br>Transferring Sample/Core Descriptions<br>Transferring Lithology Descriptions from the Striplog<br>Gas Summary.<br>Adding a Gas Summary.<br>Editing a Gas Summary.<br>Editing a Gas Summary.<br>Editing a Gas Summary.<br>Editing a Gas Summary.<br>Editing a Gas Summary.<br>Adding a Mud Type.                                                                                                    | 2311<br>2322<br>2333<br>2333<br>2334<br>2334<br>2334<br>2334                                                                                 |
| Aligning All the Formation Tops.<br>Moving the Formation Tops (Drag and Drop) on the Layer.<br>MDT<br>Adding an MDT Run<br>Editing an MDT Run<br>Deleting an MDT Run<br>MDT Data Report Window<br>Adding MDT data manually.<br>Editing MDT data.<br>Deleting MDT data.<br>Deleting MDT data.<br>Morning Report.<br>Adding a Morning Report<br>Editing a Morning Report<br>Deleting a Morning Report<br>Lithology Summary.<br>Adding a Lithology Summary.<br>Transferring Sample/Core Descriptions<br>Transferring Lithology Descriptions from the Striplog<br>Gas Summary.<br>Adding a Gas Summary.<br>Editing a Gas Summary.<br>Editing a Mud Type. | 2311<br>2322<br>2333<br>2333<br>2334<br>2334<br>2334<br>2334                                                                                 |
| Aligning All the Formation Tops.<br>Moving the Formation Tops (Drag and Drop) on the Layer.<br>MDT<br>Adding an MDT Run<br>Editing an MDT Run<br>Deleting an MDT Run<br>Deleting an MDT Run<br>MDT Data Report Window<br>Adding MDT data manually<br>Editing MDT data.<br>Deleting MDT data.<br>Deleting MDT data.<br>Morning Report.<br>Adding a Morning Report<br>Editing a Morning Report<br>Editing a Morning Report<br>Lithology Summary.<br>Adding a Lithology Summary.<br>Editing a Lithology Summary.<br>Transferring Sample/Core Descriptions<br>Transferring Lithology Descriptions from the Striplog<br>Gas Summary.<br>Adding a Gas Summary.<br>Editing a Gas Summary.<br>Editing a Gas Summary.<br>Editing a Gas Summary.<br>Editing a Gas Summary.<br>Editing a Gas Summary.<br>Adding a Mud Type.                                                                                                    | 2311<br>2322<br>2333<br>2333<br>2334<br>2334<br>2334<br>2334                                                                                 |

| Adding a Sidowall Caro Dun                                                                                                    |                                                                                                    |
|----------------------------------------------------------------------------------------------------|----------------------------------------------------------------------------------------------------|
| Adding a Sidewall Core Run                                                                                                    |                                                                                                    |
| Editing a Sidewall Core Run                                                                                                    | 243                                                                                                    |
| Deleting a Sidewall Core Run                                                                                                    |                                                                                                    |
|                                                                                                    |                                                                                                    |
| Sidewall Core Descriptions                                                                                                    | 243                                                                                                    |
| Adding a Sidewall Core Description                                                                                                    | 244                                                                                                    |
|                                                                                                    |                                                                                                    |
| Editing a Core Description                                                                                                    |                                                                                                    |
| Deleting a Core Description                                                                                                    | 245                                                                                                    |
| Test                                                                                                    |                                                                                                    |
|                                                                                                    |                                                                                                    |
| Adding a Test                                                                                                    | 246                                                                                                    |
| Editing a Test                                                                                                    | 247                                                                                                    |
| Deleting a Test                                                                                                    |                                                                                                    |
|                                                                                                    |                                                                                                    |
| Adding a Test Period                                                                                                    | 248                                                                                                    |
| Editing a Test Period                                                                                                    |                                                                                                    |
|                                                                                                    |                                                                                                    |
| Deleting a Test Period                                                                                                    |                                                                                                    |
| Well Abstract                                                                                                    | 249                                                                                                    |
| Wireline Logging                                                                                                    |                                                                                                    |
|                                                                                                    |                                                                                                    |
| Adding a Wireline Logging Run                                                                                                    | 250                                                                                                    |
| Editing a Wireline Logging Run                                                                                                    | 250                                                                                                    |
|                                                                                                    |                                                                                                    |
| Deleting a Wireline Logging Run                                                                                                    |                                                                                                    |
| Adding a Wireline Trip                                                                                                    | 250                                                                                                    |
| Editing a Wireline Trip                                                                                                    |                                                                                                    |
|                                                                                                    |                                                                                                    |
| Deleting a Wireline Trip                                                                                                    |                                                                                                    |
| Work Schedule                                                                                                    | 252                                                                                                    |
| Adding a Work Schedule                                                                                                    | 252                                                                                                    |
|                                                                                                    |                                                                                                    |
| Editing a Work Schedule                                                                                                    |                                                                                                    |
| Deleting a Work Schedule                                                                                                    | 253                                                                                                    |
| <b>.</b>                                                                                                    |                                                                                                    |
| Chapter Five - Options Menu                                                                                                    | 254                                                                                                    |
|                                                                                                    |                                                                                                    |
| Refresh Window                                                                                                    | 254                                                                                                    |
|                                                                                                    |                                                                                                    |
| Refresh Data                                                                                                    |                                                                                                    |
| Geology Dictionary                                                                                                    | 254                                                                                                    |
|                                                                                                    |                                                                                                    |
|                                                                                                    |                                                                                                    |
| Adding an Abbreviation                                                                                                    |                                                                                                    |
| Editing an Abbreviation                                                                                                    | 255                                                                                                    |
| Editing an Abbreviation                                                                                                    | 255                                                                                                    |
| Editing an Abbreviation<br>Deleting an Abbreviation                                                                                                    | 255<br>255                                                                                                    |
| Editing an Abbreviation<br>Deleting an Abbreviation<br>Curve Maintenance                                                                                                    | 255<br>255<br>255                                                                                                    |
| Editing an Abbreviation<br>Deleting an Abbreviation                                                                                                    | 255<br>255<br>255                                                                                                    |
| Editing an Abbreviation<br>Deleting an Abbreviation<br>Curve Maintenance<br>Mapping a Curve to an Existing Layer                                                                                                    | 255<br>255<br>255<br>256                                                                                                    |
| Editing an Abbreviation<br>Deleting an Abbreviation<br>Curve Maintenance<br>Mapping a Curve to an Existing Layer<br>Changing and Adding Curve Scales                                                                                                    | 255<br>255<br>255<br>256<br>256                                                                                                    |
| Editing an Abbreviation<br>Deleting an Abbreviation<br>Curve Maintenance<br>Mapping a Curve to an Existing Layer<br>Changing and Adding Curve Scales<br>Editing the Active Track Configuration                                                                                                    | 255<br>255<br>255<br>256<br>256<br>256                                                                                                    |
| Editing an Abbreviation<br>Deleting an Abbreviation<br>Curve Maintenance<br>Mapping a Curve to an Existing Layer<br>Changing and Adding Curve Scales<br>Editing the Active Track Configuration                                                                                                    | 255<br>255<br>255<br>256<br>256<br>256                                                                                                    |
| Editing an Abbreviation<br>Deleting an Abbreviation<br>Curve Maintenance<br>Mapping a Curve to an Existing Layer<br>Changing and Adding Curve Scales<br>Editing the Active Track Configuration<br>Editing a Layer Configuration                                                                                                    | 255<br>255<br>255<br>256<br>256<br>256<br>257                                                                                                    |
| Editing an Abbreviation<br>Deleting an Abbreviation<br>Curve Maintenance<br>Mapping a Curve to an Existing Layer<br>Changing and Adding Curve Scales<br>Editing the Active Track Configuration<br>Editing a Layer Configuration<br>Changing Curve Units, Names, Null Values, or Remarks                                                                                                    | 255<br>255<br>256<br>256<br>256<br>256<br>257<br>257                                                                                                    |
| Editing an Abbreviation<br>Deleting an Abbreviation<br>Curve Maintenance<br>Mapping a Curve to an Existing Layer<br>Changing and Adding Curve Scales<br>Editing the Active Track Configuration<br>Editing a Layer Configuration<br>Changing Curve Units, Names, Null Values, or Remarks<br>Adding a Curve Layer to a Track on your Log                                                                                                    | 255<br>255<br>256<br>256<br>256<br>256<br>257<br>257<br>257                                                                                                    |
| Editing an Abbreviation<br>Deleting an Abbreviation<br>Curve Maintenance<br>Mapping a Curve to an Existing Layer<br>Changing and Adding Curve Scales<br>Editing the Active Track Configuration<br>Editing a Layer Configuration<br>Changing Curve Units, Names, Null Values, or Remarks<br>Adding a Curve Layer to a Track on your Log                                                                                                    | 255<br>255<br>256<br>256<br>256<br>256<br>257<br>257<br>257                                                                                                    |
| Editing an Abbreviation<br>Deleting an Abbreviation<br>Curve Maintenance<br>Mapping a Curve to an Existing Layer<br>Changing and Adding Curve Scales<br>Editing the Active Track Configuration<br>Editing a Layer Configuration<br>Changing Curve Units, Names, Null Values, or Remarks<br>Adding a Curve Layer to a Track on your Log<br>Log Configuration Builder                                                                                                    | 255<br>255<br>256<br>256<br>256<br>256<br>257<br>257<br>257<br>258                                                                                                    |
| Editing an Abbreviation<br>Deleting an Abbreviation<br>Curve Maintenance<br>Mapping a Curve to an Existing Layer<br>Changing and Adding Curve Scales<br>Editing the Active Track Configuration<br>Editing a Layer Configuration<br>Changing Curve Units, Names, Null Values, or Remarks<br>Adding a Curve Layer to a Track on your Log<br>Log Configuration Builder<br>Showing or Hiding a Track                                                                                                    | 255<br>255<br>256<br>256<br>256<br>256<br>257<br>257<br>257<br>257<br>258<br>259                                                                                                    |
| Editing an Abbreviation<br>Deleting an Abbreviation<br>Curve Maintenance<br>Mapping a Curve to an Existing Layer<br>Changing and Adding Curve Scales<br>Editing the Active Track Configuration<br>Editing a Layer Configuration<br>Changing Curve Units, Names, Null Values, or Remarks<br>Adding a Curve Layer to a Track on your Log<br>Log Configuration Builder<br>Showing or Hiding a Track<br>Moving a Track or Layer                                                                                                    | 255<br>255<br>255<br>256<br>256<br>256<br>257<br>257<br>257<br>258<br>259<br>260                                                                                                    |
| Editing an Abbreviation<br>Deleting an Abbreviation<br>Curve Maintenance<br>Mapping a Curve to an Existing Layer<br>Changing and Adding Curve Scales<br>Editing the Active Track Configuration<br>Editing a Layer Configuration<br>Changing Curve Units, Names, Null Values, or Remarks<br>Adding a Curve Layer to a Track on your Log<br>Log Configuration Builder<br>Showing or Hiding a Track<br>Moving a Track or Layer                                                                                                    | 255<br>255<br>255<br>256<br>256<br>256<br>257<br>257<br>257<br>258<br>259<br>260                                                                                                    |
| Editing an Abbreviation<br>Deleting an Abbreviation<br>Curve Maintenance<br>Mapping a Curve to an Existing Layer<br>Changing and Adding Curve Scales<br>Editing the Active Track Configuration<br>Editing a Layer Configuration<br>Changing Curve Units, Names, Null Values, or Remarks<br>Adding a Curve Layer to a Track on your Log<br>Log Configuration Builder<br>Showing or Hiding a Track<br>Moving a Track or Layer<br>Adding Tracks to a Log                                                                                                    | 255<br>255<br>255<br>256<br>256<br>256<br>257<br>257<br>257<br>257<br>258<br>259<br>260<br>260                                                                                                    |
| Editing an Abbreviation<br>Deleting an Abbreviation<br>Curve Maintenance<br>Mapping a Curve to an Existing Layer<br>Changing and Adding Curve Scales<br>Editing the Active Track Configuration<br>Editing a Layer Configuration<br>Changing Curve Units, Names, Null Values, or Remarks<br>Adding a Curve Layer to a Track on your Log<br>Log Configuration Builder<br>Showing or Hiding a Track<br>Moving a Track or Layer<br>Adding Tracks to a Log<br>Adding Layers to a Track on your Log                                                                                                    | 255<br>255<br>255<br>256<br>256<br>256<br>257<br>257<br>257<br>257<br>258<br>259<br>260<br>260<br>260                                                                                                    |
| Editing an Abbreviation<br>Deleting an Abbreviation<br>Curve Maintenance<br>Mapping a Curve to an Existing Layer<br>Changing and Adding Curve Scales<br>Editing the Active Track Configuration<br>Editing a Layer Configuration<br>Changing Curve Units, Names, Null Values, or Remarks<br>Adding a Curve Layer to a Track on your Log<br>Log Configuration Builder<br>Showing or Hiding a Track<br>Moving a Track or Layer<br>Adding Tracks to a Log                                                                                                    | 255<br>255<br>255<br>256<br>256<br>256<br>257<br>257<br>257<br>257<br>258<br>259<br>260<br>260<br>260                                                                                                    |
| Editing an Abbreviation<br>Deleting an Abbreviation<br>Curve Maintenance<br>Mapping a Curve to an Existing Layer<br>Changing and Adding Curve Scales<br>Editing the Active Track Configuration<br>Editing a Layer Configuration<br>Changing Curve Units, Names, Null Values, or Remarks<br>Adding a Curve Layer to a Track on your Log<br>Log Configuration Builder<br>Showing or Hiding a Track<br>Moving a Track or Layer<br>Adding Tracks to a Log<br>Adding Layers to a Track on your Log<br>Deleting a Track                                                                                                    | 255<br>255<br>255<br>256<br>256<br>256<br>257<br>257<br>257<br>257<br>258<br>259<br>260<br>260<br>260<br>261                                                                                                    |
| Editing an Abbreviation<br>Deleting an Abbreviation<br>Curve Maintenance<br>Mapping a Curve to an Existing Layer<br>Changing and Adding Curve Scales<br>Editing the Active Track Configuration<br>Editing a Layer Configuration<br>Changing Curve Units, Names, Null Values, or Remarks<br>Adding a Curve Layer to a Track on your Log<br>Log Configuration Builder<br>Showing or Hiding a Track<br>Moving a Track or Layer<br>Adding Tracks to a Log<br>Adding Layers to a Track on your Log<br>Deleting a Track<br>Deleting a Layer                                                                                                    | 255<br>255<br>255<br>256<br>256<br>256<br>257<br>257<br>257<br>257<br>257<br>257<br>258<br>259<br>260<br>260<br>261<br>261                                                                                                    |
| Editing an Abbreviation<br>Deleting an Abbreviation<br>Curve Maintenance<br>Mapping a Curve to an Existing Layer<br>Changing and Adding Curve Scales<br>Editing the Active Track Configuration<br>Editing a Layer Configuration<br>Changing Curve Units, Names, Null Values, or Remarks<br>Adding a Curve Layer to a Track on your Log<br>Log Configuration Builder<br>Showing or Hiding a Track<br>Moving a Track or Layer<br>Adding Tracks to a Log<br>Adding Layers to a Track on your Log<br>Deleting a Track<br>Deleting a Layer<br>Changing the Width of a Track                                                                                                    | 255<br>255<br>255<br>256<br>256<br>256<br>257<br>257<br>257<br>257<br>257<br>257<br>259<br>260<br>260<br>261<br>261<br>261                                                                                                    |
| Editing an Abbreviation<br>Deleting an Abbreviation<br>Curve Maintenance<br>Mapping a Curve to an Existing Layer<br>Changing and Adding Curve Scales<br>Editing the Active Track Configuration<br>Editing a Layer Configuration<br>Changing Curve Units, Names, Null Values, or Remarks<br>Adding a Curve Layer to a Track on your Log<br>Log Configuration Builder<br>Showing or Hiding a Track<br>Moving a Track or Layer<br>Adding Tracks to a Log<br>Adding Layers to a Track on your Log<br>Deleting a Track<br>Deleting a Layer<br>Changing the Width of a Track                                                                                                    | 255<br>255<br>255<br>256<br>256<br>256<br>257<br>257<br>257<br>257<br>257<br>257<br>259<br>260<br>260<br>261<br>261<br>261                                                                                                    |
| Editing an Abbreviation<br>Deleting an Abbreviation<br>Curve Maintenance<br>Mapping a Curve to an Existing Layer<br>Changing and Adding Curve Scales<br>Editing the Active Track Configuration<br>Editing a Layer Configuration<br>Changing Curve Units, Names, Null Values, or Remarks<br>Adding a Curve Layer to a Track on your Log<br>Log Configuration Builder<br>Showing or Hiding a Track<br>Moving a Track or Layer<br>Adding Tracks to a Log<br>Adding Tracks to a Log<br>Deleting a Track<br>Deleting a Track<br>Deleting a Track<br>Deleting a Layer<br>Changing the Width of a Track<br>Sample / Core Description Transfer                                                                                                    | 255<br>255<br>255<br>256<br>256<br>256<br>257<br>257<br>257<br>257<br>257<br>257<br>259<br>260<br>260<br>261<br>261<br>261<br>261<br>262                                                                                                    |
| Editing an Abbreviation<br>Deleting an Abbreviation<br>Curve Maintenance<br>Mapping a Curve to an Existing Layer<br>Changing and Adding Curve Scales<br>Editing the Active Track Configuration<br>Editing a Layer Configuration<br>Changing Curve Units, Names, Null Values, or Remarks<br>Adding a Curve Layer to a Track on your Log<br>Log Configuration Builder<br>Showing or Hiding a Track<br>Moving a Track or Layer<br>Adding Tracks to a Log<br>Adding Tracks to a Log<br>Deleting a Track<br>Deleting a Layer<br>Changing the Width of a Track<br>Sample / Core Description Transfer<br>Transferring one Sample Description                                                                                                    | 255<br>255<br>255<br>256<br>256<br>256<br>257<br>257<br>257<br>257<br>257<br>257<br>259<br>260<br>260<br>261<br>261<br>261<br>262<br>262                                                                                                    |
| Editing an Abbreviation<br>Deleting an Abbreviation<br>Curve Maintenance.<br>Mapping a Curve to an Existing Layer<br>Changing and Adding Curve Scales<br>Editing the Active Track Configuration<br>Editing a Layer Configuration<br>Changing Curve Units, Names, Null Values, or Remarks<br>Adding a Curve Layer to a Track on your Log<br>Log Configuration Builder<br>Showing or Hiding a Track<br>Moving a Track or Layer<br>Adding Tracks to a Log<br>Adding Tracks to a Log<br>Adding Layers to a Track on your Log<br>Deleting a Track<br>Deleting a Track<br>Deleting a Track<br>Changing the Width of a Track<br>Sample / Core Description Transfer.<br>Transferring one Sample Description                                                                                                    | 255<br>255<br>255<br>256<br>256<br>256<br>257<br>257<br>257<br>257<br>257<br>257<br>259<br>260<br>260<br>261<br>261<br>261<br>262<br>262<br>262<br>263                                                                                                    |
| Editing an Abbreviation<br>Deleting an Abbreviation<br>Curve Maintenance.<br>Mapping a Curve to an Existing Layer<br>Changing and Adding Curve Scales<br>Editing the Active Track Configuration<br>Editing a Layer Configuration<br>Changing Curve Units, Names, Null Values, or Remarks<br>Adding a Curve Layer to a Track on your Log<br>Log Configuration Builder<br>Showing or Hiding a Track<br>Moving a Track or Layer<br>Adding Tracks to a Log<br>Adding Tracks to a Log<br>Adding Layers to a Track on your Log<br>Deleting a Track<br>Deleting a Track<br>Deleting a Track<br>Changing the Width of a Track<br>Sample / Core Description Transfer.<br>Transferring one Sample Description                                                                                                    | 255<br>255<br>255<br>256<br>256<br>256<br>257<br>257<br>257<br>257<br>257<br>257<br>259<br>260<br>260<br>261<br>261<br>261<br>262<br>262<br>262<br>263                                                                                                    |
| Editing an Abbreviation<br>Deleting an Abbreviation<br>Curve Maintenance<br>Mapping a Curve to an Existing Layer<br>Changing and Adding Curve Scales<br>Editing the Active Track Configuration<br>Editing a Layer Configuration<br>Changing Curve Units, Names, Null Values, or Remarks<br>Adding a Curve Layer to a Track on your Log<br>Log Configuration Builder<br>Showing or Hiding a Track<br>Moving a Track or Layer<br>Adding Tracks to a Log<br>Adding Layers to a Track on your Log<br>Deleting a Layer<br>Changing the Width of a Track<br>Sample / Core Description Transfer<br>Transferring Multiple Sample Descriptions.<br>Transferring Multiple Sample Descriptions.<br>Transferring Core Descriptions.                                                                                                    | 255<br>255<br>255<br>256<br>256<br>256<br>257<br>257<br>257<br>257<br>257<br>257<br>259<br>260<br>260<br>261<br>261<br>261<br>262<br>262<br>263<br>264                                                                                                    |
| Editing an Abbreviation<br>Deleting an Abbreviation<br>Curve Maintenance<br>Mapping a Curve to an Existing Layer<br>Changing and Adding Curve Scales<br>Editing the Active Track Configuration<br>Editing a Layer Configuration<br>Changing Curve Units, Names, Null Values, or Remarks<br>Adding a Curve Layer to a Track on your Log<br>Log Configuration Builder<br>Showing or Hiding a Track<br>Moving a Track or Layer<br>Adding Tracks to a Log<br>Adding Layers to a Track on your Log<br>Deleting a Track<br>Deleting a Layer<br>Changing the Width of a Track<br>Sample / Core Description<br>Transferring Multiple Sample Descriptions<br>Transferring Core Descriptions<br>Transferring a Single Core Description                                                                                                    | 255<br>255<br>255<br>256<br>256<br>256<br>257<br>257<br>257<br>257<br>257<br>257<br>259<br>260<br>260<br>261<br>261<br>261<br>262<br>262<br>264<br>264<br>264                                                                                                    |
| Editing an Abbreviation<br>Deleting an Abbreviation<br>Curve Maintenance<br>Mapping a Curve to an Existing Layer<br>Changing and Adding Curve Scales<br>Editing the Active Track Configuration<br>Editing a Layer Configuration<br>Changing Curve Units, Names, Null Values, or Remarks<br>Adding a Curve Layer to a Track on your Log<br>Log Configuration Builder<br>Showing or Hiding a Track<br>Moving a Track or Layer<br>Adding Tracks to a Log<br>Adding Tracks to a Log<br>Deleting a Layer<br>Changing the Width of a Track<br>Sample / Core Description Transfer.<br>Transferring Multiple Sample Descriptions<br>Transferring a Single Core Description<br>Transferring Multiple Core Descriptions                                                                                                    | 255<br>255<br>255<br>256<br>256<br>256<br>257<br>257<br>257<br>257<br>257<br>257<br>259<br>260<br>260<br>261<br>261<br>261<br>261<br>262<br>263<br>264<br>264<br>264<br>264<br>264                                                                                                    |
| Editing an Abbreviation<br>Deleting an Abbreviation<br>Curve Maintenance<br>Mapping a Curve to an Existing Layer<br>Changing and Adding Curve Scales<br>Editing the Active Track Configuration<br>Editing a Layer Configuration<br>Changing Curve Units, Names, Null Values, or Remarks<br>Adding a Curve Layer to a Track on your Log<br>Log Configuration Builder<br>Showing or Hiding a Track<br>Moving a Track or Layer<br>Adding Tracks to a Log<br>Adding Tracks to a Log<br>Deleting a Layer<br>Changing the Width of a Track<br>Sample / Core Description Transfer.<br>Transferring Multiple Sample Descriptions<br>Transferring a Single Core Description<br>Transferring Multiple Core Descriptions                                                                                                    | 255<br>255<br>255<br>256<br>256<br>256<br>257<br>257<br>257<br>257<br>257<br>257<br>259<br>260<br>260<br>261<br>261<br>261<br>261<br>262<br>263<br>264<br>264<br>264<br>264<br>264                                                                                                    |
| Editing an Abbreviation<br>Deleting an Abbreviation<br>Curve Maintenance<br>Mapping a Curve to an Existing Layer<br>Changing and Adding Curve Scales<br>Editing the Active Track Configuration<br>Editing a Layer Configuration<br>Editing a Layer Configuration<br>Changing Curve Units, Names, Null Values, or Remarks<br>Adding a Curve Layer to a Track on your Log<br>Log Configuration Builder<br>Showing or Hiding a Track<br>Moving a Track or Layer<br>Adding Tracks to a Log<br>Adding Tracks to a Log<br>Deleting a Layer to a Track on your Log<br>Deleting a Layer<br>Changing the Width of a Track<br>Deleting a Layer<br>Changing the Width of a Track<br>Transferring one Sample Description.<br>Transferring One Sample Descriptions.<br>Transferring Multiple Sample Description.<br>Transferring Multiple Core Description.<br>Transferring Multiple Core Description.<br>Transferring Multiple Core Descriptions.<br>Master Survey Group                                                                                                    | 255<br>255<br>255<br>256<br>256<br>256<br>257<br>257<br>257<br>257<br>257<br>257<br>259<br>260<br>260<br>261<br>261<br>261<br>262<br>263<br>264<br>264<br>265<br>265<br>265                                                                                                    |
| Editing an Abbreviation.<br>Deleting an Abbreviation.<br>Curve Maintenance.<br>Mapping a Curve to an Existing Layer.<br>Changing and Adding Curve Scales.<br>Editing the Active Track Configuration.<br>Editing a Layer Configuration.<br>Changing Curve Units, Names, Null Values, or Remarks<br>Adding a Curve Layer to a Track on your Log.<br>Log Configuration Builder.<br>Showing or Hiding a Track.<br>Moving a Track or Layer<br>Adding Tracks to a Log.<br>Adding Tracks to a Log.<br>Adding Layers to a Track on your Log.<br>Deleting a Track.<br>Deleting a Track.<br>Deleting a Layer.<br>Changing the Width of a Track.<br>Sample / Core Description.<br>Transferring one Sample Description.<br>Transferring Multiple Sample Descriptions.<br>Transferring Core Descriptions.<br>Transferring A Single Core Description.<br>Transferring Multiple Core Description.<br>Transferring Multiple Core Description.<br>Transferring Multiple Core Descriptions.<br>Master Survey Group.<br>How to Compile the Master Survey Group.                                                                                                    | 255<br>255<br>255<br>256<br>256<br>256<br>257<br>257<br>257<br>257<br>257<br>257<br>259<br>260<br>260<br>261<br>261<br>261<br>262<br>263<br>264<br>265<br>265<br>265<br>265                                                                                                    |
| Editing an Abbreviation.<br>Deleting an Abbreviation.<br>Curve Maintenance.<br>Mapping a Curve to an Existing Layer.<br>Changing and Adding Curve Scales.<br>Editing the Active Track Configuration.<br>Editing a Layer Configuration.<br>Editing a Layer Configuration.<br>Changing Curve Units, Names, Null Values, or Remarks.<br>Adding a Curve Layer to a Track on your Log.<br>Log Configuration Builder.<br>Showing or Hiding a Track.<br>Moving a Track or Layer.<br>Adding Tracks to a Log.<br>Adding Tracks to a Log.<br>Adding Tracks to a Track on your Log.<br>Deleting a Track.<br>Deleting a Track.<br>Sample / Core Description Transfer.<br>Transferring Multiple Sample Description.<br>Transferring Multiple Sample Descriptions.<br>Transferring Core Descriptions.<br>Transferring Multiple Core Description.<br>Transferring Multiple Core Description.<br>Transferring Multiple Core Description.<br>Transferring Multiple Core Description.<br>Transferring Multiple Core Description.<br>Transferring Multiple Core Description.<br>Master Survey Group.<br>How to Compile the Master Survey Group.<br>How to Add a Survey Group. | 255<br>255<br>255<br>256<br>256<br>256<br>257<br>257<br>257<br>257<br>257<br>257<br>257<br>259<br>260<br>260<br>261<br>261<br>261<br>262<br>263<br>264<br>265<br>265<br>265<br>265<br>265<br>265<br>265<br>265<br>265<br>265                                                                                                    |
| Editing an Abbreviation.<br>Deleting an Abbreviation.<br>Curve Maintenance.<br>Mapping a Curve to an Existing Layer.<br>Changing and Adding Curve Scales.<br>Editing the Active Track Configuration.<br>Editing a Layer Configuration.<br>Editing a Layer Configuration.<br>Changing Curve Units, Names, Null Values, or Remarks.<br>Adding a Curve Layer to a Track on your Log.<br>Log Configuration Builder.<br>Showing or Hiding a Track.<br>Moving a Track or Layer.<br>Adding Tracks to a Log.<br>Adding Tracks to a Log.<br>Adding Tracks to a Track on your Log.<br>Deleting a Track.<br>Deleting a Track.<br>Sample / Core Description Transfer.<br>Transferring Multiple Sample Description.<br>Transferring Multiple Sample Descriptions.<br>Transferring Core Descriptions.<br>Transferring Multiple Core Description.<br>Transferring Multiple Core Description.<br>Transferring Multiple Core Description.<br>Transferring Multiple Core Description.<br>Transferring Multiple Core Description.<br>Transferring Multiple Core Description.<br>Master Survey Group.<br>How to Compile the Master Survey Group.<br>How to Add a Survey Group. | 255<br>255<br>255<br>256<br>256<br>256<br>257<br>257<br>257<br>257<br>257<br>257<br>257<br>259<br>260<br>260<br>261<br>261<br>261<br>262<br>263<br>264<br>265<br>265<br>265<br>265<br>265<br>265<br>265<br>265<br>265<br>265                                                                                                    |
| Editing an Abbreviation<br>Deleting an Abbreviation<br>Curve Maintenance<br>Mapping a Curve to an Existing Layer<br>Changing and Adding Curve Scales<br>Editing the Active Track Configuration<br>Editing a Layer Configuration<br>Changing Curve Units, Names, Null Values, or Remarks<br>Adding a Curve Layer to a Track on your Log.<br>Log Configuration Builder<br>Showing or Hiding a Track<br>Moving a Track or Layer<br>Adding Tracks to a Log.<br>Adding Tracks to a Log.<br>Adding Layers to a Track on your Log.<br>Deleting a Layer<br>Changing the Width of a Track.<br>Sample / Core Description Transfer.<br>Transferring one Sample Descriptions.<br>Transferring Multiple Sample Descriptions.<br>Transferring Multiple Core Descriptions.<br>Transferring Multiple Core Descriptions.<br>Master Survey Group.<br>How to Compile the Master Survey Group.<br>How to Compile the Master Survey Group.                                                                                                    | 255<br>255<br>255<br>256<br>256<br>256<br>257<br>257<br>257<br>257<br>257<br>257<br>257<br>257<br>260<br>260<br>260<br>261<br>261<br>261<br>262<br>265<br>265<br>265<br>266<br>265<br>266<br>267                                                                                                    |
| Editing an Abbreviation.<br>Deleting an Abbreviation<br>Curve Maintenance.<br>Mapping a Curve to an Existing Layer<br>Changing and Adding Curve Scales<br>Editing the Active Track Configuration<br>Editing a Layer Configuration<br>Changing Curve Units, Names, Null Values, or Remarks<br>Adding a Curve Layer to a Track on your Log.<br>Log Configuration Builder<br>Showing or Hiding a Track.<br>Moving a Track or Layer<br>Adding Tracks to a Log.<br>Adding Tracks to a Log.<br>Adding Tracks to a Log.<br>Deleting a Track.<br>Deleting a Layer.<br>Changing the Width of a Track.<br>Sample / Core Description Transfer<br>Transferring Multiple Sample Descriptions.<br>Transferring Multiple Sample Descriptions.<br>Transferring Multiple Core Description.<br>Transferring a Single Core Description.<br>Master Survey Group.<br>How to Compile the Master Survey Group.<br>How to Change a Survey Group.<br>How to Change a Survey Group.                                                                                                    | 255<br>255<br>255<br>256<br>256<br>256<br>257<br>257<br>257<br>257<br>257<br>257<br>257<br>257<br>260<br>260<br>260<br>261<br>261<br>261<br>262<br>263<br>265<br>265                                                                                                    |
| Editing an Abbreviation<br>Deleting an Abbreviation<br>Curve Maintenance<br>Mapping a Curve to an Existing Layer<br>Changing and Adding Curve Scales<br>Editing the Active Track Configuration<br>Editing a Layer Configuration<br>Changing Curve Units, Names, Null Values, or Remarks<br>Adding a Curve Layer to a Track on your Log.<br>Log Configuration Builder<br>Showing or Hiding a Track<br>Moving a Track or Layer<br>Adding Tracks to a Log.<br>Adding Tracks to a Log.<br>Adding Layers to a Track on your Log.<br>Deleting a Layer<br>Changing the Width of a Track.<br>Sample / Core Description Transfer.<br>Transferring one Sample Descriptions.<br>Transferring Multiple Sample Descriptions.<br>Transferring Multiple Core Descriptions.<br>Transferring Multiple Core Descriptions.<br>Master Survey Group.<br>How to Compile the Master Survey Group.<br>How to Compile the Master Survey Group.                                                                                                    | 255<br>255<br>255<br>256<br>256<br>256<br>257<br>257<br>257<br>257<br>257<br>257<br>257<br>257<br>260<br>260<br>260<br>261<br>261<br>261<br>262<br>263<br>265<br>265                                                                                                    |
| Editing an Abbreviation.<br>Deleting an Abbreviation<br>Curve Maintenance.<br>Mapping a Curve to an Existing Layer<br>Changing and Adding Curve Scales<br>Editing the Active Track Configuration<br>Editing a Layer Configuration<br>Changing Curve Units, Names, Null Values, or Remarks<br>Adding a Curve Layer to a Track on your Log.<br>Log Configuration Builder<br>Showing or Hiding a Track.<br>Moving a Track or Layer<br>Adding Tracks to a Log.<br>Adding Tracks to a Log.<br>Adding Tracks to a Log.<br>Deleting a Track.<br>Deleting a Layer.<br>Changing the Width of a Track.<br>Sample / Core Description Transfer<br>Transferring Multiple Sample Descriptions.<br>Transferring Multiple Sample Descriptions.<br>Transferring Multiple Core Description.<br>Transferring a Single Core Description.<br>Master Survey Group.<br>How to Compile the Master Survey Group.<br>How to Change a Survey Group.<br>How to Change a Survey Group.                                                                                                    | 255<br>255<br>255<br>256<br>256<br>256<br>257<br>257<br>257<br>257<br>257<br>257<br>257<br>257<br>260<br>260<br>260<br>261<br>261<br>261<br>262<br>265<br>265 |

| Well Path Portion                                    | 260 |
|------------------------------------------------------|-----|
| TVD Attributes Portion                               |     |
| Shift Data                                           |     |
| Lithology Integrity Check                            |     |
| Checking and Fixing Lithologic Integrity             |     |
| Use Default Printer Settings                         |     |
| Sidetrack                                            |     |
|                                                      |     |
| Unwrap LAS                                           |     |
| How to unwrap a wrapped LAS file format              |     |
| System Options                                       |     |
| General Tab                                          |     |
| Fonts Tab                                            |     |
| How to Set your Fonts                                |     |
| Display Tab                                          |     |
| Favorites Tab                                        |     |
| How to Change the Rock Favorites Selection           |     |
| How to Change the Accessory Favorites Selection      |     |
| How to Change the Diagenesis Favorites Selection     |     |
| How to Change the % Lithology Sort Order             |     |
| How to Change the Sedimentary Favorites Selection    |     |
| How to Change the Fractures Favorites Selection      |     |
| How to Change the Trace Fossil Favorites Selection   |     |
| How to Change the Generic Symbol Favorites Selection |     |
| Chapter Six - Window Menu                            | 285 |
| -                                                    |     |
| Cascade                                              |     |
| Tile                                                 |     |
| Arrange Icons                                        |     |
| Chapter Seven - Toolbar Functions                    | 286 |
| -                                                    |     |
| Layer Selection List                                 |     |
| Data Editing Tools of Active Layer (Tool Box)        |     |
| Layers Organizer                                     |     |
| Show All Layers                                      |     |
| Show Active Layer                                    |     |
| Show/Hide Header                                     |     |
| Show/Hide Digits                                     |     |
| Depth View Mode                                      |     |
| Log Scales                                           |     |
| Go to Depth                                          |     |
| Depth Offset of Active Layer                         |     |
| Screen Accuracy                                      |     |
| -                                                    |     |
| Chapter Eight - Log Layers                           |     |
| Ages Layer                                           |     |
| Adding a Formation / Age                             |     |
| To Change the Display                                |     |
| All Log layers – Edit Options                        |     |
| How to Access the Edit menus from any Layer          |     |
| All Log layers - Link Layer                          |     |
| How to Add a Link to any Layer                       |     |
| How to Edit a Link to any Layer                      |     |
| How to Delete a Link to any Layer                    |     |
| Annotations                                          |     |
| Overview of RTF Font Toolbar buttons.                |     |
| Overview of RTF Lines and Boxes Toolbar buttons      |     |
| Adding Annotations / Lithology Descriptions.         |     |
| Drawing a Line.                                      |     |
|                                                      |     |
| Editing Appotations/Lithology Descriptions           |     |
| Editing Annotations/Lithology Descriptions.          |     |
| Resizing Annotations/Lithology Descriptions          |     |
|                                                      |     |

| Deleting Lines associated with Annotations.                                                                                                    | 29X                                                                                                    |
|----------------------------------------------------------------------------------------------------|----------------------------------------------------------------------------------------------------|
| Using the List functionality to copy, move to and delete annotations.                                                                                                    |                                                                                                    |
| Globally Change the Annotation Font Properties.                                                                                                    |                                                                                                    |
| Globally Change the Annotation Font Color.                                                                                                    |                                                                                                    |
|                                                                                                    |                                                                                                    |
| Globally Change the Annotation Box Alignments.                                                                                                    |                                                                                                    |
| Globally Change the Annotation Display Scale.                                                                                                    |                                                                                                    |
| Globally Change the Box placements to fit in the Track width                                                                                                    | 302                                                                                                    |
| Automated Dean Stark Calculator Layer / Track                                                                                                    |                                                                                                    |
| Automated Method                                                                                                    |                                                                                                    |
| Manually entering a Test Interval                                                                                                    | 303                                                                                                    |
| Resizing an Interval                                                                                                    | 304                                                                                                    |
| Deleting a Single Interval                                                                                                    |                                                                                                    |
| Deleting Multiple Intervals                                                                                                    |                                                                                                    |
| Automated Test Interval Calculator Layer / Track                                                                                                    |                                                                                                    |
| Automated Test Interval Calculator Layer / Track                                                                                                    |                                                                                                    |
|                                                                                                    |                                                                                                    |
| Manually entering a Test Interval                                                                                                    |                                                                                                    |
| Resizing an Interval                                                                                                    |                                                                                                    |
| Deleting a Single Interval                                                                                                    | 307                                                                                                    |
| Deleting Multiple Intervals                                                                                                    |                                                                                                    |
| Bioturbation Layer                                                                                                    |                                                                                                    |
| Adding a Degree of Bioturbation                                                                                                    | 308                                                                                                    |
| Resizing an Interval                                                                                                    | 310                                                                                                    |
| Moving an Interval                                                                                                    |                                                                                                    |
| Deleting a Single Interval                                                                                                    |                                                                                                    |
| Deleting Multiple Intervals                                                                                                    |                                                                                                    |
| Bit Record Layer                                                                                                    |                                                                                                    |
| Adding Bit Record Data                                                                                                    |                                                                                                    |
|                                                                                                    |                                                                                                    |
| To Change the Display                                                                                                    | 312                                                                                                    |
| Moving the Bit Record Text Independently without the Right Click Options                                                                                                    | 312                                                                                                    |
| Carbonate Texture Layer                                                                                                    |                                                                                                    |
| How to Change the Carbonate Texture Pattern from a Solid Color to a Hatching Pattern on your log                                                                                                    | 314                                                                                                    |
| Adding an Entire Interval                                                                                                    | 314                                                                                                    |
|                                                                                                    |                                                                                                    |
| Deleting an Entire Interval                                                                                                    | 315                                                                                                    |
| Deleting an Entire Interval<br>Adding a Sub-Interval                                                                                                    | 315                                                                                                    |
| Adding a Sub-Interval                                                                                                    | 315<br>315                                                                                                    |
| Adding a Sub-Interval<br>Deleting a Sub-Interval                                                                                                    | 315<br>315<br>316                                                                                                    |
| Adding a Sub-Interval<br>Deleting a Sub-Interval<br>Changing the Carbonate Texture Scale                                                                                                    | 315<br>315<br>316<br>316                                                                                                    |
| Adding a Sub-Interval<br>Deleting a Sub-Interval<br>Changing the Carbonate Texture Scale<br>Carbonate Texture Matrix Layer                                                                                                    | 315<br>315<br>316<br>316<br>317                                                                                                    |
| Adding a Sub-Interval<br>Deleting a Sub-Interval<br>Changing the Carbonate Texture Scale<br>Carbonate Texture Matrix Layer<br>Adding an Entire Interval                                                                                                    | 315<br>315<br>316<br>316<br>317<br>318                                                                                                    |
| Adding a Sub-Interval<br>Deleting a Sub-Interval<br>Changing the Carbonate Texture Scale<br>Carbonate Texture Matrix Layer<br>Adding an Entire Interval<br>Deleting an Entire Interval                                                                                                    | 315<br>315<br>316<br>316<br>317<br>318<br>319                                                                                                    |
| Adding a Sub-Interval<br>Deleting a Sub-Interval<br>Changing the Carbonate Texture Scale<br>Carbonate Texture Matrix Layer<br>Adding an Entire Interval<br>Deleting an Entire Interval<br>Adding a Sub-Interval                                                                                                    | 315<br>315<br>316<br>316<br>317<br>318<br>319<br>319                                                                                                    |
| Adding a Sub-Interval<br>Deleting a Sub-Interval<br>Changing the Carbonate Texture Scale<br>Carbonate Texture Matrix Layer<br>Adding an Entire Interval<br>Deleting an Entire Interval<br>Adding a Sub-Interval<br>Deleting a Sub-Interval                                                                                                    | 315<br>316<br>316<br>316<br>317<br>318<br>319<br>319<br>320                                                                                                    |
| Adding a Sub-Interval<br>Deleting a Sub-Interval<br>Changing the Carbonate Texture Scale<br>Carbonate Texture Matrix Layer<br>Adding an Entire Interval<br>Deleting an Entire Interval<br>Adding a Sub-Interval<br>Deleting a Sub-Interval<br>Deleting a Sub-Interval<br>Changing the Carbonate Texture Matrix Scale                                                                                                    | 315<br>316<br>316<br>316<br>317<br>318<br>319<br>319<br>320<br>320                                                                                                    |
| Adding a Sub-Interval<br>Deleting a Sub-Interval<br>Changing the Carbonate Texture Scale.<br>Carbonate Texture Matrix Layer<br>Adding an Entire Interval.<br>Deleting an Entire Interval.<br>Adding a Sub-Interval<br>Deleting a Sub-Interval<br>Changing the Carbonate Texture Matrix Scale.<br>Casing Layer                                                                                                    | 315<br>316<br>316<br>317<br>317<br>318<br>319<br>319<br>320<br>320<br>321                                                                                                    |
| Adding a Sub-Interval<br>Deleting a Sub-Interval<br>Changing the Carbonate Texture Scale<br>Carbonate Texture Matrix Layer<br>Adding an Entire Interval<br>Deleting an Entire Interval<br>Adding a Sub-Interval<br>Deleting a Sub-Interval<br>Changing the Carbonate Texture Matrix Scale<br>Casing Layer<br>Adding Casing Data                                                                                                    | 315<br>315<br>316<br>316<br>317<br>318<br>319<br>319<br>320<br>320<br>321<br>321                                                                                                    |
| Adding a Sub-Interval<br>Deleting a Sub-Interval<br>Changing the Carbonate Texture Scale.<br>Carbonate Texture Matrix Layer<br>Adding an Entire Interval<br>Deleting an Entire Interval<br>Adding a Sub-Interval<br>Deleting a Sub-Interval<br>Changing the Carbonate Texture Matrix Scale.<br>Casing Layer<br>Adding Casing Data<br>To Change the Display                                                                                                    | 315<br>315<br>316<br>316<br>317<br>318<br>319<br>319<br>320<br>320<br>321<br>322<br>322                                                                                                    |
| Adding a Sub-Interval<br>Deleting a Sub-Interval<br>Changing the Carbonate Texture Scale<br>Carbonate Texture Matrix Layer<br>Adding an Entire Interval<br>Deleting an Entire Interval<br>Adding a Sub-Interval<br>Deleting a Sub-Interval<br>Changing the Carbonate Texture Matrix Scale<br>Casing Layer<br>Adding Casing Data                                                                                                    | 315<br>315<br>316<br>316<br>317<br>318<br>319<br>319<br>320<br>320<br>321<br>322<br>322                                                                                                    |
| Adding a Sub-Interval<br>Deleting a Sub-Interval<br>Changing the Carbonate Texture Scale<br>Carbonate Texture Matrix Layer<br>Adding an Entire Interval<br>Deleting an Entire Interval<br>Adding a Sub-Interval<br>Deleting a Sub-Interval<br>Changing the Carbonate Texture Matrix Scale<br>Casing Layer<br>Adding Casing Data<br>To Change the Display<br>Moving the Casing Text Independently without the Right Click Options                                                                                                    | 315<br>315<br>316<br>316<br>317<br>318<br>319<br>320<br>320<br>321<br>322<br>322<br>323                                                                                                    |
| Adding a Sub-Interval<br>Deleting a Sub-Interval<br>Changing the Carbonate Texture Scale<br>Carbonate Texture Matrix Layer<br>Adding an Entire Interval<br>Deleting an Entire Interval<br>Adding a Sub-Interval<br>Deleting a Sub-Interval<br>Changing the Carbonate Texture Matrix Scale<br>Casing Layer<br>Adding Casing Data<br>To Change the Display<br>Moving the Casing Text Independently without the Right Click Options<br>Core Box Data Layer                                                                                                    | 315<br>315<br>316<br>316<br>317<br>318<br>319<br>320<br>320<br>321<br>322<br>322<br>323<br>324                                                                                                    |
| Adding a Sub-Interval<br>Deleting a Sub-Interval<br>Changing the Carbonate Texture Scale<br>Carbonate Texture Matrix Layer<br>Adding an Entire Interval<br>Deleting an Entire Interval<br>Adding a Sub-Interval<br>Deleting a Sub-Interval<br>Changing the Carbonate Texture Matrix Scale<br>Casing Layer<br>Adding Casing Data<br>To Change the Display<br>Moving the Casing Text Independently without the Right Click Options<br>Core Box Data Layer<br>How to Enter Core Box Data                                                                                                    | 315<br>315<br>316<br>316<br>317<br>318<br>319<br>320<br>320<br>321<br>322<br>322<br>323<br>324<br>324                                                                                                    |
| Adding a Sub-Interval<br>Deleting a Sub-Interval<br>Changing the Carbonate Texture Scale<br>Carbonate Texture Matrix Layer<br>Adding an Entire Interval<br>Deleting an Entire Interval<br>Adding a Sub-Interval<br>Deleting a Sub-Interval<br>Changing the Carbonate Texture Matrix Scale<br>Casing Layer<br>Adding Casing Data<br>To Change the Display<br>Moving the Casing Text Independently without the Right Click Options<br>Core Box Data Layer<br>How to Enter Core Box Data<br>Editing an Core Box Data                                                                                                    | 315<br>315<br>316<br>316<br>317<br>318<br>319<br>320<br>320<br>321<br>322<br>322<br>323<br>324<br>324<br>324                                                                                                    |
| Adding a Sub-Interval<br>Deleting a Sub-Interval<br>Changing the Carbonate Texture Scale<br>Carbonate Texture Matrix Layer<br>Adding an Entire Interval<br>Deleting an Entire Interval<br>Adding a Sub-Interval<br>Deleting a Sub-Interval<br>Changing the Carbonate Texture Matrix Scale<br>Casing Layer<br>Adding Casing Data<br>To Change the Display<br>Moving the Casing Text Independently without the Right Click Options<br>Core Box Data Layer<br>How to Enter Core Box Data<br>Editing an Core Box Data<br>Deleting an Core Box Data                                                                                                    | 315<br>315<br>316<br>316<br>317<br>318<br>319<br>320<br>320<br>321<br>322<br>322<br>323<br>324<br>324<br>324<br>324                                                                                                    |
| Adding a Sub-Interval<br>Deleting a Sub-Interval<br>Changing the Carbonate Texture Scale<br>Carbonate Texture Matrix Layer<br>Adding an Entire Interval<br>Deleting an Entire Interval<br>Adding a Sub-Interval<br>Deleting a Sub-Interval<br>Changing the Carbonate Texture Matrix Scale<br>Casing Layer<br>Adding Casing Data<br>To Change the Display<br>Moving the Casing Text Independently without the Right Click Options<br>Core Box Data Layer<br>How to Enter Core Box Data<br>Editing an Core Box Data<br>Deleting an Core Box Data<br>Deleting an Core Box Data<br>Core Photo Magnifier Layer / Track                                                                                                    | 315<br>315<br>316<br>316<br>317<br>318<br>319<br>320<br>320<br>321<br>322<br>322<br>323<br>324<br>324<br>324<br>325<br>325                                                                                                    |
| Adding a Sub-Interval                                                                                                    | 315<br>315<br>316<br>316<br>317<br>318<br>319<br>320<br>320<br>320<br>321<br>322<br>323<br>324<br>324<br>324<br>324<br>325<br>325<br>326                                                                                                    |
| Adding a Sub-Interval                                                                                                    | 315<br>315<br>316<br>316<br>317<br>318<br>319<br>320<br>320<br>320<br>321<br>322<br>322<br>323<br>324<br>324<br>324<br>324<br>325<br>326<br>326<br>326                                                                                                    |
| Adding a Sub-Interval                                                                                                    | 315<br>315<br>316<br>316<br>317<br>318<br>319<br>320<br>320<br>321<br>322<br>322<br>323<br>324<br>324<br>324<br>325<br>326<br>326<br>326<br>327                                                                                                    |
| Adding a Sub-Interval<br>Deleting a Sub-Interval<br>Changing the Carbonate Texture Scale.<br>Carbonate Texture Matrix Layer<br>Adding an Entire Interval<br>Deleting an Entire Interval<br>Adding a Sub-Interval<br>Deleting a Sub-Interval<br>Changing the Carbonate Texture Matrix Scale.<br>Casing Layer<br>Adding Casing Data<br>To Change the Display<br>Moving the Casing Text Independently without the Right Click Options.<br>Core Box Data Layer<br>How to Enter Core Box Data<br>Deleting an Core Box Data<br>Deleting an Core Box Data<br>Deleting an Core Box Data<br>Deleting an Core Box Data<br>Core Photo Magnifier Layer / Track<br>How to Magnify the Core Photos.<br>Core Photo Stack Layer / Track<br>How to Add a Core Photo Stack Layer / Track                                                                                                    | 315<br>315<br>316<br>316<br>317<br>318<br>319<br>320<br>320<br>321<br>322<br>322<br>323<br>324<br>324<br>325<br>326<br>326<br>326<br>327<br>328                                                                                                    |
| Adding a Sub-Interval                                                                                                    | 315<br>315<br>316<br>316<br>317<br>318<br>319<br>320<br>320<br>320<br>321<br>322<br>322<br>323<br>324<br>324<br>324<br>325<br>326<br>326<br>326<br>327<br>328<br>329                                                                                                    |
| Adding a Sub-Interval<br>Deleting a Sub-Interval<br>Changing the Carbonate Texture Scale<br>Carbonate Texture Matrix Layer<br>Adding an Entire Interval<br>Deleting an Entire Interval<br>Adding a Sub-Interval<br>Deleting a Sub-Interval<br>Deleting a Sub-Interval<br>Deleting a Sub-Interval<br>Changing the Carbonate Texture Matrix Scale<br>Casing Layer<br>Adding Casing Data<br>To Change the Display<br>Moving the Casing Text Independently without the Right Click Options<br>Core Box Data Layer<br>How to Enter Core Box Data<br>Deleting an Core Box Data<br>Deleting an Core Box Data<br>Deleting an Core Box Data<br>Core Photo Magnifier Layer / Track<br>Right Click Menu Items<br>How to Add a Core Photo Stack Layer / Track<br>How to Add a Core Photo Stack Layer / Track<br>How to Add a Core Photo Stack Layer / Track<br>Right Click Menu Items (Builder Closed)                                                                                                    | 315<br>315<br>316<br>316<br>317<br>318<br>319<br>320<br>320<br>320<br>321<br>322<br>322<br>323<br>324<br>324<br>325<br>326<br>326<br>326<br>326<br>326<br>327<br>328<br>329<br>330                                                                                                    |
| Adding a Sub-Interval<br>Deleting a Sub-Interval<br>Changing the Carbonate Texture Scale<br>Carbonate Texture Matrix Layer<br>Adding an Entire Interval.<br>Deleting an Entire Interval<br>Deleting a Sub-Interval<br>Deleting a Sub-Interval<br>Deleting a Sub-Interval<br>Changing the Carbonate Texture Matrix Scale<br>Casing Layer<br>Adding Casing Data.<br>To Change the Display<br>Moving the Casing Text Independently without the Right Click Options.<br>Core Box Data Layer<br>How to Enter Core Box Data.<br>Deleting an Core Box Data.<br>Deleting an Core Box Data.<br>Deleting an Core Box Data.<br>Core Photo Magnifier Layer / Track<br>Right Click Menu Items<br>How to Add a Core Photos Stack Layer / Track.<br>Noverview of Core Group window.<br>Right Click Menu Items (Builder Closed).<br>Right Click Menu Items (Builder Closed).<br>Right Click Menu Items (Builder Open).                                                                                                    | 315<br>315<br>316<br>317<br>318<br>319<br>319<br>320<br>320<br>321<br>322<br>322<br>323<br>324<br>324<br>325<br>326<br>326<br>326<br>326<br>327<br>328<br>329<br>330<br>330                                                                                                    |
| Adding a Sub-Interval<br>Deleting a Sub-Interval<br>Carbonate Texture Matrix Layer<br>Adding an Entire Interval<br>Deleting an Entire Interval<br>Adding a Sub-Interval<br>Deleting a Sub-Interval<br>Changing the Carbonate Texture Matrix Scale<br>Casing Layer<br>Adding Casing Data<br>To Change the Display<br>Moving the Casing Text Independently without the Right Click Options.<br>Core Box Data Layer<br>How to Enter Core Box Data.<br>Editing an Core Box Data.<br>Deleting an Core Box Data.<br>Core Photo Magnifier Layer / Track<br>Right Click Menu Items.<br>How to Add a Core Photo Stack Layer / Track.<br>New to Add a Core Photo Stack Layer / Track.<br>New to Add a Core Photo Stack Layer / Track.<br>Right Click Menu Items (Builder Closed).<br>Right Click Menu Items (Builder Closed).<br>Right Click Menu Items (Builder Copen).<br>Adding Cores Photos to the Core Photo Stack Layer.                                                                                                    | 315<br>315<br>316<br>316<br>317<br>318<br>319<br>320<br>320<br>321<br>322<br>322<br>322<br>324<br>324<br>324<br>325<br>326<br>326<br>326<br>326<br>327<br>328<br>329<br>330<br>330<br>331                                                                                                    |
| Adding a Sub-Interval<br>Deleting a Sub-Interval<br>Changing the Carbonate Texture Scale<br>Carbonate Texture Matrix Layer<br>Adding an Entire Interval.<br>Deleting an Entire Interval<br>Deleting a Sub-Interval<br>Deleting a Sub-Interval<br>Deleting a Sub-Interval<br>Changing the Carbonate Texture Matrix Scale<br>Casing Layer<br>Adding Casing Data.<br>To Change the Display<br>Moving the Casing Text Independently without the Right Click Options.<br>Core Box Data Layer<br>How to Enter Core Box Data.<br>Deleting an Core Box Data.<br>Deleting an Core Box Data.<br>Deleting an Core Box Data.<br>Core Photo Magnifier Layer / Track<br>Right Click Menu Items<br>How to Add a Core Photos Stack Layer / Track.<br>Noverview of Core Group window.<br>Right Click Menu Items (Builder Closed).<br>Right Click Menu Items (Builder Closed).<br>Right Click Menu Items (Builder Open).                                                                                                    | 315<br>315<br>316<br>316<br>317<br>318<br>319<br>320<br>320<br>321<br>322<br>322<br>322<br>324<br>324<br>324<br>325<br>326<br>326<br>326<br>326<br>327<br>328<br>329<br>330<br>330<br>331                                                                                                    |
| Adding a Sub-Interval<br>Deleting a Sub-Interval<br>Carbonate Texture Matrix Layer<br>Adding an Entire Interval<br>Deleting an Entire Interval<br>Adding a Sub-Interval<br>Deleting a Sub-Interval<br>Changing the Carbonate Texture Matrix Scale<br>Casing Layer<br>Adding Casing Data<br>To Change the Display<br>Moving the Casing Text Independently without the Right Click Options.<br>Core Box Data Layer<br>How to Enter Core Box Data.<br>Editing an Core Box Data.<br>Deleting an Core Box Data.<br>Core Photo Magnifier Layer / Track<br>Right Click Menu Items.<br>How to Add a Core Photo Stack Layer / Track.<br>New to Add a Core Photo Stack Layer / Track.<br>New to Add a Core Photo Stack Layer / Track.<br>Right Click Menu Items (Builder Closed).<br>Right Click Menu Items (Builder Closed).<br>Right Click Menu Items (Builder Copen).<br>Adding Cores Photos to the Core Photo Stack Layer.                                                                                                    | 315<br>315<br>316<br>316<br>317<br>318<br>319<br>320<br>320<br>321<br>322<br>322<br>322<br>324<br>324<br>324<br>325<br>326<br>326<br>326<br>326<br>327<br>328<br>329<br>330<br>331<br>335                                                                                                    |
| Adding a Sub-Interval         Deleting a Sub-Interval         Changing the Carbonate Texture Scale         Carbonate Texture Matrix Layer         Adding an Entire Interval         Deleting an Entire Interval         Adding a Sub-Interval         Deleting an Entire Interval         Adding a Sub-Interval         Changing the Carbonate Texture Matrix Scale         Casing Layer         Adding Casing Data         To Change the Display         Moving the Casing Text Independently without the Right Click Options.         Core Box Data Layer         How to Enter Core Box Data.         Editing an Core Box Data.         Editing an Core Box Data.         Deleting an Core Box Data.         Core Photo Magnifier Layer / Track         Right Click Menu Items         How to Add a Core Photos.         Core Photo Stack Layer / Track.         How to Add a Core Photo Stack Layer / Track.         Overview of Core Group window.         Right Click Menu Items (Builder Closed).         Right Click Menu Items (Builder Closed).         Right Click Menu Items (Builder Closed).         Right Click Menu Items (Builder Closed).         Right Click Menu Items (Builder Open).         Adding Cores Photos to the Core Photo Stack Layer. | 315<br>315<br>316<br>316<br>317<br>318<br>319<br>320<br>320<br>321<br>322<br>322<br>322<br>324<br>324<br>324<br>325<br>326<br>326<br>326<br>326<br>326<br>326<br>326<br>326<br>326<br>326<br>326<br>326<br>326<br>326<br>326<br>326<br>326<br>326<br>326<br>326<br>326<br>326<br>326<br>326<br>326<br>326<br>326<br>326<br>326<br>326<br>326<br>326<br>326<br>326<br>326<br>326<br>326<br> |

| Editing the Core Photos (Removing all the locks from all the cored intervals).       338         Editing the Core Photos (Changing the Core Sleeve data from the default Core to Slouph).       339         Editing the Core Photos (Changing the Core Sleeve data from Core to Rubble).       339         Editing the Core Photos (Changing the Core Sleeve data from Core to Rubble Removed).       340         Editing the Core Photos (Changing the Core Sleeve data from Core to Rubble).       342         Editing the Core Photos (Changing the Core).       342         Editing the Core Photos (Changing the Core).       342         Editing the Core Photos (Catadi View).       343         Editing the Core Photos (Catadi View).       343         Editing the Core Photos (Rotaling Lost Core Intervals to the Interpretive Lithology Track/ Layer).       344         Editing the Core Photos (Rotaling a portion or all of a sleeve).       345         Editing the Core Photos (Rotaling a portion or all of a sleeve).       346         Editing the Core Photos (Rotaling a portion or all of a sleeve).       346         Editing the Core Photos (Rotaling a portion or all of a sleeve).       346         Editing the Core Photos (Rotaling a portion or all of a sleeve).       346         Editing the Core Photos (Rotaling a portion or all of a sleeve).       346         Editing the Core Photos (Rotaling a portion or all of a sleeve).       347                         |                                                                                                    |     |
|----------------------------------------------------------------------------------------------------|----------------------------------------------------------------------------------------------------|-----|
| Editing the Core Photos (Changing the Core Sleeve data from the default Core to Empty).       338         Editing the Core Photos (Changing the Core Sleeve data from Core to Rubble Removed).       340         Editing the Core Photos (Changing the Core Sleeve data from Core to Rubble Removed).       340         Editing the Core Photos (Changing the Core Sleeve data from Core to Preserved).       341         Editing the Core Photos (Creating Lost Core).       342         Editing the Core Photos (Creating Lost Core).       343         Editing the Core Photos (Cateld View).       343         Editing the Core Photos (Cateld View).       343         Editing the Core Photos (Cateld View).       344         Editing the Core Photos (Noving a portion or all of a sleeve).       343         Editing the Core Photos (Noving a portion or all of a sleeve).       344         Editing the Core Photos (Noving al portion or all of a sleeve).       345         Editing the Core Photos (Noving al portion or all of a sleeve).       346         Editing the Core Photos (Noving al portion or all of a sleeve).       346         Editing the Core Photos (Noving al portion or all of a sleeve).       346         Editing the Core Photos (Noving al portion or all of a sleeve).       346         Editing the Core Photos (Noving al portion or all of a sleeve).       347         Editing the Core Photos (Noving al portion or all of a sl                               |                                                                                                    |     |
| Editing the Core Photos (Changing the Core Sleeve data from Core to Rubble)       340         Editing the Core Photos (Changing the Core Sleeve data from Core to Rubble Removed)       340         Editing the Core Photos (Changing the Core Sleeve data from Core to Preserved).       341         Editing the Core Photos (Creating Lost Core).       342         Editing the Core Photos (Femoving Lost Core).       342         Editing the Core Photos (Creating Lost Core).       343         Editing the Core Photos (Femoving Lost Core).       343         Editing the Core Photos (Folgle Magnify View).       343         Editing the Core Photos (Folgle Magnify View).       344         Editing the Core Photos (Moving a portion or all of a sleeve).       344         Editing the Core Photos (Moving al option or all of a sleeve).       345         Editing the Core Photos (Moving al option or all of a sleeve to a depth).       346         Editing the Core Photos (Moving al option or all of a sleeve to a depth).       346         Editing the Core Photos (Moving al option or all of a sleeve to a depth).       348         Editing the Core Photos (Moving al opticon or all of a sleeve to a depth).       346         Editing the Core Photos (Moving al opticon crait of a sleeve to a depth).       340         Editing the Core Photos (Moving al opticon crait of a sleeve to a depth).       340         Editing the Core Photos (                               |                                                                                                    |     |
| Editing the Core Photos (Changing the Core Sleeve data from Core to Rubble Removed).       340         Editing the Core Photos (Changing the Core Sleeve data from Core to Preserved).       341         Editing the Core Photos (Creating Lost Core).       342         Editing the Core Photos (Creating Lost Core).       343         Editing the Core Photos (Creating Lost Core).       343         Editing the Core Photos (Creaged Negative).       343         Editing the Core Photos (Creaged Negative).       344         Editing the Core Photos (Moving a portion or all of a sleeve).       344         Editing the Core Photos (Moving a portion or all of a sleeve).       345         Editing the Core Photos (Moving a portion or all of a sleeve).       345         Editing the Core Photos (Moving all of the sleeves of one or more cores).       346         Editing the Core Photos (Moving all of the sleeves (above or below) a locked section).       346         Editing the Core Photos (Moving all of the sleeves (above or below) a locked section).       346         Editing the Core Photos (Moving all of the sleeves (above or below) al cocked section).       348         Editing the Core Photos (Moving all of the sleeves (above or below) al cocked section).       348         Editing the Core Photos (Moving all of the sleeves (above or below) al cocked section).       348         Editing the Core Photos (Depth Correcting with locked Points).       < |                                                                                                    |     |
| Editing the Core Photos (Changing the Core Sleeve data from Core to Preserved).                                                                                                    |                                                                                                    |     |
| Editing the Core Photos (Creating Lost Core)       342         Editing the Core Photos (Removing Lost Core)       342         Editing the Core Photos (Scaled View)       343         Editing the Core Photos (Core)       343         Editing the Core Photos (Adding Lost Core)       343         Editing the Core Photos (Adding Lost Core Intervals to the Interpretive Lithology Track / Layer)       344         Editing the Core Photos (Rotating a portion or all of a sleeve)       345         Editing the Core Photos (Rotating a portion or all of a sleeve)       345         Editing the Core Photos (Moving a portion or all of a sleeve)       346         Editing the Core Photos (Moving all of the sleeves of one or more cores)       346         Editing the Core Photos (Moving all of the sleeves (above or below) a locked section)       347         Editing the Core Photos (Indicating Good Core from Rubble and Preserved)       348         Editing the Core Photos (Dephotos – Scaled View.       351         Viewing or printing the Core Photos – Scaled View.       351         Editing the Core Photos (Deph Correcting with locked Points)       352         Editing the Core Photos – Scaled View.       351         Viewing or printing the Core Photos – Scaled View.       355         Saturated Bulk Mass – Vater.       355         Saturated Bulk Mass – Vater.       355 <td></td> <td></td>                                                                    |                                                                                                    |     |
| Editing the Core Photos (Removing Lost Core)                                                                                                    |                                                                                                    |     |
| Editing the Core Photos (Removing Lost Core)                                                                                                    |                                                                                                    |     |
| Editing the Core Photos (Scaled View)                                                                                                    |                                                                                                    |     |
| Editing the Core Photos (Dedieting a Core)                                                                                                    |                                                                                                    |     |
| Editing the Core Photos (Toggle Magnity View).       344         Editing the Core Photos (Moving a portion or all of a sleeve).       345         Editing the Core Photos (Moving all of the sleeves of one or more cores).       346         Editing the Core Photos (Moving all of the sleeves of one or more cores).       346         Editing the Core Photos (Moving all of the sleeves of all of a sleeve) and the sleeves of ane or more cores).       346         Editing the Core Photos (Moving all of the sleeves do all ove or below) a locked section).       347         Editing the Core Photos (Indicating Good Core from Empty, Slough and Rubble Removed).       348         Editing the Core Photos - Deleting the Entire Core.       351         Viewing or printing the Core Photos - Scaled View.       351         Editing the Core Photos - Scaled View.       352         Editing the Core Photos - Scaled View.       353         Core # and Sleeve Data Layer / Track.       354         Core Photos - Majusting the Core Photos to fit the Coree Interval after photo manipulation.       353         Staturated Bulk Mass - Water.       355         Saturated Bulk Mass - Valae.       355         Saturated Bulk Mass - Solids.       355         Staturated Bulk Mass - Oli.       355         Saturated Bulk Mass - Oli.       355         Saturated Bulk Mass - Oli.       355                                                                                           | Editing the Core Photos (Scaled View).                                                                 | 343 |
| Editing the Core Photos (Moving a portion or all of a sleeve).       344         Editing the Core Photos (Rotating a portion or all of a sleeve).       345         Editing the Core Photos (Rotating a portion or all of a sleeve).       345         Editing the Core Photos (Locking a portion or all of a sleeve).       346         Editing the Core Photos (Locking a portion or all of a sleeve to a depth).       346         Editing the Core Photos (Indicating Good Core from Rubble and Preserved).       348         Editing the Core Photos - Deleting the Entre Core.       351         Editing the Core Photos - Deleting the Entre Core.       351         Editing the Core Photos (Depth Correcting with locked Points).       352         Editing the Core Photos - Adjusting the Core Photos to fit the Core Interval after photo manipulation.       353         Core # and Sleeve Data Layer / Track.       354         Right Click Menu Selections.       355         Saturated Bulk Mass - Vite       355         Saturated Bulk Mass - Oil.       355         Saturated Bulk Mass - Oil.       355         Saturated Bulk Mass - Oil.       355         Saturated Grain Mass - Oil.       355         Saturated Bulk Mass - Vater.       355         Saturated Bulk Mass - Vater.       355         Saturated Pore Volume - Oil.       355                                                                                                    | Editing the Core Photos (Deleting a Core).                                                             | 343 |
| Editing the Core Photos (Noting a portion or all of a sleeve)                                                                                                    |                                                                                                    |     |
| Editing the Core Photos (Rotating a portion or all of a sleeve)                                                                                                    |                                                                                                    |     |
| Editing the Core Photos (Moving all of the sleeves of one or more cores).                                                                                                    |                                                                                                    |     |
| Editing the Core Photos (Locking a portion or all of a sleeve to a depth).                                                                                                    |                                                                                                    |     |
| Editing the Core Photos (Moving all of the sleeves (above or below) a locked section)                                                                                                    | Editing the Core Photos (Noving all of the sleeves of one of more cores)                               | 3/6 |
| Editing the Core Photos (Indicating Good Core from Empty, Slough and Rubble Removed).                                                                                                    |                                                                                                    |     |
| Editing the Core Photos (Indicating Good Core from Rubble and Preserved.)                                                                                                    | Editing the Core Photos (Indicating and the sleeves (above of below) and Rubble Removed)               | 348 |
| Editing the Core Photos - Deleting the Entire Core.       351         Viewing or printing the Core Photos - Scaled View.       351         Editing the Core Photos / Depth Correcting with locked Points).       352         Editing the Core Photos - Adjusting the Core Photos to fit the Cored Interval after photo manipulation.       353         Core # and Sleeve Data Layer / Track.       354         Right Click Menu Selections.       354         Core Photos ILayer / Track.       355         Bulk Density Layer.       355         Saturated Bulk Mass – Valer.       355         Saturated Bulk Mass – Oil.       355         Saturated Bulk Mass – Solids.       355         Saturated Bulk Mass – Totals.       355         Saturated Grain Mass - Oil.       355         KAir.       355         Saturated Grain Mass - Oil.       355         Saturated Grain Mass - Oil.       355         Saturated Grain Mass - Oil.       355         Saturated Grain Mass - Oil.       355         Saturated Grain Mass - Oil.       355         Saturated Pore Volume - Oil.       355         Saturated Pore Volume - Oil.       355         Saturated Pore Volume - Oil.       355         Saturated Pore Volume (Fraction) - Oil.       355                                                                                                    | Editing the Core Photos (Indicating Good Core from Empty, order and Preserved )                        | 350 |
| Viewing or printing the Core Photos – Scaled View.                                                                                                    |                                                                                                    |     |
| Editing the Core Photos (Depth Correcting with locked Points).                                                                                                    |                                                                                                    |     |
| Editing the Core Photos - Adjusting the Core Photos to fit the Cored Interval after photo manipulation                                                                                                    |                                                                                                    |     |
| Core # and Sleeve Data Layer / Track         354           Right Click Menu Selections         355           Core Plug Data Display Layers         355           Bulk Density Layer         355           Saturated Bulk Mass – Water         355           Saturated Bulk Mass – Oil         355           Saturated Bulk Mass – Oil         355           Saturated Bulk Mass – Oil         355           Saturated Bulk Mass – Solids         355           K90         355           Saturated Bulk Mass – Totals         355           KV.         355           Saturated Bulk Mass – Totals         355           KV.         355           Saturated Grain Mass – Oil         355           Ki.r.         355           Saturated Grain Mass – Oil         355           Saturated Pore Volume – Oil         355           Saturated Pore Volume – Oil         355           Saturated Pore Volume – Oil         355           Saturated Pore Volume – Oil         355           Saturated Pore Volume (Fraction) – Oil         355           Saturated Pore Volume (Fraction) – Oil         355           Saturated Bulk Mass – Water         355           Saturated Bulk Mass – Water         355                                                                                                    | Editing the Core Photos – Adjusting the Core Photos to fit the Cored Interval after photo manipulation | 353 |
| Right Click Menu Selections.354Core Plug Data Display Layers.355Bulk Density Layer.355Saturated Bulk Mass – Water.355Grain Density355Saturated Bulk Mass – Oil.355Saturated Bulk Mass – Oil.355K90355Saturated Bulk Mass – Solids.355KMax355Saturated Bulk Mass – Totals.355KV.355Saturated Grain Mass – Totals.355KAir.355Saturated Grain Mass – Oil.355Saturated Grain Mass – Vater.355Porosity Calculated.355Saturated Pore Volume – Oil.355Saturated Pore Volume – Oil.355Saturated Pore Volume – Water.355Saturated Pore Volume – Water.355Saturated Pore Volume (Fraction) – Oil.355Core Sample Code355Saturated Bulk Mass – Fluids.355Core Sample Code355Saturated Bulk Mass – Fluids.355Core Plug Data Display Options.355Core Plug Data Display Options.355Curve Fill Layer (Well Path Option en Single Curve).360How to Add a Curve Fill options.356How to Add a New Curve Fill options.356How to Add a New Curve Fill options.360How to Add a New Curve Fill options.360How to Add a New Curve Fill options.360How to Add a New Curve Fill options.360How to Add a New Curve Fill options.361 <t< td=""><td></td><td></td></t<>                                                                                                    |                                                                                                    |     |
| Core Plug Data Display Layers.         355           Bulk Density Layer         355           Saturated Bulk Mass – Water.         355           Grain Density         355           Saturated Bulk Mass – Oil.         355           Saturated Bulk Mass – Oil.         355           Saturated Bulk Mass – Solids.         355           Saturated Bulk Mass – Solids.         355           Saturated Bulk Mass – Totals.         355           Saturated Grain Mass – Totals.         355           Saturated Grain Mass – Oil.         355           Saturated Grain Mass – Vater         355           Saturated Grain Mass – Water         355           Porosity Calculated.         355           Saturated Pore Volume – Oil.         355           Saturated Pore Volume – Oil.         355           Saturated Pore Volume – Oil.         355           Saturated Pore Volume – Oil.         355           Saturated Pore Volume (Fraction) – Oil         355           Saturated Pore Volume (Fraction) – Oil.         355           Saturated Bulk Mass – Tiuds.         355           Core Sample Code.         355           Saturated Bulk Mass – Tiuds.         355           Core Plug Data Display Options.         355 <td></td> <td></td>                                                                                                    |                                                                                                    |     |
| Bulk Density Layer         355           Saturated Bulk Mass – Water         355           Grain Density         355           Saturated Bulk Mass – Oil         355           Saturated Bulk Mass – Solids         355           K90         355           Saturated Bulk Mass – Solids         355           KMax         355           Saturated Bulk Mass – Solids         355           KV         355           Saturated Bulk Mass – Totals         355           KV         355           Saturated Grain Mass - Oil         355           Kir         355           Saturated Grain Mass – Water         355           Porosity Calculated         355           Saturated Pore Volume – Oil         355           Saturated Pore Volume – Oil         355           Saturated Pore Volume (Fraction) – Oil         355           Saturated Pore Volume (Fraction) – Oil         355           Saturated Pore Volume (Fraction) – Oil         355           Saturated Pore Volume (Fraction) – Water         355           Saturated Bulk Mass – Huids         355           Saturated Bulk Mass – Water         355           Core Sample Code         355           Saturated Bul                                                                                                    |                                                                                                    |     |
| Saturated Bulk Mass – Water.         355           Grain Density         355           Saturated Bulk Mass – Oil.         355           Saturated Bulk Mass – Solids.         355           Saturated Bulk Mass – Solids.         355           KMax         355           Saturated Bulk Mass – Solids.         355           KMax         355           Saturated Bulk Mass – Totals.         355           KV         355           Saturated Grain Mass – Oil.         355           KAir.         355           Saturated Grain Mass – Water.         355           Porosity Calculated.         355           Porosity Calculated.         355           Porosity Measured.         355           Saturated Pore Volume – Oil.         355           Saturated Pore Volume (Fraction) – Oil.         355           Saturated Pore Volume (Fraction) – Oil.         355           Saturated Pore Volume (Fraction) – Water.         355           Saturated Bulk Mass – Water.         355           Saturated Bulk Mass – Water.         355           Saturated Bulk Mass – Water.         355           Core Sample Code.         355           Saturated Bulk Mass – Fluids.         355      <                                                                                                    |                                                                                                    |     |
| Grain Density         355           Saturated Bulk Mass – Oil         355           K90         355           Saturated Bulk Mass – Solids         355           Saturated Bulk Mass – Totals         355           Saturated Bulk Mass – Totals         355           Saturated Grain Mass – Totals         355           KV         355           Saturated Grain Mass – Oil         355           KAir         355           Saturated Grain Mass – Vater         355           Porosity Calculated         355           Saturated Pore Volume – Oil         355           Saturated Pore Volume – Water         355           Saturated Pore Volume (Fraction) – Oil         355           Core Sample Code         355           Saturated Pore Volume (Fraction) – Oil         355           Saturated Pore Volume (Fraction) – Water         355           Saturated Bulk Mass – Fluids         355           Saturated Bulk Mass – Water         355           Saturated Bulk Mass – Water         355           Saturated Bulk Mass – Water         355           Saturated Bulk Mass – Water         355           Saturated Bulk Mass – Water         355           Curve Fill Layer (Delonen Single Curve)                                                                                                    |                                                                                                    |     |
| Saturated Bulk Mass – Oil.         355           K90         355           Saturated Bulk Mass – Solids.         355           Saturated Bulk Mass – Totals.         355           KV.         355           Saturated Grain Mass – Oil.         355           KV.         355           Saturated Grain Mass – Oil.         355           KAir.         355           Saturated Grain Mass – Oil.         355           Porosity Calculated.         355           Saturated Pore Volume – Oil.         355           Porosity Hellum         355           Saturated Pore Volume – Oil.         355           Porosity Hellum         355           Saturated Pore Volume – Oil.         355           Saturated Pore Volume (Fraction) – Oil.         355           Saturated Pore Volume (Fraction) – Oil.         355           Saturated Pore Volume (Fraction) – Water         355           Saturated Bulk Mass – Fluids.         355           Saturated Bulk Mass – Water.         355           Core Poug Data Display Options.         355           Curve Fill Layer         356           How to Add a Curve Fill options.         357           How to Sett (2) Two Curve Fill options.         358 <td></td> <td></td>                                                                                                    |                                                                                                    |     |
| K90.         355           Saturated Bulk Mass – Solids.         355           KMax         355           Saturated Bulk Mass – Totals.         355           KV         355           Saturated Grain Mass – Oil.         355           KAir.         355           Saturated Grain Mass – Water.         355           Porosity Calculated.         355           Saturated Pore Volume – Oil.         355           Porosity Helium         355           Saturated Pore Volume – Water.         355           Porosity Measured.         355           Saturated Pore Volume – Water.         355           Saturated Pore Volume (Fraction) – Oil.         355           Saturated Pore Volume (Fraction) – Oil.         355           Saturated Pore Volume (Fraction) – Oil.         355           Saturated Bulk Mass – Fluids.         355           Saturated Bulk Mass – Vater.         355           Core Sample Code.         355           Saturated Bulk Mass – Vater.         355           Core Plug Data Display Options         355           Curve Fill Layer         356           How to Add a Curve Fill options.         357           How to Set (2) Two Curve Fill options.         358                                                                                                    | Saturated Bulk Mass – Oil                                                                              | 355 |
| KMax355Saturated Bulk Mass – Totals.355KV.355Saturated Grain Mass - Oil.355KAir.355Saturated Grain Mass – Water355Porosity Calculated.355Saturated Pore Volume – Oil.355Porosity Helium355Saturated Pore Volume – Water.355Porosity Measured.355Saturated Pore Volume – Water.355Saturated Pore Volume (Fraction) – Oil.355Core Sample Code.355Saturated Pore Volume (Fraction) – Oil.355Core Sample Code.355Saturated Bulk Mass – Fluids.355Saturated Bulk Mass – Vater.355Core Plug Data Display Options.355Curve Fill Layer.356How to Add a Curve Fill options.357How to Set (1) One Curve Fill options.357How to Add a New Curve Fill options.358How to Add a New Curve Fill options.359Curve Fill Layer (Well Path Ourve Fill options.350How to Add a New Curve Fill options.350Multiple Value Data Entry.360Well Path Curve Fill Layer – Bedding Angle Contacts builder361Single Value Data Entry.362Curve Fill Layer (Power'Steer Option on Single Curve).362Curve Fill Layer (Power'Steer Option on Single Curve).362Curve Fill Layer (Power'Steer Option on Single Curve).362Curve Fill Layer (Power'Steer Option on Single Curve).363                                                                                                    |                                                                                                    |     |
| KMax355Saturated Bulk Mass – Totals.355KV.355Saturated Grain Mass - Oil.355KAir.355Saturated Grain Mass – Water355Porosity Calculated.355Saturated Pore Volume – Oil.355Porosity Helium355Saturated Pore Volume – Water.355Porosity Measured.355Saturated Pore Volume – Water.355Saturated Pore Volume (Fraction) – Oil.355Core Sample Code.355Saturated Pore Volume (Fraction) – Oil.355Core Sample Code.355Saturated Bulk Mass – Fluids.355Saturated Bulk Mass – Vater.355Core Plug Data Display Options.355Curve Fill Layer.356How to Add a Curve Fill options.357How to Set (1) One Curve Fill options.357How to Add a New Curve Fill options.358How to Add a New Curve Fill options.359Curve Fill Layer (Well Path Ourve Fill options.350How to Add a New Curve Fill options.350Multiple Value Data Entry.360Well Path Curve Fill Layer – Bedding Angle Contacts builder361Single Value Data Entry.362Curve Fill Layer (Power'Steer Option on Single Curve).362Curve Fill Layer (Power'Steer Option on Single Curve).362Curve Fill Layer (Power'Steer Option on Single Curve).362Curve Fill Layer (Power'Steer Option on Single Curve).363                                                                                                    | Saturated Bulk Mass – Solids                                                                           | 355 |
| KV.355Saturated Grain Mass - Oil.355Saturated Grain Mass - Water355Saturated Grain Mass - Water355Porosity Calculated.355Porosity Calculated.355Saturated Pore Volume - Oil.355Saturated Pore Volume - Water355Porosity Helium355Saturated Pore Volume (Fraction) - Oil.355Saturated Pore Volume (Fraction) - Oil.355Saturated Pore Volume (Fraction) - Oil.355Saturated Pore Volume (Fraction) - Water355Saturated Pore Volume (Fraction) - Water355Saturated Bulk Mass - Fluids.355Saturated Bulk Mass - Water.355Core Plug Data Display Options.355Curve Fill Layer356How to Set (1) One Curve Fill options.357How to Set (2) Two Curve Fill options.358How to Add a New Curve Fill ID.359Curve Fill Layer (Well Path Option on Single Curve).360Well Path Curve Fill options.361Single Value Data Entry.362Curve Fill Layer (Power*Steer Option on Single Curve).363                                                                                                    | KMax                                                                                                   | 355 |
| Saturated Grain Mass - Oil.355KAir.355Saturated Grain Mass – Water355Porosity Calculated.355Saturated Pore Volume – Oil.355Porosity Helium355Saturated Pore Volume – Water355Porosity Measured.355Saturated Pore Volume (Fraction) – Oil.355Core Sample Code355Saturated Pore Volume (Fraction) – Water355Saturated Pore Volume (Fraction) – Water355Saturated Pore Volume (Fraction) – Water355Saturated Bulk Mass – Fluids.355Saturated Bulk Mass – Fluids.355Core Plug Data Display Options355Curve Fill Layer356How to Add a Curve Fill layer to an existing log356How to Set (1) One Curve Fill options.357How to Set (2) Two Curve Fill options.358How to Add a New Curve Fill loptions.359Curve Fill Layer (Well Path Option on Single Curve)360Well Path Curve Fill options.360Well Path Curve Fill options.361Single Value Data Entry.361Multiple Value Data Entry.362Curve Fill Layer (Power*Steer Option on Single Curve)363                                                                                                    | Saturated Bulk Mass – Totals                                                                           | 355 |
| KAir.355Saturated Grain Mass – Water.355Porosity Calculated.355Saturated Pore Volume – Oil.355Porosity Helium355Saturated Pore Volume – Water.355Saturated Pore Volume – Water.355Saturated Pore Volume (Fraction) – Oil.355Core Sample Code355Saturated Pore Volume (Fraction) – Water.355Saturated Pore Volume (Fraction) – Water.355Saturated Pore Volume (Fraction) – Water.355Saturated Bulk Mass – Fluids.355Saturated Bulk Mass – Water.355Core Plug Data Display Options.355Curve Fill Layer.356How to Add a Curve Fill options.357How to Set (1) One Curve Fill options.358How to Add a New Curve Fill options.359Curve Fill Layer (Well Path Option on Single Curve)360How to Set the Well Path Curve Fill options.360Well Path Curve Fill options.361Single Value Data Entry.361Multiple Value Data Entry.362Curve Fill Layer (Power*Steer Option on Single Curve)363                                                                                                    |                                                                                                    |     |
| Saturated Grain Mass – Water355Porosity Calculated355Saturated Pore Volume – Oil355Porosity Helium355Saturated Pore Volume – Water355Saturated Pore Volume – Water355Saturated Pore Volume (Fraction) – Oil355Core Sample Code355Saturated Pore Volume (Fraction) – Water355Saturated Pore Volume (Fraction) – Water355Saturated Pore Volume (Fraction) – Water355Saturated Bulk Mass – Fluids355Saturated Bulk Mass – Fluids355Core Plug Data Display Options355Curve Fill Layer356How to Add a Curve Fill options356How to Set (1) One Curve Fill options358How to Add a New Curve Fill options359Curve Fill Layer (Well Path Option on Single Curve)360How to Set the Well Path Curve Fill options360Well Path Curve Fill options361Single Value Data Entry361Single Value Data Entry362Curve Fill Layer (Power*Steer Option on Single Curve)363                                                                                                    | Saturated Grain Mass - Oil                                                                             | 355 |
| Porosity Calculated355Saturated Pore Volume – Oil355Porosity Helium355Saturated Pore Volume – Water355Porosity Measured355Saturated Pore Volume (Fraction) – Oil355Core Sample Code355Saturated Pore Volume (Fraction) – Water355Saturated Pore Volume (Fraction) – Water355Saturated Pore Volume (Fraction) – Water355Saturated Bulk Mass – Fluids355Saturated Bulk Mass – Water355Core Plug Data Display Options355Curve Fill Layer356How to Add a Curve Fill loptions356How to Set (1) One Curve Fill options357How to Set (2) Two Curve Fill options358How to Add a New Curve Fill options359Curve Fill Layer (Well Path Option on Single Curve)360How to Set the Well Path Curve Fill options360Well Path Curve Fill Apgie – Bedding Angle Contacts builder361Single Value Data Entry361Single Value Data Entry362Curve Fill Layer (Power*Steer Option on Single Curve)363                                                                                                    |                                                                                                    |     |
| Saturated Pore Volume – Oil                                                                                                    |                                                                                                    |     |
| Porosity Helium355Saturated Pore Volume – Water355Porosity Measured355Saturated Pore Volume (Fraction) – Oil355Core Sample Code355Saturated Pore Volume (Fraction) – Water355Saturated Pore Volume (Fraction) – Water355Saturated Bulk Mass – Fluids355Saturated Bulk Mass – Fluids355Core Plug Data Display Options355Curve Fill Layer356How to Add a Curve Fill layer to an existing log356How to Set (1) One Curve Fill options357How to Set (2) Two Curve Fill options358How to Add a New Curve Fill ID359Curve Fill Layer (Well Path Option on Single Curve)360How to Set the Well Path Curve Fill options361Single Value Data Entry361Single Value Data Entry362Curve Fill Layer (Power*Steer Option on Single Curve)363                                                                                                    |                                                                                                    |     |
| Saturated Pore Volume – Water355Porosity Measured355Saturated Pore Volume (Fraction) – Oil355Core Sample Code355Saturated Pore Volume (Fraction) – Water355Saturated Bulk Mass – Fluids355Saturated Bulk Mass – Vater355Core Plug Data Display Options355Core Plug Data Display Options355Curve Fill Layer356How to Add a Curve Fill layer to an existing log356How to Set (1) One Curve Fill options357How to Add a New Curve Fill options358How to Add a New Curve Fill ID359Curve Fill Layer (Well Path Option on Single Curve)360How to Set the Well Path Curve Fill options360Well Path Curve Fill Jayer – Bedding Angle Contacts builder361Single Value Data Entry362Curve Fill Layer (Power*Steer Option on Single Curve)363                                                                                                    |                                                                                                    |     |
| Porosity Measured.355Saturated Pore Volume (Fraction) – Oil355Core Sample Code355Saturated Pore Volume (Fraction) – Water355Saturated Bulk Mass – Fluids.355Saturated Bulk Mass – Water355Core Plug Data Display Options355Curve Fill Layer356How to Add a Curve Fill layer to an existing log356How to Set (1) One Curve Fill options.357How to Set (2) Two Curve Fill options.358How to Add a New Curve Fill ID359Curve Fill Layer (Well Path Option on Single Curve)360Well Path Curve Fill options.361Single Value Data Entry.361Multiple Value Data Entry.363                                                                                                    |                                                                                                    |     |
| Saturated Pore Volume (Fraction) – Oil355Core Sample Code355Saturated Pore Volume (Fraction) – Water355Saturated Bulk Mass – Fluids355Saturated Bulk Mass – Water355Core Plug Data Display Options355Core Plug Data Display Options355Curve Fill Layer356How to Add a Curve Fill layer to an existing log356How to Set (1) One Curve Fill options357How to Set (2) Two Curve Fill options358How to Add a New Curve Fill ID359Curve Fill Layer (Well Path Option on Single Curve)360How to Set the Well Path Curve Fill options360Well Path Curve Fill options361Single Value Data Entry361Multiple Value Data Entry362Curve Fill Layer (Power*Steer Option on Single Curve)363                                                                                                    |                                                                                                    |     |
| Core Sample Code355Saturated Pore Volume (Fraction) – Water355Saturated Bulk Mass – Fluids355Saturated Bulk Mass – Water355Core Plug Data Display Options355Curve Fill Layer356How to Add a Curve Fill layer to an existing log356How to Set (1) One Curve Fill options357How to Set (2) Two Curve Fill options358How to Add a New Curve Fill options359Curve Fill Layer (Well Path Option on Single Curve)360How to Set the Well Path Curve Fill options360Well Path Curve Fill options361Single Value Data Entry361Multiple Value Data Entry362Curve Fill Layer (Power*Steer Option on Single Curve)363                                                                                                    |                                                                                                    |     |
| Saturated Pore Volume (Fraction) – Water355Saturated Bulk Mass – Fluids355Saturated Bulk Mass – Water355Core Plug Data Display Options355Curve Fill Layer356How to Add a Curve Fill layer to an existing log356How to Set (1) One Curve Fill options357How to Set (2) Two Curve Fill options358How to Add a New Curve Fill options359Curve Fill Layer (Well Path Option on Single Curve)360How to Set the Well Path Curve Fill options361Single Value Data Entry361Multiple Value Data Entry362Curve Fill Layer (Power*Steer Option on Single Curve)363                                                                                                    |                                                                                                    |     |
| Saturated Bulk Mass – Fluids                                                                                                    |                                                                                                    |     |
| Saturated Bulk Mass – Water.355Core Plug Data Display Options355Curve Fill Layer356How to Add a Curve Fill layer to an existing log356How to Set (1) One Curve Fill options357How to Set (2) Two Curve Fill options358How to Add a New Curve Fill ID359Curve Fill Layer (Well Path Option on Single Curve)360How to Set the Well Path Curve Fill options360Well Path Curve Fill Layer – Bedding Angle Contacts builder361Single Value Data Entry362Curve Fill Layer (Power*Steer Option on Single Curve)363                                                                                                    |                                                                                                    |     |
| Core Plug Data Display Options355Curve Fill Layer356How to Add a Curve Fill layer to an existing log356How to Set (1) One Curve Fill options357How to Set (2) Two Curve Fill options358How to Add a New Curve Fill ID359Curve Fill Layer (Well Path Option on Single Curve)360How to Set the Well Path Curve Fill options360Well Path Curve Fill layer – Bedding Angle Contacts builder361Single Value Data Entry362Curve Fill Layer (Power*Steer Option on Single Curve)363                                                                                                    |                                                                                                    |     |
| Curve Fill Layer356How to Add a Curve Fill layer to an existing log356How to Set (1) One Curve Fill options357How to Set (2) Two Curve Fill options358How to Add a New Curve Fill ID359Curve Fill Layer (Well Path Option on Single Curve)360How to Set the Well Path Curve Fill options360Well Path Curve Fill Layer – Bedding Angle Contacts builder361Single Value Data Entry362Curve Fill Layer (Power*Steer Option on Single Curve)363                                                                                                    |                                                                                                    |     |
| How to Add a Curve Fill layer to an existing log356How to Set (1) One Curve Fill options357How to Set (2) Two Curve Fill options358How to Add a New Curve Fill ID359Curve Fill Layer (Well Path Option on Single Curve)360How to Set the Well Path Curve Fill options360Well Path Curve Fill Layer – Bedding Angle Contacts builder361Single Value Data Entry362Curve Fill Layer (Power*Steer Option on Single Curve)363                                                                                                    |                                                                                                    |     |
| How to Set (1) One Curve Fill options.357How to Set (2) Two Curve Fill options.358How to Add a New Curve Fill ID.359Curve Fill Layer (Well Path Option on Single Curve)360How to Set the Well Path Curve Fill options.360Well Path Curve Fill Layer – Bedding Angle Contacts builder361Single Value Data Entry.362Curve Fill Layer (Power*Steer Option on Single Curve).363                                                                                                    |                                                                                                    |     |
| How to Set (2) Two Curve Fill options.358How to Add a New Curve Fill ID.359Curve Fill Layer (Well Path Option on Single Curve)360How to Set the Well Path Curve Fill options.360Well Path Curve Fill Layer – Bedding Angle Contacts builder361Single Value Data Entry.361Multiple Value Data Entry.362Curve Fill Layer (Power*Steer Option on Single Curve).363                                                                                                    |                                                                                                    |     |
| How to Add a New Curve Fill ID       359         Curve Fill Layer (Well Path Option on Single Curve)       360         How to Set the Well Path Curve Fill options       360         Well Path Curve Fill Layer – Bedding Angle Contacts builder       361         Single Value Data Entry       361         Multiple Value Data Entry       362         Curve Fill Layer (Power*Steer Option on Single Curve)       363                                                                                                    |                                                                                                    |     |
| Curve Fill Layer (Well Path Option on Single Curve)       360         How to Set the Well Path Curve Fill options       360         Well Path Curve Fill Layer – Bedding Angle Contacts builder       361         Single Value Data Entry       361         Multiple Value Data Entry       362         Curve Fill Layer (Power*Steer Option on Single Curve)       363                                                                                                    |                                                                                                    |     |
| How to Set the Well Path Curve Fill options       360         Well Path Curve Fill Layer – Bedding Angle Contacts builder       361         Single Value Data Entry       361         Multiple Value Data Entry       362         Curve Fill Layer (Power*Steer Option on Single Curve)       363                                                                                                    |                                                                                                    |     |
| Well Path Curve Fill Layer – Bedding Angle Contacts builder       361         Single Value Data Entry       361         Multiple Value Data Entry       362         Curve Fill Layer (Power*Steer Option on Single Curve)       363                                                                                                    |                                                                                                    |     |
| Single Value Data Entry                                                                                                    |                                                                                                    |     |
| Multiple Value Data Entry                                                                                                    |                                                                                                    |     |
| Curve Fill Layer (Power*Steer Option on Single Curve)                                                                                                    |                                                                                                    |     |
|                                                                                                    |                                                                                                    |     |
|                                                                                                    |                                                                                                    |     |
|                                                                                                    | · · · · · · · · · · · · · · · · · · ·                                                                  |     |

| Date Layer / Date Editor                                                                           | 364 |
|----------------------------------------------------------------------------------------------------|-----|
| Adding a Date                                                                                      | 364 |
| Deleting a Date                                                                                    |     |
| Editing a Date                                                                                     |     |
| Depth Layer                                                                                        |     |
| How to Change the Depth View on a log                                                              |     |
| Right Click Font Orientation Menu Options on Depth Layer.                                          | 367 |
| Right Click Show Units Menu Options on Depth Layer<br>Detailed Lithology Layer - Rock Type Builder | 260 |
| Drawing Detailed Lithology                                                                         |     |
| Overview of the Detailed Rock Type Builder                                                         |     |
| Deleting a Detailed Lithology.                                                                     |     |
| Detailed Lithology Layer - Rock Accessory Builder                                                  | 371 |
| Drawing Accessories                                                                                |     |
| Moving a Thinbed, Components, Internal Contact, Matrix, or Cement                                  |     |
| Deleting a single Accessory                                                                        | 372 |
| Deleting Multiple Accessories                                                                      |     |
| Diagenesis Layer                                                                                   |     |
| Adding a Diagenesis                                                                                |     |
| Resizing an Interval                                                                               |     |
| Moving an Interval                                                                                 |     |
| Deleting a Single Interval                                                                         |     |
| Deleting Multiple Intervals                                                                        |     |
| Directional Survey Points Layer                                                                    | 376 |
| Adding Directional Survey Data<br>To Change the Display                                            | 3/0 |
| Moving the Directional Survey Text Independently without the Right Click Options                   |     |
| Energy / Sea Level Change Layer                                                                    |     |
| How to enter a Visual Change interval.                                                             |     |
| Resizing an Interval                                                                               |     |
| Moving an Interval                                                                                 |     |
| Deleting an Interval                                                                               |     |
| Formation Tops (Long Name) Layer                                                                   |     |
| Adding a Formation                                                                                 |     |
| To Change the Display                                                                              |     |
| Moving the Formation Name Text Independently without the Right Click Options                       |     |
| Formations Expanded Layer                                                                          |     |
| Adding a Formation                                                                                 |     |
| To Change the Display                                                                              |     |
| Fractures Layer                                                                                    |     |
| Adding a Fracture                                                                                  |     |
| Resizing an Interval                                                                               |     |
| Mouse Pointer Method                                                                               |     |
| Keypad Method                                                                                      |     |
| Moving an Interval<br>Deleting a Single Interval                                                   |     |
| Deleting Multiple Intervals                                                                        |     |
| Framework Layer                                                                                    |     |
| Adding an Entire Interval.                                                                         |     |
| Deleting an Entire Interval                                                                        |     |
| Adding a Sub-Interval                                                                              |     |
| Deleting a Sub-Interval                                                                            |     |
| Generic Category Layer                                                                             | 388 |
| Adding Fill Types to the Generic Category (Environment)                                            | 388 |
| Editing Generic Category Fill Types                                                                |     |
| Deleting Generic Category Fill Types                                                               |     |
| Drawing Fill Types onto the Generic Category Fill Track                                            |     |
| Modifying Fill Types                                                                               |     |
| Resizing Fill Types                                                                                |     |
| Deleting a single Fill Types                                                                       |     |
| Deleting multiple Fill Types                                                                       |     |
| Generic Symbol Layer / Track                                                                       | 393 |

| How to Add a Generic Symbol Track                                          |       |
|----------------------------------------------------------------------------|-------|
| Drawing a Generic Symbol                                                   |       |
| Resizing an Interval                                                       |       |
| Moving an Interval                                                         |       |
| Deleting a Single Interval                                                 |       |
|                                                                            |       |
| Deleting Multiple Intervals                                                |       |
| Grain Size Layer                                                           |       |
| How to Change the Grain Size Scale Type Wentworth to Canstrat or Amstrat   |       |
| Adding an Entire Interval                                                  |       |
| Deleting an Entire Interval                                                |       |
|                                                                            |       |
| Adding a Sub-interval                                                      |       |
| Deleting a Sub-Interval                                                    |       |
| Changing the Grain Size Scale                                              | 401   |
| Grain Size Matrix Layer                                                    |       |
| How to Change the Grain Matrix Scale Type (Wentworth, Canstrat or Amstrat) | 403   |
| Adding an Entire Interval.                                                 | 403   |
|                                                                            |       |
| Deleting an Entire Interval                                                |       |
| Adding a Sub-interval                                                      |       |
| Deleting a Sub-Interval                                                    |       |
| Graphics Layer                                                             |       |
| Adding a Graphic or Picture to a Log                                       |       |
| Modifying a Picture or Graphic                                             |       |
|                                                                            |       |
| Moving a Graphic                                                           |       |
| Changing a Group                                                           |       |
| Deleting a Picture or Graphic                                              |       |
| Saving an Existing Graphic or Picture to a file                            |       |
| Interpreted Facies Layer - Facies Builder                                  |       |
| Overview of Facies Builder window.                                         | 410   |
| Right Click Menu Items                                                     |       |
|                                                                            |       |
| Adding Fill Types to the Interpretive Facies Builder                       |       |
| Editing Interpretive Facies Fill Types                                     |       |
| Deleting Facies Fill Types                                                 | 413   |
| Drafting an Interpreted Facies Interval                                    | 414   |
| Inserting a Facies within an existing Facies                               |       |
| Resizing an Existing Facies Fill                                           | 415   |
| Deleting a Single Facies Fill.                                             |       |
|                                                                            |       |
| Deleting Multiple Facies Fills                                             |       |
| Interpreted Lithology Layer - Rock Type Builder                            |       |
| Overview of Rock type builder window                                       | 417   |
| Drafting an Interpreted Lithology Interval                                 | 418   |
| Base Contacts                                                              |       |
| Drafting an Interpreted Lithology Interval with Interbedding.              |       |
|                                                                            |       |
| How to draw with an already drawn Interbedded Interval                     |       |
| Deleting an Interpreted Lithology Interval with Interbedding.              |       |
| Drafting an Interpreted Lithology Interval with No Data                    |       |
| Inserting Thin beds                                                        |       |
| Resizing an Existing Rock Type or Bed                                      |       |
| Deleting an Existing Rock Type or Bed                                      |       |
| Deleting Multiple Rock Types or Beds                                       |       |
|                                                                            |       |
| Interpreted Lithology Layer - Rock Accessory Builder                       |       |
| Drawing Accessories                                                        |       |
| Drawing an Internal Bedding Contact                                        |       |
| Moving an Accessory                                                        |       |
| Deleting a single Accessory                                                |       |
| Deleting Multiple Accessories                                              |       |
| Percent (%) Lithology Layer                                                |       |
| Drafina a Percent (%) Lithology Interval                                   | 400 ، |
| Drafting a Percent (%) Lithology Interval                                  |       |
| Resizing an Existing Interval                                              |       |
| Deleting an Existing Interval                                              |       |
| How to Update an Existing % Lithology Record                               |       |
| How to Delete an Existing % Lithology Record                               |       |
| How to Enter a No Sample into the % Lithology Track                        |       |
|                                                                            |       |

| Multi Array Data Layer                                                  | 429 |
|-------------------------------------------------------------------------|-----|
| Setting up the Layer using the Dialogue Window                          |     |
| Right Click options.                                                    |     |
| Oil Show Layer                                                          |     |
| Adding an Entire Interval.                                              |     |
| Deleting an Entire Interval                                             |     |
| Adding a Sub-Interval                                                   |     |
| Deleting a Sub-Interval                                                 |     |
| Oil Staining Layer                                                      |     |
| Adding an Oil Staining type over an Entire Interval                     | 433 |
| Adding an Oil Staining type over an interval.                           |     |
| Resizing an Interval                                                    |     |
| Deleting an interval                                                    |     |
| Percent Layer                                                           |     |
| Right Click Menu Items                                                  |     |
| Right Click Menu Items with the builder Open                            |     |
| Drawing Percent Data (Mouse Pointer Method)                             |     |
| Drawing Percent Data (Keypad Method)                                    |     |
| Deleting Percent Entry (Mouse Pointer method)                           |     |
| Deleting Percent Data (Keypad Method)                                   |     |
| Changing the Percent Scale                                              |     |
| Perforated Intervals Layer                                              |     |
| Drawing Perforated Intervals in the Perforated Intervals Track / Layer. |     |
| Modifying Fill Types                                                    |     |
| Resizing Perforated Intervals                                           |     |
| Deleting a single Perforated Interval                                   |     |
| Deleting multiple Perforated Intervals                                  |     |
| Porosity Grade Layer                                                    |     |
| Adding an Entire Interval                                               |     |
| Deleting an Entire Interval                                             |     |
| Adding a Sub-Interval                                                   |     |
| Deleting a Sub-Interval                                                 |     |
| Changing the Porosity Grade Scale                                       |     |
| Porosity Type Layer                                                     |     |
| Adding Porosity Types                                                   |     |
| Deleting Porosity Types                                                 |     |
| Ranged Data Layer                                                       |     |
| Right Click Menu Items                                                  |     |
| Entering Ranged Data (Keypad Method)                                    |     |
| Deleting Ranged Data                                                    |     |
| Changing the Ranged Data Scale or Units                                 |     |
| Rock Accessories Layer                                                  |     |
| Adding a Rock Accessory                                                 |     |
| Resizing an Interval                                                    |     |
| Moving an Interval                                                      |     |
| Deleting a Single Interval                                              | 450 |
| Deleting Multiple Intervals                                             | 450 |
| Rounding Layer                                                          | 451 |
| Adding an Entire Interval                                               | 451 |
| Deleting an Entire Interval                                             | 452 |
| Adding a Sub-Interval                                                   | 452 |
| Deleting a Sub-Interval                                                 |     |
| Sedimentary Structures Layer                                            |     |
| Adding a Sedimentary Structure                                          | 453 |
| Resizing an Interval                                                    |     |
| Moving an Interval                                                      | 455 |
| Deleting a Single Interval                                              | 455 |
| Deleting Multiple Intervals                                             |     |
| Slide / Rotate Layer                                                    |     |
| Drawing a Slide                                                         |     |
| Deleting a Slide                                                        |     |
| Resizing a Slide                                                        | 457 |

| Right Click Options for the Slide Rotate builder            |     |
|-------------------------------------------------------------|-----|
| Modifying the Display settings for the Slide / Rotate layer |     |
| Sneider's Rock Type (Core) Layer                            |     |
| Adding a Sneider's Rock type (C)                            |     |
| How to edit or change a Sneider's Rock Type (C) interval    |     |
| Deleting a Sneider's Rock Type (C) interval                 |     |
| Sneider's Rock Type (Geo) Layer                             | 461 |
| Adding a Sneider's Rock type                                | 461 |
| Resizing an Interval                                        |     |
| Moving an Interval                                          |     |
| Deleting a Single Interval                                  |     |
| Deleting Multiple Intervals                                 |     |
|                                                             |     |
| Sorting Layer                                               |     |
| Adding an Entire Interval                                   |     |
| Deleting an Entire Interval                                 |     |
| Adding a Sub-interval                                       |     |
| Deleting a Sub-Interval                                     |     |
| Test Point Indicator Layer / Track                          |     |
| Entering Test Points (Mouse Pointer Method)                 |     |
| Entering Test Points (Key Pad Method)                       |     |
| Deleting a Single Interval                                  |     |
| Deleting Multiple Intervals                                 |     |
| Trace Fossils Layer                                         |     |
| Adding a Trace Fossil                                       |     |
| Resizing an Interval                                        |     |
| Moving an Interval                                          |     |
| Deleting a Single Interval                                  |     |
| Deleting Multiple Intervals                                 |     |
| V Shale GR Layer                                            |     |
| Right Click Menu Items                                      |     |
| Editing a Curve Scale                                       |     |
| Changing Digital Curve Attributes (Units / Null Value)      |     |
| V Shale Porosity (Por) Layer                                |     |
| Right Click Menu Items                                      |     |
| Editing a Curve Scale                                       |     |
| Changing Digital Curve Attributes (Units / Null Value)      |     |
|                                                             |     |
| V Shale Min Layer                                           |     |
| Right Click Menu Items                                      |     |
| Editing a Curve Scale                                       |     |
| Changing Digital Curve Attributes (Units / Null Value)      |     |
| Chapter Nine - Database Navigational Tools                  | 482 |
|                                                             |     |
| Overview                                                    |     |
| The Editing and Database Navigational Tools                 |     |
| Save (ALT-S)                                                |     |
| Undo                                                        |     |
| New (ALT-N)                                                 |     |
| Delete                                                      |     |
| Move to First Record                                        |     |
| Move to Previous Record                                     |     |
| Query                                                       |     |
| Move to Next Record                                         |     |
| Move to Last Record.                                        |     |
|                                                             | -   |
| Chapter Ten - Curves                                        |     |
| Adding Curves                                               | 485 |
| Adding a Curve Layer                                        |     |
| Adding a Curve to the New Curve Layer (Linear)              |     |
| Adding a New Curve                                          |     |
| Adding a Curve to the New Curve Layer (Logarithmic)         |     |
| Editing or Adding Values to Curves                          |     |
| How to Add values to a Curve from the Curve Editor window   |     |
| HOW to Add values to a Guive HOITI the Guive Editor WINDOW  |     |

| How to Edit a value in the list from the Curve Editor window                     |     |
|----------------------------------------------------------------------------------|-----|
| How to Shift values from the Curve Editor window.                                |     |
| How to delete values in the Curve Editor window.                                 |     |
| Curve Layer                                                                      |     |
| Digital Curve Pop-Out Menu                                                       |     |
| Editing a Curve Scale                                                            |     |
| Adding a new Curve Scale                                                         |     |
| Right Click ASCII Import                                                         |     |
| Right Click LAS Import<br>Changing Digital Curve Attributes (Units / Null Value) |     |
| Changing Digital Curve Attributes (Onits / Null Value)<br>Changing Curve Scales  |     |
| Adding a new Curve Scale                                                         |     |
| Curve Average Window                                                             |     |
| Chapter Eleven - System Help                                                     |     |
| Chapter Twelve – Database Management Tool.                                       |     |
| Database Management – How to Change your Password                                | 503 |
| DB – How to Compact / Repair your Power*Suite Database                           |     |
| DB Manager – How to Back up your Power*Suite Database                            |     |
| Chapter Thirteen - Survey View Module                                            |     |
| Operating Procedures                                                             |     |
| How to Open a set of Surveys for a well.                                         |     |
| DLS Example                                                                      |     |
| NTS Example                                                                      |     |
| No Survey System                                                                 |     |
| File Menu- Save Screen                                                           |     |
| File Menu- Connect to Database                                                   |     |
| File Menu- Disconnect to Database                                                |     |
| File Menu- Exit                                                                  |     |
| Edit Menu - Properties                                                           |     |
| Overview of Properties Window                                                    |     |
| Display Setting Tab                                                              |     |
| NTS Example                                                                      |     |
| Edit Menu – Add Survey                                                           |     |
| Edit Menu – Remove Survey plots                                                  |     |
| View Menu                                                                        |     |
| Plan view (isolated)                                                             |     |
| Toolbar Selection<br>Status Bar Selection                                        |     |
| User defined view (isolated)                                                     |     |
| Vertical Section view (isolated)                                                 |     |
| Cross Section view (isolated)                                                    |     |
| Multi Views                                                                      |     |
| Window Menu                                                                      |     |
| Help Menu                                                                        |     |
| Chapter Fourteen-Core Photo Profile Tool                                         |     |
| Operating Procedures                                                             | E01 |
| Overview of Core Photo Cropping tool window                                      |     |
| How to Create a Core Graphic profile.                                            |     |
| Chapter Fifteen- Power*Steer Module                                              |     |
| Connecting to the Database                                                       |     |
| File Menu                                                                        |     |
| Open Selection                                                                   |     |
| Close Selection                                                                  |     |
| Refresh Data Selection                                                           |     |
| Background Graphic Add Selection                                                 |     |
| Background Graphic Remove Selection                                              |     |
| Import Selection                                                                 |     |

| Export Segment Data                                                                            | . 531 |
|------------------------------------------------------------------------------------------------|-------|
| Export Surface or Zone Data                                                                    | . 531 |
| Print                                                                                          |       |
| Edit Menu                                                                                      |       |
| Redo                                                                                           |       |
| Undo                                                                                           |       |
| Calculate In / Out                                                                             |       |
| View Menu                                                                                      |       |
| Measured Depth View                                                                            |       |
| Toolbar                                                                                        |       |
| Status Bar                                                                                     |       |
| Go To Depth (Type Well)                                                                        | . 535 |
| Go To Depth (Well Path)                                                                        |       |
| Type Well Track Depth Scrolling<br>Mouse Pointer Controls                                      | . 530 |
| Mouse Pointer Controls                                                                         |       |
| Type Well Depth Scale Display Manipulation                                                     |       |
| Type Well Pane Right Click Options                                                             |       |
| Set Type Well Curve                                                                            |       |
| Mapped Offset                                                                                  |       |
| Add Segment                                                                                    |       |
| Add the first Segment                                                                          |       |
| Set Reference Point                                                                            |       |
| Edit Reference Offset                                                                          |       |
| Delete Reference Point                                                                         |       |
| Add Zone                                                                                       | . 539 |
| Delete Zone                                                                                    | . 539 |
| Show All                                                                                       |       |
| General Properties                                                                             |       |
| Curve Display Properties                                                                       |       |
| Formation Display Properties                                                                   | . 541 |
| Zones Display Properties                                                                       |       |
| Screen format Properties                                                                       | . 542 |
| Well Path MD/VS Gamma Ray Depth Scale Display Manipulation<br>Well Path TVD Scale manipulation | . 042 |
| Mouse Pointer Controls                                                                         |       |
| Mouse Roller Ball Control                                                                      |       |
| Well Path MD/VS Gamma Ray Depth Manipulation                                                   |       |
| Mouse Pointer Controls                                                                         |       |
| Mouse Roller Ball Control                                                                      |       |
| Well Path Pane Right Click Options                                                             |       |
| Add Segment                                                                                    |       |
| Delete Segment                                                                                 |       |
| Change Azimuth                                                                                 | . 544 |
| Set Well Path                                                                                  |       |
| Set Gamma                                                                                      |       |
| Overlay Curves                                                                                 |       |
| Segment Properties                                                                             |       |
| General Properties                                                                             |       |
| Curve Display Properties<br>Formation Display Properties                                       |       |
| Zones Display Properties                                                                       |       |
| Show / Hide Formation Top Names                                                                |       |
| Show / Hide Zone Names                                                                         |       |
| Show / Hide Perforations                                                                       |       |
| Show / Hide Zone Fill                                                                          |       |
| Segments                                                                                       |       |
| Set Reference Point                                                                            |       |
| Add the first Segment                                                                          |       |
| Adding a second Segment.                                                                       |       |
| Defining a Segment                                                                             |       |
| Changing the bedding angle of a Segment                                                        | . 553 |

| Changing the Strike Azimuth of a Segment                                | 553 |
|-------------------------------------------------------------------------|-----|
| Segment Data Visibility on the Type Well                                | 553 |
| Creating a fault                                                        |     |
| Extending or Decreasing the (MD / VS) size of a Segment                 |     |
| On the Type Well Pane                                                   |     |
| On the Well Path Pane                                                   |     |
| Chapter Sixteen - Power*WITS Module                                     | 555 |
| Overview of Window                                                      | 556 |
| Connecting to the Server.                                               |     |
|                                                                         |     |
| Chapter Seventeen - Installation Procedures                             |     |
| Power*Suite Download Procedure                                          |     |
| Power*Suite Installation Procedure                                      |     |
| Hasp Key License Activation                                             |     |
| QLM Power*Suite License Authorization                                   |     |
| Power*Suite Office Viewer Download Procedure                            |     |
| Power*Suite Office Viewer Installation Procedure                        |     |
| Chapter Eighteen - Authorization                                        |     |
| Power*Suite License Configuration Utility: Software Authorization       | 578 |
| How to initially authorize a program once it has been installed         |     |
| Power*Suite Hasp Update Tool Utility: Hardware Authorization (HASP Key) |     |
|                                                                         |     |
| Chapter Nineteen – License Selector                                     | 583 |
| Hasp (Hardware Key) License Activation                                  |     |
| QLM (Software) License Activation [Local]                               |     |

### Appendix A – Geological Expansion Dictionary

A printed version of the Power\*Log / Curve geological expansion dictionary

Appendix B – Power\*Log / Curve / Core Reports An example of various Power\*Log / Curve / Core Reports and Types and saved in the PS and TV Report directories

Appendix C – Power\*Log / Curve / Core System Logs A hard copy version of the Power\*Log / Curve / Core System Logs

### Power\*Log / Curve / Core / Steer Tutorials

A printed version of the Power\*Log / Curve / Core Tutorials

### Quick Reference Guide

#### Annotations:

| Amotations                                                                                  |              |
|---------------------------------------------------------------------------------------------|--------------|
| Adding an annotation to an annotation layer                                                 | 298          |
| Drawing a line from an annotation builder window                                            | 299          |
| Adding an annotation to the log layer                                                       | 186          |
|                                                                                             |              |
| Carbonate Texture Layer                                                                     |              |
| How to change the Carbonate Texture Scale                                                   | 307          |
| Core:                                                                                       |              |
|                                                                                             |              |
| Power*Log Tutorial                                                                          | Addendum     |
| Power*Core Tutorial                                                                         | Addendum     |
| How to add a Core                                                                           | 213          |
| How to add core photos to your core photo stacking layer                                    | 330          |
| How to create lost core in the core photo stacking layer                                    | 340          |
| How to add lost core from created in the photo stacking to the Interpretive Lithology layer | 330          |
| Core Descriptions:                                                                          |              |
| Adding a core department                                                                    | 201          |
| Adding a core description                                                                   | 201          |
| Transferring core descriptions                                                              | 201, 204     |
| Automatic Core Description Transfer                                                         | 204<br>201   |
|                                                                                             | 201          |
| <u>Curves:</u>                                                                              |              |
| Adding Curve layers                                                                         | 483          |
| Adding / Changing Curve scales                                                              |              |
|                                                                                             | 155,167, 495 |
| Editing Curve values                                                                        |              |
| Right Click ASCII Import (Single Curve)                                                     | 493          |
| Right Click LAS Import (Single Curve)                                                       | 494          |
| ASCII Curve Import (Multiple Curves)                                                        | 31           |
| LAS Curve Import (Multiple Curves)                                                          | 48           |
| Shifting Curve Data                                                                         | 487          |
| Curves Fills:                                                                               |              |
|                                                                                             |              |
| Adding curve fill layers to your log                                                        | <u>353</u>   |
| How to set up a 1 curve fill layer                                                          | 354          |
| How to set up a 2 curve fill layer                                                          | 355          |
| How to set up a Well Path Curve Fill (Power*Curve)                                          | 357          |
| How to set up a Power*Steer Curve Fill Layer (Power*Curve)                                  | 360          |
| Dates:                                                                                      |              |
| Adding a date                                                                               | 361          |
| Adding a date Date Format                                                                   | 301          |
| Bator onnat                                                                                 | 215          |
| Geological Dictionary:                                                                      |              |
|                                                                                             |              |

| Using the geological expansion dictionary<br>Printing the geological expansion dictionary | 254<br>143, 148 |
|-------------------------------------------------------------------------------------------|-----------------|
| Grain Size Layer                                                                          |                 |
| How to change the Grain Size Scale                                                        | 398             |

POWER

| How to change the Grain Size Scale from Wentworth to Canstrat / Amstrat<br>How to add a grain size | 277, 396<br>396  |
|----------------------------------------------------------------------------------------------------|------------------|
| Favorites Toolboxes / Right Click Favorites:                                                       |                  |
| How to Change the Rock Favorites Selection                                                         |                  |
| How to Change the Accessory Favorites Selection                                                    |                  |
| How to Change the % Lithology Sort Order                                                           | 281              |
| How to Change the Trace Fossil Favorites Selection                                                 |                  |
| How to Change the Sedimentary Favorites Selection                                                  | 281              |
| How to Change the Fractures Favorites Selection                                                    |                  |
| How to Change the Diagenesis Favorites Selection                                                   |                  |
| How to Change the Generic Symbol Favorites Selection                                               | 283              |
| Graphics / Photos:                                                                                 |                  |
| How to change a graphic group                                                                      | 405              |
| How to add a graphic / photo                                                                       | 404              |
| Importing ASCII Data:                                                                              |                  |
| Importing ASCII Survey Data                                                                        | 106, 110         |
| Import Core Photos                                                                                 | 39               |
| Importing ASCII Core Plug Data                                                                     | 35               |
| Import ASCII Curve Data                                                                            | <u> </u>         |
| Import Dip Meter Data                                                                              | <u> </u>         |
| Import MDT Data                                                                                    | <u> </u>         |
| Import Percent Data                                                                                | 87               |
| Import Ranged Data                                                                                 |                  |
| Import Slide / Rotate / Tool Face Data                                                             |                  |
| Import Perforated Interval Data                                                                    | 91               |
| Interpreted Lithology:                                                                             |                  |
| Drafting interpreted lithology                                                                     | 415              |
| Drafting interpretive lithology interbedded intervals                                              | 416              |
| Resizing an existing interpreted lithology                                                         |                  |
| Deleting a single or multiple interpretive lithology's                                             | 420              |
|                                                                                                    |                  |
| LAS:                                                                                               |                  |
| Exporting LAS Curve data                                                                           | 123              |
| Exporting LAS Curve and Well Data                                                                  | 133              |
| Importing LAS Curve data<br>Importing LAS Well Data                                                | 52, 494<br>56-82 |
| Layers:                                                                                            | 00 02            |
| Adding lovers                                                                                      | 260              |
| Adding layers                                                                                      |                  |
| Deleting layers                                                                                    | 261<br>163       |
| Editing the layer configuration                                                                    | 103              |
| Moving a layer                                                                                     | 260163           |
| Offsetting/Shifting layers<br>Layers Organizer                                                     | 103              |
| Lithology Descriptions:                                                                            |                  |
| Editing a lithology description                                                                    | 297              |
| Globally changing lithology annotation font properties                                             |                  |
| Moving a lithology description                                                                     | 299-302<br>297   |
|                                                                                                    | 231              |

Logs:

| Changing the scale of a log                                                                                                   |            |
|----------------------------------------------------------------------------------------------------|------------|
| Deleting a log                                                                                                    | 152        |
| Editing the log configuration (log header color & grid formats)                                                               | 158        |
| Exporting logs/wells                                                                                                    |            |
| Printing out Strip logs to a printer device                                                                                   | 136        |
| Printing out Strip logs to a tiff file                                                                                        | 139        |
| Starting a new log with an existing well                                                                                      |            |
| Starting a new log/well                                                                                                    | 23         |
| Metafiles / System Symbols:                                                                                                   |            |
| How to edit existing symbols<br>How to add new symbols                                                                        | 174<br>176 |
| Porosity Grade Layer                                                                                                    |            |
| How to add a Porosity grade interval                                                                                          | 439        |
| How to change the Porosity Grade Scale                                                                                        |            |
| Sample Descriptions:                                                                                                    |            |
| Transferring sample descriptions into the morning report                                                                      | 238        |
| Transferring lithology descriptions into the morning report                                                                   | 239        |
| Adding a sample description                                                                                                   | 197        |
| Transferring a single sample description<br>Transferring multiple sample descriptions                                         | 197, 262   |
| Survey Viewer:                                                                                                    |            |
|                                                                                                    |            |
| How to add Power*Steer top and base zones to user define view<br>How to add hard boundaries to the plan and user define views | 511<br>510 |
| How to add mald boundaries to the plan and user define views                                                                  | 510        |
|                                                                                                    | 0          |
| System Options:                                                                                                    |            |
| Changing system options                                                                                                    | 276        |
| Tracks:                                                                                                    |            |
| Adding a track                                                                                                    | 260        |
| Adding track headers                                                                                                    | 160        |
| Changing track width<br>Deleting a track                                                                                      | 261<br>261 |
| Editing the track configuration                                                                                               |            |
| Moving a track                                                                                                    |            |
| Editing track Borders                                                                                                    | 161        |
| Showing/Hiding a track                                                                                                    | 259        |
| Wells:                                                                                                    |            |
| Deleting a well                                                                                                    | 156        |
| Exporting a well                                                                                                    | 125        |
| Importing a well                                                                                                    | 82         |
| Starting a new well                                                                                                    | 23         |
| How to change a wells UWI / API Code                                                                                          | 26<br>271  |
| How to sidetrack a well                                                                                                    | 271        |
|                                                                                                    |            |
| Well End Reports:                                                                                                    |            |

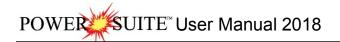

| Previewing the printout of a report                  | 144 |
|------------------------------------------------------|-----|
| Printing the report to a Word file                   | 148 |
| Printing the report through Crystal Report generator | 143 |

### Chapter One - File Menu

| File | View Options Help      |                  | Connect                                                                                  |  |
|------|------------------------|------------------|------------------------------------------------------------------------------------------|--|
|      | Connect                |                  | Connects Power*Log / Core & Curve™ to a database.                                        |  |
|      | Disconnect             |                  | To access the Connect Database window, click on Connect, under the File menu             |  |
|      | Import / Export        |                  | selection, or click on the 🏜 Connect button on the Toolbar.                              |  |
|      | Print Morning Report   | Connect Database |                                                                                          |  |
|      | Print Well End Report  |                  | Databases:                                                                               |  |
|      | Print Reports to Word® |                  | PGEOLOGY 2018 IMPERIAL (Microsoft Access E<br>PGEOLOGY 2018 METRIC (Microsoft Access Dir |  |
|      | Print Setup            |                  | ×                                                                                        |  |
|      | Exit                   |                  | User (D: pgeology Connect                                                                |  |
|      | 192230                 |                  | Password: Cancel                                                                         |  |

Connecting to a Database

- 1. When this window is displayed, highlight the PGEOLOGY 2018 IMPERIAL [Microsoft Access Driver(\*.mdb)] database.
- 2. Enter your User ID and Password in their respective fields (your default User ID and Passwords are both "pgeology").
- 3. Click on the **Connect** button to complete the connection.

#### Disconnect

Disconnects Power\*Log / Core & Curve ™ from a database.

Disconnect button on the Toolbar

#### Grant Access

File Edit View Reports Options Windo Connect. Disconnect Access Registration New Ctrl+N Open. Ctrl+O Close Import Export Backup Print Log... Ctrl+P Print to TIFF Print Morning Report. Print Well End Report. Print Reports to Word® Print Setup... Exit Survey Viewer Core Photo Profile Tool

The Grant Access window provides the Network Administrator and/or Power\*Geology Superuser (displayed in the Granter field in the upper left corner of the Grant Access window), with the ability to control which network users gain access to specific well information or data residing within the Power\*Geology network database. Granting Access to existing Grantees

1. Click on Access Registration, under the File menu selection, and then click on Grant Access. This will activate the Grant Access window shown below:

| File Edit View Reports (                                                                                             | Options Windo                                                    | v Help                        | Grant Access                                                          |                                    |
|----------------------------------------------------------------------------------------------------|------------------------------------------------------------------|-------------------------------|-----------------------------------------------------------------------|------------------------------------|
| Connect<br>Disconnect                                                                                                |                                                                  |                               | Granter: PGEOLOGY<br>Granter's Well List Prev 100 Next.100 All None G | All                                |
| Access Registration New Open Close Import Export Backup                                                              | Ctrl+N<br>Ctrl+O                                                 | Grant Access<br>Revoke Access | ACEL Steelman [191072700505/w200]                                     | rantees <u>All</u><br>OE<br>PUBLIC |
| Print Log<br>Print to TIFF<br>Print Morning Report<br>Print Well End Report<br>Print Reports to Word®<br>Print Setup | to TIFF<br>Morning Report<br>Well End Report<br>Reports to Word® | New Well (UW/) N              | ew Grantee                                                            |                                    |
| Exit<br>Survey Viewer<br>Core Photo Profile Tool                                                                     |                                                                  |                               |                                                                       | Grant<br>Cl                        |

'ER\_\_\_SUITE<sup>™</sup> User Manual 2018

- 2. Select (highlight) the well(s) from the Granter's Well List field that you wish to give a specific Grantee or Grantees access to.
- 3. Select (highlight) the Grantee(s) from the Grantees list field that will be given access to the well you selected earlier from the Granter's Well List field.
- 4. Click once on the Grant Access button and you will receive the following system message, "Do you really want to GRANT access?"
- 5. Click once on the <u>Yes</u> button to give the selected Grantee(s) access to the selected well(s).

Note: Use PUBLIC, in the Grantees list field, to give ALL of the Grantees access to selected well(s).

Granting Access to a new Grantee

- 1. Click on Access Registration, under the File menu selection, and then click on Grant Access to activate the Grant Access window.
- 2. Select (highlight) the well(s) from the Granter's Well List field that you wish to give the new Grantee access to.
- 3. Type the name of the new Grantee into the New Grantee field.
- 4. Click once on the Grant Access button and you will receive the following system message, "Do you really want to GRANT access?"
- 5. Click once on the <u>Yes</u> button to give the new Grantee access to the selected well(s).

Granting Access to a new well

<u>Note</u>: Situations will arise in which existing Power\*Log/Curve users have not yet been given access to a well that was recently or soon to be spudded. Accordingly, the Network Administrator and/or Power\*Geology Superuser will use the UWI from the new well to grant access to the selected Grantee(s).

- 1. Click on Access Registration, under the File menu selection, and then click on Grant Access to activate the Grant Access window.
- 2. Type the UWI of the new well into the New Well (UWI) field.
- 3. Select (highlight) the Grantee(s) from the Grantees list field that will be given access to the new well.
- 4. Click once on the Grant Access button and you will receive the following system message, "Do you really want to GRANT access?"
- 5. Click once on the <u>Yes</u> button to give the selected Grantee(s) access to the new well.

#### **Revoke Access**

The Revoke Access window provides the Network Administrator and/or Power\*Geology Superuser (displayed in the Granter field in the upper left corner of the Revoke Access window), with the ability to revoke the access of specific network users to specific well information or data residing within the Power\*Geology network database.

Revoking Access to existing Grantees...

1. Select Access Registration, under the File menu selection, and then click on Revoke Access to activate the Revoke Access window shown below:

| File Edit View Reports Options Windo                                                                                        | w Help        | Revoke Access                                                                                                    |
|----------------------------------------------------------------------------------------------------|---------------|----------------------------------------------------------------------------------------------------|
| Connect<br>Disconnect                                                                                                    |               | Granter: PGEDLOGY<br>Revoke Access (Grantee View)                                                                                                    |
| Access Registration                                                                                                    | Grant Access  | Grantees Grantee's Well List Prev 100 Next 100 All None                                                                                                    |
| New Ctrl+N<br>Open Ctrl+O<br>Close                                                                                          | Revoke Access | DAMON         BG Canada Hz N Bubbles a-26-G [200A026G094G0800]           PUBLIC         bob [bob]           SEPHTON         Chatak 2B [Chattak 2B]           CLEAR BDY LK S 4-13-84-11 [100041308411\w600]           CLEAR Bdy LK S 11-12-84-1106 [100111208411\w600]           Clear Bdy LK S 11-12-84-11 [100041308411\w600]           Clear Bdy LK S 11-12-84-11 [100041308411\w600] |
| Import +<br>Export +<br>Backup                                                                                              |               | Clear Cecil 4-6-84-10 [100040608410/v600]<br>[CNRL Apple Core Template [CNLR]<br>Revoke Access (Grantee View)                                                                                                    |
| Print Log Ctrl+P<br>Print to TIFF<br>Print Morning Report<br>Print Well End Report<br>Print Reports to Word®<br>Print Setup |               | Revoke Access (Well View)         Grantees         All         None           Well Name         Clear BDYLKS 14-13-84-11         DAMON           UWI:         100141308411W600         DAMON                                                                                                    |
| Exit<br>Survey Viewer<br>Core Photo Profile Tool                                                                            | Revoke Acce   |                                                                                                    |

- 2. Select (highlight) a specific Grantee from the Grantees list field to determine what wells in the Grantee's Well List field the Grantee currently has access to.
- 3. Select (highlight) the well(s) from the Grantee's Well List field you wish to revoke access to for the previously selected (highlighted) Grantee.
- 4. Click on the Revoke Access (Grantee View) button and you will receive the following system message, "*Do you really want to REVOKE the selected wells from the selected user?*"
- 5. Click on "Yes" button to revoke the access of the selected Grantee to the selected well(s) in the Grantee's Well List field.

Revoking Access to a selected well

- 1. Select Access Registration, under File, and then click on Revoke Access to activate the Revoke Access window.
- 2. Click on the Well Name button to activate the Well List window.
- 3. Double click on the desired Well from the Well List window to display it in the Well Name and UWI fields within the Revoke Access window.
- 4. Select (highlight) the Grantee(s) from the Grantees field for whom you wish to revoke access to the selected well.
- 5. Click on the Revoke Access (Well View) button and you will receive the following system message, "Do you really want to REVOKE the selected users from the selected well?"
- 6. Click on "Yes" button to revoke the access of the selected Grantee(s) to the selected well displayed in the Well Name and UWI fields, respectively.

#### New Log

1. The first step in creating a new log is to click on the D New Log button on the Toolbar, or to select New from the File menu selection. This will open the New Log window shown below:

| ile Edit View Reports Options Windo          | New Log                                    | New Log                                       |
|----------------------------------------------|--------------------------------------------|-----------------------------------------------|
| Connect<br>Disconnect<br>Access Registration | UWI / API:                                 |                                               |
| New Ctrl+N                                   | Well List                                  | Well List                                     |
| Open Ctrl+O<br>Close                         | Well / Log<br>Name: ABC Oil Anywhere 12-25 | Well / Log<br>Name: ABC Oil Anywhere 12-25    |
| Import >                                     | Log Format SYSTEM HORZ                     | Log Format SYSTEM Facies Log                  |
| Export +                                     |                                            |                                               |
| Backup                                       | Log Type: horz                             | Log Type: facies                              |
| Print Log Ctrl+P                             | Log                                        | Log Interpreted Facies                        |
| Print to TIFF                                | Comments:                                  | Comments:                                     |
| Print Morning Report                         |                                            |                                               |
| Print Well End Report                        | v.                                         | ~                                             |
| Print Reports to Word®                       | 1 1 1 1 1 1 1 1 1 1 1 1 1 1 1 1 1 1 1      | 1 1 1 1 1 1 1 1 1 1 1 1 1 1 1 1 1 1 1         |
| Print Setup                                  | Log Start 1200 Storage Metric              | Log Start Storage Depth; 1200 Units: Metric 💌 |
| Exit                                         | Depth; 1200 Units: Metric 🔟                | Depth;   1200 Units:   Metric 🔄               |
| Survey Viewer                                | Create Cancel                              | Facies Interval Create Cancel                 |
| Core Photo Profile Tool                      |                                            |                                               |

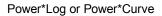

Power\*Core

The Cursor will be active in the Well / Log Name field. Type in the Well Name into the Well / Log Name field (maximum of 50 characters). On a new well the well name and the log name will be the same.

2. Click on the UWI / API: button to activate the UWI Format window shown below:

| UWI / API Format                                                                |
|---------------------------------------------------------------------------------|
| Use: DLS V UWI / API:                                                           |
| DLS (Dominion Land Survey System)                                               |
| Survey System Loc. Ex. LSD Sec. Township Range E/W Mer. 0/A Event Sequence      |
|                                                                                 |
| NTS (National Topographic Series System)                                        |
| Survey System Loc. Ex. 1/4 Unit Block P. Quad L. Quad. Sixteenth Event Sequence |
|                                                                                 |
| Name                                                                            |
|                                                                                 |
|                                                                                 |
| OK Cancel                                                                       |

3. Select the Survey System from the Use drop box. The DLS (Dominion Land Survey) system format is for Alberta, Saskatchewan, Manitoba and some of BC. The NTS (National Topographic Survey) system is for most of BC. The Name selection is to be used for anything that doesn't fit into the DLS or NTS systems. Once your selection has been made, it is displayed in the drop box, and a flashing cursor is placed in the first appropriate field, awaiting your data entry.

- 4. Type in your data and remember that you can press Tab to move to the next field and Shift+Tab to move backwards.
- 5. Click on the button when you have finished entering the UWI. An extended UWI is created by Power\*Log / Core & Curve ™ from the many small boxes that you just filled in. You will now be in the New Log window again.
- 6. Click on the Log Format... button to activate the Log Format List window shown below:

| V SYSTEM Geology Log (SYSTEM [M])<br>V SYSTEM (SYSTEM [M])<br>V SYSTEM 2Well Correlational (SYSTEM [M])<br>V SYSTEM 3 Well Correlational (SYSTEM [M])<br>V SYSTEM Composite Log (SYSTEM [M])<br>V SYSTEM Core Carbonate Log (INBR) grid on (SYSTEM [M])<br>V SYSTEM Core Carbonate Log (INBR) grid on (SYSTEM [M])<br>V SYSTEM Core Composite Log (SYSTEM [M]) | Query<br>Select<br>Clear Field<br>Cancel |
|----------------------------------------------------------------------------------------------------|------------------------------------------|
| V SYSTEM Core Composite log gid off (SYSTÉM (M))<br>V SYSTEM Core Log (BR) gid off (SYSTEM (M))<br>V SYSTEM Core Log (NBR) gid on (SYSTEM (M))<br>V SYSTEM Geo / Mudlog All Gas (SYSTEM (M))<br>V SYSTEM Geo / Mudlog Some Gases (SYSTEM (M))<br>V SYSTEM Geologu Log (SYSTEM (M))                                                                             | •                                        |
| V SYSTEM Horizontal.log (SYSTEM [M])<br>H SYSTEM HORZ (SYSTEM [M])<br>H SYSTEM HORZ (Desc Track) (SYSTEM [M])<br>H SYSTEM HORZ (Das Track) (SYSTEM [M])<br>H SYSTEM HORZ 2 WELL CORR (SYSTEM [M])<br>V SYSTEM Wireline Log (SYSTEM [M])                                                                                                    |                                          |

7. Click once on the format you wish to use for your log and then click on the select button. You may also double click on the desired format, where upon you will be returned to the New Log window.

<u>Note</u>: Log Formats with the letter "V" in front of their names are Vertical logs, and can be used within Power\*Log<sup>™</sup> and Power\*Core<sup>™</sup>. Log Formats with the letter "H" in front of their names are Horizontal logs, and can only be used within Power\*Curve<sup>™</sup>. Log Formats with the letter "F" in front of their names are Facies logs and can only be used in Power\*Core<sup>™</sup>.

- 8. Double Click in the Log Start Depth field. This will highlight the Zero, and activate a flashing cursor. Type the depth at which you want your log to start.
- 9. If you are in Power\*Core you will want to decide whether the Lithology Interval or the Facies Interval will be the determining factor in the restricting of Intervals.

Note: Some data types cannot be entered unless you have either a Lithology or Facies Interval. These include Grain Size, Porosity Grade and Types, Oils shows, Rounding, Sorting, Framework and Carbonate Texture. Along with those mentioned we also have bed restricted layer type for most of our descriptive layers. If you are using bed restricted data types any modifications that are done to either the Interpretive Lithology or Facies will modify these data sets automatically.

10. Once the information is entered, click on the Create button.

<u>Note</u>: This will initiate a New Log. During this process, the curves associated with the selected log format will be added and Add Curve windows may be activated for each curve within that log format. An example of an Add Curve window is shown below.

| Add Curve                                        |                                                                 |
|--------------------------------------------------|-----------------------------------------------------------------|
| UWLZAPI: 100102600212W402                        |                                                                 |
| Curve Heading                                    |                                                                 |
| Name: Drill Rate                                 | Curve Units: min/m 💌                                            |
| Depth Units: 🔳 💌                                 | Null Value: 1.00000                                             |
| Curve Scale                                      |                                                                 |
| Use 0 to 0 for the whole I<br>Depth 0.00 to 0.00 | og) (Left / Bottom) (Right / Top)<br>Scale: 0.00000 to 15.00000 |
| Backup Scale: straight shift 💌                   | Grid Type: Linear 💌                                             |
|                                                  | OK Cancel                                                       |

11. Click on the

button for each Add Curve window and you will have just added curves to the database

OK

that are displayed on the layers with the same name.

<u>Note</u>: You may edit any of the curve's properties in the Add Curve window. For more information, see "Adding Curves" in Chapter Ten.

- 12. You can now edit, or add information in the Well Header Information window.
- 13. Select Well, under the Edit menu selection, to activate the Well window, shown on the next page.

| U١                                                                                                    | wi L                                                                                         | ABC Oil 12-25                                                                                         |                              |                           | Surf. Location                                                                                             | 1                                                            |                                                                      |                                                    |           |                       |
|----------------------------------------------------------------------------------------------------|----------------------------------------------------------------------------------------------|----------------------------------------------------------------------------------------------------|------------------------------|---------------------------|----------------------------------------------------------------------------------------------------|--------------------------------------------------------------|----------------------------------------------------------------------|----------------------------------------------------|-----------|-----------------------|
| Well N                                                                                                    | ame                                                                                          | ABC Oil Anywhere 12-25                                                                                |                              |                           | Btm. Location: 12-25-45-12 W4M                                                                             |                                                              |                                                                      |                                                    |           |                       |
|                                                                                                    | perator:                                                                                     | ABC Oil Resources Ltd.                                                                                |                              |                           | Licensee: ABC Oil Resources Ltd. License # 12424                                                           |                                                              |                                                                      |                                                    |           | 4                     |
| Drilling Cor                                                                                                    | ntractor:                                                                                    |                                                                                                    |                              |                           | Pool: Lamba C Pool Field Anywhere                                                                          |                                                              |                                                                      |                                                    |           |                       |
|                                                                                                    | County:                                                                                      |                                                                                                    |                              |                           | -<br>Rig #:<br>Elevation:                                                                                  |                                                              |                                                                      |                                                    |           |                       |
|                                                                                                    | e/State:                                                                                     | e: Alberta                                                                                            |                              |                           |                                                                                                    |                                                              |                                                                      |                                                    | 1 / Colla | e 21.1                |
| 1                                                                                                    | Country:                                                                                     | ountry: Canada                                                                                        |                              |                           | Referen                                                                                                    | KB: 24.9                                                     |                                                                      |                                                    |           | e: 21.08              |
| Surface C                                                                                                    | Coordinate                                                                                   | is                                                                                                    |                              |                           |                                                                                                    | SBC Transmission                                             |                                                                      | Clairi                                             | g r lang  | •• [                  |
| atitude                                                                                                    | 0.1214                                                                                       | 30*                                                                                                   |                              |                           | N/S: 324                                                                                                   | 23 meters North o                                            | f the South b                                                        | ooundary (                                         | Of Sec.   | 23-45-12 W4           |
| .ongitude                                                                                                    | 10.057                                                                                       | 700°                                                                                                  |                              |                           | E/W: 310.                                                                                                  | 12 meters East of                                            | the West bo                                                          | undary Of                                          | Sec. 2    | 3-45-12 W4M           |
| Intermedia                                                                                                    | ate Casin                                                                                    | g Point Coordina                                                                                      | ites                         |                           |                                                                                                    |                                                              |                                                                      |                                                    |           |                       |
|                                                                                                    |                                                                                              |                                                                                                    |                              |                           |                                                                                                    |                                                              |                                                                      |                                                    |           |                       |
| atitude                                                                                                    |                                                                                              |                                                                                                    |                              |                           | N/S:                                                                                                    |                                                              |                                                                      |                                                    |           |                       |
|                                                                                                    |                                                                                              |                                                                                                    |                              |                           | +/- E/W:                                                                                                   |                                                              |                                                                      |                                                    |           |                       |
| .ongitude                                                                                                    | )<br> <br>                                                                                   | nates                                                                                                 |                              |                           | 1 124 M02009001                                                                                            |                                                              |                                                                      |                                                    |           |                       |
| Longitude<br>Bottom ho                                                                                                    | ole Coord                                                                                    |                                                                                                    |                              |                           | +/-]E/W:                                                                                                   | .5 meters North of                                           | original Surf                                                        | ace Locat                                          | tion.     |                       |
| .ongitude<br>Bottom ho<br>.atitude                                                                                                    |                                                                                              | 30*                                                                                                   |                              |                           | +/-]E/W:                                                                                                   | .5 meters North of<br>.04 meters West c                      |                                                                      |                                                    |           |                       |
| Longitude<br>Bottom ho<br>Latitude<br>Longitude                                                                                                    | 0.1214                                                                                       | 30*<br>700*                                                                                           |                              |                           | +/- E/W: 710<br>+/- E/W: 710                                                                               | .04 meters West o                                            |                                                                      |                                                    |           |                       |
| Latitude<br>Longitude<br>Bottom ho<br>Latitude<br>Longitude<br>UTM Surf.<br>Northing:                                                                               | 0.1214                                                                                       | 30*<br>700*<br>dinates                                                                                |                              |                           | +/-]E/W:                                                                                                   | .04 meters West o                                            |                                                                      |                                                    |           |                       |
| Longitude<br>Bottom ho<br>Latitude<br>Longitude<br>UTM Surf                                                                                                    | 0.1214<br>10.057<br>ace Coo<br>23452                                                         | 30*<br>700*<br>dinates                                                                                |                              | Faulted                   | +/- E/W: 710<br>+/- E/W: 710                                                                               | .04 meters West o<br>4545.21                                 |                                                                      | face Loca                                          |           |                       |
| ongitude<br>Bottom ho<br>Latitude<br>Longitude<br>UTM Surf.<br>Northing:                                                                                            | 0.1214<br>10.057<br>ace Coo<br>23452                                                         | 30*<br>700*<br>dinates<br>23                                                                          | Ē                            | Faulted                   | +/- E/W:<br>+/- E/W: 710<br>E/W: 262<br>Easting: 312                                                       | .04 meters West o<br>4545.21                                 | of original Su                                                       | face Loca                                          | ation,    | Work Schedu           |
| Longitude<br>Bottom ho<br>Latitude<br>Longitude<br>UTM Surf.<br>Northing:<br>ole Directi-<br>tepths<br>Drillers T.D                                                 | 0.1214<br>10.057<br>ace Coor<br>23452<br>ion: Ho                                             | 30°<br>700°<br>dinates<br>23<br>rizontal <b>.</b>                                                     | D. Drillers T                | .D. Loggers T.I           | +/-E/W:<br>N/S: 710<br>E/W: 262<br>Easting: 312                                                            | .04 meters West of<br>4545.21<br>Hole ID: 1                  | rforiginal Sur<br>2-25-45-12 \<br>Date                               | rface Loca<br>W4M<br>Time                          | ation,    | √ork Schedu<br>Curves |
| ongitude<br>Bottom ho<br>.atitude<br>.ongitude<br>UTM Surf.<br>Northing:<br>ole Directi<br>ole Directi<br>Orillers T.D<br>(Tally) MD                                | 0.1214<br>10.057<br>ace Coor<br>23452<br>on: Ho<br>). Driller<br>). Driller                  | 30°<br>700°<br>dinates<br>23<br>rizontal <b>v</b><br>s T.D. Drillers T.<br>J TVD (Strap) M            | D. Drillers T<br>D (Strap) T | .D. Loggers T.I<br>VD MD  | +/- E /W:<br>+/- E /W: 710<br>E /W: 262<br>E asting: 312<br>Ø Deviated<br>D. Loggers T.D.<br>TVD           | 04 meters West of<br>4545.21<br>Hole ID: 1<br>Spud:          | of original Sur<br>2-25-45-12 \<br>Date<br>[Feb 25, 20               | rface Loca<br>W4M<br>Time<br>116 22:15             | ation,    | Curves                |
| ongitude<br>Bottom ho<br>.atitude<br>.ongitude<br>UTM Surf.<br>Northing:<br>ole Directi<br>ole Directi<br>ole Directi<br>Orillers T.D<br>Orillers T.D<br>(Tally) MD | 0.1214<br>10.057<br>ace Coor<br>23452<br>(23452)<br>(23452)<br>(7 ally<br>(7 ally)<br>(395.8 | 30°<br>700°<br>23<br>rizontal ▼<br>s T.D. Drillers T.<br>) TVD (Strap) M<br>3 [1037                   | D. Drillers T                | .D. Loggers T.I.<br>VD MD | +/- E /w:<br>+/- E /w: 710<br>E /w: 262<br>E asting: 312<br>✓ Deviated<br>D. Loggers T.D.<br>TVD<br>394.06 | 04 meters West of<br>4545.21<br>Hole ID: 1<br>Spud:<br>T.D.: | f original Sur<br>2-25-45-12 \<br>Date<br>[Feb 25, 20<br>[Mar 7, 201 | rface Loca<br>//4M<br>Time<br>116 22:15<br>6 06:15 | ation,    | Curves<br>Mud Types   |
| ongitude<br>Bottom ho<br>.atitude<br>.ongitude<br>UTM Surf.<br>Northing:<br>ole Directi<br>epths<br>Drillers T.D                                                    | 0.1214<br>10.057<br>ace Coor<br>23452<br>(23452)<br>(3452)<br>(7 ally<br>(7 ally)<br>(395.8  | 30°<br>700°<br>dinates<br>23<br>rizontal ▼<br>s T.D. Drillers T.<br>) TVD (Strap) M<br>3 1037<br>Fill | D. Drillers T<br>D (Strap) T | .D. Loggers T.I<br>VD MD  | +/- E /W:<br>+/- E /W: 710<br>E /W: 262<br>E asting: 312<br>Ø Deviated<br>D. Loggers T.D.<br>TVD           | 04 meters West of<br>4545.21<br>Hole ID: 1<br>Spud:          | f original Sur<br>2-25-45-12 \<br>Date<br>[Feb 25, 20<br>[Mar 7, 201 | rface Loca<br>//4M<br>Time<br>116 22:15<br>6 06:15 | ation,    | Curves                |

14. Fill in the information you feel is necessary (the picture above is filled in to give you an idea of what is required),

and then click on the **Save** button to save any changes you have made to the database.

<u>Note</u>: Some of the fields in the Edit Well window have character restrictions or mandatory requirements. Consequently, if any of these restrictions have been violated or if any requirements have not been met, the offending field will be highlighted, the nature of the problem will be displayed on the Status Bar (lower left hand corner of the screen), and you will be prompted with a system error message window.

15. If the record has been successfully saved, click on the appropriate button when prompted with the Shortcut Options system window.

| Shortcut Options   |                           |                | X         |
|--------------------|---------------------------|----------------|-----------|
| Record saved succe | ssfully. Choose one of th | e following sł | iortcuts. |
| Start New Record   | Move to Next Record       | Exit           | Cancel    |

#### Starting a New Log with an Existing Well

An example of doing this would be to create a Horizontal Log presentation for an existing vertical well in the database. You would use the vertical presentation (either MD, SSL. or TVD) and when the well reached 90 degrees

you would start up a Horizontal. Also you could have a well sight sample log and then incorporate the Samples with the Wireline data to have a composite log presentation.

1. The first step in creating a new log is to click on the the File menu selection, and the New Log window will be opened.

| <br>ct<br>egistration |                                                                                                    | New Log               |               |
|-----------------------|----------------------------------------------------------------------------------------------------|-----------------------|---------------|
|                       | Ctrl+N                                                                                                    | UWI 7 API:            |               |
|                       | Ctrl+O                                                                                                    | Well List             |               |
|                       |                                                                                                    |                       |               |
| rt                    |                                                                                                    | Well / Log<br>Name:   |               |
| rt                    |                                                                                                    | 1                     |               |
| up                    |                                                                                                    | Log Format            |               |
| Log                   | Ctrl+P                                                                                                    | Log Type:             |               |
| to TIFF               | Service of the service of the servic | Log                   |               |
| Morning Report        |                                                                                                    | Comments:             |               |
| Well End Report       |                                                                                                    |                       |               |
| Reports to Word®      |                                                                                                    |                       |               |
| Setup                 |                                                                                                    | Log Start             | Storage       |
|                       |                                                                                                    | Log Start<br>Depth: 0 | Units: Metric |
| ey Viewer             |                                                                                                    |                       | Create Canc   |
| e Photo Profile Tool  |                                                                                                    |                       | Circale       |

- 2. Click on the Well List... button to view the wells in the database. Then, double click on the well of your choice to automatically fill in the UWI and Well/Log Name fields. The user can then modify the Well/Log Name field to suitably reflect the Log Format (Vertical or Horizontal), to be used to display the existing well's data.
- 3. The original Log name will be viewed in the Log/Name field. The Log name must be unique in the database. The user must modify the name by adding / removing or creating a new name. Type a name for your new log in the Well/Log Name field (no more than 50 characters long)

<u>Note</u>: This does not change the original well name or UWI; it only changes the log name to make it unique so that you will have a second log name to choose from when you highlight the Well name in the open log window.

- 4. Click on the Log Format... button to activate the Log Format List window.
- 5. Click on the Log Format you wish to use for your log and then click on the select button. Alternatively, you can simply double click on the desired Log Format and you will be returned to the New Log window with your selection appropriately displayed.

<u>Note</u>: Log Formats with the letter "V" in front of their names are Vertical logs, and can be used within Power\*Log<sup>™</sup> and Power\*Core<sup>™</sup>. Log Formats with the letter "H" in front of their names are Horizontal logs, and can only be used within Power\*Curve<sup>™</sup>. Log Formats with the letter "F" in front of their names are Facies logs and can only be used in Power\*Core<sup>™</sup>.

- 6. Double Click in the Log Start Depth field to highlight the numeral zero (0) and activate a flashing cursor. Then, type in the depth at which you want your log to start.
- 7. Once the information is entered, click on the create button. If you have associated an existing well with the log, you will be prompted with yet another system message, "You are about to create a new log for an existing well.

Do you want to proceed?" Click on the <u>Yes</u> button to confirm.

<u>Note</u>: This will initiate a New Log. During this process, the curves associated with the selected log format will may be added in the form of Add Curve windows, for each curve within that log format, with their associated units and scales.

8. Click on the button for each Add Curve window and you will have just added curves to the database that are displayed on the layers with the same name in/on your log.

#### How to Change the API code / Unique Well Identifier (UWI)

This procedure will guide the user through the appropriate steps to change the API code or the UWI.

1. Click on the Copen Log button or select Open, under the File menu selection, to activate the Open Log window.

| Tutorial Well<br>ABC Oil Anywhere 12-25 Gamma R<br>Tutorial Core Log |               |              | <         | Fearch Wells by Field or DLS/NTS     Field Note: Wildcards : % = any range, _ = single charac     Enter Search String |
|----------------------------------------------------------------------|---------------|--------------|-----------|----------------------------------------------------------------------------------------------------|
| √ell Name                                                            | UWI           | Spud Date    | Total [ 🔨 |                                                                                                    |
| ABC COMPANY                                                          | H20           |              |           |                                                                                                    |
| ABC Oil Anywhere 12-25                                               | ABC 0il 12-25 | Feb 25, 2001 | 1037 📃    | Choose field to search                                                                                                |
| ABC Oil Anywhere 12-25                                               | ABC Oil 12-25 | Feb 25, 2001 | 1037      | UWI                                                                                                    |
| ACL LPINECK 2-5-31-28                                                | 10002050312   | Nov 30, 2005 | 1276      |                                                                                                    |
| Anybody Oil and Gas                                                  | 10012020451   | Jun 26, 2004 | 3995      | DLS (Dominion Land Survey System)                                                                                     |
| Anyone Enchant                                                       | 10004100141   | Sep 12, 1996 | 678       |                                                                                                    |
| Aramco Carbonate Template                                            | Aramco        |              |           | Survey<br>System Loc. Ex. LSD Sec. Township Range E/W Mer. 0/A E.S.                                                   |
| ASE051058LOG                                                         | ASE051058     |              |           |                                                                                                    |
| BG CANADA CARIBOU 5-6-J. 9                                           |               | Jan 5, 2006  |           |                                                                                                    |
| BG Canada Hz N Bubbles a-26-G                                        | 200A026G094   | Sep 1, 2006  |           | NTS (National Topographic Series System)                                                                              |
| bob                                                                  | bob           |              |           |                                                                                                    |
| Chattak 2B                                                           | Chattak 2B    | Sep 10, 2005 | 718.6     | Survey<br>System Loc. Ex. 1/4 Unit Block P. Quad L. Quad. Sixteenth E.                                                |
| CLEAR BDY LK S 4-13-84-11                                            | 10004130841   | Nov 23, 2004 | 1256 🖉    | System Loc. Ex. 1/4 Unit Block P. Quad L. Quad. Sixteenth E.                                                          |
| CI FAR RAULES 11.12.84.11\//R                                        | 10011120841   | IGEA 2005    | 1965      |                                                                                                    |
| vailable Logs                                                        |               |              |           | Search @ By Field C By DLS/NTS Clear Query                                                                            |

- 2. Highlight the Well Name that you wish to change the UWI / API, in the Well List portion of the window, and the logs for that well will appear in the Log List portion of the window. Highlight or click on any of the logs available
- for that well in the Log List. Then, click on the <sup>Open</sup> button and the selected well / log will open accordingly 3. Click on the Well selection, located under the Edit menu selection on the Menu bar. This will activate the Well Window.

| Save Und             | lo New Del First                                                |                                                  |                       |                    |                |               |                 |      |
|----------------------|-----------------------------------------------------------------|--------------------------------------------------|-----------------------|--------------------|----------------|---------------|-----------------|------|
|                      | lo New Del First                                                | Prev ? Nex                                       | kt Last St            | orage Units: Met   | ric 👻          | Original Ur   | nits: Metric    |      |
| UWI                  | ABC Oil 12-25                                                   |                                                  | Surf. Location        | [                  |                |               |                 |      |
| Well Name            | ABC Oil Anywhere 12-25                                          |                                                  | Btm. Location         | 12-25-45-12 W4     | M              |               |                 |      |
| Operator:            | ABC Oil Resources Ltd.                                          | Licensee: ABC Oil Resources Ltd. License # 12424 |                       |                    |                | 2424          |                 |      |
| Drilling Contractor: | Total Deepmess 35                                               |                                                  | Pool:                 |                    |                | Field: Anyw   |                 |      |
| County:              | [                                                               | ]                                                | Rig #:<br>⊢Elevation  | 1                  | 1              |               |                 |      |
| Province/State:      | Alberta                                                         |                                                  |                       |                    |                |               | Coller: 21.1    | -    |
| Country:             | Canada                                                          | ]                                                | Referer               | KB: 24.9           |                | Ground / I    | ange: 21.08     | -    |
| Surface Coordinat    | es                                                              |                                                  |                       | 686 (7.37)         |                | Casing Fi     | unge. 1         |      |
| Latitude 0.1214      | 180*                                                            |                                                  | N/S: 324              | 23 meters North o  | of the South   | boundary Of S | Sec. 23-45-12 \ | N41  |
| Longitude 10.057     | 700°                                                            |                                                  | E/W: 310              | 12 meters East of  | the West bo    | oundary Of Se | c. 23-45-12 W   | 4M   |
| Intermediate Casir   | ng Point Coordinates                                            |                                                  | 1000                  |                    |                |               |                 |      |
| atitude              | <b>9</b>                                                        |                                                  | 1 N/S:                |                    |                |               |                 | _    |
|                      |                                                                 |                                                  | +/· E/W:              |                    |                |               |                 | -    |
| Bottom hole Coord    | linator                                                         |                                                  |                       |                    |                |               |                 | _    |
| atitude 0.1214       |                                                                 |                                                  | N/S: 711              | ).5 meters North o | f original Sur | face Location | 8               |      |
| Landude 0.1213       |                                                                 |                                                  | 41.                   | 204 meters West    |                |               |                 | -    |
| UTM Surface Coo      |                                                                 |                                                  |                       |                    |                |               |                 |      |
| Northing: 23452      |                                                                 |                                                  | Easting: 3124545.21   |                    |                |               |                 |      |
|                      |                                                                 |                                                  |                       |                    |                |               |                 |      |
| lole Direction: H    | orizontal 🗾 🗖                                                   | Faulted                                          | 🔽 Deviated            | Hole ID:           | 12-25-45-12    | W4M           |                 |      |
| epths                |                                                                 |                                                  |                       |                    | Date           | Time          | Work Sche       | dule |
|                      | rs T.D. Drillers T.D. Drillers 1<br>y) TVD (Strap) MD (Strap) 1 |                                                  | . Loggers T.D.<br>TVD | Spud:              | Feb 25, 20     | 016 22:15     | Curves          | í.   |
| 1037 395.8           |                                                                 |                                                  | 394.06                | T.D.:              | Mar 7, 201     | 6 06:15       | Mud Typ         | es   |
| KB to Ground Cu      |                                                                 | Plugback                                         | Sidetrack             | Rig Release:       | Mar 10, 20     | 016 12:00     | Dir. Surve      | eys  |
| 3.8 1.               | 5 1                                                             | 300                                              | 305                   | Well Status:       | Potential L    |               | - Det. Lith     | n.   |
| Water Dent           | n Reference: Mean                                               | Water Depth:                                     | 12.5                  |                    | Sephton C      |               | Abstrac         | :t   |
| word Depu            |                                                                 | water beptit.                                    |                       |                    |                |               | 113             | _    |

4. Click on the under the Well window to activate the appropriate window shown on the next page: This window will be filled in with the original information when the Log / Well were first created.

| UWI / API Format                                                                                                    |
|----------------------------------------------------------------------------------------------------|
| Use: DLS UWI / API: 100102600212W402<br>DLS (Dominion Land Survey System)<br>Survey System Loc. Ex. LSD Sec. Township Range E/W Mer. 0/A Event Sequence<br>1 00 10 26 2 12 W 4 0 2 |
| NTS (National Topographic Series System)<br>Survey System Loc. Ex. 1/4 Unit Block P. Quad L. Quad. Sixteenth Event Sequence                                                        |
| Name                                                                                                    |
| OK Cancel                                                                                                    |

- 5. Select the UWI Format from the Use drop list or remain in the original format you used.
- 6. Click your mouse cursor into the appropriate fields either in the DLS section, NTS section or the name section and make the necessary changes.
- 7. Click on the \_\_\_\_\_ button.
- 8. Click on the Save button. If the well record has been saved you will be prompted with a 4 option system message.
- 9. Click on the **Exit** button.

You have now successfully changed the UWI or API Code for a well. We have automated all the logs associated with the original Well to be reallocated with the new Wells UWI. For your information all data for a well is stored under the UWI and not the well name.

#### Open

#### Opens an existing log

| ile Edit View Report                                                                                                | Ontions Minde    |                                                                                                    |                                                                                                    | Open W                     | ell                                                                                            | ? ×               |  |
|----------------------------------------------------------------------------------------------------|------------------|----------------------------------------------------------------------------------------------------|----------------------------------------------------------------------------------------------------|----------------------------|------------------------------------------------------------------------------------------------|-------------------|--|
| Connect                                                                                                    | is options windo | Most Recently Opened Logs                                                                                                    |                                                                                                    |                            | - Search Wells by Field or DLS/NTS                                                             |                   |  |
| Disconnect<br>Access Registration                                                                                   |                  | V Anyone Enchant Composite V<br>V Garma Ray Log<br>V ABC Dil Anywhere 12:25 TVD Presentation                                                                                 |                                                                                                    |                            | Note: Wildcards : % = any range, _ = single ch                                                 |                   |  |
| New                                                                                                    | Ctrl+N           | Well Name UWI Spud Date A                                                                                                    |                                                                                                    | UWI 👻                      |                                                                                                |                   |  |
| Open                                                                                                    | Ctrl+0           | ABC Oil Anywhere 12/25                                                                                                    | ABC 0il 12-25                                                                                                    | Feb 25, 201                | Enter                                                                                          | Search String     |  |
| Close                                                                                                    |                  | Anybody Dil Sands<br>Anyone Enchant                                                                                                    | Anybody Oil Sands<br>100041001416W400                                                                             | Jan 15, 200<br>Sep 12, 195 | <b>•</b>                                                                                       |                   |  |
| Import<br>Export<br>Backup                                                                                          | *                | Core Log 1<br>Core Log 2<br>Core Log 3<br>Core Log 3<br>Core Log 4                                                                                                    | Core Log 1<br>Core Log 2<br>Core Log 3<br>Core Log 4                                                              | Jan 30, 201                | DLS (Dominion Land Survey System)<br>Survey<br>System Loc. Ex. LSD Sec. Township Range         | E/W Mer. 0/A E.S. |  |
| Print Log<br>Print to TIFF<br>Print Morning Report<br>Print Well End Report<br>Print Reports to Word<br>Print Setup | t                | Ges Log     Ges Log     Horizontal Log 1     Horizontal Log 2     Oisands 2     SYSTEM METRIC     Tutorial Core Log for Facie Intervals     Tutorial Wall     Available Logs | Gas Log<br>Horz Log 1<br>Horizontal Log 2<br>202020202020<br>SYSTEM (M)<br>100141901223w/500<br>100143206323w/500 |                            | NTS (National Topographic Series System)<br>Survey<br>System Loc. Ex. 1/4 Unit Block P. Quad L |                   |  |
| Exit<br>Survey Viewer<br>Core Photo Profile To                                                                      | ool              | V ABC Oil Anywhere 12:25 Normal Present<br>V ABC Oil Anywhere 12:25 TVD Presentat<br>V Gamma Ray Log                                                                         |                                                                                                    |                            | Search © By Field C By DLS,                                                                    | /NTS Clear Query  |  |

1. Locate the well you wish to open either by querying or scrolling through the Well List portion of the window and Click on the Well Name so it becomes highlighted, and the logs available for that well will appear in the Log List portion of the window.

Note: You will only see the Vertical "V" logs in Power\*Log or Core and you will only see the Horizontal "H" Logs in Power\*Curve.

2. Click on the log name you want to open. It will become highlighted.

3. Click on the button and the selected log will open accordingly. Please keep in mind that Power\*Log / Core & Curve™ allows you to have multiple logs open at once.

The Recent Logs portion of the window indicates the last 10 logs / wells opened. You may wish to select one of these rather than looking through the well list. Also if you are reopening the last well used it is already highlighted in the

Recent Logs list and can be reopened easily by clicking on the <sup>Open</sup> button or by depressing your enter key on your keypad.

<u>Note</u>: Log Formats with the letter "V" in front of their names are Vertical logs, and can be used within Power\*Log<sup>™</sup> and Power\*Core<sup>™</sup>. Log Formats with the letter "H" in front of their names are Horizontal logs, and can only be used within Power\*Curve<sup>™</sup>. Log Formats with the letter "F" in front of their names are Facies logs and can only be used in Power\*Core<sup>™</sup>.

POWER

#### How to Sort the Well List

(Well Name, UWI, Spud Date, Total Depth, Field, Pool, Hole Direction, Province/State, License #)

1. Click on the 🦻 Open Log button or select Open, under the File menu selection, to activate the Open Log window.

| Anyone Enchant Composite<br>Gamma Ray Log<br>ABC Oil Anywhere 12-25 TVD Present | alion                                              | <ul> <li>Search Wells by Field or DLS/NTS</li> <li>Field</li> <li>Note: Wildcards : % = any range, _ = single character</li> <li>Choose field to search</li> </ul> |                                                                         |
|---------------------------------------------------------------------------------|----------------------------------------------------|----------------------------------------------------------------------------------------------------|-------------------------------------------------------------------------|
| Well Name<br>ABC Oil Anywhere 12-25<br>Tutorial Well                            | UWI<br>ABC 0il 12:25<br>100143206323W500           | Spud Date<br>Feb 25, 2015<br>Jan 3, 2015                                                                                                    | LUWI<br>Enter Search String                                             |
| Tutorial Core Log for Facie Intervals<br>Core Log 2                             | 100143206323W500<br>100141901223W500<br>Core Log 2 | Jan 3, 2015<br>Jan 1, 2015<br>Jan 30, 2013                                                                                                    |                                                                         |
| Horizontal Log 2<br>  Horizontal Log 1<br>  Gas Log                             | Horizontal Log 2<br>Horz Log 1<br>Gas Log          | Aug 4, 2009<br>Jun 12, 2009<br>Mar 11, 2009                                                                                                    | - DLS (Dominion Land Survey System)<br>Survey                           |
| Anybody Dil Sands<br>Anyone Enchant                                             | Anybody Oil Sands<br>100041001416W/400             | Jan 15, 2007<br>Sep 12, 1996                                                                                                    | System Loc. Ex. LSD Sec. Township Range E/W Mer. 0/A E.S.               |
| SYSTEM METRIC<br>Oilsands 2                                                     | SYSTEM (M)<br>202020202020                         |                                                                                                    | NTS (National Topographic Series System)                                |
| Core Log 4<br>Core Log 3<br>Core Log 1                                          | Core Log 4<br>Core Log 3<br>Core Log 1             | >                                                                                                    | Survey<br>System Loc. Ex. 1/4 Unit Block P. Quad L. Quad. Sixteenth E.S |
| ailable Logs                                                                    |                                                    | Search @ By Field C By DLS/NTS Clear Query                                                                                                    |                                                                         |

2. The default sorting in the Open Log window is on Well Name. If you wish to sort on any other criteria, you simply have to click on its heading indicator at the top of the Well List. By doing so, you will sort the window with respect to that criterion. The Example above is sorted by spud date in ascending order. If you click on the heading indicator again it will reverse the order as shown in the example below with Spud date in descending order.

| V Anyone Enchant Composite<br>V Gamma Ray Log<br>V ABC Oil Anywhere 12-25 TVD Present<br>V ABC Oil Anywhere 12-25 TVD Present                                                                                                    | ation                                                                                                    | 0                                                                                                    | Search Wells by Field or DLS/NTS     Field     Note: Wildcards : % = any range, _ = single characte     Choose field to search                                                                                                    |
|----------------------------------------------------------------------------------------------------|----------------------------------------------------------------------------------------------------|----------------------------------------------------------------------------------------------------|----------------------------------------------------------------------------------------------------|
| Well Name Core Log 3 Core Log 4 Otanads 2 SYSTEM METRIC Aryone Enchant Aryonot Enchant Aryonot 2015 Sands Gas Log Horizontal Log 1 Horizontal Log 2 Core Log 2 Tutorial Core Log for Facie Intervals Tutorial Well ABC 01 Anywhere 12-25 < | UWI<br>Core Log 3<br>Core Log 3<br>20202020202<br>SYSTEM (M)<br>100041001416W400<br>Anybody 0il Sands<br>Gas Log<br>Horz Log 1<br>Horizontal Log 2<br>Core Log 2<br>100141901223W500<br>10014320532W500<br>ABC 0il 12:25 | Sep 12, 1996<br>Jan 15, 2007<br>Mar 11, 2009<br>Jun 12, 2009<br>Jun 12, 2009<br>Jun 2, 2009<br>Jan 30, 2013<br>Jan 30, 2013<br>Jan 3, 2015<br>Feb 25, 2015 | Uwl  Enter Search String  DLS (Dominion Land Survey System)  Survey System Loc. Ex. LSD Sec. Township Range E/W Mer. 0/A E.S.  NTS (National Topographic Series System)  Survey System Loc. Ex. 1/4 Unit Block P, Quad L Quad Sixteenth E.S. |
| ivailable Logs<br>∀ ABC 0il Anywhere 12:25 Normal Prese<br>∀ ABC 0il Anywhere 12:25 TVD Presenl<br>∀ Gamma Ray Log                                                                                                    |                                                                                                    |                                                                                                    | Search © By Field © By DLS/NTS Clear Query                                                                                                    |

### How to Query the Well List (By String Search)

1. Click on the 🖻 Open Log button or select Open, under the File menu selection, to activate the Open Log window.

SUITE<sup>™</sup> User Manual 2018

|                        |                                                                                                    |                      | Oper                      | n We | ell ?                                                                                                    |
|------------------------|----------------------------------------------------------------------------------------------------|----------------------|---------------------------|------|----------------------------------------------------------------------------------------------------|
|                        | Most Recently Opened Logs<br>V Aryone Enchant Composite<br>V Gamma Ray Log<br>V ABC Di Anywhere 12:25 TVD Presentation<br>V ABC Di Anywhere 12:25 TVD Presentation |                      |                           |      | Search Wells by Field or DLS/NTS<br>Field Note: Wildcards : % = any range, _ = single character<br>Choose field to search                                                                                                    |
| Choose field to search | Well Name<br>ABC Oil Anywhere 12-25                                                                                                    | UWI<br>ABC 0il 12:25 | Spud Date<br>Feb-25, 2015 |      | WELL_NAME Enter Search String Like ABC DLS (Dominion Land Survey System) Survey System Loc. Ex. LSD Sec. Township Range E/W Mer. 0/A E.S. NTS (National Topographic Series System) Survey System Loc. Ex. 1/4 Unit Block P. Quad L. Quad Sixteenth E.S. |
|                        | Available Logs<br>V ABC Oil Anywhere 12:25 Norma<br>V ABC Oil Anywhere 12:25 TVD P<br>V Gamma Ray Log                                                              |                      |                           |      | Search r By Field r By DLS/NTS Clear Query                                                                                                    |

- 2. Choose the field to search criteria by clicking on the drop arrow in the search portion of the window. This will activate a drop list and click on your selection. You have many field strings to search with. Then type in your search criteria in the Enter String field. The example shown above is any Well Name with Like in it anywhere.
- 3. You can choose a search type in the drop box beside the Search string you have type or selected. The default is like so if in this case the ANY can be anywhere in the well name.
- 4. Click on the Search button. This will redo the Well List with those Well Names that meet the specific criteria. The search results are shown below.

|                                                                                   |                                                                                     |                            | Open V       | Vell ?                                                                                                    |
|-----------------------------------------------------------------------------------|-------------------------------------------------------------------------------------|----------------------------|--------------|----------------------------------------------------------------------------------------------------|
|                                                                                   | Most Recently Opened Logs                                                           |                            |              | - ⊢ Search Wells by Field or DLS/NTS                                                                          |
|                                                                                   | V Anyone Enchant Composite<br>V Gamma Ray Log<br>V ABC Dil Anywhere 12-25 TVD Pr    | esentation                 | ~            | Note: Wildcards : % = any range, _ = single character                                                         |
|                                                                                   | Well Name                                                                           | UWI                        | Spud Date    | WELL_NAME                                                                                                    |
|                                                                                   | ABC Oil Anywhere 12-25                                                              | ABC Oil 12-25              | Feb 25, 2015 | Enter Search String                                                                                           |
|                                                                                   |                                                                                     |                            |              | - DLS (Dominion Land Survey System)<br>Survey                                                                 |
| Equal to ( = )<br>Greater Than ( > )                                              |                                                                                     |                            |              | System Loc. Ex. LSD Sec. Township Range E/W Mer. 0/A E.S.                                                     |
| Less Than (< )<br>Greater Than or Equal (>= )<br>Less Than or Equal (<= )<br>Like | <                                                                                   |                            | ,            | NTS (National Topographic Series System) Survey System Loc. Ex. 1/4 Unit Block P. Quad L. Quad Sixteenth E.S. |
|                                                                                   | Available Logs                                                                      |                            |              | Search © By Field © By DLS/NTS Clear Query                                                                    |
|                                                                                   | V.ABC 01 Angwhere 12:25 Normal<br>V ABC 01 Angwhere 12:25 TVD Pr<br>V Gamma Ray Log | Presentation<br>esentation |              | Cancel                                                                                                    |

5. Click on the Clear Query button to refresh the list with all the Wells in the database.

How to Query the Well List (DLS or NTS Survey Systems)

1. Click on the 🖻 Open Log button or select Open, under the File menu selection, to activate the Open Log window.

| fost Recently Opened Logs<br>V Anyone Enchant Composite<br>V Gamma Ray Log<br>V ABC 01 Anywhere 12-25 TVD Presentati<br>V ABC 03 Anywhere 12-25 Neural Decent | on                                                                                                    | <ul> <li>Search Wells by Field or DLS/NTS</li> <li>Field Note: Wildcards : % = any range, _ = single char.<br/>Choose field to search</li> </ul> |                                                                                                    |  |  |
|----------------------------------------------------------------------------------------------------|----------------------------------------------------------------------------------------------------|----------------------------------------------------------------------------------------------------|----------------------------------------------------------------------------------------------------|--|--|
| Well Name                                                                                                    | UWI                                                                                                    | Spud Date 🔺                                                                                                    | Uwi                                                                                                    |  |  |
|                                                                                                    | ABC D11225<br>Anybody D18 and:<br>100041001416W400<br>Core Log 2<br>Core Log 2<br>Core Log 3<br>Core Log 3<br>Core Log 4<br>Gas Log 1<br>Horz Log 1<br>Horz Log 1<br>Horzot02020<br>SYSTEM (M)<br>100141301223W500<br>100143201232W500 | Feb 25, 201<br>Jan 15, 200<br>Sep 12, 195<br>Jan 30, 201<br>Mar 11, 200<br>Jun 12, 200<br>Aug 4, 2005<br>Jan 1, 2015<br>Jan 3, 2015              | Enter Search String  DLS (Dominion Land Survey System)  Survey System Loc. Ex. LSD Sec. Township Range E/W Mer. 0/A E.S.  NTS (National Topographic Seties System)  Survey Survey |  |  |
| vailable Logs                                                                                                    |                                                                                                    |                                                                                                    | Search @ By Field C By DLS/NTS Clear Query                                                                                                    |  |  |

- 2. Type in the fields to search by utilizing either the DLS or NTS Survey system that was used to create the UWI. The example shown below is Township 14 Range 16 and the 4<sup>th</sup> Meridian
- 3. Click on the <u>Search</u> button. This will redo the Well List with those Well Names that meet the specific criteria. The search results are shown below.

| / Anyone Enchant Composite<br>/ Gamma Ray Log<br>/ ABC Oil Anywhere 12-25 TVE<br>/ ABC Oil Anywhere 12-25 TVE | ) Presentation   |              | <b>`</b> | Search Wells by Field or DLS/NTS     Field     Note: Wildcards : % = any range, _ = single characte     Choose field to search                                                           |
|----------------------------------------------------------------------------------------------------|------------------|--------------|----------|----------------------------------------------------------------------------------------------------|
| Well Name                                                                                                    | UWI              | Spud Date    | -        | UWI 👻                                                                                                    |
| Anyone Enchant                                                                                                | 100041001416W400 | Sep 12, 1996 |          | Enter Search String  DLS (Dominion Land Survey System)  System Loc. Ex. LSD Sec. Township Range EAW Mer. 0/A E.S.  T4 T6 W-14 T6 W-14 T NTS (National Topographic Series System)  Survey |
| <<br>vailable Logs                                                                                            |                  |              | >        | System Loc, Ex. 1/4 Unit Block, P. Quad L. Quad Sixteenth E.S.                                                                                                    |

4. Click on the Clear Query button to refresh the list with all the Wells in the database.

#### Close

Closes the currently active log

Click on Close, under the File menu selection, to close the current or active well.

You can also close a document by clicking once on the 🖄 icon located at the top right of the document window.

Note: You do not have to save any changes prior to closing a log, because all work performed on a log is automatically saved to the Power\*Suite database.

#### Import AGS

(Only relative to Apple Core Data files that are Version 9.2D)

#### ASCII Import - How to Import an ASCII data file.

This method will allow you to import one or more curves into the database and your log. If the curve already exists in the database and is shown on a curve layer then the curve and its' data will appear automatically on the log. If the curve does not exist the user must create a layer for that curve to be shown or replace an existing curve on an existing layer with a new curve.

However, right click method may be easier if you only have one curve to import. Refer to page 12 within Chapter 10 (Curves)

Also refer to Right Click ASCII Import Method.

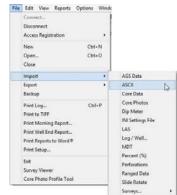

File Edit View Reports Options Windo

Ctrl+N

Ctrl+O

Ctrl+P

Connect... Disconnect Access Registration New

Open.

Close Import Export

Backup

Print Log... Print to TIFF Print Morning Report..

Print Setup....

Survey Viewer Core Photo Profile Tool

Exit

Print Well End Report... Print Reports to Word® RUITE<sup>™</sup> User Manual 2018

- 1. Click on the File pull down menu selection and click on Import and then click on ASCII from the pop out-menu or
- simply click on the ASCII Import button, on the Import Toolbar, to activate the ASCII Import window.
  This will then activate the Open window which allows the user to select the ASCII file they wish to import the curve data from. Find the file and directory and highlight the file by clicking on it once and then click on the

<sup>Open</sup> button. This will prompt you with a Set delimiter window as shown below. If you see <column break> between the data columns the delimiter is set correctly.

|         | Set Delimiter                                                                      | Ĩ           | Set Delimiter             | X |
|---------|------------------------------------------------------------------------------------|-------------|---------------------------|---|
|         | ⊂ Comma ⊂ TAB                                                                      |             | C Comma 🕫 TAB C Space     |   |
|         | Example<br>704.0 <column-break>3.68<column-break>160</column-break></column-break> |             | Example<br>704.0 3.68 160 |   |
|         | <                                                                                  |             | Finish                    | > |
| Correct |                                                                                    | Not correct |                           |   |

3. Highlight the correct corresponding <sup>I</sup> button beside Comma, TAB or Space delimiter (if shown correctly the Example should read <column-break> between the data columns. If you see this then click on the Finish

| button to close | this window and activa | te the ASCII Import | t window shown b   | elow. |
|-----------------|------------------------|---------------------|--------------------|-------|
| Example should  |                        | between the data    | columns. If you so |       |
|                 |                        |                     |                    |       |

| ASCII Curve Impo                                               | ort                                                  |                                               |        |                                          |                                                                     |             |           |
|----------------------------------------------------------------|------------------------------------------------------|-----------------------------------------------|--------|------------------------------------------|---------------------------------------------------------------------|-------------|-----------|
| Open File<br>Click and Drag with                               | the Left Mous                                        | Open Mapping F                                |        | Save Mapping File                        |                                                                     | Clear Al    | l Mapping |
| Deta Column<br>Column 1<br>Column 2<br>Column 3                |                                                      | Depth ID                                      | Import | Curve Layer                              | Curve ID<br>Germa Ray<br>Well Path (TVD)<br>Drill Rate<br>Total Gas | Mapped Data | Actior    |
| Choose Depth<br>File Preview                                   | Column:                                              | Column 1                                      |        | <ul> <li>Append Data To Curve</li> </ul> |                                                                     | )           | >         |
| 705.0 3<br>706.0 3<br>707.0 3<br>708.0 3<br>708.0 3<br>709.0 3 | 8.68<br>8.78<br>8.35<br>8.35<br>8.97<br>8.15<br>8.80 | 160<br>282<br>139<br>544<br>533<br>147<br>436 |        |                                          |                                                                     |             |           |
| Edit Data File R                                               | eload Data Fil                                       | e                                             |        |                                          |                                                                     |             | Exit      |

#### Overview of window

The left hand side of the ASCII Curve Import window allows the user to see the ASCII file data columns. The first data column has been defaulted to the depth column and has been given a purple color.

The right hand side of the ASCII Curve Import window allows the user to see their log and the curve layers associated with the log that is open and active at the time the ASCII Curve Import window was invoked.

Open File Button allows the user to open another ASCII file after the ASCII Curve Import window has been opened.

Save Mapping File Button allows the user to save the mapping between curves and layers when it has been done so that if you have to use a similar ASCII file and/or a similar log format in the future. This enables the user to utilize the mapping that was done for the original so you do not have to repeat the clicking of dragging of curves to layers again and again if you do not want to.

Open Mapping File Button allows the user to utilize the mapping file saved from above to remap the curves to layers.

Clear All Mapping Button allows the user to undo all the mapping from curves to layers that was done either by dragging or by utilizing the mapping file.

Append Data To Curve Check box will default the import to append the data. So it will check to see if the data exists and then will replace or append the data. If this is unchecked then the default will be replace which will delete the entire curve and replace the curve with the ASCII data that will be imported.

POWER

Edit Data File Button allows the user to open the file in Word pad to look at the file format and possibly make changes to the data file prior to importing the files data.

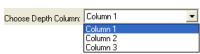

**Reload Data File** Button reloads the data into the sample portion of the file window. Drop box allows the user to determine which column is the depth column in the data file. When it is chosen the color of the curve will change to purple.

SUITE<sup>™</sup> User Manual 2018

### Importing / Mapping of ASCII Curve data.

The log portion of the window must have a log open to directly map or import a curve to a particular layer. The ASCII file must also be open on the left side of the window to view a list of curves to import.

1. On the left side of the window Click and drag the data column you wish to import to the curve layer on the right side and release it when the layer becomes highlighted.

N.B. The user can Right click on the Curve Layer ID to remove the mapping or switch the action from append to replace. Note the legend of the mapping techniques.

2. Repeat the Clicking and Dragging of curves to curve layers until all have been mapped. The user can also bring over new curves to the well without having a layer to show the curves on. You would then have to associate that curve to a new layer at a later date. This would be done through the log configuration builder on adding a new curve layer.

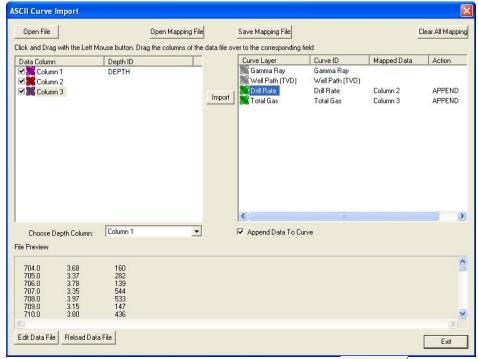

- 3. The user can save this mapping procedure at this time by clicking on the Save Mapping File button and giving this procedure a file name and folder to be used again at a later date when you would have to import this data again.
- 4. Click on the button. If done successfully you will be prompted with a System Message indicating Import done successfully as shown below.

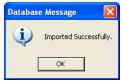

- 5. Acknowledge the Import message. Click on the button and then click on the EX to exit or click
  - on the **Exit** button to close the ASCII Curve Import Window.

#### Importing ASCII Curve data with an Existing mapping file.

The log /well must be open for you to import ASCII Curve data into the well.

- 1. Click on the File pull down menu selection and click on Import and then click on ASCII from the pop out-menu or
- simply click on the ASCII Import button, on the Import Toolbar, to activate the ASCII Import window.
  This will then activate the Open window which allows the user to select the ASCII file they wish to import the curve data from. Find the file and directory and highlight the file by clicking on it once and then click on the

| Open       | button.   | This will | prompt vou   | with a   | Set delimiter | window | as shown | below. | If vou see | <column< th=""><th>break&gt;</th></column<> | break> |
|------------|-----------|-----------|--------------|----------|---------------|--------|----------|--------|------------|---------------------------------------------|--------|
| between th | ne data c | olumns t  | he delimiter | is set o | correctly.    |        |          |        | <b>,</b>   |                                             |        |

| Set Delimiter                                                                      | Set Delimiter          |
|------------------------------------------------------------------------------------|------------------------|
| C Comma C TAB 🔍 Space                                                              | C Comma 🤄 TAB C Space  |
| Example<br>704.0 <column-break>3.68<column-break>160</column-break></column-break> | Example 704.0 3.68 160 |
| S Finish                                                                           | S Finish               |
| Correct                                                                            | Not correct            |

- 3. Click on the correct delimiter radio button. Click on the Finish button. If your log is open at the time you will see something similar to the window shown below.
- 4. Click on the Open Mapping File button. This will activate an open ASCII Curve Mapping file dialogue window. Select the correct or previously saved \*. acm file saved from previous imports of similar data to similar logs by

highlighting the file and clicking on the **Open** button or double clicking on the file name.

| 9 811 818      |                               |   |     | enerang | , |
|----------------|-------------------------------|---|-----|---------|---|
| Open ASCII     | Curve Mapping File            |   |     | 1       |   |
| Look in: 🔎     | DEMO                          | • | ← 🗈 | -111 🎦  |   |
| DBL Outpu      | gary                          |   |     |         |   |
| File name:     | datalog dat file.acm          |   |     | Open    |   |
| Files of type: | ASCII Curve Map files (*.acm) |   | •   | Cance   |   |

N.B. The user can Right click on the Curve Layer ID to remove the mapping or switch the action from append to replace. Note the legend of the mapping techniques being performed.

- 5. The user can map more curves on the left side of the window by Clicking and dragging the curve you wish to import to the curve layer on the right side and release it when the layer becomes highlighted.
- 6. Click on the button. If done successfully you will be prompted with a System Message indicating Import done successfully as shown below.

| Database Message 🛛 🛛 🔀 |                        |  |  |  |
|------------------------|------------------------|--|--|--|
| (į)                    | Imported Successfully. |  |  |  |
| [                      | ОК                     |  |  |  |
|                        | OK                     |  |  |  |

7. Acknowledge the Import message. Click on the button and then click on the it is to exit or click on the button to close the ASCII Curve Import Window.

#### Import Core Plug Data.

This method will allow the user to import ASCII or csv file formats into our database. We cannot import xls or any other type of spreadsheet format. If the data comes that way you must resave it in another format before attempting to import the data.

How to import Core Plug data

1. To access the Core Plug Import window, click on Import under File to activate the pop-out menu and then select

Core Data or click on the Import Core Data button on the Toolbar. This will activate the open Core Plug data file window as shown below.

| Connect<br>Disconnect<br>Access Registration                                                                                 |                                                                        | Open Core Plug Data File              | ? 🛛                              |
|----------------------------------------------------------------------------------------------------|------------------------------------------------------------------------|---------------------------------------|----------------------------------|
| New Ctrl+N<br>Open Ctrl+O<br>Close                                                                                           |                                                                        | Look in: C Albian                     | ► ← È II • III •                 |
| Import +                                                                                                    | AGS Data                                                               | ASE06-1007-432021.xls                 | Facies csv format for Krista.ZIP |
| Export +                                                                                                    | ASCI                                                                   | ASE06-1007.exp                        |                                  |
| Backup                                                                                                    | Core Data                                                              | ASE06-1009-432031.csv                 | QPOWERCORE_DBL_INFO.ZIP          |
| Print Log Ctrl+P<br>Print to TIFF<br>Print Morning Report<br>Print Well End Report<br>Print Reports to Word #<br>Print Setup | Core Photos Dip Meter<br>INI Settings File<br>LAS<br>Log / Well<br>MDT | ASE06-1009-432031.xls  ASE06-1009.exp |                                  |
|                                                                                                    | Percent (%)                                                            | File name: ASE06-1007-4320            | 21.csv Open                      |
| Exit<br>Survey Viewer<br>Core Photo Profile Tool                                                                             | Perforations<br>Ranged Data<br>Slide Rotate                            | Files of type: All Files (*.*)        | Cancel                           |

2. Select the file from the folder or drive with the corresponding navigational tools provided and either double click on the file name or click once on the file name and click on the button. This will activate the Set delimiter window as shown below.

| N.B. The one on the left the delimiter is set correctly the one on the right the delimiter is set incorrectly. |                       |                       |  |  |
|----------------------------------------------------------------------------------------------------|-----------------------|-----------------------|--|--|
|                                                                                                    | Set Delimiter         | Set Delimiter         |  |  |
|                                                                                                    | C Comma C TAB 🕫 Space | C Comma C TAB C Space |  |  |
|                                                                                                    | Found                 | Furnal                |  |  |

|         | Example                                                                                                    |             | Example                                  |
|---------|----------------------------------------------------------------------------------------------------|-------------|------------------------------------------|
|         | 0 <column-break>225.00<column-break>0.00<column-break>0.00<column-break>225.00</column-break></column-break></column-break></column-break> |             | 0 225.00 0.00 0.00 225.00 0.00 0.00 0.00 |
|         |                                                                                                    |             |                                          |
|         |                                                                                                    |             |                                          |
|         |                                                                                                    |             | < >>                                     |
|         |                                                                                                    |             |                                          |
|         | Finish                                                                                                    |             | Finish                                   |
|         |                                                                                                    |             |                                          |
| Correct |                                                                                                    | Not Correct |                                          |
| COLLECT |                                                                                                    |             |                                          |

3. Highlight the correct corresponding 🖻 button beside Comma, TAB or Space delimiter (if shown correctly the

Example should read <column-break> between the data columns. If you see this then click on the button to close this window and activate the Directional survey import window shown on the next page.

| Open File                                                                          | Open Mapping File<br>outton. Drag the columns of the data file over | Save Mapping File to the corresponding field Field Sample Code Sample Code Sample H Top Base Sample Length Rep. Length Sat. Bulk Mass Fraction (Oil) Sat Bulk Mass Fraction (Vater) Sat Bulk Mass Fraction (Totals) Sat Bulk Mass Fraction (I) Sat Grain Mass Fraction (Water) Sat. Pore Vol. (Dil) Sat. Pore Vol. (Water) | Clear All Mapping |
|------------------------------------------------------------------------------------|---------------------------------------------------------------------|----------------------------------------------------------------------------------------------------|-------------------|
| Column 16 Edit Data File ample portion of file aboratory.''Core Laboratories Canar | Reload Data File                                                    | <u> </u> <                                                                                                    |                   |
| ompany Creek Limited                                                               |                                                                     |                                                                                                    | 2                 |
|                                                                                    |                                                                     |                                                                                                    |                   |

#### Overview of the window.

The left hand side of the Core Plug Data Import window allows the user to view the different data columns represented in the file numbered in ascending order.

The right hand side of the Core Plug Data Import window allows the user to see the data fields associated with the Core Plug Data Table supplied by Power\*Suite.

Open File Button allows the user to open another Core Plug data file after the Import window has been opened.

Open Mapping File Button allows the user to utilize the mapping file saved from above to remap data columns in the survey file to database fields in the survey point table in the database.

Save Mapping File Button allows the user to save the mapping between data columns in the survey file to database fields in the Core Plug table in the database. Once the initial mapping has been done and saved, the user can utilize this mapping file so you do not have to repeat the clicking of dragging of data columns to database fields in the survey point table again and again if you do not want to.

Clear All Mapping Button allows the user to undo all the mapping from data columns in the survey file to database fields in the survey point table that was done either by dragging or by utilizing the mapping file.

Edit Data File Button allows the user to open the file in Word pad to look at the file format and possibly make changes to the data file prior to importing the files data.

Reload Data File Button reloads the data into the sample portion of the file window.

#### Importing / Mapping of Core Plug data.

1. On the left side of the window Click and drag the data column you wish to import to the corresponding table field on the right side and release it when the field becomes highlighted. If mapped the field will turn green on the

on the right side and release it when the field becomes highlighted. If mapped the field in will turn green on the right and red on the left.

N.B. The user can Right click on the Field to remove the mapping.

2. Repeat the Clicking and Dragging of data columns to fields until all the columns that you want have been mapped.

| re Plug Data Import                                                |                                      |                     |
|--------------------------------------------------------------------|--------------------------------------|---------------------|
|                                                                    |                                      |                     |
|                                                                    |                                      |                     |
|                                                                    |                                      |                     |
| Open File Open Mapping                                             | ; File Save Mapping File             | Clear All Mapping   |
| ck and Drag with the Left Mouse button. Drag the columns of the    | o dve mapping nie                    |                     |
|                                                                    |                                      | 1                   |
| Data Column                                                        | Field                                | Mapped Colum        |
| Column 1                                                           | Sample Code                          |                     |
| Column 2                                                           | Sample #                             | Column 3            |
| Column 3                                                           | Тор                                  | Column 4            |
| Column 4                                                           | Base                                 | Column 5            |
| Column 5                                                           | Sample Length                        | <b>0</b> 1 <b>0</b> |
| Column 6                                                           | Rep. Length                          | Column 6            |
| Column 7                                                           | Import Sat. Bulk Mass Fraction (Dil) | Column 7            |
| Column 8                                                           | Sat Bulk Mass Fraction (Water)       | Column 8            |
| Column 9                                                           | Sat Bulk Mass Fraction (Totals)      |                     |
| Column 10                                                          | Sat Bulk Mass Fraction (Fluids)      |                     |
| Column 11                                                          | Sat Bulk Mass Fraction (Solids)      | Column 9            |
| Column 12                                                          | Sat Grain Mass Fraction (Oil)        |                     |
| Column 13                                                          | Sat Grain Mass Fraction (Water)      | 1212                |
| Column 14                                                          | Sat. Pore Vol. (Oil)                 | Column 11           |
| Column 15                                                          | Sat. Pore Vol. (Water)               | Column 12           |
| Z K Column 16                                                      | <                                    | <u>&gt;</u>         |
| dit Data File Reload Data File                                     |                                      |                     |
|                                                                    |                                      |                     |
| mple portion of file                                               |                                      |                     |
| boratory,"Core Laboratories Canada, Ltd.",<br>mpany,Creek Limited, |                                      |                     |
| ell I.D.,734                                                       |                                      |                     |
| ell I.D.,734,<br>ell Name,Creek 14-20-095-11                       |                                      |                     |
| WI,Creek<br>iboratory File No.,Creek-1420                          |                                      |                     |
| ste,4/4/2007                                                       |                                      |                     |
|                                                                    |                                      |                     |
|                                                                    |                                      | 2                   |
|                                                                    |                                      |                     |
|                                                                    |                                      | Exit                |

- 3. The user can save this mapping procedure at this time by clicking on the Save Mapping File button and giving this procedure a file name and folder to be used again at a later date when you would have to import this data again.
- 4. Click on the button. After the data has been imported you will be prompted with a system message.

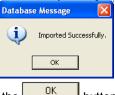

5. Acknowledge the Import message. Click on the button and then click on the state or click on the button to close the Window.

How to Import Core Plug Data with an Existing mapping file.

1. To access the Core Plug Import window, click on Import under File to activate the pop-out menu and then select Core Data or click on the Import Core Data button on the Toolbar. This will activate the open Core Plug data file window as shown below.

| Open Core P    | lug Data File                |              |       | ? 🛛           |
|----------------|------------------------------|--------------|-------|---------------|
| Look in: 🔎     | Albian                       |              | - 🗢 🗈 |               |
| ASE06-100      | 9-432031.csv<br>9-432031.xls | Facies csv I |       | :a.ZIP<br>doc |
| <              |                              |              |       | >             |
| File name:     | ASE06-1007-43202             | 1.csv        |       | Open          |
| Files of type: | All Files (*.*)              |              | T     | Cancel        |

2. Select the file from the folder or drive with the corresponding navigational tools provided and either double click

| on the file name or click once on the file name and click on the<br>delimiter window as shown below. | <sup>Open</sup> button. This will activate the Set |
|----------------------------------------------------------------------------------------------------|----------------------------------------------------|
| N.B. The one on the left the delimiter is set correctly the one on the                               | right the delimiter is set incorrectly.            |

| he one c       | ne one on the left the delimiter is set correctly the one on the right the delimiter is set incorrectly.                     |             |                                                       |  |  |  |
|----------------|----------------------------------------------------------------------------------------------------|-------------|-------------------------------------------------------|--|--|--|
|                | Set Delimiter                                                                                                    |             | Set Delimiter                                         |  |  |  |
|                | C Comma C TAB 🔍 Space                                                                                                    |             | C Comma 🕫 TAB C Space                                 |  |  |  |
|                | Example                                                                                                    |             | Example                                               |  |  |  |
|                | Occolumn-break>225.00 <column-break>0.00<column-break>0.00<column-break>225.00-</column-break></column-break></column-break> |             | 0 225.00 0.00 0.00 225.00 0.00 0.00 0.00              |  |  |  |
|                |                                                                                                    |             | ٤                                                     |  |  |  |
|                | Finish                                                                                                    |             | Finish                                                |  |  |  |
| Correct        |                                                                                                    | Not Correct |                                                       |  |  |  |
| فالمادة المادة | la a second a second second second second second second second second second second second second second second              | 0 TA        | D an One and all institute (if a large one and all of |  |  |  |

- 3. Highlight the correct corresponding ibutton beside Comma, TAB or Space delimiter (if shown correctly the Example should read <column-break> between the data columns. If you see this then click on the Finish
- button to close this window and activate the Directional survey import window shown on the next page.
- 4. In the upper portion of the window click on the Open Mapping File button. This will activate an open file window.

| Core Plug D    | ata Mapping File                       |       | ? 🛛          |
|----------------|----------------------------------------|-------|--------------|
| Look in: 📔     | ) Albian                               | • + 1 | <b>💣 🎟 -</b> |
| 120            | s<br>hwest basics.cdm<br>west data.cdm |       |              |
| File name:     | ".cdm                                  |       | Open         |
| Files of type: | Core Plug Data Map files (*.cdm)       | -     | Cancel       |

- 5. Select the mapping file with the \*.cdm saved from previous imports of similar core data files to your core plug table by highlighting the file and clicking on the 
  Define button or double clicking on the file name. Once the file has been opened it will refresh with the current mapping configuration as shown below.
- N.B. The user can Right click on the Field to remove the mapping.
- 6. The user can map more data columns on the left side of the window by Clicking and dragging the column you wish to import to the field on the right side and release it when the layer becomes highlighted.

| Open File                                                                                                | Open Mapping File | e u i eil                         | Clear All Mapping |
|----------------------------------------------------------------------------------------------------|-------------------|-----------------------------------|-------------------|
| sk and Drag with the Left Mouse button. Drag the                                                         |                   | Save Mapping File                 |                   |
| rata Column                                                                                              |                   | Field                             | Mapped Colur      |
| Column 1                                                                                                 |                   | Sample Code                       |                   |
| 📲 Column 2                                                                                               |                   | 🔀 Sample #                        | Column 3          |
| 📲 Column 3                                                                                               |                   | 🎇 Тор                             | Column 4          |
| 📲 Column 4                                                                                               |                   | Base .                            | Column 5          |
| 📲 Column 5                                                                                               |                   | Sample Length                     |                   |
| Column 6                                                                                                 |                   | 💦 Rep. Length                     | Column 6          |
| Column 7                                                                                                 | Import            | 🎇 Sat. Bulk Mass Fraction (Oil)   | Column 7          |
| Column 8                                                                                                 |                   | 💦 Sat Bulk Mass Fraction (Water)  | Column 8          |
| 2 🔀 Column 9                                                                                             |                   | Sat Bulk Mass Fraction (Totals)   |                   |
| Column 10                                                                                                |                   | Sat Bulk Mass Fraction (Fluids)   |                   |
| Column 11                                                                                                |                   | 💦 Sat Bulk Mass Fraction (Solids) | Column 9          |
| Column 12                                                                                                |                   | 🌋 Sat Grain Mass Fraction (Oil)   |                   |
| Column 13                                                                                                |                   | 💦 Sat Grain Mass Fraction (Water) |                   |
| Column 14                                                                                                |                   | 💦 Sat. Pore Vol. (Oil)            | Column 11         |
| Column 15                                                                                                |                   | 🎇 Sat. Pore Vol. (Water)          | Column 12         |
| 📲 Column 16                                                                                              |                   | <                                 | >                 |
| dit Data FileReload Data F                                                                               |                   |                                   |                   |
| boratory,"Core Laboratories Canada, Ltd.",,,,,,<br>mpany,Creek Limited,,,,,,,,,,,,,,,,,,,,,,,,,,,,,,,,,, | <i>•</i>          |                                   |                   |
| ite,4/4/2007,                                                                                            |                   |                                   |                   |
|                                                                                                    |                   |                                   | 12                |

- 7. Click on the button. After the data has been imported you will be prompted with a system message.
  - Database Message
- 8. Acknowledge the Import message. Click on the button and then click on the is to exit or click on the state on the button to close the Window.

#### Import Core Photos

This method will allow the user to import ASCII or csv file formats into our database. We cannot import xls or any other type of spreadsheet format. If the data comes that way you must resave it in another format before attempting to import the data. The actual core photos are not imported into the database. With MS Access the database is limited to 2GB and core photos can be up to 60MB each. This would seriously hinder the amount of data so we need to have the files stored on the hard drive of the computer. You will need a photo cropping template and location, photo name and location, Core #, Core top, Core Base and Recovery in a file.

How to Import Core Photos

1. To access the Core Photos Import window, click on Import under File to activate the pop-out menu and then

select Core Photos or click on the Import Core Photos Icon on the Import Toolbar. This will activate the open Core Photo data file window as shown below.

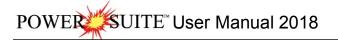

| Connect<br>Disconnect<br>Access Registration |                             |                                       |                         |                   |        |     |
|----------------------------------------------|-----------------------------|---------------------------------------|-------------------------|-------------------|--------|-----|
| New Ctrl+N                                   |                             |                                       |                         |                   |        |     |
| Open Ctrl+O<br>Close                         |                             | 💥 Op                                  | en Core Photo Data File |                   |        | >   |
| Import +                                     | AGS Data                    | Look in: Look in: Core Images JPEGS   | - ← 🗈 💣 💷 -             |                   |        |     |
| Export •<br>Backup                           | ASCII<br>Core Data          | Name                                  | Date                    | Туре              | Size   | ~   |
| Print Log Ctrl+P                             | Core Photos                 | bob 1.exp                             | 2014-04-14 4:17 PM      | EXP File          |        |     |
| Print to TIFF                                | Dip Meter                   | core photo import file.csv            | 2014-07-09 1:03 PM      | Microsoft Excel C |        | -   |
| Print Morning Report                         | INI Settings File           | core photo import file.xlsx           | 2014-07-09 10:59 AM     | Microsoft Excel W |        | - L |
| Print Well End Report                        | LAS                         | Core Recovery photo cropping.csv      | 2014-04-30 2:32 PM      | Microsoft Excel C |        |     |
| Print Reports to Word®                       | Log / Well<br>MDT           | eight sleeves.cgp                     | 2013-10-11 12:13 PM     | CGP File          |        | Ŷ   |
| Print Setup                                  | Percent (%)                 | < [                                   |                         |                   | 3      | >   |
| Exit<br>Survey Viewer                        | Perforations<br>Ranged Data | File name: core photo import file.csv |                         |                   | Open   |     |
| Core Photo Profile Tool                      | Slide Rotate                | Files of type: All Files (*.*)        |                         | -                 | Cancel |     |

2. Select the file from the folder or drive with the corresponding navigational tools provided and either double click on the file name or click once on the file name and click on the button. This will activate the Set delimiter window as shown below.

N.B. The one on the left the delimiter is set correctly the one on the right the delimiter is set incorrectly.

|         | Set Delimiter                                                                              |             | Set Delimiter                                                               |
|---------|--------------------------------------------------------------------------------------------|-------------|-----------------------------------------------------------------------------|
|         |                                                                                            |             | C Comma C TAB C Space                                                       |
|         | Example                                                                                    |             | Example                                                                     |
|         | 32 <column-break>C:\Core Images JPEGS\1AA020809512W/400_12-1119_IMG_F20.jpg</column-break> |             | 32,C:\Core Images JPEGS\1AA020809512W400_12-1119_IMG_F20.jpg,C:\Core Image: |
|         |                                                                                            |             |                                                                             |
|         |                                                                                            |             |                                                                             |
|         | Finish                                                                                     |             | Finish                                                                      |
| Correct |                                                                                            | Not Correct |                                                                             |

3. Highlight the correct corresponding • button beside Comma, TAB or Space delimiter (if shown correctly the

Example should read <column-break> between the data columns. If you see this then click on the button to close this window and activate the Core Photo Import window shown below.

|                                                                                                    |                                                                                                    | core moto import                                                                                                    |                                                                                                    |
|----------------------------------------------------------------------------------------------------|----------------------------------------------------------------------------------------------------|----------------------------------------------------------------------------------------------------|----------------------------------------------------------------------------------------------------|
| le                                                                                                    |                                                                                                    |                                                                                                    |                                                                                                    |
| Open File                                                                                                    | Open Mappin                                                                                                    |                                                                                                    | agat Clear All Mapping                                                                                                  |
|                                                                                                    | t Mouse button. Drag the columns of th                                                                                                    | e data file over to the corresponding field                                                                                                    |                                                                                                    |
| Data Column                                                                                                    |                                                                                                    | Field Core ID                                                                                                    | Mapped Column                                                                                                    |
| Kolumn 2       Column 3       Column 4       Column 5       Column 6                                                                                                    |                                                                                                    | Import                                                                                                    |                                                                                                    |
| Edit Data File                                                                                                    | Reload Data File                                                                                                    | <                                                                                                    |                                                                                                    |
| ample portion of file<br>_C:\Core Images JPEGS\<br>_C:\Core Images JPEGS\<br>_C:\Core Images JPEGS\<br>_C:\Core Images JPEGS\<br>_C:\Core Images JPEGS\<br>_C:\Core Images JPEGS\<br>_C:\Core Images JPEGS\ | IAA020809512W400_12-1119_IMG_F<br>IAA020809512W400_12-1119_IMG_F<br>IAA020809512W400_12-1119_IMG_F<br>IAA020809512W400_12-1119_IMG_F<br>IAA020809512W400_12-1119_IMG_F<br>IAA020809512W400_12-1119_IMG_F<br>IAA020809512W400_12-1119_IMG_F | Orientation: 90<br>01.jpg.C:\Core Images JPEGS\upper core box crop.cg<br>01.jpg.C:\Core Images JPEGS\upper core box crop.cg<br>02.jpg.C:\Core Images JPEGS\upper core box crop.cg<br>03.jpg.C:\Core Images JPEGS\upper core box crop.cg<br>03.jpg.C:\Core Images JPEGS\upper core box crop.cg<br>04.jpg.C:\Core Images JPEGS\upper core box crop.cg<br>04.jpg.C:\Core Images JPEGS\upper core box crop.cg<br>04.jpg.C:\Core Images JPEGS\upper core box crop.cg | p.11.05.13.05.15<br>p.13.05.15.05.2<br>p.15.05.17.95.2.9<br>p.17.95.20.9.2.95<br>p.20.9.23.85.2.9<br>p.23.85.26.85.2.75 |
|                                                                                                    |                                                                                                    |                                                                                                    | Exit                                                                                                    |

#### Overview of the window.

The left hand side of the Core Photo Import window allows the user to view the different data columns represented in the file numbered in ascending order.

The right hand side of the Core Photo Import window allows the user to see the data fields associated with the Core Photo Data Table supplied by Power\*Suite.

Open File Button allows the user to open another Core Photo data file after the Import window has been opened.

Open Mapping File Button allows the user to utilize the mapping file saved from above to remap data columns in the survey file to database fields in the survey point table in the database.

Save Mapping File Button allows the user to save the mapping between data columns in the survey file to database fields in the Core Photo table in the database. Once the initial mapping has been done and saved, the user can utilize this mapping file so you do not have to repeat the clicking of dragging of data columns to database fields in the survey point table again and again if you do not want to.

Clear All Mapping Button allows the user to undo all the mapping from data columns in the survey file to database fields in the survey point table that was done either by dragging or by utilizing the mapping file.

Edit Data File Button allows the user to open the file in Word pad to look at the file format and possibly make changes to the data file prior to importing the files data.

Reload Data File Button reloads the data into the sample portion of the file window.

#### Importing / Mapping of Core Photo data.

1. On the left side of the window Click and drag the data column you wish to import to the corresponding table field

on the right side and release it when the field becomes highlighted. If mapped the field and will turn green on the right and red on the left.

N.B. The user can Right click on the Field to remove the mapping.

2. Repeat the Clicking and Dragging of data columns to fields until all the columns that you want have been mapped.

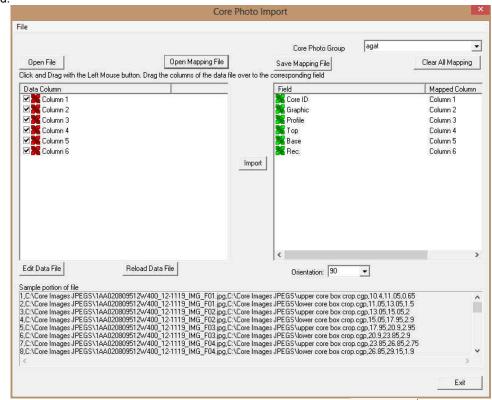

3. The user can save this mapping procedure at this time by clicking on the Save Mapping File button and giving this procedure a file name and folder to be used again at a later date when you would have to import this data again.

4. Click on the **Import** button. After the data has been imported you will be prompted with a system message.

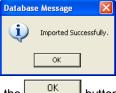

5. Acknowledge the Import message. Click on the to exit or click on the to exit or click on the to exi

How to Import Core Photo Data with an Existing mapping file.

1. To access the Core Plug Import window, click on Import under File to activate the pop-out menu and then select

Core Photos or click on the Import Core Photo Icon on the Import Toolbar. This will activate the open Core Photo data file window as shown below.

| <b>#</b>       | Ope                        | en Core Photo Data File |                   |        | × |
|----------------|----------------------------|-------------------------|-------------------|--------|---|
| Look in: 🕌     | Core Images JPEGS          | • 🗢 🖆 🔤 •               |                   |        |   |
| Name           | *                          | Date                    | Туре              | Size   | Ä |
| bob 1.e        | (p)                        | 2014-04-14 4:17 PM      | EXP File          |        |   |
| 🖾 core ph      | oto import file.csv        | 2014-07-09 1:03 PM      | Microsoft Excel C |        |   |
| Core ph        | oto import file.xlsx       | 2014-07-09 10:59 AM     | Microsoft Excel W |        | _ |
| Core Re        | covery photo cropping.csv  | 2014-04-30 2:32 PM      | Microsoft Excel C |        |   |
| eight sle      | eeves.cgp                  | 2013-10-11 12:13 PM     | CGP File          |        | Ŷ |
| <              |                            |                         |                   | >      |   |
| File name:     | core photo import file.csv |                         |                   | Open   |   |
| Files of type: | All Files (*.*)            |                         |                   | Cancel | 1 |

2. Select the file from the folder or drive with the corresponding navigational tools provided and either double click on the file name or click once on the file name and click on the button. This will activate the Set delimiter window as shown below.

N.B. The one on the left the delimiter is set correctly the one on the right the delimiter is set incorrectly.

| Set Delimiter                                                                             | Set Delimiter                                                              |
|-------------------------------------------------------------------------------------------|----------------------------------------------------------------------------|
| ☞ Comma ← TAB ← Space                                                                     | C Comma 🤄 TAB C Space                                                      |
| Example                                                                                   | Example                                                                    |
| 32 <column-break>C:\Core Images JPEGS\1AA020809512W400_12-1119_IMG_F20.jpg</column-break> | 32,C:\Core Images JPEGS\1AA020809512W400_12-1119_IMG_F20.jpg,C:\Core Image |
| < >                                                                                       | c >                                                                        |
| Finish                                                                                    | Finish                                                                     |
|                                                                                           | Not Correct                                                                |
|                                                                                           | Not Correct                                                                |

Correct Not Correct
 Highlight the correct corresponding button beside Comma, TAB or Space delimiter (if shown correctly the Example should read <column-break> between the data columns. If you see this then click on the Finish

button to close this window and activate the Core Phot Import window.

4. In the upper portion of the window click on the Open Mapping File button. This will activate an open file window.

| Core Photo Mapping File |             | ^                   |
|-------------------------|-------------|---------------------|
| • 🖬 🍅 📼 •               |             |                     |
| Date                    | Туре        | Size                |
| 2014-02-25 10:40 AM     | File folder |                     |
| 2014-07-09 12:59 PM     | CPM File    | 1                   |
| sm)                     |             | ><br>Open<br>Cancel |
|                         | → ←         | ◆                   |

5. Select the mapping file with the \*.cpm saved from previous imports of similar core photo import files to your core photo table by highlighting the file and clicking on the button or double clicking on the file name. Once the file has been opened it will refresh with the current mapping configuration as shown below.

N.B. The user can Right click on the Field to remove the mapping.

6. The user can map more data columns on the left side of the window by Clicking and dragging the data column you wish to import to the field on the right side and release it when the field becomes highlighted.

| File                                                                                                    |                                                                                                    |                                                                                                    |                                                                                                    |                                                                                                    |                                                                                                    |                                             |      |
|----------------------------------------------------------------------------------------------------|----------------------------------------------------------------------------------------------------|----------------------------------------------------------------------------------------------------|----------------------------------------------------------------------------------------------------|----------------------------------------------------------------------------------------------------|----------------------------------------------------------------------------------------------------|---------------------------------------------|------|
|                                                                                                    |                                                                                                    |                                                                                                    | Core F                                                                                                    | Photo Group                                                                                                    | agat                                                                                                    |                                             | •    |
| Open File                                                                                                    |                                                                                                    | Open Mapping File                                                                                                    | Save Mappi                                                                                                    | ng File                                                                                                    |                                                                                                    | Clear All Map                               | oing |
| Click and Drag with the L                                                                                                    | eft Mouse button. Drag the                                                                                                    | e columns of the data fi                                                                                                    | le over to the corresponding                                                                                                    | field                                                                                                    |                                                                                                    |                                             |      |
| Data Column                                                                                                    | 200                                                                                                    |                                                                                                    | Field                                                                                                    |                                                                                                    |                                                                                                    | Mapped Co                                   | lumn |
| Column 1                                                                                                    |                                                                                                    | · · · · · · · · · · · · · · · · · · ·                                                                                                    | Core ID                                                                                                    |                                                                                                    |                                                                                                    | Column 1                                    |      |
| Column 2                                                                                                    |                                                                                                    |                                                                                                    | 🐹 Graphic                                                                                                    |                                                                                                    |                                                                                                    | Column 2                                    |      |
| Column 3                                                                                                    |                                                                                                    |                                                                                                    | Refile                                                                                                    |                                                                                                    |                                                                                                    | Column 3                                    |      |
| Column 4                                                                                                    |                                                                                                    |                                                                                                    | 🎇 Тор                                                                                                    |                                                                                                    |                                                                                                    | Column 4                                    |      |
| Column 5                                                                                                    |                                                                                                    |                                                                                                    | 😹 Base                                                                                                    |                                                                                                    |                                                                                                    | Column 5                                    |      |
| Column 6                                                                                                    |                                                                                                    |                                                                                                    | Rec.                                                                                                    |                                                                                                    |                                                                                                    | Column 6                                    |      |
|                                                                                                    |                                                                                                    |                                                                                                    | Import                                                                                                    |                                                                                                    |                                                                                                    |                                             |      |
|                                                                                                    |                                                                                                    |                                                                                                    |                                                                                                    |                                                                                                    |                                                                                                    |                                             |      |
|                                                                                                    |                                                                                                    |                                                                                                    | <                                                                                                    |                                                                                                    |                                                                                                    | _                                           | >    |
| Edit Data File                                                                                                    | Reload Data I                                                                                                    | File                                                                                                    |                                                                                                    | ation: 90                                                                                                    | ×                                                                                                    | ĥ                                           | >    |
|                                                                                                    | Reload Data f                                                                                                    | File                                                                                                    |                                                                                                    | ation: 90                                                                                                    | •                                                                                                    |                                             | >    |
| Sample portion of file<br>1,C:\Core Images JPEGS<br>2,C:\Core Images JPEGS<br>3,C:\Core Images JPEGS                                                                               | \1AA020809512\//400_1;<br>\1AA020809512\//400_1;<br>\1AA020809512\//400_1;                                                                             | 2-1119_IMG_F01.jpg.C<br>2-1119_IMG_F01.jpg.C<br>2-1119_IMG_F02.jpg.C<br>2-1119_IMG_F02.jpg.C                                                                         | Orienta<br>\Core Images JPEGS\uppe<br>\Core Images JPEGS\owe<br>\Core Images JPEGS\uppe                                                                                                    | r core box crop<br>r core box crop<br>r core box crop                                                                                    |                                                                                                    | ,1.5<br>5.2                                 | >    |
| Sample pottion of file<br>1,C:\Core Images JPEGS<br>2,C:\Core Images JPEGS<br>3,C:\Core Images JPEGS<br>5,C:\Core Images JPEGS<br>6,C:\Core Images JPEGS<br>7,C:\Core Images JPEGS | 14A020809512W400_1<br>14A020809512W400_1<br>14A020809512W400_1<br>14A020809512W400_1<br>14A020809512W400_1<br>14A020809512W400_1<br>14A020809512W400_1 | 2:1119_IMG_F01.ipg.C<br>2:1119_IMG_F01.ipg.C<br>2:1119_IMG_F02.ipg.C<br>2:1119_IMG_F02.ipg.C<br>2:1119_IMG_F03.ipg.C<br>2:1119_IMG_F03.ipg.C<br>2:1119_IMG_F04.ipg.C | Crienta<br>Core Images JPEGS \uppe<br>\Core Images JPEGS \uppe<br>\Core Images JPEGS \uppe<br>\Core Images JPEGS \uppe<br>\Core Images JPEGS \uppe<br>\Core Images JPEGS \uppe<br>\Core Images JPEGS \uppe<br>\Core Images JPEGS \uppe | er core box crop<br>or core box crop<br>or core box crop<br>or core box crop<br>or core box crop<br>or core box crop<br>or core box crop | cgp,10.4,11.05,<br>cgp,11.05,13.05<br>cgp,13.05,15.05<br>cgp,15.05,17.95<br>cgp,20.9,23.85,2<br>cgp,23.85,26,85 | .1.5<br>5.2<br>2.9<br>2.95<br>2.9<br>5.2.75 | Î    |
| Sample portion of file<br>1.C:\Core Images JPEGS<br>2.C:\Core Images JPEGS<br>3.C:\Core Images JPEGS<br>5.C:\Core Images JPEGS<br>6.C:\Core Images JPEGS<br>7.C:\Core Images JPEGS | 14A020809512W400_1<br>14A020809512W400_1<br>14A020809512W400_1<br>14A020809512W400_1<br>14A020809512W400_1<br>14A020809512W400_1<br>14A020809512W400_1 | 2:1119_IMG_F01.ipg.C<br>2:1119_IMG_F01.ipg.C<br>2:1119_IMG_F02.ipg.C<br>2:1119_IMG_F02.ipg.C<br>2:1119_IMG_F03.ipg.C<br>2:1119_IMG_F03.ipg.C<br>2:1119_IMG_F04.ipg.C | Orienta<br>Core Images JPEGS/uppe<br>Core Images JPEGS/lowe<br>Core Images JPEGS/uppe<br>Core Images JPEGS/uppe                                                                                                    | er core box crop<br>or core box crop<br>or core box crop<br>or core box crop<br>or core box crop<br>or core box crop<br>or core box crop | cgp,10.4,11.05,<br>cgp,11.05,13.05<br>cgp,13.05,15.05<br>cgp,15.05,17.95<br>cgp,20.9,23.85,2<br>cgp,23.85,26,85 | .1.5<br>5.2<br>2.9<br>2.95<br>2.9<br>5.2.75 |      |

7. Click on the button. After the data has been imported you will be prompted with a system message.

| Datab | ase Message  |                        |  |  |
|-------|--------------|------------------------|--|--|
| į     | Imported Suc | Imported Successfully. |  |  |
|       | ОК           | ]                      |  |  |
| the   | OK           |                        |  |  |

8. Acknowledge the Import message. Click on the button and then click on the click on the to exit or click on the to exit or click on the to exit or click on the to exit or click on the button to close the Window.

#### Import Dip Meter Data

This method will allow the user to import ASCII, space, comma or tab delimited file formats into our database. We cannot import EXCEL or any other type of spreadsheet format. If the data comes that way you must resave it in another format before attempting to import the data.

#### Importing Dip Meter Data

- 1. To access the Dip Meter Import window, click on Import under File to activate the pop-out menu and then select
  - Dip Meter or click on the 🗾 Import Dip Meter data button on the Import Toolbar. This will activate the open Dip Meter Data file window as shown below.

| ile | Edit View Reports O     | ptions Winde |                   |     |
|-----|-------------------------|--------------|-------------------|-----|
|     | Connect                 | 1            |                   |     |
|     | Disconnect              |              |                   |     |
|     | Access Registration     |              |                   |     |
|     | New                     | Ctrl+N       |                   |     |
|     | Open                    | Ctrl+O       |                   |     |
|     | Close                   |              |                   |     |
|     | Import                  | +            | AGS Data          |     |
|     | Export                  |              | ASCII             |     |
|     | Backup                  |              | Core Data         |     |
|     | Print Log               | Ctrl+P       | Core Photos       |     |
|     | Print to TIFF           | 1000         | Dip Meter         | D   |
|     | Print Morning Report    |              | INI Settings File | HC. |
|     | Print Well End Report   |              | LAS               |     |
|     | Print Reports to Word®  |              | Log / Well_       |     |
|     | Print Setup             |              | MDT               |     |
|     |                         |              | Percent (%)       |     |
|     | Exit                    |              | Perforations      |     |
|     | Survey Viewer           |              | Ranged Data       |     |
|     | Core Photo Profile Tool |              | Slide Rotate      |     |
|     |                         |              | Surveys           |     |

| Look in: 🛅     | CNRL Demo                        |                                                                                                    | ) 💣 🎟 -        |
|----------------|----------------------------------|----------------------------------------------------------------------------------------------------|----------------|
| ,              | es Core in Boxes<br>es<br>ng.cvm | iii core labs mapping file.cdm       iii dip meter data.txt       iii dip meter mapping.dmm       Worwest lab data.csv       Norwest lab data.xls | survey for Vic |
| Core lab d     | ata.xls                          | norwest mapping file.cdm                                                                                                    | >              |
| File name:     | dip meter data.ti                | xt                                                                                                    | Open           |
| Files of type: | All Files (*.*)                  |                                                                                                    | Cancel         |

- 2. Select the file from the folder or drive with the corresponding navigational tools provided and either double click on the file name or click once and click on the <sup>Open</sup> button. This will activate the Set delimiter window as shown below.
- N.B. The one on the left the delimiter is set correctly the one on the right the delimiter is set incorrectly.

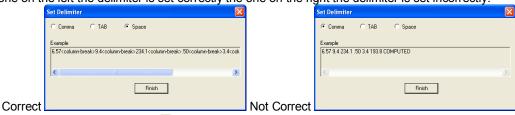

3. Highlight the correct corresponding <sup>I</sup> button beside Comma, TAB or Space delimiter (if shown correctly the Example should read <column-break> between the data columns. If you see this then click on the Finish

button to close this window and activate the Dip Meter Data Import window shown on the next page.

| Dip Meter Data Import                                                                                                    | 👗                                                                                                    |
|----------------------------------------------------------------------------------------------------|----------------------------------------------------------------------------------------------------|
| File                                                                                                    |                                                                                                    |
| Open File Open Mappi<br>Click and Drag with the Left Mouse button. Drag the columns of th                                                                                                    |                                                                                                    |
| Calcum do oring with the Let Module Duttort. Drag the could be don't and the Data Column 1  Data Column 1  Column 2  Column 3  Column 5  Column 5  Column 5  Column 6  Column 7                                                                                                    | Field     Mapped Column       Image: Dip Azimuth     Dip Azimuth       Image: Dip Azimuth     Dip Azimuth       Image: Dip Azimuth     Dip Azimuth       Image: Dip Azimuth     Dip Azimuth       Image: Dip Azimuth     Dip Azimuth       Import     Type |
| Edit Data File Reload Data File                                                                                                    |                                                                                                    |
| Sample portion of file<br>#DEPTH DIP AZIM QUAL DEVI HAZI DIPTYI                                                                                                    | PE                                                                                                    |
| B         State         State <thstate< th="">         State         Stat</thstate<> |                                                                                                    |
| <                                                                                                    | Exit                                                                                                    |

#### Overview of the window.

The left hand side of the Dip Meter Data Import window allows the user to view the different data columns represented in the file numbered in ascending order.

The right hand side of the Dip Meter Data Import window allows the user to see the data fields associated with the Dip Meter Table supplied by Power\*Suite.

Dip Meter Group Bedding Dips Drop box allows the user to import the dip data into unique dip meter groups that have been made in the program.

Open File Button allows the user to open another Dip meter file after the Import window has been opened.

Open Mapping File Button allows the user to utilize the mapping file saved from above to remap data columns in the dip meter file to database fields in the dip meter table in the database.

Save Mapping File Button allows the user to save the mapping between data columns in the Dip meter survey file to database fields in the Dip meter table in the database. Once the initial mapping has been done and saved, the user can utilize this mapping file so you do not have to repeat the clicking of dragging of data columns to database fields in the dip meter table again and again if you do not want to.

Clear All Mapping Button allows the user to undo all the mapping from data columns in the dip meter file to database fields in the dip meter table that was done either by dragging or by utilizing the mapping file.

Edit Data File Button allows the user to open the file in Wordpad to look at the file format and possibly make changes to the data file prior to importing the files data.

Reload Data File Button reloads the data into the sample portion of the file window.

## Importing / Mapping of Dip Meter data.

A Dip Meter Layer should already have been added through the Log configuration builder so that a Dip Meter group exists in the database to be able to import Dip Meter data.

1. On the left side of the window Click and drag the data column you wish to import to the corresponding table field on the right side and release it when the field becomes highlighted. If mapped the field will turn green on the right and red on the left.

N.B. The user can Right click on the Field to remove the mapping.

 Repeat the Clicking and Dragging of data columns to fields until all the columns that you want have been mapped.

| Dip Meter Data Import                                                                                                    |                            | X                    |
|----------------------------------------------------------------------------------------------------|----------------------------|----------------------|
| File                                                                                                    |                            |                      |
|                                                                                                    | Dip Meter Group            |                      |
| Open File Open Mapping File                                                                                                    | Save Mapping File          | Clear All Mapping    |
| Click and Drag with the Left Mouse button. Drag the columns of the data file over                                                                                                    | to the corresponding field |                      |
| Data Column                                                                                                    | Field                      | Mapped Column        |
| Column 1                                                                                                    | Depth                      | Column 1             |
| Column 2                                                                                                    | Dip Degree                 | Column 2             |
| 🗹 🎇 Column 3                                                                                                    | Dip Azimuth                | Column 3             |
| Column 4                                                                                                    | 🎇 Quality                  | Column 4             |
| Column 5                                                                                                    | Hole Deviation Degrees     | Column 5             |
| Column 6                                                                                                    | Dort Hole Azimuth          | Column 6<br>Column 7 |
|                                                                                                    | <                          |                      |
| Edit Data File Reload Data File                                                                                                    | 1.00                       |                      |
| Sample portion of file                                                                                                    |                            |                      |
| #DEPTH DIP AZIM QUAL DEVI HAZI DIPTYPE                                                                                                    |                            | ^                    |
| #<br>6.57 9.4 234.1 .50 3.4 193.8 COMPUTED                                                                                                    |                            |                      |
| 6.92         20.2         256.8         .50         3.4         194.1         COMPUTED           7.19         197         246.1         .50         3.4         194.3         COMPUTED           7.57         17.4         225.3         .50         3.4         194.4         COMPUTED           7.88         16.7         251.2         .50         3.4         194.4         COMPUTED           8.25         17.7         236.7         .50         3.4         194.8         COMPUTED |                            | ×                    |
| <u>&lt;</u>                                                                                                    |                            | >                    |
|                                                                                                    |                            | Exit                 |

- 3. The user can save this mapping procedure at this time by clicking on the Save Mapping File button and giving this procedure a file name and folder to be used again at a later date when you would have to import this data again.
- 4. Click on the Import button. After the data has been imported you will be prompted with a system message.

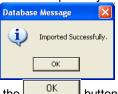

5. Acknowledge the Import message. Click on the button and then click on the to exit or click on the Exit button to close the Window.

How to Import Dip Meter Data with an Existing mapping file.

1. To access the Dip Meter Data Import window, click on Import under File to activate the pop-out menu and then select Dip Meter or click on the Import Dip Meter button on the Import Toolbar. This will activate the open Dip Meter Data file window as shown below.

SUITE<sup>™</sup> User Manual 2018

| Open Dip Me                                                         | eter Data File    |                                                                                                    | ? 🔀               |
|---------------------------------------------------------------------|-------------------|----------------------------------------------------------------------------------------------------|-------------------|
| Look in: 🔎                                                          | CNRL Demo         | • <del>•</del>                                                                                                    | ) 💣 🎟 -           |
| Dipeg Image<br>DPG_Image<br>Crini mappir<br>CNRL.las<br>Core lab da | ng.cvm<br>ata.csv | in core labs mapping file.cdm<br>dip meter data.txt<br>dip meter mapping.dmm<br>Norwest lab data.csv<br>Norwest lab data.xls<br>norwest mapping file.cdm | 🗐 survey for Vict |
| <                                                                   |                   |                                                                                                    | >                 |
| File name:                                                          | dip meter data.tx | đ                                                                                                    | Open              |
| Files of type:                                                      | All Files (*.*)   | •                                                                                                    | Cancel            |

2. Select the file from the folder or drive with the corresponding navigational tools provided and either double click on the file name or click once and click on the uppen button. This will activate the Set delimiter window as shown below.

N.B. The one on the left the delimiter is set correctly the one on the right the delimiter is set incorrectly.

| Set Delimiter                                                                                                    |             | Set Delimiter                                    |
|----------------------------------------------------------------------------------------------------|-------------|--------------------------------------------------|
| C Comma C TAB 🕫 Space                                                                                                    |             |                                                  |
| Example<br>6.57 <column-break>9.4<column-break>234.1<column-break>.50<column-break>3.4<col< td=""><td></td><td>Example<br/>6:57 9:4 234.1 .50 3.4 193.8 COMPUTED</td></col<></column-break></column-break></column-break></column-break> |             | Example<br>6:57 9:4 234.1 .50 3.4 193.8 COMPUTED |
|                                                                                                    |             | <                                                |
| Finish                                                                                                    |             | Finish                                           |
|                                                                                                    | Not Correct |                                                  |

button to close this window and activate the Dip Meter Data Import window shown on the next page.

4. In the upper portion of the window click on the Open Mapping File button. This will activate an open file window.

| Dip Meter D    | ata Mapping File                      | ? 🛽       |
|----------------|---------------------------------------|-----------|
| Look in: 🔀     | CNRL Demo                             | - 🖬 🖆 💷 - |
| DPG_Image      | es Core in Boxes<br>⊧s<br>napping.dmm |           |
| File name:     | dip meter mapping.dmm                 | Open      |
| Files of type: | Dip Meter Data Map files (*.dmm)      | Cancel    |

5. Select the mapping file with the \*.dmm saved from previous imports of similar dip meter data files to your dip

meter table by highlighting the file and clicking on the **uppen** button or double clicking on the file name. Once the file has been opened it will refresh with the current mapping configuration as shown below.

N.B. The user can Right click on the Field to remove the mapping.

6. The user can map more data columns on the left side of the window by Clicking and dragging the column you wish to import to the field on the right side and release it when the layer becomes highlighted.

|                                                                                                    |                                                                                                    | Dip Meter Group            |                   |
|----------------------------------------------------------------------------------------------------|----------------------------------------------------------------------------------------------------|----------------------------|-------------------|
| Open File                                                                                                    | Open Mapping File                                                                                           | Save Mapping File          | Clear All Mapping |
| ick and Drag with the Left Mouse b                                                                                                    | utton. Drag the columns of the data file over                                                               | to the corresponding field |                   |
| Data Column                                                                                                    |                                                                                                    | Field                      | Mapped Colun      |
| 🛚 🎇 Column 1                                                                                                    |                                                                                                    | No Depth                   | Column 1          |
| 📲 Column 2                                                                                                    |                                                                                                    | 🔀 Dip Degree               | Column 2          |
| 🛛 🌺 Column 3                                                                                                    |                                                                                                    | 😹 Dip Azimuth              | Column 3          |
| 📲 Column 4                                                                                                    |                                                                                                    | 😹 Quality                  | Column 4          |
| 📲 Column 5                                                                                                    |                                                                                                    | K Hole Deviation Degrees   | Column 5          |
| 📲 Column 6                                                                                                    |                                                                                                    | K Hole Azimuth             | Column 6          |
|                                                                                                    |                                                                                                    |                            |                   |
|                                                                                                    |                                                                                                    |                            |                   |
|                                                                                                    |                                                                                                    | <                          |                   |
| dit Data File                                                                                                    | Reload Data File                                                                                            | <                          |                   |
|                                                                                                    | Reload Data File                                                                                            | <b>C</b>                   |                   |
| mple portion of file                                                                                                    |                                                                                                    |                            |                   |
| mple portion of file<br>EPTH DIP AZIM QUAL                                                                                                    | DEVI HAZI DIPTYPE                                                                                           | < <u>1</u>                 |                   |
| mple portion of file<br>EPTH DIP AZIM QUAL<br>57 9.4 234.1 .50 3.4 1                                                                                                    | DEVI HAZI DIPTYPE                                                                                           | ) <sup>1</sup>             |                   |
| mple portion of file<br>IEPTH DIP AZIM QUAL<br>57 9.4 234.1 .50 3.4 1<br>92 20.2 256.8 .50 3.4<br>19 19.7 246.1 .50 3.4                                                                           | DEVI HAZI DIPTYPE<br>1938 COMPUTED<br>194.1 COMPUTED<br>194.3 COMPUTED                                      | ) <sup>1</sup>             |                   |
| mple portion of file<br>EPTH DIP AZIM QUAL<br>57 9.4 234.1 .50 3.4<br>32 20.2 256.8 .50 3.4<br>19 19.7 246.1 .50 3.4<br>19 19.7 246.1 .50 3.4                                                     | DEVI HAZI DIPTYPE<br>193.8 COMPUTED<br>194.1 COMPUTED<br>194.3 COMPUTED<br>194.4 COMPUTED                   | ) <sup>1</sup>             |                   |
| mple portion of file<br>IEPTH DIP AZIM QUAL<br>57 9.4 234.1 .50 3.4<br>52 20.2 256.8 .50 3.4<br>19 19.7 246.1 .50 3.4<br>19 19.7 246.1 .50 3.4<br>57 17.4 225.3 .50 3.4<br>81 16.7 25.1 2 .50 3.4 | DEVI HAZI DIPTYPE<br>1938 COMPUTED<br>194.1 COMPUTED<br>194.3 COMPUTED                                      | ) <sup>1</sup>             |                   |
| mple portion of file<br>IEPTH DIP AZIM QUAL<br>57 9.4 234.1 .50 3.4<br>52 20.2 256.8 .50 3.4<br>19 19.7 246.1 .50 3.4<br>19 19.7 246.1 .50 3.4<br>57 17.4 225.3 .50 3.4<br>81 16.7 25.1 2 .50 3.4 | DEVI HAZI DIPTYPE<br>193.8 COMPUTED<br>194.1 COMPUTED<br>194.3 COMPUTED<br>194.4 COMPUTED<br>194.6 COMPUTED | ) <sup>1</sup>             |                   |

7. Click on the Import button. After the data has been imported you will be prompted with a system message.

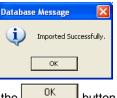

8. Acknowledge the Import message. Click on the button and then click on the to exit or click on the Exit button to close the Window.

#### Import INI Settings

This will allow the user to import all the user's favorites' lists, the placement of the toolbars, window placements and default settings from another user who has exported this file and to have all the settings the original user has set up.

#### Importing INI Settings

1. To access the INI Import window, click on Import under File to activate the pop-out menu and then select INI Settings File. This will activate the Open INI Backup file Settings file window as shown below.

| File | Edit View Reports (                                                                    | Options Winde    |                                                                       |
|------|----------------------------------------------------------------------------------------|------------------|-----------------------------------------------------------------------|
|      | Connect<br>Disconnect<br>Access Registration                                           |                  |                                                                       |
|      | New<br>Oprn<br>Close                                                                   | Ctrl+N<br>Ctrl+O |                                                                       |
|      | Import<br>Export<br>Backup                                                             | •                | AGS Data<br>ASCII<br>Core Data                                        |
|      | Print Log<br>Print to TIFF                                                             | Ctrl+P           | Core Photos<br>Dip Meter                                              |
|      | Print Morning Report<br>Print Well End Report<br>Print Reports to Word®<br>Print Setup |                  | INI Settings File                                                     |
|      | Exit<br>Survey Viewer<br>Core Photo Profile Tool                                       |                  | Percent (%)<br>Perforations<br>Ranged Data<br>Slide Rotate<br>Surveys |

| Look in: 🔒 POWERSUITE_2016 | \star 🦛 🗈 📥        |
|----------------------------|--------------------|
| Name                       | Date modified      |
| SYSLOG_CORE                | 2/18/2016 9:57 AM  |
| SYSLOGI                    | 2/18/2016 9:57 AM  |
| SYSLOGI_CORE               | 2/18/2016 9:57 AM  |
| SYSTEM                     | 5/24/2016 10:01 AM |
| INLIBF                     | 5/30/2016 3:27 PM  |
| <                          | >                  |
| File name: INI.IBF         | Open N             |
|                            | Open               |
|                            | Q                  |

2. Select the file that has been exported and click on the button. This will result in a system message that the file has been imported successfully as shown below.

|   | Power*Log                                                   |    |
|---|-------------------------------------------------------------|----|
|   | INI Settings imported from C:\POWERSUITE_2016\\PGEOLOGY32.I | VI |
| • |                                                             |    |
|   | OK                                                          | ι. |

#### LAS

Allows you to import Log ASCII Standard (LAS) formatted files into the database. We have separated these import procedures into 2 sections. The first section is How to Import an LAS data File. The second section is How to Import an LAS data file with a saved mapping file. We now have the ability to Import Version 2 or 3 file formats.

The user can also import a single curve into an existing curve by referring to the Right Click import method.

If the ASCII files you receive looks like the file shown on the next page it is an LAS file. The ASCII data can be directly imported into the database as long as the Well exists in the database. You can now proceed with "How to import an LAS data File". If it does not look similar you will have to proceed with "How to Import an ASCII data file".

| ~Version I |                  |           |                              |            | <i>j</i> • • • • • • |                              |           |
|------------|------------------|-----------|------------------------------|------------|----------------------|------------------------------|-----------|
| VERS.      |                  | 3.00      | :CWLS LOG A                  | SCII STAN  | DARD - VEF           | SION 3 00                    |           |
| WRAP.      |                  | NO        | :One line per d              |            |                      |                              |           |
| ~WELL IN   |                  |           | iono mo por e                | opui otop  |                      |                              |           |
| #MNEM.U    |                  |           | DATA                         |            | DESCR                | IPTION                       |           |
| STRT.M     |                  |           | 178.46040                    |            | :START               | DEPTH                        |           |
| STOP.M     |                  |           | 2206.44720                   |            | :STOP                | DEPTH                        |           |
| STEP.M     |                  |           | 0.15240                      |            | :STEP I              | ENGTH                        |           |
| NULL.      |                  |           | -999.22000                   |            | :Null va             | lue                          |           |
| COMP.      |                  |           | ABC Explorati                | on Compan  | y :Compa             | ny                           |           |
| WELL.      |                  |           | ABC et al Any                | vhere      | :Well                |                              |           |
| FLD.       |                  |           | Anywhere                     |            | :Field               |                              |           |
| LOC.       |                  |           | 111/09-12-015                | -5W4M      | :Locatio             |                              |           |
| PROV.      |                  |           | Alberta                      |            | :Provinc             |                              |           |
| DATE.      |                  |           | 14-MAR-96                    |            | :Run Da              |                              |           |
| UWI.       |                  |           | 11101260150                  | W400       |                      | Well ID                      |           |
| LIC.       |                  |           | 12356                        |            |                      | e Number                     |           |
| SRVC.      |                  |           | Anywhere Log                 | ging Compa | any :SERVI           | CE COMPANY                   |           |
| ~CURVE     |                  | TION      |                              |            |                      |                              |           |
| #MNEM.U    |                  |           | API CODE                     |            | /E DESCRIF           | PHON                         |           |
|            | .M               |           | 00 001 00 00                 | : 1 De     |                      |                              |           |
| -          | .GAPI            |           | 01 310 01 00                 |            | amma Ray             |                              |           |
|            | .US/M            |           | 01 520 80 00                 |            | ELTA-T               | S = 4 = = 4 <sup>2</sup> = 1 |           |
| -          | .MV              |           | 01 010 01 00                 |            | ontaneous F          |                              |           |
|            | .OHMM<br>.OHMM   |           | 01 220 10 00                 |            |                      | ep (Resistivity)             |           |
| -          | .OHIVIIVI<br>.MM |           | 01 220 09 00<br>01 280 01 00 |            | le Diameter          | allow (Resistivity)          |           |
|            | .iviivi<br>.M    |           | 01 280 01 00                 |            | de Depth             |                              |           |
| ~PARAME    |                  |           |                              | . 0 110    | ie Dehili            |                              |           |
| #MNEM.U    |                  | JRIVIATIC | VALUE                        |            | RIPTION              |                              |           |
| RUN.       |                  |           | ONE                          |            | Number               |                              |           |
| PDAT.      |                  |           | GROUND LE                    |            | anent Datur          | n                            |           |
| ~OTHER     |                  |           |                              |            |                      |                              |           |
| #MNEM.U    |                  |           | VALUE                        | DESC       | RIPTION              |                              |           |
| ~A         |                  |           | VILOL                        | DLOC       |                      |                              |           |
| DEPT       | GR               | DT        | SP L                         | .D LLS     | HD                   | TDEP                         |           |
| 178.4604   |                  | 182.414   |                              |            |                      | 210.3713                     | 178.46042 |
| 178.6128   |                  |           |                              | 250 3.299  |                      | 210.3713                     | 178.61282 |
| L          |                  |           |                              |            |                      |                              |           |

If the well does not exist in your database please refer to "Starting a New Log/Well" to create a new well so that you can import the curve data.

#### How to Import an LAS data File

If the file format is LAS V3.0 then we can import, beside curve data, Formation, Test, Inclinometry and Core Data directly into the database. If it is LAS V2.0 then we will only be able to import curve data. This method allows the user to import multiple curves at a time as opposed to the right click on a curve layer which allows the user to import a single curve.

1. Click on the File pull down menu selection and click on Import and then click on LAS from the pop out-menu or simply click on the 🤷 LAS button, on the Toolbar, to activate the LAS Reader window.

| Cor                | t View Reports Options Wind<br>inect<br>connect    | c                                                          |                                                                                                 |                                                                   |
|--------------------|----------------------------------------------------|------------------------------------------------------------|-------------------------------------------------------------------------------------------------|-------------------------------------------------------------------|
|                    | ess Registration                                   |                                                            |                                                                                                 |                                                                   |
| Nev<br>Ope<br>Clos | n Ctrl+O                                           |                                                            | Open<br>Look in: 🗁 DEMO                                                                         | <mark>?</mark><br>▼ ← € ∰ ⊞•                                      |
| Imp<br>Exp<br>Bac  | ort •                                              | AGS Data<br>ASCII<br>Core Data                             | Imperial Files<br>) In for Calgary<br>LAS Wrapped files                                         | 410MAIN1.LAS<br>ExportData_LAS_ByDepth<br>LAS 30a_Revised_2010.la |
| Prin               | t Log Ctrl+P<br>t to TIFF<br>t Morning Report      | Core Photos<br>Dip Meter<br>INI Settings File              | <ul> <li>➡ photos</li> <li>➡ 6-30 density porosity.las</li> <li>➡ 12-16-81-11Cnw.las</li> </ul> | ) Metric Horizontal Gamma F<br>t2.las<br>test1.las                |
| Prin<br>Prin       | t Well End Report<br>t Reports to Word®<br>t Setup | LAS Cog / Well                                             | File name: 410MAIN1.LAS                                                                         | Open                                                              |
|                    | vey Viewer<br>e Photo Profile Tool                 | Percent (%)<br>Perforations<br>Ranged Data<br>Slide Rotate | Files of type: LAS (":las)                                                                      | ▼ Cancel                                                          |

2. This will then activate the Open window which allows the user to select the LAS file you wish to import the data

Open from. Find the file and directory and highlight the file by click on it once and then click on the button. If your log is open at the time you will see something similar to the window shown below. We will default to the importing of Curve data.

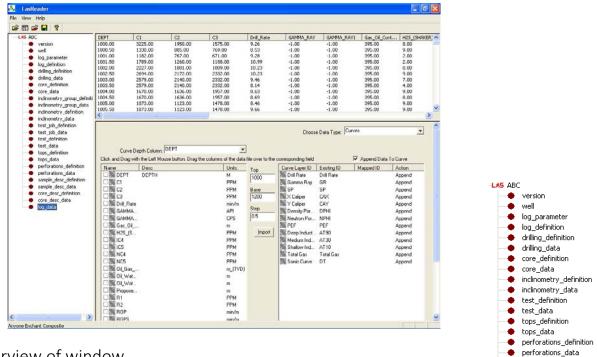

#### Overview of window

The left hand side of the LAS Reader window (shown on the right) allows the user to see the tree view of the data file format including the different data, parameter and definition blocks. The tree enables the user to select different sets of data or definitions. We have the choice to import these data types into the predefined data sets such as curves, Inclinometry, Tests, Tops and Core Data within the Power\*Suite application. We default the window to select the log data or curve data if it is available

The upper right hand side of the LAS Reader window (shown below) allows the user to see the data associated with the different data and parameters and definition blocks.

٠

• log\_data

# SUITE<sup>™</sup> User Manual 2018

| DEPT     | AT10   | AT20   | AT30   | AT60    | AT90    | DT       | CAX      | CAY      |
|----------|--------|--------|--------|---------|---------|----------|----------|----------|
| 300.2280 | 8.5316 | 9.1671 | 9.4936 | 10.4095 | 10.5835 | 330.0000 | 244.2500 | 166.7250 |
| 300.3804 | 8.2609 | 8.8518 | 9.1924 | 10.1445 | 10.3046 | 332.2800 | 244.7250 | 166.7250 |
| 300.5328 | 8.0506 | 8.6503 | 9.0080 | 10.0700 | 10.2195 | 331.1200 | 245.2500 | 166.7250 |
| 300.6852 | 8.0136 | 8.6582 | 9.0330 | 10.1819 | 10.3426 | 325.9600 | 246.3250 | 166.7250 |
| 300.8376 | 8.2003 | 8.8681 | 9.2689 | 10.4961 | 10.6618 | 322.0400 | 247.2250 | 166.7250 |
| 300.9900 | 8.0136 | 8.5552 | 8.9254 | 10.1072 | 10.2572 | 322.7600 | 248.7000 | 166.7250 |
| 301.1424 | 7.4719 | 7.9475 | 8.1401 | 9.1840  | 9.3031  | 326.0400 | 251.2250 | 166.7250 |
| 301.2948 | 7.0897 | 7.6600 | 7.6812 | 8.6423  | 8.7464  | 330.1600 | 252,2250 | 166.7250 |
| 301.4472 | 6.9347 | 7.4926 | 7.5549 | 8.4300  | 8.5316  | 333.9200 | 253.3750 | 166.7250 |
| 301.5996 | 6.7706 | 7.2749 | 7.4719 | 8.2533  | 8.3451  | 336.4800 | 255.4500 | 166.7250 |
| 301.7520 | 6.7209 | 7.2415 | 7.4650 | 8.2154  | 8.3067  | 337.4400 | 256.2500 | 166.7250 |
| 301.9044 | 6.7395 | 7.2282 | 7.4995 | 8.2838  | 8.3682  | 338,4400 | 257.3000 | 166.7250 |
| 1        |        |        |        |         |         |          |          |          |

The middle bottom portion of the LAS Reader window (Shown below left) displays the parameters or data sets that have been selected from the tree view on the left. These can then be dragged to the import side of the LAS reader.

| ~ | Shi ocicotca |                               | on. m  |
|---|--------------|-------------------------------|--------|
|   | Name         | Desc                          | Units. |
|   | 🗆 🎇 DEPT     | 1 DEPTH                       | М      |
|   | 🗆 🎥 AT 10    | 2 AIT 2 FT. VERT 10" DEPTH    | ОНММ   |
|   | 🗆 🎥 AT 20    | 3 AIT 2 FT. VERT 20" DEPTH    | ОНММ   |
|   | 🗆 🎥 AT 30    | 4 AIT 2 FT. VERT 30" DEPTH    | ОНММ   |
|   | 🗆 🎥 AT 60    | 5 AIT 2 FT. VERT 60" DEPTH    | ОНММ   |
|   | 🗆 🎥 AT 90    | 6 AIT 2 FT. VERT 90" DEPTH    | ОНММ   |
|   | 🗆 🎥 рт       | 7 SONIC INTERVAL TRANSIT TIME | US/M   |
|   | 🗆 🎇 CAX      | 8 DENSITY CALIPER             | ММ     |
|   | 🗆 🎥 CAY      | 9 NEUTRON CALIPER             | ММ     |
|   | 🗆 🎇 DRHO     | 10 DENSITY CORRECTION         | К/МЗ   |
|   | 🗆 🎇 внов     | 11 BULK DENSITY               | К/МЗ   |
|   | 🗆 🎇 GR       | 12 CNFD GAMMA RAY             | GAPI   |
|   | 🗆 🎥 MINV     | 13 MICRO INVERSE              | ОНММ   |
|   |              |                               |        |

The bottom right hand side of the LAS Reader window (shown above right) allows the user to see the different data sets we import as determined by the choose data type selection drop box. Curve names description and units for the curves as well as the curve layers associated with the log that is open and active at the time the LAS Reader window was invoked.

| Choose Data Type: |                     |
|-------------------|---------------------|
|                   | Curves              |
|                   | Survey Group        |
|                   | Surveys             |
|                   | Formations          |
|                   | Cores               |
|                   | DST Job             |
|                   | DST                 |
|                   | Sample Descriptions |
|                   | Core Descriptions   |
|                   |                     |

The Choose Data Type drop box allows the user to import data into different tables within the Power\*Suite application. We default this window to curves but we can import other data such as survey Formation, Surveys, Core Descriptions, Sample Descriptions, Core Run, DST Run and DST Period data sets. The user must first pick the data set from the tree and then select the data type so they can then map the data from the file to the database table.

Append Data To Curve This check box will change the curve mapping action from append which will check for existing depths and if they exist the value will be replaced and if the depth does not exist

then it will insert. If the action is replace then it will delete the entire curve and replace it with the new file data. The check box indicates that all the curves will be replaced or appended and the user can right click on the curve layer name to change the action.

The Curve Depth Column drop

box will appear if the curves data type is selected the which will be the default when the LAS Reader

Curve Depth Column: DEPT -Choose Data Type drop box application is initiated. Most LAS file formats for curve data will have depth as the first column but this is not mandatory. We will default to the first column or a column identified with the standard DEPT but if it is not the depth column the user can then identify the column with the Curve Depth Column drop box above the columns and their descriptions.

Тор 244.9068 1553.8704 Step 0.1524

The Top Base Step portion of the window appears if the curves data type is selected from the Choose Data Type drop box which will be the default when the LAS Reader application is initiated. This allows the user to import all or a portion of the of the curve data from the file into your open log. The user can enter new top and base depths fields to import only a portion of the LAS data file. This interval has do correspond to the lesser or equal to the depths corresponding in the data.

The Choose Survey Group drop box will appear if you select Surveys from the Choose data type drop box. This allows the user to pick a different survey group to import to. This survey group must be defined before the LAS Choose Survey Group: 1 Reader application has been initiated.

• Choose Test Run#: 1

The Choose Test Run # and Choose Test # drop boxes will appear if you select DST from the Choose data type drop box. This allows the user to pick the correct run # and test number for that run to import the data to. This The DST can be created selection

Choose Test #: 1

| before in the DST report menu or can be imported through the LAS reader by choosing the DST Jo |
|------------------------------------------------------------------------------------------------|
| The <b>Import</b> button commences the import of data from the file that was mapped for        |

rm bottom middle portion of the window to the data sets on the bottom right hand portion of the window File View Heln

|                     | The Trent The   | "P     |  |
|---------------------|-----------------|--------|--|
|                     | Open LAS.       | Ctrl+O |  |
| LAS Reader Tool Bar | Choose Well/Log |        |  |
|                     | Open Map        | file   |  |
|                     | Save Map f      | ile    |  |
|                     | Exit            |        |  |
|                     |                 |        |  |

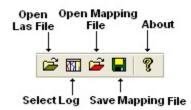

## LAS Reader File Menu

#### File Menu - Open LAS Option

Select Open LAS file, under the File menu selection if you would like to open another LAS file or you did not select one when the LAS reader application was activated. Or, you can click on the 🖻 button on the Toolbar. This will activate the Open LAS file window. Navigate the folder structure and highlight the file you want and then click on the Open button

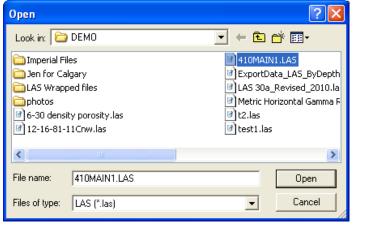

| Choose a Log                          | $\times$ |
|---------------------------------------|----------|
|                                       | _        |
| ⊟… 🛓 Available wells                  | ^        |
| ie − 100010702703₩500                 |          |
|                                       |          |
|                                       |          |
| ⊨ <b>=</b> 100041001416₩400           |          |
|                                       |          |
| Wireline and Lithology Log            |          |
| 🖩 Wireline Log Only                   |          |
| ■ = 100081007918₩600                  |          |
| ii - 100081007918₩601                 | _        |
| ■ = 100083604817√500                  |          |
| ■ = 100121301415√500                  |          |
| ■ = 100131506418√500                  |          |
| ■ = 100141901223√500                  |          |
| ■ = 100143206323√500                  |          |
| ■ = 100151806603₩600                  |          |
| ■ = 101C014H094B0800                  |          |
| ■ 102010507613W600                    |          |
| · ■ 102051900229w/100                 | ~        |
| · · · · · · · · · · · · · · · · · · · | <u> </u> |
| Cancel OK                             |          |
|                                       |          |

File Menu - Choose Well / Log Option

1. Select Choose Well / Log, under the File menu selection if you would like to open a different Well / Log or you did not have a log open when

the LAS Reader Application was activated. Or, you can click on the <u>button</u> button on the Toolbar. This will activate the Choose a log window

| File            | View Help       |  |  |  |  |  |
|-----------------|-----------------|--|--|--|--|--|
| Open LAS Ctrl+O |                 |  |  |  |  |  |
| C               | Choose Well/Log |  |  |  |  |  |
| 0               | Open Map file   |  |  |  |  |  |
| S               | Save Map file   |  |  |  |  |  |
| E               | ×it             |  |  |  |  |  |

- 2. Click on the + beside available wells to open the tree list of the wells in your database.
- 3. Click on the dot beside the UWI of the well to show the list of logs available.
- 4. Click on the log format (highlight) you want that has the curve layers available to import into.
- 5. Click on the button. This will open another log / well for you to import data into or export data out of.

#### File Menu – Open Map file Option

This allows the user to utilize the mapping file saved from the save amp file option to remap the curves / data to the layers or the database table fields.

1. Select Open Map file, under the File menu selection if you would like to open a

saved mapping file for a particular data set. Or, you can click on the *button* on the Toolbar. This will activate the Open Map file window that has been saved from previous imports and they will be initiated by the Choose data type to import drop box selection.

N.B. The file extensions are \*.cvm for curve data, \*.ftm for formation data, \*.sgc for survey group data, \*.inc for survey data, \*.cdm for core data, \*.tgc for DST job data, and \*.tmf for DST interval data.

| File | View Help       |        |
|------|-----------------|--------|
|      | Open LAS        | Ctrl+0 |
|      | Choose Well/Log |        |
|      | Open Map file   |        |
|      | Save Map file   |        |
|      | Exit            |        |

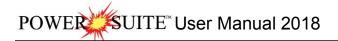

File Menu – Save Map file Option

This allows the user to save a mapping file after you have clicked and dragged the particular data from the LAS file to the appropriate curve layer or data type in our database table. This file is saved with a certain extension that we add to the mapping file name.

1. Select Save Map file, under the File menu selection if you would like to save the mapping that you have just finished for a particular data set. Or, you can click on

 File
 View
 Help

 Open LAS...
 Ctrl+O

 Choose Well/Log
 Open Map file

 Save Map file
 Exit

the button on the Toolbar. This will activate the Open Map file window that has been saved from previous imports and they will be initiated by the Choose data type to import drop box selection.

File Menu – Exit Option

This allow the user to exit the LAS Reader application

## Importing / Mapping of LAS Curve data.

1. With your well open in Power\*Log / Curve or Core Click on the File pull down menu selection and click on Import

and then click on LAS from the pop out-menu or simply click on the LAS button, on the Toolbar, to activate the LAS Reader window.

| Connect<br>Disconnect<br>Access Registration     |                  |                                                            | Open                                                                      | ? 🗙                                                      |
|--------------------------------------------------|------------------|------------------------------------------------------------|---------------------------------------------------------------------------|----------------------------------------------------------|
| New<br>Open<br>Close                             | Ctrl+N<br>Ctrl+O |                                                            | Look in: DEMD                                                             |                                                          |
| Import                                           | ,                | AGS Data                                                   | LAS Wrapped files                                                         | 🖉 LAS 30a_Revised_2010.la<br>🕑 Metric Horizontal Gamma F |
| Export<br>Backup                                 | •                | ASCII<br>Core Data                                         | <ul> <li>6-30 density porosity.las</li> <li>12-16-81-11Cnw.las</li> </ul> | <ul> <li>It2.las</li> <li>It2.las</li> </ul>             |
| Print to TIFF                                    | Ctrl+P           | Core Photos<br>Dip Meter<br>INI Settings File              |                                                                           | >                                                        |
| Print Morning Report<br>Print Well End Report    |                  | LAS                                                        | File name: 410MAIN1.LAS                                                   | Open                                                     |
| Print Reports to Word®<br>Print Setup            |                  | Log / Well<br>MDT                                          | Files of type: LAS (*.las)                                                | Cancel                                                   |
| Exit<br>Survey Viewer<br>Core Photo Profile Tool |                  | Percent (%)<br>Perforations<br>Ranged Data<br>Slide Rotate |                                                                           |                                                          |

2. This will then activate the Open window which allows the user to select the LAS file you wish to import the data

from. Find the file and directory and highlight the file by click on it once and then click on the <sup>Open</sup> button. If your log is open at the time you will see something similar to the window shown below. We will default to the importing of Curve data. The user has the option to highlight different curve / log data sets from the tree list on the left of the LAS Reader window.

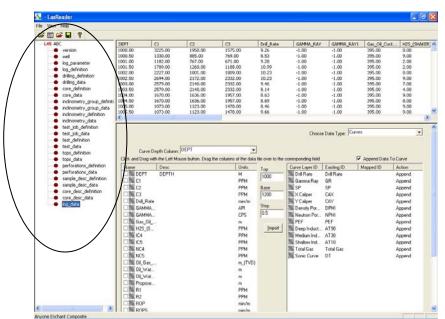

3. On the lower left side of the window Click and drag the curve you wish to import to the curve layer on the lower right side and release it when the layer becomes highlighted.

N.B. The user can Right click on the Curve Layer ID to remove the mapping or switch the action from append to replace. The Symbol color will either be purple for replace or blue for append.

4. Repeat the Clicking and Dragging of curves to curve layers until all have been mapped. The user can also bring over new curves to the well without having a layer to show the curves on. You would then have to associate that curve to a new layer at a later date. This would be done through the log configuration builder on adding a new curve layer.

| Lourve Depth Column:       DEPT       Import       Import       Append Data To Curve         Click and Drag with the Left Mouse button. Drag the columns of the data file over to the corresponding field       Curve Layer ID       Existing ID       Mappend Data To Curve         Name       Desc       Units.       Top       Curve Layer ID       Existing ID       Mapped ID       Action         Image: DEPT       1 DEPTH       M       Top       Curve Layer ID       Existing ID       Mapped ID       Action         Image: AT10       2 AIT 2 FT. VERT 10" DEPTH       0 HMM       Base       SP       SP       SP       Append         Image: AT30       4 AIT 2 FT. VERT 30" DEPTH       0 HMM       1553.8704       Neutron Porosity       Neutron Porosity       NPHI       Replace         Image: AT30       6 AIT 2 FT. VERT 90" DEPTH       0 HMM       Step       Density Porosity       Density Porosity       Density Porosity       Density Porosity       Neutron Porosity       NPHI       Append         Image: AT30       6 AIT 2 FT. VERT 90" DEPTH       0 HMM       Step       Density Porosity       Density Porosity       Density Porosity       Density Porosity       APHI       Append         Image: CAX |
|----------------------------------------------------------------------------------------------------|
| Image: MNOR     15 MICRO NORMAL     UNKN       Image: MICRO NORMAL     UNKN       Image: MICRO NORMAL   <                                                                                                    |

- 5. The user can save this mapping procedure at this time by clicking on the <sup>▲</sup> button or click on the File menu and Select the Save map file option and giving this procedure a file name and folder to be used again at a later date when you would have to import similar LAS Curve data again.
- File
   View
   Help

   Open LAS...
   Ctrl+O

   Choose Well/Log
   Open Map file

   Save Map file
   Exit
- 6. Click on the <u>Import</u> button. You will then be prompted with a system message after the import has finished.

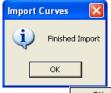

7. Acknowledge the Finished Import message. Click on the button and then click on the button to exit or click on the File menu and select the Exit option to close the LAS Reader Window.

### Import LAS curve data from a mapped file.

1. With your well open in Power\*Log / Curve or Core Click on the File pull down menu selection and click on Import and then click on LAS from the pop out-menu or simply click on the LAS button, on the Toolbar, to activate the LAS Reader window.

| Connect<br>Disconnect<br>Access Registration     | ,                |                                                                       | Open                       | ?×                                                   |
|--------------------------------------------------|------------------|-----------------------------------------------------------------------|----------------------------|------------------------------------------------------|
| New<br>Open<br>Close                             | Ctrl+N<br>Ctrl+O |                                                                       | Look in: DEMO              | ← È ☆ ⊞•                                             |
| Import                                           | •                | AGS Data                                                              | CAS Wrapped files          | LAS 30a_Revised_2010.la<br>Metric Horizontal Gamma F |
| Export<br>Backup                                 | ٠                | ASCII                                                                 | 6-30 density porosity.las  | 12.las                                               |
| Print Log Ctrl+P<br>Print to TIFF                | Ctrl+P           | Core Photos<br>Dip Meter<br>INI Settings File                         |                            |                                                      |
| Print Morning Report<br>Print Well End Report    |                  | LAS                                                                   | File name: 410MAIN1.LAS    | Open                                                 |
| Print Reports to Word®<br>Print Setup            |                  | Log / Well<br>MDT                                                     | Files of type: LAS (*.las) | Cancel                                               |
| Exit<br>Survey Viewer<br>Core Photo Profile Tool |                  | Percent (%)<br>Perforations<br>Ranged Data<br>Slide Rotate<br>Surveys |                            |                                                      |

2. This will then activate the Open window which allows the user to select the LAS file you wish to import the data

from. Find the file and directory and highlight the file by click on it once and then click on the button. If your log is open at the time you will see something similar to the window shown below. We will default to the importing of Curve data. The user has the option to highlight different curve / log data sets from the tree list on the left of the LAS Reader window.

| 🖨 🖬 📽 🖬 💡                   |                 |                     |                      |                       |                  |                     |                   |                    |              |                           |   |
|-----------------------------|-----------------|---------------------|----------------------|-----------------------|------------------|---------------------|-------------------|--------------------|--------------|---------------------------|---|
| - LAS ABC                   | DEPT            | C1                  | C2                   | C3                    | Drill Rate       | GAMMA RAY           | GAMMA RAY1        | Gas_Oil_Cont       | H25_(SHAKER  | 1                         |   |
| version                     | 1000.00         | 3225.00             | 1950.00              | 1575.00               | 9.26             | -1.00               | -1.00             | 395.00             | 8.00         | *                         |   |
| well                        | 1000.50         | 1330.00             | 885.00               | 769.00                | 8.53             | -1.00               | -1.00             | 395.00             | 9.00         |                           |   |
| log_parameter               | 1001.00         | 1182.00             | 767.00               | 671.00                | 9.28             | -1.00               | -1.00             | 395.00             | 2.00         |                           |   |
| log_definition              | 1001.50         | 1789.00             | 1260.00              | 1188.00               | 10.99            | -1.00               | -1.00             | 395.00             | 2.00         |                           |   |
| driling definition          | 1002.00         | 2227.00             | 1801.00              | 1809.00               | 10.23            | -1.00               | -1.00             | 395.00             | 8.00         |                           |   |
| driling_data                | 1002.50         | 2694.00             | 2172.00              | 2332.00               | 10.23            | -1.00               | -1.00             | 395.00             | 9.00         |                           |   |
| core_definition             | 1003.00         | 2579.00             | 2140.00              | 2332.00               | 9.46             | -1.00               | -1.00             | 395.00             | 7.00         |                           |   |
| core_data                   | 1003.50         | 2579.00             | 2140.00              | 2332.00               | 8.14             | -1.00               | -1.00             | 395.00<br>395.00   | 4.00<br>9.00 |                           |   |
|                             | 1004.00 1004.50 | 1670.00<br>1670.00  | 1636.00<br>1636.00   | 1957.00<br>1957.00    | 8.63<br>8.69     | -1.00<br>-1.00      | -1.00<br>-1.00    | 395.00             | 9.00         |                           |   |
| inclinometry_group_definiti | 1004.00         | 1073.00             | 1123.00              | 1478.00               | 8.46             | -1.00               | -1.00             | 395.00             | 9.00         |                           |   |
| inclinometry_group_data     | 1005.50         | 1073.00             | 1123.00              | 1478.00               | 9.66             | -1.00               | -1.00             | 395.00             | 9.00         | ~                         |   |
| inclinometry_definition     | <               |                     |                      |                       |                  |                     |                   |                    | >            |                           |   |
| inclinometry_data           | r               |                     |                      |                       |                  |                     |                   |                    |              |                           |   |
| test_job_definition         |                 |                     |                      |                       |                  |                     | Conver            |                    |              | <u>^</u>                  |   |
| 🔸 test_job_data             |                 |                     |                      |                       |                  | Choose              | Data Type: Curves |                    | •            |                           |   |
| test_definition             |                 |                     |                      |                       |                  |                     |                   |                    |              |                           |   |
| 🔸 test_data                 |                 | /e Depth Column:    | DEPT                 |                       | 1                |                     |                   |                    |              |                           |   |
| tops_definition             |                 |                     |                      |                       | -                |                     |                   |                    |              |                           |   |
| 🛛 🗢 tops_data               | Click and Dra   | g with the Left Mou | ise button. Drag the | e columns of the data | file over to the | corresponding field | <b>V</b>          | Append Data To (   | Curve        |                           |   |
| perforations_definition     | Name            | Desc                |                      | Units.                |                  | Curve Layer ID      | Existing ID 1     | Aapped ID /        | Action       |                           |   |
| perforations_data           | DEPT            |                     |                      | M                     | - Top            | Drill Rate          | Drill Rate        |                    | Append       |                           |   |
| sample_desc_definition      |                 | Derm                |                      | PPM                   | 1000             | Gamma Ray           | GR                |                    | Append       |                           |   |
| - sample_desc_data          |                 |                     |                      |                       | Dava             | SP SP               | SP                |                    |              |                           |   |
| core_desc_definition        |                 |                     |                      | PPM                   | Base             |                     |                   |                    | Append       | -                         |   |
| core_desc_data              |                 | 1799.17             |                      | PPM                   | 1200             | X Caliper           | CAX               |                    | Append       |                           |   |
| Iog data                    | Jlind 🎇 🗆       |                     |                      | min/m                 | Chan             | Y Caliper           | CAY               | 1                  | Append       |                           |   |
| - End. J. Contraction       | GAMP GAMP       |                     |                      | API                   | Step             | Bensity Por         | DPHI              | 1                  | Append       |                           |   |
|                             | GAMI            | 1A                  |                      | CPS                   | 0.5              | Neutron Por         | NPHI              | 1                  | Append       |                           |   |
|                             | Gas_1           | Dil                 |                      | m                     |                  | PEF PEF             | PEF               | 1                  | Append       |                           |   |
|                             | □ <b>2</b> H2S_ | (S                  |                      | PPM                   | Import           | Deep Induct         | AT90              |                    | Append       |                           |   |
|                             | IC4             |                     |                      | PPM                   |                  |                     | AT30              |                    | Append       |                           |   |
|                             |                 |                     |                      | PPM                   |                  |                     | AT10              |                    | Append       |                           |   |
|                             |                 |                     |                      |                       |                  |                     |                   |                    |              |                           |   |
|                             | NC4             |                     |                      | PPM                   |                  | Total Gas           | Total Gas         |                    | Append       |                           |   |
|                             | D NC5           |                     |                      | PPM                   |                  | Sonic Curve         | DT                | 1                  | Append       |                           |   |
|                             | 0i_G            |                     |                      | m_(TVD)               |                  |                     |                   |                    |              |                           |   |
|                             | 🗌 🗆 🎇 0 iW      | at                  |                      | i m                   |                  |                     |                   |                    |              |                           |   |
|                             | Di_W Oi_W       | at                  |                      | m                     |                  |                     |                   |                    |              |                           |   |
|                             | Propo           | se.                 |                      | m                     |                  |                     |                   |                    |              |                           |   |
|                             | □ <b>ﷺ</b> B1   |                     |                      | PPM                   |                  |                     |                   |                    |              |                           |   |
|                             | □ <b>8</b> B2   |                     |                      | PPM                   |                  |                     |                   |                    |              |                           |   |
|                             | ROP             |                     |                      |                       |                  |                     |                   |                    |              |                           |   |
| < >                         |                 |                     |                      | min/m                 |                  |                     |                   |                    |              | ~                         |   |
|                             |                 | i                   |                      | min/m                 |                  | 1                   |                   |                    |              |                           |   |
| Anyone Enchant Composite    |                 |                     |                      |                       |                  |                     |                   |                    |              |                           |   |
| en Map file, under          | the Fil         | e menu              | selection            | n if vou              | would            | like to o           | nen a sa          | ived               |              | File View Help            |   |
|                             |                 | e monu              | 20,000               |                       | ouiu             |                     | p 511 G 50        |                    |              | Open LAS                  |   |
|                             |                 |                     |                      |                       | - <b>2</b>       |                     |                   |                    |              | h - the start - the start |   |
| file for a particular       | data ee         | t Or w              | ou can d             | click on t            | ho 🚩             | hutton (            | n the Tr          | olhar <sup>-</sup> | Thie         | Choose Well/Lo            | 3 |
| ne ioi a particular         | udia se         |                     | Ju Carl              |                       |                  | Julion              |                   | Joinai.            | 1113         | Open Map file             |   |
|                             |                 |                     |                      |                       |                  |                     |                   |                    |              |                           |   |
| ta tha Onan Man fi          | le wind         | low that            | hae ha               | en eave               | 1 from           | nrovious            | : imnorte         | and the            | 21/          | Cours Man Kile            |   |
| te the Open Map fi          | le winc         | low that            | has be               | en save               | d from           | previous            | s imports         | and the            | ey           | Save Map file<br>Exit     |   |

N.B. The file extensions are \*.cvm for curve data, \*.ftm for formation data, \*.sgc for survey group data, \*.inc for survey data, \*.cdm for core data, \*.tgc for DST job data, \*.tmf for DST interval data \*.sdm for sample descriptions and \*.cdm for Core Description data.

will be initiated by the Choose data type to import drop box selection.

3. Select

| Open Curve     | Mapping File                |       |       | ? 🗙    |
|----------------|-----------------------------|-------|-------|--------|
| Look in: 🔀     | DEMO                        | • + [ | l 🖆 🗈 |        |
| Den for Cal    |                             |       |       |        |
| File name:     | bob las.cvm                 |       |       | Open   |
| Files of type: | Curve Mapping files (*.cvm) | •     | ]     | Cancel |

Select the mapping file with the \*.cvm saved from previous imports of similar data to similar logs and click on the 4. Open button.

N.B. The user can Right click on the Curve Layer ID to remove the mapping or switch the action from append to replace.

- The user can map more curves on the left side of the window by clicking and dragging the curve you wish to 5. import to the curve layer on the right side and release it when the layer becomes highlighted.
- 6. Click on the button. You will then be prompted with a system message after the import has finished.

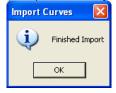

SUITE<sup>™</sup> User Manual 2018 POWE

ΟK button and then click on the 🔀 button to Acknowledge the Finished Import message. Click on the 7. exit or click on the File menu and select the Exit option to close the LAS Reader Window.

### Importing / Mapping of LAS Formation Top data.

1. With your well open in Power\*Log / Curve or Core Click on the File pull down menu selection and click on Import

and then click on LAS from the pop out-menu or simply click on the 🧏 LAS button, on the Toolbar, to activate the LAS Reader window. File Edit View Reports Options Windo

| Connect<br>Disconnect<br>Access Registration              |                  |                                                                       | Open                                                              | ?                                                                                                    |
|-----------------------------------------------------------|------------------|-----------------------------------------------------------------------|-------------------------------------------------------------------|----------------------------------------------------------------------------------------------------|
| New<br>Open<br>Close                                      | Ctrl+N<br>Ctrl+O |                                                                       | Look in: DEMO                                                     | ✓ ← È III ·     III ·     III |
| Import                                                    | •                | AGS Data                                                              | LAS Wrapped files                                                 | LAS 30a_Revised_2010.1                                                                                                    |
| Export<br>Backup                                          |                  | ASCII<br>Core Data                                                    | photos     b) 6-30 density porosity.las     b) 12-16-81-11Cnw.las | ) Metric Horizontal Gamma<br>12.las<br>12.las                                                                                                    |
| Print Log Ctrl+P<br>Print to TIFF<br>Print Morning Report | Ctrl+P           | Core Photos<br>Dip Meter<br>INI Settings File                         |                                                                   | er rescrids                                                                                                    |
| Print Well End Report                                     |                  | LAS                                                                   | File name: 410MAIN1.LAS                                           | Open                                                                                                    |
| Print Reports to Word®<br>Print Setup                     |                  | Log / Well<br>MDT                                                     | Files of type: LAS (*.las)                                        | - Cancel                                                                                                    |
| Exit<br>Survey Viewer<br>Core Photo Profile Tool          |                  | Percent (%)<br>Perforations<br>Ranged Data<br>Slide Rotate<br>Surveys |                                                                   |                                                                                                    |

2. This will then activate the Open window which allows the user to select the LAS file you wish to import the data

Open from. Find the file and directory and highlight the file by click on it once and then click on the button. If your log is open at the time you will see something similar to the window shown below. We will default to the importing of Curve data. The user must highlight the Formation Top data set from the tree list on the left of the LAS Reader window.

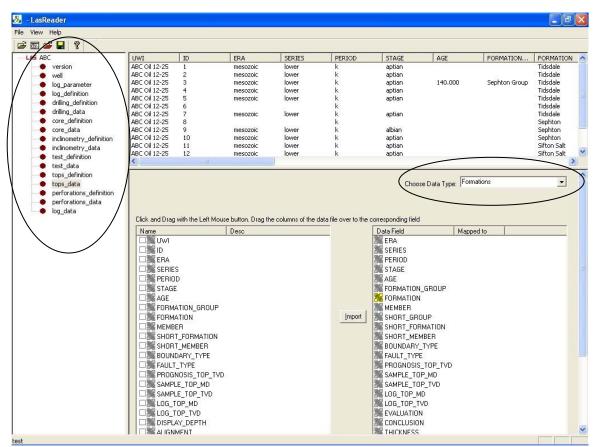

- 3. Select Formations from the Choose Data type drop box.
- 4. On the lower left side of the window click and drag the Formation top data you wish to import to the formation data type field on the lower right side and release it when the data field becomes highlighted. Mandatory fields are highlighted in a yellow symbol 🔀 and must be mapped for the record to exist in the database.

N.B. The user can remove the mapping by right clicking on the data field and selecting remove mapping.

5. Repeat the Clicking and Dragging of LAS field data to the data fields of the database table for formation tops until all have been mapped.

|                                                                                                    | Desc | Units. |        | Data Field | Mapped to                                                                                                    |  |
|----------------------------------------------------------------------------------------------------|------|--------|--------|------------|----------------------------------------------------------------------------------------------------|--|
| ick and Drag with the Left Mox<br>Name<br>UM<br>2 UM<br>2 ERA<br>2 SERIES<br>2 FERA<br>2 SERIES<br>2 FERIOD<br>2 FORMATION<br>2 FORMATION<br>2 FORMATION<br>2 FORMATION<br>2 FORMATION<br>2 FORMATION<br>2 FORMATION<br>2 SHORT_FORMATION<br>2 SHORT_FORMATION<br>2 SHORT_FORMATION<br>2 SHORT_FORMATION<br>2 SHORT_FORMATION<br>2 SHORT_FORMATION<br>2 SHORT_FORMATION<br>2 SHORT_FORMATION<br>2 SHORT_FORMATION<br>2 SHORT_FORMATION<br>2 SAMPLE_TOP_MO<br>2 SAMPLE_TOP_MO<br>2 SAMPLE_TOP_MO<br>2 SLOG_TOP_TVO<br>2 SIGN_TOP_TVO<br>2 SUDG_TOP_TVO<br>2 SUDG_TOP_TVO | Desc | -      | Import |            | ERA<br>SERIES<br>PERIOD<br>STAGE<br>AGE<br>FORMATION<br>FORMATION<br>MEMBER<br>SHORT_FOR<br>SHORT_FOR<br>BOUNDARY |  |

| File | View Help       |        |
|------|-----------------|--------|
|      | Open LAS        | Ctrl+0 |
|      | Choose Well/Log |        |
|      | Open Map file   |        |
|      | Save Map file   |        |
|      | Exit            |        |

6. The user can save this mapping procedure at this time by clicking on the button or click on the File menu and Select the Save map file option and giving this procedure a

Chapter One - File Menu, Page 57

file name and folder to be used again at a later date when you would have to import similar LAS Formation top data again.

7. Click on the Import button. You will then be prompted with a system message after the import has finished.

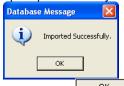

8. Acknowledge the Finished Import message. Click on the button and then click on the 🖄 button to exit or click on the File menu and select the Exit option to close the LAS Reader Window

Import LAS Formation Tops data with a Mapped file.

1. With your well open in Power\*Log / Curve or Core Click on the File pull down menu selection and click on Import and then click on LAS from the pop out-menu or simply click on the LAS button, on the Toolbar, to activate the LAS Reader window.

| Connect<br>Disconnect<br>Access Registration                   |                  |                                                                                                    | Open                                                     | ?[                                                             |
|----------------------------------------------------------------|------------------|----------------------------------------------------------------------------------------------------|----------------------------------------------------------|----------------------------------------------------------------|
| New<br>Open<br>Close                                           | Ctrl+N<br>Ctrl+O |                                                                                                    | Look in: C DEMD                                          | ←                                                              |
| Import<br>Export<br>Backup                                     | *                | AGS Data     AGS LAS Wrapped files     ASCII                                                                                                    | LAS Wrapped files<br>photos<br>6-30 density porosity las | LAS 30a_Revised_2010 Metric Horizontal Gamm.  t2.las test1.las |
| Print Log Ctrl+P<br>Print to TIFF<br>Print Morning Report      | Ctrl+P           | Core Photos<br>Dip Meter<br>INI Settings File                                                                                                    | 12-10-01-11Cmw.las                                       | e testi.ias                                                    |
| Print Well End Report<br>Print Reports to Word®<br>Print Setup |                  | LAS Control Control Co | Files of type: LAS (".las)                               | Open<br>Cancel                                                 |
| Exit<br>Survey Viewer<br>Core Photo Profile Tool               |                  | Percent (%)<br>Perforations<br>Ranged Data<br>Slide Rotate<br>Surveys                                                                                                    |                                                          |                                                                |

2. This will then activate the Open window which allows the user to select the LAS file you wish to import the

data from. Find the file and directory and highlight the file by click on it once and then click on the upon button. If your log is open at the time you will see something similar to the window shown below. We will default to the importing of Curve data. The user must highlight the Formation Top data set from the tree list on the left of the LAS Reader window.

| Via     - LasReador       File     Yew Help       Dia                                                                                                    | UWI         ID           ABC OI 12-25         1           ABC OI 12-25         2           ABC OI 12-25         3           ABC OI 12-25         4           ABC OI 12-25         5           ABC OI 12-25         5           ABC OI 12-25         6           ABC OI 12-25         9           ABC OI 12-25         10           ABC OI 12-25         11           ABC OI 12-25         11           ABC OI 12-25         11           ABC OI 12-25         12           C         W                                                                                                    | ERA SERIES<br>mesozoic lower<br>mesozoic lower<br>mesozoic lower<br>mesozoic lower<br>mesozoic lower<br>mesozoic lower<br>mesozoic lower<br>mesozoic lower<br>mesozoic lower<br>mesozoic lower | PERIOD<br>K<br>K<br>K<br>K<br>K<br>K<br>K<br>K<br>K<br>K<br>K<br>K<br>K | STAGE<br>aptian<br>aptian<br>aptian<br>aptian<br>aptian<br>aptian<br>aptian<br>aptian<br>aptian | AGE<br>140.000                                                         | FORMATION | FORMATION<br>Tidsdale<br>Tidsdale<br>Tidsdale<br>Tidsdale<br>Tidsdale<br>Tidsdale<br>Tidsdale<br>Sephton<br>Sephton<br>Sephton<br>Sifton Sak |                                                                                         |        |
|----------------------------------------------------------------------------------------------------|----------------------------------------------------------------------------------------------------|----------------------------------------------------------------------------------------------------|-------------------------------------------------------------------------|-------------------------------------------------------------------------------------------------|------------------------------------------------------------------------|-----------|----------------------------------------------------------------------------------------------------|-----------------------------------------------------------------------------------------|--------|
| tops_data     perforations_definition     perforations_data     log_data                                                                                    | Click and Drag with the Left Mour<br>Name<br>UW1<br>Click and Drag with the Left Mour<br>D UW1<br>Click EnA<br>Series<br>FAR<br>FORMATION GROUP<br>FORMATION GROUP<br>FORMATION<br>HORT_FORMATION<br>SHORT_FORMATION<br>SHO | Desc                                                                                                    | Inport                                                                  |                                                                                                 | DUP<br>IMATION<br>HEER<br>TYPE<br>TOP_TVD<br>P_MD<br>P_TVD<br>ID<br>VD |           |                                                                                                    | ~                                                                                       |        |
| Select Formations from the<br>Select Open Map file, under<br>mapping file for a particular<br>will activate the Open Map f<br>will be initiated by the Choo | the File menu<br>data set. Or, yo<br>file window that                                                                                                    | selection if y<br>ou can click<br>has been s                                                                                                    | ou would on the 🖆                                                       | button<br>previou                                                                               | on the T                                                               | oolbar.   | This                                                                                                    | File View Help<br>Open LAS<br>Choose Well/Log<br>Open Map file<br>Save Map file<br>Exit | Ctrl+0 |
| The file extensions are *.cvi<br>a, *.cdm for core data, *.tgc for                                                                                          | or DST job data                                                                                                    | a, and *.tmf f                                                                                                    | or DST int                                                              |                                                                                                 | ata.                                                                   | rvey gro  | up data                                                                                                    | a, *.inc for s                                                                          | survey |

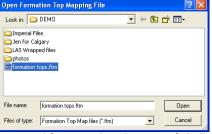

- 5. Select the mapping file with the \*.ftm saved from previous imports of similar data to the database and click on the button.
- N.B. The user can Right click on the Data field to remove the mapping.

3. 4.

v v N.B. 1 data,

- 6. The user can map more data on the left side of the window by clicking and dragging the data you wish to import to the data field on the right side and release it when the layer becomes highlighted.
- 7. Click on the button. You will then be prompted with a system message after the import has finished.

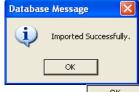

8. Acknowledge the Finished Import message. Click on the button and then click on the button to exit or click on the File menu and select the Exit option to close the LAS Reader Window.

Importing / Mapping of LAS Inclinometry (Group) data.

1. With your well open in Power\*Log / Curve or Core Click on the File pull down menu selection and click on Import and then click on LAS from the pop out-menu or simply click on the LAS button, on the Toolbar, to activate the LAS Reader window.

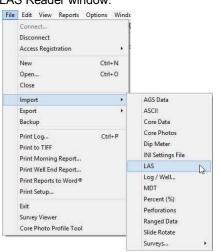

| Open                                                                                                    |                                  |   |         | ? 🔀                                                      |
|----------------------------------------------------------------------------------------------------|----------------------------------|---|---------|----------------------------------------------------------|
| Look in: 🗀 🕻                                                                                                    | DEMO                             | • | ← 🗈     | -111 *                                                   |
| Timperial File: Timperial File: Timperial Fil | ary<br>d files<br>/ porosity.las | 6 | LAS 30a | ata_LAS_ByDepth<br>_Revised_2010.la<br>prizontal Gamma F |
| <                                                                                                    |                                  |   |         | >                                                        |
| File name:                                                                                                    | 410MAIN1.LAS                     |   |         | Open                                                     |
| Files of type:                                                                                                    | LAS (*.las)                      |   | •       | Cancel                                                   |
|                                                                                                    |                                  |   |         |                                                          |

2. This will then activate the Open window which allows the user to select the LAS file you wish to import the data

from. Find the file and directory and highlight the file by click on it once and then click on the upon button. If your log is open at the time you will see something similar to the window shown below. We will default to the importing of Curve data. The user must highlight the Survey group data set from the tree list on the left of the LAS Reader window.

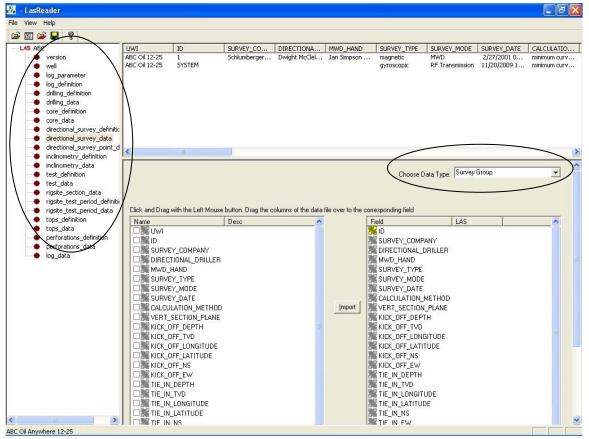

3. Select Survey Group from the Choose Data type drop box.

- 4. On the lower left side of the window click and drag the Survey group data you wish to import to the survey group data type field on the lower right side and release it when the data field becomes highlighted. Mandatory fields are highlighted in a yellow symbol <sup>™</sup> and must be mapped for the record to exist in the database.
- N.B. The user can remove the mapping by right clicking on the data field and selecting remove mapping.
- 5. Repeat the Clicking and Dragging of LAS field data to the data fields of the database table for the survey data until all have been mapped.

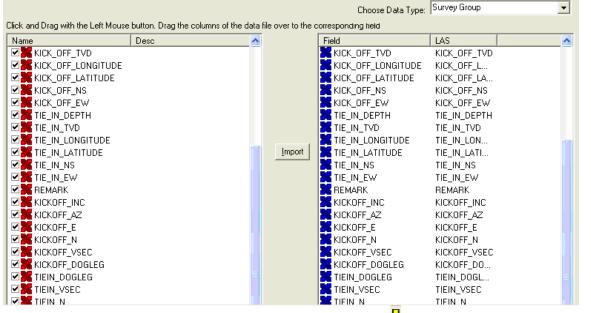

6. The user can save this mapping procedure at this time by clicking on the button or click on the File menu and Select the Save map file option and giving this procedure a file name and folder to be used again at a later date when you would have to import similar LAS Inclinometry data (survey data) again.

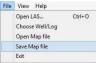

7. Click on the <u>Import</u> button. You will then be prompted with a system message after the import has finished.

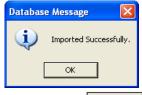

8. Acknowledge the Finished Import message. Click on the button and then click on the kit button to exit or click on the File menu and select the Exit option to close the LAS Reader Window.

Import LAS Survey Group data with a Mapped file.

1. With your well open in Power\*Log / Curve or Core Click on the File pull down menu selection and click on Import and then click on LAS from the pop out-menu or simply click on the LAS button, on the Toolbar, to

Import and then click on LAS from the pop out-menu or simply click on the <sup>14</sup> LAS button, on the Toolbar, t activate the LAS Reader window.

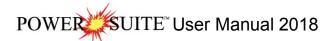

|                                                                                                    | Connect<br>Disconnect<br>Access Registration |                  |                                                                       |  |  |
|----------------------------------------------------------------------------------------------------|----------------------------------------------|------------------|-----------------------------------------------------------------------|--|--|
|                                                                                                    | New<br>Open<br>Close                         | Ctrl+N<br>Ctrl+O |                                                                       |  |  |
|                                                                                                    | Import<br>Export<br>Backup                   | ,                | AGS Data<br>ASCII<br>Core Data                                        |  |  |
| Print Log<br>Print to TIFF<br>Print Morning Report<br>Print Well End Report<br>Print Reports to Word®<br>Print Setup<br>Exit<br>Survey Viewer<br>Core Photo Profile Tool |                                              | Ctrl+P           | Core Photos<br>Dip Meter<br>INI Settings File                         |  |  |
|                                                                                                    |                                              |                  | LAS<br>Log / Well<br>MDT                                              |  |  |
|                                                                                                    |                                              |                  | Percent (%)<br>Perforations<br>Ranged Data<br>Slide Rotate<br>Surveys |  |  |

| Open                                                                        |                                       | ? 🛛                                                                                                    |
|-----------------------------------------------------------------------------|---------------------------------------|----------------------------------------------------------------------------------------------------|
| Look in: 🔀                                                                  | DEMO                                  | · ← 🗈 💣 💷 ·                                                                                                    |
| Imperial Fi<br>Jen for Ca<br>LAS Wrapp<br>photos<br>6-30 densi<br>12-16-81- | lgary<br>bed files<br>ty porosity.las | 1 410MAINI.LAS<br>ExportData_LAS_ByDepth<br>1 LAS 30a_Revised_2010.la<br>2 Metric Horizontal Gamma F<br>1 t2.las<br>2 test1.las |
| <                                                                           |                                       | >                                                                                                    |
| File name:                                                                  | 410MAIN1.LAS                          | Open                                                                                                    |
| Files of type:                                                              | LAS (*.las)                           | Cancel                                                                                                    |

2. This will then activate the Open window which allows the user to select the LAS file you wish to import the data from. Find the file and directory and highlight the file by click on it once and then click on the

from. Find the file and directory and highlight the file by click on it once and then click on the uppen button. If your log is open at the time you will see something similar to the window shown below. We will default to the importing of Curve data. The user must highlight the Inclinometry data set from the tree list on the left of the LAS Reader window.

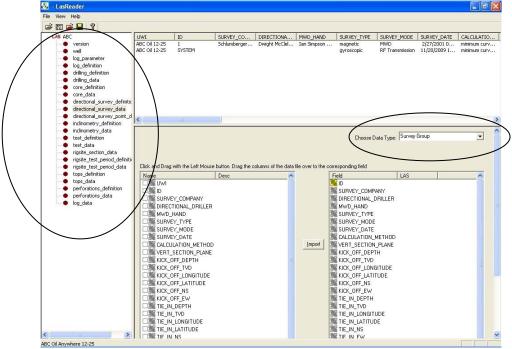

- 3. Select Surveys Group from the Choose Data type drop box.
- 4. Select Open Map file, under the File menu selection if you would like to open a saved mapping file for a

particular data set. Or, you can click on the 🖆 button on the Toolbar. This will activate the Open Map file window that has been saved from previous imports and they will be initiated by the Choose data type to import drop box selection.

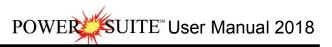

| File | View Help       |        |
|------|-----------------|--------|
|      | Open LAS        | Ctrl+0 |
|      | Choose Well/Log |        |
|      | Open Map file   |        |
|      | Save Map file   |        |
|      | Exit            |        |

| Open Inclin                                      | ometry Group Mapping File            |       | ? 🛛    |
|--------------------------------------------------|--------------------------------------|-------|--------|
| Look in: 隘                                       | DEMO                                 | • + 🗈 | -111 🎦 |
| imperial Fi<br>Jen for Ca<br>LAS Wrapj<br>photos | lgary<br>bed files                   |       |        |
| File name:                                       | Directional Plus.sgc                 |       | Open   |
| Files of type:                                   | Inclinometry Group Map files (*.sgc) | •     | Cancel |

5. Select the mapping file with the \*.sgc saved from previous imports of similar data to the database and click on the uppen button.

N.B. The user can Right click on the Data field to remove the mapping.

- 6. The user can map more data on the left side of the window by clicking and dragging the data you wish to import to the data field on the right side and release it when the layer becomes highlighted.
- 7. Click on the *Import* button. You will then be prompted with a system message after the import has finished.

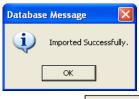

8. Acknowledge the Finished Import message. Click on the button and then click on the kit option to close the LAS Reader Window.

#### Importing / Mapping of LAS Inclinometry (survey) data.

1. With your well open in Power\*Log / Curve or Core Click on the File pull down menu selection and click on Import and then click on LAS from the pop out-menu or simply click on the LAS button, on the Toolbar, to activate the LAS Reader window.

| Connect<br>Disconnect<br>Access Registration                                              |                  |                                                                       |                                                                                                    |                                                    |
|-------------------------------------------------------------------------------------------|------------------|-----------------------------------------------------------------------|----------------------------------------------------------------------------------------------------|----------------------------------------------------|
| New<br>Open<br>Close                                                                      | Ctrl+N<br>Ctrl+O |                                                                       | Open<br>Look in: 🗁 DEMD                                                                                                    | ?<br>• <b>t t t</b>                                |
| Import                                                                                    | ,                | AGS Data                                                              | Imperial Files                                                                                                    | 410MAIN1.LAS                                       |
| Export<br>Backup                                                                          | •                | ASCII<br>Core Data                                                    | Den for Calgary                                                                                                    | ExportData_LAS_ByD<br>LAS 30a_Revised_20:          |
| Print Log<br>Print to TIFF<br>Print Morning Report                                        | Ctrl+P           | Core Photos<br>Dip Meter<br>INI Settings File                         | Contemporary contemporary conte | 健 Metric Horizontal Gam<br>⊮ t2.las<br>⊮ test1.las |
| Print Well End Report                                                                     |                  | LAS                                                                   | <                                                                                                    |                                                    |
| Print Reports to Word®<br>Print Setup<br>Exit<br>Survey Viewer<br>Core Photo Profile Tool |                  | Log / Well<br>MDT                                                     | File name: 410MAIN1.LAS                                                                                                    | Open                                               |
|                                                                                           |                  | Percent (%)<br>Perforations<br>Ranged Data<br>Slide Rotate<br>Surveys | Files of type: LAS (".las)                                                                                                    | ▼ Cancel                                           |

2. This will then activate the Open window which allows the user to select the LAS file you wish to import the data

from. Find the file and directory and highlight the file by click on it once and then click on the uppen button. If your log is open at the time you will see something similar to the window shown below. We will default to the importing of Curve data. The user must highlight the Inclinometry data set from the tree list on the left of the LAS Reader window.

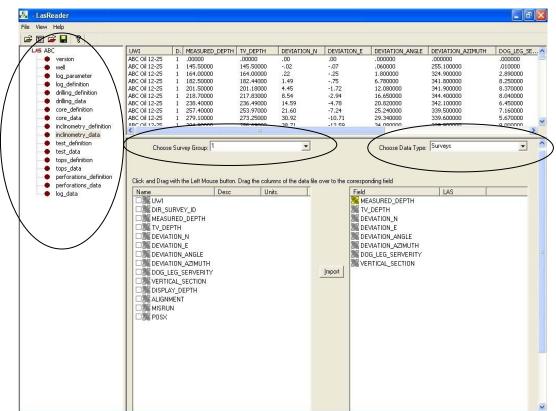

- 3. Select Surveys from the Choose Data type drop box.
- 4. Select the survey group you wish to import the data into from the Choose Survey group drop box
- 5. On the lower left side of the window click and drag the Survey data you wish to import to the survey data type field on the lower right side and release it when the data field becomes highlighted. Mandatory fields are highlighted in a yellow symbol similar and must be mapped for the record to exist in the database.

N.B. The user can remove the mapping by right clicking on the data field and selecting remove mapping.

6. Repeat the Clicking and Dragging of LAS field data to the data fields of the database table for the survey data until all have been mapped.

| Name                                                                                                    | Desc | Units. |          | Field                                                                                                    | LAS                                                                                      | _ |
|----------------------------------------------------------------------------------------------------|------|--------|----------|----------------------------------------------------------------------------------------------------|------------------------------------------------------------------------------------------|---|
| Value<br>Value<br>Dir_Survey_JD<br>Dir_Survey_JD<br>MEASURED_DEPTH<br>DEVIATION_N<br>DEVIATION_ANGLE<br>DEVIATION_ANGLE<br>DEVIATION_AZIMUTH<br>DOG_LEG_SERVERITY<br>VERTICAL_SECTION<br>DISPLAY_DEPTH<br>SALIGNMENT<br>SALIGNMENT<br>SOSX | Desc | Units. | []mport] | MEASURED_DEPTH<br>TV_DEPTH<br>DEVIATION_N<br>DEVIATION_A<br>DEVIATION_ANGLE<br>DEVIATION_AZIMUTH<br>DOG_LEG_SERVERITY<br>VERTICAL_SECTION | MEASUR<br>TV_DEPTH<br>DEVIATIO<br>DEVIATIO<br>DEVIATIO<br>DEVIATIO<br>DOG_LEG<br>VERTICA |   |

7. The user can save this mapping procedure at this time by clicking on the <u>user</u> button or click on the File menu and Select the Save map file option and giving this procedure a file name and folder to be used again at a later date when you would have to import similar LAS Inclinometry data (survey data) again.

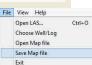

Import button. You will then be promoted with a system measure offer the import has finished

POWER

SUITE<sup>™</sup> User Manual 2018

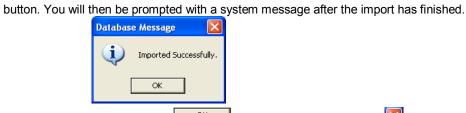

9. Acknowledge the Finished Import message. Click on the button and then click on the button to exit or click on the File menu and select the Exit option to close the LAS Reader Window.

Import LAS Inclinometry data with a Mapped file.

8.

Click on the

1. With your well open in Power\*Log / Curve or Core Click on the File pull down menu selection and click on Import and then click on LAS from the pop out-menu or simply click on the LAS button, on the Toolbar, to activate the LAS Reader window.

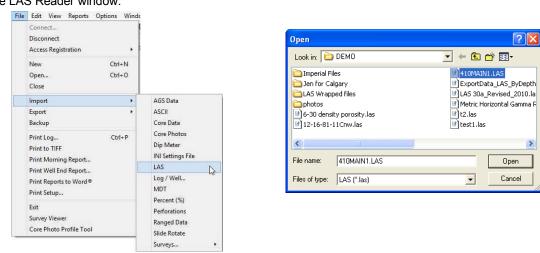

2. This will then activate the Open window which allows the user to select the LAS file you wish to import the data

from. Find the file and directory and highlight the file by click on it once and then click on the <sup>Open</sup> button. If your log is open at the time you will see something similar to the window shown below. We will default to the importing of Curve data. The user must highlight the Inclinometry data set from the tree list on the left of the LAS Reader window.

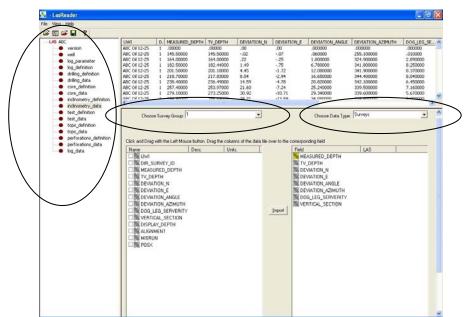

- 3. Select Surveys from the Choose Data type drop box.
- 4. Select the survey group you wish to import the data into from the Choose Survey group drop box
- 5. Select Open Map file, under the File menu selection if you would like to open a saved mapping file for a

particular data set. Or, you can click on the 🖆 button on the Toolbar. This will activate the Open Map file window that has been saved from previous imports and they will be initiated by the Choose data type to import drop box selection.

| File | View Help       |        |
|------|-----------------|--------|
|      | Open LAS        | Ctrl+0 |
|      | Choose Well/Log |        |
|      | Open Map file   |        |
|      | Save Map file   |        |
|      | Exit            |        |

| Open Inclin                                                             | ometry Mapping File            |
|-------------------------------------------------------------------------|--------------------------------|
| Look in: 隘                                                              | DEMO 🔽 🔶 🖆 🖽 -                 |
| Imperial Fi<br>Jen for Ca<br>LAS Wrapp<br>photos<br>bob.inc<br>INCLINOM | lgary<br>ed files              |
| File name:                                                              | survey mapping file.inc Open   |
| Files of type:                                                          | Inclinometry Map files (*.inc) |

6. Select the mapping file with the \*.inc saved from previous imports of similar data to the database and click on the button.

N.B. The user can Right click on the Data field to remove the mapping.

- 7. The user can map more data on the left side of the window by clicking and dragging the data you wish to import to the data field on the right side and release it when the layer becomes highlighted.
- 8. Click on the <u>Import</u> button. You will then <u>be prompted with a system message after the import has finished.</u>

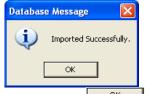

9. Acknowledge the Finished Import message. Click on the button and then click on the kit or click on the File menu and select the Exit option to close the LAS Reader Window.

## Importing / Mapping of Core data.

1. With your well open in Power\*Log / Curve or Core Click on the File pull down menu selection and click on Import and then click on LAS from the pop out-menu or simply click on the LAS button, on the Toolbar, to activate the LAS Reader window.

| Edit View Reports Options Windd<br>Connect<br>Disconnect<br>Access Registration |                                                                         | Open                                                                                   | ? 🛛                                                                                                    |
|---------------------------------------------------------------------------------|-------------------------------------------------------------------------|----------------------------------------------------------------------------------------|----------------------------------------------------------------------------------------------------|
| New Ctrl+N<br>Open Ctrl+O<br>Close                                              |                                                                         | Look in: C DEMO                                                                        | ←    ←                                                                                                    |
| Import   Export Backup                                                          | AGS Data<br>ASCII<br>Core Data                                          | LAS Wrapped files     photos     Point -30 density porosity.las     I2-16-81-11Cnw.las | <ul> <li>LAS 30a_Revised_2010.la</li> <li>Metric Horizontal Gamma F</li> <li>t2.las</li> <li>test1.las</li> </ul> |
| Print Log Ctrl+P<br>Print to TIFF<br>Print Morning Report                       | Core Photos<br>Dip Meter<br>INI Settings File                           | File name: [410MAIN1.LAS                                                               |                                                                                                    |
| Print Well End Report<br>Print Reports to Word®<br>Print Setup                  | LAS 5                                                                   | Files of type: LAS (".las)                                                             | Cancel                                                                                                    |
| Exit<br>Survey Viewer<br>Core Photo Profile Tool                                | Percent (%)<br>Perforations<br>Ranged Data<br>Slide Rotate<br>Surveys ► |                                                                                        |                                                                                                    |

2. This will then activate the Open window which allows the user to select the LAS file you wish to import the data

from. Find the file and directory and highlight the file by click on it once and then click on the upon button. If your log is open at the time you will see something similar to the window shown below. We will default to the importing of Curve data. The user must highlight the Core data set from the tree list on the left of the LAS Reader window.

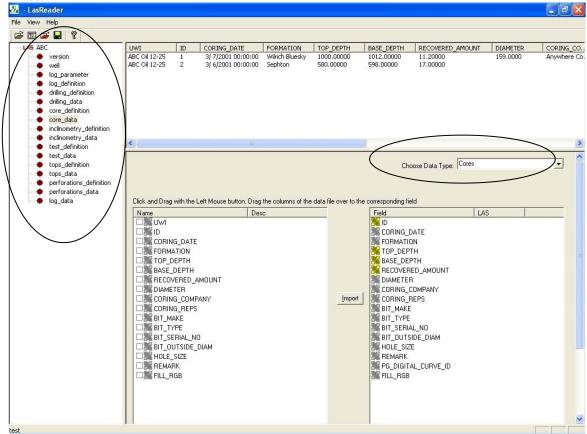

3. Select Cores from the Choose Data type drop box.

4. On the lower left side of the window click and drag the Core data you wish to import to the core data type field on the lower right side and release it when the data field becomes highlighted. Mandatory fields are highlighted in a

yellow symbol 🎮 and must be mapped for the record to exist in the database.

N.B. The user can remove the mapping by right clicking on the data field and selecting remove mapping.

5. Repeat the Clicking and Dragging of LAS field data to the data fields of the database table for the core data until all have been mapped.

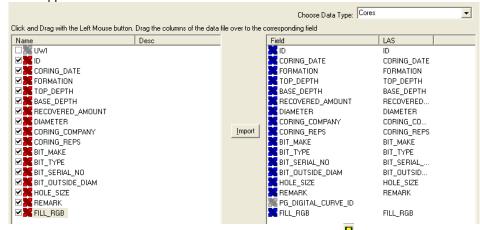

- 6. The user can save this mapping procedure at this time by clicking on the button or click on the File menu and Select the Save map file option and giving this procedure a file name and folder to be used again at a later date when you would have to import similar LAS Core data again.
- 7. Click on the button. You will then be prompted with a system message after the import has finished.

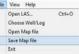

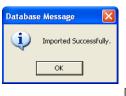

8. Acknowledge the Finished Import message. Click on the button and then click on the button to exit or click on the File menu and select the Exit option to close the LAS Reader Window.

### Import LAS Core data with a Mapped file.

1. With your well open in Power\*Log / Curve or Core Click on the File pull down menu selection and click on Import and then click on LAS from the pop out-menu or simply click on the LAS button, on the Toolbar, to activate the LAS Reader window.

| ile | Edit View Reports                                  | Options Windo    |                                                                       |
|-----|----------------------------------------------------|------------------|-----------------------------------------------------------------------|
|     | Connect<br>Disconnect<br>Access Registration       |                  |                                                                       |
|     | New<br>Open<br>Close                               | Ctrl+N<br>Ctrl+O |                                                                       |
|     | Import                                             | ,                | AGS Data                                                              |
|     | Export<br>Backup                                   | •                | ASCII<br>Core Data                                                    |
|     | Print Log<br>Print to TIFF<br>Print Morning Report | Ctrl+P           | Core Photos<br>Dip Meter<br>INI Settings File                         |
|     | Print Well End Report                              |                  | LAS                                                                   |
|     | Print Reports to Word®<br>Print Setup              |                  | Log / Well<br>MDT                                                     |
|     | Exit<br>Survey Viewer<br>Core Photo Profile Tool   |                  | Percent (%)<br>Perforations<br>Ranged Data<br>Slide Rotate<br>Surveys |

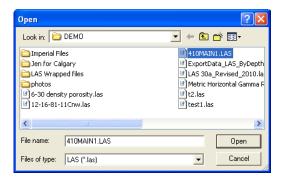

2. This will then activate the Open window which allows the user to select the LAS file you wish to import the data

from. Find the file and directory and highlight the file by click on it once and then click on the <sup>Open</sup> button. If your log is open at the time you will see something similar to the window shown below. We will default to the importing of Curve data. The user must highlight the core data set from the tree list on the left of the LAS Reader window.

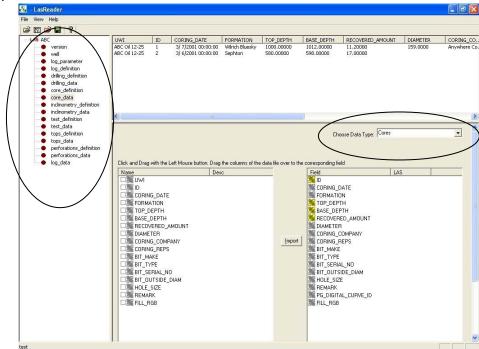

- 3. Select Cores from the Choose Data type drop box.
- 4. Select Open Map file, under the File menu selection if you would like to open a saved mapping file for a

particular data set. Or, you can click on the 🖆 button on the Toolbar. This will activate the Open Map file window that has been saved from previous imports and they will be initiated by the Choose data type to import drop box selection.

**Open Core Mapping File** 

| File Mars Hate                                               | Look in: 🗁 DEMO 💽 🔶 📸                                                                                                    |        |
|--------------------------------------------------------------|----------------------------------------------------------------------------------------------------|--------|
| File View Help Open LAS Ctrl+O Choose Well/Log Open Map file | Imperial Files     Imperial Files     Imperial |        |
| Save Map file<br>Exit                                        | File name: core data.cdm                                                                                                    | Open   |
| 10 - 10 m <sup>2</sup> 22                                    | Files of type:     Core Map files (".cdm)                                                                                                    | Cancel |

5. Select the mapping file with the \*.cdm saved from previous imports of similar data to the database and click on the button.

N.B. The user can Right click on the Data field to remove the mapping.

- 6. The user can map more data on the left side of the window by clicking and dragging the data you wish to import to the data field on the right side and release it when the layer becomes highlighted.
- 7. Click on the <u>Import</u> button. You will then be prompted with a system message after the import has finished.

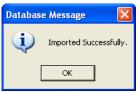

8. Acknowledge the Finished Import message. Click on the utton and then click on the button to exit or click on the File menu and select the Exit option to close the LAS Reader Window.

## Importing / Mapping of Drill Stem Test (DST) data.

- 1. With your well open in Power\*Log / Curve or Core Click on the File pull down menu selection and click on Import
  - and then click on LAS from the pop out-menu or simply click on the LAS button, on the Toolbar, to activate the LAS Reader window.

|             | Connect<br>Disconnect<br>Access Registration |    |                             |
|-------------|----------------------------------------------|----|-----------------------------|
|             | New Ctrl+N<br>Open Ctrl+O<br>Close           |    |                             |
|             | Import                                       | ,  | AGS Data                    |
|             | Export                                       | •  | ASCII                       |
|             | Backup                                       |    | Core Data                   |
|             | Print Log Ctrl+P                             |    | Core Photos                 |
|             | Print to TIFF                                |    | Dip Meter                   |
|             | Print Morning Report                         | 10 | INI Settings File           |
|             | Print Well End Report                        |    | LAS                         |
|             | Print Reports to Word®                       |    | Log / Well                  |
| Print Setup | Print Setup                                  |    | MDT                         |
|             | Exit                                         |    | Percent (%)<br>Perforations |
|             | Survey Viewer                                |    |                             |
|             | Core Photo Profile Tool                      |    | Ranged Data<br>Slide Rotate |
| -           |                                              | -  | Surveys                     |

| Open                                                                                                    |              | ? 🛛                                                                                                    |
|----------------------------------------------------------------------------------------------------|--------------|----------------------------------------------------------------------------------------------------|
| Look in: 🔀                                                                                                    | DEMO         | • 🖬 🏪 •                                                                                                    |
| ☐ Imperial Files<br>☐ Jen for Calgary<br>☐ LAS Wrapped files<br>☐ photos<br>∅ 6-30 density porosity.las<br>☑ 12-16-81-11Cnw.las |              | #10MAINI.LAS         @ ExportData_LAS_ByDepth         Ø LAS 30a_Revised_2010.la         Ø Metric Horizontal Gamma F         Ø Las         Ø text 1.las |
| <                                                                                                    |              | >                                                                                                    |
| File name:                                                                                                    | 410MAIN1.LAS | Open                                                                                                    |
| Files of type:                                                                                                    | LAS (*.las)  | Cancel                                                                                                    |

2. This will then activate the Open window which allows the user to select the LAS file you wish to import the data

from. Find the file and directory and highlight the file by click on it once and then click on the button. If your log is open at the time you will see something similar to the window shown below. We will default to the importing of Curve data. The user must highlight the DST data set from the tree list on the left of the LAS Reader window.

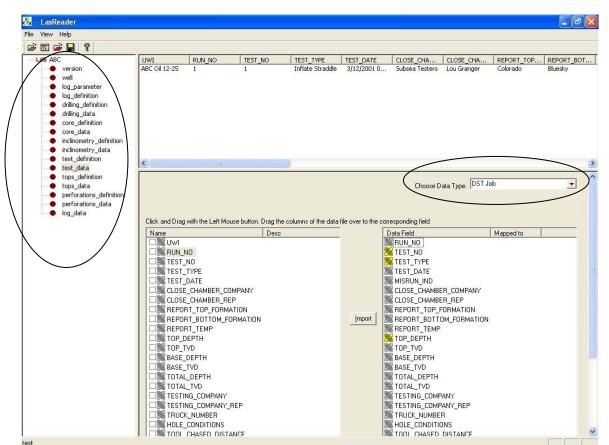

- 3. Select DST Job from the Choose Data type drop box.
- 4. On the lower left side of the window click and drag the DST data you wish to import to the core data type field on the lower right side and release it when the data field becomes highlighted. Mandatory fields are highlighted in a yellow symbol **%** and must be mapped for the record to exist in the database.
- N.B. The user can remove the mapping by right clicking on the data field and selecting remove mapping.
- 5. Repeat the Clicking and Dragging of LAS field data to the data fields of the database table for the DST data until all have been mapped.

| Name                | Desc      |        | Data Field          | Mapped to |
|---------------------|-----------|--------|---------------------|-----------|
| ⊐ <b>‰</b> uwi      |           |        | RUN_NO              |           |
| RUN_NO              |           |        | TEST_NO             |           |
| TEST_NO             |           |        | Note: Test_type     |           |
| TEST_TYPE           |           |        | TEST_DATE           |           |
| TEST_DATE           |           |        | MISRUN_IND          |           |
| ELOSE_CHAMBER_      | COMPANY   |        | CLOSE_CHAMBER_COMP  | ANY       |
| 🗆 🎇 CLOSE_CHAMBER_  | REP       |        | CLOSE_CHAMBER_REP   |           |
| REPORT_TOP_FOR      | MATION    |        | REPORT_TOP_FORMATIO | IN        |
| 🗆 🎇 REPORT_BOTTOM   | FORMATION | Import | REPORT_BOTTOM_FORM  | IATION    |
| EREPORT_TEMP        |           |        | REPORT_TEMP         |           |
| 🗆 🎇 ТОР_ДЕРТН       |           |        | 腾 TOP_DEPTH         |           |
| 🗆 🎇 TOP_TVD         |           |        | TOP_TVD             |           |
| 🗆 🎇 BASE_DEPTH      |           |        | BASE_DEPTH          |           |
| 🗆 🎇 BASE_TVD        |           |        | BASE_TVD            |           |
| 🗆 🎇 TOTAL_DEPTH     |           |        | TOTAL_DEPTH         |           |
| 🗆 🎇 TOTAL_TVD       |           |        | TOTAL_TVD           |           |
| 🗆 🎇 TESTING_COMPAN  |           |        | TESTING_COMPANY     |           |
| 🗆 🎇 TESTING_COMPAN  | Y_REP     |        | TESTING_COMPANY_REP | ,         |
| E TRUCK_NUMBER      |           |        | TRUCK_NUMBER        |           |
| HOLE_CONDITIONS     |           |        | HOLE_CONDITIONS     |           |
| THE TOOL CHASED DIS | TANCE     |        | TOOL CHASED DISTANC | F         |

- 6. The user can save this mapping procedure at this time by clicking on the button or click on the File menu and Select the Save map file option and giving this procedure a file name and folder to be used again at a later date when you would have to import similar LAS DST data again.
- 7. Click on the button. You will then be prompted with a system message after the import has finished.

| ile | View Help       |        |
|-----|-----------------|--------|
|     | Open LAS        | Ctrl+O |
|     | Choose Well/Log |        |
|     | Open Map file   |        |
|     | Save Map file   |        |
|     | Exit            |        |
|     |                 |        |

| Database Message 🛛 🛛 🔀 |                        |  |  |  |
|------------------------|------------------------|--|--|--|
| (į)                    | imported Successfully. |  |  |  |
| [                      | ОК                     |  |  |  |
|                        |                        |  |  |  |

8. Acknowledge the Finished Import message. Click on the button and then click on the K button to exit or click on the File menu and select the Exit option to close the LAS Reader Window.

Import LAS Drill Stem Test data with a Mapped file.

1. With your well open in Power\*Log / Curve or Core Click on the File pull down menu selection and click on Import

and then click on LAS from the pop out-menu or simply click on the LAS button, on the Toolbar, to activate the LAS Reader window.

| Connect<br>Disconnect<br>Access Registration                   |                  |                                                                       | Open                                                                | <mark></mark>                                                                                                    |
|----------------------------------------------------------------|------------------|-----------------------------------------------------------------------|---------------------------------------------------------------------|----------------------------------------------------------------------------------------------------|
| New<br>Open<br>Close                                           | Ctrl+N<br>Ctrl+O |                                                                       | Imperial Files                                                      | H10MAIN1.LAS<br>ExportData_LAS_ByDepth                                                                            |
| Import<br>Export<br>Backup                                     | •                | AGS Data<br>ASCII<br>Core Data                                        | AS Wrapped files<br>5-30 density porosity.las<br>12-16-81-11Cnw.las | <ul> <li>LAS 30a_Revised_2010.la</li> <li>Metric Horizontal Gamma F</li> <li>t2.las</li> <li>test1.las</li> </ul> |
| Print Log<br>Print to TIFF<br>Print Morning Report             | Ctrl+P           | Core Photos<br>Dip Meter<br>INI Settings File                         | File name: 410MAIN1.LAS                                             | Open                                                                                                    |
| Print Well End Report<br>Print Reports to Word®<br>Print Setup |                  | LAS Control Log / Well<br>MDT                                         | Files of type: LAS (*.las)                                          | Cancel                                                                                                    |
| Exit<br>Survey Viewer<br>Core Photo Profile Tool               |                  | Percent (%)<br>Perforations<br>Ranged Data<br>Slide Rotate<br>Surveys |                                                                     |                                                                                                    |

2. This will then activate the Open window which allows the user to select the LAS file you wish to import the data

from. Find the file and directory and highlight the file by click on it once and then click on the <sup>Open</sup> button. If your log is open at the time you will see something similar to the window shown below. We will default to the importing of Curve data. The user must highlight the core data set from the tree list on the left of the LAS Reader window.

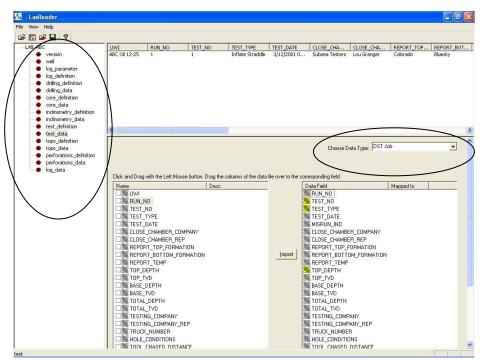

- 3. Select DST Job from the Choose Data type drop box.
- 4. Select Open Map file, under the File menu selection if you would like to open a saved mapping file for a

particular data set. Or, you can click on the 🖆 button on the Toolbar. This will activate the Open Map file window that has been saved from previous imports and they will be initiated by the Choose data type to import drop box selection.

| File | View Help       |        |
|------|-----------------|--------|
|      | Open LAS        | Ctrl+O |
|      | Choose Well/Log |        |
|      | Open Map file   |        |
|      | Save Map file   |        |
|      | Exit            |        |

| Open DST J     | ob Mapping File           |          | ? 🛛    |
|----------------|---------------------------|----------|--------|
| Look in: 隘     | DEMO                      |          | * 📰 •  |
| 🗀 Imperial Fi  | les                       |          |        |
| 🚞 Jen for Ca   | lgary                     |          |        |
| 🗀 LAS Wrapp    | oed files                 |          |        |
| photos         |                           |          |        |
| 🖾 wireline te  | st.tgc                    |          |        |
|                |                           |          |        |
|                |                           |          |        |
|                |                           |          |        |
| File name:     | wireline test.tgc         |          | Open   |
|                |                           |          |        |
| Files of type: | DST Job Map files (*.tgc) | <b>•</b> | Cancel |

5. Select the mapping file with the \*.tgc saved from previous imports of similar data to the database and click on the button.

N.B. The user can Right click on the Data field to remove the mapping.

- The user can map more data on the left side of the window by clicking and dragging the data you wish to import to the data field on the right side and release it when the layer becomes highlighted.
- 7. Click on the button. You will then be prompted with a system message after the import has finished.

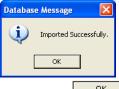

8. Acknowledge the Finished Import message. Click on the button and then click on the button to exit or click on the File menu and select the Exit option to close the LAS Reader Window.

Import / Map - Drill Stem Test (DST) period data.

1. With your well open in Power\*Log / Curve or Core Click on the File pull down menu selection and click on Import and then click on LAS from the pop out-menu or simply click on the LAS button, on the Toolbar, to activate the LAS Reader window.

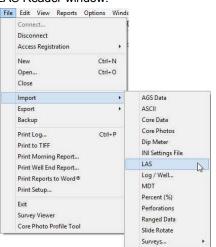

| Open                                                                                                    |                                    |           | ? 🔀                                                      |
|----------------------------------------------------------------------------------------------------|------------------------------------|-----------|----------------------------------------------------------|
| Look in: 🗀                                                                                                    | DEMO                               | <br>• + 🗈 | <b>r</b> 🖬                                               |
| The perial File The perial File The perial File The perial for Cale The perial for Cale The perial for the perial for the per | gary<br>ed files<br>y porosity.las | 📝 LAS 30a | ata_LAS_ByDepth<br>_Revised_2010.la<br>orizontal Gamma F |
| <                                                                                                    |                                    |           | >                                                        |
| File name:                                                                                                    | 410MAIN1.LAS                       |           | Open                                                     |
| Files of type:                                                                                                    | LAS (*.las)                        | ▼         | Cancel                                                   |
|                                                                                                    |                                    |           |                                                          |

2. This will then activate the Open window which allows the user to select the LAS file you wish to import the data

from. Find the file and directory and highlight the file by click on it once and then click on the upon button. If your log is open at the time you will see something similar to the window shown below. We will default to the importing of Curve data. The user must highlight the DST period data set from the tree list on the left of the LAS Reader window.

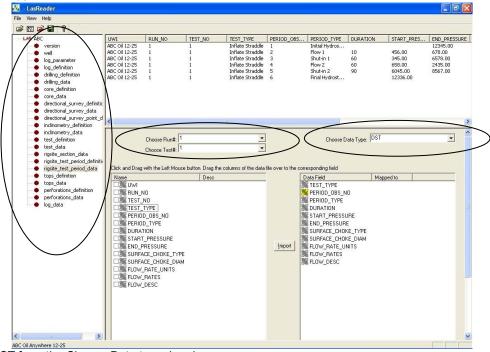

- 3. Select DST from the Choose Data type drop box.
- 4. If the Data has the Test Run # and the Test # we can map those over. If not then we have to choose the Test Run # and the Test # from their respective drop boxes.
- 5. On the lower left side of the window click and drag the DST data you wish to import to the core data type field on the lower right side and release it when the data field becomes highlighted. Mandatory fields are highlighted in a

yellow symbol ៊ and must be mapped for the record to exist in the database.

N.B. The user can remove the mapping by right clicking on the data field and selecting remove mapping.

6. Repeat the Clicking and Dragging of LAS field data to the data fields of the database table for the DST data until all have been mapped.

| Choose Run#: 1<br>Choose Test#: 1<br>Click and Drag with the Left Mouse buttor                                                                                                    | Drag the columns of the data | file over to the c | Choose Data Type:                                                                                                    | DST                                                                                                    | • |
|----------------------------------------------------------------------------------------------------|------------------------------|--------------------|----------------------------------------------------------------------------------------------------|----------------------------------------------------------------------------------------------------|---|
| Name UWI UWI UWI RUN_NO FEST_NO FEST_NO FERIOD_OBS_NO FERIOD_TYPE DURATION START_PRESSURE SURFACE_CHOKE_TYPE SURFACE_CHOKE_TYPE SURFACE_CHOKE_DIAM FLOW_RATE_UNITS FLOW_RATES FLOW_DESC | Desc                         | []mpot]            | Data Field<br>TEST_TYPE<br>PERIOD_OBS_NO<br>PERIOD_TYPE<br>DURATION<br>START_PRESSURE<br>SURFACE_CHOKE_TYPE<br>SURFACE_CHOKE_DIAM<br>FLOW_RATE_UNITS<br>FLOW_RATE_UNITS<br>FLOW_DESC | Mapped to<br>TEST_TYPE<br>PERIOD_OBS<br>PERIOD_TYPE<br>DURATION<br>START_PRE<br>END_PRESS<br>SURFACE_C<br>FLOW_RATE<br>FLOW_RATES<br>FLOW_DESC |   |

- 7. The user can save this mapping procedure at this time by clicking on the subtron or click on the File menu and Select the Save map file option and giving this procedure a file name and folder to be used again at a later date when you would have to import similar LAS DST data again.
  File View Help
  Open LAS... Ctrl
- 8. Click on the <u>Import</u> button. You will then be prompted with a system message after the import has finished.

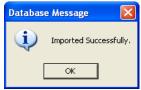

9. Acknowledge the Finished Import message. Click on the button and then click on the kit or click on the File menu and select the Exit option to close the LAS Reader Window.

Import LAS Drill Stem Test period data with a Mapped file.

1. With your well open in Power\*Log / Curve or Core Click on the File pull down menu selection and click on Import and then click on LAS from the pop out-menu or simply click on the LAS button, on the Toolbar, to activate

| Connect<br>Disconnect<br>Access Registration       |                  |                                                            | Орел                                 |                                    |
|----------------------------------------------------|------------------|------------------------------------------------------------|--------------------------------------|------------------------------------|
| New<br>Open<br>Close                               | Ctrl+N<br>Ctrl+O |                                                            | Look in: DEMD                        |                                    |
| Import                                             | ,                | AGS Data                                                   | LAS Wrapped files                    | LAS 30a_Revised_2                  |
| Export<br>Backup                                   | •                | ASCII<br>Core Data                                         | photos<br>6-30 density porosity, las | 🕜 Metric Horizontal Ga<br>🕑 t2.las |
| Print Log<br>Print to TIFF<br>Print Morning Report | Ctrl+P           | Core Photos<br>Dip Meter<br>INI Settings File              | 12-16-81-11Cnw.las                   | ) test1.las                        |
| Print Well End Report                              |                  | LAS                                                        | File name: 410MAIN1.LAS              | Open                               |
| Print Reports to Word®<br>Print Setup              |                  | Log / Well<br>MDT                                          | Files of type: LAS (".las)           | ✓ Cance                            |
| Exit<br>Survey Viewer<br>Core Photo Profile Tool   |                  | Percent (%)<br>Perforations<br>Ranged Data<br>Slide Rotate |                                      |                                    |

2. This will then activate the Open window which allows the user to select the LAS file you wish to import the data

from. Find the file and directory and highlight the file by click on it once and then click on the <sup>Open</sup> button. If your log is open at the time you will see something similar to the window shown below. We will default to the importing of Curve data. The user must highlight the DST period data set from the tree list on the left of the LAS Reader window.

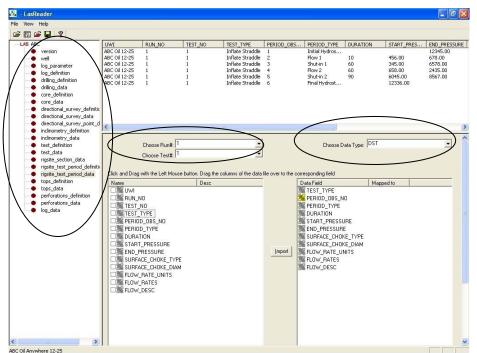

3. Select DST from the Choose Data type drop box.

F

- 4. If the Data has the Test Run # and the Test # we can map those over. If not then we have to choose the Test Run # and the Test # from their respective drop boxes.
- 5. Select Open Map file, under the File menu selection if you would like to open a saved mapping file for a

particular data set. Or, you can click on the *button* on the Toolbar. This will activate the Open Map file window that has been saved from previous imports and they will be initiated by the Choose data type to import drop box selection.

|           |                                  | Open DST M               | apping File           | ? 🔀  |
|-----------|----------------------------------|--------------------------|-----------------------|------|
| ile Vi    | iew Help                         | Look in: 🔯               |                       | •    |
|           | oen LAS Ctrl+O<br>noose Well/Log | Den for Cal<br>LAS Wrapp | gary                  |      |
| Op        | pen Map file                     | testco.tmf               |                       |      |
| Sa<br>Exi | ve Map file<br>it                |                          |                       |      |
|           | ACC A DI                         | File name:               | testco.tmf Op         | ben  |
|           |                                  | Files of type:           | DST Map files (*.tmf) | ncel |

6. Select the mapping file with the \*.tmf saved from previous imports of similar data to the database and click on the uton.

N.B. The user can Right click on the Data field to remove the mapping.

- 7. The user can map more data on the left side of the window by clicking and dragging the data you wish to import to the data field on the right side and release it when the layer becomes highlighted.
- 8. Click on the <u>luport</u> button. You will then be prompted with a system message after the import has finished.

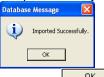

9. Acknowledge the Finished Import message. Click on the button and then click on the button to exit or click on the File menu and select the Exit option to close the LAS Reader Window.

Importing / Mapping of LAS Sample Description data.

1. With your well open in Power\*Log / Curve or Core Click on the File pull down menu selection and click on Import and then click on LAS from the pop out-menu or simply click on the LAS button, on the Toolbar, to activate the LAS Reader window.

| Connect                                | Reports Options | Windd      |                                            |
|----------------------------------------|-----------------|------------|--------------------------------------------|
| Disconnect<br>Access Registr           | ration          |            |                                            |
| New<br>Open<br>Close                   |                 | I+N<br>I+0 |                                            |
| Import                                 |                 |            | AGS Data                                   |
| Export                                 |                 | •          | ASCII                                      |
| Backup                                 |                 |            | Core Data                                  |
| Print Log                              | Ctr             | I+P        | Core Photos                                |
| Print to TIFF                          |                 |            | Dip Meter                                  |
| Print Morning                          | Report          | 10         | INI Settings File                          |
| Print Well End                         | Report          |            | LAS                                        |
| Print Reports                          | to Word®        |            | Log / Well                                 |
| Print Setup                            |                 |            | MDT                                        |
| Exit<br>Survey Viewer<br>Core Photo Pr |                 |            | Percent (%)<br>Perforations<br>Ranged Data |
|                                        |                 |            | Slide Rotate                               |

|                                                                                                    | Open                                           |                                       |                                                     | ? 🗙                                                      |
|----------------------------------------------------------------------------------------------------|------------------------------------------------|---------------------------------------|-----------------------------------------------------|----------------------------------------------------------|
| Jen for Calgary     ExportData_LAS_ByDepth     LAS Wrapped files     ILAS Wrapped files     ILAS 30a_Revised_2010.la     photos     Idensity porosity.las     It2.las     It2.las     It2.las     Itest1.las  File name:     410MAIN1.LAS     Open | Look in: 🔯                                     | DEMO                                  | <br>- + 🗈                                           | -111 *                                                   |
| File name: 410MAIN1.LAS Open                                                                                                    | in for Ca<br>LAS Wrapp<br>photos<br>A-30 densi | lgary<br>bed files<br>ty porosity.las | ピ ExportDa<br>ピ LAS 30a」<br>ピ Metric Ho<br>ピ t2.las | ata_LAS_ByDepth<br>_Revised_2010.la<br>prizontal Gamma F |
|                                                                                                    | <                                              |                                       |                                                     | >                                                        |
| Files of type: LAS (".las)                                                                                                    | File name:                                     | 410MAIN1.LAS                          |                                                     | Open                                                     |
|                                                                                                    | Files of type:                                 | LAS (*.las)                           | ▼                                                   | Cancel                                                   |

2. This will then activate the Open window which allows the user to select the LAS file you wish to import the data

from. Find the file and directory and highlight the file by click on it once and then click on the <sup>Open</sup> button. If your log is open at the time you will see something similar to the window shown below. We will default to the importing of Curve data. Highlight the Sample Description data set from the tree list on the left of the LAS Reader window.

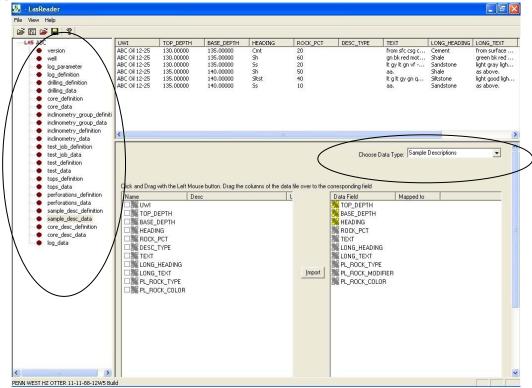

- 3. Select Sample Description from the Choose Data type drop box.
- 4. On the lower left side of the window click and drag the Sample Description Data in the LAS file you wish to import to the sample description table data field on the lower right side and release it when the data field becomes highlighted.

N.B. The user can Right click on the Data Field to remove the mapping.

5. Repeat the Clicking and Dragging of the data to the database table until all the data has been mapped. The user can then use the Sample description report to manipulate the data or the Sample / Core description transfer option to place the description onto the log.

|                                 |                                          |                    | Choose Data Type    | s Sample Descriptions | • |
|---------------------------------|------------------------------------------|--------------------|---------------------|-----------------------|---|
| lick and Drag with the Left Mou | use button. Drag the columns of the data | file over to the d | corresponding field |                       |   |
| Name                            | Desc                                     |                    | Data Field          | Mapped to             |   |
| 🗆 🎇 UWI                         |                                          |                    | TOP_DEPTH           | TOP_DEPTH             |   |
| 🗹 🎇 ТОР_ДЕРТН                   |                                          |                    | BASE_DEPTH          | BASE_DEPTH            |   |
| 🗹 🎇 BASE_DEPTH                  |                                          |                    | K HEADING           | HEADING               |   |
| 🗹 🎇 HEADING                     |                                          |                    | 💦 ВОСК_РСТ          | ROCK_PCT              |   |
| 🗹 🎇 ВОСК_РСТ                    |                                          |                    | 💦 TEXT              | TEXT                  |   |
| ESC_TYPE                        |                                          |                    | K LONG_HEADING      | LONG_HEADING          |   |
| 🗹 <mark>🔀</mark> TEXT           |                                          |                    | K LONG_TEXT         | LONG_TEXT             |   |
| 🗹 🎇 LONG_HEADING                |                                          |                    | ROCK_TYPE           |                       |   |
| ✓ K LONG_TEXT                   |                                          | Import             | ROCK_MODIFIER       |                       |   |
| E ROCK_TYPE                     |                                          |                    | PL_ROCK_COLOR       |                       |   |
|                                 |                                          |                    |                     |                       |   |

- 6. The user can save this mapping procedure at this time by clicking on the button or click on the File menu and Select the Save map file option and giving this procedure a file name and folder to be used again at a later date when you would have to import similar LAS Curve data again.
- 7. Click on the <u>lmport</u> button. You will then be prompted with a system message after the import has finished.

| File | View Help       |        |
|------|-----------------|--------|
|      | Open LAS        | Ctrl+0 |
|      | Choose Well/Log |        |
|      | Open Map file   |        |
|      | Save Map file   |        |
|      | Exit            |        |

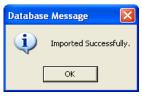

8. Acknowledge the Finished Import message. Click on the button and then click on the button to exit or click on the File menu and select the Exit option to close the LAS Reader Window.

Import LAS Sample Description data from a mapped file.

- 1. With your well open in Power\*Log / Curve or Core Click on the File pull down menu selection and click on Import
  - and then click on LAS from the pop out-menu or simply click on the <sup>LAS</sup> LAS button, on the Toolbar, to activate the LAS Reader window.

| Connect<br>Disconnect<br>Access Registration             | ,                |                                                            |                                                                               |                                                                  |
|----------------------------------------------------------|------------------|------------------------------------------------------------|-------------------------------------------------------------------------------|------------------------------------------------------------------|
| New<br>Open<br>Close                                     | Ctrl+N<br>Ctrl+O |                                                            | Open<br>Look in: C DEMO                                                       | ·⊞ *1 £ →                                                        |
| Import                                                   | •                | AGS Data                                                   | Imperial Files                                                                | 410MAIN1.LAS                                                     |
| Export<br>Backup                                         | ٠                | ASCII<br>Core Data                                         | LAS Wrapped files                                                             | ExportData_LAS_By     LAS 30a_Revised_2     Metric Horizontal Ga |
| Print Log Ctrl+<br>Print to TIFF<br>Print Morning Report | Ctrl+P           | Core Photos<br>Dip Meter<br>INI Settings File              | <ul> <li>Ø 6-30 density porosity.las</li> <li>Ø 12-16-81-11Cnw.las</li> </ul> | <ul><li>It2.las</li><li>It2.las</li><li>It2.las</li></ul>        |
| Print Well End Report                                    |                  | LAS                                                        |                                                                               |                                                                  |
| Print Reports to Word®<br>Print Setup                    |                  | Log / Well<br>MDT                                          | File name: 410MAIN1.LAS                                                       | Oper                                                             |
| Exit<br>Survey Viewer<br>Core Photo Profile Tool         |                  | Percent (%)<br>Perforations<br>Ranged Data<br>Slide Rotate | Files of type: LAS (".las)                                                    | Letter Cance                                                     |

2. This will then activate the Open window which allows the user to select the LAS file you wish to import the data

from. Find the file and directory and highlight the file by click on it once and then click on the <sup>Open</sup> button. If your log is open at the time you will see something similar to the window shown below. We will default to the importing of Curve data. Highlight the Sample Description data set from the tree list on the left of the LAS Reader window.

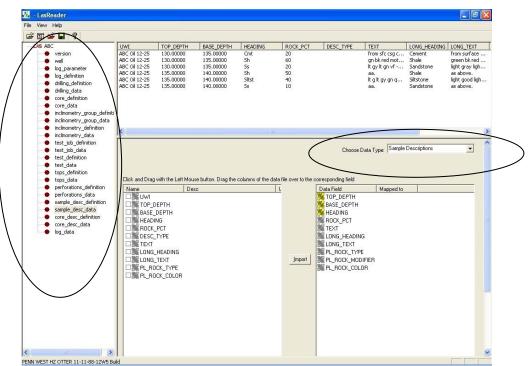

- 3. Select Sample Description from the Choose Data type drop box.
- 4. Select Open Map file, under the File menu selection if you would like to open a saved mapping file for a

particular data set. Or, you can click on the *button* on the Toolbar. This will activate the Open Map file window that has been saved from previous imports and they will be initiated by the Choose data type to import drop box selection.

N.B. The file extensions are \*.cvm for curve data, \*.ftm for formation data, \*.sgc for survey group data, \*.inc for survey data, \*.cdm for core data, \*.tgc for DST job data, \*.tmf for DST interval data \*.sdm for sample descriptions and \*.cdm for Core Description data.

| File | Contract Contract of the           |
|------|------------------------------------|
| File |                                    |
|      | Open LAS Ctrl+C<br>Choose Well/Log |
|      | Open Map file                      |
|      | Save Map file                      |
|      | Exit                               |
|      |                                    |

- 5. Select the mapping file with the \*.sdm saved from previous imports of similar data and click on the button.
- N.B. The user can Right click on the Data Field to remove the mapping
- 6. The user can map more data on the left side of the window by clicking and dragging the data type you wish to import to the data field on the right side and release it when the field becomes highlighted.
- 7. Click on the <u>Import</u> button. You will then be prompted with a system message after the import has finished.

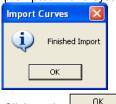

8. Acknowledge the Finished Import message. Click on the button and then click on the button to exit or click on the File menu and select the Exit option to close the LAS Reader Window.

Importing / Mapping of LAS Core Description data.

- 1. With your well open in Power\*Log / Curve or Core Click on the File pull down menu selection and click on Import
  - and then click on LAS from the pop out-menu or simply click on the LAS button, on the Toolbar, to activate the LAS Reader window.

| File | Edit View Reports Options Wir                             | ide                                           |
|------|-----------------------------------------------------------|-----------------------------------------------|
|      | Connect<br>Disconnect<br>Access Registration              |                                               |
|      | New Ctrl+N<br>Open Ctrl+O<br>Close                        |                                               |
|      | Import +                                                  | AGS Data                                      |
|      | Export •                                                  | ASCII                                         |
|      | Backup                                                    | Core Data                                     |
|      | Print Log Ctrl+P<br>Print to TIFF<br>Print Morning Report | Core Photos<br>Dip Meter<br>INI Settings File |
|      | Print Well End Report                                     | LAS                                           |
|      | Print Reports to Word®<br>Print Setup                     | Log / Well<br>MDT<br>Percent (%)              |
|      | Exit<br>Survey Viewer<br>Core Photo Profile Tool          | Perforations<br>Ranged Data<br>Slide Rotate   |
|      |                                                           | Summer b                                      |

| Open                                                                        |                                       | ? 🛛                                                                                                    |  |  |
|-----------------------------------------------------------------------------|---------------------------------------|----------------------------------------------------------------------------------------------------|--|--|
| Look in: 🔀                                                                  | DEMO                                  | - 🖬 🍅 🎟 -                                                                                                    |  |  |
| imperial Fi<br>Jen for Ca<br>LAS Wrapp<br>photos<br>6-30 densi<br>12-16-81- | lgary<br>bed files<br>ty porosity.las | HIOMAINILLAS     ExportData_LAS_ByDepth     LAS 30a_Revised_2010.la     Metric Horizontal Gamma F     t2.las     test1.las |  |  |
| <                                                                           |                                       | >                                                                                                    |  |  |
| File name:                                                                  | 410MAIN1.LAS                          | Open                                                                                                    |  |  |
| Files of type:                                                              | LAS (*.las)                           | Cancel                                                                                                    |  |  |
|                                                                             |                                       |                                                                                                    |  |  |

2. This will then activate the Open window which allows the user to select the LAS file you wish to import the data

from. Find the file and directory and highlight the file by click on it once and then click on the time button. If your log is open at the time you will see something similar to the window shown below. We will default to the importing of Curve data. Highlight the Core Description data set from the tree list on the left of the LAS Reader window.

| File       WH       TOP_LEXTN       Base_DPTH       HeadINS       Rock yPCT       DESC_TYPE       TEXT       Lows_HEADINS       Lows_TEXT <ul> <li>Version</li> <li>Version</li></ul>                                                                                                    |     | 8           | LasRe  | ader                    |                |                   |                      |                  |                         |                    |              |              |               |      |
|----------------------------------------------------------------------------------------------------|-----|-------------|--------|-------------------------|----------------|-------------------|----------------------|------------------|-------------------------|--------------------|--------------|--------------|---------------|------|
| Lefs ABC     version     version                                                                                                    |     | File        | View   | Help                    |                |                   |                      |                  |                         |                    |              |              |               |      |
| • version       ABC 0112:25       140.00000       Sh       70       k.g.n k.g.y k.g.y.listone       sitistone       sitistone </td <th></th> <td>Ŵ</td> <td></td> <td>8</td> <td></td> <td></td> <td></td> <td></td> <td></td> <td></td> <td></td> <td></td> <td></td> <td></td>                                                                                                    |     | Ŵ           |        | 8                       |                |                   |                      |                  |                         |                    |              |              |               |      |
| well       ABC 0112:25       140.00000       Site: 10       as.       Site:one       as.       Site:one       As.       Site:one       As.       Site:one       As.       Site:one       As.       Site:one       As.       Site:one       As.       Site:one       As.       Site:one       As.       Site:one       As.       Site:one                                                                                                    |     | 1           | AS ABC |                         | UWI            | TOP_DEPTH         | BASE_DEPTH           | HEADING          | ROCK_PCT                | DESC_TYPE 1        | EXT          | LONG_HEADING | LONG_TEX      | T    |
| AC 0112:25 140.00000 145.00000 5h 30<br>http://githinion<br>driling.definition<br>driling.definition<br>driling.de |     | X           |        | 0000000000              |                |                   |                      |                  |                         |                    |              |              |               | lig  |
| ABC 011225 145.00000 150.00000 5s 70 k gy k br nk Shale light gray loh<br>driling_definition<br>driling_definition<br>driling_definition<br>core_definition<br>core_definition<br>test_ob_definition<br>test_ob_defi             | - / |             | •      |                         |                |                   |                      |                  |                         |                    |              |              |               | av   |
| ABC 0112:25 145:00000 150:00000 Anhy 10<br>drilling_definition<br>drilling_definition<br>drilling_definition<br>drilling_definition<br>drilling_definition<br>drilling_definition<br>drilling_definition<br>core_definition<br>indinometry_group_definition<br>indinometry_group_definition<br>indinometry_definition<br>test_job_definition<br>test_job_definition<br>test_job_definition<br>test_job_definition<br>ore_desc_definition<br>core_desc_definition<br>core_desc_definition<br>drilling_definition<br>drilling_def             | 1   |             |        |                         |                |                   |                      |                  |                         | 1                  | avit an sly  | Shale        |               |      |
| drilling_data       ABC OI 12:25       150.00000       135.00000       55       20       as.       Shale built built                                                                                                    | 1   |             |        |                         | ABC Oil 12-25  |                   |                      | Ss               | 70                      |                    |              | Sandstone    | light gray li | gh   |
| Core_desc_data     Core_desc_data     Core_des                                                                                                    | 1   |             |        |                         |                |                   |                      |                  |                         |                    |              |              |               |      |
| core_data     indinometry_group_definit     indinometry_group_definit     indinometry_group                                                                                                    | 1   |             |        |                         |                |                   |                      |                  |                         |                    |              |              |               | lig  |
| indinometry_group_definition indinometry_group_definition indinometry_data indinometry_data indinometry_data test_dbi_definition test_dbi_definition test_dbi_definition test_dbi_definition test_dbi_definition test_dbi_definition test_dbi_definition test_dbi_definition test_dbi_definition test_dbi_definition test_dbi_definition test_dbi_definition test_dbi_definition test_dbi_definition test_dbi_dbi_definition test_dbi_dbi_dbi_dbi_dbi_dbi_dbi_dbi_dbi_dbi                                                                                                    | 1   |             |        |                         | ADC 0112-25    | 150.00000         | 155.00000            | 25               | 20                      |                    | ia.          | Sandstone    | as above.     |      |
| Indinometry_data     Indinometry_data     Indi                                                                                                    |     |             |        |                         |                |                   |                      |                  |                         |                    |              |              |               |      |
| Indimonetry_data     test_job_definition     test_job_data     test_dob_data     test_dob_data                                                                                                    |     |             |        |                         |                |                   |                      |                  |                         |                    |              |              |               |      |
| Indimetry_data     test_ub_data     test_ub_data     test_ub_data     test_ub_data     test_data     test_dat                                                                                                    |     |             |        | inclinometry_definition | 1              |                   |                      |                  |                         |                    |              |              |               | - 15 |
| test_definition     test_definition     test_definition     test_definition     test_data     test_definition     test_data     test_defi                                                                                                    |     |             |        |                         | <u> </u>       |                   |                      |                  | -                       |                    |              |              |               | X    |
| test_data     tops_definition     tops_definition     tops_definition     tops_definition     tops_definition     perforations_definition     sample_desc_definition     core_desc_definition     core_desc_definition     core_desc_definition     core_desc_data     long_HEADING     long_HEADING     long_HEADING     long_HEADING     long_HEADING     long_TEXT     long_TEXT     long_TEXT     long_TEXT     long_TEXT     long_TEXT     long_TEXT                                                                                                    |     |             |        |                         |                |                   |                      |                  | (                       |                    | - Care D     |              |               | ^    |
| test_data     tops_data     perforations_data     sample_desc_data     log_data     log_data     log_data     log_data     log_data     log_data     log_data     log_data     log_data     log_data     log_data     log_data     log_data     log_data     log_data     log_data                                                                                                    |     |             |        |                         |                |                   |                      |                  | $\sim$                  | Choose Data        | Type: Core D | escriptions  | -             | /    |
| tops_data     perforations_definition     perforations_data     sample_desc_definition     core_desc_definition     core_desc_definition     core_desc_data     log_data     log_data     log_data     log_data     log_data     log_data     log_data     log_data     log_data                                                                                                    |     |             |        |                         |                |                   |                      |                  |                         |                    |              |              |               |      |
| tops_data     perforations_definition     perforations_data     sample_desc_data     log_data     log_da                                                                                                    |     |             |        |                         |                |                   |                      |                  |                         |                    |              |              |               |      |
| Perforations_definition     perforations_data     Sample_desc_definition     core_desc_definition     core_desc_definition     core_desc_definition     core_desc_data     log_data     log_data     log_data     log_data     log_text     log_text                                                                                                    |     |             |        |                         | Click and Drag | with the Left Mor | use button. Drag the | columns of the c | lata file over to the c | orresponding field |              |              |               |      |
|                                                                                                    | 1   |             |        |                         | Name           | De                |                      |                  | Tī                      | Data Field         | Mapped to    |              |               |      |
| sample_desc_data     core_desc_data     core_desc_data     log_data     log_data     log_clast     log_clast                                                                                                    | 1   |             |        |                         |                |                   | 100                  |                  | 19                      |                    | mapped to    |              |               |      |
| sample_desc_data     core_desc_data     core_desc_data     log_data     log_data     log_text     log_data     log_text     log_text     log_te                                                                                                    | 1   |             |        |                         |                | FETH              |                      |                  |                         |                    |              |              |               |      |
| Core_desc_definition     Core_desc_data     Core_desc_data     Co                                                                                                    | 1   |             |        |                         |                |                   |                      |                  |                         |                    |              |              |               |      |
| Core_desc_data     Core_desc_data     Core_des                                                                                                    |     |             | •      |                         |                |                   |                      |                  |                         |                    |              |              |               |      |
| Iog_deta     Import     Import     Import       Import     Import     Import                                                                                                    |     |             | •      |                         |                |                   |                      |                  |                         |                    |              |              |               |      |
| CONG_TEXT     CONG_TEXT                                                                                                    |     | X           | •      | log_data                |                |                   |                      |                  |                         |                    |              |              |               |      |
| LONG_HEADING     Mono_TEXT     Mono_TEXT     Mono_TEX                                                                                                    |     |             |        |                         |                |                   |                      |                  |                         |                    |              |              |               |      |
|                                                                                                    |     | $  \rangle$ |        |                         |                | HEADING           |                      |                  |                         |                    |              |              |               |      |
|                                                                                                    |     |             |        |                         |                |                   |                      |                  | Import                  |                    | B            |              |               |      |
|                                                                                                    |     |             | `      |                         |                |                   |                      |                  |                         |                    |              |              |               |      |
|                                                                                                    |     |             |        |                         |                |                   |                      |                  |                         |                    |              |              |               |      |
|                                                                                                    |     |             |        |                         |                |                   |                      |                  |                         |                    |              |              |               |      |
|                                                                                                    |     |             |        |                         |                |                   |                      |                  |                         |                    |              |              |               |      |
|                                                                                                    |     |             |        |                         |                |                   |                      |                  |                         |                    |              |              |               |      |
|                                                                                                    |     |             |        |                         |                |                   |                      |                  |                         |                    |              |              |               |      |
|                                                                                                    |     |             |        |                         |                |                   |                      |                  |                         |                    |              |              |               |      |
|                                                                                                    |     |             |        |                         |                |                   |                      |                  |                         |                    |              |              |               |      |
|                                                                                                    |     | 1           |        |                         |                |                   |                      |                  |                         |                    |              |              |               |      |
|                                                                                                    |     | 1           |        |                         |                |                   |                      |                  |                         |                    |              |              |               |      |
|                                                                                                    |     |             |        |                         |                |                   |                      |                  |                         |                    |              |              |               |      |
| test                                                                                                    |     |             |        |                         | 1.1            |                   |                      |                  |                         | 1                  |              |              |               |      |

- 3. Select Core Description from the Choose Data type drop box.
- 4. On the lower left side of the window click and drag the Core Description Data in the LAS file you wish to import to the core description table data field on the lower right side and release it when the data field becomes highlighted.
- N.B. The user can Right click on the Data Field to remove the mapping.

5. Repeat the Clicking and Dragging of the data to the database table until all the data has been mapped. The user can then use the Sample description report to manipulate the data or the Sample / Core description transfer option to place the description onto the log.

| -              | ft Mouse button. Drag the colur |          |        |                  |              | 1 |
|----------------|---------------------------------|----------|--------|------------------|--------------|---|
| Vame           | Desc                            | <u> </u> |        | Data Field       | Mapped to    |   |
| ⊐ <b>‱</b> uwi |                                 |          |        | TOP_DEPTH        | TOP_DEPTH    |   |
| 🛛 🎇 TOP_DEPTH  |                                 |          |        | BASE_DEPTH       | BASE_DEPTH   |   |
| 🛛 🎇 BASE_DEPTH |                                 |          |        | 💦 HEADING        | HEADING      |   |
| 🛛 🎇 HEADING    |                                 |          |        | ROCK_PCT         |              |   |
| ROCK PCT       |                                 |          |        | TEXT             | TEXT         |   |
| DESC TYPE      |                                 |          |        | LONG HEADING     | LONG HEADING |   |
| Z 🗱 TEXT       |                                 |          |        | LONG TEXT        | LONG TEXT    |   |
| LONG_HEADING   |                                 |          |        | PL ROCK TYPE     |              |   |
| LONG TEXT      |                                 |          | Import | PL_ROCK_MODIFIER |              |   |
|                |                                 |          | 1      | PL ROCK COLOR    |              |   |
|                |                                 |          |        | DE LE NOCK_COLON |              |   |

6. The user can save this mapping procedure at this time by clicking on the 🖬 button or click on the File menu and Select the Save map file option and giving this procedure a file name and folder to be used again at a later date when you would have to import similar LAS Curve data again.

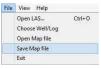

7. Click on the button. You will then be prompted with a system message after the import has finished.

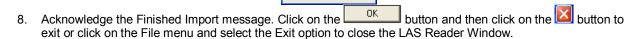

OK

# Import LAS Core Description data from a mapped file.

1. With your well open in Power\*Log / Curve or Core Click on the File pull down menu selection and click on Import

and then click on the LAS Import from the pop out-menu or simply click on the LAS button, on the Toolbar, to activate the LAS Reader window.

Imported Successfully

| Connect<br>Disconnect<br>Access Registration                                              |                  |                                                            |                                                                                                    |                                                      |
|-------------------------------------------------------------------------------------------|------------------|------------------------------------------------------------|----------------------------------------------------------------------------------------------------|------------------------------------------------------|
| New<br>Open<br>Close                                                                      | Ctrl+N<br>Ctrl+O |                                                            | Open<br>Look in: 🔁 DEMO                                                                                                    | <b>?</b><br>• ■ * ■•                                 |
| Import                                                                                    | ,                | AGS Data                                                   | imperial Files                                                                                                    | 410MAIN1.LAS                                         |
| Export<br>Backup                                                                          | •                | ASCII<br>Core Data                                         | Jen for Calgary                                                                                                    | ExportData_LAS_ByDep<br>LAS 30a_Revised_2010         |
| Print Log<br>Print to TIFF<br>Print Morning Report                                        | Ctrl+P           | Core Photos<br>Dip Meter<br>INI Settings File              | C photos I for the set of the set of the set | ) Metric Horizontal Gamma<br>) t2.las<br>) test1.las |
| Print Well End Report                                                                     |                  | LAS                                                        | <                                                                                                    |                                                      |
| Print Reports to Word®<br>Print Setup<br>Exit<br>Survey Viewer<br>Core Photo Profile Tool |                  | Log / Well<br>MDT                                          | File name: 410MAIN1.LAS                                                                                                    | Open                                                 |
|                                                                                           |                  | Percent (%)<br>Perforations<br>Ranged Data<br>Slide Rotate | Files of type: LAS (*.las)                                                                                                    | ▼ Cancel                                             |

2. This will then activate the Open window which allows the user to select the LAS file you wish to import the data

from. Find the file and directory and highlight the file by click on it once and then click on the uppen button. If your log is open at the time you will see something similar to the window shown below. We will default to the importing of Curve data. Highlight the Core Description data set from the tree list on the left of the LAS Reader window.

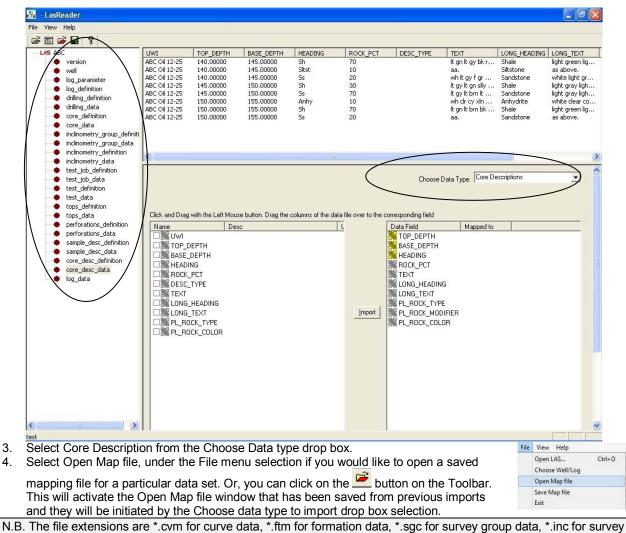

N.B. The file extensions are \*.cvm for curve data, \*.ftm for formation data, \*.sgc for survey group data, \*.inc for survey data, \*.cdm for core data, \*.tgc for DST job data, \*.tmf for DST interval data \*.sdm for sample descriptions and \*.cdm for Core Description data.

| Open Core Desc. Mapping File                                                  |                                     |                                                                                                 |        |  |  |
|-------------------------------------------------------------------------------|-------------------------------------|-------------------------------------------------------------------------------------------------|--------|--|--|
| Look in: 隘                                                                    | DEMO                                |                                                                                                 | 📸 🎫 -  |  |  |
| imperial Fi<br>in Jen for Ca<br>LAS Wrap<br>photos<br>agat mapp<br>core data. | lgary<br>ped files<br>sing file.cdm | core labs mapping file.cdm     norwest albian.cdm     norwest mapping file.cdm     rivision.cdm |        |  |  |
| File name:                                                                    | trivision.cdm                       |                                                                                                 | Open   |  |  |
| Files of type:                                                                | Core Desc. Map                      | pping files (*.cdm)                                                                             | Cancel |  |  |

- 5. Select the mapping file with the \*.cdm saved from previous imports of similar data and click on the button.
- N.B. The user can Right click on the Data Field to remove the mapping
- 6. The user can map more data on the left side of the window by clicking and dragging the data type you wish to import to the data field on the right side and release it when the field becomes highlighted.
- 7. Click on the <u>Import</u> button. You will then be prompted with a system message after the import has finished.

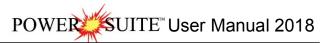

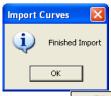

8. Acknowledge the Finished Import message. Click on the button and then click on the button to exit or click on the File menu and select the Exit option to close the LAS Reader Window.

#### Import Log / Well

Allows you to import our exported data file into your database.

Select Import under the File menu selection, and then select Log/Well from the sub-menu. Or, you can use the Import button on the Toolbar. This will activate the Import window

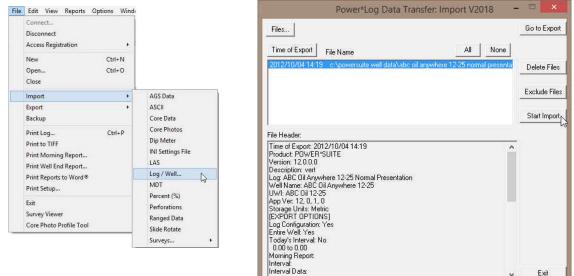

Importing a Log / Well...

1. Click on the Files... button to browse through your drives/directories for the file(s) you wish to import. Note that files available for importing will have an .EXP file extension. Any of the files that you select will then be added to the File list. Please make sure that the files you wish to import are highlighted (selected), in the list prior to importing.

<u>Note</u>: In situations where numerous Export files are all being imported at once, click on the <u>button</u> to highlight <u>all</u> of the Export files displayed in the Import window.

- 2. If any of the files are encrypted, a window will appear, stating that the file format is not recognized (if the files are not encrypted, proceed to Step 5). Click on the button in this window and a Password box will then appear with the filename and an empty field for you to enter the correct Password into.
- 3. Type in the Password, using <u>UPPERCASE</u> letters only.
- 4. After entering the Password, click on the button to decrypt the file and place it in the File list with the file's contents displayed in the File Header list field.
- 5. The Import Log/Well window will now be displayed with the details of the file(s) to be imported. Select/highlight

the file(s) to be imported. Use the button to select all of the files or use the button to select none of the files. Note that you can select or turnoff individual files by simply clicking on them with your mouse.

| Note: The    | Exclude riles button will remove the selected/highlighted files from the import list, but will not delete them. The |
|--------------|----------------------------------------------------------------------------------------------------|
| Delete Files | button, on the other hand, will completely erase the selected/highlighted files from their directory. Once          |
|              | ese files will no longer be recoverable.                                                                            |

- 6. Click on the button to activate the following system message, "Do you really want to IMPORT the highlighted files?"
- Click on the Yes button to proceed with the import.

<u>Note</u>: If you click on the "Yes" button, and the file you are importing contains the information from an Entire Well, the following system message will be activated, "*About to IMPORT ENTIRE WELL data. All information associated with this well in the database will be OVERWRITTEN. Continue?*"

8. Click on the Yes button.

- - - ----

- 9. Upon completion of the import, the following system message will then be activated, "Data has been imported successfully."\_\_\_\_\_
- 10. Click on the button to confirm the successful import of the data.

The Go to Export button will take you to the Export Project/Well window.

Import Modular Dynamic Test (MDT) Data

This method will allow the user to import ASCII, space, comma or tab delimited file formats into our database. We cannot import EXCEL or any other type of spreadsheet format. If the data comes that way you must resave it in another format before attempting to import the data.

## Importing MDT Data

1. To access the MDT Data Import window, click on Import under File to activate the pop-out menu and then select

MDT or click on the Report MDT data button on the Import Toolbar. This will activate the open MDT Data file window as shown below.

| Connect<br>Disconnect                                                                                        |                                                                    | Open MDT Data File                         |                                                      | ? 🛛             |
|----------------------------------------------------------------------------------------------------|--------------------------------------------------------------------|--------------------------------------------|------------------------------------------------------|-----------------|
| Access Registration<br>New Ctrl+N<br>Open Ctrl+O<br>Close                                                    |                                                                    | Look in: 🗁 CNRL Demo                       | core labs mapping file.cdm                           | norwest mappi   |
| Import  Export Backup                                                                                        | AGS Data<br>ASCII<br>Core Data                                     | JPG_Images<br>cnrl mapping.cvm<br>CNRL.las | ip meter data.txt dip meter mapping.dmm MDTDATA2.csv | survey for Vict |
| Print Log Ctrl+P<br>Print to TIFF<br>Print Morning Report<br>Print Well End Report<br>Print Reports to Word® | Core Photos<br>Dip Meter<br>INI Settings File<br>LAS<br>Log / Well | Core lab data.csv                          | Norwest lab data.csv                                 | >               |
| Print Setup                                                                                                  | MDT                                                                | File name: MDTDATA2.csv                    | /                                                    | Open            |
| Exit<br>Survey Viewer<br>Core Photo Profile Tool                                                             | Perforations<br>Ranged Data<br>Slide Rotate<br>Surveys             | Files of type: All Files (*.*)             | •                                                    | Cancel          |

2. Select the file from the folder or drive with the corresponding navigational tools provided and either double click on the file name or click once and click on the uppen button. This will activate the Set delimiter window as shown below.

| N.B. The one on the | N.B. The one on the left the delimiter is set correctly the one on the right the delimiter is set incorrectly. |             |                                                                                                    |  |  |  |  |
|---------------------|----------------------------------------------------------------------------------------------------|-------------|----------------------------------------------------------------------------------------------------|--|--|--|--|
| Í                   | Set Delimiter                                                                                                  |             | Set Delimiter                                                                                               |  |  |  |  |
|                     |                                                                                                    |             | C Comma C TAB 🕫 Space                                                                                       |  |  |  |  |
|                     | Example<br>seq:column-break):md:column-break):std:column-break):std:column-break):hp.before.co<br>Finish       |             | Example<br>seg.md.tvd.ssl.hpr.column-break>before.hpr.column-break>after.fp.efw.Jemp.mob.formatic<br>Finish |  |  |  |  |
| Correct             |                                                                                                    | Not Correct |                                                                                                    |  |  |  |  |

3. Highlight the correct corresponding in button beside Comma, TAB or Space delimiter (if shown correctly the

Finish Example should read <column-break> between the data columns. If you see this then click on the button to close this window and activate the MDT Data Import window shown on the next page. MDT Data Import -- MDTDATA csv -MDT Run Open Mapping File Clear All Mapping Open File Save Mapping File Click and Drag with the Left Mouse button. Drag the columns of the data file over to the corresponding field Data Column Field Mapped Column Seq. No. Measured Depth Column 1 Column 2 TVD Depth SSL Depth Hydro. Prs. (Before) 😹 Column 3 🚟 Column 4 😹 Column 5 📲 Column 6 🕌 Hydro. Prs. (After) 🚟 Column 7 Import Eormation Prs. 🕌 Eqvl. Fluid Weight 😹 Column 8 🛛 🎆 Column 9 Temp (°C) 📲 Column 10 📲 Column 11 K Formation 🗆 🎆 Column 12 🎇 Remarks < > Edit Data File Reload Data File Sample portion of file Sample portion of file seq. ndt vd.33.thp before to partier. Ip. efw. temp. mob.formation.comment 1.201, 201, 799, 2500, 77, 2002, 44, 1603, 320, 395, 671, 506, 614, 6904, clearwater, all ok 2.201, 5201, 52, 798, 52, 521, 035, 2012, 11, 181, 390, 395, 695, 211, 664, 4215, clearwater, all ok 3.202, 202, 798, 251, 305, 2012, 11, 181, 390, 395, 695, 314, 242, 393, clearwater, all ok 4.202, 5202, 579, 52, 524, 512, 503, 451, 803, 309, 573, 458, 1422, 330, clearwater, all ok 5.203, 203, 797, 253, 504, 2014, 51, 835, 303, 309, 573, 458, 1422, 330, clearwater, all ok 6.203, 5203, 579, 55, 524, 612, 5205, 731, 566, 755, 57, 323, 230, 588, clearwater, all ok 6.203, 5203, 579, 55, 524, 612, 5205, 731, 566, 756, 756, 756, 756, 752, 437, clearwater, all ok 7, 204, 204, 796, 2558, 25, 2060, 46, 1867, 34, 0, 995, 79, 57, 567, 563, 1381, clearwater, all ok ^ Exi

# Overview of the window.

The left hand side of the MDT Data Import window allows the user to view the different data columns represented in the file numbered in ascending order.

The right hand side of the MDT Data Import window allows the user to see the data fields associated with the Dip Meter Table supplied by Power\*Suite.

MDT Run <sup>1</sup> Drop box allows the user to import the dip data into unique MDT groups that have been made in the program.

Open File Button allows the user to open another MDT data file after the Import window has been opened.

Open Mapping File Button allows the user to utilize the mapping file saved from above to remap data columns in the MDT data file to database fields in the MDT table in the database.

Save Mapping File Button allows the user to save the mapping between data columns in the MDT data file to database fields in the MDT table in the database. Once the initial mapping has been done and saved, the user can utilize this mapping file so you do not have to repeat the clicking of dragging of data columns to database fields in the dip meter table again and again if you do not want to.

Clear All Mapping Button allows the user to undo all the mapping from data columns in the MDT data file to database fields in the MDT table that was done either by dragging or by utilizing the mapping file.

Edit Data File Button allows the user to open the file in Wordpad to look at the file format and possibly make changes to the data file prior to importing the files data.

Reload Data File Button reloads the data into the sample portion of the file window.

## Importing / Mapping of MDT data.

An MDT Layer should already have been added through the Log configuration builder so that an MDT group exists in the database to be able to import MDT data.

- 1. On the left side of the window Click and drag the data column you wish to import to the corresponding table field on the right side and release it when the field becomes highlighted. If mapped the field will turn green on the right and red on the left.
- N.B. The user can Right click on the Field to remove the mapping.
- Repeat the Clicking and Dragging of data columns to fields until all the columns that you want have been mapped.

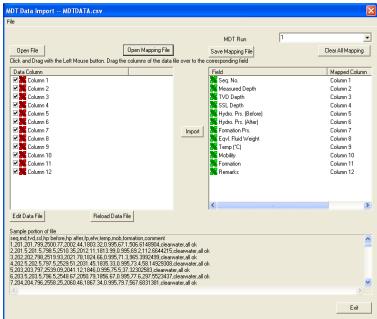

- 3. The user can save this mapping procedure at this time by clicking on the Save Mapping File button and giving this procedure a file name and folder to be used again at a later date when you would have to import this data again.
- 4. Click on the button. After the data has been imported you will be prompted with a system message.

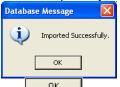

5. Acknowledge the Import message. Click on the button and then click on the to exit or click on the to exit or click on the button to close the Window.

How to Import MDT Data with an Existing mapping file.

1. To access the MDT Data Import window, click on Import under File to activate the pop-out menu and then select MDT or click on the pop-out MDT button on the Import Toolbar. This will activate the Open MDT Data file window as shown below.

| Open MDT D       | ata File        |                                                                                                    | ? 🛛                                 |
|------------------|-----------------|----------------------------------------------------------------------------------------------------|-------------------------------------|
| Look in: 🔯       | CNRL Demo       | • + 1                                                                                                    | ) 💣 🎟 -                             |
| Cre lab data.xls |                 | in core labs mapping file.cdm<br>dip meter data.txt<br>dip meter mapping.dmm<br>MOTDATA2.csv<br>Morwest lab data.csv<br>Norwest lab data.xls | in norwest mappi<br>survey for Vict |
| <                |                 |                                                                                                    | >                                   |
| File name:       | MDTDATA2.cs     | /                                                                                                    | Open                                |
| Files of type:   | All Files (*.*) | •                                                                                                    | Cancel                              |

2. Select the file from the folder or drive with the corresponding navigational tools provided and either double click on the file name or click once and click on the **Open** button. This will activate the Set delimiter window as shown below.

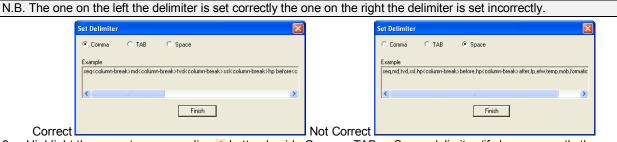

3. Highlight the correct corresponding button beside Comma, TAB or Space delimiter (if shown correctly the Example should read <column-break> between the data columns. If you see this then click on the Finish

button to close this window and activate the MDT Data Import window shown on the next page.

4. In the upper portion of the window click on the Open Mapping File button. This will activate an open file window.

| MDT Data M     | MDT Data Mapping File 🛛 🛛 🔀 |  |  |  |  |  |
|----------------|-----------------------------|--|--|--|--|--|
| Look in: 🔀     | CNRL Demo 💌 🖛 🗈 📸 🕶         |  |  |  |  |  |
|                |                             |  |  |  |  |  |
| File name:     | mdt mapping file.mdt Open   |  |  |  |  |  |
| Files of type: | MDT Data Map files (*.mdt)  |  |  |  |  |  |

5. Select the mapping file with the \*.mdt saved from previous imports of similar MDT data files to your MDT table by highlighting the file and clicking on the betton or double clicking on the file name. Once the file has been opened it will refresh with the current mapping configuration as shown below.

N.B. The user can Right click on the Field to remove the mapping.

6. The user can map more data columns on the left side of the window by Clicking and dragging the column you wish to import to the field on the right side and release it when the layer becomes highlighted.

| DT Data Import MDTDA            | TA.csv                                                                         |                                     | E                 |
|---------------------------------|--------------------------------------------------------------------------------|-------------------------------------|-------------------|
| le                              |                                                                                |                                     |                   |
|                                 |                                                                                | MDT Run 1                           | •                 |
| Open File                       | Open Mapping File                                                              | Save Mapping File                   | Clear All Mapping |
| Dick and Drag with the Left Mou | se button. Drag the columns of the data f                                      | ile over to the corresponding field |                   |
| Data Column                     |                                                                                | Field                               | Mapped Column     |
| Column 1                        |                                                                                | Seg. No.                            | Column 1          |
| Column 2                        |                                                                                | Measured Depth                      | Column 2          |
| 🗹 🗮 Column 3                    |                                                                                | TVD Depth                           | Column 3          |
| 🗹 🎇 Column 4                    |                                                                                | 🔀 SSL Depth                         | Column 4          |
| 🗹 🎇 Column 5                    |                                                                                | 😹 Hydro. Prs. (Before)              | Column 5          |
| 🗹 🌺 Column 6                    |                                                                                | 💥 Hydro. Prs. (After)               | Column 6          |
| 🗹 🌺 Column 7                    |                                                                                | Import K Formation Prs.             | Column 7          |
| 🗹 🌺 Column 8                    |                                                                                | Eqvl. Fluid Weight                  | Column 8          |
| 🗹 🌺 Column 9                    |                                                                                | 🎥 Temp (*C)                         | Column 9          |
| 🗹 🌺 Column 10                   |                                                                                | 💦 Mobility                          | Column 10         |
| 🗹 🌺 Column 11                   |                                                                                | 💦 Formation                         | Column 11         |
| 🗹 🎇 Column 12                   |                                                                                | 💥 Remarks                           | Column 12         |
|                                 |                                                                                |                                     |                   |
|                                 |                                                                                | (<)                                 | >                 |
| Edit Data File                  | Reload Data File                                                               |                                     |                   |
|                                 |                                                                                |                                     |                   |
| Sample portion of file          |                                                                                |                                     |                   |
|                                 | ,fp,efw,temp,mob,formation,comment<br>,1803.32,0.995,67.1,506.6148904,clearw   | uater all ok                        | ·                 |
| 2,201.5,201.5,798.5,2510.35,20  | 12.11,1813.99,0.995,69.2,112.6644215,                                          | clearwater,all ok                   |                   |
|                                 | ,1824.66,0.995,71.3,965.3992499,clearw                                         |                                     |                   |
|                                 | 31.45,1835.33,0.995,73.4,58.14929308,<br>1846.0.995.75.5.37.32302583.clearwate |                                     |                   |
| 6,203.5,203.5,796.5,2548.67,20  | 50.79,1856.67,0.995,77.6,297.5523437,                                          | clearwater,all ok                   |                   |
| 7,204,204,796,2558.25,2060.46   | ,1867.34,0.995,79.7,567.6831381,clearw                                         | vater,all ok                        | <u>~</u>          |
| <                               |                                                                                |                                     | >                 |
|                                 |                                                                                |                                     | <b>F</b> >        |
|                                 |                                                                                |                                     | Exit              |

7. Click on the Import button. After the data has been imported you will be prompted with a system message.

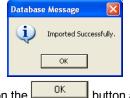

8. Acknowledge the Import message. Click on the button and then click on the to exit or click on the *Exit* button to close the Window.

## Percent Data Import

This method will allow the user to import ASCII, space, comma or tab delimited file formats into our database. We cannot import EXCEL or any other type of spreadsheet format. If the data comes that way you must resave it in another format before attempting to import the data. Also a Percent Layer must be added to your log for you to be able to import data into the percent data tables.

# Importing Percent Data

1. To access the Percent Data Import window, click on Import under File to activate the pop-out menu and then select Percent (%) or **click** on the <sup>56</sup> button on the Import Toolbar. This will activate the open Percent Data file window as shown below.

| Connect<br>Disconnect<br>Access Registration              |                                                            |                                                                                                    |                                                                     |                                                     |        |
|-----------------------------------------------------------|------------------------------------------------------------|----------------------------------------------------------------------------------------------------|---------------------------------------------------------------------|-----------------------------------------------------|--------|
| New Ctrl+N<br>Open Ctrl+O<br>Close                        |                                                            |                                                                                                    | open Percent Data File                                              |                                                     | >      |
| Import +                                                  | AGS Data                                                   | Look in: Look in: Core Analysis                                                                                                    | · · · · · · · · · · · · · · · · · · ·                               | Туре                                                | Size 🖍 |
| Export +                                                  | ASSU                                                       | 1AA020809512W400_12-1119_PSD.csv                                                                                                    |                                                                     | Microsoft Excel C                                   | JIZE   |
| Backup                                                    | Core Data                                                  | AA020809512W400_12-1119_PSD.csv -                                                                                                    |                                                                     | Shortcut                                            |        |
| Print Log Ctrl+P<br>Print to TIFF<br>Print Morning Report | Core Photos<br>Dip Meter<br>INI Settings File              | IAA020809512W400_12-1119_PSD.xls           IAA020809512W400_12-1119_SIA.csv           IAA020809512W400_12-1119_SIA.csv           IAA020809512W400_12-1119_SIA.csv | 2014-07-24 12:33<br>2014-05-02 3:34 PM<br>Shortcut 2014-05-16 10:26 | Microsoft Excel 97<br>Microsoft Excel C<br>Shortcut | >      |
| Print Well End Report                                     | LAS                                                        | File name: 1AA020809512W400_12-1119_                                                                                                    | _PSD.csv                                                            | C                                                   | pen    |
| Print Reports to Word®<br>Print Setup                     | Log / Well<br>MDT                                          | Files of type: All Files (".")                                                                                                    |                                                                     | - a                                                 | ancel  |
| Exit<br>Survey Viewer<br>Core Photo Profile Tool          | Percent (%)<br>Perforations<br>Ranged Data<br>Slide Rotate |                                                                                                    |                                                                     |                                                     |        |

Select the file from the folder or drive with the corresponding navigational tools provided and either double click on the file name or click once and click on the <a href="https://open-button">Open</a> button. This will activate the Set delimiter window as shown below.

|                                                     | Set Delimiter                                                                                                    | ×                  | Set Delimiter                                                                            |
|-----------------------------------------------------|----------------------------------------------------------------------------------------------------|--------------------|------------------------------------------------------------------------------------------|
| Comma                                               | C TAB C Space                                                                                                    |                    | C Comma (@ TAB C Space                                                                   |
| Example<br>43 <column-b<br>-break&gt;</column-b<br> | eak>52135-12-1421 <column-break>1AA020809512W400<col< td=""><td>lumn-break&gt;C</td><td>Example<br/>43.52135-12-1421,1AA020809512W400.CS 43,90.30,91.25,0.95,6030,100.0,100,0,100</td></col<></column-break> | lumn-break>C       | Example<br>43.52135-12-1421,1AA020809512W400.CS 43,90.30,91.25,0.95,6030,100.0,100,0,100 |
| <                                                   |                                                                                                    | >                  | ¢ >                                                                                      |
|                                                     | Finish                                                                                                    |                    | Finish                                                                                   |
| Correct                                             |                                                                                                    | Not Correct        |                                                                                          |
| Highlight the corre                                 | ect corresponding 🖻 button                                                                                                    | beside Comma, TA   | AB or Space delimiter (if shown correctly the                                            |
| Example should r                                    |                                                                                                    | en the data column | is. If you see this then click on the Finish                                             |

| Open File             |                                | apping File           | Save Mapping File                                                                      | Clear All Mapping                    |
|-----------------------|--------------------------------|-----------------------|----------------------------------------------------------------------------------------|--------------------------------------|
| //70                  | Mouse button. Drag the columns | of the data file over |                                                                                        |                                      |
| Data Column           |                                | ^                     | Field                                                                                  | Mapped Colum                         |
| Column 1              |                                |                       | Top Depth                                                                              |                                      |
| Column 2              |                                |                       | Base Depth                                                                             |                                      |
| Column 3              |                                |                       | psd 250 μ                                                                              |                                      |
| Column 4              |                                |                       | psd 125 µ                                                                              |                                      |
| Column 5              |                                |                       | psd 88.4 μ                                                                             |                                      |
| Column 6              |                                |                       | psd 62.5 µ                                                                             |                                      |
| Column 7              |                                | im                    | port State 2 μ<br>State 2 μ                                                            |                                      |
| Column 8              |                                |                       | psd 22 µ                                                                               |                                      |
| Column 5              |                                |                       | psd 11 μ                                                                               |                                      |
| Column 11             |                                |                       | psd 7.8 µ                                                                              |                                      |
| Column 12             |                                |                       | psd 6.6 μ                                                                              |                                      |
| Column 12             |                                |                       | psd 0.0 μ                                                                              |                                      |
| Column 14             |                                |                       | psd 3.5 μ                                                                              |                                      |
| Column 15             |                                |                       | psd 2.0 µ                                                                              |                                      |
| Column 16             |                                | ~                     | < X                                                                                    |                                      |
| dit Data File         | Reload Data File               |                       | 1.5                                                                                    |                                      |
|                       |                                |                       |                                                                                        |                                      |
| ample portion of file |                                |                       |                                                                                        |                                      |
|                       |                                |                       | ),100,0,99,9,99,4,97,3,87,4,60,9,44,7,39,<br>),100,0,100,0,99,9,99,7,99,1,81,9,35,9,29 |                                      |
| 52135-12-1421,1AA0208 | 09512W400.CS 3.60.00.60.45.0.4 | 15,5040,100.0,100.0   | 100.0.100.0.99.9.99.8.99.6.93.8.45.5.37                                                |                                      |
|                       |                                |                       |                                                                                        | 2,35,1,34,0,30,5,26,1,21,7,16,7,12   |
|                       |                                |                       | ),100.0,100.0,100.0,99.8,99.4,98.0,76.6,6<br>),100.0,99.9,99.7,99.2,98.5,92.9,50.0,37  |                                      |
| 52135-12-1421,1AA0208 | 09512W400,CS 7,62.75,63.45,0.7 | 70,5040,100.0,100.0   | ),100.0,99.9,99.6,98.8,97.3,81.9,43.1,32.                                              | 3,30.0,29.1,26.9,24.1,21.3,17.9,14.4 |
| 52135-12-1421 1660208 | 09512W400.CS 8.63.45.64.20.0.7 | 75,5040,100.0,100.0   | ),100.0,100.0,99.9,99.5,98.8,91.9,52.0,38                                              | 4,35.2,34.0,31.5,28.7,25.9,22.5,18   |

# Overview of the window.

The left hand side of the Percent Data Import window allows the user to view the different data columns represented in the file numbered in ascending order.

The right hand side of the Percent Data Import window allows the user to see the data fields associated with the Percent table supplied by Power\*Suite.

Open File Button allows the user to open another Percent data file after the Import window has been opened.

Open Mapping File Button allows the user to utilize the mapping file saved from above to remap data columns in the Percent data file to database fields in the Percent table in the database.

Save Mapping File Button allows the user to save the mapping between data columns in the Percent data file to database fields in the Percent table in the database. Once the initial mapping has been done and saved, the user can utilize this mapping file so you do not have to repeat the clicking of dragging of data columns to database fields in the dip meter table again and again if you do not want to.

Clear All Mapping Button allows the user to undo all the mapping from data columns in the slide data file to database fields in the Percent table that was done either by dragging or by utilizing the mapping file.

Edit Data File Button allows the user to open the file in Word pad to look at the file format and possibly make changes to the data file prior to importing the files data.

Reload Data File Button reloads the data into the sample portion of the file window.

## Importing / Mapping of Percent data.

A Percent Data Layer should already have been added through the Log configuration builder so that the user has a Percent Data type layer to import to. Otherwise it would be impossible to import any data.

1. On the left side of the window Click and drag the data column you wish to import to the corresponding table field on the right side and release it when the field becomes highlighted. If mapped the field 🕷 will turn green on the right and red on the left.

N.B. The user can Right click on the Field to remove the mapping.

2. Repeat the Clicking and Dragging of data columns to fields until all the columns that you want have been mapped.

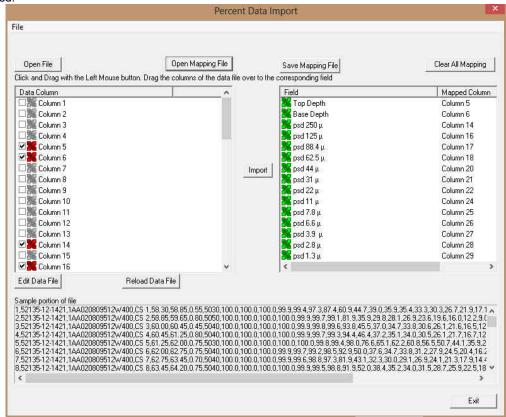

- 3. The user can save this mapping procedure at this time by clicking on the Save Mapping File button and giving this procedure a file name and folder to be used again at a later date when you would have to import this data again.
- 4. Click on the button. After the data has been imported you will be prompted with a system message.

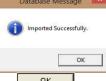

5. Acknowledge the Import message. Click on the button and then click on the to exit or click on the Exit button to close the Window.

How to Import Percent Data with an Existing mapping file.

1. To access the Percent Data Import window, click on Import under File to activate the pop-out menu and then select Percent (%) or click on the <sup>56</sup> button on the Import Toolbar. This will activate the Open Percent Data file window as shown below.

| Look in: 🎴 Core Analysis           | • 🗧 🖆 📰 •                 |                    |        |    |
|------------------------------------|---------------------------|--------------------|--------|----|
| Name                               | Date modified             | Туре               | Size   |    |
| 1AA020809512W400_12-1119_PSD.csv   | 2013-12-12 4:09 PM        | Microsoft Excel C  |        | F. |
| AA020809512W400_12-1119_PSD.csv    | Shortcut 2014-05-16 10:26 | Shortcut           |        | 1  |
| a 1AA020809512W400_12-1119_PSD.xls | 2014-07-24 12:33          | Microsoft Excel 97 |        |    |
| 1AA020809512W400_12-1119_SIA.csv   | 2014-05-02 3:34 PM        | Microsoft Excel C  |        |    |
| 1AA020809512W400_12-1119_SIA.csv - | Shortcut 2014-05-16 10:26 | Shortcut           |        |    |
| ្                                  |                           |                    | >      |    |
| ile name: 1AA020809512W400_12-1119 | PSD.csv                   |                    | Open   |    |
| Files of type: All Files (*.*)     |                           |                    | Cancel | -  |

2. Select the file from the folder or drive with the corresponding navigational tools provided and either double click on the file name or click once and click on the **Open** button. This will activate the Set delimiter window as shown below.

N.B. The one on the left the delimiter is set correctly the one on the right the delimiter is set incorrectly.

|         | Set Delimiter                                                                                                    |             |                            | Set Delimiter                                        |
|---------|----------------------------------------------------------------------------------------------------|-------------|----------------------------|------------------------------------------------------|
|         | ☞ Comma ← TAB ← Space                                                                                                    |             | ⊂ Comma ເ€ TAB             | C Space                                              |
|         | Example                                                                                                    |             | Example                    |                                                      |
|         | 43 <column-break>52135-12-1421<column-break>1AA020809512W400<column-break>C<br/>-break&gt;</column-break></column-break></column-break> |             | 43,52135-12-1421,1AA020805 | 9512W400,CS 43,90.30,91.25,0.95,6030,100.0,100.0,100 |
|         | ۲ ک                                                                                                    |             | <                          | >                                                    |
|         | Finish                                                                                                    |             |                            | Finish                                               |
| Correct |                                                                                                    | Not Correct | 4                          |                                                      |

3. Highlight the correct corresponding button beside Comma, TAB or Space delimiter (if shown correctly the

Example should read <column-break> between the data columns. If you see this then click on the button to close this window and activate the Percent Data Import window shown below.

| lata Column                    |                            | ^                 | Field                                                                              | Mapped Colum                       |
|--------------------------------|----------------------------|-------------------|------------------------------------------------------------------------------------|------------------------------------|
| Column 1                       |                            |                   | Top Depth                                                                          |                                    |
| Column 2                       |                            |                   | Base Depth                                                                         |                                    |
| Column 3                       |                            |                   | psd 250 μ                                                                          |                                    |
| Column 4                       |                            |                   | psd 125 μ                                                                          |                                    |
| Column 5<br>Column 6           |                            |                   | psd 88.4 μ                                                                         |                                    |
| 3 Ma Column 6<br>3 Ma Column 7 |                            |                   | psd 62.5 µ                                                                         |                                    |
| 3 Million Column 7             |                            | Impo              | psd-44 μ<br>Se psd-31 μ                                                            |                                    |
| Column 9                       |                            |                   | psd 22 µ                                                                           |                                    |
| Column 10                      |                            |                   | psd 11 μ                                                                           |                                    |
| Column 11                      |                            |                   | psd 7.8 u                                                                          |                                    |
| Column 12                      |                            |                   | psd 6.6 μ                                                                          |                                    |
| Column 13                      |                            |                   | psd 3.9 μ                                                                          |                                    |
| Column 14                      |                            |                   | psd 2.8 µ                                                                          |                                    |
| 📲 Column 15                    |                            |                   | <b>psd</b> 1.3 μ                                                                   |                                    |
| 📲 Column 16                    |                            | *                 | <                                                                                  |                                    |
| dit Data File   B              | eload Data File            |                   | 5                                                                                  |                                    |
|                                |                            |                   |                                                                                    |                                    |
| mple portion of file           |                            |                   |                                                                                    |                                    |
|                                |                            |                   | 100.0,99.9,99.4,97.3,87.4,60.9,44.7,39.                                            |                                    |
|                                |                            |                   | 100.0,100.0,99.9,99.7,99.1,81.9,35.9,29<br>100.0,100.0,99.9,99.8,99.6,93.8,45.5,37 |                                    |
|                                | 0,CS 4,60.45,61.25,0.80,50 | 040,100.0,100.0,1 | 00.0,100.0,99.9,99.7,99.3,94.4,46.4,37                                             | 2,35.1,34.0,30.5,26.1,21.7,16.7,12 |
|                                |                            |                   |                                                                                    |                                    |
| 2135-12-1421,1AA020809512W40   |                            |                   | 100.0,100.0,100.0,99.8,99.4,98.0,76.6,6<br>100.0,99.9,99.7,99.2,98.5,92.9,50.0,37  |                                    |

4. In the upper portion of the window click on the Open Mapping File button. This will activate an open file window.

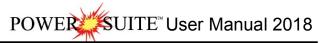

| 2              | Data Mapping File              |                  |            |        |  |
|----------------|--------------------------------|------------------|------------|--------|--|
| Look in: 🚺     | Core Analysis 💌                | + 🗈 💣 🗊 -        |            |        |  |
| Name           | *                              | Date modified    | Туре       | Size   |  |
| agat pso       | d mapping.pct                  | 2014-07-24 12:36 | PICT Image | 1      |  |
| <              |                                |                  |            | ,      |  |
| File name:     | agat psd mapping.pct           |                  |            | Open   |  |
| Files of type: | Percent Data Map files (*.pct) |                  |            | Cancel |  |

5. Select the mapping file with the \*.pct saved from previous imports of similar Percent data files to your percent table by highlighting the file and clicking on the <sup>Open</sup> button or double clicking on the file name. Once the file has been opened it will refresh with the current mapping configuration as shown below.

N.B. The user can Right click on the Field to remove the mapping.

6. The user can map more data columns on the left side of the window by Clicking and dragging the column you wish to import to the field on the right side and release it when the layer becomes highlighted.

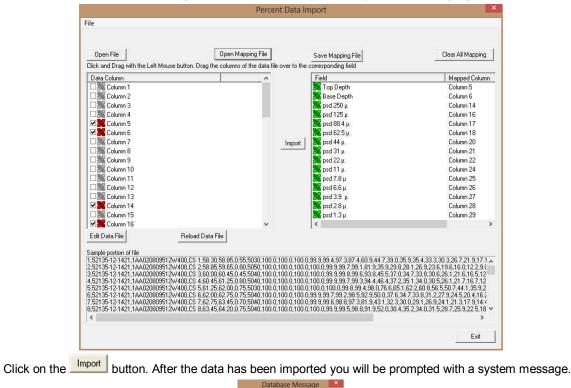

8. Acknowledge the Import message. Click on the OK button and then click on the I to exit or click on the Exit button to close the Window.

## Perforated Intervals Data Import

7

This method will allow the user to import ASCII, space, comma or tab delimited file formats into our database. We cannot import EXCEL or any other type of spreadsheet format. If the data comes that way you must resave it in another format before attempting to import the data.

# Importing Perforated Intervals Data

1. To access the Perforation Interval Data Import window, click on **Import** under **File** to activate the pop-out menu and then select **Perforations** or **click** on the **Import Perforations button** on the **Import Toolbar**. This will activate the open Percent Data file window as shown below.

| Connect<br>Disconnect<br>Access Registration                                           |                                                                     | 2 Open Perforation Interval                                                | File                                                                              | × |
|----------------------------------------------------------------------------------------|---------------------------------------------------------------------|----------------------------------------------------------------------------|-----------------------------------------------------------------------------------|---|
| New Ctrl+N<br>Open Ctrl+O<br>Close                                                     |                                                                     | Look in: BACKUP                                                            | rne<br>← È ☆ 🗊 •                                                                  |   |
| Import +                                                                               | AGS Data                                                            | Name                                                                       | Date modified                                                                     | ^ |
| Export  Backup Print Log Ctrl+P Print to TIFF Print Morning Report                     | ASCII<br>Core Data<br>Core Photos<br>Dip Meter<br>INI Settings File | core interval test.CSV<br>core point tests.CSV<br>dean stark intervals.CSV | 4/25/2016 11:34 AM<br>5/19/2016 3:17 PM<br>5/19/2016 3:21 PM<br>5/19/2016 1:46 PM |   |
| Print Worning Report<br>Print Well End Report<br>Print Reports to Word®<br>Print Setup | LAS<br>Log / Well<br>MDT<br>Percent (%)                             | File name: perforated intervals.bt                                         | 5/26/2016 12:35 PM                                                                |   |
| Exit<br>Survey Viewer<br>Core Photo Profile Tool                                       | Perforations<br>Ranged Data<br>Slide Rotate<br>Surveys              | Files of type: All Files (`-')                                             | ▼ Cancel                                                                          |   |

2. Select the file from the folder or drive with the corresponding navigational tools provided and either double click on the file name or click once and click on the **Deen** button. This will activate the Set delimiter window as shown below.

| Set Delimiter                                                                                          | Set Delimiter         | × |
|----------------------------------------------------------------------------------------------------|-----------------------|---|
| C Comma C TAB 💿 Space                                                                                  | C Comma C TAB C Space |   |
| Example                                                                                                | Example               |   |
| <column-break>3650.00,<column-break>3875.00<column-break></column-break></column-break></column-break> | 3650.00, 3875.00      | 1 |
|                                                                                                    |                       |   |
| C.                                                                                                    | 3                     |   |

Correct Not Correct Not Correct State of the correct corresponding button beside Comma, TAB or Space delimiter (if shown correctly the

Example should read <column-break> between the data columns. If you see this then **click** on the **button** to close this window and activate the Perforated Intervals Import window shown below.

|                                                                                                  | Perforatio            | on Interval Import               |                   |
|--------------------------------------------------------------------------------------------------|-----------------------|----------------------------------|-------------------|
| ile                                                                                              |                       |                                  |                   |
| Open File<br>Click and Drag with the Left Mouse t                                                | Open Mapping File     | Save Mapping File                | Clear All Mapping |
| Data Column<br>Column 1<br>Column 2                                                              |                       | Field<br>Top Depth<br>Base Depth | Mapped Column     |
|                                                                                                  |                       | Import                           |                   |
| Edit Data File                                                                                   | Reload Data File      | <                                | >                 |
| Sample portion of file                                                                           | Well UWI:10016270612  | IN. / EDD                        |                   |
| 3451.00, 3466.50<br>3501.00, 3522.00<br>3558.50, 3573.50<br>3650.00, 3875.00<br>4213.00, 4351.00 | Weil OWI: 100162/0612 | UW JUU                           |                   |
| 4894.50, 5085.00                                                                                 |                       |                                  | >                 |
|                                                                                                  |                       |                                  | Exit              |

# Overview of the window.

The **left hand side** of the **Perforated Intervals Import window** allows the user to view the different data columns represented in the file numbered in ascending order.

The **right hand side** of the **Perforated Intervals Import window** allows the user to see the data fields associated with the Perforated Intervals supplied by Power\*Suite.

Open File **Button** allows the user to open another Perforated Intervals data file after the Import window has been opened.

Open Mapping File **Button** allows the user to utilize the mapping file saved from above to remap data columns in the Perforated Intervals file to database fields in the Perforated Intervals table in the database.

Save Mapping File **Button** allows the user to save the mapping between data columns in the Perforated Intervals file to database fields in the Perforated Intervals table in the database. Once the initial mapping has been done and saved, the user can utilize this mapping file so you do not have to repeat the clicking of dragging of data columns to database fields in the Perforated Intervals table again and again if you do not want to.

Clear All Mapping **Button** allows the user to undo all the mapping from data columns in the slide data file to database fields in the Perforated Intervals table that was done either by dragging or by utilizing the mapping file.

Edit Data File **Button** allows the user to open the file in Word pad to look at the file format and possibly make changes to the data file prior to importing the files data.

Reload Data File **Button** reloads the data into the sample portion of the file window.

# Importing / Mapping of Perforated Intervals data.

A Perforated Intervals Layer should already have been added through the Log configuration builder so that the user has a Perforated Intervals type layer to import to. Otherwise it would be impossible to import any data.

1. On the left side of the window Click and drag the data column you wish to import to the corresponding table field on the right side and release it when the field becomes highlighted. If mapped the field **x** will turn green on the right and red on the left.

N.B. The user can Right click on the Field to remove the mapping.

 Repeat the Clicking and Dragging of data columns to fields until all the columns that you want have been mapped.

|                                                          | Perforation In            | terval Import     | ×                                     |
|----------------------------------------------------------|---------------------------|-------------------|---------------------------------------|
| File                                                     |                           |                   |                                       |
|                                                          | Open Mapping File         | Save Mapping File | Clear All Mapping                     |
| Data Column                                              |                           | Field             | Mapped Column                         |
| 🗹 🎉 Column 1                                             |                           | 🔀 Top Depth       | Column 1                              |
| Column 2                                                 |                           | 🎇 Base Depth      | Column 2                              |
|                                                          |                           |                   |                                       |
|                                                          | Im                        | Port .            |                                       |
|                                                          |                           | 13-               |                                       |
|                                                          |                           |                   |                                       |
|                                                          |                           |                   |                                       |
|                                                          |                           |                   |                                       |
|                                                          |                           | <                 | >                                     |
| Edit Data File                                           | Reload Data File          |                   |                                       |
| Sample portion of file<br>Perforations: From - To        | Well UWI:100162706120W50  | 10                | ^                                     |
| 3451.00, 3466.50                                         | Wall 0 W. 100102100120W30 |                   | 2                                     |
| 3501.00, 3522.00<br>3558.50, 3573.50<br>3650.00, 3875.00 |                           |                   |                                       |
| 4213.00, 4351.00<br>4894.50, 5085.00                     |                           |                   | · · · · · · · · · · · · · · · · · · · |
|                                                          |                           |                   |                                       |
|                                                          |                           |                   | Exit                                  |

- 3. The user can save this mapping procedure at this time by **clicking** on the Save Mapping File **button** and giving this procedure a file name and folder to be used again at a later date when you would have to import this data again.
- 4. Click on the **button**. After the data has been imported you will be prompted with a system message.

| <b>(</b> ) | Imported Successfully. |
|------------|------------------------|
|            |                        |
|            | ОК                     |

5. Acknowledge the Import message. Click on the button and then click on the to exit or click on the Exit button to close the Window.

How to Import Perforated Intervals with an Existing mapping file.

1. To access the Perforated Intervals Import window, click on Import under File to activate the pop-out menu and

then select **Perforations** or **click** on the **Perforation** on the **Import Toolbar**. This will activate the Open Perforated Intervals file window as shown below.

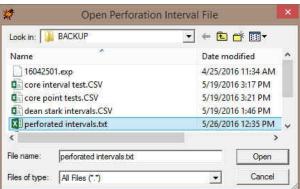

- 2. Select the file from the folder or drive with the corresponding navigational tools provided and either double click on the file name or click once and click on the **Open** button. This will activate the Set delimiter window as shown below.
- **N.B.** The one on the left the delimiter is set correctly the one on the right the delimiter is set incorrectly.

| Set Delimiter                                                                                                    | ×        | Set Delimiter         | × |
|----------------------------------------------------------------------------------------------------|----------|-----------------------|---|
| C Comma C TAB @ Space                                                                                                    |          | C Comma C TAB C Space |   |
| Example                                                                                                    |          | Example               |   |
| <column-break>3650.00,<column-break>3875.00<column-break< td=""><td>0</td><td>3650.00, 3875.00</td><td></td></column-break<></column-break></column-break> | 0        | 3650.00, 3875.00      |   |
|                                                                                                    |          |                       |   |
| 15                                                                                                    | >        | 15                    | , |
| Finish                                                                                                    |          | Finish                |   |
| ct                                                                                                    | Not Corr | root                  |   |

3. Highlight the correct corresponding 🖸 button beside Comma, TAB or Space delimiter (if shown correctly the

Example should read <column-break> between the data columns. If you see this then **click** on the **button** to close this window and activate the Perforated Intervals Import window shown below.

|                                                                                                    | Perforation In          | nterval Import                                                                        | ×                                  |
|----------------------------------------------------------------------------------------------------|-------------------------|---------------------------------------------------------------------------------------|------------------------------------|
| File                                                                                                    |                         |                                                                                       | 7                                  |
| Open File                                                                                                    | Open Mapping File       | Save Mapping File<br>r to the corresponding field<br>Field<br>Top Depth<br>Base Depth | Clear All Mapping<br>Mapped Column |
| Edit Data File                                                                                                    | Reload Data File        | <                                                                                     | •                                  |
| Sample pottion of file<br>Perforations: From - To<br>3451.00, 3466.50<br>3501.00, 3522.00<br>3558.50, 3573.50<br>3558.00, 3875.00<br>4213.00, 4351.00<br>4934.50, 5085.00 | Well UWI:100162706120W5 | 00                                                                                    | Ŷ                                  |
| ¢                                                                                                    |                         |                                                                                       | Exit                               |

4. In the upper portion of the window **click** on the Open Mapping File **button**. This will activate an open file window.

| 2                        | Perforation Interval M   | lapping File      | ×        |
|--------------------------|--------------------------|-------------------|----------|
| Look in:                 | BACKUP                   | • + 🗈 💣 🖬 •       |          |
| Name                     | *                        | Date modified     | Ţ        |
| perforated intervals.prf |                          | 5/26/2016 1:07 PM | P        |
|                          |                          |                   |          |
| ٢                        |                          | _                 | >        |
| <<br>File name:          | perforated intervals prf | Open              | \$<br>\$ |

5. Select the mapping file with the \*.prf saved from previous imports of similar Perforated Intervals files to your percent table by highlighting the file and clicking on the \_\_\_\_\_\_ button or double clicking on the file name. Once the file has been opened it will refresh with the current mapping configuration as shown below.

N.B. The user can Right click on the Field to remove the mapping.

6. The user can map more data columns on the left side of the window **by Clicking and dragging** the **column** you wish to import to the **field** on the right side and release it when the layer becomes highlighted.

|                                                                                                    |                                               | terval Import     |                   |
|----------------------------------------------------------------------------------------------------|-----------------------------------------------|-------------------|-------------------|
| le                                                                                                    |                                               |                   |                   |
|                                                                                                    |                                               |                   |                   |
|                                                                                                    |                                               |                   |                   |
| Open File                                                                                                    | Open Mapping File                             | Save Mapping File | Clear All Mapping |
| lick and Drag with the Left Mouse b                                                                                                    | utton. Drag the columns of the data file over |                   |                   |
| Data Column                                                                                                    |                                               | Field             | Mapped Column     |
| ✓ K Column 1                                                                                                    |                                               | Top Depth         | Column 1          |
| Column 2                                                                                                    |                                               | Base Depth        | Column 2          |
| Countr2                                                                                                    |                                               | Dase Deput        | Column 2          |
|                                                                                                    |                                               |                   |                   |
|                                                                                                    |                                               |                   |                   |
|                                                                                                    |                                               |                   |                   |
|                                                                                                    | Im                                            | port              |                   |
|                                                                                                    |                                               | port              |                   |
|                                                                                                    |                                               |                   |                   |
|                                                                                                    |                                               |                   |                   |
|                                                                                                    |                                               |                   |                   |
|                                                                                                    |                                               |                   |                   |
|                                                                                                    |                                               |                   |                   |
|                                                                                                    |                                               |                   |                   |
|                                                                                                    |                                               |                   |                   |
|                                                                                                    |                                               |                   |                   |
|                                                                                                    |                                               | <                 |                   |
| Edit Data File                                                                                                    | Reload Data File                              | ¢                 |                   |
|                                                                                                    | Reload Data File                              | <                 |                   |
| ample portion of file                                                                                                    |                                               |                   |                   |
| ample portion of file                                                                                                    | Reload Data File<br>Well UWI:100162706120W50  |                   |                   |
| ample portion of file<br>erforations: From - To<br>1451.00, 3466.50                                                                                                    |                                               |                   |                   |
| ample potition of file<br>erforations: From - To<br>3451.00, 3466.50<br>3501.00, 3522.00                                                                                                   |                                               |                   |                   |
|                                                                                                    |                                               |                   |                   |
| ample potion of file<br>erforations: From - T o<br>3451.00, 3466.50<br>5550.100, 3522.00<br>5558,50, 3573.50<br>650.00, 3275.00<br>1213.00, 4351.00                                        |                                               |                   |                   |
| ample potion of file<br>enforations: From - To<br>5611.00, 3466.50<br>5691.00, 3522.00<br>5595.60, 3572.50<br>5595.60, 3572.50<br>5595.00, 3875.00<br>1213.00, 4351.00<br>8343.50, 5055.00 |                                               |                   |                   |
| ample potion of file<br>erforations: From - To<br>4451.00, 3466.50<br>558.50, 3573.50<br>650.00, 3275.00<br>213.00, 4351.00                                                                |                                               |                   |                   |
| ample potion of file<br>efforations: From - To<br>451.00, 3456.50<br>559.00, 3522.00<br>558.50, 3572.50<br>558.50, 3572.50<br>559.00, 3375.60<br>213.00, 4351.00<br>384.50, 5085.00        |                                               |                   |                   |

7. Click on the **button**. After the data has been imported you will be prompted with a system message.

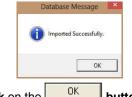

8. Acknowledge the Import message. Click on the button and then click on the to exit or click on the button to close the Window.

# Ranged Data Importing

This term may not mean much to you but it is similar to curve data but has a value over a range of depths. To successfully import Range Data you must first add a range data type layer or track to your log.

1. To access the Ranged Data Import window, click on Import under File to activate the pop-out menu and then

select Ranged Data or click on the <sup>Bg</sup> Ranged Import button on the Import Toolbar. This will activate the open Ranged Data file window as shown below.

| ile Edit View Reports                                                                                                 | Options Windo    |                                                                                          |
|----------------------------------------------------------------------------------------------------|------------------|------------------------------------------------------------------------------------------|
| Connect<br>Disconnect<br>Access Registration                                                                          |                  |                                                                                          |
| New<br>Open<br>Close                                                                                                  | Ctrl+N<br>Ctrl+O |                                                                                          |
| Import                                                                                                    | •                | AGS Data                                                                                 |
| Export<br>Backup                                                                                                    | *                | ASCII<br>Core Data                                                                       |
| Print Log<br>Print to TIFF<br>Print Morning Report<br>Print Well End Report<br>Print Reports to Word ®<br>Print Setup |                  | Core Photos<br>Dip Meter<br>INI Settings File<br>LAS<br>Log / Well<br>MDT<br>Percent (%) |
| Exit<br>Survey Viewer                                                                                                 |                  | Percent (%)<br>Perforations                                                              |
| Core Photo Profile Too                                                                                                |                  | Ranged Data                                                                              |
| Core Photo Profile 100                                                                                                |                  | Slide Rotate                                                                             |

| Look in: 🚺     | Core Analysis 💌 🔶                     | 🖻 📥 🔝 🕇            |                    |        |    |
|----------------|---------------------------------------|--------------------|--------------------|--------|----|
| Name           | ^                                     | Date modified      | Туре               | Size   | -  |
| 1AA020         | 809512W400_12-1119_PSD.csv            | 2013-12-12 4:09 PM | Microsoft Excel C  |        | F. |
| 1AA020         | 809512W400_12-1119_PSD.csv - Shortcut | 2014-05-16 10:26   | Shortcut           |        |    |
| 1AA020         | 809512W400_12-1119_PSD.xls            | 2014-07-24 12:33   | Microsoft Excel 97 |        | -  |
| 1AA020         | 809512W400_12-1119_SIA.csv            | 2014-05-02 3:34 PM | Microsoft Excel C  |        |    |
| 1AA020         | 809512W400_12-1119_SIA.csv - Shortcut | 2014-05-16 10:26   | Shortcut           |        | 4  |
| <              |                                       |                    |                    | >      |    |
| File name:     | 1AA020809512W400_12-1119_PSD.csv      |                    |                    | Open   |    |
| Files of type: | All Files (*.*)                       |                    | -                  | Cancel |    |

2. Select the file from the folder or drive with the corresponding navigational tools provided and either double click on the file name or click once and click on the uppen button. This will activate the Set delimiter window as shown below.

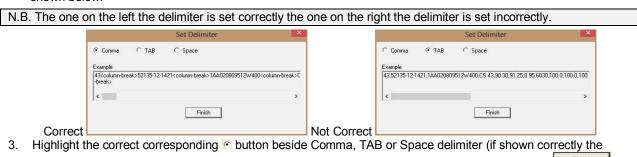

Example should read <column-break> between the data columns. If you see this then click on the Finish button to close this window and activate the Range Data Import window shown below.

|                                                                                                    | Range Data                                                                                                    | Import                                                                     |                   |
|----------------------------------------------------------------------------------------------------|----------------------------------------------------------------------------------------------------|----------------------------------------------------------------------------|-------------------|
| ile                                                                                                    | ~                                                                                                    | 10                                                                         |                   |
| Open File                                                                                                    | Open Mapping File                                                                                                    | Save Mapping File                                                          | Clear All Mapping |
| Data Column Column 1 Column 2 Column 3 Column 3 Column 5 Column 5 Column 6 Column 6 Column 7 Column 8 Column 9 Column 10 Column 11 Column 12 Column 13 Column 14 |                                                                                                    | Field<br>Top Depth<br>Base Depth<br>psd 50%<br>mbi<br>chloride<br>sulphate | Mapped Column     |
| Column 15                                                                                                    | 1                                                                                                    | <                                                                          | 1                 |
| 1AA020809512W400,2,70.00,72,<br>1AA020809512W400,3,72,90,74,<br>1AA020809512W400,4,77,60,80,<br>1AA020809512W400,5,97,85,98,                                     | Reload Data File 20,2 20,5040,2,1,9,39,1,941,365,42,0,5,0,3,289,3 05,2 05,6010,11,4,9,16,0,705,135,9,9,0,5,0,3,13 40,1,50,6010,11,1,9,12,0,678,130,9,4,0,5,0,3,13 5,3,0,56010,6,7,9,44,1,62,364,17,0,5,0,3,309, 90,1,05,6050,9,3,8,97,1,361,306,18,0,5,0,3,264,4 4,60,1,15,6010,6,7,9,44,2,045,513,16,0,5,0,3,38 | 9,3,3<br>3,2,6<br>5,6<br>4,5                                               |                   |
| ¢                                                                                                    |                                                                                                    |                                                                            | 2                 |
|                                                                                                    |                                                                                                    |                                                                            | Exit              |

#### Overview of the window.

The left hand side of the Range Data Import window allows the user to view the different data columns represented in the file numbered in ascending order.

The right hand side of the Range Data Import window allows the user to see the data fields associated with the Range Data Table supplied by Power\*Suite.

Open File Button allows the user to open another Range data file after the Import window has been opened.

Open Mapping File Button allows the user to utilize the mapping file saved from above to remap data columns in the Range data file to database fields in the Range table in the database.

Save Mapping File Button allows the user to save the mapping between data columns in the Range data file to database fields in the Range Data table in the database. Once the initial mapping has been done and saved, the user can

utilize this mapping file so you do not have to repeat the clicking of dragging of data columns to database fields in the dip meter table again and again if you do not want to.

Clear All Mapping Button allows the user to undo all the mapping from data columns in the range data file to database fields in the Range data table that was done either by dragging or by utilizing the mapping file.

Edit Data File Button allows the user to open the file in Word pad to look at the file format and possibly make changes to the data file prior to importing the files data.

Reload Data File Button reloads the data into the sample portion of the file window.

Importing / Mapping of Ranged data.

A Range Data Layer should already have been added through the Log configuration builder so that the user can see their imported Ranged data layer when you import the data. Otherwise you will not be able to import this data.

1. On the left side of the window Click and drag the data column you wish to import to the corresponding table field on the right side and release it when the field becomes highlighted. If mapped the field **x** will turn green on the right and red on the left.

N.B. The user can Right click on the Field to remove the mapping.

 Repeat the Clicking and Dragging of data columns to fields until all the columns that you want have been mapped.

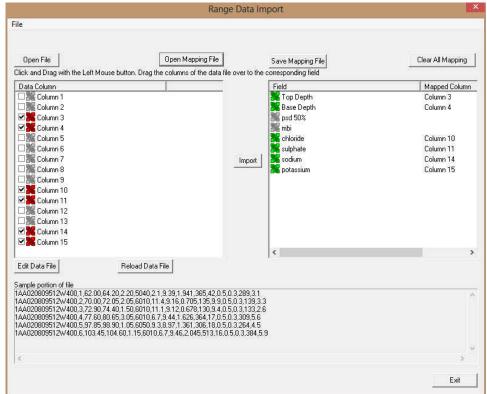

- 3. The user can save this mapping procedure at this time by clicking on the Save Mapping File button and giving this procedure a file name and folder to be used again at a later date when you would have to import this data again.
- 4. Click on the button. After the data has been imported you will be prompted with a system message.

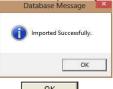

5. Acknowledge the Import message. Click on the button and then click on the to exit or click on the *Exit* button to close the Window. How to Import Ranged Data with an Existing mapping file.

1. To access the Ranged Data Import window, click on Import under File to activate the pop-out menu and then

select Percent (%) or click on the 🦉 Import Ranged data button on the Import Toolbar. This will activate the Open Range Data file window as shown below.

| 2              | Open Rar                              | ige Data File      |                    |        |   |
|----------------|---------------------------------------|--------------------|--------------------|--------|---|
| Look in: 🚺     | Core Analysis 💌 🔶                     | 🗈 💣 🎫              |                    |        |   |
| Name           | •                                     | Date modified      | Туре               | Size   |   |
| 1AA020         | 809512W400_12-1119_PSD.csv            | 2013-12-12 4:09 PM | Microsoft Excel C  | -      | Ī |
| 1AA020         | 809512W400_12-1119_PSD.csv - Shortcut | 2014-05-16 10:26   | Shortcut           |        | 1 |
| AA020          | 809512W400_12-1119_PSD.xls            | 2014-07-24 12:33   | Microsoft Excel 97 |        | 1 |
| AA020          | 809512W400_12-1119_SIA.csv            | 2014-05-02 3:34 PM | Microsoft Excel C  |        |   |
| 1AA020         | 809512W400_12-1119_SIA.csv - Shortcut | 2014-05-16 10:26   | Shortcut           |        |   |
| <              |                                       |                    |                    | >      |   |
| File name:     | 1AA020809512W400_12-1119_PSD.csv      |                    |                    | Open   |   |
| Files of type: | All Files (*.*)                       |                    |                    | Cancel |   |

- 2. Select the file from the folder or drive with the corresponding navigational tools provided and either double click on the file name or click once and click on the open button. This will activate the Set delimiter window as shown below.
- N.B. The one on the left the delimiter is set correctly the one on the right the delimiter is set incorrectly.

| Set Delimiter                                                                                       |                                        | Set Delimiter                                                                |
|----------------------------------------------------------------------------------------------------|----------------------------------------|------------------------------------------------------------------------------|
|                                                                                                    |                                        | C Comma C TAB C Space                                                        |
| Example                                                                                             |                                        | Example                                                                      |
| 43 <column-break>52135-12-1421<column-break>1AA0208099<br/>-break&gt;</column-break></column-break> | 512W400 <column-break>C</column-break> | 43,52135-12-1421,1AA020809512W400,C\$ 43,90.30,91.25,0.95,6030,100.0,100.0,1 |
| <                                                                                                   | >                                      | c                                                                            |
| Finish                                                                                              |                                        | Finish                                                                       |
| ect                                                                                                 | Not Co                                 | orrect                                                                       |

3. Highlight the correct corresponding button beside Comma, TAB or Space delimiter (if shown correctly the Example should read <column-break> between the data columns. If you see this then click on the Finish button to close this window and activate the Range Data Import window shown below.

|                                  | Range Da                                                                                       | ita Import                              |                   |
|----------------------------------|------------------------------------------------------------------------------------------------|-----------------------------------------|-------------------|
| le                               |                                                                                                |                                         |                   |
| 1911                             |                                                                                                | ~~~~~~~~~~~~~~~~~~~~~~~~~~~~~~~~~~~~~~~ |                   |
| Open File                        | Open Mapping File                                                                              | Save Mapping File                       | Clear All Mapping |
| lick and Drag with the Left Mous | e button. Drag the columns of the data file over                                               | to the corresponding field              |                   |
| Data Column                      |                                                                                                | Field                                   | Mapped Colum      |
| Column 1                         |                                                                                                | Top Depth                               |                   |
| Column 2                         |                                                                                                | Base Depth                              |                   |
| Column 3                         |                                                                                                | m psd 50%                               |                   |
| 🛛 🎥 Column 4                     |                                                                                                | mbi                                     |                   |
| 🛛 🎥 Column 5                     |                                                                                                | a chloride                              |                   |
| Column 6                         |                                                                                                | 3 sulphate                              |                   |
| 🛛 🎆 Column 7                     | In                                                                                             | port 🛛 🎉 sodium                         |                   |
| 🛛 🎆 Column 8                     |                                                                                                | potassium                               |                   |
| 🛛 🎆 Column 9                     |                                                                                                |                                         |                   |
| Column 10                        |                                                                                                |                                         |                   |
| Column 11                        |                                                                                                |                                         |                   |
| 🗆 🎆 Column 12                    |                                                                                                |                                         |                   |
| 🗆 🎆 Column 13                    |                                                                                                |                                         |                   |
| 🗆 🎆 Column 14                    |                                                                                                |                                         |                   |
| 🗆 🎆 Column 15                    |                                                                                                |                                         |                   |
|                                  |                                                                                                | <                                       |                   |
| dit Data File                    | Reload Data File                                                                               |                                         |                   |
|                                  |                                                                                                |                                         |                   |
| ample portion of file            |                                                                                                |                                         |                   |
| A020809512W400,1,62,00,64        | 20,2.20,5040,2.1,9.39,1.941,365,42,0.5,0.3,28                                                  | 9,3.1                                   |                   |
| AU20809512W400,2,70.00,72        | 05,2.05,6010,11.4,9.16,0.705,135,9.9,0.5,0.3,<br>40,1.50,6010,11.1,9.12,0.678,130,9.4,0.5,0.3, | 139,3,3<br>139,9,6                      |                   |
| A020809512W400,4,77.60,80.       | 65,3.05,6010,6.7,9.44,1.626,364,17,0.5,0.3,30                                                  | 9,5.6                                   |                   |
| A020809512W400,5,97.85,98.       | 90,1.05,6050,9.3,8.97,1.361,306,18,0.5,0.3,26                                                  | 4,4.5                                   |                   |
| AU20809512W400,6,103.45,10       | 04.60,1.15,6010,6.7,9.46,2.045,513,16,0.5,0.3                                                  | 384,5.9                                 |                   |
|                                  |                                                                                                |                                         |                   |
|                                  |                                                                                                |                                         | >                 |
|                                  |                                                                                                |                                         | Exit              |
|                                  |                                                                                                |                                         | ESIC              |

4. In the upper portion of the window click on the Open Mapping File button. This will activate an open file window.

| 2              | R                           | ange Data Mapping File |          | ×      |
|----------------|-----------------------------|------------------------|----------|--------|
| Look in: 🚺 C   | ore Analysis                | • 🖬 🖆 📰 •              |          |        |
| Name           | ·*                          | Date modified          | Туре     | Size   |
| 🥘 50 % psd.r   | ng                          | 2014-07-24 3:25 PM     | RNG File | -      |
| 2000 mesh      | i.mg                        | 2014-05-01 2:06 PM     | RNG File |        |
| soluble io     | ns.rng                      | 2014-07-24 3:31 PM     | RNG File |        |
|                |                             |                        |          |        |
| <              |                             |                        |          | >      |
| File name:     | soluble ions.mg             |                        |          | Open   |
| Files of type: | Range Data Map files (*.mg) |                        | -        | Cancel |

5. Select the mapping file with the \*.mg saved from previous imports of similar Range data files to your range data table by highlighting the file and clicking on the **uppen** button or double clicking on the file name. Once the

file has been opened it will refresh with the current mapping configuration as shown below.

| N.B. | The user | can Right | click on | the Field t | o remove | the mapping. |
|------|----------|-----------|----------|-------------|----------|--------------|
|      |          |           |          |             |          |              |

6. The user can map more data columns on the left side of the window by Clicking and dragging the column you wish to import to the field on the right side and release it when the layer becomes highlighted.

| Open File                                                | Open Mapping File                                                                            | Save Mapping File             | Clear All Mapping |
|----------------------------------------------------------|----------------------------------------------------------------------------------------------|-------------------------------|-------------------|
| lick and Drag with the Left Mou                          | se button. Drag the columns of the data file ove                                             | er to the corresponding field | -7                |
| Data Column                                              |                                                                                              | Field                         | Mapped Colur      |
| 🗆 🎆 Column 1                                             |                                                                                              | Top Depth                     | Column 3          |
| 🗆 🎆 Column 2                                             |                                                                                              | 🚜 Base Depth                  | Column 4          |
| 🗹 🌉 Column 3                                             |                                                                                              | psd 50%                       |                   |
| 🗹 🌉 Column 4                                             |                                                                                              | 😹 mbi                         |                   |
| 🗆 🎆 Column 5                                             |                                                                                              | K chloride                    | Column 10         |
| 🗆 🎇 Column 6                                             |                                                                                              | sulphate                      | Column 11         |
| Column 7                                                 |                                                                                              | mport 🛛 🌉 sodium              | Column 14         |
| Column 8                                                 | _                                                                                            | 😹 potassium                   | Column 15         |
| 🗆 🌃 Column 9                                             |                                                                                              |                               |                   |
| 🗹 🌺 Column 10                                            |                                                                                              |                               |                   |
| 🗹 🎇 Column 11                                            |                                                                                              |                               |                   |
| Column 12                                                |                                                                                              |                               |                   |
| Column 13                                                |                                                                                              |                               |                   |
| 🗹 🌺 Column 14                                            |                                                                                              |                               |                   |
| 🗹 <mark>Ж</mark> Column 15                               |                                                                                              | 100                           |                   |
|                                                          |                                                                                              | <                             |                   |
| Edit Data File                                           | Reload Data File                                                                             |                               |                   |
|                                                          |                                                                                              |                               |                   |
| ample portion of file                                    | 20,2.20,5040,2.1,9.39,1.941,365,42,0.5,0.3,2                                                 | 000.01                        |                   |
|                                                          | 205,2:05,6010,11,4,9:16,0:705,135,9:9,0:5,0:3,2                                              |                               |                   |
| AA020809512W400,3,72.90,74                               | 40,1.50,6010,11.1,9.12,0.678,130,9.4,0.5,0.3                                                 | 3,133,2.6                     |                   |
| AA020809512W400,4,77.60,80                               | 0.65, 3, 05, 6010, 6, 7, 9, 44, 1, 626, 364, 17, 0, 5, 0, 3, 3                               | 309.5.6                       |                   |
| AAU20809512W400,5,97.85,98<br>AA020809512W400.6.103.45.1 | 390,1.05,6050,9.3,8.97,1.361,306,18,0.5,0.3,2<br>04,60,1,15,6010,6,7,9,46,2,045,513,16,0,5,0 | 264,4.0<br>3 384 5 9          |                   |
|                                                          | 04.00,11.10,0010,01,0.40,2.040,010,10,0.0,0.                                                 |                               |                   |
|                                                          |                                                                                              |                               |                   |
|                                                          |                                                                                              |                               |                   |

7. Click on the Import button. After the data has been imported you will be prompted with a system message.

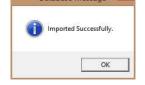

8. Acknowledge the Import message. Click on the two button and then click on the to exit or click on the to exit or click on t

#### Slide Data Import

This method will allow the user to import ASCII, space, comma or tab delimited file formats into our database. We cannot import EXCEL or any other type of spreadsheet format. If the data comes that way you must resave it in another format before attempting to import the data.

# Importing Slide Data

1. To access the Slide Data Import window, click on Import under File to activate the pop-out menu and then select

Slide Rotate or click on the M Import Slide Rotate data button on the Import Toolbar. This will activate the open Slide Data file window as shown below.

| Connect<br>Disconnect                                                                                                    |                                                                           | Open Slide Data File                     | ? 🗙                                        |
|----------------------------------------------------------------------------------------------------|---------------------------------------------------------------------------|------------------------------------------|--------------------------------------------|
| Access Registration                                                                                                    |                                                                           | Look in: 🗀 DEMO                          |                                            |
| New Ctrl+N<br>Open Ctrl+O<br>Close                                                                                           |                                                                           | norwest albian.cdm                       | Schlum.cvm                                 |
| Import +                                                                                                    | AGS Data                                                                  | Norwest lab data.xls                     | 🚵 slide sheet 2850-fix.csv 🛛 📋 SUF         |
| Export +<br>Backup                                                                                                    | ASCII<br>Core Data                                                        | norwest mapping file.cdm     NORWEST.dsm | 🗐 slide.txt 🔋 🗐 sur<br>🔟 statoil.dsm 💼 sur |
| Print Log Ctrl+P<br>Print to TIFF<br>Print Morning Report<br>Print Well Ends Report<br>Print Reports to Word®<br>Print Setup | Core Photos<br>Dip Meter<br>INI Settings File<br>LAS<br>Log / Well<br>MDT | rosa unit 166b. JPG                      | stephen.acm E sur                          |
| Exit<br>Survey Viewer<br>Core Photo Profile Tool                                                                             | Percent (%) Perforations Ranged Data Slide Rotate                         | Files of type: All Files (*.*)           | Cancel                                     |
|                                                                                                    | Slide Rotate                                                              |                                          |                                            |

- 2. Select the file from the folder or drive with the corresponding navigational tools provided and either double click on the file name or click once and click on the uppen button. This will activate the Set delimiter window as shown below.
- N.B. The one on the left the delimiter is set correctly the one on the right the delimiter is set incorrectly.

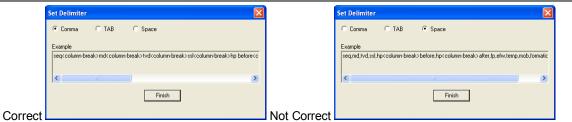

3. Highlight the correct corresponding is button beside Comma, TAB or Space delimiter (if shown correctly the

Example should read <column-break> between the data columns. If you see this then click on the button to close this window and activate the Slide Import Options window shown below.

| X            |
|--------------|
| OK<br>Cancel |
|              |

4. The user must have some knowledge of the slide data as far as the Toolface orientation is concerned. Select the appropriate data format for the Toolface data by click on the appropriate Radio Button and then click on the

| de Data Import                                                                                                   |                                                                     |                           | a Import window shown      |                   |
|----------------------------------------------------------------------------------------------------|---------------------------------------------------------------------|---------------------------|----------------------------|-------------------|
|                                                                                                    |                                                                     |                           |                            |                   |
|                                                                                                    |                                                                     |                           |                            |                   |
|                                                                                                    |                                                                     |                           |                            |                   |
| 1                                                                                                    |                                                                     |                           |                            |                   |
| Open File                                                                                                    |                                                                     | lapping File              | Save Mapping File          | Clear All Mapping |
| ick and Drag with the Le                                                                                         | eft Mouse button. Drag the column                                   | s of the data file over I | to the corresponding field |                   |
| Data Column                                                                                                    |                                                                     | ~                         | Field                      | Mapped Column     |
| 🗆 🎆 Column 1                                                                                                    |                                                                     |                           | Top Depth                  |                   |
| 🗆 🎥 Column 2                                                                                                    |                                                                     |                           | 😹 Base Depth               |                   |
| Column 3                                                                                                    |                                                                     |                           | Tool Face *                |                   |
| Column 4                                                                                                    |                                                                     |                           |                            |                   |
| Column 5                                                                                                    |                                                                     |                           |                            |                   |
| Column 6                                                                                                    |                                                                     |                           |                            |                   |
| Column 7                                                                                                    |                                                                     | Imp                       | out 1                      |                   |
| Column 8                                                                                                    |                                                                     |                           |                            |                   |
| Column 9                                                                                                    |                                                                     |                           |                            |                   |
| Column 10                                                                                                    |                                                                     |                           |                            |                   |
| Column 11                                                                                                    |                                                                     |                           |                            |                   |
| Column 12                                                                                                    |                                                                     |                           |                            |                   |
| Column 13                                                                                                    |                                                                     |                           |                            |                   |
| Column 14                                                                                                    |                                                                     |                           |                            |                   |
| Column 15                                                                                                    |                                                                     |                           |                            |                   |
| 🗆 🎆 Column 16                                                                                                    |                                                                     | ~                         | <                          |                   |
| and the second second second second second second second second second second second second second second second |                                                                     |                           | 1.20                       |                   |
| dit Data File                                                                                                    | Reload Data File                                                    |                           |                            |                   |
| ample portion of file                                                                                            |                                                                     |                           |                            |                   |
| 360,2365.5,5.5,-45,Grav                                                                                          | vity,920,6,9000,0,2205.33,2205.66                                   | i                         |                            |                   |
| 375,2379,4,-45,Gravity,                                                                                          | 920,6,9000,0,2206.18,2206.34                                        |                           |                            |                   |
|                                                                                                    | y,920,6,10000,0,2206.34,2206.58<br>y,930,10,10400,3700,2206.6,2206  | C7 000 00 00 07 78        | 14 0000 0 0 00 1 11 0 70   |                   |
|                                                                                                    | 9,330,10,10400,3700,2206.8,2206.<br>30,10,10400,3700,2206.75,2206.7 |                           | 1.14,2206.6,3.63,1.11,3.73 |                   |
| 412,2417.5,5.5,0,Gravit                                                                                          | y,930,10,10400,3700,2206.79,220                                     | 6.82                      |                            |                   |
| 429.5,2433.5,4,0,Gravit                                                                                          | y,930,10,10400,3700,2206.89,220                                     | 16.93                     |                            |                   |
|                                                                                                    | 930,10,10400,3700,2207.36,2207.                                     | 48                        |                            |                   |
|                                                                                                    |                                                                     |                           |                            | 2                 |
|                                                                                                    |                                                                     |                           |                            |                   |
|                                                                                                    |                                                                     |                           |                            | Exit              |

## Overview of the window.

The left hand side of the Slide Data Import window allows the user to view the different data columns represented in the file numbered in ascending order.

The right hand side of the Slide Data Import window allows the user to see the data fields associated with the Slide Rotate Table supplied by Power\*Suite.

Open File Button allows the user to open another Slide data file after the Import window has been opened.

Open Mapping File Button allows the user to utilize the mapping file saved from above to remap data columns in the Slide data file to database fields in the Slide table in the database.

Save Mapping File Button allows the user to save the mapping between data columns in the Slide data file to database fields in the Slide table in the database. Once the initial mapping has been done and saved, the user can utilize this mapping file so you do not have to repeat the clicking of dragging of data columns to database fields in the dip meter table again and again if you do not want to.

Clear All Mapping Button allows the user to undo all the mapping from data columns in the slide data file to database fields in the Slide table that was done either by dragging or by utilizing the mapping file.

Edit Data File Button allows the user to open the file in Word pad to look at the file format and possibly make changes to the data file prior to importing the files data.

Reload Data File Button reloads the data into the sample portion of the file window.

# Importing / Mapping of Slide data.

A Slide / Rotate Layer should already have been added through the Log configuration builder so that the user can see their imported Slide data.

- 1. On the left side of the window Click and drag the data column you wish to import to the corresponding table field on the right side and release it when the field becomes highlighted. If mapped the field **x** will turn green on the right and red on the left.
- N.B. The user can Right click on the Field to remove the mapping.
- 2. Repeat the Clicking and Dragging of data columns to fields until all the columns that you want have been mapped.

| Slide Data Import slide sheet 2850-fix                                                                                                    | csv                                                                                                    |                    |                                                                                            |                                                   |                   |
|----------------------------------------------------------------------------------------------------|----------------------------------------------------------------------------------------------------|--------------------|--------------------------------------------------------------------------------------------|---------------------------------------------------|-------------------|
| File                                                                                                    |                                                                                                    |                    |                                                                                            |                                                   |                   |
| Dpen File Click and Drag with the Left Mouse button. Drag th Data Column 1 Column 2 Column 3 Column 3 Column 5 Column 5 Column 6 Column 7 Column 7 Column 8 Column 9                                                                                                    | Open Mapping File<br>re columns of the data                                                              | file over to the o | Save Mapping File<br>orresponding field<br>Field<br>Top Depth<br>Base Depth<br>Tool Face * | Mapped Column<br>Column 1<br>Column 2<br>Column 4 | Clear All Mapping |
| Column 9     Column 10     Column 11     Column 12     Column 13     Column 14     Column 14                                                                                                    |                                                                                                    |                    |                                                                                            |                                                   |                   |
| 🗆 🎇 Column 16                                                                                                    | ~                                                                                                    |                    | <                                                                                          |                                                   | >                 |
| Edit Data File         Reload Data           Sample portion of file         2360.2365.5.5.45 Gravity.920.6.9000.0.2205.3           2375.2379.4.45 Gravity.920.6.9000.0.2206.18.2         2379.2377.8.7.0.Gravity.920.6.1000.0.2206.3           2388.7.2393.7.5.0.Gravity.930.10.10400.3700.2202.3         2412.2417.5.5.5.0.Gravity.930.10.10400.3700.2202.3           2412.2417.5.5.5.0.Gravity.930.10.10400.3700.2202.24295.2433.5.4.0.Gravity.930.10.10400.3700.2202.3         2458.2463.5.10.Gravity.930.10.10400.3700.2203.3 | 3,2205.66<br>206.34<br>4,2206.58<br>06.6,2206.67,2388.82<br>75,2206.77<br>06.79,2206.82<br>06.89,2206.93 | ,89.07,75.14,22    | 06.6,3.63,1.11,3.79                                                                        |                                                   |                   |
|                                                                                                    |                                                                                                    |                    |                                                                                            |                                                   | Exit              |

- 3. The user can save this mapping procedure at this time by clicking on the Save Mapping File button and giving this procedure a file name and folder to be used again at a later date when you would have to import this data again.
- 4. Click on the button. After the data has been imported you will be prompted with a system message.

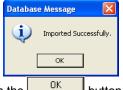

5. Acknowledge the Import message. Click on the button and then click on the to exit or click on the Exit button to close the Window.

How to Import Slide Data with an Existing mapping file.

- To access the Slide Data Import window, click on Import under File to activate the pop-out menu and then select Slide Rotate or click on the Import Slide Rotate data button on the Import Toolbar. This will activate the Open Slide Data file window as shown below.
  - 2. Select the file from the folder or drive with the corresponding navigational tools provided and either double click on the file name or click once and click on the uppen button. This will activate the Set delimiter window as shown below.

N.B. The one on the left the delimiter is set correctly the one on the right the delimiter is set incorrectly.

| Set Delimiter                                                                  |                                                                                                    | Set Delimiter                                                                                                    |
|--------------------------------------------------------------------------------|----------------------------------------------------------------------------------------------------|----------------------------------------------------------------------------------------------------|
|                                                                                |                                                                                                    | C Comma C TAB 🕫 Space                                                                                                    |
| Example<br>seq:column-break>md:column-break>tvd:column-break>ssk:column-break> | hp before <c< td=""><td>Example<br/>seq.md.tvd.ssl.hp<column-break>before.hp<column-break>after.fp.efw.temp.mob.formatic</column-break></column-break></td></c<> | Example<br>seq.md.tvd.ssl.hp <column-break>before.hp<column-break>after.fp.efw.temp.mob.formatic</column-break></column-break> |
| Finish                                                                         |                                                                                                    | Finish                                                                                                    |
| orrect                                                                         | Not Corre                                                                                                    | ct                                                                                                    |

3. Highlight the correct corresponding 🖸 button beside Comma, TAB or Space delimiter (if shown correctly the

Example should read <column-break> between the data columns. If you see this then click on the Finish button to close this window and activate the Slide Import Options window shown below.

|                                           | OK     |
|-------------------------------------------|--------|
| Degree Orientation Settings               | Cancel |
| Indicate the format of Degree Orientation |        |
| O Numeric ( -150°)                        |        |
| • Verbal (150° L)                         |        |
| Verbal Field Settings                     |        |
| Fields are merged (150L)                  |        |
|                                           |        |

4. The user must have some knowledge of the slide data as far as the Toolface orientation is concerned. Select the appropriate data format for the Toolface data by click on the appropriate Radio Button and then click on the

| button. This will activate the Slide Rotate Data Import window shown be |
|-------------------------------------------------------------------------|
|-------------------------------------------------------------------------|

| Open File                                                          |                            | apping File           | Save Mapping I            |    | Clear All Mapping |
|--------------------------------------------------------------------|----------------------------|-----------------------|---------------------------|----|-------------------|
| ick and Drag with the Left Mouse                                   | e button. Drag the columns | of the data file over | to the corresponding fiel | d  |                   |
| Data Column                                                        |                            | ~                     | Field                     |    | Mapped Colur      |
| 🗆 🎇 Column 1                                                       |                            |                       | Top Depth                 |    |                   |
| 🗆 🎆 Column 2                                                       |                            |                       | 😹 Base Depth              |    |                   |
| Column 3                                                           |                            |                       | K Tool Face *             |    |                   |
| Column 4                                                           |                            |                       |                           |    |                   |
| Column 5                                                           |                            |                       |                           |    |                   |
| Column 6                                                           |                            |                       |                           |    |                   |
| Column 7                                                           |                            | Imp                   | port                      |    |                   |
| Column 8                                                           |                            |                       |                           |    |                   |
| - 🚟 Column 9<br>- 🌌 Column 10                                      |                            |                       |                           |    |                   |
| Column 10                                                          |                            |                       |                           |    |                   |
| Column 11                                                          |                            |                       |                           |    |                   |
| Column 12                                                          |                            |                       |                           |    |                   |
| Column 13                                                          |                            |                       |                           |    |                   |
| Column 15                                                          |                            |                       |                           |    |                   |
| Column 16                                                          |                            | ~                     | <                         |    |                   |
| Edit Data File                                                     | Reload Data File           |                       | 1.4.1                     |    |                   |
| : dit Data File                                                    | Reload Data File           |                       |                           |    |                   |
| ample portion of file                                              |                            |                       |                           |    |                   |
| 360,2365.5,5.5,45.Gravity,920,1                                    | 6,9000,0,2205.33,2205.66   |                       |                           |    |                   |
| 375,2379,4,-45,Gravity,920,6,90                                    | 00,0,2206.18,2206.34       |                       |                           |    |                   |
| 379,2387.7,8.7,0,Gravity,920,6,<br>388,7,2393,7,5,0,Gravity,930,10 | 10000,0,2206.34,2206.58    | 67 2388 82 89 07 75   | 14 2206 6 3 63 1 11 3     | 79 |                   |
| 406,2408,2,0,Gravity,930,10,10                                     | 400,3700,2206.75,2206.77   |                       |                           |    |                   |
| 412,2417.5,5.5,0,Gravity,930,10                                    |                            |                       |                           |    |                   |
| 429.5,2433.5,4,0,Gravity,930,10<br>458,2463,5,-10,Gravity,930,10,1 |                            |                       |                           |    |                   |
| (100,2400,0, 10,010,410,9,000,10,1                                 | 0400,0100,2201.00,2201.    | 10                    |                           |    |                   |

5. In the upper portion of the window click on the Open Mapping File button. This will activate an open file window.

| Slide Data M   | apping File                  |   | ? 🔀    |
|----------------|------------------------------|---|--------|
| Look in: 🔯     | DEMO                         |   |        |
| 🚞 Imperial Fil | es                           |   |        |
| Den for Cal    |                              |   |        |
| LAS Wrapp      | ied files                    |   |        |
| slides.sld     |                              |   |        |
|                |                              |   |        |
|                |                              |   |        |
| <b>E</b> 1     | Let 11                       |   |        |
| File name:     | slides.sld                   |   | Open   |
| Files of type: | Slide Data Map files (*.sld) | • | Cancel |

6. Select the mapping file with the \*.sld saved from previous imports of similar Slide data files to your slide table by highlighting the file and clicking on the <sup>Open</sup> button or double clicking on the file name. Once the file has been opened it will refresh with the current mapping configuration as shown below.

N.B. The user can Right click on the Field to remove the mapping.

7. The user can map more data columns on the left side of the window by Clicking and dragging the column you wish to import to the field on the right side and release it when the layer becomes highlighted.

| le                                                                   |                            |                     |                               |               |                   |
|----------------------------------------------------------------------|----------------------------|---------------------|-------------------------------|---------------|-------------------|
| le                                                                   |                            |                     |                               |               |                   |
|                                                                      |                            |                     |                               |               |                   |
| 0                                                                    | On an M                    | apping File         |                               |               | Class All Manain  |
| Open File                                                            |                            |                     | Save Mapping File             | _             | Clear All Mapping |
| Click and Drag with the Left Mous                                    | e button. Drag the columns | of the data file of |                               |               |                   |
| Data Column                                                          |                            | <u>^</u>            | Field                         | Mapped Column |                   |
| 🗹 <mark>XK</mark> Column 1                                           |                            |                     | 🔀 Top Depth                   | Column 1      |                   |
| 🗹 🌉 Column 2                                                         |                            |                     | 💦 Base Depth                  | Column 2      |                   |
| Column 3                                                             |                            |                     | 💦 Tool Face *                 | Column 4      |                   |
| 🗹 🌺 Column 4                                                         |                            |                     |                               |               |                   |
| Column 5                                                             |                            |                     |                               |               |                   |
| Column 6                                                             |                            |                     |                               |               |                   |
| Column 7                                                             |                            | E                   | Import                        |               |                   |
| Column 8                                                             |                            |                     |                               |               |                   |
| Column 9                                                             |                            |                     |                               |               |                   |
| Column 10                                                            |                            |                     |                               |               |                   |
| Column 11                                                            |                            |                     |                               |               |                   |
| Column 12                                                            |                            |                     |                               |               |                   |
| Column 13                                                            |                            |                     |                               |               |                   |
| Column 14                                                            |                            |                     |                               |               |                   |
| Column 16                                                            |                            | ~                   | <                             |               |                   |
| 1. Contract (                                                        |                            |                     |                               |               |                   |
| Edit Data File                                                       | Reload Data File           |                     |                               |               |                   |
| ample portion of file                                                |                            |                     |                               |               |                   |
| 2360,2365.5,5.5,-45,Gravity,920,                                     | 6,9000,0,2205.33,2205.66   |                     |                               |               |                   |
| 2375,2379,4,-45,Gravity,920,6,90                                     | 00,0,2206.18,2206.34       |                     |                               |               |                   |
| 2379,2387.7,8.7,0,Gravity,920,6,<br>2388.7,2393.7,5,0,Gravity,930,10 |                            | c7 2200 02 00 r     | 7 75 14 2206 6 2 62 1 11 2 79 |               |                   |
| 2406,2408,2,0,Gravity,930,10,10                                      | 400,3700,2206.75,2206.77   |                     | 1,13.14,2200.0,3.03,1.11,3.13 |               |                   |
| 2412,2417.5,5.5,0,Gravity,930,10                                     |                            |                     |                               |               |                   |
| 2429.5,2433.5,4,0,Gravity,930,10<br>2458,2463,5,-10,Gravity,930,10,1 |                            |                     |                               |               |                   |
| <                                                                    | 0400,0100,2201.00,2201.    | 10                  |                               |               | 2                 |
|                                                                      |                            |                     |                               |               |                   |
|                                                                      |                            |                     |                               |               |                   |

6. Click on the button. After the data has been imported you will be prompted with a system message.

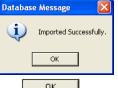

7. Acknowledge the Import message. Click on the button and then click on the to exit or click on the *Exit* button to close the Window.

#### Import Surveys New Method

The new method will allow the user to import ASCII or csv file format into our database. We cannot import xls or any other type of spreadsheet format. If the data comes that way you must resave it in another format before attempting to import the data. If the data has not been formatted correctly and the ASCII file has any non numeric characters such as Easting (E) or Northing (N) the user should utilize the old method of importing. The older method only imports the Measured depth inclination and azimuth.

| Disconnect<br>Access Registration  New Ctrl-N<br>Open Ctrl-O<br>Close  Import  AGS Data<br>AGS Data<br>AGS Data<br>AGS Data<br>AGS Data<br>AGS Data<br>AGS Data<br>AGS Data<br>AGS Data<br>AGS Data<br>AGS Data<br>AGS Data<br>AGS Data<br>Core Photos<br>Drint to TIFF<br>Print Well End Report<br>Print Well End Report<br>Print Well End Report<br>Print Well End Report<br>Print Secure<br>Drint Well End Report<br>Print Secure<br>Drint Well End Report<br>Print Secure<br>Drint Well End Report<br>Print Secure<br>Core Photos<br>Dridt Well<br>MDT<br>Percent (%)<br>Perforations<br>Ranged Dati<br>Gore Photo Profile Tool                                                                                                    |            | Import under Eile te estivate t                              | vey Import window, click on he pop-out menu and then                                                                                                    |
|----------------------------------------------------------------------------------------------------|------------|--------------------------------------------------------------|----------------------------------------------------------------------------------------------------|
| New Ctrl-N<br>Open Ctrl-O<br>Close AGS Data<br>Export AGS Data<br>Export Core Data<br>Sackup Core Data<br>Print Log Ctrl-P<br>Print to TIFF<br>Print Well End Report<br>Print Setup<br>Print Setup<br>Dip Meter<br>INI Setting<br>Drint Report<br>Print Setup<br>Core Data<br>Core Data<br>Core Data<br>Core Core Mater<br>INI Setting<br>Dip Meter<br>INI Setting<br>Dip Meter<br>MDT<br>Percent (Si)<br>Dip Meter<br>MDT<br>Percent (Si)<br>Dip Meter<br>INI Setting<br>Dip Meter<br>INI Setting<br>Dip Met |            |                                                              |                                                                                                    |
| Open Ctrl+O<br>Close  Import  Export  Print Log  Print Log  Print Log  Print Keport  Print Well End Report  Print Setup  Print Setup  Print Setup  Ctrl+P  Print Setup  Ctrl+P  Print Setup  Print Setup  Ctrl+P  Print Setup  Print Setup  Survey Viewer  Core Photo Brefile Tool  Core Photo Brefile Tool  Core Photo Brefile Tool  Core Photo Brefile Tool  Core Photo Brefile Tool  Ctrl+P  Print Setup  Ctrl+P  Print Setup  Print Setup  Dift Setup Setup S                                                                                                    |            | select Surveys and select Nev                                | w Method from the resulting                                                                                                    |
| Export     ASCII       Backup     Core Data       Print Log     Ctrl+P       Print Log     Ctrl+P       Print TFF     Dip Meter       Print Morning Report     LAS       Print Reports to Word ®     Log / Well       Print Seturp     MDT       Print Seturp     Perforations       Survey Viewer     Ranged Data       Core Photo Parolia     Ranged Data                                                                                                    |            | pop out menu or click on the the Import Toolbar. This will a | Import Survey button on activate another pop out menu                                                                                                    |
| Backup Core Data Print Log Ctrl+P Print to TIFF Print Morning Report UN Settings Print Well End Report Print Reports to Word® Print Seturp Exit Print Seturp Exit Core Data Dip Metter Print Seturp Print Seturp Exit Print Seturp Exit Print                                                                                                    |            | and select new method. This                                  | will open Directional Survey file                                                                                                    |
| Print Log         Ctrl-P         Core Photos           Print to TIFF         Dip Meter         Dip Meter           Print Norming Report         LAS         LAS           Print Report         LAS         MDT           Print Report         Print Report         MDT           Print Report         Print Report         Print Report           Print Report         Print Report         MDT           Strive Viewer         Care Deta Rofiel Topil         Ranged Dati                                                                                                    |            | window as shown below.                                       | , , , , , , , , , , , , , , , , , , , ,                                                                                                    |
| Print Log CtriP P Print to TIFF Print Morring Report INI Settings Print Well End Report LAS Print Reports to Word® Print Setup Print Setup Percent (%) Exit Perforations Survey Viewer Ranged Data                                                                                                    |            | window as shown below.                                       |                                                                                                    |
| Print to TIFF         Dip Meter           Print Morning Report         LNI Settings           Print Well End Report         LAS           Print Reports to Word®         Log / Well           Print Setup         MDT           Print Setup         Percent (%)           Survey Viewer         Ranged Dati           Care Death BerGils Topic         Ranged Dati                                                                                                    |            | Open Dir. Survey File                                        | ? 🔀                                                                                                    |
| Print Weil End Report LAS LAS Print Reports to Word® Log / Weil Print Setup Print Setup Exit Perforations Survey Viewer Care Deta Parolie Tool Ranged Data Care Deta Parolie Tool                                                                                                    |            | Look in: 🗁 DEMO                                              | ▼ ← 🗈 💣 Ⅲ-                                                                                                    |
| Print Weil End Keport Log / Weil<br>Print Reports to Word ® Log / Weil<br>Print Setup Percent (%)<br>Exit Performance<br>Survey Viewer Ranged Dati                                                                                                    |            | Den for Calgary                                              | rveys.dsm                                                                                                    |
| Print Setup MDT<br>Print Setup Percent (%)<br>Exit Perforations<br>Survey Viewer Ranged Data                                                                                                    |            |                                                              | est albian.cdm                                                                                                    |
| Print Setup Percent (%) Exit Perforations Survey Viewer Ranged Data Core Photo Profile Tool                                                                                                    |            | 410MAIN1.LAS                                                 | las                                                                                                    |
| Exit Perforations Survey Viewer Ranged Data Core Photo Profile Tool                                                                                                    |            |                                                              | w imperial.txt                                                                                                    |
| Survey Viewer Ranged Data                                                                                                    |            |                                                              | y import.psm                                                                                                    |
| Core Photo Profile Tool                                                                                                    |            | LasReader (3)7.1-jun7-06.zip                                 | With the second second s |
| Clide Potate                                                                                                    |            | <                                                            |                                                                                                    |
|                                                                                                    |            | File name: survey.txt                                        | Open                                                                                                    |
| Surveys                                                                                                    | New Method |                                                              |                                                                                                    |

2. Select the file from the folder or drive with the corresponding navigational tools provided and either double click on the file name or click once and click on the upper button. This will activate the Set delimiter window as shown below.

N.B. The one on the left the delimiter is set correctly the one on the right the delimiter is set incorrectly.

| Set Delimiter                                                                                                    | Set Delimiter                                       |
|----------------------------------------------------------------------------------------------------|-----------------------------------------------------|
| C Comma C TAB 🕫 Space                                                                                                    | C Comma 🤄 TAB C Space                               |
| Example<br>0 <column-break>225.00<column-break>0.00<column-break>0.00<column-break>225.00</column-break></column-break></column-break></column-break> | Example<br>0 225 00 0.00 0.00 225.00 0.00 0.00 0.00 |
| Finish                                                                                                    | S S S S S S S S S S S S S S S S S S S               |
| prrect                                                                                                    | Not Correct                                         |

3. Highlight the correct corresponding 🕑 button beside Comma, TAB or Space delimiter (if shown correctly the

Example should read <column-break> between the data columns. If you see this then click on the button to close this window and activate the Directional survey import window shown below.

| le                                                                                                    |                                                                                                    |                                                                                                    |                   |
|----------------------------------------------------------------------------------------------------|----------------------------------------------------------------------------------------------------|----------------------------------------------------------------------------------------------------|-------------------|
|                                                                                                    |                                                                                                    | Choose Survey Group                                                                                                    |                   |
| Open File                                                                                                    | Open Mapping File                                                                                                    | Save Mapping File                                                                                                    | Clear All Mapping |
| Click and Drag with the Le                                                                                                    | It Mouse button. Drag the columns of the data file over                                                                                                    | to the corresponding field                                                                                                    |                   |
| Data Column                                                                                                    |                                                                                                    | Field                                                                                                    | Mapped Column     |
| The Column 1           The Column 2           The Column 3           The Column 4           The Column 5           The Column 6           The Column 7           The Column 8           The Column 9           The Column 10           The Column 11 |                                                                                                    | KHASURED_DEPTH     KHASURED_DEPTH     KOPHI     DOVATION_ANGLE     DOVATION_AGNUTH     DOVATION_AGNUTH     DOVATION_AGNUTH     DOVATION_S     OFVATION_S |                   |
| reason l                                                                                                    | a concert                                                                                                    | K.                                                                                                    |                   |
| Edit Data File                                                                                                    | Reload Data File                                                                                                    |                                                                                                    |                   |
| Sample portion of file                                                                                                    |                                                                                                    |                                                                                                    |                   |
| m deg deg<br>0 225.00 0.00 0.00                                                                                                    | TVD +N/S +E/W VSect DLeg Build Tum<br>m m m * '20 '200 '200<br>22500 0.00 0.00 0.00 0.00 0.00 0.00<br>200.00 0.01 -0.55 0.04 0.40 0.49 -43.20<br>5 412.96 0.32 -2.58 -0.17 0.08 0.00 4.53 |                                                                                                    |                   |
|                                                                                                    |                                                                                                    |                                                                                                    | Ext               |

#### Overview of the window.

The left hand side of the Directional Survey Point Import window allows the user to view the different data columns represented in the file numbered in ascending order.

The right hand side of the Directional Survey Point Import window allows the user to see the data fields associated with the Directional Survey Table supplied by Power\*Suite.

Choose Survey Group: 1 Drop box allows the user to import the surveys into unique survey groups that have been made in the program.

N.B. If you are importing surveys for the prognosis surveys which can be displayed in the Surveys Views Module you must select that group from the Choose Survey Group list drop box.

Open File Button allows the user to open another Survey file after the Import window has been opened.

Open Mapping File Button allows the user to utilize the mapping file saved from above to remap data columns in the survey file to database fields in the survey point table in the database.

Save Mapping File Button allows the user to save the mapping between data columns in the survey file to database fields in the survey point table in the database. Once the initial mapping has been done and saved, the user can utilize this mapping file so you do not have to repeat the clicking of dragging of data columns to database fields in the survey point table again and again if you do not want to.

Clear All Mapping Button allows the user to undo all the mapping from data columns in the survey file to database fields in the survey point table that was done either by dragging or by utilizing the mapping file.

Edit Data File Button allows the user to open the file in Wordpad to look at the file format and possibly make changes to the data file prior to importing the files data.

Reload Data File Button reloads the data into the sample portion of the file window.

#### Importing / Mapping of Survey data.

The survey group must exist in the database to be able to import survey data.

1. On the left side of the window Click and drag the data column you wish to import to the corresponding table field on the right side and release it when the field becomes highlighted. If mapped the field **x** will turn green on the right and red on the left.

N.B. The user can Right click on the Field to remove the mapping.

2. Repeat the Clicking and Dragging of data columns to fields until all the columns that you want have been mapped.

| 1                                                     |                                            |                        |                   |
|-------------------------------------------------------|--------------------------------------------|------------------------|-------------------|
| 3                                                     |                                            |                        |                   |
|                                                       |                                            | Choose Survey Group: 1 |                   |
| Open File                                             | Open Mapping File                          | Save Mapping File      | Clear All Mapping |
| lick and Drag with the Left Mouse button. Dra         |                                            |                        |                   |
| Data Column                                           |                                            | Field                  | Mapped Colum      |
| Column 1                                              |                                            | MEASURED DEPTH         | Column 2          |
| Column 2                                              |                                            | TVD DEPTH              | Column 5          |
| Column 3                                              |                                            | DEVIATION ANGLE        | Column 3          |
| Z Column 4                                            |                                            | DEVIATION_AZIMUTH      | Column 4          |
| Column 5                                              |                                            |                        | Column 6          |
| Column 6                                              |                                            |                        | Column 7          |
| Column 7                                              | le le                                      | nport VERTICAL_SECTION | Column 8          |
| Z Column 8                                            |                                            | DOG LEG SEVERITY       | Column 9          |
| Column 9                                              |                                            | bod_ccd_ocventri       | Columno           |
| Column 10                                             |                                            |                        |                   |
| Column 11                                             |                                            |                        |                   |
|                                                       |                                            |                        |                   |
|                                                       |                                            |                        |                   |
|                                                       |                                            | <                      |                   |
| Edit Data File Reload D                               | ata File                                   | h/-                    |                   |
|                                                       |                                            |                        |                   |
| ample portion of file<br>Computalog                   |                                            |                        |                   |
| computalog                                            |                                            |                        |                   |
|                                                       | V V'Sect D'Leg Build Turn                  |                        |                   |
| m deg deg m m m 1<br>225.00 0.00 0.00 225.00 0.00 0.0 | m */30 */30 */30<br>10 0.00 0.00 0.00 0.00 |                        |                   |
|                                                       | .55 0.04 0.48 0.48 -43.20                  |                        |                   |
| 413.00 1.00 288.15 412.98 0.32 -2                     | .68 -0.17 0.08 0.00 4.53                   |                        |                   |
| 548.68 1.06 265.15 548.64 0.58 -5                     | .05 -0.30 0.09 0.01 -5.09                  |                        |                   |
|                                                       |                                            |                        | >                 |
|                                                       |                                            |                        |                   |
|                                                       |                                            |                        | Exit              |

N.B. The minimum requirement for us to calculate Minimum Curvature is the measured depth, Inclination and Azimuth and Measured Depth and Inclination for Drift Angle calculations. The user can import all the fields if they are available and no survey calculations are necessary unless you need to update the well path or TVD fields in other windows.

- 3. The user can save this mapping procedure at this time by clicking on the Save Mapping File button and giving this procedure a file name and folder to be used again at a later date when you would have to import this data again.
- 4. Click on the Import button. After the data has been imported you will be prompted with a system message.

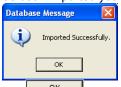

- 5. Acknowledge the Import message. Click on the UK button and then click on the IV to exit or click on the Uk to exit or click on the Uk to exit or click on
- This will prompt the user with a System Message asking the user if they wish to calculate the TVD and Well Path Calculations. Click on the Yes button if you need to update the well path or TVD fields or if you imported

| only the minimum fields and do not have any TVD on the import. Click on the | No | button if you have all |
|-----------------------------------------------------------------------------|----|------------------------|
| the information you require on the import.                                  |    |                        |

| System Message                                                                      |
|-------------------------------------------------------------------------------------|
| You have imported new surveys, do you wish to perfrom TVD / Well Path calculations? |
| Yes No Cancel                                                                       |
| Yes No Cancel                                                                       |
|                                                                                     |

If you Clicked on the <u>Yes</u> button. Move ahead to TVD Calculations on page 99.

#### Import Surveys Old Method

If the data has not been formatted correctly and the ASCII file has any non numeric characters such as Easting (E) or Northing (N) the user should utilize the old method of importing. This method is better because it only imports the measured depth, inclination and azimuth columns and does not read the rest of the file.

#### Importing Surveys

To access the Directional Survey Import window, click on Import under File to activate the pop-out menu and then

select Surveys to activate another pop out selection and select Old method or click on the <sup>15</sup> Import Survey button on the Import Toolbar. This will activate the Directional Survey Import window.

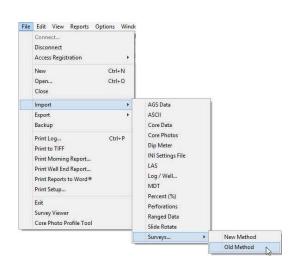

| Choose File                                                                           | Edit File                                                   | . Reloa                                                             | d File Su | urvey Group | 1                                                      |
|---------------------------------------------------------------------------------------|-------------------------------------------------------------|---------------------------------------------------------------------|-----------|-------------|--------------------------------------------------------|
| Choose Start Dep                                                                      | pth                                                         |                                                                     |           |             | Choose Delimiter                                       |
| Depth Angle Azir<br>1000.00 82.00 1<br>1009.00 85.00 1                                | 20.00                                                       |                                                                     |           |             |                                                        |
|                                                                                       |                                                             |                                                                     |           |             | es, starting with the first.<br>Depth, Inclination and |
| -Select Data Colu<br>Column 1 Co                                                      | umns<br>olumn 2                                             | Column 3                                                            | Column 4  | Column 5    |                                                        |
| Depth A<br>1000.00 8<br>1009.00 8<br>1018.00 8<br>1018.00 8<br>1027.00 8<br>1035.00 9 | Angle<br>32.00<br>35.00<br>37.50<br>39.50<br>30.00<br>30.00 | Azimuth<br>120.00<br>120.00<br>120.00<br>120.00<br>120.00<br>120.00 |           |             | Measured Depth Column 1 Inclination Column 2           |
| Column 6 Co                                                                           | olumn 7                                                     | Column 8                                                            | Column 9  | Column 10   | Azimuth Column                                         |
|                                                                                       |                                                             |                                                                     |           |             | IMPORT                                                 |
| Calculate TVD                                                                         |                                                             |                                                                     |           |             | Exit                                                   |

- 1. Click on the Choose File... button, and select the data file provided by the directional drillers.
- 2. The next step is to select which Survey Group you want to Import the surveys into. The Default is Group 1. If you wish to Import the surveys into a different group click on the Survey Group... button and then select the Survey

Group form the List provided.

N.B. If you are importing surveys for the prognosis surveys which can be displayed in the Surveys Views Module you must select that group from the Choose Survey Group list drop box.

- 3. The next step is to select the correct delimiter for your file. Select one from the right hand drop down box. When you have selected the correct delimiter for your file, the curves should fill the individual columns.
- 4. From the top window, choose a start depth by clicking the first line of data you wish to import.
- 5. Select the columns that represent the *measured depth, Inclination and azimuth* values from the drop down boxes on the right hand side of the columns.
- 6. Click on the MPORT button.

After a successful import, the directional surveys should contain the values of the measured depth, inclination and azimuth from the directional survey data file.

The next thing will be a System message asking the user.

| System | Message 🛛 🕅                                            |
|--------|--------------------------------------------------------|
| (į)    | Do you wish to calculate your directional surveys now? |
|        | Yes No                                                 |

7. Click on the <u>Yes</u> button only if you have the required fields filled in within the Directional Survey Report window. Otherwise, you will not be able to calculate the surveys.

#### **TVD** Calculations

The TVD Calculations window will perform either Minimum Curvature calculations if all the survey data has an azimuth or direction or can do Drift Angle calculations if the survey data only has a measured depth and an angle for both the Survey group imported into as well as the Master Survey group. This Master Survey group can consist of survey data from several groups of surveys that have been used throughout the drilling process. The Master Survey group must be chosen in the Directional Survey window. Also, this window we can update a Well path curve from the survey points in either TVD or SSL values starting at a desired measured depth. Also, if you would like to change or update any of the TVD fields scattered through the different report windows can also be done in this window.

If a Master Survey group is built this survey data is utilized to perform all the TVD and SSL views for a specific well. This would only be applicable if there are multiple survey groups for a well and they cover different portions of the wells profile.

| TVD Calculation                  |                                                       |
|----------------------------------|-------------------------------------------------------|
| UWI                              | ABC Oil 12-25                                         |
| Directional Survey               | Calculate Directional Survey                          |
| Survey Group                     | 1                                                     |
| Calculation Method:              | minimum curvature  From: tie-in                       |
|                                  | Calculate Master Survey Group                         |
| Calculation Method:<br>Well Path | minimum curvature V From: tie-in V                    |
|                                  | Calculate Well Path                                   |
| Well Path Curves                 | Well Path (ssl)                                       |
| Start Depth:                     | 1460                                                  |
| Units:                           | SSL V Survey Indicators                               |
|                                  | Calculate TVD Attributes                              |
| TVD Attributes:                  | Formation: Log Top TVD<br>Formation: Sample Top TVD   |
| Select All                       | MDT Data                                              |
| Unselect All                     | Morning Report: TVD Depth<br>Sidewall Core: TVD Depth |
|                                  | Calculate Exit                                        |

#### Directional Survey Portion:

The User has the ability to have the program calculate the Directional Survey group, select which survey group they wish to calculate, which calculation method either minimum curvature or drift angle calculations and from either tie-in or kick off co-ordinates.

#### Procedure...

- 1. If the user wishes to calculate a Survey Group, activate the Check box 🗹 in this portion of the window.
- 2. If the default survey group is not correct, click on the Survey Group... button and select the survey group you wish to calculate from the List.
- 3. Select the Calculation method from the drop box. (Minimum curvature must have an azimuth and will fill in all the fields in the Survey Points Window, otherwise use drift angle to get only the TVD field completed in the Survey Points Window.)
- 4. Select the From Tie-In or Kick-Off co-ordinates.

The defaults are picked up from the User defined TVD Calculation portion of the 'Directional Surveys Report', found under the Reports menu selection. Kick Off is selected by default if not filled in. Remember that the data required for the Kick Off or Tie In reference is entered in the 'Directional Surveys Report', found under the Reports menu selection. Kick Off is selected by default.

#### Calculate Master Survey Portion:

The User has the ability to have the program calculate the Directional Surveys in the Master Survey group, which calculation method either minimum curvature or drift angle calculations and from either tie-in or kick off co-ordinates. The Master Survey Group can be compiled from points from different Survey Groups. The Master Survey group is built in the Directional Survey window. If there is only one survey group this procedure is not required. The Master Survey group if built is then used to perform all TVD / SSL Calculations within the application. Procedure...

- 1. Select the Calculation method from the drop box. (Minimum curvature must have an azimuth and will fill in all the fields in the Survey Points Window, otherwise use drift angle to get only the TVD field completed in the Survey Points Window.)
- 2. Select the From Tie-In or Kick-Off co-ordinates.

#### Well Path Portion:

The Well Path for lack of better terms will update any curve on your log with either TVD or SSL data and will start at any depth required. It basically plots a curve with respect to measured depth and the survey data's TVD calculations which can also be converted to SSL if a KB elevation has been entered into the Well Record located under the Edit menu selection.

SUITE<sup>™</sup> User Manual 2018 POWE

Procedure...

- If the user wishes to calculate or update the Well path curve activate the Check box III in this portion of the 1. window.
- Well Path Curves... button and selecting the Select which curve you wish to populate with this data by clicking on the 2. curve from the existing curve in the database.
- Type in the Start depth for which the curve will first appear on the log. 3
- Select which units you would like this curve to be plotted or updated with from the Units selection box. TVD is the direct calculations from the survey points. SSL are converted with respect to the wells Kelly Bushing Elevation.

**TVD Attributes Portion** 

Procedure...

1. If the user wishes to calculate or update the specified TVD fields within the various windows throughout the Reports activate the Check box *I* in this portion of the window.

The program is only able to determine the TVD at any depth covered by the directional surveys. Power\*Log and Power\*Curve have several windows in which the measured depth and corresponding true vertical depth are asked for. If you have directional surveys over that interval, the program will calculate the exact TVD for you. If it is outside the range of your surveys, it will be left as a manual entry.

- 2. Select or click on which fields (highlight) you wish to calculate for or recalculate if you have changed the survey data. Remember you have the ability to select all or unselect all.
- Click on the Calculate button. 3.

How to Import Survey Data with an Existing mapping file.

#### This is for the New Method of Importing

1. To access the Directional Survey Import window, click on Import under File to activate the pop-out menu and

then select Surveys and select New Method from the resulting pop out menu or click on the 🛅 Import Survey button on the Toolbar. This will activate the open Directional Survey file window as shown below.

>

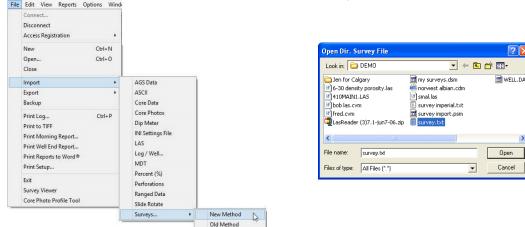

2. Select the file from the folder or drive with the corresponding navigational tools provided and either double click Open on the file name or click once and click on the button. This will activate the Set delimiter window as shown below.

| N.B. The one on the left the delimiter is set correctly the                                                                         | one on the right the delimiter is set incorrectly.                 |
|----------------------------------------------------------------------------------------------------|--------------------------------------------------------------------|
| Set Delimiter                                                                                                    | Set Delimiter                                                      |
| C Comma C TAB 🕫 Space                                                                                                    | C Comma 🕫 TAB C Space                                              |
| Example Dccolumn-break>225.00 <column-break>0.00<column-break>2.00<column-break>225.00</column-break></column-break></column-break> | Example 0 225 00 0 00 0 0.00 225 00 0 00 0 0 0 0 0 0 0 0 0 0 0 0 0 |
| Correct                                                                                                    | Not Correct                                                        |

3. Highlight the correct corresponding subtron beside Comma, TAB or Space delimiter (if shown correctly the

Example should read <column-break> between the data columns. If you see this then click on the button to close this window and activate the Directional survey import window shown on the next page.

4. In the upper portion of the window click on the Open Mapping File button. This will activate an open file window.

| Open Dir. Si   | urvey Mapping File                   |   |     | ? 🛛              |
|----------------|--------------------------------------|---|-----|------------------|
| Look in: 🔎     | DEMO                                 | • | ← 🗈 | <del>r</del> 🖬 - |
| DBL Outpu      | gary                                 |   |     |                  |
| File name:     | my surveys.dsm                       |   |     | Open             |
| Files of type: | Directional Survey Map files (*.dsm) | _ | •   | Cancel           |

5. Select the mapping file with the \*.dsm saved from previous imports of similar survey data files to your directional survey table by highlighting the file and clicking on the <sup>Open</sup> button or double clicking on the file name. Once the file has been opened it will refresh with the current mapping configuration as shown below.

N.B. The user can Right click on the Field to remove the mapping.

6. The user can map more data columns on the left side of the window by Clicking and dragging the column you wish to import to the field on the right side and release it when the layer becomes highlighted.

| Open File     Open Mapping File       lick and Drag with the Left Mouse button. Drag the columns of the data file over to the Data Column 1       Column 1       Column 3       Column 4       Column 5       Column 7       Column 8       Column 9       Column 10       Column 11 | Choose Survey Group: 1 Save Mapping File corresponding fiel Field MEASURED_DEPTH DEVIATION_ANGLE DEVIATION_AZIMUTH DEVIATION_N DEVIATION_N DEVIATION_E VERTICAL_SECTION DOG_LEG_SEVERITY | Clear All Mapping<br>Obum 2<br>Colum 5<br>Colum 5<br>Colum 4<br>Colum 4<br>Colum 6<br>Colum 7<br>Colum 8<br>Colum 9 |
|----------------------------------------------------------------------------------------------------|----------------------------------------------------------------------------------------------------|----------------------------------------------------------------------------------------------------|
| ick and Drag with the Left Mouse button. Drag the columns of the data file over to the Data Column 1         Data Column 1         Column 1         Column 3         Column 5         Column 6         Column 7         Column 8         Column 9         Column 10                  | e corresponding field<br>Field<br>MEASURED_DEPTH<br>DEVIATION_ANGLE<br>DEVIATION_AZIMUTH<br>DEVIATION_N<br>DEVIATION_E<br>VERTICAL_SECTION                                               | Mapped Colum<br>Column 2<br>Column 5<br>Column 4<br>Column 6<br>Column 7<br>Column 7                                |
| Data Column           Column 1           Column 2           Column 3           Column 4           Column 5           Column 6           Column 7           Column 7           Column 8           Column 9           Column 10                                                        | Field<br>MEASURED_DEPTH<br>TVD_DEPTH<br>DEVIATION_ANGLE<br>DEVIATION_AZIMUTH<br>DEVIATION_E<br>DEVIATION_E<br>VERTICAL_SECTION                                                           | Column 2<br>Column 5<br>Column 3<br>Column 4<br>Column 6<br>Column 7<br>Column 8                                    |
|                                                                                                    | MEASURED_DEPTH<br>TVD_DEPTH<br>DEVIATION_ANGLE<br>DEVIATION_AZIMUTH<br>DEVIATION_E<br>VERTICAL_SECTION                                                                                   | Column 2<br>Column 5<br>Column 3<br>Column 4<br>Column 6<br>Column 7<br>Column 8                                    |
|                                                                                                    | TVD_DEPTH<br>DEVIATION_ANGLE<br>DEVIATION_AZIMUTH<br>DEVIATION_N<br>DEVIATION_E<br>VERTICAL_SECTION                                                                                      | Column 5<br>Column 3<br>Column 4<br>Column 6<br>Column 7<br>Column 8                                                |
| Column 3     Column 4     Column 5     Column 5     Column 6     Column 7     Column 7     Column 7     Column 8     Column 9     Column 9     Column 10                                                                                                    | DEVIATION_ANGLE<br>DEVIATION_AZIMUTH<br>DEVIATION_N<br>DEVIATION_E<br>VERTICAL_SECTION                                                                                                   | Column 3<br>Column 4<br>Column 6<br>Column 7<br>Column 8                                                            |
| 2         Column 4           2         Column 5           2         Column 6           2         Column 7           2         Column 7           2         Column 8           2         Column 9           2         Column 10                                                       | CEVIATION_AZIMUTH<br>CEVIATION_N<br>CEVIATION_E<br>VERTICAL_SECTION                                                                                                    | Column 4<br>Column 6<br>Column 7<br>Column 8                                                                        |
| Image: Column 5         Image: Column 5           Image: Column 7         Import           Image: Column 8         Import           Image: Column 9         Image: Column 10                                                                                                    | DEVIATION_N<br>DEVIATION_E                                                                                                    | Column 6<br>Column 7<br>Column 8                                                                                    |
| Column 6     Column 7     Column 7     Column 8     Column 9     Column 10                                                                                                    | CEVIATION_E                                                                                                    | Column 7<br>Column 8                                                                                                |
| Z Column 7 Import<br>Z Column 8<br>Z Column 9<br>Z Column 10                                                                                                    | VERTICAL_SECTION                                                                                                    | Column 8                                                                                                    |
| Z Z Column 8<br>Z Column 9<br>S Column 10                                                                                                    |                                                                                                    |                                                                                                    |
| Column 9     Sector 10                                                                                                    | DOG_LEG_SEVERITY                                                                                                    | Column 9                                                                                                    |
| Solumn 10                                                                                                    |                                                                                                    |                                                                                                    |
|                                                                                                    | <                                                                                                    |                                                                                                    |
| dit Data File Reload Data File                                                                                                    |                                                                                                    |                                                                                                    |
|                                                                                                    |                                                                                                    |                                                                                                    |
| ample portion of file                                                                                                    |                                                                                                    |                                                                                                    |
| Computalog                                                                                                    |                                                                                                    |                                                                                                    |
| MD Inc Azi TVD +N/-S +E/-W V"Sect D"Leg Build Tum                                                                                                    |                                                                                                    |                                                                                                    |
| m deg deg m m m m */30 */30 */30<br>225.00 0.00 0.00 225.00 0.00 0.00 0.00 0                                                                                                    |                                                                                                    |                                                                                                    |
| 288.00 1.00 269.28 288.00 -0.01 -0.55 0.04 0.48 0.48 -43.20                                                                                                    |                                                                                                    |                                                                                                    |
| 413.00 1.00 288.15 412.98 0.32 -2.68 -0.17 0.08 0.00 4.53                                                                                                    |                                                                                                    |                                                                                                    |
| 548.68 1.06 265.15 548.64 0.58 -5.05 -0.30 0.09 0.01 -5.09                                                                                                    |                                                                                                    | 3                                                                                                    |
|                                                                                                    |                                                                                                    |                                                                                                    |

7. Click on the button. After the data has been imported you will be prompted with a system message.

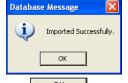

- 8. Acknowledge the Import message. Click on the button and then click on the is to exit or click on the state on the button to close the Window.
- 9. This will prompt the user with a System Message asking the user if they wish to calculate the TVD and Well Path Calculations. Click on the <u>Yes</u> button if you need to update the well path or TVD fields or if you imported

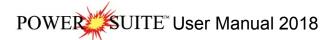

only the minimum fields and do not have any TVD on the import. Refer to page 99 in this manual. Click on the

No button if you have all the information you require on the import.

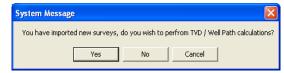

# **Export Menu Selection**

## ASCII Lithology Export

This utility will create ASCII files, or comma delimited files of certain lithology data types (other than curves) for any well in the database. The utility can create a single file of the chosen data categories or multiple files with the same file name entered and their own file extensions. The file types and file extensions are listed at the end of this section.

| Connect<br>Disconnect<br>Access Registration                                                                                                    |                            |                 |
|----------------------------------------------------------------------------------------------------|----------------------------|-----------------|
| New Ctrl+N<br>Open Ctrl+O<br>Close                                                                                                    |                            |                 |
| Import •                                                                                                    |                            |                 |
| Export +                                                                                                    | ASCII Lithology Export •   | System Format   |
| Backup                                                                                                    | ASE Format                 | Landmark Format |
| Print Log Ctrl+P                                                                                                    | Core Interval Tests        | CNRL Format     |
| Print to TIFF                                                                                                    | Core Point Tests           | Total Format    |
| Print Morning Report                                                                                                    | Core Sleeve Data           |                 |
| Print Well End Report                                                                                                    | Dean Starks                |                 |
| Print Reports to Word®                                                                                                    | INI Settings File          |                 |
| Print Setup                                                                                                    | LAS                        |                 |
| Exit                                                                                                    | Log / Well<br>Perforations |                 |
| Survey Viewer                                                                                                    | Slide / Rotate             |                 |
| Core Photo Profile Tool                                                                                                    | Surveys                    |                 |
| I A THE REPORT OF THE PROPERTY OF THE PROPERTY | Well as LAS                |                 |
|                                                                                                    |                            |                 |
|                                                                                                    | WS format                  |                 |

 The first step in creating an ASCII or comma delimited file(s) is to select Export from the File menu selection. Then, select ASCII Lithology Export from the ensuing pop-out menu. Then, select the file format you wish to export the data into. We have tailored our ASCII files to be compatible with Landmark. This will activate the ASCII Lithology Export window.

#### SUITE<sup>™</sup> User Manual 2018 POWE

|            | System Select Output Format                                                             |   |                                                                                                    |
|------------|-----------------------------------------------------------------------------------------|---|----------------------------------------------------------------------------------------------------|
| noose Well | ABC Oil Anywhere 12-25                                                                  |   | ABC 0il Anywhere 12:25 [ABC 0il 12:25:45:12]<br>ABC et al Anywhere [100121301212W500]                                                                                                    |
| hoose File | C:\Users\Sephton\Desktop\ABC Oil Anywhere 12-25.csv                                     |   | AGE of Navine 8 (2014)<br>AGE of Navine 1225 (2810 011222-1512)<br>Arybody et al Basing Siderack. [10112302312<br>Arybody et al Basing Siderack. [10112302312<br>Arybone Enchart (100011014194/400]<br>COC (EON)<br>concect 12-12 (100121201314/V400] |
|            | Select Categories                                                                       |   | Core Log [Core Log DS]<br>Core Log with new Tracks (100121201312w/50                                                                                                    |
| All        | Grain Size<br>Grain Size Matrix                                                         | ^ | FRED fred [fred]<br>fred (freddy)<br>FRED 4-22 HZ Gilby 13-22 [13-20-38-3 \v/5M]                                                                                                    |
| Clear      | Interpreted Facies                                                                      |   | Jasper I-75 [Jasper I-75]<br>Jasper Spirit River [100102607707W600]                                                                                                    |
|            | Lithology<br>Lithology Annotations<br>Lithology Interbeds<br>Lithology Rock Accessories |   | new [100121401203/4000]<br>Otter Dodsland 10:43-116W/3 [14110340311E<br>Otter Dodsland 6-22-32-19W/3 [13105203219,<br>Senior et al Lovett River 1-32 [10013204620w<br>Starticeh Tatague 44:53/328-1324-15W/2 [131                                     |
| Export All | Dil Shows<br>Dil Stains<br>Percents                                                     |   | SYSTEM METRIC [SYSTEM (M)]<br>Tutoial Core Log [100141901223/9500]<br>Tutoial well [10014206323/9500]<br>Whonose Basing [100113503417/v400]                                                                                                    |
|            | Porosity Grade<br>Porosity Types                                                        | ~ |                                                                                                    |
| Make File  | Save as multiple files                                                                  |   |                                                                                                    |

- 2. The user can select the file format for the ASCII Lithology Export by clicking on the Select Output format arrow and selecting the file from the output list. This will place your selection in the file format field.
- Click on the Choose Well button to activate the Well list window. This will activate the Well List window.
   Select the well by double clicking on the Well Name / UWI that you wish to make a ASCII Lithology Export for. Select button. This

The user can also click on the Well Name / UWI to highlight it and then click on the selection will then be populated in the Well field in the Log Dump window.

5. Click on the Choose File: button and this will activate the Choose filename window.

| Choose filen  | ame               |                  | ? 🛛    |
|---------------|-------------------|------------------|--------|
| Save in: 🕯    | SEPHTON (C:)      | •                | •      |
|               | 5                 | 🚞 Matrix symbols | 6 PC   |
| Cardfile      |                   | aximizer 🚞       | 🛅 Pro  |
| DEMO          |                   | 🛅 Old wells      | 🚞 PV   |
| Documents     | and Settings      | 🚞 oracle         | Cipγ   |
| 🚞 Graphics    |                   | 🚞 pisqidev50     | 🚞 sql  |
| 🗀 IDAPI       |                   | POWERCORE        | 🛅 To   |
| <             |                   |                  | >      |
| File name:    | ABC Oil Anywhere  | 12-25            | Save   |
| Save as type: | CSV files (*.csv) |                  | Cancel |

- Type in a file name and select the drive and directory you wish the file(s) to be exported to. Then, click on the 6 <u>S</u>ave button. This will fill in the Choose file field in the Log Dump window with the drive, directory and file name.
- 7. Select the data types you wish to populate your ASCII lithology export file(s) with by clicking on them once to make them highlighted. The user can deselect the data types by clicking on them again. Also, the user can click

button to select all the data categories or click on the All on the button to clear all your selections.

8. If you want only one data type in each file created click on the Save as multiple files check box . If deselected or unchecked the dump will populate a single file.

| <b>N</b>    | ASCII Litho                                                                                                   | logy Export 2018                         | ×    |
|-------------|----------------------------------------------------------------------------------------------------|------------------------------------------|------|
|             | System                                                                                                    | <ul> <li>Select Output Format</li> </ul> |      |
| Choose Well | ABC Oil Anywhere 12-25                                                                                        | )                                        |      |
| Choose File | C:\Users\Sephton\Desk                                                                                         | ktop\ABC Oil Anywhere 12-25.csv          |      |
|             | Select Categories                                                                                             |                                          |      |
| All         | Grain Size<br>Grain Size Matrix                                                                               |                                          | ^    |
| Clear       | Interpreted Facies<br>Lithology                                                                               |                                          | _    |
| Export All  | Lithology Annotations<br>Lithology Interbeds<br>Lithology Rock Accesso<br>Oil Shows<br>Oil Stains<br>Percents | nies                                     |      |
|             | Porosity Grade<br>Porosity Types                                                                              |                                          | ~    |
| Make File   | Save as multiple files                                                                                        |                                          | Exit |

N.B. If the user wishes to export all the wells in your database at one time you must first create a folder to accept the ASCII file dump and then click on the Export All button.

9. Click on the Make File button to initiate the export. This will activate a System Message.

| System | Message 🛛 🔀                      |
|--------|----------------------------------|
| ٩      | Log Dump Completed Successfully. |
|        | ОК                               |

- 10. Click on the button to acknowledge the message.
- 11. Click on the button to escape the Log Dump window or repeat steps 3-6 to create another set of ASCII Data Files.
- List of multiple files exported if file name that was used was dump

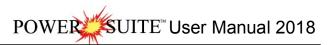

Sneider's Permeability - Core Sneider's Permeability - Geo Sneider's Permeability - Geo - NBR Sorting Trace Fossils Trace Fossils - NBR NBR = Non Bed Restricted

| bob.snc |  |
|---------|--|
| bob.nss |  |
| bob.brs |  |
| bob.srt |  |
| bob.nfs |  |
| bob.brs |  |

b

### Export ASE Format

This utility will create dbl files, or comma delimited files of certain lithology data types (other than curves) for any well in the database. The utility can create a single file of the chosen wells or multiple files with the file name resulting from the well names.

1. The first step in creating a dbl file format is to select Export from the File menu selection. Then, select ASE

| e Edit View Reports Options Window                                                                                                    | / Help                                                                                                    |                                                                                                    |            |
|----------------------------------------------------------------------------------------------------|----------------------------------------------------------------------------------------------------|----------------------------------------------------------------------------------------------------|------------|
| Connect<br>Disconnect<br>Access Registration                                                                                                    |                                                                                                    | DBL Export                                                                                                    | 2          |
| New Ctrl+N<br>Open Ctrl+O<br>Close                                                                                                    |                                                                                                    | Select Wells for DBL Export<br>2005-03-09<br>2005-03-23                                                                                        | Clear All  |
| Import +                                                                                                    |                                                                                                    | ABC COMPANY                                                                                                    | Select all |
| Export +                                                                                                    | ASCII Lithology Export +                                                                                             | ABC Oil Anywhere 12-25                                                                                                    |            |
| Backup                                                                                                    | ASE Format                                                                                                    | ABC Oil Anywhere 12-25                                                                                                    | Export DBL |
| Print Log     Ctrl+P       Print to TIFF     Print Morning Report       Print Well End Report     Print Reports to Word®       Print Setup     Print Setup | Core Interval Tests<br>Core Point Tests<br>Core Sleeve Data<br>Dean Starks<br>INI Settings File<br>LAS<br>Log / Well | Anybody HZ Gauthier 12-31 ST1<br>Anybody Dil and Gas<br>Anyone Enchant<br>Aramco Carbonate Template<br>ASE051058L0G<br>ASE051033<br>ASE05-1002 |            |
| Exit<br>Survey Viewer<br>Core Photo Profile Tool                                                                                                    | Log / Well<br>Perforations<br>Slide / Rotate<br>Surveys<br>Well as LAS                                               | Choose a folder or file to save to.                                                                                                    | • Exit     |

- Click on the Well Names to highlight or activate the Wells in the list. Click on them again to deselect from the list. 2. Hold down the Shift key to access multiple wells or the CTRL Key to single out wells.
- 3. Click on the button and this will activate the Save DBL Export File window.

| Save DBL Ex   | port File                |       | ? 🗙    |
|---------------|--------------------------|-------|--------|
| Save in: ն    | Albian                   | ▼ ← 🛍 | 📸 🎫 -  |
| Albian Logs   | :<br>RE_EXPL.dbl         |       |        |
| File name:    | ase20-34, dbl            |       | Save   |
| Save as type: | DBL Export Files (*.dbl) | •     | Cancel |

- Type in a file name and select the drive and directory you wish the file(s) to be exported to. Then, click on the 4
- Save button. This will fill in the field in the DBL Export window with the drive, directory and file name. 5. If you want only one well per file created click on the Multiple files check box . If deselected or unchecked the Export will populate a single file.
- 6. Click on the Export DBL button to initiate the export. This will activate a System Message.

| Export | $\mathbf{X}$         |
|--------|----------------------|
| (į)    | Exported DBL FORMATS |
|        | ОК                   |

- 7. Click on the \_\_\_\_\_ button to acknowledge the message.
- 8. Click on the button to escape the Export DBL window or repeat steps 2-7 to create another set of DBL Data Files.

### Export Core Interval Test Data

This utility exports your Core Interval Test data (that can be locked to the Dean Stark Intervals or can be random) to pass back to the Laboratory for different Test Intervals to be done on the core. The Core Interval Test data contains the Test #, Test Type (layer name) along with the top and bottom of each Test. This data can be exported into 3 file formats which can then be used by other applications.

Exporting Core Interval Test Data

To access the Core Test Interval Data export window, click on Export under File to activate the pop-out menu and

then select Core Interval Test. You can also select the 🔹 Icon on the Export toolbar. This will activate the Export Core Test Intervals window.

| * Tab Separated Values (*.TXT)<br>* Space Separated Values (*.TXT) | Comma Separated     | Values (*.CSV) |
|--------------------------------------------------------------------|---------------------|----------------|
| Space Separated Values (*.TXT)                                     | * Tab Separated Val | ues (*.TXT)    |
|                                                                    | * Space Separated \ | /alues (*.TXT) |

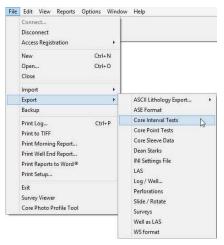

- 1. Click on the radio button next to the type of the file that you would like to create.
- 2. Click on the \_\_\_\_\_\_button. This will activate a Specify Core Interval Test Export File Name window.

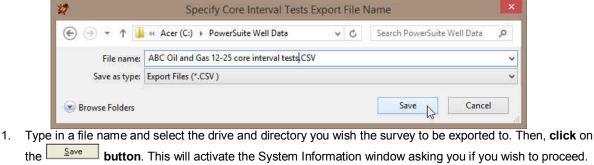

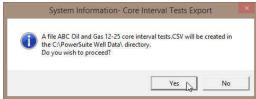

| 2. | Click on the <u>Yes</u> button. | This will activate the Core Interval Test Ex                                       | port File Created window. |
|----|---------------------------------|------------------------------------------------------------------------------------|---------------------------|
|    |                                 | File C:\PowerSuite Well Data\ABC Oil and Gas 12-25 core interval tests.CSV created |                           |
|    |                                 | ОК                                                                                 |                           |

POWER

3. Click on the **button** to exit **Export Interval Test** window.

### Export Core Test Points Data

This utility exports your Core Point Test data to pass back to the Laboratory for different Test Points to be performed on the core. The Core Point Test data contains the Test #, Test Type (layer name) along with test point for each Test. This data can be exported into 3 file formats which can then be used by other applications.

Exporting Core Test Points Data

To access the Core Test Points Data export window, click on Export under File to activate the pop-out menu and then

select Core Point Tests. You can also select the select the select toolbar. This will activate the Export Core Test Point window.

| File                                                                                                    | Edit View Reports                               | Options Wind                                            | ow Help                                                     |
|----------------------------------------------------------------------------------------------------|-------------------------------------------------|---------------------------------------------------------|-------------------------------------------------------------|
|                                                                                                    | Connect<br>Disconnect<br>Access Registration    |                                                         |                                                             |
|                                                                                                    | New<br>Open<br>Close                            | Ctrl+N<br>Ctrl+O                                        |                                                             |
|                                                                                                    | Import                                          |                                                         |                                                             |
|                                                                                                    | Export                                          |                                                         | ASCII Lithology Export •                                    |
|                                                                                                    | Backup                                          |                                                         | ASE Format                                                  |
|                                                                                                    | Print Log                                       | Ctrl+P                                                  | Core Interval Tests                                         |
|                                                                                                    | Print to TIFF                                   |                                                         | Core Point Tests                                            |
| Print Working Report<br>Print Well End Report<br>Print Reports to Word®<br>Print Setup<br>Exit<br>Survey Viewer<br>Core Photo Profile Tool | Print Well End Report<br>Print Reports to Word® |                                                         | Core Steeve Data<br>Dean Starks<br>INI Settings File<br>LAS |
|                                                                                                    |                                                 | Log / Well<br>Perforations<br>Slide / Rotate<br>Surveys |                                                             |
|                                                                                                    |                                                 |                                                         | Well as LAS<br>WS format                                    |

| Tab Separated Values (*.TXT)<br>Space Separated Values (*.TXT) |
|----------------------------------------------------------------|
| Space Separated Values (* TXT)                                 |
| opace opparated values (                                       |

SUITE<sup>™</sup> User Manual 2018

1. Click on the radio button next to the type of the file that you would like to create.

2. Click on the \_\_\_\_\_button. This will activate a Specify Core Point Tests Export File Name window.

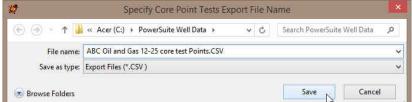

3. Type in a file name and select the drive and directory you wish the survey to be exported to. Then, **click** on the **Save button**. This will activate the System Information window asking you if you wish to proceed.

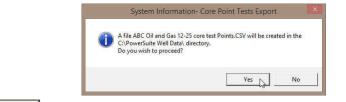

4. Click on the <u>Yes</u> button. This will activate the Core Point Tests Export File Created window.

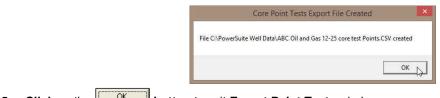

5. Click on the button to exit Export Point Tests window.

#### **Export Core Sleeve Data**

This utility exports your (presumably) depth corrected Core Sleeve data after the Core Photos have been imported and cleaned up to pass back to the Laboratory label the core photos with the corrected depths. The Core sleeve data contains the Core #, Sleeve # along with the top and bottom of each sleeve. Also contained in this data are the core designation types for rubble and slough. This data can be exported into 3 file formats which can then be used by other applications.

#### **Exporting Core Sleeve Data**

To access the Export Core Sleeve Data window, click on Export under File to activate the pop-out menu and then

select Export Core Sleeve data. You can also select the 🖭 Icon on the Export toolbar. This will activate the Export Core Sleeve Data Intervals window.

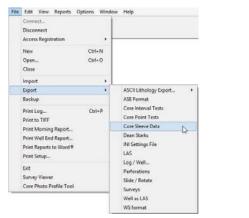

| Export C    | ore Analysis | ×      |
|-------------|--------------|--------|
| Core Group: | <u> </u>     | ок     |
|             |              | Cancel |

- 1. Click on the Core Group drop box and select the appropriate group from the list.
- 2. **Click** on the button. This will activate a Specify File Name window.

| 2       | Specify File Name                                  |   |   |                             | × |
|---------|----------------------------------------------------|---|---|-----------------------------|---|
| • 🕘 🔹   | ↑ 🌗 → This PC → Acer (C:) → PowerSuite Well Data → | Ý | Ç | Search PowerSuite Well Data | P |
| File r  | ame: ABC Oil and Gas 12-25 core analyses data CSV  |   |   |                             |   |
| Save as | Core Sleeve Data Export (*.txt.)                   |   |   |                             | Ŷ |

3. Type in a file name and select the drive and directory you wish the Core sleeve data to be exported to. Then, **click** on the **save button**. This will create a file as a CSV in the designated folder with your designated

# Export Dean Starks Test Data

This utility exports your Calculated Dean Starks Intervals automated by the system with the help of the Interpretive Facies layer. This data will be pass back to the Laboratory for the Dean Stark intervals to be performed on the core. The data contains the Test Type (layer Name), Test #, along with the top and bottom of each test interval. This data can be exported into 3 file formats which can then be used by other applications.

Exporting Dean Starks Test Data

name.

To access the Export Dean Starks Test Data window, click on Export under File to activate the pop-out menu and

then select Export Dean Starks Test Data. You can also select the DS Icon on the Export toolbar. This will activate the Export Dean Starks Test Data window.

| File | Edit View Reports Options Windo                           | ow Help                                                                             |                                  |
|------|-----------------------------------------------------------|-------------------------------------------------------------------------------------|----------------------------------|
|      | Connect<br>Disconnect<br>Access Registration              |                                                                                     |                                  |
|      | New Ctrl+N<br>Open Ctrl+O<br>Close                        |                                                                                     | Export Dean Stark Intervals      |
|      | Import +                                                  |                                                                                     | Comma Separated Values (*.CSV)   |
|      | Export +                                                  | ASCII Lithology Export +                                                            |                                  |
|      | Backup                                                    | ASE Format                                                                          | ( Tab Separated Values ( .1771)  |
|      | Print Log Ctrl+P<br>Print to TIFF<br>Print Morning Report | Core Interval Tests<br>Core Point Tests<br>Core Sleeve Data                         | C Space Separated Values (* TXT) |
|      | Print Well End Report                                     | Dean Starks                                                                         | Export Exit                      |
|      | Print Reports to Word®<br>Print Setup                     | Word® INI Settings File 45<br>LAS                                                   |                                  |
|      | Exit<br>Survey Viewer<br>Core Photo Profile Tool          | Log / Well<br>Perforations<br>Silde / Rotate<br>Surveys<br>Well as LAS<br>W5 format |                                  |

- 1. Click on the radio button next to the type of the file that you would like to create.
- 2. Click on the Export button. This will activate a Specify Dean Stark Export File Name window.

| Specify Dean Stark Export File Name |                                                |   |   |                             | ×  |
|-------------------------------------|------------------------------------------------|---|---|-----------------------------|----|
| 🕑 🏵 🔹 🕇 📕                           | ► This PC ► Acer (C:) ► PowerSuite Well Data ► | Ý | ¢ | Search PowerSuite Well Data | ρ. |
| File name:                          | ABC Oil and Gas 12-25 dean stark data.CSV      |   |   |                             | ~  |
| Save as type:                       | Export Files (*,CSV )                          |   |   |                             |    |
| 💌 Browse Folders                    |                                                |   |   | Save Save Cance             |    |

 Type in a file name and select the drive and directory you wish the survey to be exported to. Then, click on the survey button. This will activate the System Information window asking you if you wish to proceed.

|    |                                 | System Information- Dean Stark Export                                                                                                    |      |                 |
|----|---------------------------------|----------------------------------------------------------------------------------------------------|------|-----------------|
|    |                                 | A file ABC Oil and Gas 12-25 dean stark data.CSV will be created in the<br>CNPowerSuite Well Data\ directory.<br>Do you wish to proceed? |      |                 |
|    |                                 | Ves No                                                                                                    |      |                 |
| 2. | Click on the <u>Yes</u> button. | This will activate the Dean Stark Export                                                                                                 | File | Created window. |
|    |                                 | Dean Stark Export File Created                                                                                                    | ×    |                 |
|    |                                 | File C:\PowerSuite Well Data\ABC Oil and Gas 12-25 dean stark data.CSV created                                                           | Ci - |                 |
|    |                                 | ОК                                                                                                    | ₽.   |                 |
|    |                                 |                                                                                                    | - 11 |                 |

3. Click on the **button** to exit **Export Dean Stark Data** window.

### **Exporting INI Settings**

This will allow the user to export all the user's favorites' lists, the placement of the toolbars, window placements and default settings for another user to import to have all the settings the original user has set up.

 To access the INI Export window, click on Export under File to activate the pop-out menu and then select INI Settings. This will activate the Export INI Settings file window as shown below and tells you the folder it has been saved into as IBF file extension.

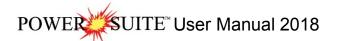

File Edit View Reports Options Window

| Connect<br>Disconnect<br>Access Registration                                       |                                                                                     |                                                      |    |  |  |  |
|------------------------------------------------------------------------------------|-------------------------------------------------------------------------------------|------------------------------------------------------|----|--|--|--|
| New Ctrl+N<br>Open Ctrl+O<br>Close                                                 |                                                                                     | Power*Log                                            | ×  |  |  |  |
| mport •                                                                            |                                                                                     |                                                      |    |  |  |  |
| Export +                                                                           | ASCII Lithology Export +                                                            |                                                      |    |  |  |  |
| Backup                                                                             | ASE Format                                                                          |                                                      |    |  |  |  |
| Print Log Ctrl+P<br>Print to TIFF<br>Print Morning Report<br>Print Well End Report | Core Interval Tests<br>Core Point Tests<br>Core Sleeve Data<br>Dean Starks          | INI Settings exported to C:\POWERSUITE_2018\\INI.IBF | 3F |  |  |  |
| Print Reports to Word®                                                             | INI Settings File                                                                   | 2                                                    |    |  |  |  |
| Print Setup                                                                        | LAS                                                                                 | OK N                                                 |    |  |  |  |
| Exit<br>Survey Viewer<br>Core Photo Profile Tool                                   | Log / Well<br>Perforations<br>Silde / Rotate<br>Surveys<br>Well as LAS<br>WS format |                                                      | 3  |  |  |  |

### Export LAS Files (Curves)

The Power\*Suite LAS Export Utility program can be accessed through the Power\*Suite folder and facilitates the export of Power\*Suite curve data into an LAS File.

1. Under the File menu selection, click on Export, click on LAS. You can also select the 🚟 Icon on the Export toolbar. This will activate the LAS Export window.

|                                                                                                    | From Well                                                                                                    |
|----------------------------------------------------------------------------------------------------|----------------------------------------------------------------------------------------------------|
|                                                                                                    | Curves List All No                                                                                                    |
|                                                                                                    | Well Description Storage Unit:                                                                                                    |
| ASCILL ithology Export                                                                                 |                                                                                                    |
| ASE Format                                                                                             |                                                                                                    |
| Core Interval Tests<br>Core Point Tests<br>Core Sleeve Data<br>Dean Starks<br>INI Settings File<br>LAS | To LAS File                                                                                                    |
| Log / Well<br>Perforations<br>Slide / Rotate<br>Surveys<br>Well as LAS                                 | For Curve Depth     State     State     S |
|                                                                                                    | Core Interval Tests<br>Core Point Tests<br>Core Sleeve Data<br>Dean Starks<br>INI Settings File<br>LAS<br>Log / Well<br>Perforations<br>Slide / Rotate<br>Surveys                                                                                                    |

2

Click on the Choose Well button. This will activate a list of all the wells in your Database. Select the well you wish to export your LAS Curve data for by clicking on the well name and then clicking on the Select button or by double click on the well. You should now see your well name in the field beside the

Choose Well button. Also, you should see a list of curves in the Curve List field. An example of this is shown on the next page.

- 4. Click on the Choose File button and type in a file name and path for that file in the window. Click on the OK. button when you have done.
- LAS V2.0 The user can export Version 2 (checked) or Version 3 file format (unchecked). 5.
- Select the Curves you wish to create a file for by click on the curve name in the Curve name field or by clicking on the <sup>All</sup> button to select all the curves.
- Select the step type you wish to use for the export. 7

3

Extrapolate will give you the best incremental data utilizing a constant step extrapolating the data to replicate this constant step. The Curve depths selection will merge the curves (if more than one curve is selected) and will export the data as it has been collected into the database.

8. Type in an appropriate step (depth increment) or utilize the default 1 m depth increment.

- 9. Optional Type in an interval in the From and To fields and deselect the Extract Interval All check box if you wish to export just a portion of the curve data.
- 10. Optional If the user wishes to Change Null Value.
  - a. Click on the Set NULL Value... button. This will activate a Null Value window.

| Enter LAS He | ader in 🔀 |
|--------------|-----------|
| Well block   | 199.25    |
| ОК           | Cancel    |

- b. Type in another Null value if the default null value of –999.25 is not what you want for a null value and then click on the \_\_\_\_\_\_ button.
- 11. Optional Select the reverse direction check box if you want the data in descending order.
- 12. Optional Select the other depth units other than (MD) Measured Depth (default) to be included with your LAS file.
  - Click on one or both of the check boxes **VD VD SSL** beside the other such selections as (TVD) True Vertical Depth or (SSL) Subsea Level.

|                                                                                                    | S Curve Ex | port                                                                                                    |                                                                                     |        |
|----------------------------------------------------------------------------------------------------|------------|----------------------------------------------------------------------------------------------------|-------------------------------------------------------------------------------------|--------|
| From Well                                                                                                    |            | Curves List                                                                                                 | AI                                                                                  | I None |
| Choose Well: Anyone Enchant                                                                                                    |            | 201203000                                                                                                   | OHMM                                                                                |        |
| Vell Description Storage Unit: M                                                                                                    | <u> </u>   | AT10<br>AT30<br>AT90                                                                                        | OHMM<br>OHMM<br>OHMM                                                                | ľ      |
| Well Name :     Anyone Enchant       Jocation :     04-10-14-16 W4M       Jounty :     Canada       Province / State :     Alberta       JVI :     100041001416W400       Jicensee :     Anyone Dil and Gas Co.       Field :     Big One       Direction :     Deviated       Status :     Potential Big One Gas well. | ~          | CAX<br>CAY<br>Carve<br>Driff Hate<br>Driff Hate<br>DT.<br>Garma Ray<br>GR<br>MINV<br>MNDR<br>NPHIL<br>NPHIL | MM<br>MM<br>%<br>anits<br>VV<br>min/m<br>US/M<br>GAPI<br>GAPI<br>DHMM<br>UNKN<br>VV |        |
| To LAS File<br>Choose File: C:\Export Data\Anyone Enchant.las<br>Extract Options<br>0 to 0 Extract Interval: 🗸 All                                                                                                    | Null       | Create File                                                                                                 | ♥ LAS V2.0                                                                          | Ť      |

13. Click on the <u>Create File</u> button. This will activate a LAS file generation window indicating which curves are being exported. Then the process amalgamates all the curve data into a single LAS File. When the file generation has been completed a System Message will be generated.

Note: There may be a message box encountered during this process indicating some of the curves selected have no data. You will have a choice of not including these curves in the LAS Export file.

| Power*S | uite Total LAS Curve Extract |  |
|---------|------------------------------|--|
| ٩       | LAS File Created             |  |
|         | OK                           |  |

- 14. Once the File has been created acknowledge the ensuing message by clicking on the \_\_\_\_\_\_ button.
- 15. Click on the **Exit** button to Close the application or repeat steps 2-13 to create more LAS Curve data files.

### Export Log / Well

Allows you to export log configurations, well information, system symbols and your Geology Expansion Dictionary

Under the File menu selection, select Export and then select Export Log / Well from the sub-menu. Or, you can click

on the button on the Export Toolbar.

When you enter the Export window from the main Power\*Log / Core & Curve™ screen, the Export Log/Well window automatically defaults to the currently active log.

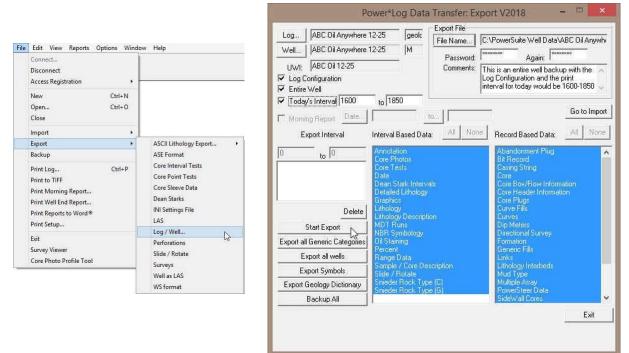

- 1. Click on the button to activate a list of logs in your database. Then, select the log for export by double clicking on it.
- 2. If the log has a Primary Well associated with it, the Well field will default to the Primary Well. If there is no

Primary Well or you wish to export a different well, select the well to be exported by **clicking** on the **button** to activate a list of the Wells available in your database. Then, **double click** on the well that you wish to export.

- 3. The Log Configuration check box in should be activated (checked), when you are exporting a log for the first time or if you have changed the log's track or layer configurations.
- 4. The Entire Well check box 🗹 should also be activated (checked), if you are exporting your well for the first time.

<u>Note</u>: This is a good way to back-up your well's information and should be done on a daily basis, so that if your database becomes corrupted or your hard drive fails, you have a way to restore or recover your data.

If you are transmitting your files to another location on a daily basis, the **Entire Well** check box  $\overline{\lor}$  should be used until the file size (and resulting transmission time), becomes too large. After this point, it is recommended that you use the **Morning Report** check box  $\overline{\lor}$ , instead, to export only a portion of your well's morning data and should be used in conjunction with the **Export Interval** portions of the window, including **Interval** and **Record Based Data**.

5. Activate the Today's Interval check box Z and then enter a set of values into Today's Interval.

<u>Note</u>: The values entered into **Today's Interval**, within the **Export Log/Well** window, will automatically be displayed in the **Today's Section** print interval part of the **Print Log** and **Print Sections** windows when the log/well is imported.

- 6. If you activated the Entire Well check box *v*, please proceed to Step 11.
- 7. You may now also wish to activate the **Morning Report** check box *v* and then select a <u>single</u> date for export from the **Morning Reports** by **clicking** on the <u>Date</u>. **button** and then **double clicking** on the selected **Date** from the **Morning Date From** list window.
- 8. To select a <u>range</u> of dates for export, however, simply **click** on the **button** to activate the **Morning Date To** list window and then **double click** on the final **Date** to be exported. Then, every **Date** between this one and the one selected in **Step 7** will then be exported.

9. Enter the intervals of the Well that you wish to export in the Export Interval fields. After you have typed in the two (2) intervals, press the Tab key. This will cause the interval range you have just entered, to be displayed in the list window. The numbers you enter here will determine which Interval Based Data is exported.

POWER

SUITE<sup>™</sup> User Manual 2018

\*\*Note that multiple interval ranges can be added to this interval list box. \*\*

10. From the lists of Interval and Record Based Data, highlight the data that you wish to export.

<u>Note</u>: If you are only exporting intervals, it is recommended that you choose the **buttons on the Interval** and **Record Based Data**.

If you are exporting a specific interval, your window should now look like the window shown below.

|                                     | Pow                                                                                                    | er*Log Data                                                                                                    | Transfer: Ex      | port V2018                                                                                                    | - 🗆 ×          |
|-------------------------------------|----------------------------------------------------------------------------------------------------|----------------------------------------------------------------------------------------------------|-------------------|----------------------------------------------------------------------------------------------------|----------------|
|                                     |                                                                                                    |                                                                                                    | Export File       |                                                                                                    | 1              |
| Log                                 | BC Oil Anywhere 12-2                                                                                                    | 25 geold                                                                                                    | File Name         | C:\PowerSuite Well Data                                                                                                    | ABC Oil Anywhi |
|                                     | BC Oil Anywhere 12-2                                                                                                    | 25 M                                                                                                    | Password          | Again:                                                                                                    | *****          |
| Entire We                           |                                                                                                    | 1050                                                                                                    | Comments:         | This is a partial well export<br>exported form 1600-1850<br>500 -510. The printed inte                                                             | as well as     |
|                                     | 20 July 10 July 10 Jul | to 1850<br>ar 5, 2020                                                                                                    | to   Mar 6, 20    | 20                                                                                                    | Go to Import   |
| Morning F                           | Report Date                                                                                                    | ar 5, 2020 -                                                                                                    | to   Mar 6, 20    | 20                                                                                                    |                |
| Expo                                | rt Interval Int                                                                                                    | erval Based Dat                                                                                                    | a: <u>All Nor</u> | e Record Based Data:                                                                                                    | All None       |
| 500<br>1600.00 - 18<br>500.00 - 510 | 50.00<br>00<br>Delete                                                                                                    | nnotation<br>ore Photos<br>ore Tests<br>ate<br>ean Stark Interv.<br>etailed Lithology<br>raphics<br>thology Descripti<br>Ibiology Descripti<br>IbiT Runs |                   | Abandorment Plug<br>Bit Record<br>Casing String<br>Core Box/Row Inforr<br>Core Box/Row Inforr<br>Core Plugs<br>Curve Fills<br>Curves<br>Dip Meters |                |
| MARCH DOCUMENT                      |                                                                                                    | BR Symbology                                                                                                    |                   | Directional Survey<br>Formation                                                                                                    |                |
| -                                   | Page 1                                                                                                    | il Staining<br>arcent                                                                                                    |                   | Generic Fills                                                                                                    |                |
|                                     |                                                                                                    | ange Data<br>ample / Core De                                                                                                    | scription         | Links<br>Lithology Interbeds                                                                                                    |                |
|                                     |                                                                                                    | lide / Rotate<br>nieder Rock Typ                                                                                                    | - 101             | Mud Type<br>Multiple Array                                                                                                    |                |
| Export Geo                          |                                                                                                    | nieder Rock Typ                                                                                                    |                   | PowerSteer Data                                                                                                    |                |
| Bac                                 | skup All                                                                                                    |                                                                                                    |                   | SideWall Cores                                                                                                    | ×              |
|                                     |                                                                                                    |                                                                                                    |                   |                                                                                                    | Exit           |

#### Interval Based Data:

**Annotation:** Any annotation on the log over the exported intervals.

Date: The information in the Date layer of the well over the exported intervals.

Detailed Lithology: The Detailed Lithology on the log over the exported intervals.

**Graphics:** Any graphics inserted onto the log over the exported intervals. Theses graphic files can be pretty large so the user must be careful about sending these on a daily basis.

Lithology: Includes all lithology-related tracks and layers over the exported intervals.

Lithology Description: The Lithology Descriptions on the log over the exported intervals.

MDT Runs: The information that is captured in the MDT Reports.

NBR Symbology: The information that is captured on the core logs that have non bed restricted layers such as

Trace Fossils, Bioturbation, Sedimentary Structures, Diagenesis, Fractures, Accessories.

**Oil Staining:** The Oil staining data entered onto the log over the exported intervals

Percent: Any of the Generic Percent Layers data.

Range Data: Any of the range or interval type data.

Sample / Core Descriptions: The Sample Descriptions you have entered into the Sample or Core Description Reports over the exported intervals.

Slide / Rotate: The Slide / Rotate data entered onto the log over the exported intervals.

Sneider Rock Type (G): The information in the Sneider Rock Type (Geo) layer of the well over the exported intervals.

**Sneider Rock Type (C):** The information in the **Sneider Rock Type (Core)** layer of the well over the exported intervals.

**Record Based Data:** 

Double click on **Curves**, **Core**, and **Formation** in the **Record Based Data** list to show a list of curves, cores, and formations. Highlight the specific curves, cores and formations to export them. To export all Curves, Cores, or Formations, just highlight "Curves," "Core," and "Formation."

To add all data from a list, **click** on the **button** located above the appropriate list. If you decide not to add any

- data from a list, **click** on the **None button** above the appropriate list.
- 11. If you want to encrypt the file, enter the same password into the Password and Again fields.
- 12. Type any comments about the file/well/log to be included with the export header information.
- 13. Name the export file by clicking on the File Name... button and then select a destination and a filename. Do not type in a file extension other than .EXP. If you omit the extension, an .EXP file extension will be added, automatically, to your filename by Power\*Log, Core and Curve™.
- 14. Click on the Start Export button.

#### Exporting all the Generic Categories...

It is possible to export all the Generic Categories and their selections. This would be done if someone else would like to use your lists that were created on your machine. Normally the export only exports the data that is on your log. If not all your list is on the well that is exported you're the list that is imported with the well would be incomplete.

- 1. In the Export window, select a file name for the exported version of your generic categories. Do this by **clicking** 
  - on the **File Name...** button, and selecting a file name from your computer, or creating a new one.
- 2. Click on the Export all Generic Categories button and you will be prompted to verify the export.
- 3. Click on the <u>Yes</u> button to export the Geology Dictionary.

#### Exporting the Geological Expansion Dictionary...

It is possible to export your geology dictionary to another computer, so that any alterations you have made to the standard dictionary will translate properly, when you export logs to another location.

- 4. In the Export window, select a file name for the exported version of your dictionary. Do this by **clicking** on the
  - button, and selecting a file name from your computer, or creating a new one.
- 5. **Click** on the **Export Geology Dictionary button** and you will be prompted to verify the export.
- 6. Click on the <u>Yes</u> button to export the Geology Dictionary.

**Important note:** If you are importing a **Geological Dictionary** from another location, be sure to export your own **Geological Dictionary** to another directory or flash drive, so that you will be able to access your own **Geological Dictionary** at a later time. Otherwise, your existing or original **Geological Dictionary** will be <u>overwritten</u> by the imported **Geological Dictionary**.

#### Exporting the Symbol (Metafile) Dictionary...

The normal exporting of data will export any or all of your newly added or revised symbols but only make them available for your log and not any of the exiting logs in their database.

It is possible to export your entire symbol (metafile) set to another computer. This would be done so that all the alterations you have made to the standard set of symbols will be viewed by any user wishing to use your edited symbols rather than the set they are using or the default set of symbols released with the application.

- 1. In the Export window, select a file name for the exported version of your symbol (metafile) set. Do this by
  - clicking on the File Name... button, and selecting a file name from your computer, or creating a new one.
- 2. Click on the Export Symbols button and you will be prompted to verify the export.
- 3. Click on the <u>Yes</u> button to export the System Symbols.

**Important note:** If you are importing a **System symbol set** from another location, be sure to export your own **System symbols** to another directory or flash drive, so that you will be able to access your own **System symbol set** at a later time. Otherwise, your existing or original **System symbol** will be <u>overwritten</u> by the imported **System symbol**.

#### Exporting all the Well Data at one time...

 Select Export, under the File menu selection, and then select Log / Well from the sub-menu. Or, you can click on the Log / Well button on the Export Toolbar.

|                 | (                                                                                                    | Power*Log Data                                                                                                    | a Transfer: Expo                          | ort V2018                                                                                                    | - 🗆 🗙        |
|-----------------|----------------------------------------------------------------------------------------------------|----------------------------------------------------------------------------------------------------|-------------------------------------------|----------------------------------------------------------------------------------------------------|--------------|
|                 | Log<br>Well<br>UWI:<br>I✓ Log Configuration<br>I✓ Entire Well                                                                                    |                                                                                                    | Export File File Name Password: Comments: | Again:                                                                                                    |              |
|                 | Today's Interval                                                                                                    | to 0                                                                                                    | to                                        | Record Based Data:                                                                                                    | Go to Import |
|                 | 0 to 0<br>Delea<br>Start Export<br>Export all Generic Categori<br>Export all wells<br>Export all wells<br>Export Geology Dictionan<br>Backup All | Lithology Descript<br>MDT Runs<br>NBR Symbology<br>ies Dil Staining<br>Percent<br>Range Data<br>Sample / Core De<br>Slide / Rotate | tion<br>escription<br>be (C)              | Abandorment Plug<br>Bit Record<br>Casing String<br>Core Box/Row Inform<br>Core Box/Row Inform<br>Core Plugs<br>Curve Plugs<br>Curve Fills<br>Curves<br>Dip Meters<br>Directional Survey<br>Formation<br>Generic Fills<br>Linka<br>Linka<br>Uthology Interbeds<br>Multiple Array<br>PowerSteer Data<br>SideWall Cores |              |
|                 |                                                                                                    |                                                                                                    |                                           |                                                                                                    | Exit         |
| 2. Click on the | ·                                                                                                    | n. This will act<br>System Message                                                                                                 | tivate a syst                             | em message.                                                                                                    |              |
|                 |                                                                                                    | Warning: All well files<br>exported using this fe<br>Do you wish to continu                                                        | ature will be overwrit                    | bry previously<br>ten                                                                                                    |              |
|                 |                                                                                                    | Yes                                                                                                    | No C                                      | ancel                                                                                                    |              |

3. Click on the yes button. This will activate a Choose Directory window. You may wish to create a new folder for these well. This cannot be done from this window and must be done through Windows Explorer or My Computer. In the example an old wells folder is selected.

| Choose Directory           |           |
|----------------------------|-----------|
|                            |           |
|                            | ~         |
| 😑 🥯 C:\ (SEPHTON)          |           |
| ASCIITOLAS                 |           |
| - Cardfile                 |           |
| DEMO                       |           |
| 🕀 🚞 Documents and Settings |           |
| - Graphics                 |           |
| IDAPI                      |           |
| 🕀 🚞 Matrix symbols         |           |
| 🕀 🧰 Maximizer              |           |
| - Old wells                |           |
| 🕀 🖻 oracle                 |           |
| l 👝 stratucco              |           |
|                            | OK Cancel |

4. Click on the drive and directory where you wish the well data to be exported to. Then, click on the **DK** button. This will activate the Exporting window.

| Exporting                   |  |
|-----------------------------|--|
| Husky Dodsland 6-22-32-19W3 |  |
| Lithology Description       |  |
| Cancel                      |  |

5. When the export all well data is finished a System Message will be activated as shown below. **Click** on the **button**.

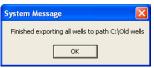

Exporting everything at one time...

This would include all the Well data, Generic Categories, Well Symbols, Geological Expansion Dictionary, Survey Views, Favorites and all the Power\*Suite initialization files .

1. Select **Export**, under the **File** menu selection, and then select **Log / Well** from the sub-menu. Or, you can **click** on the Select **Log / Well button** on the Export Toolbar.

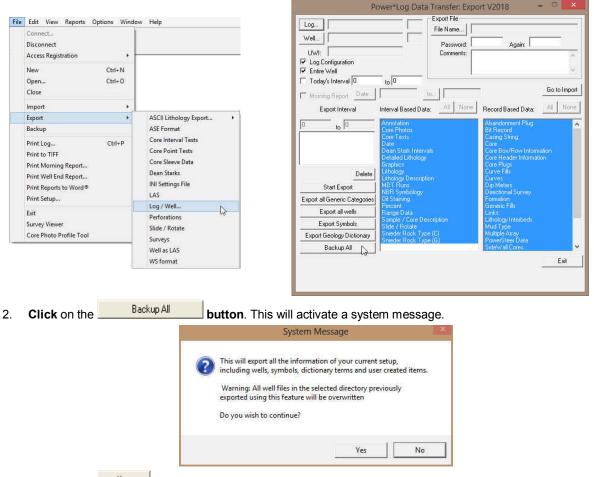

3. **Click** on the **ves button**. This will activate a Choose Directory window. You may wish to create a new folder for these well. This cannot be done from this window and must be done through Windows Explorer or My Computer. In the example a PowerSuite Well Data folder is selected.

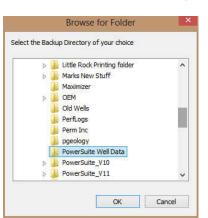

4. Click on the drive and directory where you wish the well data to be exported to. Then, click on the **DK** button. This will activate the Exporting window.

| Exporting                    |
|------------------------------|
| Husky Dodsland 6-22-32-19W/3 |
| Lithology Description        |
| [ Cancel ]                   |

5. When the export all well data is finished a System Message will be activated as shown below. **Click** on the **DK button**. Below you will view the folder created in the **Power\*Suite Well Data** with files and their names.

|                                   |                                                                                                    | er (C:) → P                                              | owerSuite Well Data                    |                    |          |          |
|-----------------------------------|----------------------------------------------------------------------------------------------------|----------------------------------------------------------|----------------------------------------|--------------------|----------|----------|
|                                   | 🎉 pgeology                                                                                                    | ~                                                        | Name                                   | Date modified      | Туре     | Size     |
|                                   | 🍰 PowerSuite Well Data                                                                                                    | ABA Oil Sands Log.exp                                    |                                        | 2014-07-22 1:16 PM | EXP File | 99 KB    |
|                                   | PowerSuite_V10                                                                                                    |                                                          | ABC Horizontal.exp                     | 2014-07-22 1:16 PM | EXP File | 8,556 KB |
|                                   | PowerSuite_V11                                                                                                    |                                                          | ABC Oil Anywhere 12-25 GR Only.exp     | 2014-07-22 1:17 PM | EXP File | 8,555 KB |
|                                   | PowerSuite_V12                                                                                                    |                                                          | ABC Oil Anywhere 12-25 Normal Present  | 2014-07-22 1:17 PM | EXP File | 8,556 KB |
|                                   | PowerSuite_V13 PowerSuite_Viewer_V11 PowerSuite_Viewer_V12 Program Files Program Files (x86) ProgramData ProgramData ProgramD |                                                          | ABC Oil Anywhere 12-25 TVD Presentatio | 2014-07-22 1:17 PM | EXP File | 8,556 KB |
|                                   |                                                                                                    |                                                          | ABC Oil Anywhere 12-25 VS Log.exp      | 2014-07-22 1:17 PM | EXP File | 8,555 KB |
|                                   |                                                                                                    |                                                          | · · ·                                  | 2014-07-22 1:17 PM | EXP File | 1,536 KB |
|                                   |                                                                                                    |                                                          |                                        | 2014-07-22 1:15 PM | EXP File | 751 KB   |
|                                   |                                                                                                    | ata Anyone Enchant.exp<br>GenericCategories-Jul22-14.exp | 2014-07-22 1:15 PM                     | EXP File           | 751 KB   |          |
| Export Backup Finished            |                                                                                                    |                                                          | 2014-07-22 1:19 PM                     | EXP File           | 6 KB     |          |
|                                   | BSV12SETUP                                                                                                    |                                                          | GeoDictionary-Jul22-14.exp             | 2014-07-22 1:19 PM | EXP File | 12 KB    |
| NO 51 SCHEDOR DI PARTICI          | keport                                                                                                    |                                                          | pgeology32-Jul22-14.ibf                | 2014-07-22 1:19 PM | IBF File | 23 KB    |
| ckup Export finished successfully | Rudd Symbols                                                                                                    |                                                          | Tutorial Core Log.exp                  | 2014-07-22 1:16 PM | EXP File | 331 KB   |
| 14.1 (M) 92                       |                                                                                                    |                                                          | Tutorial Well HZ Log.exp               | 2014-07-22 1:16 PM | EXP File | 496 KB   |
|                                   | sources                                                                                                    |                                                          | Tutorial Well.exp                      | 2014-07-22 1:16 PM | EXP File | 495 KB   |
| 01                                | Striplog Headers Modified                                                                                                    |                                                          | Wireline and Lithology Log.exp         | 2014-07-22 1:15 PM | EXP File | 751 KB   |
| ОК                                | SYMBOL                                                                                                    |                                                          | Wireline Log Only.exp                  | 2014-07-22 1:15 PM | EXP File | 751 KB   |

You will notice that the well export will have the log names, and the other exports associated with this backup all feature will have a time stamp after the file type.

### Export Slide / Rotate data

This utility will create an ASCII file, or a comma delimited file for the slide rotate intervals of the log / well that is active at the time of the export.

Select Export from the File menu selection. Then select the Slide / Rotate from

the ensuing pop-out menu. Or, you can click on the <u>SL</u> Slide Rotate button on the Export Toolbar. This will open the Slide Rotate Export Option window shown below.

| Slide Rotate Export Options                               |        |
|-----------------------------------------------------------|--------|
| Orientation Options<br>ⓒ Verbal (150°L) 〇 Numeric (-150°) | OK     |
|                                                           | Cancel |

| File | Edit View Reports Options                                                    | window | нор                                                                                                 |
|------|------------------------------------------------------------------------------|--------|----------------------------------------------------------------------------------------------------|
|      | Connect<br>Disconnect<br>Access Registration                                 |        |                                                                                                    |
|      | New Ctrl+<br>Open Ctrl+<br>Close                                             | 2      |                                                                                                    |
|      | Import                                                                       | •      |                                                                                                    |
|      | Export<br>Rackup<br>Print Log Ctrl+<br>Print to TIFF<br>Print Morning Report | P      | ASCII Lithology Export<br>ASE Format<br>Core Interval Tests<br>Core Point Tests<br>Core Sleeve Data |
|      | Print Well End Report<br>Print Reports to Word *<br>Print Setup<br>Exit      |        | Dean Starks<br>INI Settings File<br>LAS<br>Log / Well<br>Perforations                               |
|      | Survey Viewer<br>Core Photo Profile Tool                                     | _      | Slide / Rotate                                                                                      |

1. Activate the Radio Button beside the Toolface Orientation option you want for your ASCII export. Click on the Button This action will open the Specify File Name window.

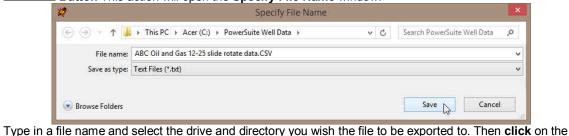

Type in a file name and select the drive and directory you wish the file to be exported to. Then click or <a href="mailto:save">Save</a> button. This will activate a System Information – Slide / Rotate Extract window.

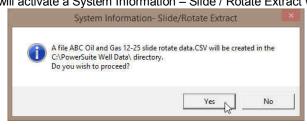

3. Click on the **yes** button to initiate the export. The file will be found in the location indicated in the window and can be opened in notepad / word pad or into an Excel spreadsheet.

### **Export Surveys**

This utility exports your survey data into 3 file formats which can then be used by other applications.

Exporting Surveys

Click on Export under the File menu to activate the pop-out menu and then select Surveys. You can also select

the icon on the Export toolbar. This will activate the Export Directional Surveys window.

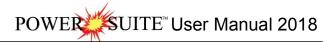

| File | Edit View Reports Op                                                                                                    | ptions Window         | v Help                                                                                                    |   |
|------|----------------------------------------------------------------------------------------------------|-----------------------|----------------------------------------------------------------------------------------------------|---|
|      | Connect<br>Disconnect<br>Access Registration<br>New<br>Open<br>Close                                                                     | ,<br>Ctrl+N<br>Ctrl+O |                                                                                                    |   |
|      | Import                                                                                                    | •                     |                                                                                                    |   |
|      | Export<br>Backup<br>Print Log<br>Print to TIFF<br>Print Morning Report<br>Print Well End Report<br>Print Reports to Word®<br>Print Setup | Ctrl+P                | ASCII Lithology Export<br>ASE Format<br>Core Interval Tests<br>Core Point Tests<br>Core Sleeve Data<br>Dean Starks<br>INI Settings File<br>LAS | • |
|      | Exit<br>Survey Viewer<br>Core Photo Profile Tool                                                                                         |                       | Log / Well<br>Perforations<br>Slide / Rotate<br>Surveys<br>Well as LAS                                                                         | 6 |

| magnetic<br>Comma Separated Values (*, | •    |
|----------------------------------------|------|
| Comma Separated Values (*.             |      |
|                                        | CSV) |
| Tab Separated Values (*.TX             | ()   |
| Space Separated Values (*.1            | XT)  |

- 1. Click on the Choose Survey Group drop down arrow and select a survey group.
- 2. Click on the radio button next to the type of the file that you would like to create.
- 3. Click on the Export Survey button. This will activate a Specify Survey Export File Name window.

| 2              | Specify File Name                                                                                                    |                       |                             | * |
|----------------|----------------------------------------------------------------------------------------------------|-----------------------|-----------------------------|---|
| 💮 🏵 – 🕇 🎍      | ▶ This PC → Acer (C:) ▶ PowerSuite Well Data ▶                                                                           | ~ C                   | Search PowerSuite Well Data | Q |
| File name:     | ABC Oil and Gas 12-25 survey data.CSV                                                                                    |                       |                             | ~ |
| Save as type:  | Text Files (*.bd)                                                                                                    |                       |                             | * |
| Browse Folders | ne and select the drive and directory you                                                                                | wish the surv         | Save Cance                  |   |
|                | utton. This will activate the System Inform                                                                              |                       |                             |   |
|                | System Information- Directional S                                                                                        | urvey Export          | ×                           |   |
|                | A file ABC Oil and Gas 12-25 survey data file na<br>in the C∖PowerSuite Well Data∖ directory.<br>Do you wish to proceed? | me.CSV will be creat  | ed                          |   |
|                |                                                                                                    | Yes N                 | <u>o</u>                    |   |
| ck on the Yes  | button. This will activate the Survey E                                                                                  | xport File C          | reated window.              |   |
|                | Survey Export File Create                                                                                                | ed                    | ×                           |   |
|                | File C:\PowerSuite Well Data\ABC Oil and Gas 12-25 sun<br>created                                                        | vey data file name.CS | Ϋ́ Α                        |   |
|                |                                                                                                    | 0                     |                             |   |

3. Click on the **button** to exit **Export Directional Surveys** window.

2.

## Export Well Data as LAS (Version 3 file format)

This utility exports all your well data including curve data from your database in LAS Version 3 format. Exporting LAS Well Data

Click on Export under the File menu to activate the pop-out menu and then select Well as LAS. You can also select

the 📓 Icon on the Export toolbar. This will activate the Export Well Las File window.

|                                                                                                    |                                                                                                    | Export Well LAS file                                                                                                    |   |        |
|----------------------------------------------------------------------------------------------------|----------------------------------------------------------------------------------------------------|----------------------------------------------------------------------------------------------------|---|--------|
| isconnect<br>ccess Registration                                                                               |                                                                                                    | Export Interval                                                                                                    |   |        |
| ew Ctrl+N<br>pen Ctrl+O<br>lose                                                                               |                                                                                                    | 0 2300<br>Step: 2                                                                                                    |   |        |
| nport +                                                                                                    |                                                                                                    | Select Categories                                                                                                    |   |        |
| (port                                                                                                    | ASCII Lithology Export                                                                                                    | Percentages                                                                                                    | ~ | All    |
| sckup Ctrl+P<br>int to TIFF<br>int Morning Report<br>int Well End Report<br>int Reports to Word®<br>int Setup | ASE Format<br>Core Interval Tests<br>Core Point Tests<br>Core Sleeve Data<br>Dean Starks<br>INI Settings File<br>LAS<br>Log / Well | Range Data<br>Rock components<br>Rounding<br>Sample Descriptions (Long Form)<br>Sidewall Cores<br>Sidewall Cores<br>Sidedr's Permeability - Core<br>Snieder's Permeability - Geo<br>Scripting |   | Clear  |
| iit<br>Irvey Viewer<br>ore Photo Profile Tool                                                                 | Perforations<br>Slide / Rotate<br>Surveys                                                                                          | Visual Range Data<br>Well Information                                                                                                    | ~ |        |
|                                                                                                    | Well as LAS                                                                                                    | 0                                                                                                    | К | Cancel |

- 1. Click on the Data Types you want in the LAS File. The data types highlighted will be included. You can turn on / off the highlight by clicking on the data types.
- 2. The \_\_\_\_\_\_ button will select all the data categories and the \_\_\_\_\_\_ button will deselect all the data categories. \_\_\_\_\_\_
- 3. Click on the **button**. This will activate a Save LAS File Name window.

| 2               | Save I              | LAS File         |          | ×      |
|-----------------|---------------------|------------------|----------|--------|
| Save in: 🚺      | BACKUP              | • ÷ Ē            | ) 💣 💷 •  |        |
| Name            | *                   | Date             | nodified | ту     |
|                 | No items mat        | tch your search. |          |        |
|                 |                     |                  |          |        |
|                 |                     |                  |          |        |
|                 |                     |                  |          |        |
| x               |                     |                  |          | >      |
| <<br>File name: | 12-12 well data.las | _                | Save     | ><br>] |

4. **Type** in a **file name** and **select the drive and directory** you wish the survey to be exported to. Then, **click** on the **serve button**. Your file name will be created in the folder you directed it to.

### Export WS Format

This utility exports your well data to a format similar to Wellsight Systems format.

Exporting Well Data

Click on Export under File to activate the pop-out menu and then select WS format. You can also select the
 Icon on the Export toolbar. This will activate the Alternate Format window.

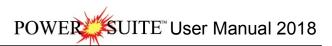

| Connect<br>Disconnect                                                                                                | 1      |                                                                                                    | Alternate F                                                                                                    | ormat       |
|----------------------------------------------------------------------------------------------------|--------|----------------------------------------------------------------------------------------------------|----------------------------------------------------------------------------------------------------|-------------|
| Access Registration                                                                                                  |        |                                                                                                    |                                                                                                    |             |
| New                                                                                                    | Ctrl+N |                                                                                                    | Cores<br>Curve Data                                                                                                    | Select A    |
| Open                                                                                                    | Ctrl+O |                                                                                                    | Directional Surveys<br>DST                                                                                                 | Clear Lis   |
| Close                                                                                                    |        |                                                                                                    | Fossile                                                                                                    | -           |
| Import                                                                                                    | ,      |                                                                                                    | Geological Descriptions<br>Grain Size                                                                                      | Course Char |
| Export                                                                                                    | •      | ASCII Lithology Export                                                                                               | Interpreted Lithology                                                                                                    | Curve Step  |
| Backup                                                                                                    |        | ASE Format                                                                                                    | Minerals<br>Mud Data                                                                                                    | 0.5         |
| Print Log<br>Print to TIFF<br>Print Morning Report<br>Print Well End Report<br>Print Reports to Word®<br>Print Setup | Ctrl+P | Core Interval Tests<br>Core Point Tests<br>Core Sleeve Data<br>Dean Starks<br>INI Settings File<br>LAS<br>Log / Well | Oil Shows<br>Porosity Grade<br>Porosity Type<br>Rounding<br>Siddewal Cores<br>Siddes<br>Sorting<br>Stingers<br>Text Layers |             |
| Exit<br>Survey Viewer<br>Core Photo Profile Tool                                                                     |        | Log / Well<br>Perforations<br>Slide / Rotate<br>Surveys<br>Well as LAS                                               | Textures                                                                                                    |             |
|                                                                                                    | 17     | WS format N                                                                                                    | Export Well                                                                                                    | Exit        |

- 2. Click on the Data Types you want in the WS Data File. The data types highlighted will be included. You can turn on / off the highlight by clicking on the data types.
- The Select All button will select all the data categories and the Clear List button will deselect all the data 3. categories.
- 4. Define the Curve Step you want for the curve data in the Curve step field. All other data will be exported with ½ meter step.
- 5. **Click** on the **button**. This will activate a Save Alternate format File Name window.
- 6. Type in a file name and select the drive and directory you wish the survey to be exported to. Then, click on <u>S</u>ave the

button. Your file name will be created in the folder you directed it to.

## Backup

#### Power\*Log / Core & Curve™ allows you to create a backup file of your active well or any other well you choose.

#### Creating a Backup of a Well...

Click on Backup, under the File menu selection, to activate the Backup To window 1. and then proceed with Step 4.

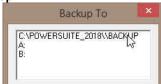

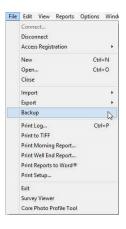

Or, exit from Power\*Log with your well open to activate the Exit System window 2. shown below:

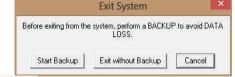

- Start Backup button Click on the 3.
- Select the directory to which you wish to send your backup file: The C:\Powersuite\_2018\Backup directory is 4. created by Power\*Log / Core & Curve™ for the backup files, while the A:\ and B:\ drives represent the flash drive on your computer.
- 5. Click on any one of the directories to activate the Export window shown below.

| Log       | ABC Oil Anywhere 12-25                                             | Vert                         | Export File<br>File Name | C:\POWERSUITE_201                                                                                                    | 8\\BACKUP\200; |
|-----------|--------------------------------------------------------------------|------------------------------|--------------------------|----------------------------------------------------------------------------------------------------|----------------|
| Well      | Well ABC Oil Anywhere 12-25                                        |                              | Password                 | Again:                                                                                                    |                |
| 🔽 Entire  |                                                                    |                              | Comments:                | Agait 1                                                                                                    | <<br>>         |
|           | y's Interval 0 to 0                                                |                              | to                       | _                                                                                                    | Go to Import   |
|           |                                                                    | -<br>al Based Dal            | a: All Non               | Becord Based Data                                                                                                    | All None       |
|           | Core<br>Date<br>Detai<br>Srapt<br>Delete<br>Lithol<br>Start Export | ogy<br>ogy Descript<br>Runs  |                          | Bit Record<br>Casing String<br>Core<br>Box/Row Into<br>Core Box/Row Into<br>Core Plugs<br>Curve Fills<br>Curves<br>Dip Maters<br>Dip Maters |                |
| Export al | Generic Categories                                                 | Symbology<br>aining          |                          | Directional Survey<br>Formation                                                                                                    | )              |
| E         | xport all wells Range                                              | ent<br>e Data                |                          | Generic Fills<br>Links                                                                                                    |                |
| E         | Samp                                                               | ile / Core De<br>/ Rotate    | scription                | Lithology Interbeds<br>Mud Type                                                                                                    |                |
| Export    | Geology Dictionary                                                 | ler Rock Typ<br>Ier Rock Typ |                          | Multiple Array<br>PowerSteer Data                                                                                                    |                |
|           | Backup All                                                         | en noes aw                   | 90 (G)                   | SideWall Cores                                                                                                    | 0              |
| 1 3       |                                                                    |                              |                          |                                                                                                    |                |

Notice that the **Export** window automatically activates the **Log Configuration** and the **Entire Well** check boxes I to ensure that <u>all</u> of your data is backed-up properly.

Note: If you had a log open and active, when you began the backup steps, please proceed to Step 8.

- 6. If you closed your log before exiting from **Power\*Log / Core & Curve™** and you wish to make a backup, you will have to select a log and a well to back up. To do this, simply **click** on the **Log. button** to activate the **Open Log** window.
- 7. Then, **double click** on the **Available Log** you wish to back up and the **Export** window will be filled in accordingly.
- 8. Click on the Start Export button to begin the backup procedure. Note that the backup file will automatically be given a file name, based on the date and the number of times you have backed up wells in one day. The example shown in the Export window above is for May 5, 2000 and was the second backup of that day.
- You will then be prompted with a system message asking, "Do you really want to export the log / well?" Click on the yes button to acknowledge the backup.
- 10. The following message then appears, "*Data has been exported successfully*." Click on the button to proceed.
- 11. Press the **Esc** key on the keyboard to exit from the **Export** window or **click** on the **button**.

## Print Log to a Printer Device Driver

Prints all or part of your log/well along with the Title page, location map, legends, survey views, individualized cores and formation tops on a continuous or single sheet basis

1. Under the File menu selection, click on Print Log or click on the Print button on the Toolbar to activate the Print Log window shown below:

Note: The Title bar and all depths associated with the Print Log window are defaulted to the Depth View that Power\*Log is in at the time of the activation of the Print Log window.

|                                                                             | Print [View Mode: MD]                                                                                                    |                                                          |
|-----------------------------------------------------------------------------|----------------------------------------------------------------------------------------------------|----------------------------------------------------------|
|                                                                             | Printer: Adobe PDF                                                                                                    |                                                          |
|                                                                             | Title Page/Legend/Tops/Surveys<br>Page Orientation:                                                                                                    | Page Margin: 0.25<br>Page Overlap                        |
| File Edit View Reports Options Windo                                        | Options       Image: Survey Views         Image: Survey Views       Image: Survey Views         Image: Core Log Title Page       Image: Views         Image: Core Log Title Page       Image: Views         Image: Bore Hole Log Title Page       Image: Views         Image: Trivison BMP       Image: Views         Image: Trivison BMP       Image: Views         Image: Trivison BM | Print Methods<br>Default<br>• Meta File<br>Color Options |
| Connect<br>Disconnect<br>Access Registration                                | C.\POWERSUITE_2018\LOGO\ABC 12-25 locartion map.br  Title Page Remarks  State District C 1212                                                                                                    | ← Auto<br>● Color<br>← Mono                              |
| New Ctrl+N<br>Open Ctrl+O<br>Close                                          | Striplog Printed @ 1:240 scale         Core log printed on tail of Striplog. Core log Scale 1:48         Legend       Image: Use Dynamic Legend                                                                                                    | Interval per Page                                        |
| Import +<br>Export +<br>Backup                                              | Log<br>Scale: 240 V Peader V Footer<br>None<br>User-defined Interval                                                                                                    | Log Width:<br>10.50 ''                                   |
| Print Log Print to TIFF Print Morning Report                                | User-defined interval<br>Today Section (140,00 to 0.00)<br>Well Section (140,00 to 525,00)<br>Uitheleou Section (0.00 to 1047,00)<br>User-defined Interval: 140 to 526                                                                                                    |                                                          |
| Print Well End Report<br>Print Reports to Word®<br>Print Setup              | Cores<br>Scale: 120 V Header V Footer<br>500.00 - 513.00 1 Mar.6. 2015                                                                                                    | Print Print Printer Setup                                |
| Exit<br>Survey Viewer<br>Core Photo Profile Tool                            | ✓ Formation Tops                                                                                                    | Help<br>Exit                                             |
| four (6) types of paper orier                                               | Print Quality: 300 T Blank First Page                                                                                                    | rientation. There are                                    |
| override the paper orientation setting                                      | Iscape or portrait settings selected from within the <b>Print Log</b><br>is selected in the printer's <b>Properties</b> window. Therefore, ye<br>printer's <b>Properties</b> window to letter or legal landscape.                                                                                                    |                                                          |
|                                                                             | check box $\overline{\mathbf{v}}$ , if you wish to printout a full Version of the Titl nting the Striplog Title page and you are in Alberta the AER                                                                                                    |                                                          |
| N.B. This format changes our UWI p<br>Title page. All other UWI formats (DL | rintout from 100121605812W500 to 00/12-16-058-12W5/0 o<br>.S and NAME) remain the same.                                                                                                    | only on the Striplog                                     |
| Page.           5.         Core Log Title Page Alt                          | check box 🗹, if you wish to printout an abbreviated version this check box 🗹, if you wish to printout an abbreviated vers                                                                                                    |                                                          |
| Title Page.                                                                 | is check box , if you wish to printout an abbreviated version is check box , if you wish to printout a logo, and then sele field.                                                                                                    |                                                          |
|                                                                             |                                                                                                    |                                                          |

Γ

SUITE<sup>™</sup> User Manual 2018

8.

Note: The logo file format must be a bitmap image file (\*.bmp) if you want a logo printed out on the title page. Also, it is recommended that the bitmap image should be a square image, because **Power\*Suite** will shrink or expand the image to fit the logo space on the Title Page. This bitmap must be placed in the Powersuite\_2018\logo directory for the application to find it.

C:\POWERSUITE\_2018\LOGO\ABC 12-25 locartion map.br Location Map ····

Activate this check box . , if you wish to printout a location map following the title page, and then the user select a location map from your computers drives by clicking on the inding the file you want to print out as a location map.

Note: The Location map file format must be a bitmap image file (\*.bmp) if you want a location map to be printed out. Also, the bitmap image must be a square image, because Power\*Suite will shrink or expand the image to fit the

location map space following the Title Page. This bitmap can be placed anywhere as the file location is saved within the Power\*Suite ini file.

- Type any pertinent comments into the Title Page Remarks field and they will be displayed accordingly on the 9. Strip Log Title Page only.
- Survey views Plan View Activate this check box Z, if you wish to have the plan view (view of the well bore 10. from surface) printed out in the striplog header as captured in the Survey View application.
- Survey views V User Defined Activate this check box V, if you wish to have the user defined view (view of the 11. well bore as manipulated by the user) printed out in the striplog header as captured in the Survey View application.
- 12. Survey views Z Azimuth View Activate this check box Z, if you wish to have the azimuth view (view of the well bore along the target azimuth) printed out in the striplog header as captured in the Survey View application.
- Survey views V Cross Section Activate this check box V, if you wish to have the cross section view (view of the 13. well bore at right angles to the target azimuth) printed out in the striplog header as captured in the Survey View application.
- 14. Survey views V Multi Views Activate this check box V, if you wish to have all the views printed out in the striplog header as captured in the Survey View application.
- □ Legend Activate this check box ☑, if you wish to have our entire legend printed out. 15.

Use Dynamic Legend Activate this check box V, if you wish to have the legend reflect only the symbols printed on the 16. log or core portions of the printed intervals defined in the log and core portions of the print log window. In the Log portion of the Print Log window

Log Scale: 240 Select or type in the Scale for the main log to be printed out at, in the Scale drop box field. 17.

Note: If you see 2" or some other inch related printing scale and you want to see a ratio type scale Change the System Options under the Options pull down menu and activate the Display Tab and Activate this check box 🗸 beside Use Metric Style Scales.

The Well Section interval is derived from the Top and Base Depth values entered into the Print Sections window under the Edit pull down menu. (see Print Sections).

The Lithology Section interval is derived from what has been drawn into the interpretive lithology track of the well that is being printed.

18. F Header Activate this check box to have the track headers printed out with the main log. 19.

Footer Activate this check box I to have the track footers printed out with the main log.

20. □ Core Accessories Activate this check box 
vert to have the core accessories printed out on the main log.

Highlight the main log printing options in the selection box. The user can 21. select either None, User-defined Interval (requires that you manually enter the desired print interval depths), Today Section, Well Section, or Lithology Section.

to 1600 User-defined Interval: 200

None

User-defined Interval

Today Section (234.00 to 345.00) Well Section (200.00 to 1600.00) Lithology Section (315 50 to 1593 50)

Note: Today Section interval is derived from the From and To Depth values entered into the Today's Section portion of the Power\*Log Data Transfer: Export window.

The Well Section interval is derived from the Top and Base Depth values entered into the Print Sections window under the Edit pull down menu. (see Print Sections).

The Lithology Section interval is derived from what has been drawn into the interpretive lithology track of the well that is being printed.

22 If user defined interval is chosen the user can select which depth type, either measured depth, true vertical depth or subsea level depth from the depth measurement drop box. The user must also type in the depth interval to be printed.

<u>Note</u>: The log itself must be displayed in whatever depth view you wish to print before you activate the print log window. To change the log to the desired format, refer to depth view under the view pull down menu.

In the Cores portion of the Print Log Window

23. If you are printing out a Core log on the tail of the striplog, select the Cores you wish to print by highlighting them.

24. CoresScale: <sup>120</sup> Select or type in the Scale for the core log to be printed out at in the Scale drop box field.

- 25. If Header Activate this check box I to have the track headers printed out with the core log.
- 26. Footer Activate this check box Vec to have the track footers printed out with the core log.

<u>Note</u>: A separate Header Information Box is automatically printed out with every Core and includes the Core Scale, Core Date, Core Number, Cored Interval, Amount Cut, Amount Recovered, and Percentage.

\*\*A value must be entered into the Core Scale field in order to printout anything. \*\*

27. Formation Tops Activate this check box 🗹 if you wish to printout Formation Tops and the Formation Tops will be included on a separate page at the end of the log printout.

Page Margin: 0.25 The page margin field is available, primarily, when you are printing to Adobe Acrobat writer. When a numerical value in inches is typed into this field it will initiate a top and left margin for the templates (Title Page, Legend and Formation Tops) as well as a left margin for the main log.

□ Page Overlap Activate this check box I if you are printing on single sheets. This will force the printer to include an additional 1/4 inch of the log at the top and bottom of each page, so that you can cut-and-paste pages manually, if you so desire.

Print Methods C Default Meta File

Default Activating the default radio button is forces Power\*Log / Core & Curve to use a raster or bitmap graphic printing method. This printing method is generally used with Laser printers but not exclusively so.

Meta File Activating the Meta File radio button in forces Power\*Log / Core & Curve to use the meta file technology printing method. This printing method was developed for the newer models of printers on the market today as well as using the Adobe Acrobat Distiller or pdf printing technology.

Color Options C Auto C Color C Mono

Auto Activating the Auto radio button inforces Power\*Log / Core & Curve to use the settings from the printer driver to printout the log.

Color Activating the Color radio button is forces Power\*Log / Core & Curve to override the printer driver settings and consequently Power\*Log / Core & Curve assumes that you are using a color

#### printer.

Mono Activating the Mono radio button inforces Power\*Log / Core & Curve to override the printer driver settings and consequently Power\*Log / Core & Curve assumes that you are using a monochrome (black and white) printer.

28. Click on the Printer Setup... button to activate the Print Setup window and confirm that the correct printer settings are in effect.

<u>Note</u>: If you are printing out logs in color, you must activate the Diffusion or Error Diffusion option normally found under Graphics in the Properties window for most printers.

- 29. Interval per page field indicates how many meters of log will fit on a page of selected paper size and orientation selected in the setup as well as what log scale you are printing at. This will help indicate to the user how many pages will be required by the print job.
- 30. Blank First Page Activate this check box 🗹 if the user wishes to have a blank page before the logs starts. This could be useful if utilizing continuous paper when you want the title page oriented on the correct side of the prefolded paper.

31. When you are ready to print your log, click on the <u>Print</u> button.

<u>Note</u>: If you do exit from the Print Log window, you will be asked if you wish to save the print settings. If you click on Yes, the program will remember every setting that you made to the Print Log window and then will default to those settings the next time you enter the Print Log window

# Print to TIFF (file format)

Prints all or part of your log/well along with the Title page, location map, legends, survey views, individualized cores and formation tops on a continuous basis in a tiff file format.

1. Under the File menu selection, click on Print to TIFF or click on the 📕 Print to TIFF button on the Toolbar to activate the Print to TIFF window shown below:

Note: The depth views associated with the Print TIFF window are defaulted to the Depth View that Power\*Log / Curve / Core is in at the time of the activation of the Print to TIFF window.

|                                                                                   |                                      | Print to TIFF                                                                                                    | ×                                                                            |
|-----------------------------------------------------------------------------------|--------------------------------------|----------------------------------------------------------------------------------------------------|------------------------------------------------------------------------------|
| File Edit View Reports (                                                          | Options Wind                         | Title Page/Legend/Tops/Surveys  letter landscape  Page Drientation:  Page Drientation:  Page Mage Mage Mage Mage Mage Mage Mage M                                                                                                    | argin: 0.25                                                                  |
| Connect<br>Disconnect                                                             |                                      | Options           Options           Image: Type: standard           Image: Transformed transformed transforme |                                                                              |
| Access Registration                                                               | •                                    | Image         Type:   stational         Image         Type:   stational         Image         Type:   stational         Image         Type:   stational         Image         Type:   stational         Image         Type:   stational         Image         Type:   stational         Image         Type:   stational         Image         Type:   stational         Image         Type:   stational         Image         Type:   stational         Image:   stational         Image:   station                                                                                                    | 5                                                                            |
| New                                                                               | Ctrl+N                               | C:\POWERSUITE_2016\LOGO\location map.bmp Survey Views                                                                                                    |                                                                              |
| Open                                                                              | Ctrl+O                               | Title Page Remarks                                                                                                    |                                                                              |
| Close                                                                             |                                      |                                                                                                    |                                                                              |
| Import                                                                            | •                                    | Core Logs on tail of striplog printed at 1:96     I Multi Views       Image: Striplog print Legend     Image: Striplog printed at 1:96                                                                                                    | Log Width:<br>10.50 "                                                        |
| Export                                                                            | •                                    | Log Selection                                                                                                    | 10.50                                                                        |
| Backup                                                                            |                                      | Print Scale: 200  V Log Header and Footer                                                                                                    |                                                                              |
| Print Log                                                                         | Ctrl+P                               | None User-defined Interval                                                                                                    |                                                                              |
| Print to TIFF                                                                     |                                      | Today Section (0.00 to 0.00)                                                                                                    |                                                                              |
| Print Morning Report                                                              |                                      | Well Section (140.00 to 525.00)<br>Dithologu Section (0.00 to 1047.00)                                                                                                    |                                                                              |
| Print Well End Report                                                             |                                      | User-defined Interval: 140 to 526                                                                                                    |                                                                              |
| Print Reports to Word®                                                            |                                      |                                                                                                    |                                                                              |
| Print Setup                                                                       |                                      | Cores                                                                                                    |                                                                              |
| Exit                                                                              |                                      |                                                                                                    |                                                                              |
| Survey Viewer                                                                     |                                      | 580.00 - 598.00 - 2 Mar 6, 2015<br>1000.00 - 1012.00 - 1 Mar 7, 2015                                                                                                    |                                                                              |
| Core Photo Profile Tool                                                           |                                      |                                                                                                    | ОК                                                                           |
|                                                                                   |                                      |                                                                                                    |                                                                              |
|                                                                                   |                                      | Include Formation Tops                                                                                                    | Exit                                                                         |
| <ol> <li>The Type (Tit<br/>title page format to<br/>of the Wells data.</li> </ol> | le Page) drop b<br>o print. The star | eck box $\overline{V}$ , if you wish to printout a Title Page.<br>box displayed on the right allow you to pick the appropriate<br>indard selection prints out our full blown title page with most<br>elect our abbreviated title pages that handle core and                                                                                                    | be; standard<br>standard<br>core title<br>alt, core title<br>bore hole title |
| borehole logs<br>AER UWI Forma<br>selected.                                       | If you are print                     | ting the Standard Title page and you are in Alberta the AER form                                                                                                    | at should be                                                                 |
|                                                                                   |                                      | ntout from 100121605812W500 to 00/12-16-058-12W5/0 only on ${\rm S}$ and NAME) remain the same.                                                                                                    | the Striplog                                                                 |
| Logo 5.<br>RIVISON.BMP 🗸 L                                                        | Activate this ogo drop box field     | check box ⊠, if you wish to printout a logo, and then select a log<br>eld.                                                                                                    | o from the                                                                   |
| Note: The logo file form                                                          | nat must be a b                      | itmap image file (*.bmp) if you want a logo printed out on the title                                                                                                    | page. Also,                                                                  |
| s recommended that t                                                              | he bitmap imag                       | e should be a square image, because Power*Suite will shrink or                                                                                                    | expand the                                                                   |
| mage to fit the logo sp                                                           | ace on the Title                     | e Page. This bitmap must be placed in the Powersuite_2018\logo                                                                                                    | directory for                                                                |
| ne application to find i                                                          | t.                                   |                                                                                                    |                                                                              |
| Strip Log Title Pag                                                               | ge only.                             | s into the Title Page Remarks field and they will be displayed acc                                                                                                    | ordingly on                                                                  |
| ✓ Location                                                                        | Map C:\PO\                           | WERSUITE_2018\LOGO\ABC 12-25 locartion map.br Activate this ch                                                                                                    | eck box 🔽                                                                    |
|                                                                                   | ut a location ma                     | ap following the title page, and then the user select a location map                                                                                                    |                                                                              |
| computers drives                                                                  | by clicking on th                    | he 🔜 and finding the file you want to print out as a location map                                                                                                    |                                                                              |
| Note: The location ma                                                             | o file format mu                     | st be a bitmap image file (*.bmp) if you want a location map to be                                                                                                    | printed out                                                                  |
|                                                                                   |                                      | are image, because Power*Suite will shrink or expand the image                                                                                                    | -                                                                            |
|                                                                                   | -                                    | Page. This bitmap can be placed anywhere as the file location is                                                                                                    |                                                                              |
| he Power*Suite ini file                                                           | -                                    |                                                                                                    |                                                                              |

- 8. Survey views Plan View Activate this check box , if you wish to have the plan view (view of the well bore from surface) printed out in the striplog header as captured in the Survey View application.
- 9. Survey views Views View Activate this check box V, if you wish to have the user defined view (view of the well bore as manipulated by the user) printed out in the striplog header as captured in the Survey View application.
- 10. Survey views Azimuth View Activate this check box , if you wish to have the azimuth view (view of the well bore along the target azimuth) printed out in the striplog header as captured in the Survey View application.
- 11. Survey views Cross Section Activate this check box  $\overrightarrow{v}$ , if you wish to have the cross section view (view of the well bore at right angles to the target azimuth) printed out in the striplog header as captured in the Survey View application.
- 12. Survey views MultiViews Activate this check box V, if you wish to have all the views printed out in the striplog header as captured in the Survey View application.
- 13. Legend Activate this check box  $\overline{\mathbf{V}}$ , if you wish to have our entire legend printed out.
- 14. □ Use Dynamic Legend Activate this check box ☑, if you wish to have the legend reflect only the symbols printed on the log or core portions of the printed intervals defined in the log and core portions of the print log window.

In the Log portion of the Print Log window

Log Scale: 240 Select or type in the Scale for the main log to be printed out at, in the Scale drop box field. 15.

<u>Note</u>: If you see 2" or some other inch related printing scale and you want to see a ratio type scale Change the System Options under the Options pull down menu and activate the Display Tab and Activate this check box beside Use Metric Style Scales.

The Well Section interval is derived from the Top and Base Depth values entered into the Print Sections window under the Edit pull down menu. (see Print Sections).

The Lithology Section interval is derived from what has been drawn into the interpretive lithology track of the well that is being printed.

- 16. If Log Header and Footer Activate this check box I to have the track headers /footers printed out with the main log.
- 17. Core Accessories Activate this check box v to have the core accessories printed out on the main log.
- Highlight the log printing options in the selection box. The user can select either None, User-defined Interval (requires that you manually enter the desired print interval depths), Today Section, Well Section, or Lithology Section.

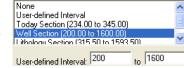

<u>Note</u>: Today Section interval is derived from the From and To Depth values entered into the Today's Section portion of the Power\*Log Data Transfer: Export window.

The Well Section interval is derived from the Top and Base Depth values entered into the Print Sections window under the Edit pull down menu. (see Print Sections).

The Lithology Section interval is derived from what has been drawn into the interpretive lithology track of the well that is being printed.

19. If user defined interval is chosen the user can select which depth type, either measured depth, true vertical depth or subsea level depth from the depth measurement drop box. The user must also type in the depth interval to be printed.

<u>Note</u>: The log itself must be displayed in whatever depth view you wish to print before you activate the print log window. To change the log to the desired format, refer to depth view under the view pull down menu.

In the Cores portion of the Print Log Window

- 20. If you are printing out a Core log on the tail of the striplog, select the Cores you wish to print by highlighting them.
- CoresScale: <sup>120</sup> Select or type in the Scale for the core log to be printed out at in the Scale drop box field.
   I ⊂ Core Header and Footer Activate this check box I to have the track headers / footers printed out with the core log.

<u>Note</u>: A separate Header Information Box is automatically printed out with every Core and includes the Core Scale, Core Date, Core Number, Cored Interval, Amount Cut, Amount Recovered, and Percentage.

| **A | value must be | entered into the | Core Scale field | in order to | printout anything.     | ** |
|-----|---------------|------------------|------------------|-------------|------------------------|----|
|     |               |                  |                  |             | printeo at any tinnig. | *  |

23. □ Formation Tops Activate this check box ☑ if you wish to printout Formation Tops and the Formation Tops will be included on a separate page at the end of the log printout.

Print Size: 11.00" X 156.73"

Print Size

OK

Chapter One – File Menu, Page 141

Page Margin: 0.25 The page margin field is available, primarily, when you are printing to Adobe Acrobat writer. This is not necessary for printing to tiff file format

- 24. When you are ready to print your log, click on the Print button.
- 25. This will activate a message box indicating the size of your printout. Click on the button.
- 26. This will activate a file name window which should be filled in with your file name and location to where you can locate it for further reference.

<u>Note</u>: If you do exit from the Print to TIFF window, you will be asked if you wish to save the print settings. If you click on Yes, the program will remember every setting that you made to the Print to TIFF window and then will default to those settings the next time you enter the Print to TIFF window

# Print Morning Report

#### Prints Morning Reports

Under the File menu selection, **click** on **Print Morning Report** or **click** on the <sup>M</sup> Morning Report **button** on the Toolbar to activate the Print Morning Report window shown below:

| Connec               | fiew Reports O                                                                                                    |        | Destination:                              | Disk File             | Format                                   | Last Director | y              |
|----------------------|----------------------------------------------------------------------------------------------------|--------|-------------------------------------------|-----------------------|------------------------------------------|---------------|----------------|
| Disconn<br>Access    | ect<br>Registration                                                                                                    |        | Preview                                   | Microsof              | t Word 🔄 👻                               |               |                |
| New                  |                                                                                                    | Ctrl+N | Wells                                     | C Oil Anywhere        | 12-25 (ABC Oil 12-25)                    |               | Well End Repor |
| Open<br>Close        |                                                                                                    | Ctrl+O | Clear All                                 |                       |                                          |               | Report Format  |
| Import<br>Export     |                                                                                                    | *      | Clear<br>Dates:                           | All None              | Reports:                                 | All None      |                |
| Backup               |                                                                                                    |        | Feb 27, 2020<br>Feb 28, 2020              | 264 <b>^</b><br>398   | Summary & Lithology<br>Total Gas Summary |               | Printer Setup  |
| Print Lo<br>Print to | and the second second se | Ctrl+P | Feb 29, 2020<br>Mar 1, 2020               | 448<br>512.5<br>512.5 | Gas Chromatography<br>Formation          |               | Adobe PDF      |
| Print Me             | orning Report                                                                                                    |        | Mar 2, 2020<br>Mar 3, 2020                | 512.5<br>654          | Frm, Lith Sum, Chrom                     |               | Print N        |
|                      | ll End Report<br>ports to Word®                                                                                                    |        | Mar 4, 2020<br>Mar 5, 2020<br>Mar 6, 2020 | 738<br>866<br>974     |                                          |               |                |
| Print Set            | up                                                                                                    |        | Mar 7, 2020<br>Mar 8, 2020                | 1037<br>1037          |                                          |               | 1              |
| Exit                 | liewer                                                                                                    |        | Mar 9, 2020<br>Mar 10, 2020               | 1037<br>1037          |                                          |               |                |

Printing Morning Reports...

1. Select the printing destination from the Output field (in the upper left corner of the Morning Report window), drop box arrow: Printer, Preview, or Disk File. The Preview option allows you to see what your report looks like <u>before</u> it is printed.

Note: The Preview option will only preview one report at a time. Accordingly, when you wish to preview a specific report, please be sure that no other reports are selected / highlighted.

- If printing to a Disk File (on your hard drive or to a flash drive), select the file format from the Disk File Format field drop box arrow. If you want to print the report to MS Word then you should use the Print to Word Option under the File pull down menu.
- 3. You can select a different well other than the default well by clicking on the button and then double click on the desired Well from the ensuing Well List window. Please note that you may select numerous Wells, from the Well List window, for printing. Once you have selected your Well(s), you will then be returned to the Morning Report window.

\*Only the selected/highlighted well and their selected/highlighted reports will be printed. \*

To highlight a Well, click on it once. To remove a Well from the Well List field, highlight the Well and click on the

Clear button. To remove all of the Wells from the Well List field, click on the Clear All button. Note that these buttons will not remove any of the Wells from the database. These buttons will only remove the Wells from the list of Wells currently available for printing.

- 4. Highlight the appropriate Morning Report (listed by Date), and the related reports that you wish to print. You may click on the All button to print all of the Morning Reports from that Well. Conversely, to deactivate all of the Morning Reports, simply click on the None button.
- 5. Click on the [Report Format.] button to activate the Report Format window.

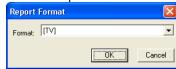

Using the Format field drop down arrow, click on the style of Report Format that you wish to use. Then, click on the button, when you are finished.

<u>Note</u>: TV Morning Report Formats include the Daily and Accumulative Costs and the PS Morning Report Formats do not.

- 6. Click on the Printer Setup... button and then select the 8.5" x 11" Portrait paper size.
- 7. Click on the Print button.
- 8. If you have selected the Disk file option from the destination out put drop box you will be prompted with a Save

As window. Type in the in a five (5) character (or less) filename and click on the Save button. Power\*Log / Core & Curve ™ will then attach an extra two (2) characters to the end of your filename to create a seven (7) character filename-preceding the standard three (3) character file extension. The two (2) characters added by Power\*Log / Core & Curve ™ on to the end of the five (5) characters you have typed in are used as a reference by Power\*Log / Core & Curve ™ to distinguish which reports are to be included in the files you are creating. Finally, the standard three (3) character file extension following the dot or period, will be selected according to the file format you selected in the Disk File Format field, e.g. MS Word documents will use the .DOC file extension.

For example, if the five (5) characters you chose for a file name were "*Trial*" and you chose to print all Morning Reports with multiple days (and your Disk File Format was ASCII), you would end up with the following six (6) files:

| TRIALLT.txt  | Summary and Lithology Report                    |
|--------------|-------------------------------------------------|
| TRIALTG.txt  | Total Gas Summary Report                        |
| TRIALGS. txt | Gas Chromatography Summary Report               |
| TRIALFM. txt | Formation Report                                |
| TRIALSC. txt | Formation, Lithology Summary and Chromatography |
| TRIALSG. txt | Formation, Lithology Summary and Total Gas      |

Note: You can then use a word processor, like MS Word, to access these files.

Formation Tops are <u>automatically</u> created in a Morning Report, if the depths specified fall within the range of the Morning Reports, two days prior to the day of printing. In order to have the Formation Tops printed, you must enter data into at least two Morning Report Date and Depth fields, prior to printing. Power\*Log/Curve™ searches for the Depth information to locate the Formation Tops it should include for the Date selected.

<u>Note</u>: When you exit from the Print Morning Report window, you will be asked if you want to save the print configuration. If you click on Yes, the program will remember every setting that you made to the window and will default to these settings the next time you enter the window.

# Print Well End Report

Prints the reports for the end of a well

Under the File menu selection, select Print Well End Report or click on the B Well End Report button on the Toolbar to activate the Print Well End Report window shown below:

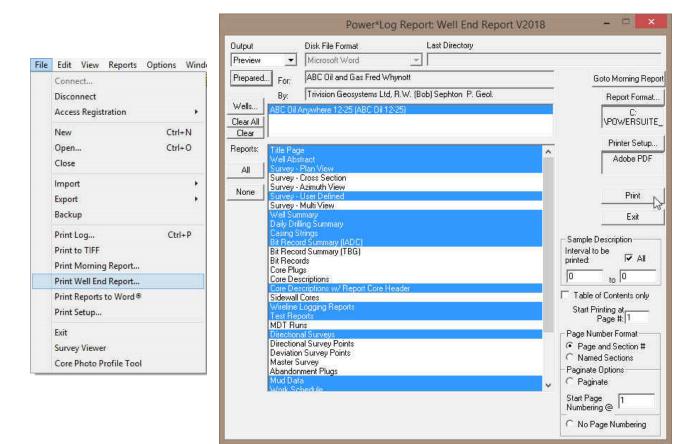

#### Printing a Well End Report...

 Select the printing destination from the Output field (in the upper left corner of the Well End Report window), drop box arrow: Printer, Preview, or Disk File. The Preview option allows you to see what your report looks like before it is printed. Note, however, that the Preview option will only preview one report at a time. Accordingly, when you wish to preview a specific report, please be sure that no other reports are selected / highlighted.

Note: To select or configure a specific printer, click on the Printer Setup... button.

- 2. If printing to a Disk File (on your hard drive or to a flash drive), select the file format from the Disk File Format field drop box arrow.
- 3. If the default well is not the well you want to print from then you can select a Well for printing by clicking on the

well... button and then double click on the desired Well from the ensuing Well List window. Please note that you may select numerous Wells, from the Well List window, for printing. Once you have selected your Well(s), you will then be returned to the Well End Report window

Note: Only the selected / highlighted wells and their selected/highlighted reports will be printed\*\*

To highlight a Well, click on it. To remove a Well from the Well List field, highlight the Well and then click on the

button. To remove all Wells from the Well List field, click on the Clear All button. Note that these buttons will <u>not</u> remove any of the Wells from the database. These buttons will only remove the Wells from the list of Wells currently available for printing.

4. Select/highlight and/or deactivate any of the reports in the Reports field by clicking on them once. To

select/highlight all of the reports, click on the description. To deactivate all of the reports, click on the button.

Note: Daily Drilling Summary Report Update... If your Daily Drilling Summary Report is not up-to-date or is missing Progress and Average P.R. (Penetration Rate) data you must select Print Morning Report under File on the Selection Bar. This will activate the Print Morning Report window, then exit from the Print Morning Report window (without

performing any tasks), and return to the Well End Report window to printout your newly updated Daily Drilling Summary Report.

- 5. If you are printing Sample Descriptions, you may print all or a portion of the descriptions. To print all of the intervals, activate the All check box . To print specific intervals only, enter the start and end points, i.e. Measured Depth intervals, in the appropriate interval fields and then deactivate the All check box .
- 6. If you are printing the Title Page, click on the Prepared... button and fill in the required information. This information is only used on the Title Page of the report.

|          | Report Preparation       |
|----------|--------------------------|
| Prepared | For                      |
| Company: | ABC Oil and Gas Co.      |
| Name:    | Fred Whynott             |
| Prepared | Ву                       |
| Company: | TrNision GeoSystems Ltd. |
| Name:    | R.W. (bob) Sephton       |
|          | OK Cancel                |

<u>Note</u>: In order to have the Formation Evaluation Report printed out, there are two fields that must be filled in on your Well Formation window. These are the Boundary Type field and the Period field. If these two fields are left blank, the Formation Evaluation Report for that Formation will <u>not</u> be printed out.

7. Click on the Report Format... button to activate the Report Format window shown below:

| Report Format |    |        |
|---------------|----|--------|
| Format: [ps]  |    | •      |
|               | OK | Cancel |

8. Using the Format field drop down arrow, click on the style of Report Format that you wish to use. Then, click on the the button, when you are finished.

<u>Note</u>: Report Formats are useful when you are printing reports for various clients, who prefer specific Report Formats. The formats store reports in their own directories.

9. If you only want to printout a Table of Contents, activate the Table of Contents Only check box 🗹 and then make sure that the reports you want to include on the Table of Contents are selected/highlighted.

Note: You can start printing at any page by typing the page number in the Start Printing at Page # field.

- 10. The user has a choice of paginating by section number (18 1, 2, 3 etc), or paginating by section name (Sample Description 1, 2, 3 etc). The Table of Contents will reflect these choices if you print the table of Contents with all the reports at the time of printing.
- 11. The user also now has the choice of paginating the reports continuously pages 1 infinity, and with this option you can also use the start printing at page # option.
- 12. Click on the Printer Setup... button and then select the 8.5" x 11" Portrait paper size.
- 13. Click on the Print button.
- 14. If you are printing to a disk file you will then be prompted with a Save As window will pop up. Type in a filename

<u>Note</u>: If you want to print to MS Word then please select the Print to Word option under the File pull down menu. The Survey views cannot be printed to a disk file or to preview. They can only be printed to a directly to a printer or to a pdf file format.

Below is a list of two (2) character file name additions that Power\*Log / Core & Curve™ uses to identify different reports. For this example, a File Name of "*trial*" with an ASCII Disk File Format will be used:

| Report Name | File Output Name | Report Name   | File Output Name |
|-------------|------------------|---------------|------------------|
| Title Page  | trialtt1.txt     | Well Abstract | trialwa1.txt     |
|             |                  |               |                  |

| Survey – Plan View        | Not Available | Survey – Cross Section                | Not Available |
|---------------------------|---------------|---------------------------------------|---------------|
| Survey – Azimuth View     | Not Available | Survey – User defined                 | Not Available |
| Survey – Multi View       | Not Available | Well Summary                          | trialws1.txt  |
| Daily Drilling Summary    | trialdr1.txt  | Casing Strings                        | trialcs1.txt  |
| Bit Record Summary (IADC) | trialbs1.txt  | Bit Record Summary (TBG)              | trialbd1.txt  |
| Bit Record Summary        | trialbr1.txt  | Core Plugs                            | trialcp1      |
| Core Descriptions         | trialcd1.txt  | Core Description / Report Core Header | trialct1.txt  |
| Logging Reports           | triallg1.txt  | Test Reports                          | trialts1.txt  |
| Directional Surveys       | trialsv1.txt  | Directional Survey Points             | trialsp1.txt  |
| Deviation Survey Points   | trialds1.txt  | Master Survey Group                   | trialmg1.txt  |
| Mud Data                  | trialfl1.txt  | Abandonment Plugs                     | trialpg1.txt  |
| Work Schedule             | trialwk1.txt  | Formation Tops                        | trialtp1.txt  |
| Formation Evaluation      | trialfm1.txt  | Sample Descriptions                   | trialst1.txt  |
| Sample Description / Tops | trialfs1.txt  | Sidewall Cores                        | trialsw1.txt  |
| Core Plugs                | trialcp1.txt  | MDT Run                               | trialmdt1.txt |
| Geology Dictionary        | trialgd1.txt  | Table of Contents                     | trialtc1.txt  |
|                           |               |                                       |               |

Below is a list of the file names that Power\*Log / Core & Curve™ uses to identify different reports for the pdf printer selection. For the file names below you will see the Crystal Reports - before every file name:

|                           |                         | eryetar reperte berere every me       |                          |
|---------------------------|-------------------------|---------------------------------------|--------------------------|
| Report Name               | File Output Name        | Report Name                           | File Output Name         |
| Title Page                | wendttle.pdf            | Well Abstract                         | abstract.pdf             |
| Survey Plan View          | Survey Plan View.pdf    | Survey Cross Section                  | Survey Cross Section.pdf |
| Survey Azimuth View       | Survey Azimuth View.pdf | Survey User Defined                   | Survey User Defined.pdf  |
| Survey Multi View         | Survey Multi View.pdf   | Well Summary                          | gwellsum.pdf             |
| Daily Drilling Summary    | drillsum.pdf            | Casing Strings                        | casing.pdf               |
| Bit Record Summary (IADC) | bittable.pdf            | Bit Record Summary (TBG)              | bittabdb.pdf             |
| Bit Record Summary        | bitrec.pdf              | Core Plugs                            | corplug.pdf              |
| Core Descriptions         | fcordsc.pdf             | Core Description / Report Core Header | fcortext.pdf             |
| Logging Reports           | logging.pdf             | Test Reports                          | test.pdf                 |
| Directional Surveys       | survey.pdf              | Directional Survey Points             | survpnts.pdf             |
| Deviation Survey Points   | survptss.pdf            | Master Survey Group                   | msurvpnt.pdf             |
| Mud Data                  | fluid.pdf               | Abandonment Plugs                     | plug.pdf                 |
| Formation Tops            | tops.pdf                | Work Schedule                         | worksch.pdf              |
| Sample Descriptions       | samptext.pdf            | Formation Evaluation                  | formaton.pdf             |
| Sidewall Cores            | sidewall.pdf            | Sample Description / Tops             | fsmptext.pdf             |
| MDT Run                   | MDT.pdf                 | Geology Dictionary                    | geodict.pdf              |
| Table of Contents         | wendtoc.pdf             |                                       |                          |

\*\* The Morning Report button, in the upper right corner of the Print Well End Report window, will take you to the Print Morning Report window. \*\*

Note: Upon closing the Print Well End Report window, you will be asked if you want to save the print configuration. If you click on <u>Yes</u> button, the program will remember every setting that you made to the window and will default to

these settings the next time you enter the Print Well End Report window.

Print to Preview

- 1. In the Print Well End Report or Print Morning Report windows, select "*Preview*" from the Output field drop box in the upper left corner of the given window.
- 2. Select the report you wish to preview by clicking on it and the report will then be highlighted.
- 3. Click on the **Print** button and you will be launched into the Print Preview mode, where you will see your report displayed on screen exactly as it will look when it is printed.

Note: You can only preview <u>one</u> report at a time. If numerous reports are highlighted, only the first one on the list will be previewed. Also, you can only printout one report at a time from within the preview mode.

When in the Preview mode, you have some tools available to you at the bottom of the screen.

This is the Zoom text field. It allows you to zoom in and out of the report to display it in different sizes.

This is the Print button. Click on this button to print your previewed report to paper.

This is the Export button. It lets you reproduce the report to another file format.

To exit from the Preview mode without printing, simply click on the Close button at the bottom of the Print Preview window.

You are able to view multiple page reports by using the navigational tools(similar to the Database Navigational Tools), at the lower left side of the Print Preview screen:

| First Page  | One Page Forward 🕨  |
|-------------|---------------------|
| Last Page 🕨 | One Page Backward 🖪 |

# Print "Well End and AM" Reports to Word Format

This printing method has been implemented to facilitate the printing of the Geological reports to a different format other than the Crystal Reports generated to this point in time. Most of the reports are very similar but are not just text fields that our users have had some problems with when they are printed to word format. This new generation of reports should be easily formatted to their particular reporting format.

Click on Print Reports to Word, under the File menu selection, to activate the Print Reports to Word window shown below. The user can also click on the Shortcut

#### button I located on the toolbar.

# Overview of Well End Reports Tab Window

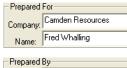

Prepared For Fields are to be filled in for the Title page report. Type in the Company Name you are working for in the company field and the Person's name you are working for or is receiving the reports in the Name field

| <ul> <li>Prepared</li> </ul> | Ву                          |
|------------------------------|-----------------------------|
| Company:                     | TriVision Geosystems Ltd.   |
| Name:                        | R.W. (Bob) Sephton P. Geol. |

Prepared By Fields are to be filled in for the Title page report as well. Type in your Company Name in the company field and your name in the Name

Ŧ

field

#### Choose a Well Camden 100

This field defaults to the well that is open when you enter into this application. The user can utilize the drop arrow to pick any well they have in their database.

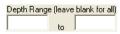

The Depth Range fields are available to print a portion or depth interval of the Sample or Core

descriptions as well as Devon Malibu Format Moring Reports. Leave these fields blank to print them all.

Formation Tops in Desc. Activate this check box if you want to include the Formation tops in the Sample or Core Descriptions report.

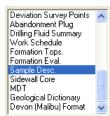

This field gives the user to identify which well end reports they would like to print and they can also identify multiple reports to print at once. Click on the report name to activate or highlight the report to be printed and Click again to deactivate the report. Scroll through the list to identify which reports you wish to print.

Single File Activate this check box if you wish to print multiple reports to a single file. Or conversely deactivate this check box if you want multiple files created

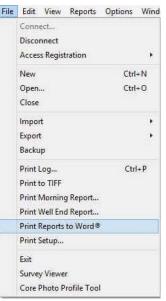

| a End Rej                                                                                                    | ports Morning Report                                                                                                    | s    |           |             |        |     |
|----------------------------------------------------------------------------------------------------|----------------------------------------------------------------------------------------------------|------|-----------|-------------|--------|-----|
| int status                                                                                                    |                                                                                                    |      |           |             |        | - 1 |
| Prepared                                                                                                    | For                                                                                                    |      |           |             |        |     |
| Company:                                                                                                    | Freddy Whynott                                                                                                    |      |           |             |        |     |
| Name:                                                                                                    | ABC Oil and Gas Co.                                                                                                    |      |           |             |        |     |
| Prepared                                                                                                    | By                                                                                                    |      |           |             |        |     |
| ompany:                                                                                                    | TriVision GeoSystems                                                                                                    | Ltd. |           |             |        |     |
| Name:                                                                                                    | R.W. (Bob) Sephton                                                                                                    |      |           |             |        |     |
| Choose                                                                                                    | a Well                                                                                                    |      |           |             |        |     |
| BC Oil An                                                                                                    | ywhere 12-25                                                                                                    |      |           |             |        | •   |
| apth Rang                                                                                                    | ge (leave blank for all)                                                                                                    |      |           |             |        |     |
|                                                                                                    | to                                                                                                    | F    | Format    | ion Tops ir | n Deso |     |
| Vell Abstr<br>urvey - Pl<br>urvey - Ci                                                                                        | act<br>an View<br>ross Section                                                                                                    | Ţ    | Format    | ion Tops ir | n Deso |     |
| Vell Abstra<br>urvey - Pl<br>urvey - Ca<br>urvey - A<br>urvey - U                                                             | act<br>an View<br>oss Section<br>zimuth View<br>ser Defined                                                                             | Ŗ    | ₹ Format  | ion Tops ir | n Deso | *   |
| Vell Abstr<br>urvey - P<br>urvey - C<br>urvey - A<br>urvey - U<br>urvey - M                                                   | act<br>an View<br>oss Section<br>zimuth View<br>ser Defined<br>ulti View                                                                | Ţ    | 7 Format  | ion Tops ir | n Deso |     |
| Vell Abstra<br>urvey - Pl<br>urvey - Ci<br>urvey - A<br>urvey - U<br>urvey - M<br>Vell Summ<br>Jaily Drillin                  | act<br>an View<br>ross Section<br>zimuth View<br>ser Defined<br>ulti View<br>lany<br>g Summary (Op. Sum.)                               |      | ✓ Formati | ion Tops ir | n Deso |     |
| Vell Abstra<br>urvey - Pl<br>urvey - Ci<br>urvey - A<br>urvey - U<br>urvey - M<br>Vell Summ<br>Jaily Drillin<br>Jaily Drillin | act<br>an View<br>oss Section<br>aimuth View<br>ser Definied<br>ulti View<br>iaity<br>g Summary (Op. Sum.)<br>g Summary (Op. Status     |      | ▼ Format  | ion Tops ir | n Deso |     |
| iurvey - A<br>iurvey - U<br>iurvey - M<br>Vell Summ<br>Jaily Drillin                                                          | act.<br>an View<br>oss Section<br>zimuth View<br>ser Defined<br>ulti View<br>laty<br>g Summary (Op. Sum.)<br>g Summary (Op. Status<br>a |      | Format    |             | n Deso | *   |

Select All Clear All Print to Word

This button will highlight all the reports and you can activate the reports you do not wish to print.

This button will deselect all the reports and you can activate the reports you wish to print.

This button will activate the printing process and create either single or multiple files. The documents created will be Document 1 Document 2 etc.

# How to Print Well End Reports to Word Format.

- 1. Click on Print Report to Word, under the File menu selection, to activate the Print Reports to Word window. The user can also click on the shortcut with button located on the toolbar.
- Choose the well you wish to create a report for from the selection box if the default well is not the one you want to print.
- 3. Highlight the reports you wish to print in the Reports field by clicking on them once. To select/highlight all of the reports, click on the Select All button. To deactivate all of the reports, click on the Clear All button. If you are printing sample or core Descriptions select if you wish to print tops or all the descriptions.
- 4. Click on the Print to Word button to create the reports. This will activate your copy of MS Word application and you can view, customize and save these reports.

# Overview of Morning Reports Tab Window

| /ell End Reports             | Morning Reports |                               |
|------------------------------|-----------------|-------------------------------|
| print status                 |                 |                               |
| Choose a We                  | ell.            |                               |
| ABC Oil Anywhe               | are 12-25       |                               |
|                              |                 | -                             |
|                              |                 |                               |
| Dates                        |                 | Sections to include           |
| Feb 26, 2020                 |                 | 🗸 🔽 Lithology Summary         |
| Feb 27, 2020<br>Feb 28, 2020 | 264<br>398      | Total Gas Summary             |
| Feb 29, 2020                 | 448             | Chromatography Summary        |
| Mar 01, 2020<br>Mar 02, 2020 | 512.5<br>512.5  | ✓ Include Cost (\$)           |
| Mar 03, 2020<br>Mar 04, 2020 | 654<br>738      |                               |
| Mar 04, 2020<br>Mar 05, 2020 | 866             | Single Report Options         |
| Mar 06, 2020<br>Mar 07, 2020 | 974             | ☐ Bit Records (TBG)           |
| ✓ Single File                | Select All      | Bit Records (IADC)            |
|                              | Clear All       | Casing                        |
|                              | Liear All       |                               |
|                              |                 | Directional Surveys 1 _ group |
|                              |                 | Deviation Surveys             |
|                              |                 |                               |
|                              |                 |                               |
|                              |                 | Depth Range                   |

This field defaults to the well that is open when you enter into this application. The user can utilize the drop arrow to pick any well they have in their database. [Feb 26, 2020 149]

The date field gives the user the ability to identify which Morning reports date they would like to print. The user has the ability to print one or more report dates. Select or deselect them by clicking on them once.

Sections to include

- Lithology Summary
- Total Gas Summary
   Chromatography Summary

Include Cost (\$)

This identifies which portion of the report they would like to print. The choices will be activated with a check box. This information is entered into the Morning reports located under the Reports pull down menu in Power\*Log / Core or Curve.

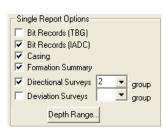

This gives the user the ability to pick and choose which of the Well End reports they would like to include with the printed am report. They include Bit records Casing Formations and Surveys. All these records default to the depth interval from the previous morning report but can be modified by the user.

| Feb 26, 2020 | 149   | ~ |
|--------------|-------|---|
| Feb 27, 2020 | 264   |   |
| Feb 28, 2020 | 398   |   |
| Feb 29, 2020 | 448   |   |
| Mar 01, 2020 | 512.5 |   |
| Mar 02, 2020 | 512.5 |   |
| Mar 03, 2020 | 654   |   |
| Mar 04, 2020 | 738   |   |
| Mar 05, 2020 | 866   |   |
| Mar 06, 2020 | 974   |   |
| M 07 2020    | 1007  |   |

| Bits:     | 866.00 | to | 974.00 |
|-----------|--------|----|--------|
| Surveys:  | 866.00 | to | 974.00 |
| Casing:   | 866.00 | to | 974.00 |
| ormation: | 866.00 | to | 974.00 |

Click on the Depth Range... to activate the Set Depth Ranges window so the user can decide what ranges of well end report data to include with the AM report printing. The default is the depth from the previous Am report and the one you have selected to print.

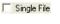

Activate this check box if you wish to print multiple report dates to a single file. Or conversely deactivate this check box if you want multiple files created.

Select All Clear All This button will highlight all the am report dates.

This button will deselect all the am report dates.

Print to Word

This button will activate the printing process and create either single or multiple files. The documents created will be Document 1 Document 2 etc.

# How to Print Morning Reports to Word Format.

1. Click on Print Report to Word, under the File menu selection, to activate the Print Reports to Word window. The

user can also click on the shortcut we button located on the toolbar.

- 2. Click on the Morning Reports tab to activate that portion of the window.
- 3. Choose the well you wish to create a report for from the selection box if the default well is not the one you want to print.
- 4. Highlight the report dates you wish to print in the Dates field by clicking on them once. To select/highlight all of the reports, click on the Select All button. To deactivate all of the reports, click on the Clear All button.
- 5. Select the report options from the appropriate check boxes.
- 6. Select from the Single Report Options which data from the well end reports you would like to include in this printed AM report.
- 7. If you have selected some Well End report data to be included with the AM report printing and you would like to change the default depths to search for a different interval of data then you would Click

on the Depth Range... button to activate the window and change the depths accordingly.

| Bits:      | 866.00 | to | 974.00 |
|------------|--------|----|--------|
| Surveys:   | 866.00 | to | 974.00 |
| Casing:    | 866.00 | to | 974.00 |
| Formation: | 866.00 | to | 974.00 |
| ОK         | 1      |    | Cancel |

| /ell End Reports                                                                                                    | Morning Report                                                                                        |                                                                                                    |
|----------------------------------------------------------------------------------------------------|----------------------------------------------------------------------------------------------------|----------------------------------------------------------------------------------------------------|
| print status<br>Choose a W<br>ABC Oil Anywhe                                                                                                    | an:                                                                                                   |                                                                                                    |
| Dates           Feb 26, 2020           Feb 27, 2020           Feb 28, 2020           Feb 29, 2020           Mar 01, 2020           Mar 02, 2020           Mar 03, 2020           Mar 05, 2020           Mar 06, 2020           Mar 06, 2020           Mar 06, 2020           Mar 06, 2020           Ør 06, 2020           Ør 07, 2020           Ør 06, 2020           Ør 07, 2020 | 149<br>264<br>398<br>448<br>512.5<br>512.5<br>512.5<br>654<br>738<br>866<br>974<br>1087<br>Select All | Total Gas Summary Chromatography Summary Irolude Cost (\$) Single Report Options Bit Records (TBG) Fig R Records (IADC) |
| V Single File                                                                                                    | Clear All                                                                                             | Casing<br>Formation Summary<br>Directional Surveys<br>Deviation Surveys<br>Depth Range.                                 |

SUITE<sup>™</sup> User Manual 2018

- 8. Click on the **DK** button to return to the main window.
- 9. Click on the Print to Word button to print the AM report to word format. This will activate your copy of MS Word application and you can view, customize and save these reports.

### Print Setup

This command allows you to customize your printer options. Click on Print Setup, under the File menu selection, to activate the Print Setup window shown below:

| File |                                               | ptions Wind |               |                             |                           |
|------|-----------------------------------------------|-------------|---------------|-----------------------------|---------------------------|
|      | Connect<br>Disconnect                         |             | Print         |                             | ? 🛛                       |
|      | Access Registration                           | •           | Printer       |                             |                           |
|      | New                                           | Ctrl+N      | <u>N</u> ame: | \\MASTER2\HP LaserJet 4100  | PCL 6  Properties         |
|      | Open                                          | Ctrl+0      | Status:       | ,<br>Ready                  |                           |
|      | Close                                         |             | Type:         | HP LaserJet 4100 PCL 6      |                           |
|      | Import                                        |             | Where:        | HPLaserJet4100Series        |                           |
|      | Export                                        | •           |               |                             |                           |
|      | Backup                                        |             | Comment:      |                             |                           |
|      | Print Log                                     | Ctrl+P      | Print range   |                             | Copies                    |
|      | Print to TIFF                                 |             | • AI          |                             | Number of <u>c</u> opies: |
|      | Print Morning Report<br>Print Well End Report |             |               |                             | Number of copies:         |
|      | Print Reports to Word®                        |             | C Pages       | s <u>f</u> rom: <u>t</u> o: |                           |
|      | Print Setup                                   |             | C Select      | tion                        |                           |
|      | Exit                                          | 1           |               |                             |                           |
|      | Survey Viewer                                 |             |               |                             | OK Cancel                 |
|      | Core Photo Profile Tool                       |             |               |                             |                           |

- 1. If you wish to use a printer other than the default printer, then select an available printer from the drop down menu.
- 2. Define the Paper Orientation by selecting either the Portrait or Landscape radio button .
- 3. Select a Paper Size (generally Letter 8.5 x 11), and Source from the appropriate drop boxes.
- 4. To modify settings that are <u>specific</u> to the printer, click on the <u>Properties...</u> button.

Note: All reports are printed out in Portrait (Letter 8.5 x 11), however, logs may be printed in any format you wish.

5. If you are printing the log in <u>color</u>, then select Diffusion or Error Diffusion, under Dithering, via the Graphics tab from within the printer's Properties window. Conversely, if you are printing the log in <u>black & white</u>, then select Coarse, under Dithering, via the Graphics tab from within the printer's Properties window. Moreover, select Print True Types as Graphics via the Fonts tab from within the printer's Properties window, regardless of whether you are printing in

Exit

Closes current logs/wells, closes Power\*Log / Curve / Core™, and returns to the Windows Desktop.

1.) Click on the Exit selection located under the File menu selection, to exit from Power\*Log / Curve / Core applications.

Shortcut:

Click on the 🖾 at the far right of the Title Bar

<u>Note</u>: You do not have to save any of your changes prior to exiting from Power\*Log / Core & Curve™, because all changes to the log/well are automatically saved to the Power\*Suite database.

# Survey Viewer

black & white or color.

The survey viewer is an application to itself. It enables the user to take snapshots of the well bore in 4 aspects. The plan view (looking down on the surface), user defined (manipulating all aspects of the well bore), azimuth view (looking parallel to the target azimuth), cross section view (looking at right angles to the target azimuth). The user can take snapshots of each individual view to print out individually or the user can print out all 4 views at once and print them out on the striplog.

The user is also able to present multiple wells in these views. Refer to Survey Viewer

# Core Photo Profile Tool

The Core Photo profile tool is an application to itself. This tool enables the user to crop core photos from box type view and gives the user the ability to stack the photos in the Core Log photo stacking layer in our Power\*Core application.

Refer to Core Photo profile tool.

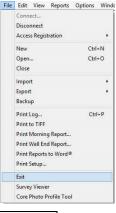

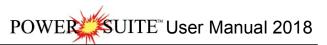

# Chapter Two – Edit Menu

#### Undo

The Undo selection allows the user to undo any or all of the striplog manipulations, with respect to the layer functionalities, performed on the striplog. This includes adding, deleting, resizing, moving etc. of any of the individual layers functionalities. The undo comments changes with each function performed to indicate what undo action can be performed.

#### How to Undo:

 Click on Undo, under the Edit menu selection, to undo the last Log action or the button on the toolbar.

N.B. This functionality does not undo anything that has been done in the data entry windows such as the Sample Description report etc.

#### Redo

The Redo selection allows the user to redo any or all of the striplog manipulations, with respect to the layer functionalities, performed on the striplog. This includes adding, deleting, resizing, moving etc. of any of the individual layers functionalities. The redo comments changes with each function performed to indicate what redo action can be performed.

#### How to Redo:

 Click on Redo, under the Edit menu selection, to redo the last Log action or the button on the toolbar.

N.B. This functionality does not undo anything that has been done in the data entry windows such as the Sample Description report etc.

#### Log

Allows you to add, delete, and edit log information.

A log can be defined as a series of tracks and their layers that have been specifically configured to meet the needs of the individual user. Power\*Log / Core & Curve provides the user with seventeen (17) preconfigured SYSTEM Logs ranging in size from 8.5" to 14" wide.

When a new log is first created, it has the same name as the Well/Log Name that you entered into the Well/Log Name field of the New Log window. This log name can be changed at a later date in the Log field within the Log window, as can the Primary Well, that is identified by the UWI(Unique Well Identifier) originally entered into the New Well window.

Start Date and Storage Unit values are also derived from the information you originally entered into the New Well window.

The Log Type is determined by the program in which the log was created: if the log was created with Power\*Log or Power\*Core, then the Log Type will be vertical (vert). Conversely, if the log was created with Power\*Curve, then the Log Type will be horizontal (horz).

The Remarks portion of the Log window, shown below, allows you to comment about your log configuration and its various unique characteristics.

|                      | e h                                              |
|----------------------|--------------------------------------------------|
|                      | Edit                                             |
|                      | Undo Move short Symbol<br>Redo Move short Symbol |
|                      |                                                  |
|                      | Log                                              |
| a with               | Well                                             |
| is, with             | Print Sections                                   |
| g, deleting,         | Log Configuration                                |
| ments<br>med.<br>the | Track Configuration                              |
|                      | Layer Configuration                              |
|                      | Metafile Options                                 |
|                      | Delete Generic Groups                            |
|                      | Generic Group Sorting                            |
|                      | Core / Sample Header 🔹 🕨                         |
|                      | Log Layer Annotations                            |
| try windows          |                                                  |
|                      |                                                  |
|                      | Edit                                             |
|                      | Undo Move short Symbol                           |
|                      | Redo Move short Symbol                           |
| s, with              | Log                                              |
| g, deleting,         | Well                                             |
| nents                | Print Sections                                   |
| med.                 | Log Configuration                                |
|                      | Track Configuration                              |
|                      | Laver Configuration                              |

Metafile Options

Delete Generic Groups... Generic Group Sorting Core / Sample Header Log Layer Annotations

|             |                 |                 | Туре:       | Start Date:    | Finish Date: | Storage Units |
|-------------|-----------------|-----------------|-------------|----------------|--------------|---------------|
| Log         | ABC Oil Anywh   | ere 12-25 TVD F | Preser vert | 👻 Jan 28, 2015 |              | Metric        |
| Primary W   | ell             | 12-25           | Remarks:    |                |              |               |
| - Lithologu | Description Ten | nolates         | 1           |                |              |               |

| Edit<br>Undo Move short Symbol<br>Redo Move short Symbol        | How to Delete a Log                                                                                                    |
|-----------------------------------------------------------------|----------------------------------------------------------------------------------------------------|
| Log<br>Well<br>Print Sections                                   | 1. Click on Log, under the Edit menu selection, to activate the Log window. This will activate the log window.                                                                                                |
| Log Configuration<br>Track Configuration<br>Layer Configuration | <ol> <li>Click on the Log button to activate the Log List window.</li> <li>Double click on the log you wish to delete and its attributes will be displayed accordingly within the Edit Log window.</li> </ol> |
| Metafile Options                                                | 4. Click on the Delete button and a confirmation message will appear asking, "Would                                                                                                    |
| Delete Generic Groups<br>Generic Group Sorting                  | <ul> <li>you like to delete the current record?"</li> <li>5. Click on the Yes button to delete the log from the Log List and from the database.</li> </ul>                                                    |
| Core / Sample Header   Log Layer Annotations                    |                                                                                                    |

<u>Note</u>: When you delete a log, you are not deleting the Primary Well or well data associated with that log. However, if you also wish to delete the Primary Well or well data associated with the log, see "How to Delete a Well" in the Edit Well section of the User Manual.

#### Field Restriction Table:

| Log (ID)<br>Type<br>Start Date<br>Finish Date                        | 50<br>10<br>DATE FORMAT<br>DATE FORMAT | Character<br>Character<br>Mandatory<br>Optional               | Mandatory<br>Optional                         |
|----------------------------------------------------------------------|----------------------------------------|---------------------------------------------------------------|-----------------------------------------------|
| Primary Well (UWI)<br>Lithology Input<br>Lithology Output<br>Remarks | 20<br>20<br>20<br>100                  | Character<br>Character<br>Character<br>Character<br>Character | Mandatory<br>Optional<br>Optional<br>Optional |

#### Well

Lets you edit existing wells, and delete a well. The majority of this information is usually filled in at the start of a well, but should be updated with new information at the completion of a well.

The information associated with each well is entered into the Well window, along with the well's UWI (Unique Well Identifier). Note that each well and the information that it contains must be associated with a UWI (Unique Well Identifier) in order to distinguish it from the other wells residing within the Power\*Log / Core & Curve database. However, the only way in which a well's information can then be displayed is by associating it with a log and then having that log open.

1. Click on Well, under the Edit menu selection, to activate the Well window.

|                                                |                                                                           | Well                                                                         |  |  |  |
|------------------------------------------------|---------------------------------------------------------------------------|------------------------------------------------------------------------------|--|--|--|
|                                                | Save Undo New Del First Prev ?                                            | Next Last Storage Units: Metric 💌 Original Units:                            |  |  |  |
|                                                | UWI 100143206323W500                                                      | Surf. Location: 14-32-63-23 W5M                                              |  |  |  |
|                                                | Well Name                                                                 | Btm. Location: 8-32-63-23 W5M                                                |  |  |  |
| Undo Move short Symbol                         | Operator: ABC Oil and Gas                                                 | Licensee: ABC Oil and Gas License # 124634                                   |  |  |  |
| Redo Move short Symbol                         | Drilling Contractor: Drill Em Up                                          | Pool: Big Field: Bigger                                                      |  |  |  |
| og                                             | County:                                                                   | Rig #: 23                                                                    |  |  |  |
| Vell                                           | Province/State: Alberta                                                   |                                                                              |  |  |  |
| rint Sections                                  | Country: Canada                                                           | Reference:  Survey Pe Ground / Collar:  21.1<br>KB:  24.9 Casing Flange:  21 |  |  |  |
| og Configuration                               | - Surface Coordinates                                                     | KB: 147.9 Casing Flange: 141                                                 |  |  |  |
| rack Configuration                             | Latitude 53.612323                                                        | N/S: 1400.5 meters North of the South Boundary of Sec. 32-63-23 W5           |  |  |  |
| ayer Configuration                             | Longitude 112.908911                                                      | E/W: 550.2 meters East of the West Boundary of Sec. 32-63-23 W5M             |  |  |  |
| 1etafile Options                               | Intermediate Casing Point Coordinates                                     |                                                                              |  |  |  |
|                                                | Latitude 53.612401                                                        | N/S: 1399.2 meters North of the South Boundary of Sec. 32-63-23 W5           |  |  |  |
| Delete Generic Groups<br>Generic Group Sorting | Longitude 112.909023                                                      | E/W: 550 meters East of the West Boundary of Sec. 32-63-23 W5M               |  |  |  |
|                                                | - Bottom hole Coordinates                                                 |                                                                              |  |  |  |
| Core / Sample Header 🔹 🕨                       | Latitude 53.615377                                                        | N/S: [603.5 meters North of the South Boundary of Sec. 32-63-23 W5M          |  |  |  |
| og Layer Annotations                           | Longitude 113.103213                                                      | +/- E/W: 1213.5 meters East of the West Boundary of Sec. 32-63-23 W5M        |  |  |  |
|                                                | UTM Surface Coordinates                                                   |                                                                              |  |  |  |
|                                                | Northing: 373718.96                                                       | Easting: 5942083.68                                                          |  |  |  |
|                                                | Hole Direction: Horizontal T Faulted                                      | Deviated Hole ID: 100-302                                                    |  |  |  |
|                                                |                                                                           | Date Time Work Schedu                                                        |  |  |  |
|                                                | Depths<br>Drillers T.D. Drillers T.D. Drillers T.D. Drillers T.D. Loggers | Date Title                                                                   |  |  |  |
|                                                | (Tally) MD (Tally) TVD (Strap) MD (Strap) TVD MD                          | TVD Spool provide the second                                                 |  |  |  |
|                                                | 3241 2426.96 3240 2426.96 3243                                            |                                                                              |  |  |  |
|                                                | KB to Ground Cut Fill Plugback                                            | Sidetrack Rig Release: Jan 31, 2015 08:00 Dir. Surveys                       |  |  |  |
|                                                | 5.3 1.5                                                                   | Det Lith                                                                     |  |  |  |
|                                                |                                                                           | Well Status: Potential Red Sky Det. Lith.                                    |  |  |  |

Note: The well window has been filled in to give you an idea of how to complete the different fields.

- 2. Change or add to the different fields by typing in the fields. Certain fields have restrictions to what data they accept. If an error occurs while saving refer to the status bar for instructions.
- 3. Click on the save button or press ALT-S and the well data that you have just entered will be saved to the database.

<u>Note</u>: The Well Name field should be highlighted after you have clicked on the <u>save</u> button or press ALT-S, as an indication of a properly saved record. Some of the fields in the Edit Well window have character restrictions or mandatory requirements. Consequently, if any of these restrictions have been violated or if any requirements have not been met, the offending field will be highlighted and the problem will be displayed on the Status Bar, at the lower left hand corner of your screen. Remember to save your work again, after the problem has been rectified.

4. If the record has been successfully saved, click on the **Exit** button, when prompted with the Shortcut Options system window.

# Surface Co-Ordinates Button:

The Surface Co-Ordinates button allows the user to input the Longitude and Latitude for the surface location in either pure degrees or degrees minutes and seconds. If you fill this window in we can then calculate the casing and bottom hole co-ordinates with only a depth field to be filled in.

- 1. Click on Well, under Edit, to activate the Well window and it will default to the active well.
- 2. Click on the surface co-ordinates button to display the Latitude and Longitude window.
- 3. Then, type in the wells surface co-ordinates in Degrees for Latitude and Longitude.
- 4. Or click on the DMS Format check box to enter the wells surface co-ordinates in Degrees for Latitude and Longitude.
- 5. Click on the DK button.

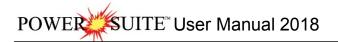

| Longitud                        | de and La   | titude 🔜     | Longitu                  | de and La    | titude 😽         |
|---------------------------------|-------------|--------------|--------------------------|--------------|------------------|
| Latitude<br>Degree*<br>0.12148  | Minute<br>0 | _ Second     | Latitude<br>Degree*<br>5 | Minute<br>24 | Second<br>34.345 |
| Longitude<br>Degree*<br>10.0577 | Minute      | O            | Longitude<br>Degree*     | Minute       | Second           |
| DMS For                         | mat         | OK<br>Cancel | DMS Fo                   | ormat        | OK<br>Cancel     |

# Casing and Bottom Hole Co-Ordinates Buttons:

The Casing and bottom Hole Co-Ordinates buttons allows the system to calculate these co-ordinates from a depth entry as long as the user input the Longitude and Latitude for the surface location in either pure degrees or degrees minutes and seconds.

- 1. Click on Well, under Edit, to activate the Well window and it will default to the active well.
- Click on the beside the Casing or Bottom Hole co-ordinates button to display the Enter Measured Depth window.
- 3. Then, **type** in the measured depth of the wells casing or bottom hole.
- Click on the OMS Format check box to display the casing or bottom hole co-ordinates in Degrees, Minutes and seconds for Latitude and Longitude.
- 5. Click on the OK button.

| Enter Measur | ed Depth 🛛 📕 |
|--------------|--------------|
| Depth: 0     | ОК           |
| IT DMS       | Cancel       |

Det. Lith Button:

The Detailed Lithology button allows you to add Detailed Lithology Groups to your well as well as get access to the Detailed Lithology Scales. The Scales sometimes are entered wrong when initiating a log and can cause a floating point error in the program. The user can get access to the detailed lithology scales without opening the log.

- 6. Click on Well, under Edit, to activate the Well window and it will default to the active well.
- 7. Click on the Well Name drop box to activate a list of well names and double click on the Well Name you wish to display within the Well window.
- 8. Click on the Det. Lith. button within the Well window to activate the Detailed Lithology Group window shown below:

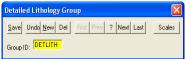

- 9. Click on the button or press ALT-N to prepare the window for the entry of a new record.
- 10. Then, type a Group ID name for your new Detailed Lithology Group into the Group ID field.
- 11. Click on the Save button or press ALT-S.
- 12. If the record has been successfully saved, click on the appropriate button, when prompted with the Shortcut Options system window.

\*\*Now that you have added a Detailed Lithology Group to the log, you must associate it with a layer. \*\*

Associating an Existing Detailed Lithology Group with the Active Layer...

- 1. Make sure that the Detailed Lithology layer you wish to use is the active layer by selecting it from the Layer Selection List.
- 2. Select Layer Configuration, under the Edit menu selection, or click on the Layer Configuration button on the Toolbar to activate the Layer Configuration window.

- 3. Click on the Det. Lith. button to activate the Detailed Lithology Group List window which lists all of the available Detailed Lithology Groups in the database for that well.
- 4. Double click on the Detailed Lithology Group you wish to associate with the currently active layer and you will be returned to the Layer Configuration window.
- 5. Click on the save button or press ALT-S to save the changes to the active layer and exit from the window.

Deleting a Detailed Lithology Group...

- 1. Click on Well, under the Edit menu selection, to activate the Edit Well window.
- 2. Click on the Det. Lith. button to activate the Detailed Lithology Group window.
- 3. Use the Next button to find the Detailed Lithology Group you wish to delete.
- 4. When the Detailed Lithology Group name is displayed in the window, click on the Delete button and you will be prompted with the following message, "Would you like to delete the current record?"
- 5. Click on the <u>Yes</u> button and the selected Detailed Lithology Group will be deleted accordingly.

### Abstract Button

This button allows you to access the Well Abstract window, so that you may document an overview or maybe important facts regarding the well.

Adding Well Data to the Well Abstract window...

- 1. Click on Well, under the Edit menu selection, to open the Well window and it will default to the active well. This can also be found under the report menu selection.
- 2. Click on the Well Name drop box to activate the Well List window and then double click on the Well Name you wish to work on.
- 3. Click on the Abstract button within the Well window to activate the Well Abstract window.

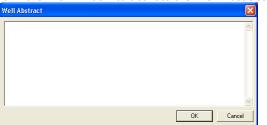

- 4. Type in whatever information you feel is pertinent to the well you are currently working on and remember to keep your comments factual and concise.
- 5. When you are finished, click on the button within the Well Abstract window to return to the Well window.
- 6. Click on the save button or press ALT-S within the Well window to save your work and then click on the appropriate button when prompted with the Shortcut Options system window.

<u>Note</u>: You may return to the Well Abstract window as many times as you wish in order to update your well information.

### Curve Button

The **Curves** button activates the Digital Curve window and the user can edit the curve attributes as well as get at a secondary window to edit or view the curve scales. There are only two ways to change the Curve Attributes. One is through the Layer Configuration window and the other is Well Window and is located under the Edit pull down menu

# How to Change the Digital Curve Attributes (Curve Units, Depth Units, Null Value and Remarks)

1. Click on the <u>Curves</u> button in the lower right corner of the Well of the window. This will activate Digital Curve window. The user can also right click on an active curve layer and select the Edit Curve selection.

| Digital Curve                                  |
|------------------------------------------------|
| Save Undo New Del First Prev ? Next Last Scale |
| Name Drill Rate                                |
| Units: min/m 💌                                 |
| Depth Units: m                                 |
| Null Value: 1                                  |
| Remark:                                        |

- 2. The Default Curve name will be the curve name first in the Alphabet. The user can click on the Name... button to see a list of the curves associated with the primary well.
- 3. You can now rename, or type in, new units, change the null value, or add/change the remarks.
- 4. Click on the solution or press ALT-S. The user can also change the curve scales by clicking on the button and editing the curve scales here.

#### How to Delete a Well

- 1. Click on the Edit menu selection and Click on Well to activate the Well window.
- 2. Click on the Well Name... button to activate the Well List window.

| Edit                                                            | Well List                                                                                                    |
|-----------------------------------------------------------------|----------------------------------------------------------------------------------------------------|
| Undo Move short Symbol<br>Redo Move short Symbol                | CLEAR BDY LK \$ 4-13-84-11 [100041308411W600] Query                                                                                                    |
| Log<br>Well                                                     | ABC COMPANY [H20]<br>ABC Oil Anywhere 12-25 [ABC Oil 12-25]<br>ABC Oil Anywhere 12-25 [ABC Oil 12-25:45-12]<br>ACL LPINECK 2-5-31-28 [100020503128W400]<br>ACL LPINECK 2-5-31-28 [100020204512W400]<br>Clear Field                                                      |
| Print Sections                                                  | Anyone Enchant (100041001416W400)<br>Aramco Carbonate Template (Aramco)                                                                                                    |
| Log Configuration<br>Track Configuration<br>Layer Configuration | ASE051068L0G [ASE051058]<br>BG CANADA CARIBOU b-6J 34-G-7 [2008005J094G0700]<br>BG Canada Hz N Bubbles a-26-G [2004026G094G0800]<br>bob [bob]<br>Chattak 28 [Chattak 28]<br>CLEAR BDV LK 54-1384-11 [100041308411W600]<br>CLEAR Bdv LK 31-12-84-11W6 [100111208411W600] |
| Metafile Options                                                | Clear BDYLKS 14-13-84-11 (100141308411W600)<br>Clear Cecil 46-84-10 (100040608410W600)<br>CNRL Apple Core Template [CNLR]                                                                                                    |
| Delete Generic Groups<br>Generic Group Sorting                  | CNRL H2 HELMET a-A17-F/94-P-1 [202A017F094P0100]<br>CNRL H2 HELMET a-A17-F/94-P-1 [200C081F094P0100]<br>CNRL Stoughton 2H2 3013-13-V5-C24V2M Leg 2 [191052400808W201]<br>Compton Connema 3-11-16-27 [100031101627W400]<br>COMPTON W0R5LEY 14-4-88-9 [100140408809W600]  |
| Core / Sample Header   Log Layer Annotations                    | CONNAUGHT BARONS 03-23 [100032301223w400]<br>Core Log [Core Log DS]                                                                                                    |

- 3. Double Click on the well name you wish to delete and its attributes will be displayed in the Well window. Or click on the well name so that it goes into the upper field and click on the Select button.
- 4. Click on the button and a confirmation message will appear asking, "Would you like to delete the current record?"
- 5. Click on the Yes button to delete the well from the Well List and from the database.

<u>Note</u>: When you delete a well, you are not deleting the log that the well is associated with. If you wish to delete the log, see "How to Delete a Log"

Field Restriction Table:

| Bottom Hole Latitude<br>Bottom Hole Longitude<br>Bottom Hole EW<br>Bottom Hole NS<br>Intermediate Casing EW<br>Intermediate Casing NS<br>Intermediate Casing Latitude<br>Intermediate Casing Longitude<br>Casing Flange Elevation | 60<br>60<br>100<br>100<br>100<br>100<br>60<br>60<br>5.5 | Character<br>Character<br>Character<br>Character<br>Character<br>Character<br>Character<br>Character<br>Numeric | Optional<br>Optional<br>Optional<br>Optional<br>Optional<br>Optional<br>Optional<br>Optional |
|----------------------------------------------------------------------------------------------------|---------------------------------------------------------|----------------------------------------------------------------------------------------------------|----------------------------------------------------------------------------------------------|
| Intermediate Casing Longitude                                                                                                    | 60                                                      | Character                                                                                                    | Optional                                                                                     |
| Country<br>Country                                                                                                    | 50<br>50                                                | Character<br>Character                                                                                          | Optional<br>Optional                                                                         |
| -                                                                                                    |                                                         |                                                                                                    |                                                                                              |

| Cut                      | 5.5               | Numeric   | Optional  |
|--------------------------|-------------------|-----------|-----------|
| Driller's TD (Strap) MD  | 5.5               | Numeric   | Optional  |
| Driller's TD (Strap) TVD | 5.5               | Numeric   | Optional  |
| Driller's TD (Tally) MD  | 5.5               | Numeric   | Optional  |
| Driller's TD (Tally) TVD | 5.5               | Numeric   | Optional  |
| Drilling Contractor      | 50                | Character | Optional  |
| Field (Assigned Field)   | 50                | Character | Optional  |
| Fill                     | 5.5               | Numeric   | Optional  |
| Ground Elevation         | 5.5               | Numeric   | Optional  |
| Hole Direction           | 12                | Character | Optional  |
| Hole ID                  | 15                | Character | Optional  |
| KB Elevation             | 5.5               | Numeric   | Optional  |
| KB to Ground             | 5.5               | Numeric   | Optional  |
| Licensee                 | 50                | Character | Optional  |
| Surface Location         | 50                | Character | Optional  |
| Bottom Hole Location     | 50                | Character | Optional  |
| Logger's TD MD           | 5.5               | Numeric   | Optional  |
| Logger's TD TVD          | 5.5               | Numeric   | Optional  |
| Operator                 | 50                | Character | Optional  |
| Plugback Depth           | 5.5               | Numeric   | Optional  |
| Province/State           | 50                | Character | Optional  |
| Reference Elevation      | 12                | Character | Optional  |
| Rig Release Date         | DATE FORMAT_24:00 |           | Optional  |
| Spud Date                | DATE FORMAT_24:00 |           | Optional  |
| Storage Units            | 12                | Character | Mandatory |
| Surface EW               | 100               | Character | Optional  |
| Surface NS               | 100               | Character | Optional  |
| Surface Latitude         | 60                | Character | Optional  |
| Surface Longitude        | 60                | Character | Optional  |
| T.D. Date                | DATE FORMAT_24:00 |           | Optional  |
| UTM East Coordinates     | 11.2              | Numeric   | Optional  |
| UTM North Coordinates    | 11.2              | Numeric   | Optional  |
| UWI                      | 20                | Character | Mandatory |
| Water Depth              | 5.5               | Numeric   | Optional  |
| Water Depth Reference    | 4                 | Character | Optional  |
| Well Abstract            | 40000             | Character | Optional  |
| Well Name                | 50                | Character | Mandatory |
| SideTrack Depth          | 5.5               | Numeric   | Optional  |
| Well Status              | 100               | Character | Optional  |

#### **Print Sections**

The Print Sections window allows the Power\*Log / Core & Curve user to preset the Well Section and Today Section print intervals within the Print Log window for a specific log/well. To activate the Print Sections window shown below, click on Print Sections, under the Edit menu selection.

| Edit                                                            | Print Sections                                               |
|-----------------------------------------------------------------|--------------------------------------------------------------|
| Undo Move short Symbol<br>Redo Move short Symbol                | Save Undo New Del First Prev ? Next Last                     |
| Log<br>Well                                                     | UWI / API: 100153206323W500                                  |
| Print Sections                                                  | Well Name: horizontalTest                                    |
| Log Configuration<br>Track Configuration<br>Layer Configuration | Vertical Print Section<br>Top Depth: 903 Base Depth: 1850    |
| Metafile Options                                                | Horizontal Print Section<br>Top Depth: 1847 Base Depth: 2305 |
| Delete Generic Groups<br>Generic Group Sorting                  | Today Print Section                                          |
| Core / Sample Header   Log Layer Annotations                    | Top Depth: 2225 Base Depth: 2305                             |

Vertical Print Section - Allows the user to enter the Top Depth and Base Depth values representing the specific print intervals for a given <u>vertical</u> log/well within Power\*Log/Core, which will then be automatically displayed as values in the Well Section within the Print Log window. This also controls the thumb on the scroll bar. Pull the thumb over  $\frac{1}{2}$  way along and it will go to the top of the log. It is the same for the base.

<u>Note</u>: The Top Depth and Base Depth print interval values may represent an interval that is larger than the lithologic interval, due to the presence of Annotations above and below the actual lithologic section.

Horizontal Print Section - Allows the user to enter the Top Depth and Base Depth values representing the specific print intervals for a given <u>horizontal</u> log/well within Power\*Curve, which will then be automatically displayed as values in the Well Section within the Print Log window. This also controls the thumb on the scroll bar. Pull the thumb over ½ way up and it will go to the top of the log. It is the same for the base.

Today Print Section - The values displayed in the Top Depth and Base Depth fields were originally entered as Today's Interval values within the Export Log/Well window and will also be automatically displayed as Today Section values within the Print Log window.

## Log Configuration

Allows you to specify and customize Colors, Grids, Header lengths, and Axes within the striplog.

A log consists of at least 1 track and may contain as many tracks as you wish. The log configuration window allows the user to configure the Line types, Colors (foreground and background), and Header\* length by adjusting the necessary fields.

\*The Header is used to identify the layers within each of the tracks, both on the screen and on hard copy presentations.

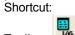

Toolbar:

Chapter Two- Edit Menu, Page 158

SUITE<sup>™</sup> User Manual 2018 POWER

|                                                                                                    | Log Configuration                                                                                                    |
|----------------------------------------------------------------------------------------------------|----------------------------------------------------------------------------------------------------|
| Edit<br>Undo Move short Symbol<br>Redo Move short Symbol                                                                                                    | Save         Undo         New         Del         First         Prev         Next         Last         Width         FG Color         BG Color           Name:         Striplog         10.45         blue         white                                                                                           |
| Log<br>Well<br>Print Sections<br><u>Log Configuration</u><br>Track Configuration<br>Layer Configuration<br>Metafile Options<br>Delete Generic Groups<br>Generic Group Sorting<br>Core / Sample Header<br>Log Layer Annotations | Current Track       Remarks:         Grid & Log Definitions         Depth-Axis Spacings (1:240)         Type:       Incernent         @ 1:       240         Minor:       5         Increment:       1         Log       Depth Increment         Header Length       Current Depth         Scale:       1:       1 |

Editing the Active Log Configuration...

- 1. Open the log that you wish to edit.
- Click on Log Configuration under the Edit menu selection, or use the 🔜 Log Configuration button on the 2. Toolbar to activate the Log Configuration window.

Log Config. Note: You may also access the Log Configuration window by clicking on the button within the Loa Configuration Builder window.

3. Make any changes in the following manner:

Grid Color - Select the desired Grid Color from the FG (foreground) Color field drop box.

Background Color - Select the desired Background Color from the BG (background) Color field drop box.

Grid Lines - Select the styles of your Majors, Minors, and Increments by selecting from the available styles in the drop boxes. Then, select the line width by entering a value in the Width fields.

Depth Axis Spacings - Select a Linear or Ruler style for the grid from the Type field drop box. Then, insert values into the Major, Minor, and Increment fields within the Depth Axis Spacings portion of the window.

Note: Select values that best fit the log screen and hard copy scales.

| Log Scales      | Major | Minor | Increment                                   |
|-----------------|-------|-------|---------------------------------------------|
| 5" (Imperial)   | 50    | 10    | 2                                           |
| 1:240 (Metric)  | 10    | 5     | 1                                           |
| Core Log Scales | Major | Minor | Increment                                   |
| 1:120 or less   | 4     | 1     | 0.4 (For Grid Patterns displayed in 1/5ths) |
| 1:120 or less   | 4     | 1     | 0.5 (For Grid Patterns displayed in 1/4trs) |

Note: Implementing one of the Core Log Scale settings described above is only applicable to the printout of a Core Log. Once you have finished printing out your Core Log, you must change the Depth Axis Spacing values back to the default Log Scale of 1:240 and its associated settings.

Header Length - Type the length of the header (in inches) into the Header Length field. Make sure that the header is long enough to fully display the titles of each track and the layers within each track.

- 4. Click on the Save button or press ALT-S.
- Exit button from the window that pops up to tell you your record was saved successfully and Click on the 5. the changes will be displayed on the active log.

Field Restriction Table:

| Name            | 30  | Character | Mandatory |
|-----------------|-----|-----------|-----------|
| Width           | 3.2 | Numeric   | Optional  |
| Current Track   | 30  | Character | Optional  |
| Remarks         | 100 | Character | Optional  |
| Depth Axis Type | 15  | Character | Optional  |

| Depth Axis Major     | 5.5 | Numeric   | Optional |
|----------------------|-----|-----------|----------|
| Depth Axis Minor     | 5.5 | Numeric   | Optional |
| Depth Axis Increment | 5.5 | Numeric   | Optional |
| Major Style          | 5   | Character | Optional |
| Major Width          | 1.2 | Numeric   | Optional |
| Minor Style          | 5   | Character | Optional |
| Minor Width          | 1.2 | Numeric   | Optional |
| Increment Style      | 5   | Character | Optional |
| Increment Width      | 1.2 | Numeric   | Optional |
| Log Scale            | 5.0 | Numeric   | Optional |
| Log Depth Increment  | 5.5 | Numeric   | Optional |
| Header Length        | 3.2 | Numeric   | Optional |
| Current Depth        | 5.2 | Numeric   | Optional |

### Track Configuration

This is the only window that allows you to offset tracks\* and add information to individual track headers. This window will also allow the user to turn off the outside border of any Track.

A track is a portion of the log that contains one or more layers of information. The track configuration window can be used to edit the name of the track, the track header, and the track's depth offset in relation to the rest of the tracks within the log. The user must keep in mind that <u>any</u> track can be offset with respect to its actual depth. A positive integer will increase the depth of the track, while a negative integer will decrease the depth of the track. To be able to work within or on a track, the track must be ACTIVE: highlighted with a <u>green</u> border. The Track configuration will also allow the user to turn off or on the track borders between tracks.

\*Track Offsetting is only available to those users possessing the Correlational Module.

|           | EE<br>TERCK |
|-----------|-------------|
| Shortcut: | TRAFF.R.    |

This is the Track Configuration window:

| Edit                                                                                            |                                                                                                    |     |
|-------------------------------------------------------------------------------------------------|----------------------------------------------------------------------------------------------------|-----|
| Undo Move short Symbol<br>Redo Move short Symbol                                                | Track Configuration                                                                                                    | ×   |
| Log<br>Well<br>Print Sections                                                                   | Save         Undo         New         Del         First         Prev         ?         Next         Last           Name:         Lithology Description         Sequence:         14         Width:         2.72                                                                                                    |     |
| Log Configuration<br>Track Configuration<br>Layer Configuration<br>Metafile Options             | Foreground Color: Background Color: Depth Offset: Current Layer Lithology Text Remarks:                                                                                                    | × × |
| Delete Generic Groups<br>Generic Group Sorting<br>Core / Sample Header<br>Log Layer Annotations | Heading: Lithology Description          ABC Oil Anywhere 12-2       Image: Construction of the second second se |     |

Editing the Active Track Configuration...

- 1. Click on the desired track to make it active: highlighted with a green border.
- 2. Click on Track Configuration, under the Edit menu selection, or click on the Track Configuration button on the Toolbar to activate the Track Configuration window shown above.

<u>Note</u>: You may also access the Track Configuration window by clicking on the Track Config. button within the Log Configuration Builder window, once you have highlighted the track you wish to edit.

#### Adding a Track Header

3. Type the desired Header information into the Heading fields within the window.

Offsetting or Depth Shifting a Track: (Correlation Module only)

4. Type the offset figure into the Depth Offset field within the window.

Note that a positive integer will <u>increase</u> the depth of the track (move it down), while a negative integer will <u>decrease</u> the depth of the track (move it up).

SUITE<sup>™</sup> User Manual 2018 POWER

#### Changing Track Borders for the main log

The user can turn off and on the borders between tracks on any log. The Track border is turned on when the 5. check box *v* is activated or selected and is turned off when the check box is deactivated or unselected *v*.

#### Changing Track Borders for the track header

The user can turn off and on the borders between tracks on any log. The Header border is turned on when the 6. check box 🗵 is activated or selected and is turned off when the check box is deactivated or unselected 🗆.

Note: To turn off the border between two tracks the left or bottom selection of one track and the right or top selection from the adjacent track must be deactivated or unchecked.

- 7.
- Click on the <u>Save</u> button or press ALT-S. A system message will appear telling the user *"Record saved successfully. Do you wish to Exit?"* Click on the 8. <u>Y</u>es
  - button to exit the window and view your changes.

#### Field Restriction Table:

| Name                | 30  | Character | Mandatory |
|---------------------|-----|-----------|-----------|
| Sequence            | 5.0 | Numeric   | Optional  |
| Width               | 3.2 | Numeric   | Optional  |
| Depth Offset        | 5.2 | Numeric   | Optional  |
| Current Layer       | 30  | Character | Optional  |
| Remarks             | 100 | Character | Optional  |
| Heading (1, 2, & 3) | 30  | Character | Optional  |

#### Layer Configuration

The Layer is the lowest level of a log. A layer is part of a track, which in turn is part of a log. The Layer Configuration window allows you to edit all aspects of any given layer. You have access to all layer attributes, including curve attributes, layer grid styles and patterns and layer display controls. You may also control the display format and depth offset of layers in this particular window. None of the layer data types use all the layer controls.

A layer is a set of information that is displayed on a track. A track can consist of one or more layers. The layers are positioned within a track and are superimposed or stacked on top of one another, if there are multiple layers in a track. You are able to show/hide the layers and adjust the layering order. This can be done in the Layers Organizer window located under the view pull down menu.

You can only work with one layer at a time and we call this the active layer on an active track. Layer information is restricted to the Primary Well of your log, unless you have the Correlational Module, which allows a layer to be pointed at any well in the database. A layer can access any type of information in the Primary Well or any other well in the database and display it within the log. A layer can be offset on its depth axis to make correlations between wells relatively simple.

In the Layer Configuration window, you are able to associate specific Annotation Groups with Annotation layers via their Annotation Group ID. The user can also associate specific Data Groups with a specified layer.

<u>Note</u>: The Correlational Module allows you to access all of the UWI's or wells in the database in order to display their information in comparison with the current Primary Well on the same log.

There are numerous Data Types for Layer Configurations. Each data type viewed below are shown in the data type field of each layer and it represents what type of data each layer can show. For instance a Curve layer can only show curves. The directional survey layer can only show survey data. These data types are listed below.

Accessories Age (Era/Series/Stage) Automated Core Test Interval Automated Dean Stark Annotation (Track) Annotation (Log) **Bedding Contacts** Bioturbation Bit Record Carbonate Texture Carbonate Texture Matrix Casing Data Change Energy / Sea Level Core Core Box Data Core Bulk Density Core Grain Density Core Permeability Kmax Core Permeability K90 Core Permeability KV Core Permeability K Air Core Porosity Calculated Core Porosity Helium Core Porosity Measured Core Sample Code Core # and Sleeve Data Curves Curve Fills Shortcut:

Date / Drilling Schedule Depth Detailed Lithology Diagenesis Dip Meter Data **Directional Survey** Formation (Group / Formation / Member) Formation (Short Name) Formation (Long Name) Fractures Framework Generic Category Generic Symbol Grain Size Grain Size Matrix Graphics Hole Dip Meter Data Interpretive Facies Interpretive Lithology % Lithology Lithology Descriptions MDT Data Multi Array Curve layer Oil Show Oil Staining Percent Porosity Grade

Porosity Type Ranged Data Rounding Core Saturated Bulk Mass - Fluids Core Saturated Bulk Mass - Oil Core Saturated Bulk Mass - Water Core Saturated Bulk Mass - Solids Core Saturated Bulk Mass - Totals Core Saturated Grain Mass - Oil Core Saturated Grain Mass - Water Core Saturated Pore Volume - Oil Core Saturated Pore Volume - Water Core Saturated Pore Volume (Frc)- Oil Core Saturated Pore Volume (Frc)- Water Sedimentary Structures Sidewall Cores Slide / Rotate Snieder's Rock Type Geology Snieder's Rock Type Core Sorting Surveys Tests **Test Point Indicator** Trace Fossils V Shale Gamma Ray V Shale Porosity V Shale Minimum

This is an example of our Tab Dialogue Configuration window for a Curve Data Type Layer:

|                                                                                                    | Active Layer Configuration [Drill Rate]                                                                                                    |
|----------------------------------------------------------------------------------------------------|----------------------------------------------------------------------------------------------------|
| Edit                                                                                                    | Layer - Display Settings Curve Definitions Layer Scales Data Group IDs Formation and Age Display Dip Meter Definitions                                                                                                    |
| Edic Undo Move short Symbol Redo Move short Symbol Log Well Print Sections Lage Configuration Layer Configuration Metafile Options Delete Generic Groups Generic Group Sorting Core / Sample Header Log Layer Annotations | Save Undo     Name: Display Layer Name or Curve Scale on Track   ✓ Display Layer Name or Curve Scale on Track   ✓ Show Layer on Track   ✓ Display Vertical Orientation (Layer Name)    Display Backup scales   ✓ Display Scale Change Line Indicator   ✓ Display Full Logarithmic Scale   ✓ Display Deth-Axis Grid   ✓ Øisplay Data-Axis Grid |
|                                                                                                    | OK Cancel Help                                                                                                    |

#### How to Edit a Layer Configuration Window

- 1. Make the desired layer active by clicking once on the track containing the layer to make the track active (Highlighted in Green).
- 2. Click on the Layer Selection List located on the Selection Bar (top left corner) and select the desired layer name contained within the currently active track that you wish to edit or make changes to.
- 3. Click on the Edit pull down menu and select Layer Configuration or click on the Layer Configuration button on the Toolbar to activate the Layer Configuration window.

<u>Note</u>: You may also access the Layer Configuration window by clicking on the Layer Config. button within the Log Configuration Builder window, once you have highlighted the layer that you wish to edit.

- 4. Edit the Layer Configuration window, according to the specific requirements of each individual layer or data type as to what you would like the layer to look like, as outlined in various sections of the User Manual and then click on the Save button when finished.
- 5. A system message will appear telling the user *"Record saved successfully. Do you wish to Exit?"* Click on the Yes button to exit the window and view your changes.

#### **Display Settings Tab**

This tab in the layer configuration window allows the user to change the display setting for each individual layer. An example is shown below:

| Save Undo   Name: Drill Rate     Image: Data Type:     Image: Data Type:     Image: Display Layer Name or Curve Scale on Track   Foreground Color:   Image: Image:   Foreground Color:   Image: Image:   Foreground Color:   Image: Image:   Foreground Color:   Image: Image:   Foreground Color:   Image: Image:   Foreground Color:   Image: Image:   Foreground Color:   Image: Image:   Foreground Color:   Image: Image:   Foreground Color:   Image: Image:   Foreground Color:   Image: Image:   Foreground Color:   Image: Image:   Foreground Color:    Image: Image: | ctive Layer Configuration [Drill Rate]<br>Layer - Display Settings Curve Definitions Layer Sc                                                                                                    | ales   Data Group IDs   Formation and Age Display   Dip Meter Definitions |
|----------------------------------------------------------------------------------------------------|----------------------------------------------------------------------------------------------------|---------------------------------------------------------------------------|
| 🔽 Display Data-Axis Grid                                                                                                    | Name: Display Layer Name or Curve Scale on Track C Display Layer on Track Display Vertical Orientation (Layer Name) Display Backup scales Display Scale Change Line Indicator Display Scales on non-active layers Display Full Logarithmic Scale Display Depth-Axis Grid | UWI       Foreground Color:       black       Depth Offset:               |

Once a field in this Layer Configuration Tab dialogue window has been changed the user must then click on the <sup>Save</sup> button or press ALT-S.

The Name: DillHate field in yellow is a mandatory field. This is the name that is displayed for a layer or a curve regardless of the Curve you have identified to show on this layer within the Curve Definition Tab of this dialogue window.

✓ Display Layer Name or Curve Scale on Track\_ If this box is checked (default), indicates that the Curve Scale or Layer heading will be displayed in the track header.

Show Layer on Track- If this box is checked (default), indicates that the layer is being displayed.

**Display Vertical Drientation (Layer Name)** If this box is checked indicates that the Layer heading will be displayed vertically in the track header. If unchecked it will be displayed horizontally.

Display Backup scales If this box is checked (default), any time a curve goes off scale or wraps the curve is hatched and the backup scale is viewed on the Layer.

✓ Display Scale Change Line Indicator If this box is checked (default), any time you have a scale change a line will be drawn across the layer with the user being able to define the line color and thickness though the right click curve pop out menu.

**Display scales on non-active layers** If this box is checked (default), it will display the scales (including scale changes) for a curve on the log will be shown regardless of which layer is active at the time.

Display Full Logarithmic Scale If this check box is activated it will display all the major cycles will be labeled. If this is unchecked or deactivated only the two end borders of the scale will be activated.

**Display Depth-Axis Grid** If this box is checked (default), it will display the Depth Axis Grid (X-axis), Horizontal grid lines in Power\*Log and Vertical grid lines in Power\*Curve as defined in the Log Configuration Layer Scale Tab Dialogue window.

✓ Display Data-Axis Grid\_If this box is checked (default) it will\_display the Data Axis Grid (Y-axis) Vertical grid lines in Power\*Log and Horizontal grid lines in Power\*Curve, as defined in the Log Configuration Layer Scale Tab Dialogue window Data Axis Grid Style.

| UWI |   | UWI Button   |
|-----|---|--------------|
| UWI |   | LIM/L Button |
|     | , | Ovvi Bullon  |

Normally, the UWI field within the Layer Configuration window should be blank, because the layer normally exhibits data from the Active or Primary Well on the current log. This Button or field (if you have the Correlational Module) will allow you to exhibit another wells data.

<u>Note</u>: If you decide to use this log as a <u>template</u> for creating future logs and refrain from clearing the UWI field(s) in the Layer Configuration window(s), then all future logs created from this template will contain layers pointing to another UWI.

If you possess the Correlational Module, you can use the <u>uvvi...</u> button to access data from other UWIs or wells within the database.

# How to Display a different Wells data on a layer of an Existing Log from another UWI or well.

1. To access other wells within the database, click on the used button. This will activate a Well List window.

2. Double click on the Well you wish to display on this layer. This will select the well you wish to retrieve the data from. You will now view the UWI of the well you chose in the UWI field of the Layer Configuration window. However, keep in mind that the type of well data that you are able to retrieve is dependent upon what layer was active at the time you attempted to retrieve the well data from within the Layer Configuration window.

<u>For example</u>: If the active layer within the Layer Configuration window, at the time of the retrieval, was a Curve layer. Then, the only well data you would be able to retrieve from another well in the database, via the <u>uwt...</u> button, would be Curve layer data.

Foreground Color: black This field will change the color of individual items with a fill pattern, such as Grain Size, Carbonate Texture, and Porosity Grade and MDT Data Layers

Depth Offset: (Correlational Module only), This field allows you to offset a layer by typing the depth you want to offset the layer by into the Depth Offset field.

<u>Note</u>: A <u>positive</u> (+) number will move the layer DOWN the striplog, while a <u>negative</u> (-) number will move the layer UP the striplog.

Display Scale Placements Every 50 Start at: 0 The <u>Every Field</u> indicates the frequency (at either 1:240 or 5") at which the curve scale will be indicated for that curve layer on the log. If all curve layers on a track have this same frequency and start depth they will be staggered according to the

scales on the track header for that track.

The <u>Start At field</u> indicates where the first scale for the curve will be placed and then it will add whatever is in the Every field and place the curve scale for that curve on the layer. There will be no curve scale it there is no data over that particular interval on the log.

Example. Every field 50, Start at field 250. You will have a scale placed on the log for that curve layer at 250, 300, 350, 400 etc.

Note: If the Start at and Every fields are Blank the default for the scale placement will be at the top of the screen or the top of every printed page. But they will only show if the Curve layer is the active layer on the track at the time of printing or viewing regardless of if the Scale on non-active layers is checked.

Once a field in this Layer Configuration Tab dialogue window has been changed the user must then click on the button or press ALT-S.

### Curve Definitions Tab

This tab in the layer configuration window allows the user to change the curve attributes for each individual curve layer. An example is shown below:

| Layer - Display Settings Curve Definitions Layer Scales Data Group IDs Formation and Age Display Dip Meter Definitions          Save       Undo         Curve List Button       Drill Rate         Edit Curve Attributes       3         Vidth:       PtoP2         Pattern:       Solid         Style:       gray         Point Indicator:       Image: Solid Solid | Active Layer Configuration [Drill Rate]                                                                                                    |
|----------------------------------------------------------------------------------------------------|----------------------------------------------------------------------------------------------------|
|                                                                                                    | Layer - Display Settings Curve Definitions Layer Scales Data Group IDs Formation and Age Display Dip Meter Definitions          Save       Undo         Curve List Button       Drill Rate         Edit Curve Attributes       3         Vidth:       PtoP2         Pattern:       Solid         Style:       Color: |
| OK Cancel Help                                                                                                    |                                                                                                    |

Once a field in this Layer Configuration Tab dialogue window has been changed the user must then click on the button or press ALT-S.

The <u>Curve List Button</u> button in the Curve Definitions tab of the Layer Configuration window activates a list of the curves associated with the active layers well. These Curves have been created through the Add Curve window when new Curve layers have been added to a log or when a new log has been started. The user has the ability to show any Curve and its values that has been added to the database as long as the data type for the layer is Curve.

The <u>Edit Curve Attributes</u> button activates the Digital Curve window and the user can edit the curve attributes as well as get at a secondary window to edit or view the curve scales. There are three ways to change the Curve Attributes. One is through the Layer Configuration window and the other is in the Well Window and is located under the Edit pull down menu. The last way is to right click on a curve layer and select Edit Curve from the pop out menu selection.

The <u>Curve</u> Field between the Curve and Curves Button shows the curve that is being displayed on that particular curve layer.

The <u>Width</u> Field indicates the width of the curve in pixels. To change, click in the Width field and typing in a new curve width (Values [1-9]).

The <u>Pattern</u> Field indicates the line pattern associated with the curve. The user has five (5) patterns to choose from.

| PtoP        | point to point curve (stop curve at null values)                                      |
|-------------|---------------------------------------------------------------------------------------|
| PtoP2       | point to point curve (disregard null values [continuous curve])                       |
| Box         | histogram or box curve (stop curve at null values)                                    |
| Box2        | histogram or box curve (disregard null values [continuous curve])                     |
| Track Fill  | fills track with color determined in the pgeology32.ini                               |
| Histogram   | draws a colored histogram the width of the line width from the data point back to the |
|             | lowest value track edge.                                                              |
| Points Only | shows only the data points and defaults to circles if nothing defined in the          |
|             | point indicator portion of curve definitions                                          |

The <u>Style</u> Field indicates the line style associated with the curve. The user has five (5) styles to choose from. They are Solid, Dash, Dot, Dash Dot, and Dash Dot Dot. This field can be changed by clicking on the style field and selecting a new style from the drop down list.

The <u>Color</u> Field indicates the line color associated with the curve. The user has a lot of curve colors to choose from. This field can be changed by clicking on the style field and selecting a new style from the drop down list

The <u>Point Indicator</u> Field indicates if the data points for the curve selected will be marked with some kind of indicator demonstrating where the actual curve data points are that make up the curve representation. The user has a lot of curve point indicators to choose from. This field can be changed by clicking on the style field and selecting a new point indicator or none from the drop down list.

POWER

SUITE<sup>™</sup> User Manual 2018

Once a field in this Layer Configuration Tab dialogue window has been changed the user must then click on the <sup>Savel</sup> button or press ALT-S.

How to select a different Curve to display on a Curve layer

- 1. Click on the track containing the Curve layer to make the track active (Highlighted in Green).
- 2. Click on the Layer Selection List located on the Selection Bar (top left corner) and select the desired Curve layer contained within the currently active track that you wish to edit or make changes to.
- 3. Click on the Edit pull down menu and select Layer Configuration or click on the kayer Configuration button on the Toolbar to activate the Layer Configuration window or right click on the layer and select Edit options and then Edit Layer from the pop out menus.
- 4. Click on the Curve Definitions tab
- 5. Click on the Curve List Button... button. This will activate a list of all the Curves that have been created for this well.
- 6. Select the Curve you wish to display on this layer by double clicking on the desired Curve. If selected the Curve Name will show in the field beside the Curve List Button... button.
- 7. Click on the Save button or press ALT-S, when you are finished.
- Click of the button of press ALT-3, when you are finished.
   A system message will appear telling the user *"Record saved successfully. Do you wish to Exit?"* Click on the Yes

button to exit the window and view your changes.

## How to change the Curve Attributes (Curve and Units, Null Value and Remarks)

- 1. Click once on the track containing the Curve layer to make the track active (Highlighted in Green).
- 2. Click on the Layer Selection List located on the Selection Bar (top left corner) and select the desired Curve layer contained within the currently active track that you wish to edit or make changes to.
- 3. Right Click on the Layer and select Edit Options and then click on the Edit Layer selection or click on Edit pull down menu and select Layer Configuration or click on the 📖 Layer Configuration button on the Toolbar to

activate the Layer Configuration window or Select the Edit Curve selection.

- 4. Click on the Curve Definitions Tab
- 5. Click on the Edit Curve Attributes button. This will activate Digital Curve window:

| Digital Curve                                  |
|------------------------------------------------|
| Save Undo New Del First Prev ? Next Last Scale |
| Name Drill Rate                                |
| Units: min/m                                   |
| Depth Units: m                                 |
| Null Value: -1                                 |
| Remark:                                        |

- 6. The Default Curve name will be the one in the Layer Window but the user can access any curve associate with the active well. The user can click on the <u>Name...</u> button to see a list of the curves associated with the primary well
- 7. You can now rename, or type in new units, change the null value, or add/change the remarks.
- 8. Click on the <sup>Save</sup> button or press ALT-S. The user can also change the curve scales by clicking on the Curve Scales button and editing the curve scales here, and then, click on the appropriate button when prompted with the Shortcut Options system window.

### Layer Scales Tab

This tab in the layer configuration window allows the user to change the scale on non curve layers as well as curve or layer attributes that utilize grid attributes for each individual layer. The six data layer types that would utilize this tab

would be all curves, Grain Size, Carbonate texture, Porosity Grade, Percent and Dip meter layers. An example of a grain size layer is shown below:

| Active Layer Configuration [ Grain Size ]                                                                                                    |                                                                 |
|----------------------------------------------------------------------------------------------------|-----------------------------------------------------------------|
| Active Layer Configuration [Grain Size]         Layer - Display Settings       Curve Definitions       Layer Scales       Data Group IDs       Formation and Age Display       Dip Meter Definitions         Save       Undo         Porosity Grade Scale       Percent Layer Scale       Dip Meter Scale         Grain Size Scale       Carbonate Texture Scale       Depth-Axis Grid         Left:       2       Right:       0.00782         Verbal Settings       Grain Size Scales       Depth-Axis Grid         Verbal Settings       Type:       Image: Full Image: Full Imag |                                                                 |
| OK Cancel Help                                                                                                    |                                                                 |
| Once a field in this Layer Configuration Tab dialogue window has been changed the user must then c button or press ALT-S.                                                                                                    | lick on the <sup>Save</sup>                                     |
| Porosity Grade Scale       Percent Layer Scale       Dip Meter Scale       Grain Size, Carbonate texture, Porosity Grade, Percent a layers Left and Right scale fields.         Grain Size Scale       Right: 0.00782       These two fields are used to define the scales for the lay above. Any other scales are handled by the digital curve scales can also be defined from the verbal setting select horizontal log the left scale is the bottom and the right scale is the top.         Grain Size Scales       Very Coarse Sand       Image: Very Coarse Sand       Image: Very Coarse Sand         Scale for either the Grains Size or Grain size matrix layers. When this verbal selector is utilized it will a up the natural log cycles for you.                                                                                                    | ers defined<br>attributes and<br>ctor. On the<br>our grain size |
| Carbonte Texture Scales Boundstone It to Clay This is an easy way to se                                                                                                    | t vour                                                          |
| Carbonate texture scale for either the Carbonate Texture or Carbonate Texture matrix layers. When the selector is utilized it will automatically set up the linear cycles for you.                                                                                                    | his verbal                                                      |
| This is the only way to reset the Dip Meter Quality Scale range is by utilizing this feature. The default would depend on the data that has been imported or input manually through our report window. Quali either be 0 to 1 or 0 to 100 depending on the vendor.                                                                                                    |                                                                 |
| The Depth-Axis grid represents the X-axis on the log (Horizontal lines on Power*Log/Core or Vertical<br>Power*Curve). You can edit the Depth Axis grid or Frequency of Depth Lines and Depth Track Numb<br>Configuration window. This is located in the Edit Pull Down menu                                                                                                    |                                                                 |
| Depth-Axis Grid       Style:       Style:       Style - Select from Full or Ruler styles for your grid lines. A Full style goes a width of the layer while a Ruler style only goes partially across the layer         Innes on       Data Axis Grid Type - lines. This LN type         Grain Size Matrix Layer.       If you choose Logarithmic or LN you must fill in the Linear cycles or grid pattern you wish to use on this layer.                                                                                                    | og (Vertical<br>urve).<br>) grid types or<br>rain Size or       |

Units: 🕺 The Units field is used to display the units used in the layer header for the Grain Size, Carbonate texture, Porosity Grade, Percent and Dip meter layers.

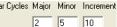

Linear Cycles Major Minor Increment Linear Cycle Fields - Alters how the grid lines are displayed on a layer. You can set the occurrence of major divisions (lines) on a layer and minor divisions (lines) as well as the

POWE

UITE<sup>™</sup> User Manual 2018

number of increments divisions (lines) on a particular layer. In this case the layer will be divided in two with a major line, divided into 5 with minor lines and divided in 10 with increment lines. The grid lines styles and thickness are determined in the Log Configuration window located under the Edit pull down menu. The Scale markings numbers are dictated in this portion of the window as well. The Minor linear cycles takes precedent so in this case you would have 5 markings on the scale. The frequency of the scale is determined in the Display options tab.

Log. Cycles: 8 Log Cycles – The number of Log cycles is directly dependent on the Scale of the curve that is represented on this layer. The system does not mandate any values and will attempt to display the curve scale with the Log Cycles entered into this field but there is no guarantee as to the correctness of the curve scale represented in the Curve Header Scale. The frequency of the scale is determined in the Display options tab.

Remember that for Logarithmic scales, the left and right values must be values according to the Log Based 10 (0.1, 1.0, 10.0, 100.0 etc). Therefore, if your left and right values are 0.001 and 100 respectively, then the Log Cycle field should have a value of 5 cycles. Moreover, if the left and right values are 1.0 and 1000 respectively, then the Log Cycle field should have a value of 3 cycles.

Grain Size LN (Natural Log) cycles are best determined utilizing the grain size Verbal setting selector. Otherwise to determine the left/right values and grid cycle, you should refer to the grain chart that is produced on the log legend. This will help you find out the upper (coarse) and lower (fine) limits of your Grain Sizes.

For example: If the lower limit is Coarse Silt at 0.03125mm and the upper limit is Very Coarse Sand at 2mm, then you should have 6 Log Cycles for the grid (on a natural log scale) and also have a LN as a Data Axis Grid Type.

## Data Group ID's Tab

This tab in the layer configuration window allows the user to change the specific data groups available for each Layer type. An example is shown below:

| Active Layer Configuration [Lithology Description] |                                       |                                         |  |  |
|----------------------------------------------------|---------------------------------------|-----------------------------------------|--|--|
| Layer - Display Settings Curve Definitions         | Layer Scales Data Group IDs Formation | n and Age Display Dip Meter Definitions |  |  |
| Save Undo                                          |                                       |                                         |  |  |
| Annotation Group                                   | Directional Survey                    | Detailed Lithology Group                |  |  |
| lithtext                                           |                                       |                                         |  |  |
| Generic Category                                   | Graphics                              | Dip Meter Group                         |  |  |
|                                                    |                                       |                                         |  |  |
| MDT Run No                                         | Visual Range (Energy)                 | Generic Symbols                         |  |  |
|                                                    |                                       |                                         |  |  |
|                                                    |                                       |                                         |  |  |
|                                                    |                                       |                                         |  |  |
|                                                    |                                       |                                         |  |  |
|                                                    |                                       |                                         |  |  |
|                                                    |                                       |                                         |  |  |
|                                                    |                                       |                                         |  |  |
|                                                    |                                       | OK Cancel Help                          |  |  |

SUITE<sup>®</sup> User Manual 2018

Once a field in this Layer Configuration Tab dialogue window has been changed the user must then click on the Save button or press ALT-S.

# Annotation Group Button

The Annotation Group.... button allows you to associate an existing Annotation Group with the Annotation layer active within the Layer Configuration window at the time. Each Annotation Group has a unique Group ID as they are assigned when a new log is created for a well. So for every annotation layer that is associated with a well there is a new Annotation group created. Accordingly, if you have multiple Annotation layers associated with a single well, then you will have to assign a unique Group ID number to each of the Annotation layers within each of their respective Layer Configuration windows.

For example: "Comments" is an Annotation layer, that when a well/log was first created was assigned an Annotation Group ID of Comments1 with its own Layer Configuration window. Meanwhile, "Remarks" is another Annotation layer in that same well/log creation, that has been assigned Annotation Group ID Remarks1 within its own Layer Configuration window. If another log is created for the same well that has both a Remarks and Comments Layers they each will be assigned Group ID's of Remarks2 and Comments2. The new log will not show the same comments as the original log. You can show any group of annotations on any annotation layer and this is shown below.

### Generic Category Button

Generic Category... Generic Category button only when the Data Type field displays, "Generic You can use the Category.". The user can use this button to associate a Generic Category Group and its associated data with a layer. Generic Category Groups are listed by their Name.

### MDT Run Number Button

MDT Run No. ... MDT Run Number button only when the Data Type field displays, "MDT." You can use the The user can use this button to associate a MDT Run Group Numbers and its associated data with a layer. A layer can be associated with only one MDT Run Number Group and its associated data. MDT's are listed by their Run Number and can be selected by utilizing the drop box and selecting the according number from the List. Then click on ΟK

button. the

### **Directional Survey Button**

Directional Survey... You can use the Directional Survey button only when the Data Type field displays, "Directional Survey." The user can use this button to associate a Directional Survey Group and its associated points with a layer Directional Survey Groups are listed by their Start Date and their Survey Group ID. The default for any Directional Survey Layer is for it to display the Survey Group ID 1and its associated points.

#### **Graphics Button**

Graphics... Graphics Groups button is used, when a Graphics laver is the currently active laver The within the Layer Configuration window. The Graphics Group button allows you to associate an existing Graphics Group to the currently active layer. Graphic Groups are listed by their Group Number / Name and can be selected by

0K utilizing the drop box and selecting the according number from the List. Then click on the button.

## Detailed Lithology Group Button

Detailed Lithology Group... The Detailed Lithology Group button is used, when a Detailed Lithology layer is the currently active layer within the Layer Configuration window. The Detailed Lithology Group button allows you to associate an existing Detailed Lithology Group to the currently active layer.

Each Detailed Lithology Layer added when creating new logs for a well or adding a Detailed Lithology layer/track to a log is assigned a unique Detailed Lithology Group ID. So for every Detailed Lithology laver that is associated with a well there is a new Detailed Lithology group created. Accordingly, if you have multiple Detailed Lithology layers associated with a single well, then the system will have to assign a unique Group ID number to each of the Detailed Lithology layers within each of their respective Layer Configuration windows.

For example: The First Detailed Lithology layer added to a well/log is assigned a Detailed Lithology Group ID of Detlith1 with its own Layer Configuration window. Meanwhile, if another Detailed Lithology layer is added in a new log creation that will be assigned another Detailed Lithology Group ID Detlith2. Etc. Etc.

POWER

SUITE<sup>™</sup> User Manual 2018

### Dip Meter Group Button

The Dip Meter Group... Dip Meter Group button is used, when a Dip Meter layer is the currently active layer within the Layer Configuration window. The Dip Meter Group button allows you to associate an existing Dip Meter Group to the currently active layer. Dip Meter Groups are listed by their Group Name and can be selected by utilizing

the drop box and selecting the according name from the List. Then click on the **CK** button.

## Visual Range Button

The <u>Visual Range (Energy)</u> Visual Range Group button is used, when a Visual Range layer is the currently active layer within the Layer Configuration window. The Visual range Group button allows you to associate an existing Visual range Group to the currently active layer. Dip Visual range are listed by their Group Name and can be selected

by utilizing the drop box and selecting the according name from the List. Then click on the button.

#### Generic Symbols Button

The Generic Symbols Generic Symbols Group button is used, when a Generic Symbol layer is the currently active layer within the Layer Configuration window. The Generic Symbols Group button allows you to associate an existing Generic Symbols Group to the currently active layer. The Generic Symbols Group are listed by their Group Name and can be selected by utilizing the drop box and selecting the according name from the List. Then click on the other button.

### How to select a different Group to display on a layer

- 1. Click on the track containing a Multiple Group layer to make the track active (Highlighted in Green).
- 2. Click on the Edit pull down menu and select Layer Configuration or click on the Layer Configuration button on the Toolbar to activate the Layer Configuration window.
- 3. Click on the Data Group ID's Tab.
- 4. Click on the appropriate Group button. This will activate a list of all the groups that have been created for this well.
- 5. Select the Group you wish to display on this layer by double clicking on the desired Group Name. If selected the Group Name will show in the field below the Group button in the Layer Configuration window.
- 6. Click on the <sup>Save</sup> button or press ALT-S, when you are finished.
- 7. A system message will appear telling the user "Record saved successfully. Do you wish to Exit?" Click on the

button to exit the window and view your changes.

## Formation Age Display Tab

This tab in the layer configuration window allows the user to change the display of the Formation in either the Long / Short / or Extended as well as the Ages layers.

| Active Layer Configuration [Formations Expanded] |                                                                                                    |  |  |  |  |
|--------------------------------------------------|----------------------------------------------------------------------------------------------------|--|--|--|--|
|                                                  | hations Expanded       Image: Comparison of the expanded of the expanded of the expansion of the expansion of the expan |  |  |  |  |
|                                                  |                                                                                                    |  |  |  |  |
|                                                  | OK Cancel Help                                                                                                    |  |  |  |  |

Once a field in this Layer Configuration Tab dialogue window has been changed the user must then click on the button or press ALT-S.

#### Formation Display

This portion of the window is only applicable to the Expanded Formation Track / Layer that displays the Group, Formation and Member information that is entered into the Formation Report.

| - Formation Display |                          |  |  |  |  |
|---------------------|--------------------------|--|--|--|--|
|                     | Group<br>Formation       |  |  |  |  |
|                     | Member<br>Display at top |  |  |  |  |
|                     |                          |  |  |  |  |

<u>Group</u> – This track can be divided into as many as 3 portions. If this box is checked, indicates that the Group information will be displayed on the Formation Track / Layer.

<u>Formation</u> – This track can be divided into as many as 3 portions. If this box is checked, indicates that the Formation information will be displayed on the Formation Track / Layer.

<u>Member</u> – This track can be divided into as many as 3 portions. If this box is checked, indicates that the Member information will be displayed on the Formation Track / Layer.

<u>Display at top</u> – If this box is checked, indicates that the Group / Formation / Member information will be displayed at the top of the interval instead of the middle of the interval.

#### Age Display

| Age Display      |  |  |  |  |
|------------------|--|--|--|--|
| 🔲 Era            |  |  |  |  |
| Period           |  |  |  |  |
| 🗌 Stage          |  |  |  |  |
| 🔲 Display at top |  |  |  |  |
|                  |  |  |  |  |
|                  |  |  |  |  |

This portion of the window is only applicable to the Ages Track / Layer that displays the Era,

Period/series and stage information that is entered into the Formation Report.

<u>Era</u> – This track can be divided into as many as 3 portions. If this box is checked, indicates that the Era information will be displayed on the Ages Track / Layer.

<u>Period</u> – This track can be divided into as many as 3 portions. If this box is checked, indicates that the Period information will be displayed on the Ages Track / Layer.

<u>Stage</u> – This track can be divided into as many as 3 portions. If this box is checked, indicates that the Stage information will be displayed on the Ages Track / Layer.

<u>Display at top</u> – If this box is checked, indicates that the Era / Period / Stage information will be displayed at the top of the interval instead of the middle of the interval.

The <u>Format field</u> indicates which format you wish to display the top on the log (either short name [1] or long name [2]) Format 1 indicates the Formation top with a line and its appropriate Depth above the line and a short form for Age and Formation below the line.

Format 2 displays the Member/Formation (in long form), along with True Vertical Depth (TVD) and Sub Sea Depth (SSL) and is typically used in the Formation Long Name Layer.

### Dip Meter Definitions Tab

This tab in the layer configuration window allows the user to change the display of the Dip Meter Data on the Dip meter and hole dip layers. An example is shown below:

а

|                                          | Active Layer Configuration [Bedding Dips]                                                                                                    |
|------------------------------------------|----------------------------------------------------------------------------------------------------|
|                                          | Layer - Display Settings       Curve Definitions       Layer Scales       Data Group IDs       Formation and Age Display       Dip Meter Definitions         Save       Unde         Set Color for Dips       Azimuth       0° - 180°:       Image: Color for Dips         Azimuth       0° - 180°:       Image: Color for Dips       Image: Color for Dips         Dip LineColor:       Image: Dip University of the state of the state of t |
|                                          | OK Cancel Help                                                                                                    |
| Set Color for Dips Azimuth<br>0° - 180°: | Set Color for Dips Azimuth selection allows the user to make a color differential between dips from 0-180° and dip azimuths from 180- 360°.<br>To change a color Click on the button and this will activate the Color Picker. Click or color or Use custom defined color picker and then click on the tween button.                                                                                                    |

Dip Line Color selector allows the user to define the line and circle color of the dip data so that you can utilize multiple groups on a single track and you can differentiate between them.

SD Look Check box when activated will give the dot or indicator a 3 Dimensional look rather than a flat look.

Cuality by Size Quality by Size check box when activated will allow the user to identify the quality of the dip reading by size rather than a color fill lood. Examples of both are shown below.

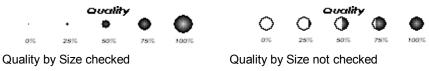

Once a field in this Layer Configuration Tab dialogue window has been changed the user must then click on the <sup>Save</sup> button or press ALT-S.

Field Restriction Table:

| Name                | 30   | Character | Mandatory |
|---------------------|------|-----------|-----------|
| Sequence            | 5.0  | Numeric   | Optional  |
| Remarks             | 100  | Character | Optional  |
| UWI                 | 20   | Character | Optional  |
| Annotation Group    | 30   | Character | Optional  |
| Directional Survey  | 30   | Character | Optional  |
| Depth Grid Style    | 5    | Character | Optional  |
| Data Axis Type      | 15   | Character | Optional  |
| Data Axis Style     | 5    | Character | Optional  |
| Log Cycles          | 5.0  | Numeric   | Optional  |
| Major Linear Cycles | 5.0  | Numeric   | Optional  |
| Minor Linear Cycles | 5.0  | Numeric   | Optional  |
| Increment Cycles    | 5.0  | Numeric   | Optional  |
| Scale Left          | 10.5 | Numeric   | Optional  |
| Scale Right         | 10.5 | Numeric   | Optional  |
| Scale Units         | 10.5 | Numeric   | Optional  |
| Curve ID            | 30   | Character | Optional  |
|                     |      |           |           |

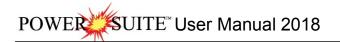

| Curve Line Width   | 1.2 | Numeric   | Optional |
|--------------------|-----|-----------|----------|
| Curve Line Pattern | 5   | Character | Optional |
| Curve Line Style   | 10  | Character | Optional |
| Depth Offset       | 5.2 | Numeric   | Optional |

#### **Metafile Options**

This option allows the users to edit any existing metafiles or symbols within the PowerSuite applications (i.e. rock types, accessories, structures etc.) or add new Metafiles or symbols to our lists for the more sophisticated users.

## How to Edit an Existing Metafile

1. Click on the Metafile Options selection located under the Edit pull down menu. This will activate the Metafile Options window.

|                                                                                                    | Metafile Options                           |                                                                                                    |
|----------------------------------------------------------------------------------------------------|--------------------------------------------|----------------------------------------------------------------------------------------------------|
| Edit Undo Move short Symbol Redo Move short Symbol Log Well Print Sections Log Configuration Track Configuration Layer Configuration Metafile Options Delete Generic Groups Consolid come Section | porositu <b>barante da ser</b>             | (basic))<br>row]<br>(grain supported))<br>(mud supported))<br>reccia)<br>)<br>hic]<br>(calcareous)] |
| Generic Group Sorting                                                                                                    | Rename Symbol Edit: Conglomerate           |                                                                                                    |
| Core / Sample Header 🔹 🕨                                                                                                    | Add New Symbol                             | Cancel                                                                                              |
| Log Layer Annotations                                                                                                    | Refresh Symbols Delete User Defined Symbol | ОК                                                                                                  |

- 2. Click on the category of the symbol you wish to modify or edit. This will activate a list of existing symbols shown on the right hand side of the window.
- 3. Click on the Symbol you wish to edit. It will become highlighted and fill in the edit field.
- 4. Click on the Edit button. This will activate a System Message window shown below.

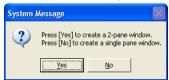

Note: A (two) 2- pane window shows the metafile in regular and expanded views. A single pane window shows the metafile in an expanded view only.

5. Click on either the <u>Yes</u> or <u>No</u> button and the Power Metafile Editor will open with the selected symbol in the window that you had selected.

Note: The Rock Type window shown below is a two pane window and is different from any other Metafile window. The upper pane shows the actual screen or print size. The difference with the rock type window is that the upper pane shows the metafiles repeatability. The upper pane is placing the same metafile staked on top of each other and left to right attempting to show the user the metafiles repeatability. This is essential when creating or editing rock types because they should be repeatable so when printed they will appear seamless when drawn on the screen or printouts when the region is larger than the metafile.

| Power Metafile Editor - [chttls.wmf]         Pie Edit Yew Draw Object Settings Window Help         D@ D@ X 200 R         Page v 10 v III R | <u>_</u>        |                 | - ē ×        |
|----------------------------------------------------------------------------------------------------|-----------------|-----------------|--------------|
|                                                                                                    |                 |                 |              |
|                                                                                                    |                 |                 |              |
| Ready                                                                                                    | x: 1450, y: 600 | selection: none | size: 0 by 0 |

The toolbar functionality's are defined in the illustration shown below.

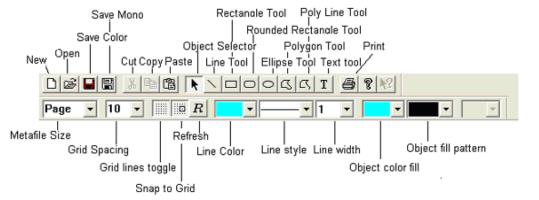

Note: Lines on sedimentary structures / trace fossils will change color if line width is 1.

- 6. The lower or expanded portion of the window is the editable portion. With the mouse you can select a line, rectangle, polyline or other shape tool and draw in this window. You can move the lines or shapes by dragging the shapes, copy or delete by using the toolbar or keyboard keys or buttons. Use the drop down menus or the toolbars to select the different options the user can utilize.
- 7. Once the metafile has been modified to your specifications the user must click on the 📕 Save button on the toolbar or click on the File pull down menu and select Save.

Note: There are two save choices. The Save Mono is done automatically for you when you save the metafile. In other words the color metafiles are converted to black and white metafiles and saved to the Powersuite/symbolm folder. These mono metafiles come in useful when printing to a black and white printer. The color symbols are saved to Powersuite/symbol folder.

- 8. Exit the Power Metafile Editor by clicking on the X in the upper right hand corner of the window or click on the Exit selection located under the File pull down menu. This will put the user back into the PowerSuite Application Metafile options window.
- 9. Repeat steps 2-8 to edit more existing metafiles.
- 10. Click on the button in the Metafile Options window to exit this window. All the changes will be reflected in the Choice lists, printed legends and on the screen and printed metafiles.

# How to Add a New Metafile

| Edit                                                                                             | Metafile Options                                                                                                    |        |
|--------------------------------------------------------------------------------------------------|----------------------------------------------------------------------------------------------------|--------|
| Undo Move short Symbol<br>Redo Move short Symbol                                                 | Category Symbol<br>geo perm                                                                                                    | ~      |
| Log<br>Well<br>Print Sections<br>Log Configuration<br>Track Configuration<br>Layer Configuration | George<br>Geotechnicz<br>matrix<br>nodules<br>oilshow<br>pebbles<br>porosity<br>rock<br>sed. structs<br>stringers<br>trace fossils<br>George<br>ig aci [igneous (acidic)]<br>ig bas [igneous (basic)]<br>ihstrwd [ihs burrow]<br>ihstrck [ihs rock]<br>Is gs [imestone (grain supported)]<br>ts ms [imestone (mud supported)]<br>mdst [mudstone]<br>meta [metamorphic] |        |
| Metafile Options                                                                                 | xbed<br>xlam                                                                                                    | ~      |
| Delete Generic Groups<br>Generic Group Sorting                                                   | Rename Symbol         Edit.         Conglomerate           Add New Symbol                                                                                                    | Cancel |
| Core / Sample Header   Log Layer Annotations                                                     | Refresh Symbols Delete User Defined Symbol                                                                                                    | OK     |

- 1. Click on the Metafile Options selection located under the Edit pull down menu. This will activate the Metafile Options window shown below.
- 2. Click on the category of the symbol you wish to add a new symbol to. This will activate a list of existing symbols shown on the right hand side of the window.
- 3. Click on the Add New Symbol button. This will activate the Metafile Options (Add Metafile) window.

| Metafile Options |                                       | × |
|------------------|---------------------------------------|---|
| Add Metafile     |                                       |   |
|                  |                                       |   |
| Category:        | rock 💌                                |   |
| Sub Category:    |                                       |   |
| Short Name:      | ls gr sup pkest                       |   |
| Long Name:       | limestone grain supported [Packstone] |   |
|                  |                                       |   |
|                  |                                       |   |
|                  | Add                                   |   |
|                  |                                       |   |
| OK               | Cancel Apply Help                     |   |

- 4. If you have selected the components category the user must select the appropriate accessory, fossil, grain or texture Sub Category drop box.
- 5. Type in a short name and a long name into their respective fields for your new metafile. These will appear in the choice lists and will be exported in the ASCII Lithology export file.
- 6. Click on the <u>Add</u> button. This will activate a System Message window if you have selected any other category other than rock.

Note: A (two) 2-pane window shows the metafile in regular and expanded views. A single pane window shows the metafile in an expanded view only.

| system | Message 🛛 🔛                                                                          |
|--------|--------------------------------------------------------------------------------------|
| 2      | Press [Yes] to create a 2-pane window.<br>Press [No] to create a single pane window. |
|        | <u>Yes</u> <u>N</u> o                                                                |

7. Click on either the <u>Yes</u> or <u>button</u> button and the Metafile editor will open a blank Power Metafile Editor window with a file name that is a combined short name and category name.

Note: The Rock Type window shown below is different to any other Metafile window. The upper pane shows the actual screen or print size The difference with the rock type window is that the upper pane shows the metafiles repeatability. The upper pane is placing the same metafile staked on top of each other and left to right attempting to show the user the metafiles repeatability. This is essential when creating or editing rock types because they should be repeatable so when printed they will appear seamless when drawn on the screen or printouts when the region is larger than the metafile.

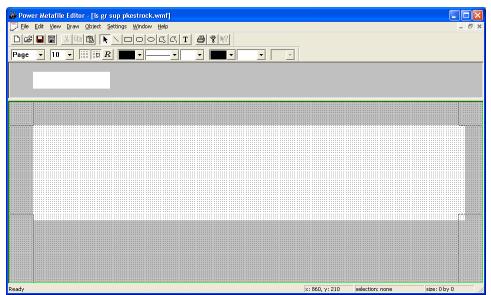

The toolbar functionality's are defined in the illustration shown below.

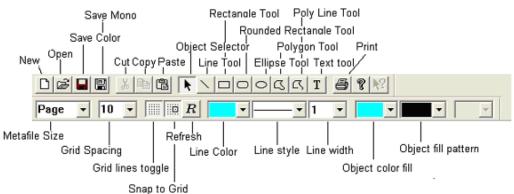

8. The lower or expanded portion of the window is the editable portion. With the mouse you can select a line, rectangle, polyline or other shape tool and draw in this window. You can move the lines or shapes by dragging the shapes, copy or delete by using the toolbar or keyboard keys or buttons. Use the drop down menus or the toolbars to select the different options the user can utilize.

Note: The Polyline and Polygon drawing tools require a double click to finish the action. The text tool font size is determined by the height of the field. Once an action is performed the default reaction is to place the emphasis back on the select tool.

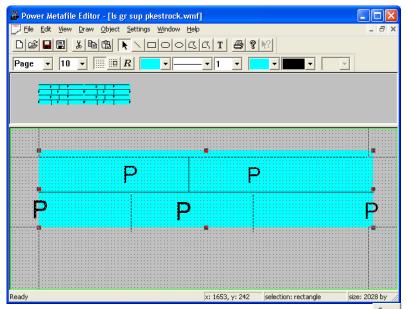

9. Once the metafile has been designed to your specifications the user must click on the Save button on the toolbar or click on the file pull down menu and select Save.

Note: There are two save choices. The Save Mono is done automatically for you when you save the metafile. In other words the color metafiles are converted to black and white metafiles and saved to the Powersuite\_2018/symbolm folder. These mono metafiles come in useful when printing to a black and white printer. The color symbols are saved to Powersuite 2018/symbol folder.

10. Exit the Metafile Editor by clicking on the X in the upper right hand corner of the window or click on the Exit selection located under the File pull down menu. This will put the user back into the Power\*Suite Application Metafile options window. You will now view you new creation in the appropriate list.

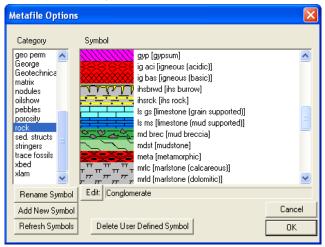

- 11. Repeat steps 2-10 to add more metafiles.
- 12. Click on the button in the Metafile Options window to exit this window. All the changes will be reflected in the Choice lists, printed dynamic legends and will be available to draw with on your existing, new or old logs.

#### How to Delete an Added or User defined Metafile

We will not allow the user to delete a system metafile. You are able to modify or edit a system metafile but the deletions of these symbols are not allowed.

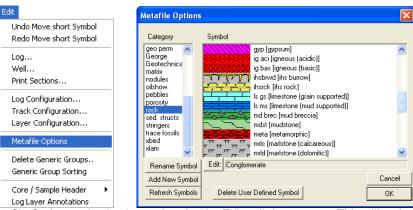

- 1. Click on the Metafile Options selection located under the Edit pull down menu. This will activate the Metafile Options window shown below.
- 2. Click on the category of the symbol you wish to delete. This will activate a list of existing symbols shown on the right hand side of the window.
- 3. Click on the user defined Symbol you wish to delete and it will become highlighted and fill in the edit field.
- 4. Click on the Delete User Defined Symbol button. This will activate a System Message window.

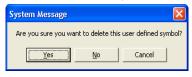

- 5. Click on either the <sup>Yes</sup> button and the Metafile will be deleted.
- 6. Repeat steps <u>2-5 to delete more users defined existing metafiles.</u>
- 7. Click on the button in the Metafile Options window to exit this window. All the changes will be reflected in the Choice lists, printed legends and on the screen and printed metafiles.

## How to Edit an Existing Name for a User defined Metafile

We will not allow the user to rename a system metafile. You are able to modify or edit a system metafile but the renaming or deletions of these symbols are not allowed.

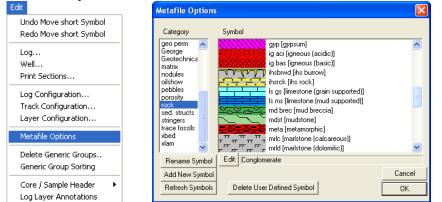

- Click on the Metafile Options selection located under the Edit pull down menu. This will activate the Metafile Options window shown above.
- 2. Click on the category of the symbol you wish to rename. This will activate a list of existing symbols shown on the right hand side of the window.
- 3. Click on the user defined Symbol you wish to rename and it will become highlighted and fill in the edit field.
- 4. Click on the Rename Symbol button. This will activate the Rename Symbol window.

| Rename Symbols                 |              |
|--------------------------------|--------------|
| Category<br>Geotechnical Flags |              |
| Long Name<br> Hard Zone        |              |
| Short Name<br>Hd Zn            |              |
|                                | OK<br>Cancel |

SUITE<sup>™</sup> User Manual 2018

| 5. | Click on either the OK butto         | n and the Metafile rename confirmatio                                                                                                    | n window will appear               |
|----|--------------------------------------|----------------------------------------------------------------------------------------------------|------------------------------------|
|    |                                      | Org. Category 'Geotechnical Flags' change to 'Geotechnical Flags'<br>Org Long Name 'Hard Zone' change to 'Hard Zone'<br>Org Short Name 'HZ' change to 'Hd Zn'<br>Proceed? |                                    |
|    |                                      | Yes No Cancel                                                                                                    |                                    |
| 6. | Click on the Yes button to rewindow. | name the symbol. This action will put                                                                                                    | you back into the Metafile Options |

#### Delete Generic Groups

POWE

The Delete Generic Groups window allows you to delete a generic group.

1. Click on the Delete Generic Groups selection located under the Edit pull down menu. This will activate the Generic Groups window shown below.

| Edit                                                            | Anybodies Oil Sands Log                                                     |        |
|-----------------------------------------------------------------|-----------------------------------------------------------------------------|--------|
| Undo Move short Symbol                                          |                                                                             |        |
| Redo Move short Symbol                                          | Environment                                                                 | Query  |
| Log<br>Well<br>Print Sections                                   | Colors<br>Cons<br>Core<br>Core Samples<br>Dep Complex<br>Dep Env            | Cancel |
| Log Configuration<br>Track Configuration<br>Layer Configuration | Depostional Environment<br>diagenesis<br>env<br>Environment<br>environments |        |
| Metafile Options                                                | Facies<br>Facies Assoc<br>Fiss                                              |        |
| Delete Generic Groups<br>Generic Group Sorting                  | Formation<br>Fracture<br>HARDNESS<br>HCI Reaction                           |        |
| Core / Sample Header   Log Layer Annotations                    | Horizontal Fractures 💌                                                      | Delete |

2. Click on the Generic Group Name that you wish to delete, and click on the Delete button. This will activate the Database Data Warning window.

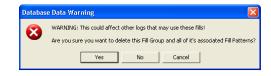

3. Click on the <u>Yes</u> button, and the Generic Group will be deleted.

#### Generic Group Sorting

The Generic Group Sorting allows the user to view all the generic groups and order the group list into a format that is sensible to the user rather than our default that would be alphabetically.

#### How to sort a Generic Group List

1. Click on Generic Group Sorting, under the Edit menu selection. If any Generic Groups have been added to the Database to activate the generic group selection window shown below.

| lit                                                             | 8                                                                  |             |
|-----------------------------------------------------------------|--------------------------------------------------------------------|-------------|
| Undo Move short Symbol                                          |                                                                    |             |
| Redo Move short Symbol                                          | Interpretation                                                     | Query       |
| Log                                                             | Detailed rock type<br>Facies<br>Interpretation                     | Select      |
| Well                                                            | Key Horizons                                                       | Clear Field |
| Print Sections                                                  | Mudcake<br>Perferated Intervals                                    | Cancel      |
| Log Configuration<br>Track Configuration<br>Layer Configuration | Sample<br>Sedimentary structures<br>unit<br>Unit Number<br>Washout |             |
| Metafile Options                                                |                                                                    |             |
| Delete Generic Groups                                           |                                                                    |             |
| Generic Group Sorting                                           |                                                                    |             |
| Core / Sample Header >                                          |                                                                    | Delete      |
| Log Layer Annotations                                           |                                                                    |             |

2. Click once on the Group Name (Interpretation) you wish to resort and then click on the Select button or Double Click on the Group Name. This will activate a window that allows you to resort the Fill list as shown below.

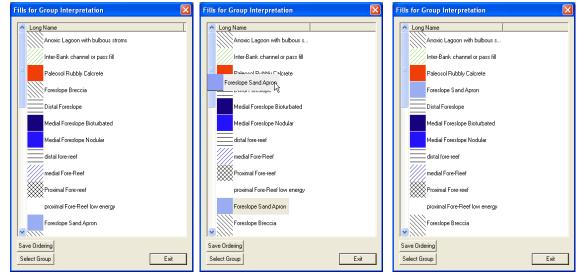

Before Move

Result of Move

3. Click and drag on the Generic fill you wish to resort and move it above or below the generic fill you want it beside.

**During Move** 

- 4. Repeat step 3 as many times as you like.
- 5. Once you have finished Click on the Save Ordering button.
- 6. The user can either select a different group by clicking on the Select Group button or you can close this window by clicking on the Exit button.

N.B. The ordering is not shown in the builder until the application is closed and reopened so that the ini setting will be initialized.

#### Core / Sample Header

The Core / Sample Header window allows you to edit the information being displayed when the core or Borehole log header is printed. It also allows you to delete the core log header.

|                                                                                                    | Core Log                              |                             | Nie.          |
|----------------------------------------------------------------------------------------------------|---------------------------------------|-----------------------------|---------------|
| Well Name: Anybody Oil Sands                                                                                                    | Location: Athabaska                   | Ground / Collar: 321.05 (m) | AL AND        |
| UWI: Anybody Oil Sands                                                                                                    | KB: 328.45 (m)                        | UTM East: 213.45            |               |
| Hole ID: Hole Number 45                                                                                                    | Core Quality: Good                    | UTM North: 123.12           |               |
| Cored Interval: 34 (m) to 120.45 (m)                                                                                                    | Logged by: R.W. (Bob) Sephton P.Geol. | Slabbed: Yes                | OS VSTEMS LIT |
|                                                                                                    | Date: Feb 1, 2008                     |                             |               |
| Depth Correction: Good                                                                                                    |                                       |                             |               |
| Remark:<br>No problems or concerns.<br>This is the remarks portion of the Core L<br>It can have as many line of data as you of<br>Your imagination is the limation to these<br>Core Log Scale 1:96 | an concieve.                          |                             |               |
|                                                                                                    | Core Log Header                       |                             |               |
|                                                                                                    | <u>Core Log</u>                       |                             | .Vie:         |
| Well Name: Anybody Oil Sands                                                                                                    | Location: Athabaska                   | Ground / Collar: 321.05 (m) | ST AN         |
| UWI: Anybody Oil Sands                                                                                                    | KB: 328.45 (m)                        | UTM East: 213.45            | · ALLA        |
| Hole ID: Hole Number 45                                                                                                    | Core Quality: Good                    | UTM North: 123.12           | A WY          |
| Csg Depth (MD): 122.45 (m)                                                                                                    | Logged by: R.W. (Bob) Sephton P.Geol. | Slabbed: Yes                | STEMS         |
| Core Point (MD): 34 (m)                                                                                                    | Date: Feb 1, 2008                     | Lab.: Agat Labs             |               |
| Total Depth (MD): 120.45 (m)                                                                                                    | Lic.#: NA                             | % Calc. Recovery: 89        |               |
| Rig#: Encore                                                                                                    | Lease#: 23145                         | % Total Recovery: 96        |               |
| Depth Correction: Good                                                                                                    |                                       |                             |               |
| Remark:<br>No problems or concerns.<br>This is the remarks portion of the Core L<br>It can have as many line of data as you o<br>Your imagination is the limation to these<br>Core Log Scale 1:96  | can concieve.                         |                             |               |
|                                                                                                    | Alternate Core Log Hea                | ader                        |               |
|                                                                                                    | Bore Hole Log                         |                             | .Vie.         |
| Well Name: Anybody Oil Sands                                                                                                    | Location: Athabaska                   | Ground / Collar: 321.05 (m) | 1             |
| UWI: Anybody Oil Sands                                                                                                    | KB: 328.45 (m)                        | UTM East: 213.45            |               |
| Hole ID: Hole Number 45                                                                                                    | Sample Quality: Good                  | UTM North: 123.12           |               |
| Logged Interval: 34 (m) to 120.45 (m)                                                                                                    | Logged by: R.W. (Bob) Sephton P.Geol. |                             | STEMS .       |
|                                                                                                    | Date: Feb 1, 2008                     |                             |               |
| Depth Correction: Good                                                                                                    |                                       |                             |               |
| Remark:<br>No problems or concerns.<br>This is the remarks portion of the Core Lo                                                                                                    | og header.                            |                             |               |

Sample / Borehole Log header

# How to Edit a Core / Sample Header

1. Click on the Core / Sample Header selection located under the Edit pull down menu and then either Select Standard Format or Alternate Format.

| Edit Undo Move short Symbol Redo Move short Symbol Log Well Print Sections Log Configuration Track Configuration Layer Configuration Metafile Options Delete Generic Groups                                                                                                    |                                     | Edit<br>Undo Move short Symbol<br>Redo Move short Symbol<br>Log<br>Well<br>Print Sections<br>Log Configuration<br>Track Configuration<br>Layer Configuration<br>Metafile Options<br>Delete Generic Groups                                                                                                    |
|----------------------------------------------------------------------------------------------------|-------------------------------------|----------------------------------------------------------------------------------------------------|
| Generic Group Sorting Core / Sample Header Log Layer Annotations                                                                                                    | Standard Format<br>Alternate Format | Generic Group Sorting       Core / Sample Header       Log Layer Annotations       Alternate Format                                                                                                    |
| e / Sample Header<br>Save Del<br>Date Logged by Top D<br>Teb 1, 2003 R.W. (Bob) Sephton P.Ge0o 34<br>Depth Corrected Remark<br>Good IV Sephton P.Ge0o 34<br>Depth Corrected Remark<br>Good IV Stables<br>Remarks<br>No problems or concerns.<br>This is the remarks portion of the Core Log header.<br>It can have as mary line of data as you can concieve.<br>Your imagination is the limation to these remarks.<br>Core Log Scale 1:96<br>Vell Record Data<br>KB: 328.45<br>Ground Elev / Collar: 321.05<br>UTM Easting: 213.45<br>UTM Northing: 123.12<br>Hole ID Hole Number 45 | 120.45<br>Quality Remark            | Core / Sample Header (Alternate)         Save       Undo New Del First Prev ? Next Last         Date       Logged by         Feb 1, 2008       R.W. (Bob) Sephton P.Geol.         Depth Corrected Remark       Slabbed         Good       122.45         Labratory:       Agat Labs         Core Recovery (%)       Labratory:         Total       96         Calculated:       99         Project:       Out by Left Field         Project:       Out by Left Field         Project:       Out by Left Field         Well Record Data       KB:         KB:       328.45         Ground Elev / Collar:       321.05         UTM Easting:       213.45         UTM Nothing:       123.12         Hole ID       Hole Number 45 |
|                                                                                                    |                                     | Edit Well<br>Exit                                                                                                    |

- 2. In the Logged by field, type in the name of the person who the core is logged by.
- 3. In the Top Depth and Base Depth fields, type in the Top Depth and Base Depth of the core / sample interval.
- 4. In the Depth Corrected Remark field, type in the remark related to depth change that you wish to appear at the core log header.
- 5. Activate the Slabbed check box 🗹, if you wish the core log header to be cut in half. This is not applicable to the Sample Log abbreviated Header.
- 6. In the Quality Remark field, type in the remark related to quality that you wish to appear at the core log header.7. In the Remarks field, type in any other remarks that you wish to appear on the Core Log header.

N.B. The Remarks field is limitless as the Core Header Expands to the appropriate size to accommodate the entire Remarks Field.

# Well Record Data portion of the Core / Sample Header window

1. Click on the Edit Well button to enter KB and Ground Elevation. The Well window will be shown.

| Save               | Unde           | New Del             | First Prev ? No         |              | Storage Units: Metr    |                           | nits:              |
|--------------------|----------------|---------------------|-------------------------|--------------|------------------------|---------------------------|--------------------|
| UN                 | M              | 100143206323W5      | 00                      | Surf. Locati | on: 14-32-63-23 W5     | м                         |                    |
| Well N             | ame            | Tutorial Well       |                         | Btm. Locati  | on: 8-32-63-23 W5M     |                           |                    |
| 0                  | perator:       | ABC Oil and Gas     |                         | License      | ABC 01 10              |                           | 24634              |
| Drilling Co        | ntractor:      | Drill Em Up         |                         | Po           | ol: Big                | Field: Bigg               |                    |
|                    | County:        |                     |                         | Rig          | <b>#</b> : 23          |                           |                    |
|                    | e/State:       | Alberta             |                         | Elevatio     | ence: Survey Pe        | Ground /                  | Collar 21.1        |
| 1                  | Country:       | Canada              |                         | nelei        | KB: 24.9               |                           | lange: 21          |
| Surface C          | oordinate      |                     |                         |              |                        |                           |                    |
| atitude            | 53.612         | 323                 |                         | N/S; 1       | 400.5 meters North o   | f the South Boundary of S | Sec. 32-63-23 W/5N |
| ongitude           | 112.90         | 8911                |                         | E/W: 5       | 50.2 meters East of th | ne West Boundary of Sec   | x 32-63-23 ₩5M     |
| Intermedia         | ate Casin      | g Point Coordinates |                         |              |                        |                           |                    |
| atitude.           | 53.612         | 401                 |                         | N/S: 1       | 399.2 meters North o   | f the South Boundary of 9 | Sec. 32-63-23 W5N  |
| .ongitude          | 112.90         | 9023                |                         | +/· E/W: 5   | 50 meters East of the  | West Boundary of Sec.     | 32-63-23 W5M       |
| Bottom ho          | le Coord       | nates               |                         |              |                        |                           |                    |
| atitude            | 53.615         | 377                 |                         | N/S: [6      | 03.5 meters North of   | the South Boundary of S   | ec. 32-63-23 W5M   |
| ongitude           | 113.10         | 3213                |                         | E/W: 1       | 213.5 meters East of   | the West Boundary of S    | ec. 32-63-23 W5M   |
| UTM Surf           | ace Coor       | dinates             |                         |              |                        |                           |                    |
| Northing:          | 373718         | .96                 | >                       | Easting: 5   | 942083.68              |                           | >                  |
|                    | -              |                     |                         |              |                        |                           | $\leq$             |
| lole Directi       | on: Ho         | rizontal 🗾          | Faulted                 | 🔽 Devial     | ed Hole ID: 1          | 00-302                    | $\geq$             |
| epths              |                |                     |                         |              |                        | Date Time                 | Work Schedul       |
| Drillers T.D       |                |                     | rillers T.D. Loggers T. |              | . Spud:                | Jan 3, 2015 12:30         | Curves             |
| (Tally) MD         | and the second |                     | Strap) TVD MD           | TVD          |                        | Jan 22, 2015 23:00        | - Mud Types        |
| 3241<br>'D to Crow | 2426.          |                     | 2426.96 3243            | 2426.96      | 201223/S               |                           | Dir. Surveys       |
| B to Grou<br>5.3   | nd Cut         |                     | Plugback                | Sidetrack    | Rig Release:           | 1041101,2010 00.00        | - <u>-</u>         |
|                    | 110            | ·                   |                         | 1            | Well Status:           | Potential Red Sky         | - Det. Lith.       |
|                    |                |                     |                         | r [          |                        | OilWell                   | Abstract           |

- 2. In the KB field, enter the KB. In the Ground / Collar, enter the ground elevation as well as the UTM coordinates and the Hole ID if you have them.
- 3. Click on the save button or press ALT-S. This will activate the Core Header window showing the KB and Ground Elevation that you have just entered.
- 4. Click on the button. If the record has been successfully saved, click on the appropriate button when prompted with the Shortcut Options system window.

## How to Delete a Core / Sample Header

- 1. Click on the Core / Sample Header selection located under the Edit pull down menu. This will activate the Core / Sample Header and select the Alternate or standard selections window.
- 2. Click on the Del button, and the Confirmation window will be shown.
- 3. Click on the Yes button, and the Core Header will be deleted.

#### Field Restriction Table:

| Date      | DATE FORMAT | Default=Current Date | Optional |
|-----------|-------------|----------------------|----------|
| Logged By | 50          | Character            | Optional |

| Core Interval Top Depth    | 5.5    | Numeric   | Mandatory |
|----------------------------|--------|-----------|-----------|
| Core Interval Bottom Depth | 5.5    | Numeric   | Mandatory |
| Depth Corrected Remark     | 20     | Character | Optional  |
| Quality Remark             | 20     | Character | Optional  |
| Remark                     | 40,000 | Character | Optional  |

Log Layer Annotations

The Log Layer Annotation Builder window allows you to add, edit, resize and move an annotation anywhere within the log.

# Adding Annotations

1. Click on Log Layer under the Edit menu selection to activate the Annotation Builder window.

| Loid                                                            |                                                                                                    |   |
|-----------------------------------------------------------------|----------------------------------------------------------------------------------------------------|---|
| Undo Move short Symbol<br>Redo Move short Symbol                | Annotation Builder [LOG] (TEXT Mode)                                                                | × |
| Log<br>Well<br>Print Sections                                   | Save New Del List Text Line Box Align: Font Size: 10 -                                              |   |
| Log Configuration<br>Track Configuration<br>Layer Configuration | Heading: : black ▼ □ b □ i □ u<br>Text: black ▼ □ b □ i □ u<br>Display Scale: 0 ▼ □ Show Select Box | ~ |
| Metafile Options                                                |                                                                                                    |   |
| Delete Generic Groups<br>Generic Group Sorting                  | Line Thickness:                                                                                     |   |
| Core / Sample Header 🔹 🕨                                        |                                                                                                    |   |

2. Click on the New button or press ALT-N to enter a new Annotation.

If you wish to select a Font Size that is different from the default Font Size (set in the System Options window, under Options), then select a new Font Size from the Font Size drop box field.

If you wish to modify the Annotation further, you can use the Heading, Color, Bold, Italicize, and Underline fields to modify the appearance of the Annotation header and/or text. For example, The Bold b check box is can be activated to bold the Annotation header and/or text, the *Italic* i check box is can be used to italicize the Annotation header and/or text, the *Italic* i check box is can be used to inderline the Annotation header and/or text may also be assigned different colors selected from the Color drop box fields.

Decide how Power\*Log / Core & Curve will distinguish what portion of the Annotation is the header and what portion is the text by inserting a character, most often a colon":", in the Heading: field to indicate the separation of the header from the Annotation text. This is applicable to every line in the Annotation and you can have numerous headers as a result.

- <u>For example</u>: If you used the colon (:) displayed in the Heading: field by default, as your header and then typed "*Lithology : no data*" in the main text field. The "*Lithology*" would inherit whatever modifications, if any, were made to the Color, Bold, Italicize, and Underline fields located to the right of the Heading: field, while the "*no data*" would inherit whatever modifications, if any, were made to the Color, Bold, Italicize, and Underline, if any, were made to the Color, Bold, Italicize, and Underline fields located to the Color, Bold, Italicize, and Underline fields located to the right of the word Text:.
- 3. Type the text of your Annotation into the Annotation Builder window's main text field. If you wish to have a box drawn around the Annotation, activate the Box check box in the Annotation Builder window.
- 4. Define the area of the layer where the Annotation will appear by: a) placing the mouse pointer at the desired depth; b) clicking and dragging the left mouse button from the upper left corner to the lower right corner of the desired area to form a rectangular shape; c) releasing the left mouse button.
- <u>Show Select Box</u> The Show Select Box check box is activated to display the red dot overlying each of the Annotations. The red dots are displayed to help the user click on specific Annotations for editing within the Annotation Builder window. The Show Select Box check box is activated by right clicking once anywhere within the log to activate the pop-up menu and then selecting Display followed by Select Box.

<u>Note</u>: You can make changes to the Annotations at any time by clicking once on the Annotation itself in order to display it in the Annotation Builder window for editing purposes.

5. Press the Esc key on the keyboard to exit from the Annotation Builder window.

#### Drawing a Line...

\*\*A Line can be associated with an existing Annotation or it can exist on its own.\*\*

- 1. Click on Log Layer, under the Edit menu selection, to activate the Annotation Builder window.
- 2. Right click anywhere within the log to activate the pop-up menu.

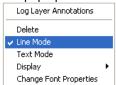

3. Select Line Mode from the pop-up menu and the Line radio button<sup>™</sup> and check box<sup>™</sup> within the Annotation Builder window will be activated.

<u>Note</u>: The Text and Line radio buttons<sup>®</sup> are used simply to prevent the user from working on both the Text and the Line functions at the same time, i.e. the user can only work on the function that has had its radio button activated.

- 4. Click on the spot where you wish for the Line to begin, hold down the mouse button and then drag the mouse pointer to the spot where you wish for the Line to stop.
- 5. Release the left mouse button and the Line will be drawn accordingly.

<u>Note</u>: Every Line, whether it exists on its own or is affiliated with a given Annotation, must originate from within a <u>new</u> Annotation Builder window each time.

6. Press the Esc key on the keyboard to exit from the Annotation Builder window.

**Editing Annotations** 

- 1. Click on Log Layer, under the Edit menu selection, to activate the Annotation Builder window.
- Click on the List button to activate a list of all the annotations that have been created in a log layer and double click on the desired annotation. OR Click on the Annotation itself to display it in the Annotation Builder window
   To change the Font Size of the Annotation now being displayed in the Annotation Builder window, simply select a

new Font Size from the Font Size drop box ≤, click on the Save button or press ALT-S, and the Font Size of the selected Annotation will be changed accordingly.

<u>Note</u>: The Change Font Size selection in the pop-up menu should only be used to change the Font Size for <u>multiple</u> Annotations.

4. To change the text of the Annotation now being displayed in the Annotation Builder window, simply edit the

Annotation within the Annotation Builder window's large text field and then click on the Save button or press ALT-S when you are finished.

Note: If you wish to edit any other Annotation parameters, including the Display Scale, Line Thickness, and Line

Style, simply make the necessary changes within the Annotation Builder window, click on the <sup>Savel</sup> button or press ALT-S and the Annotation will be changed accordingly.

If you wish to modify the Annotation further, you can use the Heading, Color, Bold, Italicize, and Underline fields to modify the appearance of the Annotation/Lithology Description header and/or text. For example, The Bold b

check box 🔽 can be activated to bold the Annotation header and/or text, the *Italic* i check box 🔽 can be used to

italicize the Annotation header and/or text, and the <u>Underline</u> u check box ran be used to underline the Annotation header and/or text. Moreover, the Annotation header and/or text may also be assigned different colors selected from the Color drop box fields.

Decide how Power\*Log / Core & Curve will distinguish what portion of the Annotation is the header and what portion is the text by inserting a character, most often a colon":", in the Heading: field to indicate the separation of the header from the Annotation text. This is applicable to every line in the Annotation and you can have numerous headers as a result.

<u>For example</u>: If you used the colon (:) displayed in the Heading: field by default, as your header, and then typed "*Lithology : no data*" in the main text field. "*Lithology*" would inherit whatever modifications, if any, were made to the Color, Bold, Italicize, and Underline fields located to the right of the Heading: field, while the "*no data*" would inherit whatever modifications, if any, were made to the Color, Bold, Italicize, and Underline, if any, were made to the Color, Bold, Italicize, and Underline fields located to the Color, Bold, Italicize, and Underline fields located to the right of the word Text:.

5. Press the Esc key on the keyboard to exit from the Annotation Builder window, when you are finished. Resizing Annotations

1. Click on Log Layer, under the Edit menu selection, to activate the Annotation Builder window.

2. Click on the List button to activate a list of all the annotations that have been created in the log layer and double click on the desired annotation. OR Click on the Annotation itself to display it in the Annotation Builder window

SUITE<sup>™</sup> User Manual 2018

- Place the mouse pointer over one of small boxes (■) used to define the outline around the Annotation and the mouse pointer will transform into a double arrow (\$).
- 4. Click and drag the mouse pointer to define the new size for the Annotation, release the mouse button and the Annotation will be redrawn within its newly defined area.
- 5. Press the Esc key on the keyboard to exit from the Annotation Builder window, when you are finished.

Moving Annotations

- 1. Click on Log Layer, under the Edit menu selection, to activate the Annotation Builder window.
- 2. Click on the List button to activate a list of all the annotations that have been created in a log layer and double click on the desired annotation.
- 3. OR Click on the Annotation itself to display it in the Annotation Builder window
- 4. Place the mouse pointer <u>inside</u> the outline surrounding the selected Annotation on the Log and the mouse pointer will transform into the shape of a cross with four (4) arrows.
- 5. Click and drag the mouse pointer to the Annotation's new position, release the mouse button, and the Annotation will be redrawn at its new location.
- 6. Press the Esc key on the keyboard to exit from the Annotation Builder window, when you are finished.

**Deleting Annotations** 

- 1. Click on Log Layer, under the Edit menu selection, to activate the Annotation Builder window.
- 2. Click on the List button to activate a list of all the annotations that have been created in a log layer and double click on the desired annotation. OR Click on the Annotation itself to display it in the Annotation Builder window

Note: If the Annotation you wish to delete is displayed in the Annotation Builder window, simply click on the Delete button to delete the selected Annotation.

- 3. Right click anywhere within the log to activate the pop-up menu.
- 4. Click on Delete selection and you will receive the following system message, "Do you really want to DELETE?"
- 5. Click on the Yes button and the selected Annotation will be deleted accordingly.
- 6. Press the Esc key on the keyboard to exit from the Annotation Builder window, when you are finished.

Globally Changing Annotation Font Properties...

- 1. Click on Log Layer, under the Edit menu selection, to activate the Annotation Builder window.
- 2. Right click anywhere within the log to activate the pop-up menu.

|                        | Change Annotation Font Properties 🔯 |
|------------------------|-------------------------------------|
|                        | UWI: ABC Oil 12-25                  |
|                        | Group ID: lithtext                  |
|                        | (0 to 0 for ALL annotations)        |
|                        | Interval: 🔟 to 🛛                    |
|                        | Font Size: 10 💌                     |
| Log Layer Annotations  | Heading: : red 🔽 🗖 E i 🗆 u          |
|                        | Text: black 💌 🗖 🖬 i 🗖 u             |
| Delete                 | Display 0                           |
| Line Mode              | Scale:                              |
| ✔ Text Mode            | Change Cancel                       |
| Display 🕨              |                                     |
| Change Font Properties |                                     |

Select Change Font Properties from the pop-up menu and the Change Annotation Font Properties window shown above will be activated.

Enter specific values into the Interval (From) and Interval (To) fields, if you are changing the font size for a specific interval of Annotations. Otherwise, leave the Interval (From) and Interval (To) fields defaulted to the numeral zero (0) for every Annotation on the log.

Select a new font size for the Annotation(s) from the Font Size drop box.

The user can change the heading indicator, the color of the heading and text fonts as well as changing the font type to bold (b), *italic* (I) and <u>underline</u> (u)

3. Click on the Change button to modify the font properties of the selected Annotation(s).

# Chapter Three - View Menu

## Depth View Mode

Changes the depth view of Power\*Log or Power\*Curve according to your needs. The Power\*Log or Power\*Core lithology logs can be viewed and printed in Measured Depth, Subsea Level or True Vertical Depth. The Power\*Curve lithology log can be viewed and printed in Measured Depth, Vertical Section (along the calculated target azimuth) or Open Hole Depth (calculated from last casing data entry report window). These views are dependent on whether you have survey data entered and if you have calculated or entered in the TVD / Vertical Section fields in the Survey points window. There are two ways to change your depth views. They are both outlined below. Procedure 1

1. Click on Depth View Mode, under the View menu selection to activate the pop out menu and then click on the desired depth view to display the active log in MD (Measured Depth), TVD (True Vertical Depth), SSL (Sub Sea Level Depth) for Power\*Log and Power\*Core. In Power\*Curve you will have the option to select from the desired depth view to display the active log in MD (Measured Depth), VS (Vertical Section Depth) or OH (Open Hole Depth). This will change the logs screen presentation. You will notice that the depth layer shows the depths with either an "m or ft" followed by "(ssl)" in subsea level view, "(tvd)" in true vertical depth view, "(vs)" in vertical section view or "(oh)" in open hole depth view.

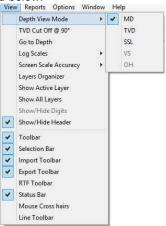

Note: The views are calculated from the directional surveys entered into the wells data. You must also have the KB elevation if you wish to view the log in the SSL view. The user has the ability to setup the master survey group information from the existing survey sets they wish to utilize for these views. Procedure 2

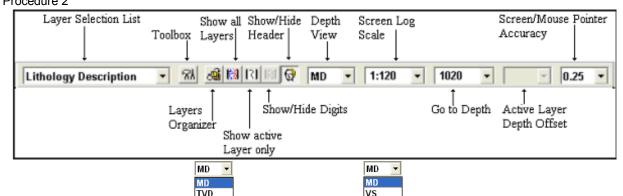

1. Click on the down arrow on the <u>SSL</u> in Power\*Log/Core and <u>OH</u> in Power\*Curve Depth View mode selection on the Selection Bar and select the desired depth view for your Log.

Note: Once SSL, TVD, VS or OH is activated the mouse pointer now indicates the view mode you are in as well as the measured depth that the mouse pointer is now pointing at.

# TVD Cut Off @ 90°

When the user is in the TVD or SS depth mode this selection will either allow the curve data to extend past our basic cut off of angle of 90° or greater or not. This could help is figuring out where you could be in the section. This only applies to Curve data and applies to all curves in Power\*Log or Power\*Core applications that has the TVD module activated.

#### Go To Depth

This allows you to go to a specific depth on the active log. There are two ways to do this procedure, as listed below: Procedure 1

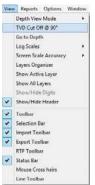

1. Click on Go to Depth, under the View menu selection, to activate the Go to Depth window for the active log.

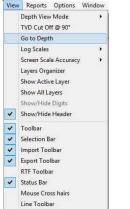

| Go to Depth | ×      |
|-------------|--------|
| Depth: 1290 | OK     |
|             | Cancel |

- Type in a depth in the depth field and then click on the LOK button. This will place the depth specified at the top of the screen in Power\*Log/Core or the left of your screen in Power\*Curve.
   Procedure 2
- 1. Click in the Go to Depth field.
- 2. Type in the depth of the log that you wish to view, in the Go to Depth field.

| Layer Selection List  | s                 | show all   | Show/Hide                                 | Depth     | Screen Log |                  | Screen/Mous                     | e Pointer |
|-----------------------|-------------------|------------|-------------------------------------------|-----------|------------|------------------|---------------------------------|-----------|
|                       | Toolbox I         | .ayers     | Header                                    | View      | Scale      |                  | Accuracy                        | ļ         |
| Lithology Description | • %l              | <b>a</b> 🛤 | ISI 🔯 😡                                   | MD -      | 1:120 -    | 1020 💌           |                                 | 0.25 💌    |
|                       | Layers<br>Organiz | Shov       | Show/Hi<br>show/Hi<br>w active<br>er only | de Digits |            | ∫<br>Go to Depth | ↑<br>Active Laye<br>Depth Offse |           |

3. Once you have entered the desired depth, press the Tab key to exit from the Go to Depth field and the depth that you entered will then be displayed at the top of the log.

#### Log Scales

Allows the user to change the depth scale of the active log. Screen Log depth scales can be chosen from the menu and can also be type in the second method. The screen depth scales vary from 1:1 to 1:5000 (metric). There are two ways to do this procedure. They are both outlined below.

Procedure 1

Click on Log Scales, under the View menu selection, to activate the pop out menu and then click on the log scale you want for the active Log. This will refresh your log with the new Scale.

| Depth View Mode  TVD Cut Off @ 90* Go to Depth Go to Depth Go Scales  Screen Scale Accuracy  Layers Organizer Show Active Layers                       | Metric  Imperial  Ratio | View Reports Options Window<br>Depth View Mode<br>TVD Cut Of # 90°<br>Go to Depth<br>Log Scales<br>Screen Scale Accuracy                                                                                                    | V<br>Metric                                                                                                    |                                                                                                    |
|----------------------------------------------------------------------------------------------------|-------------------------|----------------------------------------------------------------------------------------------------|----------------------------------------------------------------------------------------------------|----------------------------------------------------------------------------------------------------|
| Screen Scale Accuracy  Layers Organizer Show Active Layer                                                                                              | Imperial Inches         | Log Scales >                                                                                                    | Metric +                                                                                                    |                                                                                                    |
| Layers Organizer<br>Show Active Layer                                                                                                    |                         |                                                                                                    | Metric +                                                                                                    |                                                                                                    |
| Show Active Layer                                                                                                    | Ratio                   | 1:5 Screen Scale Accuracy                                                                                                    |                                                                                                    |                                                                                                    |
| Show Yide Digits<br>Show/Hide Header<br>Toolbar<br>Selection Bar<br>Import Toolbar<br>Esport Toolbar<br>RTF Toolbar<br>Status Bar<br>Mouse Cross Nairs | V                       | 1:10         Layers Organizer           1:15         Show Active Layer           1:20         Show Active Layer           1:48         Show/Nide Uayers           1:50         Y           1:20         Show/Nide Header           1:20         Y           1:20         Y           1:300         Y           1:50         Y           1:50         Y | Ratio >                                                                                                    | 0.25<br>0.5<br>1"<br>2"<br>5"<br>10"<br>15"<br>20"<br>25"<br>30"<br>40"<br>50"                                                                                          |
| Status                                                                                                    | Bar                     | Bar<br>e Cross hairs                                                                                                    | Bar         1:360         ✓         Eport Toolbar           Cross hairs         1:580         RTF Toolbar           colbar         1:500         ✓         Satura Sar           1:600         Mouse Cross hairs         Mouse Cross hairs | Bar         1.360         ✓         Export Toolbar           Cross hairs         1.480         RTF Toolbar           oolbar         1.560         ✓         Status Reir |

#### Metric Version

Imperial Version

Imperial Version

Note: This list is a partial list of the scales that can be displayed. To get the ability to display the log at any scale between 1:1 and 1:5000 refer to Procedure 2.

Procedure 2

- 1. Click in the Log Scales field.
- 2. Select a scale from the list by clicking on it, or by typing in a scale in the Log Scales field.

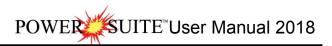

| Layer Selection List  | <br>Show/Hide Depth<br>Header View                                                                                                    | Screen Log<br>Scale        | Screen/Mouse Pointer<br>Accuracy   |
|-----------------------|----------------------------------------------------------------------------------------------------|----------------------------|------------------------------------|
| Lithology Description | RIB MD<br>A the Digit of the Digit of the Digi | ▼ 1:120 ▼ 1020<br>ts Go to | Depth Active Layer<br>Depth Offset |

3. Depress the Tab key on your keypad. This will refresh your log with the new Log Scale.

#### Screen Accuracy

Varies the depth increment of the log according to your specifications. This increases or decreases the accuracy of your mouse pointer, while locating more specific depths with your mouse. There are two ways to do this procedure. They are both outlined below.

#### Procedure 1

1. Click on Screen Scale Accuracy, under the View menu selection, to activate the pop out menu and then click on the screen scale accuracy you want for the active Log. This will change the mouse's accuracy.

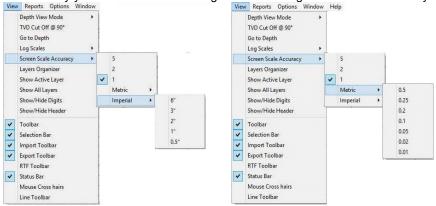

#### Procedure 2

1. Click on the Screen Accuracy field to activate the drop down menu.

| Layer Selection List  | Show all<br>Toolbox Layers | Show/Hide<br>Header                         | Depth<br>View | Screen Log<br>Scale |                  | Screen/Mouse Poir<br>Accuracy     | nter |
|-----------------------|----------------------------|---------------------------------------------|---------------|---------------------|------------------|-----------------------------------|------|
|                       |                            |                                             | Ļ             |                     |                  |                                   | _    |
| Lithology Description | 🔹 🕅 🦓 🔛                    | RI 🔟 🔂                                      | MD -          | 1:120 -             | 1020 💌           | ⊻ 0.25                            | •    |
|                       |                            | f Show/Hi<br>show/Hi<br>w active<br>er only | ide Digits    |                     | ∫<br>Go to Depth | ∱<br>Active Layer<br>Depth Offset |      |

2. Select an available increment from the Screen Accuracy drop down menu by clicking once on the desired increment and your selection will be displayed within the Screen Accuracy field accordingly.

#### Layers Organizer

Allows you to choose which layers of the active track are active or inactive and shown or hidden. Click on the track for which you wish to view the layers and the selected track will be highlighted with a green border.

Click on Layers Organizer, under the View menu selection, or click on the <sup>19</sup> Layers Organizer button on the Toolbar to activate the Layers Organizer window for the active track.

| View |                                                                                            | indow | Layers Organizer                                                                                                    |                      |
|------|--------------------------------------------------------------------------------------------|-------|----------------------------------------------------------------------------------------------------|----------------------|
|      | Depth View Mode<br>TVD Cut Off @ 90°<br>Go to Depth<br>Log Scales<br>Screen Scale Accuracy | *     | Y>     Drill Rate       Y     Total Gas       Y     Formation Tops (Long Name       Y     Eng • Mud Parameters       Y     Gas Annotations       Y     Bit Record | (Active (>)          |
|      | Layers Organizer<br>Show Actīve Layer                                                      |       | Y Directional Survey<br>Movable Grid                                                                                                    | Show All<br>Hide All |
| _    | Show All Layers<br>Show/Hide Digits<br>Show/Hide Header                                    |       |                                                                                                    | Show/Hide            |
| ~    | Toolbar<br>Selection Bar                                                                   |       |                                                                                                    | Move                 |
| ~    | Import Toolbar<br>Export Toolbar                                                           |       |                                                                                                    |                      |
|      | RTF Toolbar<br>Status Bar                                                                  |       |                                                                                                    | OK                   |
|      | status Bar<br>Mouse Cross hairs<br>Line Toolbar                                            |       |                                                                                                    | Cancel               |

The order of the layers on this list determines the order in which the layers are drawn on the track. The layer at the top of the list is drawn last and the layer at the bottom is drawn first. It's a good idea to put the most important layers nearest the top of the list, so that when drawn they are on the top. Remember that the active layer displays its grid pattern.

The layers that are shown on the track are marked with a "Y", the hidden layers are marked with an "N", and the active layer is denoted with a ">".

To show all layers, click on the Show All button. To hide all layers, click on the Hide All button. To toggle a specific

layer between show and hide, highlight the layer and click on the Show/Hide button. You may also double click on a

layer to change its current state. To make a layer active, highlight it and click on the Active button. Moving a Layer...

Highlight the layer and click on the Move button, which will then display, Move Start Then, click on the layer that you wish to position the moved layer above. Moving the Grid for an Active Curve layer...

- 1. Make a curve layer active by highlighting a curve layer and clicking on the Active button
- 2. Highlight the Movable Grid selection and click on the button, which will then display, Move Start
- 3. Click on the layer over which the grid pattern will be placed and the Movable Grid selection will then move one line above the selected layer.
- 4. Click on the <sup>OK</sup> button to exit from the Layers Organizer window.

#### Show All Layers

Displays every log layer that exists in your active track

- 1. Click on the track you wish to view to make it active and it will be highlighted with a green border.
- 2. Click on Show All Layers, under the View menu selection, or click on the 📓 Show All Layers button on the Toolbar.

#### Show Active Layer

Enables only the active layer, within the currently active track, to be seen on screen

- 1. Click on the track you wish to view to make it active and it will be highlighted with a green border.
- 2. Click on Show Active Layer, under the View menu selection, or click on the [C] Show Active Layer button on the Toolbar.

#### Show/Hide Header

Toggles between displaying the Header and removing it from the viewing area

Click on Show/Hide Header, under the View menu selection, or click on the 😡 Show/Hide Header button on the Toolbar.

## Show/Hide Digits

This function will either display or hide digits from the grid of an active curve layer on your log.

Click on Show/Hide Digits, under the View menu selection, or click on the 🔯 Show/Hide Digits button on the Toolbar.

Note: This function only works for Curve layers on the log.

#### Toolbar

Turns the Toolbar on and off. This toolbar is dock able and can be moved to different places on the screen. The Power\*Log / Core & Curve™ Toolbar...

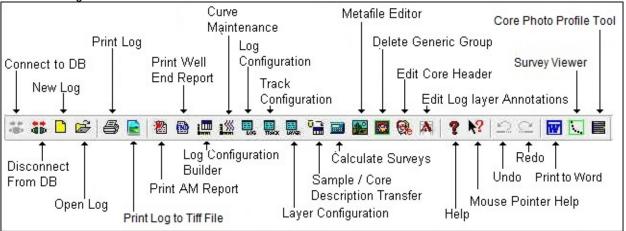

#### Import Toolbar

Turns the Import Toolbar on and off. This toolbar is dock able and can be moved to different places on the screen. The Power\*Log / Core & Curve™ Import Toolbar...

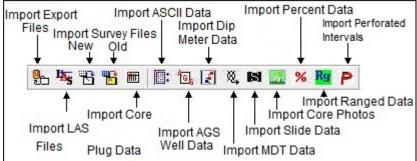

### Export Toolbar

Turns the Export Toolbar on and off. This toolbar is dock able and can be moved to different places on the screen. The Power\*Log / Core & Curve™ Export Toolbar...

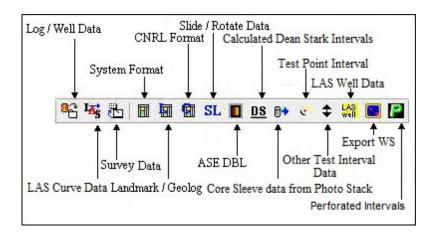

### **RTF Font Toolbar**

Turns the RTF Font Toolbar on and off. This toolbar is dock able and can be moved to different places on the screen. This is used with the New RTF Annotations used on the Log.

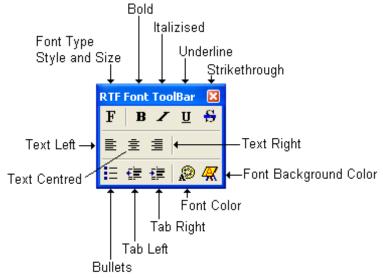

#### Status Bar

Turns the Status Bar, located at the bottom of the Power\*Log / Core & Curve™ screen, on and off. This is the Power\*Log / Core & Curve™ Status Bar... The Status Bar displays system status and any error messages in the lower left corner of the screen.

The Status Bar displays system status and any error messages in the lower left corner of the screen. If there are no errors the status bar will indicate "For Help, press F1".

For Help, press F1 pgeology UPDATE KB: 597.6

Note: The KB Elevation is displayed in the lower right corner of the Status Bar

#### Mouse Cross hairs

Turns the Mouse Cross hairs on and off that follow the mouse around the screen. This can be helpful when the user would like to line up certain aspects of the core / striplog.

2

# RTF Line and Boxes Toolbar

Turns the RTF Line and Boxes Toolbar on and off. This toolbar is dock able and can be moved to different places on the screen. This is used with the New RTF Annotations used on the Log.

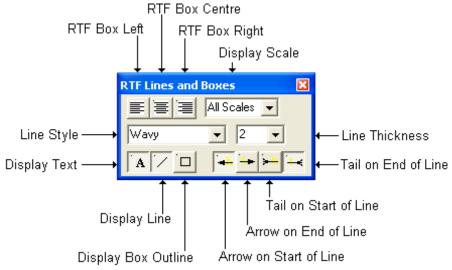

# Chapter Four - Reports Menu

#### Sample Description

(Click here for Core Description information)

This report allows you to describe a Sample. The long descriptions will be used in the Sample Description Report that is printed out in the Well End Report. We have added an Ascending Check box so that user can either log up or down with respect to the depth intervals.

This window will now populate the % Lithology layer if it is utilized on your log as well. This % Lithology Layer will be populated if a % (percentage) is used as well as a Rock Type is selected in the % Lithology Rock Type drop down box.

Note: If the descriptions are then transferred to the Striplog and then edited on the striplog the descriptions entered in the Sample Description reports remain unchanged.

| Sample Description                                                                                                    |
|----------------------------------------------------------------------------------------------------|
| Save Undo New Del First Prev ? Next Last Dictionary                                                                                                    |
| Auto Next         Auto Inc         ✓ Ascending         Interval         Rock Type / Heading         ✓ % Remaining:         0         %           415         5         410         to         415         Dol         %                                                                                                    |
| Short Description         % Lithology:         Image: Comparison         To Long Desc           m brn, occly dk brn, crpxl, v arg, com rthy por (1-3%), com brn o stng, fr orng yel flor, fr stng mky yel cut flor.         Image: Comparison of the structure of the structure of the |
|                                                                                                    |
| Long Description                                                                                                    |
| Dolomite To Short Desc                                                                                                    |
| medium brown, occasionally dark brown, cryptocrystalline, very argillaceous, common earthy porosity (1-3%),<br>common brown oil staining, fair orange yellow fluorescence, fair streaming milky yellow cut fluorescence.                                                                                                    |
| Transfer Options                                                                                                    |
| ✓ Automatic Description transfer                                                                                                    |
| Transfer to Annotation Group: lithtext5                                                                                                    |
| 🔽 Transfer Depth Range 🛛 Top Depth Only 🦳 Transfer 🗞 🔽 Transfer Short Form                                                                                                    |

The Dictionary button activates the Geology Dictionary window that allows you to add, edit and delete abbreviations and long forms from the expansion dictionary.

The <u>Auto Next</u> button takes the last value saved to the Interval (To) field and places it in the Interval (From) field. Then, it places the cursor in the empty Interval (To) field and waits for the user to enter a new value.

The Auto Inc. button adds the amount entered into the Auto Increment field (the default is 5m), to the Interval (From) and Interval (To) fields.

The CAscending check box when activated will advance the Top Depth with the Base depth value. This will only be

implemented when the record is saved and the Stat New Record option is chosen and then the Auto Next or the Auto Inc buttons are activated. If the Ascending check box is not activated the descending order will be implied and the Top depth will be place in the Base depth field.

| Note: The Auto Next or the Auto Inc buttons should only be activated, when the window has been cleared. The                                                                                                    | nis would |
|----------------------------------------------------------------------------------------------------|-----------|
| mean selecting either the <u>New</u> button or the <u>Statt New Record</u> in the save options window. If a Rock Type is the Rock Type field, prior to using these buttons, that Rock Type and its associated data will be associated new depths. |           |

The <u>Interval...</u> button displays a list of descriptions that have been entered to date for the current well.

SUITE<sup>™</sup>User Manual 2018 POWER

The *Lithology* button takes the correct Rock Type abbreviation and places the rock type in its associated field. If the abbreviation is not correct according to our expansion dictionary, the rock type will not be placed. Then, the user can choose the rock type from the drop down box.

The To Long Desc button expands the text you have typed in the Short Description field and places them in the Long Description field.

The To Short Desc button abbreviates the text you have typed in the Long Description field and places them in the Short Description field.

Automatic Sample Description Transfer Options

| Transfer Options              |                  |              |                       |
|-------------------------------|------------------|--------------|-----------------------|
| 🔽 Automatic Description trans | fer              |              |                       |
| Transfer to Annotation Group: | lithtext1        |              | ▼                     |
| 🔽 Transfer Depth Range        | 🔽 Top Depth Only | 🔲 Transfer % | ✓ Transfer Short Form |

The Automatic Description transfer check box v when activated will automatically transfer the sample description to the log when it is saved. It will transfer with the options specified in the transfer Options discussed below. The Transfer to Annotation Group selection drop box indicates which group the description is being transferred to. This window will default to Lithtext1. If this is not the group you wish to transfer you descriptions to, select a different group from this drop box.

Note: The first log created for a well will have a lithology description layer identified with a group called lihtext1, the second log created for a well will have a lithology description layer identified with a group called lihtext2 etc. The user can select any annotation group that exists for that well.

The Transfer Depth Range check box ☑ when activated will transfer the from and to depth interval to the log. The Transfer Top Depth Only check box R when will transfer only the from depth interval to the log. The Transfer % check box 🗹 when activated will transfer the rock % to the log.

The Transfer Short Form check box V when activated will transfer the short description to the log. When this selection is unchecked the samples long sample description will be transferred to the log.

#### Adding a Sample Description

1. Click on Sample Description, under the Reports menu selection. If any descriptions have been entered for the

current well, the last description will be displayed. Click on the New button. The intervals are set to zero (0) and the cursor is placed in the Interval (From) depth field.

- 2. Type the Interval (From) and Interval (To) depth values into their respective fields and press the Tab key on the keyboard to move to the next field.
- 3. Type in the Rock Type and press the Tab key.
- 4. Type in a Percentage (%), if you require one, and Tab out of the field.
- 5. This will make the *Lithology* button active. The user can press the Enter Key with this button active and if the Rock Type abbreviation is correct the rock type will show in its associate field. Or The User can click on the % Lithology: button and the rock type will show in its associate field.

- 6. If the rock type does not show in the field the user can pick their own rock type from the drop down box provided. The reason why it would not be populated is either the rock type symbol does not exist or the Short Form was not abbreviated correctly for this field to be populated. Tab to the Short Description field.
- 7. Type the Short (abbreviated) Description into the Short Description field. Note that any abbreviations that are misspelled or are not found in the Geology Dictionary will not be expanded.

Note: When you type your abbreviations in ALL CAPS, your long description will be ALL CAPS as well. Similarly, if you use all lower case letters in your abbreviations, your expanded description will be all lower case. You are also able to use capital letters to begin your abbreviations and leave the remaining letters in lower case. This will produce lower case words that are capitalized in the long description.

Note: You also have the option of typing out the non-abbreviated form of the Sample Descriptions into the Long

Description field and then clicking on the To ShortDesc button to display the abbreviated form of the Sample Descriptions in the Short Description field. Moreover, you may also type out the Sample Descriptions (abbreviated or non-abbreviated), using a Window's program, such as Notepad or Word, and then Copy/Cut and Paste the Sample Descriptions into either the Short or Long Description fields within the Sample Description window.

8. Click on the Save button or press ALT-S.

SUITE<sup>™</sup>User Manual 2018

- To enter another description at the same interval, click on the Start New Record button and repeat Steps 3 to 8. 9.
- 10. To add a description to a new interval, click on the Start New Record button or press ALT-N, then click on the Auto Inc button or the Auto Next button, and repeat Steps 3 to 8.

Note: IT IS IMPORTANT TO SAVE EVERY RECORD!! You must click on the Save button or press ALT-S every time you finish entering a new record.

#### Editing a Sample Description

- Use the Database Navigational Tools First Prev ? Next Last to navigate through the records. See the Database Navigational Tools section later in this User Manual for more information. 1
- Or, Click on the Interval... button to view a list of Sample Descriptions and then double click on the interval that 2. you wish to edit.
- Once the selected interval is displayed in the Sample Description window, make any changes you feel are 3. necessary. Click on the <sup>Save</sup> button or press ALT-S and then click on the appropriate button when prompted with the Shortcut Options system window.

#### Deleting a Sample Description...

- 1. Use the Database Navigational Tools First Prev ? Next Last to navigate through the records. See the Database Navigational Tools section later in this User Manual for more information.
- 2. Or, Click on the Interval... button to view a list of Sample Descriptions and then double click on the interval that you wish to delete.
- 3. Click on the Delete button.
- 4. The user will be prompted with a confirmation "Do you really want to delete?" Click on the <u>Yes</u> button.

The <u>Undd</u> button will restore the window to the settings of the last saved record. You can Tab between fields or press Shift + Tab to move backwards between fields.

#### Field Restriction Table:

| Intervals (From & To) | 7.5    | Numeric   | Mandatory |
|-----------------------|--------|-----------|-----------|
| Rock Type             | 50     | Character | Mandatory |
| Percentage            | 3      | Numeric   | Optional  |
| Short Description     | 65,535 | Character | Optional  |

For other ways on how to transfer Sample Descriptions to a log, see the "Sample/Core Description Transfer" section in Chapter Five of the User Manual.

| Note: When you add any layer to a log, it is always associated with a Data Type. Every data type in Power*Log /       |
|----------------------------------------------------------------------------------------------------|
| Core & Curve has a default setting. The default settings for a Lithology Description layer are shown below. To access |
| this window, click on the 🛄 Layer Configuration button on the Toolbar, when the layer is active.                      |

| Active Layer Configuration [Lithology Desc                                                        | riptions ] |            | ×             |
|---------------------------------------------------------------------------------------------------|------------|------------|---------------|
| Layer - Display Settings Curve Definitions Layer Sca<br>Save Undo<br>Name: Lithology Descriptions |            | Annotation | r Definitions |
|                                                                                                   |            | OK Cancel  | Help          |

| Active Layer Configuration [Annotation]    |                                    |                                                   |  |  |
|--------------------------------------------|------------------------------------|---------------------------------------------------|--|--|
| Layer - Display Settings Curve Definitions | Layer Scales Data Group IDs Format | ion and Age Display   Dip Meter Definitions  <br> |  |  |
| Annotation Group                           | Directional Survey                 | Detailed Lithology Group                          |  |  |
| Generic Category                           | Graphics                           | Dip Meter Group                                   |  |  |
| MDT Run No                                 | Visual Range (Energy)              | Generic Symbols                                   |  |  |
|                                            |                                    |                                                   |  |  |
|                                            |                                    |                                                   |  |  |
|                                            | Г                                  | OK Cancel Help                                    |  |  |

#### Core Descriptions

This report allows you to describe a Core on an interval basis. The long descriptions will be used in the Core Description Report that is printed out in the Well End Report print window. The ascending check box has been added so that user can either describe the core from the bottom up or the top down. The depth intervals in the Core Description window must still be entered in ascending order.

Note: If the descriptions are entered into this Core Description report and transferred to the Striplog and then edited on the striplog the descriptions entered in this Core Description reports remain unchanged.

| <ul> <li>Constant for all on the</li> </ul>                                                                                                    |                                                                                                    |                                                        |
|----------------------------------------------------------------------------------------------------|----------------------------------------------------------------------------------------------------|--------------------------------------------------------|
| Save Undo New Del First P                                                                                                    | rev ? Next Last                                                                                                    | Dictionary                                             |
| Auto Next 🔽 Ascend                                                                                                    | ing Rock Type / Heading                                                                                                    |                                                        |
| 1003.5                                                                                                    | to 1003.5 Sh / mnr Sslam.                                                                                                    |                                                        |
| Short Description                                                                                                    |                                                                                                    | To Long Desc                                           |
| Sh is predly dk gy, micmica, carb, sils<br>Ss lam are thn (<3mm) and are predly<br>abnt sils cmt, com cly & pyric mtx, pre                                                                                                    | It gy, f - c gr, occly vf gr, py srt, sbang - sbrdd, qtz,                                                                                                    | . com micas flks, mnr fld,                             |
| Long Description                                                                                                    |                                                                                                    |                                                        |
|                                                                                                    |                                                                                                    |                                                        |
| Shale with minor Sandstone laminae.                                                                                                    | ······································                                                                                                    | To Short Des                                           |
| Shale with minor Sandstone laminae.<br>Shale is predominately dark gray, mic<br>Sandstone laminae are thin (<3mm) a<br>grained, poorly sorted, subangular to                                                                                          | romicaceous, carbonaceous, siliceous, fissile.<br>nd are predominately light gray, fine to coarse grair<br>subrounded, quartz, common micaceous flakes, m<br>yritic matrix, predominately disaggregated, predomi | inor feldspar, abundant                                |
| Shale with minor Sandstone laminae.<br>Shale is predominately dark gray, mic<br>Sandstone laminae are thin (<3mm) a<br>grained, poorly sorted, subangular to<br>siliceous cement, common clay and p                                                   | nd are predominately light gray, fine to coarse grain<br>subrounded, quartz, common micaceous flakes, m<br>yritic matrix, predominately disaggregated, predomi                                                   | ned, occasionally very fine<br>inor feldspar, abundant |
| Shale with minor Sandstone laminae.<br>Shale is predominately dark gray, mic<br>Sandstone laminae are thin (3mm) a<br>grained, poorly sorted, subangular to<br>siliceous cement, common clay and p<br>Transfer Options<br>Automatic Description trans | nd are predominately light gray, fine to coarse grain<br>subrounded, quartz, common micaceous flakes, m<br>yritic matrix, predominately disaggregated, predomi                                                   | ned, occasionally very fine<br>inor feldspar, abundant |
| Shale with minor Sandstone laminae.<br>Shale is predominately dark gray, mic<br>Sandstone laminae are thin (<3mm) a<br>grained, poorly sorted, subangular to<br>siliceous cement, common clay and p                                                   | nd are predominately light gray, fine to coarse grain<br>subrounded, quartz, common micaceous flakes, m<br>yritic matrix, predominately disaggregated, predomi                                                   | ned, occasionally very fine<br>inor feldspar, abundant |

The Dictionary button activates the Geology Dictionary window that allows you to add, edit and delete abbreviations and long forms from the expansion dictionary.

The <u>Auto Next</u> button with the <u>Ascending</u> check box activated will copy the from depth (from the last saved record) and paste it into the to field. Core Descriptions from the top down.

The Auto Next button with the Ascending check box not activated will copy the to depth (from the last saved record) and paste it into the from field. Core Descriptions from the bottom up.

This will advance the Top Depth with the Base depth value. This will only be implemented when the record is saved. The V Ascending check box when activated will advance the Top Depth with the Base depth value. This will only be

implemented when the record is saved and the Statt New Record option is chosen. Core Descriptions from the top down. If the Ascending check box is not activated the descending order will be implied and the Top depth will be place in the Base depth field. Core Descriptions from the bottom up.

The <u>Interval...</u> button displays a list of descriptions that have been entered to date for the current well.

The To Long Desc button expands the text you have typed in the Short Description field and places them in the Long Description field.

The To Short Desc button abbreviates the text you have typed in the Long Description field and places them in the Short Description field.

Automatic Description Transfer Options

| Transfer Options<br>Automatic Description trans | fer              |                       |
|-------------------------------------------------|------------------|-----------------------|
| Transfer to Annotation Group:                   | lithtext1        | •                     |
| 🔽 Transfer Depth Range                          | 🔽 Top Depth Only | ✓ Transfer Short Form |

The Automatic Description transfer check box v when activated will automatically transfer the sample description to the log when it is saved. It will transfer with the options specified in the transfer Options discussed below. The Transfer to Annotation Group selection drop box indicates which group the description is being transferred to. This window will default to Lithtext1. If this is not the group you wish to transfer you descriptions to select a different group from this drop box.

POWER

SUITE<sup>™</sup>User Manual 2018

Note: The first log created for a well will have a lithology description layer identified with a group called lithtext1, the second log created for a well will have a lithology description layer identified with a group called lithtext2 etc. The user can select any annotation group that exists for that well.

The Transfer Depth Range check box ✓ when activated will transfer the from and to depth interval to the log. The Transfer Top Depth Only check box ✓ when activated will transfer only the from depth interval to the log. The Transfer Short Form check box ✓ when activated will transfer the short description to the log. When this selection is unchecked the samples long sample description will be transferred to the log.

### Adding a Core Description

- 1. Click on Core Description under the Reports menu selection to activate the Well Description window.
- 2. Type the Interval (From) and Interval (To) depth values into their respective fields and press the Tab key on the keyboard to move to the next field.
- 3. Type in the Rock Type and press the Tab key.
- 4. Type the Short (abbreviated) Description into the Short Description field.

Note that any abbreviations that are misspelled or are not found in the Geology Dictionary will not be expanded.

When you type your abbreviations in ALL CAPS, your long description will be ALL CAPS as well. Similarly, if you use all lower case letters in your abbreviations, your expanded description will be all lower case. You are also able to use capital letters to begin your abbreviations and leave the remaining letters in lower case. This will produce lower case words that are capitalized in the long description.

5. Click on the Save button or press ALT-S, and then click on the appropriate button when prompted with the Shortcut Options system window.

Note: You also have the option of typing out the non-abbreviated form of the Core Descriptions into the Long

Description field and then clicking on the To Short Desc button to display the abbreviated form of the Core Descriptions in the Short Description field.

#### 6. Repeat Steps 3 to 6.

Note: IT IS IMPORTANT TO SAVE EVERY RECORD!! You must click on the Save button or press ALT-S every time you finish entering a new record.

### Editing a Core Description

- 1. Use the Database Navigational Tools First Prev ? Next Last to navigate through the records. See the Database Navigational Tools section later in this User Manual for more information
- 2. Or, Click on the <u>Interval...</u> button to view a list of Core Descriptions and then double click on the interval that you wish to edit.
- Once the selected interval is displayed in the Core Description window, make any changes you feel are necessary. Click on the Save button or press ALT-S and then click on the appropriate button when prompted with the Shortcut Options system window.

# Deleting a Core Description

- 1. Use the Database Navigational Tools First Prev ? Next Last to navigate through the records. See the Database Navigational Tools section later in this User Manual for more information
- 2. Or, Click on the <u>Interval...</u> button to view a list of Core Descriptions and then double click on the interval that you wish to delete.
- 3. Click on the Delete button.

4. The user will be prompted with a confirmation "Do you really want to delete?" Click on the <u>Yes</u> button.

Field Restriction Table:

| Intervals (From & To) | 7.5    | Numeric   | Mandatory |
|-----------------------|--------|-----------|-----------|
| Rock Type             | 50     | Character | Mandatory |
| Short Description     | 63,535 | Character | Optional  |

For another way on how to transfer Core Descriptions to a log, see the "*Transferring Core Descriptions*" section in Chapter Five of the User Manual.

<u>Note</u>: When you add any layer to a log, it is always associated with a Data Type. Every data type in Power\*Log / Core & Curve has a default setting. The default settings for a Core Description layer are shown below. To access this

window, click on the 🔜 Layer Configuration button on the Toolbar, when the layer is active.

| Active Layer Configuration [Lithology Descriptions]                                                                                                    | Active Layer Configuration [Annotation]                                                                                                    |
|----------------------------------------------------------------------------------------------------|----------------------------------------------------------------------------------------------------|
| Layer - Display Settings Curve Definitions   Layer Scales   Data Group IDs   Formation and Age Display   Dip Meter Definitions  <br>Save   Undo   Data Type: Annotation  <br>Name: Lithology Descriptions   Data Type: Annotation  <br>Display Layer Name or Curve Scale on Track  <br>Vortical   Data Strate   Data  <br>Poregound Color:   black  <br>Display Scale Change Line Indicator  <br>Display Scale Change Line Indicator  <br>Display Scale Change Line Indicator  <br>Display Scale Change Line Indicator  <br>Display Deth-Axis Grid  <br>Display Data-Axis Grid  <br>Display Data-Axis Grid  <br>Display Da | Layer - Display Settings       Curve Definitions       Layer Scales       Data Group IDs       Formation and Age Display       Dip Meter Definitions         Save       Unido |
| OK Cancel Help                                                                                                    | OK Cancel Help                                                                                                    |

#### Abandonment Plug

This is where you record Abandonment Plug data. This information can be printed in your Well End Report, but cannot be displayed on the log at this point in time.

This is the Abandonment Plug Report window:

| Abandonment Plug                                                                                                    |
|----------------------------------------------------------------------------------------------------|
| Save         Undo         New         Del         First         Prev         ?         Next         Last           Plug #         3         Interval:         1768         to         1644           Cement         Amount (tonnes)         Volume (m²)         Density (kg/m)         1830           Blend:         Class 'G' cement + 0.5%D65 + 0.1%D13         Image: Class 'G' cement + 0.5%D65 + 0.1%D13         Image: Class 'G' cement + 0.5%D65 + 0.1%D13 |
| Plug Down Date Time: Jul 13, 1998 01:15                                                                                                    |
| Logging Company: Plug Logging Inc.                                                                                                    |
| Logging Rep: Gerald Underling                                                                                                    |
| Plug Felt: 1605 Date Time: Jul 13, 1998 03:00                                                                                                    |
| Remarks: No problems. Hole capacity a little smaller than anticipated.                                                                                                    |

#### Adding an Abandonment Plug

- 1. Click on Abandonment Plug under the Reports menu selection.
- 2. Click on the New button or press ALT-N and then fill in the report window with your data.
- 3. When you have finished adding your data, click on the save button or press ALT-S and then click on the appropriate button when prompted with the Shortcut Options system window.

# Editing an Abandonment Plug

- 1. Click on the Pug \*... button to view a list of Abandonment Plugs to date and then double click on the record that you wish to edit.
- 2. Or, use the database navigational tools First Prev ? Next Last to navigate through the records. See the Database Navigational Tools section later in this User Manual for more information.
- 3. Once the selected interval is displayed in the Abandonment Plug window, make any changes you feel are

necessary. Click on the seven button or press ALT-S and then click on the appropriate button when prompted with the Shortcut Options system window.

# Deleting an Abandonment Plug

1. Click on the Plug #... button to view a list of Abandonment Plugs to date and then double click on the record that you wish to delete. Once the selected record is displayed in the Abandonment Plug window, click on the

belete button.

2. Or, use the database navigational tools First Prev ? Next Last to navigate through the records. See the Database Navigational Tools section later in this User Manual for more information. Select the record you wish to delete

and it will be displayed in the Abandonment Plug window. Then, click on the Delete button.

3. The user will be prompted with a confirmation "Do you really want to delete?" Click on the <u>Yes</u> button.

The Under button will restore the window to the settings of the last saved record.

You can Tab between fields or press Shift + Tab to move backwards between fields.

Field Restriction Table:

| Plug Number     | 10          | Character | Mandatory |
|-----------------|-------------|-----------|-----------|
| Top Depth       | 5.2         | Numeric   | Mandatory |
| Base Depth      | 5.2         | Numeric   | Mandatory |
| Cement Amount   | 6.2         | Numeric   | Optional  |
| Cement Volume   | 6.2         | Numeric   | Optional  |
| Cement Density  | 6.0         | Numeric   | Optional  |
| Cement Blend    | 40000       | Character | Optional  |
| Plug Down Date  | DATE FORMAT |           | Optional  |
| Logging Company | 30          | Character | Optional  |
| Logging Rep.    | 30          | Character | Optional  |
| Plug Felt Depth | 5.2         | Numeric   | Optional  |
| Plug Felt Date  | DATE FORMAT |           | Optional  |
| Remarks         | 40000       | Character | Optional  |

Note: As of now there is no way to display Abandonment plugs on a Log

#### Bit Record

#### Bit Record data is entered into this window.

The data entered into this window is used to generate three separate Well End Reports: the "*Bit Records*" report, the "*Bit Record Summary (IADC)*" report, and the "*Bit Record Summary (TBG)*" report. The "*Bit Record Summary (IADC)*" report is made up of select fields of data including: Bit #, Make, Type, Size, Depth In, Depth Out, Drilled, Rotating Hours, Average Drill Rate, and the IADC Bit Grading System fields. The "*Bit Record Summary (TBG)*" report is made up of the same fields of data, however, it also includes the Size and TBG Grading System fields.

When entering this data into the Bit Record window, you can save time by filling in only the information required for the Bit Record and Bit Record Summary reports, as well as the information that is displayed on the Bit Record layer on the log.

Note: The Pump Data tab section of the Bit Record window only needs to be filled in once per well. The only information required for each additional Bit Record is the Pump SPM, Efficiency (%), and Pump Output (I/min).

|           | In In     | Leule Lehre                        | la se l                  |                |   |
|-----------|-----------|------------------------------------|--------------------------|----------------|---|
| ave Und   | o New Del | First Prev ? Next                  | IADC                     |                |   |
| Bit#      | 1A        | Roller: Feature /                  | 10,000,000               | pe / Bearing   |   |
| चेंद्र मह |           | PDC: Material /                    | <sup>/</sup> Density / T | ype / Profile  |   |
| Seq#      | 0         | •                                  | S 1                      | 3 3            |   |
| 725/01    |           | -<br>                              | • (-1 = ope              | en, 0 = blank) |   |
| Make      | SEC       | * Nozzle Size:                     | 13                       |                |   |
| Туре      | SS44G     | Number of Nozzles:                 | 3                        |                |   |
| Size      | 222       | Total Flow Area (mm <sup>2</sup> ) | 398.20                   | Ĵ.             |   |
| Serial#   | 686384    | Rotating Hours                     | 7                        |                |   |
| Depth In: | 10        | Average Drill Rate                 | 17.00                    | <br>In Align   |   |
| epth Out: | 129       | Display Depth In                   | [                        | right          | + |
| Drilled:  | 119.00    | Display Depth Out                  | 126.5                    | Out Align      |   |
|           |           | Total Rotating Hours               | 7                        | center         | * |

# Bit Records Tab

# Adding a Bit Record

- 1. Click on Bit Record under the Reports menu selection.
- Click on the <sup>▶ew</sup> button or press ALT-N.

Note: In the event of a "plugback" or redirected well, the Seq # field can be used to override the Bit order (normally dictated by the values in the Depth Out field), so that the Bits can be kept in the proper sequence or order.

3. Enter any appropriate information into the empty fields.

Note: Please leave the Rotating Hours field blank or empty, if you wish to indicate a zero (0) value for Rotating Hours. Otherwise, you will receive an "Error in formula" error message, in the Well End Report window, when you attempt to printout the Bit Record Summary reports.

- 4. Select an alignment for the Bit In and Bit Out data to be shown on the Bit Record layer. The default alignment is to the right of the Bit Record layer. However, you can select a left, right, center, or blank alignment. If you select a blank alignment the Bit Record will <u>not</u> be displayed, but it will still be printed out in the Well End Report window.
- 5. The Bit In data is defaulted to display the information NB#6 WRB HR-SSS from the depth entered into the depth in field. That can be changed by typing in a different depth in the Display Depth In field for the information. The bow ties will remain at the depth the bit was tripped in.

| Bit#6 WRB HR-S35 |
|------------------|
| 237.00 / 32 hrs  |
| Cond 6-6-WT-A-   |
| -F-16-RG-TC      |

6. The Bit Out data is defaulted to display the information -F-16-RG-TG from the depth entered into the depth out field. That can be changed by typing in a different depth in the Display Depth Out field for the information. The bow ties will remain at the depth the bit was tripped out.

| Note: The Bit In information consists of Bit #, Make, and Type NB#6 WRB HR-S35, while | the Bit Out information consists |
|---------------------------------------------------------------------------------------|----------------------------------|
|                                                                                       | Bit#6 WRB HR-S35                 |
|                                                                                       | 237.00 / 32 hrs                  |
|                                                                                       | Cond 6-6-WT-A-                   |
| of Bit #, Make, Type, Meters Drilled, Rotating Hours, and either Bit Grading Systems  | -F-16-RG-TG                      |
|                                                                                       |                                  |

7. When you have finished adding your data, Click on the Save button or press ALT-S and then click on the appropriate button out of the ensuing Shortcut Options window.

# Pump Data Tab

This information is stored and remembered for the entire well. You may wish to change the average strokes per minute and the output otherwise all should be good. The only Bit Record Report that utilizes this information is the Full Bit Record Report. The TBG and IADC do not utilize any of this information.

|                        | #1         | #2        |  |
|------------------------|------------|-----------|--|
| Model:                 | er-Derivel |           |  |
| Size:                  | PA 8       | PA8       |  |
| Туре:                  | triplex 💌  | triplex 💌 |  |
| P Rod Diam (mm):       |            | _         |  |
| Liner Size Surf. (mm): | 114        | 114       |  |
| Liner Size Int. (mm):  |            |           |  |
| Liner Size Main (mm):  | 1          |           |  |
| Stroke Len (mm):       | 196        | 196       |  |
| S.P.M.:                |            | 121       |  |
| Efficiency (%):        | 100        | 100       |  |
| Output (I/min):        | 1600       | 1600      |  |

- 1. Click on the Pump Data Tab
- 2. Tab through the fields and type the appropriate information in each field.
- 3. When you have finished adding your data, Click on the gave button or press ALT-S and then click on the appropriate button out of the ensuing Shortcut Options window.

# Drilling Parameter Tab

The only Bit Record Report that utilizes this information is the Full Bit Record Report. The TBG and IADC do not utilize any of this information.

| Bit Records and Rela                      | ated Data                                                                                                    | δ                                                       | × |  |
|-------------------------------------------|----------------------------------------------------------------------------------------------------|---------------------------------------------------------|---|--|
| Bit Records Pump Dat                      | ta Drilling Parameters                                                                                                    | Bit Grading                                             |   |  |
| Save Undo New Del First Prev ? Next Last  |                                                                                                    |                                                         |   |  |
| F.O.B. (daN):<br>R.P.M.:<br>S.P.P. (kPa): | Minimum         Maximum           2000         4000           60         100           100         120           1000         1010           28         38           0         0.5 | Formations Drilled<br>Sephton, Roemer Carbonate         |   |  |
|                                           |                                                                                                    | Bottoms Up (min)<br>Depth Theoretical Actual<br>135 4 6 |   |  |
|                                           |                                                                                                    | OK Cancel Help                                          |   |  |

- 1. Click on the Drilling Parameters Tab
- 2. Tab through the fields and type the appropriate information in each field.

3. When you have finished adding your data, Click on the save button or press ALT-S and then click on the appropriate button out of the ensuing Shortcut Options window.

#### Bit Grading Tab

This information is utilized in all Bit Record Reports.

| Bit Records and Related Data         | ×                         |
|--------------------------------------|---------------------------|
| Bit Records Pump Data Drilling Param | eters Bit Grading         |
| Save Undo New Del First Pres         | / ? Next Last             |
| T/B/G Bit Grading System             |                           |
| Teeth Bearing                        | Gage (0 for in gage)      |
| - IADC Bit Grading System            |                           |
| Inner: 4                             | Sealed Bearings: E        |
| Outer: 3                             | (O for in gage)           |
| MDC: BT 💌                            | Gage: 0                   |
| Location: 🗛 💌                        | Other DC: FC 💌            |
| Cone#:                               | Reason Pulled (1): BHA 💌  |
| Non-Sealed Bearings:                 | Reason Pulled ( 2 ): CP 💌 |
| Remarks: Nothing                     |                           |
|                                      |                           |
|                                      | OK Cancel Help            |

- 1. Click on the Drilling Parameters Tab
- 2. Tab through the fields and type the appropriate information in each field.
- 3. When you have finished adding your data, Click on the <u>Save</u> button or press ALT-S and then click on the appropriate button out of the ensuing Shortcut Options window.

#### Editing a Bit Record

- 1. Click on Bit Record under the Reports menu selection.
- 2. Click on the Bitt... button to view a list of Bit Records to date and then double click on the record that you wish to edit.
- 3. Or, use the database navigational tools First Prev ? Next Last to navigate through the records. See the Database Navigational Tools section later in this User Manual for more information.
- 4. Once the selected interval is displayed in the Bit Record window, make any changes you feel are necessary. Click on each Tab to view all the information entered for this bit.
- 5. Click on the Save button or press ALT-S and then click on the appropriate button when prompted with the Shortcut Options system window.

#### Deleting a Bit Record

- 1. Click on Bit Record under the Reports menu selection.
- Click on the Bitt... button to view a list of Bit Records to date and then double click on the record that you wish to delete. Once the selected record is displayed in the Bit Record window, click on the Delete button.
- 3. Or, use the database navigational tools First Prev? Next Last to navigate through the records. See the Database Navigational Tools section later in this User Manual for more information. Select the record you wish to delete and it will be displayed in the Abandonment Plug window. Then, click on the Del Delete button.
- 4. The user will be prompted with a confirmation "Do you really want to delete?" Click on the <u>Yes</u> button.

#### Aligning All Bit Records

- 1. Make the Bit Record layer active within the Drilling Progress track by clicking on the track and then selecting the Bit Record layer from the Layer Selection List field.
- 2. Right click anywhere within the Bit Record layer to activate the pop-up menu.

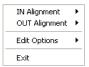

3. Select IN Alignment from the pop-up menu to activate a pop out menu and select Left, Right or Center to align the bit in records accordingly.

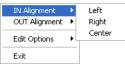

4. Select OUT Alignment from the pop-up menu to activate a pop out menu and select Left, Right or Center to align the bit out records accordingly.

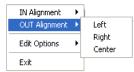

Moving Bit Records (Drag and Drop In / Out Info) on the Layer.

- 1. Make the Bit Record layer active within the Drilling Progress track by clicking on the track and then selecting the Bit Record layer from the Layer Selection List field.
- 2. Double click on the Layer to activate the Bit Record Data entry window.
- 3. Depress and Hold the CTRL key (on the keypad) and click on the Bit record In or Out information and drag your mouse to a new location on the layer. You will see the outline of the data moving with your mouse pointer. Let your mouse pointer go and the information will be placed at that new location. Release the Ctrl key.
- 4. Repeat Step 3 to move more Bit Record In / Out Information on a layer.

Field Restriction Table:

| Bit Number         | 10               | Character | Mandatory |
|--------------------|------------------|-----------|-----------|
| Make               | 15               | Character | Optional  |
| Туре               | 10               | Character | Optional  |
| Size               | 5.3              | Numeric   | Optional  |
| Serial Number      | 15               | Character | Optional  |
| IADC Series        | 2.0              | Numeric   | Optional  |
| IADC Type          | 2.0              | Numeric   | Optional  |
| Nozzle Size 1      | 2.1              | Numeric   | Optional  |
| Nozzle Size 2      | 2.1              | Numeric   | Optional  |
| Nozzle Size 3      | 2.1              | Numeric   | Optional  |
| Nozzle Size 4      | 2.1              | Numeric   | Optional  |
| Number of Nozzle 1 | 1.0              | Numeric   | Optional  |
| Number of Nozzle 2 | 1.0              | Numeric   | Optional  |
| Number of Nozzle 3 | 1.0              | Numeric   | Optional  |
| Number of Nozzle 4 | 1.0              | Numeric   | Optional  |
| TFA                | 4.1 (Calculated) | Numeric   | Optional  |
| Depth In           | 5.2              | Numeric   | Optional  |
| Depth Out          | 5.2              | Numeric   | Optional  |
| Display Depth In   | 5.2              | Numeric   | Optional  |
| Display Depth Out  | 5.2              | Numeric   | Optional  |
| Drilled            | Calculated       |           |           |
| Rotating Hours     | 3.2              | Numeric   | Optional  |
| Average Drill Rate | 3.2              | Numeric   | Optional  |
| Total Rotating Hrs | 5.2              | Numeric   | Optional  |
| FOB Min            | 6.0              | Numeric   | Optional  |
| FOB Max            | 6.0              | Numeric   | Optional  |
| RPM Min            | 6.0              | Numeric   | Optional  |
| RPM Max            | 6.0              | Numeric   | Optional  |
| SPP Min            | 6.0              | Numeric   | Optional  |
| SPP Max            | 6.0              | Numeric   | Optional  |
| Mud Density Min    | 6.0              | Numeric   | Optional  |
| Mud Density Max    | 6.0              | Numeric   | Optional  |

| Funnel Vis Min      | 6.0 | Numeric   | Optional |
|---------------------|-----|-----------|----------|
| Funnel Vis Max      | 6.0 | Numeric   | Optional |
| Drift Angle Min     | 3.3 | Numeric   | Optional |
| Drift Angle Max     | 3.3 | Numeric   | Optional |
| TBG Teeth           | 1   | Character | Optional |
| TBG Bearing         | 1   | Character | Optional |
| TBG Gage            | 6.0 | Numeric   | Optional |
| Pump Model (1&2)    | 15  | Character | Optional |
| Pump Size (1&2)     | 10  | Character | Optional |
| Pump Type (1&2)     | 10  | Character | Optional |
| Pump Rod Di(1&2)    | 6.0 | Numeric   | Optional |
| Liner Size (1&2)    | 6.0 | Numeric   | Optional |
| Stroke Length (1&2) | 6.0 | Numeric   | Optional |
| SPM (1&2)           | 6.0 | Numeric   | Optional |
| Efficiency (1&2)    | 3.0 | Numeric   | Optional |
| Output (1&2)        | 5.2 | Numeric   | Optional |
| Formations Drilled  | 254 | Character | Optional |
| Annular Vel DC      | 6.0 | Numeric   | Optional |
| Annular Vel HWDP    | 6.0 | Numeric   | Optional |
| Annular Vel DP      | 6.0 | Numeric   | Optional |
| Bottoms Up Depth    | 5.2 | Numeric   | Optional |
| Bottoms Up Theor.   | 6.0 | Numeric   | Optional |
| Bottoms Up Actual   | 6.0 | Numeric   | Optional |
| IADC Inner Rows     | 1   | Character | Optional |
| IADC Outer Rows     | 1   | Character | Optional |
| IADC Major Dull C   | 2   | Character | Optional |
| IADC Location       | 1   | Character | Optional |
| IADC Show Cone #    | 4   | Character | Optional |
| IADC Non-sealed B   | 1   | Character | Optional |
| IADC Sealed Bearing | 1   | Character | Optional |
| IADC Gage           | 6.0 | Numeric   | Optional |
| IADC Other Dull C   | 2   | Character | Optional |
| IADC Pulled Reasons | 3   | Character | Optional |
| IADC Remarks        | 50  | Character | Optional |

<u>Note</u>: When you add any layer to a log, it is always associated with a Data Type. Every Data Type in Power\*Log / Core & Curve<sup>™</sup> has a default setting. The default settings for a Bit Record layer are shown below. To access this window, click on the Layer Configuration button on the Toolbar, when the layer is active.

#### Casing Strings

All information involving Casing Strings is entered into this window. This information can be printed in your Well End Report and can also be viewed on your log if you have a casing layer.

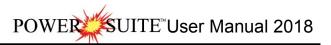

| Casing St                                                                                               | trings                                                                                           |  |  |
|----------------------------------------------------------------------------------------------------|--------------------------------------------------------------------------------------------------|--|--|
| <u>S</u> ave Ur                                                                                         | ndo New Del First Prev ? Next Last                                                               |  |  |
| String #                                                                                                | Type         Hole Size (mm)         Casing Size (mm)           Surface         311         219.1 |  |  |
| Joint Info: (                                                                                           | (# of Joints; Length (m); Size (mm); Weight (kg/m))                                              |  |  |
| 12 Jts; ; 21<br>1 Shoe Jt;                                                                              | 19.1; 35.7<br>; 219.1; 35.7 String #                                                             |  |  |
| Total Joints                                                                                            | s Landed at Casing Date Time Plug Down Date Time                                                 |  |  |
| 13                                                                                                    | 165.94 Sep 4, 1996 11:15 Sep 4, 1996 12:15                                                       |  |  |
| Cementing<br>Details:                                                                                   |                                                                                                  |  |  |
| Remarks: Full returns throughout. 1m3 good cement returns. Squeezed<br>0.37m3 @4.5-4.9 mPa. Held Solid. |                                                                                                  |  |  |
|                                                                                                    |                                                                                                  |  |  |

#### Adding a Casing String

- 1. Click on Casing String under the Reports menu selection.
- 2. Click on the New button or press ALT-N and then fill in the report window with your data.
- 3. When you have finished adding your data, Click on the some button or press ALT-S and then click on the appropriate button out of the ensuing Shortcut Options window.

# Editing a Casing String

- 1. Click on the String #... button to view a list of Casing Strings to date and then double click on the record that you wish to edit.
- 2. Or, use the database navigational tools First Prev ? Next Last to navigate through the records. See the Database Navigational Tools section later in this User Manual for more information.
- 3. Once the selected interval is displayed in the Casing String window, make any changes you feel are necessary.

Click on the <sup>Save</sup> button or press ALT-S and then click on the appropriate button when prompted with the Shortcut Options system window.

#### Deleting a Casing String

- 1. Click on the String #... button to view a list of Casing Strings to date and then double click on the record that you wish to delete. Once the selected record is displayed in the Casing Strings window, click on the Delete button.
- 2. Or, use the database navigational tools First Prev ? Next Last to navigate through the records. See the Database Navigational Tools section later in this User Manual for more information. Select the record you wish to delete and it will be displayed in the Casing String window. Then, click on the Del Delete button.
- 3. The user will be prompted with a confirmation "Do you really want to delete?" Click on the <u>Yes</u> button.

The Under button will restore the window to the settings of the last saved record.

You can Tab between fields or press Shift+Tab to move backwards between fields.

#### Moving the Casing (Drag and Drop Data) on the Layer.

- 1. Make the Casing layer active within the track by clicking on the track and then selecting the Casing layer from the Layer Selection List field.
- 2. Double click on the Layer to activate the Bit Record Data entry window.

- 3. Depress and Hold the CTRL key (on the keypad) and click on the Casing information and drag your mouse to a new location on the layer. You will see the outline of the data moving with your mouse pointer. Let your mouse pointer go and the information will be placed at that new location. Release the Ctrl key.
- 4. Repeat Step 3 to move more Casing Information on a layer.

Field Restriction Table:

| String Number     | 4.0         | Numeric   | Mandatory |
|-------------------|-------------|-----------|-----------|
| Туре              | 30          | Character | Mandatory |
| Hole Size         | 5.2         | Numeric   | Optional  |
| Casing Size       | 5.2         | Numeric   | Optional  |
| Joint Info        | 40000       | Character | Optional  |
| Total Joints      | 4.0         | Numeric   | Optional  |
| Landed Depth      | 5.2         | Numeric   | Optional  |
| Casing Date       | DATE FORMAT |           | Optional  |
| Plug Down Date    | DATE FORMAT |           | Optional  |
| Cementing Details | 40000       | Character | Optional  |
| Remarks           | 40000       | Character | Optional  |

<u>Note</u>: When you add any layer to a log, it is always associated with a Data Type. Every Data Type in Power\*Log / Core & Curve™ has a default setting. The default settings for a Casing Data layer are shown below. To access this

#### window, click on the 風 Layer Configuration button on the Toolbar, when the layer is active.

| Active Layer Configuration [ Casing Data ]                                                                                                    |             |
|----------------------------------------------------------------------------------------------------|-------------|
| Active Layer Configuration       [ Casing Data ]         Layer - Display Settings       Curve Definitions       Layer Scales       Data Group IDs       Formation and Age Display       Dip Meter         Save       Unda       Data Type:       Casing Data       Image: Casing Data       Image: Casing Da | Definitions |
| Display Scales Change Line Indicator     Display Scale Change Line Indicator     Display scales on non-active layers     Display Full Logarithmic Scale     Display Depth-Axis Grid     Display Data-Axis Grid                                                                                                    |             |
| OK Cancel                                                                                                    | Help        |

Core

Well Core information is entered into the window shown below. This information fills in the header of the Core Report and indicates the location of a cut core on the Core layer.

The actual Core Descriptions are entered into the Core Description window, located in the lower left corner of the Well Core Report Window. These Core Descriptions will then be used in the Well End Report print window's "*Core Report*", if the Core Description Interval (To) and Interval (From) depth values fall <u>between</u> the top and bottom of the cored interval.

<u>Note</u>: The Core Report will <u>not</u> print out, until you have completed at least one (1) Core Description that falls <u>between</u> the Core's Interval (To) and Interval (From) depth values.

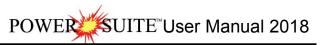

| Well Core                               |                                    |            |              |         | X               |  |
|-----------------------------------------|------------------------------------|------------|--------------|---------|-----------------|--|
| Save Undo N                             | lew Del Fin                        | st Prev    | ? Next Las   | t       |                 |  |
| Core #                                  | Cori                               | ng Date: 🖡 | vlar 7, 2001 | Core    |                 |  |
| Interv                                  |                                    | .ength     | Recovered    | Diamete | r Hole Size     |  |
| 1000 to                                 | 1012                               | 12.00      | 11.2         | 159     | 200             |  |
| Formations Core                         | Formations Cored: Wilrich, Bluesky |            |              |         |                 |  |
| Coring Company: Anywhere Coring Company |                                    |            |              |         |                 |  |
| Service Rep                             | os: Joe Blow C                     | onsultant  |              |         |                 |  |
| Bit Used                                |                                    |            |              |         |                 |  |
| Make                                    | Туре                               | Serial #   | Size         |         | Color           |  |
| BHI                                     | C201                               | 129R54     | 199          |         | left click to   |  |
| Remarks:                                |                                    |            |              |         | change          |  |
| Coring Times: 12<br>Core appears to     |                                    |            |              |         | that fact.      |  |
|                                         |                                    |            |              |         | ~               |  |
|                                         |                                    |            |              | Co      | re Descriptions |  |

<u>Note</u>: The Recovered field should be filled in with a Recovery Length and not a Percentage. The percentage is calculated for you on the final report and on the Core layer on the log.

#### Adding a Core

- 1. Click on Core under the Reports menu selection.
- 2. Click on the kew button or press ALT-N in the Well Core Window shown above and then fill in the report window with your data.
- 3. The Cored interval is displayed on the log in the Core layer. The default cored interval is black. If the user wishes to change the color left click the color swatch and pick a new color.

N.B. The default Core interval color will now be that color. Each record has its own color so if you are editing the color for one you will have to edit the color for all exiting records.

4. When you have finished adding your data, Click on the Save button or press ALT-S and then click on the appropriate button when prompted with the Shortcut Options system window.

#### Editing a Core

- 1. Click on the Core #... button to view a list of Cores to date and then double click on the record that you wish to edit.
- 2. Or, use the database navigational tools First Prev ? Next Last to navigate through the records. See the Database Navigational Tools section later in this User Manual for more information.
- 3. Once the selected interval is displayed in the Well Core window, make any changes you feel are necessary.

Click on the Save button or press ALT-S and then click on the appropriate button when prompted with the Shortcut Options system window.

#### Deleting a Core

- Click on the Core #... button to view a list of Cores to date and then double click on the record that you wish to delete. Once the selected record is displayed in the Well Core window, click on the Del Delete button.
- Or, use the database navigational tools First Prev ? Next Last to navigate through the records. See the Database Navigational Tools section later in this User Manual for more information. Select the record you wish to delete and it will be displayed in the Well Core window. Then, click on the Del Delete button.

<u>Y</u>es 3. The user will be prompted with a confirmation "Do you really want to delete?" Click on the button. Field Restriction Table:

| Core Number           | 20          | Character | Mandatory |
|-----------------------|-------------|-----------|-----------|
| Coring Date           | DATE FORMAT |           | Optional  |
| Top Depth             | 5.2         | Numeric   | Mandatory |
| Base Depth            | 5.2         | Numeric   | Mandatory |
| Recovered (meters)    | 5.2         | Numeric   | Mandatory |
| Core Outside Diameter | 5.3         | Numeric   | Optional  |
| Hole Size             | 5.3         | Numeric   | Optional  |
| Formation             | 50          | Character | Optional  |
| Coring Company        | 50          | Character | Optional  |
| Service Rep.          | 50          | Character | Optional  |
| Bit Make              | 15          | Character | Optional  |
| Bit Type              | 10          | Character | Optional  |
| Bit Serial Number     | 15          | Character | Optional  |
| Bit Size              | 5.3         | Numeric   | Optional  |
| Remarks               | 40000       | Character | Optional  |
| Digital Curve         | 30          | Character | Optional  |

#### **Core Descriptions**

This report allows you to describe a Core on an interval basis. The long descriptions will be used in the Core Description Report that is printed out in the Well End Report print window. We have modified the window to get rid of some of the confusing buttons and we have added an Ascending Check box so that user can either log up or down with respect to the depth intervals.

Note: If the descriptions are entered into this Core Description report and transferred to the Striplog and then edited on the striplog the descriptions entered in this Core Description reports remain unchanged.

| Save       Undo       New       Del       First       Prev       ?       Next       Last       Dictionary         Auto Next       Image: Ascending       Interval       Rock Type / Heading       Interval       Rock Type / Heading         1003.5       1000       to       1003.5       Sh / mm Ss lam.       To Long Desc         Short Description       To Long Desc       Sh is predly dk gy, microica, carb, sils, fis.       Ss lam are thn (<3mm) and are predly lt gy, f - c gr, occly vf gr, py srt, sbang - sbrdd, qtz, com micas flks, mm fld, abnt sils cmt, com cly & pyric mtx, predly disaggd, predly it / ns.       Image: Composition of the spredominately disaggd, predly it / ns.         Long Description       To Short Desc       Shale with minor Sandstone laminae.       To Short Desc         Shale is predominately dark gray, micromicaceous, carbonaceous, siliceous, fissile.       Shale is predominately dark gray, micromicaceous, carbonaceous flakes, minor fldspar, abundant siliceous cement, common clay and pyritic matrix, predominately disaggregated, predominately tight with no shows.       Image: Composited of the spredominately tight with no shows. | Core Description                     |                                                        | <b>2</b>                      |
|----------------------------------------------------------------------------------------------------|--------------------------------------|--------------------------------------------------------|-------------------------------|
| Interview       To Long Description         Short Description       To Long Desc         Sh is predly dk gy, micmica, carb, sils, fis.       Ss lam are thn (<3mm) and are predly lt gy, f - c gr, occly vf gr, py srt, sbang - sbrdd, qtz, com micas flks, mnr fld, abnt sils cmt, com cly & pyric mtx, predly disaggd, predly tt / ns.                                                                                                    | Save Undo New Del First P            | rev ? Next Last                                        | Dictionary                    |
| Short Description       To Long Desc         Sh is predly dk gy, micmica, carb, sils, fis.       S lam are thn (<3mn) and are predly lt gy, f - c gr, occly vf gr, py srt, sbang - sbrdd, qtz, com micas flks, mnr fld, abnt sils cmt, com cly & pyric mtx, predly disaggd, predly tt / ns.                                                                                                    | Auto Next 🔽 Ascend                   | tingInterval Rock Type / Heading                       |                               |
| Shak bescription Shak bescription Shak are thin (<3mm) and are predly it gy, f - c gr, occly vf gr, py srt, sbang - sbrdd, qtz, com micas filks, mnr fld, abnt sils cmt, com cly & pyric mtx, predly disaggd, predly tt / ns. Long Description Shale with minor Sandstone laminae. To Shott Desc Shale is predominately dark gray, micromicaceous, carbonaceous, siliceous, fissile. Sandstone laminae are thin (<3mm) and are predominately light gray, fine to coarse grained, occasionally very fine grained, poorly sorted, subangular to subrounded, quartz, common micaceous flakes, minor feldspar, abundant                                                                                                    | 1003.5 1000                          | to 1003.5 Sh / mnr Ss Iam.                             |                               |
| Ss lam are thn (<3mm) and are predly it gy, f - c gr, occly vf gr, py srt, sbang - sbrdd, qtz, com micas fiks, mnr fid,<br>abnt sils cmt, com cly & pyric mtx, predly disaggd, predly tt / ns.  Long Description  Shale with minor Sandstone laminae.  To Short Desc  Shale is predominately dark gray, micromicaceous, carbonaceous, siliceous, fissile. Sandstone laminae are thin (<3mm) and are predominately light gray, fine to coarse grained, occasionally very fine grained, poorly sorted, subangular to subrounded, quartz, common micaceous flakes, minor feldspar, abundant                                                                                                    | Short Description                    |                                                        | To Long Desc                  |
| Shale with minor Sandstone laminae.         To Short Desc           Shale is predominately dark gray, micromicaceous, carbonaceous, siliceous, fissile.         Sandstone laminae are thin (<3mm) and are predominately light gray, fine to coarse grained, occasionally very fine grained, poorly sorted, subangular to subrounded, quartz, common micaceous flakes, minor feldspar, abundant                                                                                                    | Ss lam are thn (<3mm) and are predly | It gy, f - c gr, occly vf gr, py srt, sbang - sbrdd, c | qtz, com micas flks, mnr fld, |
| Shale with minor Sandstone laminae.         To Short Desc           Shale is predominately dark gray, micromicaceous, carbonaceous, siliceous, fissile.         Sandstone laminae are thin (<3mm) and are predominately light gray, fine to coarse grained, occasionally very fine grained, poorly sorted, subangular to subrounded, quartz, common micaceous flakes, minor feldspar, abundant                                                                                                    |                                      |                                                        | ~                             |
| Shale with finite statistical entrines. Shale is predominately dark gray, micromicaceous, carbonaceous, siliceous, fissile. Sandstone laminae are thin (<3mm) and are predominately light gray, fine to coarse grained, occasionally very fine grained, poorly sorted, subangular to subrounded, quartz, common micaceous flakes, minor feldspar, abundant                                                                                                    | Long Description                     |                                                        |                               |
| Sandstone laminae are thin (<3mm) and are predominately light gray, fine to coarse grained, occasionally very fine<br>grained, poorly sorted, subangular to subrounded, quartz, common micaceous flakes, minor feldspar, abundant                                                                                                    | Shale with minor Sandstone laminae.  |                                                        | To Short Desc                 |
| ~                                                                                                    |                                      |                                                        |                               |
| Transfer Options                                                                                                    | Transfer Options                     |                                                        |                               |
| Automatic Description transfer                                                                                                    | Automatic Description trans          | fer                                                    |                               |
| Transfer to Annotation Group: lithtext1                                                                                                    | Transfer to Annotation Group:        | lithtext1                                              | •                             |
| 🔽 Transfer Depth Range 🔽 Top Depth Only 🔽 Transfer Short Form                                                                                                    | 🔽 Transfer Depth Range               | 🔽 Top Depth Only                                       | Transfer Short Form           |

The Dictionary button activates the Geology Dictionary window that allows you to add, edit and delete abbreviations and long forms from the expansion dictionary.

The Kasending check box when activated will advance the Top Depth with the Base depth value. This will only be implemented when the record is saved and the Start New Record option is chosen. If the Ascending check box is not activated the descending order will be implied and the Top depth will be place in the Base depth field.

The <u>Interval...</u> button displays a list of descriptions that have been entered to date for the current well.

The To Long Desc button expands the text you have typed in the Short Description field and places them in the Long Description field.

The To Short Description field and places them in the Short Description field and places them in the Short Description field.

Automatic Description Transfer Options

| Transfer Options<br>V Automatic Description transfer |                  |                       |  |  |  |
|------------------------------------------------------|------------------|-----------------------|--|--|--|
| Transfer to Annotation Group:                        | lithtext1        | •                     |  |  |  |
| 🔽 Transfer Depth Range                               | 🔽 Top Depth Only | 🔽 Transfer Short Form |  |  |  |

The Automatic Description transfer check box v when activated will automatically transfer the sample description to the log when it is saved. It will transfer with the options specified in the transfer Options discussed below. The Transfer to Annotation Group selection drop box indicates which group the description is being transferred to. This window will default to Lithtext1. If this is not the group you wish to transfer you descriptions to select a different group from this drop box.

Note: The first log created for a well will have a lithology description layer identified with a group called lithtext1, the second log created for a well will have a lithology description layer identified with a group called lithtext2 etc. The user can select any annotation group that exists for that well.

Transfer Depth Range check box 🗹 when activated will transfer the from and to depth interval to the log. Transfer Top Depth Only check box 🗸 when activated will transfer only the from depth interval to the log. Transfer Short Form check box 🗸 when activated will transfer the short description to the log. When this selection is unchecked the samples long sample description will be transferred to the log.

# Adding a Core Description

- 1. Click on Core under the Reports menu selection to activate the Well Core window.
- 2. The user must fill in the Mandatory fields in the core window and save this record before you can click on Core Description Button in the Well Core window. If any descriptions have been entered for the current well, the last description will be displayed. Otherwise, the intervals are set to zero (0) and the cursor is placed in the Interval (From) depth field.
- 3. Type the Interval (From) and Interval (To) depth values into their respective fields and press the Tab key on the keyboard to move to the next field.
- 4. Type in the Rock Type and press the Tab key.
- 5. Type the Short (abbreviated) Description into the Short Description field.

Note that any abbreviations that are misspelled or are not found in the Geology Dictionary will not be expanded.

When you type your abbreviations in ALL CAPS, your long description will be ALL CAPS as well. Similarly, if you use all lower case letters in your abbreviations, your expanded description will be all lower case. You are also able to use capital letters to begin your abbreviations and leave the remaining letters in lower case. This will produce lower case words that are capitalized in the long description.

6. Click on the Save button or press ALT-S, and then click on the appropriate button when prompted with the Shortcut Options system window.

Note: You also have the option of typing out the non-abbreviated form of the Core Descriptions into the Long

Description field and then clicking on the To Short Descriptions in the Short Description field.

7. Repeat Steps 3 to 6.

<u>Note</u>: IT IS IMPORTANT TO SAVE EVERY RECORD!! You must click on the <sup>Save</sup> button or press ALT-S every time you finish entering a new record.

### Editing a Core Description

1. Click on the <u>Interval...</u> button to view a list of Core Descriptions to date and then double click on the interval that you wish to edit.

SUITE<sup>™</sup> User Manual 2018

- Or, use the database navigational tools First Prev ? Next Last to navigate through the records. See the Database 2. Navigational Tools section later in this User Manual for more information. Once the selected interval is displayed in the Core Description window, make any changes you feel are
- 3.

necessary. Click on the Save button or press ALT-S and then click on the appropriate button when prompted with the Shortcut Options system window.

## Deleting a Core Description

- 1. Click on the Interval... button to view a list of Core Descriptions to date and then double click on the interval that you wish to delete. Once the selected interval is displayed in the Core Description window, click on the Delete button.
- 2. Or, use the database navigational tools First Prev ? Next Last to navigate through the records. See the Database Navigational Tools section later in this User Manual for more information. Select the record you wish to delete

and it will be displayed in the Core Description window. Then, click on the Delete button.

3. The user will be prompted with a confirmation "Do you really want to delete?" Click on the <u>Yes</u> button.

Field Restriction Table:

| Intervals (From & To) | 7.5   | Numeric   | Mandatory |
|-----------------------|-------|-----------|-----------|
| Rock Type             | 50    | Character | Mandatory |
| Short Description     | 40000 | Character | Optional  |

For another way on how to transfer Core Descriptions to a log, see the "Transferring Core Descriptions" section in Chapter Five of the User Manual.

The default settings for a Core layer are shown below. To access this window, click on the 🛄 Layer Configuration button on the Toolbar, when the Core layer is active.

| Active Layer Configuration [Core]                                                                                                    |                                                                           |
|----------------------------------------------------------------------------------------------------|---------------------------------------------------------------------------|
| Layer - Display Settings Curve Definitions Layer Sca                                                                                                    | ales   Data Group IDs   Formation and Age Display   Dip Meter Definitions |
| Save       Undo         Name:       Core         ✓       Display Layer Name or Curve Scale on Track         ✓       Show Layer on Track         ✓       Display Vertical Orientation (Layer Name)         Display Backup scales       Display Backup scales         Display Scale Change Line Indicator       Display scales on non-active layers         Display Full Logarithmic Scale       Display Depth-Axis Grid         Display Data-Axis Grid       Display Data-Axis Grid | Data Type: Core                                                           |
|                                                                                                    | OK Cancel Help                                                            |

#### Core Plugs Report Window

The Core Plugs Report will display the each individual data field on individual layers. You will find these tracks and layers associated with this report on the SYSTEM log. You can add some or all of these layers to any of your existing logs. The values can be entered into the report manually or can be imported through the Import Core Data Utility. Refer to Import Core Data Utility

Adding an Core Plug record manually

1. Click on Core Plugs under the Reports menu selection.

| Core Plug Da    |                     | a selection      |                   |                  | X               |
|-----------------|---------------------|------------------|-------------------|------------------|-----------------|
| Şave Undo       | New Del Fin         | st Prev ? Ne     | ext Last          |                  | List Core Plugs |
| Top Depth       | Base Depth<br>11.15 | Sample No.<br>20 | Sample Code<br>FD | Rep. Length      | Act. Length     |
| – Bulk Mass Fr  | action              |                  | ,                 |                  |                 |
| 0il<br>0.1384   | Water               | Solids<br>.896   | Fluids<br>0.1944  | Totals<br>0.1944 | Calculate       |
| - Grain Mass Fi |                     | Pore Vol.        |                   | Pore Vol. Fract  | ·               |
| 0il<br>0.675    | Water<br>.325       | 0il              | Water<br>.453     | 0il              | Water           |
|                 | 1                   | 1.001            | 1.405             | 1.200            | 1.501           |
| Gas Permeab     | KMAX                | K90              | ĸv                |                  |                 |
| .34             | .23                 | .45              | .35               |                  |                 |
| Density         |                     | Porosity         |                   |                  |                 |
| Grain.          | Bulk                | Measured         | Calculated        | Helium           |                 |
| 2567            | 2678                | .324             | .321              | .320             |                 |
| Remark          |                     |                  |                   |                  |                 |
| No Lost Core    |                     |                  |                   |                  | ~               |
|                 |                     |                  |                   |                  |                 |
|                 |                     |                  |                   |                  |                 |
|                 |                     |                  |                   |                  | ~               |
| <               |                     |                  |                   |                  | >               |
|                 |                     |                  |                   |                  | Exit            |

- 2. Click on the button or press ALT-N and then fill in the report window with your data.
- 3. When you have finished adding your data, click on the save button or press ALT-S and then click on the appropriate button when prompted with the Shortcut Options system window.

### Editing an Core Plug

- 1. Click on the List Core Plugs button to view a list of Core Plugs to date and then double click on the record that you wish to edit.
- 2. Or, use the database navigational tools First Prev ? Next Last to navigate through the records. See the Database Navigational Tools section later in this User Manual for more information.
- 3. Once the selected interval is displayed in the Core Plug window, make any changes you feel are necessary. Click on the save button or press ALT-S and then click on the appropriate button when prompted with the

Click on the button or press ALT-S and then click on the appropriate button when prompted with the Shortcut Options system window.

# Deleting an Core Plug

- Click on the List Core Plugs button to view a list of Core Plugs to date and then double click on the record that you wish to delete. Once the selected record is displayed in the Core Plug window, click on the Del Delete button.
- 2. Or, use the database navigational tools First Prev? Next Last to navigate through the records. See the Database Navigational Tools section later in this User Manual for more information. Select the record you wish to delete and it will be displayed in the Core Plug window. Then, click on the Del Delete button.
- 3. The user will be prompted with a confirmation "Do you really want to delete?" Click on the <u>Yes</u> button.

The <sup>Undo</sup> button will restore the window to the settings of the last saved record. You can Tab between fields or press Shift + Tab to move backwards between fields.

#### **Directional Survey**

Information regarding Directional Surveys is entered into this window. This information can then be printed out in the Print Well End Report window. Also this information is utilized to build a True Vertical Depth and Subsea Level Depth view log presentations in Power\*Log and Power\*Core. The tie-in and kick-off information is critical to these calculations as well as the Target Azimuth and the Dog Leg Severity characteristics. Also the choosing of which survey group/groups you wish to use to do these calculations with in the Master Survey Group.

The information entered into can be used to produce four (4) separate reports as well as the TVD and SSL depth view Power\*Log/Core presentations. The "*Directional Surveys*" report uses both the Groups information and its survey points. The "*Directional Survey Points*" report and the "*Deviation Survey Points*" uses the survey points only with two pieces of information (Survey Type & Mode) out of the group data entry window. The User can also print out the Master Survey Groups Survey points.

| Directional Survey                                                                                                    |                                                                                                    |  |  |
|----------------------------------------------------------------------------------------------------|----------------------------------------------------------------------------------------------------|--|--|
| Save Undo New Del First Prev ? Next Last                                                                                                    | Survey Points Master Survey Group Calculate TVD                                                                                                    |  |  |
| Survey Group     2       Service Company:     MWD Anywhere Inc.       Directional Driller:     Dwight Francis, Francois Turcotte       MWD Hands:     Ian Simms, Claude Testo       Survey     Date       Date     Type       MwD     Imagnetic       Calculation Method     Characteristic       *Target Azimuth     0                                          | Kick-off         *TVD         *Inclination         o         *Azimuth         o           159         159         0.06         255           *+E/-W         *+N/-S         *Section         *Dog Leg          63        17         0.65         0.04           Latitude         0.12148                                                                                                    |  |  |
| User-defined TVD Calculation<br>Calculate Minimum curvature Calculate From<br>tie-in<br>Remarks:<br>Hole was drilled to perfection with respect to the original well plans.<br>Casing point was 5 cm. The horizontal portion(drain) of the well<br>reached 525m and was terminated due to hole conditions. We<br>could have gone further but the hole was tight. | Tie-in       *TVD       *Inclination       °       *Azimuth       °         0       0       0       0       0       0       °         10       0       0       0       0       °       Pog Leg       °         0       0       0       0       0       °       Pog Leg       °       °       Pog Leg       °       °       °       Pog Leg       °       °       °       °       °       °       °       °       °       °       °       °       °       °       °       °       °       °       °       °       °       °       °       °       °       °       °       °       °       °       °       °       °       °       °       °       °       °       °       °       °       °       °       °       °       °       °       °       °       °       °       °       °       °       °       °       °       °       °       °       °       °       °       °       °       °       °       °       °       °       °       °       °       °       °       °       °       ° </td |  |  |
| Indicates fields that are required for Minimum Curvature and TVD calculations                                                                                                    |                                                                                                    |  |  |

The Survey Points can be added through the Survey Points button or directly through the Directional Survey layer Toolbox.

The Master Survey Group button allows the user to build or compile the survey points from multiple or specific survey groups other than the default group 1.

The User Defined TVD Calculation portion of the window allows the user to define the default calculation method when the survey group's survey points are calculated.

The Calculate TVD button activates the TVD calculations window which can calculate the survey group, calculate the Master Survey group, update the well path, and calculate all the TVD fields in the various report window.

## Adding a Directional Survey Group

- 1. Click on Directional Survey under the Reports menu selection or click on the <a>Directional Survey button</a> located on the toolbar.
- 2. Click on the New button or press ALT-N and then fill in the report window with your data.
- 3. When you have finished adding your data, click on the save button or press ALT-S and then click on the appropriate button when prompted with the Shortcut Options system window.

## Editing a Directional Survey Group

- 1. Click on the Survey Group... button to view a list of Directional Survey Groups to date and then double click on the record that you wish to edit.
- 2. Or, use the database navigational tools First Prev ? Next Last to navigate through the records. See the Database Navigational Tools section later in this User Manual for more information.
- Once the selected interval is displayed in the Directional Survey window, make any changes you feel are necessary. Click on the selected button or press ALT-S and then click on the appropriate button when prompted with the Shortcut Options system window.

## Deleting a Directional Survey Group

- 1. Click on the Survey Group... button to view a list of Directional Survey Groups to date and then double click on the record that you wish to delete. Once the selected record is displayed in the Directional Survey window, click on the Del Delete button.
- 2. Or, use the database navigational tools First Prev ? Next Last to navigate through the records. See the Database Navigational Tools section later in this User Manual for more information. Select the record you wish to delete

and it will be displayed in the Directional Survey window. Then, click on the Delete button.

3. The user will be prompted with a confirmation "Do you really want to delete?" Click on the <u>Yes</u> button.

## Master Survey Group Button

Definition: The user can imagine the master survey group as a compilation of multiple survey groups to define the well from spud to total depth. Power\*Suite has enabled the user to enter multiple set of surveys from different measuring devises. The user can then take points from all the sets to build a Master Set of survey points that best defines the well path. This group is then compiled and then used to represent Power\*Log/Core in the TVD/SSL depth views. This survey set is also used to calculate or interpolate TVD values for all measured depth fields. If the user only has one survey set and has kept the group name as 1 then the Master Survey group does not have to be assembled.

### How to Compile the Master Survey Group

The user must identify which Survey Groups they want used for the TVD / SSL depth views of Power\*Log/Core. The user must identify which group(s) of surveys and the starting survey point in that survey group. Once this is done the application then creates a Master Survey group that contains all the survey points from all the groups and there surveys points and then uses these to create the TVD and SSL presentations.

The Tie In or Kick of the shallowest survey points Survey group is used as a starting or reference point.

| Master Survey | Group                         |     |
|---------------|-------------------------------|-----|
| UWI 1001      | 53206323W500                  |     |
| Top Depth     | Survey Group                  |     |
| 145<br>990    | 1 2                           |     |
| Top Depth     | [Select Survey Group]         |     |
| Add           | Change Delete Calculate TVD E | xit |

How to Add a Survey Group to the Master Survey Group

- 1. Click on the Master Survey Group button in the Directional Survey Window. This will activate the Master Survey Group window.
- 2. Click on the Select Survey Group.... button. This will activate the Choose Directional Survey window.

| Choose Directional Survey                                 |   |             |
|-----------------------------------------------------------|---|-------------|
|                                                           |   |             |
| Jun 11, 2004 2 magnetic MW/D                              |   | Query       |
| May 4, 2004 1 magnetic MWD<br>Jun 11, 2004 2 magnetic MWD | - | Select      |
| Jun 11, 2004 2 magnetic MWD                               |   |             |
|                                                           |   | Clear Field |
|                                                           |   | Cancel      |
|                                                           | • |             |
|                                                           |   |             |
|                                                           |   |             |
|                                                           |   |             |
|                                                           |   |             |
|                                                           |   |             |
|                                                           |   |             |
|                                                           |   |             |
|                                                           |   |             |
|                                                           |   |             |
|                                                           |   |             |
|                                                           |   |             |

3. Click on the Directional Survey group you wish to Add and then click on the Select button. This will activate the Choose Survey Point Window.

| Choose Survey Start Point                                                                                                    |   |                                          |
|----------------------------------------------------------------------------------------------------|---|------------------------------------------|
| Choose Survey Start Point           MD (TVD: Drit Angle: Azimuth)           1000 (631.02; 82; 120)           1000 (631.02; 82; 120)           1003 (631.02; 82; 120)           1003 (631.02; 82; 120)           1003 (632.05; 80; 120)           1012 (632.75; 80; 5; 120)           1025 (632.76; 90; 120)           1035 (632.76; 90; 120) | - | Query<br>Select<br>Clear Field<br>Cancel |
|                                                                                                    |   |                                          |
|                                                                                                    |   |                                          |

- 4. Click on the Survey point you wish to start with and then click on the Select button. This will place survey point's depth in the top depth field the Survey Group ID selected into the Survey Group ID field.
- 5. Click on the **Add** button and the Survey will be placed in the list.

Note: This Survey and all subsequent surveys in this groups list will be added to the Master Survey Groups survey points until another Survey Group and its top depth has been added to the list.

## How to Change a Survey Group top Survey Point

- 1. Click on the Master Survey Group button in the Directional Survey Window. This will activate the Master Survey Group window.
- 2. Highlight or click on the survey point you wish to change.
- 3. Click on the Select Survey Group... button. This will activate the Choose Directional Survey window.

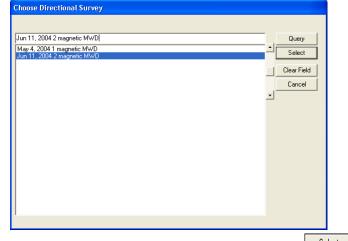

4. Click on the Directional Survey group you wish to Change and then click on the Select button. This will activate the Choose Survey Point Window.

| Choose Survey Start Point                                                                                                    |                                          |
|----------------------------------------------------------------------------------------------------|------------------------------------------|
| Unose Survey Start Point           MD (TVD; Drift Angle; Azimuth)           1000 (631 02; 82: 120)           930 (630 25; 80; 120)           1000 (631 02; 82: 120)           1018 (632 5; 87.5; 120)           1027 (632 75; 89.5; 120)           1035 (632,78; 90; 120) | Query<br>Select<br>Clear Field<br>Cancel |
|                                                                                                    |                                          |

- 5. Click on the new Survey point you wish to start with and then click on the Select button.
- 6. This will place survey point's depth in the top depth field and the Survey Group ID selected into the Survey Group ID field.
- 7. Click on the **Change** button and the new Survey point will be placed in the list.

#### How to Delete a Survey Group

- 1. Click on the Master Survey Group button in the Directional Survey Window. This will activate the Master Survey Group window.
- Highlight or Click on the Survey points Start depth and Group ID you wish to Delete and then click on the
   Delete button. This will delete the survey point and Groups ID from the list.

## How to Calculate the Master Survey Group Survey Points

If the Master Survey group has been altered in any way and the user exits the window they will be prompted with a calculation window. The user will have to recalculate the master survey group for your changes to take affect.

- 1. Click on the Master Survey Group button in the Directional Survey window. This will activate the Master Survey Group window.
- 2. Click on the Calculate TVD button. This will activate the TVD Calculation window.

| TVD Calculation                                                   |          |
|-------------------------------------------------------------------|----------|
| UWI   100153206323W500                                            |          |
| Calculate Directional Survey                                      |          |
| Survey Group 1                                                    |          |
| Calculation Method: minimum curvature  From:                      | tie-in 💌 |
| 🔽 Calculate Master Survey Grou                                    | IP.      |
| Calculation Method: minimum curvature  From: Well Path            | tie-in 💌 |
| Calculate Well Path                                               |          |
| Well Path Curves                                                  |          |
| Start Depth: 1000                                                 |          |
| Units: TVD 🔽 🗖 Survey Indica                                      | tors     |
| ✓ Calculate TVD Attributes                                        |          |
| TVD Attributes: Formation: Log Top TVD                            | ^        |
| Select All Formation: Sample Top TVD<br>Morning Report: TVD Depth |          |
| Unselect All Well Test: Base TVD                                  | ~        |
| Calculate Exit                                                    |          |

## Directional Survey Portion

The User has the ability to have the program calculate the Directional Survey group, select which survey group they wish to calculate, which calculation method either minimum curvature or drift angle calculations and from either tie-in or kick off co-ordinates.

Procedure...

- 1. If the user wishes to calculate a Survey Group *C* Calculate Directional Survey activate the Check box *⊂* in this portion of the window.
- 2. If the default survey group is not correct click on the Survey Group... button and select the survey group you wish to calculate from the List.
- 3. Select the Calculation method from the drop box. (Minimum curvature calculation method must have an azimuth filled in for every survey point and will calculate all the fields in the Survey Points Window, otherwise use drift angle to get only the TVD field completed in the Survey Points Window.)
- 4. Select the From Tie-In or Kick-Off co-ordinates

The defaults are picked up from the User defined TVD Calculation portion of the 'Directional Surveys Report', found under the menu item "Reports". Kick Off is selected by default if not filled in. Remember that the data required for the Kick Off or Tie In reference is entered in the 'Directional Surveys Report', found under the menu item "Reports". Kick Off is selected by default.

### Calculate Master Survey Portion:

The program will calculate the Directional Surveys into a Master Survey [SYSTEM] group. The user can determine which calculation method to use. The choices are either minimum curvature (all surveys have an azimuth) or drift angle calculations and from either tie-in or kick off co-ordinates. The Master Survey Group can be compiled with points from different Survey Groups. The Master Survey group is built in the Directional Survey window. If there is only one survey group this procedure is not required. The Master Survey group will be built, utilizing Group 1 (one) surveys and if that does not exist then the first survey group record in the table. Those default surveys will then be used to perform all TVD / SSL Calculations within the application.

 Select the Calculation method from the drop box. (Minimum curvature calculation method must have an azimuth entry for every Survey Point, otherwise use drift angle to get only the TVD field completed in the Survey Points Window.)

POWE

SUITE<sup>™</sup>User Manual 2018

2. Select the From Tie-In or Kick-Off co-ordinates.

The defaults are picked up from the User defined TVD Calculation portion of the 'Directional Surveys Report' window from the survey group that has the shallowest survey point, Kick Off is selected by default if not filled in. Remember that the data required for the Kick Off or Tie In reference is entered in the 'Directional Surveys Report', found under the menu item "Reports". Kick Off is selected by default.

#### Well Path Portion

The Well Path for lack of better terms will update any curve on your log with either TVD or SSL data and will start at any depth required. It basically plots a curve with respect to measured depth and the survey data's TVD calculations which can also be converted to SSL if a KB elevation has been entered into the Well Record located under the Edit menu.

Procedure...

- 1. If the user wishes to calculate or update the Well path curve 🗹 Calculate Well Path activate the Check box 🗟 in this portion of the window.
- 2. Select which curve you wish to populate with this data by clicking on the well Path Curves... button and selecting the curve from the existing curve in the database.
- 3. Type in the Start depth for which the curve will first appear on the log.
- Select which units you would like this curve to be plotted or updated with from the Units selection box. TVD is the direct calculations from the survey points. SSL are converted with respect to the wells Kelly Bushing Elevation.
- 5. Select the Survey Indicators Check box I If the user wishes to have the survey points displayed at 45 degrees to the selected well path curve.

## TVD Attributes Portion

Procedure...

1. If the user wishes to calculate or update the specified TVD fields within the various windows throughout the Reports 🔽 Calculate TVD Attributes activate the Check box 🗹 in this portion of the window.

The program is only able to determine the TVD at any depth covered by the directional surveys. Power\*Log / Core & Curve have several windows in which the measured depth and corresponding true vertical depth are asked for. If you have directional surveys over that interval, the program will calculate the exact TVD for you. If it is outside the range of your surveys, it will be left as a manual entry.

2. Select or click on which fields (highlight) you wish to calculate for or recalculate if you have changed the survey data. Remember you have the ability to select all or unselect all.

#### Calculate

3. Click on the button.

Field Restriction Table:

| Survey Group            | 30             | Character            | Mandatory                 |
|-------------------------|----------------|----------------------|---------------------------|
| Service Company         | 30             | Character            | Optional                  |
| Directional Driller     | 50             | Character            | Optional                  |
| MWD Hands               | 50             | Character            | Optional                  |
| Survey Type             | 20             | Character            | Optional                  |
| Survey Mode             | 20             | Character            | Optional                  |
| Survey Date             | DATE<br>FORMAT | Default=Current Date | Optional                  |
| Calculation Method      | 20             | Character            | Optional                  |
| Kick-off MD             | 10.5           | Numeric              | Required for calculations |
| Kick-off TVD            | 10.5           | Numeric              | Required for calculations |
| Kick-off Inclination    | 10.5           | Numeric              | Required for calculations |
| Kick-off Azimuth        | 10.5           | Numeric              | Required for calculations |
| Kick-off East meters    | 10.5           | Numeric              | Required for calculations |
| Kick-off North meters   | 10.5           | Numeric              | Required for calculations |
| Kick-off Section meters | 10.5           | Numeric              | Required for calculations |
| Kick-off Dog Leg        | 10.5           | Numeric              | Required for calculations |
| Kick-off Latitude       | 5.7            | Numeric              | Optional                  |
| Kick-off Longitude      | 5.7            | Numeric              | Optional                  |
| Kick-off N/S            | 100            | Character            | Optional                  |
| Kick-off E/W            | 100            | Character            | Optional                  |
| Tie-in MD               | 10.5           | Numeric              | Required for calculations |
| Tie-in TVD              | 10.5           | Numeric              | Required for calculations |

| Tie-in Inclination     | 10.5  | Numeric   | Required for calculations |
|------------------------|-------|-----------|---------------------------|
| Tie-in Azimuth         | 10.5  | Numeric   | Required for calculations |
| Tie-in East meters     | 10.5  | Numeric   | Required for calculations |
| Tie-in North meters    | 10.5  | Numeric   | Required for calculations |
| Tie-in Section meters  | 10.5  | Numeric   | Required for calculations |
| Tie-in Dog Leg         | 10.5  | Numeric   | Required for calculations |
| Tie-in Latitude        | 5.7   | Numeric   | Optional                  |
| Tie-in Longitude       | 5.7   | Numeric   | Optional                  |
| Tie-in N/S             | 100   | Character | Optional                  |
| Tie-in E/W             | 100   | Character | Optional                  |
| Dog Leg Characteristic | 4.0   | Numeric   | Required for calculations |
| Target Azimuth         | 5.2   | Numeric   | Required for calculations |
| Remarks                | 40000 | Character | Optional                  |

#### Directional Survey Point Window

This window is accessed through the Directional Survey Report window, the Well window, or through the Directional Survey layer Toolbox. These points can be viewed on the log through a Directional Survey layer or can be printed from the Print Well End Report window. Directional Surveys can be imported from ASCII files supplied by Directional Drillers.

| Directional Su                                         | urvey Point    |                      |                  | X             |  |
|--------------------------------------------------------|----------------|----------------------|------------------|---------------|--|
| Save Undo New Del First Prev ? Next Last Calculate TVD |                |                      |                  |               |  |
| Measured Dept                                          | h Drift Angle  | Azimuth <sup>0</sup> | TVD              | Display Depth |  |
| 1047                                                   | 87             | 341                  | 702.4            | 1047          |  |
| +N/-S Distance                                         | +E7-W Distance | Vertical Section     | Dog Leg Severity | Alignment     |  |
| -309.49                                                | 553.35         | -480.08              | 347.27           | right 💌       |  |
| 🥅 Misrun                                               |                |                      |                  |               |  |

Use the Database Navigational Tools to scroll through the existing records or click on the Measured Depth button to view a list of the survey points, that already exist within the database.

#### Adding a New Record

- 1. Click on Directional Survey under the Reports menu selection. Then click on the Survey Points button to activate the Directional Survey Point window shown above.
- 2. Click on the New button or press ALT-N.
- 3. Enter any appropriate information into the empty fields.

<u>Note</u>: If you have information for the *Measured Depth*, *Drift Angle* and *Azimuth* fields, the rest of the fields can be calculated for you.

See Chapter Five - Options Menu: Directional Survey Import - Overview

- 4. Select an Alignment, if you want to view the Directional Survey Point(s) on the track that contains the survey layer. The default Alignment is always <u>right</u>. However, if you select a <u>blank</u> Alignment from the Alignment field drop box, your Directional Survey Point(s) will <u>not</u> be displayed on the survey layer, but they will still be printed out through the Print Well End Report window.
- 5. The user can display the Survey data at a different depth than what the survey was take at if that depth is not the best place to show that data. Type in a display depth in the Display depth field and the information will be shown according t the above alignment and the display depth field. The line where the survey data stays where the survey was taken.

Note: The information that is shown on the Directional Survey layer is a line that is always placed on the right side of the track at the Measured Depth, Drift Angle, Azimuth, and TVD. The rest of the information goes to the Print Well End Report.

- 6. Click on the Save button or press ALT-S and then click on the appropriate button when prompted with the Shortcut Options system window.
- 7. After the record has been saved the user can then select the Calculate TVD button to perform either Drift Angle or Minimum Curvature calculations from either the tie-in or kick-off points.

Note: The drift angle calculations uses minimum curvature but we assume an azimuth for all the survey points so we can do some TVD calculation's to produce interpolated TVD's as well as produce a TVD / SSL log.

## Editing a Directional Survey Point

- 1. Click on the Measured Depth... button to view a list of Directional Survey Points to date and then double click on the record that you wish to edit.
- 2. Or, use the database navigational tools First Prev ? Next Last to navigate through the records. See the Database Navigational Tools section later in this User Manual for more information.
- Once the selected interval is displayed in the Directional Survey Point window, make any changes you feel are necessary. Click on the Save button or press ALT-S and then click on the appropriate button when prompted with the Shortcut Options system window.

## Deleting a Directional Survey Point

- 1. Click on the Measured Depth... button to view a list of Directional Survey Points to date and then double click on the record that you wish to delete.
- 2. Or, use the database navigational tools First Prev ? Next Last to navigate through the records. See the Database Navigational Tools section later in this User Manual for more information. Select the record you wish to delete

and it will be displayed in the Directional Survey Point window. Then, click on the Delete button.

3. The user will be prompted with a confirmation "Do you really want to delete?" Click on the <u>Yes</u> button.

#### Indicating a Misrun

To indicate a Misrun, enter in the measured depth (MD) of the survey and simply check the Misrun check box  $\bowtie$  to flag this survey as a misrun. Misruns will be excluded from any calculations performed on the surveys, and will be labeled in the appropriate End of Well reports.

## Aligning All Directional Survey Points

- 1. Make the Directional Survey Points layer active within the track by clicking on the track and then selecting the Directional Survey Points layer from the Layer Selection List field.
- Right click anywhere within the Directional Survey Points layer to activate the pop-up menu.
   Click on Align Left (All), Align Right (All) or Center (All) to align all the directional survey points accordingly.

### Moving a Survey data point (Drag and Drop Data) on the Layer.

- 1. Make the Directional Survey layer active within the track by clicking on the track and then selecting the Casing layer from the Layer Selection List field.
- 2. Double click on the Layer to activate the Directional Survey Points Data entry window.
- 3. Depress and Hold the CTRL key (on the keypad) and click on the Directional Survey information and drag your mouse to a new location on the layer. You will see the outline of the data moving with your mouse pointer. Let your mouse pointer go and the information will be placed at that new location. Release the Ctrl key.
- 4. Repeat Step 3 to move more Directional Survey Information on a layer.

### Calculating Directional Survey Points

To perform the Drift angle or Minimum Curvature calculations on your directional surveys, click on the button in the Directional Survey Points window. This will activate the TVD Calculation window.

| TVD Calculation     |                                                        |
|---------------------|--------------------------------------------------------|
| UWI                 | 100153206323W500                                       |
|                     | Calculate Directional Survey                           |
| Survey Group        | 1                                                      |
| Calculation Method: | minimum curvature 💌 From: tie-in 💌                     |
|                     | 🔽 Calculate Master Survey Group                        |
| Calculation Method: | minimum curvature 💌 From: tie-in 💌                     |
| weart dut           | Calculate Well Path                                    |
| Well Path Curves    |                                                        |
| Start Depth:        | 1000                                                   |
| Units:              | TVD Survey Indicators                                  |
|                     | Calculate TVD Attributes                               |
| TVD Attributes:     | Formation: Log Top TVD                                 |
| Select All          | Formation: Sample Top TVD<br>Morning Report: TVD Depth |
| Unselect All        | Sidewall Core: TVD Depth<br>Well Test: Base TVD        |
|                     | Calculate Exit                                         |

#### Directional Survey Portion:

The User has the ability to have the program calculate the Directional Survey group, select which survey group they wish to calculate, which calculation method either minimum curvature or drift angle calculations and from either tie-in or kick off co-ordinates.

#### Procedure...

- 1. Calculate Directional Survey Activate the Check box 🗸 in this portion of the window.
- 2. If the default survey group is not correct, click on the Survey Group... button and select the survey group you wish to calculate from the List.
- Select the Calculation method from the drop box. (Minimum curvature must have an azimuth and will fill in all the fields in the Survey Points Window, otherwise use drift angle to get only the TVD field completed in the Survey Points Window.)
- 4. Select the From Tie-In or Kick-Off co-ordinates

The defaults are picked up from the User defined TVD Calculation portion of the 'Directional Surveys Report', found under the menu item "Reports". Kick Off is selected by default if not filled in. Remember that the data required for the Kick Off or Tie In reference is entered in the 'Directional Surveys Report', found under the menu item "Reports". Kick Off is selected by default

#### Calculate Master Survey Portion:

The program will calculate the Directional Surveys into a Master Survey [SYSTEM] group. The user can determine which calculation method to use. The choices are either minimum curvature (all surveys have an azimuth) or drift angle calculations and from either tie-in or kick off co-ordinates. The Master Survey Group can be compiled with points from different Survey Groups. The Master Survey group is built in the Directional Survey window. If there is only one survey group this procedure is not required. The Master Survey group will be built, utilizing Group 1 (one) surveys and if that does not exist then the first survey group record in the table. Those default surveys will then be used to perform all TVD / SSL Calculations within the application.

- Select the Calculation method from the drop box. (Minimum curvature calculation method must have an azimuth entry for every Survey Point, otherwise use drift angle to get only the TVD field completed in the Survey Points Window.)
- 2. Select the From Tie-In or Kick-Off co-ordinates.

The defaults are picked up from the User defined TVD Calculation portion of the 'Directional Surveys Report' window from the survey group that has the shallowest survey point, Kick Off is selected by default if not filled in. Remember that the data required for the Kick Off or Tie In reference is entered in the 'Directional Surveys Report', found under the menu item "Reports". Kick Off is selected by default.

## Well Path Portion

The Well Path for lack of better terms will update any curve on your log with either TVD or SSL data and will start at any depth required. It basically plots a curve with respect to measured depth and the survey data's TVD calculations which can also be converted to SSL if a KB elevation has been entered into the Well Record located under the Edit menu.

Procedure...

- 1. If the user wishes to calculate or update the Well path curve 🗹 Calculate Well Path activate the Check box 🗹 in this portion of the window.
- 2. Select which curve you wish to populate with this data by clicking on the Well Path Curves... button and selecting the curve from the existing curve in the database.
- 3. Type in the Start depth for which the curve will first appear on the log.
- 4. Select which units you would like this curve to be plotted or updated with from the Units selection box. TVD is the direct calculations from the survey points. SSL are converted with respect to the wells Kelly Bushing Elevation.
- 5. Select the Survey Indicators check box <sup>I</sup> If the user wishes to have the survey points displayed at 45 degrees to the selected well path curve on their horizontal log.

## TVD Attributes Portion

Procedure...

1. If the user wishes to calculate or update the specified TVD fields within the various windows throughout the Reports *I* Calculate TVD Attributes activate the Check box *I* in this portion of the window.

The program is only able to determine the TVD at any depth covered by the directional surveys. Power\*Log and Power\*Curve have several windows in which the measured depth and corresponding true vertical depth are asked for. If you have directional surveys over that interval, the program will calculate the exact TVD for you. If it is outside the range of your surveys, it will be left as a manual entry.

2. Select or click on which fields (highlight) you wish to calculate for or recalculate if you have changed the survey data. Remember you have the ability to select all or unselect all.

3. Click on the button.

Directional Survey Points Window Field Restriction Table:

| Measured Depth   | 5.2  | Numeric | Mandatory |  |
|------------------|------|---------|-----------|--|
| Drift Angle      | 4.6  | Numeric | Optional  |  |
| Azimuth          | 4.6  | Numeric | Optional  |  |
| TVD Depth        | 5.2  | Numeric | Optional  |  |
| N/S Distance     | 13.2 | Numeric | Optional  |  |
| E/W Distance     | 13.2 | Numeric | Optional  |  |
| Vertical Section | 13.2 | Numeric | Optional  |  |
| Dog Leg Severity | 4.2  | Numeric | Optional  |  |

<u>Note</u>: When you add any layer to a log, it is always associated with a Data Type. Every Data Type in Power\*Log / Core & Curve has a default setting. The default settings for a Directional Survey layer are shown below. To access

this window, click on the Layer Configuration button on the Toolbar, when the layer is active. Notice In the Data Group ID's Tab that this Directional Survey is directed at Reference ID 1 and its associated Survey Points.

| Active Layer Configuration [Directional S                                                                                                    | urvey Points ]                                                            |
|----------------------------------------------------------------------------------------------------|---------------------------------------------------------------------------|
| Layer - Display Settings Curve Definitions Layer So                                                                                                    | ales   Data Group IDs   Formation and Age Display   Dip Meter Definitions |
| Save Undo<br>Name: Directional Survey Points                                                                                                    | Data Type: Directional Survey                                             |
| <ul> <li>Display Layer Name or Curve Scale on Track</li> <li>Show Layer on Track</li> <li>Display Vertical Orientation (Layer Name)</li> <li>Display Backup scales</li> <li>Display Scale Change Line Indicator</li> <li>Display Scales on non-active layers</li> <li>Display Full Logarithmic Scale</li> <li>Display Depth-Axis Grid</li> <li>Display Data-Axis Grid</li> </ul> | Foreground Color: black                                                   |
|                                                                                                    | OK Cancel Help                                                            |
|                                                                                                    |                                                                           |
|                                                                                                    |                                                                           |
| Active Layer Configuration [Directional S<br>Layer - Display Settings   Curve Definitions   Layer Sc<br>Save Undo                                                                                                    | urvey ]                                                                   |
| Layer - Display Settings   Curve Definitions   Layer So                                                                                                    |                                                                           |
| Layer - Display Settings Curve Definitions Layer So<br>Save Undo<br>Annotation Group                                                                                                    | ales Data Group IDs Formation and Age Display Dip Meter Definitions       |
| Layer - Display Settings Curve Definitions Layer So<br>Save Undo<br>Annotation Group                                                                                                    | ales Data Group IDs Formation and Age Display Dip Meter Definitions       |

#### Survey Prognosis

Information regarding the Prognosed Drilling of the well that was first designed by the Directional Drilling Contractor which will be followed during the drilling of the well. This report is designed to get the designed or prognosed well path into the Survey View application so there is some comparison between the actual well path and the prognosed well path. The Survey Group data is captured into this window.

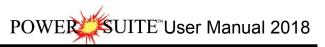

| Survey Prognosis                                                                                              | X                                                                         |
|----------------------------------------------------------------------------------------------------|---------------------------------------------------------------------------|
| Save Undo New Del First Prev ? Next Last                                                                      | Survey Points Master Survey Group Calculate TVD                           |
| Survey Group prog                                                                                             | Kick-off<br>*MD *Inclination <sup>®</sup> *Azimuth <sup>®</sup> *TVD      |
| Directional Driller:                                                                                          | <br>*+N/-S *+E/-W *Dog Leg *Section                                       |
| MWD Hands:                                                                                                    |                                                                           |
| Survey                                                                                                    | Latitude                                                                  |
| Date Type Mode                                                                                                | Longitude                                                                 |
| Nov 16, 2011                                                                                                  | Surface Coordinates relative to boundary                                  |
| *Dog Leg Severity           Calculation Method           Characteristic           *Target Azimuth           o | N/S:                                                                      |
| User-defined TVD Calculation<br>Calculation Method Calculate From                                             | Tie-in         *MD         *Inclination °         *Azimuth °         *TVD |
| Remarks:                                                                                                    | *+N/-S *+E/-W *Dog Leg *Section                                           |
|                                                                                                    | Latitude                                                                  |
|                                                                                                    | Surface Coordinates relative to boundary                                  |
|                                                                                                    | N/S:                                                                      |
| ~                                                                                                    | E/W:                                                                      |
| Indicates fields that are required for Minimum Curvatur                                                       | e and TVD calculations                                                    |
|                                                                                                    |                                                                           |

N.B. The only data that is required in this window is the Survey group ID and you should identify it well as you will probably have to use the Import Survey Tool to import all the relative survey data or you will be typing a lot of data into the survey points into the Survey Points window.

The Survey Points can be added through the Survey Points button or directly through the Directional Survey laver Toolbox. It would probably be easier to import the surveys from a \*.csy file format.

### Adding a Directional Survey Group

- Click on Survey Prognosis under the Reports menu selection. 1.
- 2.
- Click on the <u>wew</u> button or press ALT-N. Type in a Survey group ID in the Survey Group field. In the example above we have used Prog and then click on 3.

the <u>Save</u> button or press ALT-S and then click on the appropriate button when prompted with the Shortcut Options system window.

#### **Directional Survey Point Window**

This window can only be accessed through the Survey Prognosis Report window, the Well window. Directional Surveys can be imported from ASCII files supplied by Directional Drillers. If they only have an Excel spreadsheet is must be first saved as a \*.csv file format that can then be imported into the Prog Survey group or whatever character you supplied for the Survey Prognosis.

| Directional St                                         | urvey Point    |                  |                  |               |  |
|--------------------------------------------------------|----------------|------------------|------------------|---------------|--|
| Save Undo New Del First Prev ? Next Last Calculate TVD |                |                  |                  |               |  |
| Measured Dept                                          | h Drift Angle  | Azimuth          | TVD              | Display Depth |  |
| 1047                                                   | 87             | 341              | 702.4            |               |  |
| +N/-S Distance                                         | +E/-W Distance | Vertical Section | Dog Leg Severity | Alignment     |  |
| -309.49                                                | 553.35         | -480.08          | 347.27           | -             |  |
| 🔲 Misrun                                               |                |                  |                  |               |  |

Use the Database Navigational Tools to scroll through the existing records or click on the Measured Depth button to view a list of the survey points, that already exist within the database.

## UITE<sup>™</sup> User Manual 2018

### Adding a New Record

- Click on Directional Survey under the Reports menu selection. Then click on the Survey Points button to activate the 1 Directional Survey Point window shown above.
- 2.
- Click on the <u>New</u> button or press ALT-N. Enter any appropriate information into the empty fields. 3.

Note: You must type in all the data except for Dog Leg Severity which is not applicable to the Survey Views application.

4. Click on the Save button or press ALT-S and then click on the appropriate button when prompted with the Shortcut Options system window.

### Editing a Directional Survey Point

- 1. Click on the Measured Depth... button to view a list of Directional Survey Points to date and then double click on the record that you wish to edit.
- 2. Or, use the database navigational tools First Prev ? Next Last to navigate through the records. See the Database Navigational Tools section later in this User Manual for more information.
- 3. Once the selected interval is displayed in the Directional Survey Point window, make any changes you feel are

necessary. Click on the Save button or press ALT-S and then click on the appropriate button when prompted with the Shortcut Options system window.

### Deleting a Directional Survey Point

- Click on the Measured Depth... button to view a list of Directional Survey Points to date and then double click on the 1. record that you wish to delete.
- 2. Or, use the database navigational tools First Prev ? Next Last to navigate through the records. See the Database Navigational Tools section later in this User Manual for more information. Select the record you wish to delete

and it will be displayed in the Directional Survey Point window. Then, click on the Delete button.

The user will be prompted with a confirmation "Do you really want to delete?" Click on the <u>Yes</u> button. 3.

#### Formation

Enter the details of any Formation into this window. This information is then printed out in 3 different reports and can be place on the striplog in 4 different formats. The reports this information generates would be a Formation Top Summary, Formation Evaluation Report and the Sample Description report with Tops and the Morning Report Formation report. These reports can be printed using the Print Well End Report and the Print Morning Report windows. The Formations can also go on the striplog as a Short Name, Long Name with TVD and SSL Depths and expanded format along with the Ages. The user can also choose between showing the Prognosis, Sample or Log tops on the Striplog

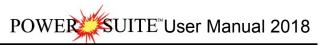

| Well Formation                                                                                                    |                                                                                                   |                                                                                                    |                                                                                                    | ×                                                                  |
|----------------------------------------------------------------------------------------------------|---------------------------------------------------------------------------------------------------|----------------------------------------------------------------------------------------------------|----------------------------------------------------------------------------------------------------|--------------------------------------------------------------------|
| Short Long                                                                                                    |                                                                                                   | ext Last K.B.<br>24.9                                                                                               | Ground<br>21.1                                                                                                    | Casing Flange<br>21.08                                             |
| Group: Sephton                                                                                                    | Group                                                                                             | Boundary Ty                                                                                                    | (F = - )                                                                                                    | e] 🔽                                                               |
| Formation t Tidsdale                                                                                                    |                                                                                                   | Fault Ty                                                                                                    | /pe:                                                                                                    |                                                                    |
| Member: mts Main Tids                                                                                                    | dale Sand                                                                                         | Seq#: 0                                                                                                    | Long Name Display De                                                                                                    | pth:                                                               |
|                                                                                                    |                                                                                                   | Subsea: -361.03                                                                                                    | Alignment: lef                                                                                                    | t 🔻                                                                |
| Era                                                                                                    | Series                                                                                            |                                                                                                    | Tops-                                                                                                    |                                                                    |
| mesozoic 🔹                                                                                                    | lower                                                                                             | -                                                                                                    | MD                                                                                                    | TVD                                                                |
| Period                                                                                                    | Stage                                                                                             |                                                                                                    | Prognosis:                                                                                                    | 370                                                                |
| k [cretaceous]                                                                                                    | aptian                                                                                            | -                                                                                                    | Sample: 445                                                                                                    | 385.93                                                             |
| Age: 140 million years                                                                                                    | Thickness                                                                                         | _                                                                                                    | Log: 445                                                                                                    | 385.93                                                             |
|                                                                                                    | MD: 77.50                                                                                         | Calculate                                                                                                    | Display                                                                                                    |                                                                    |
|                                                                                                    | TVD: 13.28                                                                                        | Thickness                                                                                                    | C Prog. • Sm                                                                                                    | pl. 🔿 Log                                                          |
| Evaluation:                                                                                                    |                                                                                                   | Annota                                                                                                    | ations Samples                                                                                                    | To Long Desc                                                       |
| The Main Tidsdale Sandstor<br>(TVD). Intermediate casing was<br>extended for 525m and reacher<br>window (380.2 to 383.8m (TVD)<br>unable to steer (orient) at a depl<br>dropped down to a maximum of<br>at a measured depth of 664m (N | set at 512m (MD)<br>I a maximum dept<br>) for most of the v<br>h 960m (MD) who<br>385.74m (TVD) a | ) or 381.05m (TVD).<br>h of 1037m (MD). Th<br>vell. The well bore dr<br>en we were at an ele<br>t 1037m (MD). The u | The horizontal section<br>ne well bore stayed in a<br>opped significantly who<br>vation of 383.8m (TVD<br>upper limit of the hole w | of the well<br>fairly narrow<br>en we were<br>) and<br>vas reached |
| Conclusion:                                                                                                    |                                                                                                   |                                                                                                    |                                                                                                    | To Long Desc                                                       |
| The Main Tidsdale Sandstor<br>290m of good oil pay zones. Th<br>overall is quite good and there v<br>this well. This is a zone of much                                                                                                 | ese zones should<br>vas no indication                                                             | and will produce oil<br>of water during any o                                                                       | at a significant rate. Th<br>of the drilling of the drai                                                                            | e porosity<br>n section of                                         |
| )<br>*Note: Hold CTRL to drag display                                                                                                    | position                                                                                          |                                                                                                    |                                                                                                    |                                                                    |

## Well Formation Window - Overview

K.B., Ground, and Casing - This information is displayed based on the Well information that you entered in the Well window. The Well window can be located under the Edit Menu Selection.

Formation...\_\_Button - Click on the Formation... button to display the list of Formations and Sample Tops that have been entered to date. Double click on the Formation or highlight the Formation and click on the Select button to edit or view the Formation.

<u>Group, Formation, and Member (short and long)</u> - Type in the short and long name for the Group, Formation, and Member names. Only the Formation long name is a mandatory field. The short name will be added to the formation short name layer display on the log coupled with the short period name and the measured depth.

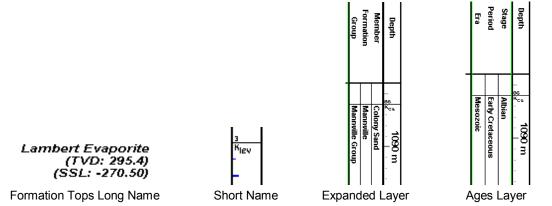

Sequence Number - The Seq # field can be used to override the order that the formations are printed out in the well end and morning reports.

Era, Series, Period, and Stage - Use the drop box methods to access the various Eras on the lists. Note that the Period chosen will affect the list in the Stage drop box.

SUITE<sup>™</sup> User Manual 2018

Age – You may enter the estimated geological age of this formation in this field.

Thickness MD- The user may enter the measured depth thickness of this formation into this field. Calculate

Thickness TVD – The user may enter the true vertical depth thickness of this formation into this field. Thickness

Button calculates the Measured Depth and True Vertical Depth thickness between this formation and the next formation in the list.

| Tops       | MD  | TVD    |  |
|------------|-----|--------|--|
| Prognosis: |     | 370    |  |
| Sample:    | 445 | 378.13 |  |
| Log:       | 447 | 378.88 |  |

Tops Depth section - You may enter the Measured Depths and True Vertical Depths in these fields. If you have entered survey point data and have filled in or calculated the TVD fields and you have a survey point above and below the depth of this formation the True Vertical depths will be calculated for the user.

Note: Formations are normally ordered by their depths starting with Log Tops TVD, then MD followed by Sample Top TVD, then MD and lastly by Prognosis Tops TVD in all the well end and morning reports where the tops are generated.

Subsea - This is calculated from the depths entered in the Tops section and the K.B. elevation that you entered in the Well window.

Subsea is calculated successively using the following data respectively: Prognosis depth, Sample Top (MD), Sample Top (TVD), Log Top (MD), and finally Log Top (TVD).

Alignment - This is used to align the Formation Top in a Formation (long name) layer, using Format 2 in the Layer Configuration window. The following choices are available from this drop box: Left, Middle, Right, and Blank. Leave this box blank, if you don't want the Formation Top to be shown on the layer, but still want the Formation Top to be printed out via the Well End Report window. If you are using the Formation layer in more than one track, you should beware of layer overlapping. You will discover which the best alignment for all layers is. You have one selection for all layers using this format.

Long Name Display Depth field is defaulted to empty (Display Long name data at the sample top measured depth). The user can change the display depth for the Long Name by typing in a depth in this field.

Display 

Display Options on the tops allows the user to show the Prognosis top, the Sample top or the Log top on the Log. This applies to all the display options on the Formations and Ages

Layers

Samples Button - Click on the Samples button to activate the Sample/Core Description Transfer window from which you may copy Sample/Core Descriptions into either the Evaluation and/or Conclusion fields. See "Copying a Sample/Core Description" in the Table of Contents for more information.

Evaluation - Type in the Formation Evaluation pertaining to the lithology, etc.... You may use the short forms and then click on the To Long Desc button to lengthen the descriptions.

Conclusion - Type in the Formation Conclusion pertaining to hydrocarbon potential. You may use the short forms and

then click on the To Long Desc button to lengthen the descriptions.

### Adding a Formation Top

- 1. Click on Formation under the Reports menu selection.
- 2. Click on the key button or press ALT-N and then fill in the report window with your data.
- 3. When you have finished adding your data, click on the Save button or press ALT-S and then click on the appropriate button when prompted with the Shortcut Options system window.

### Editing a Formation Top

- Click on the Formation... button to view a list of Formations to date and then double click on the record that you 1. wish to edit.
- 2. Or use the Database Navigational Tools First Prev ? Next Last to navigate through the records. See the Database Navigational Tools section later in this User Manual for more information.
- 3. Once the selected interval is displayed in the Formation window, make any changes you feel are necessary.

Click on the Save button or press ALT-S and then click on the appropriate button when prompted with the Shortcut Options system window.

### Deleting a Formation Top

- 1. Click on the Formation... button to view a list of Formations to date and then double click on the record that you wish to delete. Once the selected record is displayed in the Formation window, click on the Del Delete button.
- 2. Or use the Database Navigational Tools First Prev ? Next Last to navigate through the records. See the Database Navigational Tools section later in this User Manual for more information. Select the record you wish to delete and it will be displayed in the Formation window. Then, click on the Delete button.
- 3. The user will be prompted with a confirmation "Do you really want to delete?" Click on the <u>Yes</u> button.

### Aligning All the Formation Tops

- 1. Make the Formation Tops layer active within the track by clicking on the track and then selecting the Formation Tops layer from the Layer Selection List field.
- Right click anywhere within the Formation Tops layer to activate the pop-up menu.
   Click on Align Left (All), Align Right (All) or Center (All) to align all the Formation Tops accordingly.

| Align Left        |   |
|-------------------|---|
| Align Right       |   |
| Center            |   |
| Align Left (All)  |   |
| Align Right (All) |   |
| Center (All)      |   |
| Edit Options      | ۲ |
| Exit              |   |
|                   |   |

### Moving the Formation Tops (Drag and Drop) on the Layer.

- 1. Make the Formation Top layer active within the track by clicking on the track and then selecting the Formation Top layer from the Layer Selection List field.
- 2. Double click on the Layer to activate the Directional Survey Points Data entry window.
- 3. Depress and Hold the CTRL key (on the keypad) and click on the Formation Top information and drag your mouse to a new location on the layer. You will see the outline of the data moving with your mouse pointer. Let your mouse pointer go and the information will be placed at that new location. Release the Ctrl key.
- 4. Repeat Step 3 to move more Formation Top Information on a layer.

The Und button will restore the window to the settings of the last saved record.

You can Tab between fields or press Shift + Tab to move backwards between fields.

#### Field Restriction Table:

| Group (short)     | 5     | Character | Optional  |
|-------------------|-------|-----------|-----------|
| Group             | 30    | Character | Optional  |
| Formation (short) | 5     | Character | Optional  |
| Formation         | 30    | Character | Mandatory |
| Member (short)    | 5     | Character | Optional  |
| Era               | 30    | Character | Optional  |
| Series            | 30    | Character | Optional  |
| Period            | 30    | Character | Optional  |
| Stage             | 30    | Character | Optional  |
| Age               | 7.3   | Numeric   | Optional  |
| Boundary Type     | 30    | Character | Optional  |
| Fault Type        | 30    | Character | Optional  |
| MD Sample         | 5.2   | Numeric   | Optional  |
| MD Log            | 5.2   | Numeric   | Optional  |
| TVD Prognosis     | 5.2   | Numeric   | Optional  |
| TVD Sample        | 5.2   | Numeric   | Optional  |
| TVD Log           | 5.2   | Numeric   | Optional  |
| Evaluation        | 40000 | Character | Optional  |
| Conclusion        | 40000 | Character | Optional  |
| Thickness MD      | 10.5  | Numeric   | Optional  |
| Thickness TVD     | 10.5  | Numeric   | Optional  |

<u>Note</u>: In order to have the Formation Evaluation report printed, there are two fields that must be filled in: Boundary Type and Period. If these fields are left blank, the Formation Evaluation Report for that Formation will NOT be printed.

<u>Note</u>: Format 1 displays Period (short name), Formation (short name field), a Bedding Line, and the last two digits of the Sample Top.

Format 2 gives the Formation Name in long form True Vertical Depth TVD and Sub Sea Value SSL. This format data can be viewed in the Layer Configuration window with Formation data types. The Display depth field will only alter the Long Name format.

Also, the Ages (Era / Period / Stage) [Ages Track] as well as tops (Group / Formation / Member) [Formations Track] can be displayed along the log.

Formation Tops are automatically generated in the Morning Report from the Formation Tops that are entered into the Well Formation window. The depths entered into the Morning Report window are used to generate the Morning Formation Top report list. However, before a list can be generated, two (2) reports must be filled in to initiate a range. If your Sample Tops are located between these two (2) depths, the Formation Tops will then come out in the Morning Report.

<u>Note</u>: When you add any layer to a log, it is always associated with a Data Type. Every Data Type in Power\*Log / Core & Curve™ has a default setting. The default settings for a Formations layer are shown below. To access this

window, click on the 風 Layer Configuration button on the Toolbar, when the Formations layer is active.

| Active Layer Configuration [Formation Tops (Long Name)]       Image: Configuration [Formation Tops (Long Name)]         Layer - Dipley Settings [Duve Definitions ]       Layer Scales [Data Group IDs] Formation and Age Dipley [Dip Meter Definitions]         Save [Indo]       Data Type: Formation Tops (Long Name)]         Name: Formation Tops (Long Name)       UVI.         Dipley Leven Name or Curve Scale on Track       Foreground Color: [black         V Show Layer on Track       Depth Offset         Dipley Scale Change Line Indicator       Dipley Scale Change Line Indicator         Dipley Logenthmic Scale       Dipley Depth-Axis Grid         Dipley Depth-Axis Grid       Dipley Data-Axis Grid | Active Layer Configuration [Formation Tops (Short Name)]       Image: Configuration [Curve Definitions]         Layer - Display Settings [Curve Definitions]       Layer Scales [Data Group IDs]       Formation and Age Display [Dip Meter Definitions]         Save Undd       Formation Display       Age Display       Formation Long Name Display on Layer Format 2         Formation       Formation Long Name Display on Layer Format 1       Formation Display at top         Display at top       Display at top       Display at top |
|----------------------------------------------------------------------------------------------------|----------------------------------------------------------------------------------------------------|
| Format 1: Short Names Format<br>2: Long Names                                                                                                    | The point of a log, it is always associated with a                                                                                                    |

Data Type. Every Data Type in Power\*Log / Core & Curve<sup>™</sup> has a default setting. The default settings for a Formation layer are shown below. To access this window, click on the Source Configuration button on the Toolbar, when the Formation layer is active and then click on the Formation and Age Display Tab.

| Active Layer Configuration [Formations Expanded]                                                                                                    | Active Layer Configuration [ Formation Tops ]                                                                                                    |
|----------------------------------------------------------------------------------------------------|----------------------------------------------------------------------------------------------------|
| Layer - Display Settings Curve Definitions   Layer Scales   Data Group IDs   Formation and Age Display   Dip Meter Definitions  <br>Save Undo Data Type: Formations =<br>Name: Formations Expanded UV/  <br>© Display Layer Name or Curve Scale on Track<br>© Show Layer on Track Display Vertical Disentation (Layer Name)  <br>Display Vertical Disentation (Layer Name)  <br>Display Scale Change Line Indicator  <br>Display Date Axis Grid  <br>Display Date Axis Grid  <br>Display Date Axis Gri | Layer - Display Settings       Curve Definitions       Layer Scales       Data Group IDs       Formation and Age Display       Dip Meter Definitions         Save       Undo         Formation Display       Age Display       Formation Layer Format 2         Formation       Period       Formation Short Name Display on Layer Format 1         Formation       Stage       Display at top         Display at top       Display at top       Display at top |
| OK Cancel Help                                                                                                    | OK Cancel Help                                                                                                    |

<u>Note</u>: When you add any layer to a log, it is always associated with a Data Type. Every Data Type in Power\*Log / Core & Curve™ has a default setting. The default settings for an Ages layer are shown below. To access this

window, click on the 🔜 Layer Configuration button on the Toolbar, when the Ages layer is active and then click on the Formation and Age Display Tab.

#### MDT

MDT Report window information is entered into the window shown below. This information fills in the header of the MDT Test report. The indications for the MDT Test Locations are handled through the MDT Data Entry windows. The MDT Run #1 is added automatically when you add the MDT Layer to your striplog.

The actual MDT Data is entered through the Data... button, located in the upper right side of the MDT Runs Window. . The values can be entered into the report manually or can be imported through the Import MDT Data Utility. Refer to Import MDT Data Utility

| MDT Runs                                                          | ×                                                                       |
|-------------------------------------------------------------------|-------------------------------------------------------------------------|
| Save Undo New Del First Prev ?<br>Run No.<br>1<br>Service Company | Next Last Data 🔽 Display this run                                       |
| AAA Testing & Logging Company                                     | This was run after looging the 2nd run and proved                       |
| ,<br>Service Representative<br>Freddy Whynott                     | out some potential in the Red Sky Zone.<br>Ran Casing after these test. |
| Tool Type                                                         |                                                                         |
| Advanced MDT                                                      |                                                                         |
| Date                                                              |                                                                         |
| Sep 11, 2008                                                      |                                                                         |
| Geologist                                                         |                                                                         |
| Manny Mendez                                                      |                                                                         |
|                                                                   | Exit                                                                    |

#### Adding an MDT Run

- Click on MDT, under the Reports menu selection, to activate the MDT Runs window. 1.
- Click on the New button or press ALT-N. 2
- Type in the Run Number Field press the Tab key to advance the cursor to the next field. Type and Tab between all the fields and Fill in the appropriate information. 3.
- 4.
- 5. When you have finished entering your data, click on the Save button or press ALT-S and then click on the appropriate button when prompted with the Shortcut Options system window.

### Editing an MDT Run

- Click on the drop box to view a list of MDT Runs to date and then click on the record that you wish to 1 edit.
- 2. Or, use the Database Navigational Tools First Prev ? Next Last to navigate through the records. See the Database Navigational Tools section later in this User Manual for more information.
- 3. Once the selected interval is displayed in the Sidewall Core Runs window, make any changes you feel are

necessary. Click on the <sup>Save</sup> button or press ALT-S and then click on the appropriate button when prompted with the Shortcut Options system window.

### Deleting an MDT Run

- 1. Click on the drop box to view a list of MDT Runs to date and then click on the record that you wish to delete. Once the selected record is displayed in the MDT Runs window, click on the Delete button.
- 2. Or, use the Database Navigational Tools First Prev ? Next Last to navigate through the records. See the Database Navigational Tools section later in this User Manual for more information. Select the record you wish to delete and it will be displayed in the MDT Runs window. Then, click on the Delete button.

3. The user will be prompted with a confirmation "Do you really want to delete?" Click on the yes button. Field Restriction Table:

| Run Number             | 4   | Numeric   | Mandatory |
|------------------------|-----|-----------|-----------|
| Service Company        | 160 | Character | Optional  |
| Service Representative | 160 | Character | Optional  |
| Tool Type.             | 254 | Character | Optional  |

| Date      | DATE FORMAT | Default=Current Date | Optional |
|-----------|-------------|----------------------|----------|
| Geologist | 60          | Character            | Optional |
| Remarks   | 40,000      | Character            | Optional |

#### MDT Data Report Window

This report allows you to enter MDT Data manually or view the data once it has been imported through the Import MDT Data Utility. The MDT locations can be viewed on the MDT layer.

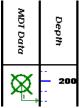

### Adding MDT data manually

- 1. Click on MDT under the Reports menu selection.
- 2. Click on the Data... button. This will activate the MDT Data window.

| MDT Data [                     | Run #1]                         |                                  |              | ×                        |
|--------------------------------|---------------------------------|----------------------------------|--------------|--------------------------|
| Save Und                       | lo New De                       | el First Pr                      |              | xt Last<br>)isplay Depth |
| Seq. No.                       | MD                              | TVD                              | SSL          | EFW                      |
| 1                              | 202                             | 202                              | 799          | 0.995                    |
| Hydrostat<br>Before<br>2500.77 | ic Pressure<br>After<br>2002.44 | Formation<br>Pressure<br>1803.32 | Temp<br>67.1 | Mobility<br>720.41028    |
| Formation<br>Red Sky Fo        | rmation                         |                                  |              |                          |
| Comment<br>All OK, Pres        | sures quite <u>c</u>            | jood.                            |              |                          |
| <                              |                                 |                                  |              | ~                        |
|                                |                                 |                                  |              | Exit                     |

- 3. Click on the New button or press ALT-N and then fill in the report window with your data.
- 4. When you have finished adding your data, click on the <sup>save</sup> button or press ALT-S and then click on the appropriate button when prompted with the Shortcut Options system window.

### Editing MDT data

- 1. Click on the List button to view a list of MDT Data to date and then double click on the record that you wish to edit.
- 2. Or, use the Database Navigational Tools First Prev ? Next Last to navigate through the records. See the Database Navigational Tools section later in this User Manual for more information.
- Once the selected interval is displayed in the Core Plug window, make any changes you feel are necessary.
   Click on the selected button or press ALT-S and then click on the appropriate button when prompted with the Shortcut

Click on the set button or press ALT-S and then click on the appropriate button when prompted with the Shortcut Options system window.

#### SUITE<sup>™</sup>User Manual 2018 POWER

## Deleting MDT data

- 1. Click on the List button to view a list of MDT Data to date and then double click on the record that you wish to delete. Once the selected record is displayed in the Core Plug window, click on the Delete button.
- Or, use the Database Navigational Tools
   First Prev ? Next Last to navigate through the records. See the Database Navigational Tools section later in this User Manual for more information. Select the record you wish to delete

and it will be displayed in the Core Plug window. Then, click on the Delete button.

3. The user will be prompted with a confirmation "Do you really want to delete?" Click on the <u>Yes</u> button.

The Undor button will restore the window to the settings of the last saved record. You can Tab between fields or press Shift + Tab to move backwards between fields.

Field Restriction Table:

| Seq No.                     | 4      | Numeric   | Mandatory |  |
|-----------------------------|--------|-----------|-----------|--|
| Depth (MD)                  | 10.4   | Numeric   | Mandatory |  |
| Depth (TVD)                 | 10.4   | Numeric   | Optional  |  |
| Depth (SSL)                 | 10.4   | Numeric   | Optional  |  |
| Display Depth (MD)          | 10.4   | Numeric   | Optional  |  |
| EFW Estimated Fluid Weight  | 10.4   | Numeric   | Optional  |  |
| Hydrostatic Pressure Before | 10.4   | Numeric   | Optional  |  |
| Hydrostatic Pressure After  | 10.4   | Numeric   | Optional  |  |
| Formation Pressure          | 10.4   | Numeric   | Optional  |  |
| Temperature                 | 10.4   | Numeric   | Optional  |  |
| Mobility                    | 10.4   | Numeric   | Optional  |  |
| Formation                   | 254    | Character | Optional  |  |
| Comments                    | 40,000 | Character | Optional  |  |

Note: When you add any layer to a log, it is always associated with a Data Type. Every data type in Power\*Log / Core & Curve has a default setting. The default settings for a MDT layer are shown below. To access this window,

click on the S Rever Configuration button on the Toolbar, when the layer is active.

| Active Layer Configuration [MDT Data]                                                                                                    | Active Layer Configuration [MDT Data]                                                                                                    |
|----------------------------------------------------------------------------------------------------|----------------------------------------------------------------------------------------------------|
| Layer - Display Settings Curve Definitions Layer Scales Data Group IDs Formation and Age Display Dip Meter Definitions                                                                                                    | Layer - Display Settings   Curve Definitions   Layer Scales   Data Group IDs   Formation and Age Display   Dip Meter Definitions           |
| Save     Undo     Data Type:     MDT Data       Name:     MDT Data     UVI.       Image:     MDT Data     UVI.       Image:     Display Layer Name or Curve Scale on Track     Foreground Color:     black       Image:     Show Layer on Track     Depth Offset       Image:     Display Vertical Orientation (Layer Name)       Image:     Display Scale Change Line Indicator       Image:     Display scales on on-mothe layers       Image:     Display scales on on-mothe layers       Image:     Display Vertical Ungenthrine Scale       Image:     Display Vertical Ungenthrine Scale | Save     Undo       Annotation Group     Directional Survey       Genetic Category     Graphics       MDT Run No     Visual Range (Energy) |
| Display Data-Axis Gird                                                                                                    | DK Cancel Help                                                                                                    |

#### Morning Report

This window gathers information to include in your Morning Reports. Simply enter the requested criteria into the window and then this information can be printed out, using the Print Morning Report window. This report is combined with the Lithology information to give you the Summary and Lithology Reports.

| Morning Report                                |                                                                                                    |
|-----------------------------------------------|----------------------------------------------------------------------------------------------------|
| Save Undo New                                 | V Del First Prev ? Next Last Lithologies Gas                                                                                                    |
| Date Sep 27.                                  | Moring Depths           MD:         1410         ©         700         hrs           TVD:         1409.87         SSL:         6812.27           17         Daily Cost:         Accumt Cost |
| romadon. ,                                    | wison Bay                                                                                                    |
| Operational Dri<br>Summary:                   | il, surveys                                                                                                    |
| Report From: Bol<br>Report To: Ho<br>Remarks: | b Sephton<br>mer McDonald                                                                                                    |

### Adding a Morning Report

- 1. Click on Morning Report under the Reports menu selection.
- 2. Click on the New button or press ALT-N and then fill in the report window with your data.

Note: If the Directional Survey points are already calculated, the Morning Depth [TVD] field will be calculated as soon as you type in a value in the Morning Depth [MD] field. Otherwise, the Morning Depth [TVD] field will show the same value that has been typed in the Morning Depth [MD] field.

3. When you have finished adding your data, click on the save button or press ALT-S and then click on the appropriate button when prompted with the Shortcut Options system window.

## Editing a Morning Report

- 1. Click on the <sup>Date...</sup> button to view a list of Morning Reports classified by date and then double click on the record that you wish to edit.
- 2. Or, use the Database Navigational Tools First Prev ? Next Last to navigate through the records. See the Database Navigational Tools section later in this User Manual for more information.
- Once the selected interval is displayed in the Morning Report window, make any changes you feel are necessary. Click on the Save button or press ALT-S and then click on the appropriate button when prompted with the Shortcut Options system window.

### Deleting a Morning Report

- 1. Click on the <sup>Date...</sup> button to view a list of Morning Reports classified by date and then double click on the record that you wish to delete. Once the selected record is displayed in the Morning Report window, click on the <sup>Del</sup> Delete button.
- 2. Or, use the Database Navigational Tools First Prev ? Next Last to navigate through the records. See the Database Navigational Tools section later in this User Manual for more information. Select the record you wish to delete

and it will be displayed in the Morning Report window. Then, click on the Delete button.

3. The user will be prompted with a confirmation "Do you really want to delete?" Click on the <u>Yes</u> button.

The Under button will restore the window to the settings of the last saved record. You can Tab between fields or press Shift+Tab to move backwards between fields. Field Restriction Table:

| Date                | DATE FORMAT | Default=Current Date | Mandatory |
|---------------------|-------------|----------------------|-----------|
| Morning Depth       | 5.2         | Numeric              | Mandatory |
| Morning Depth (TVD) | 5.2         | Numeric              | Optional  |
| Morning Depth (SSL) | 5.2         | Numeric              | Optional  |
| Report Time         | 4.0         | Default=800 Hrs      | Optional  |
| Hours Drilling      | 2.1         | Numeric              | Optional  |
| Daily Cost          | 8.2         | Numeric              | Optional  |

SUITE<sup>™</sup>User Manual 2018

| Formation           | 50    | Character | Optional |
|---------------------|-------|-----------|----------|
| Operational Status  | 40000 | Character | Optional |
| Operational Summary | 40000 | Character | Optional |
| Remarks             | 40000 | Character |          |

## Lithology Summary

This is the window that appears when you click on the Lithologies button. This information can be printed out in the Morning Report. The Lithology Report is combined with the Morning Report to give you a Summary and Lithology Report.

The Annotations button gets you to the Transfer Annotations window. Here the user can transfer single or multiple lithology descriptions or annotations from their striplog into their AM Lithology Summary report.

The Descriptions button gets you to the Transfer Sample Description window. Here the user can transfer single or multiple sample descriptions into their AM Lithology Summary report.

The To Long Desc button expands the abbreviated text you have typed in the Lithology Description field.

### Adding a Lithology Summary

- Click on Morning Report under the Reports menu selection. Then click on the Lithologies button to activate the 1 Lithology Summary window shown above.
- 2. Click on the New button or press ALT-N and then fill in the report window with your data.
- When you have finished adding your data, click on the Save button or press ALT-S and then click on the 3. appropriate button when prompted with the Shortcut Options system window.

Transferring a Sample/Core Description into the Morning Lithology Report See "Transferring a Sample/Core Description" on the following pages for more information.

### Editing a Lithology Summary

- 1. Click on the Interval... button to view a list of Lithology Summaries to date and then double click on the record that you wish to edit.
- 2. Or, use the Database Navigational Tools First Prev ? Next Last to navigate through the records. See the Database Navigational Tools section later in this User Manual for more information.
- 3. Once the selected interval is displayed in the Formation window, make any changes you feel are necessary.

Click on the Save button or press ALT-S and then click on the appropriate button when prompted with the Shortcut Options system window.

### Deleting a Lithology Summary

- 1. Click on the Interval... button to view a list of Lithology Summaries to date and then double click on the record that you wish to delete. Once the selected record is displayed in the Lithology Summary window, click on the Delete button.
- 2. Or, use the Database Navigational Tools First Prev ? Next Last to navigate through the records. See the Database Navigational Tools section later in this User Manual for more information. Select the record you wish to delete and it will be displayed in the Lithology Summary window. Then, click on the Delete button.

3. The user will be prompted with a confirmation "Do you really want to delete?" Click on the <u>Yes</u> button.

The Under button will restore the window to the settings of the last saved record.

You can Tab between fields or press Shift+Tab to move backwards between fields.

| Lithology Summary on Mar 11, 2008                                                                                                    |                                                       |
|----------------------------------------------------------------------------------------------------|-------------------------------------------------------|
| Save     Undo     New     Del     First     Prev     ?     Next     Last       Interval     900     to     1100       Lithology Description: | Annotations<br>Sample<br>Descriptions<br>To Long Desc |
|                                                                                                    |                                                       |
|                                                                                                    | ~                                                     |

Field Restriction Table:

| Top Depth             | 5.2   | Numeric   | Mandatory |
|-----------------------|-------|-----------|-----------|
| Base Depth            | 5.2   | Numeric   | Optional  |
| Lithology Description | 40000 | Character | Optional  |

#### Transferring Sample/Core Descriptions

- 1. Click on the Descriptions button, in the Lithology Summary or the Well Formation window, to activate the Transfer Sample Description window.
- 2. If you want to transfer Core Descriptions activate the Core Descriptions check box and you will see your core descriptions.

| Transfer Sample Descriptions                                                                                                    |
|----------------------------------------------------------------------------------------------------|
| <ul> <li>130m - 135m: Sh: gn, bk red, mot in pt, micmica, occly aren &amp; sity, n calcs, sit, t ∧</li> <li>130m - 135m: Ss: lt gy, lt gn, vf - f gr, m sit, sbang - sbrdd, qtz, mnr fld, occ lit fra</li> <li>135m - 140m: Sh: aa.</li> <li>135m - 140m: Sh: t gn, lt gn, gn, qtzs, pyric, v arg, calcs, tt, nvhs.</li> <li>135m - 140m: Sh: a.</li> <li>140m: 145m: Sh: t gn, lt gy, bk red brn, mot, aren &amp; sity ip, occly micmica, sit, s</li> <li>140m - 145m: Sh: t gn, lt gy, bk red brn, mot, aren &amp; sity ip, occly micmica, sit, s</li> <li>140m - 145m: Sh: t gn, gn, sily calcs, v sity &amp; aren, sit, sbris.</li> <li>145m - 150m: Sh: lt gn, lt gy bk red brn, fragradg - sht, w sit, sbrdd, qtz, tr carb fik:</li> <li>150m - 155m: Sh: lt gn, lt gy bn, f gr grdg - slt, w sit, sbrdd, qtz, tr carb fik:</li> <li>150m - 155m: Sh: lt gn, lt gr, gly calcs, willy ealer, micmica, occly sity, aren, sit, bil</li> <li>150m - 155m: Sh: lt gn, lt gr, sly calcs, micmica, occly sity, aren, sit, bil</li> <li>150m - 155m: Sh: lt gn, lt gr, sly calcs, micmica, slty &amp; sdy, st, sbrf</li> <li>150m - 165m: Sh: lt gn, lt gn, gly calcs, micmica, slty &amp; sdy, st, sbrf</li> <li>160m - 165m: Sh: lt gn, lt gn, pk, vf - f gr, m st, sbang, qtz, com fld, occ lit frags.</li> <li>165m - 170m: Sh: aa.</li> <li>165m - 170m: Sh: aa.</li> <li>165m - 170m: Sh: aa.</li> </ul> |
| <ul> <li>✓ Transfer Depth Range</li></ul>                                                                                                    |
| Alternate Range Selection           From         0K           Cancel                                                                                                    |

3. To transfer a single description Click on a Description to highlight the description in this window and then click on

the button. This will place the description in the Lithology Summary Window. Or, to transfer multiple description, Click on a Description in this window then hold down the CTRL Key and click on subsequent

descriptions to highlight them. Then click on the button. This will place all the descriptions in the Lithology Summary Window

4. To Transfer a range of descriptions Click on a Description in this window then hold down the SHIFT Key and click on the last descriptions to highlight the entire range. You can also hold down the CTRL Key and click on subsequent descriptions to highlight them. Then, click on the the button. This will place all the highlighted descriptions in the Lithology Summary Window.

OR the Alternate Range Selection Utility

- 1. Or click on the From... button to select the starting depth of the <u>first</u> interval that you wish to transfer.
- 2. Click on the **b...** button and select the starting depth of the <u>last</u> interval to be transferred.
- 3. Then click on the button. This will place all the highlighted descriptions in the Lithology Summary Window.

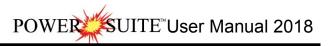

| Lithology Summary on Mar 11, 2008                                                                                                    | ×                                                                              |
|----------------------------------------------------------------------------------------------------|--------------------------------------------------------------------------------|
| Save Undo New Del First Prev ? Next Last                                                                                                    | Annotations                                                                    |
| Interval 665 to 770                                                                                                    | Sample<br>Descriptions                                                         |
| Lithology Description:                                                                                                    | To Long Desc                                                                   |
| 665 - 697m Ss: It gy, It gy brn, m - c gr, occly v c gr, modly w<br>sbrdd, qtz, occ mica flks, tr fld, tr chlor, sl trs dolic cmt, predly<br>est intgran por (16-20%), tr ptch brn o stng, bri yel flor, g insts<br>yel cut flor.<br>697 - 701m Dot It brn, micxl, arg, slty & aren, dns, nvhs.<br>701 - 743m Ss: It gy, It brn, m - c gr, w srt, sbang - sbrdd, qtz,<br>flks, tr fld, tr chlor, sl trs dolic cmt, predly disaggd, g est intgra<br>(18-24%), ptch brn o stng, bri yel flor, g insts stng mky yel cut<br>743 - 745m Dot It brn, micxl, slty arg, slty, dns, nvhs.<br>745 - 770m Ss: It gy, It gysh brn, f - c gr, modly w srt, sbang -<br>com micas flks, mn fld, tr chlor, trs dolic & sils cmt, tr cly mtx,<br>disaggd, g est intgran por (18-24%), com brn o stng, bri yel flor<br>yel cut flor. | disaggd, g<br>stmg mky<br>com micas<br>n por<br>flor.<br>sbrdd, qtz,<br>predly |

- 5. Type in the From and To Interval fields in this Lithology Summary window.
- 6. Click on the To Long Desc button if you want the abbreviated descriptions expanded to a long form.
- 7. Click on the <u>Save</u> button or press ALT-S and then click on the appropriate button when prompted with the Shortcut Options system window.

## Transferring Lithology Descriptions from the Striplog

1. Click on the Annotations button, in the Lithology Summary or the Well Formation window, to activate the Transfer Sample Description window.

| S | elect | Annotation | Group |  |
|---|-------|------------|-------|--|
|   |       |            |       |  |

- 2. To Select a different Annotation group Intext1 and Click on the down arrow and select from any group associated with your log. The default group is lithtext1.
- 3. If the User has not transferred or utilized any Depths on the striplog you may want to activate the **CAdd Depth** check box to add the depth where the annotation is found on the log.

| Transfer Annotations                                                                                                    | ×                                                                 |
|----------------------------------------------------------------------------------------------------|-------------------------------------------------------------------|
| Select Annotation Group                                                                                                    |                                                                   |
| lithtext1                                                                                                    |                                                                   |
| T Add Depth                                                                                                    |                                                                   |
| 685 - 690m Ss: It gy, f - c gr, modly w srt, sbang - sbrdd, qtz, com micas flks, t<br>690 - 695m Ss: It gy, f - c gr, modly w srt, sbang - sbrdd, qtz, com micas flks, t<br>695 - 700m Dot It brn, micxl, arg, slty & aren, dns, nvhs.<br>695 - 700m Ss: It gy, f - c gr, modly w srt, sbang - sbrdd, qtz, com micas flks, t<br>700 - 705m Ss: It gy, It brn, m - c gr, occ vc gr, modly w srt, sbang - sbrdd, qtz, com mic<br>710 - 710m Ss: It gy, It brn, m - vc gr, modly w srt, sbang - sbrdd, qtz, com mic<br>710 - 715m Ss: It gy, It brn, m - vc gr, modly w srt, sbang - sbrdd, qtz, com mic                                                                                                    | tr fld<br>tr fld<br>z, cc<br>cas l                                |
| 715 - 720m Dol: It brn, micxl, arg, aren & sity, dns, nvhs.                                                                                                    |                                                                   |
| <ul> <li>715 • 720m Ss: It gy, It bm, m - c gr, w srt, sbang - sbrdd, qtz, com micas liks, 720 • 725m Ss: It gy, It gysh bm, m - vc gr, modly w srt, sbrdd, qtz, comly mica 735 • 730m Ss: It gy, It gysh bm, m - c gr, w srt, sbang - sbrdd, qtz, comly mica 735 • 740m Ss: It gy, It gysh bm, m - c gr, w srt, sbang - sbrdd, qtz, comly mica 735 • 740m Ss: It gy, m - vc gr, modly w srt, sbrdd, qtz, comly mica 735 • 740m Ss: It gy, m - vc gr, modly w srt, sbrdd, qtz, comly mica 740 • 745m Ss: It gy, m - vc gr, modly w srt, sbang - sbrdd, qtz, comly mica 740 • 745m Ss: It gy, m - vc gr, modly w srt, sbang - sbrdd, qtz, comly micas, m 745 • 750m Ss: It gy, m - vc gr, modly w srt, sbang - sbrdd, qtz, comly micas, m 755 • 750m Ss: It gy, It gy bm, m - vc gr, modly w srt, sbang - sbrdd, qtz, comly micas, m 765 • 760m Ss: It gy, It gy bm, m - vc gr, modly w srt, sbang - sbrdd, qtz, comly 760 • 765m Ss: It gy, It gy sh m, f - c gr, modly w srt, sbang - sbrdd, qtz, comly 760 • 770m Ss: It gy, It gysh bm, f - c gr, modly w srt, sbang - sbrdd, qtz, comly 760 • 775m Ss: It gy, It gysh bm, m - vc gr, modly w srt, sbang - sbrdd, qtz, comly 760 • 775m Ss: It gy, It gysh bm, m - vc gr, modly w srt, sbang - sbrdd, qtz, comly 760 • 775m Ss: It gy, It gysh bm, m - vc gr, modly w srt, sbang - sbrdd, qtz, comly 760 • 775m Ss: It gy, It gysh bm, m - vc gr, modly w srt, sbang - sbrdd, qtz, comly 760 • 775m Ss: It gy, It gysh bm, m - vc gr, modly w srt, sbang - sbrdd, qtz, comly 760 • 775m Ss: It gy, It gysh bm, m - vc gr, modly w srt, sbang - sbrdd, qtz, comly 760 • 775m Ss: It gy, It gysh bm, m - vc gr, modly w srt, sbang - sbrdd, qtz, comly 760 • 775m Ss: It gy, It gysh bm, m - vc gr, modly w srt, sbang - sbrdd, qtz, comly 760 • 775m Ss: It gy, It gysh bm, m - vc gr, modly w srt, sbang - sbrdd, qtz, comly 760 • 775m Ss: It gy, It gysh bm, f - c gr, modly w srt, sbang - sbrdd, qtz, comly 760 • 775m Ss: It gy, It gysh bm, f - c gr, modly w srt, sbang - sbrdd, qtz, comly 770 • 775m Ss: It gy, It gysh bm, f - c gr, modly w srt, sbang - sbrdd,</li></ul> | as, n<br>as, n<br>as, r<br>nnr c<br>mnr c<br>y mi<br>y mi<br>mic. |
| Left Click to select a single annotation Select                                                                                                    | st All                                                            |
| Hold the CTRL Key down to select multiple annotations                                                                                                    | К                                                                 |
| Hold the SHIFT Key down to select a range of annotations                                                                                                    | icel                                                              |

4. To transfer a single annotation, Click on an annotation to highlight the annotation in this window and then click on the \_\_\_\_\_\_ button. This will place the annotation in the Lithology Summary Window. Or, to transfer multiple

on the button. This will place the annotation in the Lithology Summary Window. Or, to transfer multiple annotation, Click on a annotation in this window then hold down the CTRL Key and click on subsequent annotations to highlight them. Then click on the

annotations to highlight them. Then click on the button. This will place all the annotation in the Lithology Summary Window

5. To Transfer a range of annotation Click on a annotation in this window then hold down the SHIFT Key and click on the last annotation to highlight the entire range. You can also hold down the CTRL Key and click on

subsequent annotations to highlight them. Then, click on the button. This will place all the highlighted annotations in the Lithology Summary Window.

| Lithology Summary on Mar 11, 2008                                                                                                    | ×                                                                                     |
|----------------------------------------------------------------------------------------------------|---------------------------------------------------------------------------------------|
| Save     Undo     New     Del     First     Prev     ?     Next     Last       Interval     665     to     770       Lithology Description:                                                                                                    | Annotations<br>Sample<br>Descriptions<br>To Long Desc                                 |
| 665 - 697m Ss: It gy, It gy brn, m - c gr, occly v c gr, modly w<br>sbrdd, qtz, occ mice fiks, tr fid, tr chlor, si trs dolic cmt, predly<br>est intgran por (16-20%), tr ptch brn o stng, bri yel flor, g insts<br>yel cut flor. 697 - 701m Dol: It brn, mickl, arg, stly & aren, dns, nvhs. 701 - 743m Ss: It gy, It brn, m - c gr, w str, sbang - sbrdd, qtz,<br>fiks, tr fid, tr chlor, si trs dolic cmt, predly disaggd, g est intgra<br>(18-24%), ptch brn o stng, bri yel flor, g insts stng mky yel cu<br>743 - 745m Dol: It brn, mickl, sly arg, sly, dns, nvhs. 745 - 770m Ss: It gy, It gysh brn, f - c gr, modly w str, sbang -<br>com micas fiks, mnr fld, tr chlor, trs dolic & sils cmt, tr cly mtx,<br>disaggd, g est intgran por (18-24%), com brn o stng, bri yel flor<br>yel cut flor. | e disaggd, g<br>stmg mky<br>, com micas<br>in por<br>t flor.<br>sbrdd, qtz,<br>predly |

- 8. Type in the From and To Interval fields in this Lithology Summary window.
- 9. Click on the To Long Desc button if you want the abbreviated descriptions expanded to a long form.
- 10. Click on the Save button or press ALT-S and then click on the appropriate button when prompted with the Shortcut Options system window.

#### Gas Summary

This is the window that appears when you click on the Gas button. The Gas information can be printed out, for each report date, in the Morning Report.

<u>Note</u>: All gasses are entered in percentage (%) form and the C4's and C5's will be totaled for you in the final Morning Gas Report

| Gas Summary o                                                                                                    | on Jun 16 | i, 2004 |       |       |       |       |       |
|----------------------------------------------------------------------------------------------------|-----------|---------|-------|-------|-------|-------|-------|
| Save Undo New Del First Prev ? Next Last                                                                                                |           |         |       |       |       |       |       |
| Interval 1000 to 1010                                                                                                    |           |         |       |       |       |       |       |
| Total Ga                                                                                                    | is C1     | C2      | C3    | iC4   | nC4   | iC5   | nC5   |
| Min. (%): 3.45                                                                                                    | 2.34      | 1.23    | 0.678 | 0.234 | 0.231 | 0.324 | 0.342 |
| Max. (%): 6.78                                                                                                    | 4.24      | 3.45    | 0.99  | 0.567 | 0.435 | 0.547 | 0.549 |
| Remarks: Formation gas coming from the Sunburst. Could be of great importance and this zone may well produce oil at a significant rate. |           |         |       |       |       |       |       |

#### Adding a Gas Summary

1. Click on Morning Report under the Reports menu selection. Then click on the Gas button to activate the Gas Summary window shown above.

- 2. Click on the New button or press ALT-N and then fill in the report window with your data.
- 3. When you have finished adding your data, click on the save button or press ALT-S and then click on the appropriate button when prompted with the Shortcut Options system window.

#### Editing a Gas Summary

- 1. Click on the Interval... button to view a list of Gas Summaries to date and then double click on the record that you wish to edit.
- 2. Or, use the Database Navigational Tools First Prev ? Next Last to navigate through the records. See the Database Navigational Tools section later in this User Manual for more information.
- 3. Once the selected interval is displayed in the Gas Summary window, make any changes you feel are necessary.

Click on the Save button or press ALT-S and then click on the appropriate button when prompted with the Shortcut Options system window.

#### Deleting a Gas Summary

- 1. Click on the Interval... button to view a list of Gas Summaries to date and then double click on the record that you wish to delete. Once the selected record is displayed in the Gas Summary window, click on the Delete button
- 2. Or, use the Database Navigational Tools First Prev ? Next Last to navigate through the records. See the Database Navigational Tools section later in this User Manual for more information. Select the record you wish to delete

and it will be displayed in the Gas Summary window. Then, click on the Del Delete button.

3. The user will be prompted with a confirmation "Do you really want to delete?" Click on the <u>Yes</u> button.

The <sup>Undo</sup> button will restore the window to the settings of the last saved record. You can Tab between fields or press Shift+Tab to move backwards between fields.

#### Field Restriction Table:

| Top Depth  | 5.2 | Numeric   | Mandatory |  |
|------------|-----|-----------|-----------|--|
| Base Depth | 5.2 | Numeric   | Optional  |  |
| All fields | 3.3 | Numeric   | Optional  |  |
| Remarks    | 254 | Character | Optional  |  |

#### Mud Type

This window allows you to detail the depths used for each drilling fluid type. There are two ways of accessing this report: in the Well window, as described in Steps 1 - 3 below, or under Reports on the Menu Bar.

#### Adding a Mud Type

- 1. Click on Well, under the Edit menu selection, to open the Well window and it will default to the active well.
- 2. Click on the Well Name... button to activate a list of well names and then double click on the well you wish to work on.
- 3. Click on the Mud Types button, in the Well window, to activate the Mud Type window shown below:

| Mud Type                                 | × |
|------------------------------------------|---|
| Save Undo New Del First Prev ? Next Last |   |
| Interval                                 |   |
| Mud used: Milgel NT Slurry               |   |

- 4. Click on the <sup>New</sup> button or press ALT-N and then fill in the report window with your data.
- 5. When you have finished adding your data, click on the <sup>Save</sup> button or press ALT-S and then click on the appropriate button when prompted with the Shortcut Options system window.

<u>Note</u>: The information entered into this window creates the Mud Type report generated within the Print Well End Report window

## Editing a Mud Type

- 1. Click on the Interval... button to view a list of Mud Types to date and then double click on the record that you wish to edit.
- 2. Or, use the Database Navigational Tools First Prev ? Next Last to navigate through the records. See the Database Navigational Tools section later in this User Manual for more information.
- 3. Once the selected interval is displayed in the Mud Type window, make any changes you feel are necessary. Click on the Save button or press ALT-S and then click on the appropriate button when prompted with the Shortcut Options system window.

## Deleting a Mud Type

1. Click on the Interval... button to view a list of Mud Types to date and then double click on the record that you wish to delete. Once the selected record is displayed in the Mud Type window, click on the Delete button.

2. Or, use the Database Navigational Tools First Prev ? Next Last to navigate through the records. See the Database Navigational Tools section later in this User Manual for more information. Select the record you wish to delete

and it will be displayed in the Mud Type window. Then, click on the Delete button.

3. The user will be prompted with a confirmation "Do you really want to delete?" Click on the <u>Yes</u> button.

The <sup>Undo</sup> button will restore the window to the settings of the last saved record. You can Tab between fields or press Shift + Tab to move backwards between fields.

Field Restriction Table:

| Top Depth     | 5.5 | Numeric   | Optional |
|---------------|-----|-----------|----------|
| Base Depth    | 5.5 | Numeric   | Optional |
| Mud Type Used | 50  | Character | Optional |

#### Sidewall Cores

Sidewall Core information is entered into the window shown below. This information fills in the header of the Sidewall Core. The indications for the sidewall cores are handled through the Sidewall Cores window.

The actual Sidewall Core Descriptions are entered through the Cores... button, located in the upper right corner of the Sidewall Core Runs Window. These Sidewall Core Descriptions will then be used in the Well End Report print window's "Sidewall Core Report".

Note: The Sidewall Core Report will not print out, until you have completed at least one (1) Core Description that falls between the Core's Interval (Top of Run) and Interval (Base of Run) depth values.

| Sidewall Core F     | Runs            |             |                      |               |                |                  |
|---------------------|-----------------|-------------|----------------------|---------------|----------------|------------------|
| Save Undo M         | lew Del First   | Prev ? Ne   | ext Last             | Cores         | 🔄 🔽 Display co | ores in this run |
| Run No.             | Top of Run      | Base of Rur | Co                   | res Requested | Cores Obtained | Cores Lost       |
| 1 💌                 | 0               | 1200        | 25                   | i             | 20             | 5                |
| Service Company     | y               |             | Tool Typ             | в             |                |                  |
| A Better Sidewa     | Il Core Company |             | Rotary D             | rill Type     |                |                  |
| Date<br>Jun 9, 2003 |                 |             | Geologist<br>R.W. (B | ob)Sephton P  | . Geol.        |                  |
|                     |                 |             |                      |               |                | Exit             |

#### Adding a Sidewall Core Run

- 1. Click on Sidewall Core, under the Reports menu selection, to activate the Sidewall Core Runs window.
- Click on the <sup>New</sup> button or press ALT-N.
- Type in a Run number and then press the Tab key to advance the cursor to the Top of Run field. 3.
- 4. Type in the Top of Run depth and then press the Tab key to advance the cursor to the Base of Run field.
- 5. Type in the Base of Run depth and tab through the other fields filling in the necessary information.

6. When you have finished entering your data, click on the <sup>Save</sup> button or press ALT-S and then click on the appropriate button when prompted with the Shortcut Options system window.

### Editing a Sidewall Core Run

- 1. Click on the drop box to view a list of Sidewall Cores Runs to date and then click on the record that you wish to edit.
- 2. Or, use the Database Navigational Tools First Prev ? Next Last to navigate through the records. See the Database Navigational Tools section later in this User Manual for more information.
- Once the selected interval is displayed in the Sidewall Core Runs window, make any changes you feel are necessary. Click on the Save button or press ALT-S and then click on the appropriate button when prompted with the Shortcut Options system window.

### Deleting a Sidewall Core Run

1. Click on the 1 drop box to view a list of Sidewall Cores Runs to date and then click on the record that you

wish to delete. Once the selected record is displayed in the Sidewall Core Runs window, click on the Delete button.

2. Or, use the Database Navigational Tools First Prev ? Next Last to navigate through the records. See the Database Navigational Tools section later in this User Manual for more information. Select the record you wish to delete

and it will be displayed in the Sidewall Core Runs window. Then, click on the Delete button.

3. The user will be prompted with a confirmation "Do you really want to delete?" Click on the <u>Yes</u> button. Field Restriction Table:

| Run Number      | 4           | Numeric   | Mandatory |
|-----------------|-------------|-----------|-----------|
| Top of Run      | 10.5        | Numeric   | Mandatory |
| Base of Run     | 10.5        | Numeric   | Mandatory |
| Cores Requested | 4           | Numeric   | Optional  |
| Cores Obtained  | 4           | Numeric   | Optional  |
| Cores Lost      | 4           | Numeric   | Optional  |
| Service Company | 60          | Character | Optional  |
| Tool Type.      | 30          | Character | Optional  |
| Date            | DATE FORMAT |           | Optional  |
| Geologist       | 60          | Character | Optional  |

### Sidewall Core Descriptions

This report allows you to describe a Sidewall Core. The long descriptions will be used in the Sidewall Core Description Report that is printed out in the Well End Report print window. The descriptions can also be transferred to the Striplog and the core locations can be viewed on the Sidewall Core layer.

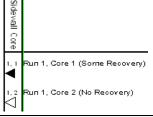

Note: If the descriptions are entered into this Sidewall Core Description report and transferred to the Striplog and then edited on the striplog the descriptions entered in this Sidewall Core Description reports remain unchanged.

The drop box displays a list of descriptions that have been entered to date for the Sidewall coring run for the active well.

The To Long Description field and places them in the Long Description field and places them in the Long Description field

The To ShortDesc button abbreviates the text you can type in the Long Description field and places them in the Short Description field. The Long descriptions are automatically updated from the short Description field when the short description is typed in.

Automatic Description Transfer Options

| Transfer Options            |                             |                                                                            |
|-----------------------------|-----------------------------|----------------------------------------------------------------------------|
| · · ·                       | sfer                        |                                                                            |
| Transfer to Annotation Grou | p: lithtext1                | •                                                                          |
| 🔽 Transfer Depth            | 🔲 Transfer %                | 🔽 Transfer Short Form                                                      |
|                             | Transfer to Annotation Grou | Automatic Description transfer     Transfer to Annotation Group: lithtext1 |

The Automatic Description transfer check box v when activated will automatically transfer the sample description to the log when it is saved. It will transfer with the options specified in the transfer Options discussed below. The Transfer to Annotation Group selection drop box indicates which group the description is being transferred to. This window will default to Lithtext1. If this is not the group you wish to transfer you descriptions to select a different group from this drop box.

Note: The first log created for a well will have a lithology description layer identified with a group called lithtext1, the second log created for a well will have a lithology description layer identified with a group called lithtext2 etc. The user can select any annotation group that exists for that well.

The Transfer Depth check box *⊠* when activated will transfer the core depth to the log.

The Transfer % check box v when activated will transfer the core recovery % to the log. The Transfer Short Form check box v when activated will transfer the short description to the log. When this selection is unchecked the samples long sample description will be transferred to the log.

| SideWall Cores [Run #1]                                                                                                    | ×               |
|----------------------------------------------------------------------------------------------------|-----------------|
| Save Undo New Del First Prev ? Next Last 🔽 Disp                                                                                                    | olay this core  |
| Core No.         Depth (MD)         Depth (TVD)         % Recovered           1         900         900         50                                                                                                    | Lost core       |
| Short Description                                                                                                    | To Long Desc    |
| Rock Type Ss / Mnr Sh Iam                                                                                                    |                 |
| lt gy brn, vf gred, w srt, sbrdd, qtz, mnr cht, tr glau, sils cmt, g est vis<br>(16-18%), abnt dk brn o stng, bri yel flor, g stmg mky yel flor.                                                                                                   | s por           |
| Long Description                                                                                                    | To ShortDesc    |
| Rock Type Sandstone with Minor Shale laminae                                                                                                    |                 |
| light gray brown, very fine grained, well sorted, subrounded, quartz,<br>trace glauconite, siliceous cement, good estimated visible porosity (<br>abundant dark brown oil staining, bright yellow fluorescence, good<br>milky yellow fluorescence. | 16-18%),        |
| Transfer Options                                                                                                    |                 |
| Automatic Description transfer                                                                                                    |                 |
| Transfer to Annotation Group: lithtext1                                                                                                    | •               |
| 🔽 Transfer Depth 🗌 Transfer 🛠 🔽 Tran                                                                                                    | sfer Short Form |
|                                                                                                    | Exit            |

### Adding a Sidewall Core Description

- 1. Click on Sidewall Cores, under the Reports menu selection, to activate the Sidewall Core Runs window.
- 2. The user must fill in the Mandatory fields in the Sidewall Core Runs window and save this record before you can click on \_\_\_\_\_\_\_ button in the Sidewall Core Runs window.
- If any descriptions have been entered for the current well, the last description will be displayed. If there is a
- description then the user must first click on the <sup>▶ew</sup> button to clear the form and make it ready to accept a new record. Otherwise, the cursor will be in the Core No field.
- 4. Type in the Core No. and press the Tab key to advance to the Core depth (MD) field.
- 5. Type in the Core Depth (MD) and press the Tab key to advance to the TVD depth field.
- 6. If the survey data has been entered this field will be filled in for you. If not you may type in the Core Depth TVD or leave the field blank and press the Tab key to advance to the % recovery field.
- 7. Type in the % Recovered and press the Tab key to advance to the Rock type short description.
- 8. Type in the Rock Type short name and press the Tab key to advance to the Short description field.

9. Type the Short (abbreviated) Description into the Short Description field.

Note: Any abbreviations that are misspelled or are not found in the Geology Dictionary will not be expanded. When you type your abbreviations in ALL CAPS, your long description will be ALL CAPS as well. Similarly, if you use all lower case letters in your abbreviations, your expanded description will be all lower case. You are also able to use capital letters to begin your abbreviations and leave the remaining letters in lower case. This will produce lower case words that are capitalized in the long description.

10. Click on the Save button or press ALT-S and then click on the appropriate button when prompted with the Shortcut Options system window.

Note: You also have the option of typing out the non-abbreviated form of the Sidewall Core Descriptions into the

Long Description field and then clicking on the **To ShortDesc** button to display the abbreviated form of the Sidewall Core Descriptions in the Short Description field.

11. To add a new description, click on the <sup>№</sup> button or press ALT-N and repeat Steps 4 to 10.

<u>Note</u>: IT IS IMPORTANT TO SAVE EVERY RECORD!! You must click on the <u>Save</u> button or press ALT-S every time you finish entering a new record.

#### Editing a Core Description

- Click on the drop box to view a list of Sidewall Core Descriptions to date and then click on the record that you wish to edit.
- 2. Or, use the Database Navigational Tools First Prev ? Next Last to navigate through the records. See the Database Navigational Tools section later in this User Manual for more information.
- 3. Once the selected interval is displayed in the Sidewall Cores window, make any changes you feel are

necessary. Click on the Save button or press ALT-S and then click on the appropriate button when prompted with the Shortcut Options system window.

#### Deleting a Core Description

- Click on the Core No.
   Click on the Core No.
   Click on the Core No.
   Click on the Core No.
   Click on the Core No.
   Click on the Core No.
   Click on the Core No.
   Click on the Core No.
   Click on the Core No.
   Click on the Core No.
   Click on the Core No.
   Click on the Core No.
   Click on the Core No.
   Click on the Core No.
   Click on the Core No.
   Click on the Core No.
   Click on the Core No.
   Click on the Core No.
   Click on the Core No.
   Click on the Core No.
   Click on the Core No.
   Click on the Core No.
   Click on the Core No.
   Click on the Core No.
   Click on the Core No.
   Click on the Core No.
- 2. Or, use the Database Navigational Tools First Prev ? Next Last to navigate through the records. See the Database Navigational Tools section later in this User Manual for more information. Select the record you wish to delete

and it will be displayed in the Sidewall Cores window. Then, click on the Delete button.

3. The user will be prompted with a confirmation "Do you really want to delete?" Click on the <u>Yes</u> button. <u>Field Restriction Table:</u>

| Core No.          | 4     | Numeric   | Mandatory |  |
|-------------------|-------|-----------|-----------|--|
| Depth (MD)        | 10.5  | Numeric   | Mandatory |  |
| Depth (TVD)       | 10.5  | Numeric   | Optional  |  |
| % Recovered       | 5.2   | Numeric   | Optional  |  |
| Rock Type (SD)    | 50    | Character | Optional  |  |
| Short Description | 40000 | Character | Optional  |  |
| Rock Type (LD)    | 50    | Character | Optional  |  |
| Long Description  | 40000 | Character | Optional  |  |

<u>Note</u>: When you add any layer to a log, it is always associated with a Data Type. Every data type in Power\*Log / Core & Curve has a default setting. The default settings for a Sidewall Core layer are shown below. To access this

window, click on the 🔜 Layer Configuration button on the Toolbar, when the layer is active.

| Active Layer Configuration [Sidewall Core]                                                                   |                   | X                 |
|----------------------------------------------------------------------------------------------------|-------------------|-------------------|
| Layer - Display Settings   Curve Definitions   Layer Scal<br>Save   Undo<br>Name: <mark>Sidewall Core</mark> | <br>Sidewall Core | Meter Definitions |
|                                                                                                    | OK Cance          | el Help           |

#### Test

This window is used to capture Well Test data. This data can be printed out, using the Print Well End Report window.

<u>Note</u>: The Test Interval is used to show the interval in the Test layer on the log, however, if the Misrun check box is activated the interval will <u>not</u> be shown on the log.

| Well Test                         |                                                                                                    | X        |  |
|-----------------------------------|----------------------------------------------------------------------------------------------------|----------|--|
| <u>Save</u> Undo <u>N</u> ew      | w Del First Prev ? Next Last Test Date Test Type Test Price                                            | ods      |  |
| Run # 1                           | Test #: 1 🔲 Misrun Sep 12, 1997 Inflate Straddle 💌                                                     |          |  |
| I                                 | Interval Total Depth                                                                                   |          |  |
| MD: 995                           | to 1022 1456 Top Formation: Colorado                                                                   |          |  |
| TVD: 994.1                        | to 1020.4 1303.4 Base Formation: Bluesky                                                               |          |  |
| Testing Company:                  | ABC Testers Representative: Fred Whynot Truck #: 1435                                                  |          |  |
| Closed Chamber<br>Company:        | Subsea Testers Representative: Lou Granger                                                             |          |  |
|                                   | s (String Type; Length; ID; Volume) Gas / Liquid Cushions (Type; Gas Pres (kPa); Length (m); Vol (m²)) |          |  |
|                                   | 10.34 mm; 4.5 m3 Water Cushion; 100m; 1.02m3                                                           | ^        |  |
| Drill Collars; 195 m              | n; 5.23 mm; 1.34 m3                                                                                    |          |  |
| 1                                 |                                                                                                    |          |  |
| Tool Chased Dista                 | ance: 2.0 Mud Level Drop: 1 Bottom Hole Temperature: 45                                                |          |  |
| Hole Goo<br>Condition:            | od, No problems                                                                                        | ^        |  |
|                                   |                                                                                                    | ~        |  |
| Drilling Fluid Gel<br>Properties: | I-Chemicals, 1200 kg/m3 [Density], 45 sec/I [Viscosity], 12.5 [ph], 8 cc/30min [Fluid Loss]            | ^        |  |
| Fluid 10.                         |                                                                                                    | <u>v</u> |  |
| Recovery:                         | m Drilling Fluid, 100 m Water (Cushion), 600m Oil (42 degrees API)                                     |          |  |
| Fluid / Gas 4 El                  | 4 Fluid Samples and Gas Bomb sent to Eveready Fluid Testers in Grande Prairie.                         |          |  |
| Analysis:                         | kilu Jampies and Gas Donio seni to Eveleauy nikilu resielis in Grafille Fraille.                       |          |  |
| Remarks: Tes                      | st was mechanically successful.                                                                        | <u>×</u> |  |
|                                   | ······································                                                                 |          |  |
|                                   |                                                                                                    |          |  |

## Adding a Test

1. Click on Test under the Reports menu selection.

- Click on the New button or press ALT-N and then fill in the report window with your data. 2.
- Click on the <sup>save</sup> button or press ALT-S and then click on the appropriate button when prompted with the 3. Shortcut Options system window.

Test Periods Note: A Test Record will only be partially printed if no test periods are filled in. Click on the button to enter at least 1 (one) test period for every test unless it is a misrun.

SUITE<sup>™</sup>User Manual 2018

#### Editing a Test

- 1. Click on the Bun #... button to view a list of Tests to date and then double click on the record that you wish to
- Or, use the Database Navigational Tools First Prev ? Next Last to navigate through the records. See the Database Navigational Tools section later in this User Manual for more information.
   Once the selected interval is displayed in the Well Test window, make any changes you feel are necessary.

Click on the Save button or press ALT-S and then click on the appropriate button when prompted with the Shortcut Options system window.

#### Deleting a Test

- 1. Click on the Bun #... button to view a list of Tests to date and then double click on the record that you wish to delete. Once the selected record is displayed in the Well Test window, click on the Delete button.
- 2. Or, use the Database Navigational Tools First Prev ? Next Last to navigate through the records. See the Database Navigational Tools section later in this User Manual for more information. Select the record you wish to delete and it will be displayed in the Well Test window. Then, click on the Delete button.

3. The user will be prompted with a confirmation "Do you really want to delete?" Click on the <u>Yes</u> button. You can Tab between fields or press Shift + Tab to move backwards between fields.

Field Restriction Table:

Well Test Window

| Run Number           | 4.0         | Numeric   | Mandatory |
|----------------------|-------------|-----------|-----------|
| Test Number          | 4           | Character | Mandatory |
| Test Date            | DATE FORMAT |           | Optional  |
| Test Type            | 30          | Character | Mandatory |
| Top MD               | 5.2         | Numeric   | Mandatory |
| Base MD              | 5.2         | Numeric   | Optional  |
| Total MD             | 5.2         | Numeric   | Optional  |
| Top TVD              | 5.2         | Numeric   | Optional  |
| Base TVD             | 5.2         | Numeric   | Optional  |
| Total TVD            | 5.2         | Numeric   | Optional  |
| Top Formation        | 30          | Character | Optional  |
| Base Formation       | 30          | Character | Optional  |
| Testing Company      | 30          | Character | Optional  |
| Testing Rep.         | 30          | Character | Optional  |
| Truck Number         | 10          | Character | Optional  |
| Closed Chamber Co.   | 30          | Character | Optional  |
| Closed Chamber Rep.  | 30          | Character | Optional  |
| String Equipment     | 40000       | Character | Optional  |
| Gas/Liquid Cushions  | 40000       | Character | Optional  |
| Tool Chased Dist.    | 3.1         | Numeric   | Optional  |
| Mud Level Drop       | 3.2         | Numeric   | Optional  |
| Bottom Hole Temp     | 3.2         | Numeric   | Optional  |
| Hole Conditions      | 40000       | Character | Optional  |
| Drilling Fluid Prop. | 40000       | Character | Optional  |
| Fluid Recovery       | 40000       | Character | Optional  |
| Fluid/Gas Analysis   | 40000       | Character | Optional  |
| Remarks              | 40000       | Character | Optional  |

The following window appears when you click on the Test Periods button:

A typical period is a sequential series of letters or numbers (1, 2, 3... or a, b, c...).

## Adding a Test Period

- Click on Test under the Reports menu selection. Then click on the Test Periods button to activate the Test Periods window shown above.
- Click on the button or press ALT-N and then fill in the report window with your data.
- Click on the Save button or press ALT-S and then click on the appropriate button when prompted with the Shortcut Options system window.

## Editing a Test Period

- 1. Click on the Period #... button to view a list of Test Periods to date and then double click on the record that you wish to edit.
- 2. Or, use the Database Navigational Tools First Prev ? Next Last to navigate through the records. See the Database Navigational Tools section later in this User Manual for more information.
- Once the selected interval is displayed in the Test Periods window, make any changes you feel are necessary. Click on the <u>Save</u> button or press ALT-S and then click on the appropriate

button when prompted with the Shortcut Options system window.

| Test Periods [1:1:Inflate Straddle]                                                                                                    |
|----------------------------------------------------------------------------------------------------|
| Save Undo New Del First Prev ? Next Last                                                                                                    |
| Period #                                                                                                    |
| Period Type Pressure (kPa) Duration (min)                                                                                                    |
| Flow 1  Flow 1 Flow 1 F |
| Flow Description                                                                                                    |
| GAB increasing to SAB in 5 min.<br>GTS in 9 min.                                                                                                    |
| Surface Choke Type Inside Diameter (mm) Rate Units                                                                                                    |
| Willis 12.7 m3/day 💌                                                                                                    |
| Flow Rates: (Time from Start (min); Pressure (kPa); Rate)                                                                                                    |
| 2; 100.61; 296.4<br>4; 104.28; 213.4<br>6; 108.08; 232.2<br>8; 113.04; 325.6<br>10; 117.68; 384.1                                                                                                    |

## Deleting a Test Period

- Click on the Period #... button to view a list of Test Periods to date and then double click on the record that you wish to delete. Once the selected record is displayed in the Test Periods window, click on the Delete button.
- 2. Or, use the Database Navigational Tools First Prev ? Next Last to navigate through the records. See the Database Navigational Tools section later in this User Manual for more information. Select the record you wish to delete

and it will be displayed in the Test Periods window. Then, click on the Del Delete button.

3. The user will be prompted with a confirmation "Do you really want to delete?" Click on the <u>Yes</u> button.

The Under button will restore the window to the settings of the last saved record.

You can Tab between fields or press Shift + Tab to move backwards between fields.

Field Restriction Table: Test Period:

| Period Number      | 4.0   | Numeric   | Mandatory |
|--------------------|-------|-----------|-----------|
| Period Type        | 30    | Character | Optional  |
| Start Pressure     | 6.2   | Numeric   | Optional  |
| End Pressure       | 6.2   | Numeric   | Optional  |
| Duration           | 4.0   | Numeric   | Optional  |
| Flow Description   | 40000 | Character | Optional  |
| Surface Choke Type | 10    | Character | Optional  |
| Inside Diameter    | 5.2   | Numeric   | Optional  |
| Rate Units         | 10    | Character | Optional  |
| Flow Rates         | 40000 | Character | Optional  |

<u>Note</u>: When you add any layer to a log, it is always associated with a Data Type. The default settings for a Test layer are shown below. To access this window, click on the layer Configuration button on the Toolbar, when the Test layer is active.

| Layer - Display Settings       Curve Definitions       Layer Scales       Data Group IDs       Formation and Age Display       Dip Meter Definitions         Save       Undo       Data Type:       DST                                                                                                    |
|----------------------------------------------------------------------------------------------------|
| Name:       Test         Image:       Display Layer Name or Curve Scale on Track         Image:       Foreground Color:         Image:       Display Vertical Orientation (Layer Name)         Image:       Display Vertical Orientation (Layer Name)         Image:       Display Scale Orientation (Layer Name)         Image:       Display Scale Change Line Indicator         Image:       Display Scale Change Line Indicator         Image:       Display Scale on non-active layers         Image:       Display Depth-Axis Grid         Image:       Display Data-Axis Grid |
| OK Cancel Help                                                                                                    |

#### Well Abstract

This window is used to allow the user to enter Well Abstract data. This data can be printed out, using the Print Well End Report window.

| Well Abstract | X         |
|---------------|-----------|
|               |           |
|               |           |
|               |           |
|               |           |
|               |           |
|               | ~         |
|               | OK Cancel |

- 1. Click on Well Abstract under the Reports menu selection to activate the Well Abstract window shown above.
- 2. Add, edit or delete comments regarding the particular well and click on the button. This will activate the Confirmation window.

| Confirmation |                                      |
|--------------|--------------------------------------|
| would        | you like to save the current record? |
| <u>Y</u> es  | No                                   |

3. Click on the Yes button to save the current record.

#### Wireline Logging

Wireline Logging descriptions are entered into this window and then this information, accompanied by the Trips data, can be printed out in your Print Well End Report window.

| Wireline Logging                                                                               |                                                                                                    | ×  |
|------------------------------------------------------------------------------------------------|----------------------------------------------------------------------------------------------------|----|
| Logging Engineer: Could<br>District: Lloydminster<br>Lost Time: 2 hr<br>Driller Total Depth: 1 | ogging Date:       Jan 30, 1997       Logging Company:       Any Old Downhole Tool Company         d be You       Witness:       Buddy Whynot         Unit #:       1243       Bit Size:       200       mm       Casing Size:       219.1         rs       Logger Down Time:       2       hrs       Job Time:       12       hrs         1200       TVD:       1200       Max. Deviation:       0       0         356       TVD:       355.8       Pressure Control Equipment Used | mm |
|                                                                                                |                                                                                                    | <  |

## Adding a Wireline Logging Run

- 1. Click on Wireline Logging under the Reports menu selection.
- 2. Click on the button or press ALT-N and then fill in the report window with your data.
- 3. Click on the <sup>Save</sup> button or press ALT-S and then click on the appropriate button when prompted with the Shortcut Options system window.

### Editing a Wireline Logging Run

- 1. Click on the Job #... button to view a list of Wireline Logs to date and then double click on the record that you wish to edit.
- 2. Or, use the Database Navigational Tools First Prev ? Next Last to navigate through the records. See the Database Navigational Tools section later in this User Manual for more information.
- 3. Once the selected interval is displayed in the Wireline Logging window, make any changes you feel are

necessary. Click on the seven button or press ALT-S and then click on the appropriate button when prompted with the Shortcut Options system window.

### Deleting a Wireline Logging Run

- 1. Click on the Job #... button to view a list of Wireline Logs to date and then double click on the record that you wish to delete. Once the selected record is displayed in the Wireline Logging window, click on the Delete button.
- 2. Or, use the Database Navigational Tools First Prev ? Next Last to navigate through the records. See the Database Navigational Tools section later in this User Manual for more information. Select the record you wish to delete and it will be displayed in the Wireline Logging window. Then, click on the Del Delete button.
- 3. The user will be prompted with a confirmation "Do you really want to delete?" Click on the <u>Yes</u> button.

#### Adding a Wireline Trip

1. Click on Wireline Logging under the Reports menu selection. Then click on the **Trips** button to activate the Wireline Trips window.

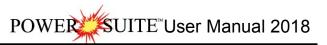

| Wireline Trips [Job #1]                                                                                                    |  |  |  |  |
|----------------------------------------------------------------------------------------------------|--|--|--|--|
| Save Undo New Del First Prev ? Next Last                                                                                                    |  |  |  |  |
| Run # 1 Trip Date: Jan 30, 1997 On Bottom Date: Jan 30, 1997 Date: Jan 30, 1997 Date: Jan 30, 1997                                                                                    |  |  |  |  |
| Density: 1165 Viscosity: 67 pH: 9.5 Fluid Loss: 12                                                                                                    |  |  |  |  |
| Rm Measured Temp. RmF Measured Temp. RmC Measured Temp. Rm Bottom HoleTemp.                                                                                                    |  |  |  |  |
| 1.3 <sub>@</sub> 20 1.1 <sub>@</sub> 20 0.96 <sub>@</sub> 22 0.59 <sub>@</sub> 56                                                                                                    |  |  |  |  |
| RmF Source: Flowline RmC Source: Flowline                                                                                                    |  |  |  |  |
| Max. Depth: 1200 Max. TVD: 1200 Max. Temp.: 56                                                                                                    |  |  |  |  |
| Logging Tools: (Tool Type; Intervals; Remarks)                                                                                                    |  |  |  |  |
| CNL-LDT-GR-SP-Cal [XY]; Total Depth - Sfce Csg [1200-356m]; No problems whatsoever.                                                                                                   |  |  |  |  |
|                                                                                                    |  |  |  |  |
|                                                                                                    |  |  |  |  |
| Hole Hole had a couple of tight spots on the trip out. Reamed one at 985m. Tools did encounter some tight spots,<br>Conditions: but were able to get through with minimum difficulty. |  |  |  |  |
|                                                                                                    |  |  |  |  |
| Remarks: Some of the pads were damaged from the tight hole encountered. Damage was minimal.                                                                                           |  |  |  |  |
|                                                                                                    |  |  |  |  |
| ,                                                                                                    |  |  |  |  |

- 2. Click on the New button or press ALT-N and then fill in the report window with your data.
- 3. Click on the save button or press ALT-S and then click on the appropriate button when prompted with the Shortcut Options system window.

### Editing a Wireline Trip

- 1. Click on the Run #... button to view a list of Wireline Log Trips to date and then double click on the record that you wish to edit.
- Or, use the Database Navigational Tools First Prev ? Next Last to navigate through the records. See the Database Navigational Tools section later in this User Manual for more information.
- 3. Once the selected interval is displayed in the Wireline Trips window, make any changes you feel are necessary.

Click on the <sup>Save</sup> button or press ALT-S and then click on the appropriate button when prompted with the Shortcut Options system window.

## Deleting a Wireline Trip

- 1. Click on the Run #... button to view a list of Wireline Log Trips to date and then double click on the record that you wish to delete. Once the selected record is displayed in the Wireline Trips window, click on the Delete button.
- 2. Or, use the Database Navigational Tools First Prev ? Next Last to navigate through the records. See the Database Navigational Tools section later in this User Manual for more information. Select the record you wish to delete

and it will be displayed in the Wireline Trips window. Then, click on the Delete button. The user will be prompted with a confirmation "Do you really want to delete?"

3. Click on the  $\underline{Y^{es}}$  button.

Field Restriction Table: Wireline Logging Table

| Job Number       | 20          | Character            | Optional |
|------------------|-------------|----------------------|----------|
| Logging Date     | DATE FORMAT | Default=Current Date | Optional |
| Logging Company  | 30          | Character            | Optional |
| Logging Engineer | 30          | Character            | Optional |
| Witness          | 30          | Character            | Optional |
| District         | 30          | Character            | Optional |
| Unit Number      | 10          | Character            | Optional |
| Bit Size         | 3.2         | Numeric              | Optional |
| Casing Size      | 4.2         | Numeric              | Optional |
| Lost Time        | 4.2         | Numeric              | Optional |
| Logger Down Time | 4.2         | Numeric              | Optional |
| Job Time         | 4.2         | Numeric              | Optional |

| Max Deviation        | 3.1 | Numeric | Optional |
|----------------------|-----|---------|----------|
| Driller Total Depth  | 5.2 | Numeric | Optional |
| Driller Total TVD    | 5.2 | Numeric | Optional |
| Driller Casing Depth | 5.2 | Numeric | Optional |
| Driller Casing TVD   | 5.2 | Numeric | Optional |
| Logger Casing Depth  | 5.2 | Numeric | Optional |
| Logger Casing TVD    | 5.2 | Numeric | Optional |
| Steel Line Depth     | 5.2 | Numeric | Optional |

Wireline Trips

| Run Number      | 3.0         | Numeric   | Mandatory |
|-----------------|-------------|-----------|-----------|
| Trip Date       | DATE FORMAT |           | Optional  |
| On Bottom Date  | DATE FORMAT |           | Optional  |
| Drilling Fluid  | 30          | Character | Optional  |
| Density         | 4.1         | Numeric   | Optional  |
| Viscosity       | 3.0         | Numeric   | Optional  |
| pH              | 2.1         | Numeric   | Optional  |
| Fluid Loss      | 3.1         | Numeric   | Optional  |
| Rm              | 4.4         | Numeric   | Optional  |
| Rm Temperature  | 3.2         | Numeric   | Optional  |
| RmF             | 4.4         | Numeric   | Optional  |
| RmF Temperature | 3.2         | Numeric   | Optional  |
| RmC             | 4.4         | Numeric   | Optional  |
| RmC Temperature | 3.2         | Numeric   | Optional  |
| Rm BH           | 4.4         | Numeric   | Optional  |
| Rm BH Temp      | 3.2         | Numeric   | Optional  |
| RmF Source      | 20          | Character | Optional  |
| RmC Source      | 20          | Character | Optional  |
| Max. Depth      | 5.2         | Numeric   | Optional  |
| Max. TVD        | 5.2         | Numeric   | Optional  |
| Max. Temp       | 3.2         | Numeric   | Optional  |
| Logging Tools   | 40000       | Character | Optional  |
| Hole Conditions | 40000       | Character | Optional  |
| Remarks         | 40000       | Character | Optional  |

#### Work Schedule

This window allows you to identify the Dates and Depths of the striplog that each author has created. There are two ways of accessing this report: in the Well window or under Reports on the Menu Bar.

### Adding a Work Schedule

1. Click on Work Schedule, under the Reports menu selection, to activate the Work Schedule window shown below.

| Work Schedule                                 | × |  |  |
|-----------------------------------------------|---|--|--|
| Save Undo New Del First Prev ? Next Last      |   |  |  |
| from to<br>Interval                           |   |  |  |
| Start Date: Sep 6, 1998 End Date: Sep 8, 1998 |   |  |  |
| Contractor: TriVision                         |   |  |  |
| Work performed by: R.W. Sephton               |   |  |  |
| Remarks                                       |   |  |  |
| 1                                             |   |  |  |
|                                               |   |  |  |

- 2. Click on the button or press ALT-N and then fill in the report window with your data.
- 3. Click on the seven button or press ALT-S and then click on the appropriate button when prompted with the Shortcut Options system window.

## Editing a Work Schedule

1. Click on the Interval... button to view a list of Work Schedules to date and then double click on the record that you wish to edit.

SUITE<sup>™</sup>User Manual 2018 POWER

- Or, use the Database Navigational Tools First Prev ? Next Last to navigate through the records. See the Database 2. Navigational Tools section later in this User Manual for more information. Once the selected interval is displayed in the Work Schedule window, make any changes you feel are
- 3.

necessary. Click on the Save button or press ALT-S and then click on the appropriate button when prompted with the Shortcut Options system window.

#### Deleting a Work Schedule

- 1. Click on the Interval... button to view a list of Work Schedules to date and then double click on the record that you wish to delete. Once the selected record is displayed in the Work Schedule window, click on the Delete button.
- Or, use the Database Navigational Tools First Prev ? Next Last to navigate through the records. See the Database Navigational Tools section later in this User Manual for more information. Select the record you wish to delete 2.

and it will be displayed in the Work Schedule window. Then, click on the Delete button.

3. The user will be prompted with a confirmation "Do you really want to delete?" Click on the button.

Note: Be sure to return to the Work Schedule window to enter the final date of the well, once it is finished. Also, the information entered into this window creates the Work Schedule report in the Print Well End Report window.

Field Restriction Table:

| ouon rubic. |             |                      |           |
|-------------|-------------|----------------------|-----------|
| Туре        | 10          | Character            | Mandatory |
| Top Depth   | 5.5         | Numeric              | Mandatory |
| Base Depth  | 5.5         | Numeric              | Optional  |
| Start Date  | DATE FORMAT | Default=Current Date | Optional  |
| End Date    | DATE FORMAT |                      | Optional  |
| Contractor  | 30          | Character            | Optional  |
| Worker      | 50          | Character            | Optional  |
| Remark      | 254         | Character            | Optional  |

## Chapter Five - Options Menu

#### Refresh Windo Refresh Data

Geology Dictionary... Curve Maintenance.. Log Configuration Builder... Sample / Core Description Transfer... Master Survey Group... Shift Data... Likhology Integrity Check... Use Default Printer Settings Sidetrack Unwrap LAS System Obtions...

# Ciptions Refresh Window Refresh Window Refresh Data Geology Dictionary... Curve Maintenance... Log Configuration Builder... Sample / Core Description Transfer... Master Survey Group... Shift Data... Lithology Integrity Check... Use Default Printer Settings Sidetrack Umwrap LAS System Obtions...

#### **Refresh Window**

When you click on Refresh Window, under the Options menu selection, Power\*Log / Core & Curve will redraw the layers displayed on the screen. This is utilized to redraw the log when the screen doesn't look normal. This option will not retrieve information from the database and populate the log with it.

<u>Note for Network users</u>: Since this function doesn't retrieve information from the database, you will not be able to see any changes made by other network users.

#### Refresh Data

This option updates the log/well with all of the new/updated data that has been edited, entered or imported into the database. It can also be used if you have made some changes and you don't believe that they are being reflected on the log.

Refresh Data is particularly helpful, when you are working on numerous logs with the same Primary Well and the current log has been updated, while the inactive log(s) have not. To update the inactive log(s) with the latest information, make one of the previously inactive logs active, click on the Refresh Data option, and then repeat this procedure for the rest of the logs.

<u>Note</u>: If you are using a network version of Power\*Log / Core & Curve, the Refresh Data option will update the database with changes, that have been made to the same Primary Well by another workstation.

#### Geology Dictionary

There are over 1500 terms listed in the Geology Dictionary. Definitions are organized alphabetically in their long form. You may add your own terms to the dictionary or modify existing terms.

1. Click on Geology Dictionary, under the Options menu selection, to activate the Geology Dictionary window shown below. You can also get access to the Geology Dictionary through the Sample and Core Description windows under the Reports pull down menu.

| Options                            |
|------------------------------------|
| Refresh Window                     |
| Refresh Data                       |
| Geology Dictionary                 |
| Curve Maintenance                  |
|                                    |
| Log Configuration Builder          |
| Sample / Core Description Transfer |
| Master Survey Group                |
| Shift Data                         |
| Lithology Integrity Check          |
| Use Default Printer Settings       |
| Sidetrack                          |
| Unwrap LAS                         |
| System Options                     |

| Geology Dictionary                       | × |
|------------------------------------------|---|
| Save Undo New Del First Prev ? Next Last |   |
| Short Form                               |   |
| Long Form: Ito                           |   |
| Category:                                |   |
| Underline: 🥅                             |   |

#### Adding an Abbreviation

Click on Geology Dictionary under the Options menu selection.

- 1. Click on the button or press ALT-N to clear the Short Form and Long Form fields.
- 2. Enter the desired abbreviation into the Short Form field and press the Tab key to advance to the Long Form field.
- 3. Enter the long form of the new abbreviation into the Long Form field.

- UITE<sup>™</sup> User Manual 2018
- Click on the appropriate button or press ALT-S and then click on the appropriate button when prompted with the 4. Shortcut Options system window.

#### Editing an Abbreviation

- 1. Click on the Short Form... button and a list of abbreviations will appear.
- Then, click on the empty field at the top of Geology Dictionary Terms window and begin typing out the full word.
- Query button and the list of Geology Dictionary terms will advance alphabetically. You may also Click on the 3. scroll down the list to find the word, if you so desire.
- Either double click on the word you were searching for in the list or click once on the word and then click on 4 the Select button. The word and its abbreviation will then appear in the Geology Dictionary window.

Make any necessary changes to the abbreviation, Click on the Save button or press ALT-S and then click on the 5. appropriate button when prompted with the Shortcut Options system window.

#### Deleting an Abbreviation

- 1.
- Click on the Short Form... button and a list of abbreviations will appear. Then, click on the empty field at the top of the Geology Dictionary Terms window and begin typing out the full 2
- 3. Click on the Query button and the list of Geological terms will advance alphabetically. You may also scroll down the list to find the word, if you so desire.
- Either double click on the word you were searching for or click on the word and then click on the 4. button. The word and its abbreviation will then appear in the Geology Dictionary window.
- Click on the Del button and you will receive the following system message, "Do you really want to delete the 5. current record?"
- <u>Yes</u> button to delete the abbreviation and select the appropriate shortcut option. Click on the 6.

The <sup>Indd</sup> button will restore the window to the settings of the last saved record. You can Tab between fields or press Shift+Tab to move backwards between fields.

#### **Curve Maintenance**

The Curve Maintenance window is designed to provide the user with access to every curve layer configuration tool within Power\*Log / Core & Curve. Click on Curve Maintenance, under the Options menu selection, or simply click on

the 🕮 Curve Maintenance button to activate the Curve Maintenance window shown below:

|                                                                                                    | Curve Maintenance                                                                      |                                               |                         |                                              |
|----------------------------------------------------------------------------------------------------|----------------------------------------------------------------------------------------|-----------------------------------------------|-------------------------|----------------------------------------------|
| Options                                                                                                    | Track Config                                                                           | Layer Config                                  | Curve                   |                                              |
| Refresh Window<br>Refresh Data<br>Geology Dictionary<br>Curve Maintenance<br>Log Configuration Builder<br>Sample / Core Description Transfer | Drilling Progress<br>Drilling Progress                                                 | Drill Rate<br>Total Gas                       | Drill Rate<br>Total Gas |                                              |
| Master Survey Group<br>Shift Data<br>Lithology Integrity Check<br>Use Default Printer Settings<br>Sidetrack<br>Unwrap LAS<br>System Options  | Selected Layer<br>Drill Rate<br>Curve Scales<br>(Interval : Scale)<br>0 - 0 : 1 - 1000 | Curves<br>Drill Rate (min/m)<br>Total Gas (%) |                         | Update Mapping<br>Log Config Builder<br>Exit |

#### Mapping a Curve to an Existing Layer

- 1. Click on Curve Maintenance under the Options menu selection.
- 2. Select (highlight) a layer you wish to associate the curve data with and the layer's name will be displayed in the Selected Layer field.
- 3. Scroll through the list of curves to find the curve data you wish to map to the previously selected layer, select (highlight) the desired curve, and its scale will be displayed in the Curve Scales field.
- 4. Click on the Update Mapping button. The selected curve and its data will be associated with the selected layer and displayed accordingly on the log.
- 5. Click on the Exit button to save and make changes to the curve displays. If this is an imported curve, the scales associated with this curve could be wrong. Refer to Changing and Adding Curve Scales section.

#### Changing and Adding Curve Scales

- 1. Click on the Curve name that you wish to edit.
- 2. Click on the Curve Scales button to activate the Curve Scale window shown below:

| Curve Scale                  |            |            |               | ×           |
|------------------------------|------------|------------|---------------|-------------|
| <u>S</u> ave Undo <u>N</u> e | w Del      | First Prev | ? Next Last   |             |
|                              | from       | to         | Left / Bottom | Right / Top |
| Depth Interval               | 0          | 0          | Scale: 1      | 1000        |
| Backup Scale:                | straight s | hift 💌     | [             |             |

3. Notice that the Interval (From) and Interval (To) values, respectively, have defaulted to "0" to "0" with the Scale (Left), Scale (Right), and Backup Scale defaulting to the values last entered by the user.

\*\*Note that an interval of 0 to 0 represents the entire curve. \*\*

- 4. Enter a new value into the Interval (To) field to indicate where the existing scale will stop.
- 5. Click on the source button or press ALT-S and then click on the appropriate button when prompted with the Shortcut Options system window.
- 6. Type a new value into the Interval (From) field (must be the <u>same</u> value that was entered into the <u>original</u> Interval (To) field to indicate where the first curve scale ended.)
- 7. Type a new value into the Interval (To) field, which is typically larger than the last depth on your log, to indicate where the second curve scale ends.
- 8. Enter the new Scale (Left) and Scale (Right) values, including a Backup Scale (typically Straight Shift), from the Backup Scale field drop box
- 9. Click on the save button or press ALT-S and then click on the appropriate button when prompted with the Shortcut Options system window to close the Curve Maintenance window.

<u>Note</u>: Always fill in all the fields in the Curve Scale window. Never leave any depth intervals uncovered by the curve scales intervals. The data at those intervals will not be able to be shown.

#### Editing the Active Track Configuration

- 1. Click on the Track name that you wish to edit.
- 2. Click on the Track Config button to activate the Track Configuration window.
- 3. Edit the Track Configuration window, as outlined below.
- 4. Adding a Header to a Track
- 5. Type the desired Header information into the Heading fields within the window and click on the <sup>save</sup> button or press ALT-S.
- 6. Offsetting a Track (Correlational Module only)
- 7. Type the offset figure into the Depth Offset field within the window and click on the set button or press ALT-S and then click on the appropriate button when prompted with the Shortcut Options system window. To exit the window and return to the Track Configuration window.

Note: A positive integer will increase the depth of the track (move it down), while a negative integer will decrease the depth of the track (move it up).

8. Click on the Save button or press ALT-S to save your work and exit from the Curve Maintenance window.

#### Editing a Layer Configuration

- 1. Click on the Layer name that you wish to edit.
- Click on the Layer Config button to activate the Layer Configuration window. 2.
- 3. Edit the Layer Configuration window, using the instructions outlined for you in the On-Line Help System (generated by pressing the F1 key, when you are inside the Layer Configuration window).
- 4. Click on the <sup>Save</sup> button or press ALT-S and then click on the appropriate button when prompted with the Shortcut Options system window.

#### Changing Curve Units, Names, Null Values, or Remarks

1. Click on the Curves button to activate the Digital Curve window shown below:

| Digital Curve                                  |
|------------------------------------------------|
| Save Undo New Del First Prev ? Next Last Scale |
| Name Drill Rate                                |
| Units: min/m                                   |
| Depth Units: m                                 |
| Null Value: -1                                 |
| Remark:                                        |

- 2. Use the Database Navigational Tools to view all of the curves available in the database and select the one that you wish to use OR
- 3. Click on the Name... button to see a list of the curves associated with the primary well or other wells in the database, if you used the UWI field in the Layer Configuration window to associate the layer with curve data in another well within the database.
- 4. You can now rename, select (or type in), new units, change the null value, or add/change the remarks.
- 5. Click on the save button or press ALT-S and then click on the appropriate button when prompted with the Shortcut Options system window.

Note: You can add a new curve by clicking on the key button or press ALT-N and filling in the blank fields. Click on the Save button or press ALT-S and then click on the appropriate button when prompted with the Shortcut Options

system window.

#### Adding a Curve Layer to a Track on your Log

When you add a curve layer to your log, you must assign it to a specific track.

- 1. Click on the Log Config Builder button in the Curve Maintenance window.
- 2. On the left side of the window, click on the track (Generic Curve / Single Curve or Mud Gas) containing the curve layer you wish to add to your log and the layers contained in the selected track will then be displayed below in the Layers section.
- The left side of the window, click on the specific curve layer that you wish to add to your log, within the Layers 3. section on the left side of the Log Configuration Builder window.
- 4. On the right side of the window, highlight the track that you wish to add the selected curve layer to.
- 5. Click on the Add >>> button to add the selected curve layer to the track on your log and the following system message will be activated, "Do you want to ADD the selected <LAYER> from the available log to the active loa?"
- 6. Click on the <u>Yes</u> button. This will activate the Get Name window.
  7. You now have the option of either renaming the curve layer or simply leaving it with its original name.
- 8. Click on the button to add the curve layer to your log and place its name in the active Layers list on the right side of the Log Configuration Builder window.
- Exit 9. Click on the button to close the Log Configuration Builder window and return to the Curve Maintenance window.
- Exit 10. Click on the button to close the Curve Maintenance window.

#### Log Configuration Builder

This window allows you to add tracks/layers, delete tracks/layers, alter track width, and move tracks. You can also access all log, track and layer configurations for your log.

1. To activate this window Click on Log Configuration Builder, under the Options menu selection in this window, or

use the 🛄 Log Configuration Builder button on the Toolbar to activate the Log Configuration Builder window.

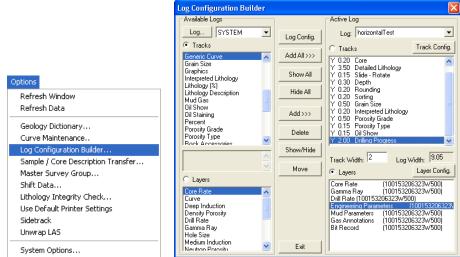

This is the heart of the Power\*Log / Core & Curve program and as such controls the way your well's information is displayed on the log.

The well may have a lot of information stored in the database, but that information cannot be shown graphically on the log, until the necessary layers are built to illustrate that information.

The left side of the Log Configuration Builder: Available Logs

The Available Logs section or <u>left</u> side of the Log Configuration Builder window allows you to take any track or layer from Available Logs and add it to the log you are currently creating/building. On the left side of the window, below the **reacks** radio button is a list of the tracks available for adding to the Active Log.

The Available Logs section or left side of the window contains the track and layer configuration of the SYSTEM [SYSTEM] log, when the window first opens. You have the option of using any of the existing <u>Tracks</u> and their associated layers or any of the existing <u>Layers</u> that are associated with any of the logs in the log database. The user

can click on the Log... SYSTEM I button on the left side of the screen to activate a selection list of all log formats that are in your database. The list is comprised of two (2) names with the first name in the list being the system Log Name and the second name (in brackets), being the UWI of its primary well. Double click on the log format you wish to copy from.

Below the Layers radio button, on the left side of the window, is a list of the layers available in the track highlighted above. They will be added all at once, if you add their parent track. However, they can also be added on an individual basis, if you only want to add one (1) layer to an existing Active Log track.

The right side of the Log Configuration Builder window: Active Log

The Active Log section or the <u>right</u> side of the window displays the tracks and layers of the <u>Active Log</u> (the log that is open), in the main Power\*Log/Core/Curve window that is open. The name of the log is viewed in the Log field. In this case, it will be "Horizontal Test." Below the <u>racks</u> radio button on the right side of the window, is a list of the tracks that are currently found within the Active Log. The track at the top of this list is drawn on the left side of the log, while the track on the bottom of the list is drawn on the far right of the log with all of the other tracks drawn in between, respectively. Below the <u>Layers</u> radio button, on the right side of the window, is a list of the layers that are associated with the track highlighted above.

The middle of the Log Configuration Builder window: Selection Buttons

The selection buttons, found in the middle column of the window, are for adding layers or tracks from the Available Logs to the Active Log, activating/deactivating the Active Log's tracks, deleting active log tracks or layers, and moving tracks or layers within the Active Log.

| Available Logs                                                   |          |             | Active Log                                                                                                    |
|------------------------------------------------------------------|----------|-------------|----------------------------------------------------------------------------------------------------|
| Log SYSTEM                                                       | •        | .og Config. | Log: horizontalTest                                                                                                  |
| Tracks<br>Generic Curve                                          |          | Add All >>> | C Tracks Track Config                                                                                                |
| Grain Size<br>Graphics<br>Interpreted Lithology<br>Lithology (%) |          | Show All    | Y 3.50 Detailed Lithology<br>Y 0.15 Slide - Rotate<br>Y 0.30 Depth                                                   |
| Lithology Description<br>Mud Gas                                 |          | Hide All    | Y 0.20 Rounding<br>Y 0.20 Sorting<br>Y 0.50 Grain Size                                                               |
| Oil Show<br>Oil Staining<br>Percent                              |          | Add >>>     | Y 0.20 Interpreted Lithology<br>Y 0.50 Porosity Grade                                                                |
| Porosity Grade<br>Porosity Type<br>Bock Accessories              | <u> </u> | Delete      | Y 0.15 Porosity Type<br>Y 0.15 Oil Show<br>Y 2.00 Drilling Progress                                                  |
|                                                                  |          | Show/Hide   | Track Width: 2 Log Width: 9.05                                                                                       |
|                                                                  |          | Move        | <ul> <li>Layers</li> <li>Layer Config</li> </ul>                                                                     |
| C Layers<br>Core Rate<br>Curve                                   |          |             | Core Rate (100153206323W500)<br>Gamma Ray (100153206323W500)<br>Drill Rate (100153206323W500)                        |
| Deep Induction<br>Density Porosity<br>Drill Bate                 |          |             | Engineering Parameters (100153206323W500)<br>Mud Parameters (100153206323W500)<br>Gas Annotations (100153206323W500) |
| Gamma Ray<br>Hole Size                                           |          |             | Bit Record (100153206323W500)                                                                                        |
| Medium Induction<br>Neutron Porositu                             | ~        | Exit        |                                                                                                    |

The AddAl>>>> button adds all of the available tracks, along with their associated layers, on the <u>left</u> side of the Log Configuration Builder window to your log. Once added to your log, the tracks will appear on the <u>right</u> side of the Log Configuration Builder window in the Tracks list.

<u>Note</u>: A new track will not be created, if you try to add a new track to your log that contains the same name as an existing track on your log. However, the layers associated with the added track will be added to the existing track, provided that they possess unique layer names.

The Show All button will enable all of the tracks listed on the <u>right</u> side of the Log Configuration Builder window to be seen on your log. The letter "Y", placed next to the track names, indicates that they are being shown on the log.

The Hide All button will configure your log, so that all of the tracks on your log are hidden from sight. The letter "N", placed next to the track names, indicates that they are <u>not</u> being shown on the log.

The Add>>>> button adds the highlighted track or layer, on the <u>left</u> side of the Log Configuration Builder window, to your log. Once added, this track and/or layer will be visible in either the Tracks or the Layers list on the <u>right</u> side of the window.

<u>Note</u>: If you add a track and/or layer to your log containing the same name as an existing track and/or layer, the new track and/or layer will not be created. Therefore, you must rename your track and/or layer prior to adding it to your log.

The Delete button deletes the track or layer that is highlighted on the <u>right</u> side of the Log Configuration Builder window.

The show/Hide button will toggle between Show and Hide for the highlighted track on the <u>right</u> side of the window. You can also show and hide tracks by double clicking on them:

The letter "Y" (yes) signifies that the track is being shown on the log.

The letter "N" (no) signifies that the track is hidden.

#### Showing or Hiding a Track

- 1. Click on (highlight) the track name from your log that you wish to Show/Hide.
- 2. Click on the Show/Hide button and the letter "Y" at the beginning of the track name will change to the letter "N" signifying that the track is no longer displayed on your log. To Show or display the track on the log again, simply repeat the procedure.

Note: The Show/Hide button feature only works for tracks and not layers.

The Move button allows the user to move a track or layer. The button is used to move tracks and/or layers up or down within the Tracks or Layers lists on the right side of the Log Configuration Builder window. The order of the tracks and layers within their respective lists is the order in which they will appear on the striplog: tracks situated at

the top of the list will be placed on the left side of the striplog, while those tracks found at the bottom of the list will be found on the right side of the striplog. Layers situated at the top of the list will be drawn on the track last, while layers found at the bottom of the list will be drawn first on the track.

#### Moving a Track or Layer

- 1. Click on Log Configuration Builder, under the Options menu selection, or use the 🛄 Log Configuration Builder button on the Toolbar to activate the Log Configuration Builder window.
- 2. Click on (highlight) the track or layer that you wish to move on the right side of the Log Configuration Builder window.
- 3. Click on the button and the Move button will then display Move Start
- 4. Click on the track or layer that you wish to place the movable track/layer above and the track/layer will be moved above the track or layer you clicked upon.

#### Adding Tracks to a Log

- 1. Click on Log Configuration Builder, under the Options menu selection, or use the 🛄 Log Configuration Builder button on the Toolbar to activate the Log Configuration Builder window.
- 2. Click on the Log. button at the upper left corner of the Log Configuration Builder window to activate the Log Format List window.
- 3. Select a Log from which to take available tracks or layers by double clicking on one of the SYSTEM Logs in the Log Format List window.
- 4. On the right side (active log) highlight the track that you wish the new track to be added above.
- 5. Click on the track from the list of tracks on the left side of the Log Configuration Builder window that you wish to add to your log.
- 6. Next, click on the dd>>> button to add the selected track to your log and this will activate the following system message, "*Do you want to ADD the selected <TRACK> from the available log to the active log?*"

Note: When you add a track to your log, you will get the track and all of the layers associated with that track.

- 7. Click on the <u>Yes</u> button to activate the Get Name window.
- 8. You now have the option of either renaming the track or simply leaving it with its original name.

<u>Note</u>: Two tracks cannot share the same name. Accordingly, no tracks will be added to your log, if they share the same name as a track that already exists on the active (your) log.

9. Click on the button to add the track to your log and place its name in the active Tracks list on the right side of the Log Configuration Builder window and place the Track above the Track Name that was highlighted on the Right side.

\*\*Note that the track will be moved to your log with all of its associated layers. Also, you may use the AddAll>>>> button to add every track listed on the left side of the Log Configuration Builder window to your active log. \*\*

All new tracks added to the active log will be added above the highlighted Track on the right hand side of the Log Configuration Builder window. Please note that the tracks nearest to the top of the Tracks list are placed nearest to the left or top on the actual log.

#### Adding Layers to a Track on your Log

When you add a layer to your log, you must assign it to a specific track.

- 1. Click on Log Configuration Builder, under the Options menu selection, or use the 🕮 Log Configuration Builder button on the Toolbar to activate the Log Configuration Builder window.
- 2. Click on the <u>Log.</u> button at the upper left corner of the Log Configuration Builder window to activate the Log Format List window.
- 3. Select a Log from which to take available tracks or layers by double clicking on one of the SYSTEM Logs in the Log Format List window.
- 4. On the left side of the window, click on the track containing the layer(s) you wish to add to your log and the layers contained in the selected track will then be displayed below in the Layers section.
- 5. Click on the specific Layer that you wish to add to your log, within the Layers section on the left side of the Log Configuration Builder window.
- 6. On the right side of the window, highlight the track that you wish to add the selected layer to.

#### Chapter Five – Options Menu, page 260

- 7. Click on the Add>>>> button to add the selected layer to the track on your log and the following system message will be activated, "Do you want to ADD the selected <LAYER> from the available log to the active log?"
- 8. Click on the <u>Yes</u> button to activate the Get Name window.

9. You now have the option of either renaming the layer or simply leaving it with its original name.

<u>Note</u>: Two layers cannot share the same name. Accordingly, no layer will be added to your track if they share the same name as a layer that already exists on the active (your) track.

10. Click on the button to add the layer to your log and place its name in the active Layers list on the right side of the Log Configuration Builder window.

Note: The Add All >>> button only works for tracks. You cannot use it to add all layers.

#### Deleting a Track

- 1. Click on Log Configuration Builder, under the Options menu selection, or use the 🛄 Log Configuration Builder button on the Toolbar to activate the Log Configuration Builder window.
- 2. On the right side of the window, there is a list of all the tracks in your active log. Highlight the track that you wish to delete or highlight the track that contains a layer you wish to delete.

Note: When a track is highlighted, its layers will be displayed below in the Layers section.

3. Click on the \_\_\_\_\_\_button and you will be prompted with the following system message, "*Do you want to DELETE the selected <TRACK/LAYER> in the active log?*"

4. Click on the <u>Yes</u> button to confirm the deletion.

\*\*Note that if you delete a track, all of its layers will also be deleted. \*\*

#### **Deleting a Layer**

- 1. Click on Log Configuration Builder, under the Options menu selection, or use the 🛄 Log Configuration Builder button on the Toolbar to activate the Log Configuration Builder window.
- 2. On the right side of the window, there is a list of all the tracks in your active log. Click on (highlight) the track that contains the layer you wish to delete.
- 3. Click on the Layer you wish to delete so that it become highlighted and the Clayers radio button is activated.

Note: When a track is highlighted, its layers will be displayed below in the Layers section.

- 4. Click on the Delete button and you will be prompted with the following system message, "Do you want to DELETE the selected <TRACK/LAYER> in the active log?"
- 5. Click on the Yes button to confirm the deletion.

#### Changing the Width of a Track

These widths are used for both screen display and printing purposes.

- 1. Click on Log Configuration Builder, under the Options menu selection, or use the 🕮 Log Configuration Builder button on the Toolbar to activate the Log Configuration Builder window.
- 2. On the right side of the window, click on the track whose width you wish to modify and the current width of the track will then be displayed in the Track Width field, underneath the list of tracks.
- 3. Click in the Track Width field and enter in the new Track Width field value.
- 4. Press the Tab key on the keyboard to exit from the field and input the new track width.

<u>Note</u>: The total width of the log is determined only by the tracks that are active (indicated with a "Y"). The printable range for most printers is approximately 8" when printing in Portrait on 8.5" paper. Therefore, do not make the total width of your log greater than the range of your printer. You may have to experiment with your printer to determine its precise margin settings.

#### Sample / Core Description Transfer

This utility can be used to transfer Sample and Core Descriptions entered into the Sample and Core Description Report windows to an annotation layer on the log.

The List. button activates a list of all descriptions that are entered into the current well.

The <u>From.</u> and <u>to...</u> buttons allow you to select an interval or range of Sample or Core Descriptions to be transferred. If you utilize these buttons, the user must deactivate (uncheck) the Single Transfer check box . You may also then disregard whatever information is being displayed within the Interval (From), Interval (To), and the Description fields. See "*Transferring Multiple Sample Descriptions*" on the following

page.

When activated, the Single Transfer check box I only allows for the transfer of the single description currently being displayed within the Sample/Core Description Transfer window.

When the Single Transfer is deactivated (unchecked) it will allow the user to transfer Multiple Descriptions to the log

| Sample / Core Descrip                                              | tion Transfer                                                                                                    |                                                    |
|--------------------------------------------------------------------|----------------------------------------------------------------------------------------------------|----------------------------------------------------|
| Save Undo New Del                                                  | First Prev ? Next Last                                                                                                    | List                                               |
| micas flks, mnr fld, occ trs s                                     | ccly vc gr, modly w srt, sbang - sbrd<br>ills cmt, predly disaggd, g est intgrar<br>stng, bri yel flor, g insts mky yel cut l | n por                                              |
| Selections for Multiple De<br>From                                 |                                                                                                    | r Multi-Transfer)<br>ingle Transfer<br>ore Section |
| <ul><li>Transfer Depth Range</li><li>Transfer Short Form</li></ul> | Transfer % Top Depth Only                                                                                                    |                                                    |

The Core Section check box , when activated, sets the display scale of the Descriptions selected to be transferred onto the Lithology Description layer to 1:120.

<u>Note</u>: The Core Section check box  $\Box$  does <u>not</u> have to be activated (checked) in order to transfer a Core Description to the log. It is only used to modify the display scale from 1:240 to 1:120 in order to limit the overlapping of descriptions within the standard 1:240 log scale.

The Transfer Depth Range check box 🗹 when activated will transfer the From and To Depth Interval to the log. The Transfer % check box 🗹 when activated will transfer the rock % to the log.

The Transfer Short Form check box v when activated will transfer the short description to the log. When this selection is unchecked the v samples long sample description will be transferred to the log. The Top Depth Only check box v when activated will transfer the only the From Interval (or Top of the interval described) to the log.

#### Transferring one Sample Description

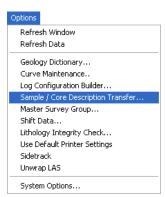

| Sample / Core Description Transfer                                                                                                    |  |  |
|----------------------------------------------------------------------------------------------------|--|--|
| Save     Undo     New     Del     First     Prev     ?     Next     Last     List       1030     to     1035     Ss     100     %       It gy, It gysh brn, m - c gr, occly vc gr, modly w stt, sbang - sbrdd, qtz, com miceas fiks, mnr fid, occ trs sils cmt, predly disaggd, g est intgran por     % |  |  |
| (18-24%), com - abnt brn o stng, bri yel flor, g insts mky yel cut flor.                                                                                                    |  |  |
| Selections for Multiple Description Transfer       [Uncheck for Multi-Transfer]         From       0       to       0         From       Core Section       Core Section                                                                                                    |  |  |
| <ul> <li>✓ Transfer Depth Range</li> <li>✓ Transfer %</li> <li>✓ Transfer Short Form</li> <li>✓ Top Depth Only</li> </ul>                                                                                                    |  |  |

- 1. Click on Sample/Core Description Transfer, under the Options menu selection, or click on the 🖮 Sample/Core Description Transfer button on the Toolbar to activate the Sample/Core Description Transfer window, which will then display the last description entered into the current well.
- 2. Use the database navigational tools First Prev ? Next Last to navigate through the records.
- 3. Or, Click on the button within the Sample/Core Description Transfer window to activate the Sample/Core Description List window. Then, double click on the desired description within the Sample/Core Description List window in order to display it in the Sample/Core Description Transfer window.

4. OR Click on the \_\_\_\_\_ button to enter query mode. The Depth and Rock Type text fields will become red. Type in

either a depth value or rock type where you want to start a query from, and click on the Start Query button. This will refresh the window with all the records starting from the depth value or rock type that you have just entered. Then, use the database navigational tools to navigate through the records.

 Once the description is displayed within the Sample/Core Description Transfer window, click once on a spot on the active Lithology Description layer, on the Lithology Description track, where you want the Sample Description to be placed.

#### Transferring Multiple Sample Descriptions

1. Click on Sample/Core Description Transfer, under the Options menu selection, or click on the 🛗 Sample/Core Description Transfer button on the Toolbar to activate the Sample/Core Description Transfer window, which will then display the last description entered into the current well.

| Options                                                                                                    | Sample / Core Description Transfer                                                                                                    |
|----------------------------------------------------------------------------------------------------|----------------------------------------------------------------------------------------------------|
| Refresh Window<br>Refresh Data                                                                                                    | Save Undo New Del First Prev ? Next Last List                                                                                                    |
| Geology Dictionary<br>Curve Maintenance<br>Log Configuration Builder<br>Sample / Core Description Transfer<br>Master Survey Group | 1030     to     1035     Ss     100     %       It gy, It gysh bm, m - c gr, occly vc gr, modly w srt, sbang - sbrdd, qtz, com micas fiks, mnr fld, occ trs sils cmt, predly disaggd, g est intgran por (18-24%), com - abnt brn o stng, bri yel flor, g insts mky yel cut flor. |
| Shift Data<br>Lithology Integrity Check<br>Use Default Printer Settings<br>Sidetrack<br>Unwrap LAS<br>System Options              | Selections for Multiple Description Transfer       [Uncheck for Multi-Transfer         From       950       to       1030         Transfer Depth Range       Transfer %       Core Section         Transfer Short Form       Top Depth Only                                      |

- 2. Click on the **From...** button to select the starting depth of the <u>first</u> interval that you wish to transfer.
- 3. Click on the button and select the starting depth of the last interval to be transferred.
- 4. Deactivate the Single Transfer check box .
- 5. Click on the desired spot within the Lithology Description layer where you want the first description transferred and the following system message will be activated, "Do you really want to transfer sample / core text between \_ and \_ to the log starting at \_?"
- 6. If the depths outlined in the system message are <u>correct</u>, then click on the <u>Yes</u> button and the Sample Descriptions will be transferred to the log.

<u>Note</u>: The depth difference between the position of the first description and the actual start depth interval of the first description will remain constant for the entire range of your current transfer. If there are multiple descriptions for one interval they will be placed on the log one meter apart in descending order of percentage, or alphabetically if percentage was not used in the original sample/core descriptions. These can be edited later in the Annotation window.

7. Editing Previously Transferred Sample Descriptions

<u>Note</u>: The user must first close down the Sample Core Description Transfer window before you start editing the sample descriptions that have been transferred to the log. Otherwise every time you click on the layer (with the Sample Core Description Transfer window open) you will either transfer a new description or be prompted to see if you want to transfer.

- 8. Click anywhere within the Lithology Description track to make it the active track: highlighted in green. Then, make the Lithology Description layer active by selecting it from the Layer Selection List.
- 9. Click anywhere inside the Annotation field. This will activate the RFT Editing boxes and highlight the annotation.
- 10. Make any necessary changes to the Sample Description within the highlighted Region.
- 11. Click outside the annotation field to finish or save the changes.

<u>Note</u>: If you wish to edit any other Sample Description parameters, including the Display Scale, simply make the necessary changes within the RFT Toolbars and then click outside the annotation field to finish or save the changes.

12. Editing Previously Transferred Sample Descriptions

<u>Note</u>: The user must first close down the Sample Core Description Transfer window before you start editing the sample descriptions that have been transferred to the log. Otherwise every time you click on the layer (with the

Sample Core Description Transfer window open) you will either transfer a new description or be prompted to see if you want to transfer.

- Click anywhere within the Lithology Description track to make it the active track: highlighted in green. Then, make the Lithology Description layer active by selecting it from the Layer Selection List.
- 14. Click anywhere inside the Annotation field. This will activate the RFT Editing boxes and highlight the annotation.
- 15. Make any necessary changes to the Sample Description within the highlighted Region.
- 16. Click outside the annotation field to finish or save the changes.

<u>Note</u>: If you wish to edit any other Sample Description parameters, including the Display Scale, simply make the necessary changes within the RFT Toolbars and then click outside the annotation field to finish or save the changes.

#### Transferring Core Descriptions

Before transferring Core Descriptions, it is recommended that you expand the main log screen to the same scale that you will be using to printout your Core Log. Normally, Core Logs are printed on a log scale of 1:120 or less. To select your scale, click on the Log Scales field drop box, located on the Toolbar in the main Power\*Log / Core & Curve window, and select a Log Scale of 1:120 or less, e.g. 1:96 or 1:48.

#### Transferring a Single Core Description

1. Click on Sample/Core Description Transfer, under the Options menu selection, or click on the 🛗 Sample/Core Description Transfer button on the Toolbar to activate the Sample/Core Description Transfer window, which will then display the last description entered into the current well.

| ptions                                                                                                    | Sample / Core Description Transfer                                                                                                    |  |
|----------------------------------------------------------------------------------------------------|----------------------------------------------------------------------------------------------------|--|
| Refresh Window<br>Refresh Data                                                                                            | Save Undo New Del First Prev ? Next Last Lis                                                                                                    |  |
| Geology Dictionary<br>Curve Maintenance<br>Log Configuration Builder<br>Sample / Core Description Transfer                | 1000         to         1003.5         Sh / mnr Ss lam.           Sh is predly dk gy, micmica, carb, sils, fis.         Ss lam are thn (<3mm) and are predly lt gy, f - c gr, occly vf gr, py srt, sbang - sbrdd, qtz, com micas flks, mnr fld, abnt sils cmt, com cly & pyric mtx, predly disaggd, predly tt / ns. |  |
| Master Survey Group<br>Shift Data<br>Lithology Integrity Check<br>Use Default Printer Settings<br>Sidetrack<br>Unwrap LAS | Selections for Multiple Description Transfer<br>From 0 to 0 =>>> V Single Transf<br>Transfer Depth Range Transfer %<br>Transfer Short Form V Top Depth Only                                                                                                    |  |
| System Options                                                                                                    |                                                                                                    |  |

- 2. Use the database navigational tools First Prev ? Next Last to navigate through the records.
- 3. OR Click on the \_\_\_\_\_ button to enter query mode. The Depth and Rock Type text fields will become red. Type

in either a depth value or rock type where you want to start a query from, and click on the Start Query button. This will refresh the window with all the records starting from the depth value or rock type that you have just entered. Then, use the database navigational tools to navigate through the records.

- 4. OR, Click on the List button within the Sample/Core Description Transfer window to activate the Sample/Core Description List window. Then, double click on the desired description within the Sample/Core Description List window in order to display it in the Sample/Core Description Transfer window
- 5. When the desired Core Description for transfer is displayed within the Sample/Core Description Transfer window, activate the Core Section check box
- 6. Next, select a spot on the active Lithology Description layer, on the Lithology Description track, where you want the Core Description to be placed.
- 7. Click on a spot and the following system message will be activated, "Transferring Core Descriptions. Do you wish to change screen scale to 1:120 so you can see the core descriptions?"
- 8. Click on the Yes button to proceed with the transfer of the Core Description.
- 9. Press the Esc key on the keyboard to exit from the Sample/Core Description Transfer window.

<u>Note</u>: You may now wish to change the Log Scale back to the default of 1:240. When the scale is changed back to 1:240 the descriptions transferred will be turned off by default. Refer to Annotation builder display scale to see how to manage these annotations.

#### Transferring Multiple Core Descriptions

1. Click on Sample/Core Description Transfer, under the Options menu selection, or click on the 🖮 Sample/Core Description Transfer button on the Toolbar to activate the Sample/Core Description Transfer window, which will then display the last description entered into the current well.

| Options                                                                              | Sample / Core Description Transfer                                                                                                    |
|--------------------------------------------------------------------------------------|----------------------------------------------------------------------------------------------------|
| Refresh Window<br>Refresh Data                                                       | Save Undo New Del First Prev ? Next Last List                                                                                                    |
| Geology Dictionary<br>Curve Maintenance<br>Log Configuration Builder                 | 1000     to     1003.5     Sh / mmr Ss lam.     %       Sh is predly dk gy, micmica, carb, sils, fis.     Ss lam are thn (<3mm) and are predly lt gy, f - c gr, occly vf gr, py srt, sbang - sbrdd, qtz, com micas fiks, mmr fid, abnt sils cmt, com cly & pyric |
| Sample / Core Description Transfer<br>Master Survey Group                            | mtx, predly disaggd, predly tt / ns.                                                                                                    |
| Shift Data<br>Lithology Integrity Check<br>Use Default Printer Settings<br>Sidetrack | Selections for Multiple Description Transfer       (Uncheck for Multi-Transfer)         From       1000       to       1012         Transfer Depth Range       □ Transfer %                                                                                      |
| Unwrap LAS<br>System Options                                                         | ✓ Transfer Short Form                                                                                                    |

- 2. Then, click on the <u>From.</u> button to select the starting depth of the <u>first</u> interval that you wish to transfer.
- 3. Click on the button and select the starting depth of the last interval to be transferred.
- 4. Deactivate the Single Transfer check box **D**.
- 5. Activate the Core Section check box I to ensure that the display scale for the Core Descriptions is set at 1:120. This will ensure that all of the Core Descriptions will be seen on the log at a Log Scale of 1:120, while avoiding any possibility of overlapping with the Sample Descriptions being displayed at the standard Log Scale of 1:240.
- 6. Click on a spot within the active Lithology Description layer, where you want the Core Descriptions to be placed, and the following system message will be activated, "Do you really want to transfer sample / core text between \_ and \_ to the log starting at \_?"
- 7. If the depths outlined in the system message are <u>correct</u>, then click on the <u>Yes</u> button and the following system message will be activated, "*Transferring Core Descriptions*. *Do you wish to change screen scale to* 1:120 so you can see the core descriptions?"
- 8. Click on the <u>Yes</u> button to proceed with the multiple Core Description transfer with the transfer options selected.

<u>Note</u>: The depth difference between the position of the first description and the actual start depth interval of the first description will remain constant for the entire range of your current transfer. If there are multiple descriptions for one interval they will be placed on the log in descending order of percentage one meter apart. These can be edited later in the Annotation window.

Press the Esc key on the keyboard to exit from the Sample/Core Description Transfer window, when you are finished. <u>Note</u>: You may now wish to change the Log Scale back to the default of 1:240. When the scale is changed back to 1:240 the descriptions transferred will be turned off by default. Refer to Annotation builder display scale to see how to manage these annotations.

#### Master Survey Group

This option allows you to quickly build the Master Survey Group.

Definition: The user can imagine the master survey group as a compilation of multiple survey groups to define the well from spud to total depth. Power\*Suite has enabled the user to enter multiple set of surveys from different measuring devises. The user can then take points from all the sets to build a Master Set of survey points that best defines the well path. This group is then compiled and then used to represent Power\*Log in the TVD/SSL depth views. This survey set is also used to calculate or interpolate TVD values for all measured depth fields. If the user only has one survey set and has kept the group name as 1 then the Master Survey group does not have to be assembled.

#### How to Compile the Master Survey Group

The user must identify which Survey Groups they want used for the TVD / SSL depth views of Power\*Log. The user must identify which group(s) of surveys and the starting survey point in that survey group. Once this is done the application then creates a Master Survey group that contains all the survey points from all the groups and there surveys points and then uses these to create the TVD and SSL presentations.

The Tie In or Kick of the shallowest survey points Survey group is used as a starting or reference point.

| Options                                                                                                    | Master Survey Group                  |
|----------------------------------------------------------------------------------------------------|--------------------------------------|
| Refresh Window<br>Refresh Data                                                                                                    | UWI   100153206323W500               |
| Geology Dictionary<br>Curve Maintenance<br>Log Configuration Builder<br>Sample / Core Description Transfer<br>Master Survey Group | 145 1<br>990 2                       |
| Shift Data<br>Lithology Integrity Check<br>Use Default Printer Settings<br>Sidetrack                                              | Top Depth Select Survey Group] 990 2 |
| Unwrap LAS System Options                                                                                                    | Add Change Delete Calculate TVD      |

#### How to Add a Survey Group

1. Click on the Master Survey Group button in the Directional Survey Window or click on Master Survey Group under the Options menu selection. This will activate the Master Survey Group window.

Exit

2. Click on the Select Survey Group... button. This will activate the Choose Directional Survey window.

| Jun 11, 2004 2 magnetic MWD<br>dun 11, 2004 2 magnetic MWD<br>Clear Field<br>Clear Field<br>Cancel | Choose Directional Survey   |                    |
|----------------------------------------------------------------------------------------------------|-----------------------------|--------------------|
|                                                                                                    | Jun 11, 2004 2 magnetic MWD | Select Clear Field |
|                                                                                                    |                             |                    |

3. Click on the Directional Survey group you wish to Add and then click on the button. This will activate the Choose Survey Point window.

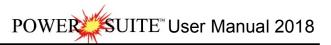

| Choose Survey Start Point                                                         |             |
|-----------------------------------------------------------------------------------|-------------|
| MD (TVD; Drift Angle; Azimuth)                                                    |             |
| 1000 (631.02; 82*; 120)                                                           | Query       |
| 990 (630.25; 80°; 120)<br>1000 (631.02; 82°; 120)                                 | Select      |
| 1009 (631,93; 85°; 120)                                                           | Clear Field |
| 1018 (632.51; 87.5°; 120)<br>1027 (632.75; 89.5°; 120)<br>1035 (632.78; 90°; 120) | Cancel      |
|                                                                                   | •           |
|                                                                                   |             |
|                                                                                   |             |
|                                                                                   |             |
|                                                                                   |             |
|                                                                                   |             |
|                                                                                   |             |
|                                                                                   |             |
|                                                                                   |             |
|                                                                                   |             |

- 4. Click on the Survey point you wish to start with and then click on the Select button. This will place survey point's depth in the top depth field the Survey Group ID selected into the Survey Group ID field.
- 5. 6.
- Click on the Add button and the Survey will be place in the list. Note: This Survey and all subsequent surveys in this groups list will be added to the Master Survey Groups survey points until another Survey Group and its top depth has been added to the list.

#### How to Change a Survey Group

- 1. Click on the Master Survey Group button in the Directional Survey Window. This will activate the Master Survey Group window.
- 2. Highlight or click on the survey point you wish to change.
- 3. Click on the Select Survey Group... button. This will activate the Choose Directional Survey window.

| Choose Directional Survey                                 |             |
|-----------------------------------------------------------|-------------|
|                                                           |             |
| Jun 11, 2004 2 magnetic MWD                               | <br>Query   |
| May 4, 2004 1 magnetic MWD<br>Jun 11, 2004 2 magnetic MWD | Select      |
| Sun FF, 2004 2 magnetic MWD                               | Clear Field |
|                                                           |             |
|                                                           | Cancel      |
|                                                           | <u> </u>    |
|                                                           |             |
|                                                           |             |
|                                                           |             |
|                                                           |             |
|                                                           |             |
|                                                           |             |
|                                                           |             |
|                                                           |             |
|                                                           |             |
|                                                           |             |

4. Click on the Directional Survey group you wish to Change and then click on the select button. This will activate the Choose Survey Point window.

SUITE<sup>™</sup> User Manual 2018 POWEI

| Choose Survey Start Point                                                                                                    |                                          |
|----------------------------------------------------------------------------------------------------|------------------------------------------|
| Choose Survey Start Point           MD (TVD: Drift Angle; Azimuth)           1000 (631.02; 82°; 120)           1000 (631.02; 82°; 120)           1009 (631.03; 88°; 120)           1008 (632.51; 87.5°; 120)           1027 (632.75; 83.5°; 120)           1035 (632.78; 90°; 120) | Query<br>Select<br>Clear Field<br>Cancel |
| ,<br>                                                                                                    |                                          |

- Click on the new Survey point you wish to start with and then click on the select button.
   This will place survey point's depth in the top depth field and the Survey Group ID selected into the Survey Group ID field.
- 7. Click on the Change button and the new Survey point will be placed in the list.

#### How to Delete a Survey Group

- Click on the Master Survey Group button in the Directional Survey Window. This will activate the Master Survey 1. Group window.
- Highlight or click on the Survey points Start depth and Group ID you wish to Delete and then click on the 2. Delete button. This will delete the survey point and Groups ID from the list.

#### How to Calculate the Master Survey Group Survey Points

If the Master Survey group has been altered in any way and the user exits the window they will be prompted with a calculation window. The user will have to recalculate the master survey group for your changes to take affect.

Click on the Calculate TVD button in the Master Survey Group window. This will activate the TVD Calculation 1. window.

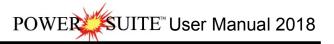

| TVD Calculation                                                  |
|------------------------------------------------------------------|
| (UWI) ABC 0il 12-25                                              |
| Directional Survey                                               |
| Survey Group                                                     |
| Calculation Method: From: From:                                  |
| 🔽 Calculate Master Survey Group                                  |
| Calculation Method: drift angle                                  |
| Calculate Well Path                                              |
| Well Path Curves                                                 |
| Start Depth: 1010                                                |
| Units: TVD 🔽 🗖 Survey Indicators                                 |
| Calculate TVD Attributes                                         |
| TVD Attributes: Formation: Log Top TVD Formation: Sample Top TVD |
| Select All Morning Report: TVD Depth                             |
| Unselect All Sidewall Core: TVD Depth<br>Well Test: Base TVD     |
| Calculate Exit                                                   |

#### Master Survey Portion

After editing the Master Survey group, the user must recalculate the Master Survey group, which calculation method either minimum curvature or drift angle calculations and from either tie-in or kick off co-ordinates. The Master Survey Group is compiled from points from different Survey Groups. The Master Survey group if built is then used to perform all TVD / SSL Calculations within the application.

#### Procedure

- 1. Select the Calculation method from the drop box. (Minimum curvature must have an azimuth and will fill in all the fields in the Survey Points Window, otherwise use drift angle to get only the TVD field completed in the Survey Points Window.)
- 2. Select the From Tie-In or Kick-Off co-ordinates.
- 3. The defaults are picked up from the User defined TVD Calculation portion of the Directional Surveys Report'\ window from the survey group that has the shallowest survey point, Kick Off is selected by default if not filled in. Remember that the data required for the Kick Off or Tie In reference is entered in the Directional Surveys Report, found under the Reports menu selection. Kick Off is selected by default.

#### Well Path Portion

The Well Path for lack of better terms will update any curve on your log with either TVD or SSL data and will start at any depth required. It basically plots a curve with respect to measured depth and the survey data's TVD calculations which can also be converted to SSL if a KB elevation has been entered into the Well Record located under the Edit menu selection.

Procedure...

- 1. If the user wishes to calculate or update the Well path curve activate the Calculate Well Path check box .
- 2. Select which curve you wish to populate with this data by clicking on the well Path Curves... button and selecting the curve from the existing curve in the database.
- 3. Type in the Start depth for which the curve will first appear on the log.
- 4. Select which units you would like this curve to be plotted or updated with from the Units selection box. TVD is the direct calculations from the survey points. SSL are converted with respect to the wells Kelly Bushing Elevation.
- 5. Select the Survey Indicators check box I<sup>∞</sup> if the user wishes to have the survey points displayed at 45 degrees to the selected well path curve.

#### TVD Attributes Portion

Procedure...

1. If the user wishes to calculate or update the specified TVD fields within the various windows throughout the Reports activate the Calculate TVD Attributes check box<sup>IV</sup>.

The program is only able to determine the TVD at any depth covered by the directional surveys. Power\*Log and Power\*Curve have several windows in which the measured depth and corresponding true vertical depth are asked for. If you have directional surveys over that interval, the program will calculate the exact TVD for you. If it is outside the range of your surveys, it will be left as a manual entry.

- 2. Select or click on which fields (highlight) you wish to calculate for or recalculate if you have changed the survey data. Remember you have the ability to select all or unselect all.
- 3. Click on the Calculate button.

#### Shift Data

This option allows you to globally shift log data to a different depth.

This will shift data permanently over any interval. You can select all or specific portions of a well's data for shifting or depth correction. This correction can encompass the entire well or a smaller depth interval and can be used to depth tie wireline logs or adjusted to strap corrections.

<u>Note</u>: It is recommended that if you use this option, you should first make a backup of the well. This operation does a global change of the entire database and if you mistakenly shift data, you can corrupt your entire database.

1. Under the Options menu selection, click on Shift Data to activate the Global Data Shift window.

| Options<br>Refresh Window                                                                                                    | Global Data Shift 🛛 🔀                                                                                                    |
|----------------------------------------------------------------------------------------------------|----------------------------------------------------------------------------------------------------|
| Refresh Data                                                                                                    | Well: Anybody Oil Sands UWI / API: Anybody Oil Sands                                                                                                    |
| Geology Dictionary<br>Curve Maintenance<br>Log Configuration Builder<br>Sample / Core Description Transfer<br>Master Survey Group<br>Shift Data<br>Lithology Integrity Check<br>Use Default Printer Settings<br>Sidetrack | Data Groups:       All       None       Shift From         Abandonment Plugs <ul> <li>Top Depth:</li> <li>Top Depth:</li> <li>Interval:</li> <li>to</li> <li>Shift To</li> <li>Core Plugs</li> </ul> |
| Unwrap LAS<br>System Options                                                                                                    | Cores<br>Curves                                                                                                    |

- 2. Highlight the data groups that require shifting. To highlight all groups, click on the data button.
- Double click on the Annotations selection from the list to expand the annotation data groups. If you wish to shift all annotations, simply highlight the Annotations selection and proceed to Step 5.
- 4. Select the annotations you wish to shift by clicking on them and they will then be highlighted.
- 5. Double click on the Curves selection from the list to expand the curve data groups. If you wish to shift all curves, simply highlight the Curves selection and proceed to Step 7.
- 6. Select the curves you wish to shift by clicking on them and they will then be highlighted.
- 7. Decide which method of shifting is appropriate and then click on the corresponding radio button.
- 8. <u>Shift From (Top Depth)</u> Enter the top depth of the data to be shifted and every interval below that point will be shifted.

Note: In the diagram above, all the Annotations and Curves have been shifted 310 meters upward.

- 9. <u>Shift From (Interval)</u> Only the data located between these two intervals will be shifted.
- 10. Enter a value in the Shift To (Top Depth) field to indicate what depth you would like the data to be shifted to.
- 11. Click on the Start Shift button to initiate the shift.

You are also able to shift curve data on an individual layer basis, by using the Curve Editor window. For a temporary or visual shift of data you can utilize the Track Offset or Layer Offset selections located in the Track Configuration and Layer Configuration windows, but <u>only</u> if you possess the Correlational Module.

#### Lithology Integrity Check

This option is used to verify the integrity of the lithologic intervals. This makes sure that there are no overlapping intervals on the log or in the database.

| Options                            |                           |   |
|------------------------------------|---------------------------|---|
| Refresh Window                     |                           |   |
| Refresh Data                       |                           |   |
| Geology Dictionary                 |                           |   |
| Curve Maintenance                  | Lithology Integrity       | × |
| Log Configuration Builder          |                           | _ |
| Sample / Core Description Transfer |                           | - |
| Master Survey Group                | Well Tutorial Core Log    |   |
| Shift Data                         |                           | _ |
| Lithology Integrity Check          | UWL/API: 100141901223W500 |   |
| Use Default Printer Settings       | OWITARI. I                |   |
| Sidetrack                          |                           | 1 |
| Unwrap LAS                         | Check Fix Exit            |   |
| System Options                     |                           | 1 |

#### Checking and Fixing Lithologic Integrity

- 1. Click on Lithology Integrity Check, under the Options menu selection, to activate the Lithology Integrity window, which will default to the active well.
- 2. If necessary, click on the Well... button and select the well that you wish to check or fix.
- 3. Click on the button and Power\*Log / Core & Curve will then check for integrity errors and display a message box showing the number of errors found. Click on the button to acknowledge the message.
- 4. If there are any errors that you wish to fix, click on the Fix button to activate a system message which allows you to verify the deletion of the offending intervals.
- 5. Click on the <u>Yes</u> button to delete the intervals or click on the button to cancel the operation.

Note: If you have fixed any intervals (deleted them), you will have to re-populate the log with the correct interpretive lithology.

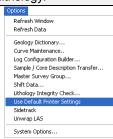

#### Use Default Printer Settings

Occasionally the Power\*Suite printer settings gets confused in the initialization file and the user cannot activate either the Print Log window or the Printer Setup windows in the Morning and Well End report print windows. This problem can be rectified by clicking on the Use Default Printer Settings and clicking on yes to the ensuing message.

#### Sidetrack

This procedure allows the user to keep the information from their existing well and create a sidetrack well. This allows the user to enter new data from an existing depth predetermined in a new well. Power\*Suite has been programmed in such a way as to only allow the user to have one set of interpretive lithology at any given measured depth interval. This limitation will not allow the user to have multiple legs off a single well with respect to the geological interpretation. This procedure would allow the user to keep separate the geological data in a separate and unique well table for any pertinent geological data below the sidetrack or whipstock depth.

The user would then have the original well / log and have a second Sidetrack well / log to generate a second well report and log that would include the original well data down to the sidetrack depth where the user can then enter new data for the sidetrack well.

Note: The well you wish to sidetrack must be open at this time.

1. Click on the Sidetrack selection located under the Options menu selection. This will activate the Sidetrack window shown below.

| Options                            | Side track                      | X |
|------------------------------------|---------------------------------|---|
| Refresh Window                     |                                 |   |
| Refresh Data                       |                                 |   |
| Geology Dictionary                 | Well to sidetrack               |   |
| Curve Maintenance                  | 100141901223w500                |   |
| Log Configuration Builder          | New Well UWI                    |   |
| Sample / Core Description Transfer | 100141901223W502                |   |
| Master Survey Group<br>Shift Data  | New Well Name                   |   |
| Lithology Integrity Check          | Anybody et al Basing Side Track |   |
| Use Default Printer Settings       | ,<br>Sidetrack Depth            |   |
| Sidetrack                          | 100.00 Create Sidetrack         |   |
| Unwrap LAS                         |                                 |   |
| System Options                     | Exit                            |   |

- 2. Click in the New Well UWI field and type in a new unique UWI. You can change only the last digit to make it unique. Usually, it is the event sequence from 0 to 2
- 3. Click in the New Well Name field and type in a new unique name to rename the well. An example of a sidetracked well name would be: Anybody et al Basing renamed to Anybody et al Basing Side Track.
- 4. In the Sidetrack Depth field, enter the sidetrack depth where you want to keep the data to.
- 5. Click on the Create Sidetrack button, and the Warning window will be shown.

|    |                                     | Abo | out to create sidetrack for 100141901223W506 |
|----|-------------------------------------|-----|----------------------------------------------|
|    |                                     |     | <u>Yes</u> <u>N</u> o                        |
| 6. | Click on the <u>Yes</u> button, and | the | Confirmation window will be sho              |
|    |                                     |     |                                              |
|    |                                     |     | sidetrack TutorialCoreLogS created           |
|    |                                     |     | ОК                                           |
|    | OK                                  |     | Exit                                         |

7. Click on the button. Then, click on the button in the Sidetrack window to exit the window.

#### Unwrap LAS

The LAS import module does not allow the user to be able to import wrapped LAS file formats. The wireline logging companies sometimes wrap their files so that they can be printed on an 8.5 x 11" sheet of paper but does not lend itself to pure columnar data. The user can now unwrap these wrapped LAS files using this utility.

How to unwrap a wrapped LAS file format

1. Click on the Unwrap LAS selection under the Options menu selection. This will activate the LAS Unwrap Utility.

| opuons                             |                    |      |
|------------------------------------|--------------------|------|
| Refresh Window                     |                    |      |
| Refresh Data                       | LAS Unwrap Utility |      |
| Geology Dictionary                 | LAS Oliwrap Othry  |      |
| Curve Maintenance                  | Choose File        |      |
| Log Configuration Builder          |                    |      |
| Sample / Core Description Transfer |                    |      |
| Master Survey Group                | l en en l          |      |
| Shift Data                         | Unwrap File        | Exit |
| Lithology Integrity Check          |                    |      |
| Use Default Printer Settings       |                    |      |
| Sidetrack                          |                    |      |
| Unwrap LAS                         |                    |      |
| System Options                     |                    |      |

2. Click on the Choose File button. This will activate the Choose LAS file window.

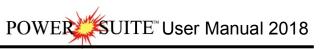

|      | Choose LAS file                                                                                                    |
|------|----------------------------------------------------------------------------------------------------|
|      | Save in: 🗀 LAS Wrapped files 💽 🖝 📰 -                                                                                                    |
|      | If 12-16-81-11MSnw.las         If 12-16-81-11RSnw.las         If 12-16-81-11RSnw.las         If 12-16-81-11Rw.las         If uw_12-16-81-11Mw.las                                                                                                    |
|      | Save as type: LAS files (".las) Cancel                                                                                                    |
| 3.   | Find the wrapped LAS file in question through the regular file finding tools and highlight the file and click on the                                                                                                    |
|      | Save button. This will populate the Unwrap utility with the file to be unwrapped.                                                                                                    |
| 4.   | Click on the Unwrap File button. This will activate a system message indicating the new file name.                                                                                                    |
|      | System Message                                                                                                    |
|      | File 'uw_'12-16-81-11Mw.las will be created, if it exists it will be overwritten. Continue?                                                                                                    |
|      | Yes No                                                                                                    |
| 5.   | Click on the Ves button. This will activate file Success message window showing you your path and new file name.                                                                                                    |
| Note | e: The application basically renames the file with a prefix un_ and put the file in the same folder as it was found.                                                                                                    |
|      | File Success     Image: Success and the sum of the sum of the |
| 6.   | Click on the Control Button and the LAS Unwrap window will also reflect the new file creation.                                                                                                    |
|      | LAS Umwrap Utility       Choose File       12:16-81-11Mw.las       uw_12:16-81-11Mw.las       Unwrap File                                                                                                    |
| 7.   | If you are finished then click on the <b>Exit</b> button. This will close the LAS Unwrap Utility.                                                                                                    |

#### System Options

| The user can manage Power*Log, Power*Core and | nd Power* | Curve system | settings with th | is tab dialogue | window. |
|-----------------------------------------------|-----------|--------------|------------------|-----------------|---------|
| Once you have made your changes Click on the  | OK        | button       |                  |                 |         |

#### General Tab

| Options                                                                                                    | System Options                                                                                                    | ×     |
|----------------------------------------------------------------------------------------------------|----------------------------------------------------------------------------------------------------|-------|
| Refresh Window<br>Refresh Data                                                                                                    | General   Fonts   Display   Favorites                                                                                                    | 1     |
| Geology Dictionary<br>Curve Maintenance<br>Log Configuration Builder<br>Sample / Core Description Transfer<br>Master Survey Group | Home Directory: C:\POWERSUITE_2016\<br>Date Format Version Compatibility Lookahead MMM DD, YYYY ↓ V1.9 ↓ 500 m                                                                                                    |       |
| Shift Data<br>Lithology Integrity Check                                                                                           | ОК С                                                                                                    | ancel |
| Use Default Printer Settings<br>Sidetrack<br>Unwrap LAS                                                                           | Home Directory - This is the directory on your hard drive where Power*Log,<br>Power*Core and Power*Curve is being executed. The user will not see any<br>symbols on their log or print out any of our reports it you have the wrong home |       |
| System Options                                                                                                    | directory.                                                                                                    |       |

Show All Wells at Startup This check box when 🗹 activated will populate the Open Log window with all the wells in the database. If it is unchecked it may help our corporate users and the time it take to retrieve thousands of wells from the database and to populate the Open Log window with that information. If this check box is deactivated and you

wish to see all your wells then simply click on the Clear Query button in the Open Log window to see all their wells if this option is deactivated.

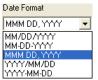

Date Format - From this drop box, you can select the date format. This selection determines how every date in Power\*Log / Core & Curve will be entered and displayed. If you import a log with different date formats, Power\*Log / Core & Curve will change the dates to comply with the format you've chosen here. The user can change this at any time and all the Date formats will be changed in the database.

Version Compatibility - Enables the user to achieve compatibility for Annotations in the older Versions of Power\*Suite (V1.81 and before) and the Annotations in the newer Versions of Power\*Suite (V1.9 and later). Data Buffer Lookahead - The number placed in this field determines how far ahead and behind the current top depth will be stored in the computers buffer. The larger the look ahead number, the longer it takes for Power\*Log / Core & Curve to refresh the screen when you exceed the look ahead value. However, until you meet or exceed the look ahead value, scrolling will be much faster, because the database is not yet being accessed.

#### Fonts Tab

This tab allows the user to set up most of the fonts used in Power\*Log, Core and Curve. You can set it up to be used on the current log as well as using the fonts as your defaults when you are making new logs.

| System Options                |                             |                                     |          |
|-------------------------------|-----------------------------|-------------------------------------|----------|
| General Fonts Display Fav     | rorites                     |                                     |          |
| - Fonts                       |                             |                                     |          |
|                               |                             |                                     |          |
| Annotation Font<br>AaBbCcDdEe | Track Header Font           | Casing String Font                  |          |
| Aabbotbuce                    | Set AaBbCcDdEe              | Set                                 | Set      |
| Survey Font                   | Layer Header Font           | Date Font                           |          |
| AaBbCcDdEe                    | Set AaBbCcDdEe              | Set                                 | Set      |
| Bit Record Font               | Formation Top Font          | Core Sample Code Font               |          |
| AaBbCcDdEe                    | Set AaBbCcDdEe              | Set                                 | Set      |
| Generic Category Font         | Offscale Font               | Sidewall Core Font                  |          |
| AaBbCcDdEe                    | Set AaBbCcDdEe              | Set AaBbCcDdEe                      | Set      |
| Depth Font                    | Core Box Font               | MDT Font                            |          |
| AaBbCcDdEe                    | Set AaBbCcDdEe              | Set AaBbCcDdEe                      | Set      |
|                               |                             |                                     |          |
| Depth Orientation:            | t. ℃ Horz Show Depth Units: | Set As Default Fonts: 🔽 Apply to Cu | rent Log |
|                               |                             | OK                                  | Cancel   |

Annotation Font - Allows you to determine the default font style, type, color and size of your annotations on your log, Also this is the default when you use any of the Sample Description Transfer options.

Survey Font - Allows you to determine the font style, type, color and size of your survey data associated with the Survey Layer on your log.

Bit Record Font - Allows you to determine the font style, type, color and size of your bit record data associated with the Bit Record Layer on your log.

Generic Category Font - Allows you to determine the font style, type, color and size of your Long or Short Name display option in all the Generic Category Layers displayed on your log.

Depth Font - This allows you to determine the font style, type, color and size of the depth markers in the Depth track of the log.

SUITE<sup>™</sup> User Manual 2018 POWER

Depth Drientation: C Vert. • Horz - These radio buttons allows the user to change the orientation of the Depth Font on the Layer. Beware you may have to change the Track Width to accommodate the Font size and orientation. Refer to the Log Configuration Builder to do this.

Show Depth Units This check box v when activated will display the depth units with the depth on the Depth Layer. ie. 1000 ft or 1000 m vs. 1000

Track Header Font - Allows you to determine the font style, type, color and size of your Track Headers on your log. All track headers use the same font across the entire log.

Layer Header Font - Allows you to determine the font style, type, color and size of your Layer Headers on your log. All Layer headers use the same font across the entire log.

Formation Tops Font - Allows you to determine the font style, type, color and size of your Formation Tops data associated with the Formation Tops Long and Expanded Layers on your log.

Offscale Font - Allows you to determine the font style, type, color and size of your curve values displayed when the curve pegs off scale.

Core Box Font - Allows you to determine the font style, type, color and size of your Core Box data entered in the Core Box laver.

Casing String Font - Allows you to determine the font style, type, color and size of your Casing string data displayed on the Casing String layer. This data is entered through the Casing String Report.

Date Font - Allows you to determine the font style, type, color and size of your Date data entered in the Date layer. Core Sample Code Font - Allows you to determine the font style, type, color and size of your Core Plug data entered through the Core Plug Report. This font is displayed on the Core Sample Code layer.

Sidewall Core Font - Allows you to determine the font style, type, color and size of your Sidewall Run and Sample Number data entered through the Sidewall Core Report. This font is displayed on the Sidewall Core layer. MDT Font - Allows you to determine the font style, type, color and size of your MDT Run and Test Number data entered through the MDT Report. This font is displayed on the MDT layer.

Set As Default Fonts This check box V when activated will make the font setting in this window your defaults for any new log created regardless on the Fonts stored in the template.

#### How to Set your Fonts

- 1. Click on System Options selection under the Options menu selection To activate the System Options window.
- Then click on the Font Tab to activate the Tab. 2.
- Click on the state the Font option you wish to change and this will activate the Font Window. 3.

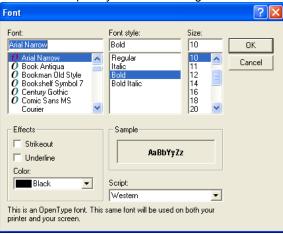

0K Select form the Font, Font Style, Size Effects and Color. When you are finished click on the 4.

button

- Repeat steps 2-4 for all Font types. 5.
- Click on the Apply to Current Log button. 6.
- If you want to set these as your default Font settings click on the Vertex Default Fonts check box. 7.
- ΟK button in the Systems Options Tab dialogue window. 8 Click on the

**Display Tab** 

| System Options                                                                                                    |
|----------------------------------------------------------------------------------------------------|
| General       Fonts       Display       Favorites         Symbology       Arrowed Subintervals       Frequency @ 1:240:1 symbol every       2 v m         Transparent       Lithology Profile       v       v         Use Global Symbols       Use Ratio Scales       v         Interbed Line Display Type       v       Curve Backup Fill                                                                                                    |
| Grain Size<br>Scale: Wentworth Verbal Display:  (mm) Display:  Hard Edges<br>Fill Pattern Pattern Color:  Carbonate Textures                                                                                                    |
| Fill Pattern     Pattern Color: ■       ▼     ● Hard Edges     C Soft Edges                                                                                                    |
| Interpreted Lithology Layer         Show Bedding Contacts:       Show Accessories:         Monitor       Other         Height       Vidth         9       inches         Vidth       Inches         Vidth       Vidth         Sinches       Vidth         Vidth       Vidth         Vidth       Vidth         Sinches       Vidth         Vidth       Vidth         Vidth       Vidth </td |
| OK Cancel                                                                                                    |

Arrowed Subintervals - This check box 🗹 when activated will indicate the top and bottom of your subintervals (portion of an interval) with an arrow rather than a set of symbols. An example is shown below.

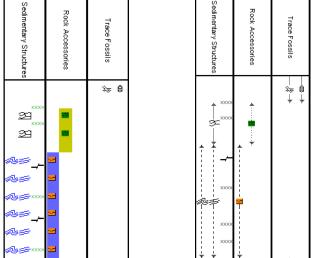

Normal Subintervals Arrowed Subintervals

Transparent - This check box 🗹 when activated, this function makes the background of the accessory symbols transparent, so that the bed in the background shows through. If deactivated, a white background surrounds the accessory symbols in order to separate them more from the beds.

Use Global Symbols – With the ability to edit existing metafiles the user may have imported a well that has used metafiles or symbols that have been modified to look differently than the one existing within your system symbols. If you wish to use your symbol set instead of the revised imported ones you can select this check box v to make that change.

Interbed Line Display Type - This check box 🗹 when activated will display the interbed data with a line display splitting the two lithology types or when unchecked will display the lithology in an interbed fashion as displayed below.

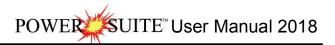

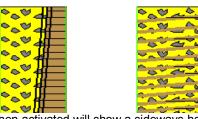

Curve Backup fill – This check box v when activated will show a sideways hatching fill pattern when a curve goes off scale or in the backup mode. If unchecked there will be no hatching pattern when the curve goes off scale. Frequency @ 1:240 – This drop box determines how often symbols are drawn on a Lithology Layer, with the scale of 1:240. For example: 1 symbol every 1 meter at 1:240, 2 symbols every 1 meter at 1:120, 1 symbol every 2 meters at 1:480, and so on. These frequencies are only in effect if you utilize the entire interval in Oil Shows, Rounding, Sorting, Framework, or designated an interval in Sedimentary Structures, Traces Fossils and Rock Accessories. Lithology Profile - This check box v when activated will fill in the Carbonate Texture and Grain Size layers with the

interpretive lithology. It will draw the lithology to the maximum size filled in over the interval. Use Ratio Scales - This check box v when activated will change the depth scale to a ratio scale 1:200 versus when it is unchecked you will get the 2' 5" = 100' type American scales if you are in the Imperial Module. Or if you are in the Metric Module it will add 1:200 and 1:500 to the list of scales.

Note: The user may wish to turn off the track borders when this option is selected. You will see an example of this shown below.

| Grain Size            | csnd<br>msnd<br>fsnd<br>vfsnd<br>csht |            |                                       |         |         |         |         | <u>)</u> | منتخبا<br>منتخب |            |                |   |
|-----------------------|---------------------------------------|------------|---------------------------------------|---------|---------|---------|---------|----------|-----------------|------------|----------------|---|
| Interpreted Lithology | ý                                     |            | e e e e e e e e e e e e e e e e e e e |         |         | • • • • |         | ••••     |                 | •          | <mark> </mark> |   |
| (                     | Grain S                               | Size Scale | List box                              | ( - You | i may o | choose  | betweer | ו Went   | worth, C        | anstrat or | Amstrat s      | s |

Grain Size Scale List box - You may choose between Wentworth, Canstrat or Amstrat scales, when using the Grain Size Builder. The Wentworth Grain size only allows full grain size while Canstrat / Amstrat allow half grain sizes when drafting in the Grain size and matrix layers. Verbal Display. This radio button will display the Grain Size Track header with the equivalent

verbal grain sizes such as such as C slt, VF snd, F snd, M snd, C snd etc.

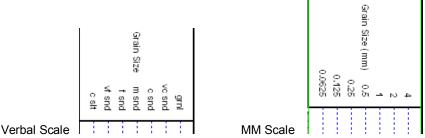

mm Display: C This R radio button will display the Grain Size Track header with the equivalent numeric grain sizes (in mm) such as .0625, .125, .25, .5, 1, 2 etc. as shown above.

C Hard Edges This C radio button will display the grain size with strait edges and right angles between the grain sizes. The illustration below is shown with Lithology Profile activated.

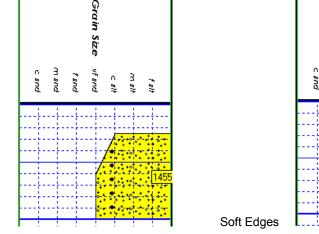

Hard Edges

Grain Size Scale: Wentworth

Amstrat

Canstrat

З

200

Grain

018 20

2

fand

Soft Edges This I radio button will display the grain size with curved edges and rounded angles between the grain sizes.

Grain Size Fill Pattern Upward hatch (left to right) at 45 degrees This drop box allows the user to select a hatching pattern when using the Grain Size Layer with the Lithology Profile not activate.

Grain Size Pattern Color: This color selector allows the user to pick the line color (foreground) when the fill pattern option is used. The background color is found in the Layer configuration for the Grain Size.

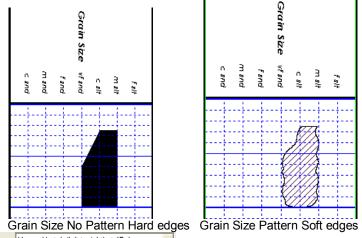

Carbonate Texture Fill Pattern Upward hatch (left to right) at 45 degrees This drop box allows the user to select a hatching pattern when using the Carbonate Texture Layer with the Lithology Profile not activate.

Carbonate Texture Pattern Color: I Inis color selector allows the user to pick the line color (foreground) when the fill pattern option is used. The background color is found in the Layer configuration for the Carbonate Texture Layer. Carbonate Textures C Hard Edges This C radio button will display the grain size with strait edges and right angles between the Carbonate Textures. The illustration below is shown with Lithology Profile activated.

Carbonate Textures Soft Edges This F radio button will display the grain size with curved edges and rounded angles between the Carbonate Textures.

Interpreted Lithology Layer - Show Bedding Contacts: 🔽 - When this check box 🔽 is activated the bedding contacts (lines) between the drawn lithology types in the Interpretive Lithology Layer will be shown.

Interpreted Lithology Layer Show Accessories: 🔽 When this check box 🗹 is activated it will turn on the accessories in the Interpretive Lithology Layer.

Monitor Height - This option allows you to scale your monitor for Power\*Log / Core so you may correlate on-screen wells with hard copy logs that you may have. It is recommended that you take an opportunity to measure the vertical viewing area of your monitor in inches and then insert that value in the Monitor Height field. Be aware, however, that if you adjust the screen height knob on your monitor, this will affect the monitor height setting.

Monitor Width - This option allows you to scale your monitor for Power\*Curve so you may correlate on-screen wells with hard copy logs that you may have. It is recommended that you take an opportunity to measure the horizontal viewing area of your monitor in inches and then insert that value in the Monitor Width field. Be aware, however, that if you adjust the screen width knob on your monitor, this will affect the monitor width setting.

Note: You must restart Power\*Log / Core & Curve for the Monitor Width / Height changes to take effect.

This drop box option will display your directional surveys on your log in either -Quadrant format N 62 ° W) or Azimuth format (AZ 298 °)

Quadrant

Directional Survey display: Azimuth

Display TVD This check box <sup>I</sup> when activated will display the True Vertical

deval

Core

depths for the survey points.

Display SSL This check box V when activated will display the Subsea level depths for the survey points. Sidewall Core Run and Core No. This check box 🔽 when activated will display the Sidewall Core Run & Core numbers above the core triangle indicator on the Sidewall Core layer.

#### Favorites Tab

This tab allows the user to define their System favorites for all the data categories that support these choices. This tab dialogue also allows the user to access the % Lithology Sort order for the % Lithology Track.

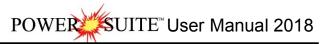

| System Options        |                        |                        | ×         |
|-----------------------|------------------------|------------------------|-----------|
| General Fonts Display | Favorites              |                        | 1         |
| Rock Favorites        | % Lithology Sort Order | Fractures Favorites    |           |
| Acc Favorites         | Sedimentary Favorites  | Trace Fossil Favorites |           |
| Diagenesis Favorites  | Generic Sym. Favorites |                        |           |
|                       |                        |                        |           |
|                       |                        |                        |           |
|                       |                        |                        |           |
|                       |                        |                        |           |
|                       |                        |                        |           |
|                       |                        |                        |           |
|                       |                        |                        |           |
|                       |                        |                        |           |
|                       |                        |                        |           |
|                       |                        |                        |           |
|                       |                        |                        |           |
|                       |                        |                        |           |
|                       |                        |                        |           |
|                       |                        |                        | OK Cancel |

Rock Favorites - The Rock Favorites button when activated allows the user to determine the number of the activation of the Rock Type Builder window in the Interpreted and Detailed Lithology tracks.

#### How to Change the Rock Favorites Selection

1. Click on the Rock Favorites button in the System Options window to activate the Rock Type Favorites window.

| Favorite List Selected: 20                                                                                                    |
|----------------------------------------------------------------------------------------------------|
|                                                                                                    |
| Ls ms [Limestone (mud supported]]<br>md brec [mud breccia]<br>mdst [Mudstone]<br>Meta [Metamorphic]<br>r m m m m Mic [Marlstone (calcareous)]<br>r m m m m m Mic [Marlstone (calcareous)]<br>mdt [Marlstone (calcareous)]<br>mdt [Marl |
| Set List Size 20 Clear All OK Cancel                                                                                                    |

- 2. Click on the Clear All button in the Rock Type Favorites list window to prepare it for the selection of your Rock Favorites.
- 3. Select by clicking on or highlighting some of your more commonly used Rock Types from the Rock Type Favorites list window.
- 4. Click on the \_\_\_\_\_button to return to the System Options window.
- 5. Click on the Save button in the System Options window, when you are finished.

Accessory Favorites - The Acc Favorites button when activated allows the user to determine the number of favorites for their favorite Accessories and then displays them in a pop-up menu or Tool Box generated by the activation of the Accessory Builder window in the Interpreted and Detailed Lithology tracks.

How to Change the Accessory Favorites Selection

1. Click on the Accessory Favorites button in the System Options window to activate the Accessory Favorites window shown below:

| Accessory     | Favorites                                         | ×        |
|---------------|---------------------------------------------------|----------|
|               | Accessories Selected:                             | 34       |
| Thinbed:      | 嫁 anhy prim breccia (anhydrite (primary) breccia) | ~        |
|               | 🥝 anhy prim clasts [anhydrite (primary) clasts]   |          |
|               | anhy prim nodules [anhydrite (primary) nodules]   |          |
|               | 🥝 anhy prim pebbles [anhydrite (primary) pebbles] | ~        |
|               |                                                   |          |
| Component:    | agg grs [aggregate grains]                        | ^        |
|               | 🗰 alg codi I [Large Codiacean Algae]              | _        |
|               | 🗇 alg codi s [Small Codiacean Algae]              | _        |
|               | 🙈 alg lams [Algae laminations]                    | <u>×</u> |
|               |                                                   |          |
| Matrix:       | and folding account                               | ~        |
|               | 🥯 bafst [Bafflestone]                             | _        |
|               | bent [bentonite]                                  |          |
|               | 🛈 bits [bituminous]                               | ×        |
|               |                                                   |          |
| Cement:       | 🚧 anhy [anhydrite]                                | ^        |
|               | 😹 bar [barite]                                    | _        |
|               | 😢 bits [bituminous]                               |          |
|               | 🕰 calcs [calcareous]                              | <b>Y</b> |
| Set List Size |                                                   |          |
| 34            | Clear All OK Car                                  | ncel     |
|               |                                                   |          |

- 2. Click on the Clear All button in the Accessory Favorites list window to prepare it for the selection of your Accessory Favorites.
- 3. Select by clicking on or highlighting some of your more commonly used Accessories from the Accessory Favorites list window.
- 4. Click on the **DK** button to return to the System Options window.
- 5. Click on the Save button in the System Options window, when you are finished.

Diagenesis Favorites Button

The Diagenesis button when activated allows the user to determine the number of favorites for their favorite Diagenesis list and then displays them in a pop-up menu generated by a right click in the Diagenesis layer / track along with a tool box when the layer is activated.

#### How to Change the Diagenesis Favorites Selection

1. Click on the Diagenesis button in the System Options window to activate the Diagenesis window.

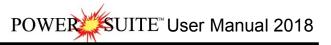

| Diagenesis Favorites                                                                                                    | X             |
|----------------------------------------------------------------------------------------------------|---------------|
| Favorite List  Favorite List  Calcont [Calcareous Cement]  Calcon [Calcitization]  Calcon [Calcite Nodule]  Calcon (Calcite Nodule]  Condecopyrite Not [Chalcopyrite Cement]  Chalcop price (Chalcopyrite Chalcopyrite Chalcon)  chalcon wire [Chalcon wire Structut  chicken wire [Chert - dark Cement]  chtlkmt [Chert - dark Nodule]  chtlkmt [Chert - ight Cement]  chtlkmt [Chert - ight Cement] | jules]<br>ne] |
| chtltnod [Chert - light Nodule]     chtvcnod [Chert - varicolored Node     R     comp pel fab [Compressed Peloida                                                                                                    |               |
| Clear All OK                                                                                                    | Cancel        |
| Set List Size                                                                                                    |               |

- 2. Click on the clear All button in the Diagenesis Favorites list window to prepare it for the selection of your Diagenesis Favorites.
- 3. Select by clicking on or highlighting some of your more commonly used Diagenesis from the list window.
- 4. Click on the \_\_\_\_\_\_ button to return to the System Options window.
- 5. Click on the <sup>Save</sup> button in the System Options window, when you are finished.

Lithology Sort Order Button- Lithology Sort Order This button activates a window that does the ordering of the % Lithology layer. The rock types listed in this window is the sort order from left to right in Power\*Log and top to bottom in Power\*Curve when the %Lithology Track / Layer is utilized. The sort order can be changed by the user at any time but will only take effect after the application has been reactivated. The % Lithology Sort Order Window.

#### How to Change the % Lithology Sort Order

- 1. Click on Systems Options under the Options menu selection. This will activate the System Options window.
- Click on the <sup>% Lithology Sort Order</sup> button. This will activate the % Lithology Sort Order window shown above.
- 3. Select the Rock Type the user wishes to move by clicking on the rock type once. This will highlight the rock type.
- 4. Click on the <u>Move</u> button. The Move button will then transform into a <u>Move Start</u> button.
- 5. Select the Rock Type you wish to move the previously selected type above by clicking on the new rock type. The previously selected rock type will now be placed above or to the left of the rock type you just clicked on.
- 6. If you wish to change the order of more rock types proceed with steps 3-5.
- 7. If you are pleased with the newly rearranged % Lithology Rock order click

on the button. This will close the % Lithology Sort Order window and put the user back into the

Systems Options window. Then, click on the Save button in the System Options window.

#### Sedimentary Favorites Button

The Sedimentary Favorites Sedimentary Structures button when activated allows the user to determine the number of favorites for their favorite Sedimentary Structures list and then displays them in a pop-up menu generated by a right click in the Sedimentary Structures layer / track along with a tool box when the layer is activated.

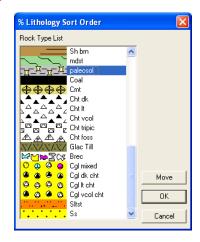

#### How to Change the Sedimentary Favorites Selection

1. Click on the Sedimentary Favorites button in the System Options window to activate the Sedimentary Favorites window shown on the next page:

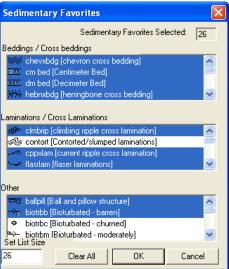

- 2. Click on the Clear All button in the Sedimentary Favorites list window to prepare it for the selection of your Sedimentary Favorites.
- 3. Select by clicking on or highlighting some of your more commonly used sedimentary structures from the list window.
- 4. Click on the **DK** button to return to the System Options window.
- 5. Click on the Save button in the System Options window, when you are finished.

#### Fractures Favorites Button

The Fractures button when activated allows the user to determine the number of favorites for their favorite Fractures list and then displays them in a pop-up menu generated by a right click in the Fractures layer / track along with a tool box when the layer is activated.

#### How to Change the Fractures Favorites Selection

1. Click on the Fractures button in the System Options window to activate the Fractures Favorites window shown on the next page:

| Fractures Favorites 🛛 🗙                                                                                                    |
|----------------------------------------------------------------------------------------------------|
| Favorite List Selected: 15                                                                                                    |
| frac sher ns [Normal Shear Fracture with Slickensides] frac sher ns [Reverse Shear Fracture with Brecciation] frac sher ss [Reverse Shear Fracture with Slickensides] frac sher ss [Strike-slip Shear Fracture] frac sher ss s [Strike-slip Shear Fracture with Slickenside] frac sher ss s [Strike-slip Shear Fracture with Slickenside] frac sher ss s [Strike-slip Shear Fracture with Slickenside] frac sher ss s [Strike-slip Shear Fracture with Slickenside] frac sher ss s [Strike-slip Shear Fracture with Slickenside] frac sher ss s [Strike-slip Shear Fracture with Slickenside] frac sher ss s [Strike-slip Shear Fracture with Slickenside] frac sher ss s [Strike-slip Shear Fracture] general fracture [Filed] fract shear [Shear Fracture] general fracture [Fracture] general fracture [Fracture] general fracture [Fracture] general fracture [Grain Fracture] general fracture [Grain Suturing] |
| Clear All OK Cancel Set List Size 15                                                                                                    |

- 2. Click on the Clear All button in the Fracture Favorites list window to prepare it for the selection of your Fracture Favorites.
- 3. Select by clicking on or highlighting some of your more commonly used fractures from the list window.
- 4. Click on the **DK** button to return to the System Options window.
- 5. Click on the Save button in the System Options window, when you are finished.

#### Trace Fossils Button

The Trace Fossil Favorites button when activated allows the user to determine the number of favorites for their favorite Trace Fossils list and then displays them in a pop-up menu generated by a right click in the Trace Fossils layer / track along with a tool box when the layer is activated.

#### How to Change the Trace Fossil Favorites Selection

1. Click on the Trace Fossil Favorites button in the System Options window to activate the Trace Fossils Favorites window.

| Trace Fossil Favorites    | ×    |
|---------------------------|------|
| Favorite List Selected:   | 22   |
| Ga Ga [Gastrochaenolites] | ^    |
| GL GI [Glossifungites]    |      |
| ov Gy [Gyrophyllites]     |      |
| H H [Helminthopsis]       |      |
| K K [Kouphichnium]        |      |
| L L [Lockeia]             |      |
| Lo Lo [Lorenzinia]        | =    |
| Ma Ma [Macaronichnus]     |      |
| M× Mo [Monocraterion]     |      |
| Mp Mp [Macanopsis]        |      |
| N N [Nereites]            |      |
| Ne Ne [Neonereites]       |      |
| 0 0 (Ophiomorpha)         |      |
| P P [Planolites]          | ~    |
| Set List Size             |      |
| 22 Clear All OK Car       | icel |
|                           |      |

- 2. Click on the Clear All button in the Trace Fossils Favorites list window to prepare it for the selection of your Trace Fossil Favorites.
- 3. Select by clicking on or highlighting some of your more commonly used Trace Fossils from the list window.
- 4. Click on the **OK** button to return to the System Options window.
- 5. Click on the Save button in the System Options window, when you are finished.

#### Trace Fossils Button

The Generic Sym. Favorites button when activated allows the user to determine the number of favorites for their favorite Generic Symbol list and then displays them in a pop-up menu generated by a right click in the Generic Symbol layer / track along with a tool box when the layer is activated.

#### How to Change the Generic Symbol Favorites Selection

1. Click on the Generic Sym. Favorites button in the System Options window to activate the Trace Fossils Favorites window.

| Generic Symbol Favorites                                                                                                    |
|----------------------------------------------------------------------------------------------------|
| Category<br>Selected: 3                                                                                                    |
| Favorite List          Image: Second state of the second state of the second state o |
| Clear All OK Cancel                                                                                                    |
| Set List Size                                                                                                    |

- 2. Utilize the Category Drop box to select your Generic Symbol Group.
- 3. Click on the Clear All button in the Generic Symbol Favorites list window to prepare it for the selection of your Generic Symbol Favorites.
- Select by clicking on or highlighting some of your more commonly used Generic Symbol from the list window.
- 5. Click on the button to return to the System Options window.
- 6. Click on the Save button in the System Options window, when you are finished.

## Chapter Six - Window Menu

#### Cascade

Use this command to arrange multiple opened windows in an overlapping fashion.

#### Tile

Use this command to arrange multiple opened windows in a non-overlapping, side-by-side fashion.

#### Arrange Icons

Use this command to arrange the icons for minimized windows at the bottom of the main window. If there is an open document window at the bottom of the main window, then some or all of the icons may not be visible, because they will be underneath this document window (minimize the open window or adjust the size to see all of the minimized windows).

## **Chapter Seven - Toolbar Functions**

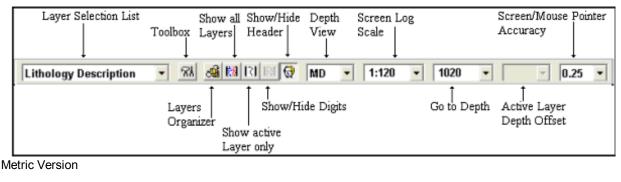

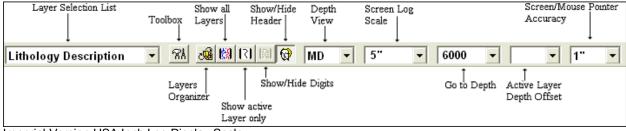

Imperial Version USA Inch Log Display Scale

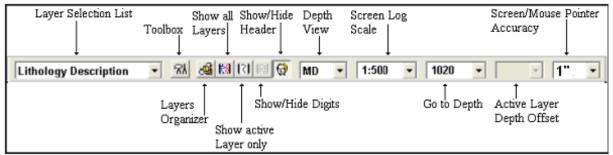

Imperial Version Ratio Log Display Scale

#### Layer Selection List

Located on the far left side of the Selection Bar, this field allows you to select or activate specific layers from the active track. The active layer's name is shown on the Toolbar, when the drop list is hidden.

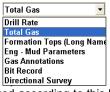

The layers in the Layer Selection List are displayed according to this list. The layers drawn last in the track are displayed closer to the top of the list, while the layers drawn first are displayed towards the bottom of the list. The layer that is highlighted (in this case, Total Gas) will appear in the Layer Selection List field and is referred to as the active layer. The active layer is the only layer that can be edited. An indented layer is hidden or not shown on the

active track/log. This list can be modified by the 🕮 Layers Organizer button on the toolbar or under the view menu selection

## Data Editing Tools of Active Layer (Tool Box)

Provides specific tools for editing the active layer

Activating a Layer's Data Editing Tool

- 1. Click on the track that you wish to edit to make it active (the active track has a green outline).
- 2. Use the Layer Selection List to select the layer of the track that you wish to edit. The active layer's name should be displayed in the Layer Selection List field on the Toolbar.
- 3. Double click on the track (with the active layer), that you wish to edit or click on the v Data Editing Tool of Active Layer button.

#### Layers Organizer

Allows you to choose which layers of the active track are active or inactive and shown or hidden. 🖼

- 1. Click on the track for which you wish to view the layers and the selected track will be highlighted with a green border.
- 2. Click on the 🕮 Layers Organizer button on the Toolbar to activate the Layers Organizer window for the active track.

The order of the layers on this list determines the order in which the layers are drawn on the track. The layer at the top of the list is drawn last and the layer at the bottom is drawn first. It's a good idea to put the most important layers nearest the top of the list, so that when drawn they are on the top. Remember that the active layer displays its grid pattern.

The layers that are shown on the track are marked with a "Y", the hidden layers are marked with an "N", and the active layer is denoted with a ">".

To show all layers, click on the Show All button. To hide all layers, click on the

Hide All button. To toggle a specific layer between show and hide, highlight the

layer and click on the Show/Hide button. You may also double click on a layer to change its current state. To make a layer active, highlight it and click on the

| Active | >) | button. |
|--------|----|---------|
|        |    |         |

Moving a Layer...

1. Highlight the layer and click on the Move button, which will then display, Move Start

2. Then, click on the layer that you wish to position the moved layer above.

Moving the Grid for an Active Curve layer...

- 1. Make a curve layer active by highlighting a curve layer and clicking on the Active button
- 2. Highlight the Movable Grid selection and click on the button, which will then display, Move Start
- 3. Click on the layer over which the grid pattern will be placed and the Movable Grid selection will then move one line above the selected layer.
- 4. Click on the button to exit from the Layers Organizer window.

#### Show All Layers

Displays every log layer that exists in your active track

To Show All the Layers of a given Track...

- 1. Click on the track you wish to view to make it active and it will be highlighted with a green border.
- 2. Click on Show All Layers, under the View menu selection, or click on the 🖾 Show All Layers button on the Toolbar.

#### Show Active Layer

Enables only the active layer, within the currently active track, to be seen on screen 1

- 1. Click on the track you wish to view to make it active and it will be highlighted with a green border.
- 2. Click on Show Active Layer, under the View menu selection, or click on the [1] Show Active Layer button on the Toolbar.

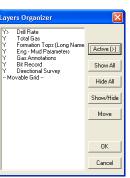

n. 📲

SUITE<sup>™</sup> User Manual 2018

# UITE<sup>™</sup> User Manual 2018

### Show/Hide Header

Toggles between displaying the Header and removing it from the viewing area

Click on Show/Hide Header, under the View menu selection, or click on the 🔯 Show/Hide Header button on 1. the Toolbar.

## Show/Hide Digits

This function will either display or hide digits from the grid of an active curve layer on your log.

Click on Show/Hide Digits, under the View menu selection, or click on the 🕅 Show/Hide Digits button on the 1. Toolbar.

## Depth View Mode

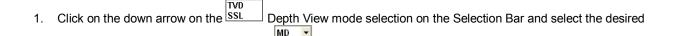

VS depth view for your Log in Power\*Log or OH as shown in Power\*Curve.

MD

MD MD

## Log Scales

Sets the screen scale to your specifications. The minimum screen scale is 1:1 and the maximum is 1:5000 or if you are in the inch scale  $0.25^{"} = 100^{\circ}$  to a maximum of  $50^{"} = 100^{\circ}$ .

Changing the Scale of the Screen (Two Methods)...

- 1. Click on the Log Scales field to highlight the current scale, type in the new scale, and then press the Tab key to exit from the box and activate the new scale.
- OR
- 2. Click on the Log Scales field drop box to display the values contained within the Log Scales drop down menu and then select the desired scale.

## Go to Depth

You can easily go to specific depths on the active striplog, using this drop box on the Toolbar.

- 1. Click in the Go to Depth field.
- Type in the depth in the Go to Depth field. 2
- 3. Depress the Tab key on your keypad activate your depth requirement and it will then be displayed at the top of the log.

## Depth Offset of Active Layer

Lets you specify the Depth Offset of the active layer, if you have the Correlational Module.

Depth Offsetting can be described as shifting a data layer up or down in relation to the rest of the log.

Offsetting Laver Data...

- Click on the track that contains the layer you wish to offset, to make it active. 1.
- Then, make the layer you want to offset active by selecting it from the Layer Selection List. 2.
- Now, click on the Depth Offset of Active Layer field to place the cursor in the field. 3.
- Next, type in a number to represent how far you want to offset the data of the active layer. A positive (+) number 4 will move the data lower down the log, while a negative (-) number will move the data higher up the log.
- Press the Tab key on the keyboard to exit from the Depth Offset of Active Layer field and to initiate the offset. 5.

#### Screen Accuracy

This drop box varies the depth increment of the mouse pointer as it moves on the log according to the screen accuracy selected in this drop box. This increases or decreases the accuracy of your mouse pointer, while locating more specific depths with your mouse.

Changing the Screen Accuracy of the Mouse Pointer

- 1. Click on the Screen Accuracy field to activate the drop down menu.
- 2. Select an available increment from the Screen Accuracy drop down menu by clicking once on the desired increment and your selection will be displayed within the Screen Accuracy field accordingly.

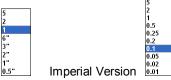

Metric Version Feet and Inches Meters

Note: When you enter the Data Editing Tool window of a given layer, the interval will default to the lithologic interval of the record that you are working on at that time.

TRACK/LAYER

| TOOLBOX                            |                                          |
|------------------------------------|------------------------------------------|
| Ages                               | Formation                                |
| Annotation                         | Annotations                              |
| Automated Dean Starks Calculator   | Dean Stark Interval Builder              |
| Automated Test Interval Calculator | Test Interval Builder                    |
| Bedding Contacts                   | Interpretive Lithology Builder           |
| Bioturbation                       | Bioturbation Builder                     |
| Bit Record                         | Bit Record Report                        |
| Carbonate Texture                  | Carbonate Texture                        |
| Carbonate Texture Matrix           | Carbonate Texture Matrix Builder         |
| Casing                             | Casing Data Entry window                 |
| Core                               | Core Report                              |
| Core Box Data                      | Core Box Data Builder                    |
| Core Photo Stack Layer             | Core Photo Stack Builder                 |
| Core # and Sleeve Data Layer       | Core Photo Stack Builder                 |
| Core Plug Data                     | Core Plug Data Displays                  |
| Curve Fill                         | Curve Fill Editor                        |
| Curves                             | Curve Editor                             |
| Date                               | Drilling Schedule                        |
| Dip Meter                          | Dip Meter Data Entry Window              |
| Directional Survey                 | Directional Survey Report                |
|                                    | Detailed Lithology                       |
| Detailed Lithology                 |                                          |
| Diagenesis                         | Diagenesis Builder                       |
| Energy Change                      | Visual Range Builder                     |
| Formation                          | Well Formation                           |
| Fractures                          | Fractures Builder                        |
| Framework                          | Framework                                |
| Generic Category                   | Generic Category Builder                 |
| Generic Symbol                     | Generic Symbol Builder                   |
| Grain Size                         | Grain Size Builder                       |
| Grain Size Matrix                  | Grain Size Matrix Builder                |
| Graphics                           | Graphics Editor                          |
| Hole Dip Meter                     | Dip Meter Data Entry Window              |
| Interpretive Facies                | Facies Builder                           |
| Interpretive Lithology             | Rock type builder and Accessory Builder  |
| Lithology Description              | Annotation (Lithology Description layer) |
| Multi Array Curve Data layer       | Multi Array Layer Builder                |
| MDT                                | MDT Data Entry window                    |
| Oil Show                           | Hydrocarbon Show                         |
| Oil Staining                       | Oil Staining                             |
| Percent Lithology                  | Percent Lithology Builder                |
| Percent                            | Percent Builder                          |
| Porosity Percent                   | Porosity Grade                           |
| Porosity Type                      | Porosity Grade                           |
| Rock Accessories                   | Rock Accessories Builder                 |
| Ranged Data                        | Ranged Data Builder                      |
| Rounding                           | Rounding                                 |
| Sedimentary Structures             | Sedimentary Structures Builder           |
| Sidewall Cores                     |                                          |
|                                    | Sidewall Cores Report                    |
| Single Test Point Selector         | Test Point Selector builder              |
| Sneider's Rock Type (Core)         | Sneider's Rock Type (Core) Builder       |
| Sneider's Rock Type (Geo)          | Sneider's Rock Type (Geo) Builder        |
| Slide / Rotate                     | Slide / Rotate                           |
| Sorting                            | Sorting                                  |
| Test                               | Test Report                              |
| Trace Fossils                      | Trace Fossils Builder                    |
| V Shale Gamma Ray                  | V Shale Gamma Ray Layer                  |
| V Shale Porosity                   | V Shale Porosity Layer                   |
| V Shale Minimum                    | V Shale Minimum Layer                    |

# Chapter Eight - Log Layers

# Ages Layer

This layer allows you to display the formation ages on the log.

#### Adding a Formation / Age

Double click on the Ages track / layer to activate the Well Formation window shown below. The user can also click on Formation, under the Reports menu selection.

1. Enter in the necessary information and click on the Save button

| Well Formation                                                                                                    |                                                         |                                          |                                                               | ×                                |  |
|----------------------------------------------------------------------------------------------------|---------------------------------------------------------|------------------------------------------|---------------------------------------------------------------|----------------------------------|--|
| Save Undo New Del Fir<br>Short Long<br>Group: Edmonto<br>Formation It Tidsdale                                                                                                    |                                                         | t Last K.B.<br>24.9<br>Boundary<br>Fault | 21 J                                                          | Casing Flange<br>21.08<br>nable] |  |
| Member: mts Main Tid                                                                                                    | sdale Sand Series                                       | Seq#: 0                                  | Long Name Display<br>S<br>Tops<br>MD                          | Depth:<br>ubsea: -361.03         |  |
| Period       k [cretaceous]       Age:   million years                                                                                                    | Stage<br>aptian<br>Thickness<br>MD: 77.50<br>TVD: 13.28 | ▼<br>Calculate<br>Thickness              | Prognosis:<br>Sample: 445<br>Log: 445<br>Display<br>C Prog. • |                                  |  |
| Alignment:       left       TVD:       13.28       Inickness       Image: Prog.       Simple       Log         Evaluation:       Annotations       Samples       To Long Desc         The Main Tidsdale Sandstone was encountered faily close to the prognosed depth at 368.11m       (TVD). Intermediate casing was set at 512m (MD) or 381.05m (TVD). The horizontal section of the well extended for 525m and reached a maximum depth of 1037m (MD). The well bore stayed in a faily narrow window (380.2 to 383.8m (TVD) for most of the well. The well bore dropped significantly when we were unable to steer (orient) at a depth 960m (MD) when we were at an elevation of 383.8m (TVD) and dropped down to a maximum of 385.74m (TVD) at 1037m (MD). The upper limit of the hole was reached at a measured depth of 664m (MD) or 380.2m (TVD) where we encountered a significant increase in a stress of the second stress of the second stressecond stress of the second stress of the s |                                                         |                                          |                                                               |                                  |  |
| Conclusion:<br>The Main Tidsdale Sandstor<br>290m of good oil pay zones. Th<br>overall is quite good and there v<br>this well. This is a zone of much                                                                                                    | ese zones should a<br>vas no indication of              | and will produce o<br>f water during any | il at a significant rate.<br>) of the drilling of the c       | The porosity<br>drain section of |  |
| *Note: Hold CTRL to drag display                                                                                                    | position                                                |                                          |                                                               |                                  |  |

Note: The information entered into the Era, Series/Period and Stage is represented in this track / layer. The top depths are entered into the Sample Top (MD) field. If the Eras, Series/Period and Stages are all identical they will run together as a continuous age.

#### To Change the Display

1. Right click on the Ages track / layer to activate the pop out menu. And click on one of the selections.

|   | Ages<br>Show Eras              |   | Era  | Period | Stage | Depth                  |  |
|---|--------------------------------|---|------|--------|-------|------------------------|--|
| , | Show Periods<br>Show Stages    |   | Mea  | Eart   | Albi  | 86<br>K <sub>C</sub> e |  |
|   | Display at top                 |   | ZOS  | S.     | Ĩ.    |                        |  |
|   | Edit Options                   | + | l ≌. | reta   |       | 108                    |  |
|   | Add / Edit / Open Link<br>Exit |   |      | ceous  |       | - M<br>- M             |  |

The example above has the Eras, Periods and Stages portions of the track / layer all turned on. Also the Ages are displayed at the top of the interval versus the middle of the interval.

## Chapter Eight – Log Layers, page 290

- 2. A second way to change the Ages display is to make the Ages layer active by clicking on the Ages track and selecting the Ages layer from the layer selection list.
- 3. Click on the Layer Configuration button on the Toolbar or click on the Layer Configuration under the Edit menu selection. This will activate the Ages Layer Configuration window.
- 4. Click on the Formation and Age Display Tab to activate the window shown below. The user can now select which part of the ages they wish to display along the vertical axis of the log and also whether they wish to display the data at the top or middle of the interval.

5. Click on the Save button to Exit and Save the Layer configuration settings.

#### All Log layers – Edit Options

This is available in any layer on the right click menu. It gives the user the ability to add a link any file and will open if it has a windows compatible application.

| Edit Options           | Edit Log        |
|------------------------|-----------------|
| Add / Edit / Open Link | Edit Track      |
| Exit                   | Edit Layer      |
| exit                   | Edit System     |
|                        | Layer Organizer |

## How to Access the Edit menus from any Layer

- 1. Right Click on any layer and you will get (at a minimum) this pop out menu options. If the builder was open you would probably get more options.
- 2. Select Edit Log to get to the Log Configuration window.
- 3. Select Edit Track to get to the Track Configuration window.
- 4. Select Edit Layer to get to the Layer Configuration window.
- 5. Select Edit System to get to the System Options window.
- 6. Select Layers Organizer to get to the Layers Organizer window.

# All Log layers - Link Layer

This is available in any layer on the right click menu. It gives the user the ability to add a link any file and will open if it has a windows compatible application.

| Edit Options                   | ۲ |
|--------------------------------|---|
| Add / Edit / Open Link<br>Exit |   |

How to Add a Link to any Layer

- 1. Right Click on any layer and you will get (at a minimum) this pop out menu options. If the builder was open you would probably get more options.
- 2. Select Add / Edit / Open Link and if no Link exists you will get an Empty Links Window as shown below with the Depth field filled in with the depth you right clicked at.

| Links      | E                                   | × |
|------------|-------------------------------------|---|
| Save Und   | New Del First Prev ? Next Last 4319 |   |
| File Name: | <mark></mark>                       |   |
| Path:      |                                     | 1 |
| Remarks:   |                                     | Ī |
|            | ~                                   |   |
|            | Open File in Windows® Open Folder   |   |

3. Click on the \_\_\_\_\_ button to locate the file you want to link to the layer. This will activate the Select file to Link to window shown below

| Select File to                                                                                                    | o Link to                                |                                                                                                    |                     | ? 🔀      |
|----------------------------------------------------------------------------------------------------|------------------------------------------|----------------------------------------------------------------------------------------------------|---------------------|----------|
| Look in: 🔯                                                                                                    | core                                     |                                                                                                    | - + E (             | * 🎟 •    |
| 6500-6502           6500-6502           6502.6-650           6502.6-650           6505.6507           6505-6507           6505-6507 | .6sm.JPG<br>D5.jpg<br>D5sm.JPG<br>.5.jpg | 6507.5-6510.jpg           6507.5-6510sm.JPG           6510-6512.5.jpg           6510-6512.5sm.JPG           6512.5-6515.jpg           6512.5-6515.jpg           6512.5-6515.jpg | <b>₽</b> ]6515-6517 | .6sm.jpg |
| File name:                                                                                                    | 6502.6-65                                | i05.jpg                                                                                                    |                     | Open     |
| Files of type:                                                                                                    | All files (*.                            | *)                                                                                                    | •                   | Cancel   |

4. Navigate to the file you wish to link to your log and Highlight the file name and then click on the button. This will fill in the Links window with the file name and path portion of the Links window as shown below.

| Links      |                                                                                                    | X |
|------------|----------------------------------------------------------------------------------------------------|---|
| Save Und   | New Del First Prev ? Next Last 4319.57                                                                               | - |
| File Name: | 6502.6-6505.jpg                                                                                                    |   |
| Path:      | C:\DEMO\photos\photos\core\                                                                                          |   |
| Remarks:   | This was taken in the field after recovering the core.<br>Indicates all the low permeability as tons of bleeding Oil | ~ |
|            | Open File in Windows® Open Folde                                                                                     | r |

5. Type in any Remarks in the Remarks field that you want to explain the link and then Click on the Save button or press ALT-S and then click on the appropriate button out of the ensuing Shortcut Options window. You

#### will now see a paperclip <sup>[]</sup> symbol on the layer.

| N.B. If the well is then Exported (Data Transfer Module) creating an *.exp file and then Imported (Data Transfer         |
|----------------------------------------------------------------------------------------------------|
| Module) the data files and links imbedded into the Original Log are then redirected and inserted into the install folder |
| for Power*Suite. The default install folder structure would be C:\PowerSuite_2018\Linked_Files with the original name    |
| of that file.                                                                                                    |

#### How to Edit a Link to any Layer

1. Right Click on any track / layer where you see a paperclip <sup>①</sup> symbol and you will get (at a minimum) this pop out menu options.

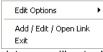

2. Select Add / Edit / Open Link and if a Link exists you will get a Links Window as shown below with the fields filled in.

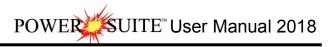

| Links      |                                                                                                    |
|------------|----------------------------------------------------------------------------------------------------|
| Save Und   | o New Del First Prev ? Next Last Depth                                                                               |
| File Name: | 6502.6-6505.jpg                                                                                                    |
| Path:      | C:\DEMO\photos\photos\core\                                                                                          |
| Remarks:   | This was taken in the field after recovering the core.<br>Indicates all the low permeability as tons of bleeding Oil |
|            | Open File in Windows® Open Folder                                                                                    |

3. Click on the button to locate a different file you want to link to the layer. This will activate the Select file to Link to window shown below

| Select File to                                                                                                    | o Link to       |                                                                                                    |                     | ? 🗙      |
|----------------------------------------------------------------------------------------------------|-----------------|----------------------------------------------------------------------------------------------------|---------------------|----------|
| Look in: 🔯                                                                                                    | core            |                                                                                                    | - + 🖻 🖻             | * 🎟 •    |
| 6500-6502           6500-6502           6502.6-650           6502.6-650           6505.6507           6505-6507           6505-6507 | .6sm.JPG        | 6507.5-6510.jpg<br>6507.5-6510sm.JPG<br>6510-6512.5.jpg<br>6510-6512.5sm.JPG<br>6512.5-6515.jpg<br>6512.5-6515sm.JPG | <b>₽</b> }6515-6517 | .6sm.jpg |
| File name:                                                                                                    | 6502.6-6505     | ipg                                                                                                    | [                   | Open     |
| Files of type:                                                                                                    | All files (*.*) |                                                                                                    | •                   | Cancel   |

4. Navigate to the file you wish to link to your log and Highlight the file name and then click on the button. This will fill in the Links window with the file name and path portion of the Links window as shown below.

| New Del First Prev ? Next Last Dep                                                                                 |                                                                                                    |
|----------------------------------------------------------------------------------------------------|----------------------------------------------------------------------------------------------------|
| 6502.6-6505.jpg                                                                                                    |                                                                                                    |
| C:\DEMO\photos\photos\core\                                                                                        |                                                                                                    |
| This was taken in the field after recovering the core.<br>Indicates all the low permeability as tons of bleeding D | Dil 🔽                                                                                                    |
| Open File in Windows® Open F                                                                                       | older                                                                                                    |
|                                                                                                    | 6502.6-6505.jpg      C:\DEMO\photos\photos\core\  This was taken in the field after recovering the core. Indicates all the low permeability as tons of bleeding 0 |

5. Change the Remarks in the Remarks field that you want to explain the link and then Click on the save button or press ALT-S and then click on the appropriate button out of the ensuing Shortcut Options window.

How to Delete a Link to any Layer

1. Right Click on any track / layer where you see a paperclip <sup>1</sup>/<sub>1</sub> symbol and you will get (at a minimum) this pop out menu options.

| Edit Options                   | ۲ |
|--------------------------------|---|
| Add / Edit / Open Link<br>Exit |   |

2. Select Add / Edit / Open Link and if a Link exists you will get a Links Window as shown below with the fields filled in.

|    |                                 | Links       |                                                                                                    |
|----|---------------------------------|-------------|----------------------------------------------------------------------------------------------------|
|    |                                 | Save Und    | o New Del First Prev ? Next Last Depth                                                                                                    |
|    |                                 | File Name:  | 6502.6-6505.jpg                                                                                                    |
|    |                                 | Path:       | C:\DEM0\photos\photos\core\                                                                                                    |
|    |                                 | Remarks:    | This was taken in the field after recovering the core.<br>Indicates all the low permeability as tons of bleeding Oil                                                                   |
|    |                                 |             | Open File in Windows® Open Folder                                                                                                    |
| 3. | Click on the Del button. This w | ill activat | e a Confirmation Message window.                                                                                                    |
|    |                                 | Confirmati  |                                                                                                    |
|    |                                 |             | ou are about to delete a record from the database.<br>f you click Yes, you wont be able to undo this Delete operation.<br>re you sure you want to delete this record?<br>Yes No Cancel |
| 4. | Click on the Yes button.        |             |                                                                                                    |

## Annotations

These toolbars allow you to add, edit, move or delete Annotations / Lithology Descriptions in an Annotation or Lithology Description track.

<u>Note</u>: There is an annotation layer available throughout the whole log that allows you to add, edit and delete an annotation anywhere within the log. Refer to the Log Layer section within chapter 2.

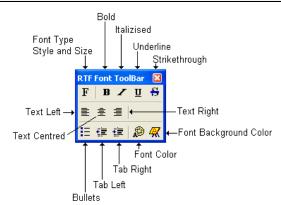

Overview of RTF Font Toolbar buttons.

**F** At the flashing cursor or with some text highlighted this button will activate a Font Dialogue window to change Font Type, style, size etc.

B At the flashing cursor or with some text highlighted this button will activate a Bold Font style.

At the flashing cursor or with some text highlighted this button will activate an Italic Font style.

At the flashing cursor or with some text highlighted this button will activate an Underline Font style.

<sup>55</sup> At the flashing cursor or with some text highlighted this button will activate an Strikethrough Font style.

■ At the flashing cursor or with some text highlighted these buttons will orient the text line or paragraph left, centered or right within the box outline.

At the flashing cursor or with some text highlighted this button will place a bullet at the start of the text line or paragraph.

💷 💷 At the flashing cursor or with some text highlighted these buttons will indent or tab the text line or paragraph either left or right.

At the flashing cursor or with some text highlighted this button will activate a new Font color.

 $rac{M}{R}$  At the flashing cursor or with some text highlighted this button will activate a Font background color.

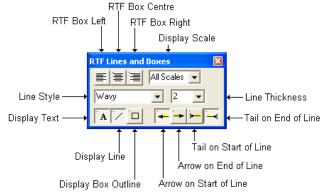

Overview of RTF Lines and Boxes Toolbar buttons.

EEE Left Right Centered Text boxes: With the text box or annotations outline activated these buttons will orient the text box left, centered or right within the track borders. The user can also click and drag on the box outline to any orientation on the track which will override these buttons.

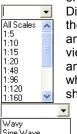

Display scale drop box: This allows the user to change the display scale for each annotation to adapt to the printed or viewing scale of the log. The All Scales selection will display the annotation at all viewing and printing scales from 1:5 to 1:5000. If you select a different display scale then the annotation will be viewed at that viewing and printing scale and smaller. Anything larger than the display scale and the annotation will not be viewed or printed. This should alleviate the annotations overlapping each other when printed out on different scales. For example if the user were to choose 1:120 the annotation would show up on viewing / printing scales from 1:120 to 1:5 and not show up on scales from 1:121 to 1:5000.

Wavy Sine Wave Straight

Line Style Selector and Line Thickness drop boxes: These drop boxes allow the user to select a different line style for their drawn line as well as the line thickness for the line that is associated with each individual annotation. You can only have one line per annotation. The line can only be redrawn and not moved.

A This button will show / hide the text for a particular annotation.

This button will show / hide the line for a particular annotation.

This button will show / hide an outline around the annotation. The grey box you see around all annotations will not be printed. Only when this button is activated will the box be printed.

- Will show / hide an arrow pointer at the end of a line draw.
- Will show / hide an arrow pointer at the start of a line draw.
- Will show / hide a tail at the end of a line draw.
- Will show / hide a tail at the start of a line draw.

Adding Annotations / Lithology Descriptions...

- Make a Lithology Description or Annotation layer active by clicking on the track that has an Annotation layer on it 1. and then selecting that annotation layer you want to work with from the Layer Section list on the Selection Toolbar.
- Define an area or box outline by clicking and dragging the left mouse button from the upper left corner to the 2. lower right corner of the desired area to form a rectangular shape and then releasing the left mouse button on an Annotation layer to activate the RTF Font and RTF Lines and Boxes toolbars shown below.

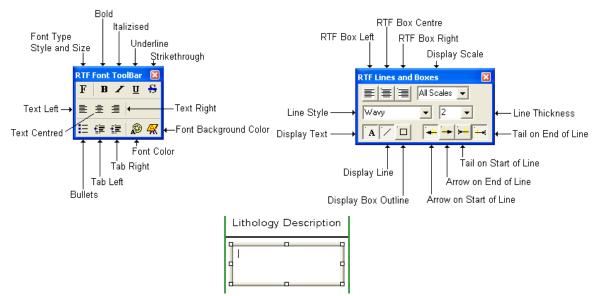

- 3. Type in your annotation.
- 4. Utilize the options in the RTF Font and RFT line and box toolbars to get the desired effect on your annotation. To change individual font characteristics you would highlight the font by clicking and dragging and then select the button from the toolbar or utilize the user right click inside the annotation field and select the Apply formatting selections to change the font style color etc.

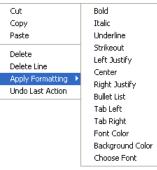

- 5. If you would like to undo the last action taken within an annotations formatting the user can right click inside the annotation field and select the Undo Last formatting selection.
- 6. Click anywhere outside the annotation box to close the toolbars. Repeat steps 2-6 for more annotations.

Drawing a Line...

- 1. Make a Lithology Description or Annotation layer active by clicking on the track that has an Annotation layer on it and then selecting that annotation layer you want to work with from the Layer Section list on the Selection Toolbar.
- 2. Define an area or box outline by clicking and dragging the left mouse button from the upper left corner to the lower right corner of the desired area to form a rectangular shape and then releasing the left mouse button on an Annotation layer to activate the RTF Font and RTF Lines and Boxes toolbars shown below. Or just click on an existing annotation that does not have a line associated with it.

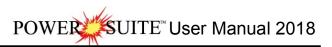

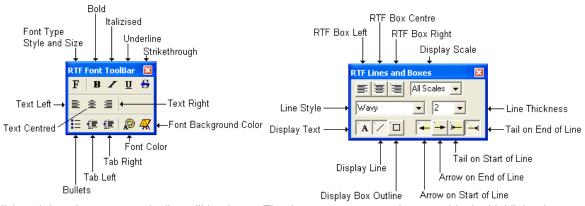

- 3. Click and drag the mouse and a line will be drawn. The drag must start anywhere outside the highlighted or drawn area of your highlighted annotation and inside the confines of the track and remain inside the track boundaries.
- 4. Release the mouse and the line will be drawn. Utilize the 📫 📩 buttons for arrow heads and tails. Also line style and thickness drop boxes can be used to further define your drawn line.
- 5. Repeat step 3 to redraw the line.
- 6. Click anywhere outside the annotation box to close the toolbars. Repeat steps 2-6 for more annotations.

Editing Annotations/Lithology Descriptions...

- 1. Make the Lithology Description or Annotation layer active by clicking on the track that has an Annotation layer on it and then selecting that annotation layer you want to work with from the Layer Section list on the Selection Toolbar.
- 2. Click in annotation field box to highlight the field and activate the RTF Toolbars.
- 3. Edit this field as you normally would utilizing the keypad, mouse and toolbars to edit anything inside this annotation field or add a line.
- 4. Click outside of the highlighted text field to close the toolbars.

Resizing Annotations/Lithology Descriptions...

- 1. Make a Lithology Description or Annotation layer active by clicking on the track that has an Annotation layer on it and then selecting that annotation layer you want to work with from the Layer Section list on the Selection Toolbar.
- 2. Click in annotation field box to highlight the field and activate the RTF Toolbars.
- 3. Place the mouse pointer over one of small boxes (□) used to define the outline around the Annotation/Lithology Description and the mouse pointer will transform into a double arrow(𝔅).
- 4. Click and drag the mouse pointer to define the new size for the Annotation.
- 5. Release the mouse button, and the Annotation/Lithology Description will be redrawn within its newly defined area.
- 6. Click outside of the highlighted text field to close the toolbars.

Moving Annotations/Lithology Descriptions...

- 1. Make a Lithology Description or Annotation layer active by clicking on the track that has an Annotation layer on it and then selecting that annotation layer you want to work with from the Layer Section list on the Selection Toolbar.
- 2. Click on annotation field box to highlight the field and activate the RTF Toolbars.
- 3. Move the mouse pointer <u>on</u> the highlight surrounding the selected Annotation/Lithology Description and the

mouse pointer will transform into the shape of a cross with four  $\clubsuit$  arrows.

- 4. Click and drag the mouse pointer to the Annotation's/Lithology Description's new position.
- 5. Release the mouse button, and the Annotation/Lithology Description will be redrawn at its new location.
- 6. Click outside of the highlighted text field to close the toolbars.

Deleting Annotations/Lithology Descriptions...

- 1. Make a Lithology Description or Annotation layer active by clicking on the track that has an Annotation layer on it and then selecting that annotation layer you want to work with from the Layer Section list on the Selection Toolbar.
- 2. Click in annotation field box outline to highlight the field and activate the RTF Toolbars.

SUITE<sup>™</sup> User Manual 2018

3. Right Click anywhere within the Annotation field that is highlighted to activate the pop-up menu.

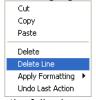

4. Click on the Delete selection and you will receive the following system message.

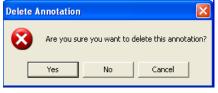

- Click on ves button and the selected Annotation/Lithology Description will be deleted accordingly. Click outside of the highlighted text field to close the toolbars. 5.
- 6.

Deleting Lines associated with Annotations...

- 1. Make a Lithology Description or Annotation layer active by clicking on the track that has an Annotation layer on it and then selecting that annotation layer you want to work with from the Layer Section list on the Selection Toolbar.
- 2. Click in annotation field box outline that is associated with the line to highlight the field and activate the RTF Toolbars.
- Right Click anywhere within the Annotation field that is highlighted to activate the pop-up menu.

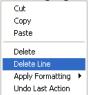

4. Click on Delete Line selection and the Line will be deleted and the Annotation toolbars will automatically close for you.

Using the List functionality to copy, move to and delete annotations.

- Make a Lithology Description or Annotation layer active by clicking on the track that has an Annotation layer on it 1. and then selecting that annotation layer you want to work with from the Layer Section list on the Selection Toolbar.
- 2. Right Click anywhere within the track borders (not inside an active annotation) to activate the pop out menu shown below.

| Change Properties (Range) | • |
|---------------------------|---|
| List                      |   |
| Resize to Track           |   |
| Edit Options              | • |
| Add / Edit / Open Link    |   |
| Exit                      |   |

3. Click on the List Selection. This will activate a List box shown below.

| Annotation List                                                                                                    |
|----------------------------------------------------------------------------------------------------|
| 825         626 - 630m St. It. gy, It. gy bm, I - vc. gy, modly st. abrdd - sbang, gtz, com mices Itks, or gy           8062         1600 - 1610m ss. It. gy, with I mg tt. w st. sbrd         144.98         146 ms St. It. gy, It. The transform of the st. St. St. St. St. St. St. St. St. St. S |
| Delete Move To Copy to Clip Exit                                                                                                    |

- 4. To delete an Annotation with the list active scroll through the list and click on the annotation you wan to delete. Click on the Delete button. This will delete the annotation.
- 5. To Move to a depth where an Annotation can be found with the list active scroll through the list and click on the annotation you wan to move to. Click on the Move To button. This will move you to see the annotation on the log.
- To Copy an Annotation with the list active scroll through the list and click on the annotation you wan to move to. Click on the Copy to Clip button.
- 7. Define an area or box outline by clicking and dragging the left mouse button from the upper left corner to the lower right corner of the desired area to form a rectangular shape and then releasing the left mouse button on an Annotation layer to activate the RTF Font and RTF Lines and Boxes.
- 8. Click once more in the drawn area and you will get a flashing cursor.
- 9. Right Click anywhere within the Annotation field that is highlighted to activate the pop-up menu.

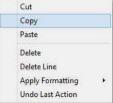

10. Click on the Copy Selection and you will see your annotation refreshed from what was copied to the clipboard in step 6.

Globally Change the Annotation Font Properties.

- Make a Lithology Description or Annotation layer active by clicking on the track that has an Annotation layer on it and then selecting that annotation layer you want to work with from the Layer Section list on the Selection Toolbar.
- 2. Right Click anywhere within the track borders (not inside an active annotation) to activate the pop out menu shown below.

| Change Properties (Range)            |   | Change Font Sizes                                           |   | Font:<br>Arial Narrow                                                                                                    | Font style:<br>Italic                    |
|--------------------------------------|---|-------------------------------------------------------------|---|----------------------------------------------------------------------------------------------------|------------------------------------------|
| Alignment<br>Display Options<br>.ist | * | Change Font Color<br>Box Alignments<br>Change Display Scale | • | O Arial<br>O Arial Black<br>O Arial Black<br>O Book Antique<br>O Book Antique<br>O Bookshelf Symbol 7<br>O Century Gothic | Regular<br>Italic<br>Bold<br>Bold Italic |
| Resize to Track                      |   |                                                             |   | ,                                                                                                    | Sample                                   |
| Edit Options                         | + |                                                             |   |                                                                                                    | AaBbYyJ                                  |
| Add / Edit / Open Link<br>Exit       |   |                                                             |   |                                                                                                    | Script:                                  |
|                                      |   |                                                             |   | This is an OpenType font. This<br>printer and your screen.                                                                | same font will be used                   |

- 3. Click on the Change Properties (Range) selection and this will activate another pop out menu.
- 4. Click on the Change Font Sizes selection to activate the Font Window shown above.
- 5. Select the appropriate Font, Font Style and Size from their drop boxes.

OK Cancel

n both uou

Click on the **UK** button. This will activate the Format range window.

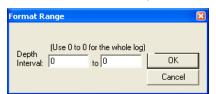

- Enter specific values into the Interval (From) and Interval (To) fields, if you are changing the font size for a specific interval of Annotations. Otherwise, leave the Interval (From) and Interval (To) fields defaulted to the numeral zero (0) for every Annotation on the log.
- 8. Click on the Button. This will change the annotations over the interval specified in the range window for that annotation layer.

Globally Change the Annotation Font Color.

6

- 1. Make a Lithology Description or Annotation layer active by clicking on the track that has an Annotation layer on it and then selecting that annotation layer you want to work with from the Layer Section list on the Selection Toolbar.
- 2. Right Click anywhere within the track borders (not inside an active annotation) to activate the pop out menu shown below.

| Change Properties (Range) |   | Change Font Sizes    |   |
|---------------------------|---|----------------------|---|
| Alignment                 | * | Change Font Color    |   |
| Display Options           |   | Box Alignments       |   |
| List                      |   | Change Display Scale |   |
| Resize to Track           | T |                      | _ |
| Edit Options              |   |                      |   |
| Add / Edit / Open Link    |   |                      |   |
| Exit                      |   |                      |   |

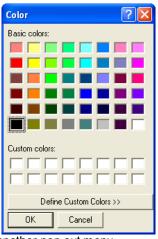

- 3. Click on the Change Properties (Range) selection and this will activate another pop out menu.
- 4. Click on the Change Font Color selection to activate the Color Window shown above.
- 5. Select the Color from the Color palette or define a custom color.
- 6. Click on the button. This will activate the Format range window.

| Format Range                                                | ×      |
|-------------------------------------------------------------|--------|
| (Use 0 to 0 for the whole log)<br>Depth<br>Interval: 0 to 0 | OK     |
|                                                             | Cancel |

- Enter specific values into the Interval (From) and Interval (To) fields, if you are changing the font size for a specific interval of Annotations. Otherwise, leave the Interval (From) and Interval (To) fields defaulted to the numeral zero (0) for every Annotation on the log.
- 8. Click on the Button. This will change the annotations over the interval specified in the range window for that annotation layer.

Globally Change the Annotation Box Alignments.

1. Make a Lithology Description or Annotation layer active by clicking on the track that has an Annotation layer on it and then selecting that annotation layer you want to work with from the Layer Section list on the Selection Toolbar.

2. Right Click anywhere within the track borders (not inside an active annotation) to activate the pop out menu shown below.

| Change Properties (Range) | * | Change Font Sizes    |        |
|---------------------------|---|----------------------|--------|
| Alignment                 | + | Change Font Color    |        |
| Display Options           |   | Box Alignments       | Left   |
| List                      |   | Change Display Scale | Center |
| Resize to Track           | T |                      | Right  |
| Edit Options              | + |                      |        |
| Add / Edit / Open Link    |   |                      |        |
| Exit                      |   |                      |        |

- 3. Click on the Change Properties (Range) selection and this will activate another pop out menu.
- 4. Click on the Box Alignments selection to activate another pop out menu.
- 5. Select either left Center or Right from the pop out menu. This will activate the Format range window.

| Format Range                                | ×      |
|---------------------------------------------|--------|
| Use 0 to 0 for th<br>Depth Interval: 0 to 0 |        |
|                                             | Cancel |
|                                             |        |

- Enter specific values into the Interval (From) and Interval (To) fields, if you are changing the font size for a specific interval of Annotations. Otherwise, leave the Interval (From) and Interval (To) fields defaulted to the numeral zero (0) for every Annotation on the log.
- 7. Click on the Button. This will change the annotations over the interval specified in the range window for that annotation layer.

Globally Change the Annotation Display Scale.

- 1. Make a Lithology Description or Annotation layer active by clicking on the track that has an Annotation layer on it and then selecting that annotation layer you want to work with from the Layer Section list on the Selection Toolbar.
- 2. Right Click anywhere within the track borders (not inside an active annotation) to activate the pop out menu shown below.

| Change Properties (Range) | • | Change Font Sizes    |  |
|---------------------------|---|----------------------|--|
| Alignment                 | • | Change Font Color    |  |
| Display Options           |   | Box Alignments       |  |
| List                      |   | Change Display Scale |  |
| Resize to Track           | T |                      |  |
| Edit Options              |   |                      |  |
| Add / Edit / Open Link    |   |                      |  |
| Exit                      |   |                      |  |

- 3. Click on the Change Properties (Range) selection and this will activate another pop out menu.
- 4. Click on the Change Display Scale selection to activate the Select Scale Window.

| Select Scale   |        |
|----------------|--------|
| Choose a scale | ОК     |
| All Scales 💌   | Cancel |
|                |        |

- 5. Choose the appropriate scale from the drop box.
- 6. Click on the button. This will activate the Format range window.

| Format R           | ange        |                    |        |
|--------------------|-------------|--------------------|--------|
| Depth              | (Use 0 to 0 | for the whole log) |        |
| Depth<br>Interval: | 0           | to 0               | ОК     |
|                    |             |                    | Cancel |

7. Enter specific values into the Interval (From) and Interval (To) fields, if you are changing the font size for a specific interval of Annotations. Otherwise, leave the Interval (From) and Interval (To) fields defaulted to the numeral zero (0) for every Annotation on the log.

8. Click on the Button. This will change the annotations over the interval specified in the range window for that annotation layer.

Globally Change the Box placements to fit in the Track width.

- Make a Lithology Description or Annotation layer active by clicking on the track that has an Annotation layer on it and then selecting that annotation layer you want to work with from the Layer Section list on the Selection Toolbar.
- 2. Right Click anywhere within the track borders (not inside an active annotation) to activate the pop out menu shown below.

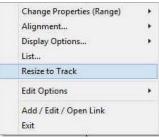

3. Click on the Resize to track selection. This will activate the Format range window.

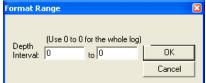

- 4. Enter specific values into the Interval (From) and Interval (To) fields, if you are changing the font size for a specific interval of Annotations. Otherwise, leave the Interval (From) and Interval (To) fields defaulted to the numeral zero (0) for every Annotation on the log.
- 5. Click on the Button. This will change the annotations over the interval specified in the range window for that annotation layer.

<u>Note</u>: Every type of layer in Power\*Log, Power\*Core and Power\*Curve has a Data Type classification. The default settings for the Annotation layer are shown below. To access this window, click on the Layer Configuration button on the Toolbar, when the Annotation layer is active. You can display different annotation groups on a layer through the Data Group ID's tab

| Layer - Display Settings   Curve Definitions   Layer Scales   Data Group IDs   Formation and Age Display   Dip Meter Definitions   Save   Undd   Data Type:   Annotation |
|----------------------------------------------------------------------------------------------------|
|                                                                                                    |

| Save Undo        |                       |                          |
|------------------|-----------------------|--------------------------|
| Annotation Group | Directional Survey    | Detailed Lithology Group |
| lithtext1        |                       |                          |
| Generic Category | Graphics              | Dip Meter Group          |
|                  |                       |                          |
| MDT Run No       | Visual Range (Energy) | Generic Symbols          |
|                  |                       |                          |
|                  |                       |                          |
|                  |                       |                          |
|                  |                       |                          |
|                  |                       |                          |

Automated Dean Stark Calculator Layer / Track

This layer allows the user to calculate Dean Stark Test Intervals automatically but this layer requires Stacked Core Photos and Interpretive Facies Layers data for this to work. This layer is only available with our Power\*Core 2016 and beyond. This automation will only be done if you have the Interpretive Facies filled along with the Core Photo's stacked. This should be the last thing you perform after the core has been depth corrected and the facies have been entered. The User can also enter in the data by mouse pointer or keypad methods.

## Automated Method

1. Double click on the Auto Dean Stark Calculator track / layer to activate the Dean Stark Test Intervals Builder window.

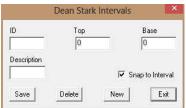

2. Right click anywhere on the Auto Dean Stark Calculator track / layer to activate the pop-up menu.

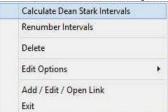

- Click on the Calculate Dean Stark Intervals selection and the Intervals will be calculated for you. This will only be done if you have the Interpretive Facies filled along with the Core Photo's stacked. This should be the last thing you perform after the core has been depth corrected and the facies have been entered.
- 4. Press the Esc key on the keyboard to exit from the Dean Stark Interval Builder window.

## Manually entering a Test Interval

1. Double click on the Auto Dean Stark Calculator track / layer to activate the Dean Starks Intervals Builder window.

|             | Dean Stark | Intervals | ×              |
|-------------|------------|-----------|----------------|
| ID          | Top        | -         | Base           |
| Description | 1*         |           | 1              |
|             |            | 🔽 Sn      | ap to Interval |
| Save        | Delete     | New       | Exit           |

Mouse Pointer Method

- 2. Click on the New Button to clear the data entry form.
- 3. Click and drag the Mouse Pointer within the Auto Dean Stark Calculator track / layer.
- 4. Release the mouse button and the interval will be drawn with a 9999.
- 5. Repeat Steps 2 4 for more intervals.
- 6. When all your intervals have been entered you will want to Right Click on the layer to activate the pop out menu and select Renumber Intervals

| Calculate Dean Stark Intervals |
|--------------------------------|
| Renumber Intervals             |
| Delete                         |
| Edit Options                   |
| Add / Edit / Open Link<br>Exit |

Or Keypad Method

- 3. Click on the New Button to clear the data entry form.
- 4. Type in a Top and Base Depth into the builder and then click on the Save button.
- 5. Repeat Steps 3-4 for more intervals.

6. When all your intervals have been entered you will want to Right Click on the layer to activate the pop out menu and select Renumber Intervals

#### Resizing an Interval

- 1. Double click on the Auto Dean Stark Calculator track / layer to activate the Dean Starks Intervals Builder window.
- 2. Move the mouse pointer over the interval to be resized and Click once. This will activate the interval with the selection resize boxes.
- 3. Hold the CTRL Key down and mouse over the edges and click and drag to a different interval.
- 4. OR type in a new top and / or base depth and click on the save button.

## Deleting a Single Interval

1. Double click on the Auto Dean Stark Calculator track / layer to activate the Dean Starks Intervals Builder window.

| 1           | Dean Stark Inte | ervals           | Calculate Dean Stark Inte | ervals             |
|-------------|-----------------|------------------|---------------------------|--------------------|
| ID          | Тор             | Base             | Renumber Intervals        |                    |
|             | 0               | 0                | Delete                    |                    |
| Description |                 |                  | Edit Options              | ×.                 |
|             |                 | Snap to Interval | Add / Edit / Open Link    |                    |
| Save        | Delete          | New Exit         | Exit                      | a say ng ng say ng |

- 2. Right click anywhere within the interval you wish to delete to activate the pop-up menu.
- 3. Click on Delete option and the interval will be deleted accordingly.
- 4. Repeat Steps 2 and 3 to delete more Dean Stark intervals from the Dean Stark track / layer.
- 5. Once all your Dean Stark test intervals have been deleted, you will want them to come out sequentially by depth in the Export Utility you will want to right click on the track to activate the pop out menu and select Renumber Tests.
- 6. Click on the *Exit* button or Press the Esc key on the keyboard to exit from the Dean Stark Builder window.

## **Deleting Multiple Intervals**

1. Double click on the Auto Dean Stark Calculator track / layer to activate the Dean Stark Intervals Builder window.

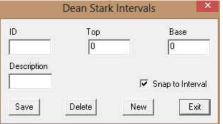

- 2. Press and Hold the SHIFT Key and then click and drag an area anywhere within the intervals you wish to delete.
- 3. Release the mouse button to activate a Confirm Multiple Delete message.

| Do you wis | sh to delete all Dean | Stark Intervals between 14.53 a | nd 16.98? |
|------------|-----------------------|---------------------------------|-----------|
|            |                       |                                 |           |
|            |                       |                                 |           |
|            |                       |                                 |           |
|            |                       |                                 |           |

- 4. Click on \_\_\_\_\_\_ button and the Dean Stark intervals encompassed with your drag will be deleted accordingly.
- Once all your Dean Stark test intervals have been deleted, you will want them to come out sequentially by depth in the Export Utility you will want to right click on the track to activate the pop out menu and select Renumber Tests.
- 6. Click on the Exit button or Press the Esc key on the keyboard to exit from the Dean Stark Builder window.

| POWER SUITE User Manual 2018 |
|------------------------------|
|------------------------------|

<u>Note</u>: Every type of layer in Power\*Log, Power\*Core and Power\*Curve has a Data Type classification. The default settings for the Auto Dean Stark Selector layer are shown below. To access this window, click on the Layer Configuration button on the Toolbar, when the layer is active.

| ✓ Deplay Layer Name or Curve Scale on Track     Foreground Color:     [black     ▼       ✓ Show Layer on Track     Depth Offset:     □       ✓ Display Vetrical Orientation (Layer Name)     Depth Offset:     □       Display Scale Change Line Indicator     □     Display Scale Change Line Indicator       Display Scale Change Line Indicator     Every     Stat at:       Display Logenthrine Scale     □ | lave Undo                                                                                                    | Data Type: Dean Stark |   |
|----------------------------------------------------------------------------------------------------|----------------------------------------------------------------------------------------------------|-----------------------|---|
| 🗆 Display Depth-Axis Grid                                                                                                    | Display Layer Name or Curve Scale on Track     Show Layer on Track     Show Layer on Track     Display Netrical Orientation (Layer Name)     Display Scale Change Line Indicator     Display Scale Change Line Indicator     Display Scale on non-active layers     Display Full Logarithmic Scale     Display Depth-Ave Grid | Depth Offset:         | 1 |
|                                                                                                    |                                                                                                    |                       |   |

#### Automated Test Interval Calculator Layer / Track

This layer allows the user to calculate other Test Intervals automatically but this layer requires Stacked Core Photos and Interpretive Facies Layers data, and can be tied to the previously entered Dean Stark intervals test for this to work. This layer is only available with our Power\*Core 2016 and beyond. This automation will only be done if you have the Interpretive Facies filled along with the Core Photo's stacked. This should be the last thing you perform after the core has been depth corrected and the facies have been entered. The User can also enter in the data by mouse pointer or keypad methods.

Note: If the Intervals are locked to the Dean Stark Intervals and the check box is activated then the intervals will be drawn in Pink and the intervals not locked to Dean Stark Intervals will be in Grey. Also Vice Versa, if the Locked option is unchecked then the locked intervals will be drawn in grey and the unlocked intervals will be drawn in pink. The user can only manipulate the data when the intervals that are pink.

### Automated Method

1. Double click on the Auto Test Interval Calculator track / layer to activate the Core Interval Test Builder window.

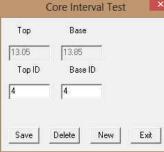

2. Right click anywhere on the Auto Test Interval Calculator track / layer to activate the pop-up menu.

| 1 | Lock to Dean Stark Intervals |
|---|------------------------------|
|   | Delete                       |
|   | Fill Dean Stark Intervals    |
|   | Renumber Intervals           |
|   | Edit Options                 |
|   | Add / Edit / Open Link       |
|   | Exit                         |

- 3. Click on the Lock to Dean Stark Intervals selection. This will lock the test intervals to the DS intervals previously entered.
- 4. Right click anywhere on the Auto Test Interval Calculator track / layer to activate the pop-up menu.

| ~    | Lock to Dean Stark Intervals |   |
|------|------------------------------|---|
| 1.00 | Delete                       |   |
|      | Fill Dean Stark Intervals    |   |
|      | Renumber Intervals           |   |
|      | Edit Options                 | × |
|      | Add / Edit / Open Link       |   |
|      | Exit                         |   |

- 5. Click on the Fill Dean Stark Intervals selection. This will fill in the Test Intervals locked to the Dean Stark Intervals previously performed. This will only be done if you have the Dean Stark intervals were calculated.
- 6. Press the Esc key on the keyboard to exit from the Test Interval Builder window.

### Manually entering a Test Interval

1. Double click on the Auto Test Interval Calculator track / layer to activate the Core Interval Test Builder window.

| Тор    | Base         |      |
|--------|--------------|------|
| Ö      | 0            |      |
| Top ID | Base ID      |      |
|        |              |      |
|        |              |      |
|        | Delete New I | Exit |

2. Right click anywhere on the Auto Test Interval Calculator track / layer to activate the pop-up menu.

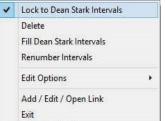

3. Click on the Lock to Dean Stark Intervals selection. This will lock the test intervals to the DS intervals.

Mouse Pointer Method

- 4. Click and drag the Mouse Pointer within the Core Test Interval Calculator track / layer.
- 5. Release the mouse button and the interval will be drawn with respect to the previously entered DS Interval and will be represented in pink.

Note: If the Intervals are locked to the Dean Stark Intervals and the check box is activated then the intervals will be drawn in Pink and the intervals not locked to Dean Stark Intervals will be in Grey. Also Vice Versa, if the Lock is unchecked then the intervals will be drawn in grey. Now if you uncheck the Lock to Dean Stark Intervals the reverse will happen. The user can only work with the intervals that are pink.

- 6. Repeat Steps 4 5 for more intervals.
- Once all your test intervals are entered or you have added more test intervals, you want them to come out sequentially by depth in the Export Utility you will want to right click on the track to activate the pop out menu and select Renumber Tests.
- 8. Click on the *Exit* button or Press the Esc key on the keyboard to exit from the Core Point Test Builder window.

Or Keypad Method

This would probably only be utilized in the intervals that are not locked to Dean Starks as it would be extremely time consuming to type in the top and base of the existing Dean Stark Intervals.

- 1. Click on the New Button to clear the data entry form.
- 2. Type in a Top and Base Depth into the builder and then click on the Save button.
- 3. Repeat Steps 7-8 for more intervals.

4. Once all your test intervals are entered or you have added more test intervals, you want them to come out sequentially by depth in the Export Utility you will want to right click on the track to activate the pop out menu and select Renumber Tests.

SUITE<sup>™</sup> User Manual 2018

5. Click on the <u>Exit</u> button or Press the Esc key on the keyboard to exit from the Core Interval Test Builder window.

#### Resizing an Interval

This is only available to Intervals that are not locked with the DS Intervals.

- 1. Double click on the Auto Test Interval Calculator track / layer to activate the Core Interval Test Builder window.
- 2. Move the mouse pointer over the interval to be resized and Click once. This will activate the Builder with the depths of the Selected Test Interval
- 3. Type in a new top and / or base depth and click on the Save button.

### Deleting a Single Interval

1. Double click on the Auto Test Interval Calculator track / layer to activate the Core Interval Test Builder window. To delete an interval it must be pink. If it is grey you will have to change the Lock to Unlock or vice versa.

|        | Core Inte | rval Test |      |              |                              |
|--------|-----------|-----------|------|--------------|------------------------------|
| Тор    | Base      |           |      | -            | Lock to Dean Stark Intervals |
| 57     | _         |           |      |              | Delete                       |
| 3.05   | 13.85     |           |      |              | Fill Dean Stark Intervals    |
| Top ID | Base      | ID        |      |              | Renumber Intervals           |
| 4 4    |           |           |      | Edit Options |                              |
|        |           |           |      |              | Add / Edit / Open Link       |
|        | -         | Transvell |      |              | Exit                         |
| Save   | Delete    | New       | Exit |              | STATISTICS IN THE            |

- 2. Right click anywhere within the interval you wish to delete to activate the pop-up menu.
- 3. Click on Delete and the interval will be deleted accordingly.
- 4. Repeat Steps 2 and 3 to delete more Core Interval Test from the layer.
- 5. Once all your test intervals have been deleted, you will want them to come out sequentially by depth in the Export Utility you will want to right click on the track to activate the pop out menu and select Renumber Tests.
- 6. Click on the button or Press the Esc key on the keyboard to exit from the Core Interval Test Builder window.

## **Deleting Multiple Intervals**

1. Double click on the Core Test Interval track / layer to activate the Core Interval Test Builder window. To delete an interval it must be pink. If it is grey you will have to change the Lock to Unlock or vice versa.

| Тор    | Base         |  |
|--------|--------------|--|
| Top ID | 0<br>Base ID |  |
|        |              |  |

- 2. Press and Hold the SHIFT Key and then click and drag an area anywhere within the intervals you wish to delete.
- 3. Release the mouse button to activate a Confirm Multiple Delete message.

| - | Delete Core Interval Tests                                            |  |
|---|-----------------------------------------------------------------------|--|
| D | o you wish to delete all Core Interval Tests between 13.23 and 21.09? |  |
|   | <u>Y</u> es <u>N</u> o                                                |  |

- 4. Click on button and the Core Interval Test encompassed with your drag will be deleted accordingly.
- 5. Once all your test intervals have been deleted, you will want them to come out sequentially by depth in the Export Utility you will want to right click on the track to activate the pop out menu and select Renumber Tests.
- 6. Click on the button or Press the Esc key on the keyboard to exit from the Core Interval Test Builder window.

Note: Every type of layer in Power\*Log, Power\*Core and Power\*Curve has a Data Type classification. The default

settings for the Auto Core Test Interval Selector layer are shown below. To access this window, click on the Layer Configuration button on the Toolbar, when the layer is active.

| ave Undo<br>Iame: Auto PSD Interval Calculator                                                                                                    | Data Type: Core Test Interval |
|----------------------------------------------------------------------------------------------------|-------------------------------|
| <ul> <li>Display Layer Name or Curve Scale on Track</li> <li>Show Layer on Track</li> <li>Display Vettical Orientation (Layer Name)</li> <li>Display Backup scales</li> </ul> | Foreground Color:  black:     |
| Display Scale Change Line Indicator<br>Display scales on non-active layers<br>Display Full Logarithmic Scale<br>Display Depth-Axis Grid<br>Display Data-Axis Grid             | Every Start at:               |
|                                                                                                    |                               |

# **Bioturbation Layer**

This layer allows you to add or delete Degrees or intensities of Bioturbation in the Power\*Core application. There are two types of Bioturbation layers. There is a Bed Restricted (BR) and a Non-Bed Restricted (NBR) layer types. The bed restricted (BR) layer type is like a typical rock property layer (sorting, rounding grain size) where you have to have an Interpretive Lithology or Facies in order to enter a degree of Bioturbation. The Degrees of Bioturbation are also restricted to the bed you are drawing in. Also, when the interval is resized or deleted the Degree of Bioturbation may be also resized or deleted if the trace fossils interval coincides with the beds resized or deleted interval. The non-bed restricted (NBR) layer type is not associated with any Interpretive Lithology or Facies Interval and can be entered anywhere the user wishes and will not be affected by the resizing or deleting of a bed.

Adding a Degree of Bioturbation

<u>Note</u>: All bed restricted description categories, such as Degree of Bioturbation (BR), are associated with an Interpretive Lithology or Facies and must have an Interval in order to be saved to the database. Therefore, you cannot add a Degree of Bioturbation, until there is a facies or lithology interval added to their Layers for that interval.

1. Double click on the Bioturbation track / layer to activate the Bioturbations window.

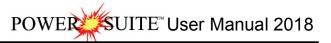

| Bioturbations 🔀                                     |  |  |  |  |
|-----------------------------------------------------|--|--|--|--|
| <ul> <li>biotrbc [Bioturbated - churned]</li> </ul> |  |  |  |  |
| Abundance: Common                                   |  |  |  |  |
| Dbl Click Interval Entry                            |  |  |  |  |
| 🔽 Snap To Nearest                                   |  |  |  |  |
| Top: 110.28 Base: 110.72                            |  |  |  |  |
| Toolbox Save Exit                                   |  |  |  |  |

2. Right click anywhere on the Bioturbation track / layer to activate the pop-up menu.

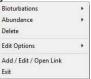

 Click on the Bioturbation selection to activate the pop out menu and then select from the pop out list or click in the builder drop down menu selections to access the list provided in them. Either way once you have selected one it will be populated in the builder.

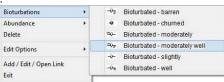

4. Click on the Abundance selection to activate the pop out menu and then select from the pop out list or click in the builders drop down menu selections to access the list provided in them. Either way once you have selected one, it will be populated in the builder.

| 1                 |
|-------------------|
| None              |
| Trace             |
| Occasion          |
| Common<br>Abundan |
| - Interior        |

- 5. Click and drag the mouse on the track / layer over the desired interval. Or If you just click your mouse on the track / layer. This will insert a subinterval of whatever was selected in step 3 with the abundance that has been selected in step 4 and will be added to the layer / track at the depth you clicked at. The interval size is defaulted to the screen scale accuracy setting. The bioturbation interval will be drawn accordingly.
- 6. Double Click within an existing rock type interval in the Bioturbation layer with the **Dbl Click Interval Entry** activated and the entire interval will be filled in with the attributes that have been entered into the Bioturbation window.
- 7. Click and drag the mouse on the track / layer close to an existing Bioturbation Symbol (either above or below in the same column) with the Snap To Nearest activated and there will be no spaces between the bioturbations. Remember you have to be within 1/4 " from the previous symbol to have the snap to take effect.

<u>Note</u>: Regardless of the thickness of the interval that you have added to the log, at least one symbol will be drawn in the middle of the interval.

<u>Tip</u>: The frequency of symbols (if not utilizing the arrows subintervals) at any given scale is handled in the Systems Options window, under Options. If you have selected 1 symbol every 2m at the 1:240 scale, you will get 1 symbol every 1m at the 1:120 scale, 1 symbol every 4m at the 1:480 scale, and so on.

8. Repeat Steps 3 - 5 to add more degrees of Bioturbation to the track.

Note: There are two ways how abundance can be shown. If in the System Options window you have checked Arowed Subintervals option, each interval will be displayed with a different line style which specifies the abundance you have selected. E.g. if occasional, an interval arrow will be displayed as a dashed line, while if abundant, an interval arrow will be displayed as a thick solid line. Otherwise, all symbols within an interval will be displayed in the certain color which specifies the abundance you have selected. E.g. if occasional, symbols will be blue, on the other hand if abundant, symbols will be red.

9. Press the Esc key on the keyboard to exit from the Bioturbation Builder window.

Resizing an Interval

1. Double click on the Bioturbation track / layer to activate the Bioturbations window.

Mouse Pointer Method

- 2. Click on the symbol you wish to resize. If done correctly it will indicate with the resize boxes.
- Press the Ctrl key down on the keypad and move the mouse pointer over the interval ends and then Click and drag the mouse to the new desired top or bottom depth. If done correctly the mouse pointer will turn into a resize cursor \$\$\overline\$.
- 4. . Release the mouse button and the interval will be resized.

#### Keypad Method

1. Click once on the Bioturbation Symbol you want to resize to bring it into the builder and change the from or to

depth and / or abundance and click on the save button. Remember if it is a bed restricted layer that the top or bottom of the Lithology interval will take precedent.

Moving an Interval

- 1. Double click on the Bioturbation track / layer to activate the Bioturbations window.
- 2. Move the mouse pointer over the interval to be moved and Click once. This will activate the symbol with the selection move boxes.
- 3. Hold the CTRL Key down and Click and drag the interval to a new position. Your cursor will turn into a 🛟 if done correctly. (The bed-restricted interval will not be allowed to move outside the interval of the lithology it is associated with.)

Deleting a Single Interval

1. Double click on the Bioturbation track / layer to activate the Bioturbations window.

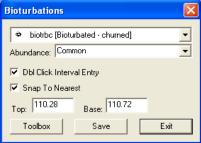

2. Right click anywhere within the interval you wish to delete to activate the pop-up menu.

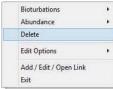

- 3. Click on Delete and the Degree of Bioturbation interval will be deleted accordingly.
- 4. Repeat Steps 2 and 3 to delete more Degree of Bioturbation intervals from the Bioturbation track / layer.
- 5. Press the Esc key on the keyboard to exit from the Bioturbations Builder window.

**Deleting Multiple Intervals** 

1. Double click on the Bioturbation track / layer to activate the Bioturbation Builder window.

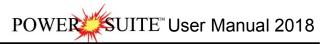

| Bioturbations 🔀                   |  |  |  |  |
|-----------------------------------|--|--|--|--|
| 🗢 biotrbc [Bioturbated - churned] |  |  |  |  |
| Abundance: Common                 |  |  |  |  |
| Dbl Click Interval Entry          |  |  |  |  |
| 🔽 Snap To Nearest                 |  |  |  |  |
| Top: 110.28 Base: 110.72          |  |  |  |  |
| Toolbox Save Exit                 |  |  |  |  |

Press and Hold the SHIFT Key and then click and drag an area anywhere within the intervals you wish to delete.
 Release the mouse button to activate a Confirm Multiple Delete message.

| Confirm Multiple Delete |    |  |  |  |
|-------------------------|----|--|--|--|
| Delete these Symbols?   |    |  |  |  |
| Yes                     | No |  |  |  |

Click on Yes button and the Bioturbation interval encompassed with your drag will be deleted accordingly.
 Press the Esc key on the keyboard to exit from the Bioturbation Builder window.

<u>Note</u>: Every type of layer in Power\*Log, Power\*Core and Power\*Curve has a Data Type classification. The default settings for the Bioturbation layer are shown below. To access this window, click on the Layer Configuration button on the Toolbar, when the Bioturbation layer is active.

| Active Layer Configuration [Bioturbation]                                                                                                    | (BR) ] 🛛 🔀                                                                                                    |
|----------------------------------------------------------------------------------------------------|----------------------------------------------------------------------------------------------------|
| Layer - Display Settings Curve Definitions Layer Sc.                                                                                                    | ales   Data Group IDs   Formation and Age Display   Dip Meter Definitions                                                                                                    |
| Save       Undo         Name:       Bioturbation         ✓       Display Layer Name or Curve Scale on Track         ✓       Display Layer on Track         ✓       Display Vertical Orientation (Layer Name)         ●       Display Vertical Orientation (Layer Name)         ●       Display Scale Change Line Indicator         ●       Display Scale Son non-active layers         ●       Display Full Logarithmic Scale         ●       Display Deth-Axis Grid | Data Group Dos     Formation and Age Display     Dip meet Demindors       Data Type:     Bioturbation     Image: Display Color       Dwin     Image: Display Color     Diack       Depth Offset:     Image: Display Color     Display Scale Placements       Every     Start at: Image: Display Color |
|                                                                                                    | OK Cancel Help                                                                                                    |

## Bit Record Layer

This layer allows you to display some of the Bit Record information on the log.

Adding Bit Record Data

- 1. Double click on the Bit Record layer to activate the Bit Record window shown below. The user can also click on Bit Record, under the Reports menu selection.
- 2. Click on the button or press ALT-N and then fill in the report window with your data.
- 3. When you have finished adding your data, Click on the sufference button or press ALT-S and then click on the appropriate button out of the ensuing Shortcut Options window.

SUITE<sup>™</sup> User Manual 2018

|                                                                                            | Bit Records and Related Data                                                |
|--------------------------------------------------------------------------------------------|-----------------------------------------------------------------------------|
| Bit Records                                                                                | B Drilling Parameters   Pump Data   Bit Grading                             |
| Save Uni                                                                                   | Indo New Del First Prev ? Next Last                                         |
| <u>Bit#</u>                                                                                |                                                                             |
| Seq#                                                                                       | # 10 IS 11 13 13                                                            |
| Make                                                                                       | * (-1 = open, 0 = blank)<br>Ke SEC * Nozzle Size: 13                        |
| Туре                                                                                       | pe SS44G Number of Nozzles: 3                                               |
| Size                                                                                       | Internet vice pairs ( Internet                                              |
| Senal#                                                                                     | Iff 686384 Rotating Hours 7                                                 |
| Depth In:                                                                                  | n: 10 Average Drill Rate 17.00 In Align                                     |
| Depth Out:                                                                                 | ıt: 129 Display Depth In right ▼                                            |
| Drilled                                                                                    | d: 119.00 Display Depth Out 126.5 Out Align                                 |
|                                                                                            | Total Rotating Hours 7 Center                                               |
| Exit                                                                                       |                                                                             |
| Note: The Bit In information consists of Bit                                               | t #, Make, and Туре NB#6 WRB HR-SS5, while the Bit Out information consists |
|                                                                                            | Bit#6 WRB HR-S35                                                            |
|                                                                                            | 237.00 / 32 hrs                                                             |
|                                                                                            | Cond 6-6-WT-A                                                               |
| of Bit #, Make, Type, Meters Drilled, Rotati<br>information is displayed on the Bit Record | ting Hours, and either Bit Grading Systems -F-16-RG-TG. This                |

To Change the Display

- Double Click on the Bit Record track / layer to activate the Bit Record data entry window 1.
- Right click at the depth on the Bit Record track / layer where the data to change is to activate the pop out menu. 2. And click on one of the selections.

In Alignment Option - Right click on the Bit Record layer at the In depth of the bit record to change to activate the pop out menu seen above and select In Alignment to activate a pop out menu and select left / right /centre and the display will change accordingly.

| IN Alignment                   | ≯ | Left   |
|--------------------------------|---|--------|
| OUT Alignment                  | • | Right  |
| Edit Options                   | Þ | Center |
| Add / Edit / Open Link<br>Exit |   |        |

Out Alignment Option - Right click on the Bit Record layer at the Out depth of the bit record to change to activate the pop out menu seen above and select Out Alignment to activate a pop out menu and select left / right /centre and the display will change accordingly.

| IN Alignment                   | ۲ |                 |
|--------------------------------|---|-----------------|
| OUT Alignment                  | × | Left            |
| Edit Options                   | ۲ | Right<br>Center |
| Add / Edit / Open Link<br>Exit | L |                 |

Moving the Bit Record Text Independently without the Right Click Options

- Double Click on the Bit Record track / layer to activate the Bit Record data entry window. 1.
- Hold the CTRL key down on your keypad and then move the mouse to the text data you want to move and then 2 click and drag the information to a new spot on the layer. If done correctly you will see a box outline move with the mouse and the text will be redrawn when you let go of the mouse button and then the CTRL key

Note: Every type of layer in Power\*Log / Core & Curve has a Data Type classification. The default settings for the Bit

Record Data layer are shown below. To access this window, click on the 🔜 Layer Configuration button on the Toolbar, when the Bit Record Data layer is active.

| Active Layer Configuration [Bit Record] |                                                                                                    |
|-----------------------------------------|----------------------------------------------------------------------------------------------------|
|                                         | ales Data Group IDs Formation and Age Display Dip Meter Definitions Data Type: Bit Record UWI Foreground Color: black Depth Offset: Display Scale Placements Every Start at: |
| Display Data-Axis Grid                  | OK Cancel Help                                                                                                    |

# Carbonate Texture Layer

This layer gives the user the ability to add, delete, or change Entire Intervals and/or Sub-intervals of Carbonate Textures for any given Interpreted Lithology or Facies Interval.

Definitions of an Entire Interval and a Sub-interval will help you to visualize how the system handles data on an interval basis.

Entire Interval: An entire interval is one that is pertinent to an entire bed or facies interval. An entire interval cannot be added until a lithology or facies interval exists.

Sub-interval: A sub-interval can be of any thickness (less than the entire bed or facies) and can rest within an entire interval or can stand alone as a sub-interval without being part of an entire interval. You can have as many sub-intervals as you wish. If you enter a sub-interval equal to the lithology or facies interval, the sub-interval will become an entire interval.

Snap to Closest Lithology Snap to closest lithology: When checked allows the user to find the top or bottom of an interval easily with the mouse pointer as you have to be within 1/4 inch of the interval to catch the top or bottom with a drag. Double Click Interval Entry Dol Cick Interval Entry: When checked will allow the user to enter a Carbonate Texture over an entire interval with a double click on the left mouse button.

Soft Edges Soft Edges: When checked will round off the Carbonate Textures and will present the Carbonate Texture edges with sine wave lines instead of strain lines.

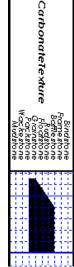

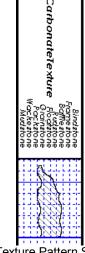

Carbonate Texture No Pattern Hard edges

Carbonate Texture Pattern Soft edges

| Note: If the Grain Size track contains two headings that overlap, click on Layer Configurati          | on under th | ne Options menu |
|----------------------------------------------------------------------------------------------------|-------------|-----------------|
| selection and uncheck the 🗹 Display Layer Name or Curve Scale on Track check box 🗔. Then click on the | OK          | button.         |

How to Change the Carbonate Texture Pattern from a Solid Color to a Hatching Pattern on your log.

This can only be represented with the Lithology Profile deactivated Lithology Profile

- 1. Click on System Options selection under the Options menu selection. This will activate the System Options tab dialogue window.
- 2. Click on the Display Tab
- Carbonate Textures Fill Pattern Downward hatch (left to right) at 45 degrees 🔻 vard hatch (left to right) at 45 degrees Upward hatch (left to right) at 45 degrees Horizontal and vertical crosshatch Then select the Carbonate Texture pattern from the Fill pattern list 3. Crosshatch at 45 degrees drop box. Select the Foreground Color (Line Color) from the Pattern Color: button. 4. ΟK Click on the button after you have changed your selection. 5. You may also have to change the background color of the Carbonate Texture as well. To do this click on the 6. Carbonate Texture layer. Click on the Layer configuration selection under the Edit pull down menu. This will activate the Layer 7.
- Click on the Layer configuration selection under the Edit pull down menu. This will activate the Layer configuration tab dialogue window.
- 8. Click on the Foreground Color: black drop box and select (in this case a background color) for your grain size.
- 9. Click on the **DK** button.

<u>Note</u>: All description categories, such as Carbonate Texture, are associated with an Interpretive Lithology or Facies and must have an Interval in order to be saved to the database. Therefore, you cannot add an entire interval or sub-interval of Carbonate Texture, until there is a facies or lithology interval added to their Layers for that interval.

#### Adding an Entire Interval

1. Double click on the Carbonate Texture layer to expand the Carbonate Texture track and to activate the Carbonate Texture Builder window.

| Carbonate Tex       | ture Builder 🛛 🔀      |
|---------------------|-----------------------|
| Save Del            | Not Selected          |
| Entire Interval:    | ▼ to ▼                |
|                     | Sequence:             |
| Sub-Interval:       | T to                  |
|                     | Sequence:             |
| 🔽 Snap to closest   | lithology             |
| 🗹 Dbl Click Interva | al Entry 🔽 Soft Edges |

Click and drag the mouse pointer from a specific Measured Depth and Carbonate Texture, as indicated within the mouse pointer display box, to another Measured Depth and Carbonate Texture, e.g. 188.00 [floatstone] to 190.20 [rudstone]. on the Carbonate Texture track. [180.00 [floatstone]]

Release the mouse button and the entire Carbonate Texture interval will be drawn accordingly.

Note: If you want to fill in the entire interval with only one Carbonate Texture and not a range of textures and you have the **Dbl Click Interval Entry** selected in the builder simply double click in the interval the carbonate texture you wish to enter

and it will fill in the entire interval with your selection.

4. If you wish to see a different type of sequence and the user has previously dragged the entire interval, right click within the interval to be changed and select the Entire Interval Sequence selection and select one of the appropriate selections. The grain size appearance will be redrawn to reflect the newly selected criteria.

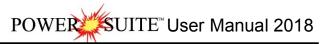

|   | Delete Sub<br>Delete Entire                                    |   |                              |
|---|----------------------------------------------------------------|---|------------------------------|
|   | Entire Interval Sequence                                       |   | Fining Upwards               |
| • | SubInterval Sequence<br>Soft Edge<br>Hard Edge<br>Change Scale | • | Coarsening Upwards<br>Blocky |
|   | Edit Options                                                   |   |                              |
|   | Add / Edit / Open Link<br>Exit                                 |   |                              |

5. Repeat Steps 2 - 4 to add more Carbonate Textures.

6. Press the Esc key on the keyboard to exit from the Carbonate Texture Builder window.

<u>Note</u>: If you have already added a sub-interval and are now adding an entire interval, the sub-interval will now take priority.

Deleting an Entire Interval

- 1. Double click on the Carbonate Texture layer to expand the Carbonate Texture track and to activate the Carbonate Texture Builder window.
- 2. On the Carbonate Texture layer, right click anywhere within the interval that you wish to delete to activate the pop-up menu.

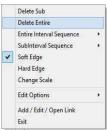

- 3. Click on Delete Entire and the Carbonate Texture will be deleted accordingly.
- 4. Press the Esc key on the keyboard to exit from the Carbonate Texture Builder window.

Adding a Sub-Interval

- 1. Double click on the Carbonate Texture layer to expand the Carbonate Texture track and to activate the Carbonate Texture Builder window.
- Click and drag the mouse pointer from a specific Measured Depth and Carbonate Texture, as indicated within the mouse pointer display box, to another Measured Depth and Carbonate Texture within an entire Carbonate

Texture interval. [1209.60 [Floatstone]

<u>Note</u>: You can drag the pointer to the left or right of the Grain Size track to more accurately describe your grain size range.

3. Release the mouse button and the Carbonate Texture sub-interval will be drawn.

| Carbonate Tex      | ture Builder 🛛                            | × |
|--------------------|-------------------------------------------|---|
| Save Del           | 1707.50 to 1712.50                        |   |
| Entire Interval:   | to 🔽                                      |   |
|                    | Sequence:                                 | - |
| Sub-Interval:      | pkst [Packstone] 🗾 🔽 to grst [Grainstone] | - |
|                    | Sequence:                                 | - |
| 🔽 Snap to closest  | lithology                                 |   |
| Dbl Click Interval | al Entry 🔽 Soft Edges                     |   |

4. If you wish to see a different type of sequence and the user has previously dragged a subinterval, right click within the subinterval to be changed and select the Subinterval Sequence selection and select one of the appropriate selections. The grain size appearance will be redrawn to reflect the newly selected criteria.

|   | Delete Sub<br>Delete Entire<br>Entire Interval Sequence |   |                              |
|---|---------------------------------------------------------|---|------------------------------|
|   | SubInterval Sequence                                    | • | Fining Upwards               |
| 1 | Soft Edge<br>Hard Edge                                  |   | Coarsening Upwards<br>Blocky |
|   | Change Scale<br>Edit Options                            | • |                              |
|   | Add / Edit / Open Link<br>Exit                          |   |                              |

5. Press the Esc key on the keyboard to exit from the Carbonate Texture Builder window.

Deleting a Sub-Interval

- 1. Double click on the Carbonate Texture layer to expand the Carbonate Texture track and to activate the Carbonate Texture Builder window.
- On the Carbonate Texture layer, right click anywhere <u>within</u> the sub-interval that you wish to delete to activate the pop-up menu.

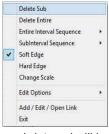

- 3. Click on Delete Sub and the Carbonate Texture sub-interval will be deleted accordingly.
- 4. Press the Esc key on the keyboard to exit from the Carbonate Texture Builder window.

Changing the Carbonate Texture Scale

Carbonate Texture scales can be changed through the Layer Configuration window.

- 1. Click on the Layer Configuration button on the Toolbar, when the Carbonate Texture or Carbonate Texture Matrix layer is active. This will activate the Layer Configuration window tab dialogue window
- 2. Click on the Layer Scales tab shown below.

| Layer - Display Settings Curve Definitions Layer Scales Data Group IDs Formation and                              | Ane Displa | au É Din Meter Definit |
|----------------------------------------------------------------------------------------------------|------------|------------------------|
| Save Undo<br>Porosity Grade Scale Percent Layer Scale Dip Meter Scale<br>Grain Size Scale Carbonate Texture Scale |            |                        |
| Left: 10 Right: 0                                                                                                 |            | epth-Axis Grid         |
| Verbal Settings<br>Grain Size Scales                                                                              |            | Style: Full 💌          |
| tu                                                                                                    | -D         | ata-Axis Grid          |
| Carbonte Texture Scales                                                                                           |            |                        |
| Boundstone to Clay                                                                                                | •          | ype: In                |
|                                                                                                    |            | hits:                  |
| Dip Meter Quality Scale Range                                                                                     |            | Linear Cycles          |
| From:   To:                                                                                                    | ſ          | 1ajor Minor Increm     |
|                                                                                                    |            |                        |
|                                                                                                    |            | Log. Cycles: 1         |
|                                                                                                    |            |                        |

- 3. Select the left and right carbonate texture scales from the Carbonate Texture Scale drop boxes.
- 4. Click on the button and select from the System Message window to exit the Layer Configuration window.

<u>Note</u>: Every type of layer in Power\*Log, Power\*Core and Power\*Curve has a Data Type classification, so the system knows what default settings to use when adding the layer to the log. The Layer Configuration window shows the default settings for the Carbonate Texture layer.

| Active Layer Configuration [Carbonate Texture]                                                                                                    |                                                                                                    |  |  |
|----------------------------------------------------------------------------------------------------|----------------------------------------------------------------------------------------------------|--|--|
| Layer - Display Settings Curve Definitions Layer Sca                                                                                                    | ales Data Group IDs Formation and Age Display Dip Meter Definitions                                                                                                    |  |  |
| Save       Undo         Name:       Carbonate Texture         ✓       Display Layer Name or Curve Scale on Track.         ✓       Show Layer on Track         ✓       Display Vertical Orientation (Layer Name)         Display Vertical Orientation (Layer Name)         Display Backup scales         Display Scale Change Line Indicator         Display Scales on non-active layers         Display Full Logarithmic Scale         ✓         ✓         Display Deth-Axis Grid | Data Type:       Carbonate Texture         UWI       Image: Carbonate Texture         Foreground Color:       black         Depth Offset:       Image: Carbonate Texture         Display Scale Placements       Image: Carbonate Texture         Every       Start at: |  |  |
|                                                                                                    | OK Cancel Help                                                                                                    |  |  |

## Carbonate Texture Matrix Layer

This layer allows the user to log two carbonate textures (bimodal carbonate texture) at the same depth. The layer gives the user the ability to add, delete, or change Entire Intervals and/or Sub-intervals of Carbonate Textures for any given Interpreted Lithology or Facies Interval.

Definitions of an Entire Interval and a Sub-interval will help you to visualize how the system handles data on an interval basis.

Entire Interval: An entire interval is one that is pertinent to an entire bed or facies interval. An entire interval cannot be added until a lithology or facies interval exists.

Sub-interval: A sub-interval can be of any thickness (less than the entire bed or facies) and can rest within an entire interval or can stand alone as a sub-interval without being part of an entire interval. You can have as many sub-intervals as you wish. If you enter a sub-interval equal to the lithology or facies interval, the sub-interval will become an entire interval.

Snap to Closest Lithology Snap to closest lithology: When checked allows the user to find the top or bottom of an interval easily with the mouse pointer as you have to be within 1/4 inch of the interval to catch the top or bottom with a drag. Double Click Interval Entry Dol Click Interval Entry: When checked will allow the user to enter a Carbonate Texture over an entire interval with a double click on the left mouse button.

Soft Edges Soft Edges: When checked will round off the Carbonate Textures and will present the Carbonate Texture edges with sine wave lines instead of strain lines.

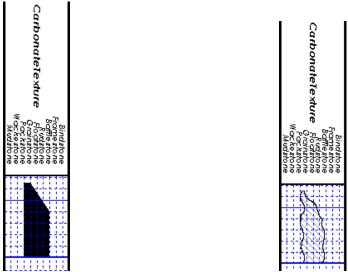

Carbonate Texture No Pattern Hard edges Carbonate Texture Pattern Soft edges If the user has the Carbonate Texture Matrix layer added to the Carbonate Texture track, the user should verify that the Lithology Profile C check box is not activated. Click on System Options (Display Tab), under the Options menu

selection, and then uncheck the Lithology Profile C check box. Then click on the Save button.

Note: If the Carbonate Texture track contains two headings that overlap, click on the Edit pull down menu, select

Layer Configuration and uncheck the Display Layer Name or Curve Scale on Track. Then click on the Save button.

Adding an Entire Interval

<u>Note</u>: All description categories, such as Carbonate Texture Matrix, are associated with an Interpretive Lithology or Facies and must have an Interval in order to be saved to the database. Therefore, you cannot add an entire interval or sub-interval of Carbonate Texture Matrix, until there is a facies or lithology interval added to their Layers for that interval.

- 1. Make the Carbonate Texture Matrix layer active within the Carbonate Texture track by clicking on the track and then selecting the Grain Size Matrix layer from the Layer Selection List field
- 2. Double click on the Carbonate Texture Matrix layer to expand the Carbonate Texture track and to activate the Carbonate Texture Matrix Builder window.

| Carbonate Texture Matrix Buil         | der                  | × |
|---------------------------------------|----------------------|---|
| Save Del                              | 1675.00 to 1680.50   |   |
| Entire Interval: mdst [Mudstone]      | 🗾 to mdst [Mudstone] | - |
|                                       | Sequence:            | • |
| Sub-Interval:                         | 💌 to                 | - |
|                                       | Sequence:            | • |
| Snap to closest lithology             |                      |   |
| 🔽 Dbl Click Interval Entry 🛛 🔽 Soft B | Edges                |   |

 Click and drag the mouse pointer from a specific Measured Depth and Carbonate Texture, as indicated within the mouse pointer display box, to another Measured Depth and Carbonate Texture, e.g. 1204.00 [floatstone] to 1204.00 [Floatstone]

1209.60 [rudstone], on the Carbonate Texture track.
 Release the mouse button and the entire Carbonate Texture Matrix interval will be drawn accordingly.

Note: If you want to fill in the entire interval with only one Carbonate Texture and not a range of textures and you

have the **Dbl Click Interval Entry** selected in the builder simply double click in the interval the carbonate texture you wish to enter and it will fill in the entire interval with your selection.

5. If you wish to see a different type of sequence and the user has previously dragged the entire interval, right click within the interval to be changed and select the Entire Interval Sequence selection and select one of the

appropriate selections. The carbonate texture matrix appearance will be redrawn to reflect the newly selected criteria.

| Delete Sub<br>Delete Entire                                    |   |                              |
|----------------------------------------------------------------|---|------------------------------|
| Entire Interval Sequence                                       |   | Fining Upwards               |
| SubInterval Sequence<br>Soft Edge<br>Hard Edge<br>Change Scale | • | Coarsening Upwards<br>Blocky |
| Edit Options                                                   |   |                              |
| Add / Edit / Open Link<br>Exit                                 |   |                              |

6. Repeat Steps 2 - 4 to add more Carbonate Texture Matrixes.

<u>Note</u>: The intervals that belong to the active layer are purple. The non active layers data are black, e.g. the intervals within the Carbonate Texture Matrix layer are purple while the intervals within the Carbonate Texture layer are black. Also, if you have already added a sub-interval and are now adding an entire interval, the sub-interval will now take priority.

7. Press the Esc key on the keyboard to exit from the Carbonate Texture Builder window.

Deleting an Entire Interval

- 1. Make the Carbonate Texture Matrix layer active within the Carbonate Texture track by clicking on the track and then selecting the Carbonate Texture Matrix layer from the Layer Selection List field
- 2. Double click on the Carbonate Texture Matrix layer to expand the Carbonate Texture track and to activate the Carbonate Texture Matrix Builder window.
- 3. On the Carbonate Texture Matrix layer, right click anywhere <u>within</u> the interval that you wish to delete to activate the pop-up menu.

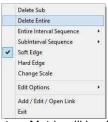

- 4. Click on Delete Entire and the Carbonate Texture Matrix will be deleted accordingly.
- 5. Press the Esc key on the keyboard to exit from the Carbonate Texture Matrix Builder window.

Adding a Sub-Interval

- 1. Make the Carbonate Texture Matrix layer active within the Carbonate Texture track by clicking on the track and then selecting the Carbonate Texture Matrix layer from the Layer Selection List field
- 2. Double click on the Carbonate Texture Matrix layer to expand the Carbonate Texture track and to activate the Carbonate Texture Matrix Builder window.
- Click and drag the mouse pointer from a specific Measured Depth and Carbonate Texture, as indicated within the mouse pointer display box, to another Measured Depth and Carbonate Texture within an entire Carbonate [1205.80 [Packstone]]

Texture Matrix interval. [1209.60 [Floatstone]

<u>Note</u>: You can drag the pointer to the left or right of the Carbonate Texture track to more accurately describe your carbonate texture range.

4. Release the mouse button and the Carbonate Texture Matrix sub-interval will be drawn.

| Carbonate Text      | ture Matrix Builder                       |   |
|---------------------|-------------------------------------------|---|
| Save Del            | 1653.50 to 1660.00                        |   |
| Entire Interval:    | 💌 to                                      | • |
|                     | Sequence:                                 | • |
| Sub-Interval:       | mdst [Mudstone] 🗾 🗾 to wkest [Wackestone] | • |
|                     | Sequence:                                 | • |
| 🔽 Snap to closest I | ithology                                  |   |
| 💌 Dbl Click Interva | l Entry 🔽 Soft Edges                      |   |

5. If you wish to see a different type of sequence and the user has previously dragged a subinterval, right click within the subinterval to be changed and select the Subinterval Sequence selection and select one of the appropriate selections. The carbonate texture appearance will be redrawn to reflect the newly selected criteria.

|   | Delete Sub<br>Delete Entire<br>Entire Interval Sequence |   |                              |
|---|---------------------------------------------------------|---|------------------------------|
|   | SubInterval Sequence                                    | • | Fining Upwards               |
| * | Soft Edge<br>Hard Edge<br>Change Scale                  | T | Coarsening Upwards<br>Blocky |
|   | Edit Options                                            |   |                              |
|   | Add / Edit / Open Link<br>Exit                          |   |                              |

6. Press the Esc key on the keyboard to exit from the Carbonate Texture Builder window.

#### Deleting a Sub-Interval

- 1. Make the Carbonate Texture Matrix layer active within the Carbonate Texture track by clicking on the track and then selecting the Carbonate Texture Matrix layer from the Layer Selection List field.
- 2. Double click on the Carbonate Texture Matrix layer to expand the Carbonate Texture track and to activate the Carbonate Texture Matrix Builder window.
- 3. On the Carbonate Texture Matrix layer, right click anywhere <u>within</u> the sub-interval that you wish to delete to activate the pop-up menu shown below:

|   | Delete Sub               |   |
|---|--------------------------|---|
|   | Delete Entire            |   |
|   | Entire Interval Sequence | , |
|   | SubInterval Sequence     |   |
| - | Soft Edge                |   |
|   | Hard Edge                |   |
|   | Change Scale             |   |
|   | Edit Options             | , |
|   | Add / Edit / Open Link   |   |
|   | Exit                     |   |

- 4. Click on Delete Sub and the Carbonate Texture Matrix sub-interval will be deleted accordingly.
- 5. Press the Esc key on the keyboard to exit from the Carbonate Texture Matrix Builder window.

Changing the Carbonate Texture Matrix Scale

Carbonate Texture scales can be changed through the Layer Configuration window.

- 1. Click on the Layer Configuration button on the Toolbar, when the Carbonate Texture or Carbonate Texture Matrix layer is active. This will activate the Layer Configuration window tab dialogue window
- 2. Click on the Layer Scales tab shown on the next page.

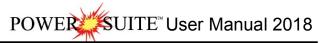

|           | Active Layer Configuration [Matrix Carbonate Texture]                                                                                                    |
|-----------|----------------------------------------------------------------------------------------------------|
|           | Layer - Display Settings Curve Definitions Layer Scales Data Group IDs Formation and Age Display Dip Meter Definitions                                        |
|           | Save Undo                                                                                                    |
|           | Porosity Grade Scale Percent Layer Scale Dip Meter Scale<br>Grain Size Scale Carbonate Texture Scale<br>Left:  Perbal Settings Grain Size Scales Style:  Full |
|           | Data-Axis Grid                                                                                                    |
| $\langle$ | Carbonte Texture Scales Clay to Boundstone United Type:                                                                                                    |
|           | Dip Meter Quality Scale Range<br>From: 0 To: 1 Linear Cycles<br>Major Minor Increment<br>Log. Cycles: 10                                                      |
|           | OK Cancel Help                                                                                                    |

- 3. Select the left and right carbonate texture scales from the Carbonate Texture Scale drop boxes.
- 4. Click on the button and select from the System Message window to exit the Layer Configuration window.

<u>Note</u>: Every type of layer in Power\*Log, Power\*Core and Power\*Curve has a Data Type classification, so the system knows what default settings to use when adding the layer to the log. The Layer Configuration window shows the default settings for the Carbonate Texture layer.

| Active Layer Configuration [Matrix Carbonate Texture]                                                                                                    | Active Layer Configuration [Matrix Carbonate Texture]                                                                                                    |  |  |
|----------------------------------------------------------------------------------------------------|----------------------------------------------------------------------------------------------------|--|--|
| Active Layer Configuration       [Matrix Carbonate Texture]         Layer - Display Settings       Curve Definitions         Save       Undo         Name       Matrix Carbonate Texture         Display Layer Name or Courve Scale on Track       Deata Group Dis         Stow Layer on Track       Foreground Color:         Display Scale Change Line Indicator       Display Scale Change Line Indicator         Display Scale change Line Indicator       Display Scale Change Line Indicator         Display Scale change Line Indicator       Display Data Axie Grid         V Display Data Axie Grid       Otoplay Data Axie Grid | Active Layer Configuration       Matrix Larbonate Texture 1         Layer - Display Settings       Curve Definitions         Save       Undo         Providy Grade Scale       Percent Layer Scale         Grain Size Scale       Carbonate Texture Scale         Lett:       0         Right:       10         Verbal Sattings       Style:         Frain Size Scales       0         Carbonate Texture Scales       0         Carbonate Texture Scales |  |  |
| OK Cancel Help                                                                                                    | OK Cancel Help                                                                                                    |  |  |

# **Casing Layer**

This layer allows you to display some of the Casing String information on the log.

Adding Casing Data

- 1. Double click on the Casing layer to activate the Casing Strings window shown below. The user can also click on Casing Strings, under the Reports menu selection.
- 2. Click on the New button or press ALT-N and then fill in the report window with your data.
- 3. When you have finished adding your data, Click on the sufference button or press ALT-S and then click on the appropriate button out of the ensuing Shortcut Options window.

| Casing St             |                                                                                                    | X                           |
|-----------------------|----------------------------------------------------------------------------------------------------|-----------------------------|
| Save Ur               | do New Del First Prev ? Next Last                                                                                                    |                             |
| String #              | Type         Hole Size (in)         Casing Size (in)           Intermediate          222         177.8                                                                                                    |                             |
| Joint Info: (         | # of Joints; Length (ft); Size (in); Weight (lbs/ft))                                                                                                    |                             |
| Run 114 J             | oints of 177.8 K-55 LT&C, With a weight of 34.2 kg/m Strin                                                                                                    | g#                          |
| Total Joints          | Landed at Casing Date Time Plug Down Date Time                                                                                                    |                             |
| 114                   | 1478 Feb 21, 2003 11:45 Feb 22, 2003 06:20                                                                                                    |                             |
| Cementing<br>Details: | Pump 4.0 m3 HT-40 + 4.0 m3 Now Flush, Cement with 1.2<br>Tonne (3.0m3) BFV 1400 Scavenger @ 1250 kg/m3 + 13.8<br>Tonnes (22.3 m3) BVC 1400 Fill + 11 Tonnes (8.6 m3) NSP-1<br>Cement + 0.4 % FL-5, Float Held, Scavenger + 4 m3 Good | <ul><li></li><li></li></ul> |
| Remarks:              | Casing Job Went Well.                                                                                                    | ~                           |
|                       |                                                                                                    |                             |
|                       |                                                                                                    | ~                           |

Note: The information entered into the String Type, Casing Size and the depth landed information is the data represented in this track / layer.

To Change the Display

 Double Click on the Casing track / layer just above the data to activate the Casing Strings data entry window. If the record is not showing then you want to click on the String #... button to activate the list of casing strings and

select the casing string you want to make changes to.

Right click above the string landed depth on the Casing track / layer to activate the pop out menu. And click on one of the selections.

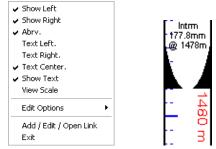

The example above has the Short form and casing shoe indicators at 100%. Along with a Depth layer

Show Left Option – Right click on the layer above the string landed depth with the builder open to activate the pop out menu seen above and select Show left to toggle between showing the left casing shoe symbol on or off. Show Right Option – Right click on the layer above the string landed depth with the builder open to activate the pop out menu seen above and select Show Right to toggle between showing the left casing shoe symbol on or off.

Abrv Option – Right click on the layer above the string landed depth with the builder open to activate the pop out menu seen above and select Abrv to toggle between long and short forms of the Casing Type.

Text Left Option – Right click on the layer above the string landed depth with the builder open to activate the pop out menu seen above and select Text Left to place the text on the left of the layer.

Text Right Option – Right click on the layer above the string landed depth with the builder open to activate the pop out menu seen above and select Text Right to place the text on the right of the layer.

Text Centre Option – Right click on the layer above the string landed depth with the builder open to activate the pop out menu seen above and select Text Centre to place the text on the centre of the layer.

View Scale Option – Right click on the layer above the string landed depth with the builder open to activate the pop out menu seen above and select View Scale to activate the Casing View Scale window. The width of the track determines the size of the casing shoe symbols and to change the view scales from 100 to something lesser is a

necessity most of the time. The user must Type in a new scale in the scale field and then click on the button.

| Casing View Scale   |        |
|---------------------|--------|
| Scale (10-100): 100 | OK     |
|                     | Cancel |
|                     |        |

Moving the Casing Text Independently without the Right Click Options

- 1. Double Click on the Casing track / layer to activate the Casing Strings data entry window.
- 2. Hold the CTRL key down on your keypad and then move the mouse to the text data you want to move and then click and drag the information to a new spot on the layer. If done correctly you will see a box outline move with the mouse and the text will be redrawn when you let go of the mouse button and then the CTRL key

Note: Every type of layer in Power\*Log / Core & Curve has a Data Type classification. The default settings for the

Casing Data layer are shown below. To access this window, click on the Layer Configuration button on the Toolbar, when the Casing Data layer is active.

The only thing that can be modified is the Casing shoe symbol color which is handled by the foreground color on the Layer Display Setting tab.

| Active Layer Configuration [ Casing Data ] |                                                                                                    | × |
|--------------------------------------------|----------------------------------------------------------------------------------------------------|---|
|                                            | ales Data Group IDs Formation and Age Display Dip Meter Definitions Data Type: Casing Data UWI Foreground Color: black Depth Offset: Display Scale Placements Every Start at: |   |
|                                            | OK Cancel Help                                                                                                    |   |

3. Click on the Save button to Exit and Save the Layer configuration settings.

UITE<sup>®</sup> User Manual 2018

## Core Box Data Layer

This layer displays the Core Box data with the Core Number, Box Number, Top and Base Depth as well as the Rows per box. This is graphically displayed on a layer if it is on your Core log. There are two methods of entry that we keep track of the box and core # data for you so that you will only have to enter the base depths for ascending data entry. Conventional cores will augment the boxes to infinity while the Oil Sands method will change the Core # and Box number after every second box.

How to Enter Core Box Data.

1. Double Click on the Core Box Layer to activate the Core Box Data Entry Window. If the Core Box data window has data filled in Click on the New button or press ALT-N and then fill in a new record.

| Core Box Data 🛛 🛛 🗙 |                        |  |  |
|---------------------|------------------------|--|--|
| Save Undo New Del   | First Prev ? Next Last |  |  |
| Core Top: 1220      | Oil Sands List         |  |  |
| Core Base: 1221.5   | C Conventional         |  |  |
| Box#: 1             | Ascending Row Details  |  |  |
| Core#: 1            |                        |  |  |
| Rows/Box: 2         | Exit                   |  |  |
|                     |                        |  |  |

- 2. Type in the Top Depth, Base Depth, Box #, Core # and Rows/Box fields. The user can use the TAB key on the keypad to advance through the data entry fields and Shift Key and TAB key simultaneously to go backwards through the data entry fields.
- 3. Click on the <sup>Save</sup> Button to save the record. Then click on the appropriate button when prompted with the Shortcut Options system window.

The Kacending check box when activated will advance the Top Depth with the Base depth value as well as retain and increment the box number and related fields. This will only be implemented when the record is saved and the

Start New Record option is chosen. If the Ascending check box is not activated the descending order will be implied and the Top depth will be place in the Base depth field.

- 4. Repeat steps 2-3 for more entries.
- Exit Button to close the data entry window or click on the 🔯 in the upper left corner. Click on the \_

Editing an Core Box Data

4. Double Click on the Core Box Data layer within box interval that you wish Edit to activate the data entry window with record that you wish to edit.

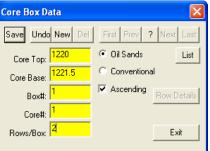

- 5. Or, click twice on the I Query button. This will refresh the window with all the records starting with the first one entered. Then, use the database navigational tools to navigate through the records. See the Database Navigational Tools section later in this User Manual for more information.
- 6. Once the selected interval is displayed in the Core Box Data window, make any changes you feel are necessary. Click on the Save button or press ALT-S and then click on the appropriate button when prompted with the Shortcut

Options system window.

#### Deleting an Core Box Data

4. Double Click on the Core Box Data layer within box interval that you wish Edit to activate the data entry window with record that you wish to edit.

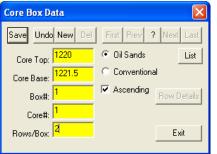

- 5. Once the selected record is displayed in the Core Box Data window, click on the Del Delete button.
- 6. Or, click twice on the 2 Query button. This will refresh the window with all the records starting with the first one entered. Then, use the database navigational tools to navigate through the records. See the Database Navigational Tools section later in this User Manual for more information. Select the record you wish to delete

and it will be displayed in the Core Box Data window. Then, click on the Delete button.

7. The user will be prompted with a confirmation "Do you really want to delete?" Click on the <u>Yes</u> button.

Note: Every type of layer in Power\*Log, Power\*Core and Power\*Curve has a Data Type classification. The default

settings for the Generic Category are shown below. To access this window, click on the Layer Configuration button on the Toolbar, when the Core Box Data layer is active.

| Active Layer Configuration [ Core Box Data                                                     | 1 🛛                                                                                                    |
|------------------------------------------------------------------------------------------------|----------------------------------------------------------------------------------------------------|
| Layer - Display Settings Curve Definitions Layer Sca                                           | ales   Data Group IDs   Formation and Age Display   Dip Meter Definitions                                                                                                    |
| Layer - Display Settings   Curve Definitions   Layer Sca<br>Save   Undo<br>Name: Core Box Data | ales       Data Group IDs       Formation and Age Display       Dip Meter Definitions         Data Type:       Core Box Data       Image: Core Box Data       Image: Core Box Data         UWI       Image: Core Box Data       Image: Core Box Data       Image: Core Box Data       Image: Core Box Data         UWI       Image: Core Box Data       Image: Core Box Data       Ima |
|                                                                                                | OK Cancel Help                                                                                                    |

#### Core Photo Magnifier Layer / Track

This layer enables the user to magnify what is being displayed in the Core Photo Stack layer / track. The Core photos are displayed on the stacked layer and the sleeve data can be viewed on the sleeve data display layer. This track is automatically added when you add the Core Photo Stack Layer / track and will give you a magnification for the core sleeves to zoom in on a particular contact or feature that you wish to magnify without having to change the log viewing scale. These photos can be added individually or can be imported by way of an ASCII file with the correct information. These layers are only available in Power\*Core.

### Right Click Menu Items

The user has the ability to magnify the Core Photos that are stacked in the Core Photo Stack layer / track at any given depth. If you select 1:1 to 1:5 you could also use the Log Scale drop box and select or type in the scale you pick from the right click option. The difference would be that you would see far less of the rest of your Core Log when you change the log scale.

### How to Magnify the Core Photos.

1. If the Core Photo Magnify Track is not being displayed Right Click on the Core Photo Stacking Layer and select the Toggle Magnify View. This will turn on the Core Photo Magnify Track.

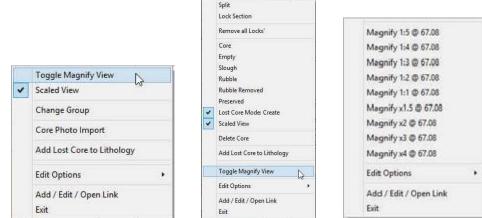

2. Right Click on the Core Photo Magnify track at a specific depth and select one of the magnify Views. This will display the core photos at the scale you selected on this layer. These actions are shown below.

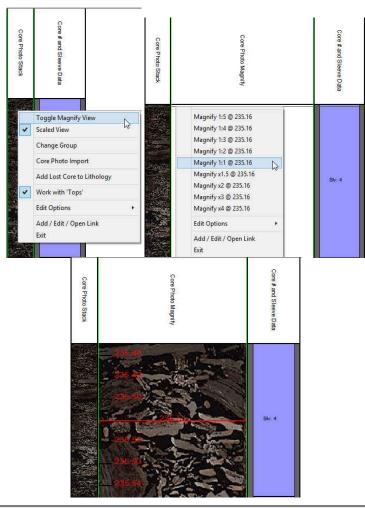

Note: You will see black ruler style lines on the magnify view. The ruler markings are 1cm divisions to allow the user to figure out at what depth the contact or physical structure you wish to identify is located. The markings are identified with a depth. The font can be manipulated through the System Options (under the Options Pull down menu), Font tab and the font you may wish to change is the MDT Font.

Note: You may want to turn on the Mouse Hair Option under the View menu Selection and change you mouse pointer accuracy to .05 or .01 to fine tune your right click.

#### Core Photo Stack Layer / Track

This layer enables the user to display the Core Photo sleeves that have been cropped from Core Box photos generated by a photographer. The Core photos are displayed on the stacked layer and the sleeve data can be viewed on the sleeve data display layer. Another track that is added when you add this track will give you a magnification for the core sleeves to zoom in on a particular contact or feature that you wish to magnify without having to change the log viewing scale. These photos can be added individually or can be imported by way of an ASCII file with the correct information. Once the photos are displayed they can be moved as a group, moved individually, split, rotated, deleted, indicate rubble, rubble removed, empty, preserved and or slough and can be locked to a depth and more specifically can be depth corrected to log data. Once these pictures have been depth corrected on a Facies log and the Facies have been identified then the user can use the automated Dean Stark test intervals can be run along with the automated Test Interval Selector and the Test Point selector to indicate the test intervals for the Core Laboratories to run their test interval. This data can be exported in an ASCII format for ease of testing.

These layers are only available in Power\*Core.

### How to Add a Core Photo Stack Layer / Track

To fully utilize this track / layer the Log Format type should be Facies Log. When you add the Core Photo Stack Track, you will really be adding (2) two tracks. The second track that is added will be the Core Photo Magnify track which allows you to magnify a specific depth on the Photo Stack Track.

1. Click on Log Configuration Builder under the Options menu selection or click on the 🛄 Log Configuration Builder button on the Toolbar to activate the Log Configuration Builder window:

| Available Logs                                          |   |             | Active Log                                                                     |                    |
|---------------------------------------------------------|---|-------------|--------------------------------------------------------------------------------|--------------------|
| Log SYSTEM                                              | • | Log Config. | Log: test                                                                      | ▼<br>Track Config. |
| Bit Records<br>Carbonate Texture                        | ^ | Add All >>> | Tracks     N 1.00 Interpreted Facies                                           |                    |
| Casing<br>Core                                          |   | Show All    | N 0.55 Depth 3<br>Y 1.40 Gamma Ray - SP<br>Y 1.43 Neutron Density              |                    |
| Core Box Data<br>Core Density<br>Core Permeability      |   | Hide All    | N 2.00 Vshale (Por)<br>N 2.00 Vshale (GR)                                      |                    |
| Core Photo Magnify<br>Core Photo Stack<br>Core Porosity |   | Add >>>     | Y 2.00 Vshale Minimum<br>N 0.55 Depth<br>Y 1.00 Auto DS Selector               |                    |
| Core Sample Code<br>Core # and Sleeve Data              |   | Delete      | N 1.00 Auto PSD Selecto<br>N 1.00 Auto MBI Selector<br>N 1.00 Auto SI Selector |                    |
| Curve                                                   | À | Show/Hide   | loss                                                                           | og Width: 5.83     |
|                                                         | 4 | Move        | C Layers                                                                       | Layer Config.      |
| C Layers<br>Dore Photo Stack                            |   |             | Depth (test)<br>Formation Tops (Short Nam                                      | e) (test)          |
|                                                         |   | Exit        | 0                                                                              |                    |

- 2. On the left hand side of the Log configuration window scroll down the list of tracks and click on the Core Photo Stack track. The track will become highlighted and the Tracks radio button reacts will become activated.
- 3. On the right hand side of the Log configuration window click on the Track you want it to go above or to the left of. In this example we will be adding the Core Photo Stack track to the left of the Depth Track. The track will become highlighted and the Tracks radio button • Tracks will become activated.
- 4. In the middle of the Log configuration window click on the \_\_\_\_\_\_button. This will activate a System Message asking the user "Do you really want to ADD the selected (TRACK) from the available log to the active log?"
- 5. Click on the Yes button. This will activate a Get Name window allowing the user to name the track.

| New Track Name: | Core Photo Stack |
|-----------------|------------------|
|                 |                  |

6. Type in a new Track name or keep the existing name and then click on the **OK** button. The track will be added above the Depth Track or to the left on the log, and the Log Configuration Builder window will be shown.

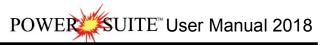

| Available Logs                                          |    |             | Active Log                                                                   |                |
|---------------------------------------------------------|----|-------------|------------------------------------------------------------------------------|----------------|
| Log SYSTEM<br>• Tracks                                  | •  | Log Config. | Log: test                                                                    | Track Config   |
| Core Box Data                                           | ^  | Add All >>> | N 1.00 Interpreted Facies                                                    |                |
| Core Density<br>Core Permeability<br>Core Photo Magnify |    | Show All    | N 0.55 Depth 3<br>Y 1.40 Gamma Ray - SP<br>Y 1.43 Neutron Density            |                |
| Core Photo Stack<br>Core Porosity<br>Core Sample Code   |    | Hide All    | N 2.00 Vshale (Por)<br>N 2.00 Vshale (GR)                                    |                |
| Core # and Sleeve Data<br>Curve                         |    | Add >>>     | Y 2.00 Vshale Minimum<br>Y 3.00 Core Photo Magnif<br>Y 2.00 Core Photo Stack | y)             |
| Curves<br>Curve Fill<br>Date<br>Depth                   | ~  | Delete      | Y 0.55 Depth<br>Y 1.00 Auto DS Selector<br>N 1.00 Auto PSD Selector          |                |
|                                                         | ~  | Show/Hide   | Track Width: 3.00 Lo                                                         | g Width: 11.38 |
|                                                         | Ψ. | Move        | C Layers                                                                     | Layer Config   |
| C Layers                                                |    | -           | Core Photo Magnify(test)                                                     | 3              |
| Core Photo Stack                                        |    |             |                                                                              |                |
|                                                         |    |             |                                                                              |                |
|                                                         |    |             |                                                                              |                |
|                                                         |    |             | e                                                                            |                |

7. Click on the Exit button. This will activate the Log with (2) two new tracks and you will then prompted with the Current Core Photo Group window for the Core Photo Stack layer. Drop the Group ID drop box and select an Existing Group or Type in a new Group ID for this layer and then select the same Group for the second Track (Core Photo Magnify) being added.

Note: You will be adding (2) two tracks when you add the Core Photo Stacking Track. The second track that is added will be the Core Photo magnify track which allows you to magnify a specific depth on the Photo Stack Track.

| Group ID | OK     |
|----------|--------|
| Agat     | Cancel |

Note: This Core Photo group will be the same for this layer, as well as the Core # and Core Sleeve data layer, Automated Dean Starks Calculator, Automated Test Interval Calculator and the Test Point Indictor layers.

Overview of Core Group window.

|                                                                    |              | C             | ore Group 1       |             |                        |           |
|--------------------------------------------------------------------|--------------|---------------|-------------------|-------------|------------------------|-----------|
| New Core                                                           | Delete Core  | Change I      | Colors: Lost Core | Rubble      | Preserve               | Core      |
| Core ID                                                            |              |               |                   |             |                        |           |
| 1 - 1001419012                                                     | 23W500_01.jp | og            |                   | •           |                        | Edit Core |
|                                                                    |              |               |                   |             |                        |           |
|                                                                    |              |               |                   |             |                        |           |
| 10 11 10 10 10 10 10 10 10 10 10 10 10 1                           |              | Top: 110.00   | Base; 114.50      | Rec.: 4.5 ( |                        |           |
| C:\PDWERSUI                                                        |              | -             |                   |             | —                      |           |
| C:\POWERSUI<br>Section Details<br>Delete Section<br>Top Depth: 110 |              | TEM\100141901 | 223w500'          | /e.1        | Clockwise<br>Deg.*: 90 | Rotation  |

| New Core Dutton This button allows the upper to enter in a new Core in                                                                        | to the New Core ID Window                                                            |
|----------------------------------------------------------------------------------------------------|--------------------------------------------------------------------------------------|
| Button This button allows the user to enter in a new Core in                                                                                  |                                                                                      |
| Button. Allows the user to delete the selected Core that is b                                                                                 |                                                                                      |
| Core ID drop box allows the user to select cores after they have been i                                                                       |                                                                                      |
| Window. The Core ID is basically the Core # and the Core Photo Name                                                                           | e. In this case we have 2 Cores per photo.                                           |
| Change Colors: Lost Core Rubble Preserve Core Change colors portion of                                                                        | the window allows the user to change the Lost                                        |
| Core background color in the Photo Stack layer. The Rubble, Preserve                                                                          | and Core buttons allows the user to change                                           |
| those color indicators in the Sleeve data layer.                                                                                              |                                                                                      |
| Edit Core Button will allow the user to Edit the Core that can be                                                                             | Core ID                                                                              |
| seen in the Core ID drop box. We will allow you to change the top                                                                             |                                                                                      |
| and or base depths of the Core. Sometimes the Cores get out of                                                                                | 1 - 1AA020809512W400_12-1119_IMG_F01.jpg                                             |
| whack by a cm and this is an effective way to correct the cored                                                                               | 2 - 1AA020809512W400_12-1119_IMG_F01.jpg                                             |
| interval.                                                                                                    | 3 - 1AA020809512W400_12-1119_IMG_F02.jpg<br>4 - 1AA020809512W400_12-1119_IMG_F02.jpg |
| Graphic File                                                                                                    | 5 - 1AA020809512W400_12-1119_IMG_F03.jpg                                             |
| C:\Suncor Testing\Altered Photos\1AA020809512W400 This button allows the user                                                                 | 6 - 1AA020809512W400 12-1119 IMG F03.jpg<br>7 - 1AA020809512W400_12-1119_IMG_F04.jpg |
| to select a different Photo to display with original cropping region                                                                          |                                                                                      |
| when first fitted into the layer.                                                                                                    |                                                                                      |
| Delete Section Button will delete the section / sleeve highlighted in the Cor                                                                 | e Photo Stack. If you want the sleeves to be                                         |
|                                                                                                    | Ex Cardinar                                                                          |
| refitted evenly to the interval indicated by the core length the you would                                                                    | d utilize the Button.                                                                |
| The Forward / Backward buttons will advance / rev                                                                                             | verse the highlighted section / sleeve                                               |
| throughout the sleeve photo set within the Core indicated. The active S                                                                       |                                                                                      |
| Clockwise Rotation                                                                                                    |                                                                                      |
| Top Depth: 243.34 Base Depth: 243.6 Type: Core ▼ Deg.*: 90 ▼<br>Section Locked Sle                                                            |                                                                                      |
|                                                                                                    | eve Portion of the window shows the user the                                         |
| top and base depth of each sleeve (before or after splits), whether the rotation (which can be changed) and the core type (Core, Slough, Rubl |                                                                                      |
| The User can modify any or all of the sleeve data. Rubble will not be te                                                                      |                                                                                      |
| sleeve data.                                                                                                    | sted over and slough will be deleted from the                                        |
| 1 Martine -                                                                                                    |                                                                                      |
| Button will save the data that has been changed in the Slee                                                                                   | eve Portion of Window.                                                               |
| Fit Sections Button would be used if there was a deletion sleeve se                                                                           | ection where you would like the remainder of                                         |
| the core sleeve data to be refitted evenly over the entire recovered por                                                                      |                                                                                      |
| for this function to work.                                                                                                    |                                                                                      |
| Exit Button will close the Core Group builder.                                                                                                |                                                                                      |

### Right Click Menu Items (Builder Closed)

The user has the ability to toggle on or off the Magnify View. The Magnify View is off in this example. When activated the Magnify view will give the user the ability to zoom into a particular area without changing the log scales.

The user has the ability to turn on or off the Scaled View. The Scaled View is on in this example. When activated the Scaled view will give the user the undistorted view of the Core Photo's but a log scale of 1:20 or greater would be necessary to see the core photos at all.

The user has the ability to Change the Photo Group displayed on the layer. The user has the ability to Import directly into the current photo group utilizing a file format that has our specific data that is required to import said photo's. The data that is required is the Core ID, Core photo file name and location, Core photo cropping file name and location, Core Top depth, Sleeve length and Core Photo scaling factor.

|   | Toggle Magnify View        |   |
|---|----------------------------|---|
| • | Scaled View                |   |
|   | Change Group               |   |
|   | Core Photo Import          |   |
|   | Add Lost Core to Lithology | 6 |
|   | Edit Options               | ł |
|   | Add / Edit / Open Link     |   |
|   | Exit                       |   |

The user has the ability to transfer the Lost core intervals to the Interpretive Lithology Layer. This should be done only after all the Cores have been depth corrected.

### Right Click Menu Items (Builder Open)

Right Click Split option will split a sleeve where the right click occurred. The sleeve number will remain the same but you will have 2 when you split.

Right Click Lock section option will either lock the top or bottom of the section the user right clicked on. This will depend on the Work with tops option also on the right click menu.

Right Click Remove all Locks option will remove all the locks from all the cored sections. Right Click Delete Section option will delete the section that was right clicked on. The user then can refit the sections evenly over the recovered amount by highlighting

another section and clicking on the

Right Click Core option is the default but the user can change the Slough or Rubble section back to core if they wish.

Right Click Empty option allows the user to remove an empty section of the core and will then be prompted with a System Message to remove the gap? If the user responds Yes the underlying cored interval will move up and fit into the gap.

Right Click Slough option allows the user to remove a section of slough and will then be prompted with a System Message to remove the gap? If the user responds Yes the underlying cored interval will move up and fit into the gap. Slough intervals will affect the test intervals.

Right Click Rubble option allows the user to indicate a section of rubble. Rubble intervals will affect the test intervals and will not be tested. This will change the sleeve color to indicate the rubble section.

Right Click Rubble Removed option allows the user to remove a section of rubble and will then be prompted with a System Message to remove the gap? If the user responds Yes the underlying cored interval will move up and fit into the gap.

Right Click Preserved option allows the user to indicate a section of core that has been

removed or saved for specialized testing. This will change the sleeve color to indicate the preserved section.

Right Click Lost Core Mode: Create option is a toggle for the Shift Key + Mouse Drag will either create or remove lost core. The default and the example are for creating lost core.

Right Click Scaled View option will keep the original width of the core with respect to the log scale. At a log scale greater than 1:48 the Core sleeves will all but disappear. If the scaled view is unchecked then the photos will go no smaller than the width of the Core viewed on a 1:1 Scale.

Right Click Delete Core option will delete all the sleeves and the core.

Right Click Add Lost Core to Lithology option will transfer all the lost core intervals created to the Interpretive Lithology Track. This should be done only after all the Cores have been depth corrected.

Right Click Toggle Magnify View option will close the builder and toggle on the Magnify View. The Magnify View is off in this example. When activated the Magnify view will give the user the ability to zoom into a particular area without changing the log scales.

#### Adding Cores Photos to the Core Photo Stack layer.

Note: The core photos can be imported (if you have an ASCII file with the data required to import the photos. The information required would be the Core #, the Core Photo name and location, the cropping file name and location, top depth, sleeve length and picture scaling factor. You can use the right click on the Core Photo Stack layer (builder not open) and select Core Photo Import. Refer to Chapter One (File Menu) Import – Core Photos in the manual.

1) Double click anywhere within the Core Photo Stack track to activate the Core Group builder window.

| Core Group 1                                                                                                    | New Core ID                                                                                                    |
|----------------------------------------------------------------------------------------------------|----------------------------------------------------------------------------------------------------|
| New Core     Delete Core     Change Colors:     Lost Core     Rubble     Preserve     Core       Core ID     Image: Colors:     Image: Colors:< | Core ID OK           0K           1         Cancel           Select Graphic           C:\POWERSUITE_2015\SYSTEM\1001419           Select Core Profile file |
| Section Details Delete Section  Clockwise Rotation Top Depth: Base Depth: Deg*: Deg*: Exit Update Fit Sections Exit                                                                                                    | C:\P0WERSUITE_2015\SYSTEM\1001419       Orientation*     Scale%:       90     90       Top     Sleeve Length (cm)       110     75                         |

|   | Split                      | 5 |
|---|----------------------------|---|
|   | Lock Section               | 5 |
|   | Remove all Locks'          |   |
|   | Core                       |   |
|   | Empty                      |   |
|   | Slough                     |   |
|   | Rubble                     |   |
|   | Rubble Removed             |   |
|   | Preserved                  |   |
| 1 | Lost Core Mode: Create     |   |
| 1 | Scaled View                |   |
|   | Delete Core                |   |
|   | Add Lost Core to Lithology |   |
|   | Toggle Magnify View        |   |
|   | Edit Options               | • |
|   | Add / Edit / Open Link     |   |
|   | Exit                       |   |

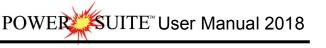

- 2) Click on the New Core button. This will activate the New Core ID window show above to the right.
- 3) Type the Core # into the Core ID field.
- 4) Click on the button beside the Select Graphic file. This will activate an Open File window.

| ø              | Open                                |                                 | ×    |
|----------------|-------------------------------------|---------------------------------|------|
| Look in: 🚺     | 100141901223W500                    | 💌 🕂 🖻 🖝                         | ÷    |
| Name           |                                     | Date                            | Ту ^ |
| 1001419        | 01223W500_04.jpg                    | 4/29/2013                       | JP   |
| 1001419        | 01223W500_05.jpg                    | 4/29/2013                       | . JP |
| 1001419        | 01223W500_06.jpg                    | 4/29/2013                       | . JP |
| 1001419        | 01223W500_07.jpg                    | 4/29/2013                       | . JP |
| 1001419        | 01223W500_08.jpg                    | 4/29/2013                       | JP 🗸 |
| <              |                                     |                                 | >    |
| File name:     | 100141901223W500_07.jpg             | Op                              | pen  |
| Files of type: | Picture Files (*.bmp;*.dib;,*emf;*. | gif;*.ico;*.jpg <del>▼</del> Ca | ncel |
| nics of type.  | Tricidie Files ( Jump, Jub, emi, ij |                                 |      |

- 5) Select a Core Photo file and Click on the \_\_\_\_\_\_ button this will fill in the Core ID window with the Core Photo to be cropped.
- 6) Click on the button beside the Select Core Profile file and select a cropping file. This will activate an Open File window.

| ← € ☆<br>Date<br>12/19/201<br>12/19/201 | ▼<br>Ty ^<br>C(<br>C( |
|-----------------------------------------|-----------------------|
| 12/19/201<br>12/19/201                  | C                     |
| 12/19/201                               |                       |
|                                         | CC                    |
|                                         |                       |
| 12/19/201                               | CC                    |
| 12/19/201                               | CC                    |
| 12/19/201                               | C(v                   |
|                                         | >                     |
| Ор                                      | en                    |
| ✓ Car                                   | ncel                  |
|                                         | 12/19/201             |

- 7) Select a cropping file and Click on the button this will fill in the Core ID window with a cropping profile. If you do not have a cropping file follow the directions below.
  - a) Type in any file name and open it. You should eventually save it in the folder where your Core Photos are located.

| <br> |  |
|------|--|
|      |  |
|      |  |

- 8) Select the correct Orientation Clockwise from the  $\frac{90}{2}$  drop box to represent the Core Sleeve vertically.
- 9) Type in the Scale %. This is referring to the core photo viewed at 100% in our Core graphics cropping editor. You will have to determine what factor the scale on the photo and a measuring device (ruler) held up to the scale.
- 10) Type in the Top Depth of the Core in the Top Depth Field.
- 11) Type in the sleeve length in the Sleeve Length Field.
  - a) Click on the button if you have a cropping file and you do not want to preview the photo with the cropping regions to be inserted into the photo stacking layer.
  - b) Click on the Preview button if you want to have a look at your cropping areas. This will activate a system message.

|    | 0                       |                                                                                                    |
|----|-------------------------|----------------------------------------------------------------------------------------------------|
|    |                         | C:\PowerSuite_2015\system\100141901223W500\100141901223W500_07.jpg C:\Po<br>werSuite_2015\system\100141901223W500\bottom 2 sleeves.cgp |
|    |                         | ОК                                                                                                    |
| a) | Click on the            | button. If you do not have any cropping files another Core Graphics message will be                                                    |
|    | generated. Click on the | e0K button and the Core Graphics editor will open.                                                                                     |

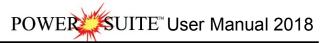

| CoreGraphics         | × |
|----------------------|---|
| Unable to open file. |   |
| ОК                   |   |

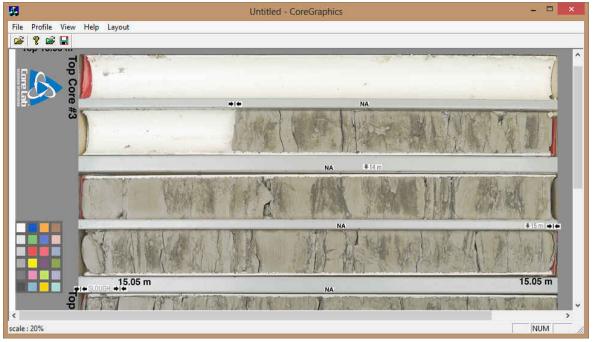

b) Now click and drag an area around the first core sleeve. You will notice an outline where you have dragged following your mouse pointer. Let go your left mouse button and you will see a red outline around the area with a 1 in the middle of it. This is shown on the photo below.

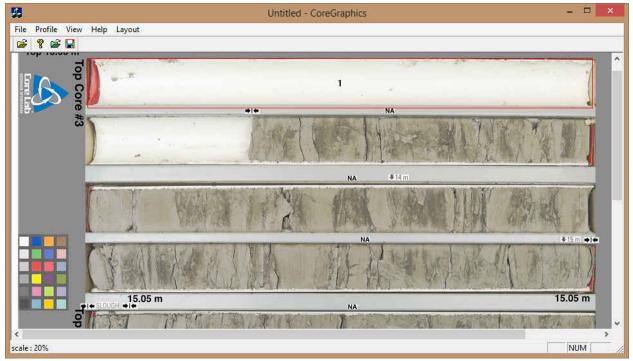

c) Now you can click and drag more outlines for the cropping you wish to do. After each drag you will see a sequential number inside the red designated cropped areas. The illustration on the next page has four (4) cropped areas at the top of an eight (8) sleeve photo.

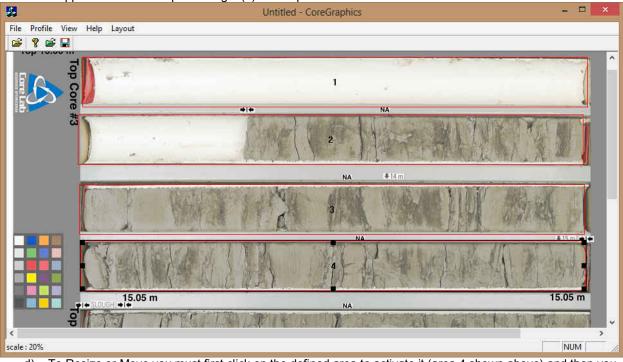

- To Resize or Move you must first click on the defined area to activate it (area 4 shown above) and then you d) can move 🗘 by moving inside the defined cropping area, or resize 4 by mousing over the corners or sides
  - over the black boxes and then click and drag to perform the resize or move. The user can move the individual cropping areas minutely by pressing the arrow keys on your keypad. Once you have the right size (height and width) on one of your profiles (remains highlighted) you can then
- e) make all the other areas the same size by clicking on the profile menu selection and selecting height or width or both. This will activate the appropriate window and then Click on the <u>ok</u> button.

|                         |                         | 1000         | regin  |              |               | Width  | ×            |                                | Both   | ×            |
|-------------------------|-------------------------|--------------|--------|--------------|---------------|--------|--------------|--------------------------------|--------|--------------|
| Layout Make Same Size 🕨 | Width<br>Height<br>Both | Hoigh<br>355 | Pixels | OK<br>Cancel | Width<br>3930 | Pixels | OK<br>Cancel | Width<br>3928<br>Height<br>360 | Pixels | OK<br>Cancel |

The user can also align all the cropping areas left or right with the CTRL and Left or Right arrow keys on f) your keypad. Profile

Load Profile

Save Profile

Now once you finalize the cropping regions the user must save the profile by clicking on g)

the Profile Menu selection and select Save Profile menu item OR click on the 🖬 icon on the toolbar. This will activate Save as window.

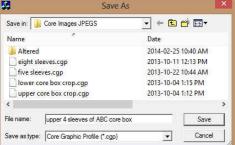

- h) Select the file name that you started at the beginning of this procedure save in a location where you can access it later with the automated or manual import utility.
- Save Click on the button. i)

j) Click on the X to close the window or the File menu and select exit. This will put you back into the Core ID Window.

| Core ID                                                                | OK                             |
|------------------------------------------------------------------------|--------------------------------|
| 2                                                                      | Cance                          |
| Select Graphic                                                         |                                |
| :\POWERSUITE_                                                          | 2015\SYSTEM\1001419            |
|                                                                        |                                |
| elect Core Profile file                                                | 8                              |
|                                                                        | a<br>2015\SYSTEM\1001419       |
| :\POWERSUITE_:                                                         | -                              |
| :\POWERSUITE_;                                                         | 2015\SYSTEM\1001419            |
| relect Core Profile fil<br>C:\POWERSUITE_<br>Irientation*<br>30<br>Top | 2015\SYSTEM\1001419<br>Scale%: |

You can save as many profiles as you wish. Upper four (4) sleeves, Lower four (4) sleeves or all eight (8) sleeves etc. You now have some profiles which you can crop your core photos and stack them in the Core Photo stacked layer.

- 2) Click on the button and your core photos will be stacked starting at the top depth entered into this window with in our case 4 x 75cm sleeves.
- 3) Continue entering new cores following instructions 2-13.

### Editing the Core Photo Data once they have been stacked.

As a general rule of thumb, once the core photos have been stacked it would be wise to remove the empty, slough and rubble removed portions of the sleeves before attempting to depth correct. It would also be wise to depth correct from the top down of the cored column as most lost core is from the bottom of the cored intervals. But having said that you can depth correct from the bottom up in our application.

1. Double click on the cored interval you wish to edit in the Core Photo Stack track to activate the Core Group window.

|                    | Core Group 1                                           | New Core ID                             |
|--------------------|--------------------------------------------------------|-----------------------------------------|
| New Core Del       | ete Core Change Colors: Lost Core Rubble Preserve Core | Core ID OK                              |
|                    | inn n2 ing Edit Core                                   | Cancel                                  |
| 2 - 100141901223W5 | 000_02.jpg                                             | Select Graphic                          |
|                    | Top: 114.50 Base: 119.00 Rec.: 4.5 (100.00)            |                                         |
| iraphic File       |                                                        | Select Core Profile file                |
|                    | 015\SYSTEM\100141901223w500'                           |                                         |
| Section Details    |                                                        | * · · · · · · · · · · · · · · · · · · · |
|                    | <<<   >>>   Sleeve 1                                   | Orientation* Scale%:                    |
|                    | Clockwise Rotation                                     | 90 🔄 80                                 |
| op Depth: 114.5    | Base Depth: 115.25 Type: Core  Deg * 90                | Top Base                                |
|                    |                                                        | 110 114.5                               |
| Update             | Fit Sections Exit                                      |                                         |
|                    |                                                        | Preview                                 |
|                    |                                                        |                                         |

- 2. Click on the Core ID drop box and select the Core to be edited. Or scroll through the log and select the sleeve to be edited.
- 3. Click on the Edit Core button. This will activate the New Core ID window.

4. The user has the ability to change the top or base depths. Otherwise you will have to delete the Core itself and restart. Once you have changed one or both of these parameters. Click on the button and this will close the window.

### Editing the Core Photos (Splitting a sleeve).

This would be done if a sleeve is empty, or partially empty, has slough, rubble or the user wishes to depth correct accurately a smaller portion of the core. Most of this manipulation can be done through the builder or with the right click of your mouse at a specific depth.

- 1. Double click anywhere to activate the Core Group window.
- 2. Right Click within the Core Photo Stack track at the depth you wish to split the Core sleeve photo and select Split. This will split the sleeve.

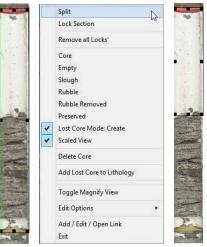

Note: The User can also use the builder to manipulate the Cores. Splitting can only be done on the right click on the Core Photo Stack Layer.

Editing the Core Photos (Locking the top of a sleeve).

- 1. Double click anywhere within the Core Photo Stack track to activate the Core Group window.
- 2. Right Click within the Core Photo Stack track at the depth you wish to split the Core sleeve photo and select Split. This will split the photo and the sleeve.
- 3. Right Click on the Core Sleeve Photo you wish to Lock and select Lock Section. This will permanently lock the top of the sleeve at that depth.

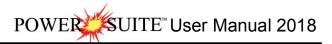

| in the second second se | Split                      | Split                          |
|----------------------------------------------------------------------------------------------------|----------------------------|--------------------------------|
| 100                                                                                                    | Lock Section               | Lock Section                   |
|                                                                                                    | Remove all Locks'          | Remove all Locks'              |
| ~                                                                                                    | Core                       | Core                           |
|                                                                                                    | Empty                      | Empty                          |
|                                                                                                    | Slough                     | Slough                         |
|                                                                                                    | Rubble                     | Rubble                         |
|                                                                                                    | Rubble Removed             | Rubble Removed                 |
|                                                                                                    | Preserved                  | Preserved                      |
|                                                                                                    | Lost Core Mode: Create     | ✓ Lost Core Mode: Create       |
|                                                                                                    | Scaled View                | Scaled View                    |
|                                                                                                    | Delete Core                | Delete Core                    |
|                                                                                                    | Add Lost Core to Lithology | Add Lost Core to Lithology     |
|                                                                                                    | Toggle Magnify View        | Toggle Magnify View            |
|                                                                                                    | Edit Options               | Edit Options                   |
| R                                                                                                    | Add / Edit / Open Link     | Add / Edit / Open Link<br>Exit |

### Editing the Core Photos (Removing all the locks from all the cored intervals).

- 1. Double click anywhere within the Core Photo Stack track to activate the Core Group window.
- 2. Right Click on any of the Core sleeve photos to change and select Remove all Locks'. This will remove all the existing locks in all the cores in this group.

Editing the Core Photos (Changing the Core Sleeve data from Preserved / Rubble to Core).

- 1. Double click anywhere within the Core Photo Stack track to activate the Core Group window.
- 2. Right Click on any of the Core sleeves and select Core. This will change the Core Sleeve indicator from either Preserved / Rubble back to Core.

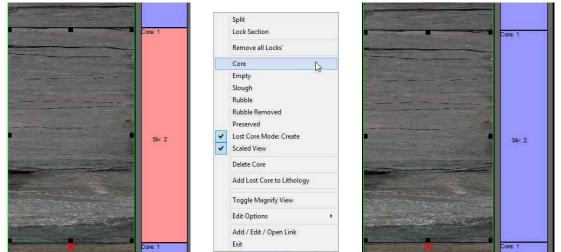

Editing the Core Photos (Changing the Core Sleeve data from the default Core to Empty).

- 1. Double click anywhere within the Core Photo Stack track to activate the Core Group window.
- 2. Right Click within the Core Photo Stack track at the depth you wish to split the Core sleeve and select Split. This will split the sleeve.

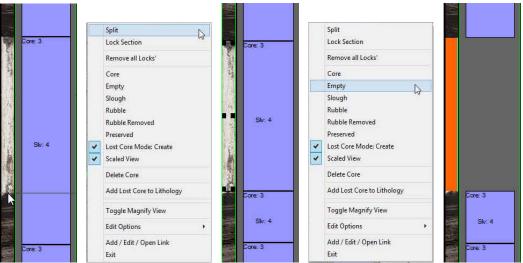

3. Right Click on the empty Core sleeve and select Empty. This will remove the sleeve from the core but remember it in the sleeve record table. And bring up a "Remove Gap?" Message.

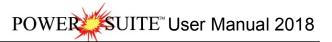

| Remove Ga | p? |  |
|-----------|----|--|
|           |    |  |
|           |    |  |

- 4. a) Click on the yes button. This will bring up all the underlying core intervals that are consecutive to fill in the gap created by the empty sleeve picture.
  - b) Click on the button and the gap will remain. You will then be prompted with another message to Fit Sections in Core?

| Fit Section in Core? |  |
|----------------------|--|
|                      |  |
|                      |  |

5. a) Click on the Yes button. This will resize all the existing core sections to fit in the core interval.
b) Click on the button and the gap will remain.

(Undo  $\square$  will be your friend to retrieve the record.)

Editing the Core Photos (Changing the Core Sleeve data from the default Core to Slough).

- 1. Double click anywhere within the Core Photo Stack track to activate the Core Group window.
- 2. Right Click within the Core Photo Stack track at the depth you wish to split the Core sleeve photo and select Split. This will split the sleeve.

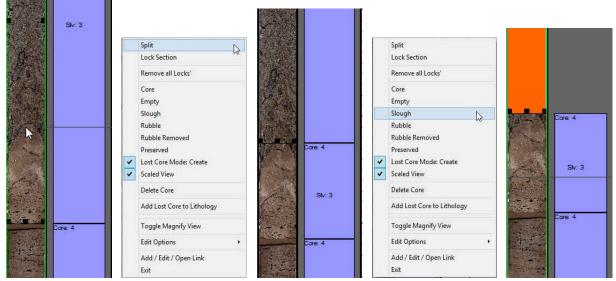

3. Right Click on the empty Core sleeve and select Slough. This will remove the sleeve from the core but remember it in the Sleeve record table. And bring up a "Remove Gap?" Message.

|              | *  |
|--------------|----|
| Remove Gap?  |    |
| Kentove Gap. |    |
| -            | No |

- 4. a) Click on the yes button. This will bring up all the underlying core intervals that are consecutive to fill in the gap created by the empty sleeve picture.
  - c) Click on the <u>No</u> button and the gap will remain. You will then be prompted with another message to Fit Sections in Core?

| Fit Section in Core? |  |
|----------------------|--|
|                      |  |

5. a) Click on the yes button. This will resize all the existing core sections to fit in the core interval.

c) Click on the **No** button and the gap will remain.

(Undo 🗳 will be your friend to retrieve the record.)

Editing the Core Photos (Changing the Core Sleeve data from Core to Rubble).

- 1. Double click anywhere within the Core Photo Stack track to activate the Core Group window.
- 2. Right Click on the depth you wish to split the Core sleeve photo and select Split (if necessary). This will split the sleeve.
- 3. Right Click on the Core photo sleeve rubble zone and select Rubble. This will change the core sleeve indicator from Core to Rubble.

(Undo  $\square$  will be your friend to retrieve the record.)

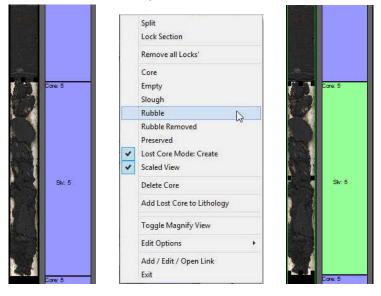

# Editing the Core Photos (Changing the Core Sleeve data from Core to Rubble Removed).

- 1. Double click anywhere within the Core Photo Stack track to activate the Core Group window.
- 2. Right Click within the Core Photo Stack track at the depth you wish to split the Core sleeve photo and select Split (if necessary). This will split the sleeve.
- 3. Right Click on the Core photo sleeve rubble zone and select Rubble Removed. This will remove the rubble zone sleeve from the core but remember it in the Sleeve record table, and bring up a "Remove Gap?" Message.

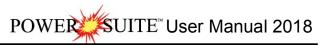

|         |     | Split<br>Lock Section                              |        |             |       |        |
|---------|-----|----------------------------------------------------|--------|-------------|-------|--------|
|         |     | Remove all Locks'                                  | 1 ma   |             | 12519 |        |
|         |     | Core                                               |        |             | 100   |        |
| Core: 5 |     | Empty<br>Slough<br>Rubble                          |        |             | Core  | 6      |
|         |     | Rubble Removed                                     |        |             | 100   |        |
| Siv: 5  | > > | Preserved<br>Lost Core Mode: Create<br>Scaled View | •••    |             |       |        |
|         |     | Delete Core                                        |        |             |       |        |
| 1       |     | Add Lost Core to Lithology                         | anna a |             |       |        |
| Core: 8 |     | Toggle Magnify View                                | Care 6 | Remove Gap? |       | Siv: 1 |
|         |     | Edit Options                                       |        |             |       |        |
|         |     | Add / Edit / Open Link<br>Exit                     |        | Yes No      |       |        |

4. a) Click on the <u>Yes</u> button. This will bring up all the underlying core intervals that are consecutive to fill in the gap created by the empty sleeve picture.

b) Click on the <u>No</u> button and the gap will remain. You will then be prompted with another message to Fit Sections in Core?

|                      | *  |
|----------------------|----|
| Fit Section in Core? |    |
| Yes                  | No |

- 5. a) Click on the ves button. This will resize all the existing core sections to fit in the core interval.
- b) Click on the \_\_\_\_\_\_b button and the gap will remain. (Undo 🗳 will be your friend to retrieve the record.)

#### Editing the Core Photos (Changing the Core Sleeve data from Core to Preserved).

- 1. Double click anywhere within the Core Photo Stack track to activate the Core Group window.
- 2. Right Click on the depth you wish to split the Core sleeve photo and select Split (if necessary). This will split the sleeve.

Right Click on the Core photo sleeve Preserved zone and select Preserved. This will change the core sleeve indicator from Core to Preserved. (Undo 💭 will be your friend to retrieve the record.)

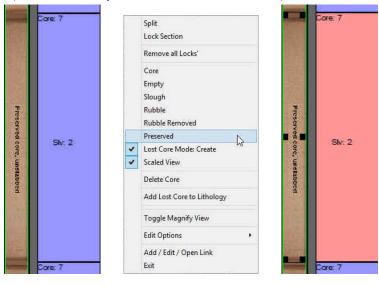

### Editing the Core Photos (Creating Lost Core).

POWER

SUITE<sup>™</sup> User Manual 2018

- 1. Double click anywhere within the Core Photo Stack track to activate the Core Group window.
- 2. Right Click within the Core Photo Stack track at the depth you wish to split the Core sleeve photo and select Split (if necessary). This will split the sleeve.
- 3. Double Check to see if the Create Lost Core right click menu item is checked.
- 4. Hold the Shift Key down on your keypad and Click and drag down on the sleeve below where you wish to create lost core. This will activate a System Message "Create LC?"
- 5. Click on the <u>Yes</u> button. This will leave a space within the photos and create

a colored Space indicating Lost Core. (Undo 💭 will be your friend to retrieve the record.)

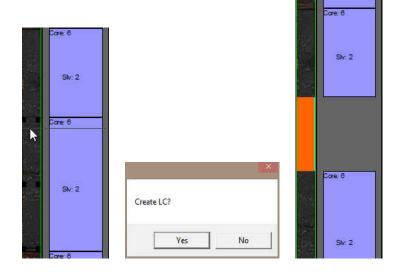

### Editing the Core Photos (Removing Lost Core).

- 1. Double click anywhere within the Core Photo Stack track to activate the Core Group window.
- 2. Double Check to see if the Create Lost Core right click menu item is unchecked.
- 3. Hold the Shift Key down on your keypad and Click and drag up on the sleeve below where the lost core was created. This will activate a System Message "Remove LC?"
- 4. Click on the yes button. This decrease the space within the photos and the colored Space will decrease indicating less Lost Core. (Undo will be your friend to retrieve the record.)

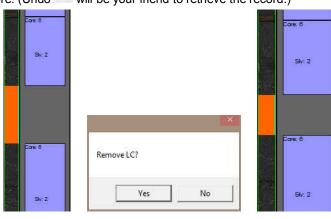

|   | Split                          |
|---|--------------------------------|
|   | Lock Section                   |
|   | Remove all Locks'              |
|   | Core                           |
|   | Empty                          |
|   | Slough                         |
|   | Rubble                         |
|   | Rubble Removed                 |
|   | Preserved                      |
| - | Lost Core Mode: Create         |
| * | Scaled View                    |
|   | Delete Core                    |
|   | Add Lost Core to Lithology     |
|   | Toggle Magnify View            |
|   | Edit Options +                 |
|   | Add / Edit / Open Link<br>Exit |

|   | Split                          |
|---|--------------------------------|
|   | Lock Section                   |
|   | Remove all Locks'              |
|   | Core                           |
|   | Empty                          |
|   | Slough                         |
|   | Rubble                         |
|   | Rubble Removed                 |
|   | Preserved                      |
| 4 | Lost Core Mode: Create         |
| - | Scaled View                    |
|   | Delete Core                    |
|   | Add Lost Core to Lithology     |
|   | Toggle Magnify View            |
|   | Edit Options +                 |
|   | Add / Edit / Open Link<br>Exit |

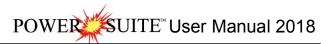

### Editing the Core Photos (Scaled View).

The Scaled View is on in this example shown on the right click pop out menus. When activated the Scaled view will give the user the relatively undistorted view of the Core Photo's but a log scale of 1:5 or greater would be necessary to see the core photos at all. So with that in mind we have restricted the width of the Core Photo stack in scaled view to be a minimum of  $\frac{1}{2}$ " wide to be able to see the core stack.

| 1. | Right Click anywhere within the Core Photo Stack track to activate the pop-out |
|----|--------------------------------------------------------------------------------|
|    | menu. If the builder is open you will get a different menu when the builder is |
|    | closed.                                                                        |

2. Select Scaled View to either turn on or off the scaled view of the pictures.

Below is an example of a non Scaled and Scaled picture viewed at a log scale of 1:10

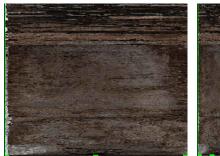

Editing the Core Photos (Deleting a Core).

- 1. Double click anywhere within the Core Photo Stack track to activate the Core Group window.
- 2. Right Click on the Core you wish to delete in the Core Photo Stack Layer. This will activate the right click menu options.
- 3. Select Delete Core. This will delete the cored interval and all its photos and sleeves.
- 4. Once the core has been selected from the click on the track method or from the

Core list in the builder the user can also click on the Delete Core button in the builder.

(Undo 🗳 will be your friend to retrieve the record.)

| New Core Delet                                               | e Core Change C         | Colors: Lost Core | Rubble     | Preserve                 | Core      |
|--------------------------------------------------------------|-------------------------|-------------------|------------|--------------------------|-----------|
| Core ID                                                      |                         |                   |            |                          |           |
| 19 - preliminary_core20-                                     | 2-wl.jpg                |                   | •          | E                        | Edit Core |
|                                                              |                         |                   |            |                          |           |
|                                                              | Top: 243.34             | Base: 243.60      | Rec.: 0.26 | 5 (100.00)               |           |
| Graphic File                                                 |                         |                   |            |                          |           |
|                                                              | 91 1_36\preliminary_com | e20-2-wl.         |            |                          |           |
|                                                              | 91 1_36\preliminary_com | e20-2-wl.         |            |                          |           |
| C:\2015\preliminary-756<br>Section Details                   |                         | e20-2-wl.         | e 9        |                          |           |
| C:\2015\preliminary-756<br>Section Details<br>Delete Section | < >>>>                  | Sleev             |            | Clockwise I              | Rotation  |
| Section Details                                              | K Sase Depth: 243.6     | Sleev             |            | Clockwise I<br>Deg.*: 90 | Rotation  |

| <b>Toggle Magnify View</b> |     |
|----------------------------|-----|
| Scaled View                |     |
| Change Group               |     |
| Core Photo Import          |     |
| Add Lost Core to Lithol    | ogy |
| Edit Options               | I   |
| Add / Edit / Open Link     |     |
| Exit                       |     |

~

|   | Split                          |     |   |
|---|--------------------------------|-----|---|
|   | Lock Section                   |     |   |
|   | Remove all Locks'              |     |   |
|   | Core                           |     |   |
|   | Empty                          |     |   |
|   | Slough                         |     |   |
|   | Rubble                         |     |   |
|   | Rubble Removed                 |     |   |
|   | Preserved                      |     |   |
|   | Lost Core Mode: Create         |     |   |
| - | Scaled View                    | D   |   |
|   | Delete Core                    | .90 |   |
|   | Add Lost Core to Lithology     |     |   |
|   | Toggle Magnify View            |     |   |
|   | Edit Options                   |     | , |
|   | Add / Edit / Open Link<br>Exit |     |   |

|   | Split                          |   |  |
|---|--------------------------------|---|--|
|   | Lock Section                   |   |  |
|   | Remove all Locks'              |   |  |
|   | Core                           |   |  |
|   | Empty                          |   |  |
|   | Slough                         |   |  |
|   | Rubble                         |   |  |
|   | Rubble Removed                 |   |  |
|   | Preserved                      |   |  |
| 1 | Lost Core Mode: Create         |   |  |
| - | Scaled View                    |   |  |
|   | Delete Core                    |   |  |
|   | Add Lost Core to Lithology     |   |  |
|   | Toggle Magnify View            |   |  |
|   | Edit Options                   | ٠ |  |
|   | Add / Edit / Open Link<br>Exit |   |  |

# Editing the Core Photos (Adding Lost Core Intervals to the Interpretive Lithology Track / Layer).

Right Click Add Lost Core to Lithology option will transfer all the lost core intervals created to the Interpretive Lithology Track. This should be done only after all the Cores have been depth corrected.

- 1. Double click anywhere within the Core Photo Stack track to activate the Core Group window.
- 2. Right Click anywhere in the Core Photo Stack Layer. This will activate the right click menu options. Select Add Lost Core to Lithology. This will activate a System message.

| This Action | n can only be u  | ndone immediate     | ly after it is execut | ted.         |
|-------------|------------------|---------------------|-----------------------|--------------|
| Do you wis  | sh to add Lost ( | ore intervals to th | e Interpreted Lith    | ology Layer? |
|             |                  |                     |                       |              |

3. Click on the <u>Yes</u> button. This will add the lost core intervals indicated in the Core Photo Stack layer to the Interpretive Lithology Track / Layer. But if you want to Undo you will have to immediately undo and undo will have

to be done for as many Lost Core intervals that were added. (Undo 🖴 will be your friend to retrieve the record.)

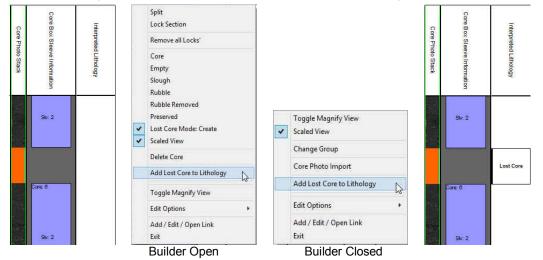

-

# Editing the Core Photos (Toggle Magnify View).

This selection will enable / disable the Magnify View Track /

Layer. <u>Toggle Magnify View</u> which indicates the View has been activated and <u>Toggle Magnify View</u> unchecked which

indicates the View has not been activated.

- If the Core Photo Stack Core Group window is not open Right Click on the Core Photo Stack Layer / Track and select Toggle Magnify View. This will either turn on or off the Magnify view track / layer.
- 2. If the Core Photo Stack Core Group window is open the user can Right Click anywhere on the Core sleeve photo layer and select Toggle Magnify View. This will toggle the check mark on or off and likewise for the track / layer. This will also close the Core Group Window.

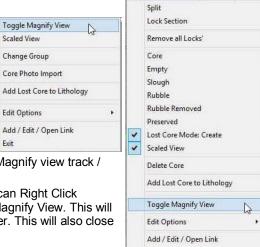

Exit

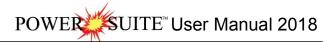

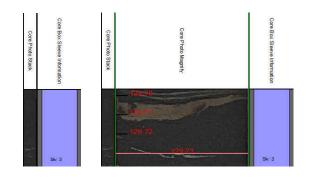

Editing the Core Photos (Moving a portion or all of a sleeve).

This would be done if a sleeve has been misplaced. All of this manipulation must be done with the mouse pointer.

- 1. Double click anywhere within the Core Photo Stack track to activate the Core Group window.
- 2. If necessary Right Click within the Core Photo Stack track at the depth you wish to split the Core sleeve and select Split. This will split the sleeve.
- 3. Click on the Core Sleeve you wish to move. This will highlight the sleeve.
- 4. Move Mouse pointer inside the sleeve selected + and then Click and Drag (with the mouse pointer) the sleeve up or down (you will view the outline of the sleeve moving) and release the mouse button. This will activate a Resize message.

| Confirm Re              | size |
|-------------------------|------|
| Do you want to resize/m | ove? |
| Yes                     | No   |

5. Click on the button and this will rearrange all the sleeves in the core. If you have moved the core sleeve into a lost core interval a System Message will be activated

| Snap? |  |  |
|-------|--|--|
|       |  |  |
|       |  |  |

6. Click on the <u>ves</u> button if you want to snap the moved sleeve to the nearest sleeve or end of core interval or click on the <u>No</u> button if you want to keep the sleeve in the position you dragged the outline of the sleeve to. (Undo <u>v</u> will be your friend to retrieve the record.)

Note: The System will never allow these moves to overlap pictures. If you drag them to a Lost Core Section and you are not snapping to nearest they must be placed accurately as you will be moving the Lost Core Area from where you dragged to and replacing it where you took the picture from.

### Editing the Core Photos (Rotating a portion or all of a sleeve).

This would be done if a sleeve is noticeably out of step with the Wireline data or mismatched to the sleeves above or below. Most of this manipulation for this procedure must be done through the builder.

- 1. Double click anywhere within the Core Photo Stack track to activate the Core Group window.
- 2. Click on the Sleeve you want to rotate. Your selection will be shown in the Core Group Window and will become highlighted with the resizing boxes.

Orientation\*

- 3. Click on the  $\frac{90}{2}$  drop box and select 270 if the original orientation was 90.
- Clockwise Rotation Deg.\*: 90 💌 0 180 270
- 4. Click on the Update button and this sleeve will rotate 180 in the core sleeve stack.

### Editing the Core Photos (Moving all of the sleeves of one or more cores).

This would be done if the Cores have to be depth corrected to match Wireline log data. All of this manipulation must be done with the mouse pointer. All the continuous Cores will be moved and the Gaps between Cores will be modified until they are continuous and then moving will commence with these instructions. This can only be done with No Locks in place.

- 1. Double click anywhere within the Core Photo Stack track to activate the Core Group window.
- 2. Click on any of the Core Sleeves in the Core you want to move. Your selection will be shown in the Core Group Window and will become highlighted with the resizing boxes.

Move Mouse pointer inside the sleeve selected + and then hold the CTRL Key down on your keypad and then Click and Drag (with the mouse pointer) the sleeve up or down (you will view the outline of the sleeve moving as

well as the depth difference as viewed in the yellow tracker 27.00) and release the mouse button. This will move all the cores up or down depending on your drag.

3. If there are other cores not touching above or below the cored interval you are working with and you are dragging the cored interval in their direction a System message will appear.

| Moving Co     | ores 🕺 |
|---------------|--------|
| Snap to Core? |        |
| Yes           | No     |

4. Click on the Yes button to Snap the core interval to the cored interval above or below. Click on the

No button is you wish to keep the core interval where you dragged them to. (Undo A will be your friend to retrieve the record.)

Note: The difference in the drag will be the moved distance of the Cores. In the case above all the cores were moved up 2.2 meters. So the top number is the start of your drag and the bottom number is the new depth that you have dragged to.

### Editing the Core Photos (Locking a portion or all of a sleeve to a depth).

Once you have some good depth correlation between your core photo stack and the wireline data at any given depth you will want to Lock the Core Sleeve to a depth on the log which will keep the sleeve at that depth forever. No amount of Core Photo Stack manipulation will ever move this locked photo from its' locked depth.

- 1. Double click anywhere within the Core Photo Stack track to activate the Core Group window.
- 2. Click on the Sleeve you want to lock. Your selection will be shown in the Core Group Window and will become highlighted with the resizing boxes.

Note: The user may want to split the Core Sleeve to better lock the Top or Base so that on subsequent moves that the Top or Base of the locked photo will remain at the depth that it is at the moment of locking.

- 3. Click on the Sleeve you want to split. Your selection will be shown in the Core Group Window and will become highlighted with the resizing boxes.
- 4. Right Click on the depth you wish to split the Core sleeve and select Split. This will split the sleeve.
- 5. Right Click on the Sleeve you want to lock and select Lock Section from the resulting pop out menu.
- Or the User can use the lock check boxes in the builder itself and then Click on the Update button and this sleeve will have a resulting X indicating a top or base

|   | Split                      |
|---|----------------------------|
|   | Lock Section               |
|   | Remove all Locks'          |
|   | Core                       |
|   | Empty                      |
|   | Slough                     |
|   | Rubble                     |
|   | Rubble Removed             |
|   | Preserved                  |
| 1 | Lost Core Mode: Create     |
| * | Scaled View                |
|   | Delete Core                |
|   | Add Lost Core to Lithology |
|   | Toggle Magnify View        |
|   | Edit Options               |
|   | Add / Edit / Open Link     |
|   | Exit                       |

lock.

| Core ID              |                           |                      |               |
|----------------------|---------------------------|----------------------|---------------|
| 6 - 4445F12.tif      |                           | <u> </u>             | Edit Core     |
|                      |                           |                      |               |
| Graphic File         | Top: 130.87 Base: 134     | 4.15 Rec.: 3 (91.46) |               |
| C:\Core Data for Bob |                           |                      |               |
| Section Details      |                           | 72                   |               |
| Delete Section       | < <c>&gt;&gt;&gt;&gt;</c> | Sleeve 2             | 10 Sec. 1992  |
| 1                    | Base Depth: 132.53 Type   |                      | wise Rotation |
| T D 132.08           |                           | Core 💌 Deg.*:        | 90 💌          |
| Top Depth: 132.08    | nase nehrt i i she        |                      |               |

# Editing the Core Photos (Moving all of the sleeves (above or below) a locked section).

This would be done if the Cores have to be depth corrected to match Wireline log data. All of this manipulation must be done with the mouse pointer. All the continuous Cores will be moved and the Gaps between Cores will be modified until they are continuous and then moving will commence with these instructions. The Moving will be stopped at Locks, either top or between locks. This would then stretch or shrink core photos to fit between lock points. If you do not want the top or base of your continuous cored interval to move you must first lock the top and bottom of the first and last cores.

1. Double click anywhere within the Core Photo Stack track to activate the Core Group window.

2. You will see X at the top of some of your sleeves. (If they are in your viewing area).

Note: If you do not want the top of your continuous cored intervals to move then place a top lock on your first sleeve and another lock on your last sleeve in the continuous cored section.

3. Click on any of the Core Sleeves in the Core you want to move. Your selection will be shown in the Core Group Window and will become highlighted with the resizing boxes.

Note: If you have dragged up between 2 lock points the sleeves above the drag point will be shrunk equally and the sleeves below the drag point will be stretched equally to fit the new drag point position. If there is no top lock then the first Cored interval will be extended above the original Cored Interval with no shrinking above the drag point.

Note: If you have dragged down between 2 lock points the sleeves above the drag point will be stretched equally and the sleeves below the drag point will be shrunk equally to fit the new drag point position. If there is no bottom lock then the last Cored interval will be extended below the original Cored Interval with no shrinking below the drag point

well as the depth difference as viewed in the yellow tracker 200 and release the mouse button. This will activate an Update message.

| Update? |  |  |
|---------|--|--|
|         |  |  |
|         |  |  |

Note: The difference in the drag will be the moved distance of the Cores. In the case above all the cores were moved up 2.2 meters. So the top number is the start of your drag and the bottom number is the new depth that you have dragged to.

5. Click on the <u>ves</u> button. This will move all the core sleeves between the locks will be up or down and shrunk or stretched depending on your drag. (Undo will be your friend to retrieve the record.)

# Editing the Core Photos (Indicating Good Core from Empty, Slough and Rubble Removed).

This would be done if a sleeve is empty, has slough or rubble to be removed from the core pictures. This manipulation can be done through the builder or the Mouse Pointer. The default when adding core sleeves is to indicate all sleeves are good core. When an Empty sleeve, Slough or Rubble to be removed is present the Section is removed from the Sleeve and the Core below will move up to replace the gap if so desired. We will preserve the indicated Intervals in the Core # and sleeve data with the Core and Sleeve #'s for the ASCII export. 1. Double click anywhere within the Core Photo Stack track to activate the Core Group window.

Note: The user may want to split the Core Sleeve to better indicate the empty, slough or rubble to be removed zones.

- 2. Right Click on the depth you wish to split the Core sleeve and select Split. This will split the sleeve.
- 3. a) Right Click on the Sleeve and select either Empty, Slough or Rubble Removed from the resulting pop out menu. This will activate a System Message asking you to "Remove the Gap?"

|   | Split                          |   |                            |   |  |
|---|--------------------------------|---|----------------------------|---|--|
|   | Lock Section                   |   | Split<br>Lock Section      |   |  |
|   | Remove all Locks'              |   | Remove all Locks'          |   |  |
|   | Core                           |   | Core                       |   |  |
|   | Empty                          |   | Empty                      |   |  |
|   | Slough                         |   | Slough                     |   |  |
|   | Rubble                         |   | Rubble                     |   |  |
|   | Rubble Removed                 |   | Rubble Removed             |   |  |
|   | Preserved                      |   | Preserved                  |   |  |
| * | Lost Core Mode: Create         | 4 | Lost Core Mode: Create     |   |  |
| ~ | Scaled View                    | - | Scaled View                |   |  |
|   | Delete Core                    |   | Delete Core                |   |  |
|   | Add Lost Core to Lithology     |   | Add Lost Core to Lithology |   |  |
|   | Toggle Magnify View            |   | Toggle Magnify View        |   |  |
|   | Edit Options                   |   | Edit Options               | * |  |
|   | Add / Edit / Open Link         |   | Add / Edit / Open Link     |   |  |
|   | Exit                           |   | Exit                       |   |  |
|   | Split                          |   |                            |   |  |
|   | Lock Section                   |   |                            |   |  |
|   | Remove all Locks'              |   |                            |   |  |
|   |                                |   |                            |   |  |
|   | Core                           |   |                            |   |  |
|   | Empty                          |   |                            |   |  |
|   | Slough                         |   |                            |   |  |
|   | Rubble                         |   |                            |   |  |
|   | Rubble Removed                 |   |                            |   |  |
|   | Preserved                      |   |                            |   |  |
| ~ | Lost Core Mode: Create         |   |                            |   |  |
| ~ | Scaled View                    |   |                            |   |  |
|   | Delete Core                    |   |                            |   |  |
|   | Add Lost Core to Lithology     |   |                            |   |  |
|   | Toggle Magnify View            |   |                            |   |  |
|   | Edit Options                   |   |                            |   |  |
|   | Add / Edit / Open Link<br>Exit |   |                            |   |  |
|   | LOIN                           |   |                            |   |  |

3. b) Or the User can Click on the sleeve and then Click on the drop box and select Empty, Slough or

Rubble Removed from the builder itself and then Click on the Update button and this will remove the sleeve and activate a System Message asking you to "Remove the Gap?"

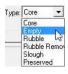

No

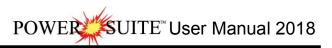

|                      | Core Group 1                                           | Skr 4                 |
|----------------------|--------------------------------------------------------|-----------------------|
| New Core De          | lete Core Change Colors: Lost Core Rubble Preserve Cor | e                     |
| Core ID              |                                                        |                       |
| 6 - 4445F12.tif      | - Edit Core                                            |                       |
|                      |                                                        |                       |
|                      | Top: 130.87 Base: 134.10 Rec.: 3.23 (100.00)           |                       |
| Graphic File         |                                                        |                       |
| C:\Core Data for Bob | \4445F12.tif                                           | and the second second |
| Section Details      |                                                        | Core. 30              |
| Delete Section       | <<<   >>> Sleeve 4                                     |                       |
|                      | Clockwise Rotation                                     |                       |
| Top Depth: 133.38    | Base Depth: 134.1 Type: Empty V Deg.* 90 💌             | Sive Sive             |
| I Sectio             | n Locked                                               |                       |
| Update               | Fit Sections Exit                                      |                       |
| 2211                 |                                                        | Core: 38              |
|                      |                                                        | Sk. t                 |
|                      |                                                        |                       |

4. Click on the <u>Yes</u> button to remove the gap created in the cored interval with all the continuous cores below filling in the Gap created to the cored interval. Click on the <u>No</u> button is you wish to keep the gap created by removing slough, rubble remove or empty. (Undo <u>So</u> will be your friend to retrieve the record.)

### Editing the Core Photos (Indicating Good Core from Rubble and Preserved.)

This would be done if a sleeve has been taken away to be preserved or has rubble not to be removed from the core pictures This manipulation can be done through the builder or the Mouse Pointer. The default when adding core sleeves is to indicate all sleeves are good core. When Preserved and Rubble not to be removed are indicated the Sleeve Section is indicated in the Core # and Sleeve # data layer as a different color and remains in the photo stack. When Rubble or Preserved is indicated the Sleeve remains but the Dean Stark testing interval will be affected with no Tests to be performed over these zones.

1. Double click anywhere within the Core Photo Stack track to activate the Core Group window.

Note: The user may want to split the Core Sleeve to better indicate the slough or rubble zones.

- 2. Right Click on the depth you wish to split the Core sleeve and select Split. This will split the sleeve.
- 3. Click on the Sleeve you want to indicate rubble or preserved. Your selection will be shown in the Core Group Window and will become highlighted with the resizing boxes.
- 4. Right Click on the Sleeve and select either Rubble or Preserved from the resulting pop out menu.

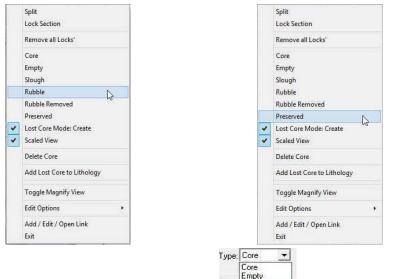

5. Or the User can Click on the Sleeve and then Click on the

Preserved drop box and select Preserved or

button and this will change the sleeve color from

Rubble from the builder itself and then Click on the

the core color default to the colors set for preserved or rubble as indicated below. (Undo 🗳 will be your friend to retrieve the record.)

Rubble Rem Slough

|                                                                    | Care 8 |       |         |
|--------------------------------------------------------------------|--------|-------|---------|
| New Core Delete Core Change Colors: Lost Core Rubble Preserve Core |        |       | Core: 8 |
| Core ID                                                            |        |       |         |
| 8 - 4445F11.tif Edit Core                                          |        |       |         |
|                                                                    |        |       |         |
| Top: 136.35 Base; 139.77 Rec.: 3.42 (100.00)                       |        | E     |         |
| Graphic File                                                       |        |       |         |
| C:\Core Data for Bob\4445F11.tif                                   |        |       |         |
| - Section Details                                                  | SIV: 5 |       | Slv: 5  |
| Delete Section <<< >>>> Sleeve 5                                   |        | 1000  |         |
| Clockwise Rotation                                                 |        | L     |         |
| Top Depth: 139.35 Base Depth: 139.77 Type: Rubble V Deg.* 90 V     |        |       |         |
| Section Locked                                                     |        |       |         |
| Update Fit Sections Exit                                           |        | r + r |         |
|                                                                    |        |       |         |
|                                                                    |        |       |         |
|                                                                    |        |       |         |

Editing the Core Photos - Deleting the Entire Core.

- 1. Double click anywhere within the Core Photo Stack track to activate the Core Group window.
- Click on any Sleeve in the Core you want to delete. Your selection will be shown in the Core Group Window and will become highlighted with the resizing boxes. OR you can click on the Core ID drop box and select the core you want to delete from the resulting list.
- 3. Right Click on the Sleeve and select Delete Core from the resulting pop out menu.

| Core Group 1 New Core   Delete Core   Change Colors Lost Core   Rubble | Split<br>Lock Section                              |
|------------------------------------------------------------------------|----------------------------------------------------|
|                                                                        | Remove all Locks'                                  |
| Core ID<br>8 - 4445F11.tif                                             | Edit Core<br>Slough                                |
| Graphic File                                                           | .42 (100.00) Rubble Rubble Rubble Rubble Removed   |
| C:\Core Data for Bob\4445F11.tif                                       | Preserved<br>Lost Core Mode: Create<br>Scaled View |
| Delete Section Sleeve 2                                                | Clockwise Rotation Delete Core                     |
| Top Depth: 137.1 Base Depth: 137.85 Type: Core                         | Deg.*; 90 ▼ Add Lost Core to Lithology             |
|                                                                        | Toggle Magnify View                                |
| Update Fit Sections                                                    | Exit Edit Options                                  |
|                                                                        | Add / Edit / Open Link<br>Exit                     |

4. Or the User can Click on the Delete Core button from the builder itself and the Core will be deleted. (Undo 🖆 will be your friend to retrieve the record.)

### Viewing or printing the Core Photos – Scaled View.

This option will view the core stacked photos with only a small amount distortion if it is checked. The default for this is  $\frac{1}{2}$ " track width. It will grow when the scale is greater than 1:5 otherwise the core photos would shrink to the width of a pencil lead if they scaled down to original size.

- 1. If the Builder is closed right click on the Track / Layer and Select Scaled View from the pop out menu.
- 2. If the builder is open then right click on the Track / Layer and select Scaled View from the pop out menu.

|   |                                |   | Split<br>Lock Section                                            |                 |  |
|---|--------------------------------|---|------------------------------------------------------------------|-----------------|--|
|   |                                |   | Remove all Locks'                                                |                 |  |
|   |                                |   | Core<br>Empty<br>Slough<br>Rubble<br>Rubble Removed<br>Preserved |                 |  |
|   | Toggle Magnify View            |   | Lost Core Mode: Create                                           |                 |  |
| 1 | Scaled View                    | - | Scaled View                                                      |                 |  |
|   | Change Group                   |   | Delete Core                                                      |                 |  |
|   | Core Photo Import              |   | Add Lost Core to Lithology                                       |                 |  |
|   | Add Lost Core to Lithology     |   | Toggle Magnify View                                              |                 |  |
|   | Edit Options                   |   | Edit Options                                                     | A second second |  |
|   | Add / Edit / Open Link<br>Exit |   | Add / Edit / Open Link<br>Exit                                   |                 |  |

Scaled View

Not Scaled View

# Editing the Core Photos (Depth Correcting with locked Points).

Once you have some good depth correlation between your core photo stack and the wireline data at any given depth you will want to Lock the Core Sleeve to a depth on the log which will keep the sleeve at that depth forever. No amount of Core Photo Stack manipulation will ever move this locked photo from its' locked depth. But the user can stretch or shrink the core photos between 2 lock points or from the top of the cored interval to correlate with the wireline data.

1. Double click anywhere within the Core Photo Stack track to activate the Core Group window.

Note: The user may want to split the Core Sleeve to better lock the Top so that on subsequent moves that the Top of the locked photo will remain at the depth that it is at the moment of locking.

- 2. Click on the Sleeve you want to split. Your selection will be shown in the Core Group Window and will become highlighted with the resizing boxes.
- 3. Right Click on the depth you wish to split the Core sleeve and select Split. This will split the sleeve.
- 4. Right Click on the Sleeve you want to lock and select Lock Section from the resulting pop out menu.
- 5. Or the User can use the Section lock check box in the builder itself and

then Click on the update button and this sleeve will have a resulting X indicating a top lock. An example is shown below.

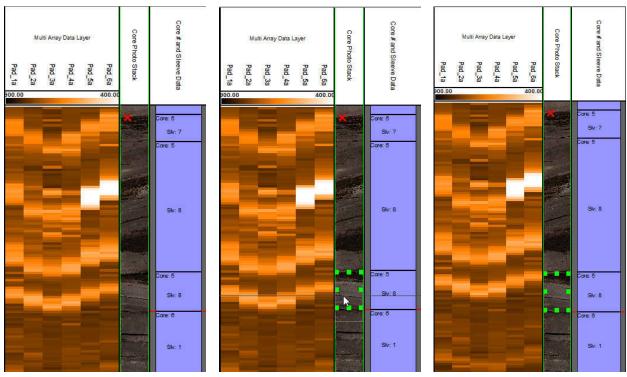

6. Now in the above case I will bring up the top of Sleeve 8 of Core 5 to match with the FMI Image. CTRL Key on keypad and then Click and drag Sleeve 8 down in my case 0.05 meters <sup>195,10</sup>/<sub>195,15</sub> to match the FMI Image. You will notice a ghost outline of the sleeve and where the sleeve will be moving to and the Mouse depth indicator illustrating the move distance.

7. Release the Left Mouse Button. This will activate a System Message.

|   | Split                      |
|---|----------------------------|
|   | Lock Section               |
|   | Remove all Locks'          |
|   | Core                       |
|   | Empty                      |
|   | Slough                     |
|   | Rubble                     |
|   | Rubble Removed             |
|   | Preserved                  |
| 1 | Lost Core Mode: Create     |
| • | Scaled View                |
|   | Delete Core                |
|   | Add Lost Core to Lithology |
|   | Toggle Magnify View        |
|   | Edit Options +             |
|   | Add / Edit / Open Link     |
|   | Exit                       |

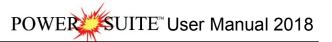

| Update?                                |    |
|----------------------------------------|----|
| [2000000000000000000000000000000000000 | No |

8. Click on the ves button and you will stretch the core stacked above the dragged sleeve to the locked section and will shrink the interval below the dragged sleeve from a lock set below. If there is no lock below the entire cored interval (if the cores are continuous) will be shifted down.

Note: If there is a lock above and you drag up, all the core sleeves above the dragged sleeve will shrink to fit the drag. If you drag up between two locked points the sleeves above the dragged sleeve will shrink and the sleeves below the dragged sleeve will be stretched.

# Editing the Core Photos – Adjusting the Core Photos to fit the Cored Interval after photo manipulation.

This will be done after photo manipulation has been performed when typically the last photo in the cored interval is affected by rounding and does not fit to the cored interval. This can be sometimes a cm or two.

- 1. Double click anywhere within the Core Photo Stack track to activate the Core Group window.
- 2. Click on the Sleeve in the Core # you want to resize. Your selection will be shown in the Core Group Window and will become highlighted with the resizing boxes. OR you can scroll through the photo on an individual core by

using the arrows in the builder to highlight the core photo section in question.

|                  | Core                   | Core Group large scale                                                                                                    |
|------------------|------------------------|----------------------------------------------------------------------------------------------------|
| Core Photo Stack | Core # and Sleeve Data | New Core         Delete Core         Change Colors:         Lost Core         Rubble         Preserve         Core           Core ID         Core ID |
| Stack            | eve Data               | 6 - preliminary_core6-wl.jpg   Edit Core                                                                                                    |
|                  | 1                      | Top: 199.19 Base: 205.19 Rec.: 5.99 (99.83)<br>Graphic File                                                                                                    |
|                  |                        | C:\NEXEN 2015\preliminary-75691 1_36\preliminary_core                                                                                                    |
|                  |                        | Section Details           Delete Section         <<                                                                                                    |
|                  | Slv: 8                 | Clockwise Botation                                                                                                    |
|                  |                        | Top Depth: 204.44 Base Depth: 205.18 Type: Core  Deg.*: 90                                                                                                    |
|                  |                        | Update Fit Sections Exit                                                                                                    |

- 3. Compare the Cored Interval to the depth of the core sleeve Top Depth: 204.44 Base Depth: 205.18 and adjust the sleeve accordingly by typing in a new depth into the base depth field for the core sleeve to make it fit the cored section Top: 199.19 Base: 205.19 Rec: 5.99 (99.83).
- 4. Click on the Update button. This will resize the core photo to fit the cored interval.

| o                | Core                   | Core Group large scale                                                                                                    |     |
|------------------|------------------------|----------------------------------------------------------------------------------------------------|-----|
| Core Photo Stack | Core # and Sleeve Data | New Core         Delete Core         Change Colors:         Lost Core         Rubble         Preserve         Core           Core ID         Core ID | ore |
| Stack            | ave Data               | 6 - preliminary_core6-wl.jpg                                                                                                    | e   |
|                  |                        | Graphic File                                                                                                    |     |
|                  |                        | C:\NEXEN 2015\preliminary-75691 1_36\preliminary_core                                                                                                    |     |
|                  |                        | Section Details                                                                                                    |     |
| -                | Siv: 8                 | Delete Section <<< >>> Sleeve 8                                                                                                    |     |
|                  |                        | Top Depth: 204.44 Base Depth: 205.19 Type: Core Deg.*: 90 Section Locked                                                                                                    |     |
|                  |                        |                                                                                                    |     |

#### Core # and Sleeve Data Layer / Track

This layer displays the Core Photo sleeve data that have been cropped from Core Box photos generated by a photographer. The Core photos are displayed on the Core Photo Stack layer and the sleeve data can be viewed on the Core # and sleeve data display layer. The layers data only reflects the Core Sleeve Number and whether the core is whole or rubble. This data can be exported in an ASCII format for ease of testing or formatting the core photos. This layer is only available in Power\*Core.

This Layer / Track is only a display layer for the Core sleeves that have been stacked in the Core Photo Stack layer. It displays the Core # along with the extents of the Core along with the sleeve # and the Rubble (green) / Core (blue) Indications.

### Right Click Menu Selections

Change Group- This selection will allow the user to change the Photo Group associated with this layer. If you change it for this layer all the layers associated with this group must also be changed.

| 2 |                        | 19 2 |
|---|------------------------|------|
|   | Change Group           |      |
|   | Edit Options           | •    |
|   | Add / Edit / Open Linl | k    |
|   | Exit                   |      |

Note: When you add any layer to a log, it is always associated with a Data Type. Every data type in Power\*Log / Core & Curve has a default setting. The default settings for a Core # and Sleeve Data layer are shown below. To access

this window, click on the Layer Configuration button on the Toolbar, when the layer is active.

| Display Full Logarithmic Scale     Display Depth-Axis Grid | Vame: Core # and Sleeve Data<br>✓ Display Layer Name or Curve Scale on Track<br>✓ Show Layer on Track<br>✓ Display Vetical Orientation (Layer Name)<br>□ Display Backup scales<br>□ Display Scale Change Line Indicator<br>□ Display Scales on non-active layers | UWI Foreground Color: black Depth Offset: Every Scale Placements Every Start at: |
|------------------------------------------------------------|----------------------------------------------------------------------------------------------------|----------------------------------------------------------------------------------|
|                                                            | 🗂 Display Full Logarithmic Scale                                                                                                    |                                                                                  |

### Core Plug Data Display Layers

These layers display the different data types that are in the Core Plug Report. These values can be entered manually into the report window or can be imported through the Core Plug import utility.

| Bulk Density Layer           | Saturated Bulk Mass – Water              |
|------------------------------|------------------------------------------|
| Grain Density                | Saturated Bulk Mass – Oil                |
| K90                          | Saturated Bulk Mass – Solids             |
| KMax                         | Saturated Bulk Mass – Totals             |
| κv                           | Saturated Grain Mass - Oil               |
| KAir                         | Saturated Grain Mass – Water             |
| Porosity Calculated          | Saturated Pore Volume – Oil              |
| Porosity Helium              | Saturated Pore Volume – Water            |
| Porosity Measured            | Saturated Pore Volume (Fraction) – Oil   |
| Core Sample Code             | Saturated Pore Volume (Fraction) – Water |
| Saturated Bulk Mass – Fluids | Saturated Bulk Mass – Water              |

### Core Plug Data Display Options

Color

1. The color of the histograms or data points can be changed by right clicking on the Core Data Display layer and selecting the color option and selecting a color from the color options menu.

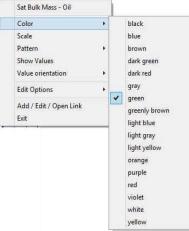

Scale

1. The scale of the display can be changed by right clicking on the layer and selecting the scale option to activate the scale window.

| Sat Bulk Mass - Oil    |   |                                          |             |
|------------------------|---|------------------------------------------|-------------|
| Color                  | • | Core Plug Data Scale                     |             |
| Scale                  |   |                                          |             |
| Pattern                | • | Save Undo New Del First Prev ? Next Last |             |
| Show Values            |   | from to Left / Bottom                    | Right / Top |
| Value orientation      | ٠ | Depth Interval                           | 0           |
| Edit Options           | • |                                          | 1.          |
| Add / Edit / Open Link |   | Backup Scale: straight shift 📃           |             |
| Exit                   |   |                                          |             |

2. Then type in a new left and or right scale or add a new scale interval. This is typical to any curve scale and then click on the save button.

#### Pattern

1. The pattern of the graphical can be switched from histograms to just data points by right clicking on the Core Data Display layer and selecting the Pattern option and selecting a color from the color options menu.

| Sat Bulk Mass - Oil    |       |            |
|------------------------|-------|------------|
| Color                  |       |            |
| Scale                  |       |            |
| Pattern                | •     | Histogram  |
| Show Values            |       | Point only |
| Value orientation      | - • T |            |
| Edit Options           | ×     |            |
| Add / Edit / Open Link | 1     |            |
| Exit                   |       |            |

2. Select the pattern type you wish to display the data.

Show Values Selection draws the values of the data points on the layer.

<u>Value Orientation</u> Selection indicates where the values will be drawn on the layer

| Sat Bulk Mass - Oil            |   | Sat Bulk Mass - Oil            |   |                 |
|--------------------------------|---|--------------------------------|---|-----------------|
| Color<br>Scale<br>Pattern      | • | Color<br>Scale<br>Pattern      | • |                 |
| Show Values                    |   | Show Values                    |   |                 |
| Value orientation              |   | Value orientation              | • | Left            |
| Edit Options                   |   | Edit Options                   | * | Right<br>Center |
| Add / Edit / Open Link<br>Exit |   | Add / Edit / Open Link<br>Exit | T | Center          |

#### Curve Fill Layer

In Power\*Suite, this layer type allows you to create a visual effect with curve data. This layer will allow you to fill an area between 1 curve and a track edge, fill to a value, fill from a value or surround a curve (eg. 1/2" either side of a curve). You also have the ability to set 2 curves and to fill between two curves, fill when one curve is greater or when one curve is lesser than the other curve. The curve fill options can be a solid color, a hatched color, a single lithology or the interpretive lithology.

### How to Add a Curve Fill layer to an existing log

Click on Log Configuration Builder, under the Options menu selection, or use the 🛄 Log Configuration Builder button on the Toolbar to activate the Log Configuration Builder window.

If you do not see the SYSTEM name beside the **Log...** button then, click on the **Log...** button at the upper left corner of the Log Configuration Builder window to activate the Log Format List window.

Select the SYSTEM [SYSTEM] from which to take available tracks or layers by double clicking on one of the SYSTEM Logs in the Log Format List window.

On the left side of the window, click on the Curve Fill Track containing the Curve fill layer.

Click on the Curve Fill Layer, that you wish to add to your log, within the Layers section on the left side of the Log Configuration Builder window.

On the right side of the window, highlight the track that you wish to add the selected Curve Fill layer to.

- Click on the Add >>>> button to add the selected layer to the track on your log and the following system message will be activated, "Do you want to ADD the selected <LAYER> from the available log to the active log?"
- 2. Click on the Yes button to activate the Get Name window.

3. You now have the option of either renaming the layer or simply leaving it with its original name.

<u>Note</u>: Two layers cannot share the same name. Accordingly, no layer will be added to your track if they share the same name as a layer that already exists on the active(your) track.

4. Click on the button to add the layer to your log and place its name in the active Layers list on the right side of the Log Configuration Builder window.

5. Click on the **Exit** button to get out of the Log Configuration Builder Window.

### How to Set (1) One Curve Fill options

Once the layer has been added to your log the user can now utilize the curve fill layer. To set the Curve Fill Options the user must first make the Curve Fill Layer active. To do so the user must click on a track containing the Curve Fill layer and then selecting the given Curve Fill layer from the Layer Selection List field at the far <u>left</u> of the Selection Bar.

- 1. Double click anywhere within the Curve Fill or layer to activate the Curve Fill Options window. An example is shown below.
- 2. Click on the Set Main Curve button. This will activate a list of curves associated with this well.
- 3. Click on the Curve Name you want to use so that it gets listed in the upper portion of the window and then click

on the Select button or double click on the Curve Name you want to use. You will now view the curve name below the Set Main Curve button.

|                            | Curve Fill Options   |                              |
|----------------------------|----------------------|------------------------------|
| Curve fills List   ID;   1 | New Curve fill       | 1                            |
| Set Main Curve             | Set SecondaryCurve   |                              |
| iR                         | GR                   |                              |
| Curve Options              |                      | Example<br>Main Curve (unit: |
| ,<br>Pattern Type          |                      | Second Curve (uni            |
| PtoP 💌                     | Log Cycles 0         | second curve jun             |
| Grid Type                  |                      |                              |
| Linear 💌                   |                      |                              |
| Fill Options               |                      | ÷ 🔏                          |
| Fill Modes - 2 Curves      | Fill Modes - 1 Curve |                              |
| <b></b>                    | Fill to right edge   |                              |
| -Well Path Options         | Width: 0             |                              |
| C TVD C SSL                | Value: 0             |                              |
| Fill Patterns              |                      |                              |
| Interpreted Lithology      | •                    |                              |
| Foreground color           | Background color     |                              |
| black                      | • black •            |                              |
| Solid Rock Fill            |                      |                              |
|                            |                      | Save Cano                    |

Curve Options Portion of the Window. This information is pertaining to the Main Curve and its Curve attributes.

- 1. Click on the Pattern Type down arrow and select the correct curve pattern for the main curve. The default is PtoP (Point to Point).
- 2. Click on the Grid Type down arrow and select the correct curve grid type for the main curve. The default is Linear.
- 3. If the Grid Type for the Main Curve is Logarithmic then the user must type in the Log Cycles field with the number of Log Cycles that is being used by the Main Curve.

Fill Options Portion of the Window (One Curve)

- 2. If Surround Curve, or Well Path has been selected as the fill type then the Width field is activated and the user must Type in a width indicating how wide to you want the fill to be surrounding the main curve. Example: If (1)

one is type into the width field then the fill will be  $\frac{1}{2}$  either side of the main curve. (This could be an excellent way to represent the interpretive lithology around the well path curve in Power\*Curve.)

3. If Fill to a Value, or From a Value has been selected as the fill type then the Value field is activated and the user must Type in a Value indicating what value the curve fill area will fill between the curve and the value.

4. Click on the Fill Patterns down arrow ☐ and select the desired Fill Pattern for the main curve.

Your Options are solid foreground which you could then utilize a Solid Rock Fill or a Foreground Color.

A variety of hatched (lines) which would then utilize both foreground and background colors and the user would have to have different colors to differentiate the line and background colors.

Interpretive Lithology would utilize the lithology drawn in the Interpretive Lithology Layer of your log. This fill would not include the accessories and would only fill where the Interpretive Lithology has been entered.

- 1. If Solid Foreground has been selected as the fill pattern then the user must Select the Foreground Color from the drop box or Select a Rock Type from the Solid Rock Type drop box.
- 2. If Hatched Lines (of any kind) has been selected as the fill pattern then the user must Select the Foreground Color from the Foreground color drop box select the Select the Background Color from its drop box select.
- 3. If Interpretive Lithology is selected then nothing else has to be done.
- 4. Click on the source Fill Options window will close and the changes you have made will be shown on the layer.

### How to Set (2) Two Curve Fill options

Once the layer has been added to your log the user can now utilize the curve fill layer.

To set the Curve Fill Options the user must first make the Curve Fill Layer active. To do so the user must click on a track containing the Curve Fill layer and then selecting the given Curve Fill layer from the Layer Selection List field at the far <u>left</u> of the Selection Bar.

- 1. Double click anywhere within the Curve Fill or layer to activate the Curve Fill Options window. An example is shown on the next page.
- 2. Click on the set Main Curve button. This will activate a list of curves associated with this well.
- 3. Click on the Curve Name you want to use so that it gets listed in the upper portion of the window and then click on the Select button or double click on the Curve Name you want to use. You will now view the curve name below the Set Main Curve button.
- 4. Click on the SecondaryCurve button. This will activate a list of curves associated with this well.
- 5. Click on the Curve Name you want to use so that it gets listed in the upper portion of the window and then click on the Select button or double click on the Curve Name you want to use. You will now view the curve name below the Set SecondaryCurve button.

Curve Options portion of the Window. This information is pertaining to the Main Curve and its Curve attributes.

- 1. Click on the Pattern Type down arrow and select the correct curve pattern for the main curve. The default is PtoP (Point to Point).
- 2. Click on the Grid Type down arrow and select the correct curve grid type for the main curve. The default is Linear.

If the Grid Type for the Main Curve is Logarithmic then the user must type in the Log Cycles field with the number of Log Cycles that is being used by the Main Curve.

Fill Options portion of the Window ([2] Two Curves)

- 2. Click on the Fill Patterns down arrow and select the desired Fill Pattern for the two curves.

Your Options are solid foreground which you could then utilize a Solid Rock Fill or a Foreground Color.

A variety of hatched (lines) which would then utilize both foreground and background colors and the user would have to have different colors to differentiate the line and background colors.

Interpretive Lithology would utilize the lithology drawn in the Interpretive Lithology Layer of your log. This fill would not include the accessories and would only fill where the Interpretive Lithology has been entered.

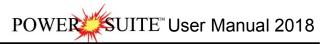

| New Curve fill       |                                                                                           |
|----------------------|-------------------------------------------------------------------------------------------|
|                      |                                                                                           |
| Set SecondaryCurve   |                                                                                           |
| NPHI                 |                                                                                           |
|                      | Example<br>Main Curve (units                                                              |
|                      | Second Curve (unit                                                                        |
| Log Cycles 🛛 🖉       |                                                                                           |
|                      |                                                                                           |
|                      |                                                                                           |
|                      | <b>X</b>                                                                                  |
| Fill Modes - 1 Curve |                                                                                           |
| •                    |                                                                                           |
| Width: 0             |                                                                                           |
| Value: 0             |                                                                                           |
|                      |                                                                                           |
| *                    |                                                                                           |
| Background color     |                                                                                           |
| black 💌              | 1 1 1 1 1 1 1 1 1 1 1 1 1 1 1 1 1 1 1                                                     |
|                      |                                                                                           |
|                      | Save Cance                                                                                |
|                      | Log Cycles 0<br>Fill Modes - 1 Curve<br>Vidth: 0<br>Value: 0<br>Background color<br>black |

- 1. If Solid Foreground has been selected as the fill pattern then the user must Select the Foreground Color from the Foreground Color drop box riangler or Select a Rock Type from the Solid Rock Type drop box riangler.
- 2. If Hatched Lines (of any kind) has been selected as the fill pattern then the user must Select the Foreground Color from the drop box and Select the Background Color from its drop box .
- 3. If Interpretive Lithology is selected then nothing else has to be done.
- 4. Click on the Save button. The Curve Fill Options window will close and the changes you have made will be shown on the layer.

#### How to Add a New Curve Fill ID

Once the layer has been added to your log the user can now utilize the curve fill layer.

To set the Curve Fill Options the user must first make the Curve Fill Layer active. To do so the user must click on a track containing the Curve Fill layer and then selecting the given Curve Fill layer from the Layer Selection List field at the far <u>left</u> of the Selection Bar.

- 1. Double click anywhere within the Curve Fill or layer to activate the Curve Fill Options window. An example is shown on the next page.
- 2. Click on the New Curve fill button. This will activate the Curve Fills window shown below

| Curve Fills       |                   |                    |
|-------------------|-------------------|--------------------|
| Save Undo New Del | First Prev ? Next | Last               |
| Curve Fill ID: 4  | Set Main Curve    | Set SecondaryCurve |
|                   | Gamma Ray         | Drill Rate         |

- 3. Click in the Curve Fill ID field and Type in a New Curve Fill ID Number.
- 4. Click on the Set Main Curve button. This will activate a list of curves associated with this well.

- 5. Click on the Curve Name you want to use so that it gets listed in the upper portion of the window and then click on the Select button or double click on the Curve Name you want to use. You will now view the curve name below the Set Main Curve button.
- 6. If you would like this to be a curve fill between two curves then click on the Set SecondaryCurve button. This will activate a list of curves associated with this well.
- 7. Click on the Curve Name you want to use so that it gets listed in the upper portion of the window and then click on the Select button or double click on the Curve Name you want to use. You will now view the curve name below the Set SecondaryCurve button.
- 8. Click on the source button. This will activate a Systems Message and then click on the appropriate button when prompted with the Shortcut Options system window. This will then activate another Window Confirming replacing old Curve Fill ID

| Confirma | tion >                                | < |
|----------|---------------------------------------|---|
| •        | Would you like to change Curve Fills? |   |
| Γ        | Yes <u>N</u> o                        |   |

- 9. Click on the Yes button.
- 10. Proceed with How to Set (1) One or (2) Two Curve Fill Layer Options

Curve Fill Layer (Well Path Option on Single Curve)

In Power\*Suite, this layer type allows you to create a visual effect with curve data. This layer will allow you to fill an area surrounding the well path curve (e.g. 1/2" either side of a curve). It has been designed to take the interpretive lithology drawn and surround the well path curve in the Horizontal (Power\*Curve) application. It will also be beneficial when the correlational module has been perfected. The user now has the ability to manipulate the angle of the bedding contacts and the extend of those beds past the areas previously drawn. An example is shown below.

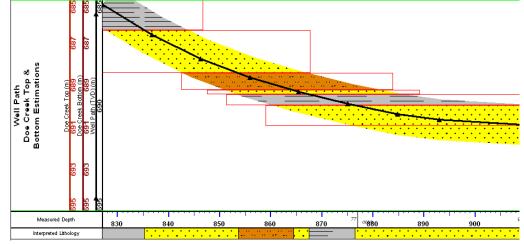

#### How to Set the Well Path Curve Fill options

You will need the well path curve and the well path curve scale available for the user to be able to fill in the options correctly. The easiest way to populate the well path curve with digits would be by calculating the survey points and updating the well path curve with the digital data. *Without actual survey data generating the well path curve this layer will not work correctly.* 

Once the curve fill layer has been added to your log the user can now utilize the curve fill layer. To set the Curve Fill Options the user must first make the Curve Fill Layer active. To do so the user must click on a track containing the Curve Fill layer and then selecting the given Curve Fill layer from the Layer Selection List field at the far <u>left</u> of the Selection Bar.

1. Double click anywhere within the Curve Fill or layer to activate the Curve Fill Options window.

### Chapter Eight – Log Layers, page 360

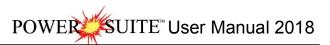

- 2. Click on the <u>Set Main Curve</u> button. This will activate a list of curves associated with this well.
- 3. Click on the Well Path curve name to use so that it gets listed in the upper portion of the window and

then click on the Select button or double click on the Well Path curve that has been generated by the survey data. You will now view the curve name

below the Set Main Curve button.

Curve Options Portion of the Window. This information is pertaining to the Main Curve and its Curve attributes.

- Click on the Pattern Type down arrow select the correct curve pattern for the main curve. The default is PtoP (Point to Point).

Fill Options Portion of the Window (1 Curve)

- 6. Click on the Fill Modes 1 Curve down arrow ☐ and select the Well Path from these options.
- Type in the Width field how wide (in inches) you want the fill to be surrounding the well path curve. Example: If (1) is typed into the width field then the fill will be ½" either side of the curve.
- 8. Select between the TVD and SSL scale options. This is applicable to which curve for well path you are filling.

| Curve fills List ID: 3 New Curve fill   Set Main Curve Set SecondaryCurve   Vell Path Well Path                                                                                                    |                          | Curve Fill Options                  |                                   |
|----------------------------------------------------------------------------------------------------|--------------------------|-------------------------------------|-----------------------------------|
| Vell Path Well Path Curve Options Pattern Type PtoP Curve Options Fill Options Fill Modes - 2 Curves Fill Modes - 1 Curve Well Path Well Path Well Path Well Path Well Path Well Path Fill Patterns Interpreted Lithology Foreground color dark green black Solid Bock Fill                                                                                                    | Curve fills List   ID; 3 | New Curve fill                      |                                   |
| Curve Options   Pattern Type   PtoP   Curve Options   Pid Options   Fill Options   Fill Options   Fill Modes - 2 Curves   Fill Modes - 2 Curves   Fill Modes - 2 Curves   Fill Modes - 2 Curves   Fill Modes - 2 Curves   Fill Modes - 2 Curves   Fill Modes - 2 Curves   Fill Modes - 2 Curves   Fill Modes - 2 Curves   Fill Modes - 1 Curve   Vell Path   Vell Path   Value   O   Fill Patterns   Interpreted Lithology   Foreground color   Background color   dark green   black     Save                                                                                                    | Set Main Curve           | Set SecondaryCurve                  |                                   |
| Curve Options Pattern Type PtoP Curve Options Grid Type Log Cucles: G Grid Type Linear Fill Dotions Fill Modes - 1 Curve Well Path Well Path Well Path Well Path Width: D Value: G Fill Patterns Interpreted Lithology Foreground color Background color Background c | Vell Path                | Well Path                           |                                   |
| Pattern Type<br>PtoP  ↓ Log Cycles 0<br>Grid Type<br>Linear  ↓<br>Fill Options<br>Fill Modes - 2 Curves Fill Modes - 1 Curve<br>↓ Well Path ↓<br>↓ Well Path ↓<br>↓ Well Path ↓<br>↓ Value 0<br>Fill Patterns<br>Interpreted Lithology ↓<br>Foreground color Background color<br>dark green ↓ black ↓<br>Solid Bock Fill                                                                                                    | C                        |                                     | Example                           |
| PtoP Log Cycles   Grid Type   Linear   Fill Options   Fill Modes - 2 Curves   Fill Modes - 2 Curves   Fill Modes - 2 Curves   Fill Modes - 2 Curves   Fill Modes - 1 Curve   Well Path   Well Path   Well Path   Well Path   Well Path   Value   TVD   Solid Bock Fill                                                                                                    |                          |                                     | 2.0                               |
| Grid Type<br>Linear  Fill Options<br>Fill Modes - 2 Curves Fill Modes - 1 Curve<br>Well Path  Well Path  Width: 1<br>Well Path Options<br>Width: 1<br>Fill Patterns<br>Fill Patterns<br>Interpreted Lithology<br>Foreground color Background color<br>dark green  black  Solid Bock Fill<br>Save Garcel                                                                                                    |                          | 1                                   |                                   |
| Linear         Fill Options         Fill Modes - 2 Curves         Fill Modes - 2 Curves         Well Path         Well Path Options         Well Path Options         Width:         TVD C SSL         Value:         Fill Patterns         Interpreted Lithology         Foreground color         Background color         Jolick         Solid Bock Fill                                                                                                    |                          | Log Lycles: 10                      |                                   |
| Fill Options<br>Fill Modes - 2 Curves<br>Fill Modes - 2 Curves<br>Well Path<br>Well Path<br>Well Path<br>Well Path<br>Value<br>Fill Patterns<br>Interpreted Lithology<br>Foreground color<br>dark green<br>Solid Bock Fill<br>Save<br>Cancel                                                                                                    |                          |                                     |                                   |
| Fill Modes - 2 Curves Fill Modes - 1 Curve  Well Path Well Path Width: 1  TVD C SSL Value  Fill Patterns  Fill Patterns  Foreground color Background color Back | 1                        |                                     | ARE                               |
| ✓ Well Path         ✓ Well Path Options         ✓ TVD C SSL         ✓ TVD C SSL         ✓ Solid Rock Fill                                                                                                    |                          | Eller to to the                     |                                   |
| Well Path Options       Width: 1            • TVD                                                                                                    |                          | COMPANY AND A COMPANY AND A COMPANY | A STA                             |
| Interpreted Lithology       Fill Patterns       Foreground color       Background color       Jolid Rock Fill                                                                                                    |                          |                                     |                                   |
| Fill Patterns<br>Interpreted Lithology<br>Foreground color<br>dark green     black                                                                                                    |                          |                                     | 1997 (1997)<br>1997 - 1997 (1997) |
| Interpreted Lithology       Foreground color       Background color       dark green       Solid Rock Fill                                                                                                    | 140 ( 35L                | Value 0                             |                                   |
| Foreground color Background color<br>dark green                                                                                                    | Fill Patterns            |                                     |                                   |
| dark green ▼  black ▼                                                                                                    | Interpreted Lithology    | •                                   |                                   |
| Solid Rock Fill                                                                                                    | Foreground color         | Background color                    |                                   |
| Final Save Cancel                                                                                                    | dark green 👻             | black 🔹                             |                                   |
| Save Cancel                                                                                                    | Solid Rock Fill          | -                                   |                                   |
| ·                                                                                                    |                          |                                     | Save Cancel                       |
|                                                                                                    | 1                        |                                     |                                   |
|                                                                                                    |                          |                                     |                                   |
|                                                                                                    |                          |                                     |                                   |

10. Click on the Save button in the Curve fill Options window. The window will close and the changes you have made will be reflected on the layer.

### Well Path Curve Fill Layer – Bedding Angle Contacts builder

Once the curve fill layer has been customized to be a well path single curve option as described above to get to the builder the user must first make the Curve Fill Layer active. To do so the user must click on a track containing the Curve Fill layer and then selecting the given Curve Fill layer from the Layer Selection List field at the far <u>left</u> of the Selection Bar.

### Single Value Data Entry

1. Double click anywhere within the Curve Fill or layer to activate the Choose Editor window.

| Choose Editor      |                   |
|--------------------|-------------------|
| Curve Fill Options | Well Path Options |
| Car                | ncel              |

2. Click on the Well Path Options button. This will activate Bedding Angle contact window. This window displays the lithology data that has been entered through the Interpretive Lithology builder with the default setting in this window as 0 degrees bedding angle and a plus minus (departure encounter) of 10 meters.

| Rock Type  | Rock Mo   | Bed Angle | Encounter | Departure | Encounter     | Departure | Covered Range   |  |
|------------|-----------|-----------|-----------|-----------|---------------|-----------|-----------------|--|
| ss         |           | 0         | 780       | 788       | -10.00        | 10.00     | 770.00 - 798.00 |  |
| sh         | m gy      | 0         | 788       | 840       | -10.00        | 10.00     | 778.00 - 850.00 |  |
| sltst      |           | 0         | 840       | 860       | -10.00        | 10.00     | 830.00 - 870.00 |  |
| ss         |           | 0         | 860       | 863       | -10.00        | 10.00     | 850.00 - 873.00 |  |
| sh         | m gy      | 0         | 863       | 877       | -10.00        | 10.00     | 853.00 - 887.00 |  |
| 88         |           | 0         | 877       | 915       | -10.00        | 10.00     | 867.00 - 925.00 |  |
|            |           |           |           | 🗆 Chang   | e Range       |           |                 |  |
| ngle       |           |           |           | From      | То            |           |                 |  |
| ingic      |           |           |           |           |               |           |                 |  |
|            |           |           |           |           |               |           |                 |  |
| ncounter D | )eparture |           |           | Encou     | unter Departu | re        |                 |  |
|            | Extent    |           |           | Exte      |               |           |                 |  |

Mouse Pointer method

- 3. To modify a single bed the user can either click on the bed within the layer. The bed outline will change from red to blue when selected and will also be highlighted with a grey color in the builder.

Keypad Method

5. To modify a single bed the user can either click on the bed within the layer or in the builder. The bed outline will change from red to blue when selected and will also be highlighted with a grey color in the builder.

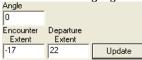

- 6. Here the user can change the type in a new bedding angle + or to change the angle of dip as well as the extents with a (–) negative number in the Encounter Extent to further the bed to the left or a (+) positive number in the departure field to further the bed to the right.
- 7. Click on the update button. The bed outline will be drawn in an area surrounding the curve within the boundaries defined by the data entered in the fields.

### Multiple Value Data Entry

1. Double click anywhere within the Curve Fill or layer to activate the Choose Editor window.

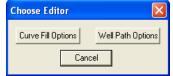

2. Click on the Well Path Options button. This will activate Bedding Angle contact window. This window displays the lithology data that has been entered through the Interpretive Lithology builder with the default setting in this window as 0 degrees bedding angle and a plus minus (departure encounter) of 10 meters.

| Rock Type         | Rock Mo                   | Bed Angle | Encounter                | Departure             | Encounter            | Departure      | Covered Range                                             |      |
|-------------------|---------------------------|-----------|--------------------------|-----------------------|----------------------|----------------|-----------------------------------------------------------|------|
| sltst<br>ss<br>sh | may                       | 1<br>1    | 840<br>860<br>863        | 860<br>863<br>877     | -30<br>-30<br>-30    | 30<br>30<br>30 | 810.00 - 890.00<br>830.00 - 893.00<br>833.00 - 907.00     |      |
| ss<br>5s<br>5s    | in gy                     | 1         | 877<br>1739.75<br>1839.5 | 915<br>1839.5<br>1891 | -30<br>-30<br>-30    | 30<br>30<br>30 | 847.00 - 945.00<br>1709.75 - 1869.50<br>1809.50 - 1921.00 | -    |
| ngle              |                           |           |                          | Chang<br>From<br>780  | e Range<br>To<br>815 |                |                                                           |      |
| Extent            | Departure<br>Extent<br>30 | Update    |                          | Encou<br>Exte         |                      |                | Apply                                                     | Exit |

3. To modify multiple beds at once the user must Type in the range of the beds as defined in the interpretive lithology builder (this must cover the entire interval of the bed) in the From and To fields that users wish to modify.

| - Change Ra<br>From | nge<br>To           |       |       |
|---------------------|---------------------|-------|-------|
| 780                 | 915                 |       |       |
| Encounter<br>Extent | Departure<br>Extent | Angle |       |
| -30                 | 30                  | 0     | Apply |

- 4. The user can change the type in a new bedding angle + or to change the angle of dip as well as the extents with a (–) negative number in the Encounter Extent to further the bed to the left or a (+) positive number in the departure field to further the bed to the right in their appropriate fields.
- 5. Click on the button. The beds outlines will be redrawn in an area surrounding the curve within the boundaries defined by the data entered in the fields.

Note. When two beds intersect each other on this layers presentation they will be drawn with an interfingering pattern as shown below.

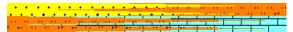

### Curve Fill Layer (Power\*Steer Option on Single Curve)

In Power\*Suite, this layer type allows you to create a visual effect with the Interpretive lithology coupled with the Power\*Steer bedding dips and faults. This layer will allow you to automate the drafting on the Lithology along the Well Path in this track. If the Interpretive lithology has been drawn it will be reflected and directly correlated to the corresponding bedding dips and faults created in the Power\*Steer application. It has been designed to take the interpretive lithology drawn and fill in the Interpretation for the Horizontal (Power\*Curve) application. An example is shown below.

| ده اما الما من الما الذي يتراجع من الما من الما الما من الما الما الما                                         | 1328,5 2205                                                                                                    |                                                                                                    |
|----------------------------------------------------------------------------------------------------|----------------------------------------------------------------------------------------------------|----------------------------------------------------------------------------------------------------|
|                                                                                                    | n en en antigen a ser a ser antigen en la ser en la ser en la ser en la ser en la ser en la ser en la ser en l<br>La ser en la ser en la ser en la ser en la ser en la ser en la ser en la ser en la ser en la ser en la ser en la | in provide the second second second second second second second second second second second second second second |
| a the second second second second second second second second second second second second second second second |                                                                                                    | ALS                                                                                                    |
|                                                                                                    | ¥                                                                                                    | STATE I                                                                                                    |
|                                                                                                    |                                                                                                    |                                                                                                    |
| Proposed Drill Path                                                                                            |                                                                                                    |                                                                                                    |
|                                                                                                    | 2390 - 2410m SLTST 100%: Sitst: gy to it gy, arg ip, vf                                                                                                    |                                                                                                    |
| 2370 - 2390m SLTST 100%: Sitst: gy to it gy, arg ip,<br>vf sndy grs grdg to ss lams, calcs, dolic ip, predy 1- | sndy ip grdg to ss lams, calcs, dolic ip, predy 1-3% non sindy ip grdg to ss lams, calcs, dolic ip, 1-3% non lochy 4% intgran por.                                                                                                 |                                                                                                    |
| 3% non vis por, locly 4-5% intgran por.                                                                        |                                                                                                    | 2430 - 2450<br>grdg to sh, v                                                                                     |
| ╺⋚╌╃╺╊╍╞╌╬╌╬╌╏╌╏╴╬╍╬╍╬╍╬╍╬╍╬╍╬╍╬╍╬╍╬╍╬╍╬╍╬╍╬╍╬                                                                 | <mark>┥╶╬╌╬╌╬╌╬╌╢╌╢╌╢╌╢╌╢╌╢╴<mark>┍╞╌╬╌╢╴╢╌╬╶╬╌╠╌╬╴╢</mark>╺╠╍╬╸╬╍╬╌╢╴╫╖╬╌╢╌╢╌╢╌╢╸╢╸╢╸╢╸╢╸╢╸╢╸╢</mark>                                                                                                    | predy 1-3%                                                                                                    |
|                                                                                                    | -1338.5 2215                                                                                                    |                                                                                                    |
| May 13, 2016                                                                                                   | <u> </u>                                                                                                    |                                                                                                    |
| 2370 2380 2                                                                                                    | 390 2400 2410 2420                                                                                                    | 2430                                                                                                    |

### How to Set the Well Path Curve Fill options

You will need the well path curve and the well path curve scale available for the user to be able to fill in the options correctly. The easiest way to populate the well path curve with digits would be by calculating the survey points and updating the well path curve with the digital data. *Without actual survey data generating the well path curve this layer will not work correctly.* 

Once the curve fill layer has been added to your log the user can now utilize the curve fill layer. To set the Curve Fill Options the user must first make the Curve Fill Layer active. To do so the user must click on a track containing the Curve Fill layer and then selecting the given Curve Fill layer from the Layer Selection List field at the far <u>left</u> of the Selection Bar.

1. Double click anywhere within the Curve Fill or layer to activate the Curve Fill Options window.

SUITE<sup>™</sup> User Manual 2018 POWE

- Set Main Curve 2. Click on the button. This will activate a list of curves associated with this well.
- 3. Click on the Well Path curve name to use so that it gets listed in the upper portion of the window and then click Select on the button or double click on the Well

Path (TVD) curve that has been generated by the survey data. You will now view the curve name below Set Main Curve the button.

Curve Options Portion of the Window. This information is pertaining to the Main Curve and its Curve attributes.

- 1. Click on the Pattern Type down arrow **■**and select the correct curve pattern for the main curve. The default is PtoP (Point to Point).
- 2. Click on the Grid Type down arrow and select the correct curve grid type for the main curve. The default is Linear.

Fill Options Portion of the Window (1 Curve)

- 3. Click on the Fill Modes 1 Curve down arrow I and select the Power\*Steer from these options.
- 4 Click on the Fill Patterns down arrow - and select Interpretive Lithology.
- Click on the Save button in the Curve fill Options 5. window. The window will close and the changes you have made will be reflected on the layer.

|                                       | Curve Fill Options   |         |        |
|---------------------------------------|----------------------|---------|--------|
| Curve fills List   ID;   2            | New Curve fill       |         | 5      |
| Set Main Curve                        | Set SecondaryCurve   |         | 45     |
| Vell Path (TVD)                       | Well Path (TVD)      |         |        |
| Curve Options                         |                      | Example |        |
| Pattern Type                          |                      |         |        |
| PtoP +                                | Log Cycles 1         |         |        |
| Grid Type                             | roglogoles. In       |         |        |
| Linear V                              |                      |         |        |
|                                       |                      |         |        |
| Fill Options<br>Fill Modes - 2 Curves | Fill Modes - 1 Curve |         |        |
| And All the second second             | owerSteer®           |         |        |
| r-Well Path Options                   |                      |         |        |
| C TVD C SSL                           | Width: 0.8           |         |        |
| · · · · · · · · · · · · · · · · · · · | Value 0              |         |        |
| Fill Patterns                         |                      |         |        |
| Interpreted Lithology                 | •                    |         |        |
| Foreground color                      | Background color     |         |        |
| black 💌                               | black 🔹              |         |        |
| Solid Rock Fill                       |                      |         |        |
|                                       | •                    | Save    | Cancel |
|                                       |                      |         |        |

Note: When you add any layer to a log, it is always associated with a Data Type. Every data type in Power\*Log / Core & Curve has a default setting. The default settings for a Curve fill layer are shown below. To access this window, click .... on

| the 💵 📠 | Layer Cont | figuration bu | utton on the | Toolbar, | when the | layer is active. |  |
|---------|------------|---------------|--------------|----------|----------|------------------|--|
|         |            |               |              |          |          |                  |  |

## Date Layer / Date Editor

This layer allows the user to enter a date on a layer column of a log. This can be used to identify the date that the well was drilled for a particular section.

#### Adding a Date

1. Double click on the Date track to activate the Drilling Schedule window shown below:

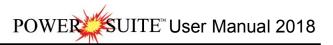

| Drilling Schedule                        |
|------------------------------------------|
| Save Undo New Del First Prev ? Next Last |
| Depth J378 Date: July 1,1997             |
| Display Format: MM/DD/1111               |

- Click on the window for the entry of a new record.
   Type the depth that you want your date to appear at into the Depth field. If you wish to edit a depth that has already been entered, click on the Depth... button to activate the Drilling Schedule List window containing a list of
- Depths and their associated Dates.
- 4. Fill in the Date field.

Note: The format used in the Date field, e.g. MMM/DD/YYYY, must conform to the Date Format settings in the System Options window.

- Select the Display Format from the Display Format field drop box and the selected format will be highlighted. 5.
- Click on the seven button or press ALT-S to save your work and then click on the appropriate button when prompted with the Shortcut Options system window. 6.

#### Deleting a Date

- Double click on the Date track to activate the Drilling Schedule window.
- 2.
- Click on the Depth... button to activate the Drilling Schedule List window. Double click on the Date you wish to delete from the list of depths in the Drilling Schedule List window and the Date and its associated Depth will then be displayed in the Drilling Schedule window. 3
- 4. Click on the Delete button and the following system message will appear, "Would you like to delete the current record?"
- Click on the Yes button and the Date you selected will be deleted accordingly.
   Press the Esc key on the keyboard to exit from the Drilling Schedule window.

#### Editing a Date

- Double click on the Date track to activate the Drilling Schedule window. 1.
- 2.
- Click on the Depth... button to activate the Drilling Schedule List window. Double click on the Date you wish to edit from the list of depths in the Drilling Schedule List window and the Date 3. and its associated Depth will then be displayed in the Drilling Schedule window.
- Make any necessary changes to the Date or the Depth values. 4.
- 5. Click on the Save button or press ALT-S to save your work and then click on the appropriate button when prompted with the Shortcut Options system window.

Note: Every layer in Power\*Log / Core & Curve has a Data Type classification. The default settings for the Date layer are shown below. To access this window, click on the 🔜 Laver Configuration button on the Toolbar, when the Date laver is active.

| Active Layer Configuration [Date]                                               |                                                                                                    |
|---------------------------------------------------------------------------------|----------------------------------------------------------------------------------------------------|
| Layer - Display Settings Curve Definitions Layer Sca<br>Save Undo<br>Name: Date | Ales Data Group IDs Formation and Age Display Dip Meter Definitions Data Type: Drilling Schedule WI Foreground Color: black Depth Offset: Display Scale Placements Every Start at: |
|                                                                                 | OK Cancel Help                                                                                                    |

### Depth Layer

This layer gives the user the ability to display a depth on a track in a log. The user should have at least one Depth layer to identify the depth of a log. The default depth display is Measured Depth (MD). In Power\*Log or Power\*Core this layer can also represent depth as a Subsea depth value (SSL) or True Vertical Depth value (TVD) is the TVD Module has been purchased. In Power\*Curve this layer can also represent depth as a Vertical Section depth value (VS) or Open Hole Depth value (OH) is the VS Module has been purchased.

How to Change the Depth View on a log.

The user must first have surveys entered into the Directional Survey Points report and they must be calculated. For SSL to work you must have entered the KB depth value into the Well Record. For the OH to work you must enter in the Casing information into the Casing report. If this information has not been entered or the modules have not been purchased nothing will work correctly.

Power\*Log or Power\*Core Selection Bar

| Gamma Ray                | - 8 | 😡 🕅 [7] 🕅 😡 | MD        | •    | 1:240 | • | • | ▼ 1 | • |
|--------------------------|-----|-------------|-----------|------|-------|---|---|-----|---|
|                          |     |             | MD<br>TVD |      |       |   |   |     |   |
|                          |     |             | SSL       |      |       |   |   |     |   |
| Power*Curve Selection Ba | ar  |             |           |      |       |   |   |     |   |
| Gamma Ray                | • % |             | MD        | • 1: | :240  | • | - | • 1 | • |
|                          |     |             | MD<br>VS  |      |       |   |   |     |   |
|                          |     |             | OH        |      |       |   |   |     |   |

- Click on the down arrow beside the Depth View (MD) and Select a different view mode. If the MD is not grayed out you will get TVD (true vertical depth) or SSL (sub sea level) as a choice in Power\*Log or Power\*Core. In Power\*Curve you will get VS (vertical section depth) or OH (open hole) as a choice.
- 2. or Click on Depth View Mode, under the View menu selection to activate the pop out menu and then click on the desired depth view to display the active log in MD, TVD or SSL for Power\*Log and Power\*Core. In Power\*Curve you will have the option to select from the desired depth view to display the active log in MD, VS or OH.

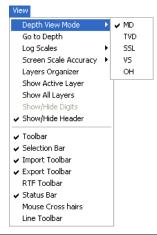

This will change the logs screen presentation. You will notice that the depth layer shows the depth with either an "m or ft" followed by "(ssl)" in subsea level view, "(tvd)" in true vertical depth view, "(vs)" in vertical section view or "(oh)" in open hole depth view.

Right Click Font Orientation Menu Options on Depth Layer.

1. On the Depth layer, right click anywhere to activate the pop-up menu.

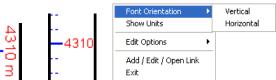

- 2. Click on Font Orientation and it will activate a pop out menu and then click on Vertical and the Depth font will be displayed up and down on all depth layers on all logs.
- 3. Click on Font Orientation and it will activate a pop out menu and then click on Horizontal and the Depth font will be displayed left to right on all depth layers on all logs

Right Click Show Units Menu Options on Depth Layer.

1. On the Depth layer, right click anywhere to activate the pop-up menu.

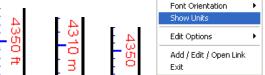

2. Click on Show Units and the Depth units in the depth layer illustrated with either an m (meters) or ft (feet) will be turned on or off.

NB. These depth font options can also be manipulated in the System Option located under the Option pull down menu in the Font Tab

# Detailed Lithology Layer - Rock Type Builder

In Power\*Curve, this layer allows you to create a visual representation of the Interpreted Lithology associated with the horizontal well path and gives you the ability to show Lithology above and below the well path. In the Power\*Suite applications you can use this layer to draw and or correlate lithology between wells.

Drawing Detailed Lithology

1. Double click on the active Detailed Lithology layer to activate the Detailed Rock Type Builder window as well as a Rock Favorites List Toolbox. The active grid pattern (defaulted to 1 increment) will become apparent in the Detailed Lithology layer.

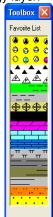

| Save |            | Toolbox | Selectio |           |                | 'D Inc     | - 1                                                                                                    |
|------|------------|---------|----------|-----------|----------------|------------|----------------------------------------------------------------------------------------------------|
|      |            | 100,001 | 10000.00 |           | ■ 0.           |            | Acc Scal                                                                                                    |
|      | w Grid     | H Rock  | ·        | 1030 11   | . <b>⊥</b> ]0. | 0 <b>–</b> | Stacking Stacking Stacking Stacking Stacking Stacking Stacking Stacking Stacking Stacking Stacking Stacking Sta |
|      | np to Grid | ʻ 👝     | —<br>—   | Sh m gy [ | Shala ma       | dium ara   | <u> </u>                                                                                                    |
| Cor  | ifirm Dele | ete     | -        | əningyi   | onale me       | uiun gra   |                                                                                                    |

<u>Note</u>: When this layer is first initialized on your log, you will be prompted with a Measured Depth interval and a Scale for the top and bottom of the layer. This scale defines the upper and lower limits of your Detailed Lithology and should correspond to the left and right scales of your well path curves (these curves were added when you first began building your horizontal log). The scale can be changed at any time and new scales may be added. If the scales in the detailed lithology layer are changed the existing lithology will be redrawn with the same x, y co-ordinates as previously drawn but will be represented differently due to the scale change.

When Detailed Lithology is your active or working layer, you will have the True Vertical Depth (TVD) increments visible on the left side of the layer. These are determined by the major/minor linear cycle settings selected in the Layer Configuration window.

- 2. Select a rock type.
  - The user can click on the desired Rock Type from the Favorites Toolbox.
  - The user can right click anywhere within the Detailed Lithology track to activate the pop-up menu. Then select by left clicking once on the desired Rock Type from the pop-up menu.
  - You may also select a Rock Type from the Rock Type field within the Detailed Rock Type Builder [DETLITH] window, if the desired Rock Type is <u>not</u> displayed in the pop-up menu or Toolbox.
  - The user can click on a previously drawn lithology that is the same as you wish to draw with.
     If done correctly the calented real; they will be cutemetically displayed in the Deal; Two field is
  - If done correctly the selected rock type will be automatically displayed in the Rock Type field within the Detailed Rock Type Builder [DETLITH] window.

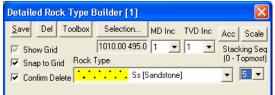

<u>Note</u>: The graphical images utilized in the pop-up menu represent specific Rock Types that can be selected by the user in the System Options window (See the System Options section).

<u>Note</u>: A bed is created by defining upper and lower boundary lines, which are then connected at the ends of their respective lines to form either a rectangle, triangle, square, or polygon containing the selected Rock Type.

 Define the upper boundary line of the interval by positioning the mouse pointer on the grid where the line is to be started. Then, click and drag the mouse to the end position of the upper boundary line, release the mouse button, and the upper boundary line of the interval will be drawn accordingly.

<u>Note</u>: If the upper boundary as drawn for the bed is not located in the correct position. The user can right click the mouse within the Detailed Lithology Layer to activate the pop-up menu and select Restart. The previously drawn bed boundary will be erased enabling the user to start again.

| Rocks                  | * |
|------------------------|---|
| Delete                 |   |
| Restart                |   |
| Acc Builder            |   |
| Scale                  |   |
| Edit Options           | + |
| Add / Edit / Open Link |   |
| Exit                   |   |

4. Define the lower boundary line of the interval by positioning the mouse pointer on the grid where the line is to be <u>started</u>. Then, click and drag the mouse to the <u>end</u> position of the lower boundary line, release the mouse button. The upper and lower boundary lines of the interval will be joined to draw a rectangle, triangle, square, or polygon containing the selected Rock Type: depending on <u>where</u> the upper and lower boundary lines of the interval were placed on the grid within the Detailed Lithology layer.

5. You can define the stacking order of this bed, once it's drawn, by clicking once on the bed, selecting the stacking

order number from the Stacking Seq field drop box and clicking on the Save button or press ALT-S. Once a rock type is selected the user can draw a rectangle of that lithology on the detailed lithology layer. This method creates a shortcut that automatically draws the top and bottom bed boundaries. To do this the user must depress and hold the Ctrl key on the keyboard down, while clicking and dragging the left mouse button on the detailed lithology layer. The user will notice the rectangle being drawn on the layer. When the interval you want is defined let the mouse button go and the lithology will be drawn.

<u>Note</u>: When several lithology beds are stacked on top of each other, you can cycle though the stack each time you click your mouse pointer on the stacked beds within the Detailed Lithology layer. Each time the left mouse button is clicked, the Rock Type field of the Detailed Rock Type Builder window will cycle to reflect a successive lithology within the stack.

6. Press the Esc key on the keyboard to exit from the Detailed Rock Type Builder [DETLITH] window.

Overview of the Detailed Rock Type Builder

| Detailed Rock Type B                                                       | Builder [1]                                                                                                    |                                            |
|----------------------------------------------------------------------------|----------------------------------------------------------------------------------------------------|--------------------------------------------|
| Save Del Toolbox<br>✓ Show Grid<br>✓ Snap to Grid Rock<br>✓ Confirm Delete | Selection         MD Inc         TVD Inc           1010.00 495.0         1         1         1           Type         Ss [Sandstone]         1         1 | Acc Scale<br>Stacking Seq<br>(0 - Topmost) |

The Selection field identifies the upper left and lower left coordinates of the selected bed, listed as the Measured Depth (MD) increment and the Detailed Lithology Scale increment.

The **Toolbox** button is a toggle that activates and deactivates the Favorites List Tool box.

The Selection... button activates a Detailed Lithology List, which displays every lithology drawn, showing its Rock Type, Stacking Number, and the upper and lower left side coordinates of the rectangle, triangle, square, or polygon. You may change the MD (Measured Depth) or TVD (True Vertical Depth) increments by selecting them from their respective drop boxes. This can be done to improve the accuracy of the mouse pointer, when using the "Snap to Grid" option. The MD (Measured Depth) increments are positioned <u>horizontally</u> across the log (x-axis), while the TVD (True Vertical Depth) increments are shown <u>vertically</u>(y-axis).

Show Grid - There are three separate options you may use to display the grid:

No grid pattern - There is no check mark in the Show Grid check box I.

Grid pattern displayed in front of lithology's - A <u>black</u> check mark is displayed in the Show Grid check box  $\overline{\mathbb{V}}$ . Grid pattern displayed behind lithology's - A <u>gray</u> check mark is displayed in the Show Grid check box  $\overline{\mathbb{V}}$ .

<u>Note</u>: Using the Movable Grid, in the Layers Organizer window, becomes particularly applicable in the Detailed Lithology track, when you wish to place the Well Path grid pattern on top of the Detailed Lithology layer.

Snap to Grid - Activating this check box vill define the mouse pointer's coordinates to the closest available corners on the grid pattern. This helps to provide a common basis for drawing continuous beds and eliminates the need to search for an exact coordinate with the mouse. All beds drawn will conform to the grid pattern, if the Snap to Grid check box view is activated.

<u>Confirm Delete</u> - It's a good idea to activate the Confirm Delete check box  $\mathbf{V}$ . When it is activated, you will be given a system message each time you attempt to delete a record from the log. This can help you to avoid accidental record deletion.

<u>Scale button</u> - Activates the Detailed Lithology Scale window, where you may add, delete, or change existing scales for the Detailed Lithology layer.

<u>Acc button</u> - When you click on the button, you activate the Detailed Rock Accessory Builder window. This window can be used in the same manner as the Rock Accessory Builder found in the Interpreted Lithology layer. <u>Stacking Sequence</u> - Once a Rock Type is drawn, you have the ability to stack up to 11 beds directly on top of one another. This can be used to fill gaps in previously drawn lithology's or to layer stringers, etc....

Deleting a Detailed Lithology

1. Double click anywhere within the Detailed Lithology Layer to activate the Detailed Rock Type Builder window.

<u>Note</u>: If the lithology you wish to delete is part of a stack, you <u>must</u> click the left mouse button on the stack, until the lithology you wish to delete is displayed in the Detailed Rock Type Builder window.

2. Right click anywhere within the Rock Type you wish to delete to activate the pop-up menu shown below:

| Rocks                  |  |
|------------------------|--|
| Delete                 |  |
| Restart                |  |
| Acc Builder            |  |
| Scale                  |  |
| Edit Options           |  |
| Add / Edit / Open Link |  |
| Exit                   |  |
|                        |  |

- 3. Select Delete from the pop-up menu and you will receive the following system message, "Do you really want to DELETE \_ [\_]?"
- 4. Click on <u>Yes</u> button to confirm the deletion and the selected Lithology will be deleted accordingly.
- 5. Press the Esc key on the keyboard to exit from the Detailed Rock Type Builder [DETLITH] window.

## Detailed Lithology Layer - Rock Accessory Builder

The Rock Accessory Builder allows you to add accessories to the Detailed Lithology layer.

Drawing Accessories

- 1. Double click anywhere within the Detailed Lithology layer to activate the Detailed Rock Type Builder.
- 2. Then, right click anywhere within the Detailed Lithology layer to activate the pop-up menu shown below, or click on the Acc button in the Detailed Rock Type Builder

window:
3. Select Acc Builder selection from the pop-up menu to activate the Rock Accessory Builder window and the Accessory Favorites List Toolbox.

| Detailed Ro    | ck Accessory Builder       |           |
|----------------|----------------------------|-----------|
|                |                            | Rock Type |
| Thinbed:       |                            | •         |
| Accessories:   |                            | •         |
| Grains:        | biot flks [biotite flakes] | •         |
| Fossils:       |                            | •         |
| Textures:      |                            | •         |
| Matrix:        |                            | •         |
| Cement:        |                            | •         |
| Contact:       |                            | -         |
| Edit Favorites | Toolbox                    | Exit      |

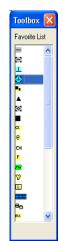

| Rocks                  |  |
|------------------------|--|
| Delete                 |  |
| Restart                |  |
| Acc Builder            |  |
| Scale                  |  |
| Edit Options           |  |
| Add / Edit / Open Link |  |
| Exit                   |  |

 Select the Accessory from the Toolbox by clicking on the accessory you wish to use or right click again anywhere within the Detailed Lithology layer to activate another pop-up menu.

| Accessories            |   | 憲          | Argillaceous     |
|------------------------|---|------------|------------------|
| Delete                 |   | æ          | Argillaceous     |
| Rock Builder           |   | 1          | Calcareous       |
| Scale                  |   | æ          | Calcareous       |
| Edit Options           |   |            | Carbonaceous     |
|                        | - |            | Chert dark       |
| Add / Edit / Open Link |   | æ          | Clay             |
| Exit                   |   |            | Coal             |
|                        |   | CX         | Crptocrystalline |
|                        |   | е          | Earthy           |
|                        |   | Ø          | Fish Remains     |
|                        |   | F          | Fossil           |
|                        |   | -          | Glauconitic      |
|                        |   | Ŷ          | Intraclast       |
|                        |   | -          | Silty            |
|                        |   | <u>e e</u> | Sandstone        |
|                        |   | M.         | Stylolitic       |

<u>Note</u>: The graphical images utilized in the pop-up menu represent specific Accessories selected by the user in the System Options window (See the System Options section.

5. Click on the appropriate Accessory symbol from the pop-up sub-menu and the corresponding field in the Rock Accessory Builder window will automatically be filled in with the selected Accessory. You may also select a Rock Accessory from the Thinbed, Components, Matrix and Cement fields within the Rock Accessory Builder window, if the desired Rock Accessory is <u>not</u> displayed in the Accessory Favorite List Toolbox or the pop-up menu.

<u>Note</u>: The user can get easily to the first letter of the Accessory they wish to select by clicking once in the appropriate field in the Rock Accessory builder to highlight a selection and then typing in the first letter of the component they

wish to choose. This will refresh the list with the first letter and then the user can scroll through the selection until they see their selection and click to select.

6. Click anywhere within an existing Detailed Lithology to insert the desired Accessory/Accessories.

The Toolbox can be activated or deactivated by clicking on the **Toolbox** button within the Rock Accessory Builder Window.

Moving a Thinbed, Components, Internal Contact, Matrix, or Cement

SUITE<sup>™</sup> User Manual 2018

- 1. With the Rock Accessory Builder window activated click and drag the Accessory symbol you wish to move and drag the red box to the new location.
- 2. Release the mouse button and the accessory will be redrawn at the position.

Deleting a single Accessory

- 1. With the Rock Accessory Builder window activated right click (in the upper right corner) of the Accessory symbol you wish to delete and the pop-out menu will be activated.
- 2. Click on the Delete selection from the pop-out menu and the selected Accessory symbol will be deleted.
- 3. Press the Esc key on the keyboard to exit from the Rock Accessory Builder window.

#### Deleting Multiple Accessories

- 1. With the Rock Accessory Builder window activated Press and Hold the SHIFT Key and then click and drag an area where the symbols are that you want to delete.
- 2. Release the mouse button and this will activate a message.

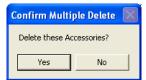

3. Click on the <u>Yes</u> button. The accessories that were covered by your drag will be deleted.

Note: When you add any layer to a log, it is always associated with a Data Type. Every data type in Power\*Log / Core & Curve has a default setting. The default settings for a % Lithology layer are shown below. To access this window, click on the Layer Configuration button on the Toolbar, when the layer is active.

| Active Layer Configuration [Detailed Lith                                                                                                    | ology ]                                                                   |
|----------------------------------------------------------------------------------------------------|---------------------------------------------------------------------------|
| Layer - Display Settings Curve Definitions Layer Sc                                                                                                    | ales   Data Group IDs   Formation and Age Display   Dip Meter Definitions |
| Save Undo<br>Name: Detailed Lithology<br>Display Layer Name or Curve Scale on Track                                                                                                    | Data Type: Detailed Lithology                                             |
| <ul> <li>Show Layer on Track</li> <li>Display Vertical Orientation (Layer Name)</li> <li>Display Backup scales</li> <li>Display Scale Change Line Indicator</li> <li>Display scales on non-active layers</li> <li>Display Full Logarithmic Scale</li> <li>Display Depth-Axis Grid</li> </ul> | Display Scale Placements<br>Every 50 Start at: 0                          |
| Display Data-Axis Grid                                                                                                    |                                                                           |
|                                                                                                    | OK Cancel Help                                                            |

| Accessories                    | • |
|--------------------------------|---|
| Delete                         |   |
| Rock Builder<br>Scale          |   |
| Edit Options                   | , |
| Add / Edit / Open Link<br>Exit |   |

# **Diagenesis** Layer

This layer allows you to add or delete Diagenesis Symbols in the Power\*Core application. There are two types of Diagenesis layers. There is a Bed Restricted (BR) and a Non-Bed Restricted (NBR) layer types.

The bed restricted (BR) layer type is like a typical rock property layer (sorting, rounding grain size) where you have to have an Interpretive Lithology or Facies in order to enter a diagenesis. The diagenesis is also restricted to the interval you are drawing in. Also, when the interval is resized or deleted the diagenesis symbol may be also resized or deleted if the diagenesis interval coincides with the beds resized or deleted interval.

The non-bed restricted (NBR) layer type is not associated with any Interpretive Lithology or Facies Interval and can be entered anywhere the user wishes and will not be affected by the resizing or deleting of a bed.

#### Adding a Diagenesis

<u>Note</u>: All bed restricted description categories, such as Diagenesis (BR), are associated with an Interpretive Lithology or Facies and must have an Interval in order to be saved to the database. Therefore, you cannot add a diagenesis, until there is a facies or lithology interval added to their Layers for that interval.

- 1. Double click on the Diagenesis track / layer to activate the Diagenesis Symbol Builder window and
  - toolbox. The toolbox can be turned on or off by clicking on the button in the builder. Diagenesis Symbols
    Diagenesis: 
    beye [Birdseye Texture - Keystone Vugs]
    Abundance: 
    Trace
    Top: [25.12 Base: 25.18 V Dbl Click Interval Entry Method
    K Save Exit
- 2. Right click anywhere on the Diagenesis track / layer to activate the pop-up menu.

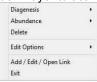

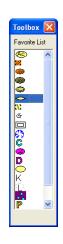

3. Click on the Diagenesis favorites list to activate the pop out menu and then select from the pop out list or click in the builders drop down menu selections to access the list provided in them. Either way once you have selected one it will be populated in the builder.

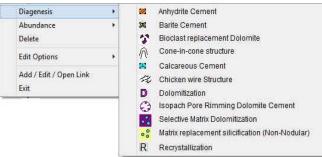

4. If an abundance is required, right click on the existing diagenesis, Click on the Abundance selection to activate the pop out menu and then select from the pop out list or click in the builders drop down menu selections to access the list provided in them. Either way once you have selected one, it will be populated in the builder.

| + |                    |
|---|--------------------|
| ۲ | None               |
|   | Trace              |
|   | Occasional         |
|   | Common<br>Abundant |
|   | •                  |

5. Click and drag the mouse on the track / layer over the desired interval. Or If you just click your mouse on the track / layer. This will insert a subinterval of whatever was selected in step 3 and will be added to the layer / track

at the depth you clicked at. The interval size is defaulted to the screen scale accuracy setting. The Diagenesis interval will be drawn accordingly.

- Double Click within an existing rock type interval in the Diagenesis layer with the Poli Click Interval Entry Method activated and the entire interval will be filled in with the attributes that have been entered into the Diagenesis Symbols window.
- 7. Click and drag the mouse on the track / layer close to an existing Diagenesis Symbol (either above or below in the same column) with the Snap To Nearest activated and there will be no spaces between the diagenesis. Remember you have to be within 1/4 " from the previous symbol to have the snap to take effect.

<u>Note</u>: Regardless of the thickness of the interval that you have added to the log, at least one symbol will be drawn in the middle of the interval.

<u>Tip</u>: The frequency of symbols (if not utilizing the arrows subintervals) at any given scale is handled in the Systems Options window, under the Options menu selection. If you have selected 1 symbol every 2m at the 1:240 scale, you will get 1 symbol every 1m at the 1:120 scale, 1 symbol every 4m at the 1:480 scale, and so on.

8. Repeat Steps 3 - 7 to add more diagenesis symbols to the track.

Note: There are two ways how abundance can be shown. If in the System Options window you have checked Arowed Subintervals option, each interval will be displayed with a different line style which specifies the abundance you have selected. E.g. if occasional, an interval arrow will be displayed as a dashed line, while if abundant, an interval arrow will be displayed as a thick solid line. Otherwise, all symbols within an interval will be displayed in the certain color which specifies the abundance you have selected. E.g. if occasional, symbols will be blue, on the other hand if abundant, symbols will be red.

9. Press the Esc key on the keyboard to exit from the Diagenesis Symbols Builder window.

Resizing an Interval

1. Double click on the Diagenesis track / layer to activate the Diagenesis Symbols Builder window.

Mouse Pointer Method

- 2. Click on the symbol you wish to resize. If done correctly it will indicate with the resize boxes.
- Press the Ctrl key down on the keypad and move the mouse pointer over the interval ends and then Click and drag the mouse to the new desired top or bottom depth. If done correctly the mouse pointer will turn into resize cursor ↓.
- 4. . Release the mouse button and the interval will be resized.

#### Keypad Method

Click once on the Diagenesis Symbol you want to resize to bring it into the builder and change the from or to depth

and / or abundance and click on the save button. Remember if it is a bed restricted layer that the top or bottom of the Lithology interval will take precedent.

Moving an Interval

- 1. Double click on the Diagenesis track / layer to activate the Diagenesis Symbols Builder window.
- 2. Move the mouse pointer over the interval to be moved and Click once. This will activate the symbol with the selection move boxes.
- 3. Hold the CTRL Key down and Click and drag the interval to a new position. Your cursor will turn into a 🗘 if done correctly. (The bed-restricted interval will not be allowed to move outside the interval of the lithology it is associated with.)

Deleting a Single Interval

1. Double click on the Diagenesis track / layer to activate the Diagenesis Symbols Builder window.

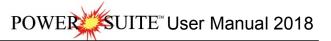

| Diagenesis S   | ymbols 🛛 🔀                                          | ] |
|----------------|-----------------------------------------------------|---|
| Diagenesis:    | 🗢 beye [Birdseye Texture - Keystone Vugs]           |   |
| Abundance:     | Trace                                               |   |
| Edit Favorites | ✓ Snap To Nearest       Toolbox         Save   Exit |   |

2. Right click anywhere within the interval you wish to delete to activate the pop-up menu.

| Diagenesis             |  |
|------------------------|--|
| Abundance              |  |
| Delete                 |  |
| Edit Options           |  |
| Add / Edit / Open Link |  |
| Exit                   |  |

- 3. Click on Delete and the Diagenesis interval will be deleted accordingly.
- 4. Repeat Steps 2 and 3 to delete more Diagenesis intervals from the Diagenesis track / layer.
- 5. Press the Esc key on the keyboard to exit from the Diagenesis Symbols Builder window.

#### **Deleting Multiple Intervals**

1. Double click on the Diagenesis track / layer to activate the Diagenesis Symbols Builder window.

| Diagenesis S   | Symbols                                   | ×    |
|----------------|-------------------------------------------|------|
| Diagenesis:    | 🗢 beye [Birdseye Texture - Keystone Vugs] | •    |
| Abundance:     | Trace                                     | -    |
| Тор: 25.12     | Base: 25.18 V Dbl Click Interval Entry Me | thod |
| Edit Favorites | Toolbox Save Exit                         |      |

- 2. Press and Hold the SHIFT Key and then click and drag an area anywhere within the intervals you wish to delete.
- 3. Release the mouse button to activate a Confirm Multiple Delete message.

| Confirm Multiple Delete 🛛 |         |  |  |  |
|---------------------------|---------|--|--|--|
| Delete these S            | ymbols? |  |  |  |
| Yes No                    |         |  |  |  |
|                           |         |  |  |  |

- 4. Click on <u>Yes</u> button and the Diagenesis Symbols intervals encompassed with your drag will be deleted accordingly.
- 5. Press the Esc key on the keyboard to exit from the Diagenesis Symbols Builder window.

| Note: Every type of layer in Power*Log, Power*Core and Power*Curve has a Data Type classification. The default |
|----------------------------------------------------------------------------------------------------|
| settings for the Diagenesis layer are shown below. To access this window, click on the 🛄 Layer Configuration   |
| button on the Toolbar, when the Diagenesis layer is active.                                                    |

| Active Layer Configuration [Diagenesis]                                               |                                                                                                    |  |  |  |  |
|---------------------------------------------------------------------------------------|----------------------------------------------------------------------------------------------------|--|--|--|--|
| Layer - Display Settings Curve Definitions Layer Sca<br>Save Undo<br>Name: Diagenesis | Ales Data Group IDs Formation and Age Display Dip Meter Definitions Data Type: Diagenesis UWI Foreground Color: black Depth Offset: Display Scale Placements Every Start at: |  |  |  |  |
| <u></u>                                                                               | OK Cancel Help                                                                                                    |  |  |  |  |

### **Directional Survey Points Layer**

This layer allows you to display some of the Directional Survey Point information on the log.

Adding Directional Survey Data

- 1. Double click on the Directional Survey Layer to activate the Directional Survey Points window shown below. The user can also click on Directional Survey, under the Reports menu selection and select the Survey Points button.
- 2. Click on the New button or press ALT-N and then fill in the report window with your data.
- 3. When you have finished adding your data, Click on the sufference button or press ALT-S and then click on the appropriate button out of the ensuing Shortcut Options window.

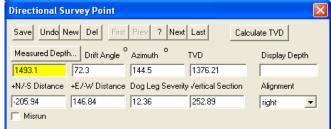

Note: The Directional Survey Layer has the Survey Point Information that consists of the Inclination, Azimuth, TVD Depth and Subsea Depth. The Azimuth can be displayed in either the 0-360 degrees or the Quadrant system. This option is available in the System Options, Display tab under the Options Menu.

To Change the Display

- 1. Double Click on the Directional Survey track / layer to activate the Directional Survey Point data entry window
- 2. Right click at the depth on the Directional Survey / layer where the data to change is to activate the pop out menu. And click on one of the selections.

Align Left Option – Right click on the Directional Survey layer at the depth of the directional survey to change to activate the pop out menu seen above and select Align Left to change the display position of that survey to the left.

Align Right Option – Right click on the Directional Survey layer at the depth of the directional survey to change to activate the pop out menu seen above and select Align Right to change the display position of that survey to the right.

Align Left Align Right Center Align Left (All) Align Right (All) Center (All) Show TVD Show TVD Show SSL Edit Options Add / Edit / Open Link Exit

Centre Option – Right click on the Directional Survey layer at the depth of the directional survey to change to activate the pop out menu seen above and select Centre to change the display position of that survey to the centre. Align Left (All) Option – Right click on the Directional Survey layer to activate the pop out menu seen above and

select Align Left (All) to change the display positions of all the surveys on the layer to the left.

Align Right (All) Option – Right click on the Directional Survey layer to activate the pop out menu seen above and select Align Right (All) to change the display positions of all the surveys on the layer to the right.

Centre (All) Option – Right click on the Directional Survey layer to activate the pop out menu seen above and select Centre (All) to change the display positions of all the surveys on the layer to the centre.

Show TVD Option - Right click on the Directional Survey layer at the depth of the directional survey to change to activate the pop out menu seen above and select Show TVD to toggle between showing the TVD Depth or not for that survey.

Show SSL Option - Right click on the Directional Survey layer at the depth of the directional survey to change to activate the pop out menu seen above and select Show SSL to toggle between showing the SSL Depth or not for that survey.

Moving the Directional Survey Text Independently without the Right Click Options

- 1. Double Click on the Directional Survey track / layer to activate the Directional Survey Point data entry window.
- 2. Hold the CTRL key down on your keypad and then move the mouse to the Survey text data you want to move and then click and drag the information to a new spot on the layer. If done correctly you will see a box outline move with the mouse and the text will be redrawn when you let go of the mouse button and then the CTRL key

<u>Note</u>: Every type of layer in Power\*Log / Core & Curve has a Data Type classification. The default settings for the Directional Survey Data layer are shown below. To access this window, click on the Layer Configuration button on the Toolbar, when the Directional Survey Data layer is active.

| Layer - Display Settings Curve Definitions Layer Scales Data Group IDs Formation and Age Display Dip Meter Definitions Data Type: Directional Survey V<br>Name: Directional Survey VUVI Foreground Color: black Depth Offset: Display Backup scales Display Backup scales On non-active layers Display Scale Change Line Indicator Display Scale Change Line Indicator Display Scale on non-active layers Display Depth-Axis Grid Display Data-Axis Grid                   | Active Layer Configuration [Directional Su                                                                                                    | urvey ]                                                                            |  |
|----------------------------------------------------------------------------------------------------|----------------------------------------------------------------------------------------------------|------------------------------------------------------------------------------------|--|
| Name:       Directional Survey       UWI         Display Layer Name or Curve Scale on Track       Foreground Color:       black       Image: Display Vertical Orientation (Layer Name)         Display Vertical Orientation (Layer Name)       Display Scale Change Line Indicator       Display Scale Change Line Indicator       Display Scale Placements         Display Scale Son non-active layers       Display Pull Logarithmic Scale       Display Depth-Axis Grid | Layer - Display Settings Curve Definitions Layer Sc                                                                                                    | ales   Data Group IDs   Formation and Age Display   Dip Meter Definitions          |  |
| OK Cancel Help                                                                                                    | Name:       Directional Survey         Display Layer Name or Curve Scale on Track         ✓       Show Layer on Track         ✓       Display Vertical Orientation (Layer Name)         Display Backup scales         ✓       Display Scale Change Line Indicator         Display scales on non-active layers         Display Full Logarithmic Scale         Display Depth-Axis Grid | UWI Foreground Color: black Depth Offset: Display Scale Placements Every Start at: |  |

## Energy / Sea Level Change Layer

This layer has the ability graphically represent a change with an arrow either increasing or decreasing in an upward direction.

How to enter a Visual Change interval.

1. Double Click on the Visual Change Layer to activate the Visual Change Data Entry Window. If the Visual Change window has data filled in Click on the <sup>New</sup> button or press ALT-N and then fill in a new record.

Sea Level Change

Incr

| isual Ran   | ge                   |                           |      |
|-------------|----------------------|---------------------------|------|
| Save<br>Top | Undo New Del<br>Base | First Prev ? Next Last    | List |
| 60          | 64.1                 | C Decreasing 💿 Increasing |      |
|             |                      |                           | Exit |

- 2. Define the desired interval by clicking and dragging the mouse pointer within the Visual change layer track. The interval will be drawn accordingly.
- 3. The user can right click on the symbol area and change the arrow direction the line arrow size or delete the arrow altogether.

| Increasing            |    | Increasing            | 2 | Increasing             |     | 1   |       | Increasing            |   |
|-----------------------|----|-----------------------|---|------------------------|-----|-----|-------|-----------------------|---|
| Decreasing            |    | Decreasing            |   | Decreasing             |     | L . |       | Decreasing            |   |
| Delete                |    | Delete                |   | Delete                 |     |     |       | Delete                |   |
| Line Width            |    | Line Width            | ٠ | Line Width             |     | -   | Thin  | Line Width            |   |
| Edit Options          |    | Edit Options          |   | Edit Options           | ٠   |     | Med.  | Edit Options          | ٠ |
| Add / Edit / Open Lin | ik | Add / Edit / Open Lin | k | Add / Edit / Open Linl | د ا | -   | Thick | Add / Edit / Open Lin | k |
| Exit                  |    | Exit                  |   | Exit                   |     |     |       | Exit                  |   |

- 4. The user can also type in the Top Depth, Base Depth and select either <u>Decreasing</u> radio buttons. The user can use the TAB key on the keypad to advance through the data entry fields and Shift Key and TAB key simultaneously to go backwards through the data entry fields.
- 5. Click on the Save Button to save the record.
- 6. Repeat steps 2-3 for more entries.
- 7. Click on the Exit Button to close the data entry window or click on the 🔀 in the upper left corner.

#### Resizing an Interval

#### Mouse pointer Method

- 1. Double click on the Visual Display track / layer to activate the Visual Display Builder window.
- 2. Hold the CTRL Key down and Click on the symbol you wish to resize. If done correctly it will indicate with a grey box outline.
- Still Holding the Ctrl key down on the keypad and move the mouse pointer over the interval ends. Click and drag the mouse to the new desired top or bottom depth. If done correctly the mouse pointer will turn into resize cursor
- 4. . Release the mouse button and the interval will be resized.

#### Keypad Method

Hold the CTRL Key down and Click on the symbol you wish to resize to bring it into the builder and then you can change the either the number in the from depth or to depth and / or <u>C Decreasing</u> in Increasing and then click on the <u>Save</u> button.

#### Moving an Interval

- 1. Double click on the Visual Display track / layer to activate the Visual Display Builder window.
- 2. Hold the CTRL Key down and Click on the symbol you wish to resize. If done correctly it will indicate with a grey box outline.
- Hold the CTRL Key down on the keypad and move the mouse pointer over the interval to be moved. Your cursor will turn into a 
   Click and drag the interval to a new position.

#### Deleting an Interval

1. Double click on the Visual Display track / layer to activate the Visual Display Builder window.

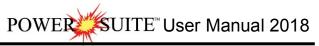

| 2.<br>3.<br>4. | Visual Range       Image First Prev ? Next Last         Top       Base         Base       Image First Prev ? Next Last         Base       Image First Prev ? Next Last         Base       Image First Prev ? Next Last         Base       Image First Prev ? Next Last         Base       Image First Prev ? Next Last         Base       Image First Prev ? Next Last         Base       Image First Prev ? Next Last         Base       Image First Prev ? Next Last         Base       Image First Prev ? Next Last         Base       Image First Prev ? Next Last         Base       Image First Prev ? Next Last         Image First Prev ? Next Last       Image First Prev ? Next Last         Click on Delete and the interval you wish to delete to activate the pop-up menu.       Click on Delete and the interval will be deleted accordingly.         You wish to delete. This will bring the interval into the builder. Click on the Image First Preval will be deleted accordingly.       Image First Preval Preval Pr | Increasing<br>Decreasing<br>Delete<br>Line Width •<br>Edit Options •<br>Add / Edit / Open Link<br>Exit |
|----------------|----------------------------------------------------------------------------------------------------|----------------------------------------------------------------------------------------------------|
| 5.             | Click on the Exit Button to close the data entry window or click on the X in the u                                                                                                    | upper left corner.                                                                                     |
|                | te: Every type of layer in Power*Log, Power*Core and Power*Curve has a Data Type clas                                                                                                    |                                                                                                    |
|                | tings for the Visual Change is shown below. To access this window, click on the 📖 Laye<br>Toolbar, when the Visual Change layer is active.                                                                                                    | r Configuration button on                                                                              |
|                | Active Layer Configuration [Sea Level Change]                                                                                                    |                                                                                                    |
|                | Layer - Display Settings       Curve Definitions       Layer Scales       Data Group IDs       Formation and Age Display       Dip Meter Definitions         Save       Undo       Data Type:       Energy Change                                                                                                    |                                                                                                    |

## Formation Tops (Long Name) Layer

🔲 Display Data-Axis Grid

This layer allows you to display some of the Formation Top information on the log.

#### Adding a Formation

1. Double click on the Formation Tops (Long Name) layer to activate the Well Formation window shown below. The user can also click on Formation, under the Reports menu selection.

OK

- 2. Click on the New button or press ALT-N and then fill in the report window with your data.
- 3. When you have finished adding your data, Click on the sufference button or press ALT-S and then click on the appropriate button out of the ensuing Shortcut Options window.

Help

Cancel

| Well Formation                                                                                                    |                                                    |                                       |                                                         | X                          |
|----------------------------------------------------------------------------------------------------|----------------------------------------------------|---------------------------------------|---------------------------------------------------------|----------------------------|
| Short Long                                                                                                    | st Prev ? Next La                                  | K.B.                                  | Ground<br>21.1                                          | Casing Flange<br>21.08     |
| Group: Sephton                                                                                                    | Group                                              | Boundary Typ                          |                                                         | le] 🔽                      |
| Formation t Tidsdale                                                                                                    |                                                    | Fault Typ                             |                                                         |                            |
| Member: mts Main Tid                                                                                                    | sdale Sand S                                       |                                       | ong Name Display De                                     | pth: 442                   |
|                                                                                                    | Sub                                                | isea:  -353.23                        | Alignment: Ce                                           | nter 🗾                     |
| Era                                                                                                    | Series                                             |                                       | Tops MD                                                 | TVD                        |
|                                                                                                    | lower                                              | <b>_</b>                              | Prognosis:                                              | 370                        |
| Period<br>k [cretaceous]                                                                                                    | Stage<br>aptian                                    | -                                     | Sample: 445                                             | 378.13                     |
| Age: 140 million years                                                                                                    |                                                    | alculate<br>nickness                  | Log: 445<br>Display<br>C Prog. • Sm                     | 378.13<br>pl. C Log        |
| Evaluation:                                                                                                    |                                                    | Annotat                               | ions Samples                                            | To Long Desc               |
| The Main Tidsdale Sandstone was encountered fairly close to the prognosed depth at 368.11m (TVD). Intermediate casing was set at 512m (MD) or 381.05m (TVD). The horizontal section of the well extended for 525m and reached a maximum depth of 1037m (MD). The well bore stayed in a fairly narrow window (380.2 to 383.8m (TVD)) for most of the well. The well bore dropped significantly when we were unable to steer (orient) at a depth 960m (MD) when we were at an elevation of 388.8m (TVD) and dropped down to a maximum of 385.74m (TVD) at 1037m (MD). The upper limit of the hole was reached at a measured depth of 664m (MD) or 380.2m (TVD) where we encountered a significant increase in |                                                    |                                       |                                                         |                            |
| Conclusion:                                                                                                    |                                                    |                                       |                                                         | To Long Desc               |
| The Main Tidsdale Sandstor<br>290m of good oil pay zones. Th<br>overall is quite good and there w<br>this well. This is a zone of much                                                                                                    | ese zones should and v<br>vas no indication of wat | ill produce oil a<br>er during any ol | it a significant rate. Th<br>i the drilling of the drai | e porosity<br>n section of |
| Note: Hold CTRL to drag display                                                                                                    | position                                           |                                       |                                                         |                            |

Note: The information entered into the Formation Long Name, Prognosis TVD, Sample Top Log Top (MD &TVD) can be represented in this track / layer.

To Change the Display

- 1. Double Click on the Formation Top (Long Name) track / layer just above the data to activate the Well Formation data entry window.
- 2. Right click at the depth on the Formation Top (Long Name) / layer where the data to change is to activate the pop out menu. And click on one of the selections.

Align Left Option – Right click on the Formation Top (Long Name) layer at the depth of the directional survey to change to activate the pop out menu seen above and select Align Left to change the display position of that Formation Name to the left.

Align Right Option – Right click on the Formation Top (Long Name) layer at the depth of the directional survey to change to activate the pop out menu seen above and select Align Right to change the display position of that Formation Name to the right.

Centre Option – Right click on the Formation Top (Long Name) layer at the depth of the directional survey to change to activate the pop out menu seen above and select Centre to change the display position of that Formation Name to the centre.

Align Left (All) Option – Right click on the Formation Top (Long Name) layer to activate the pop out menu seen above and select Align Left (All) to change the display positions of all the surveys on the layer to the left.

Align Right (All) Option – Right click on the Formation Top (Long Name) layer to activate the pop out menu seen above and select Align Right (All) to change the display positions of all the Formation Names on the layer to the right. Centre (All) Option – Right click on the Formation Top (Long Name) layer to activate the pop out menu seen above and select Centre (All) to change the display positions of all the Formation Name on the layer to the centre.

Moving the Formation Name Text Independently without the Right Click Options

1. Double Click on the Formation Top (Long Name) track / layer to activate the Well Formation data entry window.

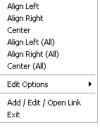

2. Hold the CTRL key down on your keypad and then move the mouse to the Formation text data you want to move and then click and drag the information to a new spot on the layer. If done correctly you will see a box outline move with the mouse and the text will be redrawn when you let go of the mouse button and then the CTRL key

POWER

SUITE<sup>™</sup> User Manual 2018

<u>Note</u>: Every type of layer in Power\*Log / Core & Curve has a Data Type classification. The default settings for the Formation Top (Long Name) Data layer are shown below. To access this window, click on the Layer Configuration button on the Toolbar, when the Formation Top (Long Name) Data layer is active.

| Active Layer Configuration [ Formation Tops (Long Name) ]                                                                                                    | Active Layer Configuration [Formation Tops (Long Name)]                                                                                                    |
|----------------------------------------------------------------------------------------------------|----------------------------------------------------------------------------------------------------|
| Layer - Display Settings Curve Definitions   Layer Scales   Data Group IDs   Formation and Age Display   Dip Meter Definitions  <br>Save   Undo   Data Type:  Formation | Layer - Display Settings Curve Definitions Layer Scales Data Group IDs Formation and Age Display Dip Meter Definitions Save Undo Formation Display Age Display Group Ferrat Era Ferration Short Name Display on Layer Format 2 Formation Short Name Display on Layer Format 1 Format: 2 Formation Short Name Display on Layer Format 1 Format: 2 |
| OK Cancel Help                                                                                                    | OK Cancel Help                                                                                                    |

### Formations Expanded Layer

This layer allows you to display the Group, Formation and member information on the log.

Adding a Formation

- 1. Double click on the Formations Expanded track / layer to activate the Formation Top window shown below. The user can also click on Formation, under the Reports menu selection.
- 2. Enter in the necessary information and click on the Save button

| Well Formation                                                                                                    |                                      |                                              |                                         | ×                              |  |
|----------------------------------------------------------------------------------------------------|--------------------------------------|----------------------------------------------|-----------------------------------------|--------------------------------|--|
| Short Long<br>Group: Edmonton                                                                                                    |                                      | Last K.B.<br>24.9<br>Boundary Ty<br>Fault Ty |                                         | Casing Flange<br>21.08<br>Ile] |  |
| Formation  t   Tidsdale<br>Member: mts   Main Tids                                                                                                    | dale Sand                            |                                              | Long Name Display De                    | epth:                          |  |
| mesozoic 💌                                                                                                    | Series<br>lower<br>Stage<br>aptian   | •                                            | Tops<br>MD<br>Prognosis:<br>Sample: 445 | TVD<br>370<br>385.93           |  |
| Age: million years Alignment: left                                                                                                    | Thickness<br>MD: 77.50<br>TVD: 13.28 | Calculate<br>Thickness                       | Log: 445<br>Display<br>C Prog. © Srr    | 385.93                         |  |
| Evaluation: Annotations Samples To Long Desc<br>The Main Tidsdale Sandstone was encountered fairly close to the prognosed depth at 368.11m<br>(TVD). Intermediate casing was set at 512m (MD) or 381.05m (TVD). The horizontal section of the well<br>extended for 525m and reached a maximum depth of 1037m (MD). The well bore stayed in a fairly narrow<br>window (380.2 to 383.8m (TVD)) for most of the well. The well bore dropped significantly when we were<br>unable to steer (orient) at a depth 960m (MD) when we were at an elevation of 383.8m (TVD) and<br>dropped down to a maximum of 385.74m (TVD) at 1037m (MD). The upper limit of the hole was reached<br>at a measured depth of 664m (MD) or 380.2m (TVD) where we encountered a significant increase in |                                      |                                              |                                         |                                |  |
| Conclusion: To Long Desc The Main Tidsdale Sandstone was drilled horizontally for 525m and encountered at least a minimum of 320m of good oil pay zones. These zones should and will produce oil at a significant rate. The porosity overall is quite good and there was no indication of water during any of the drilling of the drain section of this well. This is a zone of much importance and should be further evaluated on downhole logs.                                                                                                    |                                      |                                              |                                         |                                |  |
| *Note: Hold CTRL to drag display p                                                                                                    | oosition                             |                                              |                                         |                                |  |

Note: The information entered into the Group, Formation and Member are represented in this track / layer. The top depths are entered into the Sample Top (MD) field. If the Group and Formation are input identically they will run together as a single Group and Formation.

To Change the Display

1. Right click on the Formations Expanded track / layer to activate the pop out menu. And click on one of the selections.

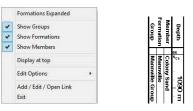

The example above has the Groups, Formations and Members portions of the track / layer all turned on. Also the Names are displayed at the top of the interval versus the middle of the interval.

- 2. A second way to change the Formation display is to make the Formation Tops layer active by clicking on the Formations Expanded track and selecting the Formations Expanded layer from the layer selection list.
- 3. Click on the Layer Configuration button on the Toolbar or click on Layer Configuration under the Edit menu selection. This will activate the Formation Tops Layer Configuration window.
- 4. Click on the Formation and Age Display Tab to activate the window shown below. The user can now select which part of the formation they wish to display along the vertical axis of the log and also whether they wish to display the data at the top or middle of the interval.

| Active Layer Configuration [Formations Expanded]                                                                                                    | Active Layer Configuration [Formations Expanded]                                                                                                    |
|----------------------------------------------------------------------------------------------------|----------------------------------------------------------------------------------------------------|
| Active Layer Configuration [ Formations Expanded ]         Layer - Display Sotting:       Curve Definitors   Layer Scales   Data Group Dia   Formation and Age Display   Dip Meter Definitors           Sarel       Unda       Data Type:         Name:       Formations Curve Scale on Track.       Formation and Age Display   Dip Meter Definitors           Ø Display Layer Name or Curve Scale on Track.       Foregound Color:       Mark         Ø Display Veried Orientation (Layer Name)       Display Scale Change Line Indicator         Ø Display Scale Change Line Indicator       Display Scale Change Line Indicator         Ø Display Data-Nam Gind       Display Data-Nam Gind | Active Layer Configuration       [Formations   Layer Scales       Data Group Dip       Dip Meter Definitors         Layer - Display Settings       Conve Definitors       Layer Scales       Data Group Dip       Dip Meter Definitors         Sace       Undet       Formation Display       Age Diplay       Formation Long Name Display on Layer Format 1       Formation Short Name Display on Layer Format 1         Formation       Framation       Formation Short Name Display on Layer Format 1       Formation Short Name Display on Layer Format 1         Formation       Display as top       Display as top       Display as top |
|                                                                                                    |                                                                                                    |
| OK Cancel Help                                                                                                    | OK Cancel Help                                                                                                    |

5. Click on the Save button to Exit and Save the Layer configuration settings.

### Fractures Layer

This layer allows you to add or delete Fracture Symbols in the Power\*Core application. There are two types of Fracture layers. There is a Bed Restricted (BR) and a Non-Bed Restricted (NBR) layer types.

The bed restricted (BR) layer type is like a typical rock property layer (sorting, rounding grain size) where you have to have an Interpretive Lithology or Facies in order to enter a fracture. The fracture is also restricted to the interval you are drawing in. Also, when the interval is resized or deleted the fracture symbol may be also resized or deleted if the fracture interval coincides with the beds resized or deleted interval.

The non-bed restricted (NBR) layer type is not associated with any Interpretive Lithology or Facies Interval and can be entered anywhere the user wishes and will not be affected by the resizing or deleting of a bed.

Adding a Fracture

<u>Note</u>: All bed restricted description categories, such as Fracture (BR), are associated with an Interpretive Lithology or Facies and must have an Interval in order to be saved to the database. Therefore, you cannot add a fracture, until there is a facies or lithology interval added to their Layers for that interval.

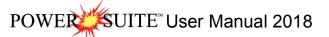

Favorite List

Ϋн

Double click on the Fracture track / layer to activate the Fracture Symbol Builder window and toolbox. The toolbox can be turned on or off by clicking on the toolbox button in the builder.

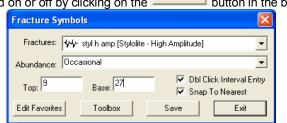

2. Right click anywhere on the Fracture track / layer to activate the pop-up menu.

| Fractures              |  |
|------------------------|--|
| Abundance              |  |
| Delete                 |  |
| Edit Options           |  |
| Add / Edit / Open Link |  |
| Exit                   |  |
|                        |  |

 Click on the Fracture favorites list to activate the pop out menu and then select from the pop out list or click in the builders drop down menu selections to access the list provided in them. Either way once you have selected one it will be populated in the builder.

| Fractures              |   | See Boudinage                                     |
|------------------------|---|---------------------------------------------------|
| Abundance              | + | //// Enechelon Fractures                          |
| Delete                 |   | 5 Strike-slip Shear Fracture with Brecciation     |
| Edit Options           |   | Sub-Horizontal Fractures Occluded by Calcite      |
|                        |   | Sub-Vertical Fractures Occluded by Dolomite       |
| Add / Edit / Open Link |   | Sub-Vertical Fractures Partly Occluded by Bitumer |
| Exit                   |   | 🐝 Stylolite – Horsetail                           |
|                        |   | <ul> <li>Synsedimentary Tension Gashes</li> </ul> |
|                        |   | Stylolite - Bedding parallel                      |
|                        |   | Stylolite - Low Amplitude                         |
|                        |   | +++- Stylolite - Moderate Amplitude               |
|                        |   | Tension Gash / Extension veins                    |

4. If an abundance is required, right click on the existing Fracture, Click on the Abundance selection to activate the pop out menu and then select from the pop out list or click in the builders drop down menu selections to access the list provided in them. Either way once you have selected one, it will be populated in the builder.

| Fractures                      | · 1 |                    | - |
|--------------------------------|-----|--------------------|---|
| Abundance                      | *   | None               |   |
| Delete                         |     | Trace              |   |
| Edit Options                   |     | Occasional         |   |
| Add / Edit / Open Link<br>Exit |     | Common<br>Abundant |   |

- 5. Click and drag the mouse on the track / layer over the desired interval. Or If you just click your mouse on the track / layer. This will insert a subinterval of whatever was selected in step 3 and will be added to the layer / track at the depth you clicked at. The interval size is defaulted to the screen scale accuracy setting. The Fracture interval will be drawn accordingly.
- 6. Double Click within an existing rock type interval in the Fracture layer with the **Dol Click Interval Entry** activated and the entire interval will be filled in with the attributes that have been entered into the Fracture Symbols window.
- 7. Click and drag the mouse on the track / layer close to an existing Fracture Symbol (either above or below in the same column) with the Snap To Nearest activated and there will be no spaces between the fracture. Remember you have to be within 1/4 " from the previous symbol to have the snap to take effect.

<u>Note</u>: Regardless of the thickness of the interval that you have added to the log, at least one symbol will be drawn in the middle of the interval.

<u>Tip</u>: The frequency of symbols (if not utilizing the arrows subintervals) at any given scale is handled in the Systems Options window, under the Options menu selection. If you have selected 1 symbol every 2m at the 1:240 scale, you will get 1 symbol every 1m at the 1:120 scale, 1 symbol every 4m at the 1:480 scale, and so on.

8. Repeat Steps 3 - 7 to add more fracture symbols to the track.

Note: There are two ways how abundance can be shown. If in the System Options window you have checked Arowed Subintervals option, each interval will be displayed with a different line style which specifies the abundance you have selected. E.g. if occasional, an interval arrow will be displayed as a dashed line, while if abundant, an interval arrow will be displayed as a thick solid line. Otherwise, all symbols within an interval will be displayed in the certain color which specifies the abundance you have selected. E.g. if occasional, symbols will be blue, on the other hand if abundant, symbols will be red.

9. Press the Esc key on the keyboard to exit from the Fracture Symbols Builder window.

#### Resizing an Interval

1. Double click on the Fracture track / layer to activate the Fracture Symbols Builder window.

#### Mouse Pointer Method

- 2. Click on the symbol you wish to resize. If done correctly it will indicate with the resize boxes.
- Press the Ctrl key down on the keypad and move the mouse pointer over the interval ends and then Click and drag the mouse to the new desired top or bottom depth. If done correctly the mouse pointer will turn into resize cursor ↓.
- 4. Release the mouse button and the interval will be resized.

#### Keypad Method

 Click once on the Fracture Symbol you want to resize to bring it into the builder and change the from or to depth and / or abundance and click on the save button. Remember if it is a bed restricted layer that the top or bottom of the Lithology interval will take precedent.

#### Moving an Interval

- 1. Double click on the Fracture track / layer to activate the Fracture Symbols Builder window.
- 2. Move the mouse pointer over the interval to be moved and Click once. This will activate the symbol with the selection move boxes.
- 3. Hold the CTRL Key down and Click and drag the interval to a new position. Your cursor will turn into a 🛟 if done correctly. (The bed-restricted interval will not be allowed to move outside the interval of the lithology it is associated with.)

#### Deleting a Single Interval

1. Double click on the Fracture track / layer to activate the Fracture Symbols Builder window.

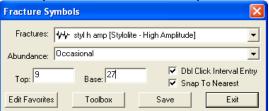

- 2. Right click anywhere within the interval you wish to delete to activate the pop-up menu.
- 3. Click on Delete and the Fracture interval will be deleted accordingly.
- 4. Repeat Steps 2 and 3 to delete more Fracture intervals from the Fracture track / layer.
- 5. Press the Esc key on the keyboard to exit from the Fracture Symbols Builder window.

#### **Deleting Multiple Intervals**

1. Double click on the Fracture track / layer to activate the Fracture Symbols Builder window.

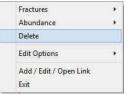

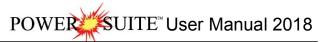

| Fracture Symbols |                                      |                                                                       |  |  |
|------------------|--------------------------------------|-----------------------------------------------------------------------|--|--|
| Fractures:       | <b>1√4)</b> ≻ styl hamp [Stylolite - | High Amplitude]                                                       |  |  |
| Abundance:       | Occasional                           | •                                                                     |  |  |
| Top: 9           | Base: 27                             | <ul> <li>Dbl Click Interval Entry</li> <li>Snap To Nearest</li> </ul> |  |  |
| Edit Favorites   | Toolbox                              | Save                                                                  |  |  |

Press and Hold the SHIFT Key and then click and drag an area anywhere <u>within</u> the intervals you wish to delete.
 Release the mouse button to activate a Confirm Multiple Delete message.

| Confirm Multiple Delete 🛛 |  |  |  |
|---------------------------|--|--|--|
| Delete these Symbols?     |  |  |  |
| Yes No                    |  |  |  |
|                           |  |  |  |

- 4. Click on <u>Yes</u> button and the Fracture interval encompassed with your drag will be deleted accordingly.
- 5. Press the Esc key on the keyboard to exit from the Fracture Symbols Builder window.

Note: Every type of layer in Power\*Log, Power\*Core and Power\*Curve has a Data Type classification. The default settings for the Fracture layer are shown below. To access this window, click on the Layer Configuration button on the Toolbar, when the Fracture layer is active.

### Framework Layer

This window allows you to add and delete Framework in the Framework layer on the log.

Framework is defined as a ratio between Clastic Material (greater than 1/16mm), and Primary Void Filler (less than 1/16mm). Framework is usually expressed as a percentage. Organic Deposits (Fossils) are considered as Framework whether growing in place or transported. Questionable Framework represents a non-interpretive Framework.

Definitions of an Entire Interval and a Sub-interval will help you to visualize how the system handles data on an interval basis.

Entire Interval: An entire interval is one that is pertinent to an entire bed or facies interval. An entire interval cannot be added until a lithology or facies interval exists.

Sub-interval: A sub-interval can be of any thickness (less than the entire bed or facies) and can rest within an entire interval or can stand alone as a sub-interval without being part of an entire interval. You can have as many sub-intervals as you wish. If you enter a sub-interval equal to the lithology or facies interval, the sub-interval will become an entire interval.

# SUITE<sup>™</sup> User Manual 2018

#### Adding an Entire Interval

Note: All description categories, such as Framework, are associated with an Interpretive Lithology or Facies and must have an Interval in order to be saved to the database. Therefore, you cannot add an entire interval or sub-interval of Framework, until there is a facies or lithology interval added to their Layers for that interval.

1. Double click on the Framework layer to activate the Framework Builder window.

| Framework Builder                   |                  |
|-------------------------------------|------------------|
| Save Del                            |                  |
| Entire Interval: 2565.00 to 2575.00 | □ 185 <b>-</b> % |
| Sub-Interval:                       | □ / 💽 %          |
|                                     |                  |

- Right click once anywhere within the interval on the Framework track / layer to activate the pop-up menu.
- 3. Click on a Framework % from the pop-up menu and it will automatically be drawn within the given interval on the Framework track.

| Note: You can right click on the entire interval entered above and then click on |
|----------------------------------------------------------------------------------|
| Questionable and then select Entire Yes from the ensuing pop-up menu for a       |
| Questionable entire Framework interval.                                          |
|                                                                                  |

| Sub Interval           | + |            |
|------------------------|---|------------|
| Entire Interval        | + |            |
| Questionable           | • | Sub Yes    |
| Delete Sub             |   | Sub No     |
| Delete Entire          |   | Entire Yes |
| Edit Options           | • | Entire No  |
| Add / Edit / Open Link |   |            |
| Exit                   |   |            |

| Sub Interval           | + |      |
|------------------------|---|------|
| Entire Interval        |   | 5%   |
| Questionable           |   | 10%  |
| Delete Sub             |   | 15%  |
| Delete Entire          |   | 20%  |
| Edit Options           |   | 25%  |
|                        |   | 30%  |
| Add / Edit / Open Link |   | 35%  |
| Exit                   |   | 40%  |
|                        |   | 45%  |
|                        |   | 50%  |
|                        |   | 55%  |
|                        |   | 60%  |
|                        |   | 65%  |
|                        |   | 70%  |
|                        |   | 75%  |
|                        |   | 80%  |
|                        |   | 85%  |
|                        |   | 90%  |
|                        |   | 95%  |
|                        |   | 100% |

Sub Interval

Entire Interval

Questionable

Delete Sub

**Delete Entire** 

**Edit Options** 

Exit

Add / Edit / Open Link

۲

Ac Ex

- 4. Repeat Steps 2 and 3 to add more entire Framework intervals to the Framework track.
- Press the Esc key on the keyboard to exit from the Framework Builder window.

Note: Regardless of the thickness of the entire interval or sub-interval that you have added to the log, at least one symbol will be drawn within the interval. Be aware that if you have utilized an entire interval and you are now subintervalizing on a small increment, there will be some overlapping of symbols for certain log scales.

Tip: With respect to Entire Interval, the frequency of symbols at any given scale is handled in the Systems Options window selection in the Options pull down menu. If you have selected 1 symbol every 2m at the 1:240 scale, you will get 1 symbol every 1m at the 1:120 scale, 1 symbol every 4m at the 1:480 scale, and so on.

Deleting an Entire Interval

- 1 Double click on the Framework layer to activate the Framework Builder window.
- 2 Right click anywhere within the interval you wish to delete to activate the pop-up menu.
- Click on Delete Entire and the entire Framework interval will be deleted accordingly.
- 4. Press the Esc key on the keyboard to exit from the Framework Builder window.

#### Adding a Sub-Interval

- 1. Double click on the Framework layer to activate the Framework Builder window.
- Right click once anywhere within the Framework track / layer to activate the pop-up menu and select a 2. Framework % from the ensuing pop-up menu.

| Sub   | nterval            |   | 5%   |
|-------|--------------------|---|------|
| Entir | e Interval         |   | 10%  |
| Que   | tionable           |   | 15%  |
| Dele  | te Sub             |   | 20%  |
| Dele  | te Entire          |   | 25%  |
| Edit  | Options            |   | 30%  |
|       |                    |   | 35%  |
|       | / Edit / Open Link |   | 40%  |
| Exit  | -                  | _ | 45%  |
|       |                    |   | 50%  |
|       |                    |   | 55%  |
|       |                    |   | 60%  |
|       |                    |   | 65%  |
|       |                    |   | 70%  |
|       |                    |   | 75%  |
|       |                    |   | 80%  |
|       |                    |   | 85%  |
|       |                    |   | 90%  |
|       |                    |   | 95%  |
|       |                    |   | 100% |

3. Click and drag the mouse on the track / layer over the desired subinterval. Or if you just click your mouse on the track / layer a subinterval of whatever was selected in step 2 will be added to the layer / track at the depth you clicked at. The subinterval size is defaulted to the screen scale accuracy setting. The Framework sub-interval will be drawn accordingly.

Note: You can right click on the subinterval entered and then click on Questionable and then select Sub Yes from the ensuing pop-up menu for a Questionable Framework sub-interval.

Note: Regardless of the thickness of the entire interval or sub-interval that you have added to the log, at least one symbol will be drawn in the middle of the interval. Be aware that if you have utilized an entire interval and you are now sub-intervalizing on a small increment, there may be some overlapping of symbols for certain log scales.

4. Repeat Steps 2 - 3 to add more Framework sub-intervals to the Framework track.

Note: If you are only using sub-intervals (without the use of any entire intervals), and you wish to have only one symbol on the log (for each click), the sub-interval thickness (or increment), should be equal to or less than 0.25m and the symbol frequency (in the Systems Options window under Options on the application menu bar), should be 1 symbol every 2 meters or greater, for any log scale.

5. Press the Esc key on the keyboard to exit from the Framework Builder window.

Deleting a Sub-Interval

- 1. Double click on the Framework layer to activate the Framework Builder window.
- 2. Right click anywhere <u>within</u> the sub-interval you wish to delete to activate the pop-up menu.
- 3. Click on Delete Sub and the Framework sub-interval will be deleted accordingly.
- 4. Repeat Steps 2 and 3 to delete more Framework sub-intervals.
- 5. Press the Esc key on the keyboard to exit from the Framework Builder window.

Note: Every type of layer in Power\*Log, Power\*Core and Power\*Curve has a Data Type classification, so the system knows what default settings to use when adding the layer to the log. The default settings for the Framework layer are

shown below. To access this window, click on the 🔜 🛽 Layer Configuration button on the Toolbar, when the Framework layer is active.

Sub Interval

**Delete Sub** 

**Delete Entire** 

Edit Options

Exit

Add / Edit / Open Link

Entire Interval Questionable

| Active Layer Configuration [Framework]                                               |                                                                                                    |  |  |  |
|--------------------------------------------------------------------------------------|----------------------------------------------------------------------------------------------------|--|--|--|
| Layer - Display Settings Curve Definitions Layer Sca<br>Save Undo<br>Name: Framework | Ales Data Group IDs Formation and Age Display Dip Meter Definitions Data Type: Framework UWI Foreground Color: black Depth Offset: Display Scale Placements Every Start at: |  |  |  |
|                                                                                      | OK Cancel Help                                                                                                    |  |  |  |

## Generic Category Layer

This layer allows the user to add any non specific group of data that the application does not generally have within its specific data categories. Either the data groups are too far ranging or company specific. Reservoir Quality or Depositional Environments would be two data categories that come to mind. The user can define their own entries and use them with either a long or short form and or color.

Adding Fill Types to the Generic Category (Environment)

1. Double click anywhere within the Environment track to activate the Fills for Environment window.

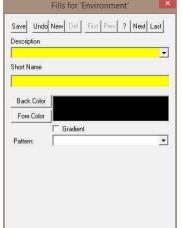

- 2. Type the environment long name into the Description field.
- 3. Type the environment short name into the Short Name field.
- 4. Click on the Back Color button and select a color from the palette and then click on the OK button.

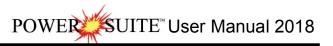

| Color ?                 | × |
|-------------------------|---|
| Basic colors:           |   |
|                         |   |
|                         |   |
|                         |   |
|                         |   |
|                         |   |
|                         |   |
| Custom colors:          |   |
|                         |   |
|                         |   |
| Define Custom Colors >> |   |
| OK Cancel               |   |

- Click on the Fore Color button and select a color from the palette and then click on the OK button. Click on the Gradient regradient to activate a check mark if you want the gradient option. 5.
- 6.
- 7. Click on the Pattern field box arrow to select a specific pattern type. Then, click on the Save button.

|    |                                       | Save Undo New Del First Prev ? Next Last<br>Description<br>Marine<br>Short Name                                                              |
|----|---------------------------------------|----------------------------------------------------------------------------------------------------|
|    |                                       | Back Color<br>Fore Color                                                                                                    |
|    |                                       | Pattern:                                                                                                    |
| 8. | The Shortcut Options window wi        | ll be shown                                                                                                    |
| 0. | · · · · · · · · · · · · · · · · · · · |                                                                                                    |
|    |                                       | Shortcut Options 🛛 🔀                                                                                                    |
|    |                                       | Record saved successfully. Choose one of the following shortcuts.         Start New Record       Move to Next Record       Exit       Cancel |

Exit from the ensuing Shortcut Options window. This will clear the window and the new environment is 9. Select added.

Editing Generic Category Fill Types

1. Double click anywhere within the Environment track to activate the Fills for Environment window.

| Fills for Environment                                                                             |                                                                                                    |  |  |  |
|---------------------------------------------------------------------------------------------------|----------------------------------------------------------------------------------------------------|--|--|--|
| Selected:(111.40r                                                                                 | Marine (001)                                                                                             |  |  |  |
| <ul> <li>Display Text</li> <li>Display Fill</li> <li>Display Long</li> <li>Opaque Text</li> </ul> | Vertical Alignment: Center  Horizontal Alignment: Center Orientation: h                                  |  |  |  |
| Top Depth: 11<br>Dbl Click Interval B                                                             | 1.4     Base Depth:     113.9       Entry     ✓     Snap to nearest     ✓       Add / Edit Fill     Save |  |  |  |

- 2. Click on the fills drop box and select the fill to be edited.
- 3. Click on the Add / Edit Fill button. Your selection will be shown in the Fill Type window.

| Fills for 'Enviroment' 🛛 🛛 🗙                                                | J |
|-----------------------------------------------------------------------------|---|
| Save Undo New Del First Prev ? Next Last Description Continental Short Name |   |
| 003                                                                         |   |
| Back Color<br>Fore Color                                                    |   |
| Pattern:                                                                    |   |

4. Make the necessary changes and click on the Save button. The Shortcut Options window will be shown.

| Shortcut Options   |                              |             |          |
|--------------------|------------------------------|-------------|----------|
| Record saved succe | ssfully. Choose one of the f | ollowing sh | ortcuts. |
| Start New Record   | Move to Next Record          | Exit        | Cancel   |

5. Select from the ensuing Shortcut Options window. This will clear the window and allow the user to edit a new record.

**Deleting Generic Category Fill Types** 

1. Double click anywhere within the Environment track to activate the Fills for Environment window.

| Fills for Enviro                                                                                                    | nment                                                                                                    | × |
|----------------------------------------------------------------------------------------------------|----------------------------------------------------------------------------------------------------|---|
| Selected:(111.40)<br>Selected:(111.40)<br>Selected:(111 | Mairine (001)<br>1-113.90m )<br>Text Options<br>Vertical Alignment:<br>Horizontal Alignment:<br>Orientation:<br>h | • |
| Top Depth: 11<br>Dbl Click Interval I                                                                                                    | 1.4     Base Depth:     113.3       Entry     ✓     Snap to nearest     ✓       Add / Edit Fill     San           |   |

2. Click on the drop box arrow in the Fills for Environment window and select any of the environments from the resulting choice list that you would like to delete.

3. Click on the Add / Edit Fill button, and the Fills for 'Environment' window will be shown.

| Fills for 'Envi                          | roment' 🛛 🔀                   |
|------------------------------------------|-------------------------------|
| Description<br>Continental<br>Short Name | New Del First Prev ? New Last |
| 003                                      |                               |
| Back Color                               |                               |
| Fore Color                               |                               |
| Pattern:                                 | ⊄ Gradient<br>↓<br>ৣি         |

4. Click on the button, and the Warning window will be activated.

| Databas  | e Data Warning                                                                                                    |
|----------|----------------------------------------------------------------------------------------------------|
| 8        | WARNING: This could affect other logs that may use this fill!<br>We recomend you ensure this fill is not used in other well before you delete this record         |
|          | Note: To restore a deleted fill, you must remake one with the same long name and short name. You may wish to record these for the record you are about to delete. |
|          | Are you sure you want to continue to DELETE this record?                                                                                                    |
|          | Yes No Cancel                                                                                                    |
| k on the | button, and the Confirmation window will be activated                                                                                                    |
|          | Confirmation                                                                                                    |

6. Click on the Ves button, and the Environment will be deleted.

Drawing Fill Types onto the Generic Category Fill Track...

5.

- 1. Double click on the Environment Track to activate the window.
- 2. Right click on the Environment Track to activate the pop out window, select fills and click on the one of the available fills. Or click on the field box arrow and select one of the available fills that you would like to draw.

| Delete                                   |   |     |                                                          |
|------------------------------------------|---|-----|----------------------------------------------------------|
| Fills                                    | * | 001 | Marine (001) 👻                                           |
| Display Fill                             |   | 002 | Selected:( 111.40m - 113.90m )                           |
| Display Text                             |   | 003 | ☑ Display Text □ Text Options                            |
| Display Long Form<br>Opaque Text         |   |     | Display Fill     Vertical Alignment:     Center          |
| Vertical Align                           |   |     | ✓ Display Long Horizontal Alignment: center              |
| Horizontal Align<br>Vertical Orientation | ٠ |     | ✓ Opaque Text           Orientation:         h         ▼ |
| Edit                                     |   |     | Top Depth: 111.4 Base Depth: 113.9                       |
| Edit Options                             |   |     | Dbl Click Interval Entry 🔽 Snap to nearest 🔽             |
| Add / Edit / Open Link<br>Exit           |   |     | Add / Edit Fill Save                                     |

- 3. Define the desired interval by clicking and dragging the mouse pointer within the environment track. The environment interval will be drawn accordingly.
- 4. After selecting the fill type from step 2 the user can also type in the depths in the builder and then click on the save button.

/ER\_\_SUITE<sup>™</sup> User Manual 2018

- 5. Double Click within an existing rock type interval in the Generic Fills layer with the **Dbl Click Interval Entry** activated and the entire interval will be filled in with the attributes that have been entered into the Fills window.
- 6. Click and drag the mouse on the track / layer close to an existing Fill (either above or below in the same column) with the Snap To Nearest activated and there will be no spaces between the fills. Remember you have to be within 1/4 " from the previous symbol to have the snap to take effect.

Note: Measured Depths can be viewed within the mouse pointer display box 1224.80, situated to the right of the mouse pointer.

Also, while dragging the mouse, the user must start and stay within the confines of the track / layer they are working on. If you stray outside, the interval will start flickering and will not be drawn.

#### Modifying Fill Types

To modify the display on the track the user can right click on the fill and select one of these editing options. Display Fill – Displays the color of the fill interval.

Display Text – Displays the name of the fill interval.

Display Long- Displays the long name of the fill interval. If unchecked, displays only the short name of the interval. Opaque Text – Displays the white frame around the name of the fill interval for a better visibility.

Text Options - Allows the user to determine how they want the text to be aligned and oriented in the environment interval.

#### **Resizing Fill Types**

#### Mouse Pointer Method

1. To resize an existing fills hold your Ctrl Key down on your keypad and move mouse pointer over the end part of

the interval until it turns into a double arrow  $\downarrow$  .

2. Click and drag to a new depth. Remember you cannot overwrite existing intervals.

#### Keypad Method

- 1. Click on the fill to be resized so that it goes into the builder.
- 2. Type in the new top or base depth into the builder.
- 3. Click on the Save button

### Deleting a single Fill Types

- 1. Double Click on the Generic Category Layer to activate the builder.
- 2. Right click on the interval you wish to delete and select delete from the pop out menu.
- 3. Click on the Close button in the upper right hand corner of the builder. This will close down the Environment builder window.

### Deleting multiple Fill Types

- 1. Double Click on the Generic Category Layer to activate the builder.
- 2. Hold the SHIFT Key down and click and drag an area within the Generic Category Layer and then let go of the shift and mouse button to activate a System Message.

| 1  | Confirm Multipl          | e Delete | (37) |
|----|--------------------------|----------|------|
| De | lete these Generic Fills | 7        |      |
|    | iere inese oenene i nis  |          |      |
|    | Ves                      | No       | 1    |

- 3. Click on the yes button and the corresponding Generic Category fills will be deleted.
- 4. Click on the local Close button in the upper right hand corner of the builder. This will close down the Environment builder window.

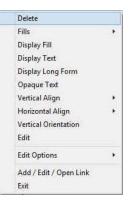

<u>Note</u>: Every type of layer in Power\*Log, Power\*Core and Power\*Curve has a Data Type classification. The default settings for the Generic Category are shown below. To access this window, click on the Layer Configuration button on the Toolbar, when the Generic Category layer is active.

| Active Layer Configuration [Generic Sym                                                                                                    | bol ) 🛛 🛛                                                                  | Activ                                                                                                    | ve Layer Configuration [ Gene | ric Category ]        | ×                        |
|----------------------------------------------------------------------------------------------------|----------------------------------------------------------------------------|----------------------------------------------------------------------------------------------------|-------------------------------|-----------------------|--------------------------|
| Layer - Display Settings Curve Definitions Layer Se                                                                                        | cales   Data Group IDs   Formation and Age Display   Dip Meter Definitions | Layer - Display Settings   Curve Definitions   Layer Scales   Data Group IDs   Formation and Age Display   Dip Meter Definitions |                               |                       |                          |
| Save Undo<br>Name: Generic Symbol                                                                                                    | Data Type. Generic Symbol                                                  | Sa                                                                                                    | Annotation Group              | Directional Survey    | Detailed Lithology Group |
| Display Layer Name or Curve Scale on Track     Show Layer on Track     Display Vertical Orientation (Layer Name)     Display Backup scales | Foreground Color: Veck                                                     |                                                                                                    | Generic Categoy               | Graphics              | Dip Meter Group          |
| Display Scale Change Line Indicator     Display scales on non-active layers     Display Full Logarithmic Scale     Display Depth-Asis Grid | Every Start at:                                                            | Γ                                                                                                    | MDT Flun No                   | Visual Range (Energy) | Generic Symbols          |
| Display Data-Axes Grid                                                                                                    |                                                                            |                                                                                                    |                               |                       |                          |
|                                                                                                    |                                                                            |                                                                                                    |                               |                       |                          |
|                                                                                                    | OK Cancel Help                                                             | —                                                                                                    |                               | E                     | OK Cancel Help           |

### Generic Symbol Layer / Track

This layer allows you to add or delete a Generic Symbol Category that has not been offered in Version 10 in the Power\*Core application. This will allow the user to create a set of user defined categories and subsequent symbols for a new category that can be represented by these symbols. There are two types of layers. There is a Bed Restricted (BR) and a Non-Bed Restricted (NBR) layer types.

The bed restricted (BR) layer type is like a typical rock property layer (sorting, rounding grain size) where you have to have an Interpretive Lithology or Facies in order to enter a diagenesis. The diagenesis is also restricted to the interval you are drawing in. Also, when the interval is resized or deleted the diagenesis symbol may be also resized or deleted if the diagenesis interval coincides with the beds resized or deleted interval.

The non-bed restricted (NBR) layer type is not associated with any Interpretive Lithology or Facies Interval and can be entered anywhere the user wishes and will not be affected by the resizing or deleting of a bed.

How to Add a Generic Symbol Track

1. Click on Log Configuration Builder under the Options menu selection or click on the 🛄 Log Configuration Builder button on the Toolbar to activate the Log Configuration Builder window:

|                                                                   | C LUG OUT            | ingulation builder window.                                                                                  |
|-------------------------------------------------------------------|----------------------|----------------------------------------------------------------------------------------------------|
| Log Configuration Builder                                         |                      |                                                                                                    |
| Available Logs                                                    |                      | Active Log                                                                                                  |
| Log SYSTEM 💌                                                      | Log Config.          | Log: Anybodies Oil Sands Log 🗾                                                                              |
| Tracks     Dip Meter Data                                         | Add All >>>          | Tracks     Track Config.     N 0.25 Core Samples                                                            |
| Drilling Progress<br>Energy Change<br>Formation Tops<br>Fractures | Show All<br>Hide All | N 1.08 Grain Size<br>N 0.80 Interpreted Lithology<br>N 0.65 Graphics Core Lined Up<br>Y 0.20 Bioturbation 2 |
| Framework<br>Generic Category<br>Generic Symbol<br>Grain Size     | Add >>>              | N 1.20 Resistivity<br>N 1.80 Fines Data<br>Y 0.64 Sedimentary Structures<br>Y 0.64 Rock Accessories         |
| Graphics<br>Hole Dip Meter Data<br>Interpreted Lithology          | Delete               | Y 0.64 Trace Fossils<br>Y 0.22 Bioturbation<br>Y 1.20 Density                                               |
|                                                                   | Show/Hide            | Track Width: 0.22 Log Width: 7.98                                                                           |
|                                                                   | Move                 | C Layers Layer Config.                                                                                      |
| C Layers<br>Generic Symbol<br>Generic Symbol (BR)                 |                      | Bioturbation (Anybody Oil Sands)<br>Bioturbation (BR) (Anybody Oil Sands)                                   |
|                                                                   | Exit                 |                                                                                                    |

2. On the left hand side of the Log configuration window scroll down the list of tracks and click on the Generic Symbol track. The track will become highlighted and the Tracks radio button Tracks will become activated.

- 3. On the right hand side of the Log configuration window click on the Track you want it to go above or to the right of. In this example we will be adding the Generic Symbol track to the left of the Bioturbation. The track will become highlighted and the Tracks radio button reacts will become activated.
- 4. In the middle of the Log configuration window click on the \_\_\_\_\_\_\_button. This will activate a System Message asking the user "Do you really want to ADD the selected (TRACK) from the available log to the active log?"
- 5. Click on the Yes button. This will activate a Get Name window allowing the user to name the track.

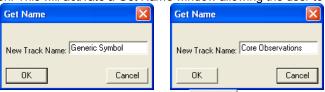

6. Type in a Track name (Generic Symbol) and then click on the button. The track will be added above the Bioturbation Track or to the left on the log, and the Log Configuration Builder window will be shown.

| Log Configuration Builder              |             |                                                                         | X                            |
|----------------------------------------|-------------|-------------------------------------------------------------------------|------------------------------|
| Available Logs                         | 1           | Active Log                                                              |                              |
| Log SYSTEM 💌                           | Log Config. | Log: Anybodies Oil Sands                                                | Log 💌                        |
| Tracks                                 | Add All >>> | C Tracks                                                                | Track Config.                |
| Framework<br>Generic Category          |             | N 0.25 Core Samples<br>N 1.08 Grain Size                                | ^                            |
| Generic Symbol<br>Grain Size           | Show All    | N 0.80 Interpreted Lithology<br>N 0.65 Graphics Core Lined U            |                              |
| Graphics<br>Hole Dip Meter Data        | Hide All    | Y 0.20 Bioturbation 2<br>N 1.20 Resistivity                             |                              |
| Interpreted Lithology<br>Lithology (%) |             | N 1.80 Fines Data<br>Y 0.64 Sedimentary Structures                      | E                            |
| Lithology Description<br>MDT           | Add >>>     | Y 0.64 Rock Accessories<br>Y 0.64 Trace Fossils                         | · _                          |
| Mud Gas<br>Multi Array Data            | Delete      | Y 0.64 Trace Possils<br>Y 0.66 Core Observations<br>Y 0.22 Bioturbation |                              |
| Dil Show                               | Show/Hide   |                                                                         |                              |
|                                        | Move        | Track Width: 0.66 Log W                                                 | 1                            |
| C Lavers                               | M046        | • Layers                                                                | Layer Config.                |
| Generic Symbol                         |             | Core Observations (Anybody O<br>Core Observations (BR) (A               | il Sands)<br>Inybody Oil Sar |
| Generic Symbol (BR)                    |             |                                                                         |                              |
|                                        |             |                                                                         |                              |
|                                        |             |                                                                         |                              |
|                                        | Exit        | ]                                                                       |                              |

- 7. Highlight either the Category Name or the Category Name (BR) so that the Layers Radio button Category Name is activated and click on the <u>Delete</u> button to delete one of these layers. You will probably not want to use both layers on the log.
- 8. Click on the **Exit** button. This will activate the Log with the new track and you will then prompted with adding a new Category and symbol for that category.

| Generic Symbol Creation |        |
|-------------------------|--------|
| Category Name           | OK     |
| Long Name               | Cancel |
| Short Name              |        |
| HG                      |        |

9. Type in the New Category Name you wish to create as well as the Long and Short name for a symbol to be added to this new category. Click on the use button. This will activate the Metafile Editor for you to draw the symbol that you have just named.

| Power Metafile Editor - [HG.wmf]                  |                              | Power Metafile Editor - [HG.wmf]                  |                                      |
|---------------------------------------------------|------------------------------|---------------------------------------------------|--------------------------------------|
| 💭 File Edit View Draw Object Settings Window Help | - 8 ×                        | 💬 File Edit View Draw Object Settings Window Help | . 8 ×                                |
|                                                   |                              |                                                   |                                      |
|                                                   |                              |                                                   |                                      |
| Page • 20 • . 0 R • • • •                         |                              | Page • 20 •                                       | • •                                  |
|                                                   |                              |                                                   |                                      |
|                                                   |                              | NG                                                |                                      |
|                                                   |                              |                                                   |                                      |
|                                                   |                              |                                                   |                                      |
|                                                   |                              |                                                   |                                      |
|                                                   |                              |                                                   |                                      |
|                                                   |                              |                                                   |                                      |
|                                                   |                              |                                                   |                                      |
|                                                   |                              |                                                   |                                      |
|                                                   |                              |                                                   |                                      |
|                                                   |                              | · · · · · · · · · · · · · · · · · · ·             |                                      |
|                                                   |                              |                                                   |                                      |
|                                                   |                              |                                                   |                                      |
|                                                   |                              | · · · · · · · · · · · · · · · · · · ·             |                                      |
|                                                   |                              |                                                   |                                      |
|                                                   |                              |                                                   |                                      |
|                                                   |                              |                                                   |                                      |
|                                                   |                              |                                                   |                                      |
|                                                   |                              |                                                   |                                      |
|                                                   |                              | · · · · · · · · · · · · · · · · · · ·             |                                      |
|                                                   |                              |                                                   |                                      |
|                                                   |                              |                                                   |                                      |
|                                                   |                              |                                                   |                                      |
|                                                   |                              |                                                   |                                      |
|                                                   |                              |                                                   |                                      |
| Ready 5:: 000, y: 60                              | selection: none size: 0 by 0 | Ready x: 500, y; -4                               | ) selection: text size: 440 by 200 / |

- 10. Draw your symbol. Please reference the Metafile Options selection under the Edit pull down menu to review how to draw you symbol. Click on the 🕒 button when you are finished. You have now added 1 symbol to the new symbol category.
- 11. If you would like to add more symbols to the category you will now have to click on the Edit Menu selection and

select Metafile options and then highlight the category you have just added and then select the Add New Symbol button to add more symbols to your category.

| Edit                                                                                             | Metafile Options                                                                                      |              |
|--------------------------------------------------------------------------------------------------|----------------------------------------------------------------------------------------------------|--------------|
| Undo Move short Symbol<br>Redo Move short Symbol                                                 | Category Symbol<br>barry 🛪 Ho hg [hard ground]                                                        |              |
| Log<br>Well<br>Print Sections<br>Log Configuration<br>Track Configuration<br>Layer Configuration | BBBB<br>breccia<br>cement<br>clasts<br>Core Observ<br>ddd<br>diagenesis<br>flags geotecl<br>fractures |              |
| Metafile Options                                                                                 | Fred<br>geo perm<br>George                                                                            |              |
| Delete Generic Groups<br>Generic Group Sorting                                                   | Beatechnics                                                                                           |              |
| Core / Sample Header<br>Log Layer Annotations<br>Track Resize Mode                               | Add New Symbol Refresh Symbols Delete User Defined Symbol                                             | Cancel<br>OK |

#### Drawing a Generic Symbol

<u>Note</u>: All bed restricted description categories, such as Generic Symbol (BR), are associated with an Interpretive Lithology or Facies and must have an Interval in order to be saved to the database. Therefore, you cannot add a diagenesis, until there is a facies or lithology interval added to their Layers for that interval.

1. Double click on the Generic Symbol track / layer to activate the Generic Symbol Builder window and toolbox. The toolbox can be turned on or off by clicking on the **toolbox** button in the builder.

| OWER SUITE User Ma                    | inual 2018                                                          |                                                               |                                                   |
|---------------------------------------|---------------------------------------------------------------------|---------------------------------------------------------------|---------------------------------------------------|
| Abundance:<br>Top: 57.45 Base         | dground [hg]<br>e: 58.1                                             | Interval Entry Method<br>Nearest                              | Toolbox X<br>Favorite List<br>DH<br>HS<br>P<br>SL |
| Right click anywhere on the Generic S | Symbol track / laye<br>core observations +<br>Abundance +<br>Delete | er to activate th<br>Core Observations<br>Abundance<br>Delete | e pop-up menu.                                    |

Edit Options

Exit

3. Click on the Generic Symbol (Core Observations) favorites list to activate the pop out menu and then select from the pop out list or click in the builders drop down menu selections to access the list provided in them. Either way once you have selected one it will be populated in the builder.

۶

**Edit Options** 

Exit

Add / Edit / Open Link

| Core Observations             | • | 🐸 Dead Head |
|-------------------------------|---|-------------|
| Abundance<br>Delete           | • | Hard Ground |
| Edit Options                  |   |             |
| Add / Edit / Open Lin<br>Exit | k |             |

4. If abundance is required, right click on the existing diagenesis, Click on the Abundance selection to activate the pop out menu and then select from the pop out list or click in the builders drop down menu selections to access the list provided in them. Either way once you have selected one, it will be populated in the builder.

|                                                  | Core Observations | •                  |            |
|--------------------------------------------------|-------------------|--------------------|------------|
|                                                  | Abundance         | ×                  | None       |
| Delete<br>Edit Options<br>Add / Edit / Open Link | Delete            |                    | Trace      |
|                                                  | Edit Options      |                    | Occasional |
|                                                  |                   | Common<br>Abundant |            |
| Exit                                             |                   | T                  |            |

- 5. Click and drag the mouse on the track / layer over the desired interval. Or If you just click your mouse on the track / layer. This will insert a subinterval of whatever was selected in step 3 and will be added to the layer / track at the depth you clicked at. The interval size is defaulted to the screen scale accuracy setting. The Diagenesis interval will be drawn accordingly.
- 6. Double Click within an existing rock type interval in the Generic Symbol layer with the 🔽 Dbl Click Interval Entry Method activated and the entire interval will be filled in with the attributes that have been entered into the Generic Symbol window.
- 7. Click and drag the mouse on the track / layer close to an existing Generic Symbol (either above or below in the same column) with the Snap To Nearest activated and there will be no spaces between the diagenesis. Remember you have to be within 1/4 " from the previous symbol to have the snap to take effect.

<u>Note</u>: Regardless of the thickness of the interval that you have added to the log, at least one symbol will be drawn in the middle of the interval.

<u>Tip</u>: The frequency of symbols (if not utilizing the arrows subintervals) at any given scale is handled in the Systems Options window, under the Options menu selection. If you have selected 1 symbol every 2m at the 1:240 scale, you will get 1 symbol every 1m at the 1:120 scale, 1 symbol every 4m at the 1:480 scale, and so on.

8. Repeat Steps 3 - 7 to add more Generic Symbol to the track.

Note: There are two ways how abundance can be shown. If in the System Options window you have checked Arowed Subintervals option, each interval will be displayed with a different line style which specifies the abundance you have selected. E.g. if occasional, an interval arrow will be displayed as a dashed line, while if abundant, an interval arrow will be displayed as a thick solid line. Otherwise, all symbols within an interval will be displayed in the certain color which specifies the abundance you have selected. E.g. if occasional, symbols will be blue, on the other hand if abundant, symbols will be red.

9. Press the Esc key on the keyboard to exit from the Generic Symbol Builder window.

### Resizing an Interval

2. Double click on the Generic Symbol track / layer to activate the Generic Symbol Builder window.

#### Mouse Pointer Method

- 2. Click on the Symbol you wish to resize. If done correctly it will indicate with the resize boxes.
- Press the Ctrl key down on the keypad and move the mouse pointer over the interval ends and then Click and drag the mouse to the new desired top or bottom depth. If done correctly the mouse pointer will turn into resize cursor ↓.
- 4. Release the mouse button and the interval will be resized.

#### Keypad Method

1. Click once on the Generic Symbol you want to resize to bring it into the builder and change the from or to depth

and / or abundance and click on the save button. Remember if it is a bed restricted layer that the top or bottom of the Lithology interval will take precedent.

#### Moving an Interval

- 1. Double click on the Generic Symbol track / layer to activate the Generic Symbol Builder window.
- 2. Move the mouse pointer over the interval to be moved and Click once. This will activate the symbol with the selection move boxes.
- 3. Hold the CTRL Key down and Click and drag the interval to a new position. Your cursor will turn into a 🛟 if done correctly. (The bed-restricted interval will not be allowed to move outside the interval of the lithology it is associated with.)

### Deleting a Single Interval

1. Double click on the Generic Symbol track / layer to activate the Generic Symbol Builder window.

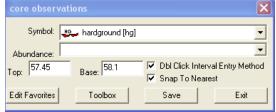

- 2. Right click anywhere <u>within</u> the interval you wish to delete to activate the pop-up menu.
- 3. Click on Delete and the interval will be deleted accordingly.
- 4. Repeat Steps 2 and 3 to delete more Generic Symbol intervals from the Generic Symbol track / layer.
- 5. Press the Esc key on the keyboard to exit from the Generic Symbol Builder window.

|  | Core Observations      |   |
|--|------------------------|---|
|  | Abundance              | • |
|  | Delete                 |   |
|  | Edit Options           | • |
|  | Add / Edit / Open Link |   |
|  | Exit                   |   |

SUITE<sup>™</sup> User Manual 2018

#### **Deleting Multiple Intervals**

1. Double click on the Generic Symbol track / layer to activate the Generic Symbol Builder window.

| core observat            | ions              |                  | ×    |
|--------------------------|-------------------|------------------|------|
| Symbol:                  | 🖕 hardground [hg] |                  | •    |
| Abundance:<br>Top: 57.45 | Base: 58.1        | Dbl Click Interv | •    |
| Edit Favorites           | Toolbox           | Save             | Exit |

Press and Hold the SHIFT Key and then click and drag an area anywhere <u>within</u> the intervals you wish to delete.
 Release the mouse button to activate a Confirm Multiple Delete message.

| Confirm Multi   | ple Delete | $\times$ |
|-----------------|------------|----------|
| Delete these Sy | mbols?     |          |
| Yes             | No         | 1        |
|                 |            | _        |

- 4. Click on <u>Yes</u> button and the Generic Symbol intervals encompassed with your drag will be deleted accordingly.
- 5. Press the Esc key on the keyboard to exit from the Generic Symbol Builder window.

<u>Note</u>: Every type of layer in Power\*Log, Power\*Core and Power\*Curve has a Data Type classification. The default settings for the Generic Symbol layer are shown below. To access this window, click on the Layer Configuration button on the Toolbar, when the Generic Symbol layer is active.

| Active Layer Configuration [Generic Symb                                                        | ol] 🛛 🛛                                                                   | Active Layer Configuration [ Core Observations ]                                                                                 |
|-------------------------------------------------------------------------------------------------|---------------------------------------------------------------------------|----------------------------------------------------------------------------------------------------|
| Layer - Display Settings Curve Definitions Layer Sc                                             | ales   Data Group IDs   Formation and Age Display   Dip Meter Definitions | Layer - Display Settings   Curve Definitions   Layer Scales   Data Group IDs   Formation and Age Display   Dip Meter Definitions |
| Save Undo                                                                                       | Data Type: Generic Symbol                                                 | Save Undo                                                                                                    |
| Name: Generic Symbol                                                                            | Foreground Color: black                                                   | Annotation Group Directional Survey Detailed Lithology Group                                                                     |
| Show Layer on Track     Display Vertical Orientation (Layer Name)                               | Depth Offset                                                              | Generic Category                                                                                                    |
| Display Backup scales     Display Scale Change Line Indicator                                   | Display Scale Placements Every Start at:                                  |                                                                                                    |
| <ul> <li>Display scales on non-active layers</li> <li>Display Full Logarithmic Scale</li> </ul> |                                                                           | MDT Run No Visual Range (Energy) Genetic Symbols<br>Core observations                                                            |
| Display Depth-Axis Grid<br>Display Data-Axis Grid                                               |                                                                           |                                                                                                    |
|                                                                                                 |                                                                           |                                                                                                    |
|                                                                                                 |                                                                           |                                                                                                    |
|                                                                                                 |                                                                           |                                                                                                    |
|                                                                                                 | OK Cancel Help                                                            | OK Cancel Help                                                                                                    |

# Grain Size Layer

This layer gives the user the ability to add, delete, or change Entire Intervals and/or Sub-intervals of Grain Sizes for any given Interpreted Lithology or Facies Interval.

Definitions of an Entire Interval and a Sub-interval will help you to visualize how the system handles data on an interval basis.

Entire Interval: An entire interval is one that is pertinent to an entire bed or facies interval. An entire interval cannot be added until a lithology or facies interval exists.

Sub-interval: A sub-interval can be of any thickness (less than the entire bed or facies) and can rest within an entire interval or can stand alone as a sub-interval without being part of an entire interval. You can have as many sub-intervals as you wish. If you enter a sub-interval equal to the lithology or facies interval, the sub-interval will become an entire interval.

Snap to Closest Lithology Snap to closest lithology: When checked allows the user to find the top or bottom of an interval easily with the mouse pointer as you have to be within 1/4 inch of the interval to catch the top or bottom with a drag. Soft Edges: When checked will round off the grain sizes and will present the grain size edges with sine wave lines instead of strain lines.

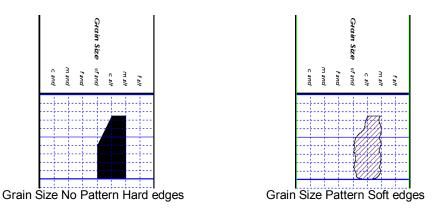

How to Change the Grain Size Scale Type Wentworth to Canstrat or Amstrat

- 1. Click on System Options selection under the Options menu selection. This will activate the System Options tab dialogue window.
- 2. Click on the Display Tab

|                                | Grain Size Scale: | Wentworth           |                                                       |
|--------------------------------|-------------------|---------------------|-------------------------------------------------------|
|                                |                   | Amstrat<br>Canstrat |                                                       |
| Then select the corresponding  |                   | Wentworth           | from the list drop box. Click on the <b>CK</b> button |
| after you have changed your se | election.         |                     |                                                       |

Adding an Entire Interval

3.

<u>Note</u>: All description categories, such as Grain Size, are associated with an Interpretive Lithology or Facies and must have an Interval in order to be saved to the database. Therefore, you cannot add an entire interval or sub-interval of Grain Size, until there is a facies or lithology interval added to their Layers for that interval.

1. Double click on the Grain Size layer to expand the Grain Size track and to activate the Grain Size Builder window shown below:

| Grain Size Builder                                               |                  |           |                         | × |
|------------------------------------------------------------------|------------------|-----------|-------------------------|---|
| Save Del Size / Sequence:<br>Entire Interval: 1452.50 to 1460.00 | Grain            | ]<br>] to | vf snd [very fine sand] | • |
| Sub-Interval: Size / Sequence:                                   | Grain            | 1         |                         | - |
| Snap to closest lithology                                        | <u> </u>         | to        |                         | • |
| 🔽 Dbl Click Interval Entry                                       | scale: Wentworth |           |                         |   |
| Soft Edges                                                       |                  |           |                         |   |

Click and drag the mouse pointer from a specific Measured Depth and Grain Size, as indicated within the mouse pointer display box, to another Measured Depth and Grain Size, e.g. 1209.60 [c snd] to 1204.00 [m snd], on the Grain Size track 1209.00 [c snd]

3. Release the mouse button and the entire Grain Size interval will be drawn in purple accordingly.

Note: If you want to fill in the entire interval with only one grain size and not a range of grain sizes and you have the Del Click Interval Entry selected in the builder simply double click in the interval the grain size you wish to enter and it will

fill in the entire interval with your selection.

4. If you wish to see a different type of sequence and the user has previously dragged the entire interval, right click within the interval to be changed and select the Entire Interval Sequence selection and select one of the appropriate selections. The grain size appearance will be redrawn to reflect the newly selected criteria.

|   | Delete Sub<br>Delete Entire                                    |   |                              |
|---|----------------------------------------------------------------|---|------------------------------|
|   | Entire Interval Sequence                                       |   | Fining Upwards               |
| ~ | SubInterval Sequence<br>Soft Edge<br>Hard Edge<br>Change Scale | • | Coarsening Upwards<br>Blocky |
|   | Edit Options                                                   | ٠ |                              |
|   | Add / Edit / Open Link<br>Exit                                 |   |                              |

- 5. Repeat Steps 2 4 to add more Grain Sizes.
- 6. Press the Esc key on the keyboard to exit from the Grain Size Builder window.

<u>Note</u>: If you have already added a sub-interval and are now adding an entire interval, the sub-interval will now take priority.

Deleting an Entire Interval

- 1. Double click on the Grain Size layer to expand the Grain Size track and to activate the Grain Size Builder window.
- 2. On the Grain Size layer, right click anywhere within the interval that you wish to delete to activate the pop-up menu.

|   | Delete Sub               |   |
|---|--------------------------|---|
|   | Delete Entire            |   |
|   | Entire Interval Sequence | ÷ |
|   | SubInterval Sequence     |   |
| 1 | Soft Edge                |   |
|   | Hard Edge                |   |
|   | Change Scale             |   |
|   | Edit Options             |   |
|   | Add / Edit / Open Link   |   |
|   | Exit                     |   |

- 3. Click on Delete Entire and the Grain Size will be deleted accordingly.
- 4. Press the Esc key on the keyboard to exit from the Grain Size Builder window.

Adding a Sub-interval

- 1. Double click on the Grain Size layer to expand the Grain Size track and to activate the Grain Size Builder window.
- Click and drag the mouse pointer from a specific Measured Depth and Grain Size, as indicated within the mouse pointer display box, to another Measured Depth and Grain Size within an entire Grain Size interval 1216.80 [vc and] 1216.80 [vc and]

<u>Note</u>: You can drag the pointer to the left or right of the Grain Size track to more accurately describe your grain size range.

3. Release the mouse button and the Grain Size sub-interval will be drawn in green accordingly.

| Grain Size Builder                  |                     |      |                         | × |
|-------------------------------------|---------------------|------|-------------------------|---|
| Save Del Size / Sequence:           | Grain               | •    |                         | • |
| Entire Interval: 1452.50 to 1460.00 |                     | l to |                         | - |
| Sub-Interval: Size / Sequence:      | Grain               | •    |                         | • |
| 🔽 Snap to closest lithology         | c slt [coarse silt] | l to | vf snd [very fine sand] | • |
| Dbl Click Interval Entry            | scale: Wentworth    |      |                         |   |
| 🔽 Soft Edges                        |                     |      |                         |   |

4. If you wish to see a different type of sequence and the user has previously dragged a subinterval, right click within the subinterval to be changed and select the SubInterval Sequence selection and select one of the appropriate selections. The grain size appearance will be redrawn to reflect the newly selected criteria.

|   | Delete Sub<br>Delete Entire<br>Entire Interval Sequence |   |                              |
|---|---------------------------------------------------------|---|------------------------------|
|   | SubInterval Sequence                                    | * | Fining Upwards               |
| • | Soft Edge<br>Hard Edge<br>Change Scale                  |   | Coarsening Upwards<br>Blocky |
|   | Edit Options<br>Add / Edit / Open Link<br>Exit          | • |                              |

- 5. Repeat Steps 2 4 to add more Grain Size sub-intervals to the Grain Size track.
- 6. Press the Esc key on the keyboard to exit from the Grain Size Builder window.

Deleting a Sub-Interval

1. Double click on the Grain Size layer to expand the Grain Size track and to activate the Grain Size Builder window.

2. On the Grain Size layer, right click anywhere <u>within</u> the sub-interval (green interval) that you wish to delete to activate the pop-up menu shown below:

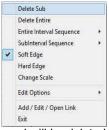

3. Click on Delete Sub and the Grain Size sub-interval will be deleted accordingly.

4. Press the Esc key on the keyboard to exit from the Grain Size Builder window.

Expanded Combined Canstrat / Wentworth Grain Sizes (Clastic/Crystalline Rocks):

| Clastic Name        | Clastic Name              | Crystalline Name        | Size (mm) | Size (mm)  | Phi           |
|---------------------|---------------------------|-------------------------|-----------|------------|---------------|
| (Wentworth)         | (Canstrat)                |                         | from      | to         |               |
| Lower Clay          | Lower Clay Lower          | Lower Crypto Lower      | 0.00098   | 0.00147    | +10.0 - +9.5  |
|                     | Lower Clay Upper          | Lower Crypto Upper      | 0.00147   | 0.00195    | +9.5 to +9.0  |
| Upper Clay          | Upper Clay Lower          | Upper Crypto Lower      | 0.00195   | 0.00299    | +9.0 to +8.5  |
|                     | Upper Clay Upper          | Upper Crypto Upper      | 0.00299   | 0.00391    | +8.5 to +8.0  |
| Very Fine Silt      | Lower Very Fine Silt      | Very Finely micro Upper | 0.00391   | 0.00585    | +8.0 to +7.5  |
|                     | Upper Very Fine Silt      | Very Finely micro Upper | 0.00585   | 0.00782    | +7.5 to +7.0  |
| Fine Silt           | Lower Fine Silt           | Finely micro Lower      | 0.00782   | 0.01172    | +7.0 to +6.5  |
|                     | Upper Fine Silt           | Finely micro Upper      | 0.01172   | 0.015625   | +6.5 to +6.0  |
| Medium Silt         | Lower Medium Silt         | Medium micro Lower      | 0.015625  | 0.0234375  | +6.0 to +5.5  |
|                     | Upper Medium Silt         | Medium micro Upper      | 0.0234375 | 0.031250   | +5.5 to +5.0  |
| Coarse Silt         | Lower Coarse Silt         | Coarsely micro Lower    | 0.031250  | 0.037875   | +5.0 to +4.5  |
|                     | Upper Coarse Silt         | Coarsely micro Upper    | 0.037875  | 0.06250    | +4.5 to +4.0  |
| Very Fine Sand      | Very Fine Lower Sand      | Very Finely Lower       | 0.06250   | 0.09375    | +4.0 to +3.5  |
|                     | Very Fine Upper Sand      | Very Finely Upper       | 0.09375   | 0.12500    | +3.5 to +3.0  |
| Fine Sand           | Fine Lower Sand           | Finely Lower            | 0.12500   | 0.18750    | +3.0 to +2.5  |
|                     | Fine Upper Sand           | Finely Upper            | 0.18750   | 0.25000    | +2.5 to +2.0  |
| Medium Sand         | Medium Lower Sand         | Medium Lower            | 0.25000   | 0.37500    | +2.0 to +1.5  |
|                     | Medium Upper Sand         | Medium Upper            | 0.37500   | 0.50000    | +1.5 to +1.0  |
| Coarse Sand         | Coarse Lower Sand         | Coarsely Lower          | 0.50000   | 0.75000    | +1.0 to +0.5  |
|                     | Coarse Upper Sand         | Coarsely Upper          | 0.75000   | 1.00000    | +0.5 to +0.0  |
| Very Coarse Sand    | Very Coarse Lower Sand    | Very Coarsely Lower     | 1.00000   | 1.50000    | 0.0 to -0.5   |
|                     | Very Coarse Upper Sand    | Very Coarsely Upper     | 1.50000   | 2.00000    | -0.5 to -1.0  |
| Granules            | Granules Lower            | Finely mega Lower       | 2.00000   | 3.00000    | -1.0 to -1.5  |
|                     | Granules Upper            | Finely mega Upper       | 3.00000   | 4.00000    | -1.5 to -2.0  |
| Fine Pebbles        | Fine Pebbles Lower        | Coarsely mega Lower     | 4.00000   | 6.00000    | -2.0 to -2.5  |
|                     | Fine Pebbles Upper        | Coarsely mega Upper     | 6.00000   | 8.00000    | -2.5 to -3.0  |
| Medium Pebbles      | Medium Pebbles Lower      |                         | 8.00000   | 12.00000   | -3.0 to -3.5  |
|                     | Medium Pebbles Upper      |                         | 12.00000  | 16.00000   | -3.5 to -4.0  |
| Coarse Pebbles      | Coarse Pebbles Lower      |                         | 16.00000  | 24.00000   | -4.0 to -4.5  |
|                     | Coarse Pebbles Upper      |                         | 24.00000  | 32.00000   | -4.5 to -5.0  |
| Very Coarse Pebbles | Very Coarse Pebbles Lower |                         | 32.00000  | 48.00000   | -5.0 to -5.5  |
|                     | Very Coarse Pebbles Upper |                         | 48.00000  | 64.00000   | -5.5 to -6.0  |
| Lower Cobbles       | Lower Cobbles Lower       |                         | 64.00000  | 96.00000   | -6.0 to -6.5  |
|                     | Lower Cobbles Upper       |                         | 96.00000  | 128.00000  | -6.5 to -7.0  |
| Upper Cobbles       | Upper Cobbles Lower       |                         | 128.00000 | 192.00000  | -7.0 to -7.5  |
|                     | Upper Cobbles Upper       |                         | 192.00000 | 256.00000  | -7.5 to -8.0  |
| Lower Boulders      | Lower Boulders Lower      |                         | 256.00000 | 384.00000  | -8.0 to -8.5  |
|                     | Lower Boulders Upper      |                         | 384.00000 | 512.00000  | -8.5 to -9.0  |
| Upper Boulders      | Upper Boulders Lower      |                         | 512.0000  | 768.0000   | -9.0 to -9.5  |
|                     | Upper Boulders Upper      |                         | 768.00000 | 1024.00000 | -9.5 to -10.0 |

Changing the Grain Size Scale

Grain Size scale can be changed through the Layer Configuration window.

- 1. Click on the Layer Configuration button on the Toolbar, when the Grain Size or Grain Size Matrix layer is active. This will activate the Layer Configuration window tab dialogue window OR Right click on the Grain Size layer with the builder open and select Change Scale.
- 2. Click on the Layer Scales tab shown below.

| Active Layer Configuration [Grain Size]                                                                                                    |         |
|----------------------------------------------------------------------------------------------------|---------|
| Layer - Display Settings Curve Definitions Layer Scales Data Group IDs Formation and Age Display Dip Meter Defin                                                | nitions |
| Save Undo                                                                                                    |         |
| Porosity Grade Scale Percent Layer Scale Dip Meter Scale<br>Grain Size Scale Carbonate Texture Scale<br>Left: 0.03125 Bight: 2                                  |         |
| Verbal Settings Style: Full Verbal Settings                                                                                                    |         |
| Medium Silt very Coarse Sand Data-Arits Grid                                                                                                    |         |
| Carbonte Texture Scales       Type: In         Dip Meter Quality Scale Range       Units:          From: 0       To: 11         Log. Cycles:       Log. Cycles: |         |
| OK Cancel                                                                                                    | Help    |

- 3. Select the left and right grain size scales from the Grain Size Scale drop boxes.
- 4. Click on the button and select from the System Message window to exit the Layer Configuration window.

<u>Note</u>: Every type of layer in Power\*Log, Power\*Core and Power\*Curve has a Data Type classification, so the system knows what default settings to use when adding the layer to the log. The Layer Configuration window shows the default settings for the Grain Size layer.

| Active Layer Configuration [ Grain Size ]            | ×                                                                        |
|------------------------------------------------------|--------------------------------------------------------------------------|
| Layer - Display Settings Curve Definitions Layer Sca | les   Data Group IDs   Formation and Age Display   Dip Meter Definitions |
| Save Undo<br>Name: Grain Size                        | Data Type: Grain Size                                                    |
|                                                      | OK Cancel Help                                                           |

# Grain Size Matrix Layer

This layer allows the user to log two grain sizes (bimodal grain size) at the same depth. The layer gives the user the ability to add, delete, or change Entire Intervals and/or Sub-intervals of Grain Sizes for any given Interpreted Lithology or Facies Interval.

Definitions of an Entire Interval and a Sub-interval will help you to visualize how the system handles data on an interval basis.

Entire Interval: An entire interval is one that is pertinent to an entire bed or facies interval. An entire interval cannot be added until a lithology or facies interval exists.

Sub-interval: A sub-interval can be of any thickness (less than the entire bed or facies) and can rest within an entire interval or can stand alone as a sub-interval without being part of an entire interval. You can have as many sub-intervals as you wish. If you enter a sub-interval equal to the lithology or facies interval, the sub-interval will become an entire interval.

Snap to Closest Lithology Snap to closest lithology: When checked allows the user to find the top or bottom of an interval easily with the mouse pointer as you have to be within 1/4 inch of the interval to catch the top or bottom with a drag. Soft Edges Soft Edges: When checked will round off the grain sizes and will present the grain size edges with sine wave lines instead of strain lines.

If the user has the Grain Size Matrix layer added to the Grain Size track, the user should verify that the Lithology Profile C check box C is not activated. To do so, click on System Options under the Options menu selection and deactivate

this check box  $\square$ . Click on the  $\square$  button.

Note: If the Grain Size track contains two headings that overlap, click on Layer Configuration under the Options menu selection and uncheck the C Display Layer Name or Curve Scale on Track check box 
. Then click on the OK button.

How to Change the Grain Matrix Scale Type (Wentworth, Canstrat or Amstrat)

- 1. Click on System Options selection under the Options menu selection. This will activate the System Options tab dialogue window.
- 2. Click on the Display Tab

| Grain Size Scale: | Wentworth 📃 💌 |                                             |
|-------------------|---------------|---------------------------------------------|
|                   | Amstrat       |                                             |
|                   | Canstrat      | OK                                          |
|                   | Wentworth     | from the list drop box. Click on the button |
| lection           |               | •                                           |

 Then select the corresponding after you have changed your selection.

### Adding an Entire Interval

<u>Note</u>: All description categories, such as Grain Size Matrix, are associated with an Interpretive Lithology or Facies and must have an Interval in order to be saved to the database. Therefore, you cannot add an entire interval or sub-interval of Grain Size Matrix, until there is a facies or lithology interval added to their Layers for that interval.

- 1. Make the Grain Size Matrix layer active within the Grain Size track by clicking on the track and then selecting the Grain Size Matrix layer from the Layer Selection List field
- 2. Double click on the Grain Size Matrix layer to expand the Grain Size track and to activate the Grain Size Matrix Builder window shown below:

| Grain Size Matrix Builder           |                   |                       |     |  |  |
|-------------------------------------|-------------------|-----------------------|-----|--|--|
| Save Del Size / Sequence:           | Grain             | ] [                   | •   |  |  |
| Entire Interval: 1452.50 to 1460.00 | f snd [fine sand] | to m snd [medium sand | ] – |  |  |
| Sub-Interval: Size / Sequence:      | Grain             | ] [                   | •   |  |  |
| 🔽 Snap to closest lithology         | •                 | to                    | •   |  |  |
| Dbl Click Interval Entry            | scale: Wentworth  |                       |     |  |  |
| 🔽 Soft Edges                        |                   |                       |     |  |  |

- 3. Click and drag the mouse pointer from a specific Measured Depth and Grain Size, as indicated within the mouse pointer display box, to another Measured Depth and Grain Size, e.g. 1199.00 [vf snd] to 1209.00 [f snd], on the Grain Size track 1139.00 [vf snd].
- 4. Release the mouse button and the entire Grain Size Matrix interval will be drawn in purple accordingly.

Note: If you want to fill in the entire interval with only one grain size and not a range of grain sizes and you have the

Dbl Click Interval Entry selected in the builder simply double click in the interval the grain size you wish to enter and it will fill in the entire interval with your selection.

5. If you wish to see a different type of sequence and the user has previously dragged the entire interval, right click within the interval to be changed and select the Entire Interval Sequence selection and select one of the appropriate selections. The grain size matrix appearance will be redrawn to reflect the newly selected criteria.

|   | Delete Sub<br>Delete Entire                                    |   |                              |    |
|---|----------------------------------------------------------------|---|------------------------------|----|
|   | Entire Interval Sequence                                       | • | Fining Upwards               |    |
| * | Subinterval Sequence<br>Soft Edge<br>Hard Edge<br>Change Scale | • | Coarsening Upwards<br>Blocky | 11 |
|   | Edit Options<br>Add / Edit / Open Link<br>Exit                 | • |                              |    |

6. Repeat Steps 2 - 4 to add more Grain Size Matrixes.

<u>Note</u>: The intervals that belong to the active layer are purple. The non active layers data are black, e.g. the intervals within the Grain Size Matrix layer are purple while the intervals within the Grain Size layer are black. Also, if you have already added a sub-interval and are now adding an entire interval, the sub-interval will now take priority.

7. Press the Esc key on the keyboard to exit from the Grain Size Builder window.

Deleting an Entire Interval

- 1. Make the Grain Size Matrix layer active within the Grain Size track by clicking on the track and then selecting the Grain Size Matrix layer from the Layer Selection List field
- 2. Double click on the Grain Size Matrix layer to expand the Grain Size track and to activate the Grain Size Matrix Builder window.
- 3. On the Grain Size Matrix layer, right click anywhere within the interval that you wish to delete to activate the popup menu.

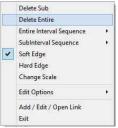

- 4. Click on Delete Entire and the Grain Size Matrix will be deleted accordingly.
- 5. Press the Esc key on the keyboard to exit from the Grain Size Matrix Builder window.

Adding a Sub-interval

- 1. Make the Grain Size Matrix layer active within the Grain Size track by clicking on the track and then selecting the Grain Size Matrix layer from the Layer Selection List field.
- 2. Double click on the Grain Size Matrix layer to expand the Grain Size track and to activate the Grain Size Matrix Builder window.
- Click and drag the mouse pointer from a specific Measured Depth and Grain Size, as indicated within the mouse pointer display box, to another Measured Depth and Grain Size within an entire Grain Size Matrix interval <sup>1204.00 [vf snd]</sup>
   <sup>1209.00 [m snd]</sup>

<u>Note</u>: You can drag the pointer to the left or right of the Grain Size track to more accurately describe your grain size range.

4. Release the mouse button and the Grain Size Matrix sub-interval will be drawn in green accordingly.

| Grain | Grain Size Matrix Builder 🛛 🔀 |                    |                     |                             |                |
|-------|-------------------------------|--------------------|---------------------|-----------------------------|----------------|
| Save  | Del                           | Size / Sequence:   | Grain               | •                           | •              |
| Er    | ntire Interval:               | 1452.50 to 1460.00 |                     | 💌 to                        | •              |
| 9     | Sub-Interval:                 | Size / Sequence:   | Grain               | •                           | •              |
| 💌 s   | nap to closes                 | t lithology        | c slt [coarse silt] | 💌 <sub>to</sub>   c sit [co | arse silt] 📃 💌 |
| 🗹 D   | bl Click Interv               | al Entry           | scale: Wentworth    |                             |                |
| 💌 s   | oft Edges                     |                    |                     |                             |                |

5. If you wish to see a different type of sequence and the user has previously dragged a subinterval, right click within the subinterval to be changed and select the Subinterval Sequence selection and select one of the appropriate selections. The grain size appearance will be redrawn to reflect the newly selected criteria.

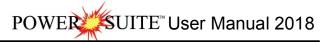

|   | Delete Sub<br>Delete Entire<br>Entire Interval Sequence | ,   |                              |
|---|---------------------------------------------------------|-----|------------------------------|
|   | SubInterval Sequence                                    | *   | Fining Upwards               |
| ~ | Soft Edge<br>Hard Edge<br>Change Scale                  | ſ   | Coarsening Upwards<br>Blocky |
|   | Edit Options                                            |     |                              |
|   | Add / Edit / Open Link<br>Exit                          |     |                              |
|   |                                                         | 1.1 |                              |

- 6. Repeat Steps 2 4 to add more Grain Size Matrix sub-intervals to the Grain Size track.
- 7. Press the Esc key on the keyboard to exit from the Grain Size Matrix Builder window.

Deleting a Sub-Interval

- 1. Make the Grain Size Matrix layer active within the Grain Size track by clicking on the track and then selecting the Grain Size Matrix layer from the Layer Selection List field.
- 2. Double click on the Grain Size Matrix layer to expand the Grain Size track and to activate the Grain Size Matrix Builder window.
- On the Grain Size Matrix layer, right click anywhere <u>within</u> the sub-interval that you wish to delete to activate the pop-up menu shown to the right.
- 4. Click on Delete Sub and the Grain Size Matrix sub-interval will be deleted accordingly.
- 5. Press the Esc key on the keyboard to exit from the Grain Size Matrix Builder window.

Expanded Combined Canstrat / Wentworth Grain Sizes (Clastic/Crystalline Rocks):

Delete Sub Delete Entire Entire Interval Sequence SubInterval Sequence Soft Edge Hard Edge Change Scale Edit Options Add / Edit / Open Link Exit Size Phi

| Clastic Name        | Clastic Name              | Crystalline Name        | Size (mm) | Size      | Phi          |
|---------------------|---------------------------|-------------------------|-----------|-----------|--------------|
| (Wentworth)         | (Canstrat)                | Ť                       | from      | (mm) to   |              |
| Lower Clay          | Lower Clay Lower          | Lower Crypto Lower      | 0.00098   | 0.00147   | +10.0 - +9.5 |
|                     | Lower Clay Upper          | Lower Crypto Upper      | 0.00147   | 0.00195   | +9.5 to +9.0 |
| Upper Clay          | Upper Clay Lower          | Upper Crypto Lower      | 0.00195   | 0.00299   | +9.0 to +8.5 |
|                     | Upper Clay Upper          | Upper Crypto Upper      | 0.00299   | 0.00391   | +8.5 to +8.0 |
| Very Fine Silt      | Lower Very Fine Silt      | Very Finely micro Upper | 0.00391   | 0.00585   | +8.0 to +7.5 |
|                     | Upper Very Fine Silt      | Very Finely micro Upper | 0.00585   | 0.00782   | +7.5 to +7.0 |
| Fine Silt           | Lower Fine Silt           | Finely micro Lower      | 0.00782   | 0.01172   | +7.0 to +6.5 |
|                     | Upper Fine Silt           | Finely micro Upper      | 0.01172   | 0.015625  | +6.5 to +6.0 |
| Medium Silt         | Lower Medium Silt         | Medium micro Lower      | 0.015625  | 0.0234375 | +6.0 to +5.5 |
|                     | Upper Medium Silt         | Medium micro Upper      | 0.0234375 | 0.031250  | +5.5 to +5.0 |
| Coarse Silt         | Lower Coarse Silt         | Coarsely micro Lower    | 0.031250  | 0.037875  | +5.0 to +4.5 |
|                     | Upper Coarse Silt         | Coarsely micro Upper    | 0.037875  | 0.06250   | +4.5 to +4.0 |
| Very Fine Sand      | Very Fine Lower Sand      | Very Finely Lower       | 0.06250   | 0.09375   | +4.0 to +3.5 |
|                     | Very Fine Upper Sand      | Very Finely Upper       | 0.09375   | 0.12500   | +3.5 to +3.0 |
| Fine Sand           | Fine Lower Sand           | Finely Lower            | 0.12500   | 0.18750   | +3.0 to +2.5 |
|                     | Fine Upper Sand           | Finely Upper            | 0.18750   | 0.25000   | +2.5 to +2.0 |
| Medium Sand         | Medium Lower Sand         | Medium Lower            | 0.25000   | 0.37500   | +2.0 to +1.5 |
|                     | Medium Upper Sand         | Medium Upper            | 0.37500   | 0.50000   | +1.5 to +1.0 |
| Coarse Sand         | Coarse Lower Sand         | Coarsely Lower          | 0.50000   | 0.75000   | +1.0 to +0.5 |
|                     | Coarse Upper Sand         | Coarsely Upper          | 0.75000   | 1.00000   | +0.5 to +0.0 |
| Very Coarse Sand    | Very Coarse Lower Sand    | Very Coarsely Lower     | 1.00000   | 1.50000   | 0.0 to -0.5  |
|                     | Very Coarse Upper Sand    | Very Coarsely Upper     | 1.50000   | 2.00000   | -0.5 to -1.0 |
| Granules            | Granules Lower            | Finely mega Lower       | 2.00000   | 3.00000   | -1.0 to -1.5 |
|                     | Granules Upper            | Finely mega Upper       | 3.00000   | 4.00000   | -1.5 to -2.0 |
| Fine Pebbles        | Fine Pebbles Lower        | Coarsely mega Lower     | 4.00000   | 6.00000   | -2.0 to -2.5 |
|                     | Fine Pebbles Upper        | Coarsely mega Upper     | 6.00000   | 8.00000   | -2.5 to -3.0 |
| Medium Pebbles      | Medium Pebbles Lower      |                         | 8.00000   | 12.00000  | -3.0 to -3.5 |
|                     | Medium Pebbles Upper      |                         | 12.00000  | 16.00000  | -3.5 to -4.0 |
| Coarse Pebbles      | Coarse Pebbles Lower      |                         | 16.00000  | 24.00000  | -4.0 to -4.5 |
|                     | Coarse Pebbles Upper      |                         | 24.00000  | 32.00000  | -4.5 to -5.0 |
| Very Coarse Pebbles | Very Coarse Pebbles Lower |                         | 32.00000  | 48.00000  | -5.0 to -5.5 |
|                     | Very Coarse Pebbles Upper |                         | 48.00000  | 64.00000  | -5.5 to -6.0 |
| Lower Cobbles       | Lower Cobbles Lower       |                         | 64.00000  | 96.00000  | -6.0 to -6.5 |
|                     | Lower Cobbles Upper       |                         | 96.00000  | 128.00000 | -6.5 to -7.0 |
| Upper Cobbles       | Upper Cobbles Lower       |                         | 128.00000 | 192.00000 | -7.0 to -7.5 |
|                     | Upper Cobbles Upper       |                         | 192.00000 | 256.00000 | -7.5 to -8.0 |

| Lower Boulders | Lower Boulders Lower | 256.00000 | 384.00000  | -8.0 to -8.5  |
|----------------|----------------------|-----------|------------|---------------|
|                | Lower Boulders Upper | 384.00000 | 512.00000  | -8.5 to -9.0  |
| Upper Boulders | Upper Boulders Lower | 512.0000  | 768.0000   | -9.0 to -9.5  |
|                | Upper Boulders Upper | 768.00000 | 1024.00000 | -9.5 to -10.0 |

Changing the Grain Size Matrix Scale

Grain Size scale can be changed through the Layer Configuration window.

- 1. Click on the Layer Configuration button on the Toolbar, when the Grain Size or Grain Size Matrix layer is active. This will activate the Layer Configuration window tab dialogue window. OR Right click on the Grain Size Matrix layer with the builder open and select Change Scale.
- 2. Click on the Layer Scales tab.

| Active Layer Configuration [Matrix Grain Size]                                                                                 |                                        |
|----------------------------------------------------------------------------------------------------|----------------------------------------|
| Layer - Display Settings Curve Definitions Layer Scales Data Group IDs Formation and Age Dis                                   | splay Dip Meter Definitions            |
| Save Undo                                                                                                    |                                        |
| Porosity Grade Scale Percent Layer Scale Dip Meter Scale<br>Grain Size Scale Carbonate Texture Scale<br>Left: 0.03125 Right: 2 | Depth-Axis Grid                        |
| Verbal Settings                                                                                                    | Style: Full 💌                          |
| Medium Silt v to Very Coarse Sand                                                                                              | Data-Axis Grid                         |
| Carbonte Texture Scales                                                                                                    | Type: In 💌                             |
| Dip Meter Quality Scale Range<br>From: To: To:                                                                                 | Linear Cycles<br>Major Minor Increment |
|                                                                                                    | Log. Cycles: 6                         |
| OK                                                                                                    | Cancel Help                            |

- 3. Select the left and right grain size scales from the Grain Size Scale drop boxes.
- 4. Click on the two button and select from the System Message window to exit the Layer Configuration window.

<u>Note</u>: Every type of layer in Power\*Log, Power\*Core and Power\*Curve has a Data Type classification, so the system knows what default settings to use when adding the layer to the log. The Layer Configuration window shows the default settings for the Grain Size Matrix layer.

| Active Layer Configuration [ Matrix Grain                                                                                                    | Size ]                                                                    |
|----------------------------------------------------------------------------------------------------|---------------------------------------------------------------------------|
| Layer - Display Settings Curve Definitions Layer Sc                                                                                          | ales   Data Group IDs   Formation and Age Display   Dip Meter Definitions |
| Save Undo                                                                                                    | Data Type: Grain Size Matrix                                              |
| Name: Juran Size Matrix<br>Value Display Layer Name or Curve Scale on Track<br>Value Show Layer on Track                                     | Foreground Color: black                                                   |
| <ul> <li>Display Vertical Orientation (Layer Name)</li> <li>Display Backup scales</li> </ul>                                                 | Depth Offset:  Display Scale Placements                                   |
| <ul> <li>Display Scale Change Line Indicator</li> <li>Display scales on non-active layers</li> <li>Display Full Logarithmic Scale</li> </ul> | Every Start at                                                            |
| <ul> <li>Display Depth-Axis Grid</li> <li>Display Data-Axis Grid</li> </ul>                                                                  |                                                                           |
|                                                                                                    |                                                                           |
|                                                                                                    |                                                                           |
|                                                                                                    | OK Cancel Help                                                            |
|                                                                                                    |                                                                           |

# **Graphics Layer**

This layer allows you to add or delete graphics in our Power\*Log, Power\*Core and Power\*Curve applications. These graphics can be sized, resized and locked with respect to depth (top and bottom) at any log or print scale.

Adding a Graphic or Picture to a Log

1. Right click on the Graphics track / layer at the depth where you want the top of the picture. This will activate the pop-up menu. The user can also double click on the Graphics track and proceed to step 3.

| Graphics               |
|------------------------|
| Insert                 |
| Delete                 |
| Modify                 |
| Change Group           |
| Save File To Disk      |
| Edit Options           |
| Add / Edit / Open Link |
| Exit                   |

2. Click on Insert selection to activate the Open Picture File window shown below.

| Open Picture File                                                                                                    | ? 🛛                                                                                                    |  |
|----------------------------------------------------------------------------------------------------|----------------------------------------------------------------------------------------------------|--|
| Look in: 🗁 Graphics                                                                                                    | - 🖬 📩 🖬                                                                                                    |  |
| <ul> <li>9075-91.jpg</li> <li>Ang 5s.jpg</li> <li>Box 6 &amp; 7.JPG</li> <li>core 1 box 1 (Is mnr sh at top).jpg</li> <li>core 1 box 2 (sh mnr ls at mid).jpg</li> <li>core 1 box 3 (sh and ls).jpg</li> </ul> | core 1 box 4 (sh).jpg     core 1.bmp     core 2 box 1 (pred Is mnr sh).jpg     core 2 box 2 (pred sh tr Is).jpg     core 2 box 3 (pred sh 30 Is strgs).jpg     core 2 box 4 (pred sh 40 Is strgs).jpg |  |
|                                                                                                    | >                                                                                                    |  |
| File name: core 1 box 1 (Is mnr sh at                                                                                                    | top).jpg Open                                                                                                    |  |
| Files of type: Picture Files (*.bmp;*.dib;.                                                                                                    | s of type: Picture Files (".bmp;".dib;."emf;".gif;".ico;".jpg  Cancel                                                                                                    |  |

3. Navigate through the hard drive folders, or other drives and locate the picture file you want to insert by double clicking on the filename or by highlighting the filename and click on the set Graphics Options window.

Note: Power\*Suite is able to utilize most windows compatible picture or graphic files.

| Graphics Options                                 |                         |                |                           |
|--------------------------------------------------|-------------------------|----------------|---------------------------|
| Depth: (Top / Left)<br>209                       | Base Depth: (B<br>228.6 | 3ottom / Right | % @ current scale<br>1.00 |
| Remark                                           |                         | <b>V</b>       | Lock Apspect Ratio        |
| Core 1                                           |                         |                |                           |
| Graphic Properties<br>core 1 box 1 (Is mnr sh al | t top).jpg              | Height         | : 6.64"                   |
| Size: 15523 bytes                                |                         | Width:         | 1.08"                     |
|                                                  |                         |                |                           |
|                                                  | Cancel                  | Save           |                           |

Depth field has been filled in with the depth that the mouse was right clicked at. This depth can be modified at any time.

<u>Base Depth</u> field defaults to the base depth of the selected picture or graphics file at a Scale % of 100%. The user can modify the Base Depth to change the Scale %.

<u>% @ Current Scale</u> display defaults to 100% of the original pictures' size. This Scale % is modified when the base depth of the picture is modified.

<u>Remark</u> field can be filled in with any comment you wish to view with the picture. This comment will move with the scale modifications made in Base Depth fields.

Lock Aspect Ratio check box 🔽 defaults to checked. The Lock Aspect check box 🔽 when checked does not allow any distortion of the pictures width. If the picture is smaller or larger than the track width it will display undistorted and will either be smaller than the track width or larger than the track width. If the locked aspect is unchecked then the picture will distort to allow the left and right margins to fill in the entire track width.

<u>Graphic Properties</u> represents the size of the file and the actual screen size in inches.

- Change, fill in or modify the above Graphic Options windows fields to your specifications then click on the <sup>Save</sup> button.
- 5. Repeat Steps 1 4 to add more graphics to the track / layer.

Modifying a Picture or Graphic

- 1. Right click on the Graphics or picture that you wish to modify. This will activate the pop-up menu. Or double click on the picture and proceed to step 3.
- 2. Click on Modify selection to activate the Set Graphics Options window.

|                                   | Set Graphics Options                                      |                                           |
|-----------------------------------|-----------------------------------------------------------|-------------------------------------------|
| Graphics<br>Insert                | Depth: (Top / Left) Base Depth:<br>209 228.6              | (Bottom / Right % @ current scale<br>1.00 |
| Delete                            | Remark                                                    | 🔽 Lock Apspect Ratio                      |
| Modify                            | Core 1                                                    |                                           |
| Change Group<br>Save File To Disk | Graphic Properties<br>core 1 box 1 (Is mnr sh at top),jpg | Height: 6.64"                             |
| Edit Options                      | Size: 15523 bytes                                         | Width: 1.08"                              |
| Add / Edit / Open Link<br>Exit    | Cancel                                                    | Save                                      |

<u>Depth</u> field has been filled in with the depth that the mouse was right clicked at. This depth can be modified at any time.

<u>Base Depth</u> field defaults to the base depth of the selected picture or graphics file at a Scale % of 100%. The user can modify the Base Depth. This change will reflect in the Scale %.

<u>Remark</u> field can be filled in with any comment you wish to view with the picture. This comment will move with the scale modifications made in either the Scale % or Base Depth fields.

Lock Aspect Ratio check box defaults to checked. The Lock Aspect Ratio check box defaults to checked does not allow any distortion of the pictures width. If the picture is smaller or larger than the track width it will display undistorted and will either be smaller than the track width or larger than the track width. If the locked aspect is unchecked then the picture will distort to allow the left and right margins to fill in the entire track width. Graphic Properties represents the size of the file and the actual screen size in inches.

- 3. Change, fill in or modify the above Graphic Options window fields to your specifications then click on the <sup>Save</sup> button.
- 4. Repeat Steps 1 3 to modify more graphics on the track / layer.

### Moving a Graphic

The user has the ability to move a picture around within the confines of the layer if the Lock Aspect Ratio check box I has been activated. Otherwise the picture will take up the entire width of the track and there would be no need to move the picture.

- 1. Make the Graphics layer active by clicking on the track that holds the graphics layer and selecting the graphics layer from the layer selection pull down menu in the selection bar.
- 2. Click on the graphic and drag left or right (Power\*Log / Core) or up or down (Power\*Curve) and release the mouse button the picture will be redrawn at the new position.

Note: The measure depth relationship of the graphic will not be adjusted in this manner. Just the position with respect to the layer/track edges can be adjusted. If you wish to change the top depth of the graphic you must change it in the builder itself.

Changing a Group

1. Right click on the Graphics track. This will activate the pop-up menu.

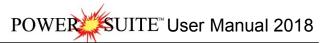

| 1 | Modify                            |   |
|---|-----------------------------------|---|
|   | Change Group<br>Save File To Disk |   |
|   | Edit Options                      | • |
|   | Add / Edit / Open Link<br>Exit    |   |

2. Click on Change Group to activate the Graphics Groups window.

| Graphics Group                  | ×    |
|---------------------------------|------|
| Choose or Add Graphics Group ID |      |
|                                 | •    |
| Cancel                          | OK ] |

3. Click on the drop down arrow and choose an existing group of graphics that you want to be shown on the track. Then click on the track.

<u>Note</u>: The user can also add a new graphics group by typing a new graphics group id and clicking on the <u>OK</u> button. The track will become blank and the user can insert new pictures that will belong to the graphics group that has just been created.

Deleting a Picture or Graphic

1. Right click on the Graphics or picture that you wish to delete. This will activate a pop-up menu.

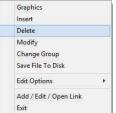

2. Click on Delete selection to delete the Graphics / Picture. This will activate a message window asking the user "Are you sure you want to delete this graphic?"

|                      | $\times$                  |
|----------------------|---------------------------|
| Are you sure you wan | t to delete this graphic? |
|                      |                           |
| Yes                  | No                        |
|                      |                           |

3. Click on the Yes button.

Saving an Existing Graphic or Picture to a file.

- 1. Right click on the Graphics track / layer on the picture you wish to save. This will activate the pop-up menu.
- 2. Click on Save File to Disk selection to activate the Picture File Name window shown below.

|                                                        | Picture File Name                                                                                                    | ? 🛛                      |
|--------------------------------------------------------|----------------------------------------------------------------------------------------------------|--------------------------|
|                                                        | Save in: 🗀 Graphics                                                                                                    | ▼ 🗢 🗈 🖝                  |
| Graphics<br>Insert<br>Delete<br>Modify<br>Change Group | (Composition of the second second sec |                          |
| ave File To Disk dit Options                           |                                                                                                    |                          |
| I / Edit / Open Link                                   | File name: core photo 5                                                                                                    | Save                     |
|                                                        | Save as type: Picture Files (*.bmp;*.dib);*emf;*.gi                                                                                                    | fjt.icojt.jpg 🗨 🛛 Cancel |

3. Navigate through the hard drive folders, or other drives and give the picture a file name so that you can find it later to open with another application click on the save button. This will activate the Set Graphics Options window.

<u>Note</u>: Every type of layer in Power\*Log, Power\*Core and Power\*Curve has a Data Type classification. The default settings for the Graphics are shown below. To access this window, click on the Layer Configuration button on the Toolbar, when the Graphics layer is active.

| Active Layer Configuration [Graphics]                                                                                                    | Active Layer Configuration [Core In Boxes]                                                                                       |
|----------------------------------------------------------------------------------------------------|----------------------------------------------------------------------------------------------------|
| Layer - Display Settings Curve Definitions Layer Scales Data Group IDs Formation and Age Display Dip Meter Definitions                                                             | Layer - Display Settings   Curve Definitions   Layer Scales   Data Group IDs   Formation and Age Display   Dip Meter Definitions |
| Save Undo Data Type: Graphics                                                                                                    | Save Undo                                                                                                    |
| Name: Graphics UWI                                                                                                    | Annotation Group Directional Survey Detailed Lithology Group                                                                     |
| Display Layer Name or Carve Scale on Track. Foreground Color. Mark     Display Venicol Direntation (Layer Name)     Display Scale Placements     Display Scale Placements          | Generic Category Graphics Dip Meter Group                                                                                        |
| Oisplay Scale Change Line Indicator     Every     Start at     Oisplay Scale Change Line Indicator     Display Tuber Scale     Oisplay Depth-Axie Grid      Display Data-Axie Grid | MDT Run No Visual Range (Energy) Genetic Symbol:                                                                                 |
| OK Cancel Help                                                                                                    | OK Cancel Help                                                                                                    |

## Interpreted Facies Layer - Facies Builder

This Builder will allow you to draft on the Interpreted Facies Layer. The user can utilize this layer if they have the Power\*Core Module. In a Facies Log this layer will control the entry of all Bed Restricted Layers. If you do not have an interval of Interpretive Facies you cannot enter any bed restricted data. Consequently if you resize or delete a Facies all bed restricted data will also be affected.

Overview of Facies Builder window.

| 18.7                                                       | Facies                                                                       | Intervals<br>F1 [F1]                                                                                                    | •                                                                                                    |
|------------------------------------------------------------|------------------------------------------------------------------------------|----------------------------------------------------------------------------------------------------|----------------------------------------------------------------------------------------------------|
| ✓ Display Text ✓ Display Fill ✓ Display Long ✓ Opaque Text | Horizontal Alignment:                                                        | center 💌                                                                                                    | Exit                                                                                                    |
|                                                            | <ul> <li>Display Text</li> <li>Display Fill</li> <li>Display Long</li> </ul> | <ul> <li>Display Text</li> <li>Text Options</li> <li>Display Fill</li> <li>Vertical Alignment:</li> <li>Display Long</li> <li>Horizontal Alignment:</li> <li>Orientation:</li> </ul> | Display Text     Text Options     Vertical Alignment: Center     Display Fill     Horizontal Alignment: Center     Orientation: h |

Save Button The user can enter the depths into the two depth fields with Facies selected and then click on the save button. Their interval will now be drawn on the Interpretive Facies Track.

#### Del Button: The user can click on an existing interpretive Facies interval and the

corresponding data will be shown in the builder. The user can then click on the Del button to delete the interval.

Confirm Delete : Check box when activated will prompt the user with a Confirmation window Do you really want to delete? If this Confirm Delete is unchecked the Facies Interval will be deleted without any system message.

Snap to Facies This Check box when activated will not allow spaces between beds on the Interpretive Facies Laver when you are using the mouse (not the keypad) when entering Lithology Intervals. This function will work if you are within 1/4" of an existing Interval and will snap to the facies interval already drawn on your log.

Intervals... Button will activate a list of the Interpretive Facies Intervals in your active well. The user can select any interval from this list and can then modify or delete this interval.

Add / Edit Fill Button allows the user to Add, Change or Delete Existing Facies Fill Types.

Display Text check box allows the user to turn / off the Text in the drawn facies.

Display Fill check box allows the user to turn / off the Color Fill in the drawn facies.

Display Long check box allows the user to Display the Long Name of the drawn facies if the Text option is selected. C Opaque Text check box allows the user to Display the Name with an Opaque background of the drawn facies if the Text option is selected.

Vertical Alignment: center drop box allows the user to Display the Name of the drawn facies if the Text option is selected at the top centre or bottom of the drawn interval.

Horizontal Alignment: center drop box allows the user to Display the Name of the drawn facies if the Text option is selected at the left centre or right of the drawn interval.

Orientation: h drop box allows the user to Display the Name of the drawn facies if the Text option is either vertically or horizontally within the facies.

Exit Button will close the Facies builder.

## **Right Click Menu Items**

All these menu items are described above as they are part of the Facies Builder as well. Once the display is the way you prefer them you will find that every time you work with this layer the default will now be the same as when you left the builder. Change Group Selection allows the user to switch to a different FACIES group.

## Adding Fill Types to the Interpretive Facies Builder

1) Double click anywhere within the Interpretive Facies track to activate the Facies Builder window. If no fills have been added skip to Step 3.

| Save Del        |                                             | Facies                                | Intervals |          |
|-----------------|---------------------------------------------|---------------------------------------|-----------|----------|
| Confirm Delete  | to<br>Display Text                          | Text Options                          | center 👻  | <u>•</u> |
| Add / Edit Fill | ✓ Display Fill ✓ Display Long ✓ Opaque Text | Horizontal Alignment:<br>Orientation: | center 💌  | Exit     |

2) Click on the Add / Edit Fill button. This will activate the window show below. If the window has a fill already displayed and you want to start a new fill then click on the New button to clear the window to add a new facies.

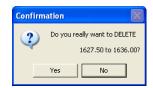

SUITE<sup>™</sup> User Manual 2018

|       | Fills                  | * |
|-------|------------------------|---|
|       | Save                   |   |
|       | Delete                 |   |
| *     | Display Fill           |   |
| *     | Display Text           |   |
| 4     | Display Long Form      |   |
| 1.1.3 | Opaque Text            |   |
|       | Vertical Align         | + |
|       | Horizontal Align       | + |
|       | Vertical Orientation   |   |
|       | Change Group           |   |
|       | Edit Options           | • |
|       | Add / Edit / Open Link |   |
|       | Exit                   |   |

# SUITE<sup>™</sup> User Manual 2018

| Fills for 'Facies for Company ABC'              |                         | Fills for 'Facies for Company ABC'              |
|-------------------------------------------------|-------------------------|-------------------------------------------------|
| Save Undo New Del First Prev ? Next Last        | Color ?X                | Save Undo New Del First Prev ? Next Last        |
| Description                                     | Basic colors:           | Description                                     |
|                                                 |                         | F3401                                           |
| Short Name                                      |                         | Short Name                                      |
|                                                 |                         | F3401                                           |
| Back Color                                      |                         | Back Color                                      |
| Fore Color                                      |                         | Fore Color                                      |
| 🗌 Gradient                                      |                         | Gradient                                        |
| Pattern                                         |                         | Pattern:                                        |
| Sampling Interval Sample Code                   | Custom colors:          | Sampling Interval Sample Code                   |
| <b>_</b>                                        |                         | Dense 🗾 TBX                                     |
| Sample Size Sample Min Sample Max Lost Core Max |                         | Sample Size Sample Min Sample Max Lost Core Max |
|                                                 | Define Custom Colors >> | 50 30 90 20                                     |
|                                                 | OK Cancel               |                                                 |
| ype the Facies long name into the Des           |                         |                                                 |

- 3) 4) Type the Facies short name into the Short Name field.
- ΟK Back Color button and select a color from the palette and then click on the 5) Click on the button.
- OK. Fore Color button and select a color from the palette and then click on the 6) Click on the
- Click on the Gradient I Gradient to activate a check mark if you want the gradient option. 7)
- Click on the Pattern field box arrow to select a specific pattern type. 8)
- Pick a sampling type from the drop box. 9)
- 10) Type in a Sample Code. This is a secondary display on the Name when displayed on the Facies Interval.
- 11) Type in a Sample Size (optimum) Minimum and Maximum sample size in the fields provided for the Automated Dean Stark Calculator layer / track to work with in the automation process. These sizes are in cm's (1 meter = 100 cm).

button.

- 12) Type in the Lost Core Maximum Value for the Automation for sampling to be straddled over.
- 13) Click on the Save button or press ALT-S. The Shortcut Options window will be shown.

| Shortcut Options   |                            |              | ×        |
|--------------------|----------------------------|--------------|----------|
| Record saved succe | ssfully. Choose one of the | following sh | ortcuts. |
| Start New Record   | Move to Next Record        | Exit         | Cancel   |

- 14) To enter another Fill for Facies, click on the Start New Record button and repeat Steps 3 to 13 OR
- Exit 15) Select from the ensuing Shortcut Options window. This will exit the window and the new Facies has been added.

## **Editing Interpretive Facies Fill Types**

1. Double click anywhere within the Interpretive Facies track to activate the Facies Builder window.

|                                                                                    | Facies                                                                       |                                                                                                    | -                                                                                                    |
|------------------------------------------------------------------------------------|------------------------------------------------------------------------------|----------------------------------------------------------------------------------------------------|----------------------------------------------------------------------------------------------------|
| <ul> <li>✓ Display Text</li> <li>✓ Display Fill</li> <li>✓ Display Long</li> </ul> | Text Options<br>Vertical Alignment:<br>Horizontal Alignment:<br>Orientation: | center ▼<br>center ▼                                                                                                    |                                                                                                    |
|                                                                                    | Display Fill                                                                 | <ul> <li>✓ Display Text</li> <li>✓ Display Fill</li> <li>✓ Display Fill</li> <li>✓ Display Long</li> <li>✓ Oriental Alignment:</li> <li>✓ Orientation:</li> </ul> | ✓ Display Text     ✓ Display Fill     ✓ Display Fill     ✓ Display Long     Horizontal Alignment:     Center     ✓     Orientation:     h |

- 2. Click on the Facies drop box and select the fill to be edited.
- 3. Click on the Add / Edit Fill button. Your selection will be shown in the Fill Type window.

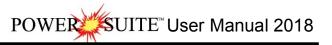

| Save Undo            | New Del    | First Prev ? | Next Last     |
|----------------------|------------|--------------|---------------|
| Description          |            |              |               |
| F3401                |            |              | *             |
| Short Name           |            |              |               |
| F3401                |            |              |               |
|                      |            |              |               |
| Back Color           | )          |              |               |
| Fore Color           | 1          |              |               |
|                      | Gradient   |              |               |
| Pattern:             |            |              | *             |
| Sampling Inf         | terval     | Sample Code  |               |
| 242162626762676262   | -          |              |               |
| Dense                |            |              | Lost Core Max |
| Dense<br>Sample Size | Sample Min | Sample Max   | LOST COLE May |

4. Make the necessary changes and click on the Save button. The Shortcut Options window will be shown.

| Shortcut Options   |                             |                |          |
|--------------------|-----------------------------|----------------|----------|
| Record saved succe | essfully. Choose one of the | e following sh | ortcuts. |
| Start New Record   | Move to Next Record         | Exit           | Cancel   |

5. Select **Exit** from the ensuing Shortcut Options window. This will clear the window and allow the user to edit a new record.

## Deleting Facies Fill Types

1. Double click anywhere within the Interpretive Facies track to activate the Facies Builder window.

|                                                                       |                                                                                                    | Facies Builder                                                              |           | · · · · |
|-----------------------------------------------------------------------|----------------------------------------------------------------------------------------------------|-----------------------------------------------------------------------------|-----------|---------|
| Save Del                                                              |                                                                                                    | Facies                                                                      | Intervals |         |
| 14.65                                                                 | to 18.7                                                                                                   |                                                                             | F1 (F1)   | •       |
| ✓     Confirm Delete       ✓     Snap to Facies       Add / Edit Fill | <ul> <li>✓ Display Text</li> <li>✓ Display Fill</li> <li>✓ Display Long</li> <li>✓ Opaque Text</li> </ul> | Text Options<br>Vertical Alignment:<br>Horizontal Alignment<br>Drientation: | center    | Exit    |

- 2. Click on the drop box arrow in the Facies window and select any of the Facies from the resulting choice list that you would like to delete.
- 3. Click on the Add / Edit Fill button, and the Fills for 'Environment' window will be shown.

| Save Undo              | New Del            | First Prev ? | Next Last    |
|------------------------|--------------------|--------------|--------------|
| Description            |                    |              |              |
| F3401                  |                    |              | ÷            |
| Short Name             |                    |              |              |
| F3401                  |                    |              |              |
| -<br>Tanganan gana ang | 3                  |              |              |
| Back Color             |                    |              |              |
| Fore Color             |                    |              |              |
|                        | Gradient           |              |              |
| Pattern:               |                    |              | •            |
| Sampling Int           | erval              | Sample Code  |              |
| Dense                  | •                  | TBX          |              |
| 1D CH3C                | Constantia Materia | Sample Max   | Lost Core Ma |
| Sample Size            | Sample Min         |              |              |

4. Click on the button, and the Warning window will be activated.

|      |          |           | Database Data Warning                                                                                                    |
|------|----------|-----------|----------------------------------------------------------------------------------------------------|
|      |          |           | WARNING: This could affect other logs that may use this fill!<br>We recomend you ensure this fill is not used in other well before you<br>delete this record<br>Note: To restore a deleted fill, you must remake one with the same<br>long name and short name. You may wish to record these for the<br>record you are about to delete.<br>Are you sure you want to continue to DELETE this record? |
| Clic | k on the | Yes butto | Yes No Cancel                                                                                                    |
|      |          |           | Confirmation                                                                                                    |
|      |          |           | You are about to delete a record from the database.<br>If you click Yes, you wont be able to undo this Delete operation.<br>Are you sure you want to delete this record?                                                                                                    |
|      |          |           | Yes No Cancel                                                                                                    |
| Clic | k on the | Yes butto | n, and the Facies will be deleted.                                                                                                    |

Drafting an Interpreted Facies Interval

1. Double click anywhere within the Interpreted Facies track to activate the Facies Builder window.

| Save Del                                                      |                                                                     | Facies                                                                       | Intervals                   |      |
|---------------------------------------------------------------|---------------------------------------------------------------------|------------------------------------------------------------------------------|-----------------------------|------|
| II<br>I Confirm Delete<br>I Snap to Facies<br>Add / Edit Fill | to I<br>Display Text<br>Display Fill<br>Display Long<br>Opaque Text | Text Options<br>Vertical Alignment:<br>Horizontal Alignment:<br>Orientation: | center ▼<br>center ▼<br>h ▼ | Exit |

- 2. Select a Facies. There are 3 ways to select a Facies Fill, some faster than others.
  - The user can right click anywhere within the Interpretive Facies track to activate the pop-up menu shown below. Then select by clicking once on the desired Facies from the pop-up menu.
  - The user can select a Facies from the Facies field within the Facies Builder window.
  - The user can also click on a previously drawn Facies that is the same as you wish to draw with. If done correctly the selected Facies will be automatically displayed in the Facies field within the Facies Builder window.

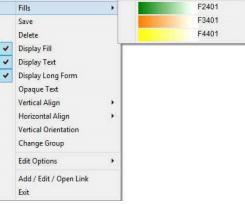

 Click and drag up or down within a specific track to define the Facies interval. Or, If there is a Facies defined above and below (within 100 meters) and you want to fill in the interval simply double click in the interval and it will fill in.

<u>Note</u>: This can be done on any track but more often than not the Interpretive Lithology Track is the most convenient. With the Snap to Lithology activated the Facies being drawn will snap to the previous Facies either above or below depending on your drag if you are within 1/4" of already drawn lithology.

4. Release the mouse button and the interval will be drawn accordingly.

## Inserting a Facies within an existing Facies

You are able to insert thinner Facies of a different Facies Type into an existing Facies. This prevents you from having to re-enter the properties of the main Facies above and beneath the inserted thinner Facies.

- 1. Double click anywhere within the Interpreted Facies track to activate the Facies Builder window.
- 2. Select a Facies type. There are 3 ways to select a Facies Fill.
  - The user can right click anywhere within the Interpretive Facies track to activate the pop-up menu and mouse over the Fills Menu item. Then select by left clicking once on the desired Facies Fill from the pop-up menu.
  - The user can select a Facies from the Facies field within the Facies Builder window.
  - The user can also click on a previously drawn Facies that is the same as you wish to draw with.
- 3. If done correctly the selected Facies will be automatically displayed in the Facies field within the Facies Builder window.
- 4. Click and drag the mouse button up or down within a specific track to define the Facies interval.
- 5. Release the mouse button, and you will be prompted with a message asking, "Do you want to add an interbedded interval?"
- 6. Click on the <u>Yes</u> button and the thinner bed will be drawn accordingly.
- 7. Press the Esc key on the keyboard to exit from the Rock Type Builder window.

## Resizing an Existing Facies Fill

- 1. Double click on the Interpreted Facies track to activate the Facies Builder window.
- 2. Press and hold the Ctrl key on the keyboard down, while moving the mouse pointer over the Facies Fill boundary

you wish to resize, the mouse pointer will turn into a resize  $\downarrow$ , (remember if two Fills are touching to look into the builder to see if you have the correct one selected)

3. Clicking and dragging the left mouse button up or down the Interpreted Facies track to either shrink or enlarge the selected interval.

<u>Note</u>: You are not allowed to overlap an existing facies <u>entirely</u> and if you attempt to do so, you will receive an "*Unsupported Add Sequence*" system message.

4. Release the mouse button at the desired depth, followed by the release of the Ctrl key on the keyboard, and the following system message will be activated, "*Do you really want to RESIZE the interval from*\_to\_?"

<u>Note</u>: Resizing a Facies will result in a resizing its associated bed restricted description category information, i.e. Grain Size, Porosity Grade, and so on.

5. Press the Esc key on the keyboard to exit from the Facies Builder window.

## Deleting a Single Facies Fill.

- 1. Double click on the Interpreted Facies track to activate the Facies Builder window.
- 2. Right click anywhere within the Interpreted Facies track to activate the pop-up menu.
- 3. Click on Delete and the following system message will be activated, "Do you really want

to DELETE \_ to \_ ?" Click on the \_\_\_\_\_Yes \_\_\_ button to confirm the deletion.

<u>Note</u>: When you delete a Facies Fill, you will also delete its associated bed restricted rock description information, i.e. Grain Size, Porosity Grade, Type, Oil Show and all other bed restricted data.

4. Press the Esc key on the keyboard to exit from the Facies Builder window.

## **Deleting Multiple Facies Fills**

- 1. Double click on the Interpreted Facies track to activate the Facies Builder window.
- 2. Hold the SHIFT Key down and then click and drag anywhere within the Interpreted Facies track and then let go of the Shift Key and left mouse button. This will activate a Delete Intervals message box.

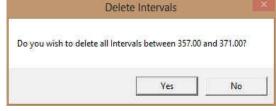

3. Click on ver will be deleted.

<u>Note</u>: When you delete a Facies Fill, you will also delete its associated bed restricted rock description information, i.e. Grain Size, Porosity Grade, Type, Oil Show and all other bed restricted data.

4. Press the Esc key on the keyboard to exit from the Rock Type Builder window.

Note: Every type of layer in Power\*Log/Curve has a Data Type classification. The default settings for the Interpreted

Facies layer are shown below. To access this window, click on the Layer Configuration button on the Toolbar, when the Interpreted Lithology layer is active.

|   | Fills                  | + |
|---|------------------------|---|
|   | Save                   |   |
|   | Delete                 |   |
| 1 | Display Fill           |   |
| 1 | Display Text           |   |
| 1 | Display Long Form      |   |
|   | Opaque Text            |   |
|   | Vertical Align         | • |
|   | Horizontal Align       |   |
|   | Vertical Orientation   |   |
|   | Change Group           |   |
|   | Edit Options           | • |
|   | Add / Edit / Open Link |   |
|   | Exit                   |   |

| Foreground Color: black  Depth Offset: Display Scale Placements Every Start at: |
|---------------------------------------------------------------------------------|
| Ę                                                                               |

# Interpreted Lithology Layer - Rock Type Builder

This window will allow you to draft on the Interpreted Lithology Layer. The user can utilize the accessory builder. The user may also define the basal contact if they have the Power\*Core Module.

# Overview of Rock type builder window

| Re                              | ock Type Build | ler                  |               | ×         |
|---------------------------------|----------------|----------------------|---------------|-----------|
| Save Del                        | Rock Type      | Intervals            | Interbeds     | Accessory |
| 1383 to 1386.7                  |                | ls ms (limestone (mu | d supported)] | •         |
| Confirm Delete Sample Quality:  |                | No Data Descr        | iption:       | •         |
| Snap to Lithology Base Contact: |                |                      |               | -         |
| Edit Favorites Toolbox          |                | Clea                 | ır Fields     | Exit      |

Save Button The user can enter the depths into the two depth fields with either a rock type or no data fields filled in and

then click on the Save button. Their interval will now be drawn on the Interpretive Lithology Track.

Button: The user can click on an existing interpretive lithology interval and the

corresponding data will be shown in the builder. The user can then click on the button to delete the interval.

Confirm Delete: Check box when activated will prompt the user with a Confirmation window Do you really want to delete? If this Confirm Delete is unchecked the Lithology Interval will be deleted without any system message.

Shap to Lithology This Check box when activated will not allow spaces between beds on the Interpretive Lithology Layer when you are using the mouse (not the keypad) when entering Lithology Intervals. This function utilizes the Mouse / Screen Pointer Accuracy on the Selection bar and it you are within 10 times the accuracy the Interval will snap to the lithology already drawn on your log.

Edit Favorites Button allows the user to get to the System Options Favorites Tab. The user would go into the Button will access the Favorites Tab in the System Options window to change their rock favorites.

Toolbox Button allows the user to Turn on or off the Toolbox.

Interbeds Once a Lithology interval has been defined or selected and can be viewed in the builder the user can click on

Interbeds Button to activate the Interbeds builder.

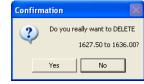

SUITE<sup>™</sup> User Manual 2018 POWER

Accessory Button allows the user to switch to the Accessory builder so they can add accessories to the Rock type intervals they have defined in the Rock type builder.

to 1653.5 1644 ss cg [sand cg] The from and to fields are entered manually through the key board or can be activated through a mouse drag. The rock type drop box will have all the rock types that are in the system. The Sample quality further defines the lithology interval with one of the three Sample Quality: qualities such as Questionable, Poor or Rubble core / sample quality symbols Poor Questionable as shown on the right. Rubble The No Data Description selection allows the user to define a Lithology No Data Description: interval on the log with one of the no data descriptions as shown on the Lost Core Missina right. No Sample Over Burden Preserved Glossifungites • Base Contact: Once a Lithology interval has been defined or selected and can be viewed in the builder the user can click drop box and add a basal contact. Clear Fields Button will clear all the fields in the Rock Type builder. The user can then start fresh. Exit

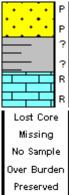

foolbox

avorite List

++++

Drafting an Interpreted Lithology Interval

1. Double click anywhere within the Interpreted Lithology track to activate the Rock Type Builder window as well as your Favorites List Toolbox.

|   |               | Intervals            | Rock Type     |                 | Save Del          |
|---|---------------|----------------------|---------------|-----------------|-------------------|
| - | l supported)] | ls ms [limestone (mu |               | to 1386.7       | <b>—</b> [1383    |
|   | ption:        | No Data Descr        | •             | Sample Quality: | 🔽 Confirm Delete  |
|   |               |                      | Burrowed      | Base Contact:   | Snap to Lithology |
|   | otion:        | No Data Descr        | -<br>Burrowed | Sample Quality: |                   |

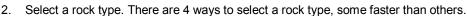

- The user can click on the desired Rock Type from the Favorites Toolbox shown to the right.
- The user can right click anywhere within the Interpretive Lithology track to activate the pop-up menu shown below. Then select by clicking once on the desired Rock Type from the pop-up menu.
- The user can select a Rock Type from the Rock Type field within the Rock Type Builder window, if the desired Rock Type is not displayed in the pop-up menu or Toolbox.
- The user can also click on a previously drawn lithology that is the same as you wish to draw with. If done correctly the selected rock type will be automatically displayed in the Rock Type field within the Rock Type Builder window.

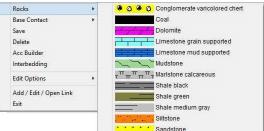

Note: The graphical images utilized in the pop-up menu represent specific Rock Types that can be edited by clicking on the Edit Favorites button by the user in the System Options window (See the System Options section).

The user can then select either a questionable interpretation or a poor sample quality from the Sample quality 3. pull down menu.

Button will close down the Rock Type builder

# Chapter Eight – Log Layers, page 418

Note: Once activated it must be deactivated by selecting the blank selection from the list.

4. Click and drag up or down within a specific track to define the lithology interval. Or, If there is a rock type defined above and below (within 100 meters) and you want to fill in the interval simply double click in the interval and it will fill in with the No data or Rock type selected. Also if your log format is a Facies Log the user can hold the CTRL key down and double click on the interpretive lithology layer and the Rock type will fill in the interval that the Interpretive facies has been drawn with.

Note: This can be done on any track but more often than not the Interpretive Lithology Track is the most convenient. With the Snap to Lithology activated the lithology being drawn will snap to the previous lithology either above or below depending on your drag if you are within 1/4 inch of the already drawn lithology.

5. Release the mouse button and the interval will be drawn accordingly.

#### **Base Contacts**

6. The user can now define the base contact type by right clicking on the drawn interpretive lithology interval and selecting the desired basal contact type from the ensuing pop out menu.

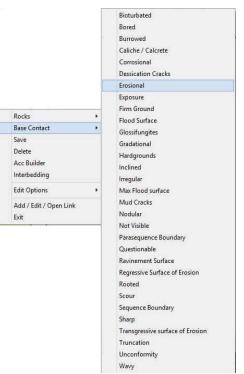

7. Press the Esc key on the keyboard to exit from the Rock Type Builder window. The basal contacts will be displayed on the interpreted lithology layer, the grain size and carbonate texture layers, as well at the bedding contacts layer.

Note: The Toolbox can be activated or deactivated by clicking on the **Toolbox** button.

Drafting an Interpreted Lithology Interval with Interbedding.

1. Double click anywhere within the Interpreted Lithology track to activate the Rock Type Builder window as well as your Favorites List Toolbox.

| Save Del            |                 | Rock Type | Intervals             | Interbeds     | Accessory |
|---------------------|-----------------|-----------|-----------------------|---------------|-----------|
| 1383                | to 1386.7       |           | ls ms (limestone (mud | d supported)] |           |
| 🔽 Confirm Delete    | Sample Quality: | •         | No Data Descri        | ption:        |           |
| 🔽 Snap to Lithology | Base Contact:   | Burrowed  |                       |               |           |

- 2. Select a rock type. There are 4 ways to select a rock type, some faster than others.
  - The user can click on the desired Rock Type from the Favorites Toolbox shown to the right.
  - The user can right click anywhere within the Interpretive Lithology track to activate the pop-up menu shown below. Then select by clicking once on the desired Rock Type from the pop-up menu.
  - The user can select a Rock Type from the Rock Type field within the Rock Type Builder window, if the desired Rock Type is <u>not</u> displayed in the pop-up menu or Toolbox.
  - The user can also click on a previously drawn lithology that is the same as you wish to draw with. If done correctly the selected rock type will be automatically displayed in the Rock Type field within the Rock Type Builder window.

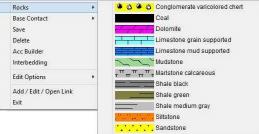

- 3. Click and drag up or down within a specific track to define the lithology interval.
- 4. Release the mouse button and the interval will be drawn accordingly. Or, If there is a rock type defined above and below (within 100 meters) and you want to fill in the interval simply double click in the interval and it will fill in with the No data or Rock type selected.
- 5. Right Click on the drawn lithology and select Interbedding from the pop out menu as shown below or Click on the lithology and Click on the button in the Rock Type Builder. This will activate the Interbedding window also shown below.

|                        |   | Interbedding                                                                                                    |          |
|------------------------|---|----------------------------------------------------------------------------------------------------|----------|
|                        |   | Accessory Rock                                                                                                    | Туре     |
|                        |   | Main Lithology                                                                                                    |          |
|                        |   | Section 2007 Section 2007 Sect | -        |
|                        |   | Grain Size: vc snd [very coarse sand] 💌 to c pbl [coarse                                                                                                    | pebbles] |
| Rocks                  |   | Coarsening Upwards 🔽 Finning Upwards 🗖                                                                                                    |          |
| Base Contact           | • | Carbonate Texture:                                                                                                    | -        |
| Save                   |   | Coarsening Upwards 🔲 Finning Upwards 🧮                                                                                                    |          |
| Delete                 |   | Secondary Lithology -[Interbed ]                                                                                                    |          |
| Acc Builder            |   | Ss [Sandstone]                                                                                                    |          |
| Interbedding           |   |                                                                                                    |          |
| Edit Options           |   | Grain Size: Vf and [very fine sand] 💌 to f and [fine sa                                                                                                    | nd] 🗾    |
| Edit Options           |   | Carbonate Texture: 💽 to                                                                                                    | -        |
| Add / Edit / Open Link |   | Top Interbed %: 30 Base Interbed %: 50                                                                                                    |          |
| Exit                   |   |                                                                                                    |          |
|                        |   | Bedding Thickness                                                                                                    |          |
|                        |   | Decimeter (DM)                                                                                                    |          |
|                        |   | Save DEL                                                                                                    | Exit     |

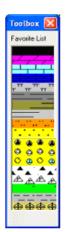

- 6. Select the Main Lithology Grain Size or Carbonate Texture from and to from their respective drop boxes. If the Grain Size or Carbonate Texture is already filled in you can change it here or leave it as is.
- 7. In the Main Lithology section select Coarsening or Fining Upwards check boxes if you wish.
- 8. Select the Secondary Lithology (Interbeds) from the drop box.
- 9. Fill in the Secondary Lithology Grain Size or Carbonate Texture from and to from their respective drop boxes if you wish.
- 10. Fill in the Percentage of Interbeds at the top of the interval and the base of the interval by typing in their respective percentages.
- 11. Select a bedding thickness from the Bedding Thickness drop box.
- 12. Select if the interbeds are inclined or not from the check box.
- 13. Click on the Save button
- 14. The user can now go back to the Rock type builder by clicking on the Rock Type button. Also the user can go to the accessory builder by clicking on the Accessory button. Or the user can exit the builder altogether by clicking on the Exit button.
- 15. Press the Esc key on the keyboard to exit from the Rock Type Builder window.

How to draw with an already drawn Interbedded Interval

(This will only work if it is an Interpretive Lithology Log format)

- 1. Double click anywhere within the Interpreted Lithology track to activate the Rock Type Builder window as well as your Favorites List Toolbox.
- 2. Click on an already drawn Interbedded Interval.
- 3. Click and drag up or down within a specific track to define a new interbedded lithology interval.
- 4. Release the mouse button and the interval will be drawn accordingly. Or, If there is a rock type defined above and below (within 100 meters) and you want to fill in the interval simply double click in the interval and it will fill in with the No data or Rock type selected.
- 5. If you wish to change some of the attributes Right Click on the drawn lithology and select Interbedding from the pop out menu or Click on the lithology and Click on the Interbeds button in the Rock Type Builder.

Deleting an Interpreted Lithology Interval with Interbedding.

The following procedure will delete the Interbedding only. If you wish to delete the entire lithology delete the Lithology from the Rock type builder.

- 1. Double click anywhere within the Interpreted Lithology track to activate the Rock Type Builder window as well as your Favorites List Toolbox.
- 2. Right Click on the drawn lithology and select Interbedding from the pop out menu as shown below or Click on the lithology and Click on the button in the Rock Type Builder. This will activate the Interbedding window also shown below.

| Rocks                  |   |
|------------------------|---|
| Base Contact           | ಿ |
| Save                   |   |
| Delete                 |   |
| Acc Builder            |   |
| Interbedding           |   |
| Edit Options           | , |
| Add / Edit / Open Link |   |
| Exit                   |   |

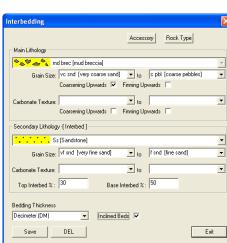

3. Click on the DEL button

- 4. The user can now go back to the Rock type builder by clicking on the Rock Type button. Also the user can go to the accessory builder by clicking on the Accessory button. Or the user can exit the builder altogether by clicking on the Exit button.
- 5. Press the Esc key on the keyboard to exit from the Interbedding window.

Drafting an Interpreted Lithology Interval with No Data

1. Double click anywhere within the Interpreted Lithology track to activate the Rock Type Builder window shown below as well as your Favorites List Toolbox.

| Save Del                                                                                                    | ock Type Build<br>Rock Type | Intervals     | Interbeds      | Accessory |
|----------------------------------------------------------------------------------------------------|-----------------------------|---------------|----------------|-----------|
| Image: Solution of the second second sec | -                           | No Data Desci | iption: Lost C |           |
| Edit Favorites Toolbox                                                                                                    |                             | Clea          | ar Fields      | Exit      |

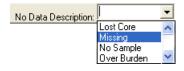

- 2. Select one of the No Data Descriptions from the drop box.
- 3. Click and drag the mouse button up or down within a specific track to define the No Data interval. Or, If there is a rock type defined above and below (within 100 meters) and you want to fill in the interval simply double click in the interval and it will fill in with the No data or Rock type selected.
- 4. Release the mouse button, and the interval will be drawn accordingly.
- 5. Press the Esc key on the keyboard to exit from the Rock Type Builder window.

#### Inserting Thin beds

You are able to insert thinner beds of a different Rock Type into an existing bed. This prevents you from having to reenter the properties of the main bed above and beneath the inserted thinner bed. The Rock Accessories (Thin beds, Components, Matrix and Cement) are the only properties that are not retained from the existing bed.

- 8. Double click anywhere within the Interpreted Lithology track to activate the Rock Type Builder window previously shown as well as your Favorites List Toolbox.
- 9. Select a rock type. There are 4 ways to select a rock type.
  - The user can click on the desired Rock Type from the Favorites Toolbox.
  - The user can right click anywhere within the Interpretive Lithology track to activate the pop-up menu shown below. Then select by left clicking once on the desired Rock Type from the pop-up menu.
  - The user can select a Rock Type from the Rock Type field within the Rock Type Builder window, if the desired Rock Type is <u>not</u> displayed in the pop-up menu or Toolbox.
  - The user can also click on a previously drawn lithology that is the same as you wish to draw with.
- 10. If done correctly the selected rock type will be automatically displayed in the Rock Type field within the Rock Type Builder window.
- 11. Click and drag the mouse button up or down within a specific track to define the Lithology interval.

Note: This can be done on any track but more often than not the Interpretive Lithology Track is the most convenient.

- 12. Release the mouse button, and you will be prompted with a message asking, "Do you want to add an interbedded interval?"
- 13. Click on the <u>Yes</u> button and the thinner bed will be drawn accordingly.
- 14. The user can now define the base contact type by right clicking on the drawn interpretive lithology interval and selecting the desired basal contact type.
- 15. Press the Esc key on the keyboard to exit from the Rock Type Builder window.

### Resizing an Existing Rock Type or Bed

- 1. Double click on the Interpreted Lithology track to activate the Rock Type Builder window.
- 2. Press and hold the Ctrl key on the keyboard down, while moving the mouse pointer over the lithology bed
- boundary you wish to resize, the mouse pointer will turn into a resize ↓, (remember if two beds are touching to look into the builder to see if you have the correct one selected)
- 3. Clicking and dragging the left mouse button up or down the Interpreted Lithology track to either shrink or enlarge the selected interval.

| Note: You are not allowed to overlap an existing bed (lithology) entirely and if you attempt to do so, you will receive an " <i>Unsupported Add Sequence</i> " system message.                                                                                                    |
|----------------------------------------------------------------------------------------------------|
| 4. Release the mouse button at the desired depth, followed by the release of the Ctrl key on the keyboard, and the following system message will be activated, " <i>Do you really want to RESIZE the interval from</i> to _ ?'                                                                                                    |
| Note: Resizing a Rock Type will result in a resizing its associated bed restricted description category information, i.e. Grain Size, Porosity Grade, and so on.                                                                                                    |
| 5. Press the Esc key on the keyboard to exit from the Rock Type Builder window.                                                                                                    |
| Deleting an Existing Rock Type or Bed                                                                                                    |
| <ol> <li>Double click on the Interpreted Lithology track to activate the Rock Type Builder window.</li> <li>Right click anywhere within the Interpreted Lithology track to activate the pop-up menu.</li> <li>Click on Delete and the following system message will be activated, "Do you really want to DELETE_ to _ ?"</li> </ol> |
| Click on the Yes button to confirm the deletion.                                                                                                    |
| <u>Note</u> : When you delete a Rock Type, you will also delete its associated bed restricted rock description information, i.e. Grain Size, Porosity Grade, Type, Oil Show and all other bed restricted data.                                                                                                    |
| 4. Press the Esc key on the keyboard to exit from the Rock Type Builder window.                                                                                                    |
| Deleting Multiple Rock Types or Beds                                                                                                    |
| <ol> <li>Double click on the Interpreted Lithology track to activate the Rock Type Builder window.</li> <li>Hold the SHIFT Key down and then click and drag anywhere within the Interpreted Lithology track and then let go of the Shift Key and left mouse button. This will activate a Delete Intervals message box.</li> </ol>   |
| V                                                                                                    |

3. Click on yes button and the Intervals dragged over will be deleted.

# Interpreted Lithology Layer - Rock Accessory Builder

The Rock Accessory Builder allows you to add accessories to a Rock Type in the Interpretive Lithology layer.

**Drawing Accessories** 

- 1. Double click anywhere within the Interpretive Lithology layer to activate the Rock Type Builder.
- 2. Right click anywhere within the Interpretive Lithology layer to activate the pop-up menu shown below, or click on the Accessory button in the Rock Type Builder window:

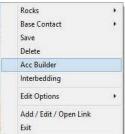

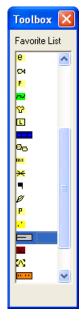

3. Select Acc Builder selection from the pop-up menu to activate the Rock Accessory Builder window and the Accessory Favorites List Toolbox.

| Rock Acces     | sory Builder                          | 6         |
|----------------|---------------------------------------|-----------|
|                |                                       | Rock Type |
| Thinbed:       | sltst stringers [siltstone stringers] | •         |
| Accessories:   |                                       | •         |
| Grains:        |                                       | -         |
| Fossils:       |                                       | •         |
| Textures:      |                                       | -         |
| Matrix:        |                                       | -         |
| Cement:        |                                       | -         |
| Contact:       |                                       | -         |
| Edit Favorites | Toolbox                               | Exit      |

| Accessories            | ٠ | Argillaceous                     |
|------------------------|---|----------------------------------|
| Contact                | ٠ | 🔀 Argillaceous                   |
| Delete                 |   | L Calcareous                     |
| Rock Builder           |   | 😫 Calcareous                     |
| Edit Options           |   | <ul> <li>Carbonaceous</li> </ul> |
|                        |   | <ul> <li>Chert dark</li> </ul>   |
| Add / Edit / Open Link |   | 😂 Clay                           |
| Exit                   |   | Coal                             |
|                        |   | 🐃 Crptocrystalline               |
|                        |   | e Earthy                         |
|                        |   | 🕶 Fish Remains                   |
|                        |   | F Fossil                         |
|                        |   | a Glauconitic                    |
|                        |   | Siltstone                        |
|                        |   | silty                            |
|                        |   | Sandstone                        |
|                        |   | -∧                               |

- 4. Select an Accessory. There are 3 ways to select an accessory, some faster than others.
  - The user can click on the desired Accessory Symbol from the Favorites Toolbox.
  - The user can right click anywhere within the Interpretive Lithology track to activate the pop-out menu. Then select accessories to initiate the favorite's list pop out menu and click on the desired Accessory Symbol from the pop-out menu.
  - The user can select an Accessory Symbol from the appropriate Accessory Type fields within the Accessory Type Builder window, if the desired Accessory Type is <u>not</u> displayed in the favorite's list pop-up menu or Toolbox.

<u>Note</u>: The user can get easily to the first letter of the Accessory they wish to select by clicking once in the appropriate field in the Rock Accessory builder to highlight a selection and then typing in the first letter of the component they wish to choose. This will refresh the list with the first letter and then the user can scroll through the selection until they see their selection and click to select.

5. Click anywhere within the Interpretive Lithology track to insert the selected Accessory.

The Toolbox can be activated or deactivated by clicking on the **Toolbox** button within the Rock Accessory Builder Window.

Drawing an Internal Bedding Contact

This selection is only available to the users who have the Power\*Core Module

- 1. Double click anywhere within the Interpretive Lithology layer to activate the Rock Type Builder.
- 2. Right click anywhere within the Interpretive Lithology layer to activate the pop-up menu shown below, or click on the Accessory button in the Rock
- Type Builder window: 3. Click on the Acc Builder selection from the pop-up menu to activate the Bock Accessory Builder window and the
- to activate the Rock Accessory Builder window and the Accessory Favorites List Toolbox.
- 4. The user has 2 ways to choose an internal bedding contact.
  - The user can select a Contact Symbol from the Contact Type fields within the Accessory Type Builder window.

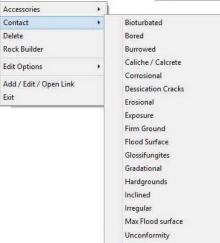

Wavy

Rocks

Delete Acc Builder

Exit

Base Contact Save

Interbedding

Edit Options

Add / Edit / Open Link

|        |                | Rock Type                                          |         |
|--------|----------------|----------------------------------------------------|---------|
|        | Thinbed:       | •                                                  |         |
|        | Accessories:   |                                                    |         |
|        | Grains:        |                                                    |         |
|        | Fossils:       |                                                    |         |
|        | Textures:      |                                                    |         |
|        | Matrix:        |                                                    |         |
|        | Cement:        |                                                    |         |
|        | Contact:       | Rooted                                             |         |
|        | Edit Favorites | Toolbox                                            |         |
| ial an | whore withi    | n the Interpretive Litheless treak to estivate the | ann aut |

- Right click anywhere within the Interpretive Lithology track to activate the pop- out menu. Then click on the Contact selection to initiate the pop out menu and click on the desired Internal Contact from the pop-out menu.
- 5. Click anywhere within the Interpretive Lithology track to insert the selected Internal Contact.

**Rock Accessory Builder** 

### Moving an Accessory

- 1. With the Rock Accessory Builder window activated click and drag the Accessory symbol you wish to move and drag the red box to the new location.
- 2. Release the mouse button and the accessory or internal contact will be redrawn at the position.

### Deleting a single Accessory

- 1. With the Rock Accessory Builder window activated right click (in the upper right corner) of the Accessory symbol you wish to delete and the pop-out menu will be activated.
- Click on the Delete selection from the pop-out menu and the selected Accessory symbol will be deleted.
- 3. Press the Esc key on the keyboard to exit from the Rock Accessory Builder window.

### Deleting Multiple Accessories

1. With the Rock Accessory Builder window activated Press and Hold the SHIFT Key and then click and drag an area where the symbols are that you want to delete.

Confirm Multiple Delete

2. Release the mouse button and this will activate a message.

Delete these Accessories?

3. Click on the Yes button. The accessories that were covered by your drag will be deleted.

<u>Note</u>: Every type of layer in Power\*Log/Curve has a Data Type classification. The default settings for the Interpreted Lithology layer are shown below. To access this window, click on the Layer Configuration button on the Toolbar, when the Interpreted Lithology layer is active.

| Accessories            |   |
|------------------------|---|
| Contact                | , |
| Delete                 |   |
| Rock Builder           |   |
| Edit Options           | • |
| Add / Edit / Open Link |   |
| Exit                   |   |

| Active Laver Configuration [ Interpreted Li                                                                                                    | ithology 1 🛛 🕅 |
|----------------------------------------------------------------------------------------------------|----------------|
| Active Layer Configuration [Interpreted Li<br>Layer - Display Settings Curve Definitions Layer Sca<br>Save Undo<br>Name: Interpreted Lithology<br>© Display Layer Name or Curve Scale on Track<br>© Show Layer on Track<br>© Display Varical Orientation (Layer Name)<br>Display Backup scales<br>© Display Scale Change Line Indicator<br>© Display Scale Change Line Indicator<br>© Display Scale on on-active layers<br>© Display Pull Logarithmic Scale<br>© Display Depth-Axis Grid | ithology ]     |
|                                                                                                    | OK Cancel Help |

# Percent (%) Lithology Layer

This window will allow you to draft a Percent (%) Lithology Layer. The information can either be entered into the Layer directly through this window or can be entered into the Sample Description window and will automatically be populated when the sample description window is closed.

Drafting a Percent (%) Lithology Interval

1. Double click anywhere within the % Lithology track to activate the % Lithology Builder window shown to the right:

Note: If you click on an existing interval, that intervals data will be displayed in the window. If you wish to clear the window so you can enter in a new interval click on a blank spot on the % Lithology Layer. This will clear the window so that you can enter in some new data. If you are wishing to continue from a previous entry, click on the last interval (its data will be shown) and then click on the Auto Inc button. The depth fields will be increased by the number

represented in the field below the Auto Inc (Default in Metric is 5m, Imperial is 10ft). button and the data in the window will be cleared.

- 2. Type in a From depth in the appropriate field. Depress the tab key to move the cursor to the To field
- 3. Type in a To depth in the appropriate field.
- Select a rock type from the rock drop down box by clicking on the down arrow and then selecting a Rock Type. If done correctly the name will be displayed in the field.
- Select a percentage (%) from the percentage (%) drop down box by clicking on the down arrow and then selecting a percentage. If done correctly the Percentage (%) will be displayed in the field.
- Click on the Add button. If done correctly the Rock Type and % will be displayed in Rock Type Symbol Field. Proceed with Steps 4-6 until you are pleased or 100% is reached.
- Click on the Save button. The Layer / Log will be refreshed with the data you have entered. Press the Esc key on the keyboard to exit from the % Lithology Builder window.

To enter in more data click on the Auto Inc button to increase the depth fields by the default and proceed with Steps 4-8.

| % Lithology Builder                            | X                    |
|------------------------------------------------|----------------------|
| <u>S</u> ave Del                               |                      |
| Auto Inc                                       |                      |
| 10 12650                                       | to 12660             |
| Rock Type                                      | No Sample            |
| MIC [M                                         | laristone (calcare 💌 |
| 50 💌 🗶 🗛 🕹                                     | Update Delete        |
| Rock Type [Symbol]                             | % Action             |
| Dol [ <dol>]<br/>Ls gs [<ls gs="">]</ls></dol> | 020 add<br>030 add   |
| Mrle ( <mrle>)</mrle>                          | 050 add              |
|                                                |                      |
| Remaining: 0 % To                              | tal: 100 %           |

Resizing an Existing Interval

1. Double click on the % Lithology Track to activate the % Lithology Builder window.

2. Click on the interval, that you wish to resize, and the data will be displayed in the % Lithology Builder window.

POWER

SUITE<sup>™</sup> User Manual 2018

- 3. Type in a new depth in the To Depth field and then click on the Save button.
- 4. Press the Esc key on the keyboard to exit from the % Lithology Builder window.

Deleting an Existing Interval

- 1. Double click on the % Lithology Track to activate the % Lithology Builder window.
- 2. Click on the interval, that you wish to delete, and the data will be displayed in the % Lithology Builder window.
- 3. Click on the Delete button. This will activate A System Message Warning the user: Deleting the % Lithology will also remove the associated sample description.

This warning is letting the user know that if the user utilized the sample description window to enter the % Lithology data that these sample descriptions will now be deleted.

- 4. Click on the \_\_\_\_\_\_ button if this is what you wish to do. Click on the \_\_\_\_\_\_ button if t is not what you want to do.
- 5. The user will be prompted with the same Warning message for each subsequent Rock type until they are all deleted.
- 6. Press the Esc key on the keyboard to exit from the % Lithology Builder window.

How to Update an Existing % Lithology Record

- 1. Double click on the % Lithology Track to activate the % Lithology Builder window.
- 2. Click on the interval, that you wish to change, and the data will be displayed in the % Lithology Builder window.
- 3. Click on the Rock Type in the Rock Type Symbol field. This places the Rock Type and its associated % into their appropriate fields.
- 4. Select a new Rock Type from the Rock Type drop box and/or select a new percentage (%) from the % drop box field.
- 5. Click on the Update button. This will change your rock type and/or percentage in the Rock Type Symbols field and change the none to updated.
- 6. Repeat Steps 3-5 until you are satisfied with the intervals data.
- 7. Click on the <sup>Save</sup> button.
- 8. Press the Esc key on the keyboard to exit from the % Lithology Builder window.

How to Delete an Existing % Lithology Record

- 1. Double click on the % Lithology Track to activate the % Lithology Builder window.
- 2. Click on the interval, that you wish to change, and the data will be displayed in the % Lithology Builder window.
- 3. Click on the Rock Type in the Rock Type Symbol field. This places the Rock Type and its associated % into their appropriate fields.
- 4. Click on the Delete button. This will activate A System Message Warning the user: Deleting the % Lithology will also remove the associated sample description. If responded to affirmatively, this will change the none to deleted beside the appropriate rock type.
- 5. Repeat Steps 3-5 until you are satisfied with the intervals data. The user can also add other rock types to make the intervals percentage equal 100%.
- 6. Click on the <sup>Save</sup> button.
- 7. Press the Esc key on the keyboard to exit from the % Lithology Builder window.

How to Enter a No Sample into the % Lithology Track

1. Double click on the % Lithology Track to activate the % Lithology Builder window.

Note: If you click on an existing interval that intervals data will be displayed in the window. If you wish to clear the window so you can enter in a new interval click on a blank spot on the % Lithology Layer. This will clear the window so that you can enter in some new data. If you are wishing to continue from a previous entry, click on the last interval

(its data will be shown) and then click on the <u>Auto Inc</u> button. The depth fields will be increased by the number represented in the field below the Auto Inc (Default in Metric is 5m, Imperial is 10ft). button and the data in the window will be cleared.

2. Type in a From depth in the appropriate field. Depress the tab key to move the cursor to the To field

SUITE<sup>™</sup> User Manual 2018 POWER

- 5. Click on the Add button. If done correctly the No Sample (1005) will be displayed in Rock Type Symbol Field.
- Click on the <sup>Save</sup> button. The Layer / Log will be refreshed with the data you have entered. Press the Esc key on the keyboard to exit from the % Lithology Builder window. 6.
- 7.

Note: When you add any layer to a log, it is always associated with a Data Type. Every data type in Power\*Log / Core & Curve has a default setting. The default settings for a % Lithology layer are shown below. To access this window, click on the Laver Configuration button on the Toolbar, when the layer is active.

| Active Layer Configuration [Percent Litho                                                                                       | logy ]                                                              |
|----------------------------------------------------------------------------------------------------|---------------------------------------------------------------------|
| Layer - Display Settings   Curve Definitions   Layer Sc<br>Save   Undo                                                          | ales Data Group IDs Formation and Age Display Dip Meter Definitions |
| Name: Percent Lithology                                                                                                    | UWI       Foreground Color:                                         |
| <ul> <li>✓ Show Layer on Track</li> <li>✓ Display Vertical Orientation (Layer Name)</li> <li>✓ Display Backup scales</li> </ul> | Depth Offset:                                                       |
| <ul> <li>Display Scale Change Line Indicator</li> <li>Display scales on non-active layers</li> </ul>                            | Every Start at                                                      |
| <ul> <li>Display Full Logarithmic Scale</li> <li>Display Depth-Axis Grid</li> <li>Display Data-Axis Grid</li> </ul>             |                                                                     |
|                                                                                                    |                                                                     |
|                                                                                                    |                                                                     |
| <u> </u>                                                                                                    | OK Cancel Help                                                      |

# Multi Array Data Layer

The Multi Array Data Track can be added either as a track or a layer to your log. When you add a Multi Array as a layer to your log, you must assign it to a specific track.

Setting up the Layer using the Dialogue Window

1. Double click on the Multi Array Data Layer to activate the Multi Array Data Dialogue window.

| Scale: 900.00 40     | 0.00 Curve Units: Units | •           |
|----------------------|-------------------------|-------------|
| roup ID: 1           | Use (                   | Curve Scale |
| elect Curves         |                         |             |
| Curve ID             | Order                   |             |
| Pad_5a               | ** not set **           |             |
| Pad_4a               | 4                       |             |
| Pad_3a               | 3<br>2                  |             |
| Pad_2a               | 2                       |             |
| Pad_1a               | 1                       |             |
| Pad 6                | ** not set**            |             |
| TLog Scale Cycles: 🕅 |                         |             |

2. Click on the curves you want in this layer in the Select Curves portion of the window. (You can have as many as you like). As you highlight the curve names they indicate which channel or ordering they will be displayed on the layer.

N.B. The curve list is provided from the curves that have been added through the log builder or have been imported through the ASCII or LAS Import utilities.

- 3. Type in or define or type in the left and right scales for your curve set. Scale: 900.00 400.00
- 4. Select or type in the curve units represented on this layer. Curve Units: ohmm
- 5. If the curves are logarithmic select the Log scale check box. Cog Scale Cycles:
- 6. If the curves are logarithmic then the user must indicate how many log cycles you wish to display.
- 7. Click on the OK button

| Curve Units: Ohmm |                                                                                                    |                     | ght / Top<br>2000 Curve Units: Ohmm<br>IV Use 1                                                                                                    | ▼<br>Curve Scale                                                                                                    |
|-------------------|----------------------------------------------------------------------------------------------------|---------------------|----------------------------------------------------------------------------------------------------|----------------------------------------------------------------------------------------------------|
|                   |                                                                                                    | Select Curves       | (4-Sector)                                                                                                    |                                                                                                    |
| der               | ^                                                                                                    | Curve ID            | Order                                                                                                    |                                                                                                    |
|                   | and a second second sec |                     | 6                                                                                                    |                                                                                                    |
|                   |                                                                                                    |                     | 5                                                                                                    |                                                                                                    |
|                   |                                                                                                    | 📕 Pad_4a            | 4                                                                                                    |                                                                                                    |
|                   |                                                                                                    | 💏 Pad_3a            | 3                                                                                                    |                                                                                                    |
|                   |                                                                                                    | Pad_2a              | 2                                                                                                    |                                                                                                    |
|                   | ~                                                                                                    | 🔀 Pad 1a            | 1                                                                                                    |                                                                                                    |
|                   |                                                                                                    | ☑ Log Scale Cycles: | 4                                                                                                    |                                                                                                    |
| Cancel C          | к                                                                                                    | Delete Group        | Ca                                                                                                    | ncel OK                                                                                                    |
|                   | der                                                                                                    | der                 | der<br>↓ Use Curve Scale<br>der<br>↓ Use Curve Scale<br>↓ Use Curve Scale<br>↓ Curve ID<br>↓ Pad_6a<br>↓ Pad_5a<br>↓ Pad_3a<br>↓ Pad_2a<br>↓ Pad_2a<br>↓ Pad_2a<br>↓ Pad_2a<br>↓ Pad_2a<br>↓ Pad_2a<br>↓ Pad_2a<br>↓ Pad_2a<br>↓ Pad_2a | Iv     Use Curve Scale     Group ID: 1     Iv     Use (       der <ul> <li>Curve ID</li> <li>Order</li> <li>Pad_5a</li> <li>Pad_5a</li> <li>Pad_3a</li> <li>Pad_2a</li> <li>Pad_1a</li> <li>Iv</li> <li>Log Scale</li> <li>Curves</li> </ul> |

Linear Curve Data

Logarithmic Curve Data

Left / Bottom Right / Top

-

Right Click options.

1. Right click on the Multi Array Data Layer to activate the pop out menu.

| Change Color Scale     | G |
|------------------------|---|
| Edit Options           |   |
| Add / Edit / Open Link |   |
| Exit                   |   |

Chapter Eight – Log Layers, page 429

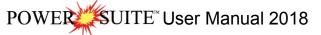

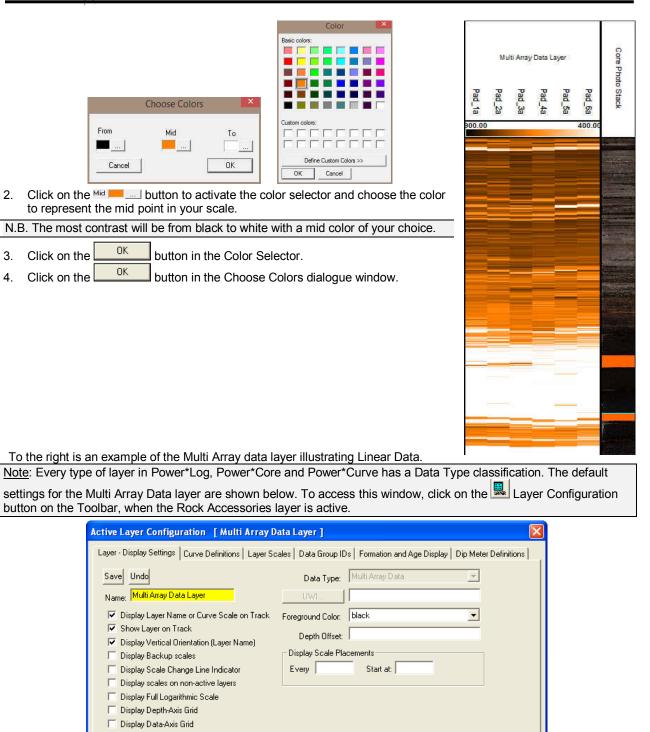

ΟK

Cancel

Help

# Oil Show Layer

This window allows you to add Oil Show symbols to the Oil Show layer on the log.

Different symbols are placed on the log to represent different percentages of the Oil Show. This is described in the log's legend.

Definitions of an Entire Interval and a Sub-interval will help you to visualize how the system handles data on an interval basis.

Entire Interval: An entire interval is one that is pertinent to an entire bed or facies interval. An entire interval cannot be added until a lithology or facies interval exists.

Sub-interval: A sub-interval can be of any thickness (less than the entire bed or facies) and can rest within an entire interval or can stand alone as a sub-interval without being part of an entire interval. You can have as many sub-intervals as you wish. If you enter a sub-interval equal to the lithology or facies interval, the sub-interval will become an entire interval.

### Adding an Entire Interval

<u>Note</u>: All description categories, such as Oil Shows, are associated with an Interpretive Lithology or Facies and must have an Interval in order to be saved to the database. Therefore, you cannot add an entire interval or sub-interval of Oil Shows, until there is a facies or lithology interval added to their Layers for that interval.

1. Double click on the Oil Show layer to activate the Oil Show Builder window.

| Oil Show Builder                                |                                                 | × |
|-------------------------------------------------|-------------------------------------------------|---|
| Save Del<br>Entire Interval: 2555.00 to 2565.00 | Stain % Dead Stain<br>live 		75 		bit [bitumen] | • |
|                                                 |                                                 | • |

2. Right click once anywhere within the interval on the Oil Show track / layer to activate the pop-up menu.

| Sub Interval                   | + |        |                                                |
|--------------------------------|---|--------|------------------------------------------------|
| Entire Interval                | + | ٠      | 75-100% Oil Stained                            |
| - Alternate                    |   | •      | 50-75% Oil Stained                             |
| Delete Sub                     |   | ۲      | 25-50% Oil Stained                             |
| Delete Entire                  |   | •      | 0-25% Oil Stained                              |
| Edit Options                   |   | F      | Fluorescence. No visible oil staining          |
| Add / Edit / Open Link<br>Exit |   | O<br>D | Questionable oil staining<br>Dead oil staining |
|                                |   |        |                                                |

<u>Note</u>: The percentages (%) and written descriptions for the Oil Show symbols, illustrated in the above diagram, were included as a visual aid and do <u>not</u> normally accompany a pop-up menu.

- 3. Click on Entire Interval and then select a Stain %, a Questionable Stain, or a Dead Stain from the ensuing pop-up menu and the entire Oil Show interval will be drawn accordingly.
- 4. You are able to select both a Live Stain and a Dead Stain from the pop-up menu FOR AN ENTIRE INTERVAL and have them alternate with each other for the designated interval. To do so right click in the entire interval, click on the alternate selection and select any of the dead staining types.

| Sub Interval                   | + |                                 |
|--------------------------------|---|---------------------------------|
| Entire Interval                | + |                                 |
| - Alternate                    | * | Albertite                       |
| Delete Sub                     |   | Asphalt                         |
| Delete Entire                  |   | Bitumen                         |
| Edit Options                   |   | Grahamite                       |
| Add / Edit / Open Link<br>Exit |   | Kerogen<br>Pitch<br>Pyrobitumen |
|                                |   | Sapropel                        |
|                                |   | Tar                             |
|                                |   | Unknown                         |

- 5. Repeat Steps 2 and 4 to add more entire Oil Show intervals to the Oil Show track.
- 6. Press the Esc key on the keyboard to exit from the Oil Show Builder window.

Note: Regardless of the thickness of the entire interval or sub-interval that you have added to the log, at least one symbol will be drawn in the middle of the interval. Be aware that if you have utilized an entire interval and you are now sub-intervalizing on a small increment, there may be some overlapping of symbols for certain log scales.

Tip: With respect to Entire Interval: The frequency of symbols at any given scale is handled in the Systems Options window, under Options. If you have selected 1 symbol every 2m at the 1:240 scale, you will get 1 symbol every 1m at the 1:120 scale, 1 symbol every 4m at the 1:480 scale, and so on.

Deleting an Entire Interval

- 1. Double click on the Oil Show layer to activate the Oil Show Builder window.
- 2. Right click anywhere within the interval you wish to delete to activate the pop-up menu.
- 3. Click on Delete Entire and the entire Oil Show interval will be deleted accordingly.
- 4. Press the Esc key on the keyboard to exit from the Oil Show Builder window.

### Adding a Sub-Interval

2

1. Double click on the Oil Show layer to activate the Oil Show Builder window.

Right click once anywhere within the Oil Show track / layer to

activate the pop-up menu and click on Sub Interval and then

select a Stain %, a Questionable Stain, or a Dead Stain from

**Delete Sub Delete Entire Edit Options** Add / Edit / Open Link Exit Sub Interval 75-100% Oil Stained • Entire Interval 50-75% Oil Stained - Alternate ۲ 25-50% Oil Stained Delete Sub 0 0-25% Oil Stained F **Delete Entire** Fluorescence. No visible oil staining 0 Questionable oil staining Edit Options D Dead oil staining Add / Edit / Open Link Exit

Sub Interval

Entire Interval

- Alternate

Sub Interval

- Alternate

Delete Sub

**Delete Entire** 

Edit Options

Exit

Add / Edit / Open Link

Entire Interval

the ensuing pop-up menu.
Click and drag the mouse on the track / layer over the desired subinterval. Or if you just click your mouse on the track / layer a subinterval of whatever was selected in step 2 will be added to the layer / track at the depth you clicked at. T

| track / layer a subinterval of whatever was selected in step 2                                                        |
|----------------------------------------------------------------------------------------------------|
| will be added to the layer / track at the depth you clicked at. The subinterval size is defaulted to the screen scale |
| accuracy setting. The Oil Show sub-interval will be drawn accordingly.                                                |

<u>Note</u>: Regardless of the thickness of the entire interval or sub-interval that you have added to the log, at least one symbol will be drawn in the middle of the subinterval. Be aware that if you have utilized an entire interval and you are now sub-intervalizing on a small increment, there may be some overlapping of symbols for certain log scales.

4. Repeat Steps 2 - 3 to add more Oil Show sub-intervals to the Oil Show track.

<u>Note</u>: If you are only using sub-intervals (without the use of any entire intervals), and you wish to have only one symbol on the log (for each click), the sub-interval thickness (or increment), should be equal to or less than 0.25m and the symbol frequency (in the Systems Options window under Options on the application menu bar), should be 1 symbol every 2 meters or greater, for any log scale.

5. Press the Esc key on the keyboard to exit from the Oil Show Builder window.

Deleting a Sub-Interval

- 1. Double click on the Oil Show layer to activate the Oil Show Builder window. Sub intervals will become highlighted in red.
- 2. Right click anywhere <u>within</u> the sub-interval you wish to delete to activate the pop-up menu.
- 3. Click on Delete Sub and the Oil Show sub-interval will be deleted accordingly.
- 4. Repeat Steps 2 and 3 to delete more Oil Show sub-intervals from the Oil Show track.
- 5. Press the Esc key on the keyboard to exit from the Oil Show Builder window.

<u>Note</u>: Every type of layer in Power\*Log/Curve has a Data Type classification. The default settings for the Oil Show

layer are shown below. To access this window, click on the kayer Configuration button on the Toolbar, when the Oil Show layer is active.

| Active Layer Configuration [Framework]                                                                                                    |                                                                      |
|----------------------------------------------------------------------------------------------------|----------------------------------------------------------------------|
| Layer - Display Settings Curve Definitions Layer Sc                                                                                                    | ales Data Group IDs Formation and Age Display Dip Meter Definitions  |
| Save       Undo         Name:       Framework         ✓       Display Layer Name or Curve Scale on Track         ✓       Display Layer on Track         ✓       Display Vertical Orientation (Layer Name)         Display Vertical Orientation (Layer Name)         Display Scale Change Line Indicator         Display Scales on non-active layers         Display Full Logarithmic Scale         Display Depth-Axis Grid         Display Data-Axis Grid | ales Dista Group IDs Formation and Age Display Dip Meter Definitions |
|                                                                                                    | OK Cancel Help                                                       |

#### Oil Staining Layer

This layer allows you to add or delete Oil staining in the Power\*Core application. There is a Bed or Facies Restricted (BR) and a Non-Bed or Facies Restricted (NBR) layer types. In our case we have only Bed or Facies restricted layers. So if you do not have a facies it will be impossible to draw oil staining.

The bed restricted (BR) layer type is like a typical rock property layer (sorting, rounding grain size) where you have to have an Interpretive Lithology or Facies in order to enter an oil staining. The oil staining is also restricted to the interval you are drawing in. Also, when the interval is resized or deleted the oil staining symbol may be also resized or deleted if the oil staining interval coincides with the beds resized or deleted interval.

The non-bed restricted (NBR) layer type is not associated with any Interpretive lithology or facies interval and can be entered anywhere the user wishes and will not be affected by the resizing or deleting of a bed.

Snap To Snap To: When checked allows the user to snap to the previous data entry if you click and drag within 10 times the mouse pointer or screen scale accuracy of the previous data entry.

### Adding an Oil Staining type over an Entire Interval

1. Double click on the Oil Staining track / layer to activate the Oil stains window.

|                    | Dark Brown [DK BRN]        |      |
|--------------------|----------------------------|------|
| Top Depth:         | Base Depth:                |      |
| Mix Display Text 🔽 |                            |      |
| Display Text 🔽     | Display Fill 🔽             |      |
| Snap to nearest 🔽  | Dbl Click Interval Entry 🔽 | Save |

- Right click anywhere on the Oil staining track / layer to activate the pop-up menu and select the intensity selection to activate its pop out menu as shown below or click directly into the builder and utilize the drop down menu section.
- If a mix is required Right click anywhere on the Oil staining track / layer to activate the pop-up menu and select the mix selection to activate its pop out menu as shown below or click directly into the builder and utilize the drop down menu section.

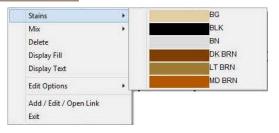

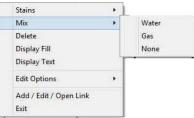

4. Double Click on the layer over the interval you wish to enter the selected data (Make sure roll Click Interval is checked) and it will be drawn accordingly.

<u>Tip</u>: The frequency of mix symbols (G & W) at any given scale is handled in the Systems Options window, under Options. If you have selected 1 symbol every 2m at the 1:240 scale, you will get 1 symbol every 1m at the 1:120 scale, 1 symbol every 4m at the 1:480 scale, and so on.

- 5. Repeat Steps 2 4 to add more oil stains to the track.
- 6. Press the Esc key on the keyboard to exit from the Oil Stains builder window.

### Adding an Oil Staining type over an interval

1. Double click on the Oil Staining track / layer to activate the Oil stains window.

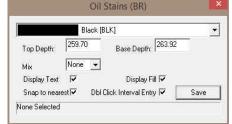

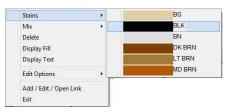

Delete

Exit

Display Fill

Display Text

Edit Options

Add / Edit / Open Link

Water

Gas

None

- Right click anywhere on the Oil staining track / layer to activate the pop-up menu and select the intensity selection to activate its pop out menu as shown below or click directly into the builder and utilize the drop down menu section:
- 3. If a mix is required Right click anywhere on the Oil staining track / layer to activate the pop-up menu and select the mix selection to activate its pop out menu as shown below or click directly into the builder and utilize the drop down menu section.
- 4. Click and drag the mouse on the track / layer over the desired interval. The oil staining intensity and mixture (if selected) interval will be drawn accordingly.

<u>Tip</u>: The frequency of mix symbols (G & W) at any given scale is handled in the Systems Options window, under Options. If you have selected 1 symbol every 2m at the 1:240 scale, you will get 1 symbol every 1m at the 1:120 scale, 1 symbol every 4m at the 1:480 scale, and so on.

- 5. Repeat Steps 2 4 to add more oil stains to the track.
- 6. Press the Esc key on the keyboard to exit from the Oil Stains builder window.

### Resizing an Interval

Double click on the Oil Staining track / layer to activate the Oil Staining Builder window.

Mouse Pointer Method

- 1. Press the Ctrl key down on the keypad and move the mouse pointer over the interval ends. If done correctly the mouse pointer will turn into double arrows.
- 2. Click and drag the mouse to the new desired top or bottom depth. Release the mouse button and the interval will be resized.

Keypad Method

1. Click once on the Oil Staining you want to resize to bring it into the builder and change the from or to depth and /

or abundance and click on the save button. Remember if it is a bed restricted layer that the top or bottom of the Lithology interval will take precedent.

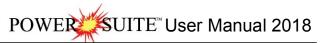

### Deleting an interval

1. Double click on the Oil Staining track / layer to activate the Oil Stains builder window.

|                             | Black [ | BLK]                     | *    | Mix                    |  |
|-----------------------------|---------|--------------------------|------|------------------------|--|
| Top Depth:                  | 259.70  | Base Depth: 263.92       |      | Delete                 |  |
| North Contractor Contractor | No. 1   | Buse Deput. 1            |      | Display Fill           |  |
| Mix                         | None 💌  |                          |      | Display Text           |  |
| Display Text                |         | Display Fill 🔽           | Save | Edit Options           |  |
| Snap to near                |         | Click Interval Entry 🔽 📘 | Save | Add / Edit / Open Link |  |
| one Selected                |         |                          |      | Exit                   |  |

- 2. Right click anywhere within the interval you wish to delete to activate the pop-up menu.
- 3. Click on Delete and the Oil Staining interval will be deleted accordingly.
- 4. Repeat Steps 2 and 3 to delete more Oil Staining intervals from the Oil Staining track / layer.
- 5. Press the Esc key on the keyboard to exit from the Oil Stains Builder window.

<u>Note</u>: Every type of layer in Power\*Log, Power\*Core and Power\*Curve has a Data Type classification. The default settings for the Oil Staining layer are shown below. To access this window, click on the Layer Configuration button on the Toolbar, when the Oil Staining layer is active.

#### Percent Layer

The Percent layer enables the user to indicate depth ranged of %data on the log. The User can now Import Percent data from an ASCII file. To access the import utility you can right click on the layer and select the Import Percent Data from the pop out menu or you can use the File Menu illustrated to the right or

click on the Import 🌋 Icon on the Import Toolbar.

### **Right Click Menu Items**

| Import Percent Data          |   |
|------------------------------|---|
| Change Data Group - PSD 44 µ |   |
| Edit Options                 | • |
| Add / Edit / Open Link       |   |
| Exit                         |   |

Import Percent Data Selection will open the Import Utility.

Scale Selection will activate the Scale and Units window to the user can change the scale. Change Data Group Selection will allow the user to select a different data group to show on this layer.

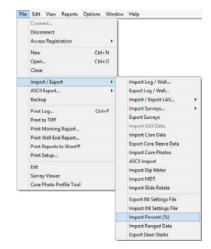

# Right Click Menu Items with the builder Open

|   | PSD 44 µ                               | Delete Selection will delete the data where the user has right clicked. You can also delete the data in the Data Entry window.                                                                                                    |
|---|----------------------------------------|----------------------------------------------------------------------------------------------------|
| ~ | Delete<br>Delete All Data<br>Soft Edge | Delete All Selection will allow the user to delete all the data. You will not be able to recove<br>the data if you do select this option.                                                                                                    |
|   | Hard Edge<br>Change Scale              | Scale Change Selection will activate the Layer Configuration window, Layer Scales Tab<br>and fill in the left and right scales that fit your requirements.<br>Soft Edge Selection will change the fill from squared off blocks to wavy rounded blocks. |
|   | Edit Options                           | Hard Edge Selection will change the fill from wavy rounded blocks to squared off blocks.                                                                                                    |
|   | Add / Edit / Open Link<br>Exit         | Line Width Selection will allow the user to change the line width if Point to Point is activated.                                                                                                    |

Color

# Drawing Percent Data (Mouse Pointer Method)

1. Double click on the Percent track to activate the Percent Layer window.

| Percent Layer [PSD 2.8 µ]                                                                                                    | Basic colors:                                                      |
|----------------------------------------------------------------------------------------------------|--------------------------------------------------------------------|
| Back Color<br>Fore Color<br>Gradient                                                                                                    |                                                                    |
| Pattem: ▼<br>Snap to % 0.01 ▼                                                                                                    |                                                                    |
| Save Edit Data Exit<br>The default is a black histogram. The user has th                                                                                                    | Define Custom Colors >><br>OK Cancel<br>ne ability to modify this. |
| Click on the Back Color button and select a color from the palette and                                                                                                    | then click on the button.                                          |
| Click on the Fore Color button and select a color from the palette and<br>Click on the Gradient I Gradient to activate a check mark if you want the<br>Click on the Pattern field box arrow to select a specific pattern type.                                 | e gradient option.                                                 |
| Click on the Snap to field box arrow in the Fills for Environment windo<br>resulting choice list. This allows the mouse to move or less precision<br>Soft Edges Soft Edges: When checked will round off the percent and will<br>lines instead of strain lines. | when dragging in a percentage.                                     |
| lines instead of strain lines.                                                                                                    | 2 I                                                                |

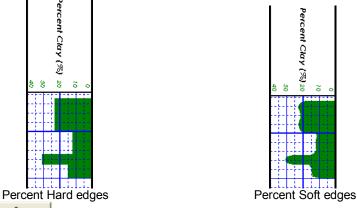

8. Click on the Save button.

2.

3.

4.

5.

6.

7.

- 9. Define the desired interval by clicking and dragging the mouse pointer from a specific Measured Depth and Percent (%), as indicated within the mouse pointer display box to another Measured Depth on the Percent (%) track.
- 10. Release the mouse button and the percent interval will be drawn accordingly.

# Chapter Eight – Log Layers, page 436

SUITE<sup>™</sup> User Manual 2018 POWE

- 11. Repeat steps 8-9 to define more intervals.
- Exit 12. Click on the button to exit the window.

# Drawing Percent Data (Keypad Method)

1. Double click on the Percent track to activate the Percent Layer window.

| Back Color   |            |      |
|--------------|------------|------|
| Fore Color   |            |      |
| ano de       | 🖵 Gradient |      |
| Pattern:     | 1          | •    |
| Snap to %    | 0.01       |      |
| ✓ Soft Edges |            |      |
| Save         | Edit Data  | Exit |

2. Click on the Edit Data button. This will activate the Data Entry window.

| Гор            | Base           | Value            |      |
|----------------|----------------|------------------|------|
| 69.35          | 70             | 6                |      |
| Top Depth      | Base Depth     | %                | ^    |
| 58.3           | 58.85          | 6                |      |
| 58.85          | 59.65          | 6<br>3<br>4<br>4 |      |
| 60             | 60.45          | 4                |      |
| 60.45          | 61.25          | 4                |      |
| 61.25          | 62             | 9                |      |
| 62             | 62.75          | 6                |      |
| 62.75          | 63.45          | 9<br>6<br>5<br>7 |      |
| 63.45          | 64.2           | 7                |      |
| 64.2           | 64.8           | 15               |      |
| 64.8           | 66.05          | 16               | 100  |
| 66.05          | 67.05          | 21               |      |
| 67.05          | 68.05          | 18               |      |
| 68.05          | 68.7           | 12               |      |
| 68.7           | 69.35          | 7                |      |
| 69.35          | 70             | 6                |      |
| 70             | 70.75          | 4<br>3<br>6<br>4 |      |
| 70.75          | 71.35          | 3                |      |
| 71.35          | 72.05          | 3                |      |
| 72.05          | 72.9           | 6                |      |
| 72.9           | 73.65          | 4                |      |
| 73.65          | 74.4           | 4                |      |
| 74.4           | 75.3           | 11               |      |
| 75.3           | 75.75          | 7                |      |
| 75.75          | 76.45<br>76.75 | 5                |      |
| 76.45<br>76.75 | 75.75          | 11               |      |
|                |                | 9<br>6           |      |
| 77.6<br>78.4   | 78.4<br>79.15  | ь<br>8           |      |
| 78.4           | 79.15          | 8<br>4           |      |
| 75.15          | 13.3           | 3 <del>9</del>   | ×    |
| Confirm D      | S              |                  | Exit |

- Double Click in the Top Depth Field and type in a top depth. Depress the Tab Key.
   Type in a base depth in the Base Depth Field. Depress the Tab Key.
   Type in a percent Value in the Value field.

- Click button or the Enter key on your keypad and the data will be entered.
   Repeat Steps 3-6 to enter more percent data.
- ΟK button to exit the data editor and Save the data. 8. Click on the

Deleting Percent Entry (Mouse Pointer method)

1. Double click on the Percent track to activate the Percent Layer window.

| Back Color            |          |  |
|-----------------------|----------|--|
| Fore Color            |          |  |
| Pattern:<br>Snap to % | Gradient |  |
| 🔽 Soft Edges          |          |  |

2. Right click on the interval within the Percent track that you want to delete and select Delete from the pop out menu. The interval will be deleted. To delete all the intervals select Delete All Data instead.

|   | PSD 44 µ                               |   | PSD 44 μ                               |   |
|---|----------------------------------------|---|----------------------------------------|---|
|   | Delete                                 |   | Delete                                 |   |
|   | Delete All Data                        |   | Delete All Data                        |   |
| 1 | Soft Edge<br>Hard Edge<br>Change Scale | * | Soft Edge<br>Hard Edge<br>Change Scale |   |
|   | Edit Options                           |   | Edit Options                           | 2 |
|   | Add / Edit / Open Link<br>Exit         |   | Add / Edit / Open Link<br>Exit         |   |

3. Click on the **Exit** button and the Percent Layer window will be closed.

# Deleting Percent Data (Keypad Method)

1. Double click on the Percent track to activate the Percent Layer window.

| Back Color |            |      |
|------------|------------|------|
| Fore Color |            |      |
| 1957-00    | 🖵 Gradient |      |
| Pattern:   |            |      |
| Snap to %  | 0.01       |      |
| Soft Edges | í          |      |
| Save       | Edit Data  | Exit |

2. Click on the Edit Data button. This will activate the Data Entry window.

# SUITE<sup>™</sup> User Manual 2018 POWE

| Тор            | Base           | Value                 |   |   |
|----------------|----------------|-----------------------|---|---|
| 69.35          | 70             | 6                     |   | × |
| Top Depth      | Base Depl      | :h 🕺                  |   | ^ |
| 58.3           | 58.85          | 6                     |   |   |
| 58.85          | 59.65          |                       |   |   |
| 60             | 60.45          | 4                     |   |   |
| 60.45          | 61.25          | 4                     |   |   |
| 61.25          | 62             | 3<br>4<br>9<br>6<br>5 |   |   |
| 62             | 62.75          | 6                     |   |   |
| 62.75          | 63.45          | 5                     |   |   |
| 63.45          | 64.2           | 7                     |   |   |
| 64.2           | 64.8           | 15                    |   |   |
| 64.8           | 66.05          | 16                    |   |   |
| 66.05          | 67.05          | 21                    |   |   |
| 67.05          | 68.05          | 18                    |   |   |
| 68.05          | 68.7           | 12                    |   |   |
| 68.7           | 69.35          | 7                     |   |   |
| 69.35          | 70             | 6                     | 8 |   |
| 70             | 70.75          | 4                     |   |   |
| 70.75          | 71.35          | 3                     |   |   |
| 71.35          | 72.05          | 3                     |   |   |
| 72.05          | 72.9           | 4<br>3<br>6<br>4      |   |   |
| 72.9           | 73.65          |                       |   |   |
| 73.65<br>74.4  | 74.4<br>75.3   | 4                     |   |   |
|                |                | 11                    |   |   |
| 75.3           | 75.75          | 7<br>5                |   |   |
| 75.75<br>76.45 | 76.45<br>76.75 | 5<br>11               |   |   |
| 76.45          | 75.75          | 0                     |   |   |
| 76.75          | 78.4           | 9<br>6                |   |   |
| 78.4           | 79.15          | 8                     |   |   |
| 79.15          | 79.9           | 0<br>4                |   |   |
| 19.19          | 10.0           | 9 <del>8</del>        |   |   |

- 3. Click the line of data you wish to delete. The user can use the SHIFT key to select a range of data and the CTRL key to pick more than one data line with the aid of the mouse click.
- Click button and the data will be deleted. Repeat Steps 3-4 to delete more percent data. 4.
- 5.
- ΟK 6. Click on the button to exit the data editor and Save the data.

# Changing the Percent Scale

Percent scale can be changed through the Layer Configuration window or the user can utilize the right click pop out menu item.

- Click on the Layer Configuration button on the Toolbar, when the Percent layer is active. This will activate the Layer Configuration window OR Right click on the Percent Layer with the builder open and Select Change Scale. Click on the Layer Scales Tab to show the window shown below. 1.
- 2.

| Save Undo                                |                                                                            |                                                                                      |
|------------------------------------------|----------------------------------------------------------------------------|--------------------------------------------------------------------------------------|
| Porosity Grade Scale<br>Grain Size Scale | Percent Layer Scale Dip Meter Scale<br>Carbonate Texture Scale<br>Right: 0 | Depth-Axis Grid                                                                      |
| Verbal Settings<br>Grain Size Scales     | 3.89m- 1                                                                   | Style:                                                                               |
| Carbonite Texture Sca                    | to des                                                                     | Data-Avis Grid     Type: Unear                                                       |
| Dip Meter Quality So<br>From: 0          |                                                                            | Units:   <sup>7</sup> / <sub>4</sub> in wt<br>Linear Cycles<br>Major Minor Increment |
|                                          |                                                                            | 2 2 2<br>Log. Cycles:                                                                |

- Notice that the default scale (when the percent was originally added to the log) was 0 to 100% as you would see in your window. To change the original scale from 0 – 100% to 0 – 20%, simply adjust the Left Scale value to 40 by double clicking in the Left Scale field and typing in a value of 420.
- 4. The user can also change the layer grid pattern by changing the Linear Cycles portion of the window.
- 5. Click on the save button and select from the System Message window to exit the Layer Configuration window.

Note: Every type of layer in Power\*Log, Power\*Core and Power\*Curve has a Data Type classification. The default

settings for the Generic Category are shown below. To access this window, click on the Reversion Layer Configuration button on the Toolbar, when the Percent layer is active.

| ave Undo<br>ame: PSD 44 µ                                                                                                    | Data Type: Percent                                                             | <u>+</u> |
|----------------------------------------------------------------------------------------------------|--------------------------------------------------------------------------------|----------|
| Daplay Layer Name or Curve Scale on Track     Show Layer on Track     Show Layer on Track     Daplay Vetical Orientation (Layer Name)     Display Scale Orientations     Display Scale Oriente Line Indicator     Display Scale Oriente Scale     Display Call Loganthmic Scale     Display Depth/sak Grid | Foreground Color: black Depth Offset: Databay Scale Placements Every Start et: |          |
| ✓ Display Data-Axis Grid                                                                                                    |                                                                                |          |

| Save Undo Porosity Grade Scale Percent Layer Scale Dip Meter Scale                                                  |                                                                       |
|----------------------------------------------------------------------------------------------------|-----------------------------------------------------------------------|
| ronosky vrade soale recent, Layer soale Up writer soale<br>Grain Size Soale<br>Left: 20 Right: 0<br>Verbal Settings | Depth-Axis Grid                                                       |
| Carlo Sue Scales  Carbonte Texture Scales  Dip Meter Guality Scale Range                                            | Data-Axis Grid     Type: Linear      Units: % in wt     Linear Cycles |
| From 0 To: 1                                                                                                    | Major Minor Incremen<br>2 2 2 2<br>Log. Cycles:                       |

### Perforated Intervals Layer

This layer allows the user to add perforated interval data to the database. These perforated intervals can be displayed in Power\*Log, Power\*Core, Power\*Curve and Power\*Steer. The user can define their own intervals either through click and drag method or typing in the intervals. The user can also import them.

## Drawing Perforated Intervals in the Perforated Intervals Track / Layer.

1. **Double click** on the **Perforated** <u>Intervals Track</u> to activate the data entry window shown below.

| <ul> <li>□ Display Text</li> <li>□ Display Fill</li> <li>□ Display Long</li> <li>□ Opaque Text</li> </ul> | Text Options<br>Vertical Alignment:<br>Horizontal Alignment:<br>Orientation: | center 💌<br>center 👻<br>v 👻 |
|----------------------------------------------------------------------------------------------------|------------------------------------------------------------------------------|-----------------------------|
| Top Depth: Dbl Click Interval                                                                             | Base De<br>Entry 🔽 Snap to                                                   | pth:                        |

- 2. Define the desired interval by **clicking and dragging** the mouse pointer within the Perforated Intervals track. The interval will be drawn accordingly.
- 3. The user can also **type in the depths** in the builder and then **click** on the **save**

button.

- 4. **Double Click** within an existing rock type interval in the Perforated Intervals layer with the **Double Click** Interval Entry activated and the entire interval will be filled in with the attributes that have been entered into the Fills window.
- 5. **Click and drag** the mouse on the track / layer close to an existing Fill (either above or below in the same column) with the **Snap To Nearest** activated and there will be no spaces between the fills. **Remember** you have to be within 1/4" of the mouse pointer or screen accuracy from the previous symbol to have the snap to take effect.

Note: Measured Depths can be viewed within the mouse pointer display box 1224.80, situated to the right of the mouse pointer.

Chapter Eight – Log Layers, page 440

Also, while dragging the mouse, the user must start and stay within the confines of the track / layer they are working on. If you stray outside, the interval will start flickering and will not be drawn.

# **Modifying Fill Types**

To modify the display on the track the user can right click on the fill and select one of these editing options. **Display Fill** – Displays the color of the fill interval.

Display Text - Displays the name Perforation or P.

**Display Long**- Displays **Perforation** within the fill interval. If unchecked, displays only **P** within the fill interval.

**Opaque Text** – Displays the white frame around the name of the fill interval for a better visibility.

**Text Options** - Allows the user to determine how they want the text to be aligned and oriented in the Perforated interval.

**Fill Color –** The Layer Configuration Display tab foreground Color will change the color from default black to any color you pick

## **Resizing Perforated Intervals**

#### **Mouse Pointer Method**

- To resize an existing fills hold your Ctrl Key down on your keypad and move mouse pointer over the end part of the interval until it turns into a double arrow
- 2. **Click and drag** to a new depth. Remember you cannot overwrite existing intervals.

#### **Keypad Method**

3.

- 1. **Click** on the **perforated Interval** to be resized so that it goes into the builder.
- 2. Type in the new top OR base depth into the builder.
- 3. Click on the Save button

### Deleting a single Perforated Interval

- 1. **Double Click** on the **Perforated Interval Layer** to activate the builder.
- 2. **Right click** on the **interval** you wish to delete and **select delete** from the pop out menu.
- 3. Click on the Close button in the upper right hand corner of the builder. This will close down the Environment builder window.

## **Deleting multiple Perforated Intervals**

- 1. **Double Click** on the **Perforated Interval Layer** to activate the builder.
- 2. Hold the SHIFT Key down and click and drag an area within the Perforated Interval Layer and then let go of the shift and mouse button to activate a System Message.

| Delete these Generic Fi | ills? |
|-------------------------|-------|
|                         |       |
|                         |       |
|                         |       |

Click on the **button** and the corresponding Generic Category fills will be deleted.

4. Click on the Close button in the upper right hand corner of the builder. This will close down the Environment builder window.

<u>Note</u>: Every type of layer in **Power\*Log**, **Power\*Core and Power\*Curve** has a **Data Type** classification. The default settings for the **Perforated Intervals** are shown below. To access this window, click on the **Layer Configuration button** on the **Toolbar**, when the **Perforated Interval** layer is active.

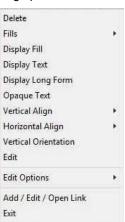

Chapter Eight – Log Layers, page 441

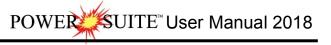

| Active Layer                                                                                                    | Configuration [Perforations]                                                                                                    | Activ                                                                         | ve Layer Configuration [Perfor                              | ations ]                                                              |
|----------------------------------------------------------------------------------------------------|----------------------------------------------------------------------------------------------------|-------------------------------------------------------------------------------|-------------------------------------------------------------|-----------------------------------------------------------------------|
| Layer - Daplay Settings   Curve Definitions   Layer So<br><u>Save</u>   <u>Undo</u><br>Name:   Perforations<br>  Display Layer Name or Curve Scale on Track                                                                                                    | Cafes   Data Group IDs   Formation and Age Display   Dip Meter Definitions   Data Type:   Perforations UWI Foreground Color:   black | Layer - Display Settings   Curve Definitions<br>Save Undo<br>Annotation Group | Layer Scales Data Group IDa Formati      Directional Survey | on and Age Display   Dip Meter Definitions   Detailed Lithology Group |
| Show Layer on Track     Deploy Vector Oleration (Layer Name)     Display Backup scales     Display Scale Orange Line Indicator     Display Scale on non-active layers     Display Full Logarithmic Scale     Display Depth-Area Grid     Display Depth-Area Grid | Depth Offset:<br>Dipplay Scale Placementa<br>Every Start at:                                                                         | Generic Category<br>SYSTEM_PERFORATION<br>MDT Run No                          | Graphics                                                    | Dip Meter Group                                                       |
|                                                                                                    | OK Concel Help                                                                                                    |                                                                               | E                                                           | OK Cancel Help                                                        |

# Porosity Grade Layer

Definitions of an Entire Interval and a Sub-interval will help you to visualize how the system handles data on an interval basis.

Entire Interval: An entire interval is one that is pertinent to an entire bed or facies interval. An entire interval cannot be added until a lithology or facies interval exists.

Sub-interval: A sub-interval can be of any thickness(less than the entire bed or facies), and can rest within an entire interval or can stand alone as a sub-interval without being part of an entire interval. You can have as many sub-intervals as you wish. If you have a sub-interval equal to or greater than the lithology or facies interval and the top intervals are identical, the sub-interval will become an entire interval.

Snap to: Snap to snap to when checked allows the user to find the top or bottom of an interval easily with the mouse pointer as you have to be within 1/4 inch of the interval to catch the top or bottom with a drag.

Double Click Interval Dbl Click Interval Entry: When checked will allow the user to enter a porosity grades over an entire interval with a double click on the left mouse button.

Soft Edges Soft Edges: When checked will round off the porosity grades and will present the porosity grades edges with sine wave lines instead of strain lines.

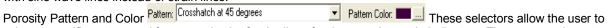

select a specific pattern and foreground color for the lines for the porosity grade indicators. The user may have to change the background color for the porosity grade in the layer configuration window so that the lines show on the layer. (Ie black on black)

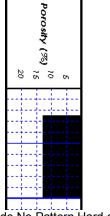

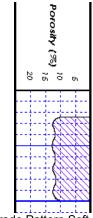

Porosity Grade No Pattern Hard edges Po

Porosity Grade Pattern Soft edges

Adding an Entire Interval

<u>Note</u>: All description categories such as Porosity Grades are associated with an Interpretive Lithology or Facies and must have an Interval in order to be saved to the database. Therefore, you cannot add an entire interval or sub-interval of Porosity Grades, until there is a facies or lithology interval added to their Layers for that interval.

1. Double click on the Porosity Grade layer to expand the Porosity (%) track and to activate the Porosity Builder window shown below:

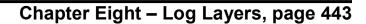

- Then, using the left mouse button, click and drag the mouse pointer from a specific Measured Depth and Porosity (%), as indicated within the mouse pointer display box, to another Measured Depth, e.g. 1200.00 [3%] to 1203.00, on the Porosity (%) track.
- 3. Release the mouse button and the entire Porosity (%) interval will be drawn in purple accordingly.
- 4. Repeat Steps 2 and 3 to add more Porosity (%). Or Use the Double Click data entry method.
- 5. With the *Dbl Click Interval* selected in the builder simply double click in the interval the porosity grade you wish to enter and it will fill in the entire interval with purple with your selection.

<u>Note</u>: If you have already added a sub-interval and are now adding an entire interval, the sub-interval will now take priority.

Press the Esc key on the keyboard to exit from the Porosity Builder window.

Deleting an Entire Interval

- 1. Double click on the Porosity Grade layer to expand the Porosity (%) track and to activate the Porosity Builder window.
- On the Porosity (%) layer, right click anywhere <u>within</u> the purple interval that you wish to delete to activate the pop-up menu shown below:
- 3. Click on Delete Entire and the entire Porosity Grade interval will be deleted accordingly.
- 4. Press the Esc key on the keyboard to exit from the Porosity Builder window.

#### Adding a Sub-Interval

<u>Note</u>: An entire interval does not have to be in effect in order to add a sub-interval. You can add a sub-interval to a rock layer or bed that does not contain an entire interval. To add a sub-interval:

- 1. Double click on the Porosity Grade layer to expand the Porosity (%) track and to activate the Porosity Builder window.
- 2. Click and drag the mouse pointer from a specific Measured Depth and Porosity (%), as indicated within the mouse pointer display box, to another Measured Depth on the Porosity (%) track.
- 3. Release the mouse button and the Porosity (%) sub-interval will be drawn in green accordingly.
- 4. Repeat Steps 2 and 3 to add more Porosity (%) sub-intervals.
- 5. Press the Esc key on the keyboard to exit from the Porosity Builder window.

#### Deleting a Sub-Interval

- 1. Double click on the Porosity Grade layer to expand the Porosity(%) track and to activate the Porosity Builder window.
- 2. On the Porosity(%) layer, right click anywhere <u>within</u> the green sub-interval that you wish to delete to activate the pop-up menu shown to the right.
- 3. Click on Delete Sub and the Porosity (%) sub-interval will be deleted accordingly.
- 4. Press the Esc key on the keyboard to exit from the Porosity Builder window.

Changing the Porosity Grade Scale.

Porosity Grade scale has to be changed through the Layer Configuration window.

- 1. Click on the Porosity Grade layer to make it active.
- 2. Click on the Kayer Configuration button on the Toolbar. This will activate the Layer Configuration tab dialogue window

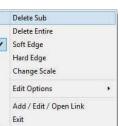

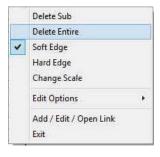

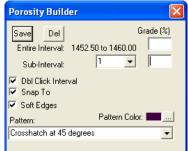

#### 3. Click on the Layer Scales tab.

| Active Layer Configuration [Porosity]                                                                                                    |                                                                                                    |
|----------------------------------------------------------------------------------------------------|----------------------------------------------------------------------------------------------------|
| Layer Compensation       Porosity 1         Layer - Display Settings       Curve Definitions       Layer Scales       Data Group IDs       Formation and Age D         Save       Undo         Porositu Grade Scale       Percent Layer Scale       Dip Meter Scale         Priori Size Scale       Carbonate Texture Scale       Pip Meter Scale         Verbal Settings       Grain Size Scales       Image: Scale Scale Scal | Depth-Axis Grid<br>Style: Full<br>Data-Axis Grid<br>Units:<br>Linear Cycles<br>Major Minor Increment<br>5<br>Log Cycles: |
| ОК                                                                                                    | Cancel Help                                                                                                    |

- 4. Notice that the default scale (when the porosity grade was originally added to the log) was 25 to 0. To change the original scale from 25 0 to 12 to 0, simply adjust the Left Scale value to 12 by double clicking in the Left Scale field and typing in a value of 12.
- 5. The user can also adjust the grid scale increments on the log in the Linear Cycles Increment portion of this window.
- 6. Click on the save button and select from the System Message window to exit the Layer Configuration window.

<u>Note</u>: Every type of layer in Power\*Log, Power\*Core and Power\*Curve has a Data Type classification, so the system knows what default settings to use when adding the layer to the log. To access this window, click on the Layer Configuration button on the Toolbar, when the Porosity Grade layer is active.

| Active Layer Configuration [Porosity] |                                                                                                    |
|---------------------------------------|----------------------------------------------------------------------------------------------------|
|                                       | ales Data Group IDs Formation and Age Display Dip Meter Definitions Data Type: Porosity Grade UWI Foreground Color: black Depth Offset: Display Scale Placements Every Start at |
|                                       | OK Cancel Help                                                                                                    |

# Porosity Type Layer

This function allows you to add or delete various Porosity Types on your log.

#### Adding Porosity Types

1. Double click on the Porosity Type layer to activate the Porosity Type Builder window.

|    |                                   | Porosity Type Builder         |       |       |               |
|----|-----------------------------------|-------------------------------|-------|-------|---------------|
|    |                                   | Porosity Type: brid [bridged] |       |       | •             |
| 2. | Right click anywhere within the F | Porosity Type track to ac     | tivat | e the | pop-up menu.  |
|    |                                   | Types                         |       | е     | earthy        |
|    |                                   | Delete                        |       |       | fenestral     |
|    |                                   | Edit Options                  |       | F     | fracture      |
|    |                                   | Add / Edit / Open Link        |       | ×     | intergranular |
|    |                                   | Exit                          |       | ¢     | interoolitic  |
|    |                                   | EXIT                          | _     | 3     | moldic        |
|    |                                   |                               |       | 0     | organic       |
|    |                                   |                               |       | P     | pin point     |
|    |                                   |                               |       | v     | vuggy         |

Note: The written descriptions of the Porosity Types, illustrated in the above diagram, were included as a visual aid and do <u>not</u> normally accompany a pop-up menu.

- 3. Select a Porosity Type from the pop-up menu and it will automatically be displayed in the Porosity Type field within the Porosity Type Builder window.
- 4. Click anywhere within the Porosity Type track to insert the selected Porosity Type symbol(s) at their desired locations.
- 5. Repeat Steps 2 to 4 to add more Porosity Types.
- 6. Press the Esc key on the keyboard to exit from the Porosity Type Builder window.

#### Deleting Porosity Types

- 1. Double click on the Porosity Type layer to activate the Porosity Type Builder window.
- 2. Right click on the Porosity Type symbol you wish to delete to activate the pop-up menu shown to the right.
- 3. Click on Delete from the pop-up menu and the selected Porosity Type symbol will be deleted accordingly.
- 4. Repeat Steps 2 and 3 to delete more Porosity Types.
- 5. Press the Esc key on the keyboard to exit from the Porosity Type Builder window.

Note: Every type of layer in Power\*Log / Core & Curve has a Data Type classification. The default settings for a

Porosity Type layer are shown below. To access this window, click on the Layer Configuration button on the Toolbar, when the Porosity Type layer is active.

| Active Layer Configuration [ Porosity Type                                                                                                    | •]                                                                  |
|----------------------------------------------------------------------------------------------------|---------------------------------------------------------------------|
| Layer - Display Settings Curve Definitions Layer Sc                                                                                                    | ales Data Group IDs Formation and Age Display Dip Meter Definitions |
| Save Undo<br>Name: Porosity Type<br>✓ Display Layer Name or Curve Scale on Track<br>✓ Show Layer on Track<br>✓ Display Vertical Orientation (Layer Name)                                            | Data Type: Porosity Type  UW/ Foreground Color:  Depth Offree:      |
| Display Backup scales     Display Scale Change Line Indicator     Display scales on non-active layers     Display scales on non-active layers     Display Path-Axis Grid     Display Data-Axis Grid | Display Scale Placements Every Start at:                            |
|                                                                                                    |                                                                     |
|                                                                                                    | OK Cancel Help                                                      |

| Types                  | • |
|------------------------|---|
| Delete                 |   |
| Edit Options           | , |
| Add / Edit / Open Link |   |
| Exit                   |   |

# SUITE<sup>™</sup> User Manual 2018

### Ranged Data Layer

Ranged data is data similar to percent data but the values are other than percent. Ranged data is represented over multiple depths with the same Value. The Ranged Data can be added either as a track or a layer to your log.

The User can now Import Ranged data from an ASCII file. To access the import utility you can right click on the layer and select the Import Ranged Data from the pop out menu or

you can use the File Menu illustrated to the right or click on the Import <sup>11</sup> Icon on the Import Toolbar.

# **Right Click Menu Items**

Import Range Data Selection will open the Import

Import Range Data MB Index Scale Change Data Group - MB Index Point to Point Line Width Delete All Delete **Edit Options** . Add / Edit / Open Link Exit

Utility.

Scale Selection will activate the Scale and Units window to the user can change the scale.

Change Data Group Selection will allow the user to select a different data group to show on this layer.

Point to Point Selection will change the fill from the track edge to a line and vice versa

Line Width Selection will allow the user to change the line width if Point to Point is activated.

Delete All Selection will allow the user to delete all the data. You will not be able to recover the data if you do select this option.

Delete Selection will delete the data where the user has right clicked. You can also delete the data in the Data Entry window.

# Entering Ranged Data (Keypad Method)

Double click on the Ranged layer to activate the Data Entry window. 1.

| Тор       | Base       | Value |      |   |
|-----------|------------|-------|------|---|
| 68.7      | 69.35      | 3.74  |      | × |
| Top Depth | Base Depth | Value |      | ^ |
| 58.3      | 58.85      | 10.82 |      |   |
| 58.85     | 59.65      | 5.72  |      |   |
| 60        | 60.45      | 7.26  |      |   |
| 60.45     | 61.25      | 8.75  |      |   |
| 61.25     | 62         | 16.46 |      |   |
| 62        | 62.75      | 6.74  |      |   |
| 62.75     | 63.45      | 6.98  |      |   |
| 63.45     | 64.2       | 8.25  |      |   |
| 64.2      | 64.8       | 15.42 |      |   |
| 64.8      | 65.5       | 17.62 |      |   |
| 66.05     | 67.05      | 15.75 |      |   |
| 67.05     | 68.05      | 18.82 |      |   |
| 68.05     | 68.7       | 7.87  |      |   |
| 68.7      | 69,35      | 3.74  |      |   |
| 69.35     | 70         | 2.23  |      |   |
| 70        | 70.75      | 1.09  |      |   |
| 70.75     | 71.35      | 0.67  |      |   |
| 71.35     | 72.05      | 1.09  |      |   |
| 72.05     | 72.9       | 2.88  |      |   |
| 72.9      | 73.65      | 1.27  |      |   |
| 73.65     | 74.4       | 1.19  |      |   |
| 74.4      | 75.3       | 4.25  |      |   |
| 75.3      | 75.75      | 2.41  |      |   |
| 75.75     | 76.45      | 1.66  |      |   |
| 76.45     | 76.75      | 4.02  |      |   |
| 76.75     | 77.6       | 1.68  |      |   |
| 77.6      | 78.4       | 1.29  |      |   |
| 78.4      | 79.15      | 1.87  |      |   |
| 79.15     | 79.9       | 0.91  |      | ~ |
| Confirm D |            |       | Exit |   |

- Double Click in the Top Depth Field and type in a top depth. Depress the Tab Key. 2
- Type in a base depth in the Base Depth Field. Depress the Tab Key. 3
- Type in a Value in the Value field. 4.
- Click dutton or the Enter Key on your keypad and the data will be entered. 5.
- Repeat Steps 3-6 to enter more percent data. 6.
- ΟK Click on the button to exit the data editor and Save the data. 7

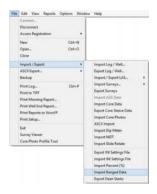

# Chapter Eight – Log Layers, page 446

# Deleting Ranged Data

1. Double click on the Ranged Data track to activate the Data Entry window.

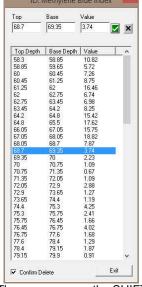

- 2. Click the line of data you wish to delete. The user can use the SHIFT key to select a range of data and the CTRL key to pick more than one data line with the aid of the mouse click.
- 3. Click subtton and the data will be deleted.
- 4. Repeat Steps 3-4 to delete more percent data.
- 5. Click on the **DK** button to exit the data editor and Save the data.

### Changing the Ranged Data Scale or Units

Ranged Data Scale can be changed by right click pop out menu item or in the Layer Configuration Layer Scales tab.

1. Right click on the active range data layer to activate the Pop out menu and select Scale. This will activate the Scale window.

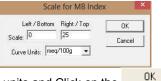

| Import Range Data            |
|------------------------------|
| MB Index Scale               |
| Change Data Group - MB Index |
| Point to Point               |
| Line Width                   |
| Delete All                   |
| Delete                       |
| Edit Options                 |
| Add / Edit / Open Link       |
| Exit                         |

2. Type in a new scale and or units and Click on the button

<u>Note</u>: Every type of layer in Power\*Log, Power\*Core and Power\*Curve has a Data Type classification. The default settings for the Generic Category are shown below. To access this window, click on the Layer Configuration button on the Toolbar, when the Ranged Data layer is active.

| Active Layer Configuration [MB Index]                                                                                                    | Active Layer Configuration [MB Index]                                                                                                    |
|----------------------------------------------------------------------------------------------------|----------------------------------------------------------------------------------------------------|
| Layer - Display Settings Curve Definitions   Layer Scales   Data Group IDs   Formation and Age Display   Dip Meter Definitions  <br>Save Urdo Data Type: Range Data<br>Data Type: Range Data<br>Data Type: Range Data<br>Data Type: Range Data<br>UUL.  <br>Duplay Layer Name or Curve Scale on Track<br>Display Verical Orientation (Layer Name)<br>Display Scale Orange Line Indicator<br>Display Scale Orange Line Indicator<br>Display Data-Axis Grid<br>Very Scale Placements<br>Every Scale Placements<br>Every Scale Placem | Layer - Display Settings Curve Definitions Layer Scales Data Group IDs Formation and Age Display Dip Meter Definitions Save Undo Prosetly Grade Scale Percent Layer Scale Dip Meter Scale Grain Size Scales Grain Size Scales Grain Size Scales Grain Size Scales To To: 1 |
| OK Cancel Help                                                                                                    | OK Cancel Help                                                                                                    |

# **Rock Accessories Layer**

This layer allows you to add or delete rock accessories in the Power\*Core application. There are two types of rock accessories layers. There is a Bed Restricted (BR) and a Non-Bed Restricted (NBR) layer types.

The bed restricted (BR) layer type is like a typical rock property layer (sorting, rounding, grain size) where you have to have an Interpretive Lithology or Facies in order to enter a rock accessory. The rock accessories are also restricted to the bed you are drawing in. Also, when the interval is resized or deleted the rock accessories may be also resized or deleted if the rock accessories interval coincides with the beds resized or deleted interval.

The non-bed restricted (NBR) layer type is not associated with any Interpretive Lithology or Facies Interval and can be entered anywhere the user wishes and will not be affected by the resizing or deleting of a bed.

Adding a Rock Accessory

<u>Note</u>: All bed restricted description categories, such as Rock Accessories (BR), are associated with an Interpretive Lithology or Facies and must have an Interval in order to be saved to the database. Therefore, you cannot add a sedimentary structure, until there is a facies or lithology interval added to their Layers for that interval.

1. Double click on the Rock Accessory track / layer to activate the Rock Accessory Symbol window. The toolbox

|                                                                                                  | Toolb         | Rock Accessories               | E. | = Argillaceous                                                              |
|--------------------------------------------------------------------------------------------------|---------------|--------------------------------|----|-----------------------------------------------------------------------------|
| Rock Accessory Builder                                                                           | Favorite List | Abundance<br>Delete            | •  | <ul> <li>Argillaceous</li> <li>Calcareous</li> </ul>                        |
|                                                                                                  | 8             | Edit Options                   | ×  | Calcareous                                                                  |
| Thinbed:<br>Accessories<br>Grains<br>Fossils<br>Textures<br>Matrix:                              |               | Add / Edit / Open Link<br>Exit |    | Carbonaceous Chert dark Clay Coal Coal Crptocrystalline Earthy Fish Remains |
| Cement:                                                                                          |               |                                | -  | <ul> <li>Fossil</li> <li>Glauconitic</li> </ul>                             |
| Abundance:<br>Top: 0.00 Base: 0.00 V Dbl Click In<br>V Shap To No<br>Edit Favorites Toolbox Save |               |                                |    | Sittstone<br>Sitty<br>Sitty<br>Sandstone                                    |

- 2. Right click anywhere on the Rock accessories track / layer to activate the pop-up menu shown on the right.
- Click on Rock accessories selection to activate the pop out favorites list menu and then select from the list or click in the builder drop down menu selections to access the list provided in them. Either way once you have selected one it will be populated in the builder.
- 4. Click on the Abundance selection to activate the pop out menu and then select from the pop out list or click in the builders drop down menu selections to access the list provided in them. Either way once you have selected one, it will be populated in the builder.

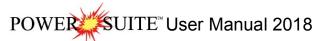

| 1 | Rock Accessories                                       |                      |          |
|---|--------------------------------------------------------|----------------------|----------|
|   | Abundance                                              | +                    | None     |
| 1 | Delete                                                 |                      | Trace    |
|   | Abundance   Delete Edit Options Add / Edit / Open Link | Occasional<br>Common |          |
|   | Add / Edit / Open Link<br>Exit                         | Ļ                    | Abundant |
|   |                                                        |                      |          |

- 5. Click and drag the mouse on the track / layer over the desired interval. Or If you just click your mouse on the track / layer. This will insert a subinterval of whatever was selected in step 3 and will be added to the layer / track at the depth you clicked at. The interval size is defaulted to the screen scale accuracy setting. The sedimentary structure interval will be drawn accordingly.
- 6. Double Click within an existing rock type interval in the Bioturbation layer with the **Double Click Interval Entry** activated and the entire interval will be filled in with the attributes that have been entered into the Bioturbation window.
- 7. Click and drag the mouse on the track / layer close to an existing Bioturbation Symbol (either above or below in the same column) with the Snep To Nearest activated and there will be no spaces between the bioturbations. Remember you have to be within 1/4 " from the previous symbol to have the snap to take effect.

<u>Note</u>: Regardless of the thickness of the interval that you have added to the log, at least one symbol will be drawn in the middle of the interval.

<u>Tip</u>: The frequency of symbols (if not utilizing the arrows subintervals) at any given scale is handled in the Systems Options window, under the Options menu selection. If you have selected 1 symbol every 2m at the 1:240 scale, you will get 1 symbol every 1m at the 1:120 scale, 1 symbol every 4m at the 1:480 scale, and so on.

8. Repeat Steps 3 - 5 to add more rock accessories to the track.

Note: There are two ways how abundance can be shown. If in the System Options window you have checked Arowed Subintervals option, each interval will be displayed with a different line style which specifies the abundance you have selected. E.g. if occasional, an interval arrow will be displayed as a dashed line, while if abundant, an interval arrow will be displayed as a thick solid line. Otherwise, all symbols within an interval will be displayed in the certain color which specifies the abundance you have selected. E.g. if occasional, symbols will be blue, on the other hand if abundant, symbols will be red.

9. Press the Esc key on the keyboard to exit from the Rock Accessory Symbol window.

#### Resizing an Interval

1. Double click on the Rock Accessory track / layer to activate the Rock Accessory window.

#### Mouse Pointer Method

- 2. Click on the symbol you wish to resize. If done correctly it will indicate with the resize boxes.
- Press the Ctrl key down on the keypad and move the mouse pointer over the interval ends and then Click and drag the mouse to the new desired top or bottom depth. If done correctly the mouse pointer will turn into resize cursor
- 4. . Release the mouse button and the interval will be resized.

#### Keypad Method

 Click once on the Rock Accessory Symbol you want to resize to bring it into the builder and change the from or to depth and / or abundance and click on the save button. Remember if it is a bed restricted layer that the top or bottom of the Lithology interval will take precedent.

#### Moving an Interval

- 1. Double click on the Rock Accessory track / layer to activate the Rock Accessory Symbols window.
- 2. Move the mouse pointer over the interval to be moved and Click once. This will activate the symbol with the selection move boxes.
- 3. Hold the CTRL Key down and Click and drag the interval to a new position. Your cursor will turn into a 🗘 if done correctly. (The bed-restricted interval will not be allowed to move outside the interval of the lithology it is associated with.)

Deleting a Single Interval

1. Double click on the Rock Accessory track / layer to activate the Rock Accessory Symbols window.

| Thinbed:     | 👿 Is ms breccia (limestone (mud supported) breccia) 🛛 💌            |                      |
|--------------|--------------------------------------------------------------------|----------------------|
| Accessories: |                                                                    |                      |
| Grains:      | •                                                                  | Rock Accessories     |
| Fossils:     | •                                                                  | Abundance            |
| Textures:    |                                                                    | Delete               |
| Matrix:      | •                                                                  | Edit Options         |
| Cement:      |                                                                    | Add / Edit / Open Li |
| Abundance:   | Abundant                                                           | Exit                 |
| -            | 330.40 Base: 334.46 IV Dbl Click Interval Entry<br>Snap To Nearest |                      |

- 2. Right click anywhere within the interval you wish to delete to activate the pop-up menu.
- 3. Click on Delete and the Rock Accessory interval will be deleted accordingly.
- 4. Repeat Steps 2 and 3 to delete more Rock Accessory intervals from the Rock accessories track / layer.
- 5. Press the Esc key on the keyboard to exit from the Rock Accessory Symbol window.

Deleting Multiple Intervals

- 1. Double click on the Rock Accessory track / layer to activate the Rock Accessory Builder window.
- 2. Press and Hold the SHIFT Key and then click and drag an area anywhere within the intervals you wish to delete.
- 3. Release the mouse button to activate a Confirm Multiple Delete message.

| Confirm Multiple Delete 🛛 |         |  |  |  |  |
|---------------------------|---------|--|--|--|--|
| Delete these Sy           | /mbols? |  |  |  |  |
|                           |         |  |  |  |  |
| Yes                       | No      |  |  |  |  |
|                           |         |  |  |  |  |

| Rock Access    | ory Builder 🛛 🔀                                                       |
|----------------|-----------------------------------------------------------------------|
|                |                                                                       |
| Thinbed:       | 🕑 pyr nodules [pyrite nodules] 🗨                                      |
| Accessories:   |                                                                       |
| Grains:        | <b>_</b>                                                              |
| Fossils:       | <b>_</b>                                                              |
| Textures:      | <b>_</b>                                                              |
| Matrix:        | <b>_</b>                                                              |
| Cement:        | <b>•</b>                                                              |
| Abundance:     |                                                                       |
| Top:           | 1204.00 Base: 1213.00 V Dbl Click Interval Entry<br>✓ Snap To Nearest |
| Edit Favorites | Toolbox Save Exit                                                     |

 Click on Yes button and the Rock Accessory interval encompassed with your drag will be deleted accordingly.

button on the Toolbar, when the Rock Accessories layer is active.

5. Press the Esc key on the keyboard to exit from the Rock Accessory Builder window. <u>Note</u>: Every type of layer in Power\*Log, Power\*Core and Power\*Curve has a Data Type classification. The default settings for the Rock accessories layer are shown below. To access this window, click on the Layer Configuration

| Active Layer Configuration [Rock Accesso                                                                                                    | ries ]                                                                                                    |
|----------------------------------------------------------------------------------------------------|----------------------------------------------------------------------------------------------------|
| Layer - Display Settings Curve Definitions Layer Sc                                                                                                    | ales   Data Group IDs   Formation and Age Display   Dip Meter Definitions                                                                                                    |
| Save       Undo         Name:       Flock Accessories         ✓       Display Layer Name or Curve Scale on Track         ✓       Display Layer on Track         ✓       Display Vertical Orientation (Layer Name)         ○       Display Scales         ○       Display Scale Change Line Indicator         ○       Display Scale con non-active layers         ○       Display Full Logarithmic Scale         ○       Display Deth-Axis Grid | Data Type:       Rock Accessories         UWI       Foreground Color:         Foreground Color:       black         Depth Offset:       Display Scale Placements         Every       Start at: |
|                                                                                                    | OK Cancel Help                                                                                                    |

# **Rounding Layer**

This function allows you to add and delete Rounding in the Rounding layer on the log.

Roundness can be described as a ratio of the average curvature radius of the corners (or edges) of a solid to the curvature radius of the maximum inscribed sphere.

Definitions of a Entire Interval and a Sub-interval will help you to visualize how the system handles data on an interval basis.

Entire Interval: An entire interval is one that is pertinent to an entire bed or facies interval. An entire interval cannot be added until a lithology or facies interval exists.

Sub-interval: A sub-interval can be of any thickness (less than the entire bed or facies) and can rest within an entire interval or can stand alone as a sub-interval without being part of an entire interval. You can have as many sub-intervals as you wish. If you enter a sub-interval equal to the lithology or facies interval, the sub-interval will become an entire interval.

#### Adding an Entire Interval

<u>Note</u>: All description categories, such as Rounding, are associated with an Interpretive Lithology or Facies and must have an Interval in order to be saved to the database. Therefore, you cannot add an entire interval or sub-interval of Rounding, until there is a facies or lithology interval added to their Layers for that interval.

1. Double click on the Rounding track / layer to activate the Rounding Builder window.

|               |                       |                                 |                    |                    | 0                      |       |              |
|---------------|-----------------------|---------------------------------|--------------------|--------------------|------------------------|-------|--------------|
|               | Round                 | ling Build                      | er                 |                    |                        | ×     |              |
|               |                       | Del<br>Interval: 3<br>Interval: | 3506.00 to 3529.00 | sbang (subangular) | to sbrdd [subrounded]  | •     |              |
| Right click a | nywhere within the    | e interv                        | al on the Ro       | unding track / I   | ayer to activate the   | pop-u | p men        |
|               | Entire Interval       | +                               | v ang              |                    | Entire Interval        |       |              |
|               | - Alternate           | *                               | ang                |                    | - Alternate            | •     | v ang        |
|               | Delete Sub            |                                 | sbang              |                    | Delete Sub             |       | ang          |
|               | Delete Entire         |                                 | sbrdd              |                    | Delete Entire          |       | sbang        |
|               | Edit Options          | •                               | rdd<br>w rdd       |                    | Edit Options           |       | sbrdd<br>rdd |
|               | Add / Edit / Open Lin | k T                             | wida               |                    | Add / Edit / Open Link |       | w rdd        |

3. Click on Entire Interval and then select a degree of Rounding from the ensuing pop-out menu and the entire Rounding interval will be drawn accordingly.

- 4. You are able to select two types of rounding FOR AN ENTIRE INTERVAL and have them alternate with each other for the designated interval. To do so right click on the track in the entire interval, click on the alternate selection and select another rounding type.
- 5. Repeat Steps 2 and 4 to add more entire Rounding intervals to the Rounding track.
- 6. Press the Esc key on the keyboard to exit from the Rounding Builder window.

<u>Note</u>: Regardless of the thickness of the entire interval or sub-interval that you have added to the log, at least one symbol will be drawn in the middle of the interval. Be aware that if you have utilized an entire interval and you are now sub-internalizing on a small increment, there may be some overlapping of symbols for certain log scales. <u>Tip</u>: With respect to Entire Interval: The frequency of symbols at any given scale is handled in the Systems Options window, under Options. If you have selected 1 symbol every 2m at the 1:240 scales, you will get 1 symbol every 1m at the 1:120 scale, 1 symbol every 4m at the 1:480 scales, and so on.

#### Deleting an Entire Interval

- 1. Double click on the Rounding track / layer to activate the Rounding Builder window.
- 2. Right click anywhere within the interval you wish to delete to activate the pop-up menu.
- 3. Click on Delete Entire and the entire Rounding interval will be deleted accordingly.
- 4. Press the Esc key on the keyboard to exit from the Rounding Builder window.

#### Adding a Sub-Interval

- 1. Double click on the Rounding track / layer to activate the Rounding Builder window.
- Right click anywhere within the Rounding track / layer to activate the pop-up menu and click on Sub Interval and then select a degree of Rounding from the ensuing pop-out menu.

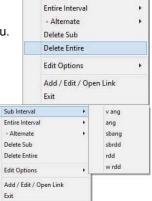

Sub Interval

.

 Click and drag the mouse on the track / layer over the desired subinterval. Or if you just click your mouse on the track / layer a subinterval of whatever was selected in step 2 will be added to the layer / track at the depth you clicked at.

The subinterval size is defaulted to the screen scale accuracy setting. A degree of rounding sub-interval will be drawn accordingly.

<u>Note</u>: Regardless of the thickness of the entire interval or sub-interval that you have added to the log, at least one symbol will be drawn in the middle of the interval. Be aware that if you have utilized an entire interval and you are now sub-intervalizing on a small increment, there may be some overlapping of symbols for certain log scales.

4. Repeat Steps 2 - 3 to add more Rounding sub-intervals to the Rounding track.

<u>Note</u>: If you are only using sub-intervals (without the use of any entire intervals), and you wish to have only one symbol on the log (for each click), the sub-interval thickness (or increment), should be equal to or less than 0.25m and the symbol frequency (in the Systems Options window under Options on the application menu bar), should be 1 symbol every 2 meters or greater, for any log scale.

5. Press the Esc key on the keyboard to exit from the Rounding Builder window.

#### Deleting a Sub-Interval

- 1. Double click on the Rounding track / layer to activate the Rounding Builder window.
- 2. Right click anywhere <u>within</u> the sub-interval you wish to delete to activate the pop-up menu.
- 3. Click on Delete Sub and the Rounding sub-interval will be deleted accordingly.
- 4. Repeat Steps 2 and 3 to delete more Rounding sub-intervals from the Rounding track.
- 5. Press the Esc key on the keyboard to exit from the Rounding Builder window.

Note: Every type of layer in Power\*Log, Power\*Core and Power\*Curve has a Data Type classification. The default

settings for the Rounding layer are shown below. To access this window, click on the 🔜 Layer Configuration button on the Toolbar, when the Rounding layer is active.

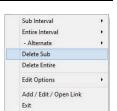

| Active Layer Configuration [Rounding]                                                                                                    |                                                                                                    |
|----------------------------------------------------------------------------------------------------|----------------------------------------------------------------------------------------------------|
| Layer - Display Settings Curve Definitions Layer Sc                                                                                                    | ales Data Group IDs Formation and Age Display Dip Meter Definitions                                              |
| Save       Undo         Name:       Rounding         ✓       Display Layer Name or Curve Scale on Track         ✓       Show Layer on Track         ✓       Display Vertical Orientation (Layer Name)         ✓       Display Vertical Orientation (Layer Name)         ✓       Display Scales Change Line Indicator         ✓       Display scales on non-active layers         ✓       Display Full Logarithmic Scale         ✓       Display Depth-Axis Grid         ✓       Display Data-Axis Grid | Data Type:   Rounding   Foreground Color:   black   Depth Offset:   Display Scale Placements   Every   Start at: |
|                                                                                                    | OK Cancel Help                                                                                                   |

# Sedimentary Structures Layer

This layer allows you to add or delete sedimentary structures in the Power\*Core application. There are two types of sedimentary structure layers. There is a Bed Restricted (BR) and a Non-Bed Restricted (NBR) layer types. The bed restricted (BR) layer type is like a typical rock property layer (sorting, rounding grain size) where you have to have an Interpretive Lithology or Facies Interval in order to enter a sedimentary structure. The sedimentary structure is also restricted to the interval you are drawing in. Also, when the interval is resized or deleted the sedimentary structure may be also resized or deleted if the sedimentary structures interval coincides with the beds resized or deleted interval.

The non-bed restricted (NBR) layer type is not associated with any Interpretive Lithology or Facies Interval and can be entered anywhere the user wishes and will not be affected by the resizing or deleting of a bed.

Adding a Sedimentary Structure

<u>Note</u>: All bed restricted description categories, such as sedimentary structures (BR), are associated with an Interpretive Lithology or Facies and must have an Interval in order to be saved to the database. Therefore, you cannot add a sedimentary structure, until there is a facies or lithology interval added to their Layers for that interval.

1. Double click on the Sedimentary Structure track / layer to activate the Sedimentary Structures Builder window

| and toolbox. The toolt | box can be turned on or off by c                                      | licking on the  | Toolbox | button in the | builder. |
|------------------------|-----------------------------------------------------------------------|-----------------|---------|---------------|----------|
|                        |                                                                       |                 |         | Toolbox 🔀     |          |
|                        |                                                                       |                 |         | Favorite List |          |
|                        | Sedimentary Structures                                                |                 |         | XEAL 🛆        |          |
|                        | Bedding / Cross bedding                                               |                 |         | 5             |          |
|                        |                                                                       | •               |         | /// <b></b>   |          |
|                        | Laminations / Cross Laminations                                       |                 |         | 11            |          |
|                        | cppxlam [current ripple cross lamination]                             | •               |         | -<br>         |          |
|                        | Other                                                                 |                 |         | 380<br>855    |          |
|                        |                                                                       | -               |         |               |          |
|                        | Abundance: Occasional                                                 |                 |         | <u> </u>      |          |
|                        |                                                                       | E la Faunda a l |         | DM            |          |
|                        | <ul> <li>Dbl Click Interval Entry</li> <li>Snap To Nearest</li> </ul> | Edit Favorites  |         | 7177<br>Se    |          |
|                        |                                                                       | Toolbox         |         | <br><b>≵</b>  |          |
|                        |                                                                       | Save            |         |               |          |
|                        | Top: Base:                                                            | Exit            |         | ,             |          |
|                        |                                                                       |                 |         |               |          |

2. Right click anywhere on the Sedimentary Structure track / layer to activate the pop-up menu.

| S | edimentary Structures | * |
|---|-----------------------|---|
| 4 | bundance              |   |
| Ľ | elete                 |   |
| E | dit Options           | • |
| 4 | dd / Edit / Open Link |   |
| E | xit                   |   |

 Click on the Sedimentary Structures favorites list to activate the pop out menu and then select from the pop out list or click in the builders drop down menu selections to access the list provided in them. Either way once you have selected one it will be populated in the builder.

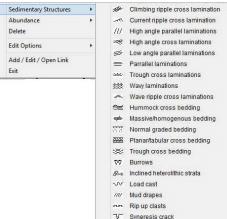

4. If an abundance is required, right click on the existing sedimentary structure, Click on the Abundance selection to activate the pop out menu and then select from the pop out list or click in the builders drop down menu selections to access the list provided in them. Either way once you have selected one, it will be populated in the builder.

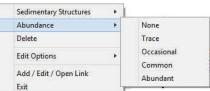

- 5. Click and drag the mouse on the track / layer over the desired interval. Or If you just click your mouse on the track / layer. This will insert a subinterval of whatever was selected in step 3 and will be added to the layer / track at the depth you clicked at. The interval size is defaulted to the screen scale accuracy setting. The sedimentary structure interval will be drawn accordingly.
- 6. Double Click within an existing rock type interval in the Sedimentary Structure layer with the **Dol Click Interval Entry** activated and the entire interval will be filled in with the attributes that have been entered into the Sedimentary Structures window.
- 7. Click and drag the mouse on the track / layer close to an existing sedimentary structure (either above or below in the same column) with the Snap To Nearest activated and there will be no spaces between the sedimentary structures. Remember you have to be within 1/4 " from the previous symbol to have the snap to take effect.

<u>Note</u>: Regardless of the thickness of the interval that you have added to the log, at least one symbol will be drawn in the middle of the interval.

<u>Tip</u>: The frequency of symbols (if not utilizing the arrows subintervals) at any given scale is handled in the Systems Options window, under the Options menu selection. If you have selected 1 symbol every 2m at the 1:240 scale, you will get 1 symbol every 1m at the 1:120 scale, 1 symbol every 4m at the 1:480 scale, and so on.

8. Repeat Steps 3 - 7 to add more sedimentary structures to the track.

Note: There are two ways how abundance can be shown. If in the System Options window you have checked Arowed Subintervals option, each interval will be displayed with a different line style which specifies the abundance you have selected. E.g. if occasional, an interval arrow will be displayed as a dashed line, while if abundant, an interval arrow will be displayed as a thick solid line. Otherwise, all symbols within an interval will be displayed in the certain color which specifies the abundance you have selected. E.g. if occasional, symbols will be blue, on the other hand if abundant, symbols will be red.

9. Press the Esc key on the keyboard to exit from the Sedimentary Structure Builder window.

Resizing an Interval

1. Double click on the Sedimentary Structure track / layer to activate the Sedimentary Structure Builder window.

#### Mouse Pointer Method

- 2. Click on the symbol you wish to resize. If done correctly it will indicate with the resize boxes.
- Press the Ctrl key down on the keypad and move the mouse pointer over the interval ends and then Click and drag the mouse to the new desired top or bottom depth. If done correctly the mouse pointer will turn into resize cursor ↓.
- 4. Release the mouse button and the interval will be resized.

#### Keypad Method

1. Click once on the Sedimentary Structure you want to resize to bring it into the builder and change the from or to

depth and / or abundance and click on the <u>Save</u> button. Remember if it is a bed restricted layer that the top or bottom of the Lithology interval will take precedent.

#### Moving an Interval

- 1. Double click on the Sedimentary Structure track / layer to activate the Sedimentary Structure Builder window.
- 2. Move the mouse pointer over the interval to be moved and Click once. This will activate the symbol with the selection move boxes.
- 3. Hold the CTRL Key down and Click and drag the interval to a new position. Your cursor will turn into a 🛟 if done correctly. (The bed-restricted interval will not be allowed to move outside the interval of the lithology it is associated with.)

#### Deleting a Single Interval

1. Double click on the Sedimentary Structure track / layer to activate the Sedimentary Structure Builder window.

| Sedimentary Structures                    |                |  |
|-------------------------------------------|----------------|--|
| Bedding / Cross bedding                   |                |  |
|                                           | -              |  |
| Laminations / Cross Laminations           |                |  |
| cppxlam [current ripple cross lamination] |                |  |
| Other                                     |                |  |
|                                           | •              |  |
| Abundance: Occasional                     | •              |  |
| 🔽 Dbl Click Interval Entry                | Edit Favorites |  |
| 🔽 Snap To Nearest                         | Toolbox        |  |
|                                           | Save           |  |
| Top: Base:                                | Exit           |  |

| Sedimentary Structures | ,                                                             |
|------------------------|---------------------------------------------------------------|
| Abundance              | •                                                             |
| Delete                 |                                                               |
| Edit Options           | ,                                                             |
| Add / Edit / Open Link |                                                               |
| Exit                   |                                                               |
|                        | Abundance<br>Delete<br>Edit Options<br>Add / Edit / Open Link |

- 2. Right click anywhere within the interval you wish to delete to activate the pop-up menu.
- 3. Click on Delete and the Sedimentary Structure interval will be deleted accordingly.
- 4. Repeat Steps 2 and 3 to delete more Sedimentary Structure intervals from the Sedimentary Structure track / layer.
- 5. Press the Esc key on the keyboard to exit from the Sedimentary Structure Builder window.

#### **Deleting Multiple Intervals**

1. Double click on the Sedimentary Structure track / layer to activate the Sedimentary Structure Builder window.

| Sedimentary Structures                    |                |
|-------------------------------------------|----------------|
| Bedding / Cross bedding                   |                |
|                                           | •              |
| Laminations / Cross Laminations           |                |
| cppxlam [current ripple cross lamination] | •              |
| Other                                     |                |
|                                           | •              |
| Abundance: Occasional                     | •              |
| 🔽 Dbl Click Interval Entry                | Edit Favorites |
| 🔽 Snap To Nearest                         | Toolbox        |
|                                           | Save           |
| Top: Base:                                | Exit           |

Press and Hold the SHIFT Key and then click and drag an area anywhere <u>within</u> the intervals you wish to delete.
 Release the mouse button to activate a Confirm Multiple Delete message.

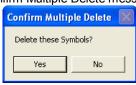

- 4. Click on <u>Yes</u> button and the Sedimentary Structure interval encompassed with your drag will be deleted accordingly.
- 5. Press the Esc key on the keyboard to exit from the Sedimentary Structure Builder window.

<u>Note</u>: Every type of layer in Power\*Log, Power\*Core and Power\*Curve has a Data Type classification. The default settings for the Sedimentary Structures layer are shown below. To access this window, click on the Layer Configuration button on the Toolbar, when the Sedimentary Structures layer is active.

| Active Layer Configuration [Sedimentary                                                                                                    | Structures ]                                                                                                    |
|----------------------------------------------------------------------------------------------------|----------------------------------------------------------------------------------------------------|
| Layer - Display Settings Curve Definitions Layer Sc                                                                                                    | ales   Data Group IDs   Formation and Age Display   Dip Meter Definitions                                                                                                    |
| Save       Undo         Name:       Sedimentary Structures         ✓       Display Layer Name or Curve Scale on Track         ✓       Show Layer on Track         ✓       Display Vertical Orientation (Layer Name)         Display Backup scales         Display Scale Change Line Indicator         Display Scales on non-active layers         Display Full Logarithmic Scale         Display Depth-Axis Grid         Display Data-Axis Grid | Data Type:       Sedimentary Structures NBR         UWI       Foreground Color:         black       Image: Color:         Depth Offset:       Image: Color:         Display Scale Placements       Image: Color:         Every       Start at: |
|                                                                                                    | OK Cancel Help                                                                                                    |

# Slide / Rotate Layer

This layer provides a visual representation of the Drill String Rotation and Orientation throughout the progress of the well. You can also Import the Slide / Rotate data from a slide sheet when it is saved in a \*.csv File format.

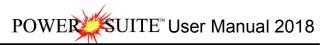

| Slide / Rotate | ł               |                  |      |
|----------------|-----------------|------------------|------|
| Top Depth:     | 1305            | Base Depth: 1332 |      |
| Toolface *     | 120             | 🖲 Right 🔿 Le     | ft   |
|                |                 |                  |      |
|                |                 |                  |      |
| 🔽 Display Tex  | t               | 🔽 Display Fill   | Save |
| Selected:(130  | 5.00m - 1332.00 | )m )             |      |

The Rotate is represented as a blank space on the layer. The only thing you can physically draw on the layer is a Slide. This is shown as a grey bar with the letter S covering the distance of the orientation If a Toolface is entered into the data entry window the slide orientation is viewed. The appearance of the slide Toolface font is available through the right click menu option where you can align the font top / center / bottom, left / center / right, opaque, vertical or horizontal depending on your track width and log format.

Display Text check box allows the user to view the S's or Tool Face Orientation in the layer display.

Chipper Fill check box allows the user to view the black strip drawn in by the user.

#### Drawing a Slide

#### Mouse Pointer Method

- 1. Double click on the Slide / Rotate track to activate the Slide / Rotate window.
- 2. Position the mouse pointer at the depth on the Slide / Rotate track where the Slide begins.
- 3. Click and drag the mouse pointer to the depth where the Slide ends.
- 4. Release the mouse button and the Slide will be drawn accordingly.
- 5. If you want to fill in the Toolface degrees and orientation, Click on the slide you just dragged, so that it is refreshed in the builder and then Type in the Toolface Orientation in degrees in the Toolface field. (180 degrees will be represented with a LS {low side} and 0 degrees will be represented with a HS {high side})
- 6. Select from the Right or Left Radio buttons (if applicable)
- 7. Click on the Save button
- 8. Press the Esc key on the keyboard to exit or Click on the I Close button in the upper right hand corner of the builder. This will close down the Slide Rotate builder window.

#### Keypad Method

- 1. Double click on the Slide / Rotate track to activate the Slide / Rotate window.
- 2. Type in a Top depth in the Top Depth field.
- 3. Type in a Base depth in the Base Depth field.
- 4. Type in the Toolface Orientation in degrees in the Toolface field. (180 degrees will be represented with a LS {low side} and 0 degrees will be represented with a HS {high side})
- 5. Select from the Right or Left Radio buttons. (if applicable)
- 6. Click on the Save button.
- 7. Press the Esc key on the keyboard to exit or Click on the 🖾 Close button in the upper right hand corner of the builder. This will close down the Slide Rotate builder window.

#### Deleting a Slide

- 1. Double click on the Slide / Rotate track to activate the Slide / Rotate window.
- 2. Right click on the Slide you wish to delete. This will activate a pop out window and select delete.
- 3. Press the Esc key on the keyboard to exit or Click on the 🔯 Close button in the upper right hand corner of the builder. This will close down the Slide Rotate builder window.

#### Resizing a Slide

- 1. Double click on the Slide / Rotate track to activate the Slide / Rotate window.
- Hold down the Ctrl key on the keyboard and position the mouse pointer within the Slide boundary you wish to resize and you will see your mouse pointer turn into a resize cursor.
- 3. Click and drag the mouse button in the appropriate direction to resize the Slide it.

- 4. Release the mouse button, followed by the release of the Ctrl key on the keyboard, and the Slide interval will be resized accordingly.
- 5. Alternatively, click on the slide (it will then be displayed into the builder) and then type in a new top depth or base depth (not both) and then click on the save button.
- 6. Press the Esc key on the keyboard to exit from the Slide / Rotate window or Click on the Close button in the upper right hand corner of the builder. This will close down the Slide Rotate builder window

Right Click Options for the Slide Rotate builder.

Modifying the Display settings for the Slide / Rotate layer

To modify the display options of an individual slide the user can right click on the slide and select one of these editing options. Once the options have been modified the program will remember these options for the next slide you draw.

1. Double click on the Slide / Rotate track to activate the Slide / Rotate window. Delete Option - Right click on an existing slide with the builder open to activate the pop out menu seen above and select Delete to delete a slide.

Display Fill Option – Right click on an existing slide with the builder open to activate the pop out menu seen above and select Display fill to toggle between the slide color fill and white with grey lines to represent the length of the slide interval. The actual color of the slide can only be changed in the Layer configuration window.

Display Text Option – Right click on an existing slide with the builder open to activate the pop out menu seen above and Select Display Text to toggle between the S (Slides) or the Toolface orientation if entered being displayed or not on the slide interval.

Display Long Form Option - Not applicable.

Opaque Text Option – Right click on an existing slide with the builder open to activate the pop out menu seen above and select Opaque Text to toggle between a white frame around the S (Slides) or the Toolface

orientation for a better visibility or not.

Vertical Align Option - Right click on an existing slide with the builder open to activate the pop out menu seen above and select Vertical Align and this will activate another menu and select from the top bottom centre choices and allows the user to determine how they want the S (Slides) or the Toolface orientation text to be aligned and oriented within that slide interval.

Horizontal Align Option - Right click on an existing slide with the builder open to activate the pop out menu seen above and select Horizontal Align and this will activate another menu and select from the left right centre choices and allows the user to determine how they want the S (Slides) or the Toolface orientation text to be aligned and oriented within that slide interval.

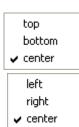

Delete

✓ Display Fill

Display Text
 Display Long Form

Opaque Text

Vertical Align

Edit Options

Horizontal Align

Vertical Orientation

Add / Edit / Open Link

•

Fills

Edit

Fxit

Vertical Orientation Option - Right click on an existing slide with the builder open to activate the pop out menu seen above and select Vertical Orientation which will allow the user to change the text orientation from up down text to left right text.

Edit Option- Not applicable. If you want to change the color of the slide you must access the layer configuration and change the color there.

<u>Note</u>: Every type of layer in Power\*Log / Core & Curve has a Data Type classification. The default settings for the

Slide / Rotate layer are shown below. To access this window, click on the Layer Configuration button on the Toolbar, when the Slide / Rotate layer is active.

| Active Layer Configuration [ Slide - Rotate                                                                                                    | 1 🛛                                                                                                    |
|----------------------------------------------------------------------------------------------------|----------------------------------------------------------------------------------------------------|
| Layer - Display Settings Curve Definitions Layer Sca                                                                                                    | ales   Data Group IDs   Formation and Age Display   Dip Meter Definitions                                                                       |
| Save       Undo         Name:       Slide - Rotate         ✓       Display Layer Name or Curve Scale on Track         ✓       Show Layer on Track         ✓       Display Vertical Orientation (Layer Name)         Display Vertical Orientation (Layer Name)         Display Scale Change Line Indicator         Display Scales on non-active layers         Display Full Logarithmic Scale         Display Depth-Axis Grid         Display Data-Axis Grid | Data Type:     Side / Rotate       UWI     Image: Side / Rotate       Toreground Color:     light gray       Depth Offset:     Image: Start at: |
|                                                                                                    | OK Cancel Help                                                                                                    |

# Sneider's Rock Type (Core) Layer

This layer allows you to add or delete Sneider's Rock type classification for permeability in our Power\*Core application. There is only a Non-Bed Restricted (NBR) type of Sneider's Rock type (C) layer. The non-bed restricted (NBR) layer type is not associated with any Interpretive Lithology or Facies Interval and can be entered anywhere the user wishes and will not be affected by the resizing or deleting of a bed.

Adding a Sneider's Rock type (C)

1. Double click on the Sneider's Rock Type (C) track / layer to activate the Sneider's Rock Type (C) window. If the window has data displayed the user must click on the New button,

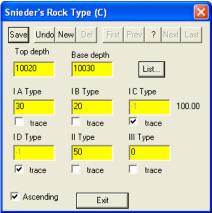

- 2. Type in a top depth value and press the Tab key to advance the cursor to the base depth field.
- 3. Type in a base depth value and press the Tab key to advance the cursor to the A type field.
- 4. Type in values for the different types, tabbing between fields and selecting the Trace check box is to activate a trace value.
- 5. Click on the seven button or press ALT-S and then click on the appropriate button when prompted with the Shortcut Options system window.

The Ascending check box when activated will advance the Top Depth with the Base depth value. This will be implemented when the record is saved and the Start New Record option is chosen. If the Ascending check box is not

activated the descending order will be implied and the Top depth will be place in the Base depth field.

<u>Note</u>: You will not see the intervals added until after you have closed this data entry window. Regardless of the thickness of the interval that you have added to the log, at least one symbol will be drawn in the middle of the interval.

<u>Tip</u>: The frequency of symbols (if not utilizing the arrows subintervals) at any given scale is handled in the Systems Options window, under the Options menu selection. If you have selected 1 symbol every 2m at the 1:240 scale, you will get 1 symbol every 1m at the 1:120 scale, 1 symbol every 4m at the 1:480 scale, and so on.

- 6. Repeat Steps 1 5 to add more permeability types to the track.
- 7. Press the Esc key on the keyboard to exit from the Sneider's Rock type (C) Symbol window.

How to edit or change a Sneider's Rock Type (C) interval

- 1. Double click on the Sneider's Rock Type (C) Track / Layer just above the interval you wish to modify. This will activate the <u>Sneid</u>er's Rock type (C) window.
- 2. Click on the List... button to view a list of Sneider's Rock type (C) intervals entered to date and then click on the entry that you wish to edit. Or, click twice on the ? Query button and then click on the Next button to view all of the records in the database.
- 3. Once the selected Top Depth and its related data are displayed in the Sneider's Rock type (C) window, make any changes you feel are necessary.
- 4. Click on the set button or press ALT-S and then click on the appropriate button when prompted with the Shortcut Options system window.

Deleting a Sneider's Rock Type (C) interval

- 1. Double click on the Sneider's Rock Type (C) Track / Layer just above the interval you wish to delete. This will activate the <u>Sneid</u>er's Rock type (C) window.
- 2. Click on the List... button to view a list of Sneider's Rock type (C) intervals entered to date and then click on the Top depth that you wish to edit. Or, click twice on the ? Query button and then click on the New button to view all of the records in the database.
- 3. Once the selected description is displayed in the Sneider's Rock type (C) window, click on the Delete button.

#### Field Restriction Table:

Note: When you add any layer to a log, it is always associated with a Data Type. Every data type in Power\*Log / Core & Curve has a default setting. The default settings for a Sneider's Rock Type (C) layer are shown below. To access

this window, click on the Layer Configuration button on the Toolbar, when the layer is active.

| Active Layer Configuration [Sneider Rock Type (C)]                                                                                                    | Active Layer Configuration [Sneider Rock Type (C)]                                                                                                    |
|----------------------------------------------------------------------------------------------------|----------------------------------------------------------------------------------------------------|
| Active Layer Configuration [Sneider Rock Type (C)]       Image: Configuration [Sneider Rock Type (C)]         Layer - Display Settings       Curve Definitions [Layer Scales ] Data Group IDs [Formation and Age Display ] Dip Meter Definitions ]         Save       Undo       Data Type: [Sneider Rock Type (C)]         Name: Sneider Rock Type       Unv/I         Ø Display Layer Name or Curve Scale on Track       Foreground Color: [black ]         Ø Display Verica Dientation (Layer Name)       Display Backup scales         Ø Display scale Change Line Indicator       Every         Ø Display scales on non-attive layers       Stat at: | Layer - Display Settings Curve Definitions Layer Scales Data Group IDs Formation and Age Display Dip Meter Definitions Save Undo Proteity Grade Scale Percent Layer Scale Dip Meter Scale Grain Size Scale Carbonate Texture Scale Carbonate Texture Scale Super Scale Super Scale Scale Super Scale Scale Super Scale Scale Scale Super Scale Scale S |
| Display Full Logarithmic Scale     Display Depth-Axis Grid     V     Display Date-Axis Grid     OK Cancel Help                                                                                                    | Type: Linear       Dip Meter Quality Scale Range       From:       To:       To:       OK       Cancel                                                                                                    |

Toolbox X Favorite List IA IC ID II II

# Sneider's Rock Type (Geo) Layer

This layer allows you to add or delete Sneider's Rock type classification for permeability in all our applications. There is only a Non-Bed Restricted (NBR) type of Sneider's Rock type (Geo) layer.

The non-bed restricted (NBR) layer type is not associated with any Interpretive Lithology or Facies Interval and can be entered anywhere the user wishes and will not be affected by the resizing or deleting of a bed.

#### Adding a Sneider's Rock type

<u>Note</u>: All bed restricted description categories, such as Sneider's Rock Type (BR), are associated with an Interpretive Lithology or Facies and must have an Interval in order to be saved to the database. Therefore, you cannot add a fracture, until there is a facies or lithology interval added to their Layers for that interval.

1. Double click on the Sneider's Rock Type track / layer to activate the Sneider's Rock Type (Geo) Builder window and toolbox. The toolbox can be turned on or off by clicking on the **Toolbox** button in the builder.

| eider Rock Ty    | pe (Geo)    |                |      |
|------------------|-------------|----------------|------|
| IB 1B [Perm Type | : 1B]       |                | -    |
| Abundance:       |             |                | -    |
| Тор: 10011       | Base: 10022 | Dbl Click Inte | -    |
|                  | Toolbox     | Save           | Exit |

2. Right click anywhere on the Sneider's Rock Type track / layer to activate the pop-up menu.

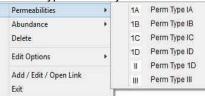

- Click on the Permeabilities favorites list to activate the pop out menu and then select from the pop out list or click in the builders drop down menu selections to access the list provided in them. Either way once you have selected one it will be populated in the builder.
- 4. If an abundance is required, right click on the existing Sneider's Rock type symbol, Click on the Abundance selection to activate the pop out menu and then select from the pop out list or click in the builders drop down menu selections to access the list provided in them. Either way once you have selected one, it will be populated in the builder.

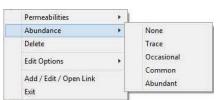

- 5. Click and drag the mouse on the track / layer over the desired interval. This will insert a subinterval of whatever was selected in step 3 and will be added to the layer / track at the depth you clicked at. The interval size is defaulted to the screen scale accuracy setting.
- 6. Double Click within an existing rock type interval in the Sneider's Rock type layer with the **Dbl Click Interval Entry** activated and the entire interval will be filled in with the attributes that have been entered into the Sneider's Rock type Symbols window.
- 7. Click and drag the mouse on the track / layer close to an existing Sneider's Rock type Symbol (either above or below in the same column) with the Snap To Nearest activated and there will be no spaces between the symbols. Remember you have to be within 1/4 " from the previous symbol to have the snap to take effect.

<u>Note</u>: Regardless of the thickness of the interval that you have added to the log, at least one symbol will be drawn in the middle of the interval.

<u>Tip</u>: The frequency of symbols (if not utilizing the arrows subintervals) at any given scale is handled in the Systems Options window, under the Options menu selection. If you have selected 1 symbol every 2m at the 1:240 scale, you will get 1 symbol every 1m at the 1:120 scale, 1 symbol every 4m at the 1:480 scale, and so on.

8. Repeat Steps 3 - 7 to add more Sneider's Rock type symbols to the track.

Note: There are two ways how abundance can be shown. If in the System Options window you have checked Arowed Subintervals option, each interval will be displayed with a different line style which specifies the abundance you have selected. E.g. if occasional, an interval arrow will be displayed as a dashed line, while if abundant, an interval arrow will be displayed as a thick solid line. Otherwise, all symbols within an interval will be displayed in the certain color which specifies the abundance you have selected. E.g. if occasional, symbols will be blue, on the other hand if abundant, symbols will be red.

9. Press the Esc key on the keyboard to exit from the Sneider's Rock type Symbols Builder window.

Resizing an Interval

1. Double click on the Sneider's Rock type track / layer to activate the Sneider's Rock type Symbols Builder window.

Mouse Pointer Method

- 2. Click on the Symbol you wish to resize. If done correctly it will indicate with the resize boxes.
- Press the Ctrl key down on the keypad and move the mouse pointer over the interval ends and then Click and drag the mouse to the new desired top or bottom depth. If done correctly the mouse pointer will turn into resize cursor ↓.
- 4. . Release the mouse button and the interval will be resized.

Keypad Method

1. Click once on the Sneider's Rock type Symbol you want to resize to bring it into the builder and change the from

depth or to depth and / or abundance and click on the save button. Remember if it is a bed restricted layer that the top or bottom of the Lithology interval will take precedent.

Moving an Interval

- 1. Double click on the Sneider's Rock type track / layer to activate the Sneider's Rock type Symbols Builder window.
- 2. Move the mouse pointer over the interval to be moved and Click once. This will activate the symbol with the selection move boxes.
- 3. Hold the CTRL Key down and Click and drag the interval to a new position. Your cursor will turn into a 🗘 if done correctly. (The bed-restricted interval will not be allowed to move outside the interval of the lithology it is associated with.)

Deleting a Single Interval

1. Double click on the Fracture track / layer to activate the Sneider's Rock type Symbols Builder window.

| Sneider Rock Ty  | pe (Geo)    |      |                                       |
|------------------|-------------|------|---------------------------------------|
| IB 1B (Perm Type | 1B]         |      | •                                     |
| Abundance:       |             |      | -                                     |
| Top: 10011       | Base: 10022 |      | Click Interval Entry<br>ap To Nearest |
|                  | Toolbox     | Save | Exit                                  |

- 2. Right click anywhere within the interval you wish to delete to activate the pop-up menu.
- Click on Delete and the Sneider's Rock type interval will be deleted accordingly.
   Repeat Steps 2 and 3 to delete more Sneider's Rock type intervals from the Sneider's
- rock type symbols track / layer.
- 5. Press the Esc key on the keyboard to exit from the Sneider's Rock type Symbols Builder window.

| Permeabilities         |   |
|------------------------|---|
| Abundance              | + |
| Delete                 |   |
| Edit Options           | , |
| Add / Edit / Open Link |   |
| Exit                   |   |

#### **Deleting Multiple Intervals**

1. Double click on the Sneider's Rock type track / layer to activate the Sneider's Rock type Builder window.

| Sneider Rock Typ | oe (Geo)    |                                                                       |
|------------------|-------------|-----------------------------------------------------------------------|
| IB 1B [Perm Type | 18]         | <b>_</b>                                                              |
| Abundance:       |             | •                                                                     |
| Тор: 10011       | Base: 10022 | <ul> <li>Dbl Click Interval Entry</li> <li>Snap To Nearest</li> </ul> |
|                  | Toolbox     | Save                                                                  |

Press and Hold the SHIFT Key and then click and drag an area anywhere <u>within</u> the intervals you wish to delete.
 Release the mouse button to activate a Confirm Multiple Delete message.

| in manapic      | Delete mee    |
|-----------------|---------------|
| Confirm Multi   | ple Delete  🛛 |
| Delete these Sy | mbols?        |
| Yes             | No            |
|                 |               |

4. Click on <u>Yes</u> button and the Sneider's Rock type interval encompassed with your drag will be deleted accordingly.

5. Press the Esc key on the keyboard to exit from the Sneider's Rock type Builder window.

<u>Note</u>: Every type of layer in Power\*Log, Power\*Core and Power\*Curve has a Data Type classification. The default settings for the Sneider's Rock type (Geo) layer are shown below. To access this window, click on the Layer Configuration button on the Toolbar, when the Sneider's Rock Type layer is active.

| Active Layer Configuration [Sneider Rock                                                                                                    | Туре (С) ]                                                                                                    |
|----------------------------------------------------------------------------------------------------|----------------------------------------------------------------------------------------------------|
|                                                                                                    | Type (C)     Image: Second Control of Control of Co |
| Display Backup scalas     Display Backup scalas     Display Scale Change Line Indicator     Display scale on non-active layers     Display Full Logarithmic Scale     Display Depth-Axis Grid     Display Data-Axis Grid | Display Scale Placements<br>Every Start at:                                                                                                    |
|                                                                                                    | OK Cancel Help                                                                                                    |

# Sorting Layer

This function allows you to add or delete Sorting in the Sorting layer on the log.

Sorting is defined as a mathematical measure of uniformity or the spread (or distribution) of particle sizes in sediment. Sorting is usually based on the statistical spread of the particle size frequency curve.

> Well sorted Moderately well sorted Moderately sorted Poorly sorted Very poorly sorted

less than 2 size grades (phi) 2 - 3 size grades (phi)

3 - 6 size grades (phi)

6 - 10 size grades (phi)

greater than 10 size grades (phi)

Definitions of an Entire Interval and a Sub-interval will help you to visualize how the system handles data on an interval basis.

Entire Interval: An entire interval is one that is pertinent to an entire bed or facies interval. An entire interval cannot be added until a lithology or facies interval exists.

Sub-interval: A sub-interval can be of any thickness (less than the entire bed or facies) and can rest within an entire interval or can stand alone as a sub-interval without being part of an entire interval. You can have as many sub-intervals as you wish. If you enter a sub-interval equal to the lithology or facies interval, the sub-interval will become an entire interval.

Adding an Entire Interval

<u>Note</u>: All description categories, such as Sorting, are associated with an Interpretive Lithology or Facies and must have an Interval in order to be saved to the database. Therefore, you cannot add an entire interval or sub-interval of Sorting, until there is a facies or lithology interval added to their Layers for that interval.

1. Double click on the Sorting track / layer to activate the Sorting Builder window.

| Sorting Builde                                | r                  |                |   |
|-----------------------------------------------|--------------------|----------------|---|
| Save Del<br>Entire Interval:<br>Sub-Interval: | 3506.00 to 3529.00 | mod (moderate) | • |

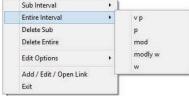

- 2. Right click anywhere within the interval on the Sorting track / layer to activate the pop-up menu.
- Click on Entire Interval and then select a degree of Sorting from the ensuing pop-up menu and the entire Sorting interval will be drawn accordingly.
- 4. Repeat Steps 2 and 3 to add more entire Sorting intervals to the Sorting track.
- Press the Esc key on the keyboard to exit from the Sorting Builder window.

<u>Note</u>: Regardless of the thickness of the entire interval or sub-interval that you have added to the log, at least one symbol will be drawn in the middle of the interval. Be aware that if you have utilized an entire interval and you are now sub-intervalizing on a small increment, there may be some overlapping of symbols for certain log scales. <u>Tip</u>: With respect to Entire Interval: The frequency of symbols at any given scale is handled in the Systems Options window, under Options. If you have selected 1 symbol every 2m at the 1:240 scale, you will get 1 symbol every 1m at the 1:120 scale, 1 symbol every 4m at the 1:480 scale, and so on.

Deleting an Entire Interval

- 1. Double click on the Sorting track / layer to activate the Sorting Builder window.
- 2. Right click anywhere within the interval you wish to delete to activate the pop-up menu.
- 3. Click on Delete Entire and the entire Sorting interval will be deleted accordingly.
- 4. Press the Esc key on the keyboard to exit from the Sorting Builder window.

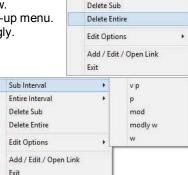

Sub Interval

Entire Interval

Adding a Sub-interval

- 1. Double click on the Sorting track / layer to activate the Sorting Builder window.
- 2. Right click anywhere within the Sorting track / layer to activate the popup menu and click on Sub Interval and then select a degree of Sorting from the ensuing pop-out menu.
- 3. Click and drag the mouse on the track / layer over the desired subinterval. Or If you just click your mouse on the track / layer a subinterval of whatever was selected in step 2 will be added to the layer / track at the depth you clicked at. The subinterval size is defaulted to the screen scale accuracy setting. The Sorting sub-interval will be drawn accordingly.

<u>Note</u>: Regardless of the thickness of the entire interval or sub-interval that you have added to the log, at least one symbol will be drawn in the middle of the interval. Be aware that if you have utilized an entire interval and you are now sub-intervalizing on a small increment, there may be some overlapping of symbols for certain log scales.

4. Repeat Steps 2 - 3 to add more Sorting sub-intervals to the Sorting track.

<u>Note</u>: If you are only using sub-intervals (without the use of any entire intervals) and you wish to have only one symbol on the log (for each click), the sub-interval thickness (or increment), should be equal to or less than 0.25m and the symbol frequency (in the Systems Options window under Options on the application menu bar), should be 1 symbol every 2 meters or greater, for any log scale.

5. Press the Esc key on the keyboard to exit from the Sorting Builder window.

#### Deleting a Sub-Interval

- 1. Double click on the Sorting track / layer to activate the Sorting Builder window.
- 2. Right click anywhere within the sub-interval you wish to delete to activate the pop-up menu.
- 3. Click on Delete Sub and the Sorting sub-interval will be deleted accordingly.
- Repeat Steps 2 and 3 to delete more Sorting sub-intervals from the Sorting track.
   Press the Esc key on the keyboard to exit from the Sorting Builder window.

Note: Every type of layer in Power\*Log, Power\*Core and Power\*Curve has a Data Type classification. The default

settings for the Sorting layer are shown below. To access this window, click on the Layer Configuration button on the Toolbar, when the Sorting layer is active.

| Active Layer Configuration [Sorting]                                                                                                    |                                                                           |
|----------------------------------------------------------------------------------------------------|---------------------------------------------------------------------------|
| Layer - Display Settings Curve Definitions Layer Sc                                                                                                    | ales   Data Group IDs   Formation and Age Display   Dip Meter Definitions |
| Save       Undo         Name:       Sorting         ✓       Display Layer Name or Curve Scale on Track         ✓       Show Layer on Track         ✓       Display Vertical Orientation (Layer Name)         Display Backup scales         Display Scale Change Line Indicator         Display scales on non-active layers         Display Full Logarithmic Scale         Display Depth-Axis Grid | Data Type: Sorting                                                        |
|                                                                                                    | OK Cancel Help                                                            |

#### Test Point Indicator Layer / Track

This layer allows the user to indicate other Test points. The layer is only available with our Power\*Core application Version 2016 and beyond. The User can also enter in the data by mouse pointer or keypad methods.

#### Entering Test Points (Mouse Pointer Method)

1. Double click on the Test Point Indicator track / layer to activate the Core Point Test Builder window.

| Depth |  |  |
|-------|--|--|
| 2125  |  |  |
| ,     |  |  |
|       |  |  |

2. Double Click anywhere on the Core Point Test Indicator track / layer to initiate a test point. The test point will be drawn with a line the layer name and a depth.

| Sub Interval           | ۲ |
|------------------------|---|
| Entire Interval        |   |
| Delete Sub             |   |
| Delete Entire          |   |
| Edit Options           | ٠ |
| Add / Edit / Open Link |   |
| Exit                   |   |

| X- Thin Sections | Renumber Tests<br>Delete       |
|------------------|--------------------------------|
|                  | Edit Options                   |
| 93.05            | Add / Edit / Open Link<br>Exit |

- 3. Once all your test points are entered or you have added more test points, you want them to come out sequentially by depth in the Export Utility you will want to right click on the track to activate the pop out menu and select Renumber Tests.
- 4. Click on the *Ext* button or Press the Esc key on the keyboard to exit from the Core Point Test Builder window.

# Entering Test Points (Key Pad Method)

1. Double click on the Core Point Indicator track / layer to activate the Core Point Test Builder window.

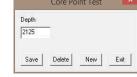

- 2. Click on the New button and Type in a Value in the Depth field.
- 3. Click on the Save button.
- 4. Repeat Steps 2-3 to enter more Test point data.

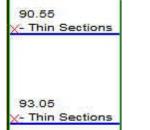

| Renumber Tests         |   |
|------------------------|---|
| Delete                 |   |
| Edit Options           | ٠ |
| Add / Edit / Open Link |   |
| Exit                   |   |

- Once all your test points are entered or you have added more test points, you want them to come out sequentially by depth in the Export Utility you will want to right click on the track to activate the pop out menu and select Renumber Tests.
- 6. Click on the Ext button or Press the Esc key on the keyboard to exit from the Core Point Test Builder window.

### Deleting a Single Interval

1. Double click on the Test Point Indicator track / layer Point Test Builder window

| Depth |  |  |
|-------|--|--|
| 2125  |  |  |
|       |  |  |

| Renumber Tests         |   |
|------------------------|---|
| Delete                 |   |
| Edit Options           | ٠ |
| Add / Edit / Open Link |   |
| Exit                   |   |

to activate the Core

- 2. Right click on the red X indicating the Test point to activate the Pop out menu and select Delete.
- 3. OR the User can also type in a corresponding value in the builder and click on the Delete button.
- 4. Repeat Steps 2 to delete more Core Point Test from the layer.
- Once all your test points are entered or you have added more test points, you want them to come out sequentially by depth in the Export Utility you will want to right click on the track to activate the pop out menu and select Renumber Tests.

6. Click on the *Ext* button or Press the Esc key on the keyboard to exit from the Core Point Test Builder window.

### **Deleting Multiple Intervals**

1. Double click on the Core Point Indicator track / layer to activate the Core Point Test Builder window.

| Depth |      |  |
|-------|------|--|
| 2125  |      |  |
|       | <br> |  |

Press and Hold the SHIFT Key and then click and drag an area anywhere <u>within</u> the intervals you wish to delete.
 Release the mouse button to activate a Confirm Multiple Delete message.

|      | De       | lete Co   | re Point Tests     |                 |
|------|----------|-----------|--------------------|-----------------|
| o de | lete all | Core Poir | nt Tests between 8 | 5.60 and 97.20? |
|      |          |           |                    | No              |
|      |          |           | Yes                |                 |

- 4. Click on <u>Yes</u> button and the Core Point Test encompassed with your drag will be deleted accordingly.
- 5. Once all your test points are deleted, you want them to come out sequentially by depth in the Export Utility you will want to right click on the track to activate the pop out menu and select Renumber Tests.
- 6. Click on the *Ext* button or Press the Esc key on the keyboard to exit from the Core Point Test Builder window.

<u>Note</u>: Every type of layer in Power\*Log, Power\*Core and Power\*Curve has a Data Type classification. The default settings for the Core Test Point Indicator layer are shown below. To access this window, click on the Layer Configuration button on the Toolbar, when the layer is active.

| Name: Thin Sections                                                                         | UWI                      |  |
|---------------------------------------------------------------------------------------------|--------------------------|--|
| <ul> <li>Display Layer Name or Curve Scale on Track</li> <li>Show Layer on Track</li> </ul> | Foreground Color: black  |  |
| <ul> <li>Show Layer on Track</li> <li>Display Vertical Orientation (Layer Name)</li> </ul>  | Depth Offset:            |  |
| T Display Backup scales                                                                     | Display Scale Placements |  |
| T Display Scale Change Line Indicator                                                       | Every Start at:          |  |
| Display scales on non-active layers                                                         |                          |  |
| Display Full Logarithmic Scale                                                              |                          |  |
| Display Depth-Axis Grid                                                                     |                          |  |
| Display Data-Axis Grid                                                                      |                          |  |
|                                                                                             |                          |  |
|                                                                                             |                          |  |
|                                                                                             |                          |  |

# **Trace Fossils Layer**

This layer allows you to add or delete trace fossils in the Power\*Core application. There are two types of trace fossils layers. There is a Bed Restricted (BR) and a Non-Bed Restricted (NBR) layer types.

The bed restricted (BR) layer type is like a typical rock property layer (sorting, rounding grain size) where you have to have an Interpretive Lithology or Facies in order to enter a trace fossil. The trace fossils are also restricted to the bed you are drawing in. Also, when the interval is resized or deleted the trace fossils may be also resized or deleted if the trace fossils interval coincides with the beds resized or deleted interval.

The non-bed restricted (NBR) layer type is not associated with any Interpretive Lithology or Facies Interval and can be entered anywhere the user wishes and will not be affected by the resizing or deleting of a bed.

#### Adding a Trace Fossil

<u>Note</u>: All bed restricted description categories, such as Trace Fossils (BR), are associated with an Interpretive Lithology or Facies and must have an Interval in order to be saved to the database. Therefore, you cannot add a trace fossil, until there is a facies or lithology interval added to their Layers for that interval.

1. Double click on the Trace Fossils track / layer to activate the Trace Fossils Selection window. The toolbox can be turned on or off by clicking on the toolbox button in the builder.

Tool

| Trace Fossil Selection            | ×                                                                         |
|-----------------------------------|---------------------------------------------------------------------------|
| Ar Ar [Arenicolites]<br>Abundance | •                                                                         |
| Occasional                        | •                                                                         |
| Top: 110.24 Base: 110.76          | <ul> <li>✓ Dbl Click Interval Entry</li> <li>✓ Snap To Nearest</li> </ul> |
| Edit Favorites Toolbox            | Save Exit                                                                 |

| st | Trace Fossils          | *    | Ar Arenicolites                 |
|----|------------------------|------|---------------------------------|
|    | Abundance              | *    | As Asterosoma                   |
|    | Delete                 |      | c Cruziana                      |
|    | Edit Options           |      | <sup>Cg</sup> Camborygma        |
|    |                        | 1000 | CI Climactichnites              |
|    | Add / Edit / Open Link |      | Cp Cosmoraphe                   |
|    | Exit                   |      | G Gyrolithes                    |
|    |                        |      | N Nereites                      |
|    |                        |      | <ul> <li>Ophiomorpha</li> </ul> |
|    |                        |      | P Planolites                    |
|    |                        |      | S Skolithos                     |
|    |                        |      | Te Teichichnus                  |
| ~  |                        |      | z Zoophycos                     |

- 2. Right click anywhere on the Trace Fossils track / layer to activate the pop-up menu.
- Click on Trace Fossils selection to activate the pop out menu and then select from the pop out favorites list or click in the builder drop down menu selections to access the list provided in them. Either way once you have selected one it will be populated in the builder.
- 4. Click on the Abundance selection to activate the pop out menu and then select from the pop out list or click in the builders drop down menu selections to access the list provided in them. Either way once you have selected one, it will be populated in the builder.
- Trace Fossils

   Abundance
   None

   Delete
   Trace

   Edit Options
   Occasional

   Add / Edit / Open Link
   Abundant

   Exit
   Exit
- 5. Click and drag the mouse on the track / layer over the desired interval. Or If you just click your mouse on the track / layer. This will insert a subinterval of whatever was selected in step 3 and will be added to the layer / track at the depth you clicked at. The interval size is defaulted to the screen scale accuracy setting. The sedimentary structure interval will be drawn accordingly.
- 6. Double Click within an existing rock type interval in the Trace Fossil layer with the **Dbl Click Interval Entry** activated and the entire interval will be filled in with the attributes that have been entered into the Trace Fossil window.
- 7. Click and drag the mouse on the track / layer close to an existing trace fossil (either above or below in the same column) with the Snap To Nearest activated and there will be no spaces between the sedimentary structures. Remember you have to be within 1/4 " from the previous symbol to have the snap to take effect.

<u>Note</u>: Regardless of the thickness of the interval that you have added to the log, at least one symbol will be drawn in the middle of the interval.

<u>Tip</u>: The frequency of symbols (if not utilizing the arrows subintervals) at any given scale is handled in the Systems Options window, under the Options menu selection. If you have selected 1 symbol every 2m at the 1:240 scale, you will get 1 symbol every 1m at the 1:120 scale, 1 symbol every 4m at the 1:480 scale, and so on.

8. Repeat Steps 3 - 5 to add more trace fossils to the track.

Note: There are two ways how abundance can be shown. If in the System Options window you have checked Arrowed Subintervals' option, each interval will be displayed with a different line style which specifies the abundance you have selected. E.g. if occasional, an interval arrow will be displayed as a dashed line, while if abundant, an interval arrow will be displayed as a thick solid line. Otherwise, all symbols within an interval will be displayed in the certain color which specifies the abundance you have selected. E.g. if occasional, symbols will be blue, on the other hand if abundant, symbols will be red.

9. Press the Esc key on the keyboard to exit from the Trace Fossil selection window.

#### Resizing an Interval

1. Double click on the Trace Fossil track / layer to activate the Trace Fossil Builder window.

Mouse Pointer Method

- 2. Click on the symbol you wish to resize. If done correctly it will indicate with the resize boxes.
- 3. Press the Ctrl key down on the keypad and move the mouse pointer over the interval ends and then Click and drag the mouse to the new desired top or bottom depth. If done correctly the mouse pointer will turn into resize cursor ↓.
- 4. Release the mouse button and the interval will be resized.

Keypad Method

1. Click once on the Trace Fossil you want to resize to bring it into the builder and change the from or the to depth

and / or abundance and click on the save button. Remember if it is a bed restricted layer that the top or bottom of the Lithology interval will take precedent.

Moving an Interval

- 1. Double click on the Trace Fossils track / layer to activate the Trace Fossils selection window.
- 2. Move the mouse pointer over the interval to be moved and Click once. This will activate the symbol with the selection move boxes.
- 3. Hold the CTRL Key down and Click and drag the interval to a new position. Your cursor will turn into a 💠 if done correctly. (The bed-restricted interval will not be allowed to move outside the interval of the lithology it is associated with.)

Deleting a Single Interval

1. Double click on the Trace Fossils track / layer to activate the Trace Fossils Selection window.

| Trace Fossil Selection 🛛 🔀       |
|----------------------------------|
| Ar Ar [Arenicolites]             |
| Abundance                        |
|                                  |
| Top: 110.24 Base: 110.76         |
| Edit Favorites Toolbox Save Exit |

- 2. Right click anywhere <u>within</u> the interval you wish to delete to activate the pop-up menu.
- 3. Click on Delete and the Trace Fossil interval will be deleted accordingly.
- Repeat Steps 2 and 3 to delete more Trace Fossil intervals from the Trace Fossils track / layer.
- 5. Press the Esc key on the keyboard to exit from the Trace Fossils Builder window.

Deleting Multiple Intervals

1. Double click on the Trace Fossils track / layer to activate the Trace Fossils Builder window.

| Frace Fossil Se    | lection      | <u> </u>                                                                  |
|--------------------|--------------|---------------------------------------------------------------------------|
| Ar Ar (Arenicolite | s]           | •                                                                         |
| Abundance          |              |                                                                           |
| Occasional         |              | •                                                                         |
| Top: 110.24        | Base: 110.76 | <ul> <li>✓ Dbl Click Interval Entry</li> <li>✓ Snap To Nearest</li> </ul> |
| Edit Favorites     | Toolbox      | Save Exit                                                                 |

- 2. Press and Hold the SHIFT Key and then click and drag an area anywhere within the intervals you wish to delete.
- Release the mouse button to activate a Confirm Multiple Delete message.

| Confirm Multip   | ole Delete  🛛 |
|------------------|---------------|
| Delete these Syr | mbols?        |
| Yes              | No            |
|                  |               |

| Trace Fossils          | ٠ |
|------------------------|---|
| Abundance              | , |
| Delete                 |   |
| Edit Options           | , |
| Add / Edit / Open Link |   |
| Exit                   |   |

SUITE<sup>™</sup> User Manual 2018

### SUITE<sup>™</sup> User Manual 2018 POWE

- Yes Click on button and the Trace Fossils interval encompassed with your drag will be deleted 4 accordingly.
- Press the Esc key on the keyboard to exit from the Trace Fossils Builder window. 5.

Note: Every type of layer in Power\*Log, Power\*Core and Power\*Curve has a Data Type classification. The default

settings for the Trace Fossils layer are shown below. To access this window, click on the 🛄 Layer Configuration button on the Toolbar, when the Trace Fossils laver is active.

| Active Layer Configuration [ Trace Fossils | ]                                                                                                    |
|--------------------------------------------|----------------------------------------------------------------------------------------------------|
|                                            | Image: Trace Formation and Age Display       Dip Meter Definitions         Data Type:       Trace Fossis NBR         Image: Trace Fossis NBR       Image: Trace Fossis NBR         Image: Trace Fossis NBR       Image: Trace Fossis NBR |
|                                            | OK Cancel Help                                                                                                    |

### V Shale GR Laver

V Shale GR layer will calculate the V shale from all the different calculation methods available if using a normal Gamma Ray curve. This will utilize an existing GR Curve that has to be available from preexisting data.

### **Right Click Menu Items**

Right click on the V Shale GR layer to activate the pop-out menu. The active layers Curve Name is displayed in the upper portion of the pop-out menu.

Select Gamma Ray Source Selection activates the Curve List Selection for V Shale Calculations and allows the user to select a different the GR Curve for the application to calculate from.

V Shale Options Selection activates the V Shale Options window so the user can see or change the Min and Max values for Clean GR and Shale GR counts.

Calculation Method Selection allows the user to Change the GR calculations. V Shale Formulas Show below.

 $V_{sh} = \frac{I_{GR}}{3 - 2 \times I_{GR}}$ 

Clavier (1971)

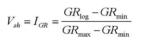

Larionov (1969) for Tertiary rocks  $V_{sh}=0.083(2^{3.7I_{GR}}-1)$ Larionov (1969) for older rock

 $V_{sh} = 1.7 - [(3.38 - (I_{GR} + 0.7)^2]^{\frac{1}{2}}$   $V_{sh} = 0.33 \times (2^{2I_{GR}} - 1)$ 

Line Width Selection indicates the width of the curve in pixels. To change the line width, right click on an active curve layer, move the mouse pointer over the Line Width selection and clicking on a new width.

Line Pattern Selection indicates the pattern of the curve. To change the line pattern, right click on an active curve layer, move the mouse pointer over the Line Pattern selection and click on a new line pattern

| PtoP       | point to point curve (stops curve at null values)                  |
|------------|--------------------------------------------------------------------|
| PtoP2      | point to point curve (disregards null values [continuous           |
|            | curve])                                                            |
| Box        | histogram or box curve (stops curve at null values)                |
| Box2       | histogram or box curve (disregard nulls values [continuous curve]) |
| Track Fill | fills track with color determined in the pgeology32.ini            |

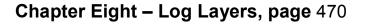

| Select Gamma Ray Source     |   | 1        |                  |
|-----------------------------|---|----------|------------------|
| Vshale Options              |   | <u> </u> |                  |
| Calculation Method          | • | *        | Index            |
| Vshale (GR)                 |   |          | Terbary          |
| Line Width                  | , |          | Older<br>Steiber |
| Line Pattern                |   |          | Clavier          |
| Line Style                  |   | -        | Carrier          |
| Line Color                  |   |          |                  |
| Scale                       |   |          |                  |
| Show Values                 |   |          |                  |
| Value orientation           |   |          |                  |
| Import                      | ۲ |          |                  |
| Point Indicators            |   |          |                  |
| Offscale Numerics           |   | L        |                  |
| Edit Curve                  |   | L        |                  |
| Open Curve Average Window   |   | L        |                  |
| Scale Change Line Color     |   | L        |                  |
| Scale Change Line Thickness |   | L        |                  |
| Scale Text Orientation      | ٠ | L        |                  |
| Edit Options                | ٠ |          |                  |
| Add / Edit / Open Link      |   |          |                  |
| Exit                        |   | 1        |                  |

| Vshale Options<br>Calculation Method |        |
|--------------------------------------|--------|
| Calculation Method                   |        |
|                                      |        |
| Vshale (GR)                          |        |
| Line Width                           |        |
| Line Pattern > V PtoP                | 6      |
| Line Style PtoP                      | 2      |
| Line Color + Box                     |        |
| Scale Box2                           |        |
| Show Values Track                    | k Fill |
| Value orientation   Histo            | ogram  |
| Import + Point                       | t only |
| Point Indicators                     |        |
| Offscale Numerics                    |        |
| Edit Curve                           |        |
| Open Curve Average Window            |        |
| Scale Change Line Color              |        |
| Scale Change Line Thickness +        |        |
| Scale Text Orientation +             |        |
| Edit Options +                       |        |
| Add / Edit / Open Link               |        |
| Exit                                 |        |

Histogram draws a colored histogram the width of the line width from the data point back to the lowest value track edge.

POWER

SUITE<sup>™</sup> User Manual 2018

Point Only shows only the data points and defaults to circles if nothing defined in the point indicator portion of curve definitions

<u>Line Style</u> Selection indicates the associated with the curve. This field is changed by right clicking on an active curve layer, moving the mouse pointer over the Line Style selection and clicking on a new Selection.

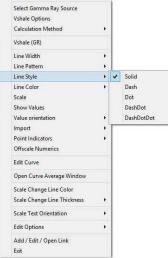

Line Color Selection indicates the line color associated with the curve. To change the line color right click on an active curve layer, move the mouse pointer over the Line Color selection and click on a new line color.

| -                                                               |      |                             |                                                                  |
|-----------------------------------------------------------------|------|-----------------------------|------------------------------------------------------------------|
| Select Gamma Ray Source<br>Vshale Options<br>Calculation Method |      |                             | Select Gamma Ray Source<br>Vishale Options<br>Calculation Method |
| Vshale (GR)                                                     |      |                             | Vshale (GR)                                                      |
| Line Width                                                      |      |                             | Line Width +                                                     |
| Line Pattern                                                    |      |                             | Line Pattern +                                                   |
| Line Style                                                      | •    |                             | Line Style +                                                     |
| Line Color                                                      |      | black                       | Line Color +                                                     |
| Scale                                                           |      | blue                        | Scale                                                            |
| Show Values                                                     |      | brown                       | Show Values                                                      |
| Value orientation                                               | •    | dark green                  | Value orientation +                                              |
| Import                                                          |      | dark red                    | Import +                                                         |
| Point Indicators                                                |      | gray                        | Point Indicators +                                               |
| Offscale Numerics                                               |      | green                       | Offscale Numerics                                                |
| Edit Curve                                                      |      | greenly brown<br>light blue | Edit Curve                                                       |
| Open Curve Average Winde                                        | ow   | light gray                  | Open Curve Average Window                                        |
| Scale Change Line Color                                         |      | light yellow                | Scale Change Line Color                                          |
| Scale Change Line Thickne                                       | ss 🔸 | orange                      | Scale Change Line Thickness                                      |
| Scale Text Orientation                                          | •    | purple                      | Scale Text Orientation +                                         |
| Edit Options                                                    | •    | violet                      | Edit Options +                                                   |
| Add / Edit / Open Link                                          |      | white                       | Add / Edit / Open Link                                           |
| Exit                                                            |      | yellow                      | Exit                                                             |

Scale Selection enables the user to get quickly at the curve scales for the active curve. Then, the user can change, add or delete existing scales in the Curve Scales window.

 Save
 Undo
 New
 Del
 First
 Prev
 ?
 Next
 Last

 from
 to
 Left / Bottom
 Right / Top

 Depth Interval...
 0
 0
 Scale:
 0

 Backup Scale:
 straight shift
 Image: Control of the straight shift
 Image: Control of the straight shift

Notice that the Depth Interval (From) and Interval (To) values, respectively, have defaulted to "0" to "0" with the Scale (Left), Scale (Right), and Backup Scale defaulting to the values last entered by the user. An interval of 0 to 0 represents the entire Depth Interval for the curve.

### Editing a Curve Scale

<u>Note</u>: There are many ways to access Curve Scale window, the user can right click on the active layer shown above, access it from the Curve Editor window, access it through the curve layer window, access it through the well window.

- Select the appropriate depth interval you wish to change by scrolling through the records using the database
  navigational button or click on the Depth Interval Button and selecting the appropriate depth interval by double
  clicking on it.
- 2. Enter a new value into the Left / Bottom and or Right / Top scale values.
- 3. Click on the Save button or press ALT-S and select the kitter button from the ensuing Shortcut Options window.
- 4. Click on the Save button or press ALT-S and then click on the appropriate button when prompted with the Shortcut Options system window.

The Show Values Selection draws the values of the data points on the layer.

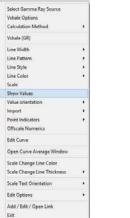

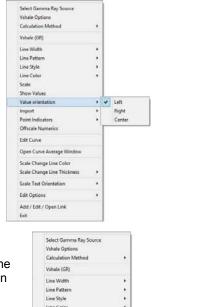

The <u>Value Orientation</u> Selection indicates where the values will be drawn on the layer

The <u>Point Indicators</u> Selection indicates where the data points on the curve are being drawn with. This field is changed by right clicking on an active curve layer, moving the mouse pointer over the Point Indicators selection and clicking on any of the pop out menu selections. If point indicators are turned on these will also presented in the Track header.

The <u>Edit Curve</u> Selection allows the user to view and change the digital Curve attributes as well as access the scale.

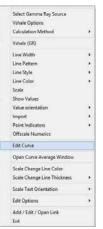

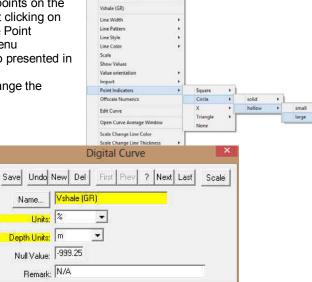

### Changing Digital Curve Attributes (Units / Null Value)

You can use the Layer Configuration window to edit Curve Units, Scales, Colors, and Styles. The User can also edit the Curve attributes in the Well Window. The User can also right click on the layer and select Edit Options.

- 1. If the curve layer is active right click on the layer to activate the pop out menu and select Edit Curve.
- 2. You can now select (or type in), new units, change the null value, or add/change the remarks.

3. Click on the Save button or press ALT-S and then click on the button when prompted with the Shortcut Options system window.

Open Curve Average Window Selection allows the user to determine the curve average, median or mode over a depth interval.

1. If the curve layer is active right click on the layer to activate the pop out menu and select Open Curve Average Window. This will activate the window shown below.

| Select Gamma Ray Source<br>Vshale Options<br>Calculation Method |   |               |              |                 |              |
|-----------------------------------------------------------------|---|---------------|--------------|-----------------|--------------|
| Vshale (GR)                                                     |   | Curren        | Average      | Curren A        | Verage       |
| Line Width                                                      |   | Curvey        | Average      | Curve A         | verage 🗈     |
| Line Pattern                                                    | * | 1 a           |              | 1               |              |
| Line Style<br>Line Color                                        | 1 | Curve Average |              | Curve Average   |              |
| Scale                                                           | , | Vshale (GR)   |              | Vshale (GR)     |              |
| Show Values                                                     |   | ronale (arr)  |              | (orr)           |              |
| Value orientation                                               |   |               |              | 26.05354        |              |
| Import                                                          |   | 3.            |              |                 |              |
| Point Indicators                                                |   | New Year of   | 100 A        | cees sees w     |              |
| Offscale Numerics                                               |   | Top Depth     | Base Depth   | Top Depth       | Base Depth   |
| Edit Curve                                                      |   | 20            |              | 126.00          | 130.00       |
| Open Curve Average Window                                       |   |               |              | Statut statut   |              |
| Scale Change Line Color                                         |   | 💽 Average 🔅 M | edian 🦳 Mode | 🗭 Average 🦳 Me  | edian 🦳 Mode |
| Scale Change Line Thickness                                     |   | 222           |              | 1.00            |              |
| Scale Text Orientation                                          |   |               |              |                 |              |
| Edit Options                                                    |   |               |              |                 | 1 5 5 5      |
| Add / Edit / Open Link<br>Exit                                  |   | Calculate Cl  | ear Exit     | [Calculate] Cle | ar Exit      |

- 2. Click on the appropriate radio button Average C Median C Mode to determine what you want to calculate.
  - Average = is the quotient obtained by dividing the sum total of a set of figures by the number of figures.
  - Median = applies to the value that represents the point at which there are as many instances above as there are below.
  - Mode = the most frequent value of a set of data.
- 3. Define the top and base depths by typing in their depths or clicking and dragging an interval on the log.
- 4. Click on the <u>Calculate</u> button and the result will be displayed under the Curve name field. If mode was selected then the mode is displayed and the frequency is displayed in the field under the mode radio button.

<u>Scale Text Orientation</u> Selection allows the user to change the scale text in the main body of the log from a Vertical Orientation to a Horizontal Orientation.

<u>Note</u>: Every type of layer in Power\*Log, Power\*Core and Power\*Curve has a Data Type classification. The default settings for the Vshale (GR) layer are shown below. To access this window, click on the Layer Configuration button on the Toolbar, when the Vshale (GR) layer is active.

| iave Undo<br>Jame: Vshale (GR)                                                                                                    | Data Type:<br>UWI                                       | Vshale                | <u></u>  |
|----------------------------------------------------------------------------------------------------|---------------------------------------------------------|-----------------------|----------|
| Wallet, 1999 Jacks Version Value of Curve Scale on Track     Show Layer on Track     Olsplay Vetical Orientation (Layer Name)     Display Backup scales               | Foreground Color:<br>Depth Offset:<br>Display Scale Pla | black<br> <br>cements | <b>_</b> |
| Display Scale Change Line Indicator     Display scales on non-active layers     Display Full Logarithmic Scale     Display Depth-Axis Grid     Display Data-Axis Grid | Every 50                                                | Start at: 0           |          |
|                                                                                                    |                                                         |                       |          |

### V Shale Porosity (Por) Layer

V Shale Porosity (Por) layer will calculate the V shale from the different calculation methods from the Neutron Density Cross plots. This will utilize the existing Neutron and Density log data that has to be available from preexisting data.

### Right Click Menu Items

Right click on the V Shale Por layer to activate the pop-out menu. The active layers Name is displayed in the upper portion of the pop-out menu.

<u>V Shale Options</u> Selection activates the V Shale Porosity Options window so the user can see or change the curves and the density and neutron readings for shale shown below.

| Neutron Porosity | Neutron Porosity                              | <br>✓ Fractional |
|------------------|-----------------------------------------------|------------------|
| Density Porosity | Density Porosity                              | <br>✓ Fractional |
| Ra               | porosity in shale (fractional)<br>nge Default |                  |
| -0.0             |                                               |                  |

| Vshale Options            |        |
|---------------------------|--------|
| Vshale (Por)              |        |
| Line Width                | ,      |
| Line Pattern              | ,      |
| Line Style                | ,      |
| Line Color                |        |
| Scale                     |        |
| Show Values               |        |
| Value orientation         | ,      |
| Import                    |        |
| Point Indicators          |        |
| Offscale Numerics         |        |
| Edit Curve                |        |
| Open Curve Average Wind   | ow     |
| Scale Change Line Color   |        |
| Scale Change Line Thickne | ss • • |
| Scale Text Orientation    |        |
| Edit Options              | ,      |
| Add / Edit / Open Link    |        |
| Exit                      |        |

The Calculation Method V Shale Formulas Shown below.

Vshxnd = (PHIN - PHID) / (PHINSH - PHIDSH) where:

- PHIN = Neutron log reading
- PHID = Density log reading

PHINSH = Neutron log reading in 100% shale

PHIDSH = log reading in 100% shale

Line Width Selection indicates the width of the curve in pixels. To change the line width, right click on an active curve layer, move the mouse pointer over the Line Width selection and clicking on a new width.

<u>Line Pattern</u> Selection indicates the pattern of the curve. To change the line pattern, right click on an active curve layer, move the mouse pointer over the Line Pattern selection and click on a new line pattern

| PtoP       | point to point curve (stops curve at null values)                                                                         |
|------------|----------------------------------------------------------------------------------------------------|
| PtoP2      | point to point curve (disregards null values [continuous curve])                                                          |
| Box        | histogram or box curve (stops curve at null values)                                                                       |
| Box2       | histogram or box curve (disregard nulls values [continuous<br>curve])                                                     |
| Track Fill | fills track with color determined in the pgeology32.ini                                                                   |
| Histogram  | draws a colored histogram the width of the line width from the data point back to the lowest value track edge.            |
| Point Only | shows only the data points and defaults to circles if nothing defined in the point indicator portion of curve definitions |

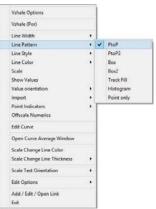

Line Style Selection indicates the associated with the curve. This field is changed by right clicking on an active curve layer, moving the mouse pointer over the Line Style selection and clicking on a new Selection.

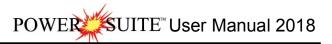

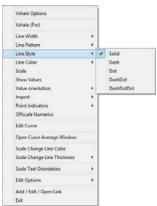

Line Color Selection indicates the line color associated with the curve. To change the line color right click on an active curve layer, move the mouse pointer over the Line Color selection and click on a new line color.

| Vshale Options                                                                      |      |                                                   | Vshale Options                                                                      |   | Vshale Options                                                                      |       |
|-------------------------------------------------------------------------------------|------|---------------------------------------------------|-------------------------------------------------------------------------------------|---|-------------------------------------------------------------------------------------|-------|
| Vshale (Por)                                                                        |      |                                                   | Vshale (Por)                                                                        |   | Vshale (Por)                                                                        |       |
| Line Width<br>Line Pattern<br>Line Style                                            | :    |                                                   | Line Width<br>Line Pattern<br>Line Style                                            | * | Line Width<br>Line Pattern<br>Line Style                                            | •     |
| Line Color                                                                          | •    | black                                             | Line Color                                                                          | • | Line Color                                                                          | •     |
| Scale                                                                               |      | blue                                              | Scale                                                                               |   | Scale                                                                               |       |
| Show Values<br>Value orientation<br>Import<br>Point Indicators<br>Offscale Numerics | •    | brown<br>dark green<br>dark red<br>griby<br>green | Show Values<br>Value orientation<br>Import<br>Point Indicators<br>Offscale Numerics | • | Show Values<br>Value orientation<br>Import<br>Point Indicators<br>Offscale Numerics | ••••• |
| Edit Curve                                                                          |      | greenly brown                                     | Edit Curve                                                                          |   | Edit Curve                                                                          |       |
| Open Curve Average Windo                                                            | w    | light blue<br>light gray                          | Open Curve Average Window                                                           |   | Open Curve Average Window                                                           |       |
| Scale Change Line Color<br>Scale Change Line Thicknes                               | в. • | light yellow<br>orange                            | Scale Change Line Color<br>Scale Change Line Thickness                              | , | Scale Change Line Color<br>Scale Change Line Thickness                              | ,     |
| Scale Text Orientation                                                              | 6    | purple                                            | Scale Text Orientation                                                              | , | Scale Text Orientation                                                              | •     |
| Edit Options                                                                        | . ~  | violet                                            | Edit Options                                                                        |   | Edit Options                                                                        |       |
| Add / Edit / Open Link<br>Exit                                                      |      | white                                             | Add / Edit / Open Link<br>Exit                                                      |   | Add / Edit / Open Link<br>Exit                                                      |       |

<u>Scale</u> Selection enables the user to get quickly at the curve scales for the active curve. Then, the user can change, add or delete existing scales in the Curve Scales window.

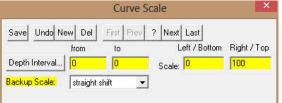

Notice that the Depth Interval (From) and Interval (To) values, respectively, have defaulted to "0" to "0" with the Scale (Left), Scale (Right), and Backup Scale defaulting to the values last entered by the user. An interval of 0 to 0 represents the entire Depth Interval for the curve.

### Editing a Curve Scale

<u>Note</u>: There are many ways to access Curve Scale window, the user can right click on the active layer shown above, access it from the Curve Editor window, access it through the curve layer window, access it through the well window.

- 1. Select the appropriate depth interval you wish to change by scrolling through the records using the database navigational button or click on the Depth Interval Button and selecting the appropriate depth interval by double clicking on it.
- 2. Enter a new value into the Left / Bottom and or Right / Top scale values.
- 3. Click on the Save button or press ALT-S and select the button from the ensuing Shortcut Options window.
- 4. Click on the Save button or press ALT-S and then click on the appropriate button when prompted with the Shortcut Options system window.

The Show Values Selection draws the values of the data points on the layer.

| Vshale Options                 |   | Vshale Options                 |   |        | Vshale Options                 |   |                  |   |        |     |       |
|--------------------------------|---|--------------------------------|---|--------|--------------------------------|---|------------------|---|--------|-----|-------|
| Vshale (Por)                   |   | Vshale (Por)                   |   |        | Vshale (Por)                   |   |                  |   |        |     |       |
| Line Width                     |   | Line Width                     |   |        | Line Width                     |   |                  |   |        |     |       |
| Line Pattern                   |   | Line Pattern                   |   |        | Line Pattern                   |   |                  |   |        |     |       |
| Line Style                     |   | Line Style                     |   |        | Line Style                     |   |                  |   |        |     |       |
| Line Color                     | + | Line Color                     |   |        | Line Color                     | + |                  |   |        |     |       |
| Scale                          |   | Scale                          |   |        | Scale                          |   |                  |   |        |     |       |
| Show Values                    |   | Show Values                    |   |        | Show Values                    |   |                  |   |        |     |       |
| Value orientation              |   | Value orientation              |   | Left   | Value orientation              |   |                  |   |        |     |       |
| mport                          |   | Import                         | • | Right  | Import                         |   |                  |   |        |     |       |
| Point Indicators               |   | Point Indicators               |   | Center | Point Indicators               |   | Square           | + |        |     |       |
| Offscale Numerics              |   | Offscale Numerics              | T |        | Offscale Numerics              |   | Circle           |   | solid  | • 1 |       |
| Edit Curve                     |   | Edit Curve                     |   |        | Edit Curve                     |   | x                |   | hollow | •   | small |
| Open Curve Average Window      |   | Open Curve Average Window      |   |        | Open Curve Average Window      |   | Triangle<br>None | • |        |     | large |
| Scale Change Line Color        |   | Scale Change Line Color        |   |        | Scale Change Line Color        | T |                  |   |        |     |       |
| Scale Change Line Thickness    |   | Scale Change Line Thickness    |   |        | Scale Change Line Thickness    |   |                  |   |        |     |       |
| Scale Text Orientation         |   | Scale Text Orientation         |   |        | Scale Text Orientation         |   |                  |   |        |     |       |
| Edit Options                   |   | Edit Options                   |   |        | Edit Options                   | • |                  |   |        |     |       |
| Add / Edit / Open Link<br>Exit |   | Add / Edit / Open Link<br>Exit |   |        | Add / Edit / Open Link<br>Exit |   |                  |   |        |     |       |

The Value Orientation Selection indicates where the values will be drawn on the layer

The <u>Point Indicators</u> Selection indicates where the data points on the curve are being drawn with. This field is changed by right clicking on an active curve layer, moving the mouse pointer over the Point Indicators selection and clicking on any of the pop out menu selections. If point indicators are turned on these will also presented in the Track header.

The Edit Curve Selection allows the user to view and change the digital Curve attributes as well as access the scale.

|   | Vshale Options              |     |       |                                                                                                    |                    |             |             |         |
|---|-----------------------------|-----|-------|----------------------------------------------------------------------------------------------------|--------------------|-------------|-------------|---------|
|   | Vshale (Por)                |     |       |                                                                                                    |                    |             |             |         |
|   | Line Width                  |     |       |                                                                                                    | D                  | igital Curv | /e          | ×       |
|   | Line Pattern                |     |       |                                                                                                    |                    | 100         |             |         |
|   | Line Style                  |     |       | S                                                                                                    | a loui             | I mail must | a la dissil | Laurant |
|   | Line Color                  |     | Save  | Undo                                                                                                    | New Del            | First Prev  | ? Next Last | Scale   |
|   | Scale                       |     |       | -                                                                                                    |                    |             |             |         |
|   | Show Values                 |     | N     | ame                                                                                                    | Vshale (Po         | )EÌ         |             |         |
|   | Value orientation           |     | 1000  | i di li di li di li di li di li di li di li di li di li di li di li di li di li di li di li di li di li di li di | 4 ×                | 10          |             |         |
|   | Import                      |     |       | Units                                                                                                    | %                  | -           |             |         |
|   | Point Indicators            | •   | -     | Uriits                                                                                                    | (1. <sup>5</sup> . |             |             |         |
| ~ | Offscale Numerics           |     | - Dia | th Units                                                                                                    | m                  | -           |             |         |
|   | Edit Curve                  |     | Det   | uri Orius                                                                                                    | 100                |             |             |         |
|   | Open Curve Average Window   |     | N     | ull Value                                                                                                    | -999.25            |             |             |         |
|   | Scale Change Line Color     |     | 22.00 |                                                                                                    |                    |             |             |         |
|   | Scale Change Line Thickness | - × |       | Remark                                                                                                    | ÷                  |             |             |         |
|   | Scale Text Orientation      |     |       |                                                                                                    | 40573              |             |             |         |
|   | Edit Options                |     |       |                                                                                                    |                    |             |             |         |
|   | Add / Edit / Open Link      |     |       |                                                                                                    |                    |             |             |         |

### Changing Digital Curve Attributes (Units / Null Value)

You can use the Layer Configuration window to edit Curve Units, Scales, Colors, and Styles. The User can also edit the Curve attributes in the Well Window. The User can also right click on the layer and select Edit Options.

- 1. If the curve layer is active right click on the layer to activate the pop out menu and select Edit Curve.
- 2. You can now select (or type in), new units, change the null value, or add/change the remarks.
- 3. Click on the Save button or press ALT-S and then click on the button when prompted with the Shortcut Options system window.

<u>Open Curve Average Window</u> Selection allows the user to determine the curve average, median or mode over a depth interval.

1. If the curve layer is active right click on the layer to activate the pop out menu and select Open Curve Average Window. This will activate the window shown below.

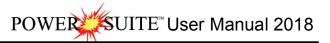

| Vshale Options            |                                                                                                    |               |  |  |  |  |
|---------------------------|----------------------------------------------------------------------------------------------------|---------------|--|--|--|--|
| Vshale (Por)              | Cupia                                                                                                    | Average       |  |  |  |  |
| Line Width +              | curve                                                                                                    | Average       |  |  |  |  |
| Line Pattern              |                                                                                                    |               |  |  |  |  |
| Line Style                | Curve Average                                                                                                   |               |  |  |  |  |
| cale                      | Vshale (Por)                                                                                                    |               |  |  |  |  |
| iow Values                |                                                                                                    |               |  |  |  |  |
| ilue orientation          | 46.19                                                                                                    | 46.19         |  |  |  |  |
| port +                    | 3                                                                                                    |               |  |  |  |  |
| sint Indicators           | and here we                                                                                                    |               |  |  |  |  |
| ffscale Numerics          | Top Depth                                                                                                    | Base Depth    |  |  |  |  |
| Sit Curve                 | 45.00                                                                                                    | 60.00         |  |  |  |  |
| een Curve Average Window  | 71090L                                                                                                    |               |  |  |  |  |
| ale Change Line Color     | Average C I                                                                                                    | Median 🦳 Mode |  |  |  |  |
| ale Change Line Thickness | 100                                                                                                    |               |  |  |  |  |
| ale Text Orientation +    |                                                                                                    |               |  |  |  |  |
| it Options +              | Colorina 1                                                                                                    |               |  |  |  |  |
| dd / Edit / Open Link     | Calculate                                                                                                    | Clear Exit    |  |  |  |  |
| iit                       | 1997 - 1997 - 1997 - 1997 - 1997 - 1997 - 1997 - 1997 - 1997 - 1997 - 1997 - 1997 - 1997 - 1997 - 1997 - 1997 - |               |  |  |  |  |

- 2. Click on the appropriate radio button Average Median Mode to determine what you want to calculate.
  - Average = is the quotient obtained by dividing the sum total of a set of figures by the number of figures.
    - Median = applies to the value that represents the point at which there are as many instances above as there are below.
  - Mode = the most frequent value of a set of data.
- 3. Define the top and base depths by typing in their depths or clicking and dragging an interval on the log.
- 4. Click on the Calculate button and the result will be displayed under the Curve name field. If mode was selected then the mode is displayed and the frequency is displayed in the field under the mode radio button.

<u>Scale Text Orientation</u> Selection allows the user to change the scale text in the main body of the log from a Vertical Orientation to a Horizontal Orientation.

<u>Note</u>: Every type of layer in Power\*Log, Power\*Core and Power\*Curve has a Data Type classification. The default settings for the Vshale (Por) layer are shown below. To access this window, click on the Layer Configuration button on the Toolbar, when the Vshale (Por) layer is active.

| ame: Vshale (Por)                                                                                                    | UWI                                | l.                     |  |
|----------------------------------------------------------------------------------------------------|------------------------------------|------------------------|--|
| <ul> <li>Display Layer Name or Curve Scale on Track</li> <li>Show Layer on Track</li> <li>Display Vertical Orientation (Layer Name)</li> </ul> | Foreground Color:<br>Depth Offset: | black                  |  |
| Display Backup scales     Display Scale Change Line Indicator                                                                                  | Display Scale Pla<br>Every 50      | cements<br>Start at: 0 |  |
| <ul> <li>Display scales on non-active layers</li> <li>Display Full Logarithmic Scale</li> </ul>                                                | 6<br>6                             |                        |  |
| Display Depth-Axis Grid                                                                                                    |                                    |                        |  |
| Display Data-Axis Grid                                                                                                    |                                    |                        |  |
|                                                                                                    |                                    |                        |  |

### V Shale Min Layer

V Shale Min layer will calculate the V shale minimum from the two different calculation methods from the V Shale Por from the Neutron Density Cross plots and the V Shale GR. This will utilize the existing V Shale GR (that you calculated) and the V Shale Por (that you calculated) that has to be available from preexisting data.

### Right Click Menu Items

Right click on the V Shale Minimum layer to activate the pop-out menu. The active layers Name is displayed in the upper portion of the pop-out menu.

<u>V Shale Options</u> Selection activates the V Shale Minimum Options window so the user can see or change the curves for the Minimum values for V Shale shown below.

| VShale Gamma    | Vshale (GR)  | <br>OK     |
|-----------------|--------------|------------|
| VShale Porosity | Vshale (Por) | <br>Cancel |

Line Width Selection indicates the width of the curve in pixels. To change the line width, right click on an active curve layer, move the mouse pointer over the Line Width selection and clicking on a new width.

Line Pattern Selection indicates the pattern of the curve. To change the line pattern, right click on an active curve layer, move the mouse pointer over the Line Pattern selection and click on a new line pattern

| PtoP               | point to point curve (stops curve at null values)             |
|--------------------|---------------------------------------------------------------|
| PtoP2              | point to point curve (disregards null values [continuous      |
|                    | curve])                                                       |
| Box                | histogram or box curve (stops curve at null values)           |
| Box2               | histogram or box curve (disregard nulls values [continuous    |
|                    | curve])                                                       |
| Track Fill         | fills track with color determined in the pgeology32.ini       |
| Histogram          | draws a colored histogram the width of the line width from    |
|                    | the data point back to the lowest value track edge.           |
| Point Only         | shows only the data points and defaults to circles if nothing |
|                    | defined in the point indicator portion of curve definitions   |
| la Salaction india | sates the associated with the curve. This field is changed by |

Line Style Selection indicates the associated with the curve. This field is changed by right clicking on an active curve layer, moving the mouse pointer over the Line Style selection and clicking on a new Selection.

| Vshale Options              |   | 1 |            |  |
|-----------------------------|---|---|------------|--|
| Vshale Minimum              |   | Ŀ |            |  |
| Line Width                  |   | Ŀ |            |  |
| Line Pattern                |   | L |            |  |
| Line Style                  |   | 4 | Solid      |  |
| Line Color                  | • |   | Dash       |  |
| Scale                       |   |   | Dot        |  |
| Show Values                 |   |   | DashDot    |  |
| Value orientation           |   |   | DashDotDot |  |
| Import                      | • | Г |            |  |
| Point Indicators            | • |   |            |  |
| Offscale Numerics           |   | Ŀ |            |  |
| Edit Curve                  |   | Ŀ |            |  |
| Open Curve Average Window   |   | Ŀ |            |  |
| Scale Change Line Color     |   | Ŀ |            |  |
| Scale Change Line Thickness | • | Ŀ |            |  |
| Scale Text Orientation      |   | Ŀ |            |  |
| Edit Options                | 2 | Ŀ |            |  |
| Add / Edit / Open Link      |   | Ŀ |            |  |
| Exit                        |   |   |            |  |

Line Color Selection indicates the line color associated with the curve. To change the line color right click on an active curve layer, move the mouse pointer over the Line Color selection and click on a new line color.

| Vshale Options              |     |                             | Vshale Options              |
|-----------------------------|-----|-----------------------------|-----------------------------|
| Vshale Minimum              |     |                             | Vshale Minimum              |
| Line Width<br>Line Pattern  | :   |                             | Line Width<br>Line Pattern  |
| Line Style                  | 1.6 |                             | Line Style                  |
| Line Color                  |     | black                       | Line Color                  |
| Scale                       |     | blue                        | Scale                       |
| Show Values                 |     | brown                       | Show Values                 |
| Value orientation           |     | dark green                  | Value orientation           |
| Import                      |     | dark red                    | Import                      |
| Point Indicators            |     | gray                        | Point Indicators            |
| Offscale Numerics           |     | green                       | Offscale Numerics           |
| Edit Curve                  |     | greenly brown<br>light blue | Edit Curve                  |
| Open Curve Average Window   |     | light gray                  | Open Curve Average Window   |
| Scale Change Line Color     |     | light yellow                | Scale Change Line Color     |
| Scale Change Line Thickness |     | orange                      | Scale Change Line Thickness |
| Scale Text Orientation      | •   | purple<br>red               | Scale Text Orientation      |
| Edit Options                | •   | violet                      | Edit Options                |
| Add / Edit / Open Link      |     | white                       | Add / Edit / Open Link      |
| Exit                        |     | vellow                      | Exit                        |

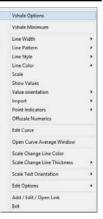

Vshale Options Vshale Minimu Line Width Line Pattern Pto PtoP2 Line Style Line Color Bax Scale Box2 Show Values Treck Fill Value orientation Histogram Import Point only Point Indicators Offscale Num Edit Curve Open Curve Ave Scale Change Line Color Scale Change Line Thickn Scale Text Orientati Edit Options Add / Edit / Open Link Exit

<u>Scale</u> Selection enables the user to get quickly at the curve scales for the active curve. Then, the user can change, add or delete existing scales in the Curve Scales window.

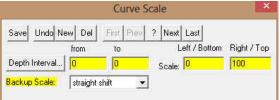

Notice that the Depth Interval (From) and Interval (To) values, respectively, have defaulted to "0" to "0" with the Scale (Left), Scale (Right), and Backup Scale defaulting to the values last entered by the user. An interval of 0 to 0 represents the entire Depth Interval for the curve.

### Editing a Curve Scale

<u>Note</u>: There are many ways to access Curve Scale window, the user can right click on the active layer shown above, access it from the Curve Editor window, access it through the curve layer window, access it through the well window.

- 1. Select the appropriate depth interval you wish to change by scrolling through the records using the database navigational button or click on the Depth Interval Button and selecting the appropriate depth interval by double clicking on it.
- 2. Enter a new value into the Left / Bottom and or Right / Top scale values.
- 3. Click on the Save button or press ALT-S and select the the button from the ensuing Shortcut Options window.
- 4. Click on the Save button or press ALT-S and then click on the appropriate button when prompted with the Shortcut Options system window.

The Show Values Selection draws the values of the data points on the layer.

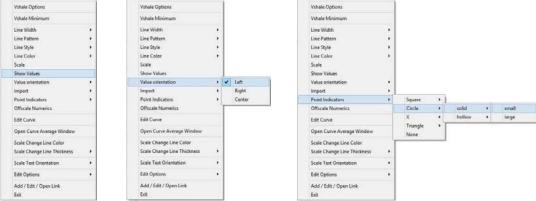

The Value Orientation Selection indicates where the values will be drawn on the layer

The <u>Point Indicators</u> Selection indicates where the data points on the curve are being drawn with. This field is changed by right clicking on an active curve layer, moving the mouse pointer over the Point Indicators selection and clicking on any of the pop out menu selections. If point indicators are turned on these will also presented in the Track header.

The Edit Curve Selection allows the user to view and change the digital Curve attributes as well as access the scale.

| Vshale Options                                                                      |             |                                            |
|-------------------------------------------------------------------------------------|-------------|--------------------------------------------|
| Vshale Minimum                                                                      |             |                                            |
| Line Width<br>Line Pattern<br>Line Style<br>Line Color<br>Scale                     | 5<br>5<br>5 | Digital Curve                              |
| Show Values<br>Value orientation<br>Import<br>Point Indicators<br>Offscale Numerics |             | Save Undo New Del First Prev ? Next Last S |
| Edit Curve                                                                          |             |                                            |
| Open Curve Average Window                                                           |             | Units: 🌾 💽                                 |
| Scale Change Line Color<br>Scale Change Line Thickness                              |             | Depth Units: m                             |
| Scale Text Orientation                                                              |             | Null Value: 999.25                         |
| Edit Options                                                                        |             | Inuil Value: 1 000020                      |
| Add / Edit / Open Link<br>Exit                                                      |             | Remark:                                    |

Changing Digital Curve Attributes (Units / Null Value)

You can use the Layer Configuration window to edit Curve Units, Scales, Colors, and Styles. The User can also edit the Curve attributes in the Well Window. The User can also right click on the layer and select Edit Options.

- 1. If the curve layer is active right click on the layer to activate the pop out menu and select Edit Curve.
- 2. You can now select (or type in), new units, change the null value, or add/change the remarks.
- 3. Click on the source button or press ALT-S and then click on the button when prompted with the Shortcut Options system window.

Open Curve Average Window Selection allows the user to determine the curve average, median or mode over a depth interval.

1. If the curve layer is active right click on the layer to activate the pop out menu and select Open Curve Average Window. This will activate the window shown below.

| vshale Options            |   |                |         |            |
|---------------------------|---|----------------|---------|------------|
| Vshale Minimum            |   | Curre          | e Avera | <b>70</b>  |
| Line Width                |   | Curve          | e Avera | ge         |
| Line Pattern              |   | 1              |         |            |
| ine Style                 | * | Curve Average  |         |            |
| ine Color                 |   | Vshale Minimum |         |            |
| cale                      |   | vshale Minimum |         |            |
| how Values                |   | 17 40070       |         |            |
| alue orientation          | • | 47.10973       |         |            |
| nport                     |   | 2              |         |            |
| pint Indicators           |   | 1000 1000 U    |         |            |
| ffscale Numerics          |   | Top Depth      |         | Base Depth |
| lit Curve                 |   | 75.00          |         | 85.00      |
| pen Curve Average Window  |   | 20000          |         |            |
| cale Change Line Color    |   | Average C      | Median  | C Mode     |
| ale Change Line Thickness |   |                |         |            |
| cale Text Orientation     |   |                |         |            |
| dit Options               |   | Calculate      | a 1     |            |
| kdd / Edit / Open Link    |   | Laiculate      | Clear   | Exit       |
| tio.                      |   | 24 24 24 24    |         |            |

- 2. Click on the appropriate radio button C Average C Median C Mode to determine what you want to calculate.
  - Average = is the quotient obtained by dividing the sum total of a set of figures by the number of figures.
    - Median = applies to the value that represents the point at which there are as many instances above as there are below.
  - Mode = the most frequent value of a set of data.
- 3. Define the top and base depths by typing in their depths or clicking and dragging an interval on the log.
- 4. Click on the Calculate button and the result will be displayed under the Curve name field. If mode was selected then the mode is displayed and the frequency is displayed in the field under the mode radio button.

<u>Scale Text Orientation</u> Selection allows the user to change the scale text in the main body of the log from a Vertical Orientation to a Horizontal Orientation.

<u>Note</u>: Every type of layer in Power\*Log, Power\*Core and Power\*Curve has a Data Type classification. The default settings for the Vshale Minimum layer are shown below. To access this window, click on the Layer Configuration button on the Toolbar, when the Vshale Minimum layer is active.

| ave Undo<br>Jame: Vshale Minimum                                                                                                    | Data Type: Vshale Minimum                                                         |
|----------------------------------------------------------------------------------------------------|-----------------------------------------------------------------------------------|
| <ul> <li>Display Layer Name or Curve Scale on Track</li> <li>Show Layer on Track</li> <li>Display Vertical Orientation (Layer Name)</li> <li>Display Backup scales</li> <li>Display Scale Change Line Indicator</li> <li>Display scales on non-active layers</li> <li>Display Full Logarithmic Scale</li> </ul> | Foreground Color:  black  Depth Offset:  Display Scale Placements Every Start at: |
| ✓ Display Depth-Axis Grid ✓ Display Data-Axis Grid                                                                                                    |                                                                                   |

## Chapter Nine - Database Navigational Tools

## Overview

When you are accessing information within various windows, you have the option of navigating through the current database and editing the contents of the records stored within. This is accomplished through the use of a set of buttons located in the top left corner of each window.

The Editing and Database Navigational Tools look like this:

Save Undo New Del First Prev ? Next Last

Note that these buttons only exist in Table based windows (areas where you are able to access and input records).

## The Editing and Database Navigational Tools

| <u>S</u> ave | Save (or press ALT-S) | Prev | Move to Previous Record |
|--------------|-----------------------|------|-------------------------|
| Undo         | Undo                  | ?    | Query                   |
| New          | New (or press ALT-N)  | S?   | Start Query             |
| Del          | Delete                | Next | Move to Next Record     |
| First        | Move to First Record  | Last | Move to Last Record     |

### Save (ALT-S)

The seven button (or ALT-S) will save all new information that you have entered into the current database record.

In order for any information placed in a window to be added to the database, you must click on the swel button or press ALT-S prior to exiting from the given window. Otherwise, all of your changes will be lost or ignored. Once the

Save button or ALT-S is used, all of the information in a given window is added to the database. When saving a record, Power\*Log / Core & Curve performs validation checks to verify the integrity of the record

information. If your record has been saved successfully, the result will be a shortcut options window shown below. If there are errors in the data you have entered, e.g. mandatory fields left blank or too many characters in a field, you will be prompted to make corrections to the offending field(s): the offending field will be highlighted and the problem with the invalid field will be displayed on the Status Bar in the main Power\*Log / Core & Curve window. Once you

have made the corrections, click on the save button or press ALT-S again to save your changes.

<u>Note</u>: The <u>Seve</u> button only saves information that you have just entered into the window, when you used this button. It does not save the entire log. In fact, it is not necessary to save an entire log, since Power\*Log / Core & Curve is constantly recording changes to the log and storing them. This provides a safety feature that prevents the loss of data in the event of a system failure, i.e. power outage. If such a system failure occurs, the only lost data will be the unsaved changes that were made to the window you were working on at the time of the failure.

After you Save a record, the following window will pop up:

| Shortcut Options    |                              |             |          |
|---------------------|------------------------------|-------------|----------|
| Record saved succes | ssfully. Choose one of the I | ollowing sh | ortouts. |
| Start New Record    | Move to Next Record          | Exit        | Cancel   |

Start New Record This option will clear the fields in the current window and prepare it for entering a new record.

Move to Next Record This option will move you one record ahead from your current record you just saved.

Exit This option will close the window you were working in.

Cancel This option will return you to the window you were working in without moving the record.

### Undo

The <sup>und</sup> button will restore the record data to the state of the last saved record.

If you are making changes to a record and you decide that you want to abandon the changes, simply click on the button and the record will be restored to its state prior to the last save.

### New (ALT-N)

The <sup>lew</sup> button allows you to add a new record to the associated table in the database.

Adding a New Record...

Whenever you see the New button, you have the ability to add a new record to the database.

- 1. Click on the Meed button or press ALT-N and the window will be cleared or set to default values.
- 2. Enter your new data into the appropriate fields in the given window. Note that some fields are mandatory, while others are optional. The mandatory fields are utilized by Power\*Log / Core & Curve to recognize particular records in a table. For example, in the Sample Description Report window, the Interval and Rock Type fields are mandatory. They must have data in them before they can be stored in the database.
- 3. After your data is entered, click on the <sup>Save</sup> button or press ALT-S. This will store your new record permanently in the database.

<u>Note</u>: If you have not completed the mandatory fields, your record will not be saved. Instead, the Status Bar will inform you that a mandatory field is blank or improperly completed and the cursor will move to the offending field. If

this happens, fill in the mandatory field properly, and then click on the seven button or press ALT-S again.

### Delete

The Delete button deletes the current database record.

Before you click on the Delete button, be sure that the record you wish to delete is currently displayed in the

window. After the Delete button is pressed, a window appears to confirm the deletion. Once deleted, a record is <u>permanently</u> removed from the database.

Important Note: If you delete a PARENT RECORD, each of its DEPENDENT RECORDS are deleted as well. For example, if you delete a Well Test Record, its associated Test Periods will also be removed. Moreover, if you delete a Well, every record within that Well will be deleted as well.

### Move to First Record

The It Record button will move you to the first record in the database table or the first record in a queried set.

### Move to Previous Record

The <sup>fitt</sup> Previous Record button shifts you back to the previous record in the database table.

### Query

The <sup>[2]</sup> Query button allows you to search for a database record, based on specific query information.

The objective of the Query function is to provide access to specific records without scrolling through every record in the database. This is similar to a "search" function, where you enter a query and the database displays the records that match the query criteria.

Note: The above process is not available in all of the Power\*Log / Core & Curve windows.

Querying the Database Table...

1. Click on the ? Query button and it will transform into the ? Start Query button.

SUITE<sup>™</sup> User Manual 2018 POWE

Note: The primary key fields in the Sample Description, Core Description, and Sample/Core Description Transfer windows will turn a red color, when you click on the 2 Query button.

- 2.
- Click in the primary key field to place a flashing cursor in the primary key field. Type in a depth, number, or name, depending on the record set that you are attempting to query. 3.
- 4. Click on the <sup>5?</sup> Start Query button to refresh the window with the first record in the query result.

5. Use the Next Record button to view the other records that satisfy the query. Retrieving All Records from the Database Table...

Clicking twice on the 2 Query button will refresh the window with all the records from the table starting with the very first record of the database table and allow the user to scroll through each successive record, using the Next Record button.

### Move to Next Record

The Next Record button advances you to the next record in the database table.

### Move to Last Record

The Last Record button can advance you to the final record in the database table.

## Chapter Ten - Curves

Configuration Builder window shown below:

### Adding Curves

The user can add curves to your well / log at any time. The curves can either be logarithmic or linear. They can display data as curves or points or histograms. They have all the functionalities that a user could ask for. Investigation into this chapter is a must if you want to be a sophisticated user.

## Adding a Curve Layer

 Click on Log Configuration Builder, under the Options menu selection, or use the Dog Configuration Builder button on the Toolbar to activate the Log

> Log Configuration Builder Available Logs Active Log Log: ABC Oil Anywhere 12-25 Normal 💌 Log... SYSTEM Ŧ Log Config. C Tracks Track Config C Tracks Add All >>> Casing ^ Y 2.20 Drilling P Carbonate Texture Y 0.15 Slide - Rotate Core Y 0.84 - Lithology Y 0.30 Depth Show All Core Box Data Core Density Y 0.20 Oil Shows Y 0.20 Porosity Type Core Permeability Hide All Core Porosity Y 0.50 Porosity Core Sample Code Y 0.84 Interpreted Lithology Add >>> Curve Ý 0.50 Grain Size Curves Curve Fill Y 0.20 Sorting Y 0.20 Rounding Delete Date Y 1.90 Lithology Description ¥ Denth Show/Hide Log Width: 10.33 Track Width: 2.2 Move Eayers Layer Config. Eayers (ABC Oil 12-25) Casing Data Core Rate IABC Oil 12-25 Formation ^ Gas Annotations1 (ABC Oil 12-25) Curve Deep Induction Gamma Ray Density Porosity Directional Survey (ABC Oil 12-25) Drill Rate Drill Rate (Rotating) (ABC Oil 12-25) Drill Rate (Orienting) (ABC 0il 12-2 Gamma Ra Hole Size (ABC Oil 12-25) (ABC Oil 12-25) Total Gas IC4 (Iso Butane) TVD. Exit IC5 (Iso Pentane) Eng - Mud Parameters <u>ГАВС ОН 12-2 🞽</u>

<u>Note</u>: The Log Configuration Builder window is divided into two sections: the <u>left</u> side displays the available logs with its associated tracks and layers and the <u>right</u> side displays the tracks and layers that are currently in the active log.

2. Click on the button to activate the Log Format List window and then select an available SYSTEM log or template from which to take a Curve layer.

<u>Note</u>: The best choice is the SYSTEM [SYSTEM] log or template, because it contains a Curves track that is useful for most curve applications.

- 3. Double click on the SYSTEM [SYSTEM] log or template from the Log Format List window and all of the SYSTEM [SYSTEM] log/template tracks will be displayed on the <u>left</u> side of the Log Configuration Builder window.
- 4. Click on the Curves track to highlight it and a number of Curve layers will be displayed in the Layers section on the left side of the window.
- 5. On the <u>right</u> side of the Log Configuration Builder window, click on the track that you wish to add the selected Curve layer to and the track will then be highlighted.
- Click on (highlight) one of the Curve layers in the Layers section list on the left side of the Log Configuration Builder window.
- 7. Click on the Add>>>> button in the middle of the Log Configuration Builder window to add the selected Curve layer to one of your tracks and you will receive the following system message, "Do you want to ADD the selected <LAYER> from the available log to the active log?"

Refresh Window Refresh Data Geology Dictionary... Curve Maintenance.. Log Configuration Builder... Sample / Core Description Transfer... Master Survey Group... Shift Data... Lithology Integrity Check... Use Default Printer Settings Sidetrack Unwrap LAS System Options...

Click on the Yes button to activate the Get Name window, type in the name of your new curve, and click on the UK button.

N.B. Once you fill in the Curve Name into the Get Name field you cannot change it upon adding the curve and its attributes. Please ensure you have typed the Curve Name you want to add correctly.

9. Click on the **Exit** button to return to the main log and you will receive an Add Curve window, like the one shown below:

### Adding a Curve to the New Curve Layer (Linear)

| Add Curve                                          |                                                                 |
|----------------------------------------------------|-----------------------------------------------------------------|
| UWI / API: test                                    |                                                                 |
| Curve Heading                                      |                                                                 |
| Name: Gamma Ray                                    | Curve Units: gapi 🗨                                             |
| Depth Units: 📶 💌                                   | Null Value: -999.25                                             |
| Curve Scale                                        |                                                                 |
| Use 0 to 0 for the whole log<br>Depth 0.00 to 0.00 | g) (Left / Bottom) (Right / Top)<br>Scale: 0.00000 to 150.00000 |
| Backup Scale: straight shift 💌                     | Grid Type: Linear 💌                                             |
| -                                                  | OK Cancel                                                       |

The window displayed above allows you to adjust the properties of the Curve that is being associated with the layer.

- 1. Select a value for the Curve Units field from the Curve Units field drop box or type in your own value.
- 2. Set the Null Value to an appropriate number. The Null Value is a numeric value that symbolizes "No Data" for a particular depth point. If you have no data for a particular depth, then type in the Null Value for that depth and the program will read it as a 'zero' value: not attempt to draw a line to that data point.
- 3. Enter values into the Interval (From) and Interval (To) fields that are relevant to the curve. Otherwise, these fields default to zero (0), as a numerical representation of the entire log.
- 4. Enter appropriate values into the Scale (Left) and Scale (Right) fields. A typical Linear scale is from 0 to 150 or 0 to 100.
- 5. Select an appropriate Backup Scale to define what will be drawn if the curve values are outside of the curve's scale.
  - Strait Shift- If the original scale is (left) scale is 0 and the (right) scale is 20 the backup scale will be 20 to 40 if the curves goes off scale to the right and negative (-) 20 to 0 if the curve goes off scale to the left.
  - Scale Cutoff If the curve goes off scale in any direction, the curve will not be drawn and appears to be a null value.
  - x1- If the curve goes off scale in any direction, the curve will peg either to the left or right side and will not return until the values for the curve fit in the curve scale applied to that interval.
  - •x2 If the original scale is (left) scale is 0 and the (right) scale is 20 the backup scale will be 0 to 40 if the curves goes off scale to the right and negative (-) 40 to 0 if the curve goes off scale to the left.

straight shift

traight shi cale cutol

(1 (2 (3

× 4 × 5 × 10

- x3 - If the original scale is (left) scale is 0 and the (right) scale is 20 the backup scale will be 0 to 60 if the curves goes off scale to the right and negative (-) 60 to 0 if the curve goes off scale to the left.
- 6. Click on the button, when you have finished and the curve will be added to your log accordingly.

Note: The Movable Grid, in the Layers Organizer window, is applicable to any Curve layer on your log.

To customize your curve (grid types, curve colors, etc...), you must make the curve the active layer in the log and

then click on Layer Configuration, under the Edit menu selection, or click on the 📕 Layer Configuration button on the Toolbar.

Note: You are able to add curves from several other places as well: the <u>Curves</u> button in the Edit Well window, the <u>Curves</u> button in the Curve Maintenance window, or the <u>Curves</u> button in the Layer Configuration – Curve Definitions Tab window. All of these methods will activate the Digital Curve window shown below:

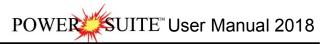

| Digital Curve                                  |
|------------------------------------------------|
| Save Undo New Del First Prev ? Next Last Scale |
| Name Gamma Ray                                 |
| Units: gapi                                    |
| Depth Units: m                                 |
| Null Value: -999.25                            |
| Remark:                                        |

### Adding a New Curve

- 1. Click on the button or press ALT-N in the Digital Curve window to prepare it for the entry of a new record.
- 2. Type a name for the new curve into the Name field or click on the Name... button to activate the Curve List window from which to select an existing name.
- 3. Select a unit from the Units field drop box or type in your own unit, if the Units are not available in the drop list.
- 4. Select an appropriate value from the Depth Units field drop box.
- 5. Type in a Null Value to be used when there is no value for a particular depth.
- 6. Fill in any applicable remarks, click on the Save button or press ALT-S, and select with out of the ensuing Shortcut Options window.
- 7. Click on the Scale button to activate the Curve Scale window shown below.

| Curve Scale                    |               |             |
|--------------------------------|---------------|-------------|
| Save Undo New Del First Prev   | ? Next Last   |             |
| from to                        | Left / Bottom | Right / Top |
| Depth Interval 0 0             | Scale: 0      | 150         |
| Backup Scale: straight shift 💌 |               |             |
|                                |               |             |

8. Enter appropriate values into the Interval (From) and Interval (To) fields.

Note: Interval values of 0 to 0 represents the depth interval for the curve scale will be the entire log.

- 9. Enter appropriate values into the and Scale Left and Scale Right fields for a vertical log and a Scale bottom and Scale top fields for a horizontal log, which will determine the plotting of the curve values.
  Backup Scale: Straight shift
- 10. Select a Backup Scale type from the Backup Scale field drop box that will accommodate curve data values that exceed the Scale settings.
- 11. Click on the Save button or press ALT-S and then on the Exit button out of the ensuing Shortcut Options window, when you are finished.
- 12. Press the Esc key on the keyboard twice to exit from the Curve Scale and Digital Curve windows.

<u>Note</u>: Once the curve is added to the curves list, you cannot access the curve for adding, editing, or viewing purposes, until the curve is associated with a layer. You must use the Log Configuration Builder – Curve Definition Tab window to associate this new curve with a layer. The only layer you may use is a Curve Type layer.

#### Field Restriction Tables:

**Digital Curve** 

| Name        | 30   | Character | Mandatory |
|-------------|------|-----------|-----------|
| Units       | 12   | Character | Mandatory |
| Depth Units | 12   | Character | Mandatory |
| Null Value  | 10.5 | Numeric   | Optional  |
| Remark      | 50   | Character | Optional  |

Curve Scale

| 5010         |      |           |           |
|--------------|------|-----------|-----------|
| Top Depth    | 5.5  | Numeric   | Mandatory |
| Bottom Depth | 5.5  | Numeric   | Optional  |
| Left         | 10.5 | Numeric   | Optional  |
| Right        | 10.5 | Numeric   | Optional  |
| Backup Scale | 12   | Character | Optional  |

scale cutoff

×1 ×2 ×3

x 4

x 5 x 10

<u>Note</u>: When you add a layer, it is associated with a Data Type. Every type of layer in Power\*Log / Core & Curve has a data layer classification, so that the system knows what default settings to use when adding the layer to the log. To access this window, click on the Rayer Configuration button on the Toolbar, when the Curve layer is active.

| A                                      | Active Layer Configuration [ Gamma Ray ]                                                             |                                                  |                                             |                                            |   |
|----------------------------------------|----------------------------------------------------------------------------------------------------|--------------------------------------------------|---------------------------------------------|--------------------------------------------|---|
| 1                                      | Layer - Display Settings Curve Definitions Layer Sca                                                 | ales   Data Group IDs   Formation and Age Di     | splay Dip Meter Definitions                 |                                            |   |
|                                        | Save Undo                                                                                            | Data Type: Curve                                 | <u>_</u>                                    |                                            |   |
|                                        | Name: Gamma Ray                                                                                      | UWI                                              |                                             |                                            |   |
|                                        |                                                                                                    | Foreground Color: black                          | •                                           |                                            |   |
|                                        | <ul> <li>Show Layer on Track</li> <li>Display Vertical Orientation (Layer Name)</li> </ul>           | Depth Offset: 0                                  |                                             |                                            |   |
|                                        | Display Backup scales                                                                                | Display Scale Placements<br>Every 50 Start at: 0 | ,                                           |                                            |   |
|                                        | <ul> <li>Display Scale Change Line Indicator</li> <li>Display scales on non-active layers</li> </ul> | Every 150 Start ac 10                            |                                             |                                            |   |
|                                        | ☐ Display Full Logarithmic Scale ✓ Display Depth-Axis Grid                                           |                                                  |                                             |                                            |   |
|                                        | <ul> <li>Display Deprivatis Grid</li> <li>Display Data-Axis Grid</li> </ul>                          |                                                  |                                             |                                            |   |
|                                        |                                                                                                    |                                                  |                                             |                                            |   |
|                                        |                                                                                                    |                                                  |                                             |                                            |   |
|                                        |                                                                                                    |                                                  |                                             |                                            |   |
| _                                      |                                                                                                    |                                                  |                                             |                                            |   |
|                                        |                                                                                                    | OK                                               | Cancel Help                                 |                                            |   |
| Active Layer Configuration [Gamma Ray] |                                                                                                    | Active Layer Configuration [ C                   | iamma Rav 1                                 |                                            |   |
|                                        | ales   Data Group IDs   Formation and Age Display   Dip Meter Defi                                   |                                                  | tions Layer Scales Data Group IDs Formation | on and Age Display   Dip Meter Definitions |   |
| Save Undo                              |                                                                                                    | Save Undo                                        |                                             |                                            |   |
| Curve List Button Gamma Ray            |                                                                                                    |                                                  | verScale Dip MeterScale<br>Fexture Scale    | D. 1141 011                                |   |
| E dit Curve Attributes                 |                                                                                                    | Left: Rig                                        | nt:                                         | Depth-Axis Grid                            |   |
| Pattern: Solid                         |                                                                                                    | Grain Size Scales                                |                                             | Style: Full                                |   |
| Style:   black                         |                                                                                                    | Carbonte Texture Scales                          | ▼ to                                        | Data-Axis Grid                             | _ |
| Point Indicator:                       |                                                                                                    |                                                  | - to                                        | Type: Linear  Units:                       |   |
|                                        |                                                                                                    | Dip Meter Quality Scale Range<br>From: 0 To: 1   | (                                           | Linear Cycles<br>Major Minor Increment     | ) |
|                                        |                                                                                                    |                                                  |                                             | 2 10                                       |   |
| Linear Data                            | Axis Grid Lines on Curve                                                                             | Laver Handled                                    |                                             | Log. Cycles:                               |   |
| Here                                   |                                                                                                    | Layer Hanuleu                                    |                                             |                                            |   |
|                                        |                                                                                                    |                                                  |                                             | OK Cancel Help                             |   |

### Adding a Curve to the New Curve Layer (Logarithmic)

| Add Curve                                     | X                                                      |
|-----------------------------------------------|--------------------------------------------------------|
| UWI / API: test                               |                                                        |
| Name: LWD Deep Induction                      | Curve Units: ohmm                                      |
| Depth Units: 🔳 💌                              | Null Value: 1.00000                                    |
| Curve Scale                                   |                                                        |
| Depth Use 0 to 0 for the whole I 0.00 to 0.00 | og) (Left / Bottom) (Right / Top)<br>Scale: .2 to 2000 |
| Backup Scale: straight shift 💌                | Grid Type: Logarithmic 💌                               |
|                                               | OK Cancel                                              |

The window displayed above allows you to adjust the properties of the Curve that is being associated with the layer.

- 1. Select a value for the Curve Units field from the Curve Units field drop box or type in your own value.
- 2. Set the Null Value to an appropriate number. The Null Value is a numeric value that symbolizes "No Data" for a particular depth point. If you have no data for a particular depth, then type in the Null Value for that depth and the program will read it as a 'zero' value: not attempt to draw a line to that data point.

- 3. Enter values into the Interval (From) and Interval (To) fields that are relevant to the curve. Otherwise, these fields default to zero (0), as a numerical representation of the entire log.
- 4. Enter appropriate values into the Scale (Left) and Scale (Right) fields. A typical logarithmic scale is from .1 to 10000 or can now also be a hybrid logarithmic scale such as 0.2 to 2000.
- Select any Backup Scale which is mandatory but is irrelevant as there is no backup scale on a logarithmic curves.
   Backup Scale: straight shift

6. Click on the button, when you have finished and the curve will be added to your log accordingly.

Note: The Movable Grid, in the Layers Organizer window, is applicable to any Curve layer on your log.

To customize your curve (grid types, curve colors, etc...), you must make the curve the active layer in the log and then click on Layer Configuration, under the Edit menu selection, or click on the Layer Configuration button on the Toolbar.

Note: You are able to add curves from several other places as well: the Curves button in the Edit Well window, the

Curves button in the Curve Maintenance window, or the Curves button in the Layer Configuration – Curve Definitions Tab window. All of these methods will activate the Digital Curve window shown below:

<u>Note</u>: Once the curve is added to the curves list, you cannot access the curve for adding, editing, or viewing purposes, until the curve is associated with a layer. You must use the Log Configuration Builder – Curve Definition Tab window to associate this new curve with a layer. The only layer you may use is a Curve Type layer.

Field Restriction Tables:

**Digital Curve** 

| Name        | 30   | Character | Mandatory |
|-------------|------|-----------|-----------|
| Units       | 12   | Character | Mandatory |
| Depth Units | 12   | Character | Mandatory |
| Null Value  | 10.5 | Numeric   | Optional  |
| Remark      | 50   | Character | Optional  |

Curve Scale

| Top Depth    | 5.5  | Numeric   | Mandatory |
|--------------|------|-----------|-----------|
| Bottom Depth | 5.5  | Numeric   | Optional  |
| Left         | 10.5 | Numeric   | Optional  |
| Right        | 10.5 | Numeric   | Optional  |
| Backup Scale | 12   | Character | Optional  |

<u>Note</u>: When you add a layer, it is associated with a Data Type. Every type of layer in Power\*Log / Core & Curve has a data layer classification, so that the system knows what default settings to use when adding the layer to the log. To access this window, click on the Layer Configuration button on the Toolbar, when the Curve layer is active.

| Active Layer Configuration [LWD Deep Ind                                                                                                    | uction ]                                                                  |
|----------------------------------------------------------------------------------------------------|---------------------------------------------------------------------------|
| Layer - Display Settings Curve Definitions Layer Sca                                                                                                    | ales   Data Group IDs   Formation and Age Display   Dip Meter Definitions |
| Save       Undo         Name:       LWD Deep Induction         ✓       Display Layer Name or Curve Scale on Track         ✓       Display Vertical Orientation (Layer Name)         ●       Display Vertical Orientation (Layer Name)         ●       Display Backup scales         ●       Display Backup scales         ●       Display Scale Change Line Indicator         ●       Display Scales on non-active layers         ●       Display Full Logarithmic Scale         ✓       Display Depth-Axis Grid         ✓       Display Data-Axis Grid | Data Type: Curve                                                          |
|                                                                                                    | OK Cancel Help                                                            |

| POWER | ITE <sup>™</sup> User | Manual | 2018 |
|-------|-----------------------|--------|------|
|       |                       |        |      |

|              | Layer - Display Settings Curve Definitions Layer Scales Data Group IDs Formation and Age Display Dip Meter Definitions  Save Undo Curve List Button LWD Deep Induction Edit Curve Attributes Widtl: Pattern Style Color Point Indicator: | Layer - Display Settings   Curve Definitions   Layer Scales   Data Group IDs   Formation and Age Display   Dip Meter Definitions   Save Undo<br>Proceity Grade Scale Percent Layer Scale Dip Meter Scale<br>Grain Size Scale Carbonate Texture Scale<br>Left Right   Depth-Axis Grid<br>Left Right   Depth-Axis Grid<br>Style: Full<br>Data-Axis Grid<br>Type: Logarithmic =<br>Units:  <br>Dip Meter Quality Scale Range   Type:   Logarithmic =<br>From   O   To   Depth-Axis Grid   Depth-Axis Grid<br>Type: Logarithmic =<br>Units:  <br>Type: Logarithmic =<br>Units:  <br>Type: Logarithmic =<br>Type:  <br>Type: Logarithmic =<br>Type:  <br>Type: Logarithmic =<br>Type:  <br>Type:  <br>Type: |
|--------------|----------------------------------------------------------------------------------------------------|----------------------------------------------------------------------------------------------------|
| Loga<br>Here | rithmic Data Axis Grid Lines on Curve Layer Handled                                                                                                    | Hom;10 To;11 Hom;10 To;11 Hom;10 Hom;10 To;11 Hom;10 Hom;10 Hom                                                                                                    |

### Editing or Adding Values to Curves

The following steps will show you how to edit curves and add values to an existing curve layer.

To access the Curve Editor window, make the curve layer that you wish to edit, the active layer within an active track (see Layers Organizer or Layer Selection List). Then, double click on the layer to activate the curve layer's Curve Editor window shown below:

The Ignore Nulls check box vertice when activated draws a continuous curve in the pattern predefined in the Curve Layer. When it is deactivated the curve will be a discontinuous curve if there are any null values associated with the curve data.

# How to Add values to a Curve from the Curve Editor window.

- 1. To access the Curve Editor window, make the curve layer that you wish to edit, the active layer within an active track (see Layers Organizer or Layer Selection List).
- 2. Double click on the layer to activate the curve layer's Curve Editor window shown here.
- Curve ID: GAMMA RAY / NULL: -999.25 Measured... Value Auto, Inc. -999 25000 147.16 1 ✓ Ignore NULL 27.52000 147.31 147.46 -999.25000 Single Entry 147.62 23.04000 Depth Value 147.77 -999.25000147.92 21 76000 150.06 14.50000 148.07 -999.25000 148.23 16.64000 148.38 14.72000 Delete Enter 148 53 -999.25000148.68 18.56000 Range Entry 148.84 17.28000 148.99 -999.25000 From Depth To Depth 149.14 17.92000 149.29 15 00000 149.45 16.00000 New 'From' Denth 149.60 16.00000 149.75 15.50000 Shift Data 149.90 16.00000 150.06 14 50000 150.21 14.50000 150.36 15.00000 150.51 15.00000 150.67 14.00000 150.82 14 00000 Curve Scales 150.9714.00000 151.12 16.50000 Save 151.27 16.50000 151.43 16.50000 Exit
- 3. If you wish to go to a specific depth in the list, click on the thumb and drag it or you can also search for a depth by simply scrolling down the list.
- 4. Set the Auto increment field to the depth increment for the curve values you are entering. This will then automatically increment the depth entered by this value when you enter the value.
- 5. Type in a depth in the depth field and then tab to the value field and type in a value.
- 6. Press the Enter key on your keypad or click on the Enter button when done and the depth / value will be entered into the list, resulting in the depth being advanced by the number specified in the Auto Depth Increment field.
- 7. Type in a new value for the corresponding depth and either Press the Enter key on your keypad or click on the Enter button.

N.B. \*If the number in the Value field is the <u>same</u> as the previous number, then just press Enter key on your keypad and the program will advance it for you automatically, thereby preventing you from having to re-enter the <u>same</u> number into the Value field twice.

- 8. When you are finished entering your data click on the Save button.
- 9. Then either click on the  $\underbrace{E_{xit}}_{E_{xit}}$  button or click on the  $\boxtimes$  to close the window.

If you have no values for specific depths, you must enter the Null Value for the curve, which is displayed in the Header Portion of the window. The Null Value is a numeric value that symbolizes No Data for a particular depth point.

If you have no data for a particular depth, type in the Null Value for that depth and your curve will not be drawn for that portion.

How to Edit a value in the list from the Curve Editor window.

- 1. To access the Curve Editor window, make the curve layer that you wish to edit, the active layer within an active track (see Layers Organizer or Layer Selection List).
- Double click on the layer to activate the curve layer's Curve Editor window shown above. 2.
- If you wish to go to a specific depth in the list, click on the thumb and drag it or you can also search for a depth by 3 simply scrolling down the list.
- 4. To edit a value given to a specific depth. Click on the depth / value to place it in the single entry fields.
- 5 Click in the Value field and type in the new value you wish to assign to the depth.
- Enter Press the Enter key on your keypad or click on the button when done and the depth / value will be 6 entered into the list, resulting in the depth being advanced by the number specified in the Auto Depth Increment field.

button.

Measured...

500.42 500.58

500.73

500.88

501.03

501.19 501.34

501.49 501.64

Curve ID: GAMMA RAY / NULL: -999.25

Value

19.84000

20.16000

21.76000

20.16000

20.48000

20.80000 20.91000

19.20000 18 88000

- Save 7. When you are finished entering your data click on the
- Exit Then either click on the button or click on the 8. to close the window.

How to Shift values from the Curve Editor

window.

- 1. To access the Curve Editor window, make the curve layer that you wish to edit. the active layer within an active track (see Lavers Organizer or Laver Selection List).
- 2. Double click on the layer to activate the curve layer's Curve Editor Window shown above.
- To enter the depth range for the interval of the curve that 3. requires shifting the user must first click on the top value in the list. Then scroll down to the last value that needs to be shifted and hold the SHIFT key down on your keypad and click on the last value. This will fill in the From Depth and To Depth fields.
- 4. Then, type in the New from depth to where this portion of

Shift Data curve will be placed and then click on the button. This will activate a system message.

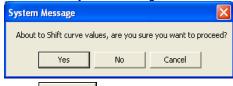

- Yes Click on the 5. hutton
- Save Then click on the button and then click on the 6.

button.

Exit

Note: When you shift portions of curves, anything that existed at the "New From Depth" value will be overwritten. The example above shifts the curve data down 32.

| 001.04 | 10.00000   | 21101 201010        |
|--------|------------|---------------------|
| 501.79 | 19.20000   |                     |
| 501.95 | 17.92000   | Range Entry         |
| 502.10 | 19.63000   |                     |
| 502.25 | 19.20000   | From Depth To Depth |
| 502.40 | 19.20000   | 143.35 507.69       |
| 502.56 | 19.52000   | 143.30 307.65       |
| 502.71 | 17.28000   | New 'From' Depth    |
| 503.17 | 17.28000   |                     |
| 503.32 | 17.28000   | 175.35 Shift Data   |
| 503.62 | 17.28000   |                     |
| 503.93 | 19.84000   |                     |
| 504.23 | 19.20000   |                     |
| 504.54 | 18.56000   |                     |
| 504.69 | -999.25000 |                     |
| 505.69 | -999.25000 |                     |
| 506.69 | -999.25000 | Curve Scales        |
| 507.69 | -999.25000 |                     |
| 508.69 | -999.25000 | Save                |
| 509.69 | -999.25000 |                     |
| 510.00 | 17.28000   | 🗸 Exit              |
|        |            |                     |
|        |            |                     |
|        |            |                     |
|        |            |                     |
|        |            |                     |
|        |            |                     |
|        |            |                     |
|        |            |                     |

Auto, Inc

Single Entry

Enter

Depth

✓ Ignore NULL

Value

1

| Measured.                                                                                                    | . Value                                                                                                    | ^ | Auto. Inc.                                                                                                    | Measured                                                                                                    | Value                                                                                                    | ~ | Auto. Inc.                                                                                                    |
|----------------------------------------------------------------------------------------------------|----------------------------------------------------------------------------------------------------|---|----------------------------------------------------------------------------------------------------|----------------------------------------------------------------------------------------------------|----------------------------------------------------------------------------------------------------|---|----------------------------------------------------------------------------------------------------|
| 42.74<br>42.89<br>43.05<br>43.20<br>43.35<br>43.50<br>43.65<br>43.81<br>43.96<br>44.81<br>44.26<br>44.42<br>44.57 | 18.00000<br>18.00000<br>17.00000<br>17.00000<br>20.00000<br>20.0000000<br>20.000000000<br>20.000000<br>20.0000000000 |   | Image: Single Entry     Ignore NULL       Single Entry     Depth       Value     144.11       23.50000         Enter     Delete         Range Entry       From Depth     To Depth | 142.74<br>142.89<br>143.05<br>143.20<br>143.35<br>143.50<br>143.65<br>143.81<br>143.96<br>144.11<br>144.26<br>144.42<br>144.57 | 18.00000<br>18.00000<br>17.00000<br>17.00000<br>20.00000<br>20.00000<br>20.00000<br>23.50000<br>23.500000<br>23.500000<br>23.500000000<br>23.5000000000000000000000000000000000000 | e | Auto. Inc.     Ignore NULL       Single Entry     Depth       Value     Ignore NULL       Enter     Delete       Range Entry     From Depth       From Depth     To Depth |
| 144.72<br>144.87<br>145.03<br>145.18<br>145.33<br>145.48<br>145.64<br>145.79<br>145.94<br>146.09                  | 22.50000<br>22.50000<br>22.50000<br>22.50000<br>23.00000<br>23.00000<br>23.00000<br>23.00000<br>22.00000<br>22.00000                                                                                                    |   | New 'From' Depth Shift Data                                                                                                    | 144.72<br>144.87<br>145.03<br>145.18<br>145.33<br>145.48<br>145.64<br>145.79<br>145.94<br>146.09                               | 22.50000<br>22.50000<br>22.50000<br>22.50000<br>23.00000<br>23.00000<br>23.00000<br>23.00000<br>22.00000<br>22.00000                                                                                                    |   | 142.74     524.59       New 'From' Depth                                                                                                    |
| 146.25<br>146.40<br>146.55<br>146.70<br>146.86<br>147.01                                                          | 21.00000<br>21.00000<br>21.00000<br>22.00000<br>22.00000<br>22.00000                                                                                                    |   | Curve Scales<br>Save                                                                                                    | 146.25<br>146.40<br>146.55<br>146.70<br>146.86<br>147.01                                                                       | 21.00000<br>21.00000<br>21.00000<br>22.00000<br>22.00000<br>22.00000<br>22.00000                                                                                                    | ~ | Curve Sc.<br>Save<br>Exit                                                                                                    |

How to delete values in the Curve Editor window.

1. To delete a single value depth and its assigned value, highlight it on the list and then click on the Delete button or right click on the value in the list and select delete.

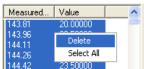

2. The user has the ability now to delete multiple values at once by highlighting specific values by utilizing the CTRL key and clicking on the specific depth / value rows in the list. Then click on the Delete button or right

click on the value in the list and select delete from the pop out menu. 3. The user has the ability now to delete a range of values at once by highlighting a specific value by utilizing the

- SHIFT key and clicking on the specific depth / value rows in the list. Then click on the Delete Delete button or right click on the value in the list and select delete from the pop out menu.
- 4. The user has the ability now to delete all the values at once by right clicking on the list of values and selecting the select all to highlight all the values. Then click on the <a href="https://www.click.com">Delete</a> Delete button or right click on the value in the list and select delete from the pop out menu.
- When you are finished editing or adding to your curve, click on the <sup>Save</sup> button and then click on the button

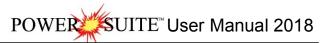

### Curve Layer

### Digital Curve Pop-Out Menu

Right click on an active curve layer to activate the curve pop-out menu. The active layers Curve Name is displayed in the upper portion of the pop-out menu. <u>Line Width</u> Selection indicates the width of the curve in pixels. To change the line width, right click on an active curve layer, move the mouse pointer over the Line Width selection and clicking on a new width.

Line Pattern Selection indicates the pattern of the curve. To change the line pattern, right click on an active curve layer, move the mouse pointer over the Line Pattern selection and click on a new line pattern

| PtoP       | point to point curve (stops curve at null values)                                                                               |
|------------|----------------------------------------------------------------------------------------------------|
| PtoP2      | point to point curve (disregards null values [continuous                                                                        |
|            | curve])                                                                                                    |
| Box        | histogram or box curve (stops curve at null values)                                                                             |
| Box2       | histogram or box curve (disregard nulls values                                                                                  |
|            | [continuous curve])                                                                                                    |
| Track Fill | fills track with color determined in the pgeology32.ini                                                                         |
| Histogram  | draws a colored histogram the width of the line width from the data point back to the lowest value track edge.                  |
| Point Only | shows only the data points and defaults to circles if<br>nothing defined in the point indicator portion of curve<br>definitions |
|            |                                                                                                    |

<u>Line Style</u> Selection indicates the associated with the curve. This field is changed by right clicking on an active curve layer, moving the mouse pointer over the Line Style selection and clicking on a new Selection.

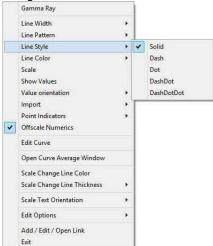

Line Color Selection indicates the line color associated with the curve. To change the line color right click on an active

Line Color Selection indicates the line color associated with the curve. To change the line color right click on an act curve layer, move the mouse pointer over the Line Color selection and click on a new line color.

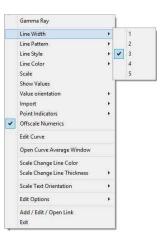

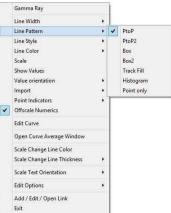

|   | Gamma Ray                                                                           |             | 1 |                                                  |    | Gamma Ray                                                                           |               |
|---|-------------------------------------------------------------------------------------|-------------|---|--------------------------------------------------|----|-------------------------------------------------------------------------------------|---------------|
|   | Line Width<br>Line Pattern<br>Line Style                                            | * * *       |   |                                                  |    | Line Width<br>Line Pattern<br>Line Style                                            | )<br> }<br> } |
|   | Line Color                                                                          | ٠           | 1 | black                                            |    | Line Color                                                                          |               |
|   | Scale                                                                               |             |   | blue                                             |    | Scale                                                                               |               |
| * | Show Values<br>Value orientation<br>Import<br>Point Indicators<br>Offscale Numerics | *<br>*<br>* |   | brown<br>dark green<br>dark red<br>gray<br>green | ~  | Show Values<br>Value orientation<br>Import<br>Point Indicators<br>Offscale Numerics | ><br>><br>>   |
|   | Edit Curve                                                                          |             |   | greenly brown                                    |    | Edit Curve                                                                          |               |
|   | Open Curve Average Window                                                           |             |   | light blue<br>light gray                         |    | Open Curve Average Window                                                           |               |
|   | Scale Change Line Color<br>Scale Change Line Thickness                              | +           |   | light yellow<br>orange                           |    | Scale Change Line Color<br>Scale Change Line Thickness                              | •             |
|   | Scale Text Orientation                                                              | +           |   | purple                                           |    | Scale Text Orientation                                                              | •             |
|   | Edit Options                                                                        | •           |   | red                                              |    | Edit Options                                                                        | •             |
|   | Add / Edit / Open Link<br>Exit                                                      |             |   | white<br>yellow                                  | ¢. | Add / Edit / Open Link<br>Exit                                                      |               |

Scale Selection enables the user to get quickly at the curve scales for the active curve. Then, the user can change, add or delete existing scales in the Curve Scales window.

| Curve Scale                              | ×           |
|------------------------------------------|-------------|
| Save Undo New Del First Prev ? Next Last |             |
| from to Left / Bottom                    | Right / Top |
| Depth Interval 0 0 Scale: 0              | 15          |
| Backup Scale: straight shift ▼           |             |
|                                          |             |

Notice that the Depth Interval (From) and Interval (To) values, respectively, have defaulted to "0" to "0" with the Scale (Left), Scale (Right), and Backup Scale defaulting to the values last entered by the user. An interval of 0 to 0 represents the entire Depth Interval for the curve.

### Editing a Curve Scale

<u>Note</u>: There are many ways to access Curve Scale window, the user can right click on the active layer shown above, access it from the Curve Editor window, access it through the curve layer window, access it through the well window.

- Select the appropriate depth interval you wish to change by scrolling through the records using the database
  navigational button or click on the Depth Interval Button and selecting the appropriate depth interval by double
  clicking on it.
- 5. Enter a new value into the Left / Bottom and or Right / Top scale values.
- 6. Click on the Save button or press ALT-S and select the button from the ensuing Shortcut Options window.

### Adding a new Curve Scale

Notice that the Depth Interval (From) and Interval (To) values, respectively, have defaulted to "0" to "0"

- 1. Enter a new value into the Interval (To) field to indicate where the existing scale will stop.
- 2. Click on the source button or press ALT-S and select the start New Record button from the ensuing Shortcut Options window.
- 3. Type a new value into the Interval (From) field (typically the <u>same</u> value that was entered into the <u>original</u> Interval (To) field to indicate where the first curve scale ended.)
- 4. Type a new value into the Interval (To) field, which is typically larger than the last depth on your log, to indicate where the second curve scale ends.

<u>Note:</u> Depth Intervals should never overlap or have spaces in them as the curve would either have two scales at a depth or no scale at all.

- 5. Enter the new Scale (Left) and Scale (Right) values.
- 6. Select an appropriate Backup Scale to define what will be drawn if the curve values are outside of the curve's scale.

Strait Shift- If the original scale is (left) scale is 0 and the (right) scale is 20 the backup scale will be 20 to 40 if the curves goes off scale to the right and negative (-) 20 to 0 if the curve goes off scale to the left.

- Scale Cutoff If the curve goes off scale in any direction, the curve will not be drawn and appears to be a null value.
- x1- If the curve goes off scale in any direction, the curve will peg either to the left or right side and will not return until the values for the curve fit in the curve scale applied to that interval.
- x2 If the original scale is (left) scale is 0 and the (right) scale is 20 the backup scale will be 0 to 40 if the curves goes off scale to the right and negative (-) 40 to 0 if the curve goes off scale to the left.
- x3 - If the original scale is (left) scale is 0 and the (right) scale is 20 the backup scale will be 0 to 60 if the curves goes off scale to the right and negative (-) 60 to 0 if the curve goes off scale to the left.
- Click on the Save button or press ALT-S and then click on the appropriate button when prompted with the Shortcut Options system window.

The <u>Show Values</u> Selection draws the values of the data points on the layer.

The <u>Value Orientation</u> Selection indicates where the values will be drawn on the layer

The <u>Import</u> Selection enables the user to import ASCII or LAS file data directly into the active curve layer. This is the original import method and handles the curve data in a different process. (The file menu selection is not able to import multiple curve data at one time).

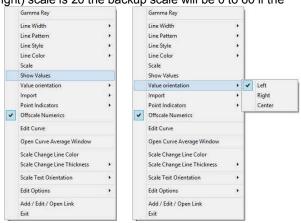

POWER SUITE User Manual 2018

## **Right Click ASCII Import**

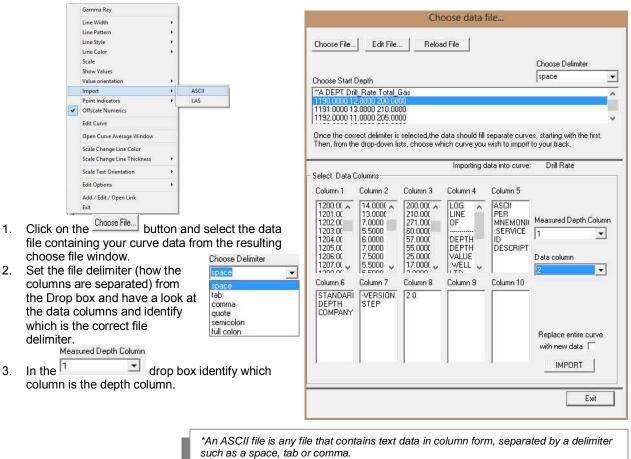

#### SUITE<sup>™</sup> User Manual 2018 POWEE

Data column

In the

drop box identify which column is the data you wish to import is located. Replace entire curv

- If you would like to replace the curve you are importing into, activate the with new data  $\Box$ . Otherwise, the data will be 4. inserted into the existing data that is already in that curve.
- IMPORT Click on the button to begin the import process. Your curve data should appear. If it does not try 5 using the Refresh Data option under the Options pull down menu

|    | Gamma Ray                                              |       | ·                |                   |                                                 | Wei2/W (3                |             |
|----|--------------------------------------------------------|-------|------------------|-------------------|-------------------------------------------------|--------------------------|-------------|
|    | Line Width<br>Line Pattern                             | •     |                  |                   | -                                               | LAS Import               |             |
|    | Line Style<br>Line Color<br>Scale<br>Show Values       | •     |                  |                   | Select LAS File                                 | Importing into curve: Ga | mma Ray     |
|    | Value orientation                                      | •     |                  |                   | C:\Demo stuff\410MAIN1.LAS                      | ŝ                        | STAR        |
| ~  | Import<br>Point Indicators<br>Offscale Numerics        | •     | ASCII<br>LAS     |                   | Version : 2.0: CWLS Log ASC<br>2.0              |                          | 244.9       |
| -  | Edit Curve                                             |       |                  |                   | - WRAP NO : One line per de<br>- DLM is SPACE : | ptn step                 | STOP        |
|    | Open Curve Average Window                              |       |                  |                   |                                                 |                          | 1553.       |
|    | Scale Change Line Color<br>Scale Change Line Thickness | 5     |                  |                   |                                                 |                          | NULL        |
|    | Scale Text Orientation                                 | •     |                  |                   |                                                 |                          | 1.1.1       |
|    | Edit Options                                           | •     |                  |                   |                                                 |                          | <b>▼</b> Us |
|    | Add / Edit / Open Link<br>Exit                         |       |                  |                   |                                                 |                          | Select      |
| Ri | ight Click LA                                          | S II  | mport            |                   |                                                 |                          | E Be        |
| ST | TEPS                                                   |       |                  |                   |                                                 |                          |             |
| 1. | Make the curv                                          | ve la | ver active you v | wish to import to |                                                 |                          |             |

### F

٠

5.

#### S

DEPT Deep\_Induction

Density\_Porosity Gamma\_Ray

Neutron\_Porosit

- 1. Make the curve layer active you wish to import to from the layer selection list.
- 2. Right click on the curve layer to activate the pop out menu, select the Import selection and then select the LAS options from the pop out menu.
- Click on the Select LAS File button to choose your LAS 3. file to import. If the LAS file is of the proper format, the

\*LAS files must be Version 2.0 or 3.0 in unwrapped format.

Import START

244.9068 STOP 1553.8704 NULL -999.25

🔽 Use File Interval Select curve to import

Replace existing curve

IMPORT

- information about the file will be displayed on the left hand side. If the LAS file is not proper, then you will want to import the file through the ASCII import procedure. 0 Select curve to import
  - You may choose your own data interval to import by unchecking the 4. Use File Interval check box and typing in your own start and stop depths in the fields provided in this window.
- START STOP 286.8168

-

Exit

- IMPORT button. Your curve data should appear. If it does not try using 6. Click on the
  - the Refresh Data option under the Options pull down menu

Select the curve you wish to import from the drop box.

The Point Indicators Selection indicates where the data points on the curve are being drawn with. This field is changed by right clicking on an active curve layer, moving the mouse pointer over the Point Indicators selection and clicking on any of the pop out menu selections. If point indicators are turned on these will also presented in the Track header.

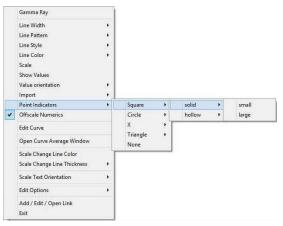

Offscale Numerics Selection allows the user to view the values

of any curve that wraps itself off scale on the double wrap. These fonts can be modified in the System Options found under the Font tab

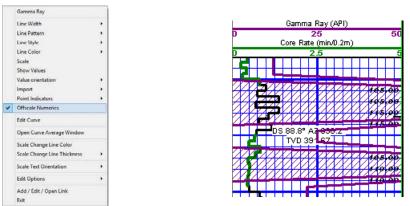

The Edit Curve Selection allows the user to view and change the digital Curve attributes as well as access the scale.

| Second Second Second |    |                                      |
|----------------------|----|--------------------------------------|
| Line Width           | •  |                                      |
| Pattern              | •  |                                      |
| Style                | *  |                                      |
| olor                 | *  | District Course                      |
|                      |    | Digital Curve                        |
| alues                |    | In the day for the day for the later |
| prientation          | *  | Save Undo New Del First Prev ? N     |
| rt                   | •  |                                      |
| ndicators            | •  | Name Gamma Ray                       |
| Numerics             |    | Units; aapi                          |
| irve                 |    |                                      |
| urve Average Window  |    | 💦 Depth Units: 🕅 📃 💌                 |
| Change Line Color    |    | Null Value: -1                       |
| hange Line Thickness | ж. |                                      |
| ext Orientation      | •  | Remark:                              |
| tions                |    |                                      |
| it / Open Link       |    |                                      |

### Changing Digital Curve Attributes (Units / Null Value)

Gamma Ray

You can use the Layer Configuration window to edit Curve Units, Scales, Colors, and Styles. The User can also edit the Curve attributes in the Well Window. The User can also right click on the layer and select Edit Options.

- 4. If the curve layer is active right click on the layer to activate the pop out menu and select Edit Curve.
- 5. You can now select (or type in), new units, change the null value, or add/change the remarks.
- 6. Click on the source button or press ALT-S and then click on the button when prompted with the Shortcut Options system window.

### Changing Curve Scales

<u>Note</u>: You can also access the Curve Scale window from the Curve Editor window, but only for the curve that is active in the editor.

1. From the Digital Curve window shown above, the user can click on the

Scale button to activate the Curve Scale window. Or If the curve layer is active right click on the layer to activate the pop out menu and select Scale.

- Select the appropriate depth interval you wish to change by scrolling through the records using the database navigational button or click on the Depth Interval Button and selecting the appropriate depth interval by double clicking on it.
- 3. Enter a new value into the Left / Bottom and or Right / Top scale values.

| Digital Curve |                                     |
|---------------|-------------------------------------|
| Save Undo Ne  | ew Del First Prev ? Next Last Scale |
| Name          | Drill Rate                          |
| Units:        | nin/m 💌                             |
| Depth Units:  | m 🔽                                 |
| Null Value:   | 999.25                              |
| Remark:       |                                     |

| Curve Scale    |            |         |                              | ×           |
|----------------|------------|---------|------------------------------|-------------|
| Save Undo Ne   |            |         | ? Next Last<br>Left / Bottom | Right / Top |
| Depth Interval | from<br>O  | to<br>0 | Scale: 0                     | Hight 7 Top |
| Backup Scale:  | straight s | shift 💌 | ]                            |             |
|                |            |         |                              |             |

Click on the Save button or press ALT-S and select the window.

### Adding a new Curve Scale

Notice that the Depth Interval (From) and Interval (To) values, respectively, have defaulted to "0" to "0"

- 1. Enter a new value into the Interval (To) field to indicate where the existing scale will stop.
- 2. Click on the Save button or press ALT-S and select the Start New Record button from the ensuing Shortcut Options window.
- 3. Type a new value into the Interval (From) field (typically the <u>same</u> value that was entered into the <u>original</u> Interval (To) field to indicate where the first curve scale ended.)
- 4. Type a new value into the Interval (To) field, which is typically larger than the last depth on your log, to indicate where the second curve scale ends.

<u>Note:</u> Depth Intervals should never overlap or have spaces in them as the curve would either have two scales at a depth or no scale at all.

- 5. Enter the new Scale (Left) and Scale (Right) values.
- 6. Select an appropriate Backup Scale to define what will be drawn if the curve values are outside of the curve's scale.
  - Strait Shift- If the original scale is (left) scale is 0 and the (right) scale is 20 the backup scale will be 20 to 40 if the curves goes off scale to the right and negative (-) 20 to 0 if the curve goes off scale to the left.
  - Scale Cutoff If the curve goes off scale in any direction, the curve will not be drawn and appears to be a null value.
    - x1- If the curve goes off scale in any direction, the curve will peg either to the left or right side and will not return until the values for the curve fit in the curve scale applied to that interval.

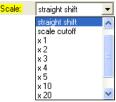

de

- x2 If the original scale is (left) scale is 0 and the (right) scale is 20 the backup scale will be 0 to 40 if the curves goes off scale to the right and negative (-) 40 to 0 if the curve goes off scale to the left.
- x3 - If the original scale is (left) scale is 0 and the (right) scale is 20 the backup scale will be 0 to 60 if the curves goes off scale to the right and negative (-) 60 to 0 if the curve goes off scale to the left.
- 7. Click on the Save button or press ALT-S and then click on the appropriate button when prompted with the Shortcut Options system window.

#### Curve Average Window

The <u>Open Curve Average Window</u> Selection allows the user to determine the curve average, median or mode over a depth interval.

5. If the curve layer is active right click on the layer to activate the pop out menu and select Open Curve Average Window. This will activate the window shown below.

|       | Gamma Ray                                                        |             |                             |             |                             |             |
|-------|------------------------------------------------------------------|-------------|-----------------------------|-------------|-----------------------------|-------------|
|       | Line Width<br>Line Pattern                                       |             | Curve Average               |             | Curve Ave                   | erage       |
|       | Line Style<br>Line Color<br>Scale<br>Show Values                 | *           | Curve Average<br>Drill Rate |             | Curve Ave<br>Drill Rate     |             |
| 10000 | Value orientation<br>Import<br>Point Indicators                  | *<br>*<br>* |                             |             | 5.88400                     |             |
| ~     | Offscale Numerics<br>Edit Curve<br>Open Curve Average Window     |             | Top Depth                   | Base Depth  | Top Depth<br>2110.50        | B<br>21     |
|       | Scale Change Line Color<br>Scale Change Line Thickness           | •           | 🖲 Average 🔿 Me              | dian C Mode | <ul> <li>Average</li> </ul> | ie C Median |
|       | Scale Text Orientation<br>Edit Options<br>Add / Edit / Open Link | •           | Calculate Cle               | ar Exit     | Calculate                   | Clear       |
|       | Exit                                                             |             |                             |             |                             |             |

- 6. Click on the appropriate radio button CAverage C Median C Mode to determine what you want to calculate.
  - Average = is the quotient obtained by dividing the sum total of a set of figures by the number of figures.
  - Median = applies to the value that represents the point at which there are as many instances above as there are below.

- Mode = the most frequent value of a set of data.
- 7. Define the top and base depths by either typing in their depth values or by clicking and dragging an interval on the screen.
- 8. Click on the Calculate button or if you dragged the result will be displayed under the Curve name field. If mode was selected then the mode is displayed and the frequency is displayed in the field under the mode radio button.

The <u>Scale Change Line Color</u> Selection allows the user to view a scale change with a solid line color selected by the user. This scale change line is a solid line across the layer at the depth the scale change. The scale change line, to be viewed on the layer must first be initiated in the Edit Layer selection where this line can be turned on or off.

- 1. Right click on the active curve layer and select Scale Change Line Color. This will activate the color picker.
- 2. Select a color from the Basic color palette or use a defined custom color.
- 3. Click on the Button.

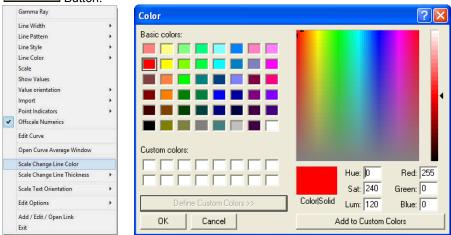

The <u>Scale Change Line Thickness</u> Selection indicates the width of the scale change line in pixels. To change the scale change line indicators thickness, right click on an active curve layer, move the mouse pointer over the Scale Change Line Thickness selection and clicking on a new thickness.

|   | Gamma Ray                      |   |                                 |       |   | Gamma Ray                      |    |    |   |   |
|---|--------------------------------|---|---------------------------------|-------|---|--------------------------------|----|----|---|---|
|   | Line Width                     |   |                                 |       |   | Line Width                     | *  |    |   |   |
|   | Line Pattern                   | + |                                 |       |   | Line Pattern                   |    | ι. |   |   |
|   | Line Style                     | × |                                 |       |   | Line Style                     | *  | ι. |   |   |
|   | Line Color                     | • |                                 |       |   | Line Color                     |    | ι. |   |   |
|   | Scale                          |   |                                 |       |   | Scale                          |    | ι. |   |   |
|   | Show Values                    |   |                                 |       |   | Show Values                    |    | ι. |   |   |
|   | Value orientation              | • |                                 |       |   | Value orientation              | ۲  | ι. |   |   |
|   | Import                         |   |                                 |       |   | Import                         |    | ι. |   |   |
|   | Point Indicators               |   |                                 |       |   | Point Indicators               |    | ι. |   |   |
| 4 | Offscale Numerics              |   |                                 |       | * | Offscale Numerics              |    | Ŀ  |   |   |
|   | Edit Curve                     |   | 1                               |       |   | Edit Curve                     |    | L  |   |   |
|   | Open Curve Average Window      |   |                                 |       |   | Open Curve Average Window      |    |    |   |   |
|   | Scale Change Line Color        |   |                                 | <br>- |   | Scale Change Line Color        |    |    |   |   |
|   | Scale Change Line Thickness    | * | 1                               |       |   | Scale Change Line Thickness    | *  | ι. |   |   |
|   | Scale Text Orientation         | • | 2                               |       |   | Scale Text Orientation         | Þ. |    | V | 1 |
|   | Edit Options                   | • | <ul><li>✓ 3</li><li>4</li></ul> |       |   | Edit Options                   | +  | 1  | н |   |
|   | Add / Edit / Open Link<br>Exit |   | 5                               |       |   | Add / Edit / Open Link<br>Exit |    |    |   |   |

The <u>Scale Text Orientation</u> Selection allows the user to change the scale text in the main body of the log from a Vertical Orientation to a Horizontal Orientation. Horizontal Orientation would be more applicable to Power\*Log or Power\*Core and the Vertical Orientation would be more applicable to Power\*Curve

<u>Edit Options</u> Selection allows the user to view and change the Log, Track or Layer Configurations as well as the Programs Systems Options and the Layers organizer. This option is available on all log layers.

|   | Gamma Ray                   |     |                          |   | Gamma Ray                   |   |
|---|-----------------------------|-----|--------------------------|---|-----------------------------|---|
|   | Line Width                  | •   |                          |   | Line Width                  | , |
|   | Line Pattern                | - × |                          |   | Line Pattern                | , |
|   | Line Style                  | •   |                          |   | Line Style                  | , |
|   | Line Color                  | •   |                          |   | Line Color                  | , |
|   | Scale                       |     |                          |   | Scale                       |   |
|   | Show Values                 |     |                          |   | Show Values                 |   |
|   | Value orientation           | •   |                          |   | Value orientation           |   |
|   | Import                      | •   |                          |   |                             |   |
|   | Point Indicators            | •   |                          |   | Import                      |   |
| ~ | Offscale Numerics           |     |                          | - | Point Indicators            | 2 |
|   | Edit Curve                  |     |                          |   | Offscale Numerics           |   |
|   | Open Curve Average Window   |     |                          |   | Edit Curve                  |   |
|   | Scale Change Line Color     |     |                          |   | Open Curve Average Window   |   |
|   | Scale Change Line Thickness | •   |                          |   | Scale Change Line Color     |   |
|   | Scale Text Orientation      | •   |                          |   | Scale Change Line Thickness | , |
|   | Edit Options                | •   | Edit Log                 |   | Scale Text Orientation      | , |
|   | Add / Edit / Open Link      |     | Edit Track<br>Edit Layer |   | Edit Options                |   |
|   | Exit                        | _   | Edit System              |   | Add / Edit / Open Link      |   |
|   |                             |     | Layer Organizer          |   | Exit                        |   |

Add / Edit / Open Link Selection allows the user to Link Windows Compatible files to a layer that can be opened at a user's discretion. Refer to Chapter 8 for detailed instructions. This option is available on all log layers. Field Restriction Tables:

#### **Digital Curve**

| Name        | 30   | Character | Mandatory |
|-------------|------|-----------|-----------|
| Units       | 12   | Character | Mandatory |
| Depth Units | 12   | Character | Mandatory |
| Null Value  | 10.5 | Numeric   | Optional  |
| Remark      | 50   | Character | Optional  |

#### Curve Scale

| Top Depth    | 5.5  | Numeric   | Mandatory |
|--------------|------|-----------|-----------|
| Bottom Depth | 5.5  | Numeric   | Optional  |
| Left         | 10.5 | Numeric   | Optional  |
| Right        | 10.5 | Numeric   | Optional  |
| Backup Scale | 12   | Character | Optional  |

## Chapter Eleven - System Help

#### Index:

Use this command to display the opening Help screen. From the opening screen, you can jump to step-by-step instructions for using Power\*Log / Core & Curve and various types of reference information. Once you open Help, you can click on the Contents tab whenever you want to return to the opening screen. Using Help:

Use this command to display the opening Help screen. From the opening screen, you can jump to step-by-step instructions for using Power\*Log / Core & Curve and various types of reference information.

Once you open Help, you can click on the Contents tab whenever you want to return to the opening screen.

About Power\*Log / Core & Curve:

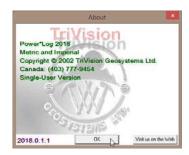

#### Show Registration

This menu selection tells the user which system flags they have. The system flags enable or disable some of the functionality's of the program. To date there are 32 system flags available.

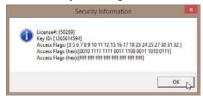

- Current Access Flags:
- 3 Version 12
- 3 + 5 + 6 Version 2018
- 3 + 5 Version 2016 3 + 6 Version 2015
- 4+5+6 Version 11
- 4 + 5 Version 10
- 4+6 Version 9
- 5. Version 7
- 6. Version 6
- 7. Power\*Log Flag
- 8. Power\*Curve Flag
- 9. Power\*Log Correlational

- 10. LAS Import 11. LAS Export
- 12. Power\*Curve Correlational
- 13. Sybase Network Flag
- 14. Oracle Network Flag
- 15. Power\*Suite Metric Flag
- 16. Power\*Suite Imperial Flag
- 17. Automated Import Flag
- 18. ASCII to LAS Builder Flag
- 19. Basic Version 11
- 20. Basic Version 12
- 21. Basic Version 11
- 22. Automated Backup Flag

- 23. Power\*Log TVD Flag
- 24. Power\*Curve VS Flag
- 25. Power\*Steer Flag
- 26. Printing License
- 27. Survey View Module
- 28. Power\*Steer Flag
- 29. Power\*Curve Network
- 30. Database Manager Flag
- 31. Core Photo Stacking Flag
- 32. Power\*Core Flag

Check for Updates:

This menu selection allows the user to check if there are any updates available on our website. Useful Topics:

This menu selection allows the user to look for useful topics such as How to Sidetrack a Well. Context Sensitive Help button:

Use the Context Sensitive Help button to obtain help on some portion of Power\*Log / Core & Curve. When you select this button, the mouse pointer will change to an arrow and question mark. With this new pointer, click somewhere in the Power\*Log / Core & Curve window, such as another Toolbar button. Popup Help Information will appear.

## Chapter Twelve – Database Management Tool.

The Database Management tool allows the user to perform basic database functions on Power\*Suite's access database. There are times where the performance of the database may become less responsive or slower to retrieve data. This would be case where the user would perform a compaction / repair on the database. The other utility provided would be changing passwords or a backup to the access database.

Database Management – How to Change your Password

The user cannot be connected to the database (Power\*Log, Power\*Core, Power\*Curve, Power\*Steer, Survey View, LAS Export or Import Modules open) when this procedure is performed. If they are open please disconnect by selecting disconnect from the file menu.

The login window information must be filled in correctly for the user to be able to utilize any of the functionalities of this utility.

1. Click on the *start* button, select Programs, select Power\*Suite\_2018, select Utilities and click on the Database Manager to activate the Power\*Suite Database Manager window shown below.

| PGEOLOGY 2018 IMPERIA | L (Microsoft Access Driver (*.mdb)) |
|-----------------------|-------------------------------------|
| Login Information     |                                     |
| User ID: pgeology     | Password:                           |
|                       |                                     |

- 2. Click on the down arrow beside the database selection field and select the database you wish to perform the management function.
- 3. Click in the User ID field to activate a flashing caret and type in your User ID. (Default is pgeology). Depress the Tab key to move the caret to the Password field.
- 4. Type in your old password. (Default is pgeology)
- 5. Click on the <sup>Change Password</sup> tab. This will activate the Password window shown on the next page with a caret in the Old Password field.

| ogin | Change Password   | Compact / Repair | Make Backup |
|------|-------------------|------------------|-------------|
|      | Old Password:     |                  |             |
|      | New Password:     |                  |             |
| Ner  | w Password Again: |                  |             |
|      | Ch                | ange Password    |             |

- 6. Type in your old password. Depress the tab key to advance the caret to the New Password field.
- 7. Type in your new password. Depress the tab key to advance the caret to the New Password Again field.
- 8. Type in your new password again.
- 9. Click on the Change Password button. If done correctly, a System message will appear stating Password changed successfully shown below.

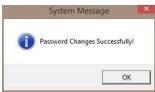

- 10. Click on the button to acknowledge this window.
- 11. Click on the **Exit** button to escape the Power\*Suite Database Manager.

### DB – How to Compact / Repair your Power\*Suite Database.

The user cannot be connected to the database (Power\*Log, Power\*Core, Power\*Curve, Power\*Steer, Survey View, LAS Export or Import Modules open) when this procedure is performed. If they are open please disconnect by selecting disconnect from the file menu.

1. Click on the *start* button, select Programs, select Power\*Suite\_2018, select Utilities and click on the Database Manager to activate the Power\*Suite Database Manager window shown below.

| ogin | Change Password    | Compact / Repair   | Make Backup        |   |
|------|--------------------|--------------------|--------------------|---|
| PGE  | OLOGY 2018 IMPERIA | AL (Microsoft Acce | ss Driver (*.mdb)) | Ŧ |
| Log  | in Information     |                    |                    | _ |
| U    | ser ID: pgeology   | Passwon            | d:                 |   |
|      |                    |                    |                    |   |
|      |                    |                    |                    |   |

- 2. Click on the I down arrow beside the database selection field and select the database you wish to perform the management function.
- 3. Click in the User ID field to activate a flashing caret and type in your User ID. (Default is pgeology). Depress the Tab key to move the caret to the Password field.
- 4. Type in your password. (Default is pgeology)
- 5. Click on the Compact / Repair Tab. This will activate the Compact / Repair window.

|                   | Compact / Re                            |             |  |
|-------------------|-----------------------------------------|-------------|--|
| Pennising and Cor | ()                                      | epair       |  |
|                   | npacting Database<br>_2018\Database\pge | eologyi.mdb |  |
| ļ                 |                                         |             |  |
|                   |                                         |             |  |

6. Click on the Compact / Repair button. You will view the database file name and location in the window followed by a system message stating Database Compacted successfully shown below.

| Databare ( | omnacted  | successfully. |
|------------|-----------|---------------|
|            | compacted | successfully. |
| -          |           |               |
|            |           | OK            |

- Click on the button to acknowledge this window.
- 8. Click on the **Exit** button to escape the Power\*Suite Database manager.

DB Manager – How to Back up your Power\*Suite Database.

The user cannot be connected to the database (Power\*Log, Power\*Core, Power\*Curve, Power\*Steer, Survey View, LAS Export or Import Modules open) when this procedure is performed. If they are open please disconnect by selecting disconnect from the file menu.

1. Click on the *start* button, select Programs, select Power\*Suite\_2018, select Utilities and click on the Database Manager to activate the Power\*Suite Database Manager window shown below.

| PGEOLOGY |          | (Microsoft Access Driver (*.mdb)) |
|----------|----------|-----------------------------------|
| -        | pgeology | Password:                         |

- 3. Click in the User ID field to activate a flashing caret and type in your User ID. (Default is pgeology). Depress the Tab key to move the caret to the Password field.
- 4. Type in your password. (Default is pgeology)
- 5. Click on the Make Backup tab. This will activate the Make Backup window shown below.

|    |                            | rower build balabase manager                                                        |
|----|----------------------------|-------------------------------------------------------------------------------------|
|    |                            | Login   Change Password   Compact / Repair Make Backup  <br>Choose backup file name |
|    |                            | Create Backup                                                                       |
|    |                            | Minimize Exit Apply                                                                 |
| 6. | Click on the file location | button to activate the Choose backup file name window                               |
|    | <b>D</b> B                 | Choose backup file name                                                             |
|    | •                          | ∋) = ↑ 🏭 « Users → Public → Public Documents → 🗸 🖒 Search Public Documents 🔎        |

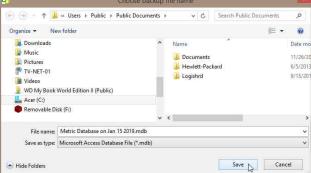

7. Utilize this window to select or create a new file name as well as direct the file to any current folder on your computer. Once done click on the <u>Save</u> button. This will choose or create the file and show the user the correct path and file name in the window as shown above.

| Login | Change Password Compact / Repair Make Backup            |
|-------|---------------------------------------------------------|
| Choo  | se backup file name                                     |
| C:    | \Users\Public\Documents\Metric Database on Jan 15 2019. |
|       | Create Backup                                           |
|       | - Create backup                                         |
|       |                                                         |

8. Click on the Create Backup button. If created successfully a system message will be generated stating Database Backed Up Successfully shown below.

| System Information                                                                                                    |
|----------------------------------------------------------------------------------------------------|
| Database Backed Up Successfully!                                                                                                    |
| ОК                                                                                                    |
| and the second second s |

- 9. Click on the button to acknowledge this window.
- 10. Click on the **Exit** button to escape the Power\*Suite Database manager.

## Chapter Thirteen - Survey View Module

This module allows the user to view a well in multi view angles. We give the user the ability to zoom in or out as well as up or down and view the well path in four (4) separate views. The views are Plan view (from the top), Vertical Section view (parallel to the target azimuth), Cross Section view (right angles to the target azimuth) and a User Defined view where the user can spin the view to any angle they wish. Each view can be captured separately or the capture can be taken of all four views at once. The screenshots taken in this module can then be printed with the striplog and the well end reports.

## **Operating Procedures**

- 1. click on the *start* button, select Programs, select POWER\*SUITE\_V2018. Then, select Utilities and click on the Survey Viewer selection.
- 2. Or if you are in the applications select Survey View Icon on the Toolbar OR go under the File Menu in Power\*Log / Curve / Core and select the Survey Viewer. If you are not in our application (Log / Curve /Core) this will activate the Connect Database window shown below.

| Connect<br>Disconnect |        | Connect Database                             |
|-----------------------|--------|----------------------------------------------|
| Access Registration   | •      | Databases:                                   |
| New                   | Ctrl+N |                                              |
| Open                  | Ctrl+O | PGEOLOGY 2018 IMPERIAL (Microsoft Access D 🔨 |
| Close                 |        | PGEOLOGY 2018 METRIC (Microsoft Access Driv  |
| Import                | •      |                                              |
| Export                | •      |                                              |
| Backup                |        | ×                                            |
| Print Log             | Ctrl+P |                                              |
| Print to TIFF         |        | User ID; pgeology Connect                    |
| Print Morning Report  | t      |                                              |
| Print Well End Report | t      | Password XXXXXXX Cancel                      |
| Print Reports to Word | 10     | Password; Cancel                             |
| Print Setup           |        |                                              |
| Exit                  | -      |                                              |
| Survey Viewer         |        |                                              |
| Core Photo Profile To | pol    |                                              |

## Connecting to a Database...

- 1. Highlight the database you wish to connect to by clicking on it. The default after loading the Power\*Suite software is the PGEOLOGY 2018 IMPERIAL (Microsoft Access Driver [\*.mdb]). This will be the database which the Power\*Suite export files will be automatically imported to.
- 2. Type in your User ID. The default User ID is "pgeology\*" and is displayed as the default in this field. The user can simply Tab to the Password field.
- 3. Type in your Password. (The default Password is "pgeology").
- 4. Click on the Connect button to complete the connection or press the Enter key on your keypad. This will activate the Survey View window.

Note: It is important to know some of the well location information before proceeding with step 1. If you are in the DLS land survey system you should know the metes and bounds for the surface hole coordinate values and if you are in the NTS survey system you should know your surface hole location identification. If you are adding a second well to the view you must know the longitude and latitude of the surface hole location in degrees, minutes and seconds down to 3 decimal places

New Survey Selection – This selection allows the user open a set of surveys for a well (both prognosis and actual surveys) and see them plotted in the 4 views available.

How to Open a set of Surveys for a well.

1. This will activate the survey view window shown above. Click on the New Survey button on the toolbar or click on New Survey from the File menu selection to activate the Select Survey to Plot window.

| File                                 |                       |              |                                |                         |
|--------------------------------------|-----------------------|--------------|--------------------------------|-------------------------|
| Save Screen                          |                       |              |                                |                         |
| New Survey                           |                       |              |                                |                         |
| Connect to Database                  |                       | 🖻 🗄 🖻        | =  Q  🕺 🕂 🕂 🗖                  | + + 🖡 🕂 💡               |
| Disconnect from Database             |                       | ~~~          |                                |                         |
| Exit                                 |                       |              |                                |                         |
|                                      | -                     | Sele         | ect Survey to Plot             | ×                       |
| Most Recently U                      | sed                   |              | 1                              |                         |
| Name                                 |                       |              | UWI                            |                         |
| Tutorial Well                        |                       |              | 100143206323W500               |                         |
| ABC Dil Anywhe                       | ste 12-25             |              | ABC Oil 12-25<br>bob           | ~                       |
| 1000                                 |                       |              | bob                            |                         |
| Well List                            |                       |              |                                |                         |
| Name                                 |                       |              | UWI                            |                         |
| ABC Oil Anywhe<br>Core Log 3         | ne 12-25              |              | ABC Oil 12-25<br>Core Log 3    |                         |
| GasLog                               |                       |              | GasLog                         |                         |
| Horizontal Log 1<br>Horizontal Log 2 |                       |              | Horz Log 1<br>Horizontal Log 2 |                         |
| Tutorial Well                        |                       |              | 10014320632 <i>3</i> W/500     |                         |
| 10.000 (10.000)                      |                       |              |                                |                         |
|                                      |                       |              |                                |                         |
| 1                                    |                       |              |                                |                         |
| Bore Hole Long/                      | Lat (Surface Location | n)           |                                |                         |
| Degre                                |                       | Seconds:     |                                |                         |
| Lat                                  | 0                     | 0            |                                |                         |
| Long 0                               | 0                     | 0            | DMS Format                     |                         |
|                                      | 10                    | 10           | 14. Dillo Folliac              |                         |
| - DLS                                |                       |              | NTO                            |                         |
| I Enable                             |                       |              | NTS<br>I Enable                |                         |
|                                      |                       | ndarur 0     |                                |                         |
|                                      | s North of South Bou  |              | Series: 100                    | Corner: SE              |
| Mete                                 | ers East of West Bou  |              | A                              | NS: 0                   |
|                                      | Road Allo             | Wance: 20.12 |                                |                         |
|                                      |                       | <b>F</b>     | Sheet:                         | EW: 0                   |
|                                      | 9                     | Section: 1   | Block:                         |                         |
|                                      | To                    | wnship: 1    | Unit 1                         |                         |
|                                      |                       | Range: 1     | YiUnit                         |                         |
|                                      |                       |              |                                |                         |
|                                      | м                     | teridian: 1  |                                | * Surface Hole Location |
|                                      |                       |              |                                | 1                       |
|                                      |                       |              | Cance                          |                         |

- 2. Highlight the Well Name you wish to open by highlighting it with the mouse pointer.
- 3. If you have **hard boundaries** that you wish to stay away from, or you have **multiple wells** you wish to show on the survey plots you will have to **fill in the surface co-ordinates for the latitude and longitude**.
- 4. Then you will want to **enable the check box** and fill in the **DLS** coordinates or the **NTS** values as indicated in the window shown below. If your survey system does not fall into these survey systems then leave them unchecked and your well will be in the center of a generic grid system as viewed in the Plan and user defined views.
- 5. Then **click** on the **button** to activate the survey view window with your surveys from this well.

## DLS Example

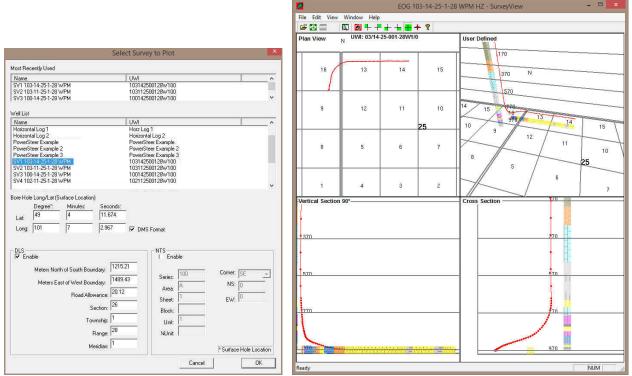

The surface hole Longitude and Latitude fields to not have to be filled in if this is the first well to plot in the survey view application. Any subsequent well data to be displayed the user must fill in the surface hole well co-ordinates for both Latitude and Longitude in degrees minutes and seconds and we will utilize these fields to get subsequent well data onto the plot. If you enable the check box beside the DLS your Plan view and User-defined view will have the DLS grid system marked. The DLS Survey breakdown would be as follows for this example location 09-26-001-28 W1M. Where the 09 is the Location, 26 is the Section, 001 is the township and 28 is the range and the 1 is the meridian

|                                 | A DALE OF |
|---------------------------------|-----------|
| Meters North of South Boundary: | 1215.21   |
| Meters East of West Boundary:   | 1489.43   |
| Road Allowance:                 | 30.18     |
| Section:                        | 26        |
| Township:                       | 1         |
| Range:                          | 28        |
| Meridian                        | 1         |

The Meters North of the South Boundary must be just that. If your survey plat gives you from the north boundary, then you have to subtract that number from 1,609.34 m to give you the meters North of South Boundary. The Meters East of the West Boundary must be just that. If your survey plat gives you from the east boundary, then you have to subtract that number from 1,609.34 m to give you the meters East of West Boundary. The Road Allowance field (these are dead areas in the DLS grid system) is traditionally the default value (20.12) but can in some places (30.18). The Township field (Values from 1 to 126) depends on the well location. It is necessary because we have to accommodate for correction lines if your well crosses those on the plan or user defined views. The Section field (Values 1-36) depends on the well location. It is necessary because we have to accommodate for user to accommodate for orses those on the plan or user defined views.

6. Click on the button. If done correctly and you have sufficient surveys you should get the survey window filled in with the four (4) views of your well bore. You should see something similar to one of the Survey window shown above.

## NTS Example

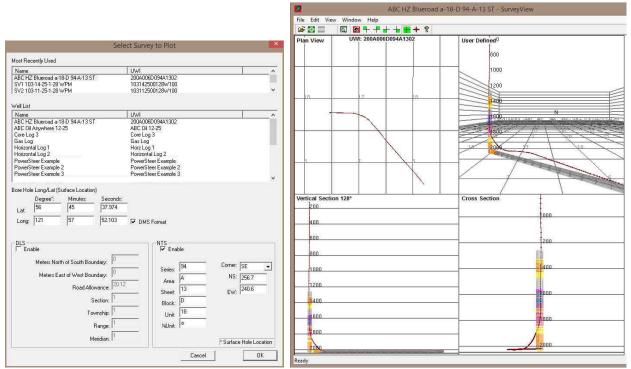

If you enable the check box beside the NTS your Plan view and User-defined view will have the NTS grid system marked.

Below is an example of the NTS survey system location. Remember we are dealing with the surface location. a-18-D / 94-A-13 whereas a is the ¼ Unit, 18 is the Unit, D is the block, 94 is the series, A is the Area and 13 is the sheet.

| Series: | 94 | Corner:  | SE 💌  |
|---------|----|----------|-------|
| Area:   | A  | NS:      | 256.7 |
| Sheet:  | 13 | -<br>EW: | 240.6 |
| Block:  | D  | 1        |       |
| Unit:   | 18 |          |       |
| ¼Unit:  | a  |          |       |

Fill in the surface location fields from the surface location given to you in the survey plat. In this NTS system we can use any corner for the measurements on the surface location but you must pick one from the drop box Then fill in the Meters from the North / South Boundary. Then fill in the Meters from the East / West Boundary. If you are adding multiple wells then you must also fill the surface hole Longitude and Latitude fields to not have to be filled in if this is the first well to plot in the survey view application. Any subsequent well data to be displayed the user must fill in the surface hole well co-ordinates for both Latitude and Longitude in degrees minutes and seconds and we will utilize these fields to get subsequent well data onto the plot.

Fill in the surface location fields from the surface location given to you in the survey plat. In this NTS system we can use any corner for the measurements on the surface location but you must pick one from the drop box Then fill in the

Meters from the North / South Boundary. Then fill in the Meters from the East / West Boundary. If you are adding multiple wells then you must also fill the surface hole Longitude and Latitude fields to not have to be filled in if this is the first well to plot in the survey view application. Any subsequent well data to be displayed the user must fill in the surface hole well co-ordinates for both Latitude and Longitude in degrees minutes and seconds and we will utilize these fields to get subsequent well data onto the plot.

3. Click on the button. If done correctly and you have sufficient surveys you should get the survey window filled in with the four (4) views of your well bore. You should see something similar to one of the Survey window shown above.

## No Survey System

|                                                                                                    |                                                                                                    | 2               | PowerSteer E              | xample 3 - SurveyView | ×                                                            |
|----------------------------------------------------------------------------------------------------|----------------------------------------------------------------------------------------------------|-----------------|---------------------------|-----------------------|--------------------------------------------------------------|
|                                                                                                    |                                                                                                    |                 | v Window Help             |                       |                                                              |
| Sel                                                                                                    | ect Survey to Plot                                                                                                    | × 🖬 🖾 🗖         | D B + + + + + + ?         |                       |                                                              |
| Most Recently Used                                                                                                    |                                                                                                    | Plan View       | UWI: POWERSTEER EXAMPLE : | User Defined          | 1100                                                         |
| Name<br>ABC HZ Blueroad a-18-D 94-A-13 ST<br>PowerSteer Example 2<br>SV1 103-14-25-1-28 WPM                                                                                                    | UWI<br>2004006D09441302<br>PowerSteer Example 2<br>103142500128W100                                                                                                    | -^              |                           |                       | 1900                                                         |
| Well List                                                                                                    |                                                                                                    |                 | 1                         |                       | 1900                                                         |
| Name<br>ABC 01 Anywhere 12:25<br>Core Log 3<br>Gas Log<br>Horizontal Log 1<br>Horizontal Log 1<br>Horizontal Log 1<br>Mancal Enice 102/14:2:28:24<br>PowelSites Example 2<br>PowelSites Example 3<br>Sover 102:14:25-12:8 wFM<br>Bore Hole Long/Lat (Surface Location) | Uwi           ABC Dil 12:25           Core Log 3           Gas Log           Horz Log 1           Horizontal Log 2           102140202824V400           PowesTeet Example           PowesTeet Example 3           103142500128W100 | ·               |                           |                       | 2440<br>2865<br>2109<br>2109<br>2109<br>2409<br>2409<br>2409 |
| Degree*:         Minutes:         Seconds:           Lat:         32         12         13.45           Long:         109         25         11.657                                                                                                    | C DMS Format                                                                                                    | Vertical Sector | nn 0.1°                   | Cross Section         | 1300<br>1500<br>1700                                         |
| DLS<br>Enable<br>Meters North of South Boundary                                                                                                    | I Enable                                                                                                    |                 | 130                       |                       | 1900                                                         |
| Meters East of West Boundary.                                                                                                    | Series:         100         Corner:         SE           Area:         A         NS:         0                                                                                                    | <u> </u>        | 170                       |                       | 2100                                                         |
| Road Allowance: 20.1                                                                                                    | 20000i Sheet EW: 0                                                                                                    |                 | 210                       | Sec. 1                | 2300                                                         |
| Section:   <sup>1</sup><br>Township:                                                                                                    | Block: Unit: 1                                                                                                    |                 | 250                       | 0                     | 2700                                                         |
| Range: 1                                                                                                    | MaUnit:                                                                                                    |                 | 270                       |                       | 2900                                                         |
| Meridian:  1                                                                                                    | * Surface Hole L                                                                                                    |                 | 310                       |                       | 3100                                                         |
|                                                                                                    | Cancel                                                                                                    | OK Ready        |                           | -                     | A 3300                                                       |

If you do not enable the check boxes beside the DLS or NTS your Plan view and User-defined view will have a generic grid system marked and your well centre will be right in the middle of the plot.

3. Click on the button. If done correctly and you have sufficient surveys you should get the survey window filled in with the four (4) views of your well bore. You should see something similar to one of the Survey window shown above.

#### File Menu-Save Screen

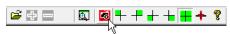

| File                     |                                                                                                    |
|--------------------------|----------------------------------------------------------------------------------------------------|
| Save Screen              | Save Screen Selection – This allows the user to capture and save a screen shot of the                               |
| New Survey               | survey view at the time of selecting. The User can also Click on the Icon on the tool bar.                          |
| Connect to Database      | The user can save up to five (5) screen shots. These screen shots can be printed along                              |
| Disconnect from Database | with the striplog in our Power*Suite applications (Log, Curve, Core) as well as the well                            |
|                          | end report printing module. The screen shots will be saved in the                                                   |
| Exit                     | PowerSuite_2018/SurveyViews/UWI folder for the well. A screen capture of the<br>directory structure is shown below. |

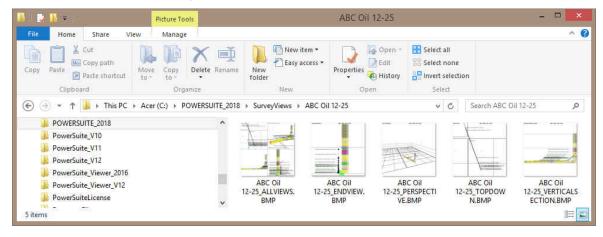

## File Menu- Connect to Database

File

Connect to database Selection – This selection allows the user to connect to a PGEOLOGY 2018 database.

1.) Click on the File Menu and Select .... Connect to Database. This will activate a Connect Database window.

|                           |    |       | Connect Database                              |                                    |  |
|---------------------------|----|-------|-----------------------------------------------|------------------------------------|--|
|                           |    | Datab | ases:                                         |                                    |  |
| Save Screen<br>New Survey |    | PGEO  | DLOGY 2018 IMPERIAL (<br>DLOGY 2018 METRIC (M | Microsoft Acces<br>licrosoft Acces |  |
| Connect to Database       | N  |       |                                               |                                    |  |
| connect from Database     | 43 | Use   | r ID: pgeology                                | Conn                               |  |
| Exit                      |    | Passw |                                               | Cano                               |  |

- 2.) Highlight the PGEOLOGY 2018 IMPERIAL (Microsoft Access Driver[\*.mbd]) database by clicking on it once.
- 3.) Move your mouse pointer to the User ID field and click. This will activate a flashing cursor in the User ID field. Type "pgeology" in the User ID field. Press the Tab key on the keyboard to move to the Password field.
- 4.) Type "pgeology" in the Password field and then click on the various dictionaries and then activate an Open Log window.

| Connect |  |
|---------|--|
|         |  |

## button. The program will now load

File

Save Screen

New Survey

Exit

...Connect to Database

...Disconnect from Database

#### File Menu- Disconnect to Database

Disconnect from Database Selection – This selection allows the user to disconnect from a PGEOLOGY 2018 database.

1.) Click on the File Menu and Select .... Disconnect to Database. This will disconnect you from the Database.

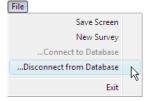

#### File Menu- Exit

Exit Selection – This selection allows the user to connect exit or close the survey viewer application.

1.) Click on the File Menu and Select Exit.

## Edit Menu - Properties

| Edit | ]             |                                                                                        |
|------|---------------|----------------------------------------------------------------------------------------|
|      | Properties N  | 😂 🕀 🚍 🛛 🔯 👎 🕂 🛨 📥 🗮 🕂 😵                                                                |
|      | Add Survey    |                                                                                        |
|      | Remove Survey | The Properties menu item allows the user to customize the look of the views. There is  |
|      |               | something to note here that if you make changes to one view they all change so beware. |

1. Click on the Properties selection under the edit pull down menu or click on the Properties icon on the tool bar. Another way to activate this menu is to right click on the view and select the properties option from the pop out menu. This will activate the edit window for the survey view application as shown on the next page.

## Overview of Properties Window

#### **Display Setting Tab**

| int Display Size:                                            | 3                                              | Grid Walls                   | South 🔽 East 🔽                             | West                                       | Corners                | DLS Grid Rows North South                                                                                                    |
|--------------------------------------------------------------|------------------------------------------------|------------------------------|--------------------------------------------|--------------------------------------------|------------------------|----------------------------------------------------------------------------------------------------|
| pint<br>ognosis<br>simuth (Vertical Sec<br>urvey Text        | tion Plane)                                    | Grid Labels                  | S: S                                       | E: E                                       | W:W                    | DLS Grid Columns<br>East West                                                                                                    |
| fireframe<br>ormation Tops<br>cale:<br>id Numbers            | ব ব ব 🗆                                        | E+W-: 0<br>N+S-: 100         | 0<br>150                                   | 0<br>0                                     | -200<br>0              | 1 0                                                                                                    |
| Line Sizes<br>Major: <mark>3</mark><br>Minor: <mark>2</mark> | Scale<br>offset from b<br>E+W-: 10<br>N+S-: 10 | porehole<br>Increment<br>200 |                                            | e<br>Column Size: 20<br>Opacity (0-1): 0.4 | E+W-: 100<br>N+S-: -90 | Point Color<br>Back Color<br>Label Text Color                                                                                                    |
| Hard Boundary<br>Degree <sup>®</sup><br>Lat: 49<br>Long: 101 | Minutes 7 8                                    | 16.674                       | 1B Format<br>DMS Format<br>Show Boundaries | Line Size: 4<br>Color                      |                        | Zone / Tops<br>Vertical Scaling: 50<br>Opacity: 0.5<br>Vertical Scaling: 50<br>Opacity: 50<br>Vertical Scaling: 50<br>Opacity: 50<br>Vertical Scaling: 50<br>Opacity: 50<br>Vertical Scaling: 50<br>Opacity: 50<br>Vertical Scaling: 50<br>Opacity: 50<br>Vertical Scaling: 50<br>Opacity: 50<br>Vertical Scaling: 50<br>Opacity: 50<br>Vertical Scaling: 50<br>Opacity: 50<br>Vertical Scaling: 50<br>Opacity: 50<br>Vertical Scaling: 50<br>Vertical Scaling: 50<br>Opacity: 50<br>Vertical Scaling: 50<br>Vertical Scaling: 50<br>Vertical Scaling: 50<br>Opacity: 50<br>Vertical Scaling: 50<br>Vertical Scaling: 50 |

Point Display Size: <sup>3</sup> The Point Display Size setting allows the user to define the size of the survey points in the survey view displays. If the Point Display is not checked, it will also control the thickness of the line drawn to represent the well path.

Point The display Point check box changes the display from survey point balls with a thin line connecting the survey balls to a solid line view.

**Prognosis** The display Prognosis check box setting turns on/off the set of surveys that made up the original prognosis and displays that information. These surveys have to be entered into the Prognosis portion of the survey report in our main applications (Log, Curve and Core) and then calculated.

Azimuth (Vertical Section Plane) The display Azimuth check box allows the user to turn on/off the target azimuth of the well that has to be entered into the Survey Report window. Ultimately, the master survey group controls this display.

Survey Text The display Survey Text setting turns on/off survey indicators on the Plan view only and these indicators illustrate every 10<sup>th</sup> survey point in the Master survey group.

Wireframe The display Wireframe setting changes the survey point balls from a solid color to a wire frame symbol. Formation Tops IF The display Formation tops check box will turn on/off the ability to display the Formation tops entered into Power\*Log / Curve or Core and will display the Log / Sample or Prognosed tops as indicated in the Formation tops window.

Scale: I The scale check box will turn on/off the ability to display the scale

| -Grid Walls |       |        |        |        |
|-------------|-------|--------|--------|--------|
| 🔽 North     | South | 🔽 East | ✓ West | Comers |

The Grid Walls enables the user to turn on/off the exterior walls of the grid system. These walls are displayed in three (3) of the views. These walls can be displayed in the User-defined. Target azimuth and Cross section

views. The walls increment is defined by the scale increment of the window. Comers The corners check box turns on/off the corners connecting the grid walls. The ability to turn off the corners will mostly be used in the Vertical Section and Azimuth views if the target azimuth is tangential.

| Grid Labels                     | S: S | E: East | W: W |
|---------------------------------|------|---------|------|
| offset from borehole<br>E+W-: 0 | 0    | 100     | -200 |
| N+S-: 100                       | -150 | 0       | 0    |

This Grid Labels enables the user to control the positioning and label verbiage in two (2) of the views. These labels are displayed in both the Plan view and the User-defined view but cannot be controlled independently. The labels (in this case are North, S, East and W) are displayed in the following example. The E+ / W- axis is left / right with a + value moving it to

the right and a – value moving it to the left. The N+ / S- axis is up / down with a + value moving it up and a – value moving it down.

| Line Sizes |
|------------|
| Major: 3   |
| Minor: 2   |

The Line Sizes enables the user to change the line thickness on the Plan and user-defined surface grid indications as well as the line thickness in the grid walls. Major lines encompass the exterior borders of a Section in the DLS system, a Unit in the NTS system and the exterior of a no survey system choice. All other lines on the views are minor lines.

| - Scale<br>offset from boreho | ole       |
|-------------------------------|-----------|
| E+W-: 100                     | Increment |
| N+S-: 100                     | 200       |

The Scale enables the user to control where the depth scale is positioned and the increment for the depth scale. The depth Scale is displayed in all views but the Plan view. A positive (+) value in the E+/W -field moves the scales to the East with a negative (-) value moves the scale to the West. A positive (+) value in the N+/S- field moves the scales to the North with a negative (-) value moves the scale to the South. The Increment field

allows the user to specify what the wall grid increment will be. The Scale: Check box covered earlier will turn on/off the scale.

| Lithology Column<br>offset from bore | nole               |
|--------------------------------------|--------------------|
| E+W-: 60                             | Column Size: 20    |
| N+S-: -90                            | Opacity (0-1): 0.5 |

The Lithology Offset enables the user to control where the Interpretive Lithology column (displayed in TVD & Vertical Section) is positioned. The Interpretive Lithology column is displayed in all views but the Plan view. A positive (+) value in the E+/W-field moves the Interpretive Lithology to the East with a negative (-) value moves the scale to the West. A positive (+) value in the N+/S- field moves the Interpretive

Lithology to the North with a negative (-) value moves the scale to the South. The Colum size field changes the width of the Interpretive Lithology displayed in the views. The Opacity field changes the ability to see through the column to view other data. 0 is transparent and 1 would be solid.

| Log Tops         |   |
|------------------|---|
| E+W-: 10         |   |
| N+S-: 10         |   |
| Point Color      | С |
| Back Color       | c |
| Label Text Color |   |

The Log Tops enables the user to control where the Formation tops are positioned.. The Log Tops are displayed in all views. A positive (+) value in the E+/W -field moves the scales to the East with a negative (-) value moves the scale to the West. A positive (+) value in the N+/S- field moves the scales to the North with a negative (-) value moves the scale to the South. The Formation Tops I check box covered earlier will turn on/off the scale.

Changes the color of the Survey Points / Line and target azimuth line display.

Changes the background of the entire view.

Changes the text color for the blocks, labels and Formation Tops.

#### Hard Boundary Portion of window.

|        | Degree®                                                                                                    | Minutes    | Seconds | HB Format       |            |   |
|--------|----------------------------------------------------------------------------------------------------|------------|---------|-----------------|------------|---|
| Lat:   | 56                                                                                                    | 45         | 38.13   | DMS Format      | Line Size: | 2 |
| Long:  | 121                                                                                                    | 57         | 52.13   | Show Boundaries | Color      |   |
| 122    |                                                                                                    |            |         |                 |            |   |
| rd Bou | undary<br>Meters fror                                                                                                    | n Borehole |         |                 |            |   |
|        | and the second second se | n Borehole |         | HB Format       | Line Size  | 2 |

This portion of the window allow the user to enter any Hard boundaries that the well must stay away from. These boundaries can be displayed on both the Plan and User Defined views and the distance from them are calculated and displayed on these views.

HB Format

The **button** will change the data entry method from either a Latitude / Longitude in either in strait degrees **or** degrees, minutes and seconds. Or the other method is how many meters N/S and E/W from hole center.

The Show Boundaries check box will turn on/off the hard boundaries entered into the Hard Boundaries field and display them in the Plan and User Defined views.

The Community DMS Format check box will toggle the data entry method for the hard boundaries from degrees to degrees minutes and seconds.

The Line Size: field in the Hard Boundaries portion of the window allows the user to change the thickness hard boundary line. This field can range from 1 pixel to 7 pixels wide.

Color

Changes the color of the Hard boundary lines.

#### Zone / Tops Portion of window.

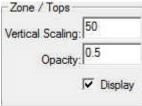

This portion of the window allows the user to display the Top and Base Zones calculated from the Power\*Steer data. These Zone boundaries can only be displayed on the User Defined view.

The **Vertical Scaling field** will change the scaling on all views from the normal 1:1 TVD / Lateral Movement scale ratio. The example above will give you a 50:1 scale creating a much larger movement on the TVD Scale.

The **Opacity field** ranges from 1 (solid) to 0 (clear).

An Example of the Zones displayed in the User Defined view shown below.

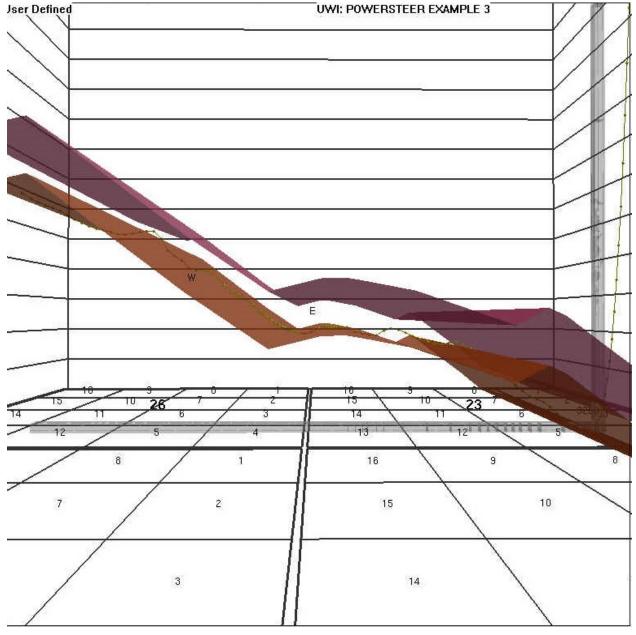

#### Surface Coordinates Tab (Properties Window)

| Properties                                                                                                    |
|----------------------------------------------------------------------------------------------------|
| Display Settings Surface Coordinates                                                                                                    |
| Bore Hole Long/Lat (Surface Location)         Degree®:       Minutes:       Seconds:         Lat:       49       4       11.674         Long:       101       7       2.957 |
| Coordinate System -DLS Weters North of South Boundary: 1215.21 Meters East of West Boundary: 1489.43 Road Allowance: 30.18 Section: 26 Township: 1 Range: 28 Meridian: 0    |
| OK Cancel Apply                                                                                                    |

This portion of the window allows the user to add the Latitude (Lat:) /Longitude (Long:) for the surface hole which is necessary if this is an additional well to be plotted or correct the DLS or NTS portion of the window. These fields were entered when the survey plot was initially started.

The surface hole Longitude and Latitude fields to not have to be filled in if this is the first well to plot in the survey view application. Any subsequent well data to be displayed the user must fill in the surface hole well co-ordinates for both Latitude and Longitude in degrees minutes and seconds and we will utilize these fields to get subsequent well data onto the plot. If you enable the check box beside the DLS your Plan view and User-defined view will have the DLS grid system marked. The DLS Survey breakdown would be as follows for this example location 09-26-001-28 W1M. Where the 09 is the Location, 26 is the Section, 001 is the township and 28 is the range and the 1 is the meridian

| Meters North of South Boundary: | 1215.21 |
|---------------------------------|---------|
| Meters East of West Boundary:   | 1489.43 |
| Road Allowance:                 | 30.18   |
| Section:                        | 26      |
| Township:                       | 1       |
| Range:                          | 28      |
| Meridian:                       | 1       |

The Meters North of the South Boundary must be just that. If your survey plat gives you from the north boundary, then you have to subtract that number from 1,609.34 m to give you the meters North of South Boundary. The Meters East of the West Boundary must be just that. If your survey plat gives you from the east boundary, then you have to subtract that number from 1,609.34 m to give you the meters East of West Boundary. The Road Allowance field (these are dead areas in the DLS grid system) is traditionally the default value (20.12) but can in some places (30.18). The Township field (Values from 1 to 126) depends on the well location. It is necessary because we have to accommodate for correction lines if your well crosses those on the plan or user defined views. The Section field (Values 1-36) depends on the well location. It is necessary because we have to accommodate for correction lines if your well crosses those on the plan or user defined views.

7. Click on the button. If done correctly and you have sufficient surveys you should get the survey window filled in with the four (4) views of your well bore. You should see something similar to one of the Survey window shown above.

## NTS Example

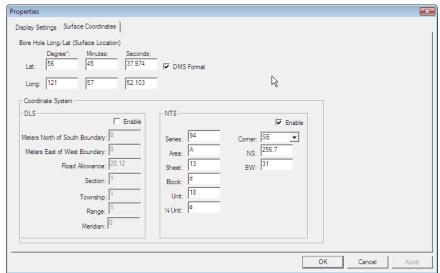

If you enable the check box beside the NTS your Plan view and User-defined view will have the NTS grid system marked.

| eries: | 94 | Corner:  | SE    |  |
|--------|----|----------|-------|--|
| Area:  | A  | NS:      | 256.7 |  |
| heet:  | 13 | -<br>EW: | 240.6 |  |
| lock:  | D  | 1        |       |  |
| Unit:  | 18 | 1        |       |  |
| Unit:  | a  |          |       |  |

To the left is an example of the NTS survey system location. Remember we are dealing with the surface location.

a-18-D 94-A-13 whereas a is the ¼ Unit, 18 is the Unit, D is the block, 94 is the series, A is the Area and 13 is the sheet.

Fill in the surface location fields from the surface location given to you in the survey plat. In this NTS system we can use any corner for the measurements on the surface location but you must pick one from the drop box Then fill in the Meters from the North / South Boundary. Then fill in the Meters from the East / West Boundary. If you are adding multiple wells then you must also fill the surface hole Longitude and Latitude fields to not have to be filled in if this is the first well to plot in the survey view application. Any subsequent well data to be displayed the user must fill in the surface hole well co-ordinates for both Latitude and Longitude in degrees minutes and seconds and we will utilize

these fields to get subsequent well data onto the plot.

4. Click on the button. If done correctly and you have sufficient surveys you should get the survey window filled in with the four (4) views of your well bore. You should see something similar to one of the Survey window shown above.

Edit Menu – Add Survey

| Edit | )             |   |
|------|---------------|---|
|      | Properties    |   |
|      | Add Survey    |   |
|      | Remove Survey | N |

The User can add as many survey plots (as long as they are within a few miles / kilometers from the original well plot. This where the Longitude and latitude for the surface hole location is necessary for the addition well plots to work. How to add a new survey plot to an existing plot.

1) Click on the Edit menu and select the Add Survey selection from the pull down menu or Click on the toolbar. This will activate the Select Survey to plot window.

| fost Recently Used<br>Name<br>SV2 103-11-25-1-28 WPM                                                                                                    |                                                                                                    |                         |
|----------------------------------------------------------------------------------------------------|----------------------------------------------------------------------------------------------------|-------------------------|
|                                                                                                    |                                                                                                    |                         |
| PowerSteer Example<br>SV1 103-14-25-1-28 WPM                                                                                                    | UWI<br>103112500128W100<br>PowerSteer Example<br>103142500128W100                                                                                                    | ^                       |
| Vell List                                                                                                    |                                                                                                    |                         |
| Name                                                                                                    | UWI                                                                                                    |                         |
| Horizontal Log 2<br>Mancal Entice 102/14-2-28-24<br>PowerSteer Example<br>PowerSteer Example 2<br>PowerSteer Example 3<br>SV1 103-14-25-1-28 WPM<br>SV2 103-11-25-1-28 WPM<br>SV3 100-14-25-1-28 WPM<br>SV4 102-11-25-1-28 WPM | Horizontal Log 2<br>102140202824W400<br>PowerSteer Example<br>PowerSteer Example 2<br>PowerSteer Example 3<br>103142500128W100<br>103112500128W100<br>100142500128W100<br>102112500128W100<br>102142500128W100 |                         |
| ore Hole Long/Lat (Surface Location)                                                                                                    |                                                                                                    |                         |
| Degree*:         Minutes:         Seconds           Lat:         49         4         10.703           Long:         101         7         2.957                                                                               | DMS Format                                                                                                    |                         |
| DLS                                                                                                    | NTS                                                                                                    |                         |
| I Enable<br>Meters North of South Boundary: 118                                                                                                    | 1 Enable<br>15.21<br>19.43<br>Series: 100<br>Annu A                                                                                                    | Corner: SE              |
| Meridian: [                                                                                                    |                                                                                                    | * Surface Hole Location |
|                                                                                                    | Cancel                                                                                                    | ОК                      |

- 2) Highlight the Well Name you wish to add to the existing Survey Plot by highlighting it with the mouse pointer.
- 3) Because you will be showing multiple wells you will have to fill in the surface co-ordinates for the latitude and longitude.
- 4) Then **click** on the **button** to add this set of surveys to the survey view window with the survey data from the new well.
- 5) Repeat Steps 1 4 to add more survey plots to your original plot.

## Edit Menu - Remove Survey plots

| Edit |               |   |
|------|---------------|---|
|      | Properties    |   |
|      | Add Survey    | ø |
|      | Remove Survey | X |
|      |               |   |

The User can also remove survey plots that were previously added. How to remove survey plots from an existing plot. 1) Click on the Edit menu and select the Remove Survey selection from the pull down menu or Click on the solution the toolbar. This will activate the Select Survey to plot window.

| 100142500128W100 Cancel | 103112500128W100 | ОК     |
|-------------------------|------------------|--------|
|                         | 102142500128W100 |        |
|                         | 102112500128W100 | Cancel |
|                         |                  |        |

POWER

- 3) Repeat Steps 1 2 to remove more survey plots from your original plot.

#### View Menu

Plan view (isolated)

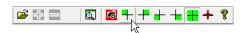

SUITE<sup>™</sup> User Manual 2018

 Click on the Plan View selection under the View pull down menu or click on the icon on the tool bar. This will Isolate the plan view and make it bigger.
 The user can then use the scroll button on the mouse to zoom in or out of the image (up

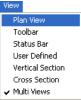

- The user can then use the scroll button on the mouse to zoom in or out of the image (up scroll to zoom out and down scroll to zoom in). The user can also use the up / down arrows on the keypad to move the image up or down or the left / right arrows on the keypad to move the image left or right.
- 3. Click on the properties selection under the Edit pull down menu or right click on the image and select properties this would activate the properties window where the user can change what is shown on the view but will be applicable to all views.
- 4. Once the view is set up the way you want you can save this by Clicking on the 🗖 Icon on the tool bar or the Save Screen Selection under the File pull down menu. This will save the screen capture and give you the ability to print it out on your striplog in all of our applications.

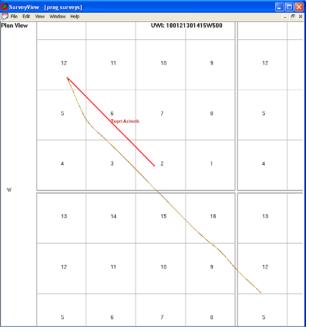

#### **Toolbar Selection**

1. Click on the Toolbar selection under the View pull down menu to turn on or off the toolbar. The toolbar is located under the Menu selections

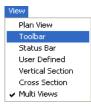

## Status Bar Selection

2. Click on the Status Bar selection under the View pull down menu to turn on or off the Status bar. The Status bar is located on the bottom of the Survey View window.

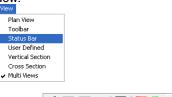

## User defined view (isolated)

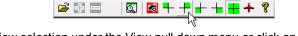

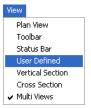

- Click on the User Defined View selection under the View pull down menu or click on the icon on the tool bar. This will Isolate the User Defined view and make it bigger.
   The user can then use the scroll button on the mouse to zoom in or out of the image (up scroll
- 2. The user can then use the scroll build on the mouse to zoom in or out of the image (up scroll to zoom out and down scroll to zoom in). The user can also use the up / down arrows on the keypad to move the image up or down. The user can use their mouse to rotate the view by clicking and dragging within the view to rotate the view.
- 3. Click on the properties selection under the Edit pull down menu or right click on the image and select properties this would

activate the properties window where the user can change what is shown on the view but will be applicable to all views.

4. Once the view is set up the way you want you can save this by Clicking on the loop on the tool bar or the Save Screen Selection under the File pull down menu. This will save the screen capture and give you the ability to print it out on your striplog in all of our applications.

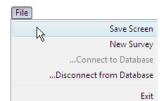

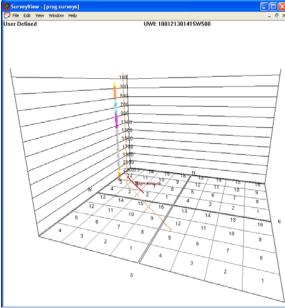

## Vertical Section view (isolated)

Click on the Vertical Section View selection under the View pull down menu or click on the 1. 逆 🕂 🗖 부 🕂 👈 🕂 🕈 💡 0

icon on the tool bar. This will Isolate the plan view and make it bigger. This view is a display of the well bore parallel with the Vertical Section indicated in the Survey window for the Master Survey group.

- 2. The user can then use the scroll button on the mouse to zoom in or out of the image (up scroll to zoom out and down scroll to zoom in). The user can also use the up / down arrows on the keypad to move the image up or down or the left / right arrows on the keypad to move the image left or right.
- 3. Click on the properties selection under the Edit pull down menu or right click on the image and select properties this would activate the properties window where the user can change what is shown on the view but will be applicable to all views.
- Once the view is set up the way you want you can save this by Clicking on the 4. Icon on the tool bar or the Save Screen Selection under the File pull down menu. This will save the screen capture and give you the ability to print it out on your striplog in all of our applications

| )                        | File |
|--------------------------|------|
| Save Screen              | 1    |
| New Survey               | ľ    |
| Connect to Database      |      |
| Disconnect from Database |      |
| Exit                     |      |
|                          |      |

|                             | <i>.</i>              |       |
|-----------------------------|-----------------------|-------|
| SurveyView - [prog surveys] |                       |       |
| File Edit View Window Help  |                       | _ @ × |
| Vertical Section 134.9      | UWI: 100121301415W500 |       |
|                             |                       |       |
|                             |                       |       |
| 500                         |                       |       |
|                             |                       |       |
|                             |                       |       |
| 700                         |                       |       |
|                             |                       |       |
|                             |                       |       |
| 900                         |                       |       |
|                             |                       |       |
|                             |                       |       |
| 1100                        |                       |       |
|                             |                       |       |
|                             |                       |       |
|                             |                       |       |
| 1300                        |                       |       |
| 11                          |                       |       |
|                             |                       |       |
| 1500                        |                       |       |
| - E                         |                       |       |
|                             |                       |       |
| 1700                        |                       |       |
|                             |                       |       |
|                             |                       |       |
| 1900                        |                       |       |
|                             |                       |       |
|                             |                       |       |
| 2100                        |                       |       |
|                             |                       |       |
|                             |                       |       |
| 2300                        |                       |       |
|                             |                       |       |
|                             |                       |       |

逆 🕂 📼 Ō. 

#### Plan View Toolbar Status Bar User Defined Vertical Section Cross Section

🗸 Multi Views

Cross Section view (isolated)

- 1. Click on the Cross Section View selection under the View pull down menu or click on the icon on the tool bar. This will Isolate the plan view and make it bigger. This view is a display of the well bore at right angles to the Vertical Section indicated in the Survey window for the Master Survey group.
- 2. The user can then use the scroll button on the mouse to zoom in or out of the image (up scroll to zoom out and down scroll to zoom in). The user can also use the up / down arrows on the keypad to move the image up or down or the left / right arrows on the keypad to move the image left or right. In the User defined view the arrows do not apply but the user can use their mouse to rotate the view by clicking and dragging within the view to rotate the view.
- 3. Click on the properties selection under the Edit pull down menu or right click on the image and select properties this would activate the properties window where the user can change what is shown on the view but will be applicable to all views.
- Once the view is set up the way you want you can save this by Clicking on the Icon on the tool bar or the Save Screen Selection under the File pull down menu. This will save the screen capture and give you the ability to print it out on your striplog in all of our applications.

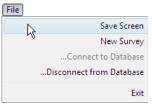

| SurveyView - [prog.surveys]<br>9 File Edit View Window Help |                       | - 7 |
|-------------------------------------------------------------|-----------------------|-----|
| ross Section                                                | UWI: 100121301415W500 |     |
| 1100                                                        |                       |     |
|                                                             |                       |     |
| 1300                                                        | 111                   |     |
|                                                             | 111                   |     |
| 1500                                                        | 111                   |     |
|                                                             |                       |     |
| 1700                                                        |                       |     |
|                                                             |                       |     |
| 1900                                                        |                       |     |
|                                                             |                       |     |
| 2100                                                        |                       |     |
|                                                             |                       |     |
| 2300                                                        |                       |     |

## Multi Views

Plan View Plan View Toolbar Status Bar User Defined Vertical Section Cross Section V Multi Views 1. Click on the Multi Views selection under the View pull down menu or click on the

icon on the tool bar. This will Isolate the plan view and make it bigger. This view is a display of the well bore at right angles to the Vertical Section indicated in the Survey window for the Master Survey group.

2. The user must first click on the view he wishes to modify. In 3 of the 4 (except for User Defined) wiews the user can then use the scroll button on the mouse to zoom in or out of the image (up scroll to zoom out and down scroll to zoom in). The user can also use the up / down arrows on the keypad to

a. Click on the properties selection under the Edit pull down menu or right click on the image and select properties

- this would activate the properties window where the user can change what is shown on the view but will be applicable to all views.
- Once the views are set up the way you want you can save this by Clicking on the
   Icon on the tool bar or the Save Screen Selection under the File pull down

Icon on the tool bar or the Save Screen Selection under the File pull down menu. This will save the screen capture and give you the ability to print it out on your striplog in all of our applications.

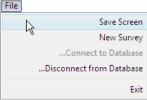

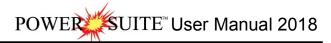

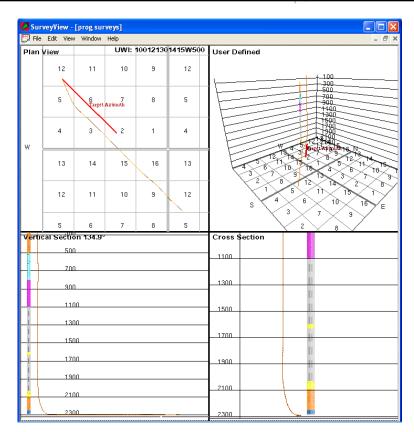

#### Window Menu

#### New Window

Use this command to start a new Auto Import Log.

The user must click on New located under the Windows menu selection on the main window to arrange multiple log history windows in a cascading manner.

#### Cascade

Use this command to arrange multiple opened windows in a non-overlapping, top to bottom fashion.

The user must click on Cascade located under the Windows menu selection on the main window to arrange multiple log history windows in a cascading manner.

Tile

Use this command to arrange multiple opened windows in a non-overlapping, side-by-side fashion.

The user must click on Tile located under the Windows menu selection on the main window to arrange multiple log history windows in a tiled manner.

#### Arrange Icons

Use this command to arrange icons.

The user must click on Arrange Icons located under the Windows menu selection on the main window to arrange your icons.

#### Help Menu

About Survey View

1. The user must click on About Survey View located under the Help menu selection on the main window to activate the About Survey View window.

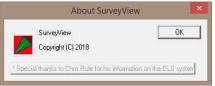

2. Click on the button to exit this window.

## **Chapter Fourteen-Core Photo Profile Tool**

This module allows the user to specify the cropping area of a Core photo. This could be the upper 4 core sleeves in a set of 8 sleeves, the lower 4 core sleeves in a set of 8 or all 8 sleeves in the core photo. Once the core photo areas are profiled this information will be passed along with the Core photo, along with the top and base depths of the core and the core recovery to insert the cropped core photos into the Core Log in the Stacked Core Photo layer.

## **Operating Procedures**

- 1. Click on the start button, select Programs, select POWER\*SUITE\_2018. Then, select Utilities and click on the Core Photo Profile Tool selection.
- 2. If you have Power\*Core open you can select Core Photo Profile Tool Icon on the Power\*Core Toolbar OR go under the File Menu in Power\*Core and select the Core Photo Profile Tool.
- 3. This will activate the Core Photo Cropping tool window shown below.

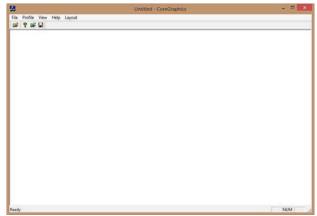

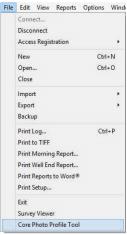

Overview of Core Photo Cropping tool window.

File Menu allows you to open a Core Graphic in this application.

Profile Menu allows the user to Load a cropping profile that you have already done or save one that you are presently doing.

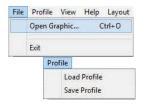

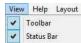

View Menu allows the user to turn on / off the Toolbar and or Status bar.

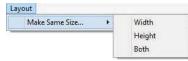

Layout Menu allows the user to make all the cropping areas the same size as the highlighted rectangle when the make same size selection is activated.

Note: It is important to be aware of your picture size. Laboratory photos will be taken at a very high resolution (~25mb) and can slow down the performance of your computer. You may wish to resize these pictures to increase the screen refresh issues that may occur.

How to Create a Core Graphic profile.

1. Once the Core Photo Cropping tool window has been open (shown above). The user can now click on the Open

Graphic 🖉 button on the toolbar or click on Open Graphic from the File menu selection to activate the Open Picture File window.

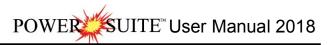

| File | Profile  | View  | Help | Layout |
|------|----------|-------|------|--------|
|      | Open Gra | aphic | C    | trl+0  |
|      | Exit     |       |      |        |

| <b>5</b>       | Open Picture Fil                           | e                   | × |
|----------------|--------------------------------------------|---------------------|---|
| Look in:       | Core Images JPEGS                          | • 🗧 🖆 💷 •           |   |
| Name           | *                                          | Date                | ^ |
| Altered        | 1                                          | 2014-02-25 10:40 AM |   |
| E 1AA02        | 0809512W400_12-1119_IMG_000.jpg            | 2012-03-21 7:39 AM  |   |
| E 1AA02        | 0809512W400_12-1119_IMG_F01.jpg            | 2008-11-25 10:33 AM |   |
| E 1AA02        | 0809512W400_12-1119_IMG_F02.jpg            | 2008-11-25 10:33 AM |   |
| E 1AA02        | 0809512W400_12-1119_IMG_F03.jpg            | 2008-11-25 10:33 AM | ¥ |
| <              |                                            | د                   |   |
| File name:     | 1AA020809512W400_12-1119_IMG               | _F02.jpg Open       |   |
| Files of type: | Picture Files (* bmp;* dib; *emf;*.gif;* i | co;*jpg 👻 Cancel    | 1 |

Locate your Core Photo and either double click on the file name or Click once on the file name and click on the <a href="https://open-button.com">Open-button.com</a> button. This will open the core photo in the Cropping window.

Note: The user can zoom in or out with their roller button on the mouse or right click on the image and select scale to change the size of the photo. The user can also scroll the picture by using the scroll bars on the right and bottom of the application is the picture is bigger that the viewing area.

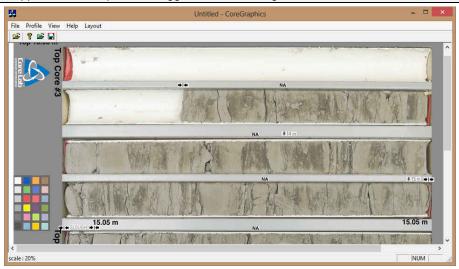

3. Now click and drag an area around the first core sleeve. You will notice an outline where you have dragged following your mouse pointer. Let go your left mouse button and you will see a red outline around the area with a 1 in the middle of it. This is shown on the below.

Note: If you already have a profile and wish to modify the crops you can now open the cropping file by clicking on the Profile Menu and select Load Profile or the user can click on the 🖆 Icon on the toolbar. You will be looking for a file with the \*.cgp file extension.

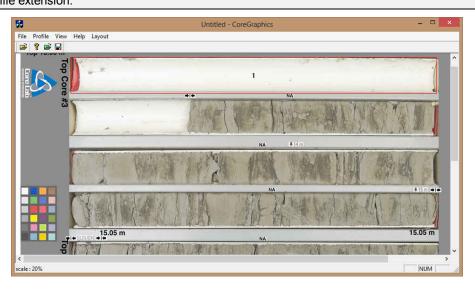

4. Now you can click and drag more outlines for the cropping you wish to do. After each drag you will see a sequential number inside the red designated cropped areas. The illustration on the next page has four (4) cropped areas at the top of an eight (8) sleeve photo.

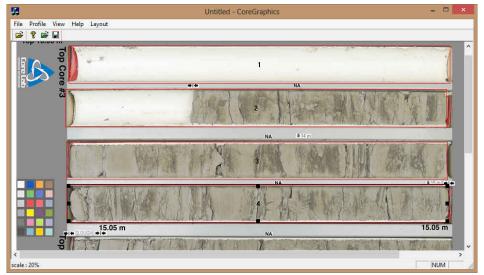

- 5. To Resize or Move you must first click on the defined area to activate it (area 4 shown above) and then you can move  $\ddagger$  by moving inside the defined cropping area, or resize  $\ddagger$  by mousing over the corners or sides over the black boxes and then click and drag to perform the resize or move.
- 6. Once you have the right size (height and width) on one of your profiles (remains highlighted) you can then make all the other areas the same size by clicking on the profile menu selection and selecting height or width. This will activate the appropriate window and then Click on the <u>ok</u> button.

|                         |                         |                | Height | *            |                | Width  | ×            |                                  | Both   | ×            |
|-------------------------|-------------------------|----------------|--------|--------------|----------------|--------|--------------|----------------------------------|--------|--------------|
| Layout Make Same Size • | Width<br>Height<br>Both | Heigh<br>  355 | Poels  | OK<br>Cancel | Width<br> 3930 | Pixels | OK<br>Cancel | Width<br> 3928<br>Height<br> 360 | Pixels | OK<br>Cancel |

- 7. The user can also align all the cropping areas left or right with the CTRL and Left or Right arrow keys on your keypad.
- 8. The user can also fine tune the placements of the cropping areas by clicking on a cropping area and utilize the Up / Down / Left / Right arrow keys on your keypad.
- 9. Now, once you finalize the cropping regions the user must save the profile by clicking on the

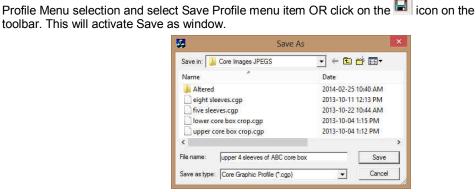

Profile Load Profile Save Profile

- 10. Type in a file name and save in a location where you can access it later on the automated or manual import utility.
- 11. Click on the Save button.

You can save as many profiles as you wish. Upper four (4) sleeves, Lower four (4) sleeves or all eight (8) sleeves etc. You now have some profiles which you can crop your core photos and stack them in the Core Photo stacked layer.

## **Chapter Fifteen- Power\*Steer Module**

## Connecting to the Database

|                                 | Shortcut Tools  | Application T | ools                 | PowerSuit  | e_2018         |            | -             | • ×  |
|---------------------------------|-----------------|---------------|----------------------|------------|----------------|------------|---------------|------|
| File Home Share Vi              | ew Manage       | Manage        |                      |            |                |            |               | ^    |
| Capy Paste Shortcut             | Move Copy Dele  | ete Rename    | New item •           | Properties | Select all     |            |               |      |
| Clipboard                       | Organize        |               | New                  | Open       | Select         |            |               |      |
| 🕣 🏵 👻 🛧 🚺 🕨 PowerSui            | ite_2018        |               |                      |            | v c            | Search Pow | /erSuite_2018 | , o  |
| 🔆 Favorites                     |                 | ^ Na          | me                   | Date       | modified       | Туре       | Size          |      |
| E Desktop                       |                 | 67            | LicenseSelector 2018 | 1/29       | /2020 10:30 AM | Shortcut   |               | 3 KB |
| 🚺 Downloads                     |                 | 1 - E         | PowerCore 2018       | 1/29       | /2020 10:30 AM | Shortcut   |               | 3 KB |
| 💹 Recent places                 |                 | 1             | PowerCurve 2018      | 1/29       | /2020 10:30 AM | Shortcut   |               | 3 KB |
| 🚜 Homegroup                     |                 | 1             | PowerLog 2018        | 1/29       | /2020 10:30 AM | Shortcut   |               | 3 KB |
|                                 |                 | 1             | PowerSteer 2018      | 1/29       | /2020 10:30 AM | Shortcut   | Ν             | 2 KB |
| 🔣 Homegroup                     |                 | 8             | PowerWITS 2018       | 1/29       | /2020 10:30 AM | Shortcut   | 13            | 2 KB |
| _                               |                 | ~             |                      |            |                |            |               |      |
| 6 items 1 item selected 1.63 KB | State: 3 Shared |               |                      |            |                |            |               |      |

1.) **Double click** on the **PowerSteer 2018 Icon** that was created in your desktop PowerSuite\_2018 folder on your Desktop. This will initiate the program and activate a **Connect Database** window.

| Database: | R                                     |         |
|-----------|---------------------------------------|---------|
|           | GY 2018 IMPERIAL<br>GY 2018 METRIC (M |         |
|           |                                       |         |
| User ID:  | pgeology                              | Connect |

- 2.) Highlight the PGEOLOGY 2018 IMPERIAL (Microsoft Access Driver[\*.mbd])) database by clicking on it once.
  3.) Move your mouse pointer to the User ID field and click. This will activate a flashing cursor in the User ID field.
- Type "pgeology" in the User ID field. Press the Tab key on the keyboard to move to the Password field.
- 4.) **Type "pgeology"** in the **Password** field and then **click** on the **button**. The program will now load various dictionaries and then activate a Choose Well List window.

| 35-139-23155                                                                                                 |                                                                                                    |
|----------------------------------------------------------------------------------------------------|----------------------------------------------------------------------------------------------------|
|                                                                                                    | >                                                                                                    |
|                                                                                                    |                                                                                                    |
| UWI                                                                                                    | ,                                                                                                    |
| 303030303030                                                                                                 |                                                                                                    |
|                                                                                                    |                                                                                                    |
|                                                                                                    |                                                                                                    |
|                                                                                                    |                                                                                                    |
|                                                                                                    |                                                                                                    |
| 100142500128w100                                                                                             |                                                                                                    |
|                                                                                                    |                                                                                                    |
|                                                                                                    |                                                                                                    |
| 102112500128w100<br>102142500128w100                                                                         |                                                                                                    |
| 102112500128v/100                                                                                            |                                                                                                    |
| 102112500128W100<br>102142500128W100<br>SYSTEM (M)<br>100140105119W500                                       |                                                                                                    |
| 102112500128v/100<br>102142500128v/100<br>5Y/STEM [M]<br>100140105119v/500<br>100033605019v/500              |                                                                                                    |
| 102112500128W100<br>102142500128W100<br>5Y5TEM (M)<br>100140105119W500<br>10003605019W500<br>10003605019W500 |                                                                                                    |
| 102112500128v/100<br>102142500128v/100<br>5Y/STEM [M]<br>100140105119v/500<br>100033605019v/500              |                                                                                                    |
|                                                                                                    | 3030303030<br>PowerSteer Example<br>PowerSteer Example 2<br>PowerSteer Example 3<br>103142500128/v100<br>103112500128/v100 |

5.) Double Click on the Well you want to open or Highlight the Well and then click on the Select button. If this is the first time the Well has been opened it will be a blank template starting at zero depths with no scales.

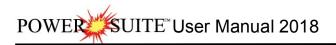

## File Menu

The File pull down menu contains numerous selections described below.

#### **Open Selection**

1. Click on the File Menu to activate the drop down list and click on the Open Selection to activate the Choose Well List.

| and the second second s | 1      | Name<br>ABC 0il Anywhere 12-25                                          | ABC Oil 12-25                          |   |
|----------------------------------------------------------------------------------------------------|--------|-------------------------------------------------------------------------|----------------------------------------|---|
| Open                                                                                                    | Ctrl+O | PowerSteer Example                                                      | PowerSteer Example                     |   |
| Close                                                                                                    | 13     | bob<br>«                                                                | bob                                    | > |
| Refresh Data                                                                                                    | ahia h | Choose a well                                                           |                                        |   |
| Background Grap                                                                                                    | onic 🔸 | Name<br>ABC Oil Anywhere 12-25                                          | UWI<br>ABC Oil 12-25                   |   |
| Import                                                                                                    |        | BIR 11-03 HZ 102 9-8-78-13 02 SIDETRACK                                 | 10209-08-07813W602                     |   |
|                                                                                                    |        | BIR 11-03 HZ 102 PCOUPES 9-8-78-13<br>BIR 11-3 HZ 102 PCOUPES 8-8-78-13 | 102090807813W600<br>102080807813W600   |   |
| Export                                                                                                    |        | BIR 9-8 SIDETRACK                                                       | 102090807813W603                       |   |
|                                                                                                    |        | Birchcliff Hz PCoupes 8-8-78-13W6<br>BIBCHCLIFF HZ PCOUPES 9-8-78-13    | 100080807813W600<br>100090807813W600   |   |
| Print                                                                                                    | Ctrl+P | bob                                                                     | bob                                    |   |
|                                                                                                    | 2444   | Chevron Hz 102 KaybobS 6-26-61-20<br>Chevron HZ KaybobS 13-26-61-20     | 102062606120W500<br>100132606120W500   |   |
| Print Preview                                                                                                    |        | Chevron HZ KaybobS 16-27-61-20                                          | 100162706120W500                       |   |
| and the second second                                                                                                    |        | PowerSteer Example<br>Strategic Marlowe 2-9-121-23                      | PowerSteer Example<br>100020912123W500 |   |
| Print Setup                                                                                                    |        | SYSTEM METRIC                                                           | SYSTEM (M)                             |   |
|                                                                                                    |        | <                                                                       |                                        | > |

2. Select the well you wish to work with in Power\*Steer by double clicking on the well name or highlighting once and click on the button.

Note: The Recently Used list (located above the Well List) will remember the last 10 wells you worked on. Close Selection

1. Click on the File Menu to activate the drop down list and Click on the Close Selection to close the well you have open in Power\*Steer.

Refresh Data Selection

1. Click on the File Menu to activate the drop down list and Click on the Refresh Data Selection to refresh the well's data you have open in Power\*Steer.

This would be done if you have updated the data in Power\*Log or Power\*Curve and the well is already open in Power\*Steer. Otherwise if you have just opened the well then there is no need to refresh the data.

#### Background Graphic Add Selection

The User has the ability to place a graphic (maybe a seismic representation in the background of the Power\*Steer Well Path Pane

- 1. Click on the File Menu to activate the drop down list and Click on the Background Graphic Selection. This will activate a Pop out menu.
- 2. Click on the Add selection. You will be prompted with an Open Picture File window.

| File | Edit View Help W                      | 1-1-1-1-11/ |        |   | Open Picture Fil                                         | e ×                       |               | Set Background Image |
|------|---------------------------------------|-------------|--------|---|----------------------------------------------------------|---------------------------|---------------|----------------------|
| -    | Open<br>Close<br>Refresh Data         | Ctrl+0      |        |   |                                                          | ▼ ← 🗈 💣 🎟 ▼<br>Date  Type | TVD Top       | 3290 OK N            |
|      | Background Graphic                    | •           | Add    | N |                                                          | 3/4/2013 2 File folder    | TVD Base      | 2252                 |
|      | Import                                |             | Remove | 6 | Power Steering for 102120606418W500.j                    |                           | 1.110.000.000 | 3353 Cancel          |
|      | Export                                | •           | 1.000  |   | Power Steering for 102120606418W500                      | 1/21/2016 JPEG image      | VS From       | -450                 |
|      | Print<br>Print Preview<br>Print Setup | Ctrl+P      |        |   | File name: Power Steering for 102120606418W              | 500 jpg Open              | VS To         | 2100                 |
|      | Exit                                  |             |        |   | Files of type: Picture Files (*.bmp;*.dib; *emf;*.gif;*) | co,*jpg  Cancel           |               |                      |

- 3. Navigate the folder and file name and then **Click** on the Image window.
- Type in the appropriate True Vertical Depth (TVD) top and base depths along with the appropriate Vertical Section (VS) depths tabbing between fields.

Open

5. Click on the **button**. You should see your graphic displayed at the appropriate depths.

Background Graphic Remove Selection

The User has the ability to remove a graphic once it has been added.

- 1. Click on the File Menu to activate the drop down list and Click on the Background Graphic Selection. This will activate a Pop out menu.
- 2. **Click** on the **Remove selection.** The graphic previously inserted will be removed.

Import Selection

- 1. Click on the File Menu to activate the drop down list and Click on the Import Selection. This will activate a pop out list.
- 2. Click on the Import Log / Well selection to import Power\*Suite data exported from another user or time into Power\*Steer. This will activate the Power\*Log Data Transfer Import window.

Importing a Log / Well...

Click on the Files... button to browse through your drives/directories for the file(s) you wish to import. Note that files available for importing will have an .EXP file extension. Any of the files that you select will then be added to the File list. Please make sure that the files you wish to import are highlighted (selected), in the list prior to importing.

Note: The Exclude Files button will remove the selected/highlighted files

from the import list, but will not delete them. The **Delete Files** button, on the other hand, will completely erase the selected/highlighted files from their directory. Once deleted, these files will no longer be recoverable.

- 2. Click on the Start Import button to activate the following system message, "Do you really want to IMPORT the highlighted files?"
- 3. Click on the <u>Yes</u> button to proceed with the import.

Note: If you click on the \_\_\_\_\_\_\_ button, and the file you are importing contains the information from an Entire Well, the following system message will be activated, "About to IMPORT ENTIRE WELL data. All information associated with this well in the database will be OVERWRITTEN. Continue?"

- Click on the <u>Yes</u> button. Upon completion of the import, the following system message will then be activated, "*Data has been imported successfully.*"
- 5. Click on the **button** to confirm the successful import of the data.
- 6. Once the data has been imported you must select Refresh data from the File pull down menu.

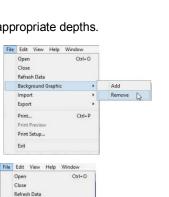

Log / Well

| Files                                                                                                    |                                                                                                    | Go to Export  |
|----------------------------------------------------------------------------------------------------|----------------------------------------------------------------------------------------------------|---------------|
| Time of Export                                                                                                    | File NameAllNone                                                                                                    |               |
| 2013/11/08 10                                                                                                    |                                                                                                    | Delete Files  |
| Not Open<br>Not Open                                                                                                    | C:\PowerSuite_2016\Database\2016 GeoSteering\hz with v<br>C:\PowerSuite_2016\Database\2016 GeoSteering\Lateral T    | C-1           |
| Not Open                                                                                                    | C:\PowerSuite_2016\Database\2016 GeoSteering\Lateral 1<br>C:\PowerSuite_2016\Database\2016 GeoSteering\Trilogy 1    |               |
| Not Open                                                                                                    | C:\PowerSuite_2016\Database\2016 GeoSteering\Trilogy 1                                                              | Exclude File: |
| Not Open                                                                                                    | C:\PowerSuite_2016\Database\2016 GeoSteering\Trilogy 1                                                              |               |
| Not Open                                                                                                    | C:\PowerSuite_2016\Database\2016 GeoSteering\Trilogy 1                                                              |               |
| Not Open                                                                                                    | C:\PowerSuite 2016\Database\2016 GeoSteering\Trilogy 1 v                                                            | Start Import  |
|                                                                                                    | t                                                                                                    |               |
| Description: ver<br>Log: TRILOGY<br>Well Name: TR<br>UWI: 10013330<br>App Ver: 12, 0,                                                                                               | HZ PINE CK 13-33-57-18<br>ILDGY HZ PINE CK 13-33-57-18<br>15718W500<br>1,4                                          |               |
| Description: ver<br>Log: TRILOGY<br>Well Name: TR<br>UWI: 10013330<br>App Ver: 12, 0,<br>Storage Units: N<br>(EXPORT OPT)                                                           | HZ PINE CK 13-33-57-18<br>IDGY HZ PINE CK 13-33-57-18<br>157189/500<br>1,4<br>Tetric<br>ONS]                        |               |
| Description: ver<br>Log: TRILOGY<br>Well Name: TR<br>UWI: 1001333<br>App Ver: 12, 0,<br>Storage Units: N<br>[EXPORT 0PTI<br>Log Configurati<br>Entire Well: Yes                     | HZ PINE (X 13:33:57:18<br>100° HZ PINE (X 13:33:57:18<br>15718:900<br>17.4<br>Hetric<br>ONS]<br>or: Yes             |               |
| Well Name: TR<br>UWI: 10013330<br>App Ver: 12, 0,<br>Storage Units: N<br>(EXPORT OPTI<br>Log Configuratii<br>Entire Well: Yes<br>Today's Interva<br>0.00 to 0.00                    | HZ PINE (X 13:33-57-18<br>LOGY HZ PINE (X 13:33-57-18<br>15718-W500<br>17.4<br>Hetric<br>ONS]<br>or: Yes<br>t<br>No |               |
| Description: ver<br>Log: TRILOGY<br>Well Name: TR<br>UWI: 1001333<br>App Ver: 12, 0,<br>Storage Units: N<br>(EXPORT OPTI<br>Log Configuratii<br>Entire Well: Yes<br>Today's Interva | HZ PINE (X 13:33-57-18<br>LOGY HZ PINE (X 13:33-57-18<br>15718-W500<br>17.4<br>Hetric<br>ONS]<br>or: Yes<br>t<br>No |               |

Background Graphic

Import Export

Print.

Exit

Print Setup.

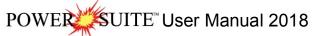

button. This will open a Set Background

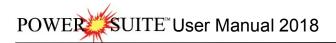

#### Export Log / Well

Allows you to export log configurations, well information, system symbols and your Geology Expansion Dictionary. In this example we will show you how to export your Power\*Steer data only.

- 1. Click on the File Menu to activate the drop down list and select Export. This will activate a pop out menu
- 2. Select Export Log / Well from the pop out menu. This will activate the Power\*Log Data Transfer Export Window

When **Data Transfer Export** window opens from the main **Power\*Log** / **Core, Curve and Steer™** it automatically defaults to the currently active Power\*Steer log.

| File | Edit View Help Window         |   |                      |    |
|------|-------------------------------|---|----------------------|----|
|      | Open Ctrl+O                   |   |                      |    |
|      | Close<br>Refresh Data         |   |                      |    |
|      | Background Graphic<br>Import  |   |                      |    |
|      | Export                        | • | Log / Well           | N  |
|      | Print Ctrl+P<br>Print Preview |   | Segments<br>Surfaces | 63 |
|      | Print Setup                   |   |                      |    |
|      | Exit                          |   |                      |    |
|      |                               | - |                      |    |

| Morning Report       Date       to       to       To         Export Interval       Interval Based Data:       All       None       Record Based Data:       All       No         0       to       0       Core Photos       Bit Record       Date:       Date:       Date                                                                                                    | ×     |             | ort V2018 -                       | fer: Expo | ta Trai   | og Da      | ower*Lo    | Po                          |                      |
|----------------------------------------------------------------------------------------------------|-------|-------------|-----------------------------------|-----------|-----------|------------|------------|-----------------------------|----------------------|
| Well       ABC Oil Anywhere 12:25       M         UWI:       ABC Oil 12:25       M         Log Configuration       Entire Well         Today's Interval       0         to       0         Kappet Interval       0         Morning Report       Date         Export Interval       Interval Based Data:         All       None         Record Based Data:       All         Morning Report       Date         Core Tests       Date         Detailed Lithology       Core House         Core Tests       Date         Detailed Lithology       Core House         Core Headse       Directional Survey         Deletet       Lithology Description         MDT Runs       NBR Symbology         Distaining       Percent         Range Data       Sample / Core Description         Start Export all Generic Categories       Snieder Rock Type (C)         Snieder Rock Type (G)       PowerStreer Date                                                                                                    | 1     |             |                                   | File      | Exp       |            |            | -                           | 1 (1) (1)            |
| WW:       ABC 0il 12:25         Log Configuration         Entire Well         Today's Interval         Morning Report         Date         Export Interval         Interval Based Data:         All         None         Record Based Data:         Annotation         Core Photos         Core Photos         Date         Deate         Detate         Detate         Detate         Detate         Detate         Detate         Detate         Detate         Detate         Detate         Detate         Date         Detate         Detate         Detate         Dihology         Distaining         Percent         Range Data         Sample / Core Description         Multiple Array         Formation         Generic Fills         Linkogy Interbeds         More Tore Description         MDT Runs         NBR Symbology         Distaining         Percent                                                                                                    | ywhi  | ABC Oil Any | NowerSuite Well Data              | ame C:    | File      | Horz       |            | 1                           | Log                  |
| UWI:       ABC 0il 12:25         Log Configuration       Entire Well         Today's Interval       0         Morning Report       Date         Export Interval       Interval Based Data:         All       None         Record Based Data:       All         0       0         to       0         beam       Core Tests         Date       Detailed Lithology         Gore Heads       Core Heads         Detailed Lithology       Core Heads         Detailed Lithology       Core Heads         Detailed Lithology       Core Heads         Export all Generic Categories       NBR Symbology         Dis Start Export       Dis Starting         Export all wells       Sample / Core Description         Bary       Sample / Core Description         Bib / Core Description       Generic Fills         Lithology Description       Directional Survey         Dis Start Export       Sample / Core Description         Kange Data       Sample / Core Description         Start Export all wells       Sample / Core Description         Export all Generic Categories       Silde / Rotate         Snieder Rock Type (G)       PowerStreer Data                                                                                                    |       |             |                                   |           |           | M          | 12-25      | ABC Oil Anywhere            | Well                 |
| Log Configuration         Entire Well         Today's Interval         Today's Interval         to         Export Interval         Interval Based Data:         Annotation         Core Photos         Core Photos         Date         Detete         Detete         Detete         Detete         Detete         Start Export         Export all Generic Categories         Export Symbols         Export Symbols         Export Symbols         Export Geology Dictionary                                                                                                    |       |             | Again: I                          |           |           | -          |            | ABC 0112-25                 | 18.75                |
| Entire Well       Today's Interval       to       Go to Im         Morning Report       Date       to       Go to Im         Export Interval       Interval Based Data:       All       None         Record Based Data:       All       None         0       to       Core Photos       Core Casing String         Date       Detect       Detect       Detect         Delete       Lithology       Core Photos       Core Photos         Data       Detect       Detect       Detect       Core Photos         Detect       Detect       Detect       Core Photos       Core Photos         Core Photos       Detect       Detect       Detect       Core Photos         Detect       Detect       Detect       Detect       Core Photos         Detect       Lithology Description       Core Photos       Core Photos         Core Photos       Core Photos       Core Photos       Detects         Detect       Lithology Description       Core Photos       Core Photos         Export all Generic Categories       Di Staining       Percent       Benetic Fills         Export all wells       Snieder Bock Type (C)       PowerSteet Data       Multiple Array <t< td=""><td>A.</td><td></td><td></td><td>iments;</td><td>15</td><td></td><td></td><td></td><td></td></t<>                                                                                                    | A.    |             |                                   | iments;   | 15        |            |            |                             |                      |
| Today's Interval       0       to       0         Morning Report       Date       to       Go to Im         Export Interval       Interval Based Data:       All       None         0       to       0       Annotation       Abandonment Plug         0       to       0       Core Photos       Core Photos         Core Tests       Date       Dean Stark Intervals       Core Box/Row Information         Detailed Lithology       Go torre Plugs       Core Plugs         Lithology Description       MDT Runs       NDF Record Based Data:       All         NBR Symbology       Directional Survey       Formation       Core Plugs         Export all Generic Categories       Range Data       Sample / Core Description       Generic Fills         Export all wells       Sample / Core Description       Generic Fills       Lithology Interbeds         Multiple Array       Snieder Rock Type (C)       Snieder Rock Type (G)       Multiple Array                                                                                                    | 4     |             |                                   |           |           |            |            | 1972 STATE (1981) STOLEN IN | I STOREST CONTRACTOR |
| Morning Report       Date       to       Go to Im         Export Interval       Interval Based Data:       All       None       Record Based Data:       All       No         0       to       0       Core Photos       Core Photos       Core Sting       Core Sting       Core Sting       Core Photos       Core Photos       Core Sting       Core Sting       Core Sting       Core Sting       Core Photos       Core Photos       Core Sting       Core Sting       Core S                                                                                                    |       |             |                                   |           |           |            | to 0       |                             |                      |
| Export Interval         Interval Based Data:         All         None         Record Based Data:         All         Nu           0         to         0         Annotation         Abandomment Plug         Bit Record         Casing String           0         to         0         Core Tests         Casing String         Core         Core Based Data:         All         Nu           0         to         0         Core Tests         Casing String         Core         Core Based Data:         Core Based Data:         All         Nu           0         to         0         Core Tests         Casing String         Core Header Information         Core Header Information         Core Header In | nport | Go to Imp   | ī                                 |           | to        |            |            | 1                           |                      |
| Image: Delete     Delete       Image: Delete     Delete       Image: Delete     Delete <td>lone</td> <td></td> <td>Record Based Data:</td> <td>None</td> <td>ata:</td> <td>Based D</td> <td>Interval B</td> <td></td> <td></td>                                                                                                    | lone  |             | Record Based Data:                | None      | ata:      | Based D    | Interval B |                             |                      |
| Core Tests         Casing String           Date         Date         Core           Date         Core         Core Box/Row Information           Detailed Lithology         Core Header Information         Core Header Information           Detailed Lithology         Core Plugs         Core Flugs           Lithology Description         Curves Fills         Lithology Description           Export all Generic Categories         MDT Runs         Dip Meters           MDT Runs         Dip Meters         Normation           Percent         Generic Fills         Lithology Interbeds           Sample / Core Description         Links         Sample / Core Description           Side / Rotate         Mud Type         Snieder Rock Type (G)           Snieder Rock Type (G)         PowerSteer Data         Snieder Rock Type (G)                                                                                                    | ^     |             |                                   |           |           |            |            | to 0                        | 0                    |
| Delete         Dean Stark Intervals         Core Box/Row Information           Delete         Detete         Core Plugs         Core Plugs           Ithology         Core Plugs         Core Plugs           Ithology Description         Curve Fills         Curve Fills           Export all Generic Categories         NBR Symbology         Directional Survey           Export all wells         Barge Data         Links           Export Symbols         Side / Rotate         Mud Type           Snieder Rock Type (C)         Multiple Array         Snieder Rock Type (G)                                                                                                    |       |             | Casing String                     |           |           |            | Core Te    |                             |                      |
| Detailed Lithology         Core Header Information           Detailed Lithology         Core Plugs           Detete         Core Plugs           Start Export         NBR Symbology           Export all Generic Categories         Did Staining           Export all wells         Range Data           Export Symbols         Side / Rotate           Export Geology Dictionary         Snieder Rock Type (G)                                                                                                    |       | ation       |                                   |           | vale      | tark Inte  |            |                             |                      |
| Delete         Lithology         Curve Fills           Start Export         Lithology Description         Curves           Start Export         MD Runs         Dip Meters           Export all Generic Categories         NBR Symbology         Directional Survey           Di Staining         Formation         Generic Cills           Export all wells         Range Data         Links           Export Symbols         Side / Rotate         Mud Type           Snieder Rock Type (G)         Multiple Array           Snieder Rock Type (G)         PowerSteer Oata                                                                                                    |       |             | Core Header Informati             |           |           | d Litholog | Detailed   |                             |                      |
| Delete         Lithology Description         Curves           Start Export         MDT Runs         Dip Meters           MDT Runs         Dip Meters         Dip Meters           Export all Generic Categories         Bit Sample Joint         Curves           Export all wells         Bampe Data         Care Categories           Export Symbols         Sample / Core Description         Lithology Interbeds           Export Geology Dictionary         Snieder Rock Type (C)         Multiple Array           Snieder Rock Type (G)         PowerSteer Data                                                                                                    |       |             |                                   |           |           |            |            | 14 177 1                    |                      |
| Usar Export         NBR Symbology         Directional Survey           Export all Generic Categories         Di Staining         Formation           Export all wells         Range Data         Links           Export Symbols         Sample / Core Description         Lithology Interbeds           Export Geology Dictionary         Snieder Rock Type (C)         Multiple Array                                                                                                    |       |             | Curves                            |           | otion     | y Descri   | Litholog   | Delete                      |                      |
| Export all Generic Categories         Oil Staining         Formation           Export all wells         Percent         Generic Fills           Export Symbols         Sample / Core Description         Links           Export Geology Dictionary         Snieder Rock Type (C)         Multiple Array           Snieder Rock Type (G)         PowerSteer Oata                                                                                                    |       |             |                                   |           |           |            |            | Start Export                |                      |
| Export all wells         Range Data         Links           Export Symbols         Sample / Core Description         Lithology Interbeds           Side / Rotate         Mud Type           Export Geology Dictionary         Snieder Rock Type (C)         Multiple Array           Snieder Rock Type (G)         PowerSteer Data                                                                                                    |       |             | Formation                         |           |           | ning       | Oil Stain  | Generic Categories          | Export all           |
| Export Symbols         Slide / Rotate         Mud Type           Export Geology Dictionary         Snieder Rock Type (C)         Multiple Array           Snieder Rock Type (G)         PowerSteer Data                                                                                                    |       |             |                                   |           |           |            |            | port all wells              | E>                   |
| Export Geology Dictionary Snieder Rock Type (C) Multiple Array<br>Snieder Rock Type (G) PowerSteer Data                                                                                                    |       |             |                                   |           | escriptio |            |            | port Symbols                | Ex                   |
| Snieder Rock Type (G) PowerSteer Data                                                                                                    |       |             | Multiple Array                    |           |           | Rock T     | Snieder    | eology Dictionary           | Export 0             |
|                                                                                                    |       |             | PowerSteer Data<br>SideWall Cores |           | ype (G)   | Rock T     | Snieder    | Backup All                  |                      |
|                                                                                                    |       |             | Torgewaii Coles                   |           |           |            | a          |                             | <u>E. 3</u>          |
| Exit                                                                                                    | t     | Exit        |                                   |           |           |            |            |                             |                      |
|                                                                                                    |       |             |                                   |           |           |            |            |                             |                      |
|                                                                                                    |       |             |                                   |           |           |            |            |                             |                      |

- 3. The Log Configuration check box 🗆 should not be activated (unchecked), as you are not exporting a log.
- 4. The Entire Well check box should also be activated (unchecked), as it is the default but in our case we will uncheck the Entire well as we are just exporting the Power\*Steer data.
- 5. Because we are exporting only the Power\*Steer data **click** on the **buttons** beside the Interval and Record Based Data. This will deselect all the Interval and record based data types.

#### Record Based Data:

- In the Record based Data portion of the window and click on or select the Power\*Steer data selection to highlight it.
- 7. Name the export file by clicking on the File Name... button and then select a destination and a filename. Do not type in a file extension other than .EXP. If you omit the extension, an .EXP file extension will be added, automatically, to your filename by Power\* Steer™.
- 8. Click on the \_\_\_\_\_\_ button.

This will backup your Power\*Steer data that can be imported if things go awry or is overwritten by another export file.

#### Export Segment Data

This utility exports your Power\*Steer Segment data into a \*csv (comma separated values) file format which can then be utilized by other applications.

- 1. Click on the File Menu to activate the drop down list and select Export. This will activate a pop out menu
- 2. Select Segments from the pop out menu. This will activate a Segment Export File Name window.

| Open Ctrl+O<br>Close |            | Save in: Desktop               | • + 1      |             |
|----------------------|------------|--------------------------------|------------|-------------|
| Refresh Data         |            | Name                           | Date       | Туре        |
| Background Graphic   |            | 🕌 Files                        | 3/4/2013 2 | File folder |
| Import +             |            | bob.CSV                        | 2/11/2016  | Microsoft   |
| Export +             | Log / Well |                                |            |             |
| Print Ctrl+P         | Segments   |                                |            |             |
| Print Preview        | Surfaces   | <                              |            |             |
| Print Setup          |            | File name: bob.CSV             |            | Save        |
| Exit                 |            | Save as type: CSV Files (*CSV) | •          | Cancel      |

3. Type in a file name and select the drive and directory you wish the survey to be exported to. Then, click on the save button. This will activate the Segment Export File Created window.

| 1 -    | Segment Export File Created             |
|--------|-----------------------------------------|
| File C | :\Users\Sephton\Desktop\bob.CSV created |
| -      | r                                       |

4. Click on the **button** to exit Segment Export file window.

This will export the segment data only which can then be utilized by another 3<sup>rd</sup> party application. We cannot import this segment file data.

Export Surface or Zone Data

This utility exports your Power\*Steer Surface data into a \*csv (comma separated values) file format which can then be utilized by other applications.

- 1. Click on the File Menu to activate the drop down list and select Export. This will activate a pop out menu
- 2. Select Surfaces from the pop out menu. This will activate a Surface Export File Name window.

| ile | Edit View Help                               | Window |                      |
|-----|----------------------------------------------|--------|----------------------|
|     | Open<br>Close                                | Ctrl+O |                      |
|     | Refresh Data<br>Background Graphic<br>Import | •      |                      |
|     | Export                                       | •      | Log / Well           |
|     | Print<br>Print Preview                       | Ctrl+P | Segments<br>Surfaces |
|     | Print Setup                                  |        |                      |
|     | Exit                                         |        |                      |

| Choose a Zone<br>/iking A | • coport     |            |  |
|---------------------------|--------------|------------|--|
|                           | Long.        | Lat.       |  |
| Long/Lat                  | -108.0058669 | 51.1270327 |  |
|                           | Northings    | Eastings   |  |
| С ПТМ                     | 5668235.04   | 709501.95  |  |

3. You will have to choose a zone of formation top to export from the drop list provided.

| Choose a Zone to export |   |
|-------------------------|---|
| 2                       | * |
| Marker                  |   |
| Vilang A                |   |
| Viking B                |   |

4. Decide on the X and Y coordinate system. We can export the data in either Longitude / Latitude or UTM Coordinates. **Click** on the **radial button** to determine which system to use.

|          | Long.       | Lat.       |  |
|----------|-------------|------------|--|
| Long/Lat | 108.0058669 | 51.1270327 |  |
|          | Northings   | Eastings   |  |
| C UTM    | 5668235.04  | 709501.95  |  |

5. These surface co-ordinates are originally taken from the Well Record for the well. If the choice is Long / Lat and you have nothing in the well record for the Surface co-ordinates and you have the co-ordinates in

degrees minutes second format you will want to **click** on the **button** to activate the Longitude and Latitude DMS entry window.

| Longitude           |         |         |
|---------------------|---------|---------|
| Degrees             | Minutes | Seconds |
| 108                 | 22      | 23.2545 |
| Latitude<br>Degrees | Minutes | Seconds |
|                     | _       |         |
| 51                  | 56      | 29.5462 |
| DMS                 |         |         |
| MS DMS              | OKN     | Cancel  |

- 6. Click on the Control of the section will fill in the Long / Lat portion of the window.
- 7. Determine whether you want the Z portion (depth) of the export file in subsea or true vertical depth values by checking the check box for Subsea.

#### SSL SSL

8. Determine the depth increment of the file to be exported (along the Target Azimuth of the well) by **typing in a number in the increment field**. The default is 50 meters.

Inc.: 1

|    |              | Execut |                                                                 |
|----|--------------|--------|-----------------------------------------------------------------|
| 9. | Click on the | Export | button. This will activate the Specify Export File Name window. |

|                |                                            |      | Contract of the second strength of the |   |
|----------------|--------------------------------------------|------|----------------------------------------|---|
| 🖯 🕣 🔹 🕇 📕      | ♦ This PC ♦ Acer (C:) ♦ Long lat testing   | v 0  | Search Long lat testing                | Q |
| Organize 🔹 Ne  | w folder                                   |      | 8== -                                  | 0 |
|                | World Edition II (Public)                  | Name |                                        |   |
| 🏭 Acer (C:)    |                                            |      |                                        |   |
| 🕳 Removable Di | sk (F:)                                    | • •  |                                        | > |
| File name:     | Viking A ABC 32A1-12 ssl with long lat.XYZ |      |                                        | 1 |
| Save as type:  | Export Surface (*.xyz.)                    |      |                                        |   |
|                |                                            |      | Save 📐 Cance                           |   |

10. Type in a file name and select the drive and directory you wish the survey to be exported to. Then, click

on the

Save

button. This will activate the Segment Export File Created window.

| Export File                                                                                                    |                                                                                    | ×                                                                                                    |
|----------------------------------------------------------------------------------------------------|------------------------------------------------------------------------------------|----------------------------------------------------------------------------------------------------|
| C:\Long lat testing\Viking A ABC 32A1-12 ss                                                                                                    | I with long lat.XYZ created.                                                       |                                                                                                    |
|                                                                                                    | ОК                                                                                 |                                                                                                    |
| <ol> <li>Click on the OK button to exit Export file window.</li> <li>This will export a single surface in the desired format so that it can another 3<sup>rd</sup> party application. We cannot import this Surface file da Print</li> <li>Click on the File Menu to activate the drop down list.</li> <li>Click on Print selection or click on the Print button activate the Print Options window shown below.</li> <li>VS / MD Range portion of the window indicates the Vertic Measured Depth Range you wish to print. Type in the desired activate the desired of the desired of</li></ol> | n then be utilized by<br>ata.<br>n on the Toolbar to<br>cal Section depth range or | File     Edit     View     Help     Window       Open     Ctrl+O       Close     Refresh Data       Background Graphic     +       Import     +       Export     +       Print     Ctrl+P       Print Preview     Print Setup       Exit     Exit |
| provided.<br>(Your Power*Steer application may be in Measured Depth [MD                                                                                                    | Print Opt                                                                          | tions                                                                                                    |
| Range] units.)                                                                                                    | VS Range                                                                           | - Header                                                                                                    |
| <ol> <li>Well Path Scale portion of the window indicates the<br/>TVD depth range you wish to print. Type in the TVD<br/>depth range in the fields provided.</li> </ol>                                                                                                    | 260 to 1260<br>Well Path Scale<br>Top: 3225 Base: 3270                             | Service Co. Logo<br>trilogy.jpg<br>Type Well                                                                                                    |
| <ol> <li>Type Well Width field is how wide you want to print this<br/>portion of the Power*Steer window. Type in a width in<br/>Inches in the field.</li> </ol>                                                                                                    | Type Well Width: 3<br>Border                                                       | 12-9-61-19W5<br>Interpreter<br>R.W. (Bob) Sephton                                                                                                    |
| The depth scale interval and scale of the Type well will be determined by what is viewed on your screen and the paper size an orientation.                                                                                                    | 0.25<br>Print<br>Adobe PDF<br>Printer Setup Fit to Page                            | Print 1                                                                                                    |
|                                                                                                    | Cancel                                                                             |                                                                                                    |

- 6. Border field is how much border you wish to have around the top, bottom, and left edges of your print. **Type** in a **border width** in inches in the field.
- 7. Print field drop box is the VS Depth Scale of your print. Click on the drop box and select from the List or the user can also Type a VS depth scale in the field.
- 8. Click on the Service Company logo button to search your computer for a logo to put in your header.
- 9. **Type** in the **Type well Name / Location** is the Type Well field. Depress the tab key on your keypad to advance the cursor to the Interpreter field.

10. **Type** in the **Interpreters name** who created the interpretation in the Interpreter field. Printer Setup **button** allows the user to setup the printer for the Power\*Steer output

11. When you are ready to print your Power\*Steer log, **click** on the **Print button**.

## Edit Menu

## Redo

This selection allows the user to redo and undo of the last segment revisions. This can go on for as many undo's that have been made by the user. It is only applicable to the segment revision. If a user deletes other data they will have to enter that data again. The undo comments changes with each function performed to indicate what undo action will be performed.

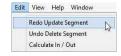

- 1. Click on the File Menu to activate the drop down list and select Redo.
- 2. Perform this action as many times as is necessary.

Note: Commonly it will take a couple of redo's to get back to where you were.

## Undo

This selection allows the user to undo the last segment revisions. This can go on for as many undo's that have been made by the user. It is only applicable to the segment revision. If a user deletes other data they will have to enter that data again. The undo comments changes with each function performed to indicate what undo action will be performed.

Edit View Help Window Redo Undo Update Segment Calculate in / Out

3

@ Base Reset

23

- 1. Click on the File Menu to activate the drop down list and select Undo.
- 2. Perform this action as many times as is necessary.

Note: Commonly it will take a couple of undo's to get back to where you were.

## Calculate In / Out

This menu selection works with the zones that were added and where the zones were indicated as the top and base. When those are defined the user can select this Edit menu selection and it will calculate the amount of well path that is in the zone and the amount of well path that is out of the zone. This calculation is started when the well path first encounters the top of your zone of interest.

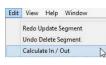

1. Click on the Edit Menu to activate the drop down list and select Calculate In / Out.

This will be printed in the output as well as displayed in the Status bar when your mouse pointer is focused in the Well Path portion of the window.

Well Path: VS 231.10, MD 3281.99, TVD 3253.27 In/Out: 1397.23/607.62

## View Menu

## Measured Depth View

- 1. Click on the View Menu to activate the drop down list.
- 2. Click on Measured Depth View to switch from Measured Depth view to

| View | N   | Help                                             | - |
|------|-----|--------------------------------------------------|---|
| * *  | 120 | Measured Depth View<br>Foolbar<br>Status Bar     |   |
|      |     | Soto Depth (Type Well)<br>Soto Depth (Well Path) |   |

Curve Settings | Formations Zones |

Type Well Depth 3212.63

•

ZOI BASE

ZOI BASE

Vertical Section Depth view and vice versa.

Note: Sometimes in the beginning before the well gets to a continuous positive Vertical Section Segments cannot be added because of the fact that the well is going back and forth on itself with respect to Vertical Section and can only be added in the Measured depth view.

POWE

## Toolbar

- 1. Click on the View Menu to activate the drop down list.
- 2. Click Tool bar selection to turn on or off the toolbar.

The toolbar buttons will allow you to Open another well, Undo, Redo, access the about menu and activate the Print the Power\*Steer Log.

Note: To activate the Help Menu depress the F1 key on your keypad

## Status Bar

- 1. Click on the View Menu to activate the drop down list.
- 2. Click on Status Bar selection to turn on or off the Status Bar.

MD Curve (Gamma Ray): VS 662.82, MD 3734.98, value 133.16 Mouse pointer in MD Gamma Ray portion of window.

Well Path: VS 605.32, MD 3677.44, TVD 3259.00 In/Out: 183.12/713.30 Mouse pointer in Well Path portion of window.

RSD Curve (12-9-61-19W5 GR) : RSD (TVD) Depth 3214.02, MD Depth 4130.20, Value 140.91 Mouse pointer in Type Well portion of window.

## Go To Depth (Type Well)

- 1. Click on the Type Well Portion of the window.
- 2. Click on the View Menu to activate the drop down list.
- 3. Click on Go To Depth (Type Well) selection to activate the Goto Window.
- 4. Type a depth in the Type Well Depth Field.
- 5. Click on the OK button.

| G               | oto 🔼  |
|-----------------|--------|
| Type Well Depti | 'n     |
| 3203            |        |
| ОК              | Cancel |

SUITE<sup>™</sup> User Manual 2018

## Go To Depth (Well Path)

- 1. Click on the Well Path Portion of the window.
- 2. Click on the View Menu to activate the drop down list.
- 3. Click on Go To Depth (Well Path) selection to activate the Goto Window.
- Type a depth in the Well Path Depth Field.
- 5. Click on the OK button.

## Type Well Track Depth Scrolling

Once the Type Well curve has been added to this track the user has the ability to scroll up and down the curve depth display.

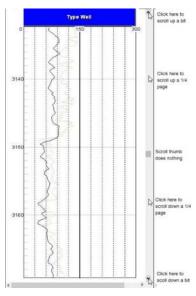

## **Mouse Pointer Controls**

The user can **click** on the **up** / **down arrows** on the right side of the track pane to move up or down a bit or **click on the space between the thumb and arrows** to move up or down 1/4 page.

## Mouse Roller Ball Control

Click on the Type Well pane and then roll the roller ball away from you to scroll up the view.

Click on the Type Well pane and then roll the roller ball towards you to scroll down the view.

## Type Well Depth Scale Display Manipulation

**Click** on the **Type Well pane**, **hold the CTRL Key down** on the keypad and then **roll the roller ball away** from you to decrease the scale so that you can see less data in the Type Well.

Click on the Type Well pane, hold the CTRL Key down on the keypad and then roll the roller ball towards you to increase the scale so that you can see more data in the Type Well.

## Type Well Pane Right Click Options

## Set Type Well Curve

- 1. Right click on the Type Well portion of the screen (left side)
- 2. Select Set Type Well Curve from the pop out menu list. This will activate a Select Curve list.

| Set Type Well Curve    |                                                          |
|------------------------|----------------------------------------------------------|
| Mapped Offset          |                                                          |
| Add Segment            |                                                          |
| Set Reference Point    | Select Curve 🔜                                           |
| Edit Reference Offset  | 11                                                       |
| Delete Reference Point |                                                          |
| Add Zone               | Gamma Ray                                                |
| Delete Zone            | Gamma Ray TVD for 16-12<br>Gamma Ray with null values    |
| Show All               | Total Gas                                                |
| General Properties     | Type Well GR TVD 6-12-61-2<br>Type Well GR TVD 6-7-61-15 |

- 3. Select the Type Well GR Curve you are steering to. This is Type Well GR curve you imported into your steered well in Power\*Log or Power\*Curve.
- 4. Click on the or button.

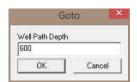

## Mapped Offset

This allows the user to offset or shift the MD Gamma Ray Curve data that has been mapped onto the type well curve to the left with a negative number and to the right with a positive number.

- 1. Right click on the Type Well portion of the screen (left side)
- 2. Select Mapped Offset from the pop out menu list. This will activate the Mapped Curve Offset window.

| Set Type Well Curve    |                     |
|------------------------|---------------------|
| Mapped Offset          | Mapped Curve Offset |
| Add Segment            | 3.0                 |
| Set Reference Point    |                     |
| Edit Reference Offset  | 50                  |
| Delete Reference Point |                     |
| Add Zone               | OK N Cancel         |
| Delete Zone            | UN Cancel           |
| Show All               |                     |
| General Properties     |                     |

- 3. Type in a value (+ moves right / move left) in the field provided.
- 4. Click on the OK button.

| Set Ty | pe Well Curve | e    |
|--------|---------------|------|
| Mapp   | ed Offset     |      |
| Add S  | egment        |      |
| Set Re | ference Point | h    |
| Edit R | eference Offs | et   |
| Delete | Reference Po  | oint |
| Add Z  | one           |      |
| Delete | Zone          |      |
| Show   | All           |      |
| Gener  | al Properties |      |

#### Add Segment

Once the reference point has been set you will see a pink line in both the Type Well and your Steering well. You can now add segments. A segment is usually defined over an interval where the MD / VS Gamma curve can be correlated with the Type well curve and more than likely be a continuous downward or upward well path movement.

## Add the first Segment

(First one is different than all the rest) The top of this segment cannot be moved. The rest of the segments after the first can be moved or resized.

1. **Right Click** somewhere near (but deeper) than your reference point and **Select Add Segment** from the pop out menu list.

Note: Once the first segment has been added you may not be allowed to add another segment due to the fact that you have a negative vertical section where you are adding the next segment.

 If you are experiencing the Segment Add Error message when you are adding another segment Click on the <u>ok</u> button in the message box.

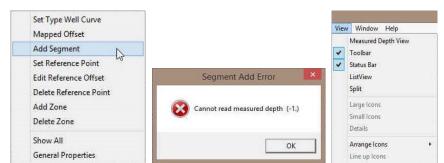

- 3. Then switch your View from Vertical Section to Measured depth view by clicking on the View menu pull down and selecting Measured depth to switch from Vertical Section View to Measured Depth View. This will allow you to add another segment in either the Type Well or the Well Path panes.
- 4. You will more than likely have to scroll deeper on the Well Path section to see you Gamma Ray / Well Path data.

## Set Reference Point

First thing you have to do is set up a reference point. You will need to know the Regional strike and dip of the formation you wish to steer this well for and maybe a depth offset so that you can move the steered wells curve data up or down to match near the zone of interest. This offset can be changed after the fact but the Regional Strike and Dip will not be allowed to change. If you do want to change the Regional strike and dip then you will have to delete the Reference point and that will delete all the segments that have been entered so you will be starting anew.

1. **Right Click** on the **Type Well Pane** a little above the depth that you wish to start your correlations and **select Set Reference Point** from the pop out menu list. This will activate the **Reference Point window**.

| Set Type Well Curve<br>Mapped Offset            | Reference Point                                                                                                    |
|-------------------------------------------------|----------------------------------------------------------------------------------------------------|
| Add Segment                                     |                                                                                                    |
| Edit Reference Offset<br>Delete Reference Point | MD Depth         VS Depth         Dip         Azimith           066152346         -451.68990         0.8         325 |
| Add Zone<br>Delete Zone                         | Type Well Offset (TVD): -42                                                                                          |
| Show All<br>General Properties                  | ÜK Cancel                                                                                                    |

- In the Reference Point window the user will fill in the general bed dip degree and strike azimuth for your intended formation or zone you wish to steer. Tab to the Dip field or double click to highlight the Dip field, Type the dip for the bed in the dip field, depress the tab key to advance the highlight to the azimuth field.
- 3. **Type** in the **strike azimuth of the bed** in this field. **Depress** the **tab key** to advance the highlight to the Type Well Offset field.
- 4. **Type** in the **Type well offset**. This is not too critical as this can be changed after the fact. It just moves your correlatable well up or down to match with the Type well.

Note: A negative number will shove the Gamma Ray trace up and a positive number will shove your Gamma Ray trace well down.

5. Click on the or button.

## Edit Reference Offset

The Reference offset results in moving the traces from the VS / MD gamma segments shown on the Type Well up or down with respect to the Type Well Gamma Curve. A negative number (-5) will move the traces up 5 in the Type Well where a positive number (5) will move the traces down 5 in the Type Well.

1. **Right Click** on the **Type Well Pane at the depth where your Reference Point is** set (indicated by a Pink Line with Reference Point Text below it) and **select Edit Reference Offset** from the pop out menu list. This will activate the **Reference Point window**.

| Set Type Well Curve                |          | Referen          | ice Point  | ×       |
|------------------------------------|----------|------------------|------------|---------|
| Add Segment<br>Set Reference Point |          |                  |            |         |
| Edit Reference Offset              | MD Depth | VS Depth         | Dip        | Azimith |
| Delete Reference Point             | 3161.71  | -456.32          | 0,7999999% | 325     |
| Add Zone                           |          |                  | 132        |         |
| Delete Zone                        | Type We  | II Offset (TVD): | -11        |         |
| Show All                           |          |                  | эк         | Cancel  |
| General Properties                 |          |                  |            |         |

2. The user can then only change the Type Well Offset. **Type** in a new **Type Well Offset (TVD) in the field** provided and **click** on the **button**.

Note: If you need to change the Regional Bedding Dip and Azimuth then you will have to Delete the Reference Point and start again removing all your segment data.

#### **Delete Reference Point**

- 1. **Right Click** on the **Type Well Pane at the depth where your Reference Point is** set (indicated by a Pink Line with Reference Point Text below it).
- 2. Select Delete Reference Point from the resulting pop out menu. This will activate the Warning Message.

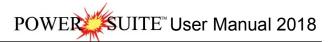

| Set Type Well Curve<br>Mapped Offset | Warning                                               |
|--------------------------------------|-------------------------------------------------------|
| Add Segment                          |                                                       |
| Set Reference Point                  | Deleting the Reference Point will delete all segments |
| Edit Reference Offset                | Do you wish to continue?                              |
| Delete Reference Point               | bo you wan to continue.                               |
| Add Zone                             |                                                       |
| Delete Zone                          |                                                       |
| Show All                             | Yes No                                                |
| General Properties                   |                                                       |

Note: If you need to change the Regional Bedding Dip and Azimuth then you will have to Delete the Reference Point and start again removing all your segment data.

## Add Zone

This would be where you would add a Zone to your Type Well. They could be formation tops or other indicators that you wish to mark on your Type Well and will be transposed and manipulated by your segment movements in the Well Path pane.

- 1. Right Click at the depth you wish to add a Zone in your Type Well pane to activate the pop out menu.
- 2. Select Add Zone from the pop out menu list. This will activate the Add Label window.

| Set Type Well Curve    | C SOUGHA                                         |      |
|------------------------|--------------------------------------------------|------|
| Mapped Offset          | Add I                                            | abel |
| Add Segment            | -                                                |      |
| Set Reference Point    | Top of Window                                    |      |
| Edit Reference Offset  | T OD OF WINDOW                                   |      |
| Delete Reference Point |                                                  |      |
| Add Zone               | CONTRACT AND AND AND AND AND AND AND AND AND AND |      |
| Delete Zone            |                                                  |      |
| Show All               | Cancel                                           | OK   |
| General Properties     |                                                  | 2    |

3. Type in a Zone / Label Name in the field provided.

Note: If this is a **zone marker** that indicates that you are **inside the designated target** and you would like to calculate the percentage of the well's path that is inside the target boundaries then you must indicate whether this label is the **top or base of the Zone**. The user can only have one labels designated at top and one zone label that is designated as base.

- 4. If this is the primary target label indicator then you must activate a radio button indicating the top or base by clicking on the radio button. Top C Base. If it is not the designated target zone label then skip on to step 5.
- 5. If this is a zone marker that indicates that you are inside the designated target and you would like to calculate the percentage
- 6. Click on the button. This will close the window and add the zone label to both the Type Well and Well Path panes.

This will add the zone to both the Type Well and the Well Path Panes You may not see the zones on the Well Path Pane until you have some segments added.

## **Delete Zone**

- 1. **Right Click** on the **Type Well Pane at the depth where the Zone Label** has been added.
- 2. **Select Delete Zone** from the pop out menu list. This will delete the Zone label from both the Type Well and the Well Path Panes.

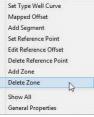

## Show All

This selection is more like a toggle to show all / hide all the segment traces that have been added and manipulated on the type well. The first time will show all and then the next time will hide all the segment data.

- 1. Right Click anywhere in the Type Well Pane
- 2. Select Show All from the pop out menu list.

Note: If you click on a segment in the lower portion of the Well path (under the Curve trace portion of the window (Indicated by a color bar) it will turn red to show that it is selected and then double click on the red bar and this will turn on the segment in the Type well Pane after selecting another segment and will be indicated by the default color.

## **General Properties**

## **Curve Display Properties**

- 1. Right Click anywhere in either pane to activate the pop out menu.
- 2. Select General Properties. This will activate the General Properties window.

| Set Type Well Curve                          | Add Segment                                  | General                                                                              |
|----------------------------------------------|----------------------------------------------|--------------------------------------------------------------------------------------|
| Mapped Offset<br>Add Segment                 | Delete Segment<br>Change Azimuth             | Curve Settings   Formations   Zones   Screen Format                                  |
| Set Reference Point<br>Edit Reference Offset | Set Well Path<br>Set Gamma<br>Overlay Curves | Display         Scale            Left/Btm:         0            Right/Top:         0 |
| Delete Reference Point                       | Segment Properties                           | Line Size: Grid                                                                      |
| Add Zone                                     | General Properties                           | Line Style: 0 Major 1                                                                |
| Delete Zone                                  | Show/Hide Tops<br>Show/Hide Zones            | Inc: 1                                                                               |
| Show All                                     | Show/Hide Perforations                       |                                                                                      |
| General Properties                           | Show/Hide Zone Fill                          |                                                                                      |

Right Click Type Well Pane Right Click Well path Pane

1. Click on the drop arrow and select the curve you wish to change the display for.

| Well Path (TVD) | ▼ Ignore N                                                              |
|-----------------|-------------------------------------------------------------------------|
| Line Style: 0   | Scale<br>Left/Btm. 2435<br>Right/Top: 2408<br>Grid<br>Major 3<br>Inc: 1 |

- 2. Line Size portion of the window will change the line thickness from 1 to 20 (pixels wide). You have to type a number in the size field and your input will be automatically displayed by the curve.
- Line Style portion of the window will change the line style. You have to type a number in the style field from 0 to 3 and your input will be automatically displayed by the curve. 0=Solid line, 1=Dashed Line, 2=Dotted Line, 3=Dash Dot Line
- 4. **Scale Portion of window** allows the user to change scales for the selected curve. Type a value in the appropriate fields to change the scales. The scales will change as you type.
- 5. **Grid Portion of window** allows the user to change the grid pattern for the selected curve. Type a value in the appropriate fields to change the grids. The grids will change as you type. Major Grids will indicate a value. The minor grids will divide the whole track and not the majors.

| Set Typ  | e Well Curve    |
|----------|-----------------|
| Mappe    | d Offset        |
| Add Se   | gment           |
| Set Ref  | erence Point    |
| Edit Ref | erence Offset   |
| Delete I | Reference Point |
| Add Zo   | ne              |
| Delete   | Zone            |
| Show A   | ai N            |
| Genera   | Properties      |

- 6. **Ignore NULL's check box** when activated will join curve values ignoring the null values. When deactivated the curve will only draw when there are two consecutive data points.
- 7. Click on the **second** in the upper right hand corner to **exit** this window.

#### Formation Display Properties

- 1. Right Click anywhere in either pane to activate the pop out menu.
- 2. Select General Properties. This will activate the General Properties window.
- 3. Click on the Formations Tab to activate the Formation display properties.

Note: Formations will only appear in this list if they have a calculated thickness in the Formation Report window in Power\*Log, Power\*Core or Power\*Curve.

| General       Curve Settings     Formations     Zones     Screen Format       Image: Albequerqui     Image: Albequerqui     Image: Albequerqui       Image: Albequerqui     Image: Albequerqui       Image: Albequerqui <td< th=""><th>General</th><th>Color</th></td<> | General                                       | Color                   |
|----------------------------------------------------------------------------------------------------|-----------------------------------------------|-------------------------|
| ✓ Albequerqui         ✓ Red Sky         Red Sky                                                                                                    | General                                       |                         |
| ✓ Albequerqui         ✓ Red Sky         Red Sky                                                                                                    | Curve Settings Formations Zones Screen Format |                         |
| Red Sky                                                                                                    |                                               |                         |
| Red Sky                                                                                                    | ✓ Hed Sky                                     |                         |
| Red Sky                                                                                                    |                                               |                         |
| Red Sky                                                                                                    |                                               |                         |
| Red Sky                                                                                                    |                                               |                         |
|                                                                                                    |                                               | Custom colors:          |
|                                                                                                    | Red Sky                                       |                         |
|                                                                                                    |                                               |                         |
| Define Custom Colors >>                                                                                                    |                                               | Define Custom Colors >> |
| OK Cancel                                                                                                    |                                               | OK Cancel               |

- 4. Activate the check box beside the formation you wish to display in the Well Path portion of Geo\*Steer.
- 5. If the formation is highlighted the user can also select a color from a color palette activated by the **button**.
- 6. Click on the in the upper right hand corner to exit this window.

#### **Zones Display Properties**

- 1. **Right Click anywhere** in either pane to activate the pop out menu.
- 2. Select General Properties. This will activate the General Properties window.
- Click on the Zones Tab to activate the Zones display properties.

Note: Zones will only appear in this list if they been entered in the Type Well Portion (left side) of the Geo\*Steer application.

1. Click on the drop arrow and select the zone you wish to change the display for.

**Note:** You can change the display name if you wish by typing in a new Zone name. These can be tops or any other indicators you wish to display in the Well Path Section of the Geo\*Steer application.

|                             | General                       |       |
|-----------------------------|-------------------------------|-------|
| Curve Settings   Formations | Color<br>Line Size: 2         |       |
| ZOI<br>Type Well Depth 2429 | Line Style: 0<br>⊙ Top ⊂ Base | Reset |

- 2. Line Size portion of the window will change the line thickness from 1 to 9 (pixels wide). You have to type a number in the size field and your input will be automatically displayed by the curve.
- Line Style portion of the window will change the line style. You have to type a number in the style field from 0 to 3 and your input will be automatically displayed by the curve. 0=Solid line, 1=Dashed Line, 2=Dotted Line, 3=Dash Dot Line
- 4. Click on the **E** in the upper right hand corner to **exit** this window.

#### Screen format Properties

- 1. Right Click anywhere in either pane to activate the pop out menu.
- 2. Select General Properties. This will activate the General Properties window.
- 3. Click on the Screen Format Tab to activate the Screen format display properties.
- 4. **Double Click** in the **Well Path Track** field and change the % from 70 to another percentage to change the Well Path Pane size.

|                                                                                   | General |
|-----------------------------------------------------------------------------------|---------|
| Curve Settings   Formations   Zones Screen Format  <br>Well Path Track (% Screen) |         |

Well Path MD/VS Gamma Ray Depth Scale Display Manipulation

- 1. Click on the Well Path pane, hold the CTRL Key down on the keypad and then roll the roller ball away from you to decrease the scale so that you can see less data in the Well Path and MD / VS Gamma Ray.
- Click on the Well Path pane, hold the CTRL Key down on the keypad and then roll the roller ball towards you to increase the scale so that you can see more data in the Well Path and MD / VS Gamma Ray.

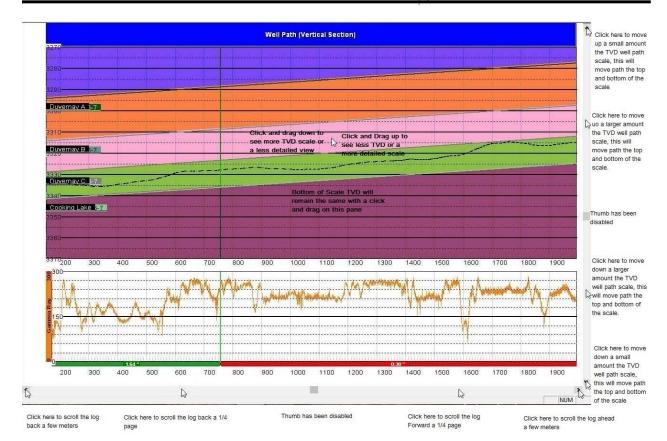

# Well Path TVD Scale manipulation

## **Mouse Pointer Controls**

 The user can click on the up / down arrows on the right side of the track pane to move up or down a bit or click on the space between the thumb and arrows to move up or down 1/4 page. This will move all the scales (both top and bottom scales simultaneously).

## Mouse Roller Ball Control

- 1. Click on the Well Path pane, hold the Shift Key down on the keypad and then roll the roller ball towards you will move the TVD scale down (both top and bottom scales simultaneously).
- 2. Click on the Well Path pane, hold the Shift Key down on the keypad and then roll the roller ball away from you will move the TVD scale up (both top and bottom scales simultaneously).
- 3. Click and drag up on the Well Path portion of the pane to see a more detailed view or less TVD range. This action will not move the bottom TVD scale.
- 4. **Click and drag down** on the Well Path portion of the pane to see a less detailed view or more TVD range. This action will not move the bottom TVD scale.

## Well Path MD/VS Gamma Ray Depth Manipulation

Once the Well Path TVD curve, Measured Depth Gamma Ray curve has been added to these track the user has the ability to scroll left and right to change the curve depth display.

## **Mouse Pointer Controls**

1. The user can **click** on the **left / right arrows** on the bottom side of the track pane to move left or right a bit or **click on the space between the thumb and arrows** to go left or right 1/4 page.

## Mouse Roller Ball Control

- 1. Click on the Well Path pane and then roll the roller ball away from you to scroll left or back.
- 2. Click on the Well Path pane and then roll the roller ball towards you to scroll right or forward.

#### Well Path Pane Right Click Options

#### Add Segment

**Right Click** on the **Well Path Pane at the depth** you wish to add a segment and **select Add Segment** from the resulting pop out menu. This will add a segment at that depth.

Note: Segments can be added anywhere but you will want to add segments where the well path changes from up to down (< 90 / > 90) or where the segments start to vary from your Type well trace.

#### **Delete Segment**

In the Well Path Pane **click on the Segment** you wish to delete. Anywhere between the segment depths to change the color of the segment from it's default color to a red indicator to make it active.

**Right Click** anywhere between the Segment depths on the **Well Path Pane** and **select Delete Segment** from the resulting pop out menu. This will delete the segment.

# Change Azimuth

In the Well Path Pane **click on the Segment** you wish to change Azimuth or bed Strike. Anywhere between the segment depths to change the color of the segment from it's default color to a red indicator to make it active.

- 1. **Right Click** anywhere between the Segment depths on the **Well Path Pane to** activate the pop out menu.
- 2. Select Change Azimuth. This will activate the Change Azimuth window.

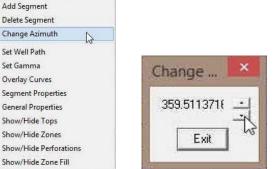

- 3. Click on the up or down arrows to change the segments strike azimuth. Once you have the corrected azimuth viewed.
- 4. Click on the *Little button*.

**Note:** Changing the segment azimuth will affect the apparent dip and will result in a change of VS Start and VS End points. Once this new segment azimuth has been changed it will change the apparent dip for all segments added after this change.

#### Set Well Path

- 1. Right click on the Well Path pane (right side) to activate the pop out menu
- 2. Select Set Well Path. This will activate a Select Curve Window.

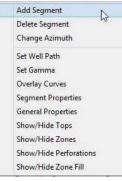

| Add Segment            |
|------------------------|
| Delete Segment         |
| Change Azimuth         |
| Set Well Path          |
| Set Gamma              |
| Overlay Curves         |
| Segment Properties     |
| General Properties     |
| Show/Hide Tops         |
| Show/Hide Zones        |
| Show/Hide Perforations |
| Show/Hide Zone Fill    |

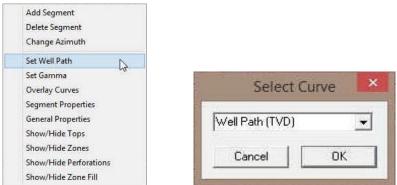

- 3. Select the steered Well Path Curve in TVD units from the drop down list by clicking on the down arrow and selecting it from your curve list for this well from your database.
- 4. Click on the ok button.

Note: This curve has to be added on the setup of Power\*Log / Power\*Curve when the well is started. If this has not been done then you will not see this curve available to you. The Well Path (TVD) curve can be imported into Power\*Log / Power\*Curve from an LAS or ASCII file or can be calculated with the survey data.

#### Set Gamma

- 1. Right click on the Well Path pane (right side) to activate the pop out menu
- 2. Select Set Gamma. This will activate a Select Curve Window.

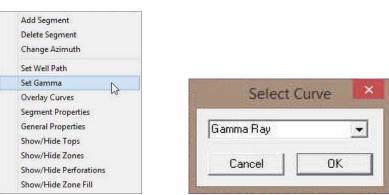

3. Select the steered wells Gamma Ray curve in measured depth units from the drop down list by clicking on the down arrow and selecting it from your curve list for this well from your database.

**Note:** This Gamma Ray curve will be displayed on the lower portion of the well path and will either be displayed in MD or VS depth units depending on the view. This is the curve that you will be attempting to correlate to the Type Well Curve. It doesn't necessarily have to be the Gamma Curve but this tool is by far the most common tools to be run downhole while drilling.

4. Click on the or button.

**Note:** This curve has to be added on the setup of Power\*Log / Power\*Curve when the well is started. If this has not been done then you will not see this curve available to you. The Gamma Ray curve can be imported into Power\*Log / Power\*Curve from an LAS or ASCII file.

## **Overlay Curves**

If the user wishes to have more curves displayed on the Segment portion of the window the user can also display those curves in either MD or vertical section depth display. These are only for display purposes and will not be used to correlate to the Type Wells data.

- 1. Right click on the Well Path pane (right side) to activate the pop out menu
- 2. Select Overlay Curves. This will activate an Overlay Curves list.

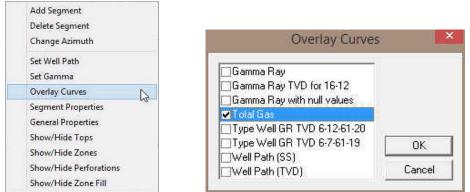

3. **Select** as many of the other curves captured in your wells database. Display these curves data by activating the check box beside the curves.

**Note:** These Overlay curves will be displayed on the lower portion of the well path and will either be displayed in MD or VS depth units depending on the view. These curves are for display purposes only.

4. Click on the or button.

**Note:** These curves have to be added on the setup of Power\*Log / Power\*Curve when the well is started. If this has not been done then you will not see these curves available to you.

#### **Segment Properties**

This selection allows the user to view the segment properties on each induvial segment. They include Measured Depths from and to, Vertical Section Depths from and to, True Vertical Depths from and to, segment dip and azimuth, segment throw, segment default color and display option on the Type Well Pane.

In the Well Path Pane **click on the Segment** you wish to view the properties of. Anywhere between the segment depths to change the color of the segment from it's default color to a red indicator to make it active.

- 1. Right Click anywhere between the Segment depths on the Well Path Pane to activate the pop out menu.
- Select Segment Properties. This will activate the Segments window.

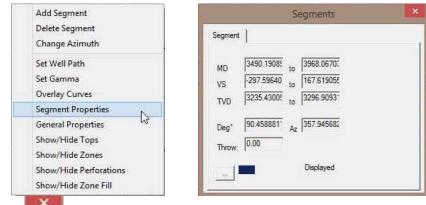

3. Click on the to close this window.

**Note:** This is the information that is exported when you Export Segments. You may wish to keep this window open to compare the strike and dips of the segments. Also if you see the throw field has a value (other than 0.00) displayed and you have not placed a fault on purpose then you do have an issue. The throw is carried forward from segment to segment. So you will have to find the first segment that changed from 0.00 throw to a throw value and attempt to make the throw back to 0.00 by moving the segment up or down on the Type Well pane.

## **General Properties**

# **Curve Display Properties**

- 1. Right Click anywhere in either pane to activate the pop out menu.
- 2. Select General Properties. This will activate the General Properties window.

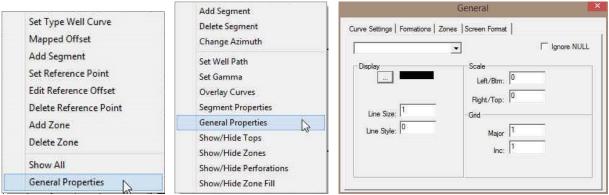

Right Click Type Well Pane Right Click Well Path Pane

3. Click on the drop arrow and select the curve you wish to change the display for.

| urve Settings   Formations | enter a serie a serie a serie a serie a serie a serie a serie a serie a serie a serie a serie a serie a serie a |             |
|----------------------------|----------------------------------------------------------------------------------------------------|-------------|
| Well Path (TVD)            |                                                                                                    | Ignore NULL |
| Line Style: 3              | Scale<br>Left/Btm: 3370<br>Right/Top: 3270<br>Grid<br>Major 10<br>Inc: 20                                       |             |

- 4. Line Size portion of the window will change the line thickness from 1 to 20 (pixels wide). You have to type a number in the size field and your input will be automatically displayed by the curve.
- Line Style portion of the window will change the line style. You have to type a number in the style field from 0 to 3 and your input will be automatically displayed by the curve. 0=Solid line, 1=Dashed Line, 2=Dotted Line, 3=Dash Dot Line
- 6. **Scale Portion of window** allows the user to change scales for the selected curve. Type a value in the appropriate fields to change the scales. The scales will change as you type.
- 7. **Grid Portion of window** allows the user to change the grid pattern for the selected curve. Type a value in the appropriate fields to change the grids. The grids will change as you type. Major Grids will indicate a value. The minor grids will divide the whole track and not the majors.
- 8. **Ignore NULL's check box** when activated will join curve values ignoring the null values. When deactivated the curve will only draw when there are two consecutive data points.
- 9. Click on the **sector** in the upper right hand corner to **exit** this window.

#### Formation Display Properties

- 1. **Right Click anywhere** in either pane to activate the pop out menu.
- 2. Select General Properties. This will activate the General Properties window.
- 3. Click on the Formations Tab to activate the Formation display properties.

Note: Formations will only appear in this list if they have a calculated thickness in the Formation Report window.

| Set Type Well Curve<br>Mapped Offset<br>Add Segment<br>Set Reference Point<br>Edit Reference Offset<br>Delete Reference Point | Add Segment<br>Delete Segment<br>Change Azimuth<br>Set Well Path<br>Set Gamma<br>Overlay Curves<br>Segment Properties |
|----------------------------------------------------------------------------------------------------|----------------------------------------------------------------------------------------------------|
| Add Zone                                                                                                    | General Properties                                                                                                    |
| Delete Zone                                                                                                    | Show/Hide Tops                                                                                                    |
| Show All                                                                                                    | Show/Hide Zones<br>Show/Hide Perforations                                                                             |
| General Properties                                                                                                    | Show/Hide Zone Fill                                                                                                   |
| General<br>Curve Settings Formations Zones Screen Format                                                                      | Basic colors:                                                                                                    |
|                                                                                                    |                                                                                                    |
| Red Sky                                                                                                    |                                                                                                    |

- 4. Activate the check box beside the formation you wish to display in the Well Path portion of Geo\*Steer.
- 5. If the formation is highlighted the user can also select a color from a color palette activated by the **button**.
- 6. **Click** on the **in** the upper right hand corner to **exit** this window.

#### **Zones Display Properties**

- 1. Right Click anywhere in either pane to activate the pop out menu.
- 2. Select General Properties. This will activate the General Properties window.
- 3. Click on the Zones Tab to activate the Zones display properties.

**Note:** Zones will only appear in this list if they been entered in the **Type Well Portion** (left side) of the Geo\*Steer application.

4. Click on the drop arrow and select the zone you wish to change the display for.

You can change the display name if you wish by typing in a new Zone name. These can be tops or any other indicators you wish to display in the Well Path Section of the Geo\*Steer application.

| ZOI                | -  | Color         |
|--------------------|----|---------------|
| Text               |    | Line Size: 2  |
| Z01                |    | Line Style: 0 |
| Type Well Depth 24 | 29 |               |
|                    |    |               |
|                    |    |               |
|                    |    |               |
|                    |    |               |

5. Line Size portion of the window will change the line thickness from 1 to 9 (pixels wide). You have to type a number in the size field and your input will be automatically displayed by the curve.

Line Style portion of the window will change the line style. You have to type a number in the style field from 0 to 3 and your input will be automatically displayed by the curve.
 0=Solid line, 1=Dashed Line, 2=Dotted Line, 3=Dash Dot Line

7. Click on the in the upper right hand corner to exit this window.

#### Show / Hide Formation Top Names

This selection is a toggle to either Show or Hide the Formation Top Names displayed on the Well Path pane.

- 1. **Right click** on the **Well Path pane (right side)** to activate the pop out menu.
- 2. **Select Show / Hide Tops** from the pop out menu list. This will toggle between Showing and Hiding the Formation Top Names in the Well Path pane

| Add Segment            |    |
|------------------------|----|
| Delete Segment         |    |
| Change Azimuth         |    |
| Set Well Path          |    |
| Set Gamma              |    |
| Overlay Curves         |    |
| Segment Properties     |    |
| General Properties     |    |
| Show/Hide Tops         |    |
| Show/Hide Zones        | De |
| Show/Hide Perforations |    |
| Show/Hide Zone Fill    |    |

#### Show / Hide Zone Names

This selection is a toggle to either Show or Hide the Zone Names displayed on the Well Path pane.

- 1. Right click on the Well Path pane (right side) to activate the pop out menu.
- 2. Select Show / Hide Zones from the pop out
- menu list. This will toggle between Showing and Hiding the Zone Names in the Well Path pane.

# Show / Hide Perforations

This selection is a toggle to either Show or Hide the Perforated Intervals entered into Power\*Suite displayed along the Well Path curve in the Well Path pane.

**Note:** The perforated intervals must be either imported or created in Power\*Log, Core or Curve.

- 1. Right click on the Well Path pane (right side) to activate the pop out menu.
- 2. Select Show / Hide Perforations from the pop out menu list. This will toggle between Showing and Hiding the Perforated Intervals along the Well Path curve in the Well Path pane.

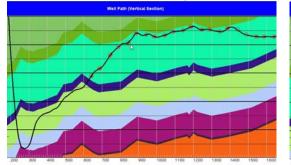

Perforated Intervals Shown

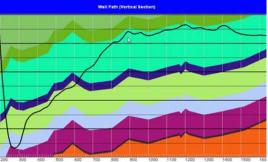

Perforated Intervals Hidden

## Show / Hide Zone Fill

This selection is a toggle to either Show or Hide the Zone Fills displayed on both the Well Path and Type Well Panes. The Zone fill will fill in the area between the Zone Marker and the next Zone Marker.

- 1. **Right click** on the **Well Path pane (right side)** to activate the pop out menu.
- 2. **Select Show / Hide Zone Fill** from the pop out menu list. This will toggle between Showing and Hiding the Zone Fills on both the Well Path and Type Well Panes.

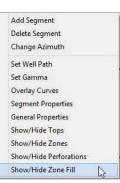

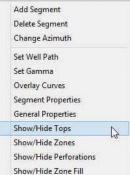

Add Segment

Delete Segment

Change Azimuth Set Well Path Set Gamma Overlay Curves Segment Properties General Properties Show/Hide Tops

Show/Hide Zones Show/Hide Perforations

Show/Hide Zone Fill

POWER SUITE User Manual 2018

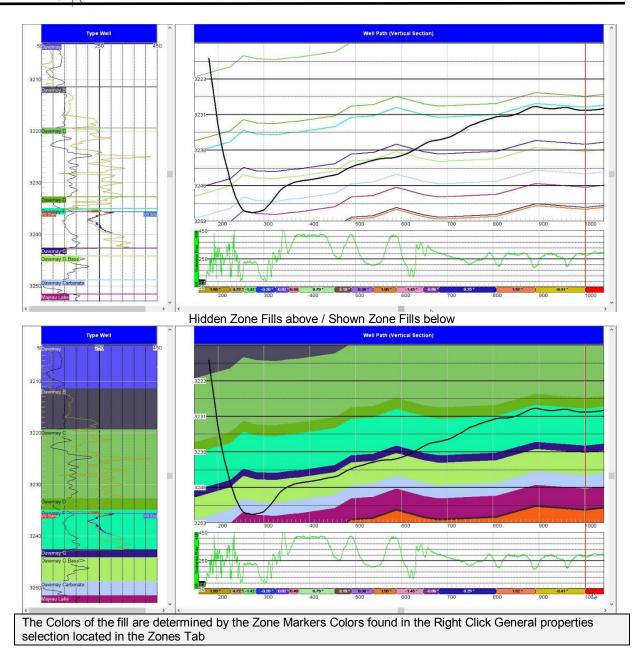

#### Segments

This is the nuts and bolts of the Power\*Steer application and we should spend some time explaining what a segment does for you. Before we can add a segment we must add a Reference point to tie the Segment data to the Type well. A segment consists of various integral pieces of data that has Vertical Section depths from and to, Measured Depths from and to, True Vertical Depths from and to along with Dip angle, Azimuths and throws. All the Segment data is manipulated on the type well by shrinking and extending the VS start and VS end points, moving the entire segment to create a throw (indicated by a fault on the Well Path Pane) or changing the Segment Azimuth. So we will start with setting a Reference Point.

Before any of this is done you will have to add the Type Well Gamma Ray Curve (TVD units), the steered well Gamma Ray curve (MD units) and the Well Path curve (TVD Units).

# Set Reference Point

First thing you have to do is set up a reference point. You will need to know the general strike and dip of the formation you wish to steer this well for and maybe a depth offset so that you can move the steered wells curve data up or

down to match near the zone of interest. This offset can be changed after the fact but the Strike and Dip will not be allowed to change. If you do want to change the strike and dip then you will have to delete the Reference point and that will delete all the segments that have been entered so you will be starting anew.

**Right Click** on the **Type Well Pane** a little above the depth that you wish to start your correlations and **select Set Reference Point** from the pop out menu. This will activate the **Reference Point window**.

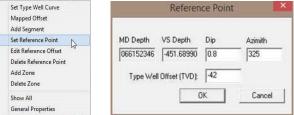

In the Reference Point window the user will fill in the general bed dip degree and strike azimuth for your intended formation or zone you wish to steer.

Tab to the Dip field or double click to highlight the Dip field, Type the dip for the bed in the dip field, depress the tab key to advance the highlight to the azimuth field, type in the strike azimuth of the bed in this field, depress the tab key to advance the highlight to the Type Well Offset field and type in the Type well offset.

**Type Well Offset field** is not too critical as this can be changed after the fact. It just moves your correlatable well up or down to match with the Type well. A negative number will shove your steered well being drilled up and a positive number will shove your correlatable well down.

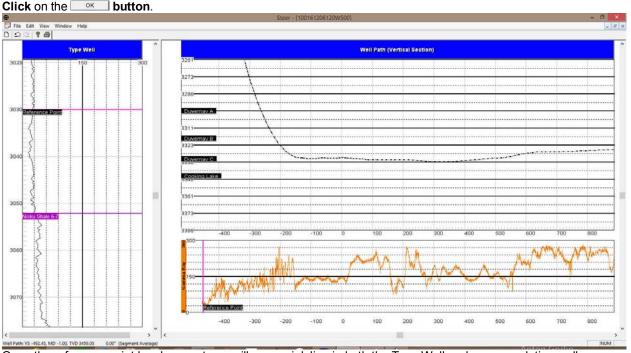

Once the reference point has been set you will see a pink line in both the Type Well and your correlating well as shown above. You can also see a zone marker (Nisku Shale 6-7) in the illustration above. We will deal with the zone markers later on in the manual.

# Add the first Segment

(First one is different than all the rest) The top of this segment cannot be moved. It is just a starting point. The rest of the segments after the first can be moved or resized.

1. **Right Click** somewhere near (but deeper than) your reference point and **Select** Add Segment from the pop out menu.

The first segment will be displayed on your Type Well as a red curve and will be placed at the offset depth that was entered into your Set Reference Point. The display depths on the Type Well pane have been recalculated into True Vertical Depth units so the user can

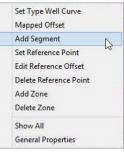

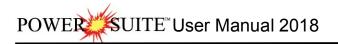

attempt to correlate to the type Well. The first segment will extend to the end depth of your current data in your Gamma Curve.

Note: You can only manipulate the bottom of this first segment (VS End).

#### Adding a second Segment.

1. **Right Click** somewhere near (but deeper than) than the Start of your first segment and **Select Add Segment** from the pop out menu. This can be done on either the Well Path pane or the Type Well pane

The second segment will be displayed on your Type Well as a red curve and will also be placed at the offset depth that was entered into your Set Reference Point. The display depths on the Type Well pane have been recalculated into True Vertical Depth units so the user can attempt to correlate the second segment to the type Well. The second segment will extend to the end depth of your current data in your Gamma Curve.

**Note:** This second segment may not be allowed due to the fact that you have a negative vertical section where you are adding the next segment.

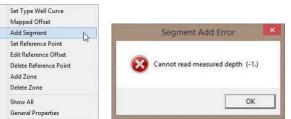

If you are experiencing this Error message when you are adding another segment.

- 1. Click on the without the Segment Add Error window.
- Then switch your View from Vertical Section to Measured depth by clicking on the View menu pull down and selecting Measured depth to switch the view. This will allow you to add another segment in either the Type well or the Well Path panes.

You will more than likely have to scroll deeper on the Well Path section to see you Gamma Ray / Well Path data.

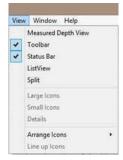

# Defining a Segment

A segment is a depth range on the Gamma Ray trace (either MD or VS depth range) that is then converted to TVD depth on the Trace Well. You have to **click** on the **segment marker** 

which is shown below the Steered well Gamma ray curve (turns red) to make it active on the Type well. Once it is active on the Type Well the segment will have a VS start line and VS finish line. The Gamma ray trace may go down or up or both depending on the well path over the segment interval. The segment trace on the Type well will appear red when going down and black when going up.

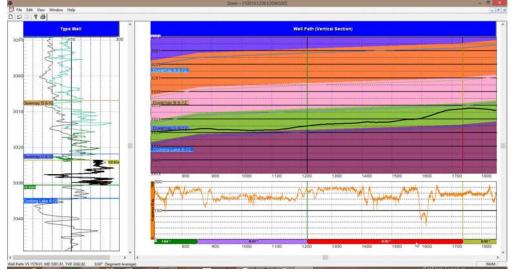

# Changing the bedding angle of a Segment

- 1. **Click once** on the **Segment Marker** below the Gamma Ray curve (shown above) to highlight the segment on the Type Well.
- If you were to move the mouse pointer to hover over the VS End marker (blue line above and right) or hover over the VS Start marker (mauve)

line above and right) the cursor will turn into a  ${
m I}$ 

 Click and drag the segment down (extend it) or drag it up (shrink it) to match the Type Well Gamma Curve. This result will be angle change for the Zone Markers and or Formation Tops if they are displayed on the Well Path.

# Changing the Strike Azimuth of a Segment.

Changing the Strike Azimuth will change the apparent dip of the segment.

- 1. **Click once** on the **Segment Marker** below the Gamma Ray curve (shown below) to highlight the segment on the Type Well.
- Right Click between the Segment Markers on the Well Path pane and select Change Azimuth from the resulting pop out menu. This will activate the Change Azimuth Window.

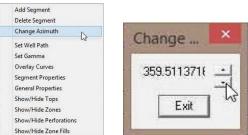

- 3. Click on the up down arrows to change the Azimuth.
- 4. Click on the **Exit** button.

## Segment Data Visibility on the Type Well

If you would like to keep the Gamma Ray segment data on the Type well once you click on or create another segment. To view this data you would **double click** on the **Segment portion under the Gamma Ray Curve**. Vice versa it you want to **turn it off** you would then **double click** on the **segment again**.

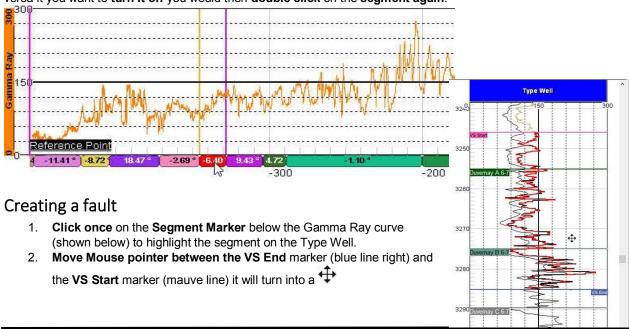

Chapter Fifteen – Power\*Steer Module, Page 553

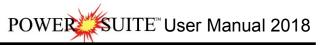

3. **Click and drag** the segment down or drag it up to match the Type Well Gamma Curve. This will result with a thrust or normal fault block for the Zone Markers and or Formation Tops if they are displayed on the Well Path.

# Extending or Decreasing the (MD / VS) size of a Segment

As more data comes or you wish to extend or decrease the size of an existing segment.

#### On the Type Well Pane

- 1. **Click once** on the **Segment Marker** below the Gamma Ray curve (shown above) to highlight the segment on the Type Well.
- 2. Click once on the Interval between the VS Start and VS End on the Type Well.
- 3. Hold the Shift Key down on the keypad and then roll the roller ball on your mouse away from you to decrease the size of the Segment. You will notice the VS End going up on the Type Well Pane and to the left on the Well Path pane. Or Hold the Shift Key down on the keypad and then roll the roller ball on your mouse towards you to increase the size of the Segment. You will notice the VS End going down on the Type Well Pane and to the right on the Well Path pane.

#### On the Well Path Pane

- 1. **Click once** on the **Segment Marker** below the Gamma Ray curve (shown below) to highlight the segment on the Type Well.
- 2. You can mouse over (Hover) on the Well path Pane over a Segment end line and it will turn into a ↔ and then you can click and drag left or right to increase or decrease the size of the segment.

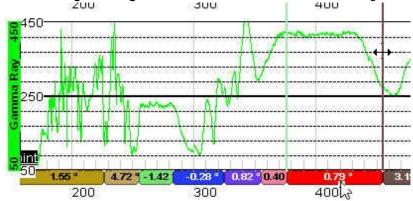

# **Chapter Sixteen - Power\*WITS Module**

The Wits Module allows the user to get the data hub, that is populated from the Electronic Drilling Recorder (EDR) in virtually real time. It allows you do download any and all curve data, survey data, and some of the well record data. The data populates the database and the user merely refreshes their log periodically.

|                         | Shortcut Tools Applic  | ation Tools           | PowerSuite                       | 2018                                                 |                | ~ C       | - ×  |
|-------------------------|------------------------|-----------------------|----------------------------------|------------------------------------------------------|----------------|-----------|------|
| File Home Share View    | Manage M               | anage                 |                                  |                                                      |                |           | ^    |
|                         | love<br>to<br>Organize | 🏝 🛛 🟴 🐔 Easy access 🐐 | Properties<br>Properties<br>Open | Select all<br>Select none<br>Invert select<br>Select |                |           |      |
| 🕞 🍥 🕤 🕇 🚺 🕨 PowerSuite_ | 2018                   |                       |                                  | v C                                                  | Search PowerSu | iite_2018 | P    |
| 🔆 Favorites             | ^                      | Name                  | Date                             | modified                                             | Туре           | Size      |      |
| E Desktop               |                        | TicenseSelector 2018  | 1/29                             | /2020 10:30 AM                                       | Shortcut       |           | 3 KB |
| 〕 Downloads             |                        | PowerCore 2018        | 1/29                             | /2020 10:30 AM                                       | Shortcut       |           | 3 KB |
| 💯 Recent places         |                        | PowerCurve 2018       | 1/29                             | /2020 10:30 AM                                       | Shortcut       |           | 3 KB |
| 💐 Homegroup             |                        | PowerLog 2018         | 1/29                             | 2020 10:30 AM                                        | Shortcut       |           | 3 KB |
|                         |                        | PowerSteer 2018       | 1/29                             | /2020 10:30 AM                                       | Shortcut       |           | 2 KB |
|                         |                        |                       |                                  |                                                      |                |           |      |
| 🔣 Homegroup             |                        | PowerWITS 2018        | 1/29                             | 2020 10:30 AM                                        | Shortcut       | 6         | 2 KB |

I.) Double click on the Power\*WITS 2018 Icon created in your PowerSuite\_2018 folder on your desktop. This will initiate the program and activate a Connect Database window.

| 2018 IMPERIAL<br>2018 METRIC (N |                      |
|---------------------------------|----------------------|
|                                 |                      |
|                                 | AICIOSOILACCESS UII' |
|                                 |                      |
|                                 | ×                    |
| geology                         | Connect              |
| *****                           | Cancel               |
|                                 | geology              |

- 2.) Highlight the PGEOLOGY 2018 IMPERIAL (Microsoft Access Driver[\*.mbd])) database by clicking on it once.
- 3.) Move your mouse pointer to the User ID field and click. This will activate a flashing cursor in the User ID field. Type "pgeology" in the User ID field. Press the Tab key on the keyboard to move to the Password field.
- 4.) **Type "pgeology"** in the **Password** field and then **click** on the **Connect button**. This will activate the Power\*WITS window below.

| <b>5</b> .                                                 |                               | PowerWIT              | S                  | -                    | □ ×       |
|------------------------------------------------------------|-------------------------------|-----------------------|--------------------|----------------------|-----------|
| Messages                                                   |                               |                       |                    |                      |           |
| Server <mark>hub.pason.</mark><br>Userid: Password Connect |                               | Select Well           |                    |                      |           |
| Check the Data to Upda                                     | Update Interval (min)<br>te 5 | Max Log/Curve Fetched | Max Survey Fetched | Data Lag Depth<br>20 |           |
| ≮<br>Load Selection Sav                                    | re Selection                  |                       | Start              |                      | ><br>Exit |

#### **Overview of Window**

Select Well

(F)

| Server   | hub.pason.com |  |
|----------|---------------|--|
| Userid:  | mark.foster   |  |
| Password | ******        |  |

Name: CHEVRON HZ 100 GRIZZLY 13-9-62-22
 Name: CHEVRON HZ KAYBOBS 13-26-61-20

5

3468.6

Max Log/Curve Fetched

Max Survey Fetched

3453

Update Interval (min)

H Name: CHEVRON HZ KAYBOBS 13-26-61-20

Connect

These fields allow the user to type in the Network Sever name. The user will also have to fill in their User Id and password in the appropriate fields given to you by the Network Server administrator.

This button will activate the connection to the server once you have identified the server and typed in both the User ID and the Password field.

The **Select Well** portion of the window shows the wells that you have been given permissions to view and access data from. These permissions in this case are granted to you by a Network Server administrator or Pason representative.

This field allows the user to determine how often the Power\*WITS application will go and look for new data from the Server. If this is a Pason Server the data is updated to the server every 5 minutes so that would be the minimum time you would type in this field.

This field notifies you of the last depth that curve data was retrieved from the server. If you are starting fresh you may want to type in the depth where you want to retrieve curve data from the server in this field.

This field notifies you of the last depth that Survey data was retrieved from the server. If you are starting fresh you will want to type in the depth of Zero "0" where you will want to retrieve all the survey data from the server.

Data Lag Depth 30

This field allows the user to reset the Max Log/Curve Fetched back a few meters. The number you type in here will all depend on the depth of your hole or the positioning of the LWD tools in your bottom hole string. The bit depth when retrieved from the server will have some data but the Mud Gas Data / LWD data will be lagged. This field will compensate for those depths so you have all the data.

SUITE<sup>™</sup> User Manual 2018 POWER

user to select different data types from the

This portion of the Selection window allows the

 
 □
 SHORE 102 H2/VALHALLA 10-22-78 & API#: 100/10-22-078 02 w6/x00

 □
 ✓
 wellbore-uidco\_1483331400\_wb1 uid/velloc\_1483331400

 □
 ✓
 wellbore-uidco\_1483331400\_uidco\_1483331400\_inj 1295978579 uid/vellbore:ca\_1483331400\_wb1

 □
 Irajectory-uidco\_1483331400\_traj2 uid/vellco\_148331400\_uid/vellbore:ca\_1483331400\_wb1

 □
 Irajectory-uidco\_1483331400\_traj2 uid/vellco\_148331400\_uid/vellbore:ca\_1483331400\_wb1

 □
 Irajectory-uidco\_1483331400\_traj2 uid/vellco\_148331400\_uid/vellbore:ca\_1483331400\_wb1

 □
 Irajectory-uidco\_1483331400\_traj2 uid/vellco\_148331400\_uid/vellbore:ca\_1483331400\_wb1

 □
 Irajectory-uidco\_1483331400\_traj2 uid/vellco\_148331400\_uid/vellbore:ca\_1483331400\_vb1
 server. In this case we will be retrieving some well bore data including basic Striplog header ADBKP-- AutoDriller Brake Pos: uid:lci-adbkp ADDP-- AutoDriller Diff Press: uid:lci-addp ADDRM-- AutoDriller Drum Ticks: uid:lci-addr information, survey data from trag3 in this case, and curve data from log-uid selection. The ADDRT - AutoDriller Diff Pressure Response Tunin: uid:lci-addrt ADDN - Actual Depth: uidticiadep ADEP- Actual Depth: uidticiadep ADRNT - AutoDriller ROP Response Tuning: uidtici-adrt ADRSP- AutoDriller Off Bottom ROP Limit: uidtici-adrsp curves being retrieved are not being shown in the illustration to the left. The Survey data group ADTSI - AutoDriller Status: uid:lci-ads ADSE- Autodriller Sensitivity: uid:lci-adse ADSE- Autodriller Torque: uid:lci-adt will have a name made up from the server. Our default group name is 1 so you will have to ADTPD -- AutoDriller Ticks Per Depth: uid:lci-adtod ADTRT - AutoDriller Torque Response Tuning: uid:lci-adtrt modify the Master group to handle the import of surveys from the server. ☑ GAM-- Gamma: uid:loi-gam
☑ GAMB-- Gamma at Bit: uid:loi-gamb
☑ GAMFR-- Gamma Fresh: uid:loi-gamfr This portion of the Selection window allows the user to select different curves to download from GAST1--GA Status 1: uid:lci-gast1 PEST--PV Estimate: uid:lci-pest the server. In this case we will be retrieving 3 PESTE-PV Estimate tridiciopest
PESTE-PV Estimate Error: uid:lci-peste
PFS--PVT Fill Strokes: uid:lci-pfs
PGAS--Pason Gas: uid:lci-pgas sets of curve data from the Server. The curves being retrieved are Gam, PGAS and TOP. ☐ PHGP- Heavy Gas: uid:lci-phgp ☐ PHGP- Heavy Gas: uid:lci-pigp ☐ PIC4G-- iC4 Isobutane Gas: uid:lci-pic4g ☐ PMGL-- FVT Monitor Mud Gain/Loss: uid:lci-pmgl N.B. The curves being imported will have these ☐ GV3-- MWD General Variable 3: uid:lci-gv3 ☐ GV4-- MWD General Variable 4: uid:lci-gv4 curve names and must then be associated with a curve layer and will also have to have some HDIAM-- Hole Diameter: uid:lci-hdiam 🔲 TGAS-- Pason Gas Percent Unlagged: uid:lci-tgas scales associated with the curves for them to be ☐ TIME -- Time Logged: uid:Ici+time
 ☑ TIP-- Time Of Penetration: uid:Ici+top displayed correctly. TOR-- Rotary Torque: uid:lci-tor This button will use the save the selections of curve and well bore, that you have picked for data to Save Selection download and will be saved with a file name that you provide... This button will load the saved selection of curve and well bore selections that were saved from the Save Load Selection Selection button. Start This button will start the download process with the particulars that you have entered into the various

^

fields. Stop

This button will stop the process and will only be seen after you start the download process.

#### **Connecting to the Server**

- 1.) Click in the Server name field and type in the sever name and website (in our case it is a Pason EDR) and the server location is "hub.pason.com". Tab to the Userid field.
- Type in your User ID in the Userid field. Tab to the Password field. 2)
- 3.) Type in your password in the password field.

Connect 4.) Click on the button.

| Note: You will need some special permissions to access the datahub.                                             |
|----------------------------------------------------------------------------------------------------|
| Drilling Bit Access (bit)                                                                                       |
| Drilling/Service Rig Data Access (edr)                                                                          |
| Live Data (live_data)                                                                                           |
| And the be all end all you need permissions to the WITSML Server                                                |
| With these permissions you will be able to see the well names you have been given permissions to get data from. |

5.) Click on the Well Name in the Select Well portion of the Window. This will activate the Well in the lower portion of the window.

SUITE<sup>®</sup>User Manual 2018

POWE

|                     |                                |                        | Po                               | werWITS        |                                                |                                   |   |
|---------------------|--------------------------------|------------------------|----------------------------------|----------------|------------------------------------------------|-----------------------------------|---|
| lessages            |                                |                        |                                  |                |                                                |                                   |   |
|                     |                                |                        | Select Well                      |                |                                                |                                   |   |
| Server              | hub.pason.com                  |                        | Contraction of the second second | NTED PONY      | 'HZ TOWN a-D41-F/94-B                          | -16                               |   |
|                     | mark.foster                    |                        |                                  |                | ' HZ TOWN A-E041-F/094                         |                                   | 5 |
| Userid:             | J                              |                        |                                  |                | 'HZ TOWN a-F13-F/94-B<br>'HZ TOWN a-G13-F/94-B |                                   | 1 |
| Password            | ******                         |                        |                                  |                | HZ TOWN 4-013-F794-B<br>2 Town b-14-F/94-B-16  | -16                               |   |
|                     | Connect                        |                        |                                  |                | Town b-76-L/94-B-16                            |                                   |   |
|                     |                                | and the second second  | N 1 10                           | <b>-</b> 1 - 1 | N. C                                           | Data Lag Depth                    |   |
|                     | U                              | pdate Interval (min)   | Max Log/Curve                    | retched        | Max Survey Fetched                             |                                   |   |
| Discola da est      |                                | le .                   | 1400.0                           |                |                                                | Construction of the second second |   |
| lan weeks to street | Data to Update                 | 5<br>TOWN a-F13-F/94-f | 4493.6<br>3-16 API#: 202/a-0:    |                | 4471.21                                        | 20                                |   |
| lan weeks to street | or of the second second second |                        | 1                                | 34-F/094-B-1   | 4471.21                                        | Construction of the second second |   |
| Des weeks to be rue | or of the second second second |                        | 1                                | 34-F/094-B-1   | 4471.21                                        | Construction of the second second |   |

6.) **Click** on the k to expand the well and **activate** the **check mark** in the appropriate box as indicated in the graphic below.

| Update Interval (min) Max Log/Curve Fetcl | hed Max Survey Fetched | Data Lag Depth |
|-------------------------------------------|------------------------|----------------|
| Check the Data to Update 5 4493.6         | 4471.21                | 20             |

7.) Click on the k to expand the wellbore-uid and activate the check mark in the appropriate box as indicated in the graphic below.

|    | Data La | Max Survey Fetched | Max Log/Curve Fetched       | pdate Interval (min) | 1                        |
|----|---------|--------------------|-----------------------------|----------------------|--------------------------|
| 20 | 20      | 4471.21            | 4493.6                      | 5                    | Check the Data to Update |
|    |         | -16/00             | 16 API#: 202/a-034-F/094-B- | TOWN a-F13-F/94-B    | E- RAINTED PONY H        |
|    |         |                    |                             |                      |                          |
|    |         |                    | Well:ca_1489904050          | 1489904050_wb1 uid   | wellboreuid:ca           |

8.) **Click** on the to expand the rig—uid (this will import some of the Well data but you may not want to keep this activated as it will overwrite the data you have put in the well record), trajectory—uid (this will import the survey data) and the log—uid (this will import the curve data) and **activate** the **check marks** in the appropriate box as indicated in the graphic below.

|                                                                                                    | Update Interval (min)                         | Max Log/Curve Fetched                            | Max Survey Fetched         | Data Lag Depth |
|----------------------------------------------------------------------------------------------------|-----------------------------------------------|--------------------------------------------------|----------------------------|----------------|
| Check the Data to Update                                                                                                    | 5                                             | 4493.6                                           | 4471.21                    | 20             |
| And a second second water and the second second sec |                                               | -16 API#: 202/a-034-F/094-B                      | -16/00                     |                |
|                                                                                                    | a_1489904050_wb1 uid<br>toa_1489904050 uidto: | fWell:ca_1489904050<br>a_1489904050_rig114625180 | 6 uidw/ellbore.ca 14899040 | )50 wb1        |
|                                                                                                    |                                               | j10 uidWell:ca_1489904050 u                      |                            |                |
| in 🔽 log-uidWe                                                                                                    | ll:ca_1489904050 uidW                         | /ellbore:ca_1489904050_wb1                       | uid:ca_1489904050_wb1_l    | log_1          |
| 15                                                                                                    |                                               |                                                  |                            |                |

- R
- 9.) Click on the 🖗 to expand the log-uid and activate the check marks in the appropriate box as indicated in the graphic below for the curve data you wish to download. The Max Log / Curve Fetched field indicates the deepest data retrieved for your curve data to date. The Max Survey Data Fetch field indicates the deepest survey data fetched to date.

|                                                                                                    | Update Interval (min)                                                                                                    | Max Log/Curve Fetched                            | Max Survey Fetched | Data Lag Depth |      |
|----------------------------------------------------------------------------------------------------|----------------------------------------------------------------------------------------------------|--------------------------------------------------|--------------------|----------------|------|
| Check the Data to Update                                                                                                    | , 5                                                                                                    | 4493.6                                           | 4471.21            | 20             |      |
| - 🗖 SNDE                                                                                                    | EP Sensor Depth: uid:lo                                                                                                    | ci-sndep                                         |                    |                | ~    |
| SPM1                                                                                                    | IPump1 strokes/min: ι                                                                                                    | uid:lci-spm1                                     |                    |                |      |
| - SPM2                                                                                                    | 2 Pump 2 strokes/min: (                                                                                                    | uid:lci-spm2                                     |                    |                |      |
| SPP                                                                                                    | Standpipe Pressure: uic                                                                                                    | t:lci-spp                                        |                    |                |      |
| - 🗖 SSSI-                                                                                                    | - Surface Stick Slip Inde                                                                                                    | ex: uid:lei-sssi                                 |                    |                |      |
| - 🗖 T1ST                                                                                                    | - Trip Tank 1 Refill Stati                                                                                                    | us: uid:lci-t1st                                 |                    |                |      |
|                                                                                                    | S PVT Mud Tanks Inc                                                                                                    | luded: uid:lci-tanks                             |                    |                |      |
|                                                                                                    | - Tank 1 Capacity: uid:le                                                                                                    | ci-to 1                                          |                    |                |      |
|                                                                                                    | Tank 2 Capacity: uid:le                                                                                                    | ci-tc 2                                          |                    |                |      |
|                                                                                                    | Tank 3 Capacity: uid:lo                                                                                                    | ci-tc_3                                          |                    |                |      |
|                                                                                                    | Tank 4 Capacity: uid:le                                                                                                    | ci-tc_4                                          |                    |                |      |
|                                                                                                    | Tank 5 Capacity: uid:le                                                                                                    |                                                  |                    |                |      |
|                                                                                                    | ool Face: uid:lci-tf                                                                                                    | - 160-7 <del>77</del> 04                         |                    |                |      |
|                                                                                                    | - Total Fill Strokes: uid:lc                                                                                                    | i-tfil                                           |                    |                |      |
|                                                                                                    | Pason Gas Percent U                                                                                                    |                                                  |                    |                | 1000 |
| and a start of the start of the | Time Logged: uid:lci-tir                                                                                                    | 2019년 2월 11일 - 11일 11일 11일 11일 - 11일 11일 11일 11일 |                    |                |      |
| 134 AUSTRA                                                                                                    | Time Of Penetration: ui                                                                                                    |                                                  |                    |                |      |
| hand a second second second second second second second second second second second second second second second                                                                                                    | - Rotary Torque: uid:lci-ti                                                                                                    | WAR 1000 mile                                    |                    |                | ~    |
|                                                                                                    | in the second second se |                                                  |                    |                | 10.1 |

10.) Click in the Update interval (min) field and type in a time interval you want the updating to happen in Minutes.

- 11.) Click in the Data Lagged depth field and type in the depth delay or the lag you want to repeat when importing data. This is typically for gas as there is a lag from the time drilled to the time it is recorded on the surface. Otherwise you will be getting nothing but zeros for your gas.
- 12.) **Click** on the **Start button.** This will initiate the download of data. The curves downloaded will be in the database but will not be reflected on your log until you map the downloaded curve data to the appropriate layer. See **Curve Maintenance section** in the manual.
- 13.) If you want to save the selected curve and well data click on the **button**. This will initiate a Save WITS Setting File window.

| 🔩 Save Wit                  | Settings File     | × |
|-----------------------------|-------------------|---|
| Save in; 退 3rd Well         | • 🖬 🍅 🖬 •         |   |
| Name                        | Date modified     | Т |
| pason.wst                   | 5/12/2016 3:33 PM | V |
| ٢                           |                   | > |
| File name: pason selections | Save              |   |
|                             | )                 | 2 |

Chapter Sixteen – Power\*Wits Module, Page 559

Save Selection

15.) If you happen to close the Power\*WITS application and you want to start up again when you get to the curve Load Selection

| selection portion of the window you can click on the  | button to designate which curve data you are |
|-------------------------------------------------------|----------------------------------------------|
| wanting to download. This will activate the Open WITS | Setting File window.                         |

| Look in:   | 3rd Well 💌           | 🗕 🖻 🖶 🕇           |     |
|------------|----------------------|-------------------|-----|
| Name       |                      | Date modified     | т   |
| 📄 pason s  | elections.wst        | 10/13/2016 12:25  | V   |
| pason.v    |                      | 5/12/2016 3:33 PM | V   |
| <          |                      |                   | >   |
| File name: | pason selections.wst | Open              |     |
| nie name.  |                      | Cancel            | - 1 |

16.) Highlight your saved file name and click on the Open button.

17.) **Click** on the **Exit button** to close the Power\*WITS application.

The WITS Module allows the user to get the data hub, that is populated from the Electronic Drilling Recorder (EDR) in virtually real time (updated every 5 minutes or so). It allows you do download any and all curve data, survey data, and some of the well record data. The data populates the database and the user merely refreshes their log periodically.

# **Chapter Seventeen - Installation Procedures**

Power\*Suite Download Procedure

2.)

| Downloads x +                                                                    |                                          |                                            |                                            |       |
|----------------------------------------------------------------------------------|------------------------------------------|--------------------------------------------|--------------------------------------------|-------|
| - > C   https://www.powerlogger.com//downloads.asp                               |                                          |                                            | x 🖲 🙍 🥐                                    | 0     |
| 🗄 Apps 🔹 Bookmarks 🜀 Google 🧖 Google Maps 🔹 TriVision Geosystem 🛛 Calgary Winter | r Club: 🔘 myAir web 🛥 107 Calgary Player | CTV News   CTV Nation 😜 HeatherGlen Golf C | 🗧 🔟   Functional Movema 🦨 Cenovus Openinvo | sic." |
|                                                                                  |                                          |                                            |                                            |       |
| For more information see our Free Trial Page.                                    |                                          |                                            |                                            |       |
|                                                                                  |                                          |                                            |                                            |       |
| Related Links                                                                    |                                          |                                            |                                            |       |
| <ul> <li>Power*Suite System Requirements</li> </ul>                              |                                          |                                            |                                            |       |
| Limited Access Download Page                                                     |                                          |                                            |                                            |       |
| -                                                                                |                                          |                                            |                                            |       |
|                                                                                  | POWER*SUITE 2018                         |                                            |                                            |       |
| Office Viewer (Download): March 8, 2018                                          |                                          | ınstall doc. 🗋                             |                                            |       |
| Full Power*Suite Installation (Download) July 10, 2018                           |                                          | install doc. 🗋                             |                                            |       |
| Power*Suite Alternate License Installation                                       |                                          | install doc. 🗋                             | rental. 🛆                                  |       |
| P                                                                                | OWER*SUITE 2018 LATEST                   | Patch                                      |                                            |       |
| Latest Patch July 10, 2018                                                       | patch doc. 🗋                             | ins .                                      | stall doc. 🗋                               |       |
|                                                                                  | ASCII to LAS Builder                     |                                            |                                            |       |
| ASCII to LAS Builder (Download)                                                  |                                          | install doc. 🗋                             |                                            |       |
| POW                                                                              | VER*SUITE 2018 EXECUTABL                 | E FILES                                    |                                            |       |
|                                                                                  | - for existing users -                   |                                            |                                            |       |
|                                                                                  | for enough error                         |                                            |                                            |       |
| ASCII Lithology Export                                                           |                                          |                                            |                                            |       |
| ullawa novelenner comitionaliermann                                              |                                          |                                            |                                            |       |

1.) Click on the Full Power\*Suite Installation selection from our downloads page www.powerlogger.com/downloads.asp. This will activate a Submit Customer Information Page.

| Full Power*Suite    |              |      |
|---------------------|--------------|------|
| Power*Suite Offic   | ce Viewer    |      |
| ASCII to LAS Bui    | lder         |      |
| First Name*         |              |      |
| Robert              |              |      |
| .ast Name*          |              |      |
| Sephton             |              |      |
| Fitle               |              |      |
| Presdent            |              |      |
| Organization        |              |      |
| TriVision Geosyster | ms Ltd.      |      |
| hone Number         |              |      |
| 403-777-9454        |              |      |
| Email*              |              |      |
| bob.sephton@powe    | erlogger.com | <br> |
| Windows Version     |              |      |
| Windows 8           | ~            |      |
|                     |              |      |

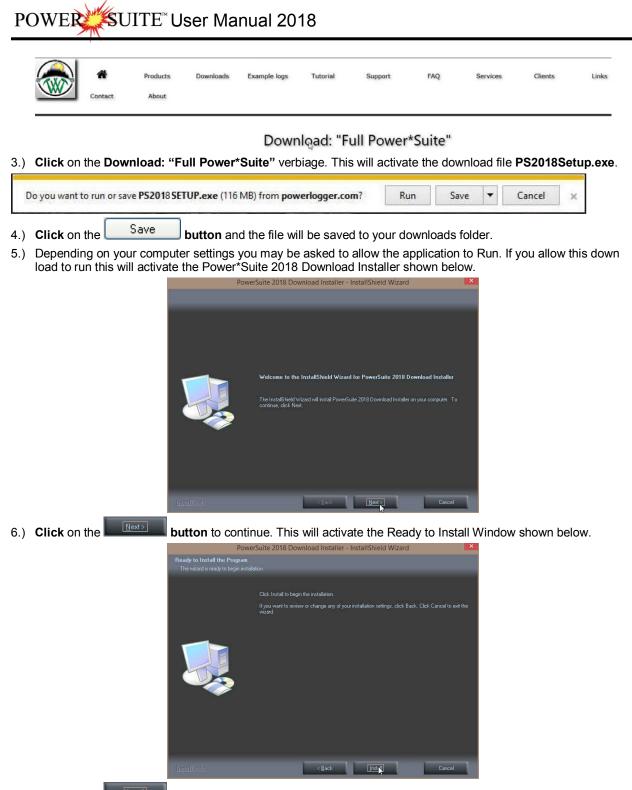

7.) **Click** on the **button** to begin the process of extracting the files. When they have been extracted you will be prompted with the Finished Window.

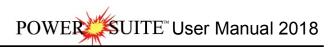

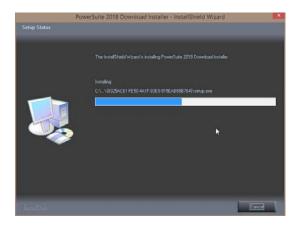

| Pov        | verSuite 2018 Download Installer - InstallShield Wizard                                                                                                   |
|------------|----------------------------------------------------------------------------------------------------|
|            | InstallSheld Witzerd Complete<br>The InstallSheld Witzerd has successfully installed PowerSuite 2018 Doweload Installer. Click<br>Front to call be recard |
| Inantifica | real Court                                                                                                    |

8.) When the files are finished extracting you will see the **Click button**. This will begin the installation of Power\*Suite 2018. If the installation does not proceed you will want to locate and run a file called **setup.exe** in the C:\PS2018SETUP\ folder.

#### Power\*Suite Installation Procedure

1.) This will activate the Install Shield setup followed by the Windows Install window and the Power\*Suite Welcome

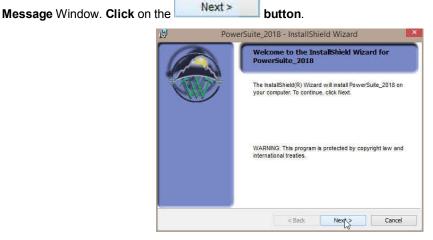

2.) This will activate the License Agreement window. Click on the beside I accept the terms in the license agreement. Then click on the Next > button.

| <b>J</b>                                                     | PowerSuite                                                                                                    | e_2018 - InstallShi                                                                          | eld Wizard                                                                           |                                 |
|--------------------------------------------------------------|----------------------------------------------------------------------------------------------------|----------------------------------------------------------------------------------------------|--------------------------------------------------------------------------------------|---------------------------------|
|                                                              | Agreement<br>read the following license                                                                                                    | agreement carefully                                                                          |                                                                                      |                                 |
| Viewer<br>on beha<br>PowerSt<br>behalf<br>(Custor<br>as desc | cking on the Yes<br>Program, you (I<br>alf of yourself<br>dite Viewer in t<br>of your employe<br>mer), a license<br>cribed below, an<br>ing terms: | ndividual Custo<br>and if you are<br>he course of your<br>r (Corporate Co<br>from the TriVi: | omer) are acce<br>intending to<br>our employment<br>ustomer), joir<br>sion Geosyster | epting,<br>use<br>t, on<br>ntly |
|                                                              | 5 TriVision Geos                                                                                                    |                                                                                              | s developed it                                                                       |                                 |
| I accept                                                     | the terms in the license ag                                                                                                    | greement                                                                                     |                                                                                      | Print                           |
| O I do not                                                   | accept the terms in the lic                                                                                                    | ense agreement                                                                               |                                                                                      |                                 |
| nstallShield                                                 |                                                                                                    |                                                                                              |                                                                                      |                                 |
|                                                              |                                                                                                    | < Back                                                                                       | Next >                                                                               | Cancel                          |
|                                                              |                                                                                                    |                                                                                              |                                                                                      |                                 |

3.) This will activate the Customer Information window with User Name and Organization fields. In the Install this application for portion of the window Click on the 🖻 beside Anyone who uses this computer. Then click on

| the | Next > | button. |
|-----|--------|---------|
|     |        |         |

|                | er Information                                                                                                    |  | 6 |
|----------------|----------------------------------------------------------------------------------------------------|--|---|
| Please         | enter your information.                                                                                                    |  |   |
| <u>U</u> ser N | ime:                                                                                                    |  |   |
| R.W.           | Sephton                                                                                                    |  |   |
| Organi         | ation:                                                                                                    |  |   |
| TriVisi        | n GeoSystems Ltd.                                                                                                    |  |   |
|                | his application for:                                                                                                    |  |   |
| Instal         | Anyone who uses the other of the other of the other other |  |   |

4.) a.) This will activate the Custom Setup window with the Floating not activated. If you do not need to utilize a second type of Power\*Suite licensing. Click on the Next > button.

The User has the ability to change the destination folder if required by clicking on the \_\_\_\_\_\_ button.

| PowerSuite                                                                                                    | e_2018 - InstallShield Wizard                                                                                                    |                                                 |
|----------------------------------------------------------------------------------------------------|----------------------------------------------------------------------------------------------------|-------------------------------------------------|
| Custom Setup                                                                                                    |                                                                                                    |                                                 |
| Select the program features you wa                                                                                                    | ant installed.                                                                                                    |                                                 |
| Click on an icon in the list below to cha                                                                                                    | ange how a feature is installed.                                                                                                    |                                                 |
| Floating                                                                                                    | Feature Description                                                                                                    |                                                 |
|                                                                                                    | This feature requires 243MB on<br>your hard drive.                                                                                                    |                                                 |
| Install to:<br>C:\POWERSUITE_2018\                                                                                                    | Change                                                                                                    |                                                 |
| InstallShield                                                                                                    | < Back Next & Cancel                                                                                                    |                                                 |
|                                                                                                    |                                                                                                    | 11                                              |
| 14) b.) If you do need to utilize a second type of Pe                                                                                                    |                                                                                                    | ill want to <b>click</b> on the <b>Floating</b> |
| Option and select the Floating Option. Click on                                                                                                    |                                                                                                    |                                                 |
|                                                                                                    |                                                                                                    |                                                 |
| The floating folder allows the user to have two licens<br>Power*Log and a QLM or another HASP key activati                                                                                                    |                                                                                                    | a HASP key activation for                       |
|                                                                                                    |                                                                                                    |                                                 |
| Power*Log and a QLM or another HASP key activati                                                                                                    | on for Power*Curve.                                                                                                    |                                                 |
| Power*Log and a QLM or another HASP key activatii                                                                                                    | on for Power*Curve.                                                                                                    | ield Wizard                                     |
| Power*Log and a QLM or another HASP key activation PowerSuite_2018 - InstallShield Wizard Custom Setup Select the program features you want installed. Click on an icon in the list below to change how a feature is installed. Click on an icon in the list below to change how a feature is installed. Feature Description To be feature will be installed on local bard drive This feature will be installed on local bard drive                                                                                                    | On for Power*Curve.  PowerSuite_2018 - InstallSh Custom Setup Select the program features you want installed.                                                                                                    | ield Wizard                                     |
| Power*Log and a QLM or another HASP key activation PowerSuite_2018 - InstallShield Wizard Custom Setup Select the program features you want installed. Click on an icon in the list below to change how a feature is installed. Click on an icon in the list below to change how a feature is installed. Feature Description Feature Description                                                                                                    | On for Power*Curve.  PowerSuite_2018 - InstallSh Custom Setup Select the program features you want installed.  Click on an icon in the list below to change how a feature is in PowerSuite                           | nstalled.<br>Feature Description                |
| Power*Log and a QLM or another HASP key activation PowerSuite_2018 - InstallShield Wizard Custom Setup Select the program features you want installed. Click on an icon in the list below to change how a feature is installed. Click on an icon in the list below to change how a feature is installed. Feature Description To be feature will be installed on local bard drive This feature will be installed on local bard drive                                                                                                    | On for Power*Curve.  PowerSuite_2018 - InstallSh Custom Setup Select the program features you want installed.  Click on an icon in the list below to change how a feature is in PowerSuite                           | ield Wizard                                     |
| Power*Log and a QLM or another HASP key activation PowerSuite_2018 - InstallShield Wizard Custom Setup Select the program features you want installed. Click on an icon in the list below to change how a feature is installed. Click on an icon in the list below to change how a feature is installed. Click on an icon in the list below to change how a feature is installed. Click on an icon in the list below to change how a feature is installed. Click on an icon in the list below to change how a feature is installed. Click on an icon in the list below to change how a feature is installed. This feature will be installed on local hard drive. This feature will be installed when required. This feature will not be available.                                                                                          | on for Power*Curve.  PowerSuite_2018 - InstallSh Custom Setup Select the program features you want installed.  Click on an icon in the list below to change how a feature is in PowerSuite PowerSuite Floating       | ield Wizard                                     |
| Power*Log and a QLM or another HASP key activation PowerSuite_2018 - InstallShield Wizard Custom Setup Select the program features you want installed. Click on an icon in the list below to change how a feature is installed. Click on an icon in the list below to change how a feature is installed. Click on an icon in the list below to change how a feature is installed. Click on an icon in the list below to change how a feature is installed. Click on an icon in the list below to change how a feature is installed. Click on an icon in the list below to change how a feature is installed. Click on an icon in the list below to change how a feature is installed. This feature will be installed on local hard drive. This feature will be installed on local hard drive. This feature will be installed when required. | On for Power*Curve.  PowerSuite_2018 - InstallSh Custom Setup Select the program features you want installed.  Click on an icon in the list below to change how a feature is in PowerSuite                           | ield Wizard                                     |
| Power*Log and a QLM or another HASP key activation PowerSuite_2018 - InstallShield Wizard Custom Setup Select the program features you want installed. Click on an icon in the list below to change how a feature is installed. Click on an icon in the list below to change how a feature is installed. Click on an icon in the list below to change how a feature is installed. Click on an icon in the list below to change how a feature is installed. Click on an icon in the list below to change how a feature is installed. Click on an icon in the list below to change how a feature is installed. Click on an icon in the list below to change how a feature is installed. This feature will be installed on local hard drive. This feature will be installed when required. This feature will not be available. Install to:     | on for Power*Curve.  PowerSuite_2018 - InstallSh Custom Setup Select the program features you want installed.  Click on an icon in the list below to change how a feature is in  PowerSuite  PowerSuite  Install to: | ield Wizard                                     |

- The User has the ability to change the destination folder if required by clicking on the \_\_\_\_\_\_ button.
- 16) This will activate the Setup for Hasp Window. If you have a Hasp USB key and it has to be activated for

Month

| Power*Suite 2018 Click on | the Next >                             | button.                              |        |
|---------------------------|----------------------------------------|--------------------------------------|--------|
|                           | Pov Pov                                | verSuite_2018 - InstallShield Wizard | ×      |
|                           | Setup for HASP<br>Do you have a HASP ( | Key?                                 | 6      |
|                           | HASP                                   | ☑ Yes, I want to use a HASP key      |        |
|                           |                                        |                                      |        |
|                           | InstallShield                          | < Back Next >                        | Cancel |

17) This will activate the Ready to Install window. Click on the Install button.

| B               | PowerSuite_20                            | 18 - InstallShi        | eld Wizard             | ×             |
|-----------------|------------------------------------------|------------------------|------------------------|---------------|
| Ready to        | Install the Program                      |                        |                        |               |
| The wize        | ard is ready to begin installatio        | n.                     |                        |               |
| Click Inst      | all to begin the installation.           |                        |                        |               |
| If you we       | ant to review or change any o<br>wizard. | f your installation se | ettings, dick Back. Cl | ick Cancel to |
|                 |                                          |                        |                        |               |
|                 |                                          |                        |                        |               |
|                 |                                          |                        |                        |               |
|                 |                                          |                        |                        |               |
|                 |                                          |                        |                        |               |
|                 |                                          |                        |                        |               |
| InstallShield - |                                          |                        |                        |               |
|                 |                                          | < Back                 | Install                | Cancel        |

18) Next the user will see the Installing **Power\*Suite window** copying files, writing to the registry, creating desktop icons, creating start menu folder, ODBC components etc. An example of this window can be seen below.

| B               | PowerSuite_20                                                         | 018 - InstallShi       | eld Wizard        |         | • ×    |
|-----------------|-----------------------------------------------------------------------|------------------------|-------------------|---------|--------|
|                 | PowerSuite_2018<br>gram features you selected ar                      | e being installed.     |                   |         |        |
| 1               | Please wait while the Install<br>may take several minutes.<br>Status: | Shield Wizard install: | s PowerSuite_2018 | I. This |        |
| InstailShield - |                                                                       | 2000                   |                   |         |        |
|                 |                                                                       | < Back                 | Next >            |         | Cancel |

Once the Power\*suite Installation has been completed the Hasp Device Driver Installation Welcome window will be activated. Click on the button.

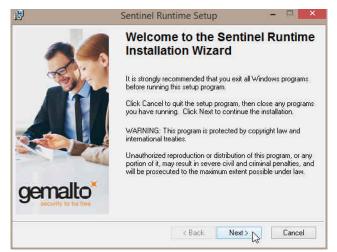

20) This will activate the End User License Agreement for the Hasp Driver. Click on the radio button beside I accept the license agreement. Then click on the beside I button.

| 1                                                        | Sentinel Run                                                                                                    | time Setup                                                               | - 🗆 🗙               |
|----------------------------------------------------------|----------------------------------------------------------------------------------------------------|--------------------------------------------------------------------------|---------------------|
| License Agre<br>You must agr                             | ement<br>ee with the license agreement below                                                                                                    | w to proceed.                                                            | emalto <sup>×</sup> |
| SAFENET S<br>AGREEMEN                                    | ENTINEL LDK PRODUC                                                                                                    | T END USER LICE                                                          | NSE                 |
| CAREFULLY B<br>BEFORE DOW<br>ALL ORDERS<br>(including wi | INFORMATION - PLEASE RE<br>EFORE USING THE CONTENT<br>INLOADING OR INSTALLING<br>OR AND USE OF THE SENTI<br>thout<br>e Developer's Kit, libraries | TS OF THE PACKAGE /<br>THE SOFTWARE PRO<br>NEL <sup>®</sup> LDK PRODUCTS | AND/OR<br>DUCT.     |
| I accept the I                                           | cense agreement<br>pt the license agreement                                                                                                    |                                                                          |                     |
|                                                          | Reset                                                                                                    | <back next=""></back>                                                    | N Cancel            |
|                                                          | 10 5                                                                                                    | Next >                                                                   | NJ                  |
|                                                          | window. Click on th                                                                                                    | ie Land                                                                  | button.             |
| <b>B</b>                                                 | Sentinel Run                                                                                                    | time Setup                                                               |                     |
|                                                          | II the Application<br>begin installation.                                                                                                    | g                                                                        | emalto <sup>×</sup> |
| Click the E<br>the wizard                                | ack button to reenter the installation                                                                                                    | n information or click. Cance                                            | al to exit.         |
|                                                          |                                                                                                    | < Back Next > [                                                          |                     |

22) This will initiate the install windows for the HASP device drivers.

| <b>₽</b>                            | Sentinel Runtime Setup                  | - 🗆 🗙                |
|-------------------------------------|-----------------------------------------|----------------------|
| Updating System<br>The features you | selected are currently being installed. | gemalto <sup>×</sup> |
| Install c                           | drivers                                 |                      |
|                                     |                                         |                      |
|                                     |                                         |                      |
|                                     |                                         |                      |
| -                                   |                                         | Cancel               |

23) When the installation is complete the program will activate the Successfully Installed window. **Click** on the **button** 

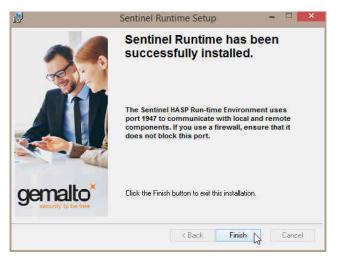

24) Once the Hasp Driver Installation is complete the **Install Wizard Completed** window shown below will be activated. **Click** on the **Einish button** for the Main install.

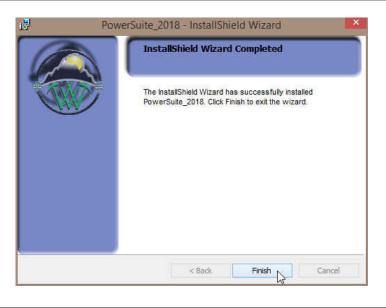

You will now have successfully installed Power\*Suite and the Hasp driver.

#### Hasp Key License Activation

1.) Click on the start button on the toolbar and click on All Programs and select POWER\*SUITE\_2018. Then, select Utilities and click on the Clicense Selector selection.

|                       | Power*Suite License Selector 2018 |
|-----------------------|-----------------------------------|
| Options               |                                   |
| Current Configuration | n                                 |
| Current Directory:    | c:\powersuite_2018                |
| Floating License:     | NO                                |
| Remote Directory:     | NO                                |
| Protection Type:      | QLM Exit                          |
| <u></u>               |                                   |

2.) Click on the Options selection to view the pull down menu.

| Options |   |
|---------|---|
| QLM     |   |
| СгурКеу |   |
| HASP    | N |

3.) Select HASP. The Protection type should read HASP Hardware Key as viewed in the Power\*Suite License Selector window shown below.

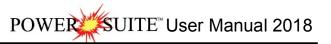

| Options               |                    |      |
|-----------------------|--------------------|------|
| Current Configuration | n                  |      |
| Current Directory:    | c:\powersuite_2018 |      |
| Floating License:     | NO                 |      |
| Remote Directory:     | NO                 |      |
| Protection Type:      | HASP Hardware Key  | Exit |

4.) Click on the Exit button

You are now ready to run either Power\*Log, Power\*Curve or Power\*Core depending on your Hasp Key and its authorization.

#### QLM Power\*Suite License Authorization

The user may need further evaluation time or they may need temporary license activation because of a malfunction HASP hardware key. To do this, proceed with the following steps.

1.) The user will want to run our License Selector application (c:\Powersuite\_2018\select.exe) which can be

found in your Windows Explorer or click on the start button on the taskbar and Click on All **Programs** and Click on PowerSuite\_2018, click on Utilities and then select the License Selector. This will activate the License Selector shown below. You may also select License Selector 2018 from the Desktop Power\*Suite\_2018 folder created during the install.

| File Home Share View Manage Ma                                                                           | ation Tools<br>anage | PowerSuit                       |                                           |                           | ~ 0                                                                                                    |    |
|----------------------------------------------------------------------------------------------------|----------------------|---------------------------------|-------------------------------------------|---------------------------|----------------------------------------------------------------------------------------------------|----|
| Copy Paste Shortcut<br>Clipbbard City Data                                                               | New item •           | Properties<br>Open<br>Open      | Select all<br>Select non<br>Invert select |                           |                                                                                                    |    |
| ( ) → ↑ ↓ PowerSuite_2018                                                                                |                      |                                 | ~ C                                       | Search Powers             | uite_2018 ,0                                                                                                    |    |
| ★ Favorites                                                                                              | Name                 | Date                            | modified                                  | Туре                      | Size                                                                                                    |    |
| E Desktop                                                                                                | DicenseSelector 2018 |                                 | /2020 10:30 AM                            | Shortcut                  | 3 KB                                                                                                    |    |
| Downloads                                                                                                | PowerCore 2018       | 1/25                            | /2020 10:30 AM                            | Shortcut                  | 3 KB                                                                                                    |    |
| 💯 Recent places                                                                                          | PowerCurve 2018      | 1/29                            | /2020 10:30 AM                            | Shortcut                  | 3 KB                                                                                                    |    |
| 🚜 Homegroup                                                                                              | PowerLog 2018        | 1/29                            | /2020 10:30 AM                            | Shortcut                  | 3 KB                                                                                                    |    |
|                                                                                                    | PowerSteer 2018      | 1/29                            | /2020 10:30 AM                            | Shortcut                  | 2 KB                                                                                                    |    |
| 📢 Homegroup                                                                                              | PowerWITS 2018       | 1/29                            | /2020 10:30 AM                            | Shortcut                  | 2 KB                                                                                                    |    |
|                                                                                                    |                      |                                 |                                           |                           | Sector Sector Se |    |
| 6 items 1 item selected 2.64 KB State 🕃 Shared Power*Suite License Selector 20                           | 118                  |                                 |                                           | Power*Suite               | License Selector 20                                                                                                    | 18 |
|                                                                                                    | 118                  | Options                         |                                           | Power*Suite               |                                                                                                    | 18 |
| Power*Suite License Selector 20                                                                          | 118                  | Options                         | •                                         | Power*Suite               |                                                                                                    | 18 |
| Power*Suite License Selector 20<br>tions<br>urrent Configuration                                         | 118                  |                                 |                                           |                           | License Selector 20                                                                                                    | 18 |
| Power*Suite License Selector 20                                                                          | 118                  | QLM                             | (ey 🔸                                     | Trial                     |                                                                                                    | 18 |
| Power*Suite License Selector 20<br>tions                                                                 | 118                  | QLM<br>Cryp<br>HASI             | (ey 🔸                                     | Trial<br>Local<br>Network | License Selector 20                                                                                                    | 18 |
| Power*Suite License Selector 20<br>tions<br>urrent Configuration<br>urrent Directory: c:\powersuite_2018 | 118                  | QLM<br>Cryp<br>HASI<br>Floating | Key +<br>License:                         | Trial<br>Local<br>Network | License Selector 20                                                                                                    | 18 |

- 2.) Click on the Options pull down menu and Select QLM, then Select Local as shown above.
- 3.) Then **Click** on the **Options** pull down menu and **Select QLM**, then **Select License Activation Wizard** and then **Select Local** as shown below.

| ptions             |                           |   |         |    |
|--------------------|---------------------------|---|---------|----|
| QLM +<br>CrypKey + | Trial<br>Local            | t |         |    |
| HASP               | Network                   | · |         |    |
| loating License:   | License Activation Wizard | • | Local   | De |
| emote Directory:   | NO                        | L | Network |    |
| rotection Type:    | QLM                       |   |         | E  |

4.) This will activate a QLM Security Info window and **click** on the **button**.

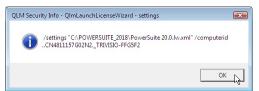

5.) This will activate a **User Account Control** asking you if you want to let the QLMLicenseWizard to run and **Click** on the **Second Button**.

| 6.) | This will activate | the Power*Suit         | e License Wizard. C               | Click on the                          | button.    |
|-----|--------------------|------------------------|-----------------------------------|---------------------------------------|------------|
|     |                    | POWER*SUITE LICENSE    | WIZARD                            |                                       | $-\otimes$ |
|     |                    |                        | Power*Suite                       |                                       |            |
|     |                    | This w                 | izard guides you through the step | ps required to activate your license. |            |
|     |                    | 8                      | No license key was found on yo    | ur system.                            |            |
|     |                    |                        | You are running version:          | 20.0                                  |            |
|     |                    |                        | Activate your license             | Deactivate your lic                   | ense       |
|     |                    | End User               |                                   |                                       |            |
|     |                    | SORACO<br>12.0.19259.1 | Buy Now                           | Try                                   | Cancel     |

7.) This will activate the User Registration window shown below. **Enter** in your **contact information** and remember you must fill in a legitimate email address as your Activation code will be emailed to you. The Country field is

not a mandatory field. Then click on the Register button

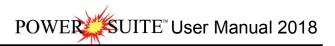

button.

| Full Name: | Robert Sephton              | f i i i i i i i i i i i i i i i i i i i | Full Name: | Robert Sephton              |
|------------|-----------------------------|-----------------------------------------|------------|-----------------------------|
| Email:     | bob.sephton@powerlogger.com |                                         | Email:     | bob.sephton@powerlogger.com |
| Company:   | Trivision Geosystems Ltd.   |                                         | Company:   | Trivision Geosystems Ltd.   |
| Phone:     | 403-777-9454                |                                         | Phone:     | 403-777-9454                |
| Country:   |                             | 1                                       | Country:   |                             |
|            | Proxy Settings              |                                         |            | Proxy Settings Register     |

8.) This will activate a message within the User Registration window indicating that an email will be sent to you with

your License activation. This window is shown on the above on the right. **Click** on the **second second seco** 

9.) Check your emails. You should receive an email from Trivision Geosystems Ltd. This email should be sent within minutes. An example of our email is shown on the next page and you can then write down or copy and paste the Activation Key into the Activation Key field.

| Thank you for your interest in                              | n PowerSuite.                                                                                                    |                                                                                                    |
|-------------------------------------------------------------|----------------------------------------------------------------------------------------------------|----------------------------------------------------------------------------------------------------|
|                                                             | -52300-F4CGH-J8291-310SP-UX89                                                                                                    | 9. EDAEKIVI                                                                                                    |
|                                                             |                                                                                                    | ED COPY                                                                                                    |
| Please follow steps below to<br>1. Start select.exe         | activiate your trial license:                                                                                                    | Who Is V                                                                                                    |
| 2. Options, QLM, License Ac                                 | tivation Wizard, Local                                                                                                    | Synonyms 🕨                                                                                                    |
| 3. Enter your Activation Key                                |                                                                                                    | 論: Tranglate                                                                                                    |
| Regards,                                                    |                                                                                                    | C Sgarch with Bing                                                                                                    |
| Telejelon Consultants Itd                                   |                                                                                                    | View Source                                                                                                    |
| Trivision Geosystems Ltd.<br>The Intelligent Geological Sol | ftware Solution                                                                                                    |                                                                                                    |
| https://www.powerlogger.c<br>info@powerlogger.com           | om                                                                                                    |                                                                                                    |
|                                                             | re Street Calgary, AB T2E 2P6                                                                                                    |                                                                                                    |
| Main Office (403) 777-9454                                  |                                                                                                    |                                                                                                    |
|                                                             |                                                                                                    |                                                                                                    |
|                                                             |                                                                                                    |                                                                                                    |
| POWER*SU                                                    | ITE LICENSE WIZARD                                                                                                    | - 0                                                                                                    |
| POWER*SU                                                    | ITE LICENSE WIZARD                                                                                                    | - ©                                                                                                    |
| POWER*SU                                                    | ite license wizard                                                                                                    |                                                                                                    |
| POWER*SU                                                    | 谷 Activate Onli                                                                                                    |                                                                                                    |
| POWER*50                                                    | Activate Onli<br>Enter your Activation Key belo<br>License Server to activate your                                                                                                    | ine                                                                                                    |
| POWER*50                                                    | Activate Onli<br>Enter your Activation Key belo<br>License Server to activate your<br>address instead.                                                                                                    | ine<br>w and click Activate. The License Wizard will then connect to the                                                                                                    |
| POWER*50                                                    | Activate Onli<br>Enter your Activation Key belo<br>License Server to activate your<br>address instead.<br>Activation Key                                                                                            | ine<br>w and click Activate. The License Wizard will then connect to the<br>r license. If you do not know your Activation Key, enter your email                                                |
| POWER*50                                                    | Activate Onli<br>Enter your Activation Key belo<br>License Server to activate your<br>address instead.                                                                                                    | ine<br>w and click Activate. The License Wizard will then connect to the<br>r license. If you do not know your Activation Key, enter your email                                                |
| POWER*50                                                    | Activate Onli<br>Enter your Activation Key belo<br>License Server to activate your<br>address instead.<br>Activation Key                                                                                            | INP<br>Ww and click Activate. The License Wizard will then connect to the<br>Ir license. If you do not know your Activation Key, enter your email<br>IOPM-TTQV3-GCHRUMVWV                      |
| POWER*50                                                    | Activate Onli<br>Enter your Activation Key belo<br>License Server to activate your<br>address instead.<br>Activation Key<br>B2KB0-52300-F4CGH-J8291-33<br>Proxy Settings                                            | Ine<br>wand click Activate. The License Wizard will then connect to the<br>r license. If you do not know your Activation Key, enter your email<br>IOPM-TTQV3-GCHRUMVWV<br>Activate licenge key |
| POWER*50                                                    | Activate Onli<br>Enter your Activation Key belo<br>License Server to activate your<br>address instead.<br>Activation Key<br>B2KB0-52300-F4CGH-J8291-33<br>Proxy Settings<br>Proxy Settings<br>The license key B2KB0 | INP<br>Ww and click Activate. The License Wizard will then connect to the<br>Ir license. If you do not know your Activation Key, enter your email<br>IOPM-TTQV3-GCHRUMVWV                      |
| POWER*50                                                    | Activate Onli<br>Enter your Activation Key belo<br>License Server to activate your<br>address instead.<br>Activation Key<br>B2KB0-52300-F4CGH-J8291-33<br>Proxy Settings                                            | Ine<br>wand click Activate. The License Wizard will then connect to the<br>r license. If you do not know your Activation Key, enter your email<br>IOPM-TTQV3-GCHRUMVWV<br>Activate licenge key |
| POWER*50                                                    | Activate Onli<br>Enter your Activation Key belo<br>License Server to activate your<br>address instead.<br>Activation Key<br>B2KB0-52300-F4CGH-J8291-33<br>Proxy Settings<br>Proxy Settings<br>The license key B2KB0 | Ine<br>wand click Activate. The License Wizard will then connect to the<br>r license. If you do not know your Activation Key, enter your email<br>IOPM-TTQV3-GCHRUMVWV<br>Activate licenge key |
| POWER*SU                                                    | Activate Onli<br>Enter your Activation Key belo<br>License Server to activate your<br>address instead.<br>Activation Key<br>B2KB0-52300-F4CGH-J8291-33<br>Proxy Settings<br>Proxy Settings<br>The license key B2KB0 | Ine<br>wand click Activate. The License Wizard will then connect to the<br>r license. If you do not know your Activation Key, enter your email<br>IOPM-TTQV3-GCHRUMVWV<br>Activate licenge key |
| POWER*50                                                    | Activate Onli<br>Enter your Activation Key belo<br>License Server to activate your<br>address instead.<br>Activation Key<br>B2KB0-52300-F4CGH-J8291-33<br>Proxy Settings<br>Proxy Settings<br>The license key B2KB0 | Ine<br>wand click Activate. The License Wizard will then connect to the<br>r license. If you do not know your Activation Key, enter your email<br>IOPM-TTQV3-GCHRUMVWV<br>Activate licenge key |
| POWER*SU                                                    | Activate Onli<br>Enter your Activation Key belo<br>License Server to activate your<br>address instead.<br>Activation Key<br>B2KB0-52300-F4CGH-J8291-33<br>Proxy Settings<br>Proxy Settings<br>The license key B2KB0 | Ine<br>wand click Activate. The License Wizard will then connect to the<br>r license. If you do not know your Activation Key, enter your email<br>IOPM-TTQV3-GCHRUMVWV<br>Activate licenge key |

10.) **Click** on the **button** as shown above. This will activate a message within this dialogue indicating you have successfully initiated you trial license and the expiry date as shown below.

| POWER | User Manual | 2018 |
|-------|-------------|------|
|       |             |      |

|                                                                                                    | POWER*SUITE LICENSE WIZA                          | RD                                                                                     |                                            | -               | - ⊗]                   |              |
|----------------------------------------------------------------------------------------------------|---------------------------------------------------|----------------------------------------------------------------------------------------|--------------------------------------------|-----------------|------------------------|--------------|
|                                                                                                    | 🗛 Ac                                              | tivate Online                                                                          |                                            |                 |                        |              |
|                                                                                                    |                                                   | tivation Key below and click Act<br>r to activate your license. If you<br>ad.          |                                            |                 |                        |              |
|                                                                                                    | Activation Ke                                     | y                                                                                      |                                            |                 |                        |              |
|                                                                                                    | B2KB0-52300                                       | -F4CGH-J8291-310PM-TTQV3-G                                                             | CHRUMVWV                                   |                 |                        |              |
|                                                                                                    | Thank                                             | Ilcense is activated.<br>k you for using PowerSuite!<br>license expires on 11/21/2019. | Activ                                      | ate license key |                        |              |
|                                                                                                    | End Uses<br>SORACO<br>12.0.19259.1 Buy M          | low                                                                                    | < Beck                                     | Ani             | R <sup>a</sup>         |              |
| 11.) Click on the                                                                                                    | button.                                           |                                                                                        | PowerSuite                                 | 3010            |                        |              |
|                                                                                                    |                                                   | ion Tools                                                                              | Powersura                                  | 3_2010          |                        | ~ @          |
| Copy Paste                                                                                                    | Manage Mar<br>Manage Mar<br>Nove Copy<br>Organize | 🛛 🔎 🐔 Easy access 🔹                                                                    | Properties<br>Open •<br>Properties<br>Open | Select all      |                        |              |
| (e) (→) → ↑ 🎍 → PowerSuite_                                                                                                    |                                                   |                                                                                        | II Newmin                                  | v C             | Search PowerSuite_2018 | م            |
|                                                                                                    | ^                                                 |                                                                                        | 11                                         |                 |                        |              |
| 🔶 Favorites                                                                                                    |                                                   | Name                                                                                   |                                            | e modified      | Type Siz               |              |
| Desktop                                                                                                    |                                                   | LicenseSelector 2018                                                                   |                                            | /2020 10:30 AM  | Shortcut               | 3 KB         |
| Downloads                                                                                                    |                                                   | PowerCore 2018                                                                         |                                            | /2020 10:30 AM  | Shortcut               | 3 KB         |
| Recent places                                                                                                    |                                                   | PowerLog 2018                                                                          |                                            | /2020 10:30 AM  | Shortcut               | 3 KB<br>3 KB |
| in the start of the start of th |                                                   | PowerSteer 2018                                                                        | NF .                                       | /2020 10:30 AM  | Shortcut               | 2 KB         |
| 🤣 Homegroup                                                                                                    |                                                   | PowerWITS 2018                                                                         |                                            | /2020 10:30 AM  |                        | 2 KB         |
| 6 items 1 item selected 2.64 KB                                                                                                    | State: 33 Shared                                  |                                                                                        |                                            |                 |                        |              |
| 6 items 1 item selected 2.64 KB                                                                                                    | State: Shared                                     |                                                                                        |                                            |                 |                        |              |
|                                                                                                    |                                                   |                                                                                        |                                            |                 |                        |              |
|                                                                                                    | · · · · · · · · · ·                               | S. Sta                                                                                 | . X                                        |                 |                        |              |
|                                                                                                    | Vie.                                              | Ver-                                                                                   | - Ville                                    |                 |                        |              |
|                                                                                                    | ***                                               | ***                                                                                    | X                                          |                 | A                      |              |
|                                                                                                    | ***                                               | *                                                                                      | *                                          |                 | Ð                      |              |

12.) You can now use all our Power\*Suite Applications which are in the Desktop Folder created during the install. Double click on the Power\*Log (Vertical Application), Power\*Curve (Horizontal Application), Power\*Core (Core Application) or Power\*Steer (Steering Application) Desktop Icons to start using our Power\*Suite applications.

# Power\*Suite Office Viewer Download Procedure

| Commiseds     x     +                                                                                 |                                                           | - 0                                       |
|----------------------------------------------------------------------------------------------------|-----------------------------------------------------------|-------------------------------------------|
| → C iii powerlogger.com/downloads.asp                                                                 |                                                           | * 🖲 🙍 🔌 📓 🗑                               |
| 🕴 Apps ★ Bookmarks 🌀 Google 🤗 Google Maps 💌 TriVision Geosyste 📕 Calgary Winter Chu 🔘 myAir web 🚥 107 | Calgary Player 🔲 CTV News   CTV Na 🔂   Functional Movern. | 🛞 Spittin Chiclets Pod 🛛 😕 📋 Other bookin |
| Related Links<br>• Power*Suite System Requirements<br>• Limited Access Download Page                  |                                                           |                                           |
| POWER*SUIT                                                                                            | E 2018                                                    |                                           |
| Office Viewer (Download): March 8, 2018                                                               | install doc. 🗋                                            |                                           |
| Full Power*Suite Installation (Download) July 10, 2018                                                | install doc. 📄                                            |                                           |
| Power*Suite Alternate License Installation                                                            | install doc. 📄                                            | rental. 🛦                                 |
| POWER*SUITE 2018                                                                                      | LATEST Patch                                              |                                           |
| Latest Patch July 10, 2018 pat                                                                        | ich doc. 📄 👘 in                                           | istall doc. 📄                             |
| ASCII to LAS                                                                                          | Builder                                                   |                                           |
| ASCII to LAS Builder (Download)                                                                       | install doc. 🗎                                            |                                           |
| POWER*SUITE 2018 EX                                                                                   | ECUTABLE FILES                                            |                                           |
| - for exi                                                                                             | sting users –                                             |                                           |
| ASCII Lithology Export                                                                                |                                                           |                                           |
| Auto Import                                                                                           |                                                           |                                           |
| Core Photo Stacker                                                                                    |                                                           |                                           |
| Crystal Reports                                                                                       |                                                           |                                           |
|                                                                                                    |                                                           |                                           |

3.) Click on the Office Viewer (Download) from our downloads page www.powerlogger.com/downloads.asp. This will activate a Submit Personnel Information Page.

|     | Full Power*Suite                                                                                                    |
|-----|----------------------------------------------------------------------------------------------------|
|     | Power*Suite Office Viewer                                                                                                    |
|     | ASCII to LAS Builder                                                                                                    |
|     | First Name*                                                                                                    |
|     | Robert                                                                                                    |
|     | Last Name*                                                                                                    |
|     | Sephton                                                                                                    |
|     | Title                                                                                                    |
|     | Presdent                                                                                                    |
|     | Organization                                                                                                    |
|     | TriVision Geosystems Ltd.                                                                                                    |
|     | Phone Number                                                                                                    |
|     | 403-777-9454                                                                                                    |
|     | Email*                                                                                                    |
|     | bob.sephton@powerlogger.com                                                                                                    |
|     | Windows Version                                                                                                    |
|     | Windows 8 V                                                                                                    |
|     | Submit Information                                                                                                    |
| 4.) | Filled in the mandatory fields and <b>click</b> on the <b>Submit Information button</b> . This will direct you to the download page. |

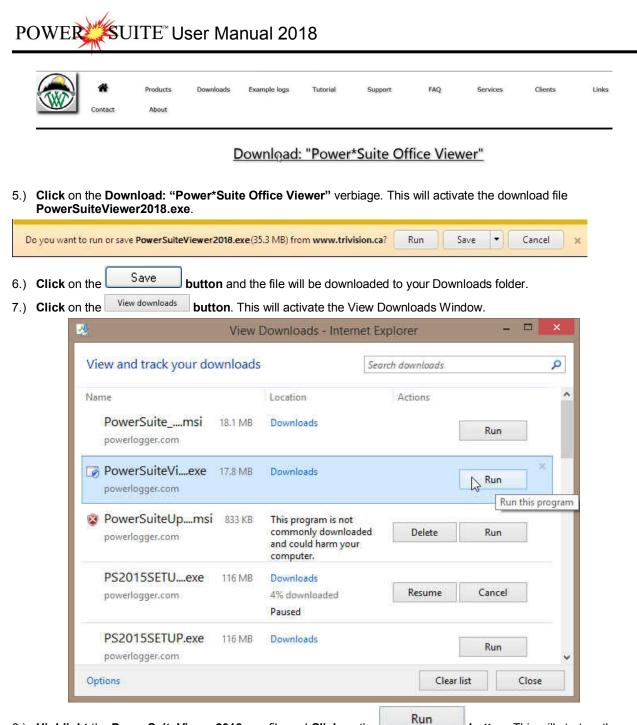

8.) **Highlight** the **PowerSuiteViewer2018.exe** file and **Click** on the Install Wizard.

button. This will start up the

Power\*Suite Office Viewer Installation Procedure

1.) This will activate the Install Shield setup followed by the Windows Install window and the Power\*Suite Welcome Message Window. Click on the Next > button.

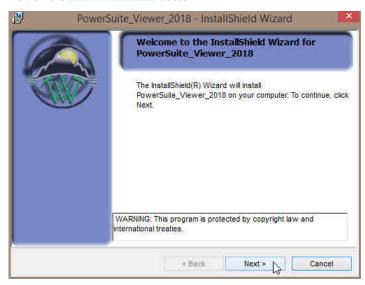

2.) This will activate the License Agreement window. Click on the beside I accept the terms in the license agreement. Then click on the Next > button.

| License Agreement                                                                                                    | lite_Viewer_2018 - I                                                                           |                                                                                       | ard 🔹                                                     |
|----------------------------------------------------------------------------------------------------|------------------------------------------------------------------------------------------------|---------------------------------------------------------------------------------------|-----------------------------------------------------------|
| Please read the to                                                                                                    | plowing license agreement                                                                      | i caretuily.                                                                          |                                                           |
| By clicking on th<br>Viewer Program, y<br>on behalf of your<br>PowerSuite Viewer<br>behalf of your em<br>(Customer), a lic<br>as described belo<br>following terms: | ou (Individual C<br>self and if you<br>in the course o<br>ployer (Corporat<br>ense from the Tr | Customer) are<br>are intending<br>of your employs<br>ce Customer),<br>ciVision Geosy. | accepting,<br>to use<br>ment, on<br>jointly<br>stems Ltd. |
| WHEREAS TriVision                                                                                                    | STOKEN AND STOLEN STOLEN                                                                       | has develope                                                                          | d its                                                     |
| I accept the terms in the line                                                                                                    | cense agreement                                                                                |                                                                                       | Print                                                     |
| O I do not accept the terms i                                                                                                    | n the license agreement                                                                        |                                                                                       |                                                           |
|                                                                                                    |                                                                                                |                                                                                       |                                                           |
| nstallShield                                                                                                    |                                                                                                |                                                                                       |                                                           |

3.) This will activate the **Destination Folder** window with **C:\PowerSuite\_Viewer\_2018** as the default location. **Click** on the **Next > button**.

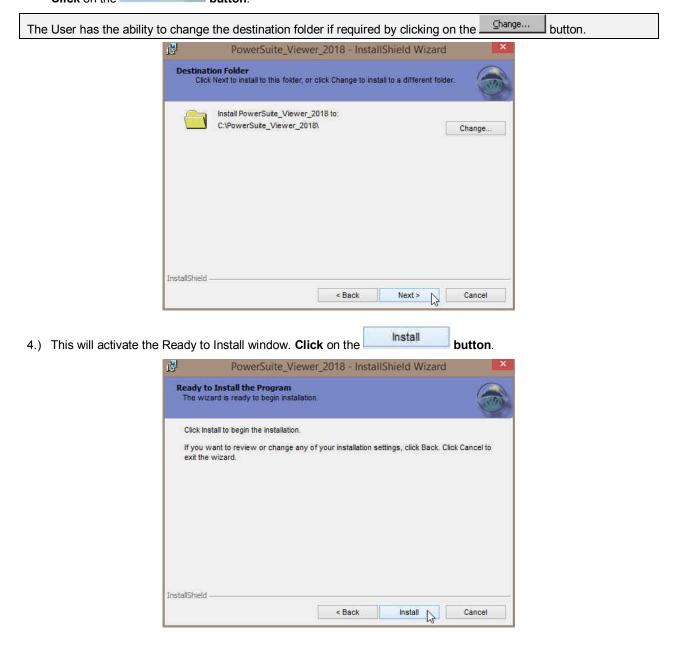

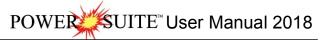

5.) After the Installation is finished the Install Wizard Completed window shown below will be activated. Click on the **Einish** button for the install.

| Installing<br>The pro | g PowerSuite_Viewer_2018<br>gram features you selected are being installed.                                              |        | InstallShield Wizard Completed                                                                                  |
|-----------------------|----------------------------------------------------------------------------------------------------|--------|----------------------------------------------------------------------------------------------------|
| ₿                     | Please wait while the InstallShield Wizard installs<br>PowerSuite_Viewer_2018. This may take several minutes.<br>Status: |        | The InstallShield Wizard has successfully installed<br>PowerSuite_Viewer_2018. Click Finish to exit the wizard. |
|                       | Copying new files                                                                                                    |        |                                                                                                    |
|                       |                                                                                                    |        |                                                                                                    |
|                       |                                                                                                    |        |                                                                                                    |
| InstallShield -       |                                                                                                    |        |                                                                                                    |
|                       | < Back Next >                                                                                                    | Cancel | < Back Finish Cancel                                                                                            |

# **Chapter Eighteen - Authorization**

Power\*Suite License Configuration Utility: Software Authorization

We have adapted our authorization from Version 3.0 onward with a Permanent USB Hasp Hardware Key. The program is initially installed and protected by a software program. We have utilized a Software Authorization Program called QLM.

# How to initially authorize a program once it has been installed

9.) The user will want to run our License Selector application (c:\Powersuite\_2018\select.exe) which can be found in

your Windows Explorer or click on the *start* button on the taskbar and Click on All Programs and Click on PowerSuite\_2018, click on Utilities and then select the License Selector. This will activate the License Selector shown below. You may also select License Selector 2018 from the Desktop Power\*Suite\_2018 folder created during the install.

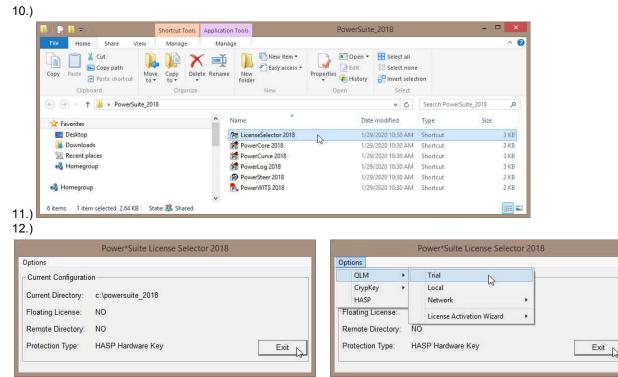

- 1.) Click on the Options pull down menu and Select QLM, then Select Local as shown above.
- 2.) Then **Click** on the **Options** pull down menu and **Select QLM**, then **Select License Activation Wizard** and then **Select Local** as shown below.

| QLM               | 3 | Trial                     | ł   |         |    |
|-------------------|---|---------------------------|-----|---------|----|
| ciyphey           | 1 | Local                     | - 1 |         |    |
| HASP              |   | Network                   | · * |         |    |
| loating License:  |   | License Activation Wizard | •   | Local   | A  |
| lemote Directory: | N | 0                         |     | Network |    |
| Protection Type:  | Q | LM                        |     | Γ       | Ex |

3.) This will activate a QLM Security Info window and **click** on the **button**.

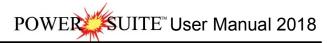

| QLM Secu | rity Info - QImLaunchLicenseWizard - settings                                                      | × |
|----------|----------------------------------------------------------------------------------------------------|---|
| i        | /settings "C:\POWERSUITE_2018\PowerSuite 20.0.lw.xml" /computerid<br>CN4811157G02N2TRIVISIO-FFG5F2 |   |
|          | OK                                                                                                 | R |

- 4.) This will activate a **User Account Control** asking you if you want to let the QLMLicenseWizard to run and **Click** on the **Section**.
- 5.) This will activate the Power\*Suite License Wizard. Click on the button.
- 6.) This will activate the User Registration window shown below. **Enter** in your **contact information** and remember you must fill in a legitimate email address as your Activation code will be emailed to you. The Country field is

| WER*SUITE LICENSE WIZA | ID .                        | - 🛞 POWER* | SUITE LICENSE WIZA | RD                                                          | - 0        |
|------------------------|-----------------------------|------------|--------------------|-------------------------------------------------------------|------------|
|                        | er Registration             |            | -                  | er Registration                                             |            |
| Full Name:             | Robert Sephton              |            | Full Name:         | Robert Sephton                                              |            |
| Email:                 | bob.sephton@powerlogger.com |            | Email:             | bob.sephton@powerlogger.com                                 |            |
| Company:               | Trivision Geosystems Ltd.   |            | Company:           | Trivision Geosystems Ltd.                                   |            |
| Phone:                 | 403-777-9454                |            | Phone:             | 403-777-9454                                                |            |
| Country:               | Proxy Settings              | Register   | Country:           | Proxy Settings Reg                                          | •<br>Ister |
|                        |                             |            | Carl Licer         | ise information was emailed to: bob.sephton@powerloggec.com |            |
| ind User               |                             | End Ma     |                    |                                                             |            |

- 7.) This will activate a message within the User Registration window indicating that an email will be sent to you with your License activation. This window is shown on the above on the right. **Click** on the **button**. This will activate the Activate Online message box with a empty Activation Key Field
- 8.) Check your emails. You should receive an email from Trivision Geosystems Ltd. This email should be sent within minutes. An example of our email is shown on the next page and you can then write down or copy and paste the Activation Key into the Activation Key field.

| info@powerlogger.com                                                                                  |                                                               |
|----------------------------------------------------------------------------------------------------|---------------------------------------------------------------|
|                                                                                                    |                                                               |
|                                                                                                    |                                                               |
| li Robert Sephton,                                                                                    |                                                               |
| hank you for your interest in PowerSuite.                                                             |                                                               |
| our Activation Key is: B2KB0-52300-F4CGH-J8291-310SP-UX8I9-FP4                                        | AEKJY                                                         |
| lease follow steps below to activiate your trial license:                                             | Ев Сору                                                       |
| 1. Start select.exe                                                                                   | Who Is                                                        |
| <ol> <li>Options, QLM, License Activation Wizard, Local</li> <li>Enter your Activation Key</li> </ol> | S⊻nonyms ►<br>Big Translate                                   |
| S. Enter your Activation Key                                                                          | C Search with Bing                                            |
| Regards,                                                                                              | View Source                                                   |
| Trivision Geosystems Ltd.                                                                             |                                                               |
| The Intelligent Geological Software Solution<br>https://www.powerlogger.com                           |                                                               |
| nfo@powerlogger.com                                                                                   |                                                               |
| Address Suite 188, 919 - Centre Street Calgary, AB T2E 2P6                                            |                                                               |
| Vlain Office (403) 777-9454                                                                           |                                                               |
|                                                                                                    |                                                               |
| POWER*SUITE LICENSE WIZARD                                                                            | — 🛞                                                           |
|                                                                                                    |                                                               |
| Activate Online                                                                                       |                                                               |
|                                                                                                    | d click Activate. The License Wizard will then connect to the |
| License Server to activate your licen<br>address instead.                                             | nse. If you do not know your Activation Key, enter your email |
|                                                                                                    |                                                               |
| Activation Key                                                                                        |                                                               |
| B2KB0-52300-F4CGH-J8291-310PM                                                                         | I-TTQV3-GCHRUMVWV                                             |
|                                                                                                    |                                                               |
| Proxy Settings                                                                                        | Activate license key                                          |
| Proxy Settings                                                                                        | Activate licerse key                                          |
|                                                                                                    | Activate lice se key                                          |
|                                                                                                    | v                                                             |
| The license key B2KB0-5230                                                                            | v                                                             |
| The license key B2KB0-5230                                                                            | v                                                             |
| The license key B2KB0-5230                                                                            | v                                                             |
| The license key B2KB0-5230 to be activated.                                                           |                                                               |
| The license key B2KB0-5230                                                                            | v                                                             |
| The license key B2KB0-5230 to be activated.                                                           | v                                                             |

9.) **Click** on the Activate licerse key button as shown above. This will activate a message within this dialogue indicating you have successfully initiated you trial license and the expiry date as shown below.

|      |              | POWER*SUITE I | ICENSE WIZARD  |                                                                               |         |               | — 🛞                   |
|------|--------------|---------------|----------------|-------------------------------------------------------------------------------|---------|---------------|-----------------------|
|      |              |               | 🗛 Activ        | vate Online                                                                   |         |               |                       |
|      |              |               |                | ation Key below and click Activ<br>o activate your license. If you d          |         |               |                       |
|      |              |               | Activation Key |                                                                               |         |               |                       |
|      |              |               | B2KB0-52300-F4 | 4CGH-J8291-310PM-TTQV3-GC                                                     | HRUMVWV |               | $\bigcirc$            |
|      |              |               | Proxy Settings |                                                                               |         | Activate lice | nse key               |
|      |              |               | Thank y        | ense is activated.<br>ou for using PowerSuite!<br>ense expires on 11/21/2019. |         |               |                       |
|      |              | End User      |                |                                                                               |         |               |                       |
|      | _            | 12.0.19259.1  | Buy Nov        | N                                                                             |         | < Back        | Fini <mark>s</mark> h |
| 10.) | Click on the | Finith        | utton.         |                                                                               |         |               |                       |

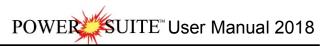

Permanent

20183

| N I 🗋   | 🚺 🗢 🕴                                          | Short               | cut Tools | Applicatio | n Tools       |                |            | PowerSuite              | e_2018      |        |                | - 1      | = ×    |
|---------|------------------------------------------------|---------------------|-----------|------------|---------------|----------------|------------|-------------------------|-------------|--------|----------------|----------|--------|
| File    | Home Share Vi                                  | iew Ma              | inage     | Mana       | ige           |                |            |                         |             |        |                |          | ~ 1    |
| Сору    | Paste Cut<br>Paste Paste shortcut<br>Clipboard | Move Cop<br>to + to |           | te Rename  | New<br>folder | New item •     | Properties | Edit<br>Edit<br>History | Selec       | t none | on             |          |        |
| 0       | 🕖 🕤 🏦 🕨 PowerSui                               | ite_2018            |           |            |               |                |            |                         | ¥           | C      | Search PowerSu | ite_2018 | p      |
| 🚖 Fa    | avorites                                       |                     |           | ^          | Name          | 96) (<br>1     |            | Date                    | modified    |        | Туре           | Size     |        |
|         | Desktop                                        |                     |           |            | Eicens        | eSelector 2018 |            | 1/29                    | /2020 10:30 | D AM   | Shortcut       |          | 3 KB   |
|         | Downloads                                      |                     |           |            |               | rCore 2018     |            | 1/29                    | /2020 10:30 | MAG    | Shortcut       |          | 3 KB   |
| 27      | Recent places                                  |                     |           |            | Power         | rCurve 2018    |            | 1/29                    | /2020 10:30 | MĂ     | Shortcut       |          | 3 KB   |
| **      | Homegroup                                      |                     |           |            | Power         | rLog 2018      | D          | 1/29                    | /2020 10:30 | MAG    | Shortcut       |          | 3 KB   |
|         |                                                |                     |           |            | Power         | rSteer 2018    | N          | 1/29                    | /2020 10:30 | 0 AM   | Shortcut       |          | 2 KB   |
| 🜏 Н     | omegroup                                       |                     |           |            | Powe          | WITS 2018      |            | 1/29                    | /2020 10:30 | MA 0   | Shortcut       |          | 2 KB   |
|         |                                                |                     |           | ~          |               |                |            |                         |             |        |                |          |        |
| 6 items | 1 item selected 2.64 KB                        | State: 🐉            | Shared    |            |               |                |            |                         |             |        |                |          | (jee 1 |

11.) You can now some or all of our Power\*Suite Applications which are in the Desktop Folder created during the install. Double click on the Power\*Log (Vertical Application), Power\*Curve (Horizontal Application), Power\*Core (Core Application) or Power\*Steer (Steering Application) Desktop Icons to start using our Power\*Suite applications.

PROMACHAN LALANCE

100000

Personal Contes

(11)

Your Power\*Suite program is now temporarily activated on a trial or subscription basis and you can proceed with using the modules activated by this authorization. This will only be a temporary way to protect the program. This will also act as a stopgap measure if the Hardware Key malfunctions or is lost.

#### Power\*Suite Hasp Update Tool Utility: Hardware Authorization (HASP Key)

Bernardiner

3016

The following are the instructions on how to update your HASP key, either a hardware key or USB key.

1. Click on the start button on the toolbar and click on All Programs and select POWER\*SUITE\_2018.

| Select Hasp Update tool, then click on the Man Hase Log Update | selection to activate the Hasp Key Activation |
|----------------------------------------------------------------|-----------------------------------------------|
| window.                                                        |                                               |
|                                                                |                                               |

| Get ID       |   |       |
|--------------|---|-------|
| Open File    |   |       |
| Code         |   | ~     |
| Activate Key | 1 | Close |

2. Click on the **Deen File** button. This will activate the open file window and locate the codes that were sent to you via email or other means. If you do not have email then you will have to fill in this Code field by hand.

| Look in: 🗲 |              | • • • | <b>*</b> 🖬 • |
|------------|--------------|-------|--------------|
| 64023V10   |              |       |              |
| CARDFILI   |              |       |              |
| SEPHTON    |              |       |              |
| SEPHTON    | I.CRD        |       |              |
| SEPHTON    | .CRD         |       |              |
| SEPHTON    |              |       |              |
| File name: | 64023V10.txt |       | Open         |

3. **Click** on the **Den button** and the codes will then be viewed in the activation window as shown below.

| Get ID    | 4B6FBF02                                                                                                  |
|-----------|----------------------------------------------------------------------------------------------------|
| Open File | C:\Documents and Settings\R.W. Sephton\My Documents\Activation codes\50289V1                              |
| Code      | 01e4-4087-0817-4fe2-0473-72e8-1ebd-033c-6e8e-bdb1-2183-5fce-4728-ab52-4e6c-06<br>6-032e-72a3-4f0c-466b-30 |

4. **Click** on the **button**. If done successful you will receive a system message as shown below. Or if unsuccessful you will receive a message such as tampering as shown below.

| Activate Key 🛛 🔀            | Activate Key 🛛 🔀    |
|-----------------------------|---------------------|
| Key Activated Successfully. | Detected tampering. |
| ОК                          | ОК                  |

- 5. **Click** on the **button** or ALT key + O key simultaneously and close the window.
- To check your key for activation you must activate the Power\*Suite application and then Click on the Help menu selection and then select show registration. This window will show you the access flags the Hasp Key now contains.

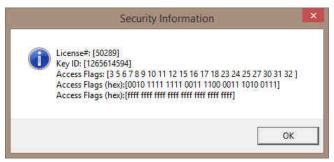

# **Chapter Nineteen – License Selector**

The License Selector tells the program where to look for its authorization. So when you activate Power\*Log or any other tool the License Selector tells the application where to find the license. We currently have two types of authorizations that can be implemented to run our applications.

- Hasp Key (hardware license) that sits in a USB port of your computer. This is also known as a dongle or hardware key.
- QLM (software license) is also available that can either reside locally on your computer's hard drive or can reside on a network drive.

#### Hasp (Hardware Key) License Activation

To activate a Hasp (hardware) key the user must first place our USB Hasp key in the USB port.

1.) Click on the *start* button on the toolbar and click on All Programs and select POWER\*SUITE\_2018. Then, select Utilities and click on the *selector* selection.

| Power*Suite License Selecto | r 2018                              |
|-----------------------------|-------------------------------------|
|                             |                                     |
| n                           |                                     |
| c:\powersuite_2018          |                                     |
| NO                          |                                     |
| NO                          |                                     |
| QLM                         | Exit                                |
|                             | n<br>c:\powersuite_2018<br>NO<br>NO |

2.) Click on the Options selection to view the pull down menu.

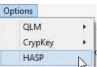

3.) Select HASP. The Protection type should read HASP Hardware Key as viewed in the Power\*Suite License Selector window shown below.

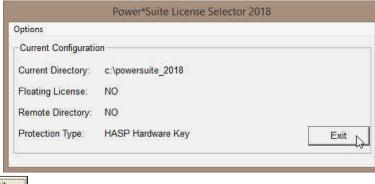

4.) Click on the Exit button

You are now ready to run either Power\*Log, Power\*Curve or Power\*Core depending on your Hasp Key and its authorization.

#### QLM (Software) License Activation [Local]

The QLM Authorization (Local) is the default License Activation when the program is first installed. The program authorization must be done by Trivision Geosystems Ltd. To activate a trial or subscription Local QLM license please follow these instructions

1.) The user will want to **run** our License Selector application (c:\Powersuite\_2018\select.exe) which can be found in

your Windows Explorer or click on the *start* button on the taskbar and Click on All Programs and Click on PowerSuite\_2018, click on Utilities and then select the License Selector. This will activate the License Selector shown below. You may also select License Selector 2018 from the Desktop Power\*Suite\_2018 folder created during the install.

| <u>  🛃   </u> = 1               | Shortcut Tools  | Applicatio | on Tools             |           | PowerSuite                       | 2018            |                                               |               | - 0       |       |
|---------------------------------|-----------------|------------|----------------------|-----------|----------------------------------|-----------------|-----------------------------------------------|---------------|-----------|-------|
| File Home Share Vi              | iew Manage      | Man        | age                  |           |                                  |                 |                                               |               |           | ^     |
| Copy Paste<br>Cipboard          |                 | K 🛒        | e New tem •          | Propertie | Edit<br>Gen •<br>Edit<br>History | 88 Se<br>Baliny | lect all<br>lect none<br>rert selec<br>Select |               |           |       |
| (→) → ↑ ↓ PowerSui              |                 | *1         | 199499               |           | C PC-111                         |                 | v c                                           | Search PowerS | uite 2010 | p     |
|                                 | ate_2010        |            | *                    |           |                                  |                 |                                               | Search Fowers |           | 7     |
| 🔆 Favorites                     |                 | ^          | Name                 |           | Date                             | modifie         | ed                                            | Туре          | Size      |       |
| E Desktop                       |                 |            | EicenseSelector 2018 | Ň.        | 1/29                             | /2020 10        | :30 AM                                        | Shortcut      |           | 3 KB  |
| 🐌 Downloads                     |                 |            | PowerCore 2018       | 63        | 1/29                             | /2020 10        | :30 AM                                        | Shortcut      |           | 3 KB  |
| 💹 Recent places                 |                 |            | PowerCurve 2018      |           | 1/29                             | /2020 10        | 30 AM                                         | Shortcut      |           | 3 KB  |
| 🝓 Homegroup                     |                 |            | PowerLog 2018        |           | 1/29                             | /2020 10        | :30 AM                                        | Shortcut      |           | 3 KB  |
|                                 |                 |            | PowerSteer 2018      |           | 1/29                             | /2020 10        | :30 AM                                        | Shortcut      |           | 2 KB  |
| 📢 Homegroup                     |                 |            | PowerWITS 2018       |           | 1/29                             | /2020 10        | :30 AM                                        | Shortcut      |           | 2 KB  |
|                                 |                 | ~          |                      |           |                                  |                 |                                               |               |           |       |
| 6 items 1 item selected 2.64 KB | State: 3 Shared |            |                      |           |                                  |                 |                                               |               |           | 822 ( |

| Power*Suite License Selector 2018     |                         |      | Power*Suite License Selec | tor 2018 |      |
|---------------------------------------|-------------------------|------|---------------------------|----------|------|
| Options                               | Options                 |      |                           |          |      |
| Current Configuration                 | QLM                     | ×    | Trial                     |          |      |
| -                                     | СтурКеу                 |      | Local                     | 6        |      |
| Current Directory: c:\powersuite_2018 | HASP                    |      | Network                   | *        |      |
| Floating License: NO                  | Floating License        | 2    | License Activation Wizard | •        |      |
| Remote Directory: NO                  | Remote Director         | y: N | 10                        |          |      |
| Protection Type: HASP Hardware Key    | Exit N Protection Type: | G    | 2LM                       |          | Exit |

- 2.) Click on the Options pull down menu and Select QLM, then Select Local as shown above.
- 3.) Then **Click** on the **Options** pull down menu and **Select QLM**, then **Select License Activation Wizard** and then **Select Local** as shown below.

| Options           |                           |         |
|-------------------|---------------------------|---------|
| QLM +             | Trial                     |         |
| CrypKey +<br>HASP | Local<br>Network >        |         |
| Floating License: | License Activation Wizard | Local   |
| Remote Directory: | NO                        | Network |
| Protection Type:  | QLM                       | Exit    |

4.) This will activate a QLM Security Info window and **click** on the **button**.

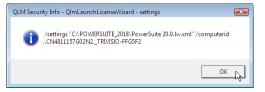

- 5.) This will activate a **User Account Control** asking you if you want to let the QLMLicenseWizard to run and **Click** on the **User Button**.
- 6.) This will activate the Power\*Suite License Wizard. **Click** on the **button**.

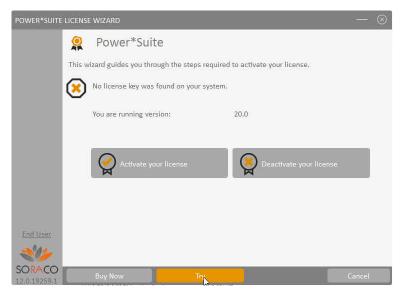

7.) This will activate the User Registration window shown below. **Enter** in your **contact information** and remember you must fill in a legitimate email address as your Activation code will be emailed to you. The Country field is

button

not a mandatory field. Then click on the

| POWER*SUITE LICENSE WIZ    | ARD                         | - O POWE | R*SUITE LICENSE WIZA | RD                                                      | - 0           |
|----------------------------|-----------------------------|----------|----------------------|---------------------------------------------------------|---------------|
| -                          | er Registration             |          | -                    | er Registration                                         |               |
| Full Name:                 | Robert Sephton              |          | Full Name:           | Robert Sephton                                          |               |
| Email:                     | bob.sephton@powerlogger.com |          | Email:               | bob.sephton@powerlogger.com                             |               |
| Company:                   | Trivision Geosystems Ltd.   |          | Company:             | Trivision Geosystems Ltd.                               |               |
| Phone:                     | 403-777-9454                |          | Phone:               | 403-777-9454                                            |               |
| Country:                   | Proxy Settings              | Register | Country:             | Proxy Settings                                          | •<br>Register |
| End User                   |                             | End      | User 🖌               | ise information was emailed to: bob.sephton@powerlagged | com           |
| SORACO<br>12.0.19259.1 Buy | Now Try < Back              | SOR      | ACO Buy!             | Now Try < Back                                          | Nert >        |

8.) This will activate a message within the User Registration window indicating that an email will be sent to you with your License activation. This window is shown on the above on the right. **Click** on the **button**.

your License activation. This window is shown on the above on the right. **Click** on the **button**. This will activate the Activate Online message box with a empty Activation Key Field

9.) Check your emails. You should receive an email from Trivision Geosystems Ltd. This email should be sent within minutes. An example of our email is shown on the next page and you can then write down or copy and paste the Activation Key into the Activation Key field.

| Wed 11/20/2019 10:33 AM         Trivision Geosystems Ltd. <info@powerlogger.com< td="">         PowerSuite Trial License         Info@powerlogger.com         Hi Robert Sephton,         Thank you for your interest in PowerSuite.         Your Activation Key is: BZKB0-52300-F4CGH-J8291-310SP-UX8I9-FPAEKJPVI         Please follow steps below to activiate your trial license:         1. Start select.exe         2. Options, OLM, License Activation Wizard, Local         3. Enter your Activation Key</info@powerlogger.com<> |                                                                                                    | 🕞 Reply 🕼 Reply All 🕒 Forward                                                                                                    |
|----------------------------------------------------------------------------------------------------|----------------------------------------------------------------------------------------------------|----------------------------------------------------------------------------------------------------|
| PowerSuite Trial License To beb.sephton@powerlogger.com Cc info@powerlogger.com Hi Robert Sephton, Thank you for your interest in PowerSuite. Your Activation Key is: B2KB0-52300-F4CGH-J8291-310SP-UX8I9-FPAEKJPVV Please follow steps below to activiate your trial license: 1. Start select.exe 2. Options, OLM, License Activation Wizard, Local 3. Enter your Activation Key                                                                                                    |                                                                                                    |                                                                                                    |
| To bob.sepiton@powerlogger.com Cc info@powerlogger.com Hi Robert Sepiton, Thank you for your interest in PowerSuite. Your Activation Key is: B2KB0-52300-F4CGH-J8291-310SP-UX8/9-FPAEKJP*# Please follow steps below to activiate your trial license: 1. Start select.exe 2. Options, QLM, License Activation Wizard, Local 3. Enter your Activation Key                                                                                                    | eriogger.com>                                                                                                    |                                                                                                    |
| Cc Info@powerlogger.com Hi Robert Sephton, Thank you for your Interest in PowerSuite. Your Activation Key Is: B2KB0-52300-F4CGH-J8291-310SP-UX8I9-FPAEKJPVM Please follow steps below to activiate your trial license: 1. Start select.exe 2. Options, OLM, License Activation Wizard, Local 3. Enter your Activation Key                                                                                                    |                                                                                                    | Strange Without and                                                                                                    |
| Hi Robert Sephton,<br>Thank you for your interest in PowerSuite.<br>Your Activation Key is: B2KB0-52300-F4CGH-J8291-310SP-UX8I9-FPAEKJY**<br>Please follow steps below to activiate your trial license:<br>1. Start select.exe<br>2. Options, OLM, License Activation Wizard, Local<br>3. Enter your Activation Key<br>Hi Robert Sephton,<br>September 2010<br>Bit Tranglate                                                                                                    |                                                                                                    |                                                                                                    |
| Thank you for your interest in PowerSuite. Your Activation Key is: B2KB0-52300-F4CGH-J8291-310SP-UX8(9-FPAEKJ)*VI Please follow steps below to activiate your trial license: 1. Start select.exe 2. Options, QLM, License Activation Wizard, Local 3. Enter your Activation Key                                                                                                    |                                                                                                    | and a subsection of the control                                                                                                    |
| Your Activation Key is: B2KB0-52300-F4CGH-J8291-310SP-UX8I9-FPAEKJPVV<br>Please follow steps below to activiate your trial license:<br>1. Start select.exe<br>2. Options, QLM, License Activation Wizard, Local<br>3. Enter your Activation Key<br>Big: Translate                                                                                                    |                                                                                                    | Hi Robert Sephton,                                                                                                    |
| Please follow steps below to activiate your trial license:     I. Start select.exe       1. Start select.exe     Who Is       2. Options, QLM, License Activation Wizard, Local     Synonyms       3. Enter your Activation Key     Is: Tranglate                                                                                                    |                                                                                                    | Thank you for your interest in PowerSuite.                                                                                                    |
| Please follow steps below to activiate your trial license:     Who lisu       1. Start select.exe     Sgnoryms       2. Options, QLM, License Activation Wizard, Local     Sgnoryms       3. Enter your Activation Key     Ist Translate                                                                                                    | Sin.                                                                                                    | Your Activation Key is: B2KB0-52300-F4CGH-J8291-310SP-UX8I9-                                                                                                    |
| 2. Options, QLM, License Activation Wizard, Local Synonyms ►<br>3. Enter your Activation Key B                                                                                                    | and the second second se                                                                                                    |                                                                                                    |
|                                                                                                    | Synonyms 🕨                                                                                                    |                                                                                                    |
|                                                                                                    | The second second | 3. Enter your Activation Key                                                                                                    |
| Regards, Sgarch with Bing                                                                                                    |                                                                                                    | Regards,                                                                                                    |
| Trivision Geosystems Ltd.                                                                                                    | View Source                                                                                                    |                                                                                                    |
| The Intelligent Geological Software Solution<br>https://www.powerlogger.com<br>info@powerlogger.com<br>Address Suite 188, 919 - Centre Street Calgary, AB T2E 2P6<br>Main Office (403) 777-9454                                                                                                    |                                                                                                    | The Intelligent Geological Software Solution<br><u>https://www.powerlogger.com</u><br><u>info@powerlogger.com</u><br>Address Suite 188, 919 - Centre Street Calgary, AB T2E 2P6 |
| POWER*SUITE LICENSE WIZARD                                                                                                    | — (8)                                                                                                    | POWER*SUITE LICENSE WIZARD                                                                                                    |
| 😞 Activate Online                                                                                                    |                                                                                                    | 📿 Activate Onlin                                                                                                    |
| Enter your Activation Key below and click Activate. The License Wizard will then connect to the<br>License Server to activate your license. If you do not know your Activation Key, enter your email<br>address instead.                                                                                                    |                                                                                                    | License Server to activate your lie                                                                                                    |
| Activation Key                                                                                                    |                                                                                                    | Activation Key                                                                                                    |
| B2KB0-52300-F4CGH-J8291-310PM-TTQV3-GCHRUMVWV                                                                                                    | V3-GCHRUMVWV                                                                                                    | B2KB0-52300-F4CGH-J8291-310F                                                                                                    |
| Proxy Settings Activate lice se key                                                                                                    |                                                                                                    | Proxy Settings                                                                                                    |
|                                                                                                    |                                                                                                    |                                                                                                    |
| The license key B2KB0-52300-F4CGH-J8291-310PM-TTQV3-GCHRUMVWV needs to be activated.                                                                                                    | CGH-J8291-310PM-TTQV3-GCHRUMVWV needs                                                                                                    | to be activated.                                                                                                    |
|                                                                                                    |                                                                                                    |                                                                                                    |
| SORACO<br>12.0.19259.1 Buy Now Try < Back Cancel                                                                                                    | ry < Back Cancel                                                                                                    | SORACO<br>12.0.19259.1 Buy Now                                                                                                    |

10.) **Click** on the Activate licerse key button as shown above. This will activate a message within this dialogue indicating you have successfully initiated you trial license and the expiry date as shown below.

|                 | POWER*SUITE            | ICENSE WIZARD                                                                                                    |                    | ⊗            |
|-----------------|------------------------|----------------------------------------------------------------------------------------------------|--------------------|--------------|
|                 |                        | 💫 Activate Online                                                                                                    |                    |              |
|                 |                        | Enter your Activation Key below and click Activate.<br>License Server to activate your license. If you do no<br>address instead. |                    |              |
|                 |                        | Activation Key                                                                                                    |                    |              |
|                 |                        | B2KB0-52300-F4CGH-J8291-310PM-TTQV3-GCHRU                                                                                        | MVWV               | $\bigotimes$ |
|                 |                        | Proxy Settings                                                                                                    | Activate license k | ev           |
|                 | End User               | Your license is activated.<br>Thank you for using PowerSuite!<br>Your license expires on 11/21/2019.                             |                    |              |
|                 | ***                    |                                                                                                    |                    |              |
|                 | SORACO<br>12.0.19259.1 |                                                                                                    |                    | Finish       |
| .) Click on the | Finish                 | utton.                                                                                                    |                    |              |

|         | N = 1                                                | Shortcut Tools                               | Application Tools     |                  | PowerSui                       | te_2018       |        |              | - 1        | ×          |
|---------|------------------------------------------------------|----------------------------------------------|-----------------------|------------------|--------------------------------|---------------|--------|--------------|------------|------------|
| File    | Home Share Vi                                        | iew Manage                                   | Manage                |                  |                                |               |        |              |            | ~          |
| Copy    | Paste Copy path<br>Paste Paste shortcut<br>Clipboard | Move<br>to v<br>Copy<br>to v<br>Copy<br>to v | te Rename Nev<br>fold |                  | Properties<br>• Open<br>• Open | 88 Select     | t none | on           |            |            |
| Ð (ð    | ) 🕤 🛧 ] > PowerSui                                   | ite_2018                                     |                       |                  |                                | Ŷ             | C      | Search Power | Suite_2018 | ,o         |
| 🚖 Fa    | vorites                                              |                                              | ^ Name                | <b>1</b>         | Da                             | te modified   |        | Туре         | Size       |            |
|         | Desktop                                              |                                              | fice Lice             | nseSelector 2018 | 1/                             | 29/2020 10:30 | MA (   | Shortcut     |            | 3 KB       |
|         | Downloads                                            |                                              |                       | verCore 2018     | 1/                             | 29/2020 10:30 | MAG    | Shortcut     |            | 3 KB       |
| 9.5     | Recent places                                        |                                              | Pov                   | verCurve 2018    | 1/.                            | 29/2020 10:30 | MA     | Shortcut     |            | 3 KB       |
| 2       | Homegroup                                            |                                              | 🃸 Pov                 | verLog 2018      | N 1/                           | 29/2020 10:30 | MA (   | Shortcut     |            | 3 KB       |
|         |                                                      |                                              | Pov                   | verSteer 2018    |                                | 29/2020 10:30 | MA (   | Shortcut     |            | 2 KB       |
| 🔞 He    | omegroup                                             |                                              | 🛼 Pov                 | verWITS 2018     | 1/.                            | 29/2020 10:30 | MA (   | Shortcut     |            | 2 KB       |
|         |                                                      |                                              | *                     |                  |                                |               |        |              |            | Manual 13  |
| 6 items | 1 item selected 2.64 KB                              | State: 🐉 Shared                              |                       |                  |                                |               |        |              |            | <u>855</u> |

12.) You can now use some or all of our Power\*Suite Applications which are in the Desktop Folder created during the install depending on your authorization. Double click on the Power\*Log (Vertical Application), Power\*Curve (Horizontal Application), Power\*Core (Core Application) or Power\*Steer (Steering Application) Desktop Icons to start using our Power\*Suite applications.